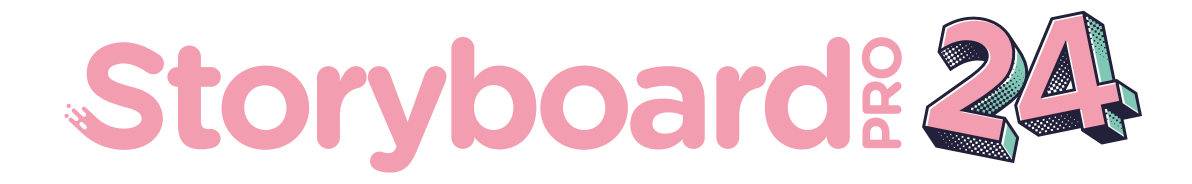

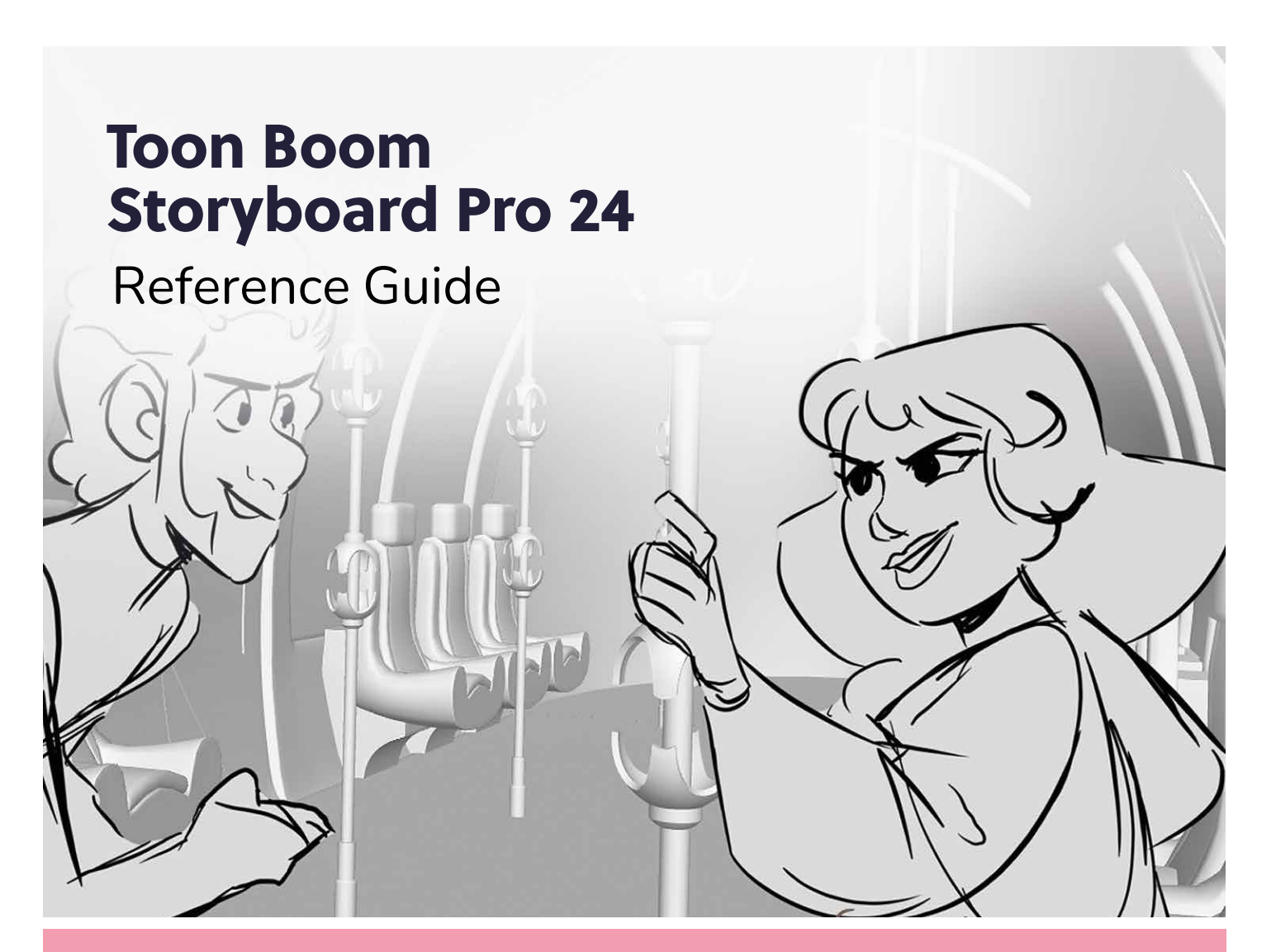

#### **TOON BOOM ANIMATION INC.**

55 Mont-Royal Avenue West, Suite 1000 Montreal, Quebec, Canada H2T 2S6

**+1 514 278 8666** contact@toonboom.com **toonboom.com**

### **Legal Notices**

Toon Boom Animation Inc. 55 avenue du Mont-Royal Ouest Montréal Québec, Canada H2T 2S6

Tel: +1 514 278 8666 Fax: +1 514 278 2666

[toonboom.com](http://www.toonboom.com/)

### **Disclaimer**

The content of this document is the property of Toon Boom Animation Inc. and is copyrighted. Any reproduction in whole or in part is strictly prohibited.

The content of this document is covered by a specific limited warranty and exclusions and limit of liability under the applicable License Agreement as supplemented by the special terms and conditions for Adobe<sup>®</sup>Flash<sup>®</sup> File Format (SWF). For details, refer to the License Agreement and to those special terms and conditions.

### **Trademarks**

Toon Boom® is a registered trademark. Storyboard Pro™ and the Toon Boom logo are trademarks of Toon Boom Animation Inc. All other trademarks of the property of their respective owners.

### **Publication Date**

06-17-2024

Copyright © 2024 Toon Boom Animation Inc. All rights reserved.

# <span id="page-2-0"></span>**Table of Contents**

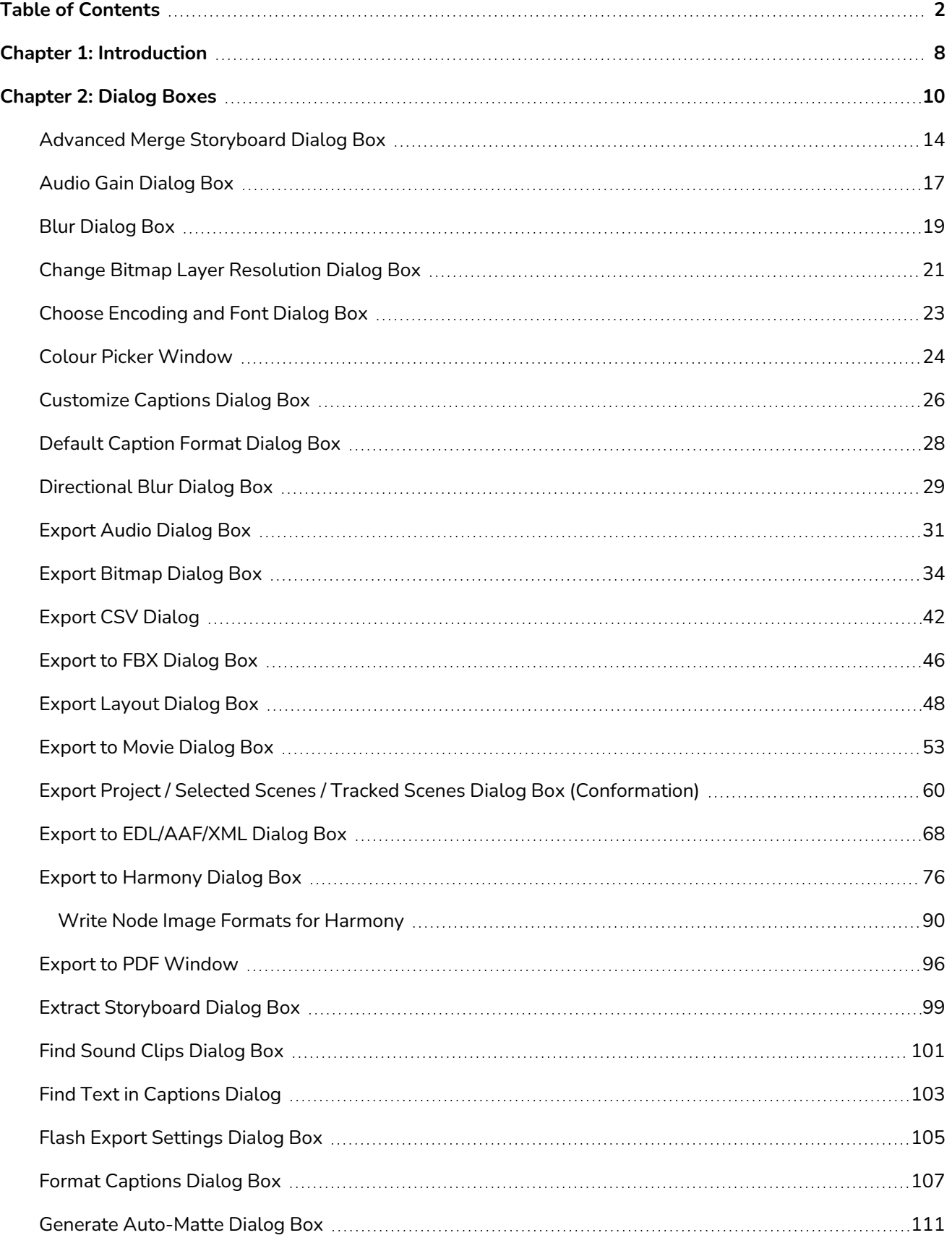

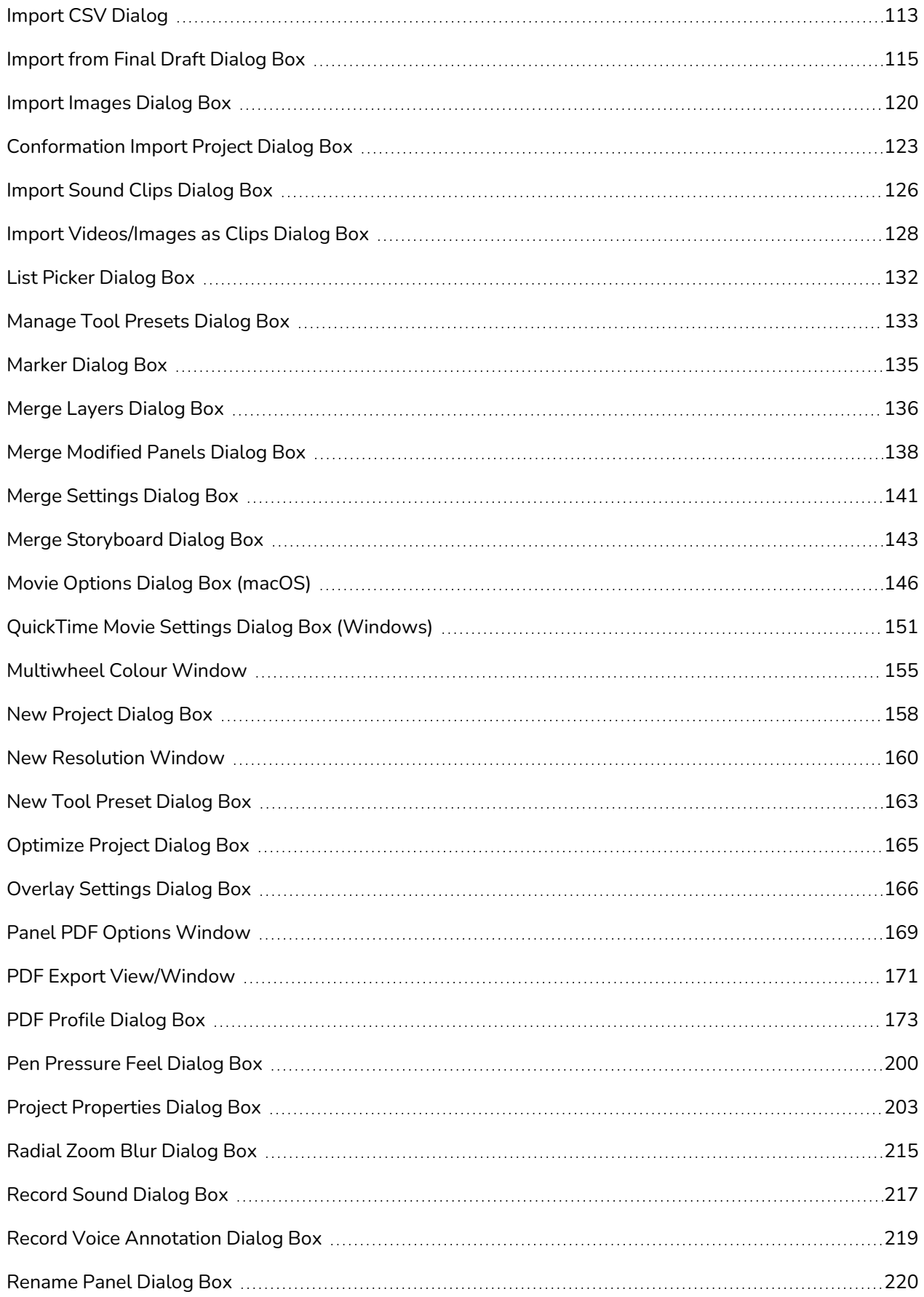

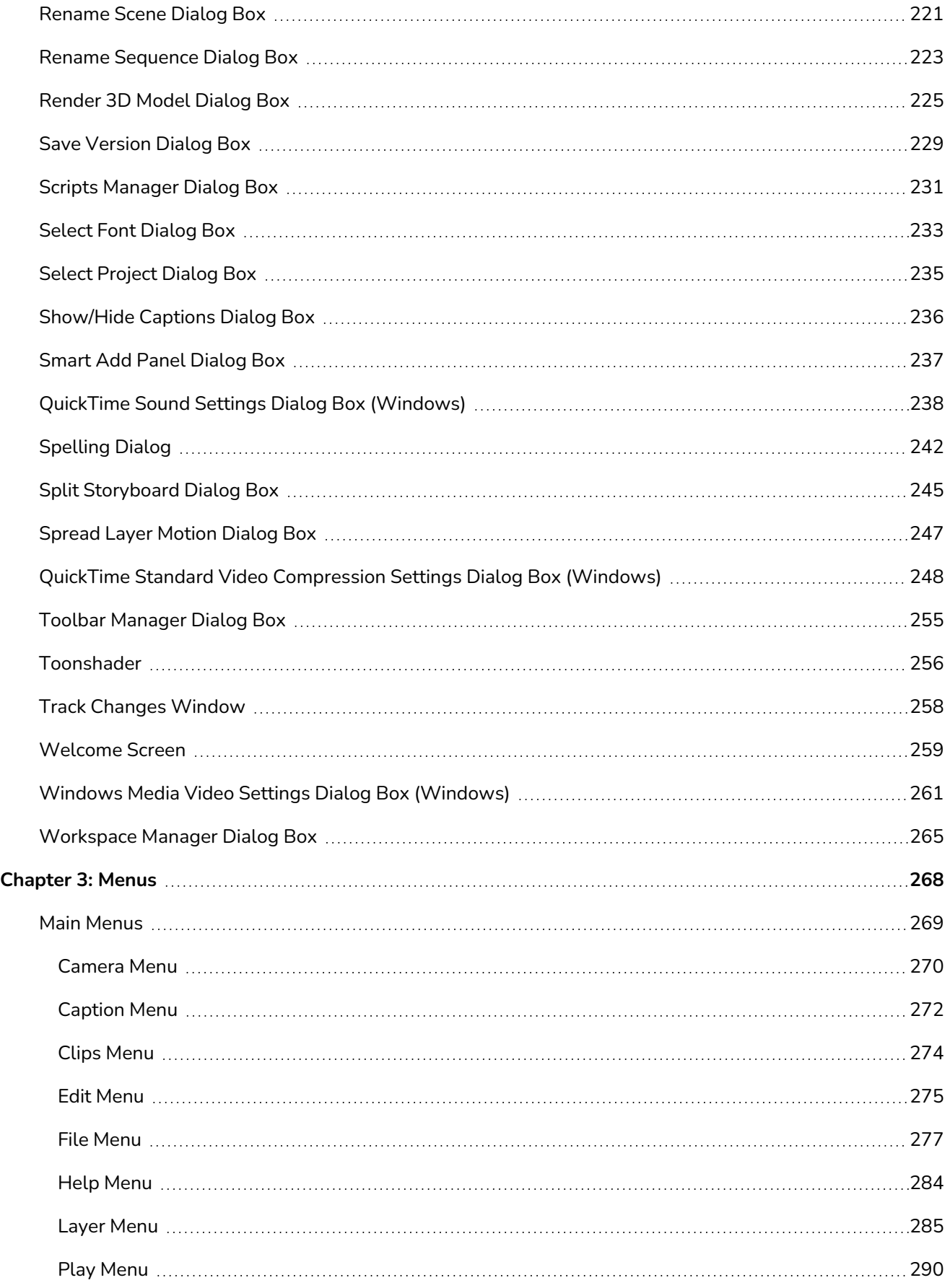

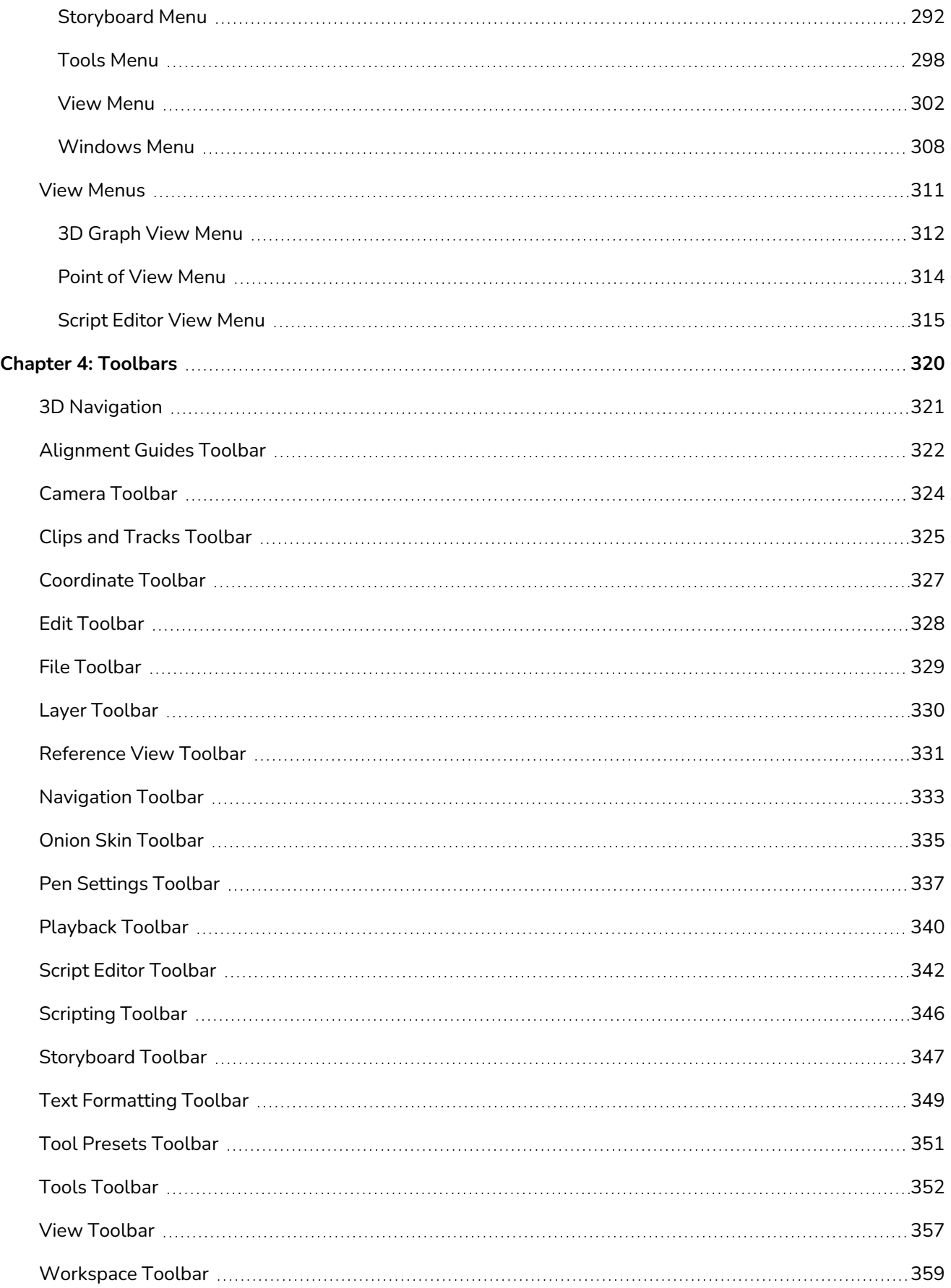

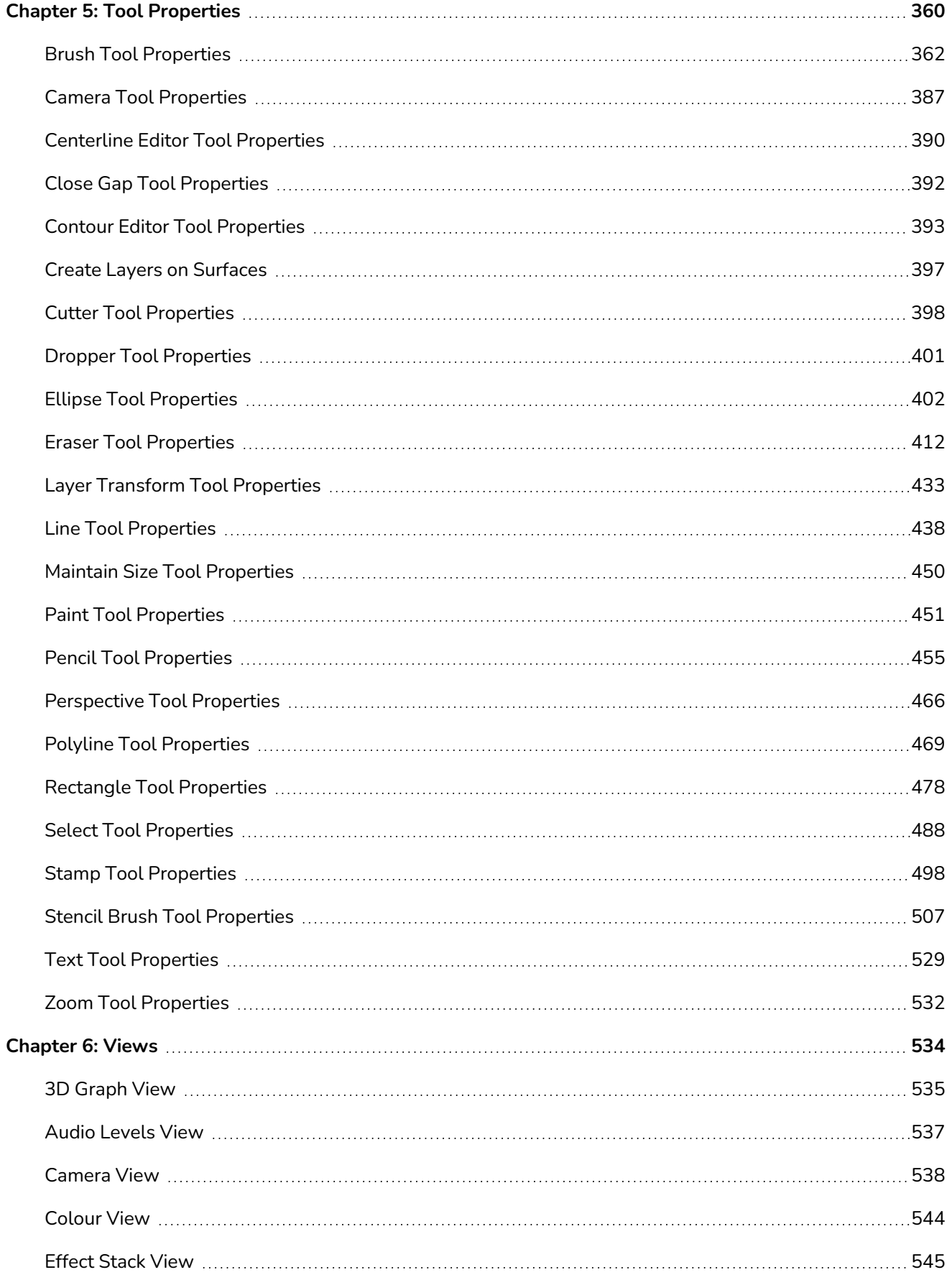

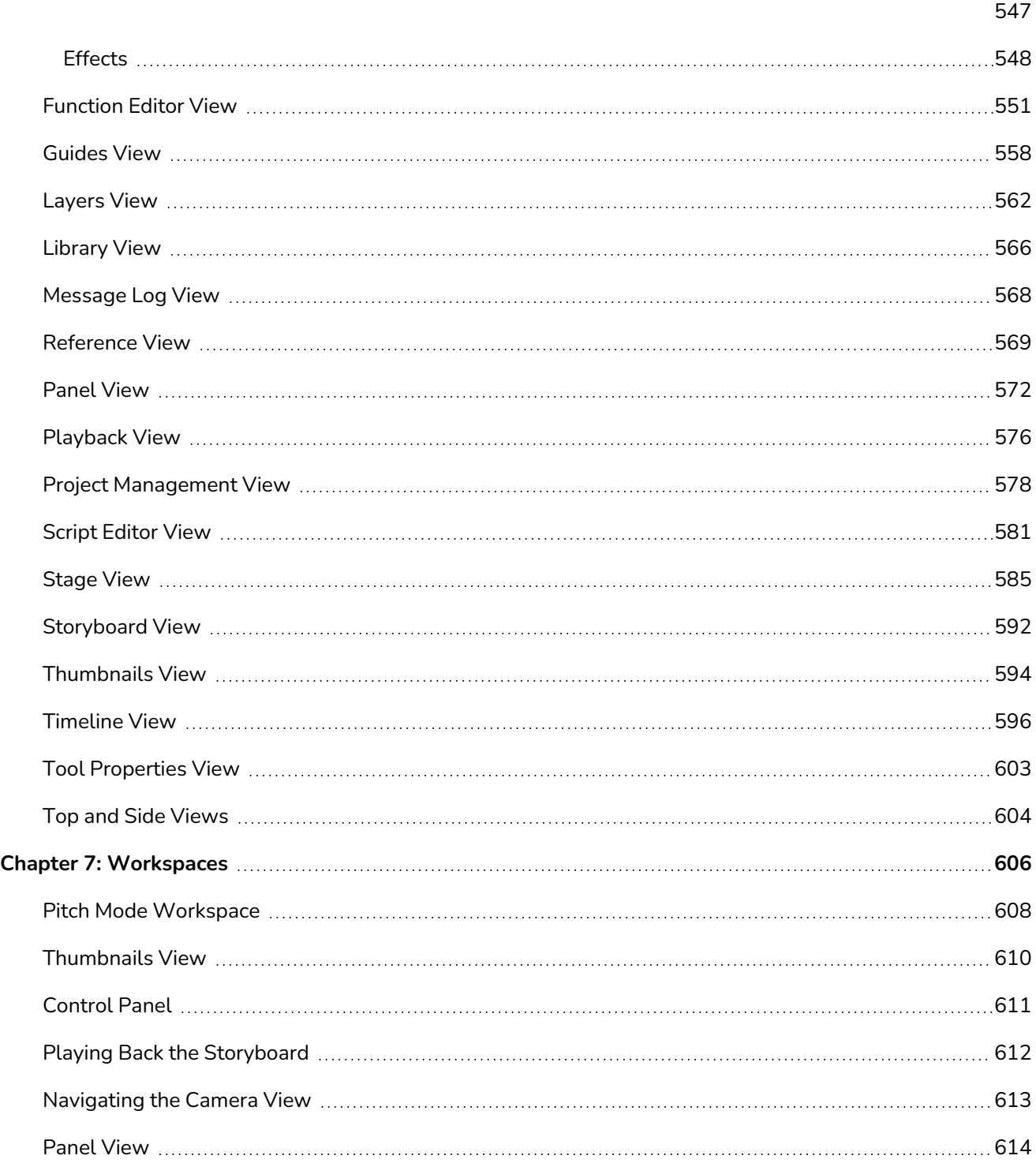

# <span id="page-8-0"></span>**Chapter 1: Introduction**

The Storyboard Pro Reference Guide lists every menu, button and option available in the user interface along with a description of their functionality. Its purpose is to be looked up when you need to understand a specific option or functionality in the user interface, or if you want to learn about all the capabilities of a specific feature.

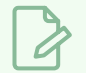

**NOTE**

For step by step instructions on how to use Storyboard Pro features, refer to the User Guide. If you need information about a preference in the Preferences dialog box, refer to the Preferences Guide.

# <span id="page-10-0"></span>**Chapter 2: Dialog Boxes**

While you work in Storyboard Pro, you will encounter dialog boxes from which you set parameters, options and many other settings, depending on the task you are performing.

Windows allow you to set parameters and continue working with the window open, so you can further tweak the settings. Here are examples of a dialog box and a window.

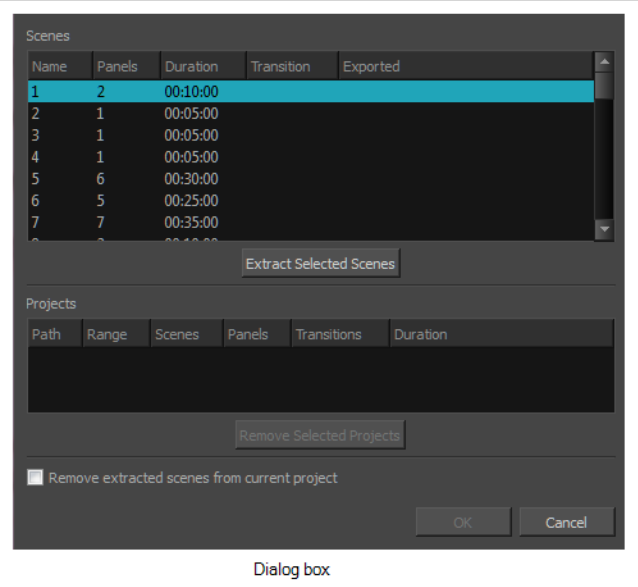

Here are the dialogs documented in this section:

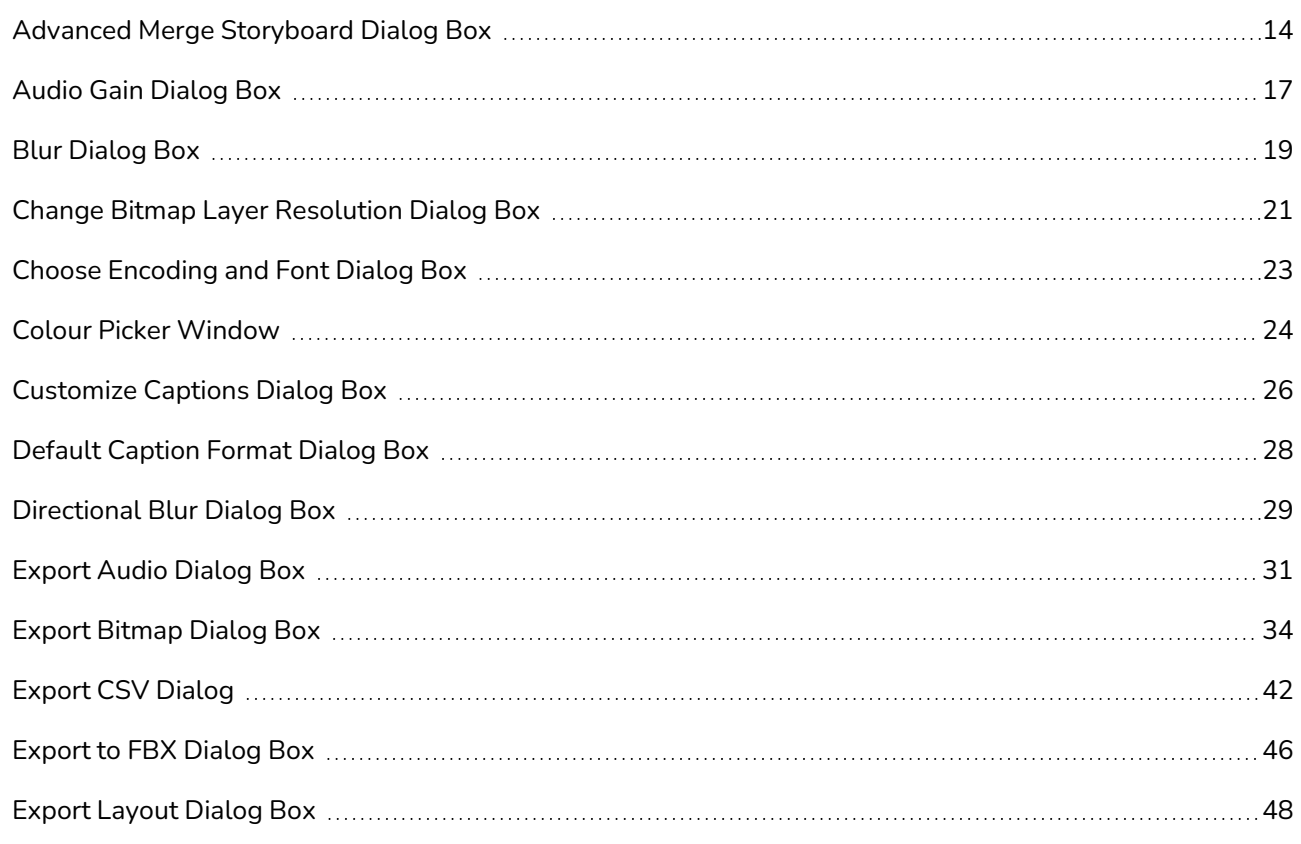

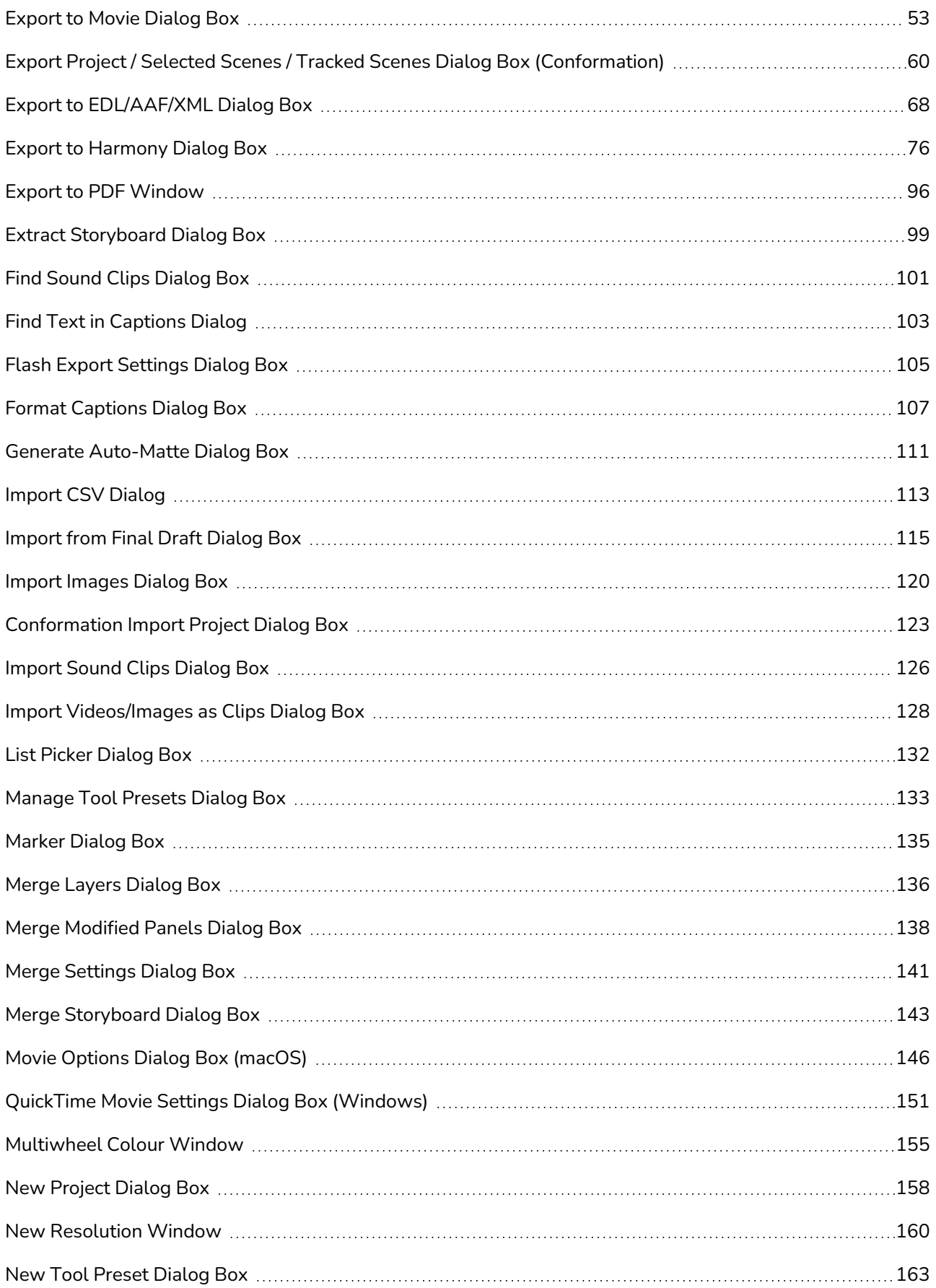

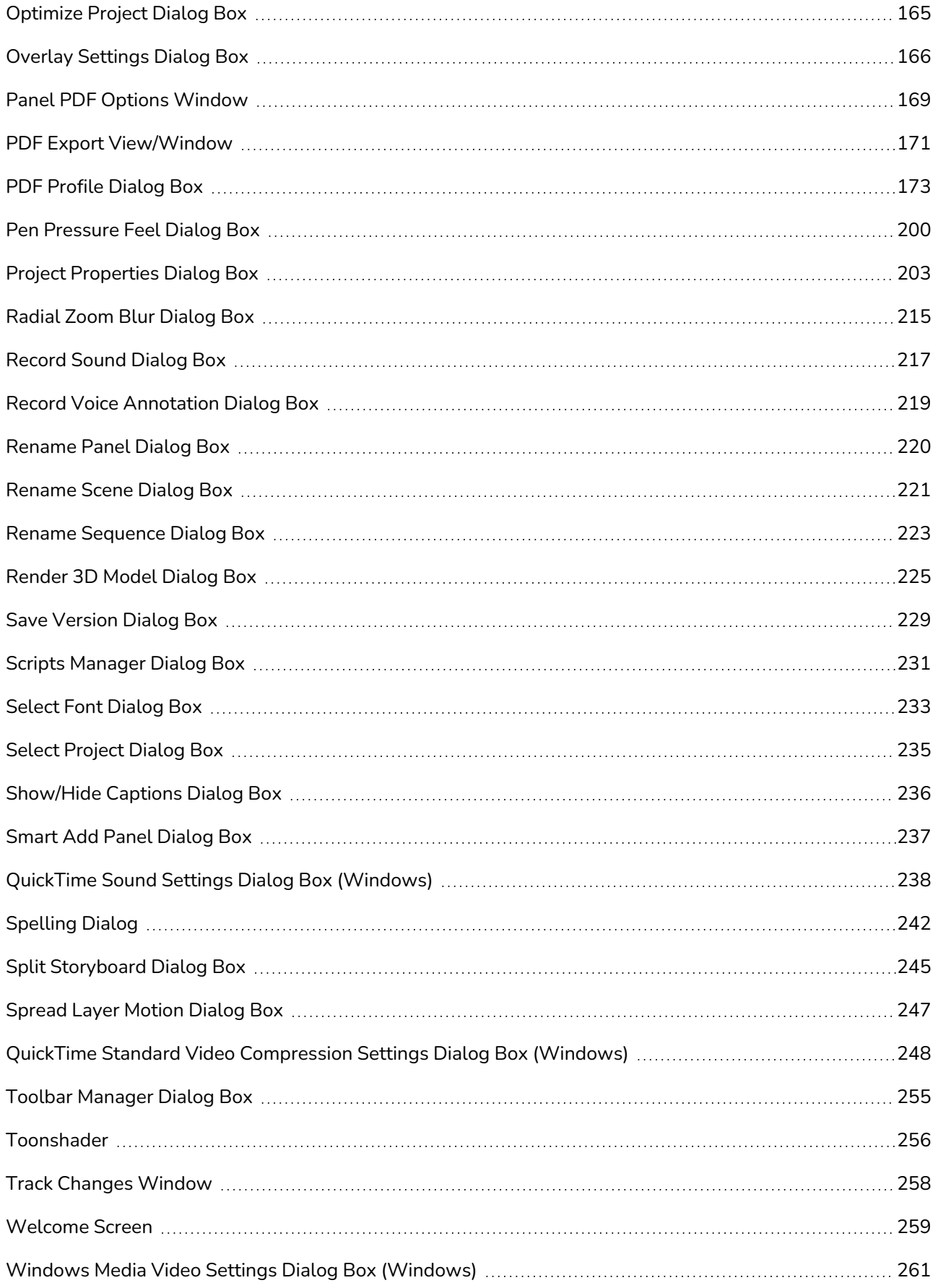

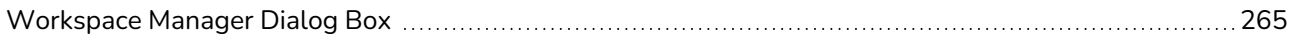

# <span id="page-14-0"></span>**Advanced Merge Storyboard Dialog Box**

The Merge and Replace dialog is useful if you have extracted or split your project into different project to allow different project collaborators to work on it, but have kept a copy of the original project (or *master project*). With this dialog, you can replace the original scenes in the master project with the updated scenes in the extracted project.

Optionally, you can keep a copy of the original scenes so that you can compare them. You can also customize which scenes from the extracted projects should be imported into the master project.

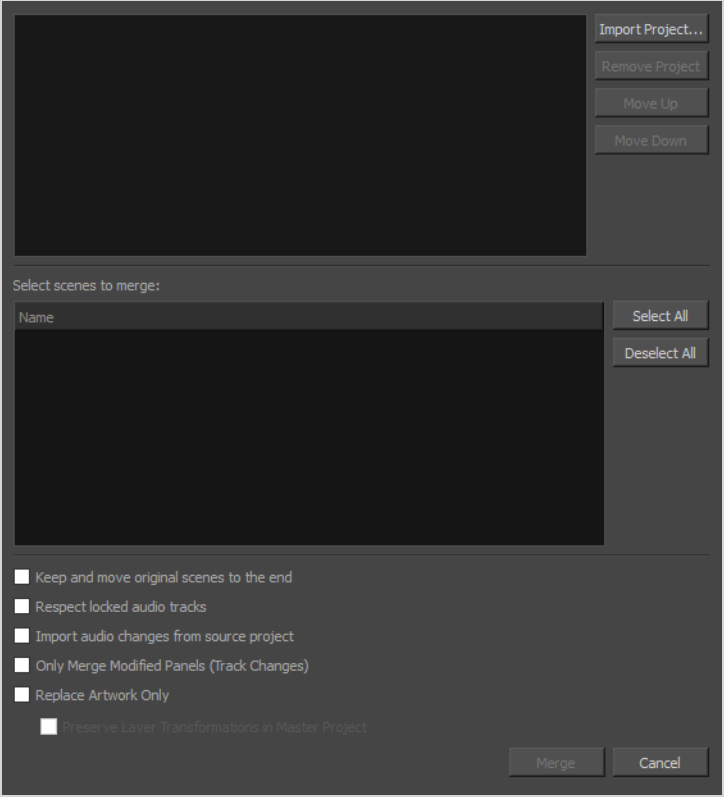

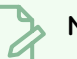

### **NOTE**

When merging projects, the video and sound clips in the master project will remain synchronized with the cue time of their respective panels. Clips that extend beyond the boundaries of a panel will be synchronized with the panel in which they are cued, not the panel in which they end.

### **How to access the Advanced Merge Storyboard window**

1. Open your master project.

- 2. Do one of the following:
	- <sup>l</sup> In the top menu, select **File > Project Management > Merge and Replace**.
	- In the Project Management view, click on  $\Box$  Menu and select Merge and Replace—see Project [Management](#page-578-0) View.

The Advanced Merge Storyboard dialog box appears.

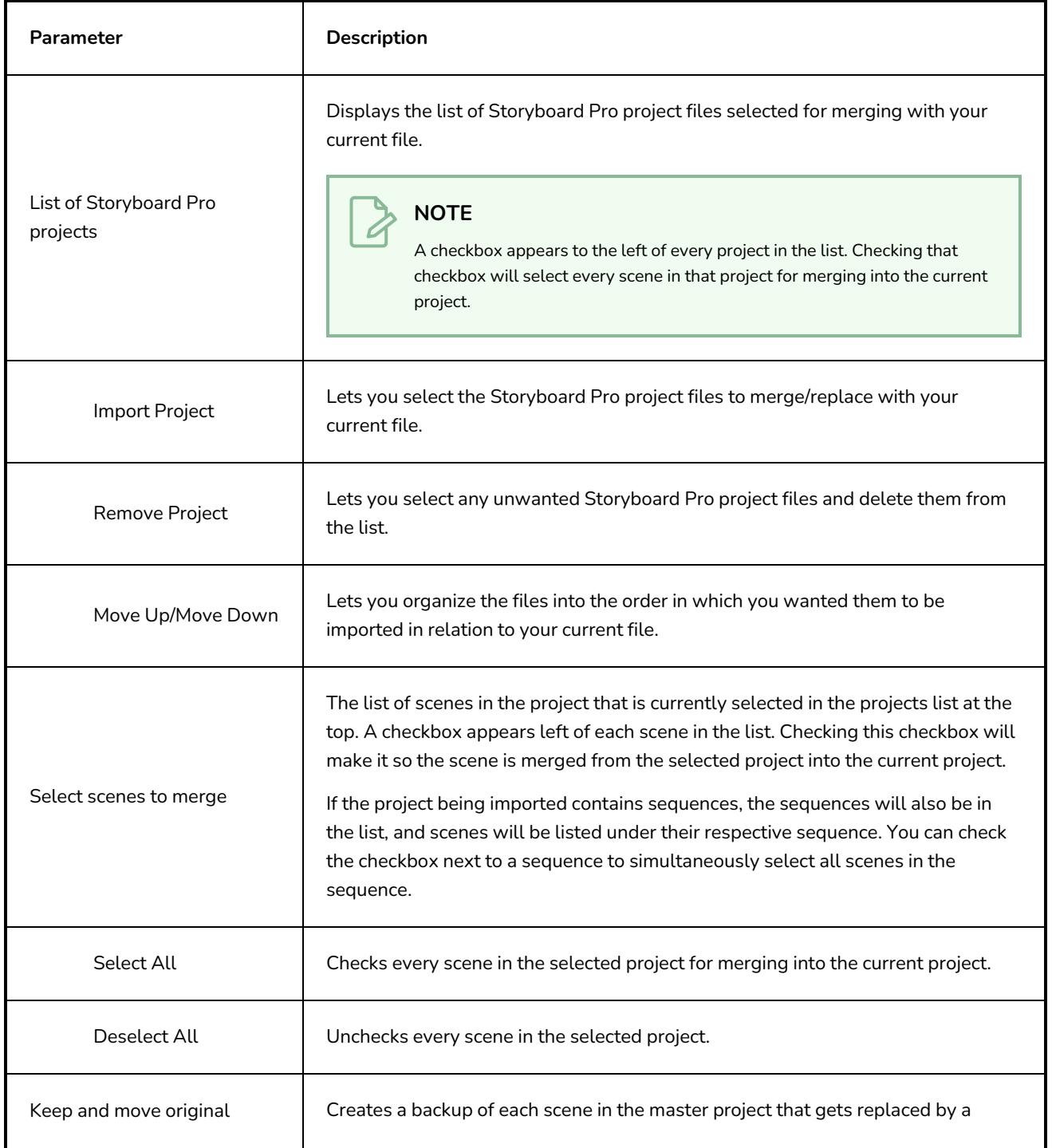

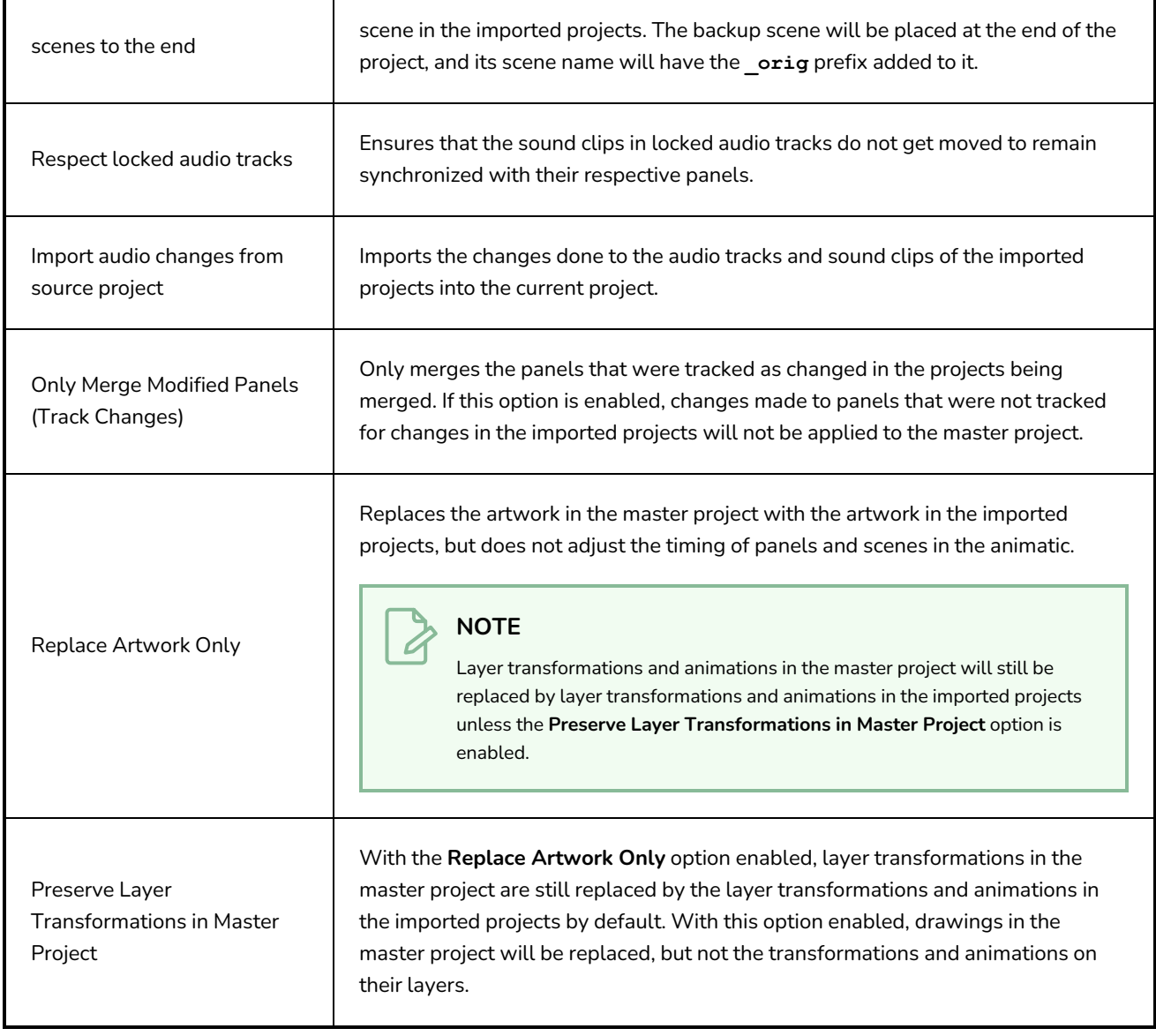

# <span id="page-17-0"></span>**Audio Gain Dialog Box**

The Audio Gain dialog box allows you to set or adjust the gain effect on one or several sound clips.

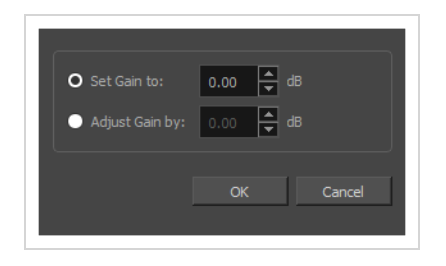

Gain is similar to volume in that it affects how quiet or how loud a sound clip plays. It is different from volume in the following ways:

- Gain is applied to sound before volume.
- Gain can be used to amplify, and even saturate, a sound clip.
- Gain is an effect. It can be adjusted and removed. It cannot however be interpolated over time like volume.
- Gain can be set or adjusted simultaneously for several sound clips.

### **How to access the Audio Gain dialog box**

- 1. In the Timeline view, select the clips for which you want to adjust the audio gain by doing one of the following:
	- To select a single sound clip, click on it.
	- To select a series of sound clips, draw a rectangle around them by clicking just outside of the clips you want to select, then dragging the mouse cursor all the way to the last clip you want to select:

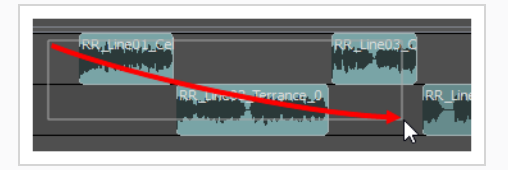

- To select a series of sound clips, you can also click on the first clip you want to select, then, while holding the Shift key, click on the last clip you want to select. This will select all clips between the two clips you clicked on, inclusively.
- To select several sound clips, press and hold Ctrl (Windows/Linux) or  $*$  (macOS), then click on each clip you want to select.
- 2. Do one of the following:
	- **•** Right-click on the selection and select Audio Gain.

 $\cdot$  In the top menu, select **Clips > Audio Gain**.

The Audio Gain dialog box appears.

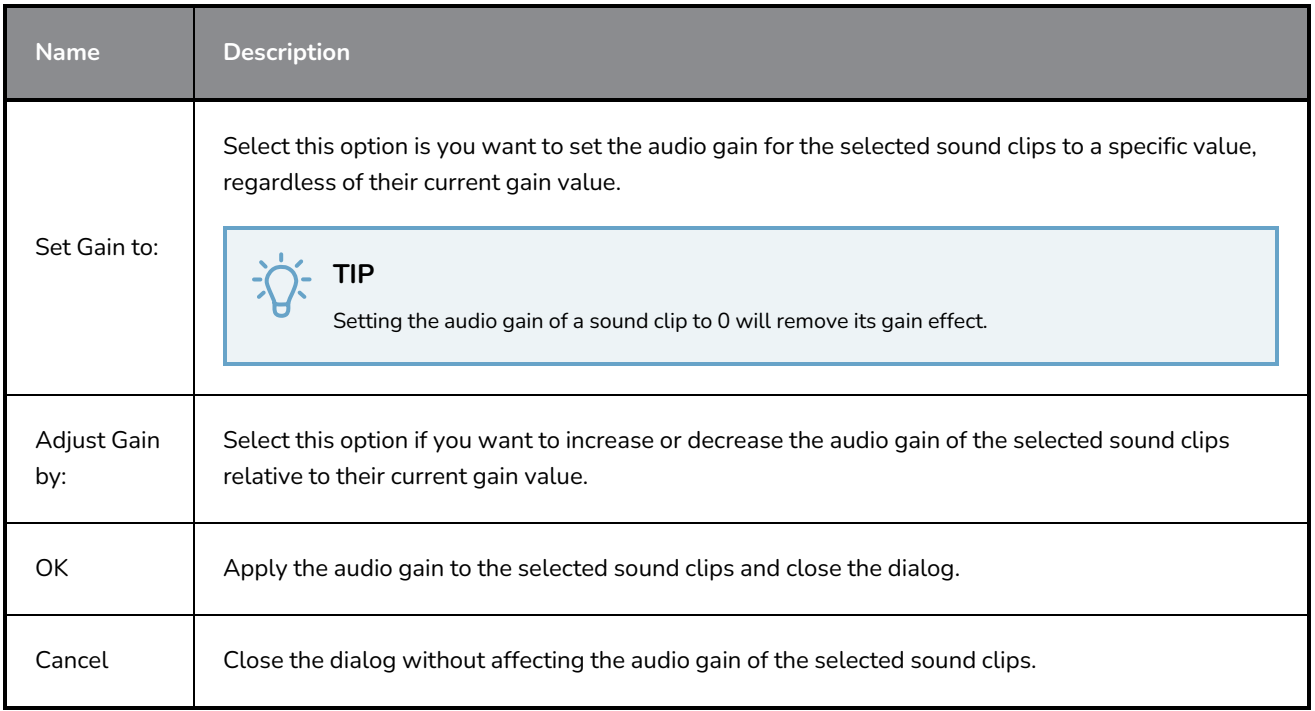

### <span id="page-19-0"></span>**Blur Dialog Box**

#### T-SBADV-007-003

The Blur effect softens, fogs or obscures the image evenly in all directions. This effect is useful when you want to make images cloudy and not detailed. For example, you can make a drawing object that is farther back or in the background of your scene appear blurry due to the laws of atmospheric perspective. Other uses include the general softening of objects such as snow, stars and shadows that do not naturally have a hard outline.

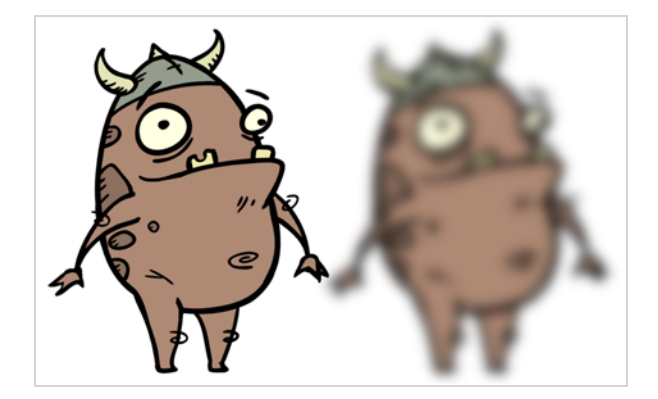

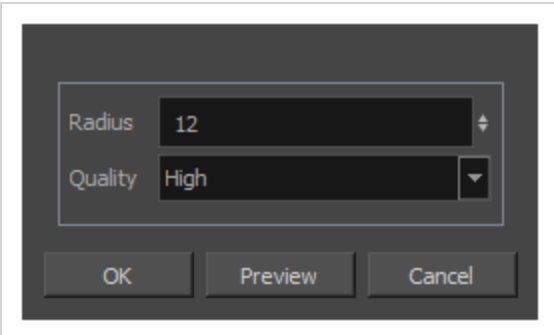

### **How to access the Blur dialog box**

- <sup>l</sup> From the top menu, select **Layer > Apply Effect > Blur**.
- In the Camera or Stage view, right-click on the layer you want to apply the effect to and select **Apply Effect > Blur.**

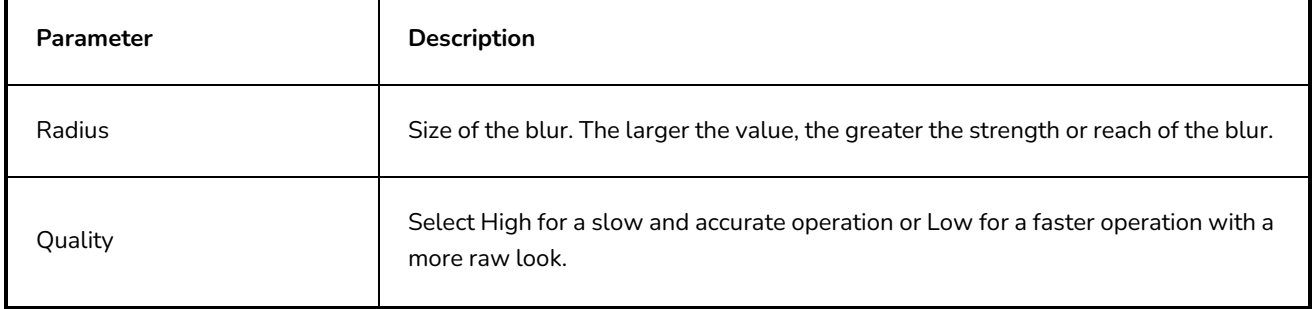

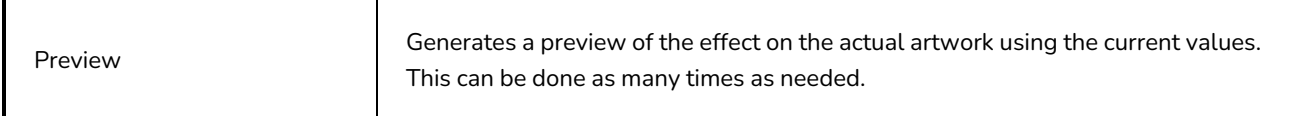

### <span id="page-21-0"></span>**Change Bitmap Layer Resolution Dialog Box**

The Change Bitmap Layer Resolution dialog box lets you change the resolution of a bitmap layer to better suit the needs of your scene.

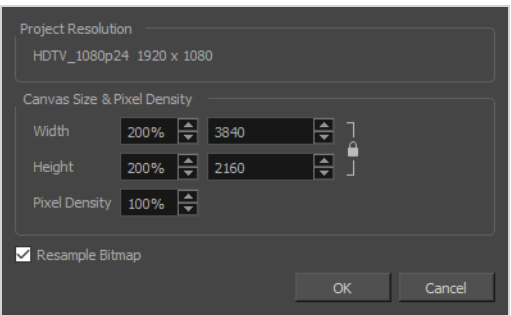

**How to access the Change Bitmap Layer Resolution dialog box**

- 1. From the Layers panel or the Layers view, select the bitmap layer for which you want to change the resolution.
- 2. Do one of the following:
	- <sup>l</sup> Right-click the layer and select **Change Bitmap Layer.**
	- <sup>l</sup> From the top menu, select **Layer > Change Bitmap Layer Resolution**.

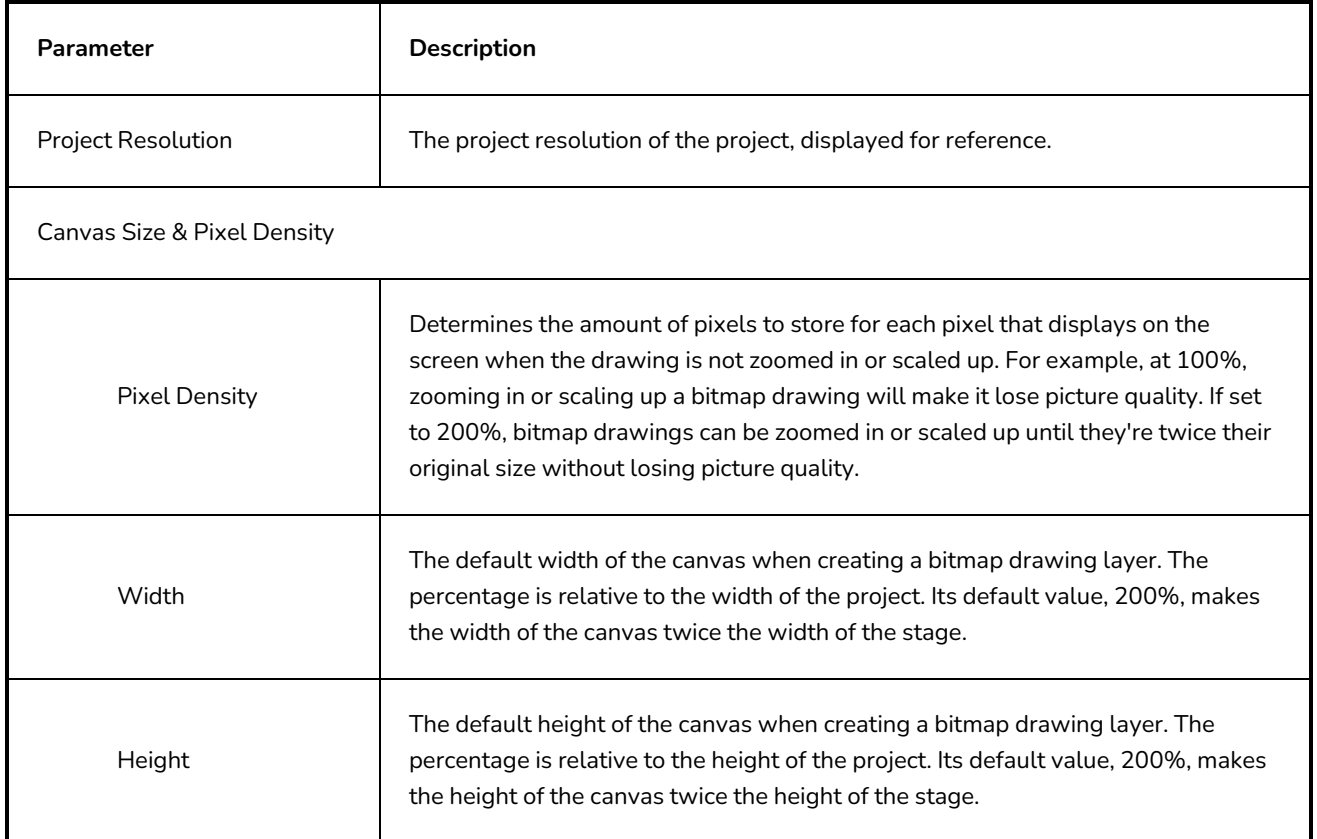

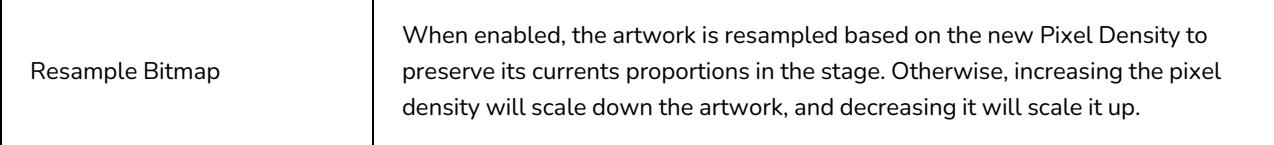

# <span id="page-23-0"></span>**Choose Encoding and Font Dialog Box**

The Choose Encoding and Font dialog box lets you select the language encoding and embedded PDF font when exporting Unicode character to a PDF document. These will be used to display the text in a PDF.

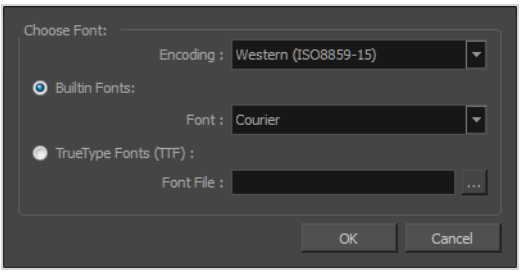

**How to access the Choose Encoding and Font dialog box**

1. In the Export to PDF window, click **New Profile**.

The PDF Profile dialog box opens.

- 2. Select the **General** tab.
- 3. In the Font field, click the browse [...] button.

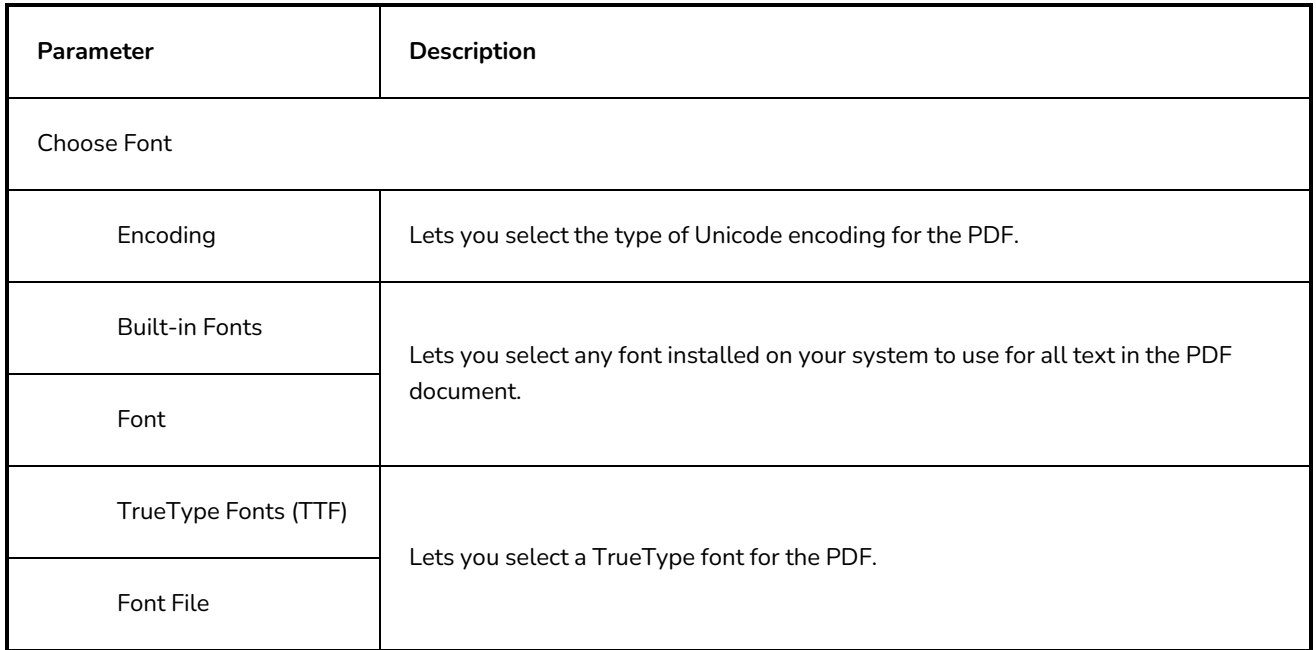

# <span id="page-24-0"></span>**Colour Picker Window**

The Colour Picker window lets you select and customize colours, create solid or gradient colours, store colours in the colour storage library and open the Multiwheel Colour window.

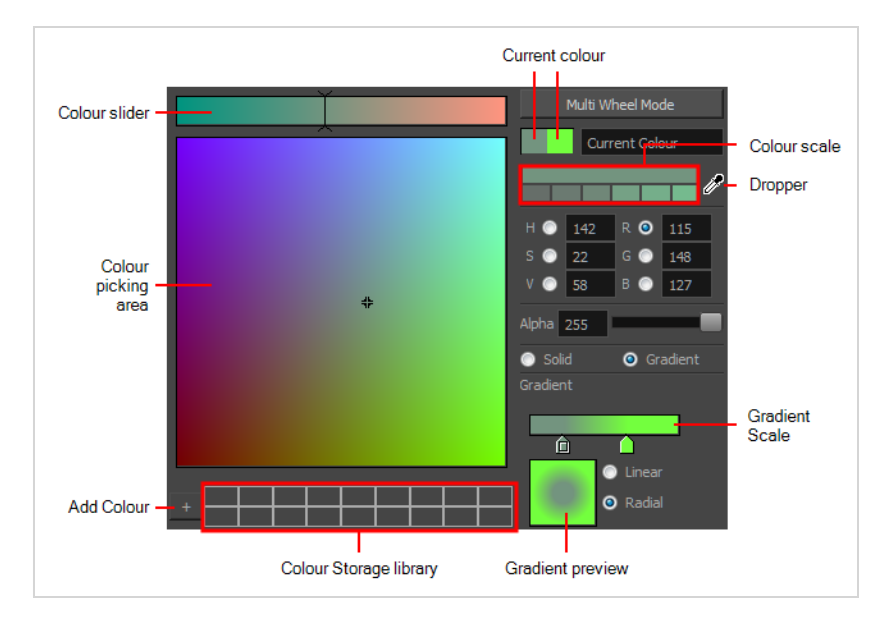

### **How to access the Colour Picker window**

- 1. In the Colour view, make sure the Colour area is expanded by clicking the **Collapse/Expand** arrow.
- 2. Double-click on the current colour swatch.

The Colour Picker window opens.

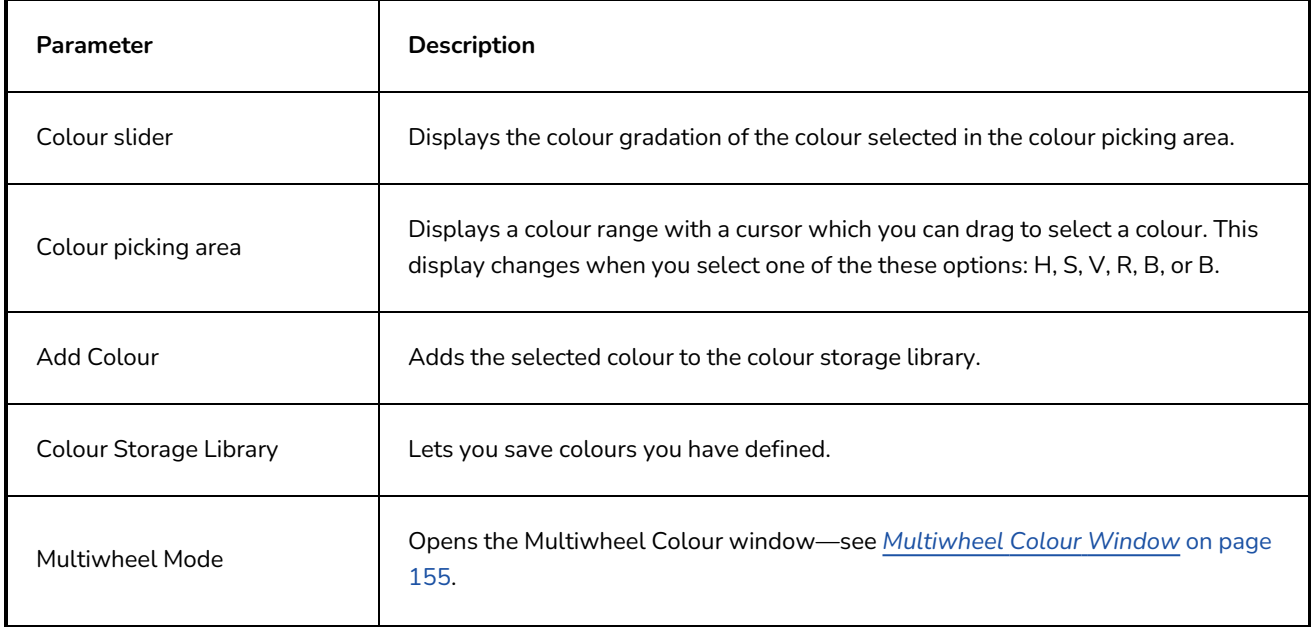

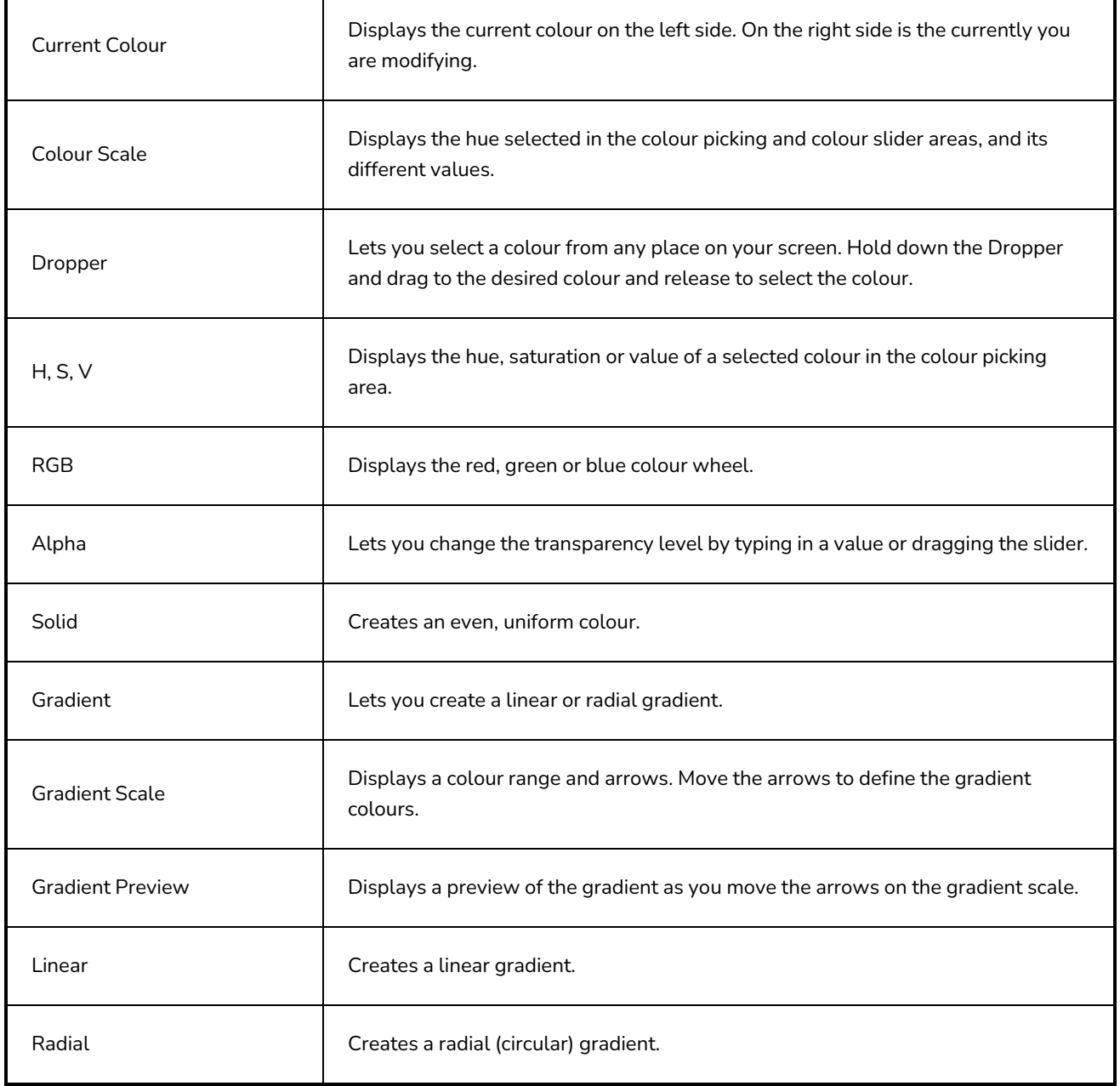

### <span id="page-26-0"></span>**Customize Captions Dialog Box**

The Customize Captions dialog box allows you to configure how the caption fields in a project you're inserting are matched with the caption fields in your current project. You can associate caption fields from the project being inserted with caption fields in the current project, and decide whether the unmatched caption fields are added to your project or discarded.

**How to access the Customize Captions dialog box**

- 1. In your current project, in the Timeline view, move the timeline playhead over the scene after which you want the project to be inserted.
- 2. From the top menu, select **File > Project Management > Insert**.

The Open Storyboard Project window appears.

- 3. Browse to and select the **\*.sboard** or **\*.sbpz** file of the project you want to select and click on **Open**.
- 4. In the dialog prompting you to confirm how to manage the caption fields of the project being inserted, click on **Customize**.

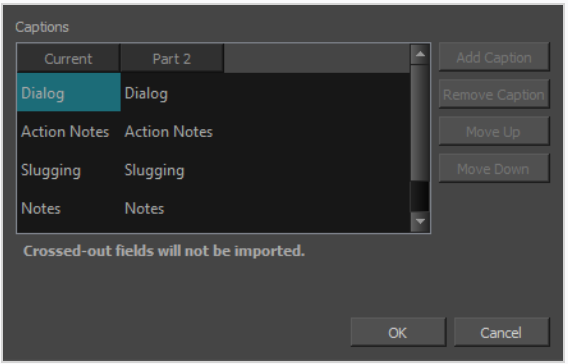

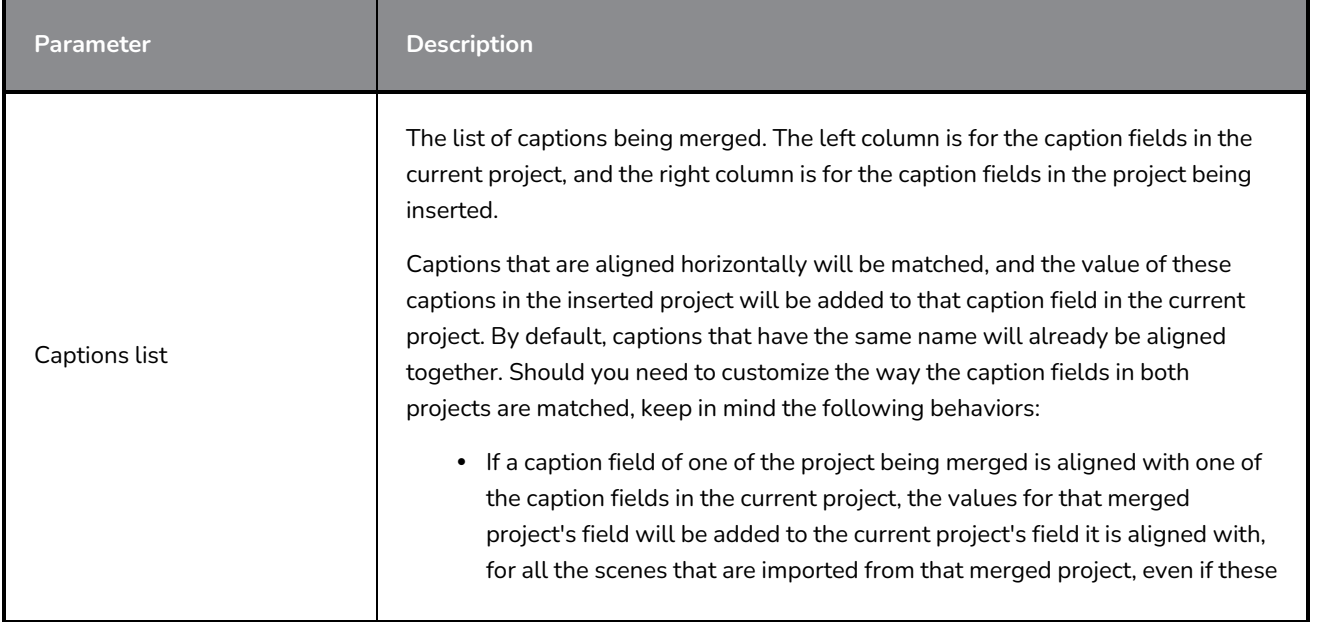

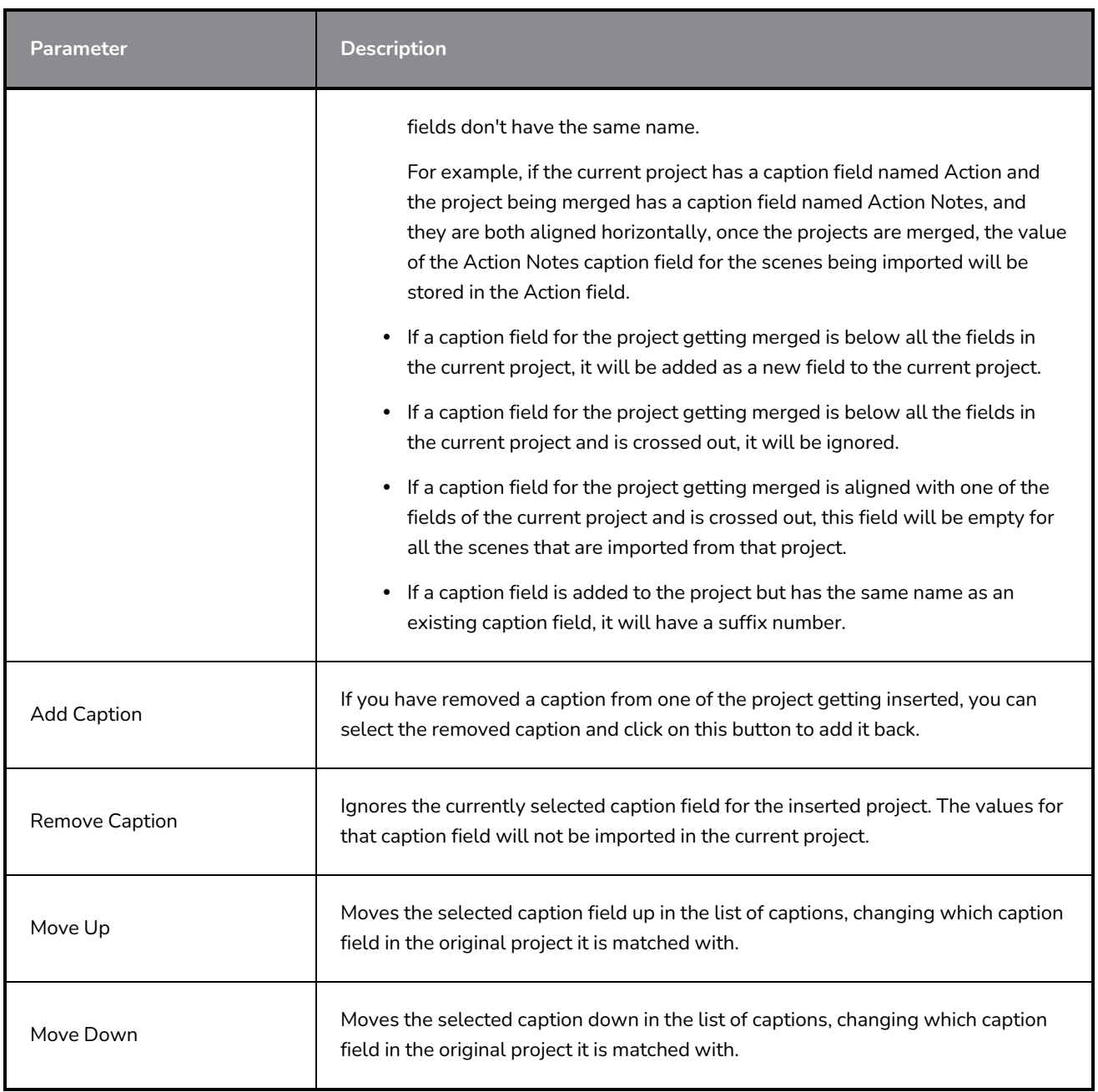

# <span id="page-28-0"></span>**Default Caption Format Dialog Box**

The Default Caption Format dialog box lets you set the default font face and font size of all new captions added to your project.

The Default Caption Format is automatically applied when typing captions into a caption field that was previously empty, but does not affect the format of existing captions or of new text typed into existing captions.

The Default Caption Format is saved in your local preferences and affects all projects.

### **How to access the Default Caption Format dialog box**

1. From the top menu, select **Captions > Captions Default Format**.

The Default Caption Format dialog box opens.

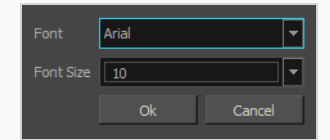

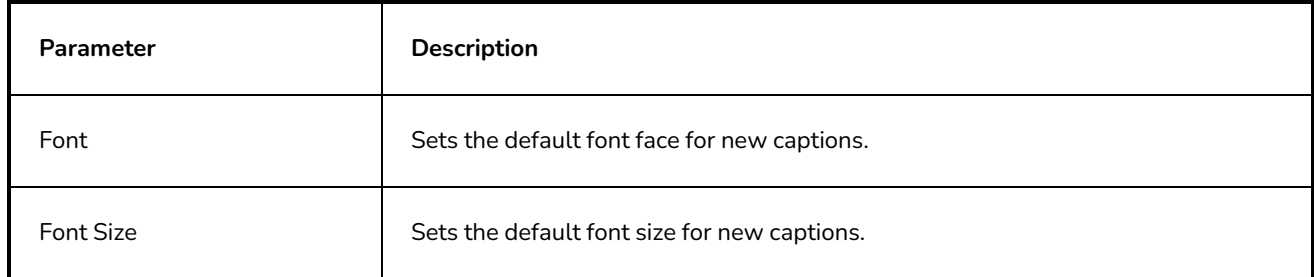

### <span id="page-29-0"></span>**Directional Blur Dialog Box**

T-SBADV-007-005

The Directional Blur effect creates a motion blur that pulls and smears the image from one contour edge to a different direction or angle. This effect is useful in creating the impression of speed, such as the streaks of colour that follow a car travelling at high speed. The look of the blur is similar to the look achieved using Gaussian blur when applied with multiple iterations.

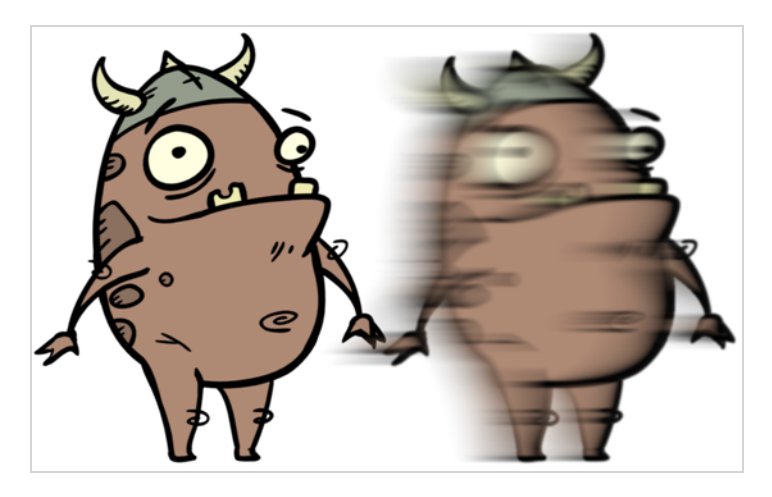

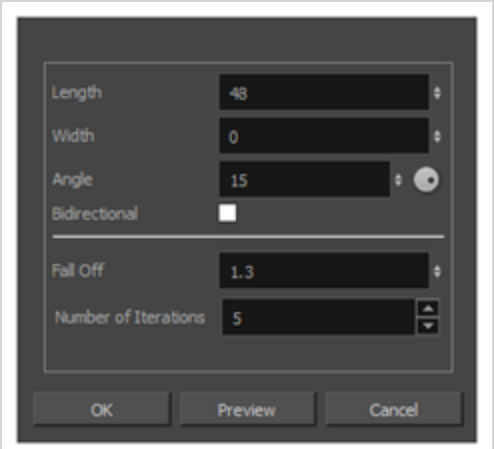

**How to access the Directional Blur dialog box**

- <sup>l</sup> From the top menu, select **Layer > Apply Effect > Directional Blur**.
- In the Camera or Stage view, right-click on the layer you want to apply the effect to and select **Apply Effect > Directional Blur.**

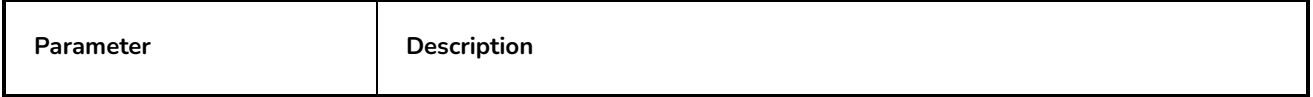

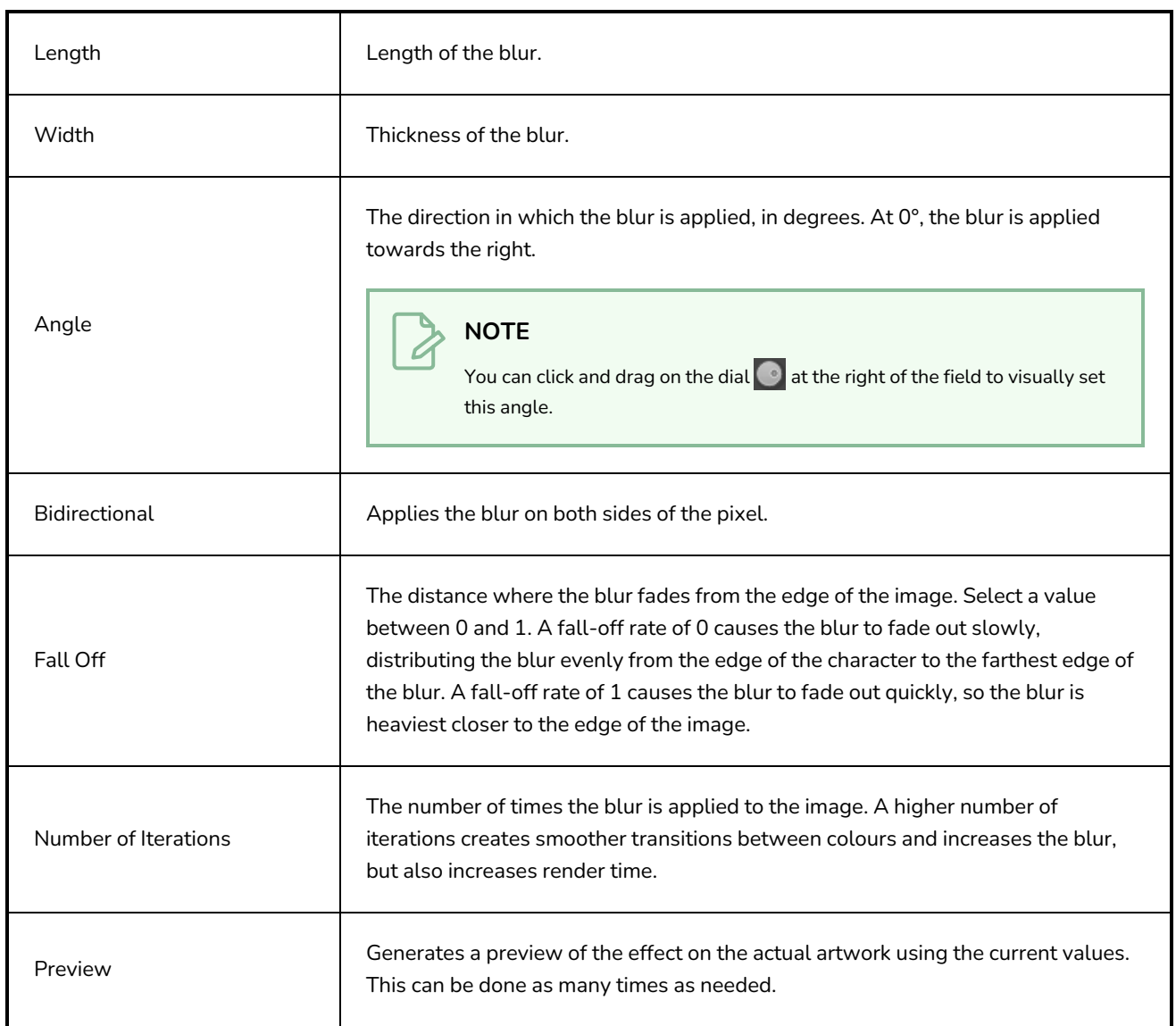

# <span id="page-31-0"></span>**Export Audio Dialog Box**

The Export Audio dialog allows you to export your project's audio tracks into sound files. You can choose to export a single file for all your project's audio tracks, or to export each audio track individually. You can also choose to export a single track for your whole project, or to separate it by scene, sequence or act.

**How to access the Export Audio window**

1. Select **File > Export > Audio**.

The Export Audio dialog opens.

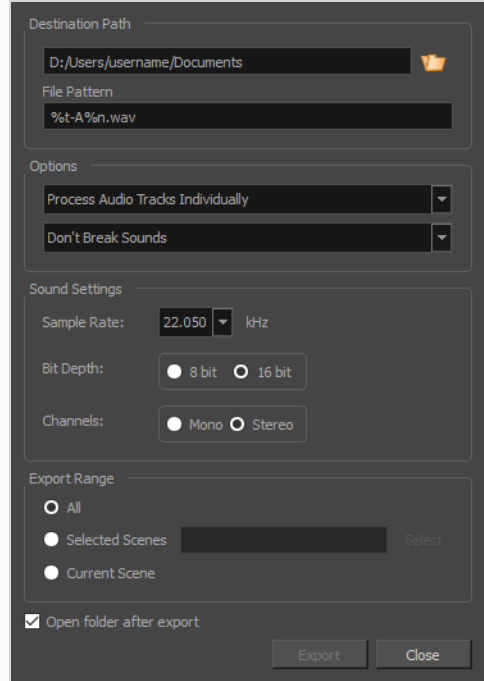

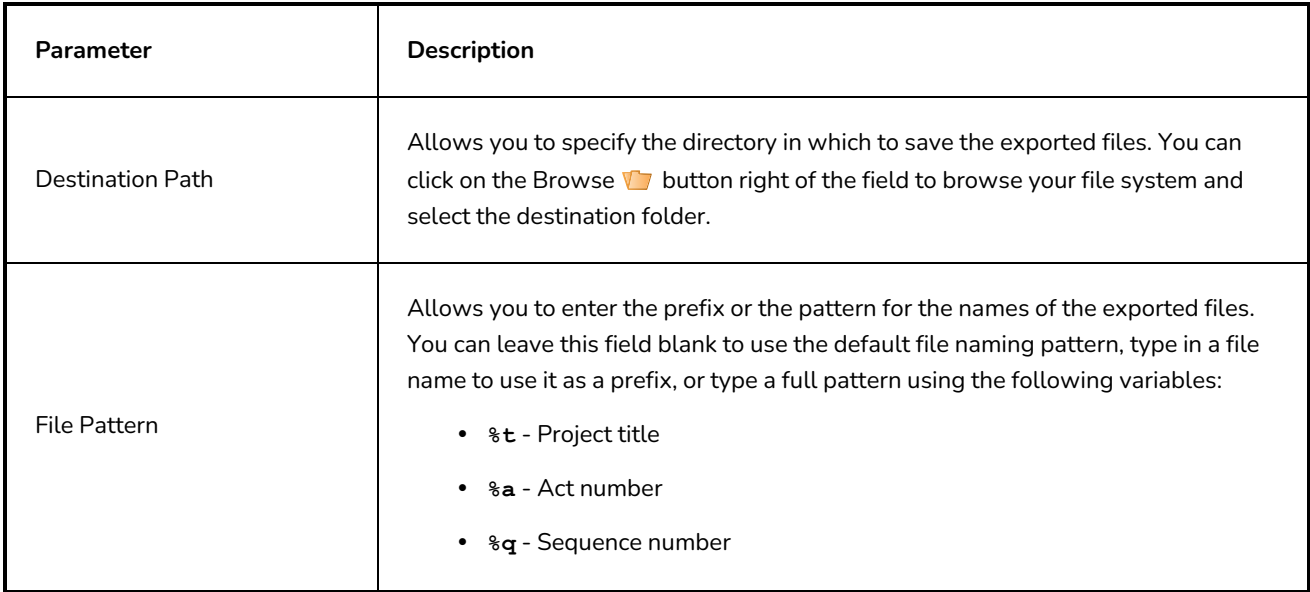

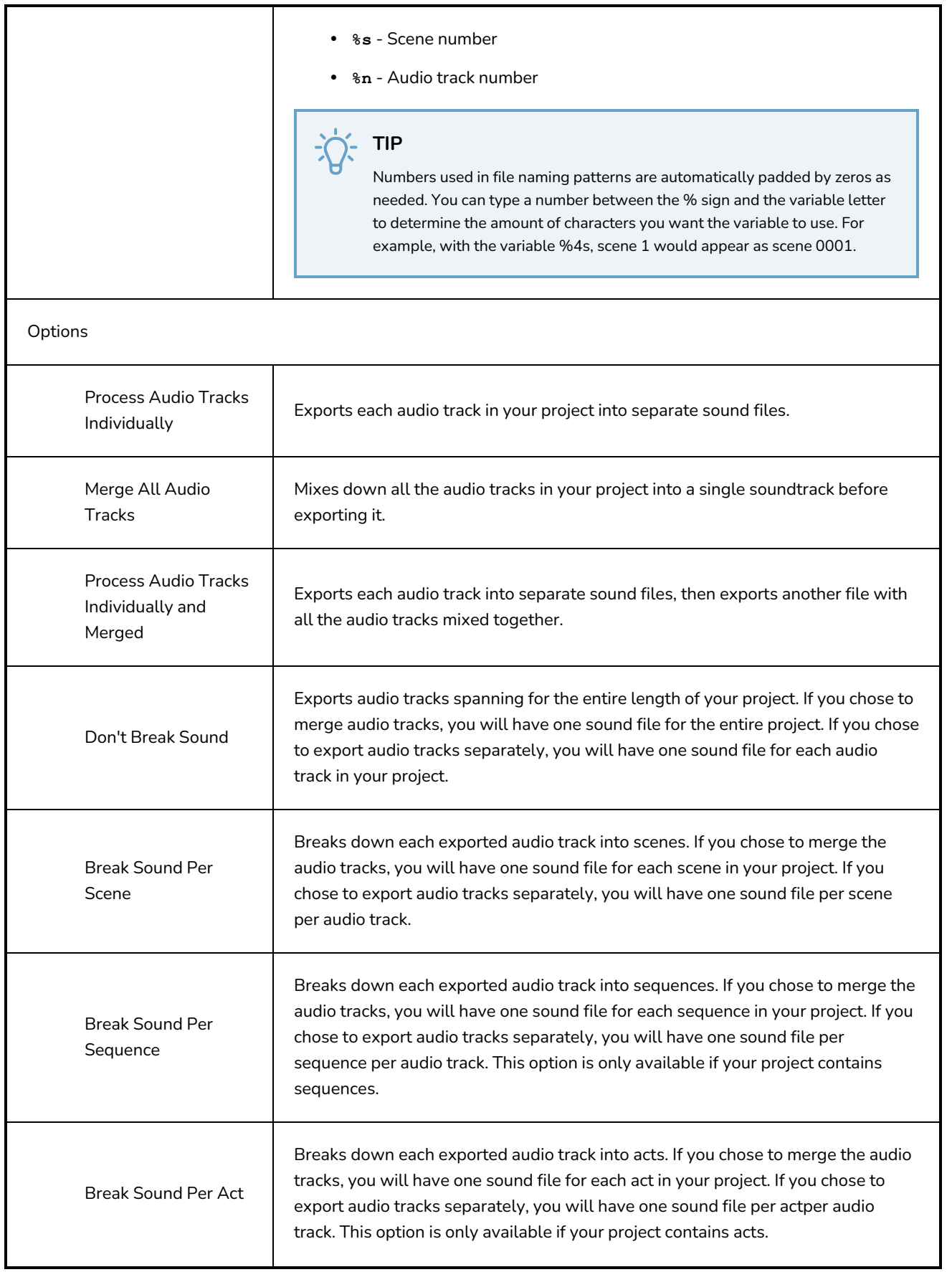

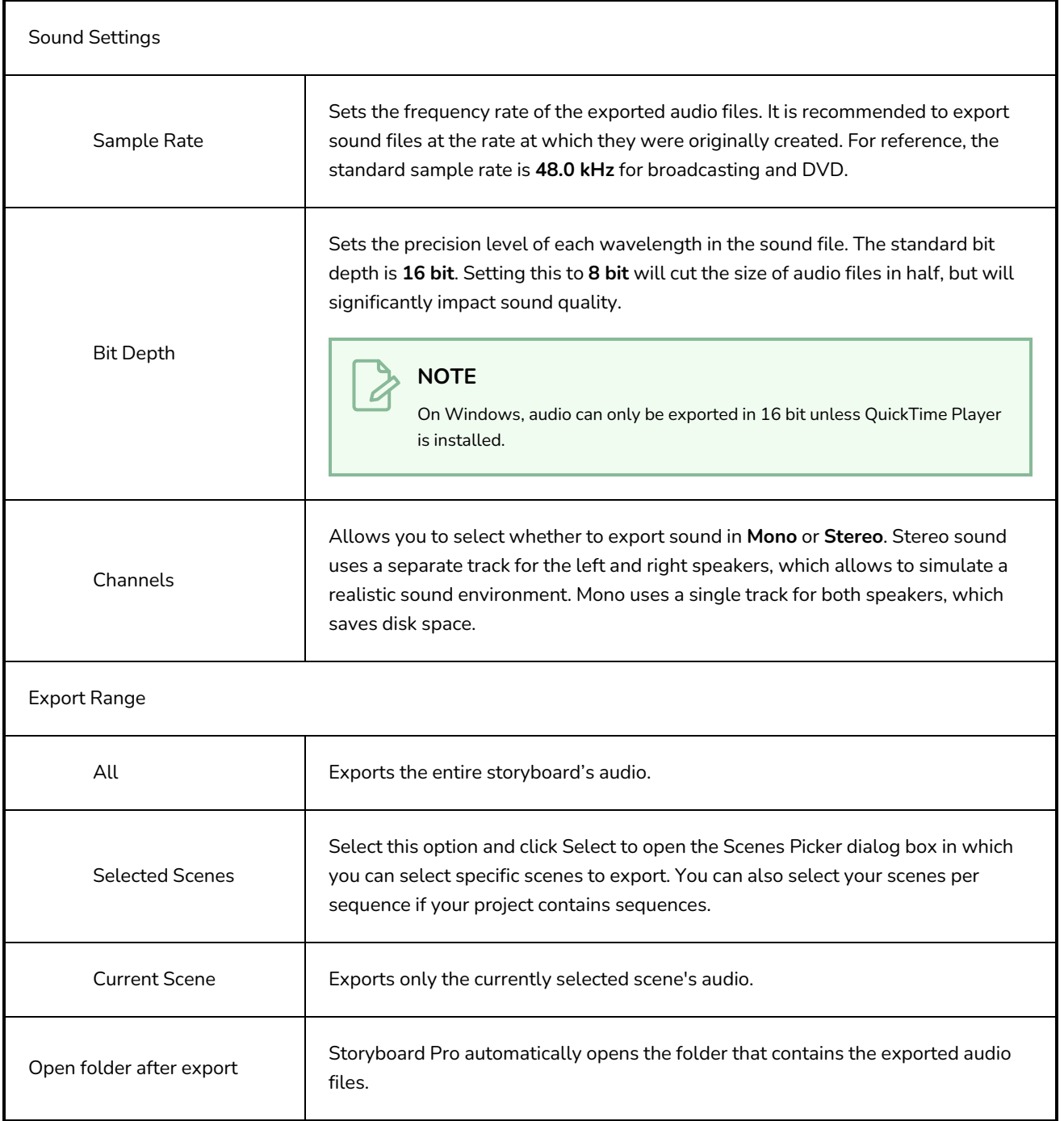

# <span id="page-34-0"></span>**Export Bitmap Dialog Box**

The Export Bitmap window lets you export a storyboard project to bitmap files in .jpg, .tga, .psd or .png format. The exported data includes a separate bitmap file for each panel in the storyboard.

### **NOTE**

 $\mathcal{S}$ 

For .psd files, the transform and transition animations are not exported. However, camera moves are rendered into an independent layer.

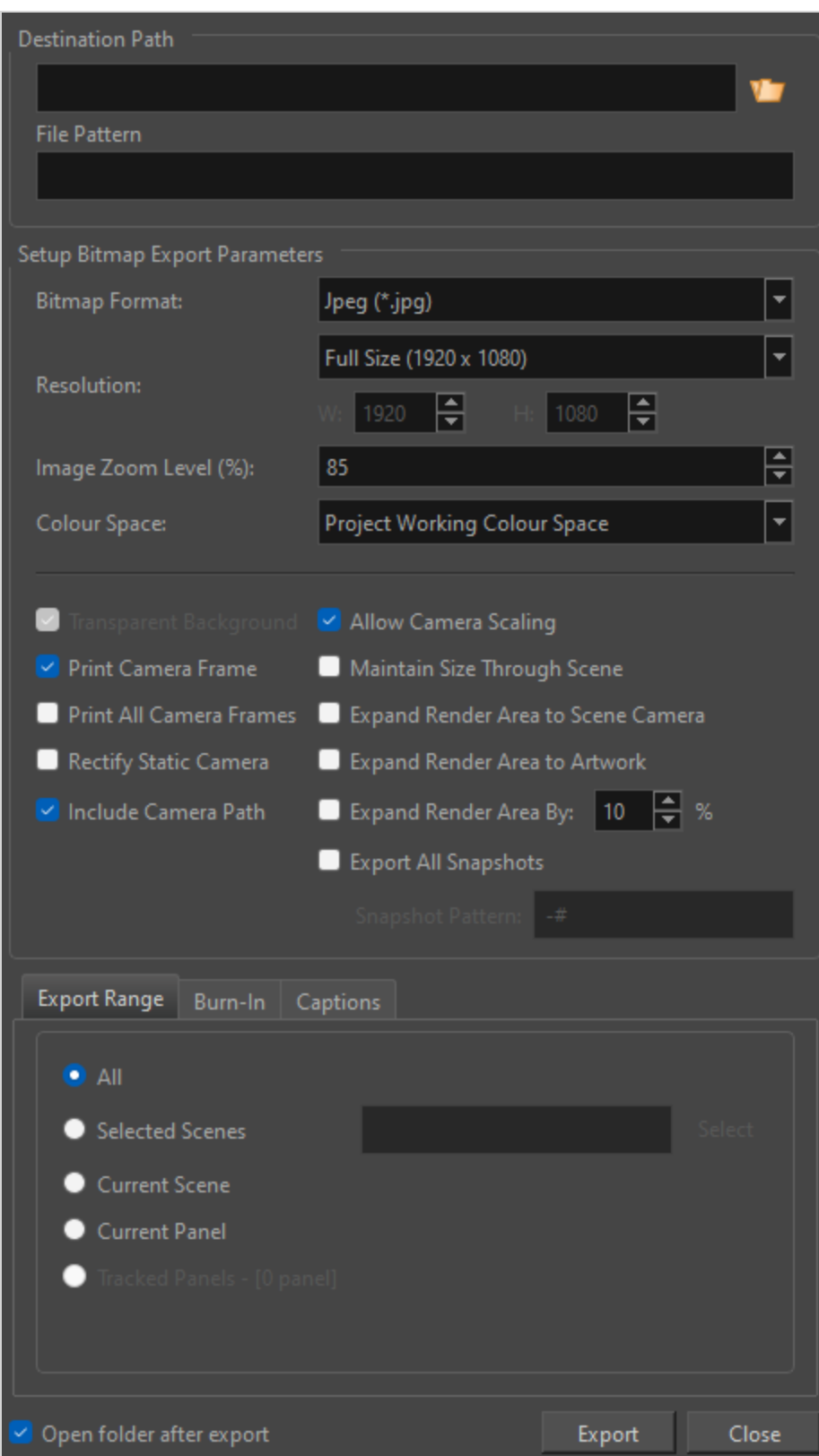
### **How to access the Export Bitmap window**

<sup>l</sup> Select **File > Export Bitmap.**

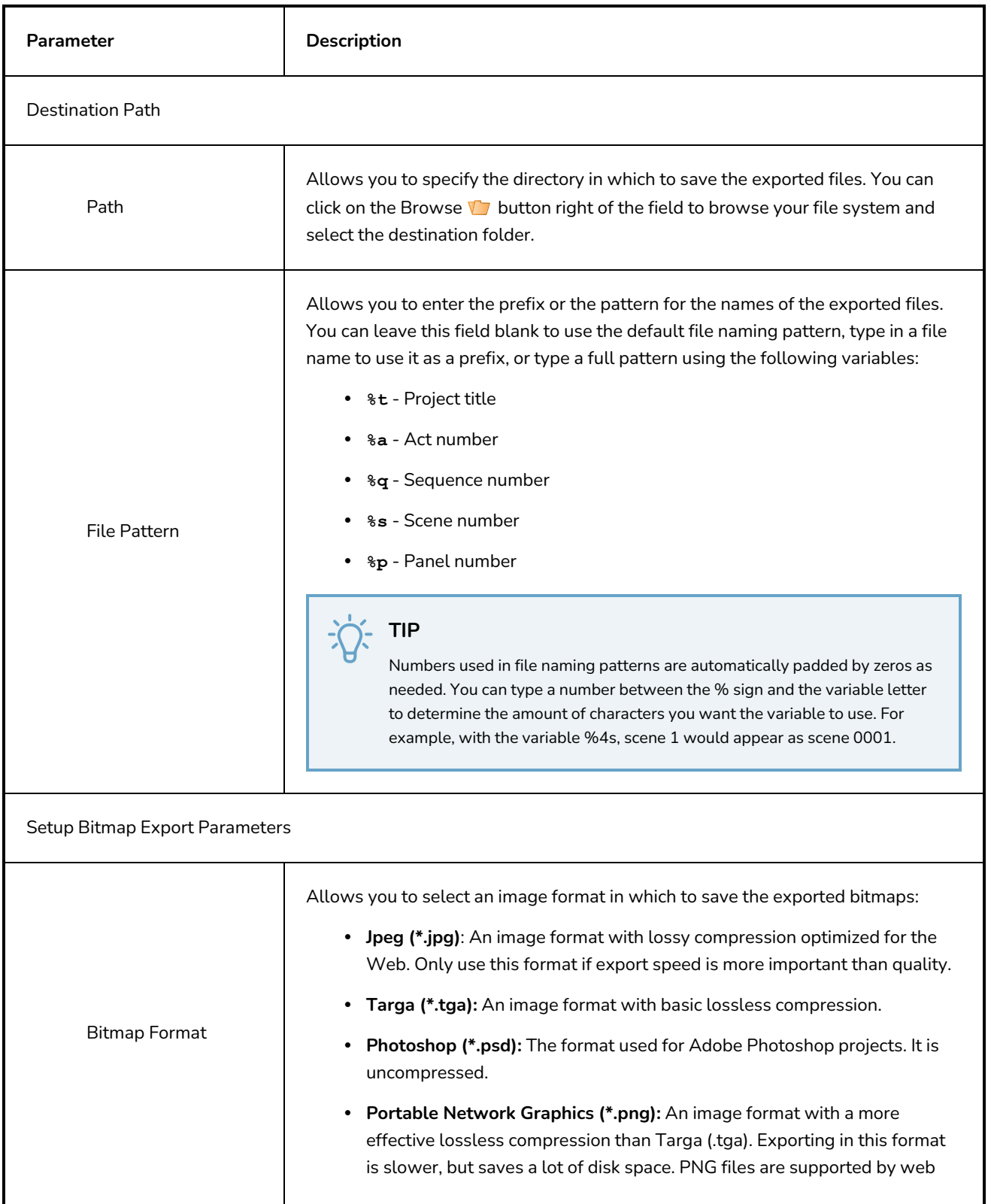

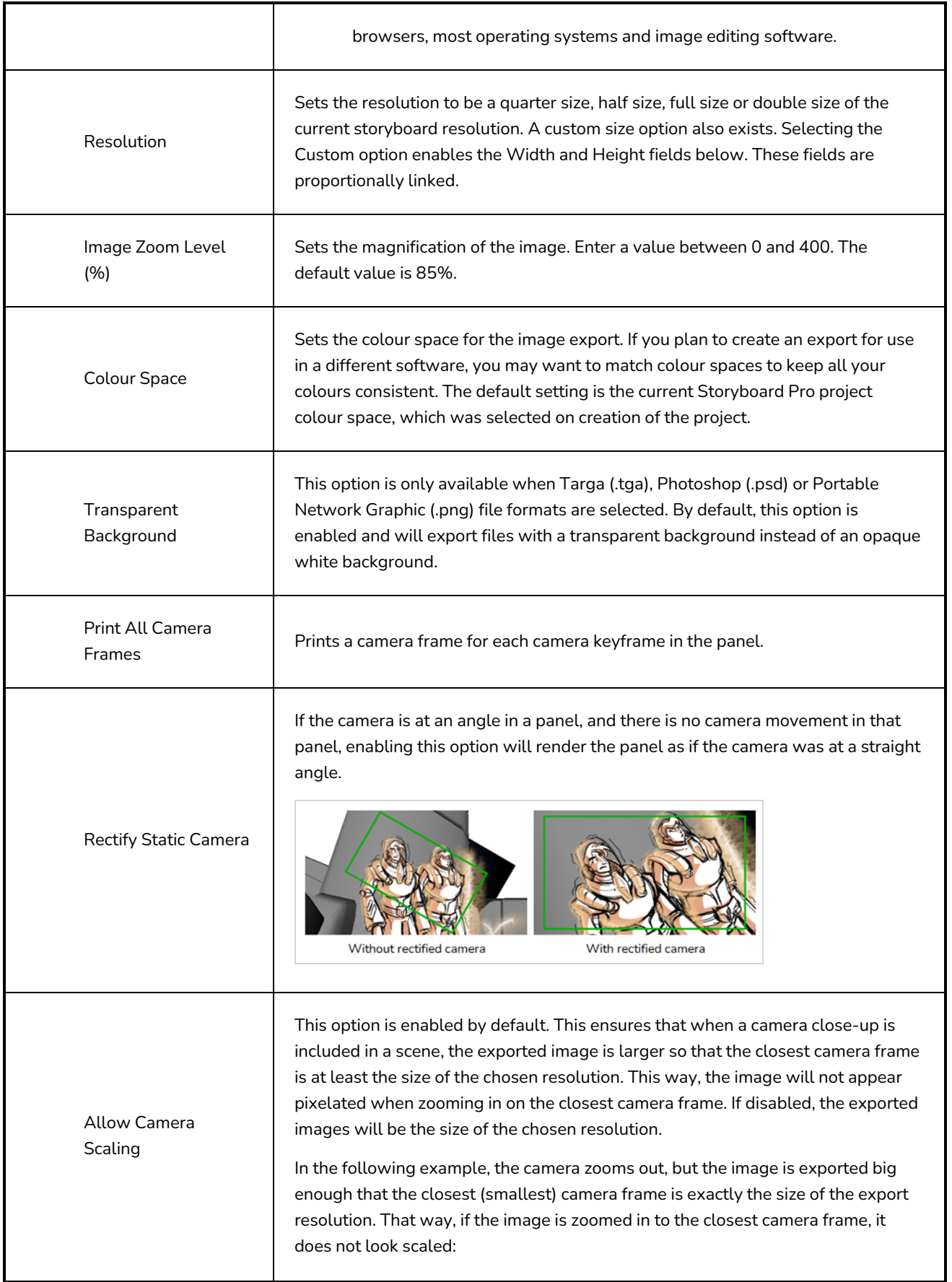

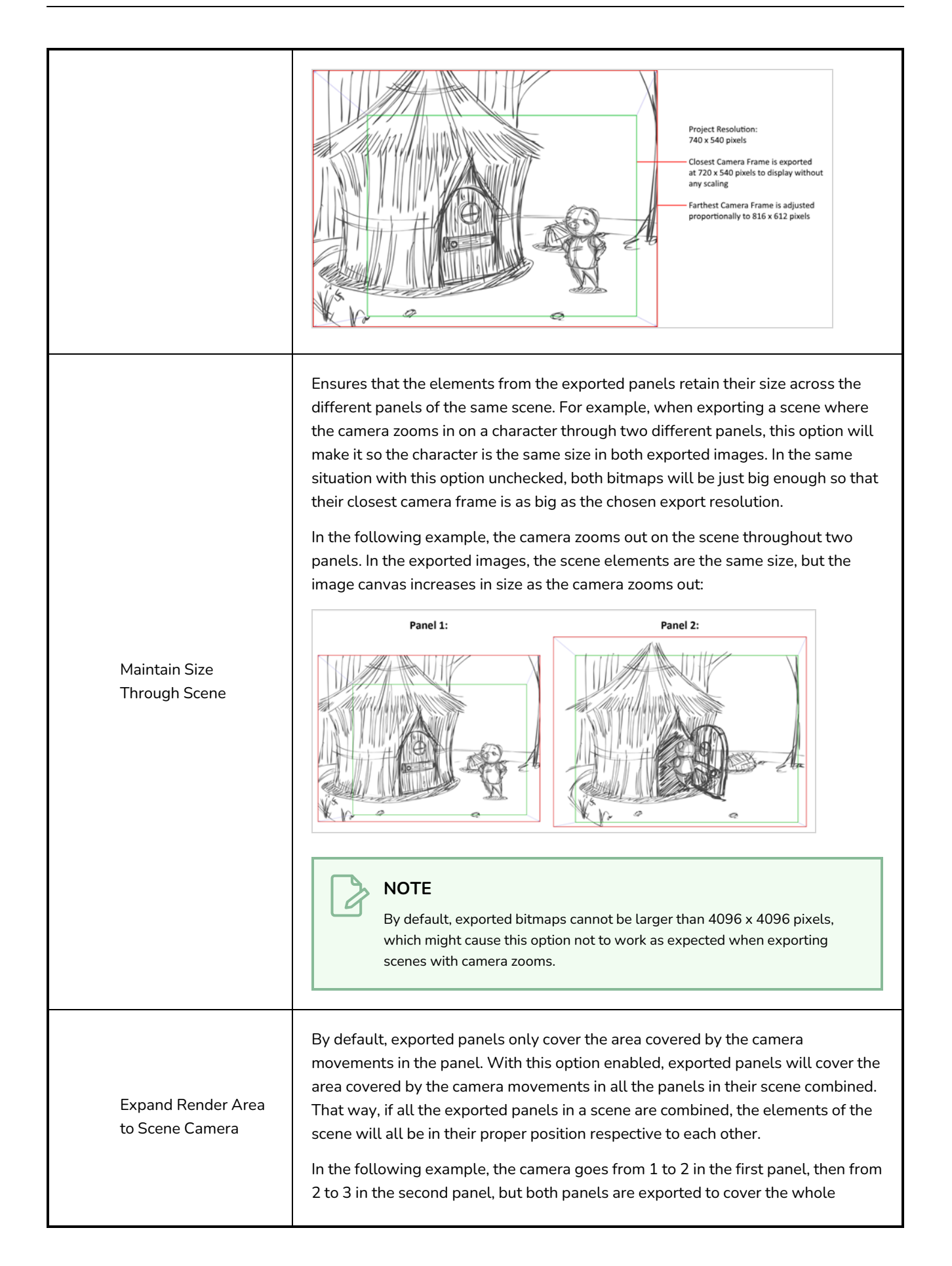

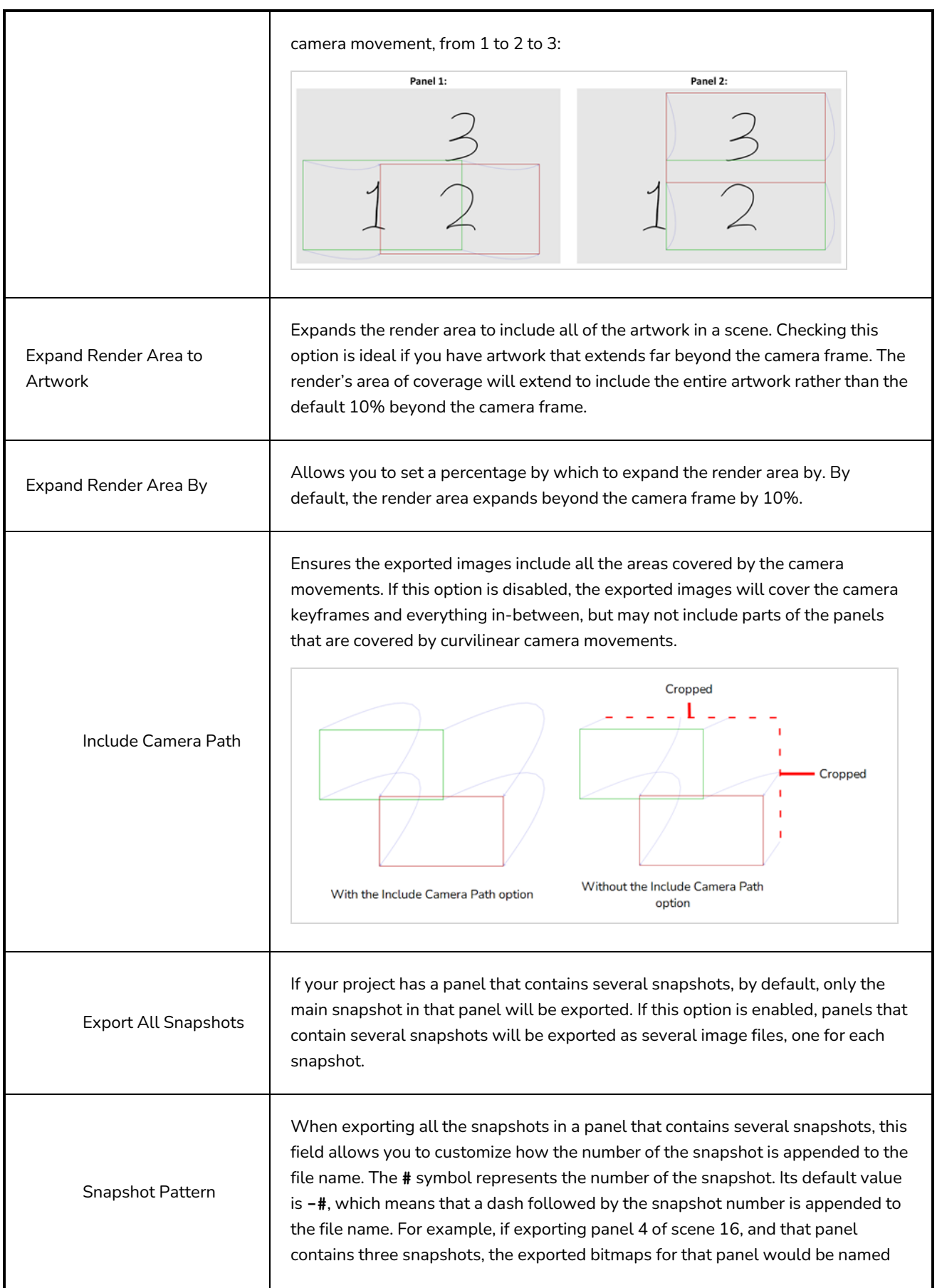

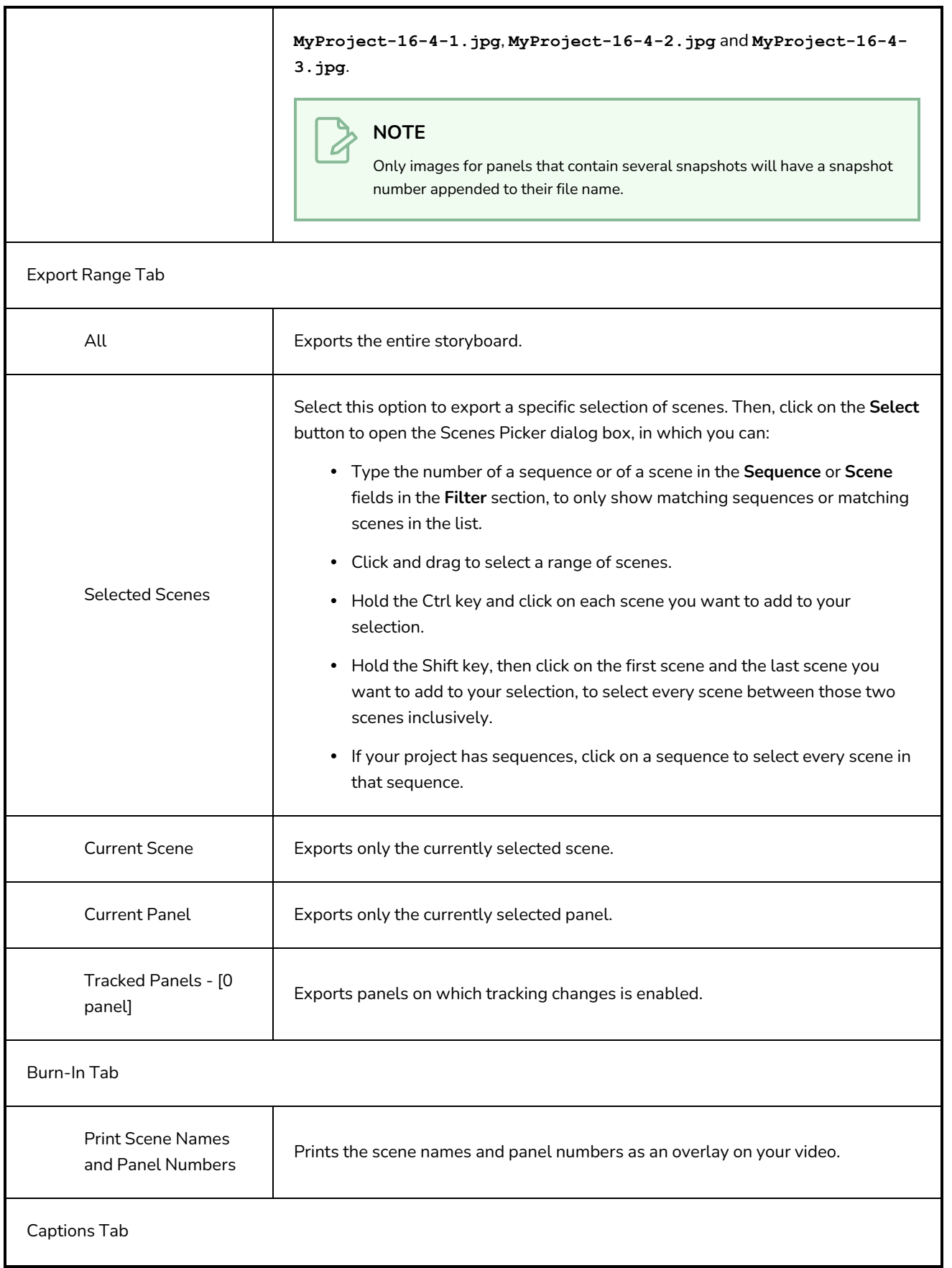

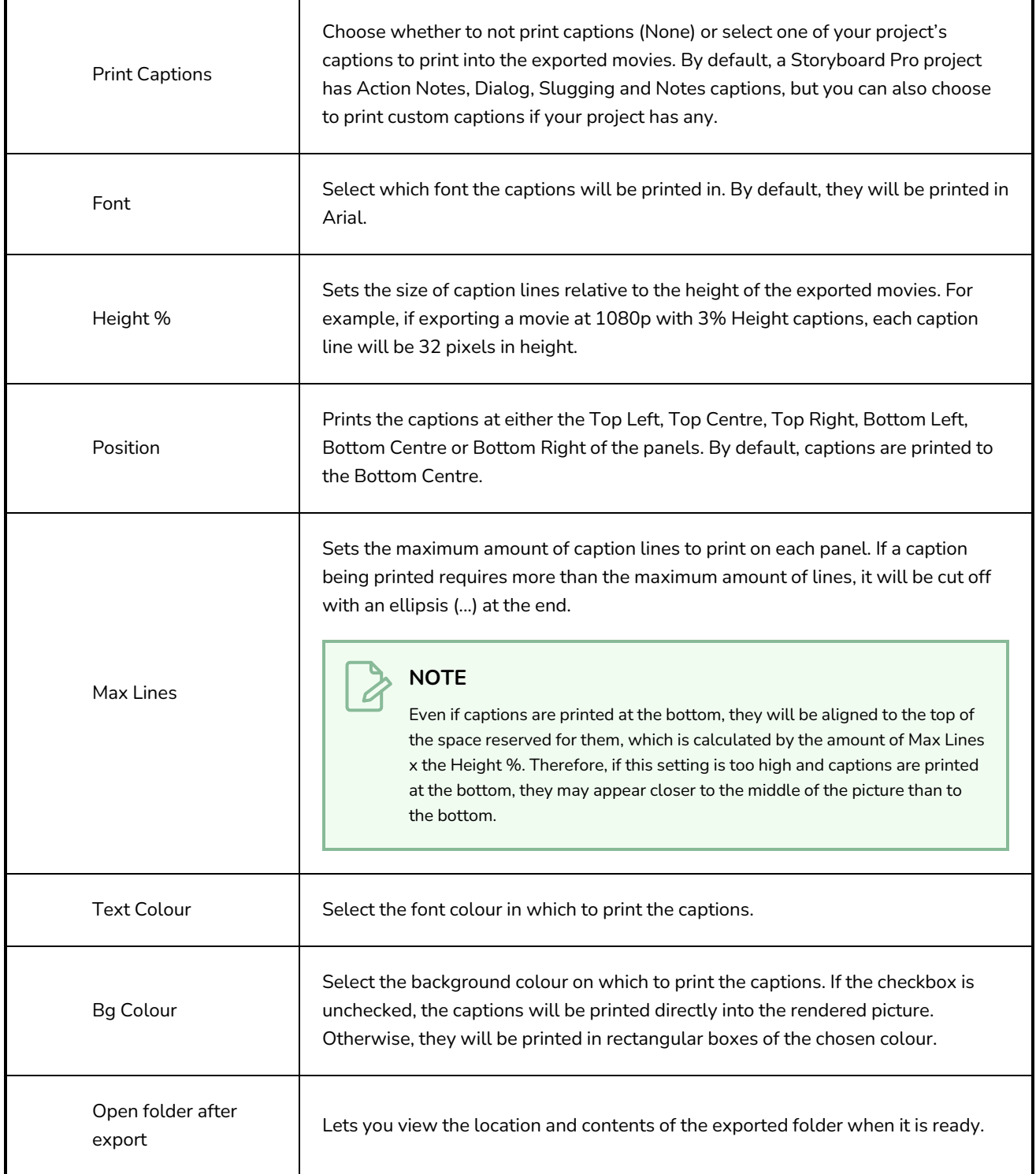

# **Export CSV Dialog**

The Export CSV dialog allows you to export your project's metadata, such as its scene and panel names, its transitions, the captions for each of your project's panels, the names of each layers in your panels, and other such information into a Comma Separated Value (**.csv**) spreadsheet.

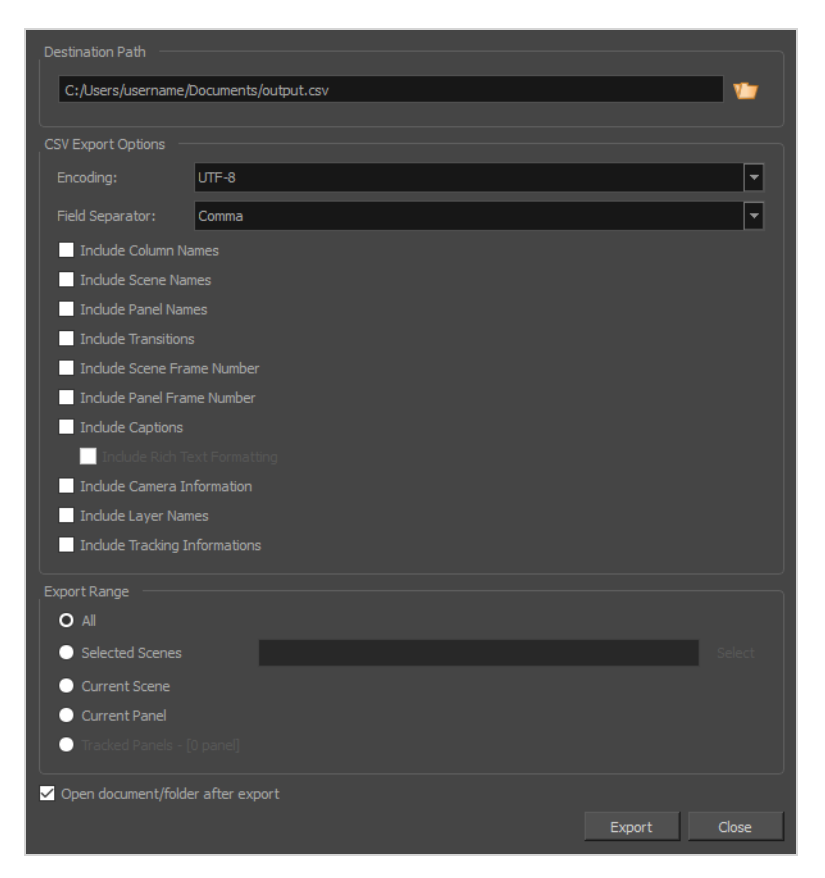

CSV is a text-based spreadsheet format that is commonly supported by spreadsheet editors, and which is easy to process in scripts and other software as it is merely a text file containing the value of each cell, typically separated by a comma. However, it does not support advanced spreadsheet features such as text formatting and formulas.

Exporting a CSV file can be useful if you wish to view the metadata for your project in a spreadsheet editor, such as Microsoft Excel, LibreOffice Calc or Google Sheets, for analysis, or if you wish to make a script that will use the metadata for your project in any specific way.

You can also use this dialog to export your project's captions into a spreadsheet, edit them in a spreadsheet editor, then import the edited spreadsheet back into your project to update its captions. To import an edited CSV file into your project, see *[Import](#page-113-0) CSV Dialog* on page 113.

#### **IMPORTANT**

If your captions contain non-latin character (ie: Japanese, Chinese, Korean, etc.), you should avoid editing a CSV containing your project's captions in Microsoft Excel, as it will display those nonlatin characters, but it will not save them in your CSV file. LibreOffice Calc and Google Sheets support saving CSV files with non-latin characters.

A CSV file exported by Storyboard Pro will contain one row for each exported panel. It will also have at least one column, the **Object Id** column, which stores a special identifier composed of 16 hexadecimal characters for each panel in your storyboard, making sure that Storyboard Pro can identify which row belongs to which panel in your project. Besides the identifier, you can select which type of data gets exported for each panel.

#### **How to access the Export CSV window**

#### 1. Select **File > Export CSV**.

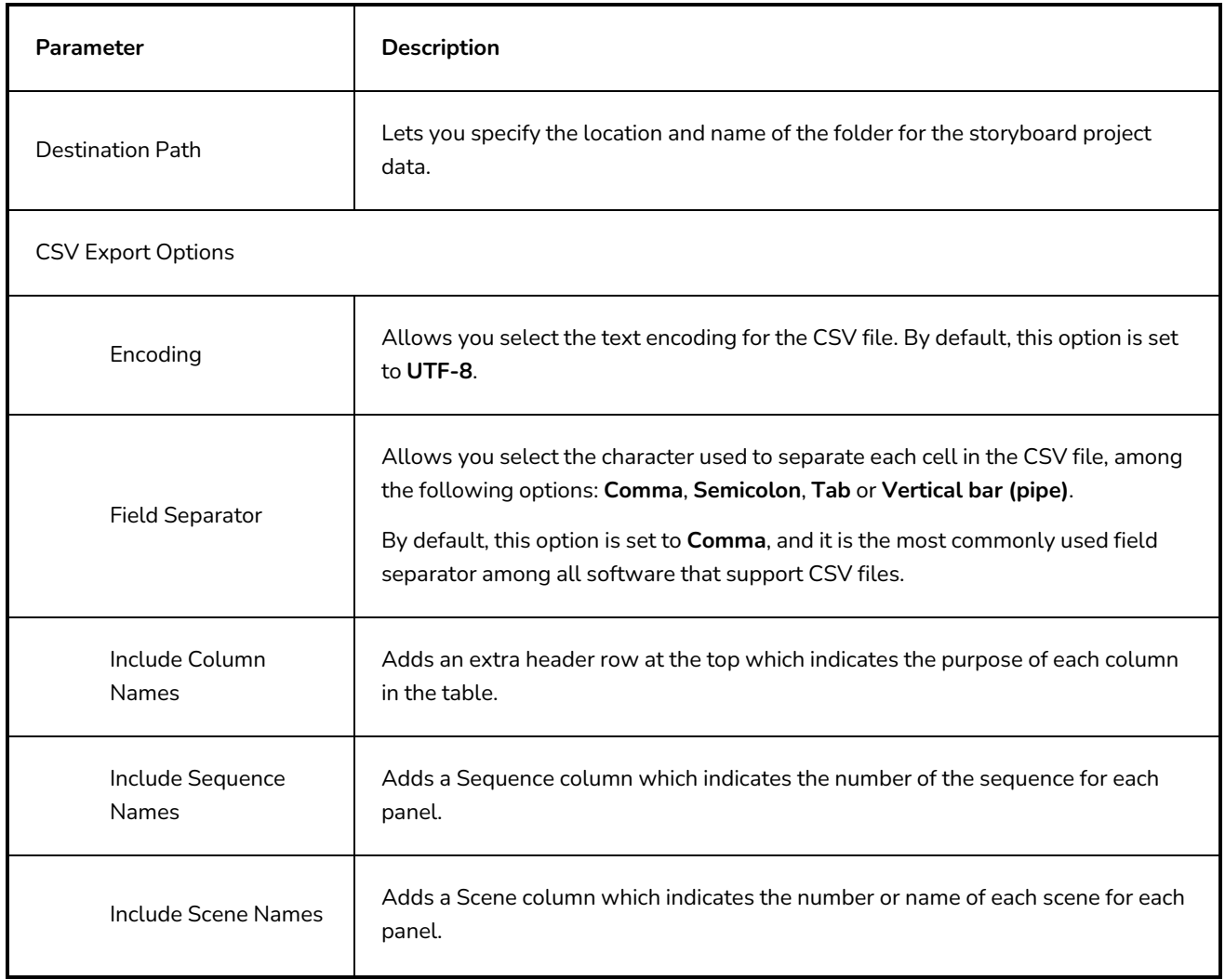

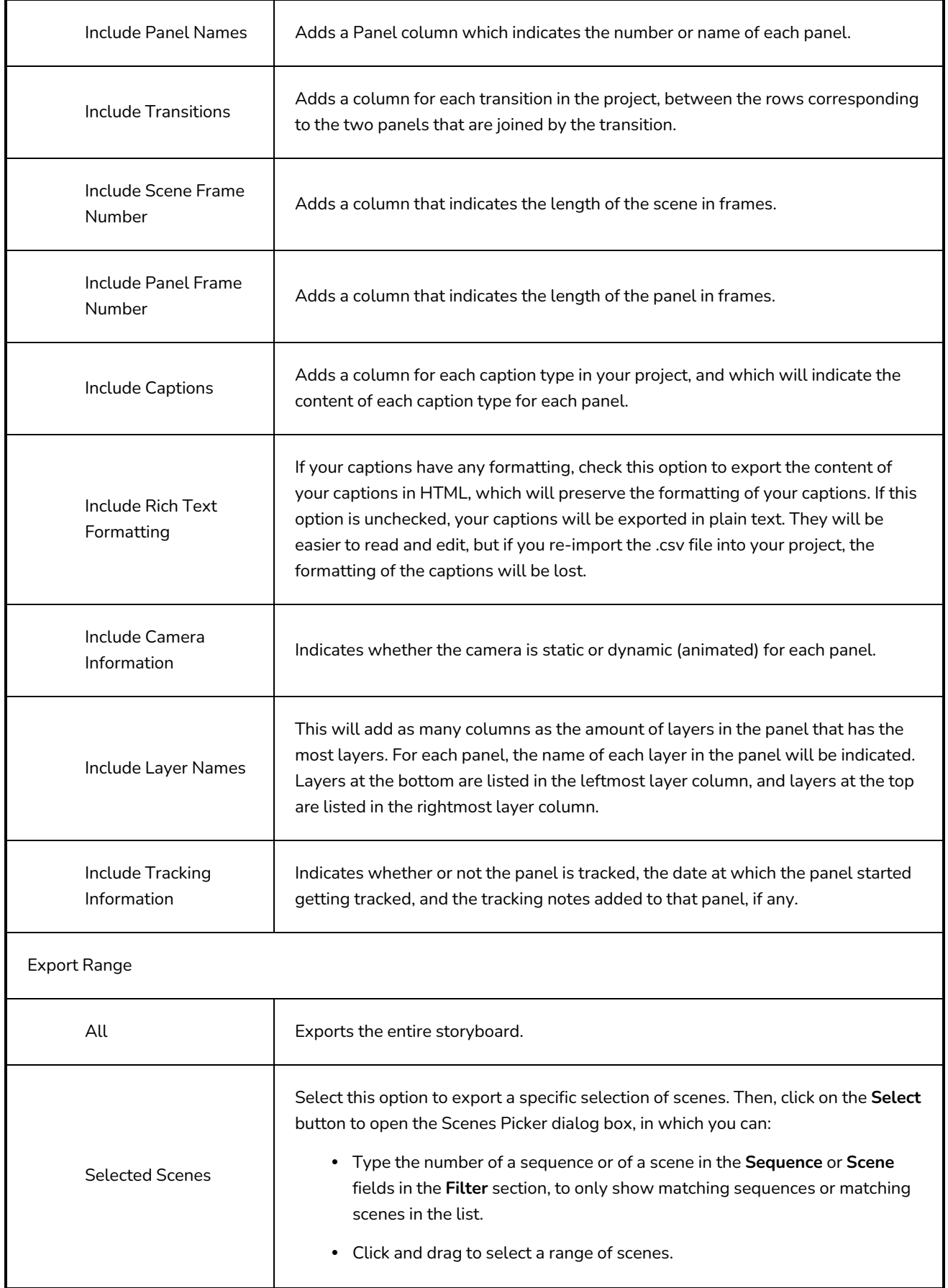

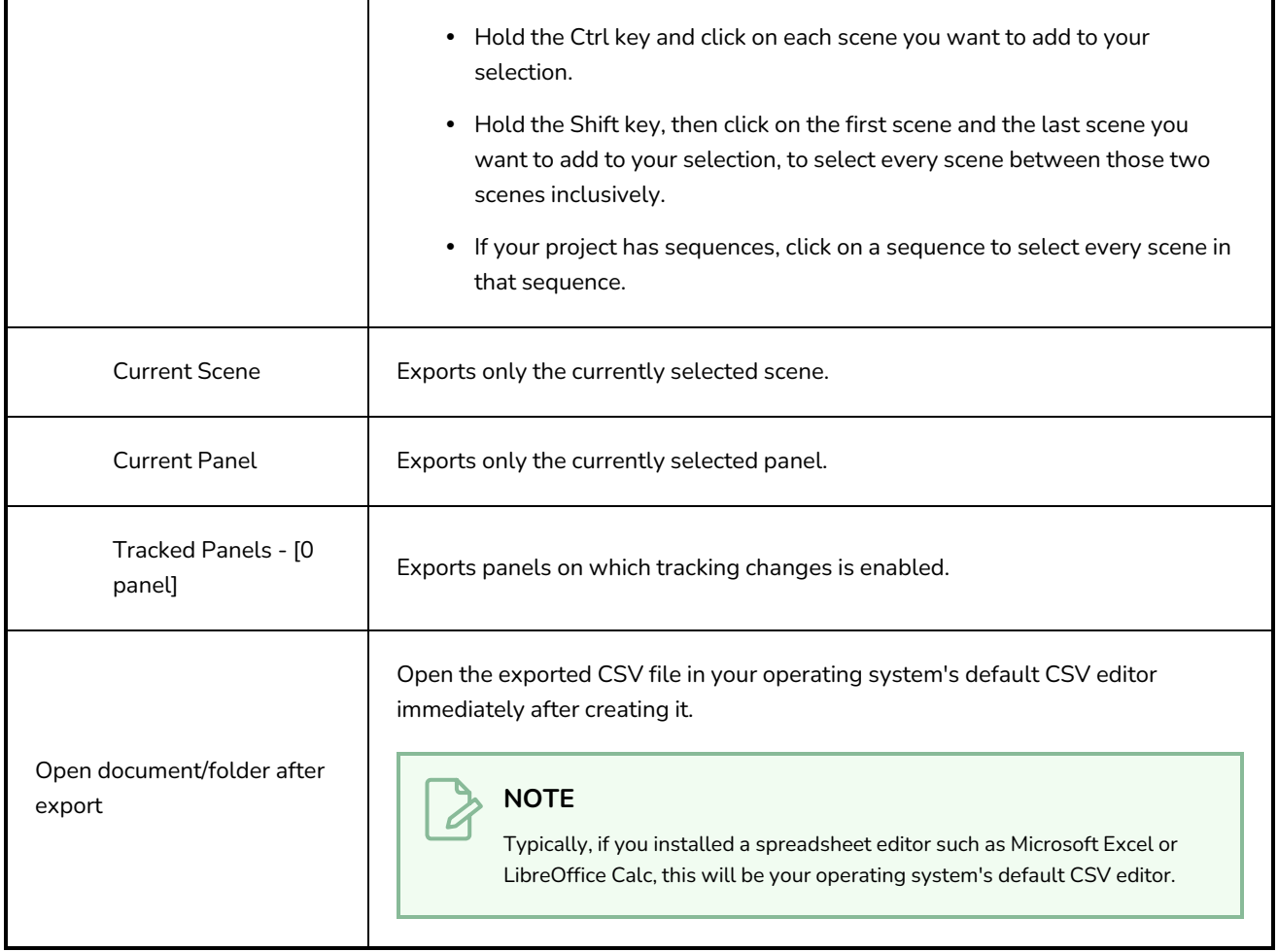

### **Export to FBX Dialog Box**

The Export FBX dialog box allows you export scenes, sequences or your entire animatic into animated Filmbox (.fbx) files. This can be useful if your project has 3D elements. The exported Filmbox (.fbx) file will contain all the 2D and 3D elements in your animatic as well as their animation. You can them import it in a third-party software and use it as a template to create the 3D animations for your production.

#### **How to access the Export to FBX dialog box**

1. Select **File > Export > FBX**.

The Export to FBX dialog box opens.

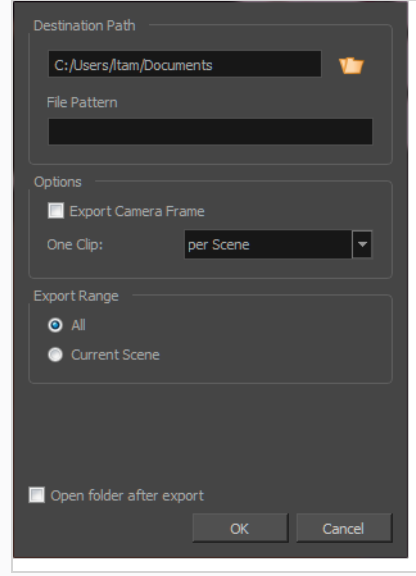

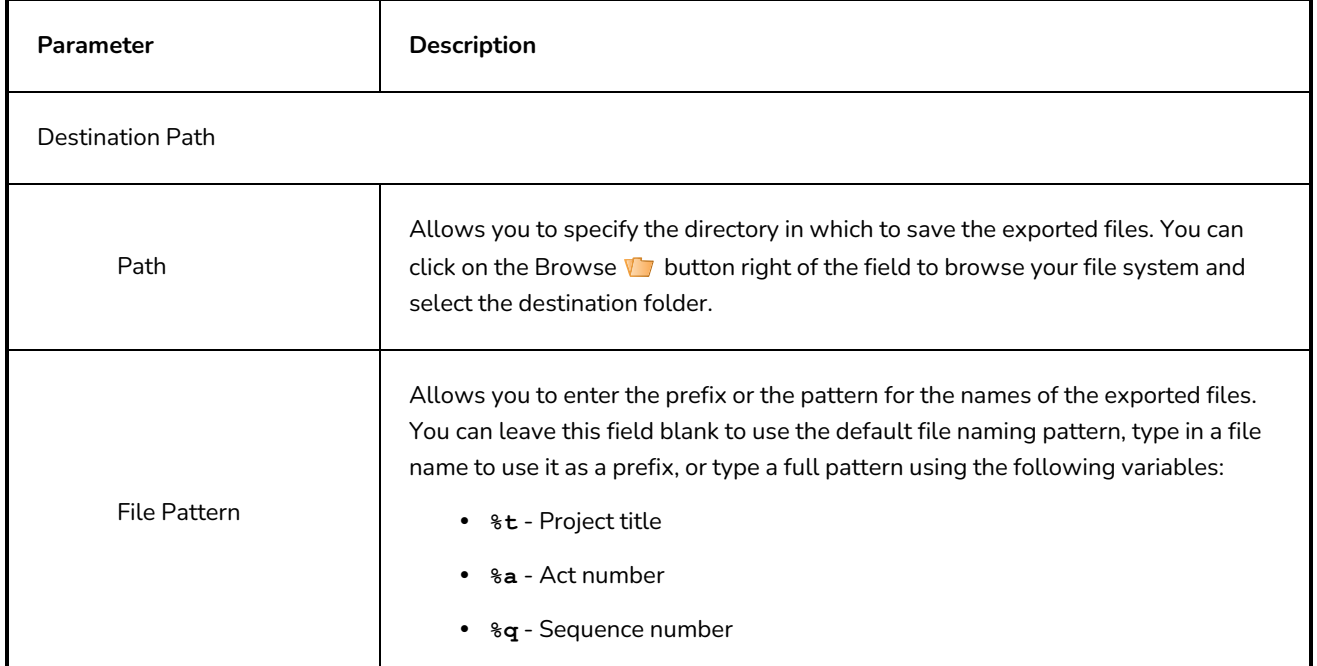

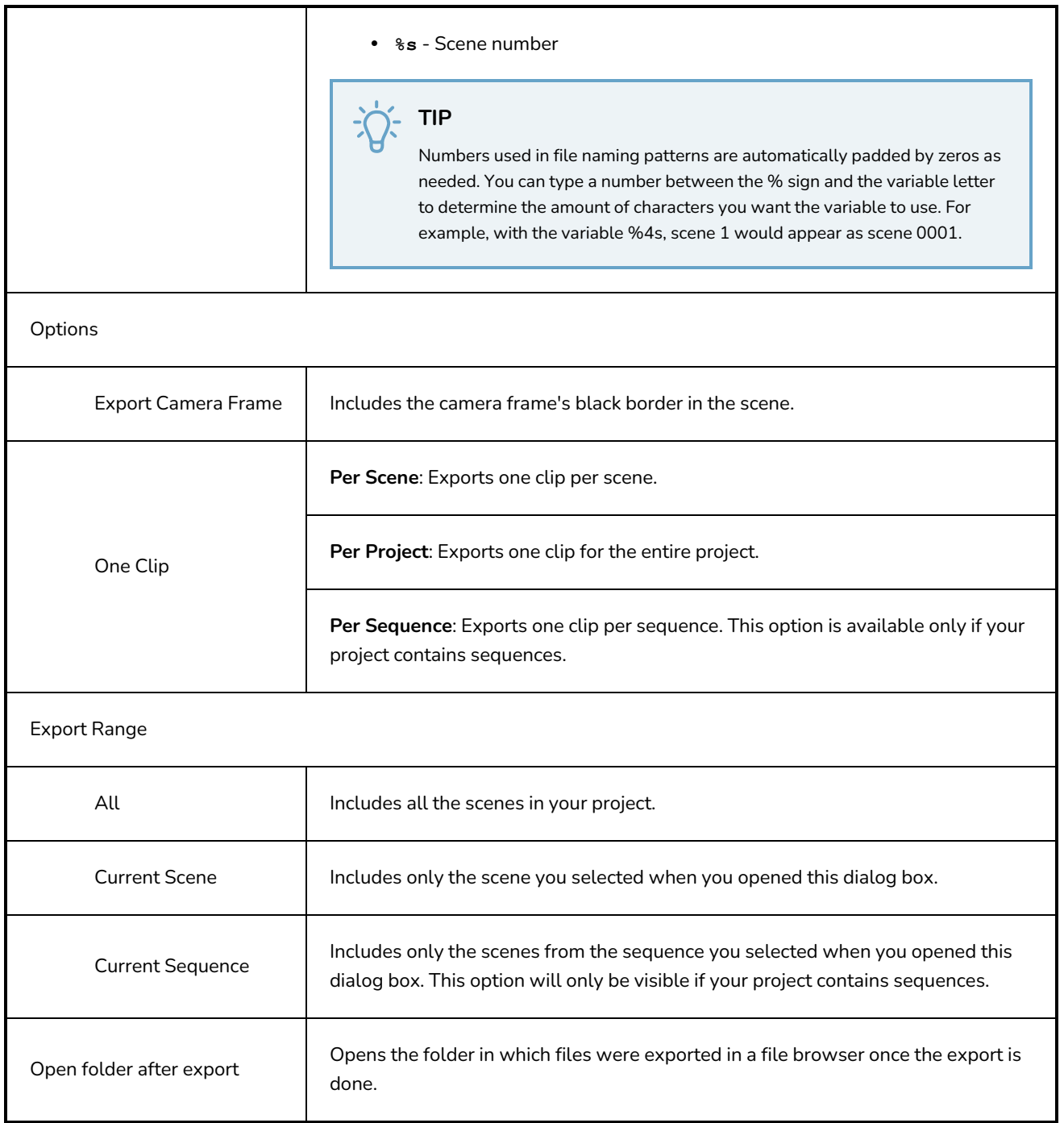

### **Export Layout Dialog Box**

The Export Layout window lets you export some or all the scenes of your project into layout images, which can be used to properly position scene elements when working on different aspects of the scene throughout the production. For example, a layout can be be imported in Harmony to accelerate its set up and properly position the elements and camera keyframes of the scene. Also, a layout exported into .psd format can serve as the base to create the background art for the scene so that it's properly adapted to the scene's layout, action and camera movements.

Layout images can be rendered with all layers combined or with one image per layer, and can optionally include camera keyframes and movements. Layouts can be exported in .psd (with separate layers), .tga, .jpg or .png format.

**How to access the Export Layout window**

- **Destination Path** C:Users\username\Documents Options Targa (\*.tga)  $\overline{\phantom{a}}$ Full Size (1920 x 1080)  $\vert \texttt{-}$ Base Image Size: Colour Space: Project Working Colour Space  $\vert \cdot \vert$  $\Rightarrow$  % Expand Render Area: Scale Image Up to Smallest Camera Frame  $\Rightarrow$  px ✓ 4096 Export One Image Per Layer П Print Camera Frames Print a Frame for Each Camera Keyframe Print Camera Labels Export Range  $O$  All Selected Scenes Current Scene Open folder after export Export Close
- <sup>l</sup> Select **File > Export > Layout**.

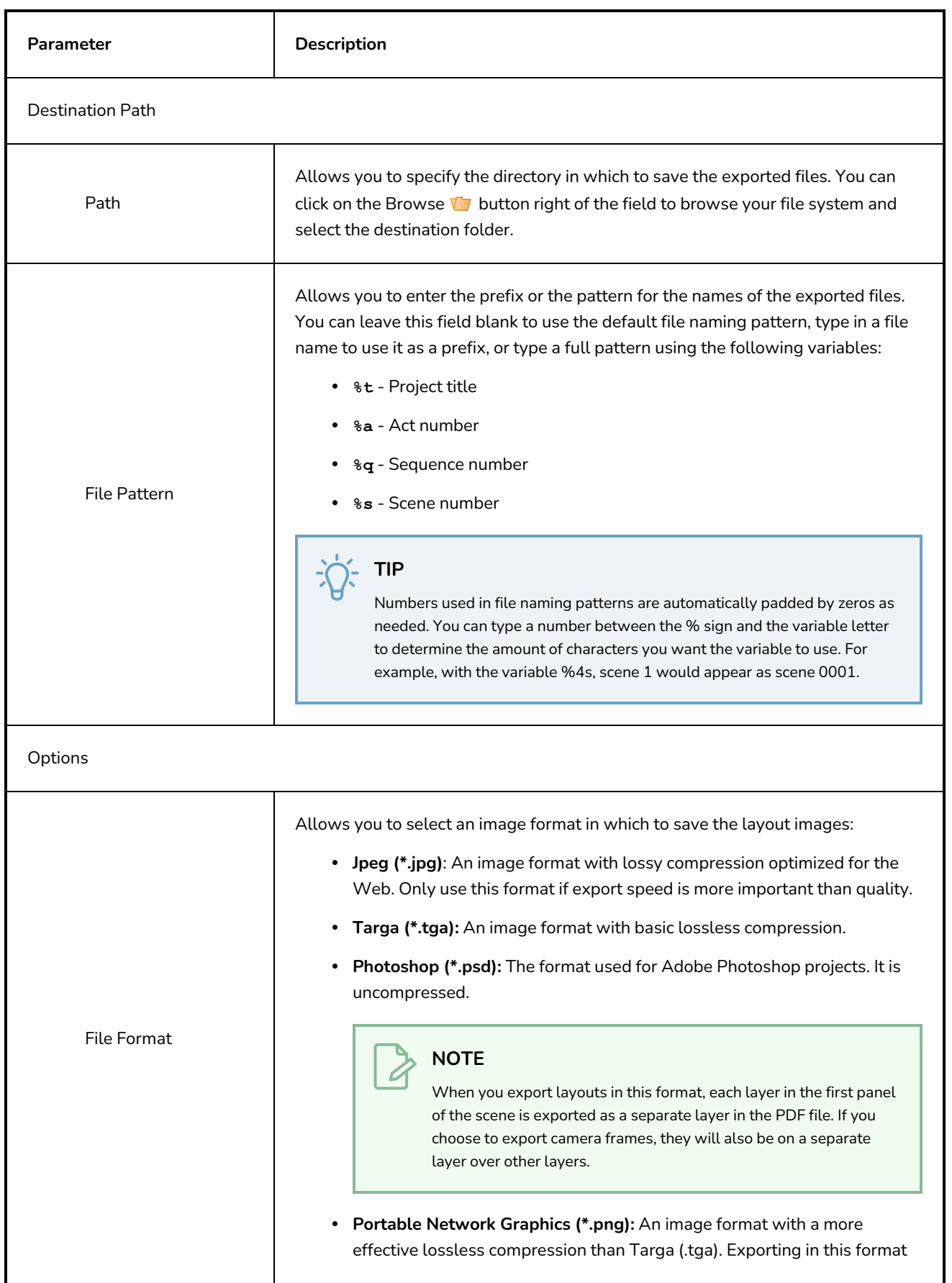

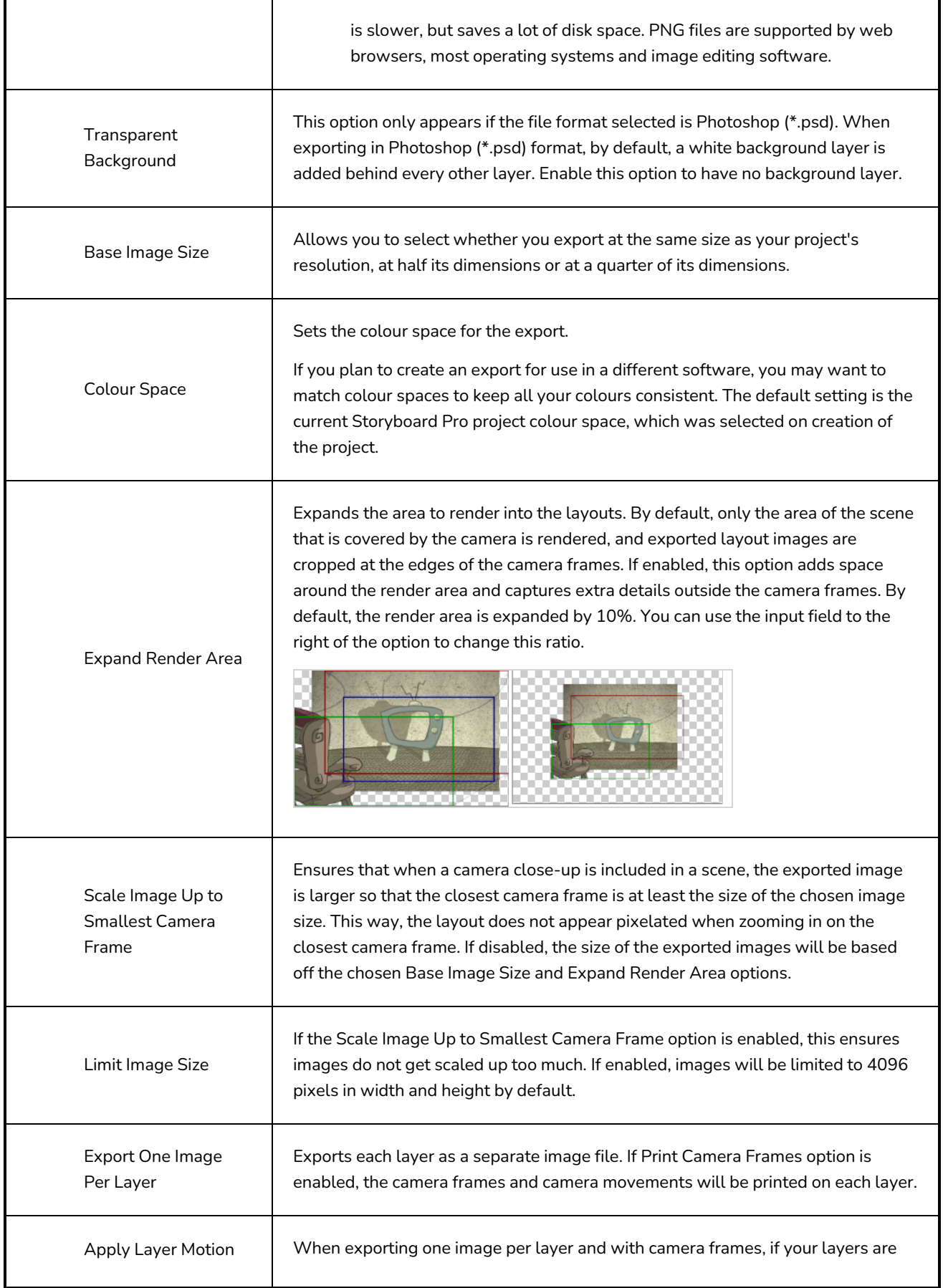

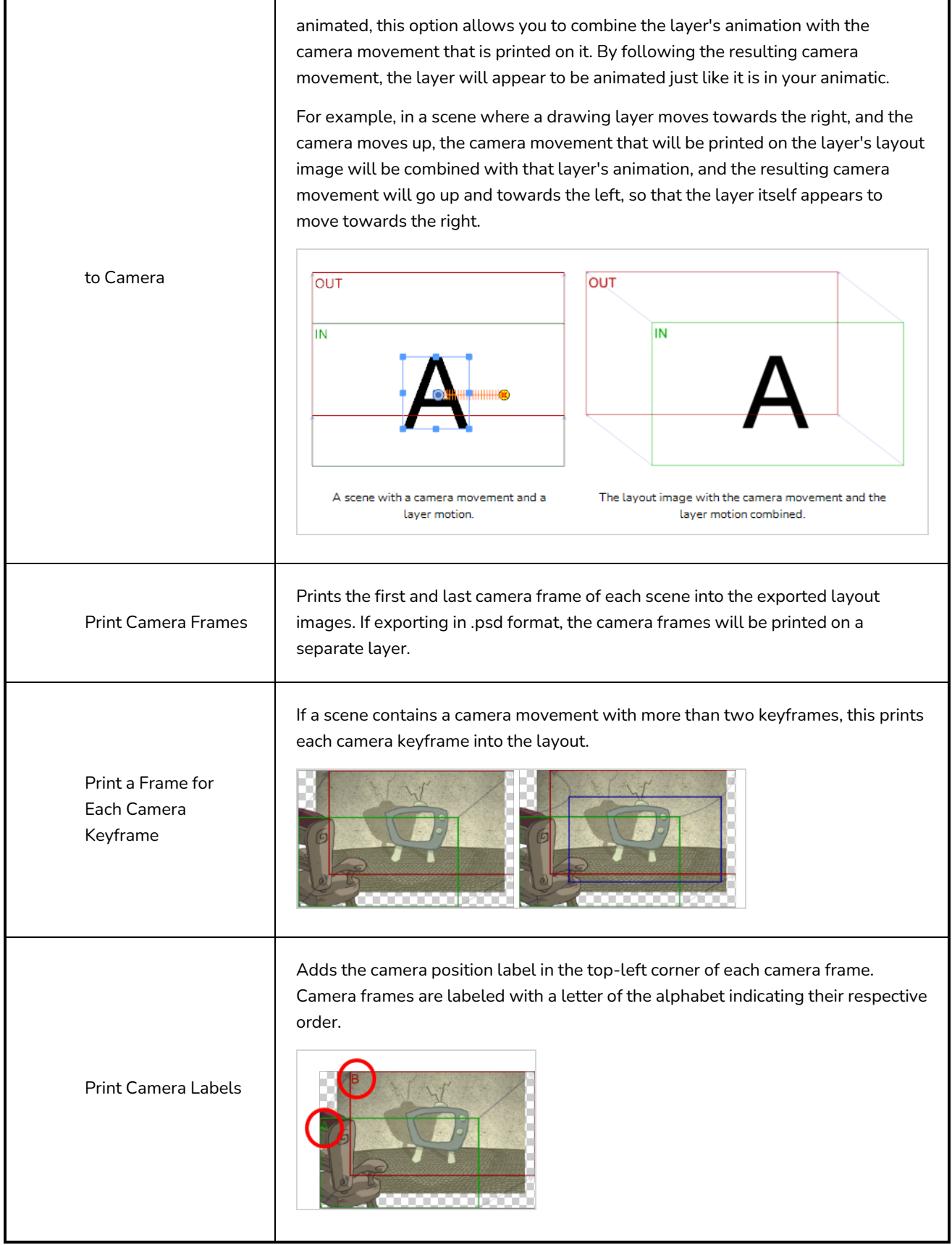

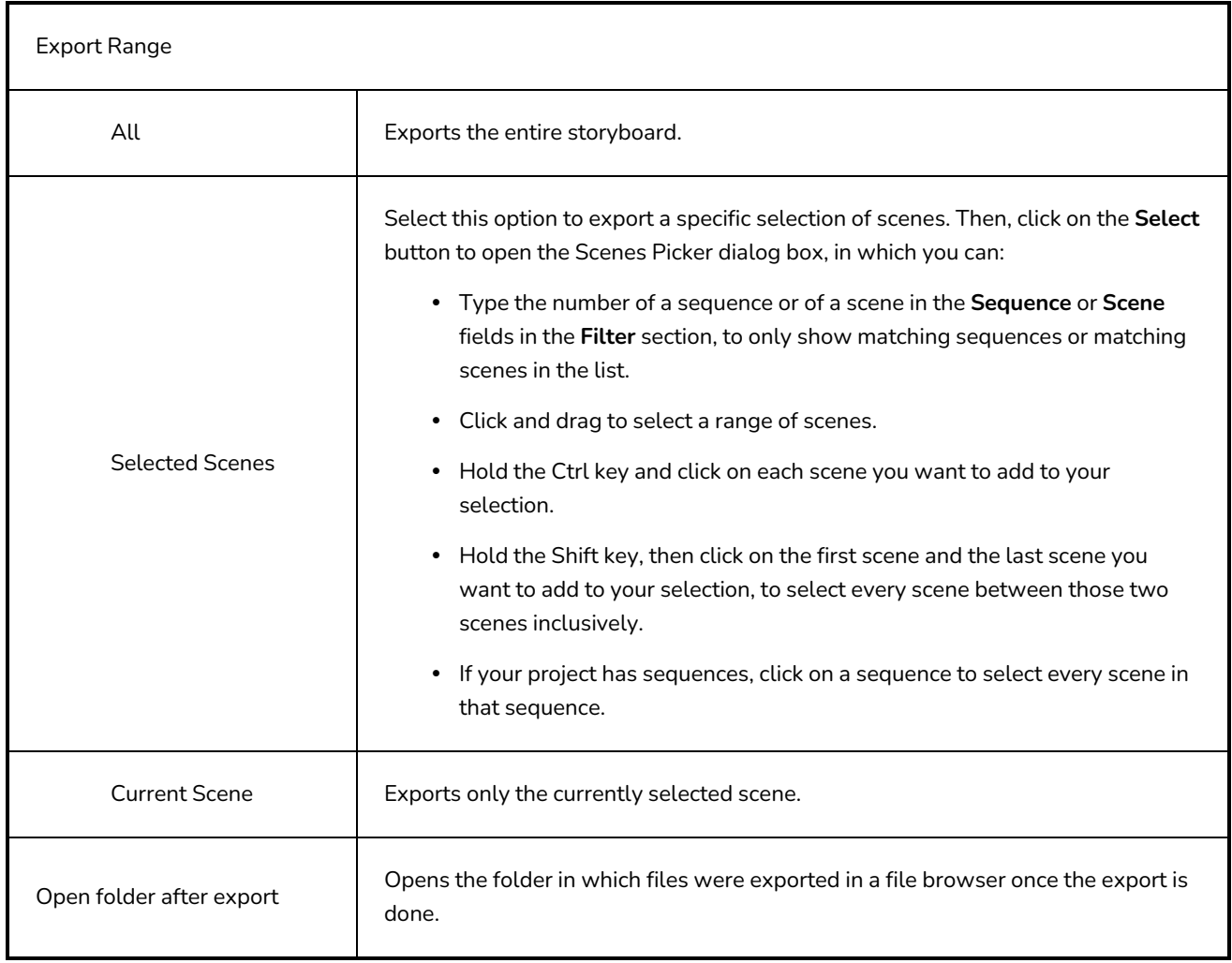

## **Export to Movie Dialog Box**

The Export Movie window lets you export your storyboard and animatic as a movie file which you can share and play back. You can export your movie file in different formats (QuickTime, SWF movie (Flash), jpeg, targa) and as image sequences.

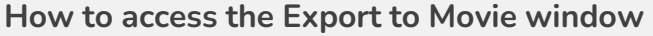

1. Select **File > Export > Movie.**

The Export to Movie window opens.

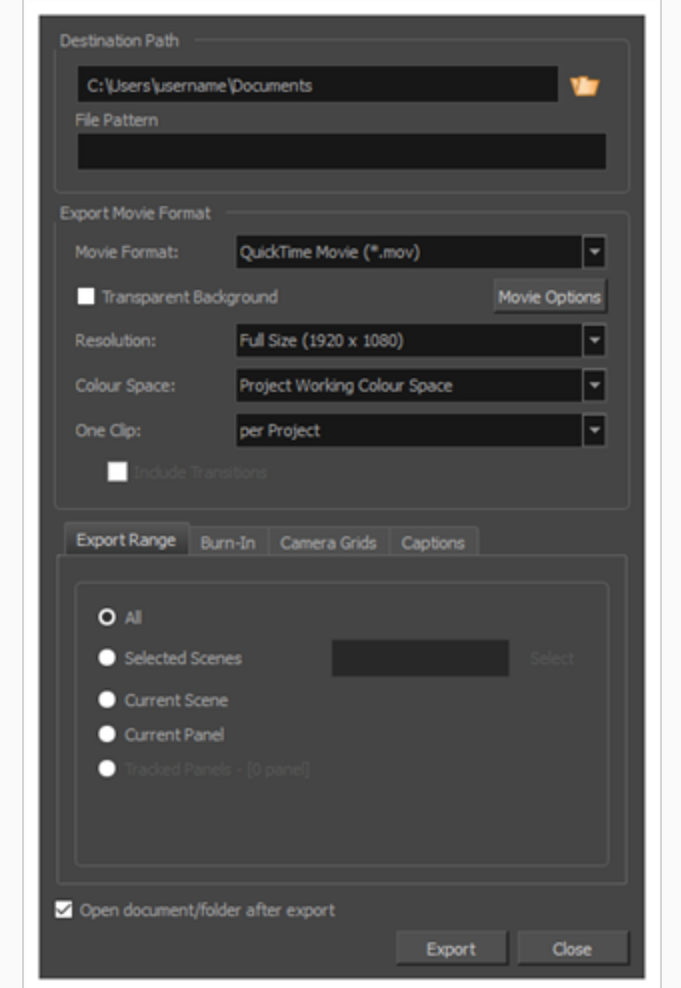

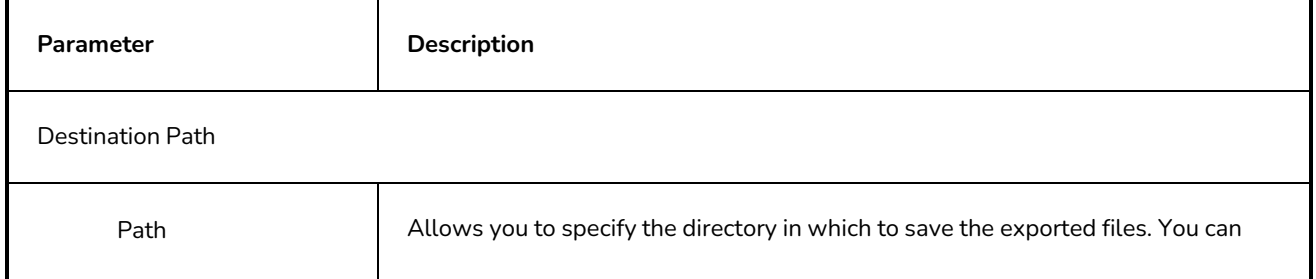

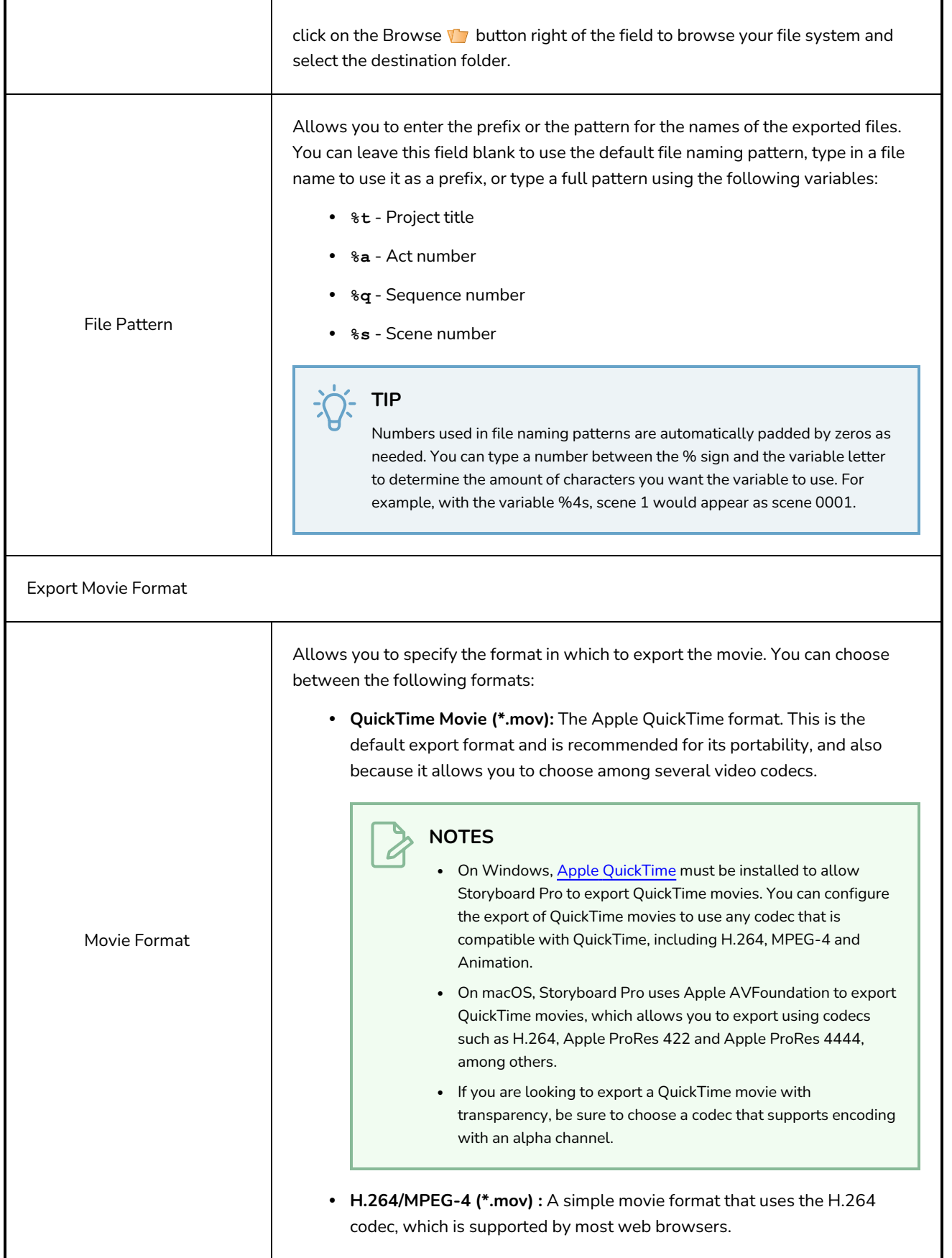

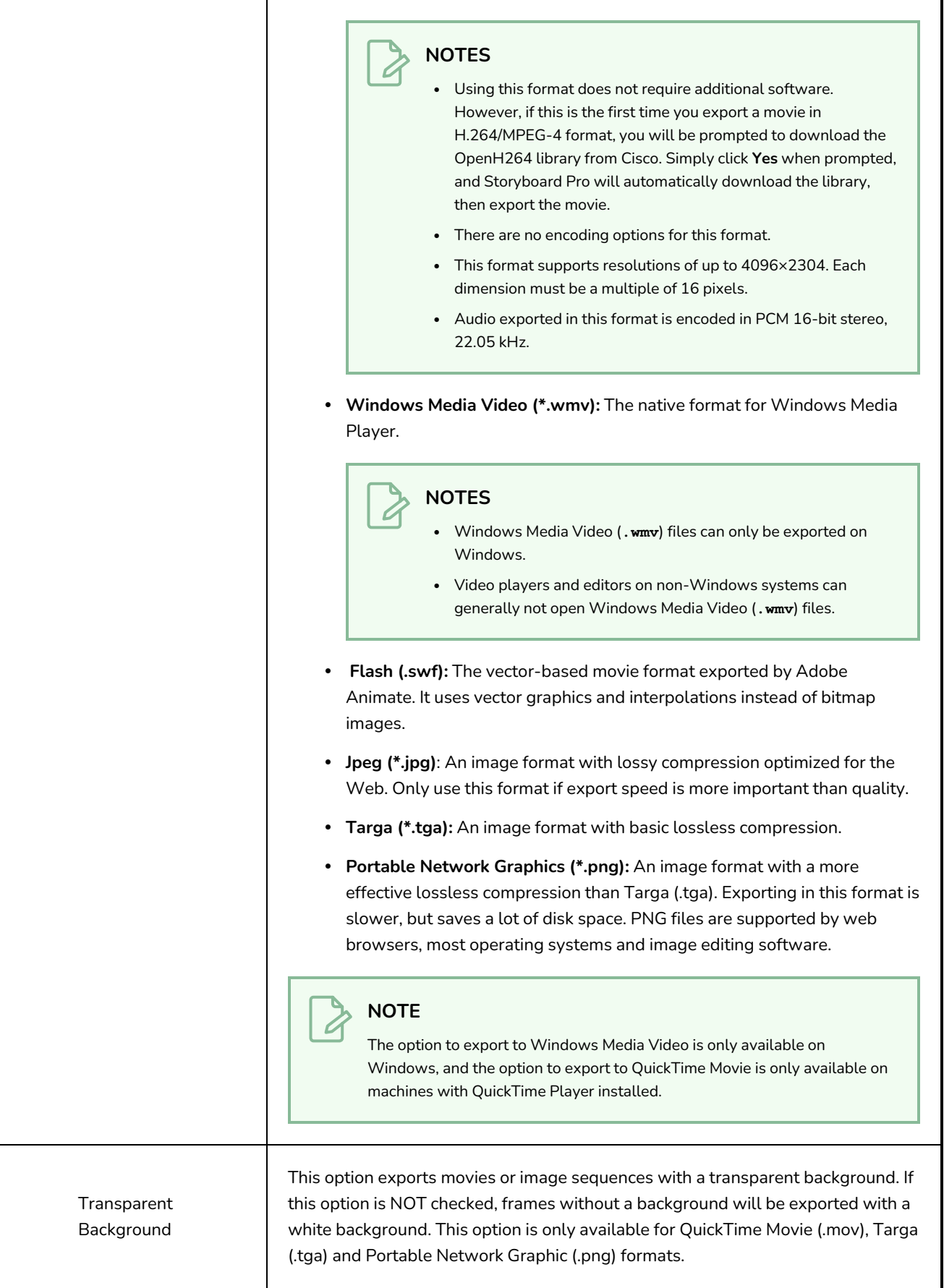

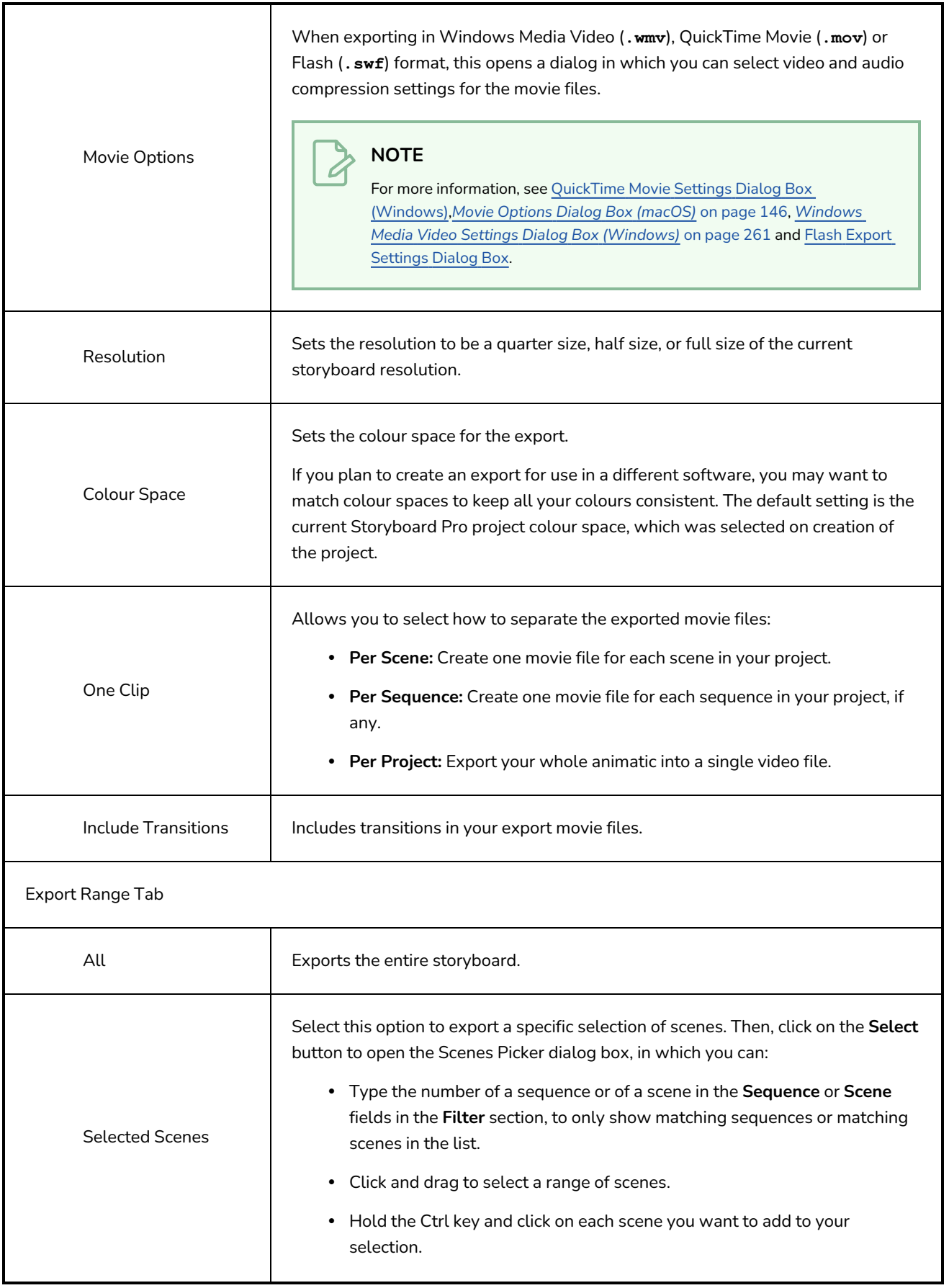

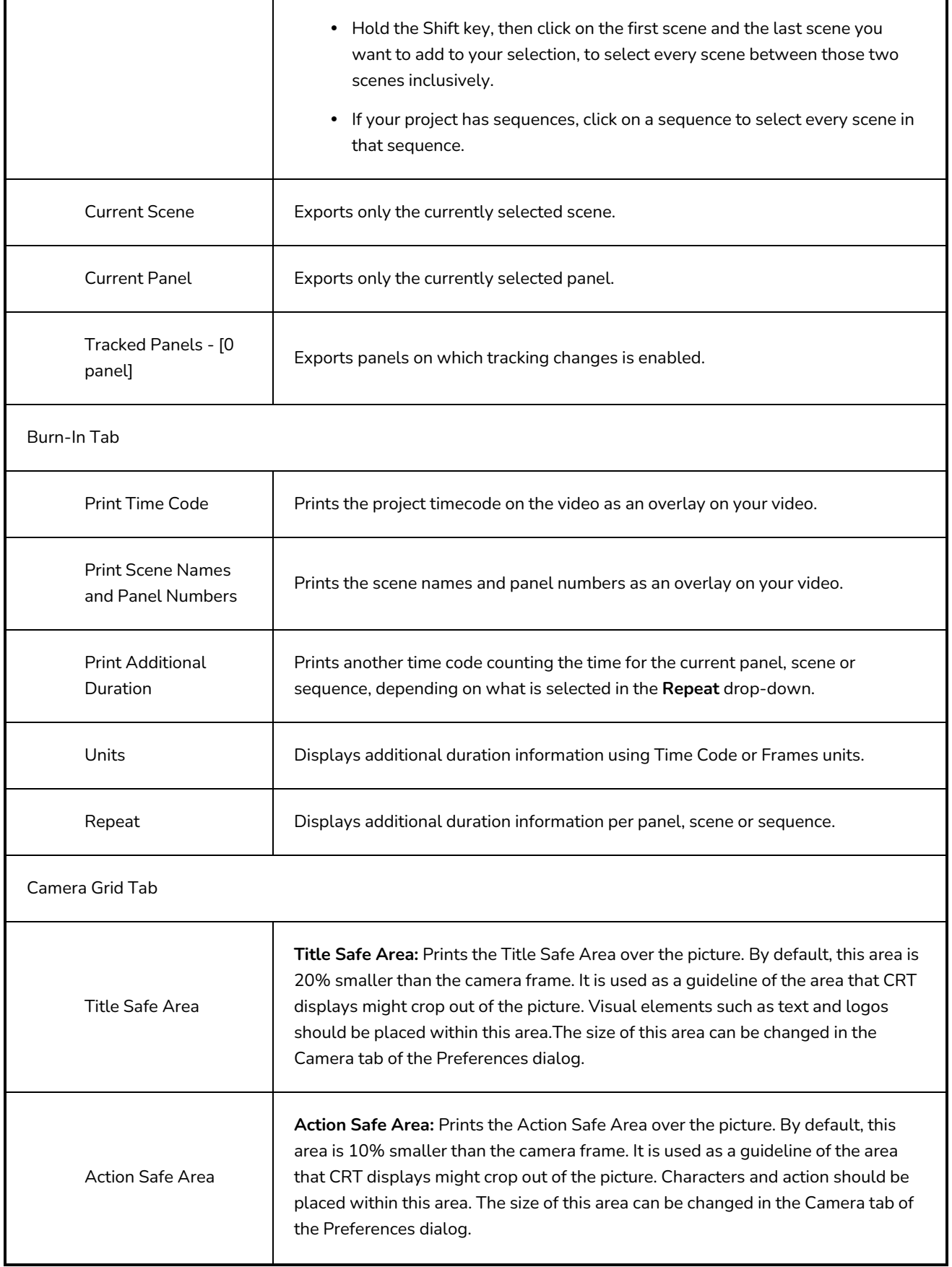

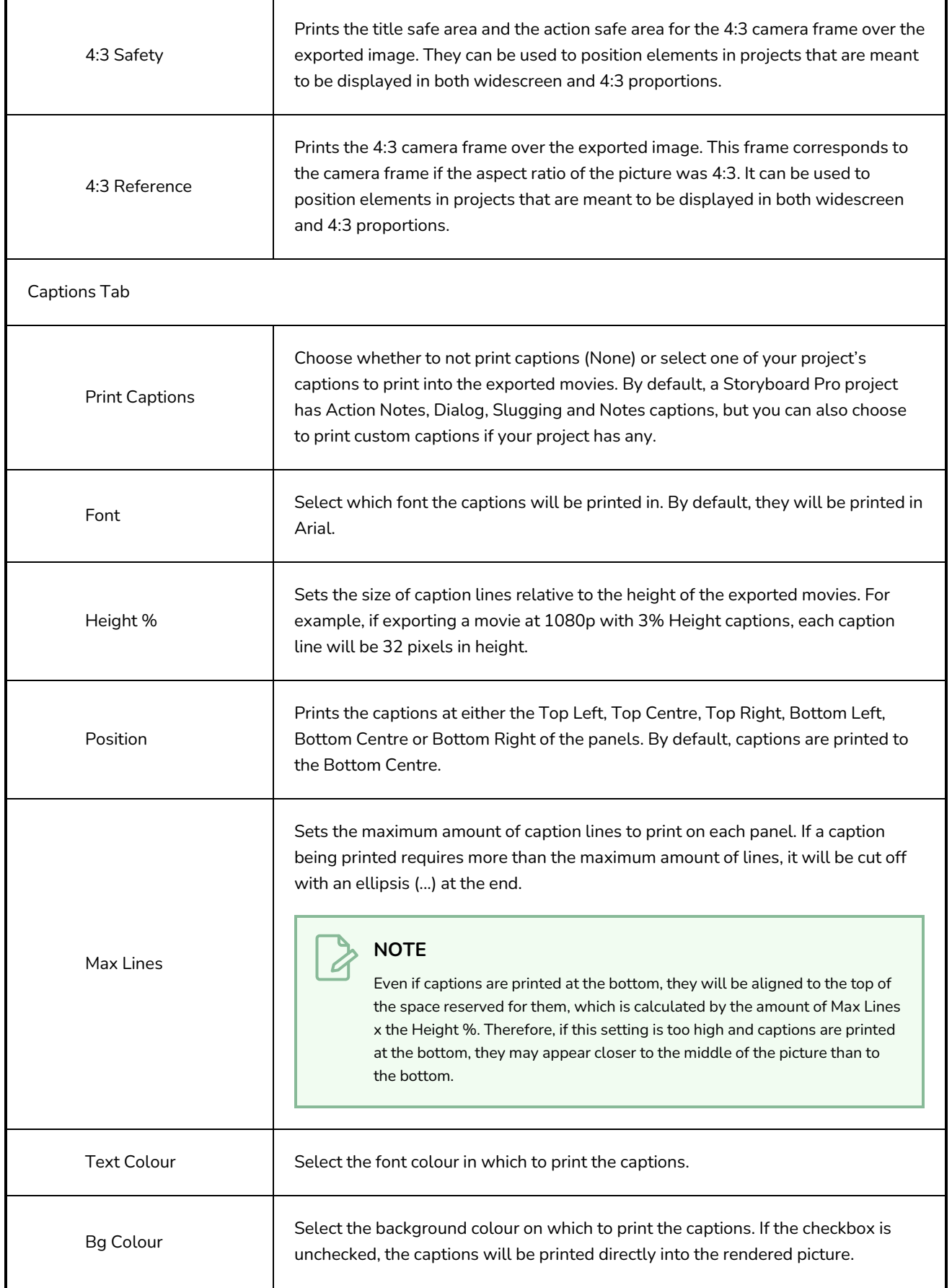

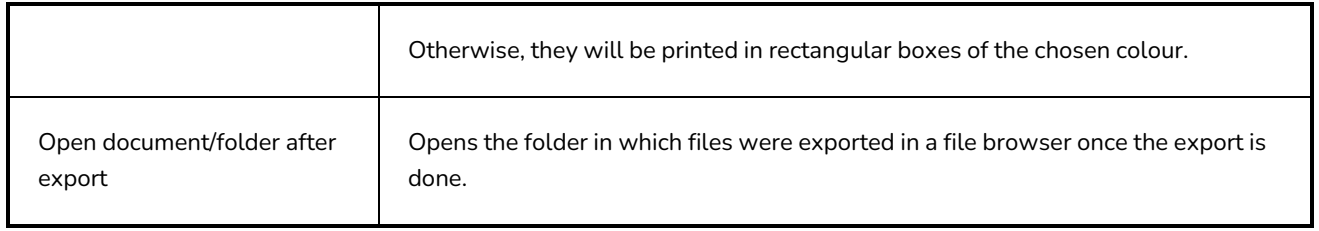

# **Export Project / Selected Scenes / Tracked Scenes Dialog Box (Conformation)**

The Export Project dialog box lets you export your storyboard to a third-party software using XML or AAF format. You can then edit your project, and import the changes back into Storyboard Pro.

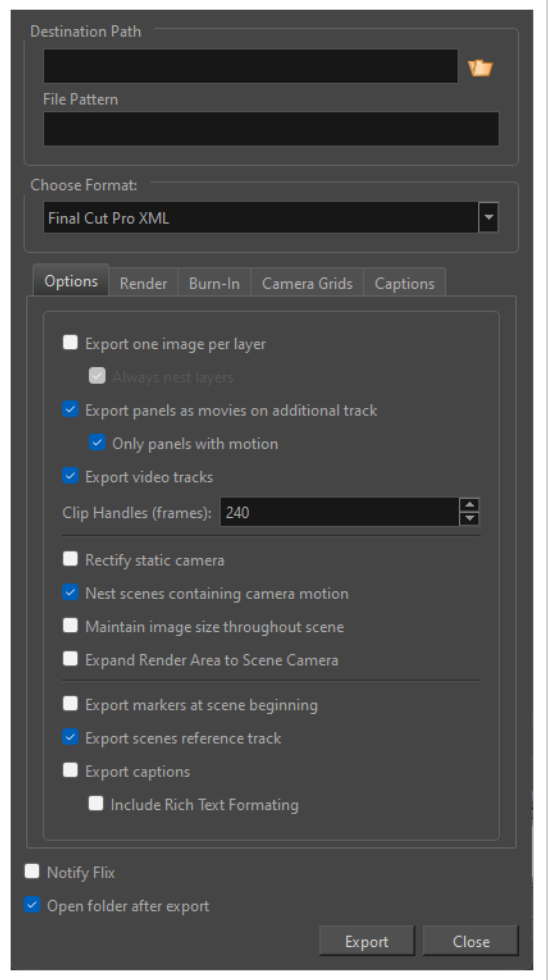

#### **How to access the Export Project dialog box**

#### <sup>l</sup> Select **File > Conformation > Export Project**.

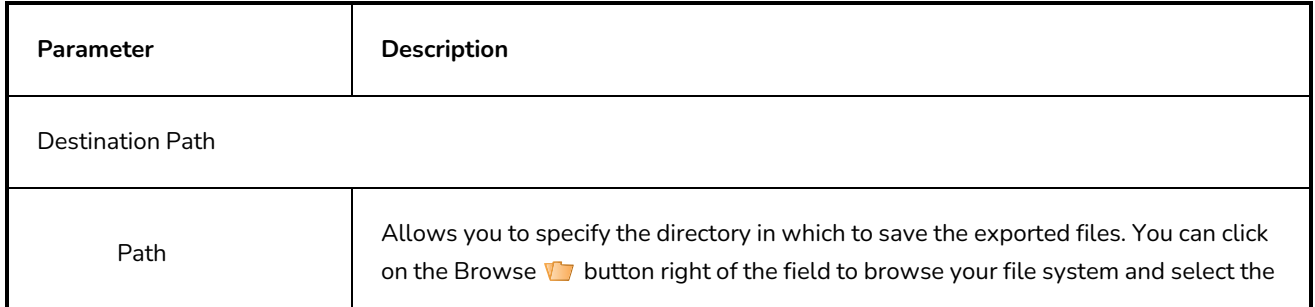

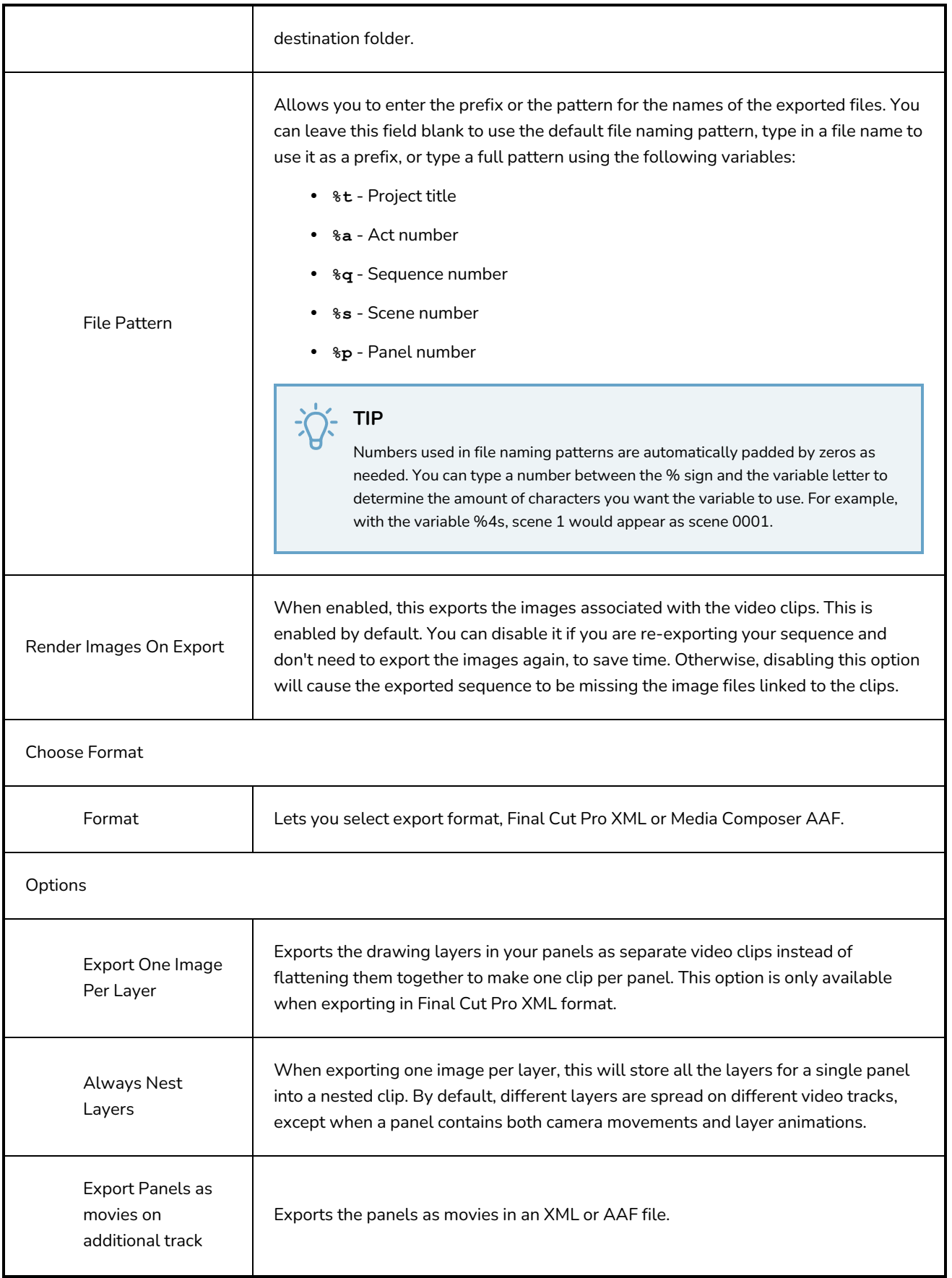

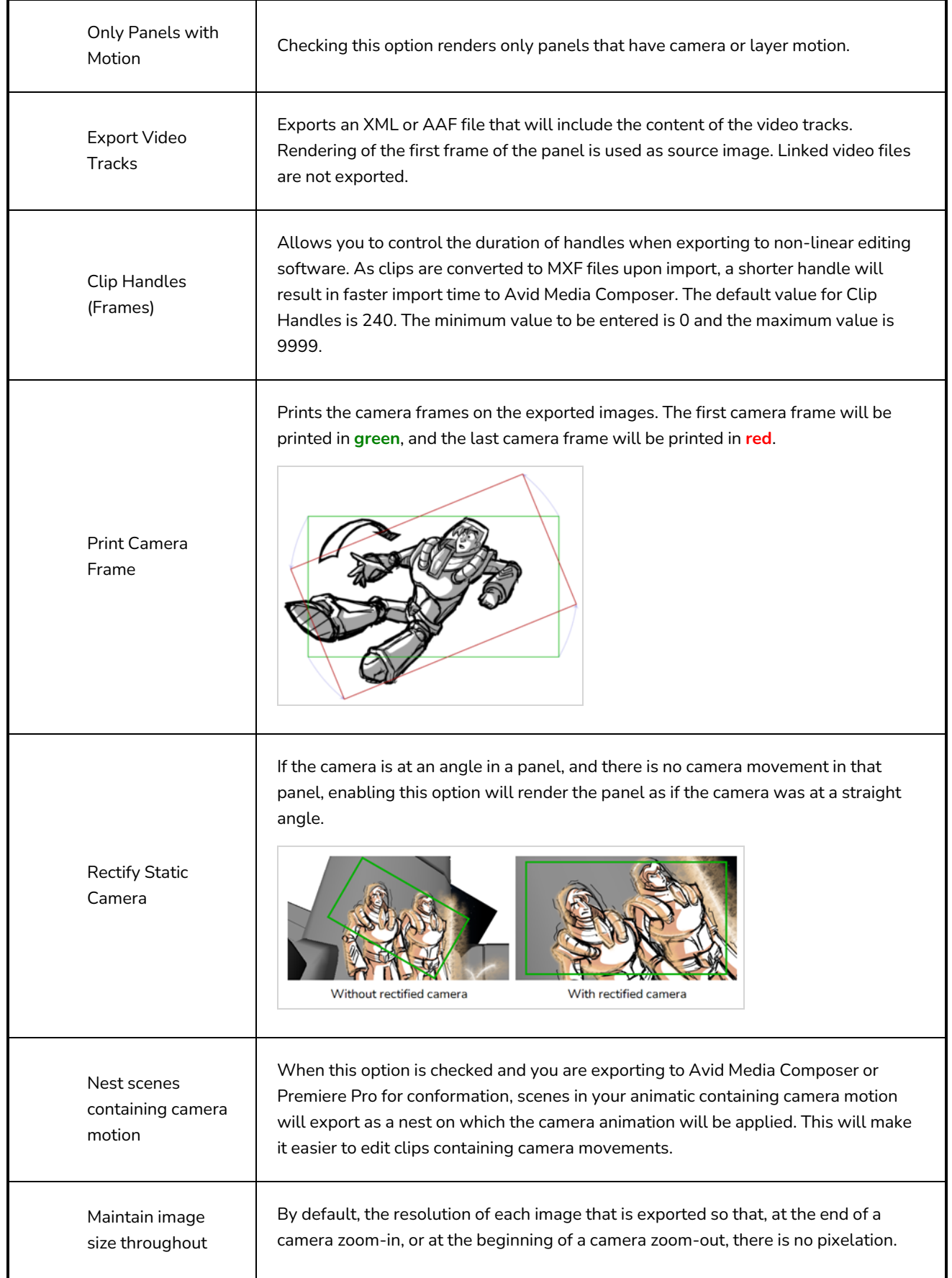

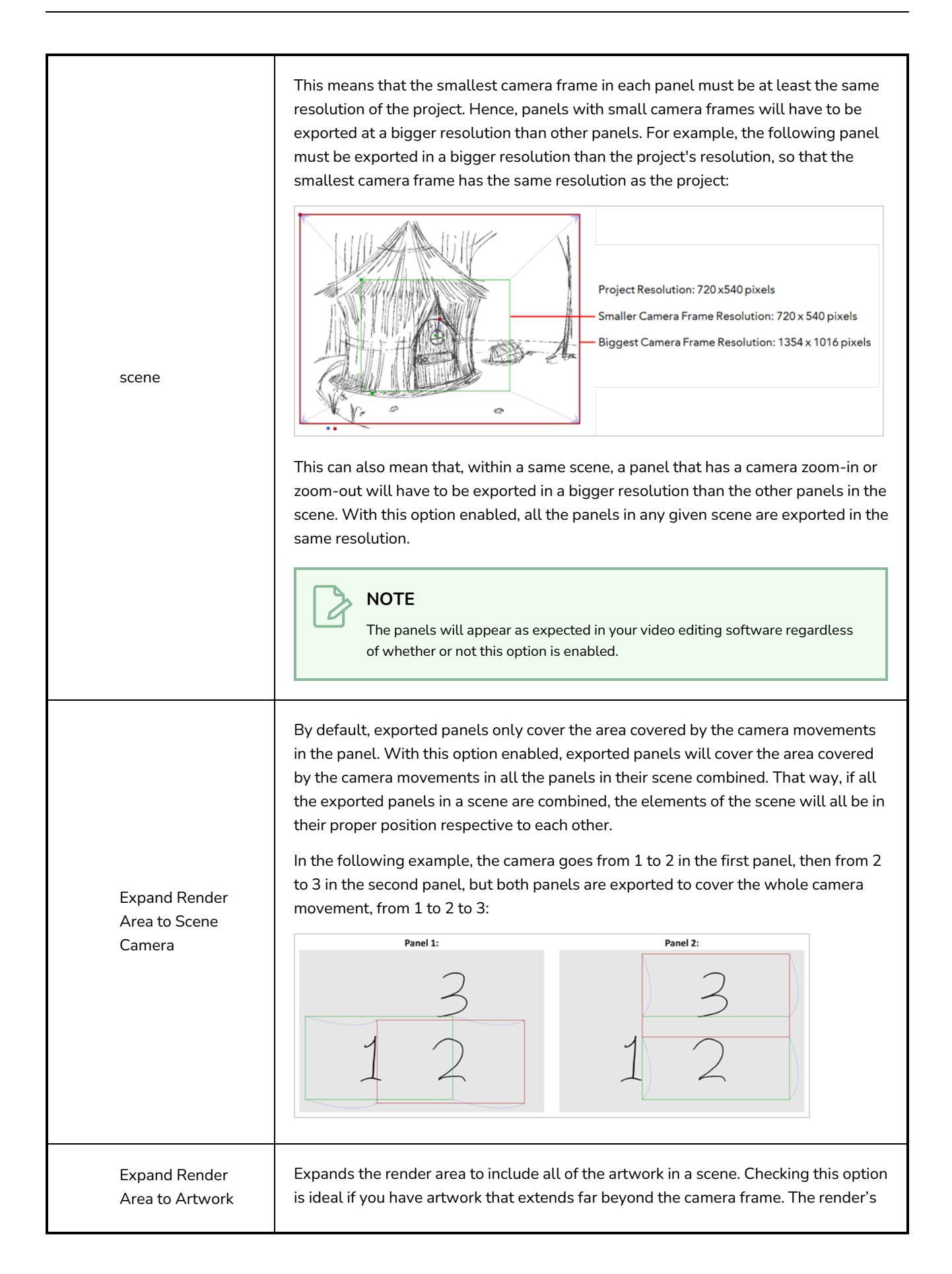

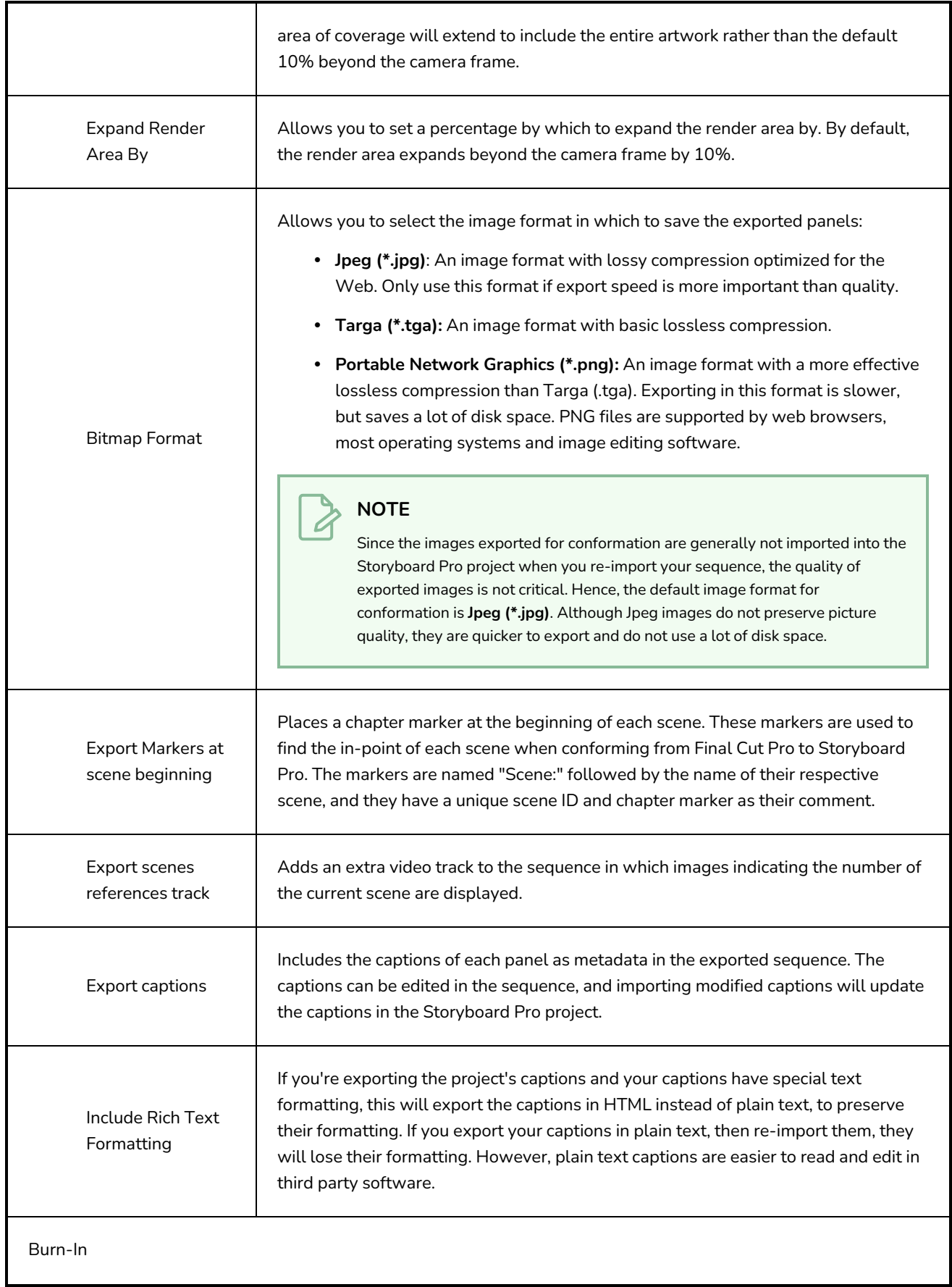

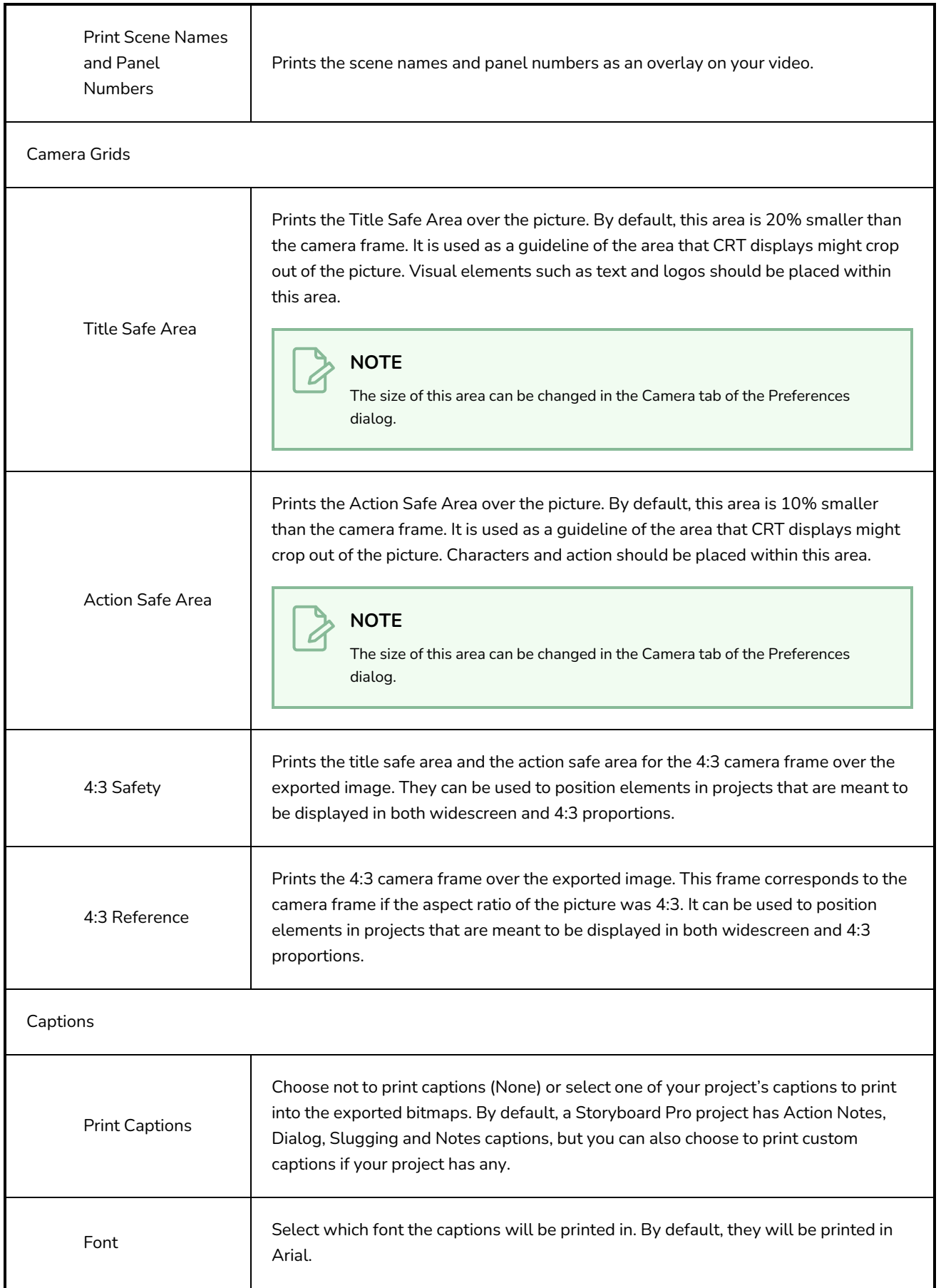

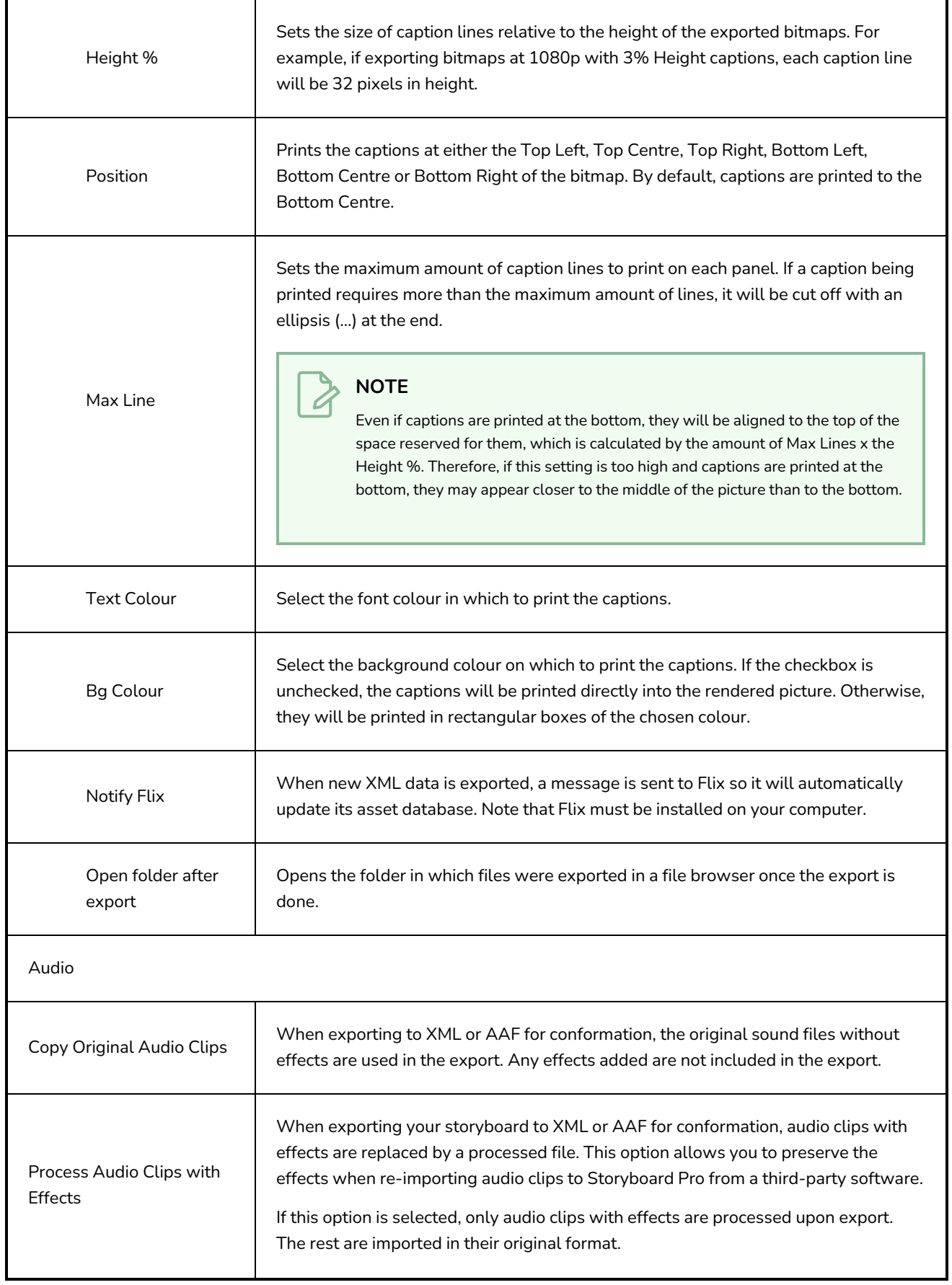

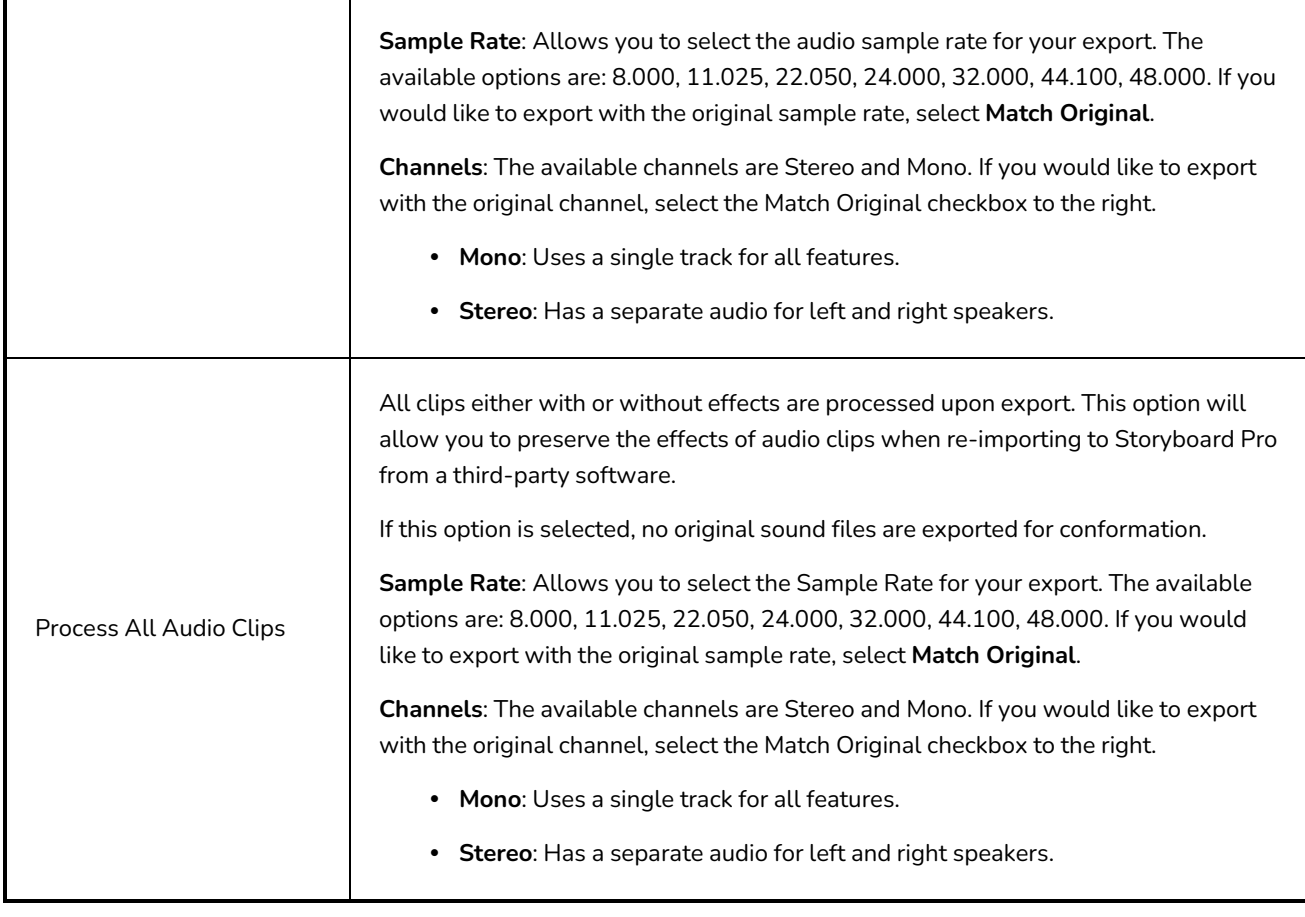

### **Export to EDL/AAF/XML Dialog Box**

The Export to EDL/AAF/XML window allows you to export your animatic into a video editing sequence which you can import in Non-Linear Editing (NLE) software such as Apple Final Cut Pro, Adobe Premiere, Avid Xpress, Avid Media Composer or Sony Vegas.

The timing, motions, and sound clips in your project are preserved.

**How to access the Export to EDL/AAF/XML window**

1. Select **File > Export > EDL/AAF/XML**.

The Export to EDL/AAF/XML window opens.

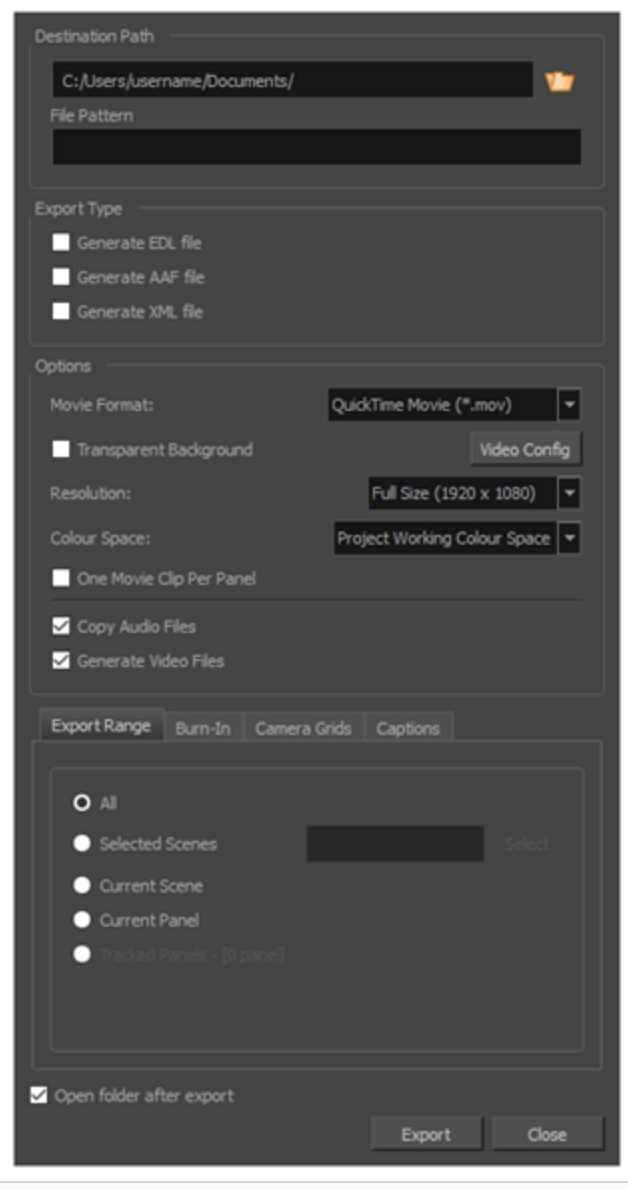

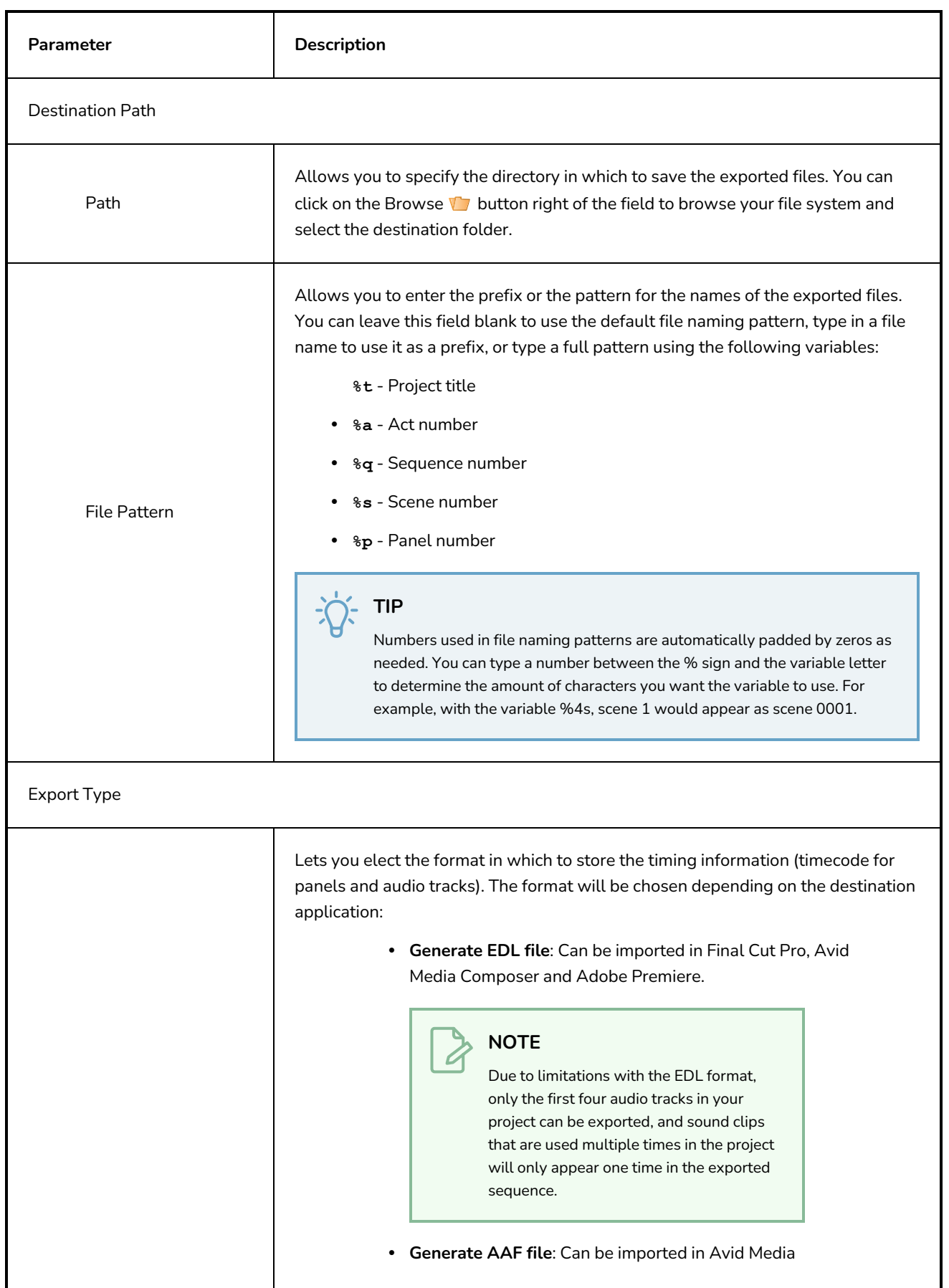

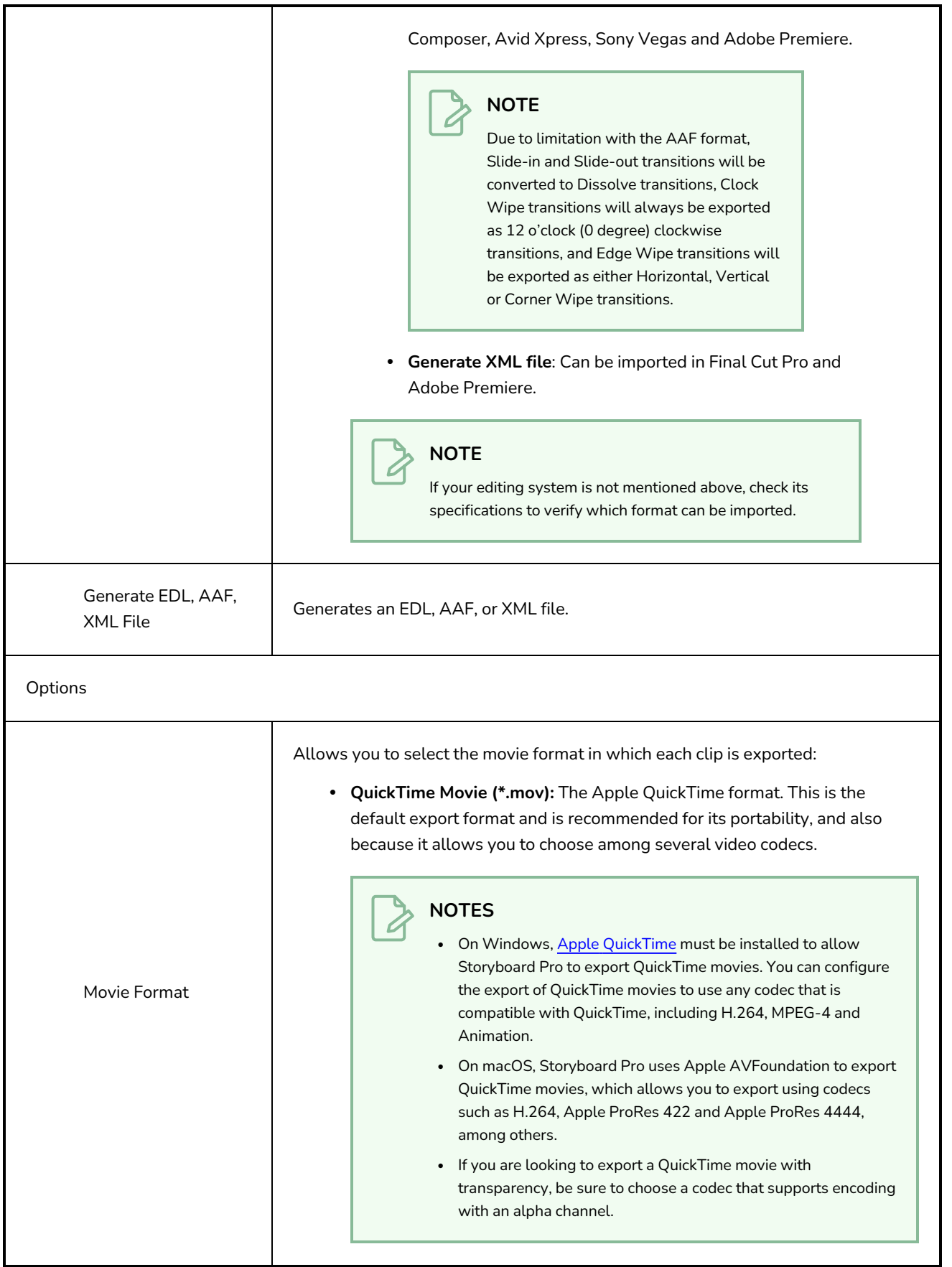

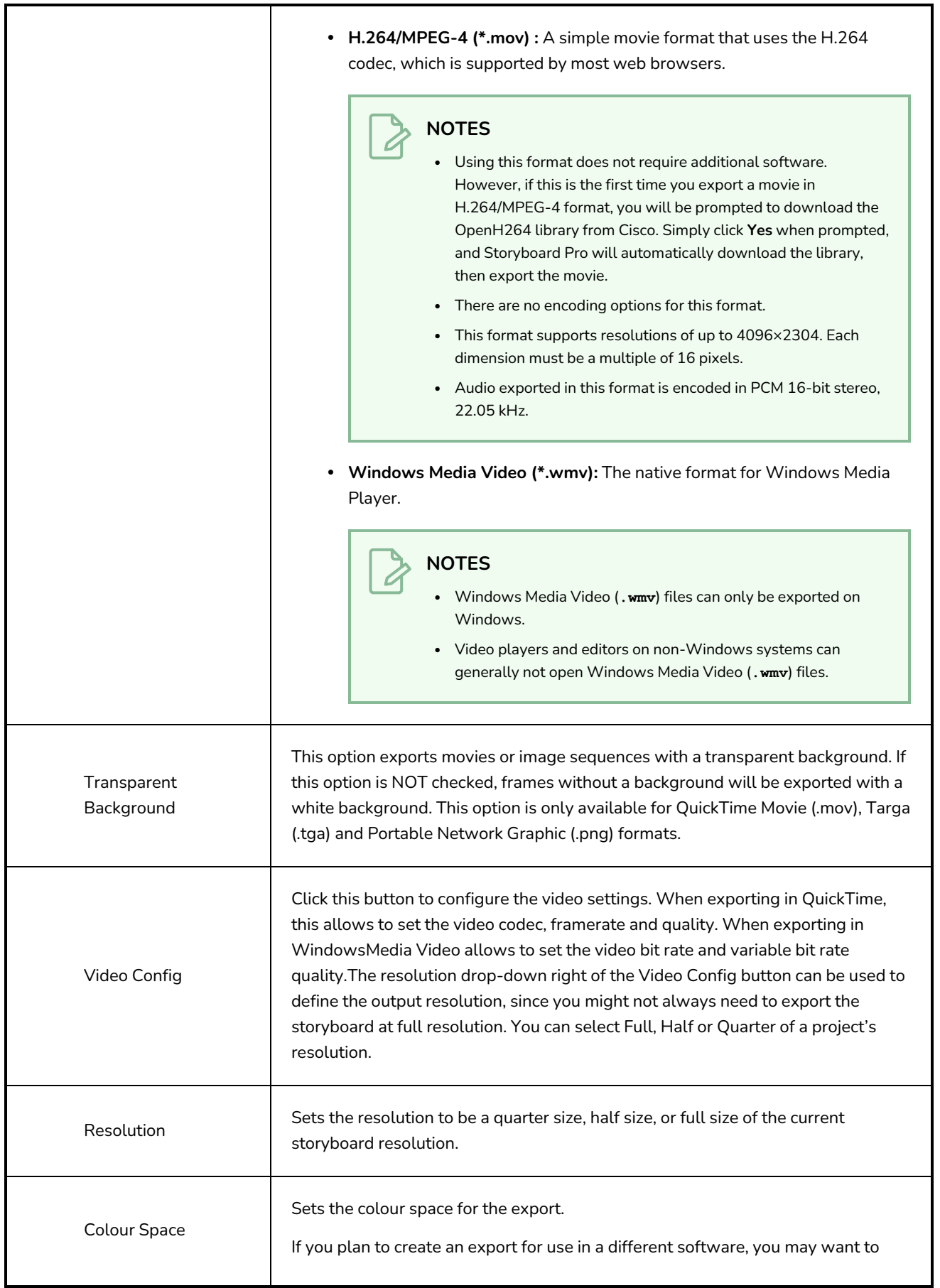
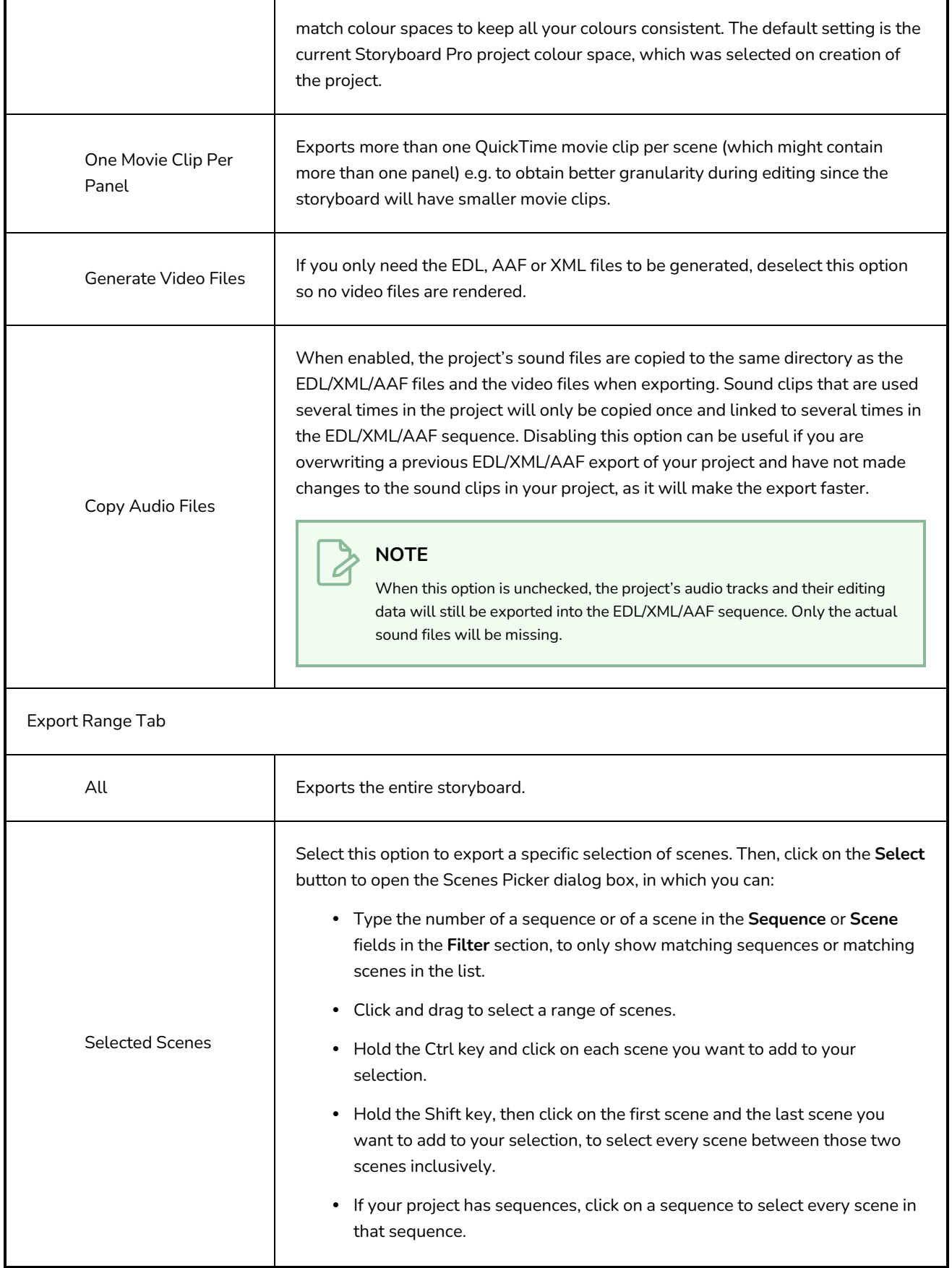

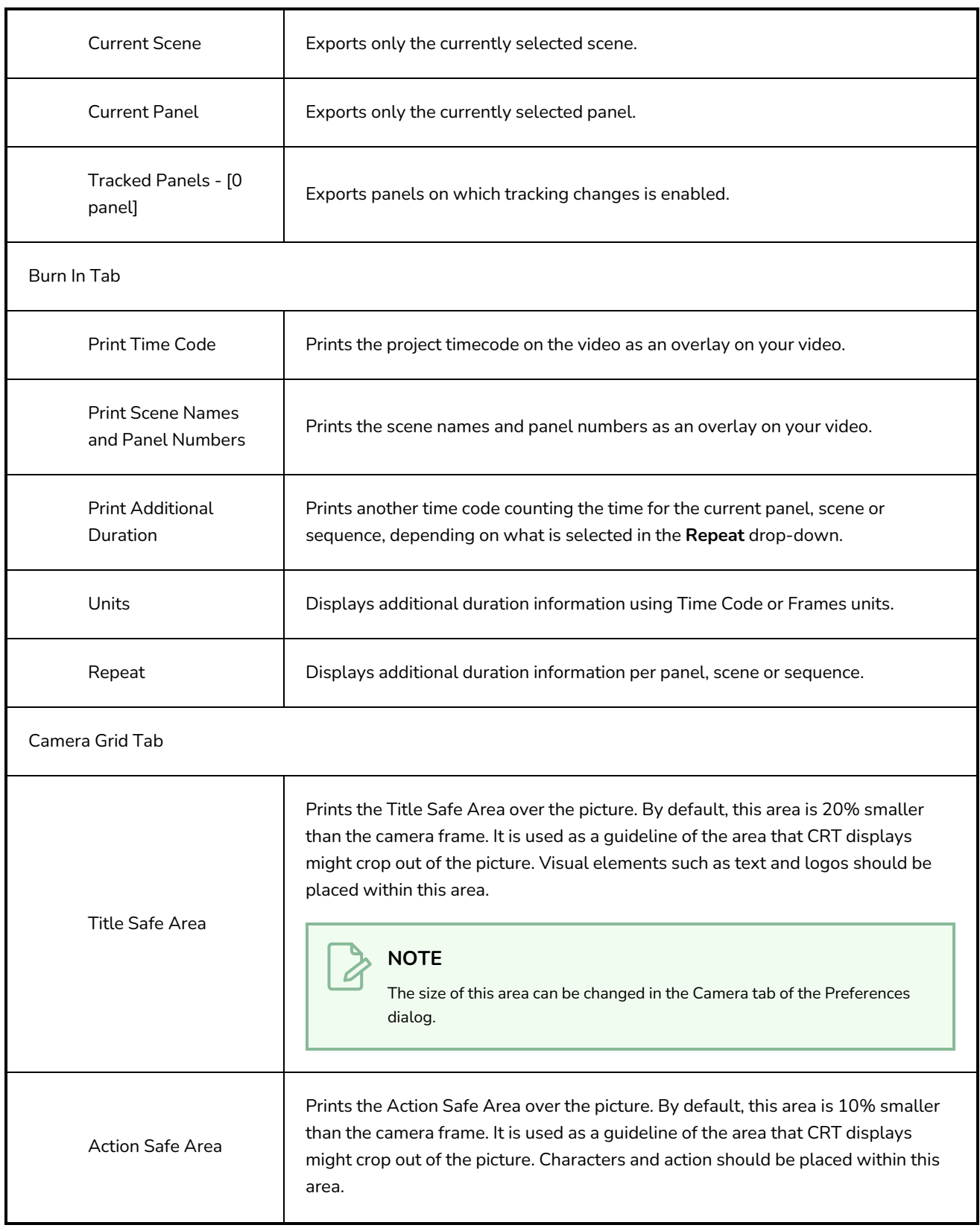

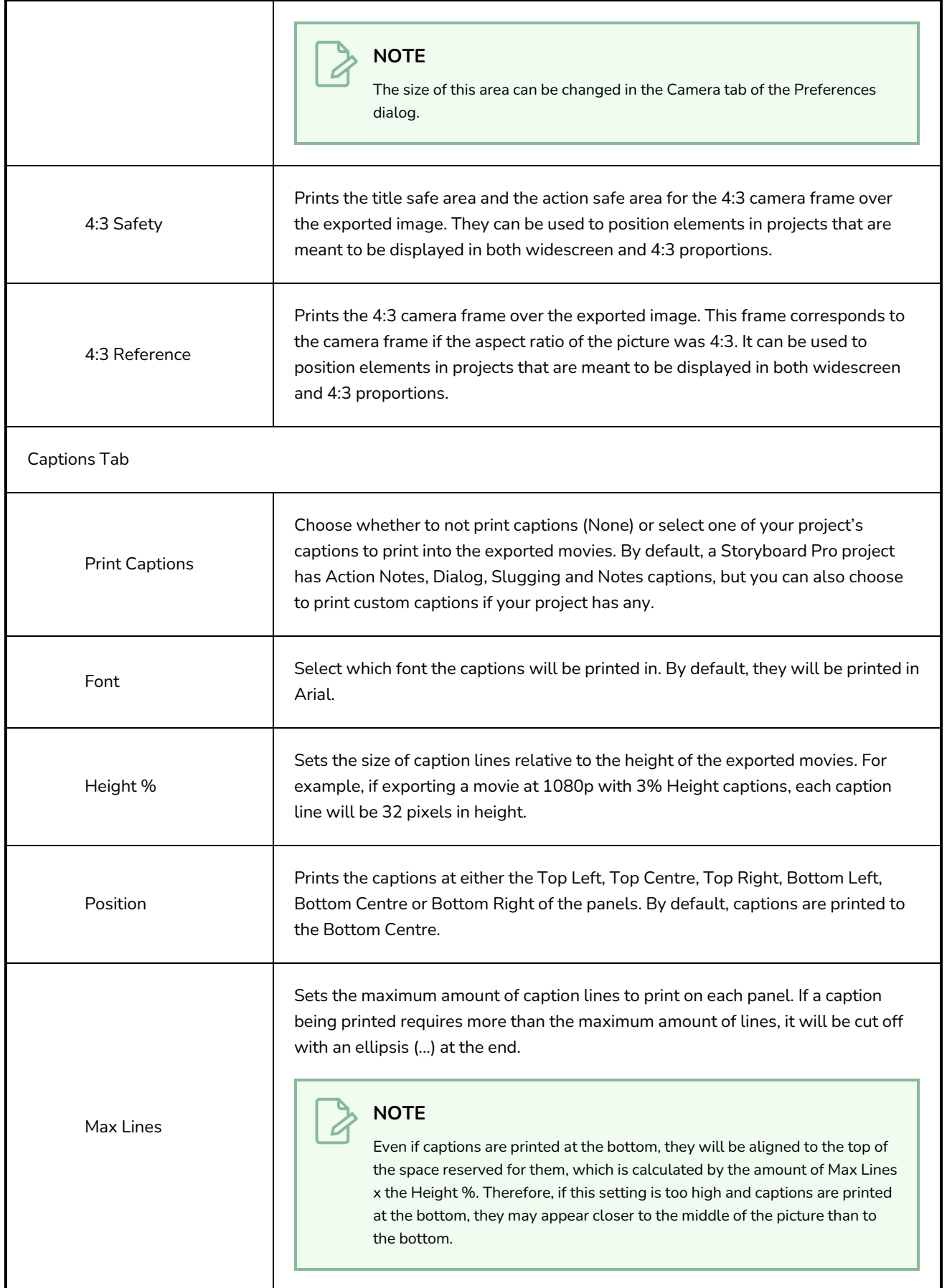

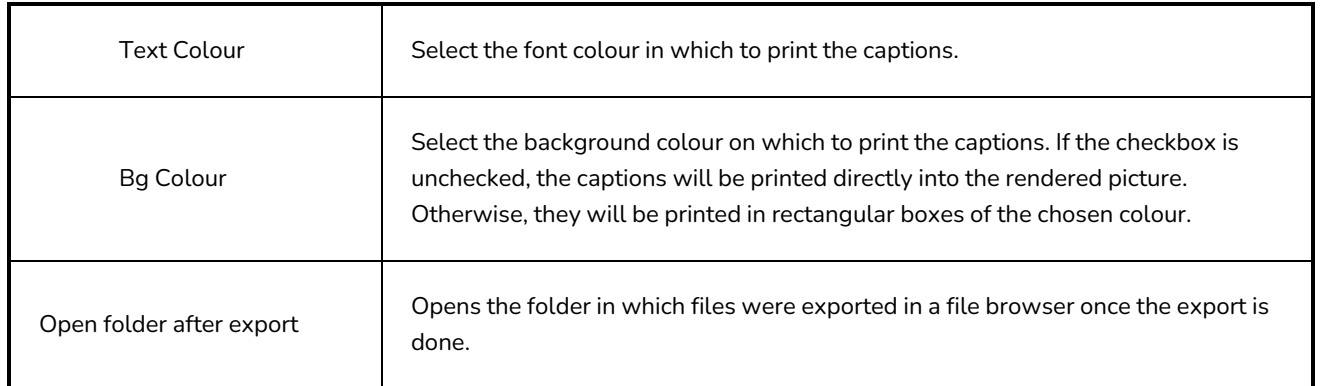

# **Export to Harmony Dialog Box**

The Export to Harmony dialog allows you to export your animatic into a set of Harmony scenes. After the export, you can open the scenes Toon Boom Harmony right away and kickstart the production of your animation project. If you are working with Harmony Server, you can export a package of scenes that can be imported into your database using Control Center. The resulting Harmony scenes will be the same length as the scenes in your Storyboard Pro project, they will contain each of their panels so that you may animate over them, and they will contain their respective part of the animatic's soundtrack.

You can choose to export your animatic in rendered frames, which will not be editable in Harmony and can only be used as reference, or to export the drawings, 3D objects, images, videos and camera movements of each scene in your project directly into the Harmony scenes, allowing you to reuse its elements in Harmony. If you are rendering your animatic, you can choose whether you want to export one scene for the whole project, for each sequence or for each act, whereas if you want to export original scenes, you can only export one Harmony scene for each scene in your animatic.

**TIP** If you want to exclude some elements from getting exported to Storyboard Pro, you can select layers in the Layers view and uncheck the **Export To: Toon Boom** option for these layers.

**How to access the Export to Harmony dialog**

1. In the top menu, select **File > Export > Export to Harmony**.

The Export to Harmony dialog box opens.

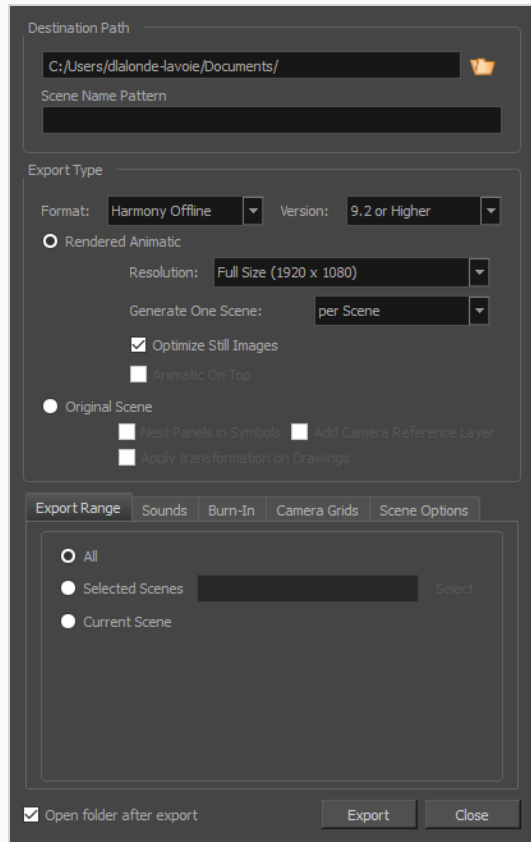

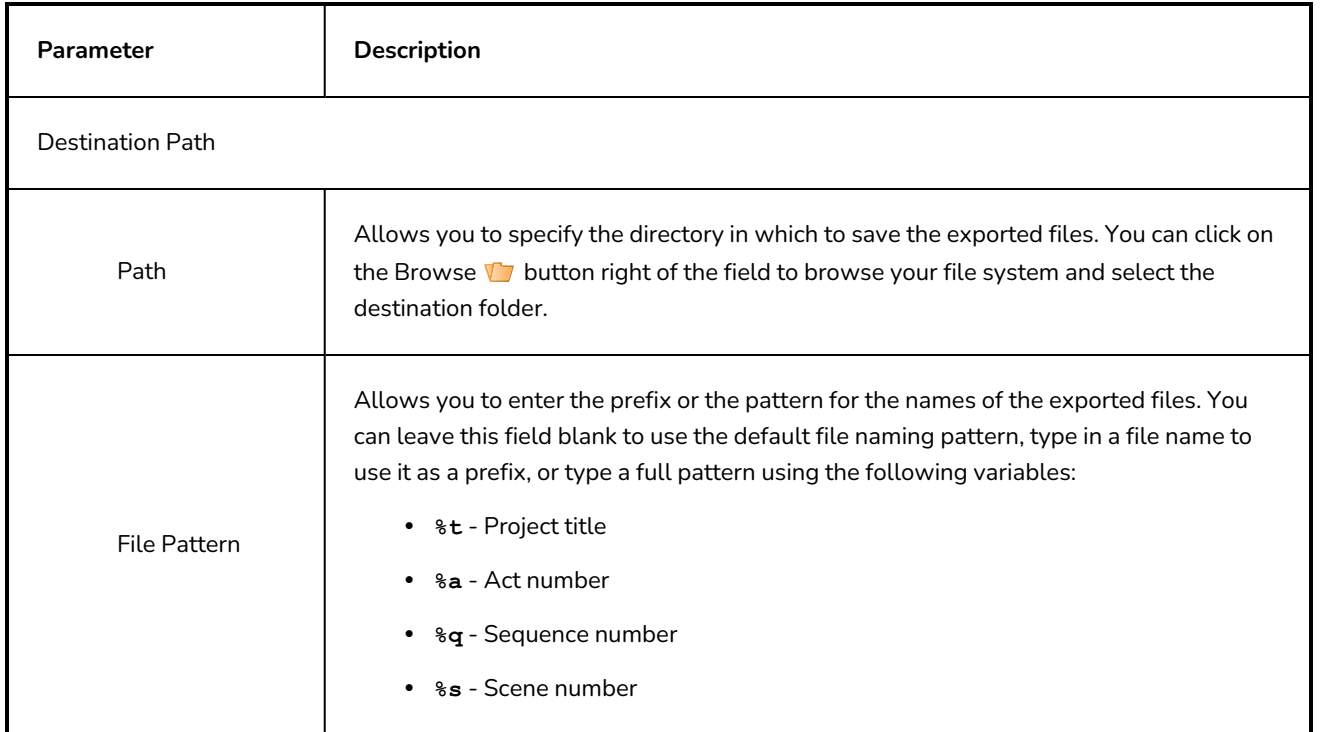

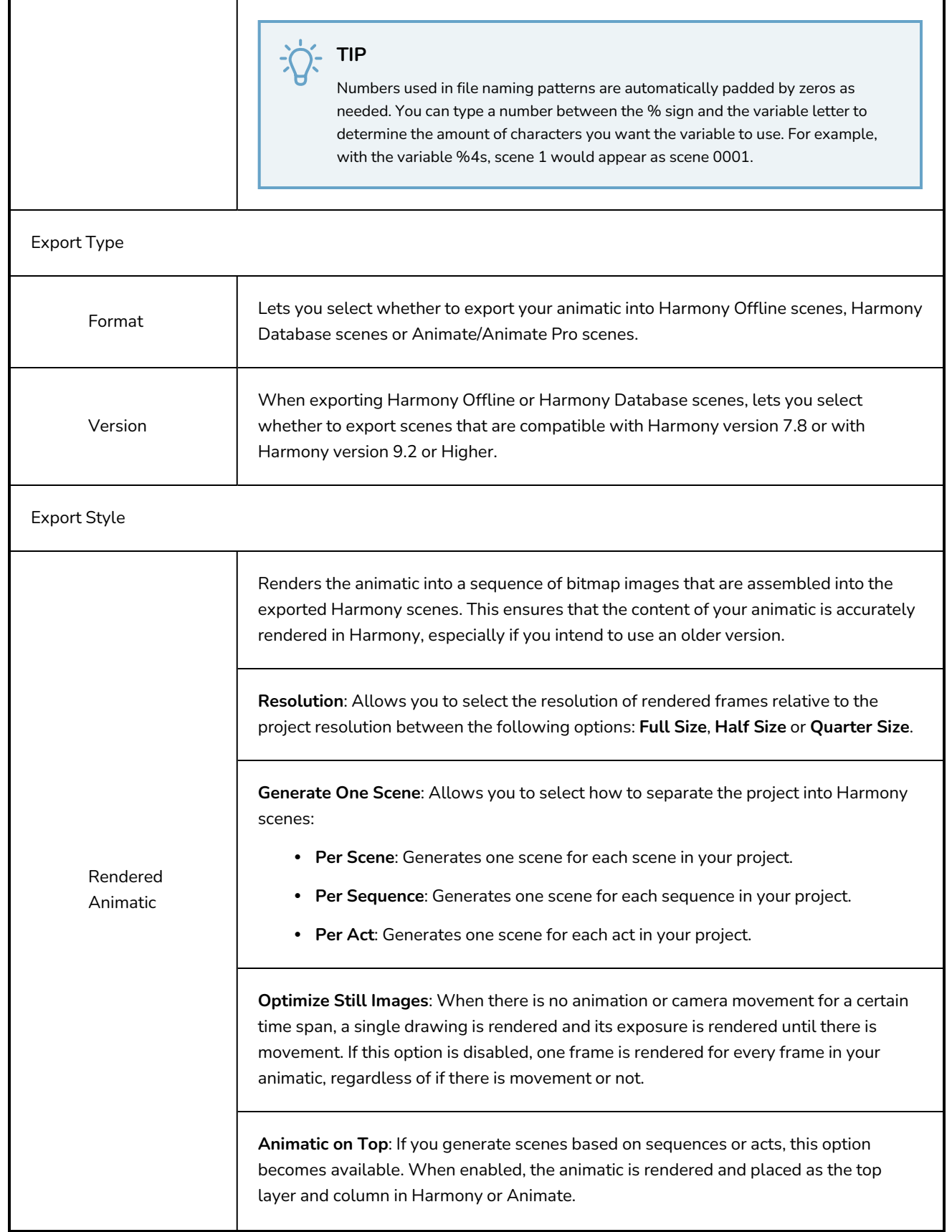

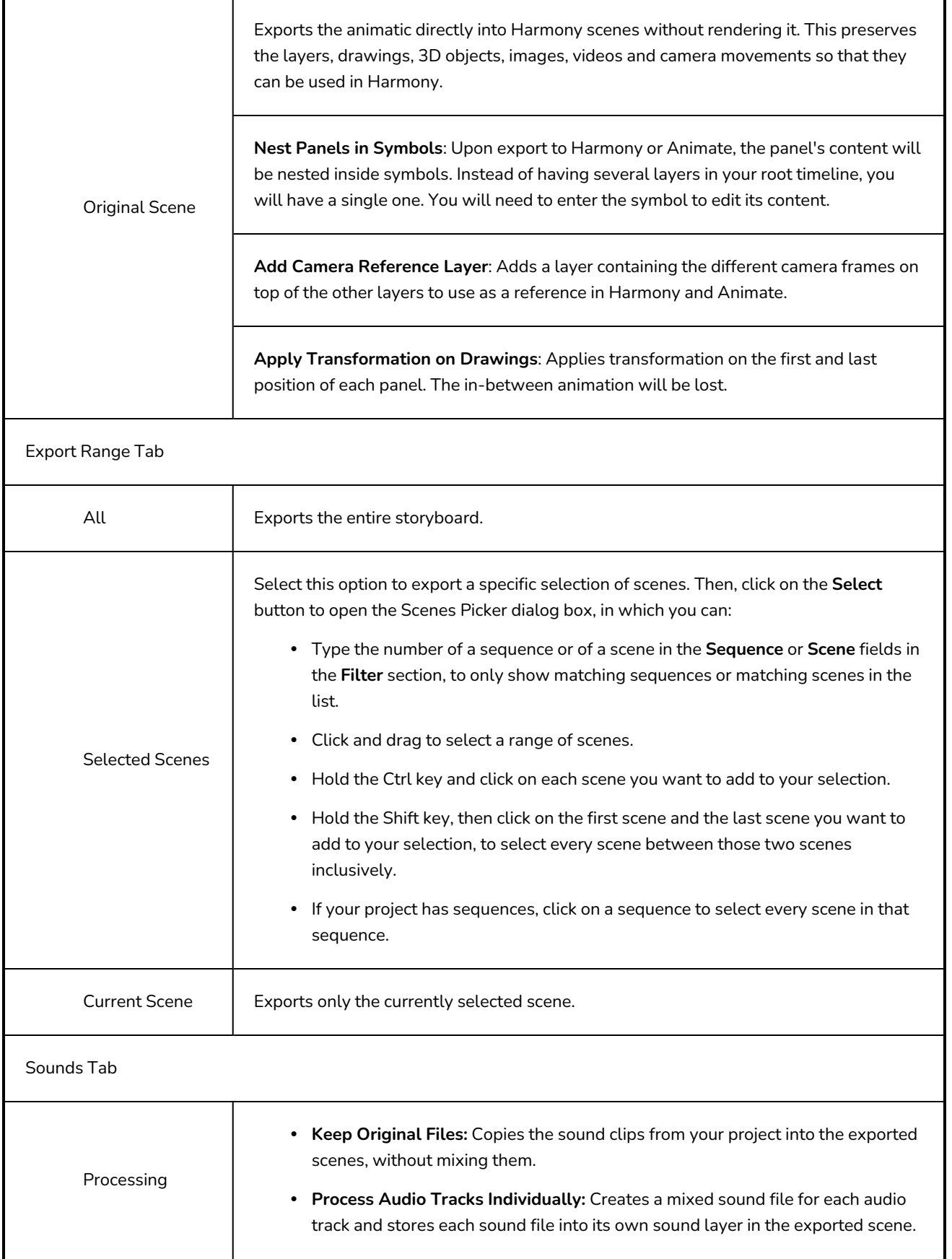

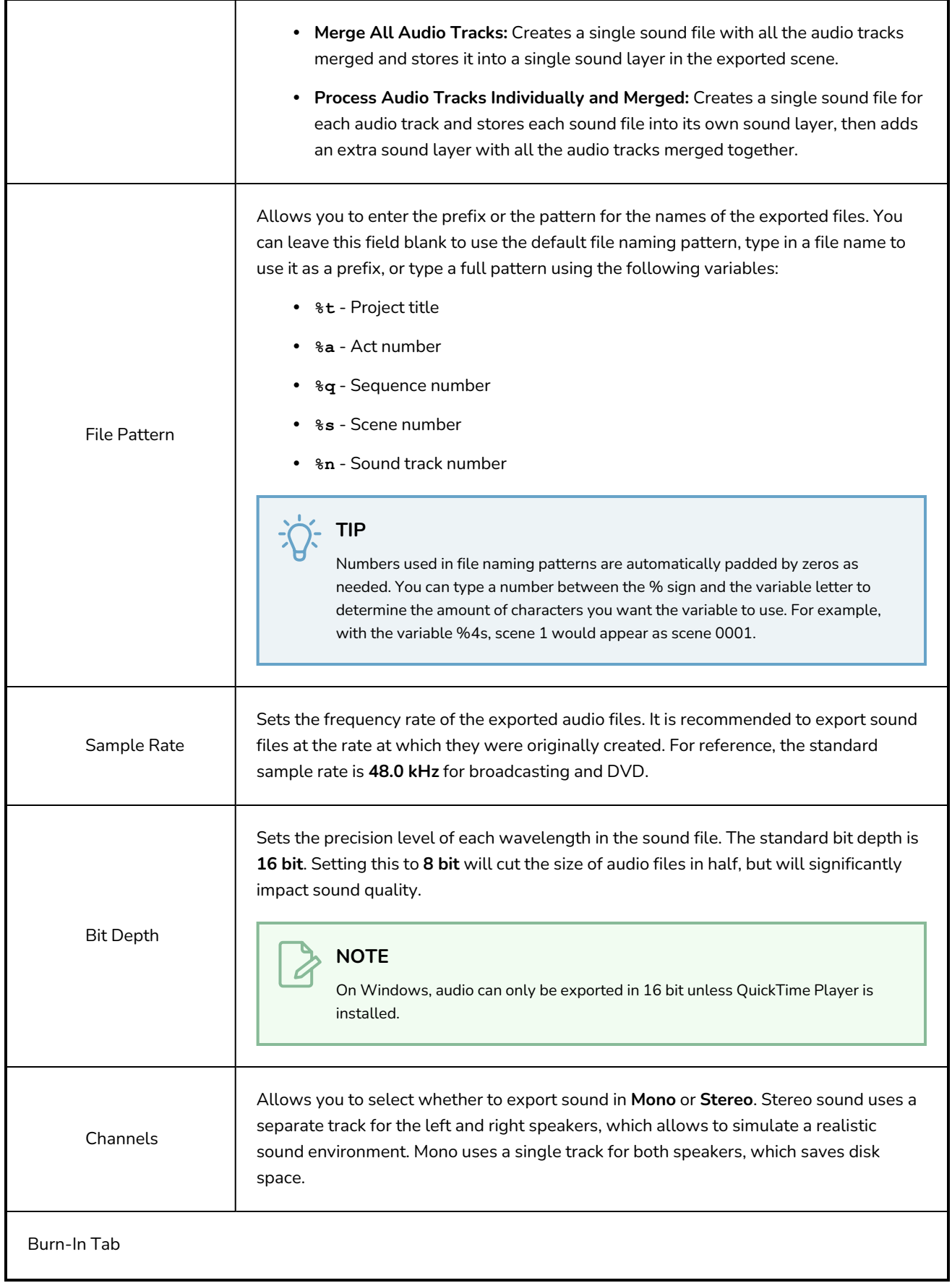

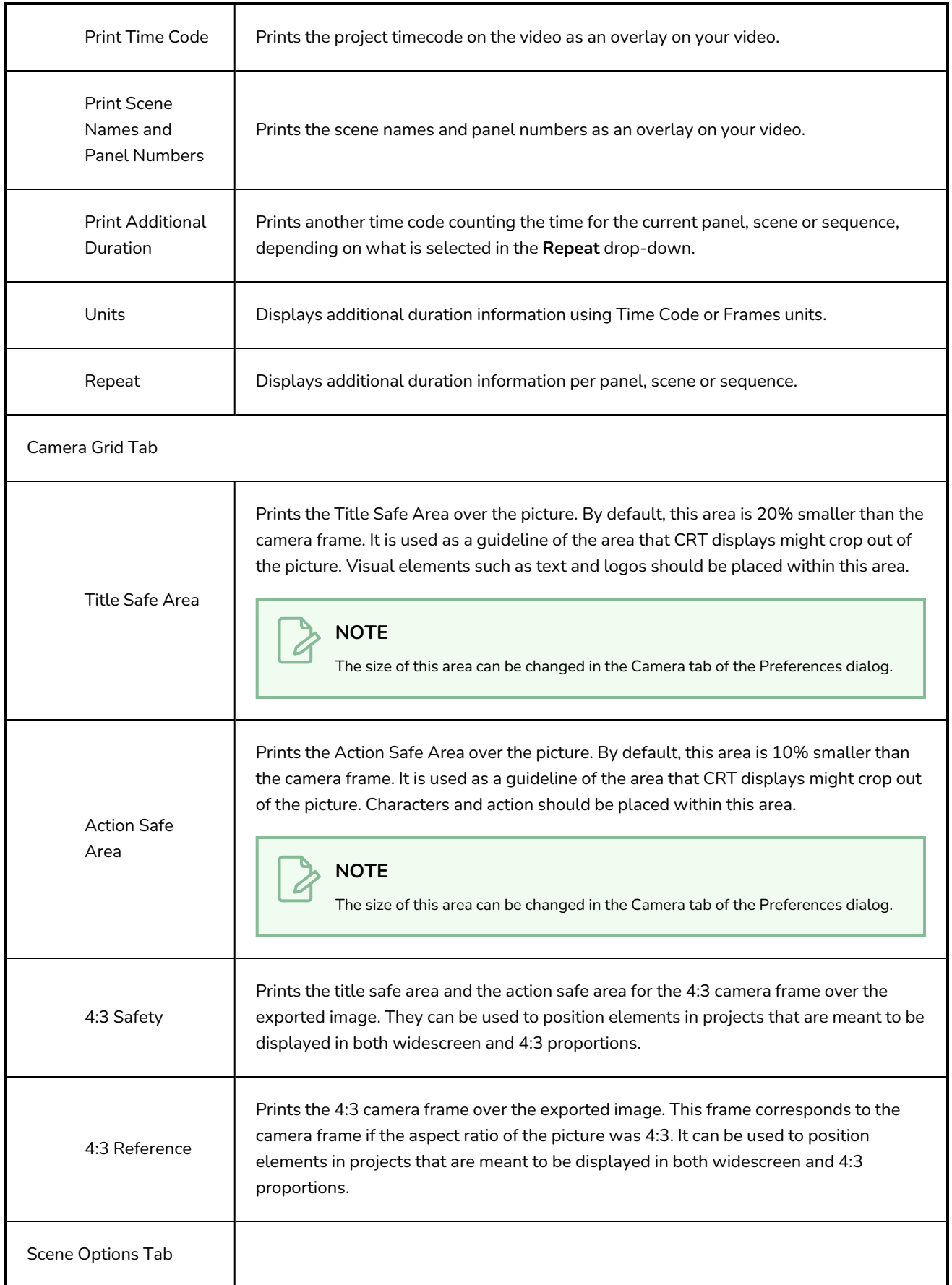

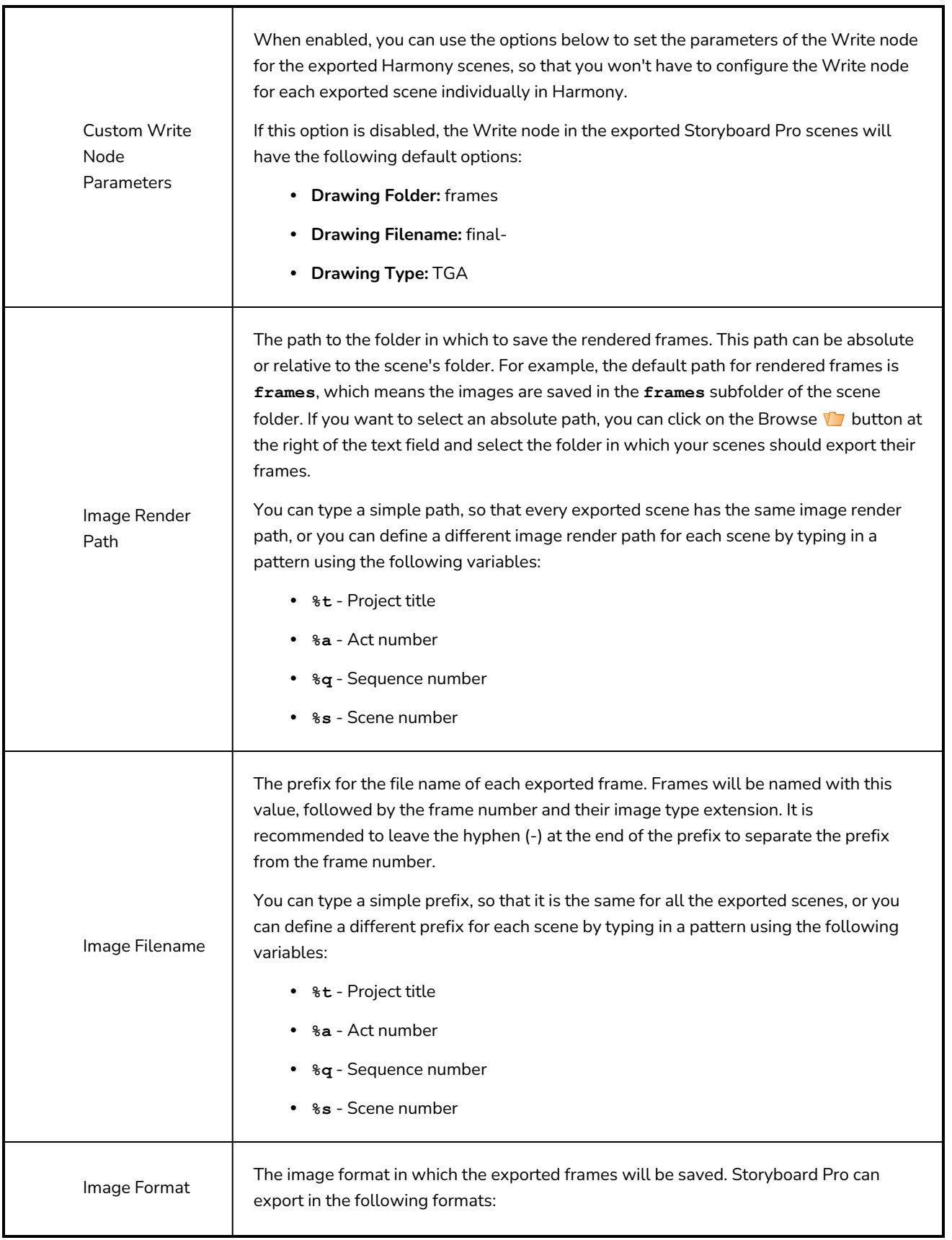

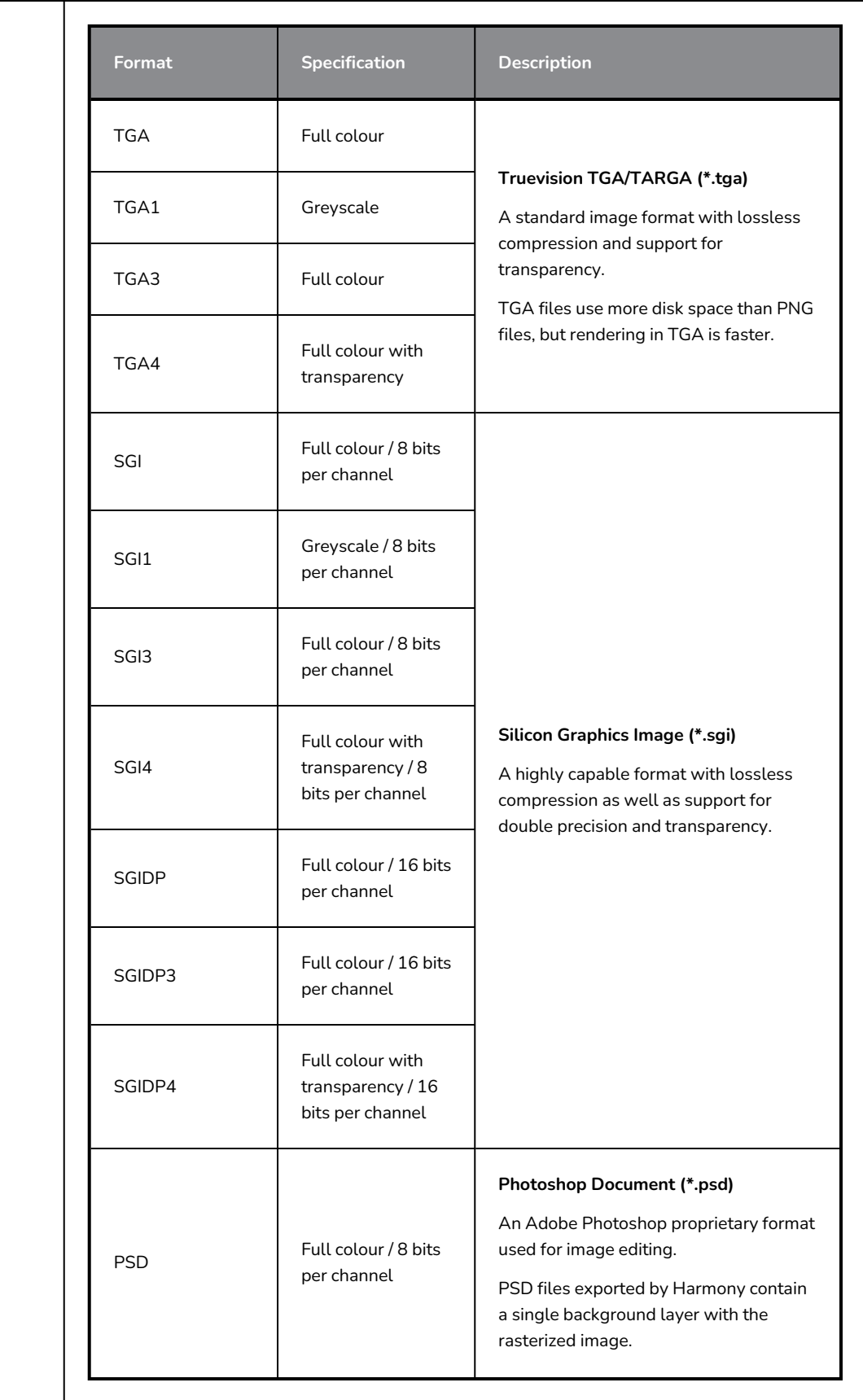

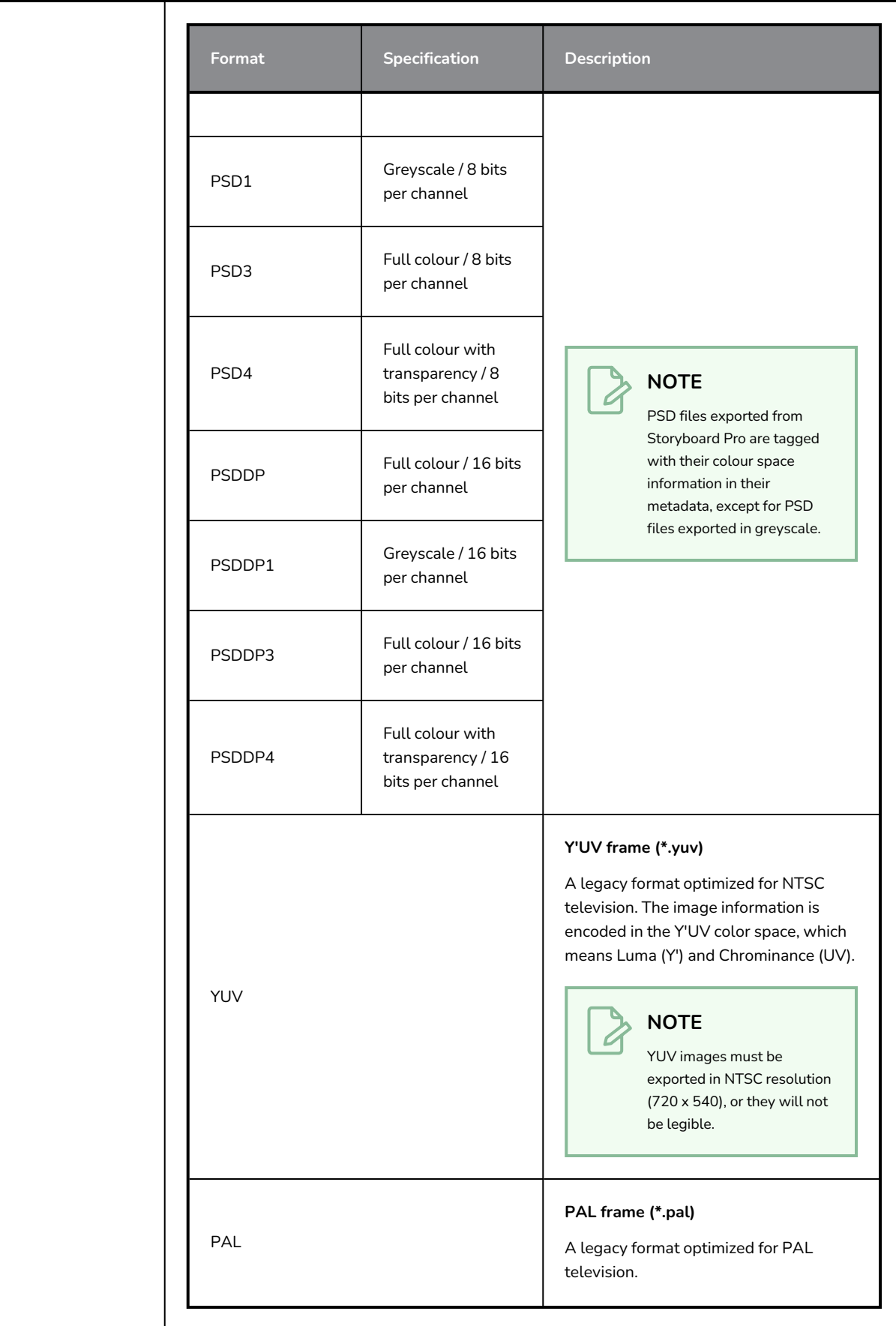

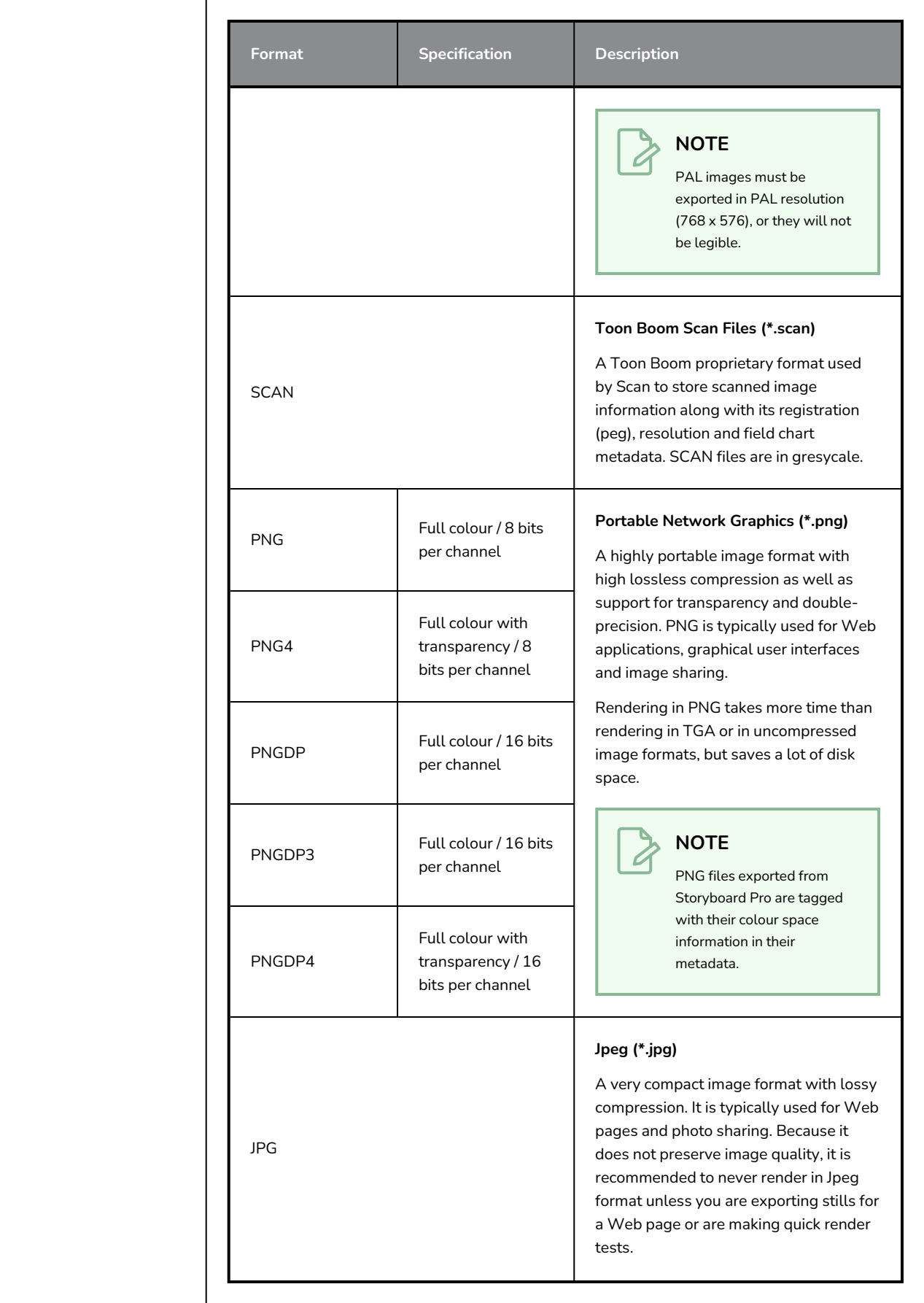

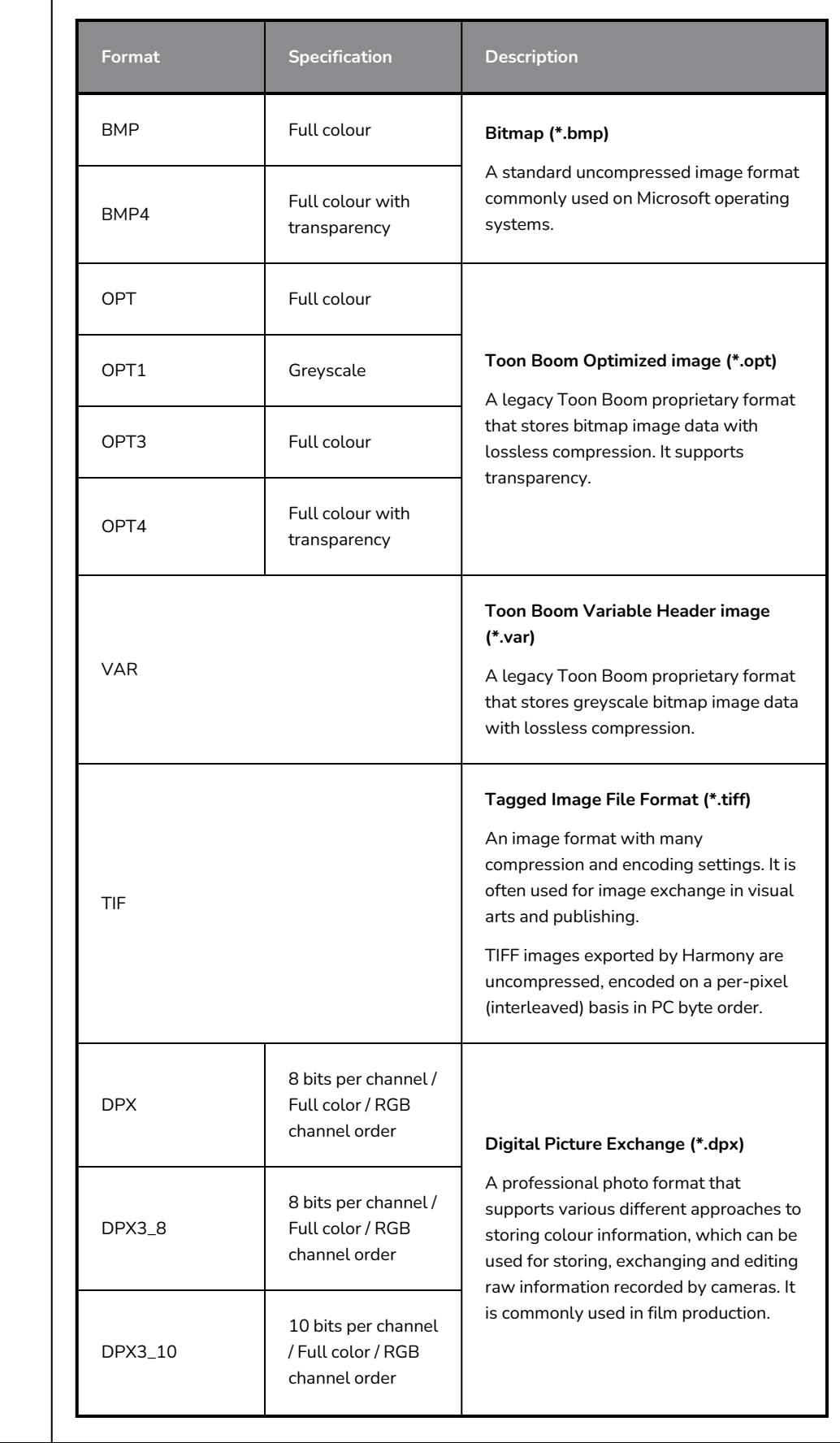

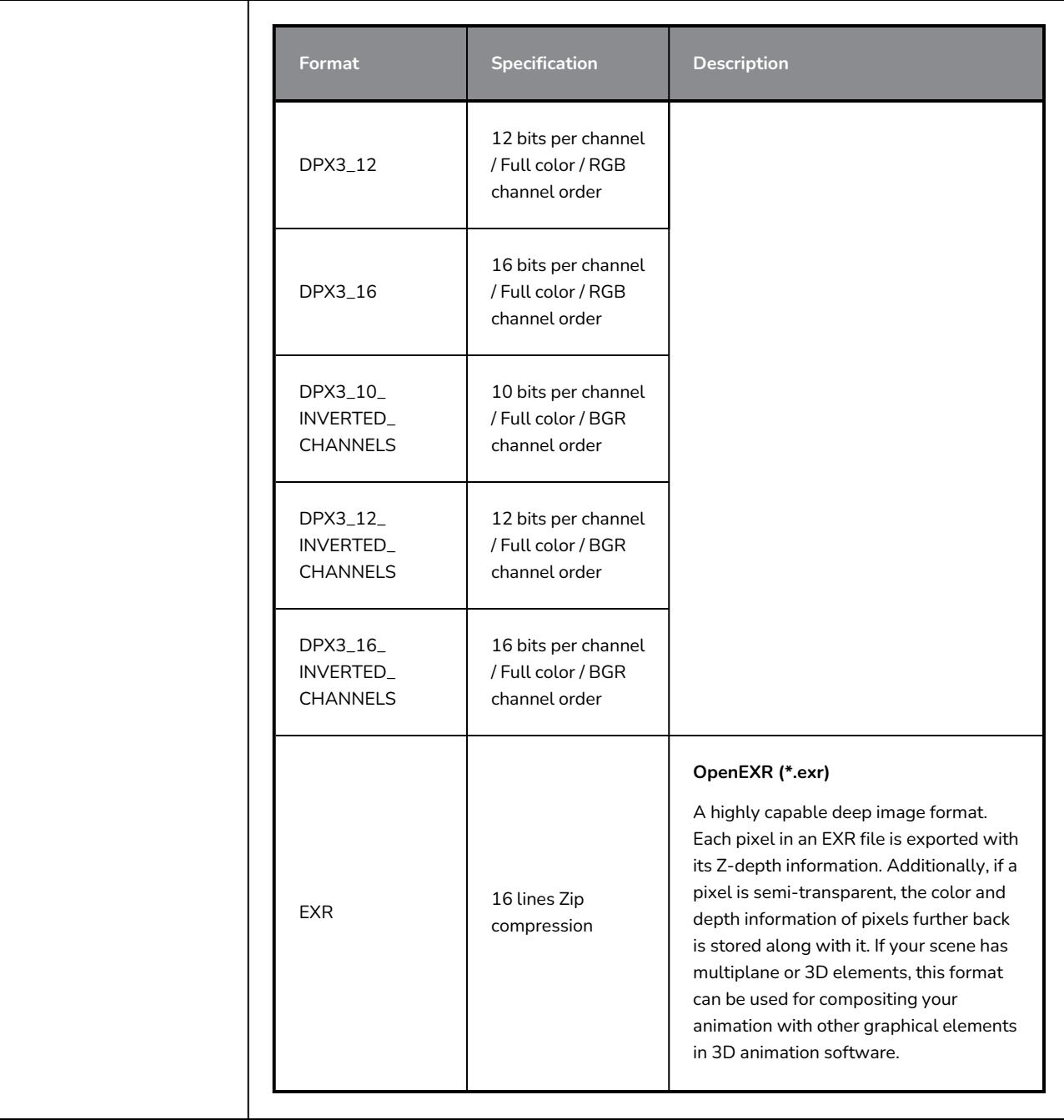

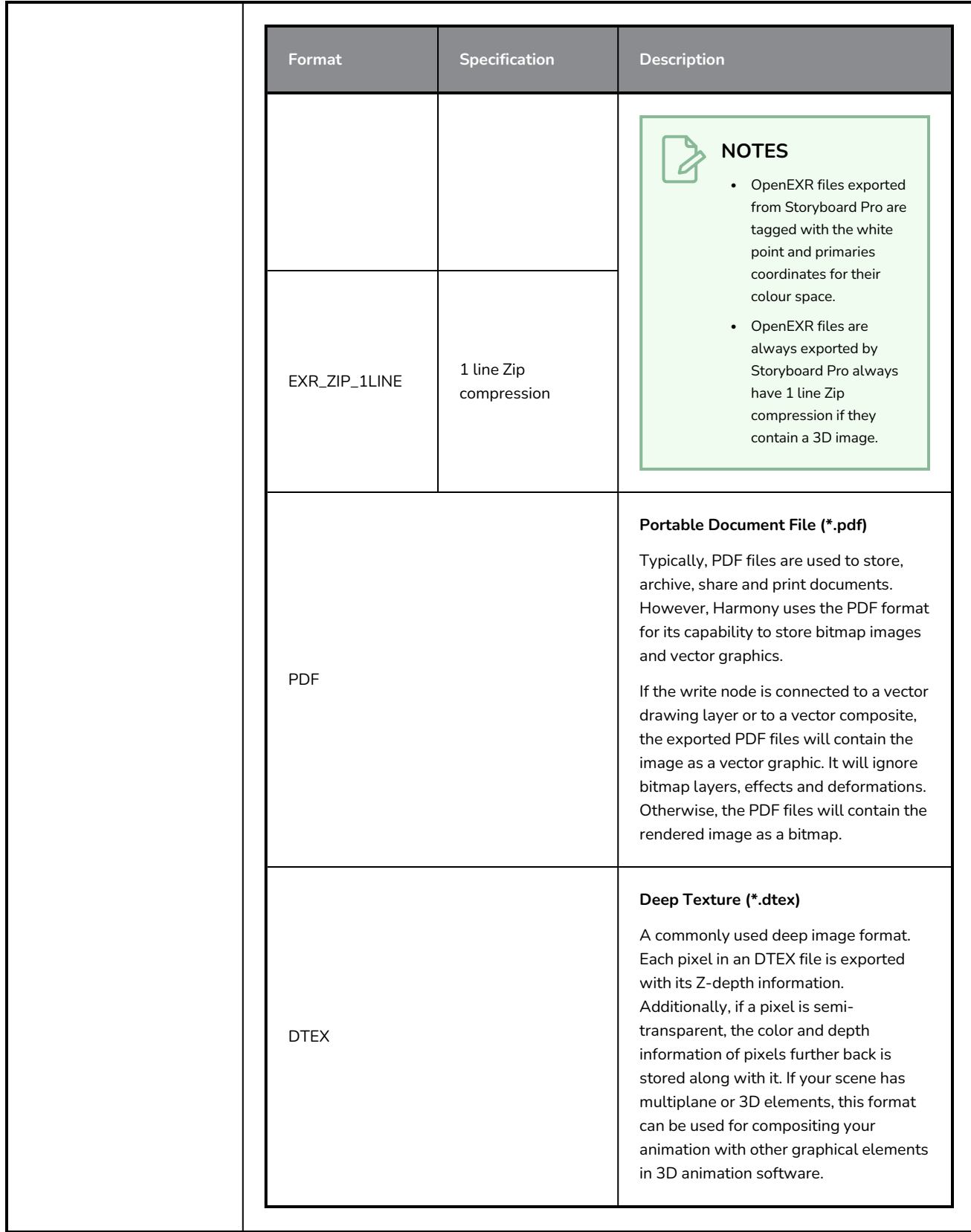

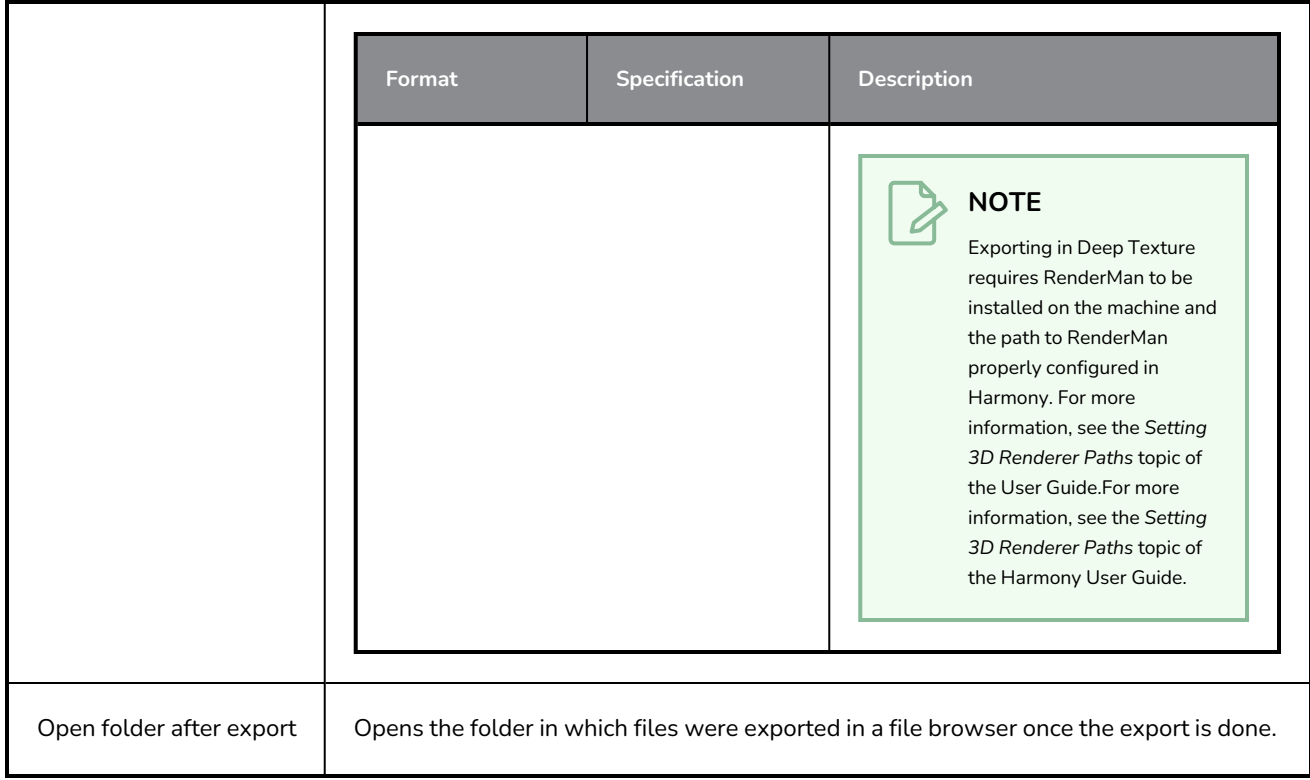

## **Write Node Image Formats for Harmony**

When exporting Harmony scenes from your Storyboard Pro project, you can choose to customize the parameters of the Write node which will create the rendered frames of your scenes. One of the most complex parameters for a scene's Write node is the Image Format, as it has a very extensive set of options.

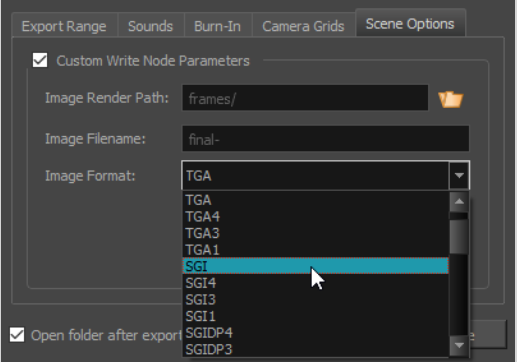

Most available formats are named after their file extension, but some also contain suffixes indicating how they're encoded. For example, while PNG is exported with three colour channels—red, green and blue—and encoded at 8 bits per channel by default, PNG4DP is a variant of PNG with *four* channels—red, green, blue and *alpha* (transparency)—as well as *double precision*, which means each colour channel is encoded in 16 bits instead of 8 bits.

Here is a list of all the image formats supported for rendering with Write nodes in Harmony

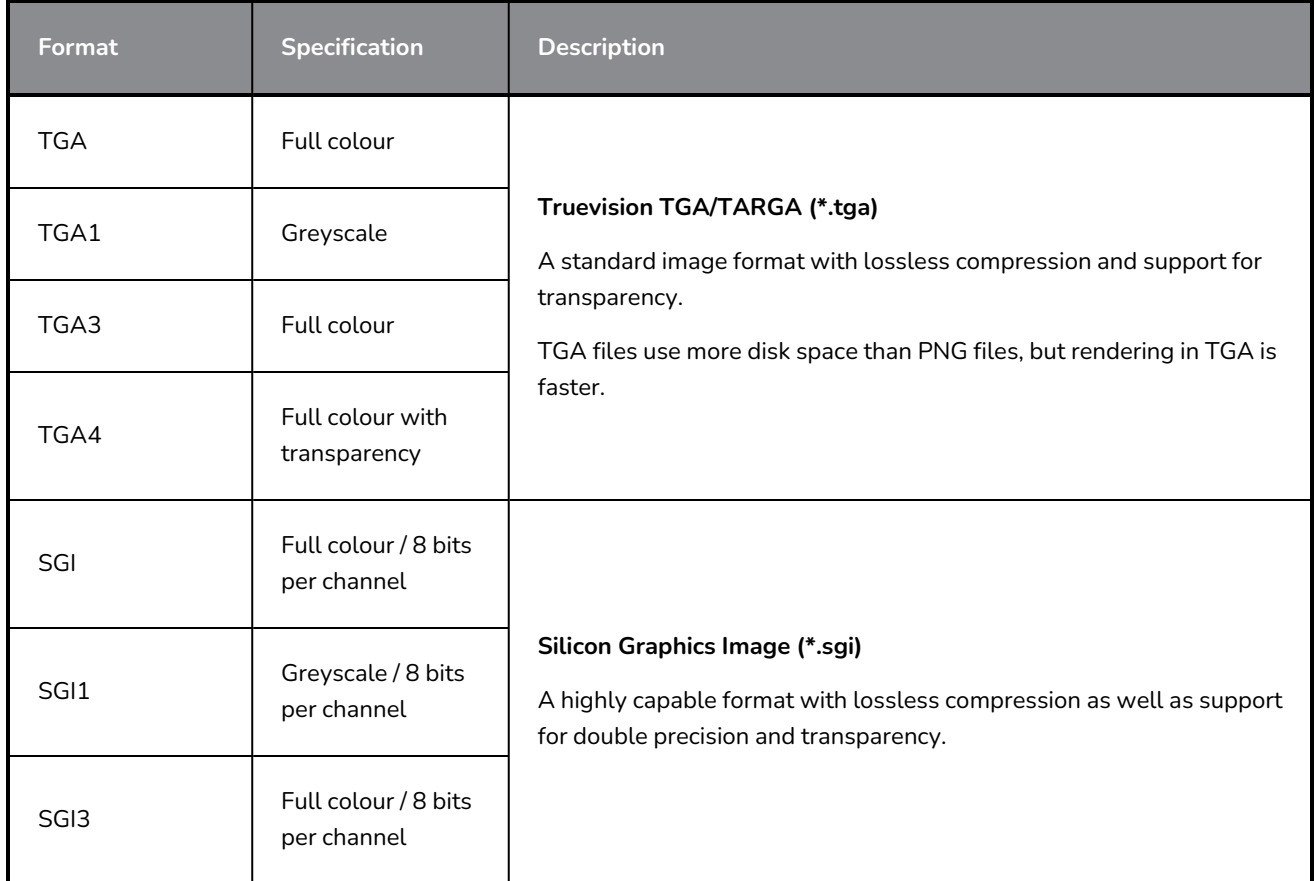

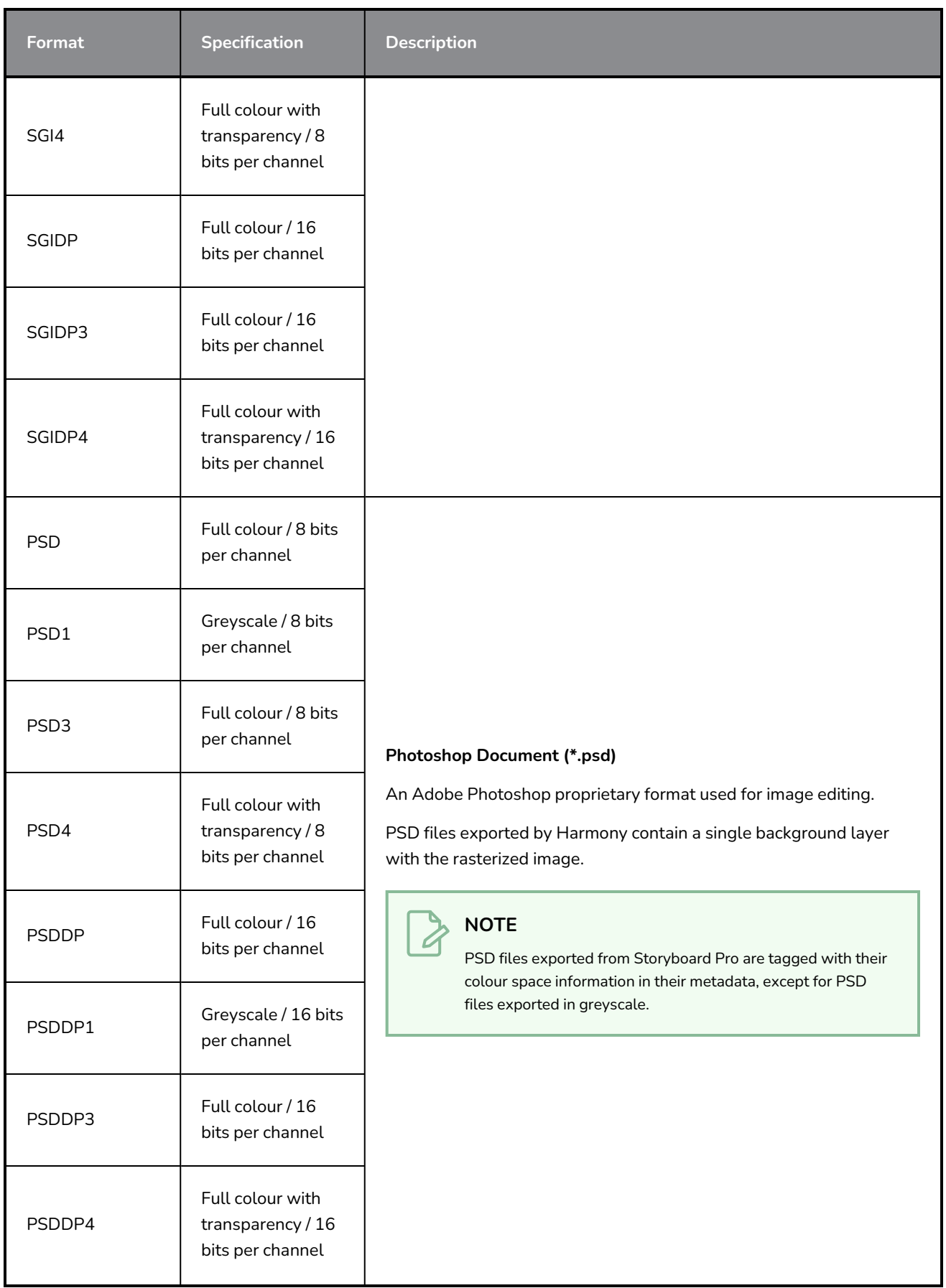

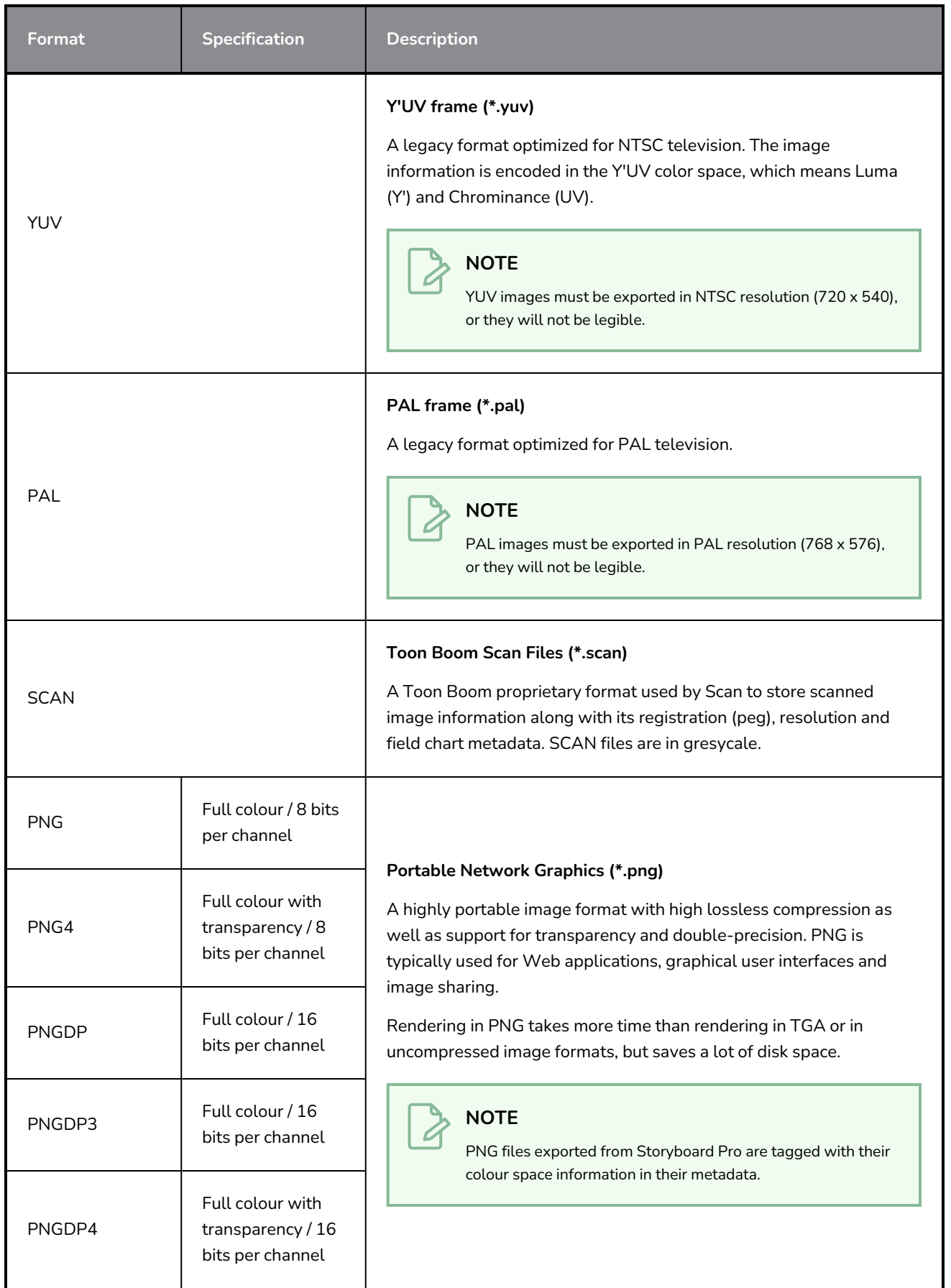

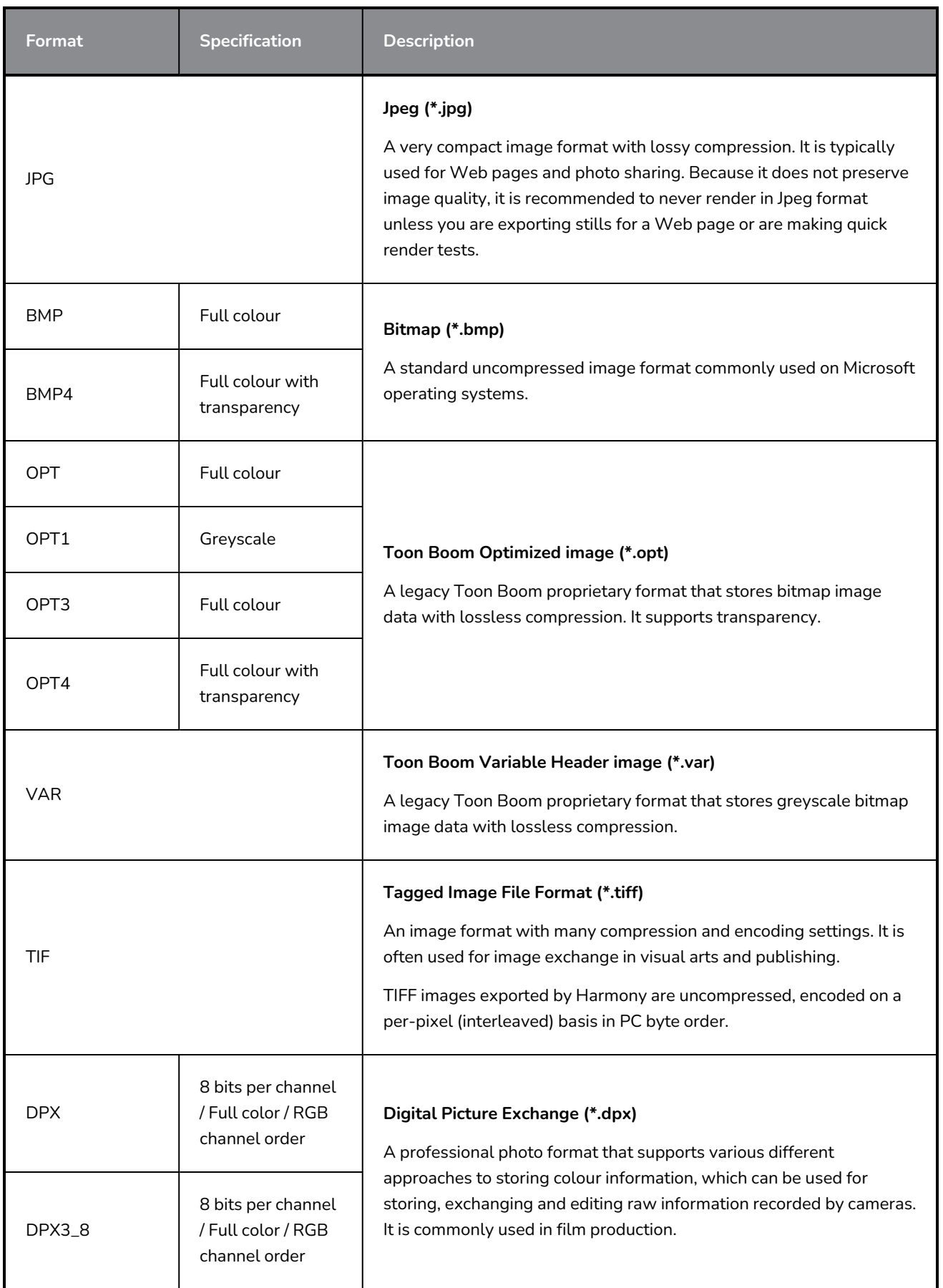

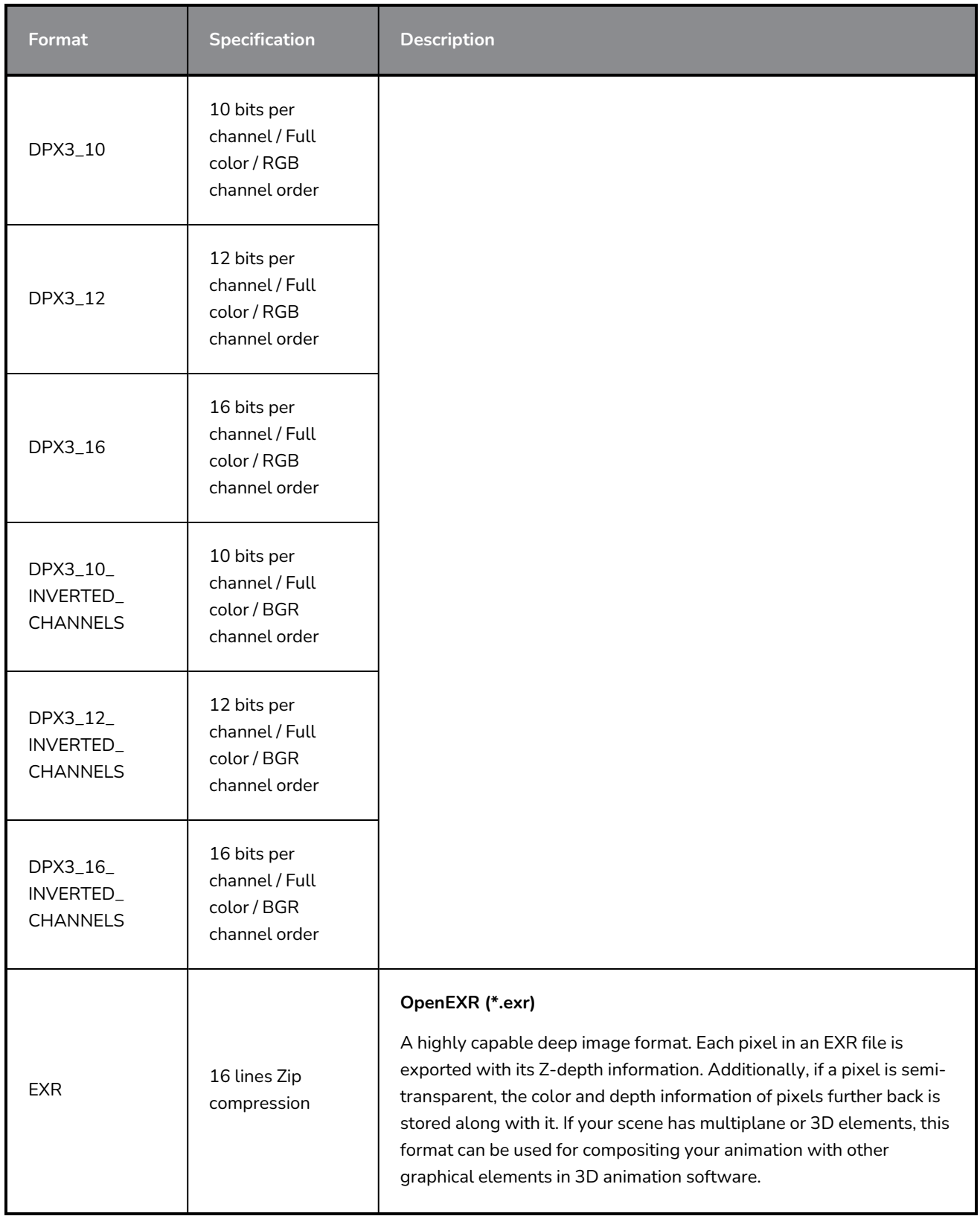

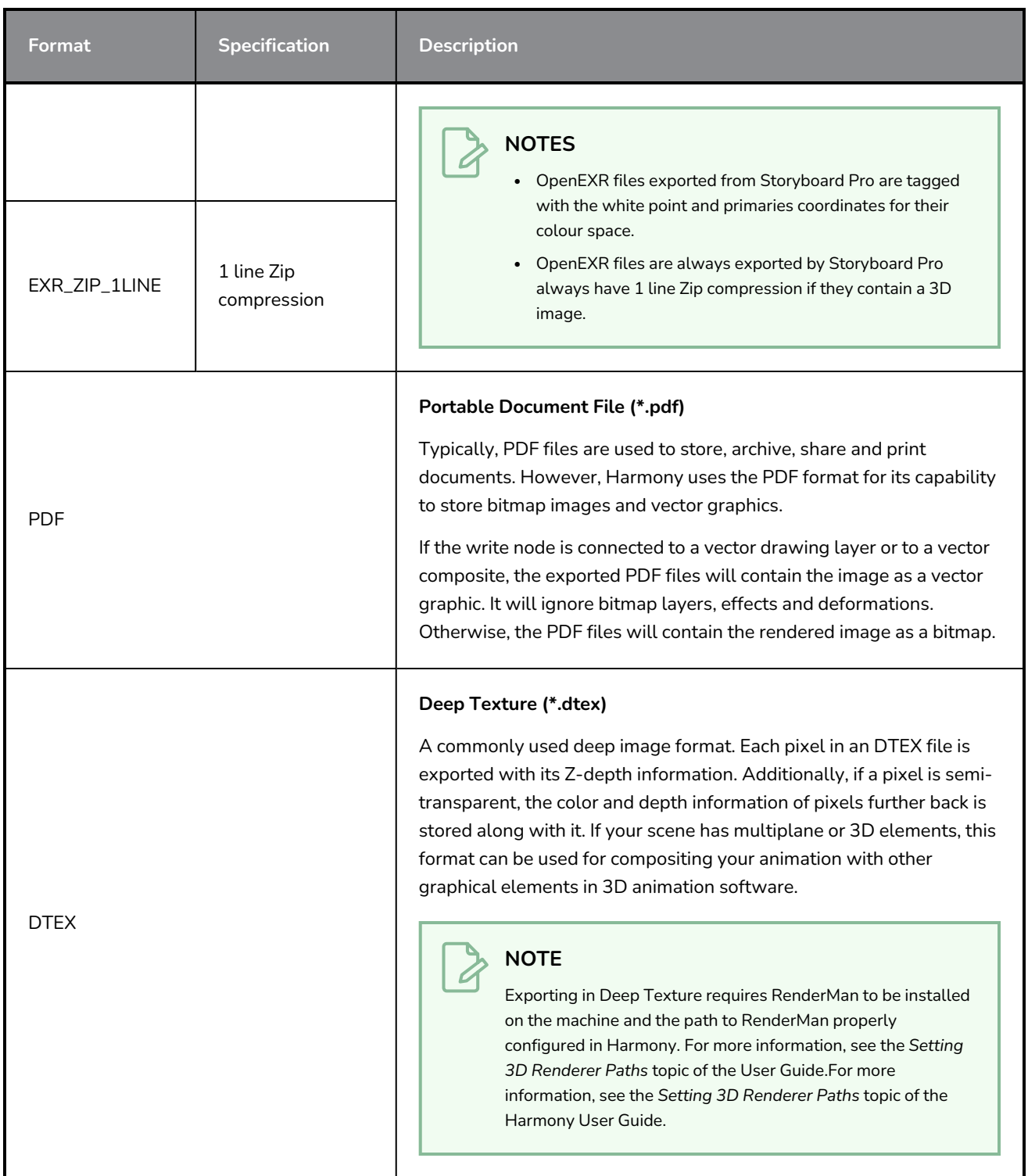

# **Export to PDF Window**

The Export to PDF window lets you export a storyboard project as a PDF file or share electronically.

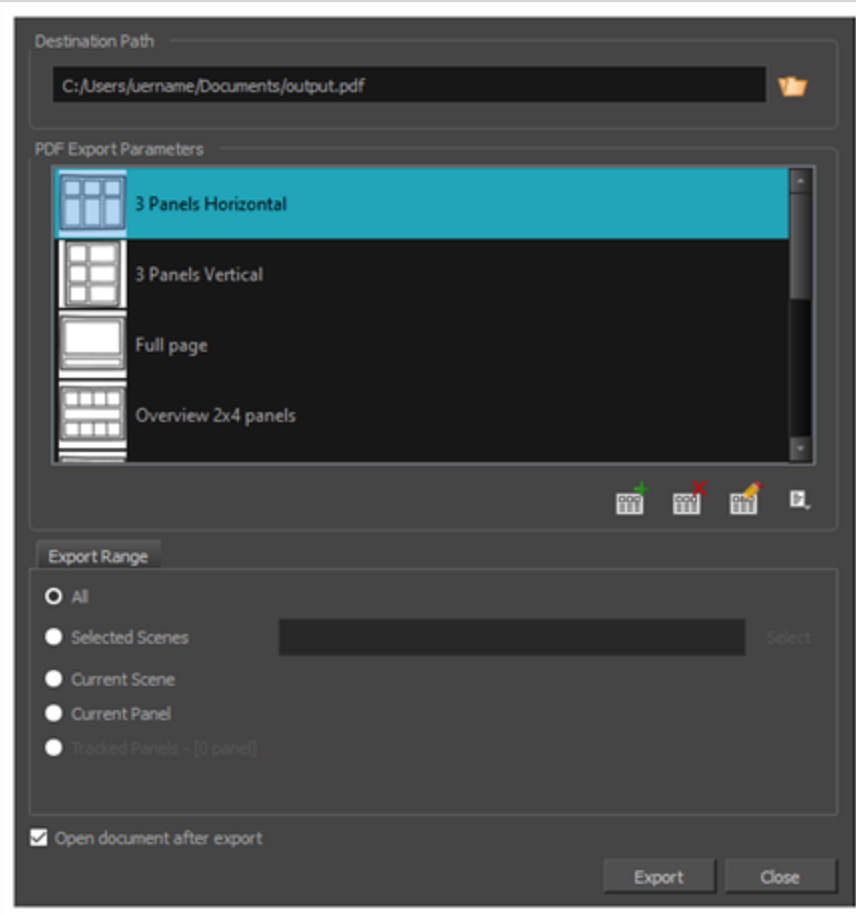

### **How to access the Export to PDF window**

#### 1. Select **Export > PDF**.

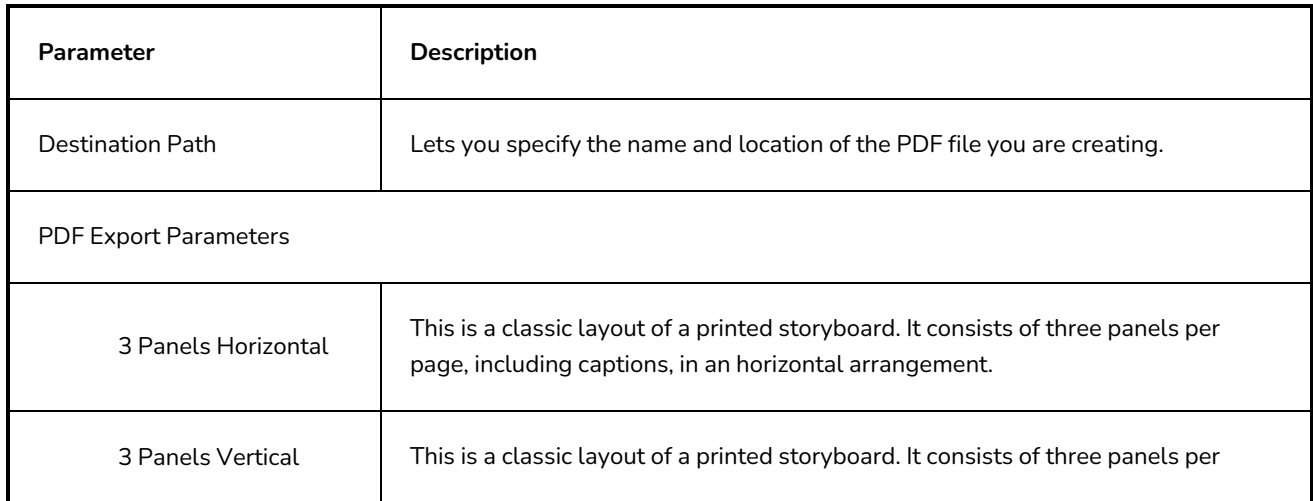

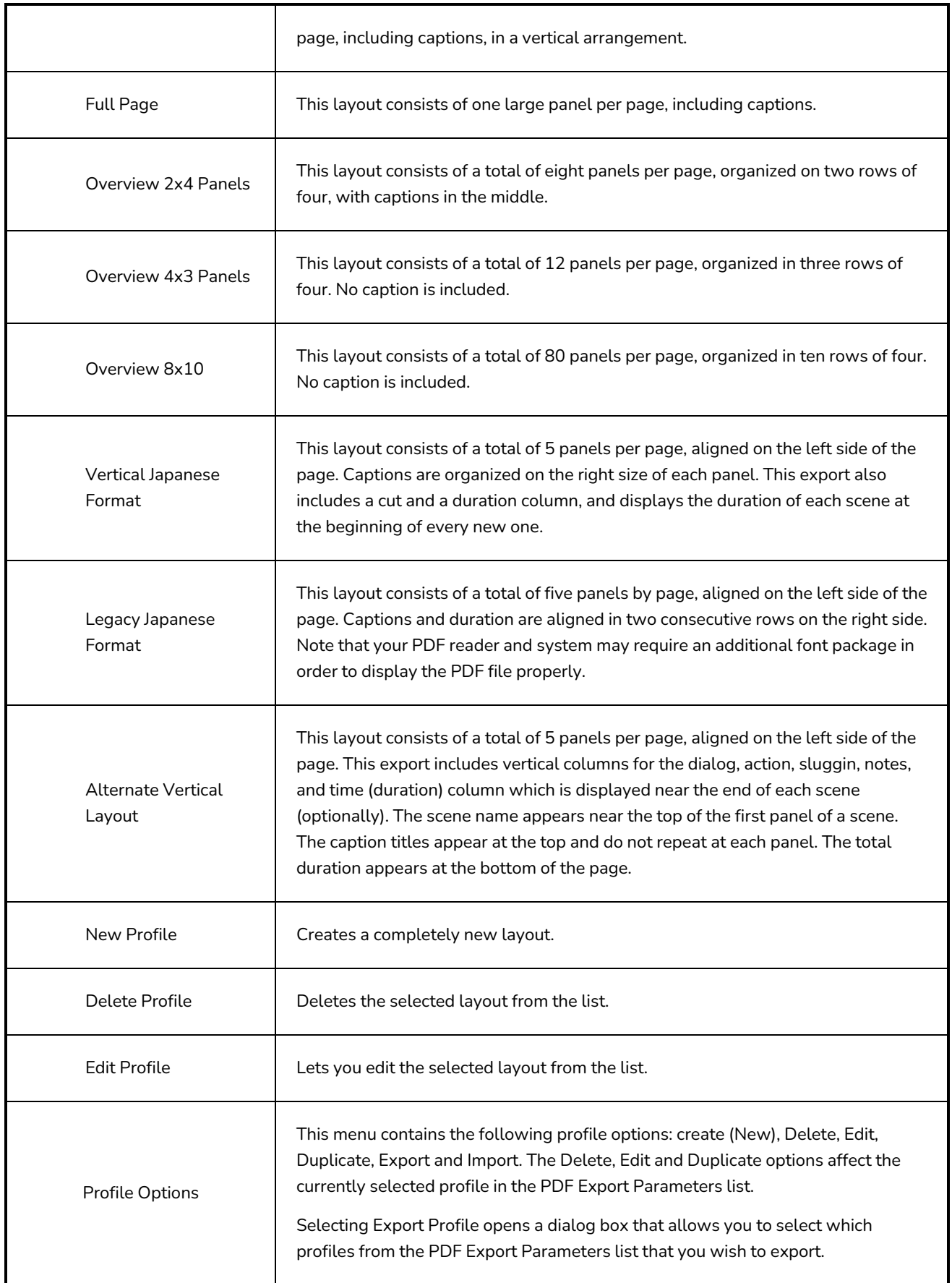

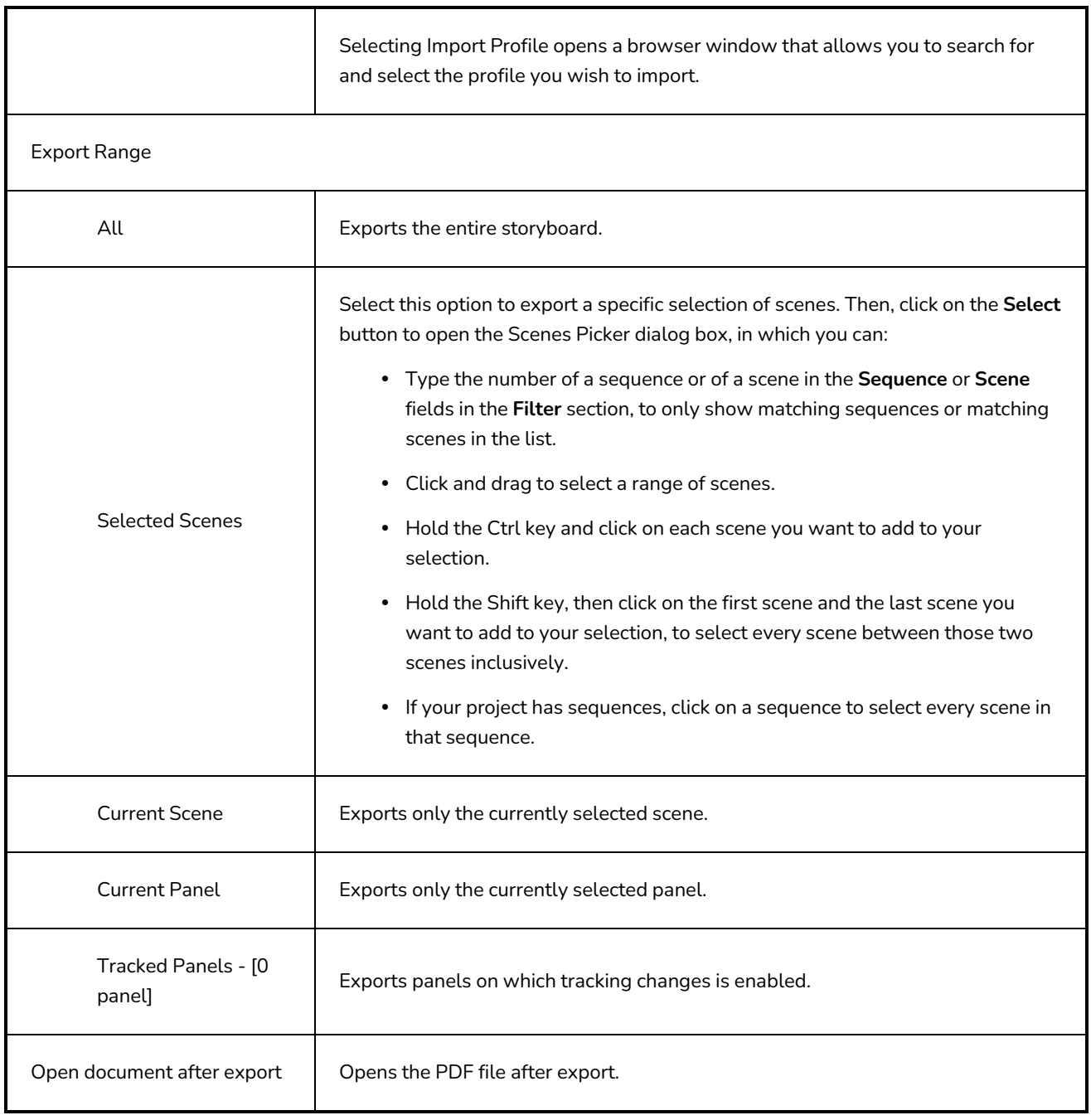

### **Extract Storyboard Dialog Box**

The Extract Storyboard Dialog Box lets you divide a storyboard into several parts. Each export portion of the storyboard will be saved as a different file. You can choose to save an intact copy of the entire storyboard or divide the project into separate files.

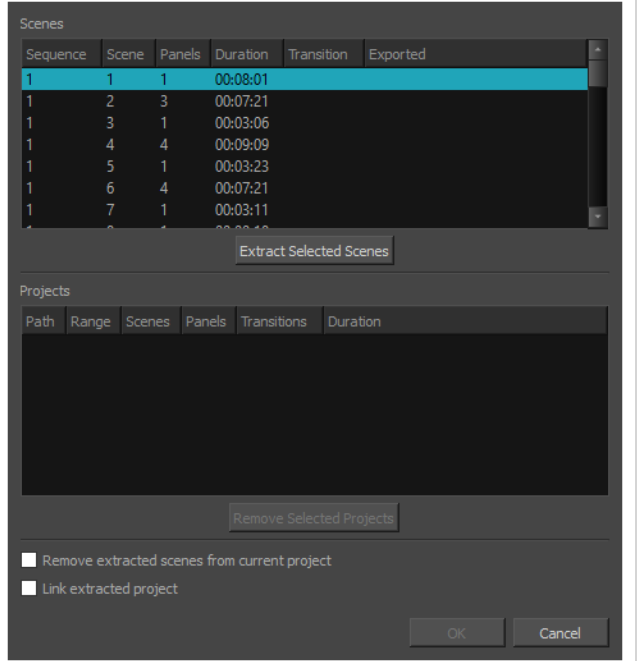

#### **IMPORTANT**

If you want to keep the extracted scenes in the original project, and later import the changes made to the extracted projects back into the original project using the Merge and Replace dialog, it is highly recommended to lock you project's scene and panel numbers before splitting your project. To do this, in the top menu, select **Storyboard > Lock Scene and Panel Names**.

#### **How to access the Extract Storyboard dialog box**

- 1. Do one of the following:
	- <sup>l</sup> In the top menu, select **File > Project Management > Extract**.
	- In the [Project](#page-578-0) Management view, click on  $\Xi$  Menu and select Extract—see Project [Management](#page-578-0) View.

The Extract Storyboard dialog box appears.

#### **Parameter Description**

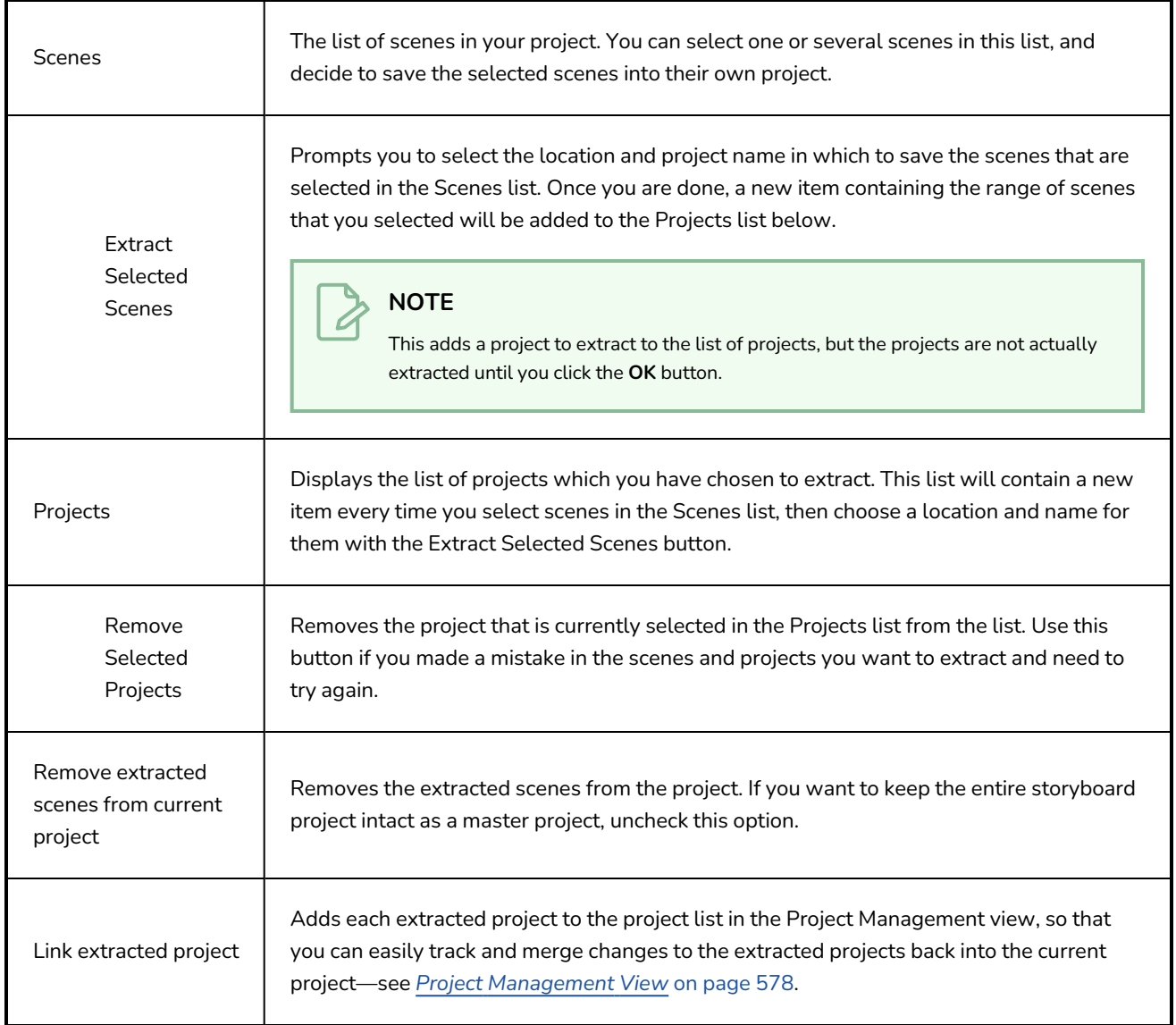

# **Find Sound Clips Dialog Box**

The Find Sound Clips dialog box allows you to search through your project's audio tracks for its sound clips. You can search using the full name or part of the name of a sound clip, including its extension. You can iterate through the sound clips that match your search string, or simultaneously select all matching sound clips.

When iterating through matching sound clips, it cycles through audio tracks vertically, from top to bottom, then from left to right. For example, if three matching sound clips are cued at the same time and a fourth one is cued much later, it will go through the matching sound clips that are cued at the same time first, from the top one to the bottom one, then to the clip cued later.

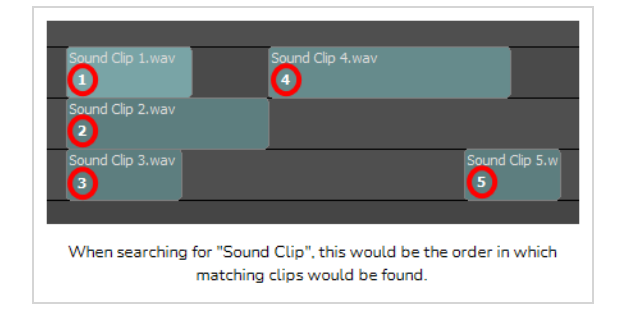

#### **How to access the Find Sound Clips dialog box**

- 1. Do one of the following:
	- $\cdot$  In the top menu, select **Clips** > Find Sound Clips.
	- <sup>l</sup> Right-click anywhere in one of your project's audio tracks, then select **Find Sound Clips**.

The Find Sound Clips dialog box appears.

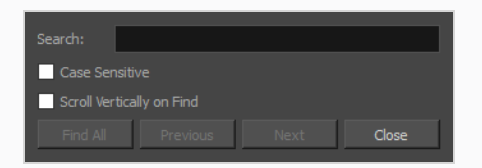

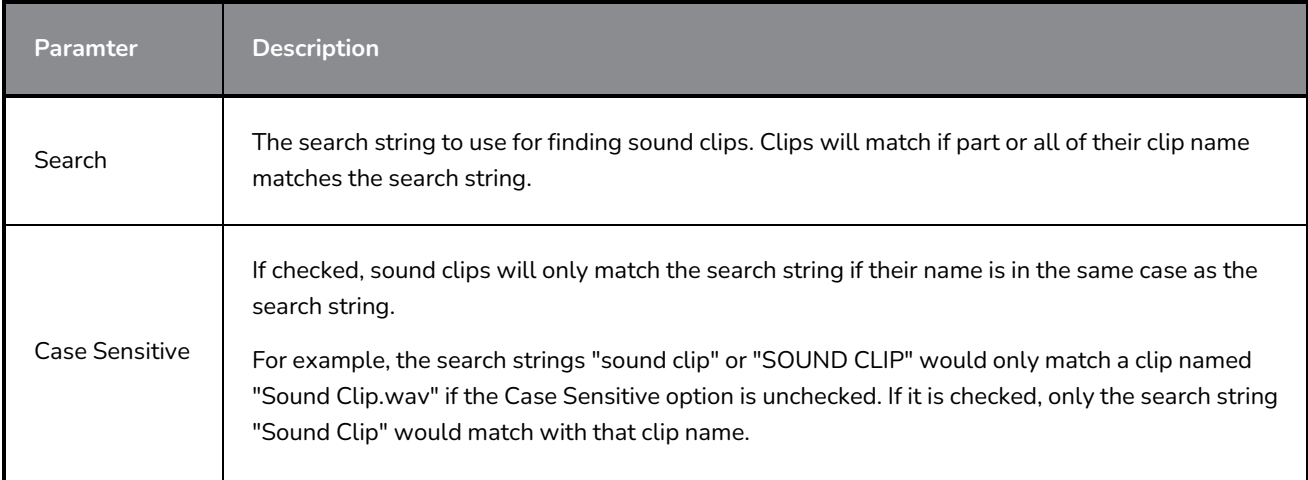

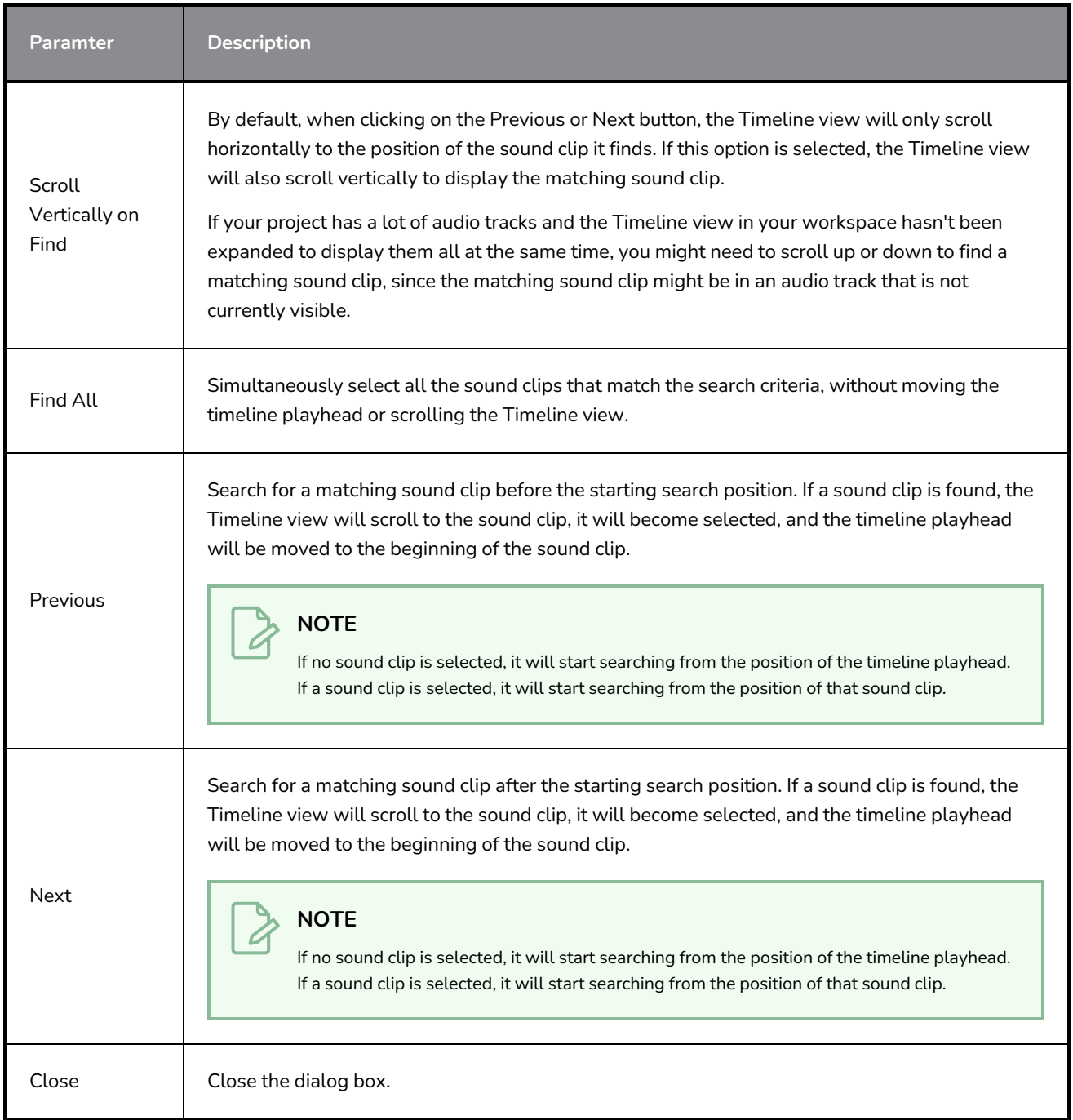

# **Find Text in Captions Dialog**

The Find Text in Captions dialog allows you to search for a specific string of text in all of the captions in your project. This includes the Script field in the Storyboard view and the caption fields in the Panel view, for all the panels in your storyboard. You can also use it to replace instances of a string of text with a different string.

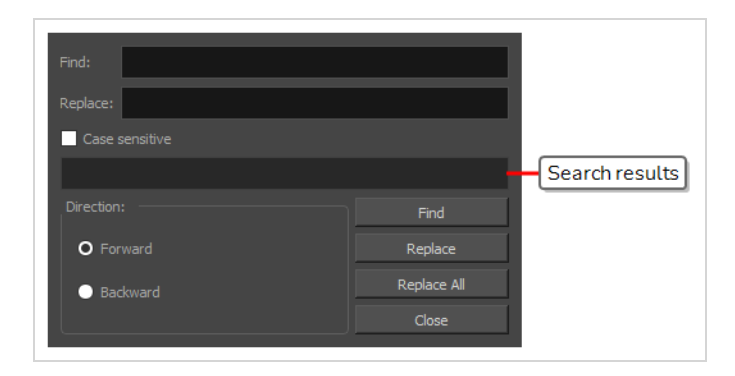

#### **How to access the Find Text in Captions dialog**

- 1. In the Panel or Storyboard view, select the caption field where you want to start searching.
- 2. Do one of the following:
	- $\bullet$  Right above the selected caption field, click on the  $\equiv$  Menu button and select Find Text in **Captions**.
	- $\cdot$  In the top menu, select **Caption** > Find Text in Captions.
	- Press Ctrl + Shift + F (Windows) or  $#$  + Shift + F (macOS).

The Find Text in Captions dialog box appears.

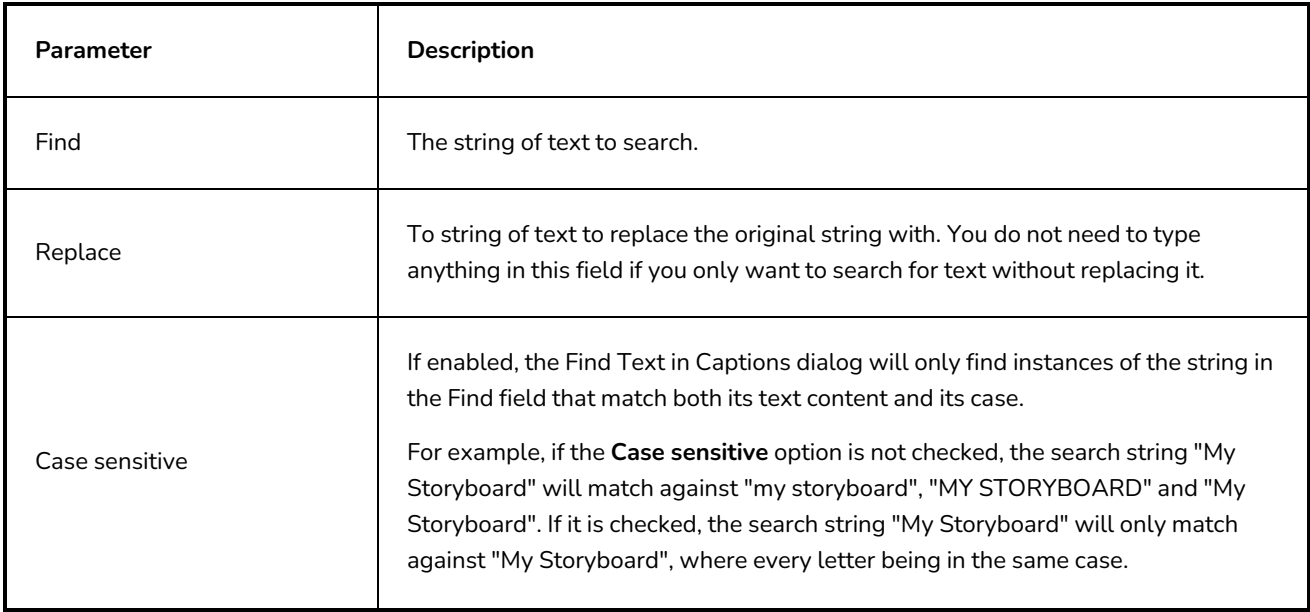

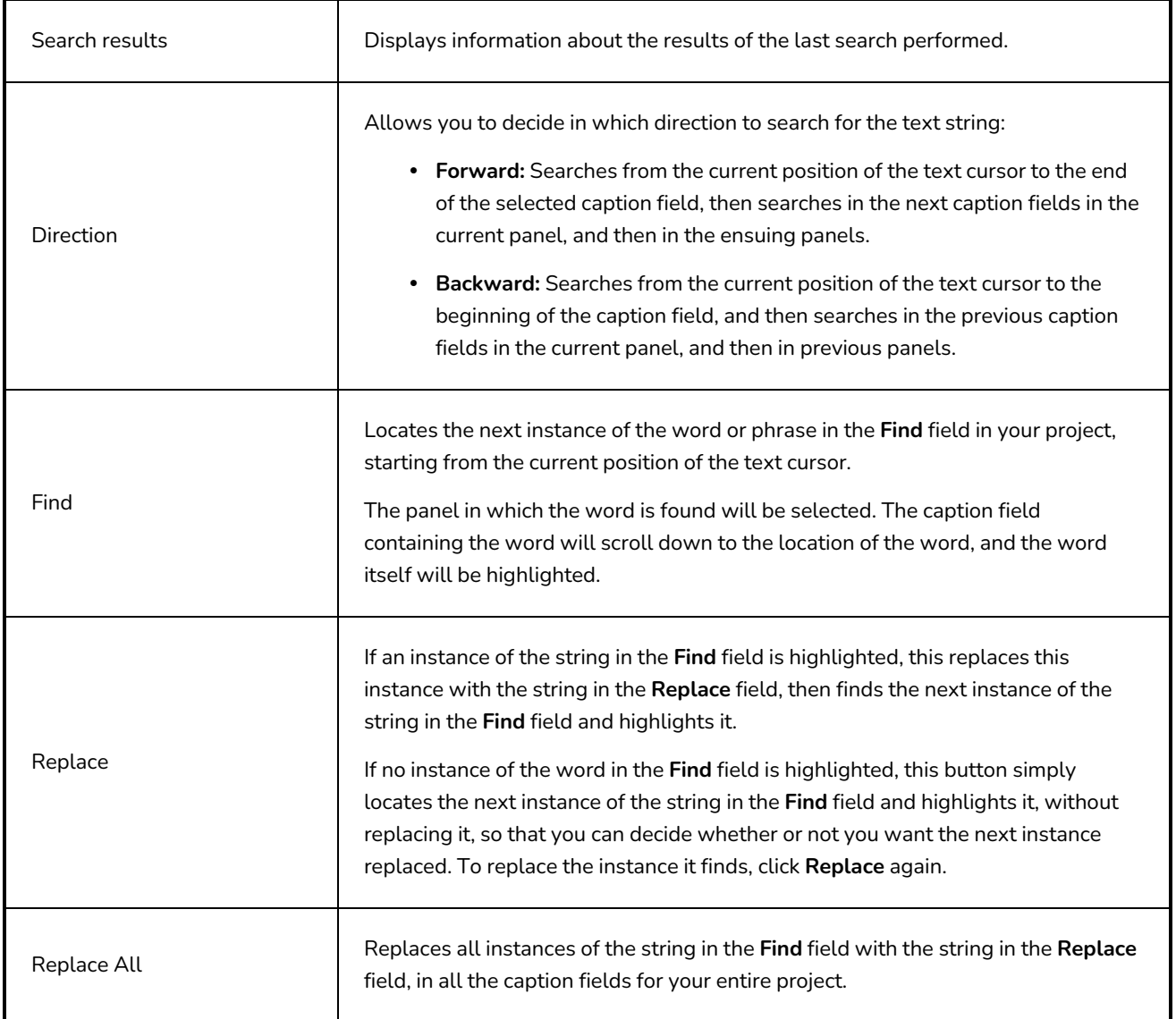

## **Flash Export Settings Dialog Box**

The Flash Export Settings dialog box lets you compress and set the video quality of the movie you are exporting.

**How to access the Flash Export Settings dialog box**

1. Select **File > Export > Movie.**

The Export to Movie window opens.

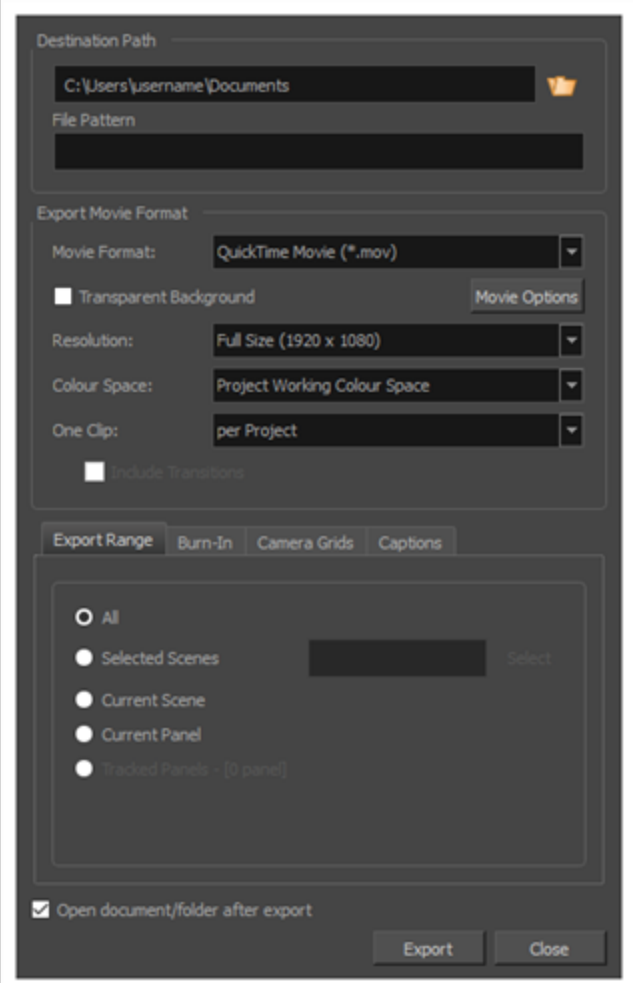

- 2. In the Movie Format drop-down, select **Flash (\*.swf)**.
- 3. Click **Options**.

The Flash Export Settings dialog box opens.

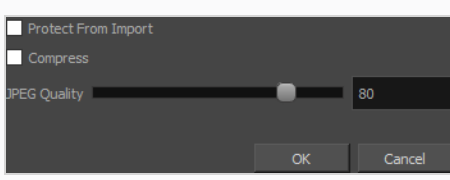

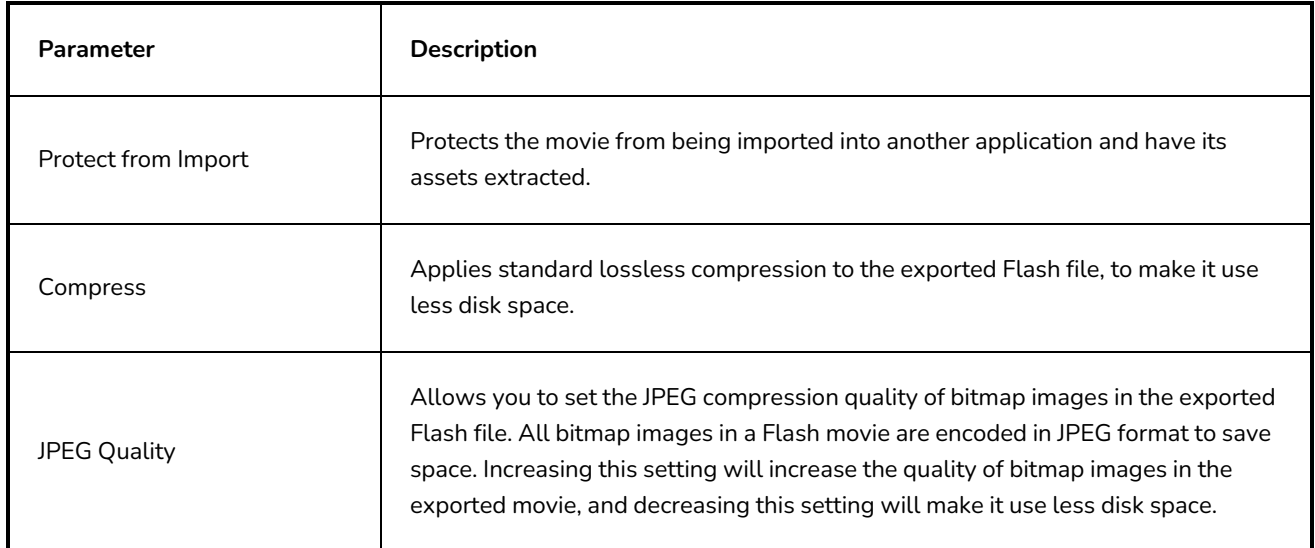

# **Format Captions Dialog Box**

The Format Captions dialog box allows you to make changes to the formatting of all the captions in your project. Optionally, you can use it to change the formatting of all the captions in one, or several specific panels.

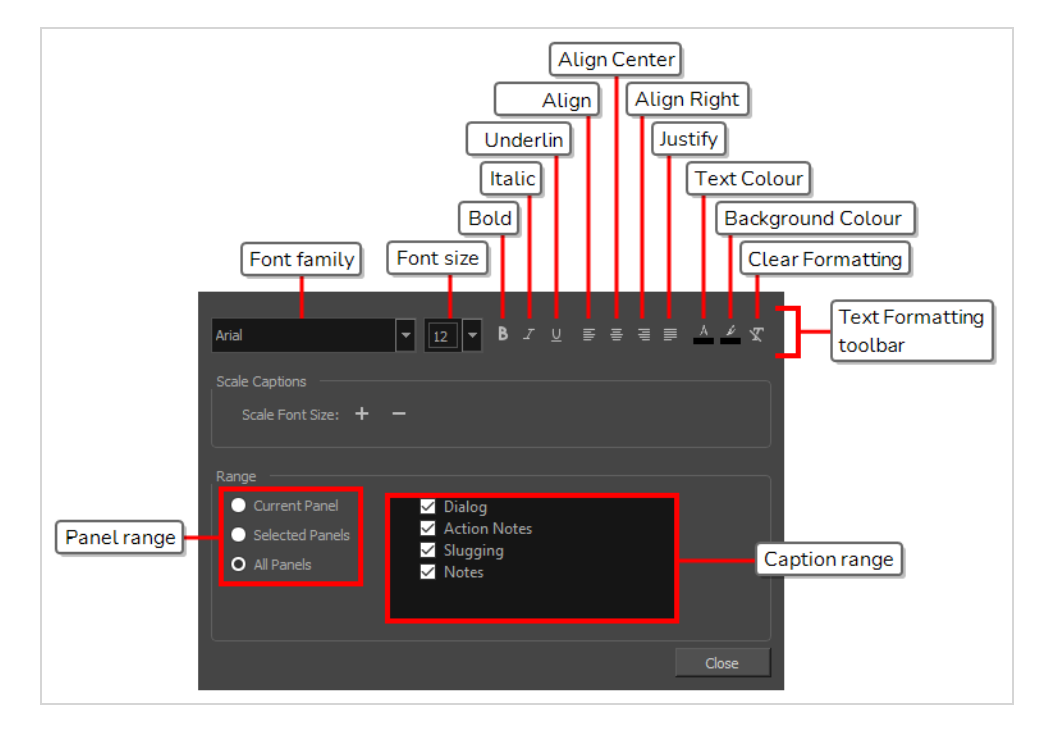

The Format Captions dialog is comprised of:

• A Text Formatting toolbar that is very similar to the one used for making changes to the local formatting of captions, except that this toolbar instantly changes the formatting of all the captions in your project or in the specified range, except of to the selected text.

#### **NOTE**

For the regular Text Formatting toolbar that only changes the formatting of the selected text, see *Text [Formatting](#page-349-0) Toolbar* on page 349.

- A Scale Captions section, for increasing or decreasing the size of the text in the specified range proportionally to their current size.
- A Range section, for selecting which range of panels and which caption fields to make changes to.

#### **IMPORTANT**

Any changes made to the format of captions in your project using this dialog will take effect immediately on all the captions in all of the panels specified in the **Range** section of this dialog, and will override any local formatting.
### **NOTE**

The Format Captions dialog only changes the formatting of panel captions in the Panel view. It does not change the formatting of the text in the Script field of the Storyboard view.

### **How to access the Format Captions dialog**

1. In the top menu, select Captions > Format Captions.

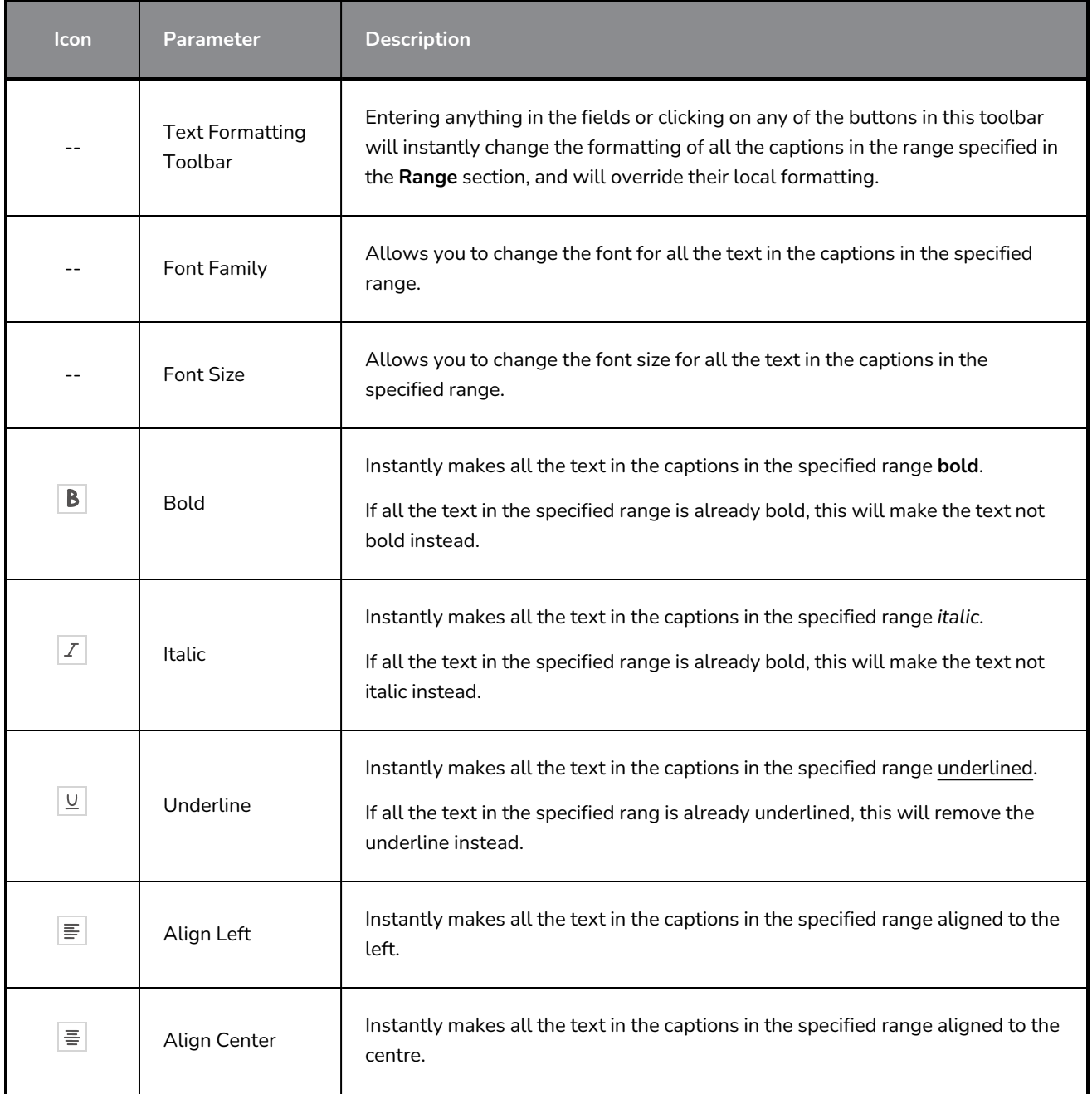

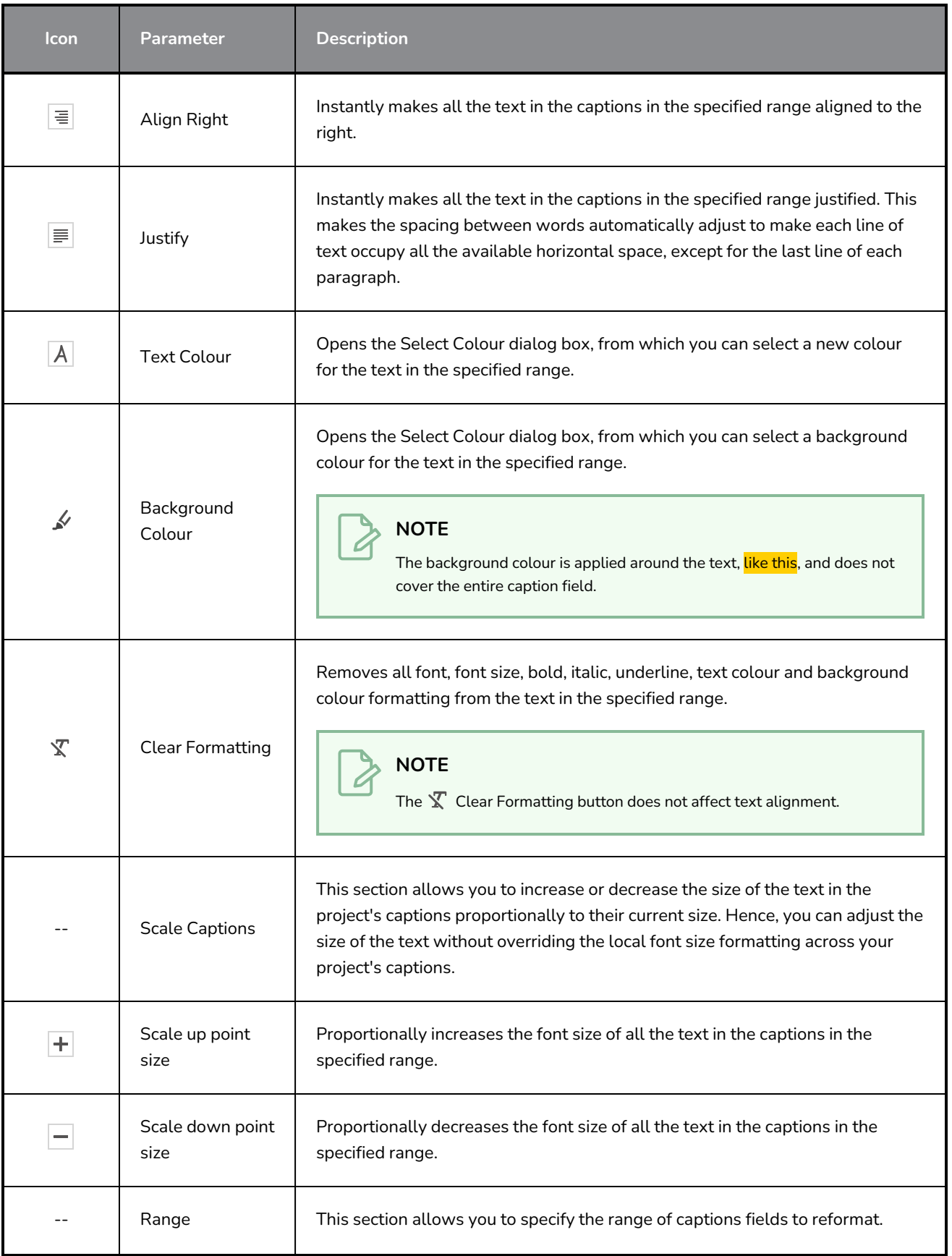

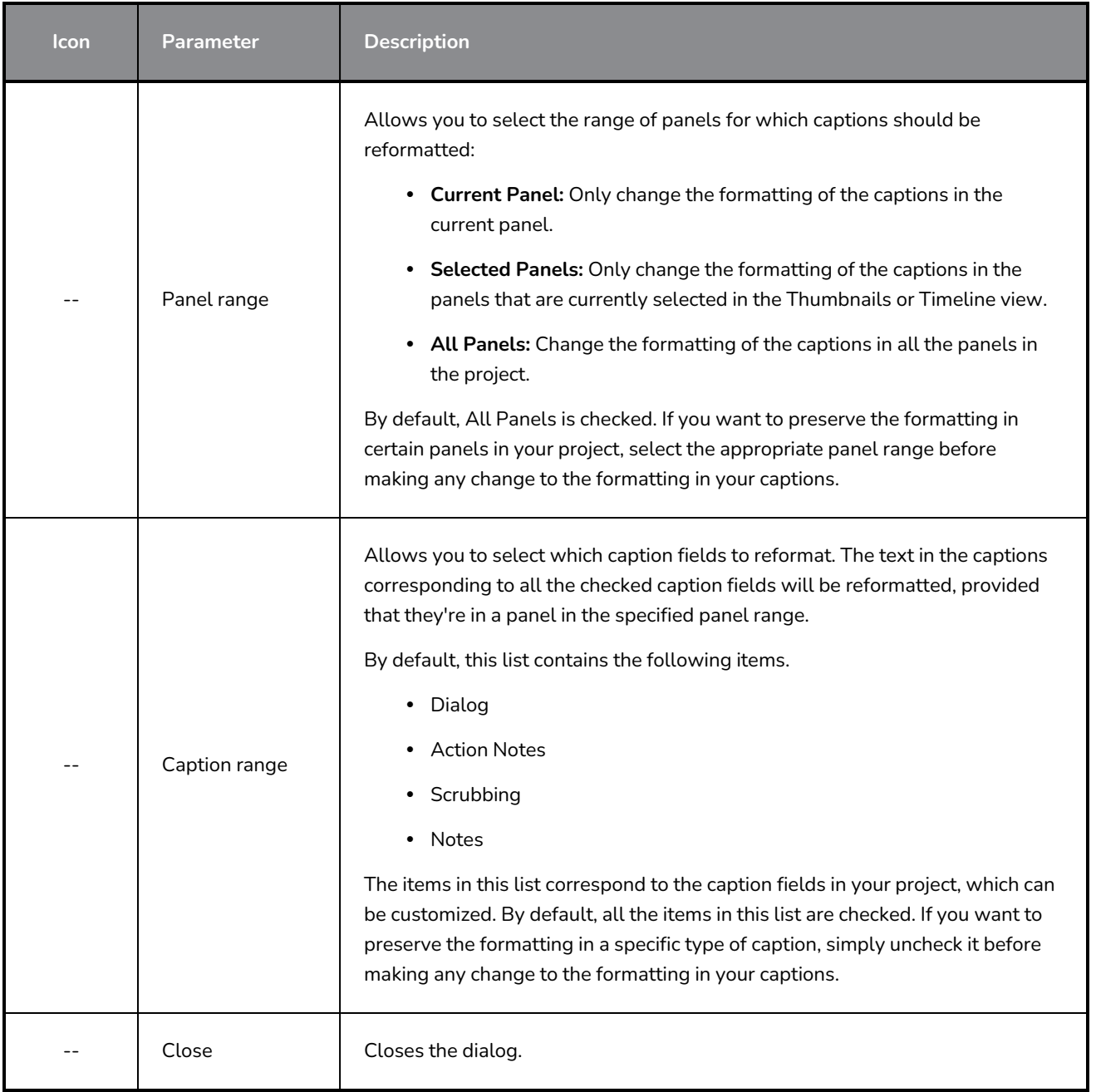

### **Generate Auto-Matte Dialog Box**

The Generate Auto-Matte dialog box enables you to quickly fill in sketch objects, hiding anything that is behind the object.

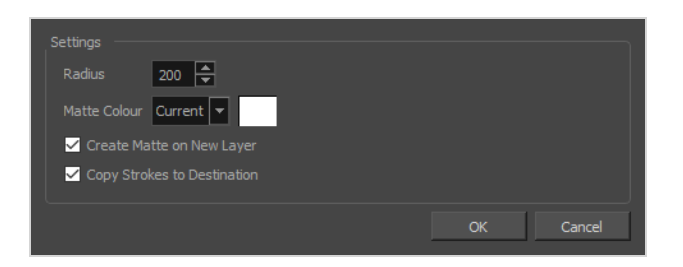

**How to access the Generate Auto-Matte dialog box**

- 1. Do one of the following:
	- $\cdot$  In the top menu, select Layer > Generate Auto-Matte.
	- **.** In the layer panel, right-click on a layer and select Generate Auto-Matte.

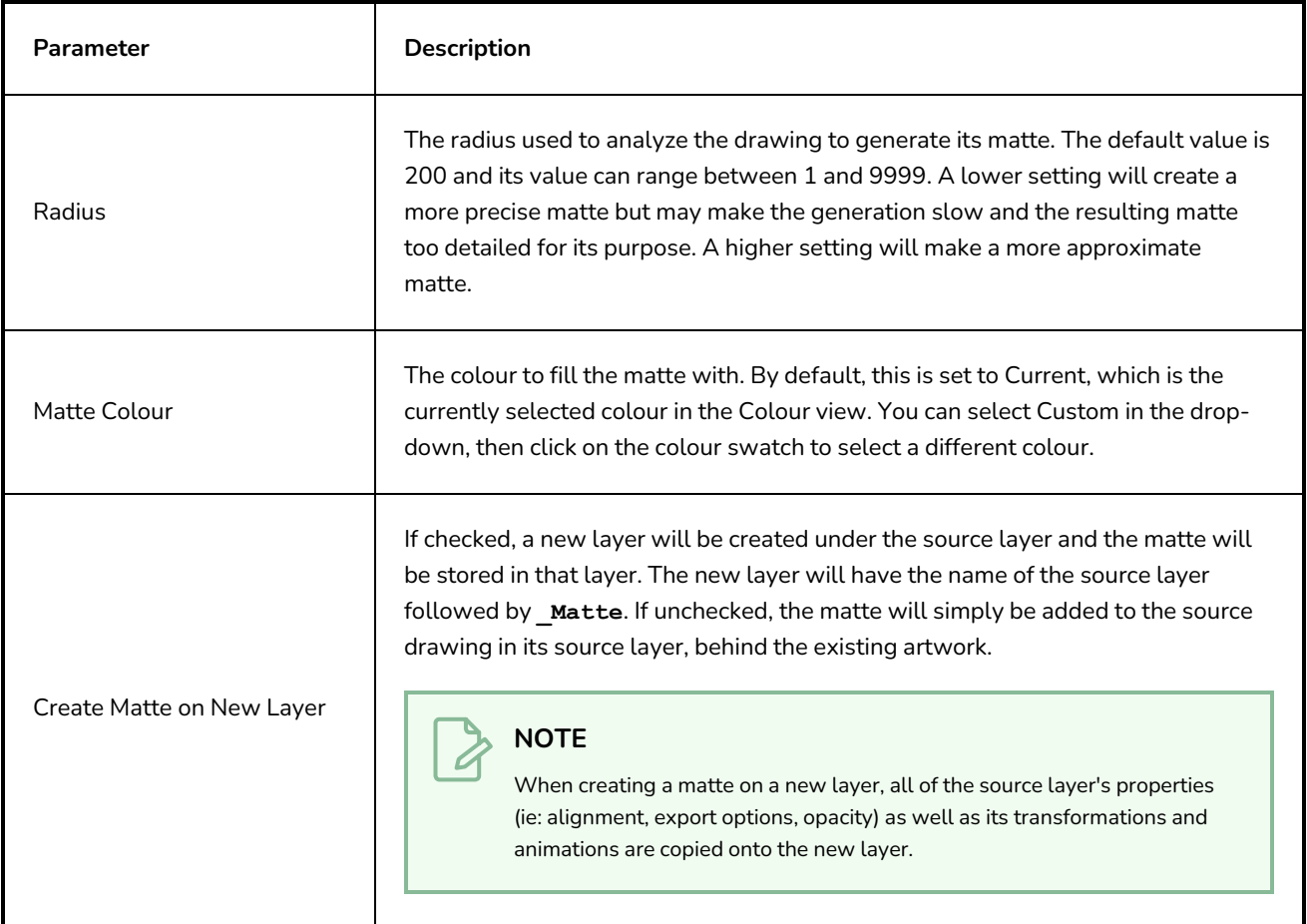

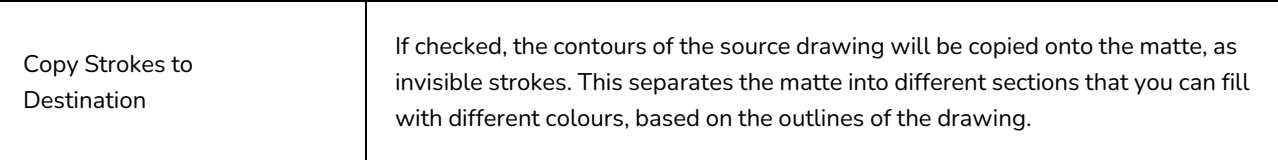

# **Import CSV Dialog**

The Import CSV allows you to import a Comma Separated Values (**.csv**) file that has been exported by Storyboard Pro. It will take the content of the caption fields for each of your panels from the CSV file and transfer it to their respective caption fields in your project.

This allows you to export your project's captions into a CSV file, edit your captions in a spreadsheet editor, then import the updated captions into your project.

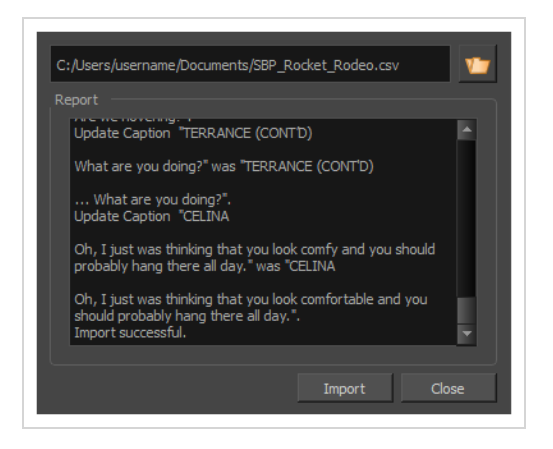

### **IMPORTANT**

In order to be able to import a CSV file using this dialog, the CSV file must have been exported by Storyboard Pro using the Export CSV dialog box, and must include the following items:

- Column Names
- Sequence Names (if your project contains sequences)
- Scene Names
- Panel Names
- Captions

Additionally, if the captions were not exported with the **Include Rich Text Formatting** option, their text formatting will be discarded when you import the CSV file.

For more information, see *[Export](#page-42-0) CSV Dialog* on page 42.

#### **How to access the Import CSV window**

1. In the top menu, select **File > Update Captions from CSV**.

The Import CSV dialog appears.

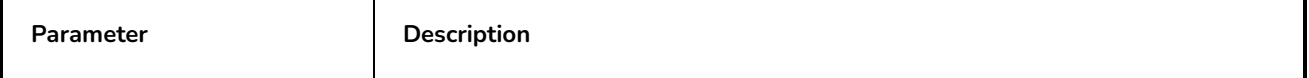

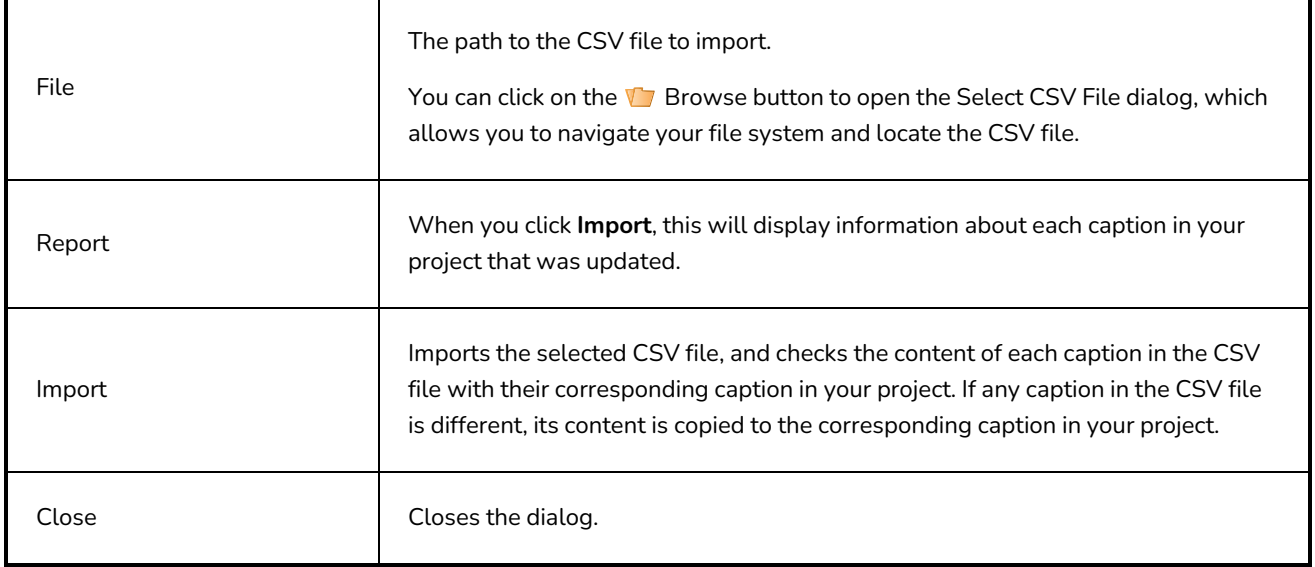

# **Import from Final Draft Dialog Box**

The Import from Final Draft dialog box allows you to import a Final Draft script and generate a new Storyboard Pro project with it, with empty scenes and panels automatically generated based on your script's structures, and the script's action notes and dialogues automatically copied to their respective panel's caption fields.

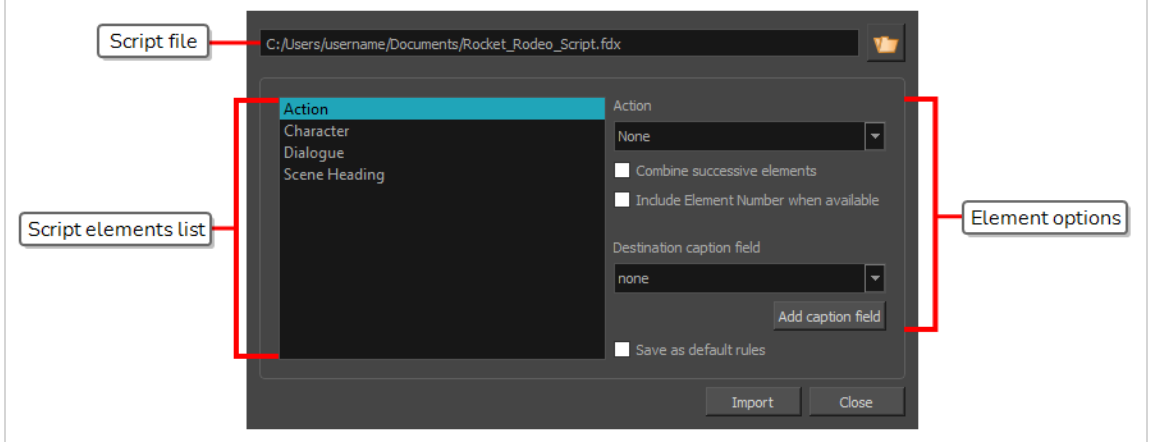

For example, you can import a Final Draft script and, among other things:

- Create a new scene in your project for each Scene Heading element in your script.
- Create a new panel in your project for each Action element in your script, and copy the action into that panel's Action Notes caption.
- Create a new panel in your project for each combination of Character and Dialogue elements or for each combination of Character and Parenthetical elements in your script, and copy the character's name and their dialogue or parenthetical into the panel's Dialog caption.
- Create a new transition in your project for each Transition element in your script.
- Create a new act in your project for each New Act element in your script.

How each type of element in your script translates into a structuring element or caption in your Storyboard Pro project is entirely configurable.

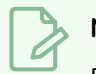

#### **NOTE**

For more information on how to create a new project with a Final Draft script, refer to the User Guide.

### **How to access the Import from Final Draft dialog box**

1. In the top menu, select **File > New from Final Draft Script**.

The Import from Final Draft dialog box appears.

#### **NOTE**

You cannot access this dialog box from the Welcome screen. Therefore, you must either open an existing project or create a new project before you can access this dialog box from the top menu.

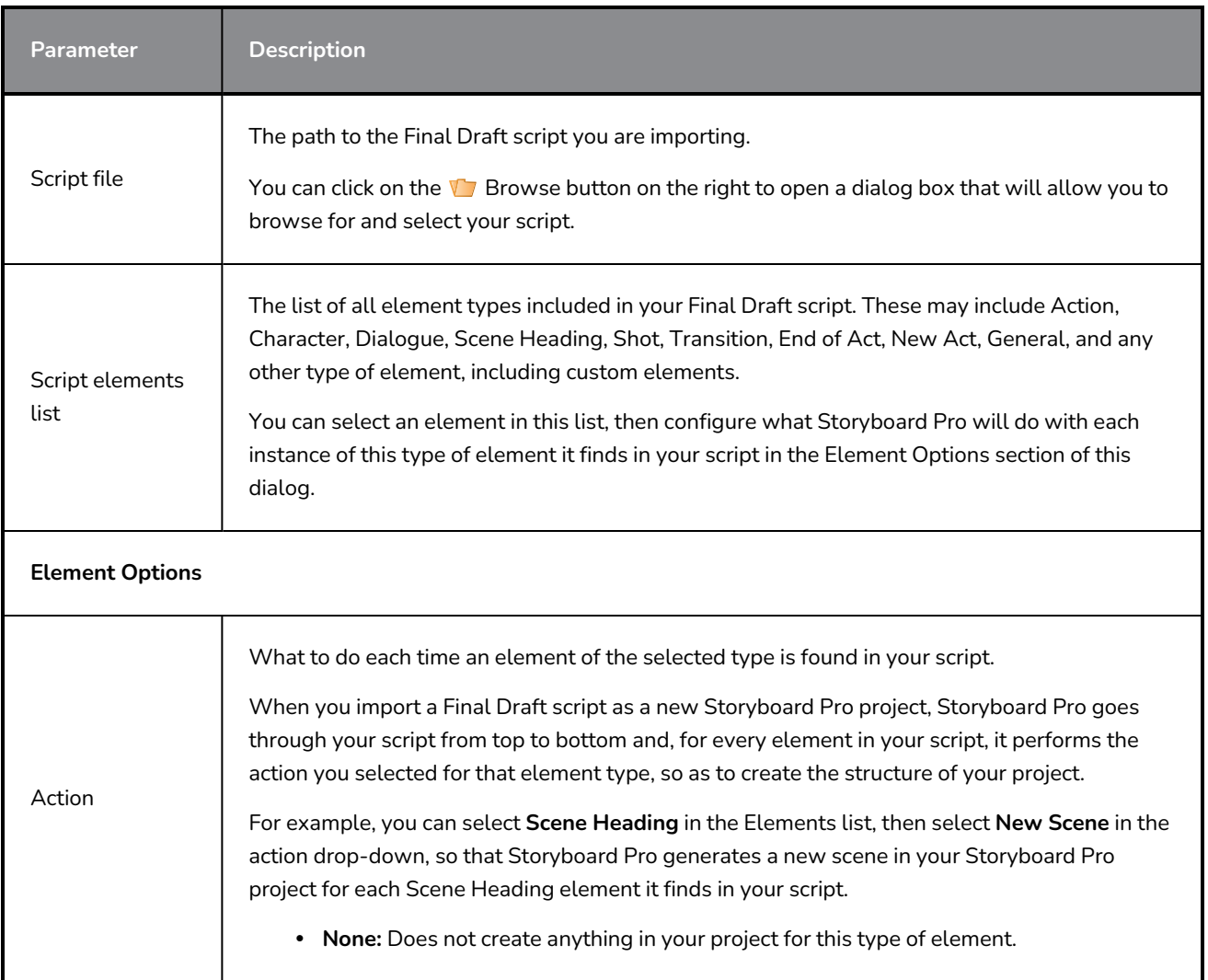

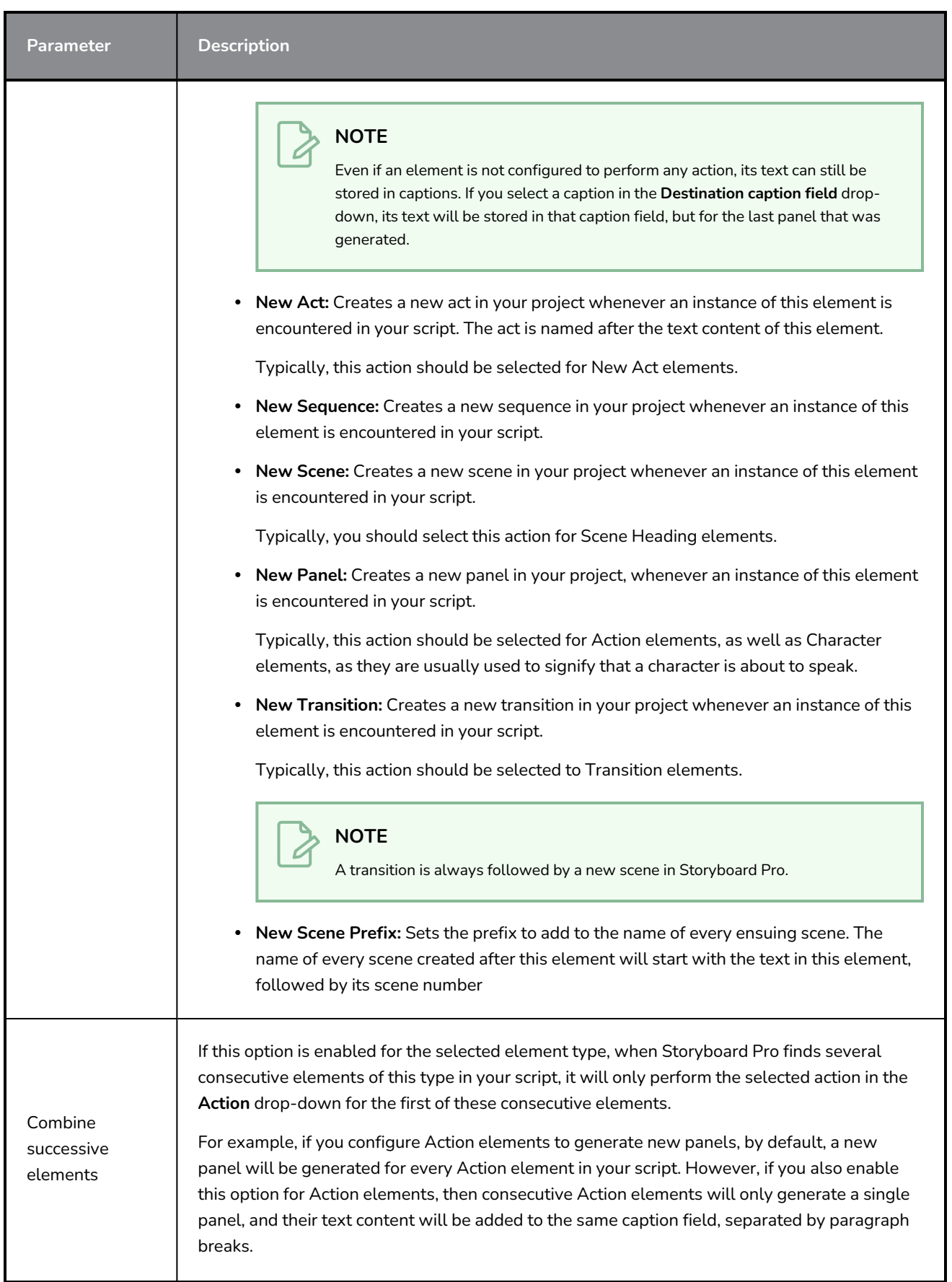

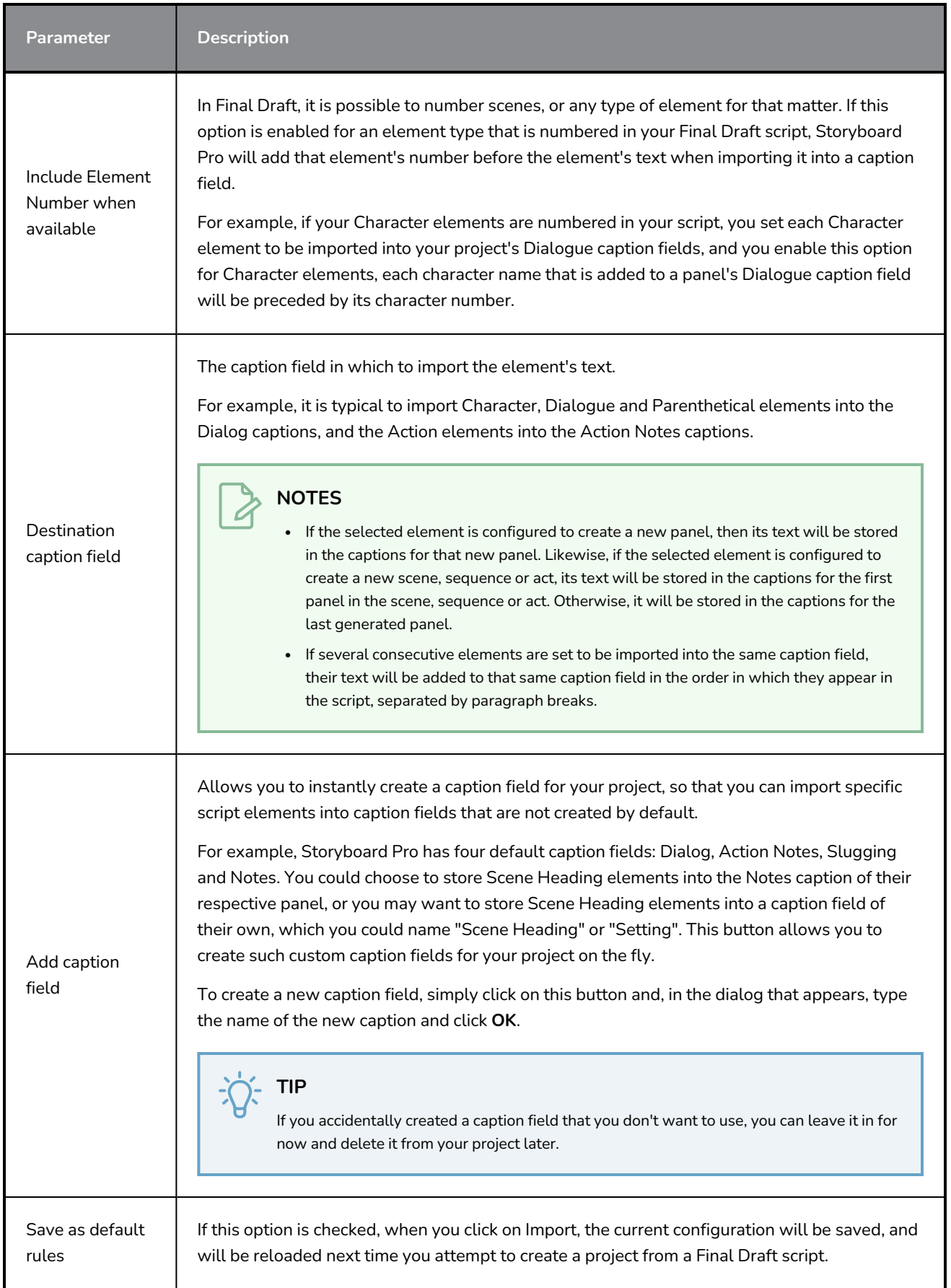

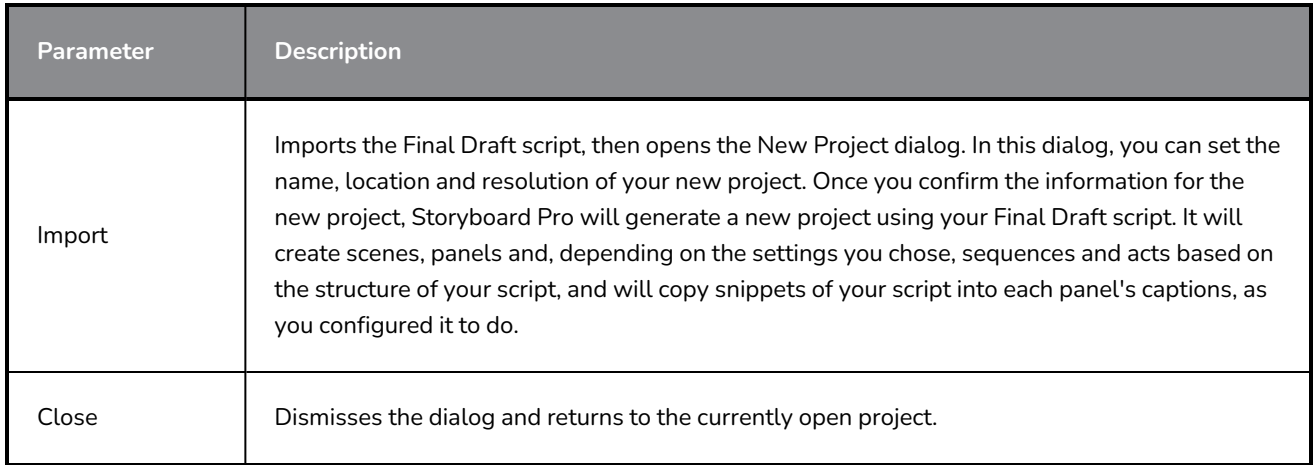

### **Import Images Dialog Box**

The Import Images dialog box lets you import an image into your project as layers or scenes. The imported image will be vectorized in colour and fit the camera frame.

**How to access the Import Images dialog box**

- 1. Do one of the following to open the Preferences dialog:
	- Windows:
		- <sup>l</sup> In the top menu, select **Edit > Preferences**.
		- $\cdot$  Press Ctrl + U.
	- macOS:
		- <sup>l</sup> In the top menu, select **Storyboard Pro 24 > Preferences**.
		- $\cdot$  Press  $\#$  + U.
- 2. In the User Preferences dialog box, select the **Import/Export** tab.
- 3. Select the **Display Vectorize Options Dialog** option.

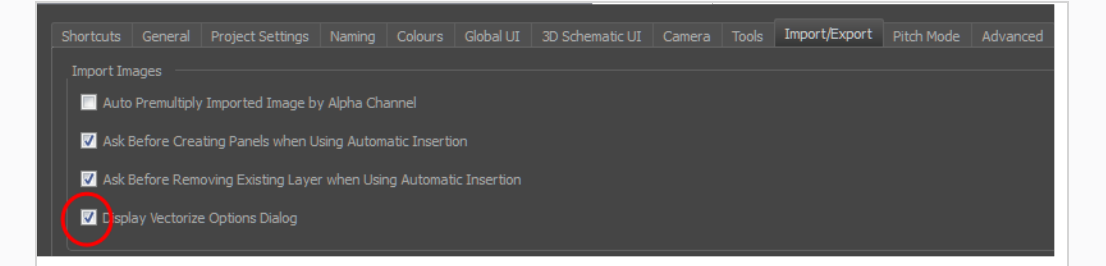

- 4. Select **File > Import > Images as Layers**.
- 5. In the browser that opens, select an image to import.

The Import Images dialog box opens.

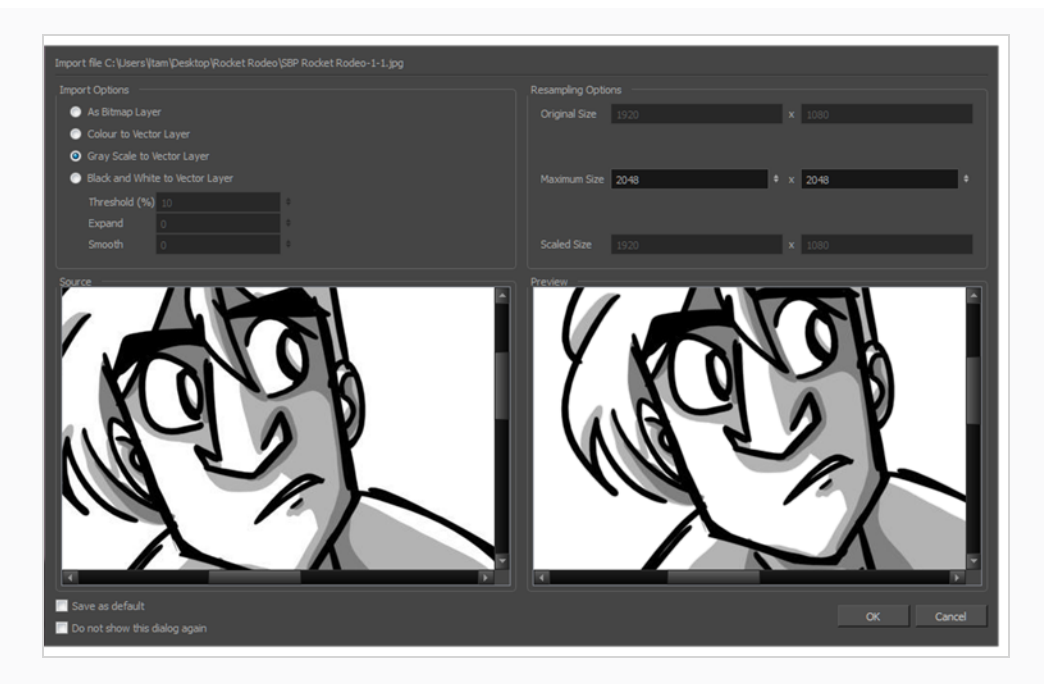

The preview area displays the original image on the left and the resulting image on the right. The preview of the resulting image automatically updates each time you modify a parameter.

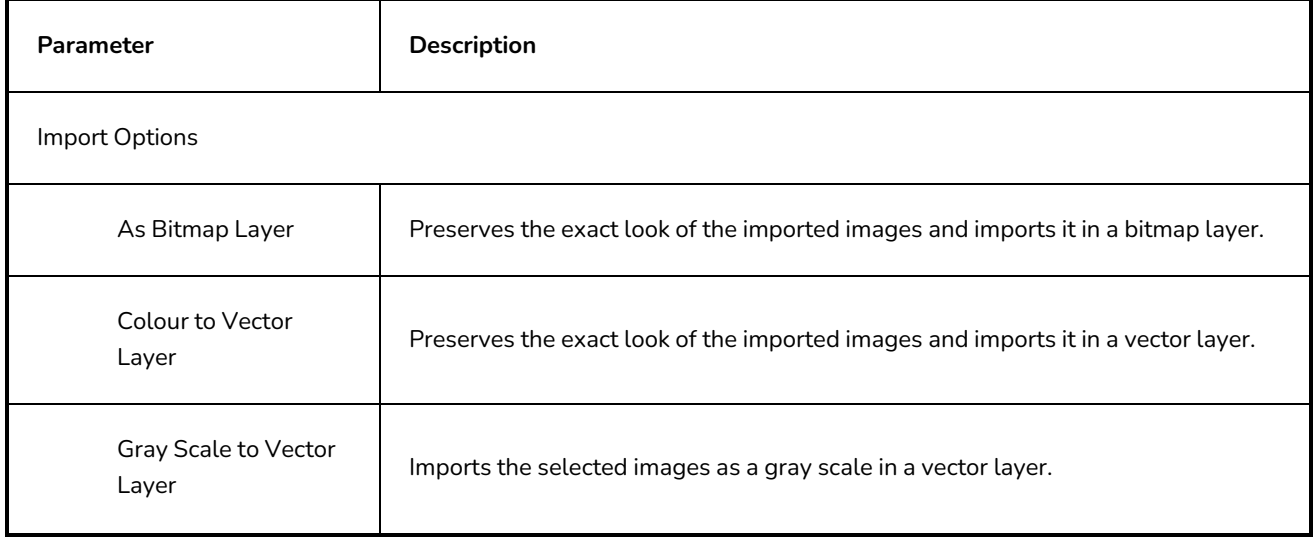

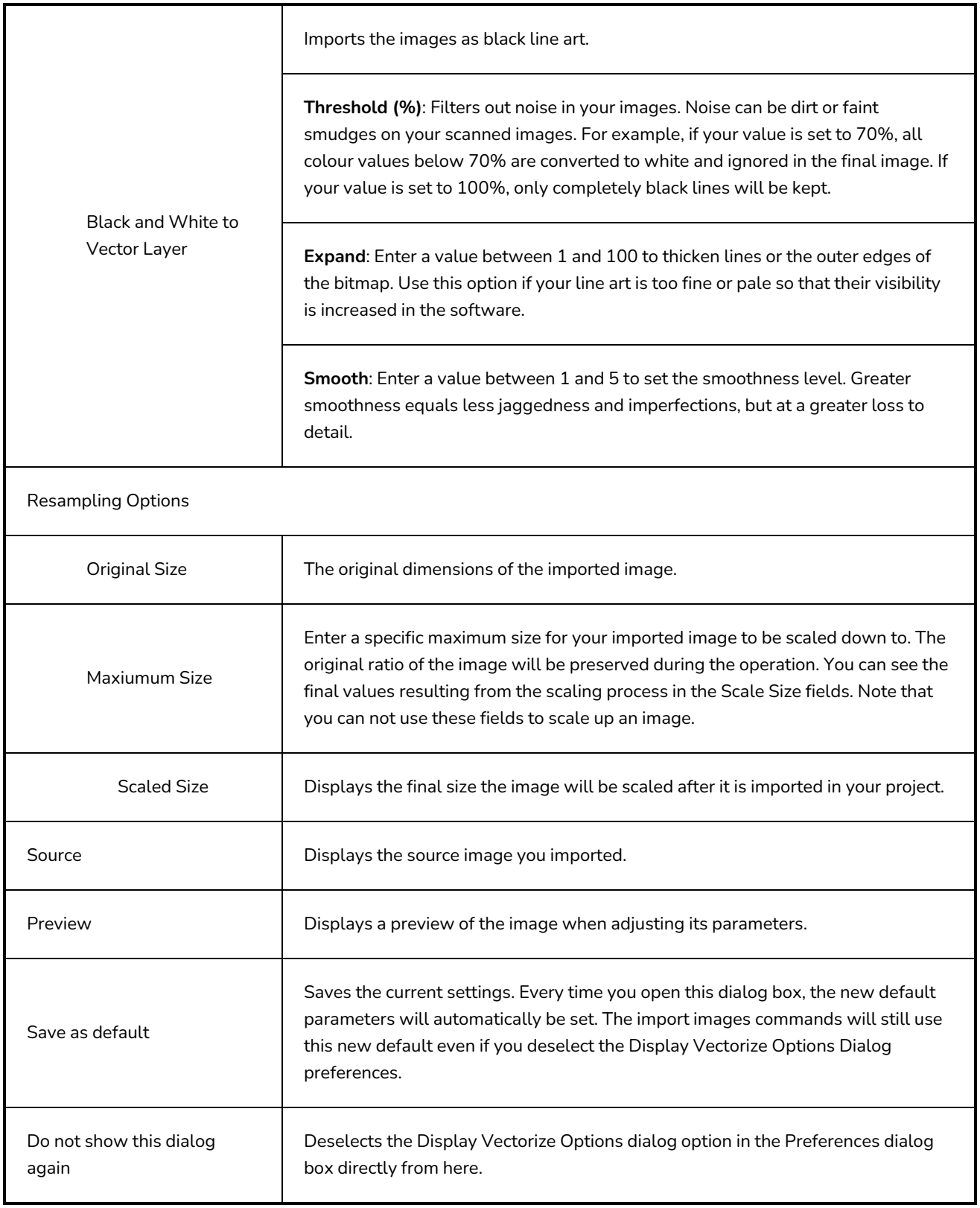

### **Conformation Import Project Dialog Box**

The Import Project dialog allows you to import a sequence which you exported for conformation, edited in a third party video editing software and re-exported for import in Storyboard Pro. You can import a sequence in Final Cut Pro XML Interchange Format (.xml), or in Advanced Authoring Format (.aaf).

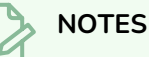

- Refer to your video editing software's documentation to learn how to export the animatic project in XML or AAF format.
- It is recommended to only import a sequence which was originally exported from the same project via Storyboard Pro. If you import a video editing sequence that was not originally exported from your project, the panels in your sequence will be imported as bitmap images.

**How to access the Import Project window**

1. In your original storyboard project, select **File > Conformation > Import Animatic Project**.

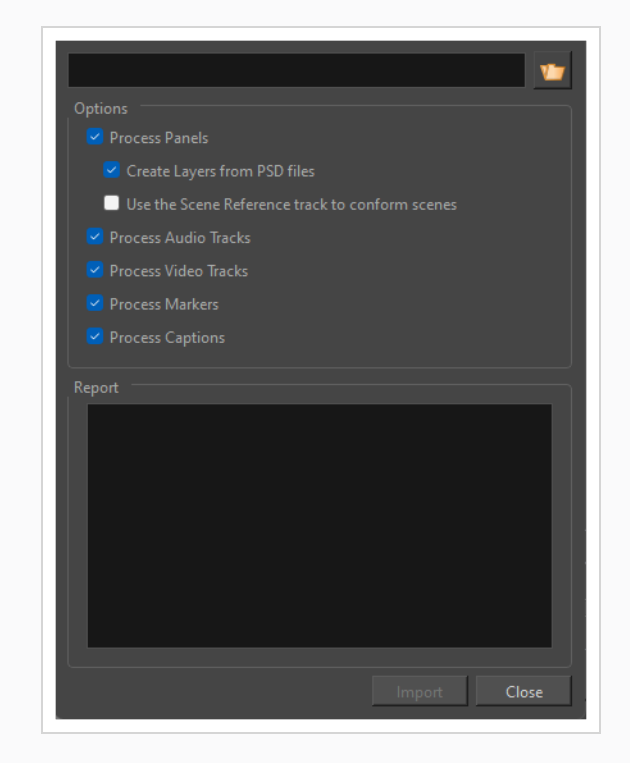

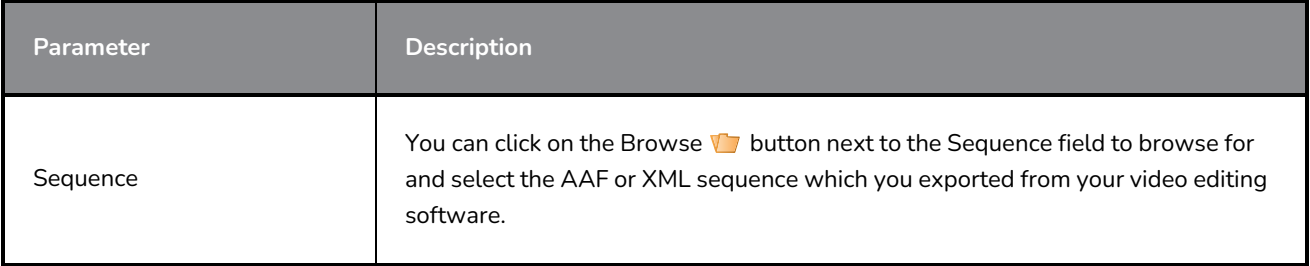

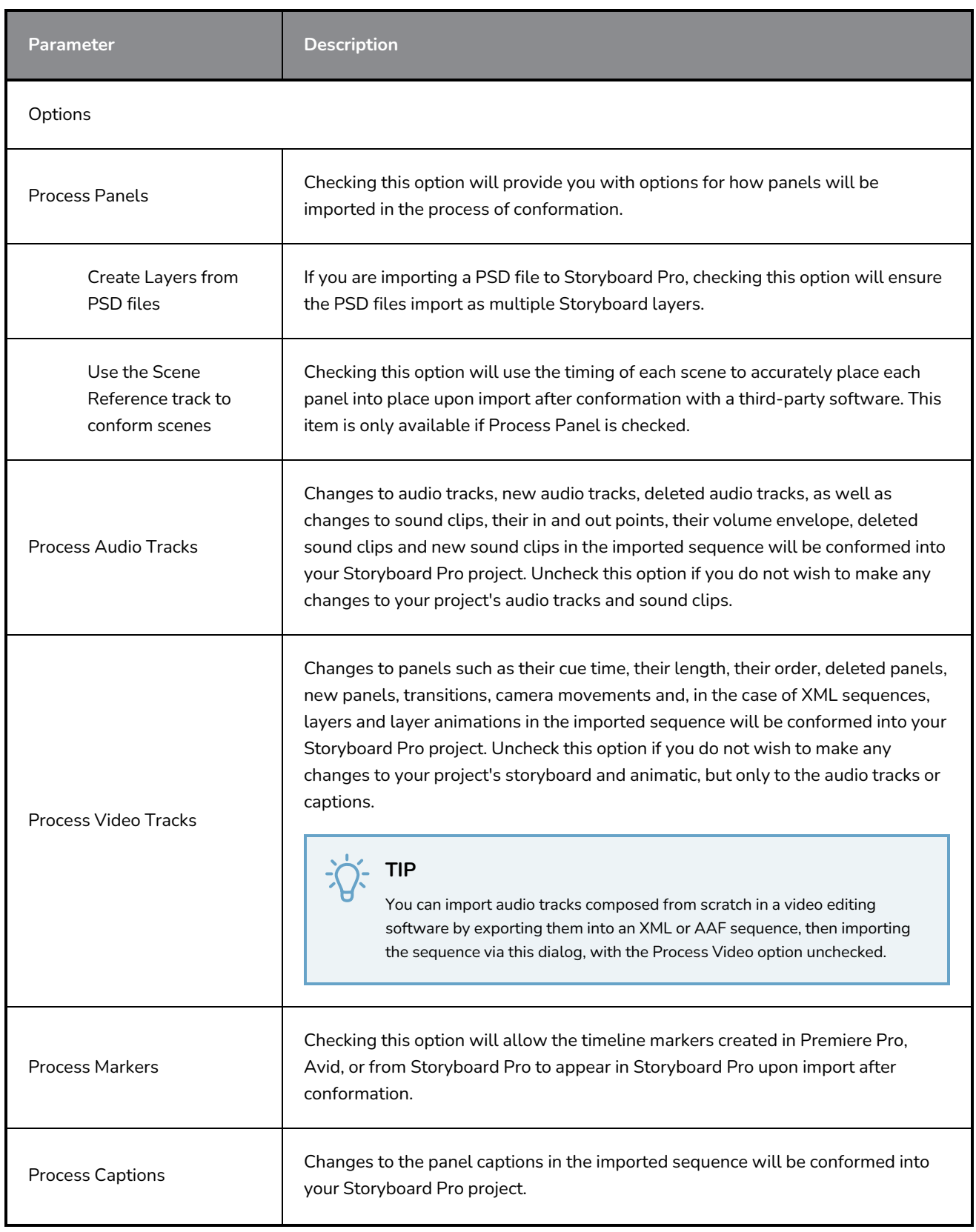

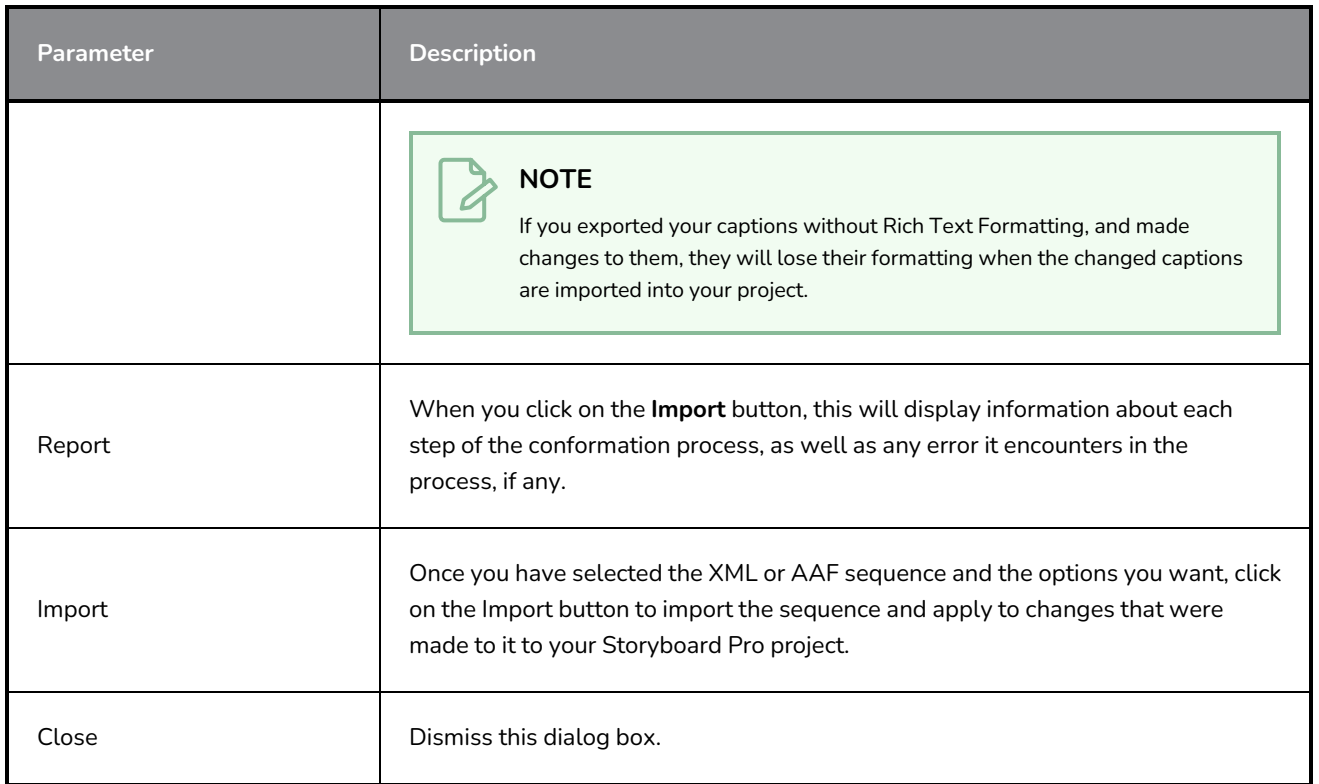

# **Import Sound Clips Dialog Box**

The Import Sound Clips dialog box lets you import sound clips.

You can import sound clips (.wav, .aif, .aiff, or .mp3) into an audio track at the first frame or at the current frame. If the sound clip does not already exist in your project, Storyboard Pro copies the file from its present location to the audio folder in your storyboard project folder. You must work in the Timeline view.

#### **IMPORTANT**

It is not recommended to work .mp3 files as it is a compressed format. Long .mp3 files may not properly sync with the action in your project.

#### **How to access the Import Sound Clips dialog box**

- 1. In the Timeline view, select the audio track in which you want to import sound clips.
- 2. Do one of the following:
	- <sup>l</sup> In the top menu, select **File > Import > Sound Clip**.
	- Right-click on the audio track in which you want to import sound clips, then select **Import Sound Clips**.
	- Right-click on the empty space below the tracks in the Timeline view, then select **Import Sound Clips**.

The Import Sound Clips dialog box opens.

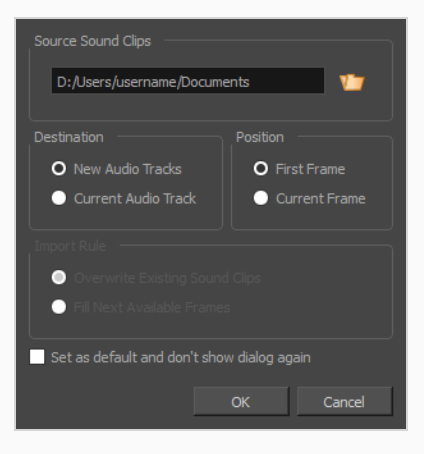

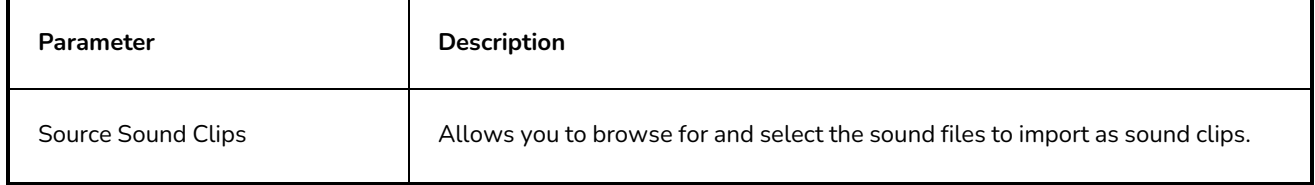

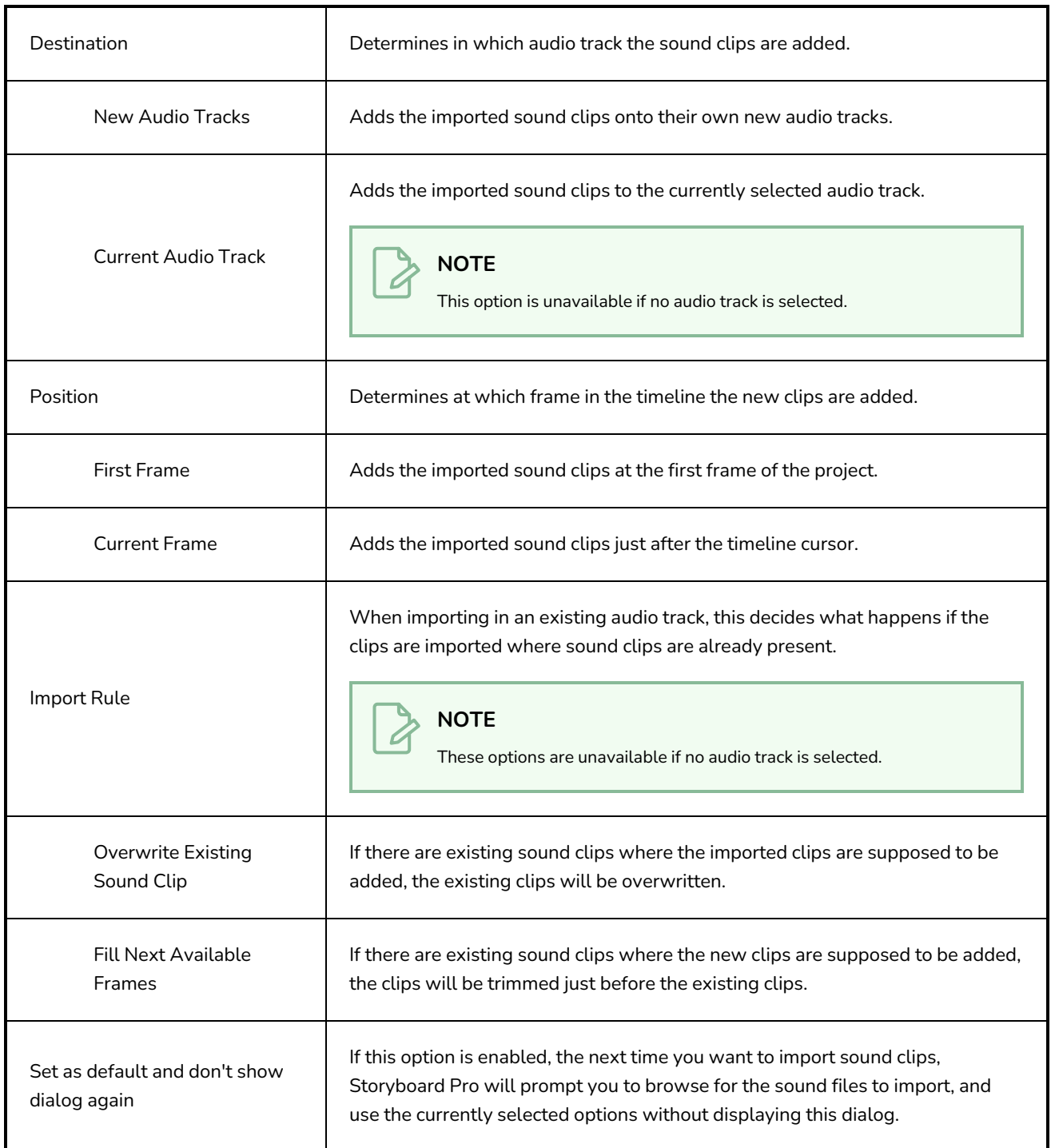

## **Import Videos/Images as Clips Dialog Box**

The Import Videos/Images as Clips dialog allows you to import still images or movie files into video tracks in your projects. Video tracks are independent from your animatic. They can be put above the storyboard track to display video and image clips over the elements in the storyboard, or underneath the storyboard track to display its clips behind the storyboard.

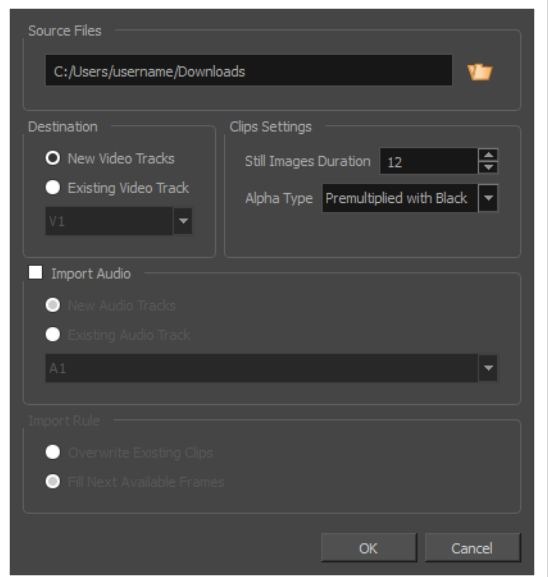

Movie files can be imported as video clips to be played in your projects. Still images can be imported as static video clip which can be made to last any amount of time.

You can import any image file supported by Storyboard Pro as a video clip. You can also import movie files in QuickTime Movie (.mov) or MPEG-4 (.mp4, .m4v) format which are encoded with the H.264. On Windows only, you can also import Windows Media Video (\*.wmv) files, and on macOS only, you can also import QuickTime Movie (.mov) files encoded in Apple ProRes.

#### **How to access the Import Sound Clips dialog box**

- 1. Do one of the following:
	- <sup>l</sup> In the top menu, select **File > Import > Videos/Images as Clips**.
	- <sup>l</sup> Right-click on the video track in which you want to import clips, then select **Import Videos/Images as Clips**.
	- Right-click on the empty space above or below the tracks in the Timeline view, then select **Import Videos/Images as Clips**.

The Import Video Clips dialog box opens.

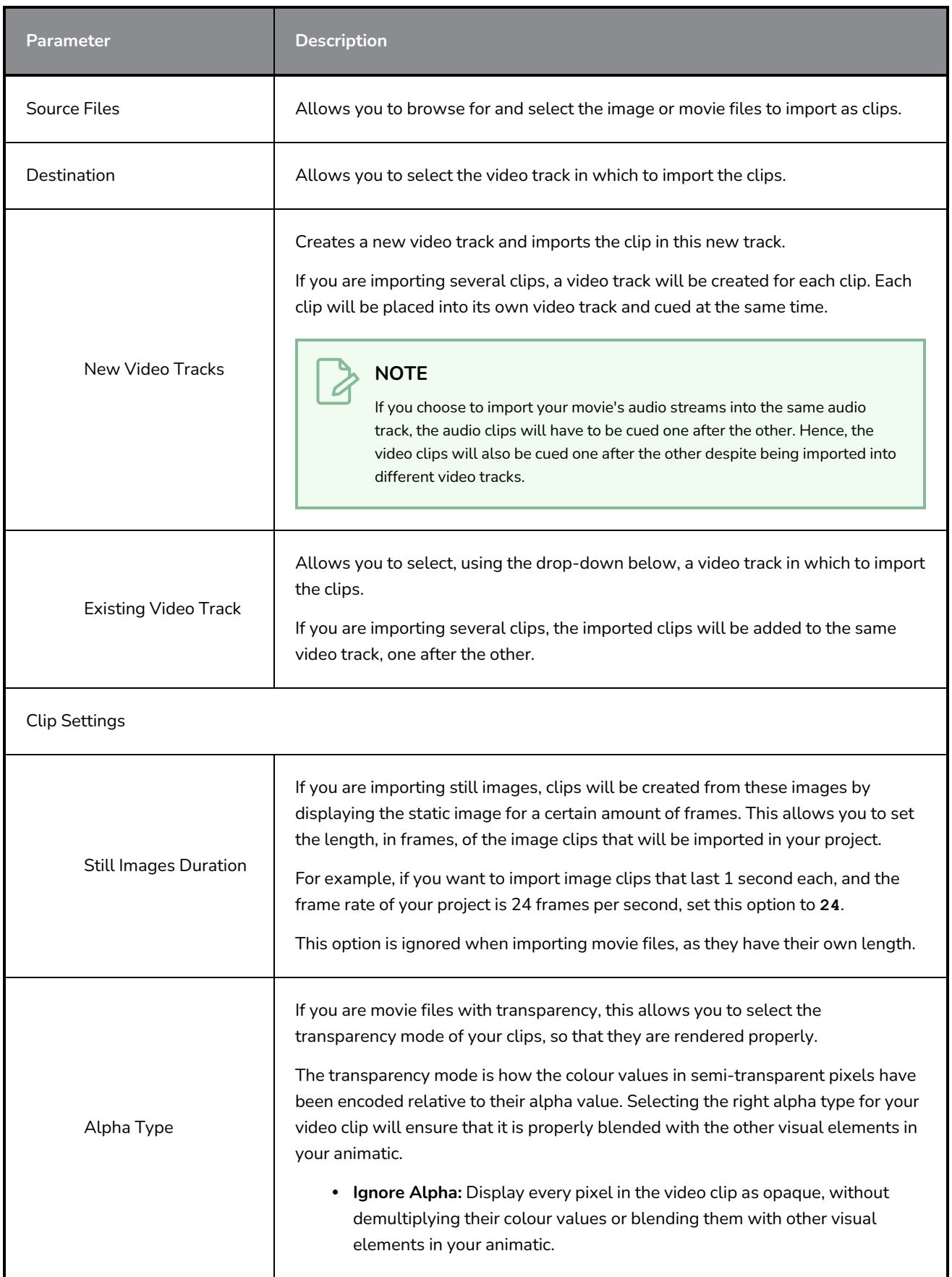

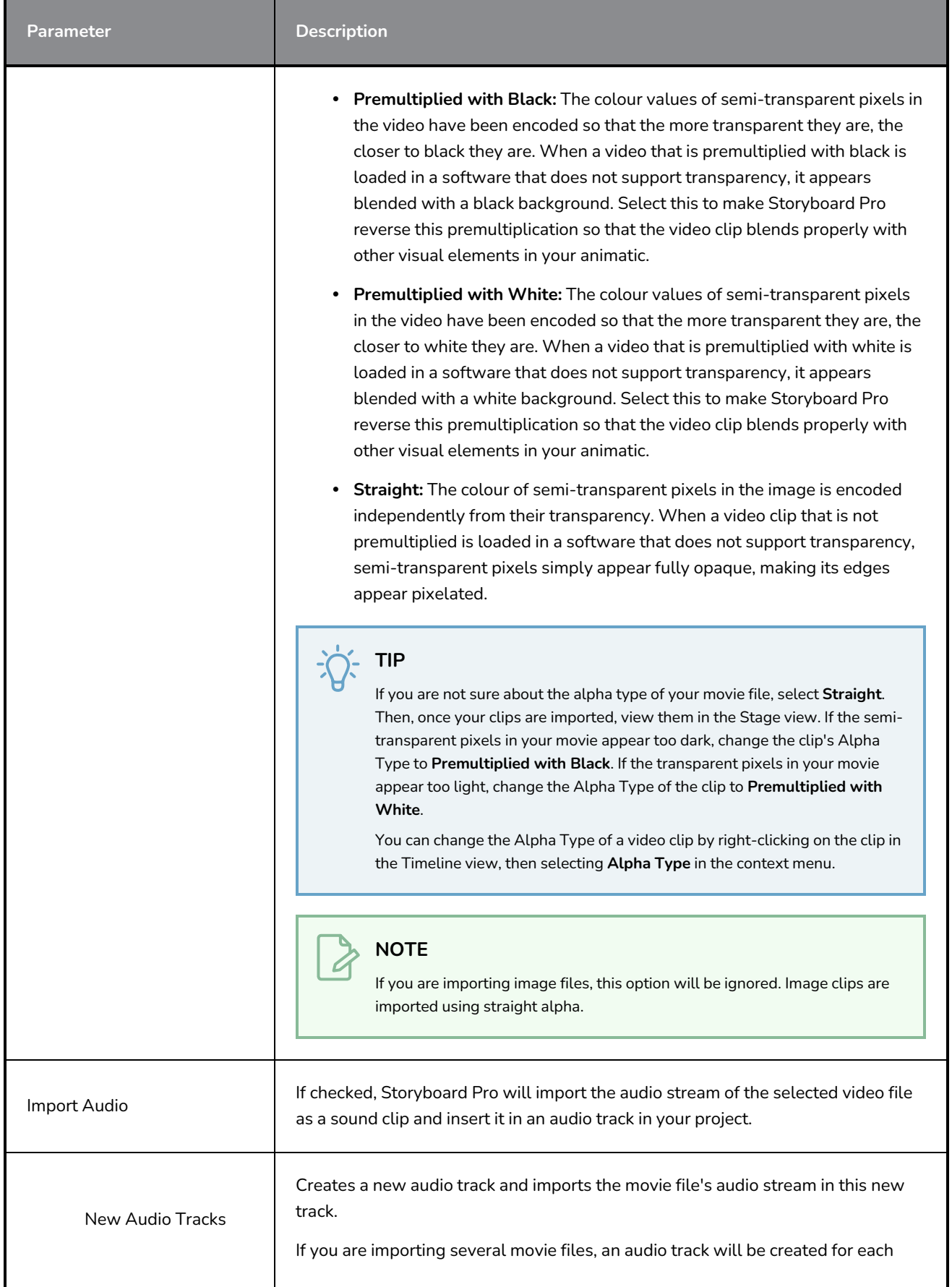

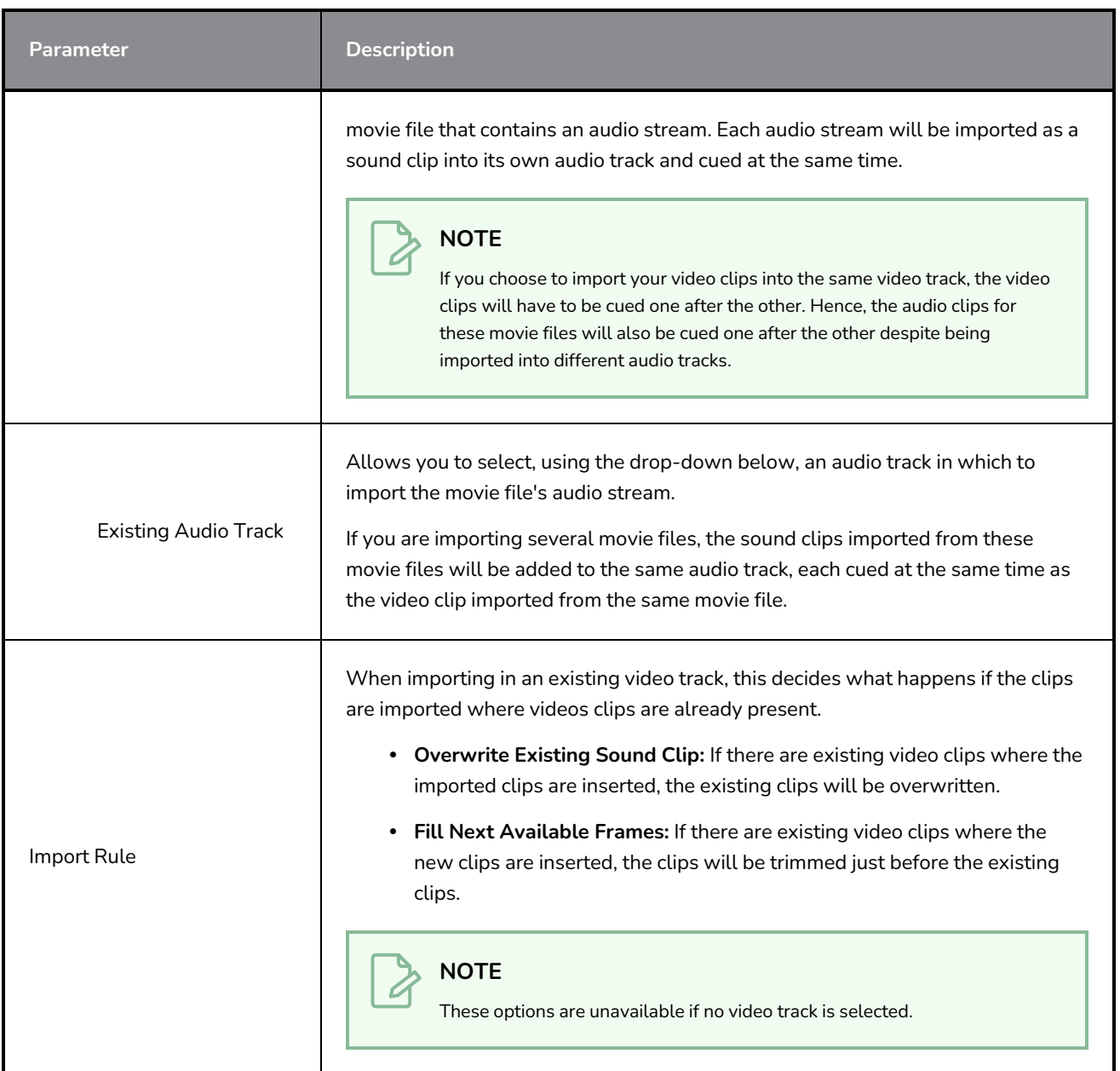

# **List Picker Dialog Box**

The List Picker dialog box lets you select specific captions for export to a PDF document.

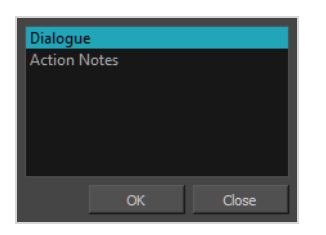

**How to access the List Picker dialog box**

1. In the Panel PDF Options dialog box, make sure the Export All Captions option must be deselected, then click the Browse button in the Caption List field.

# **Manage Tool Presets Dialog Box**

The Manage Tool Presets dialog box lets you import, export, delete, and update existing tool presets. Any changes you make to the tool presets are reflected in the Tool Presets toolbar.

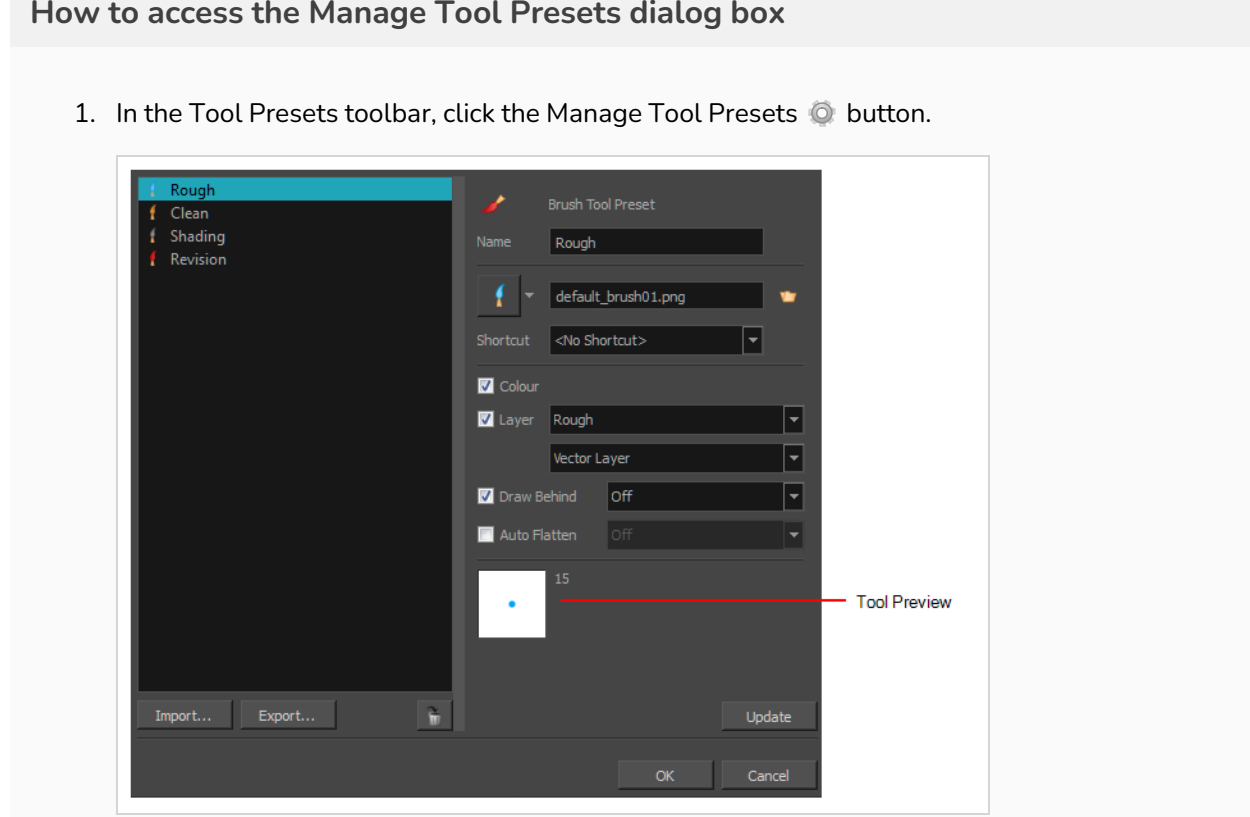

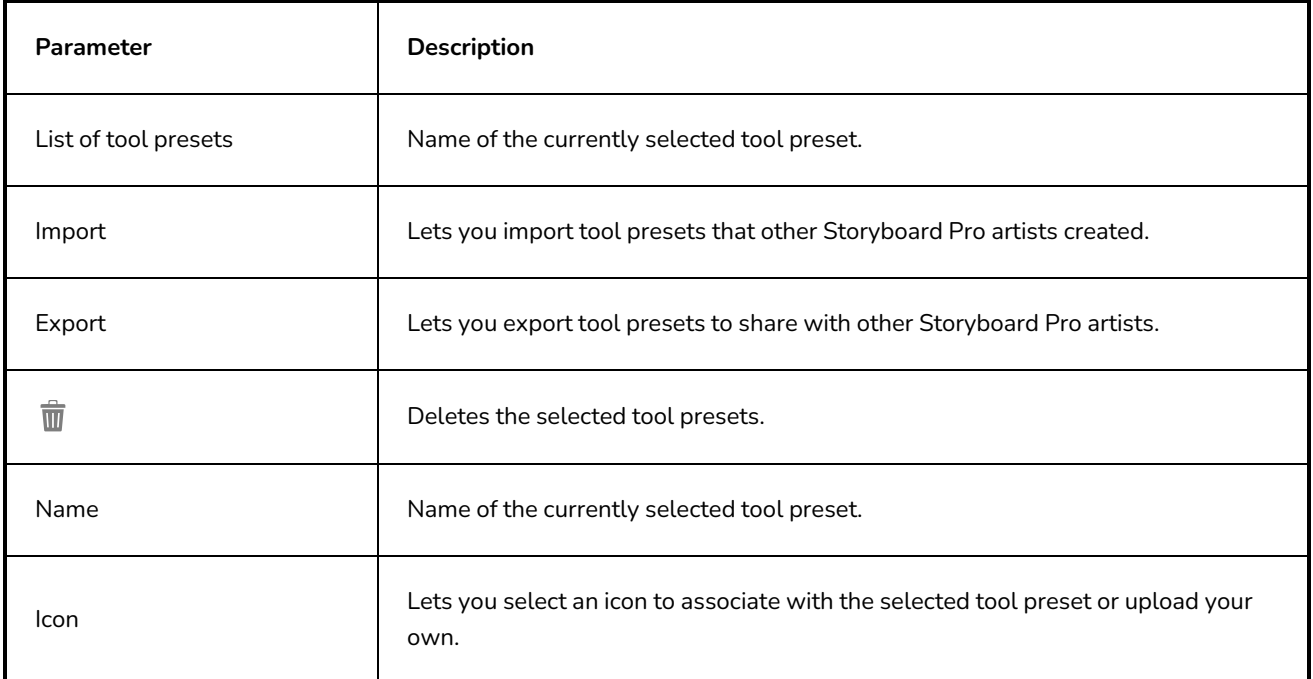

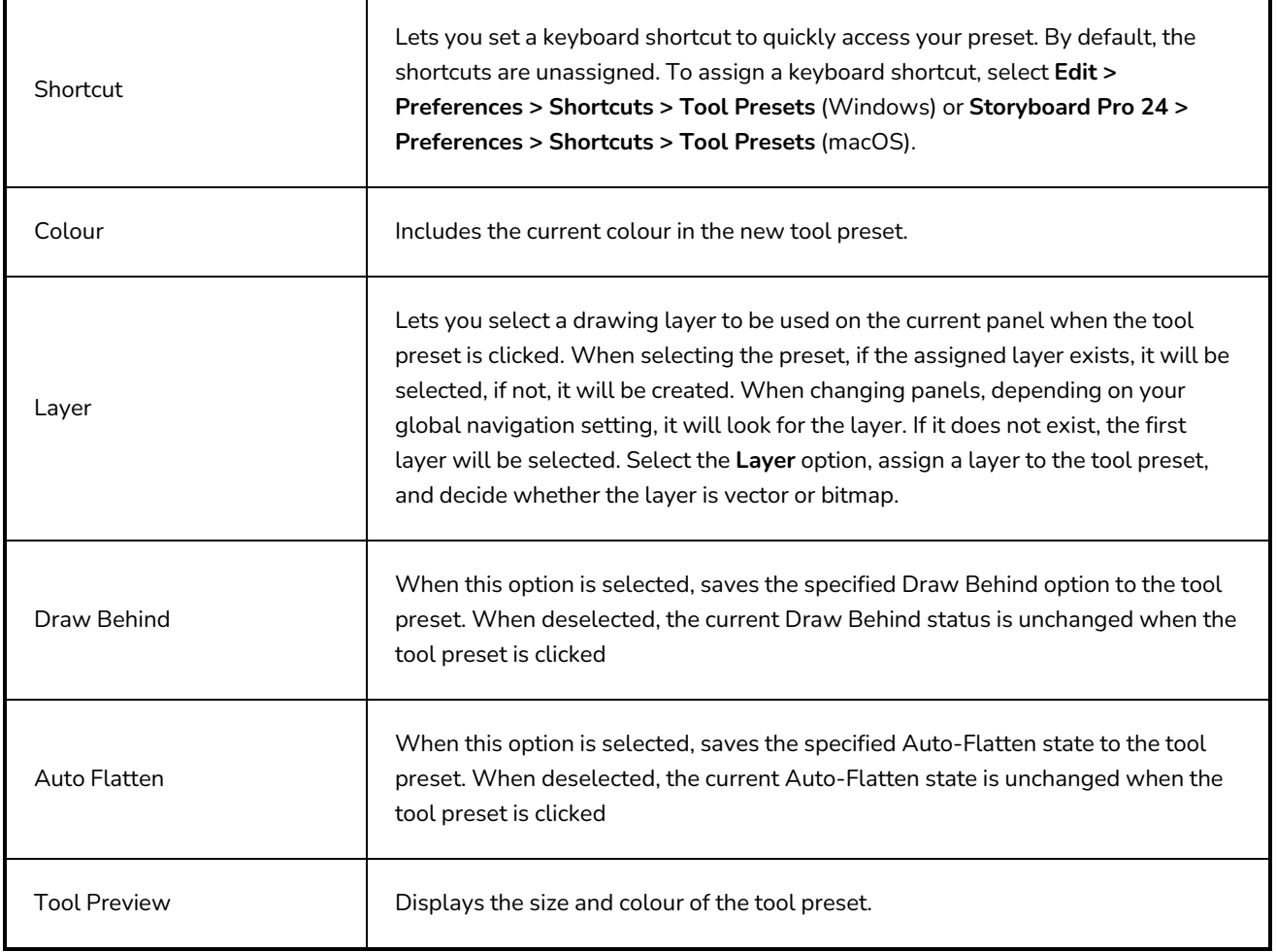

# **Marker Dialog Box**

The Marker dialog box enables you to change the previously-set or default parameters of a marker.

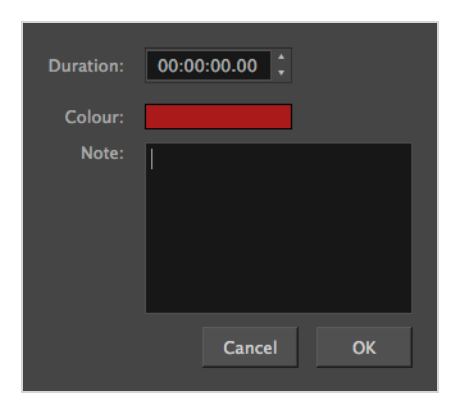

**How to access the Marker dialog box**

<sup>l</sup> Select **Storyboard > Markers > Edit Marker**.

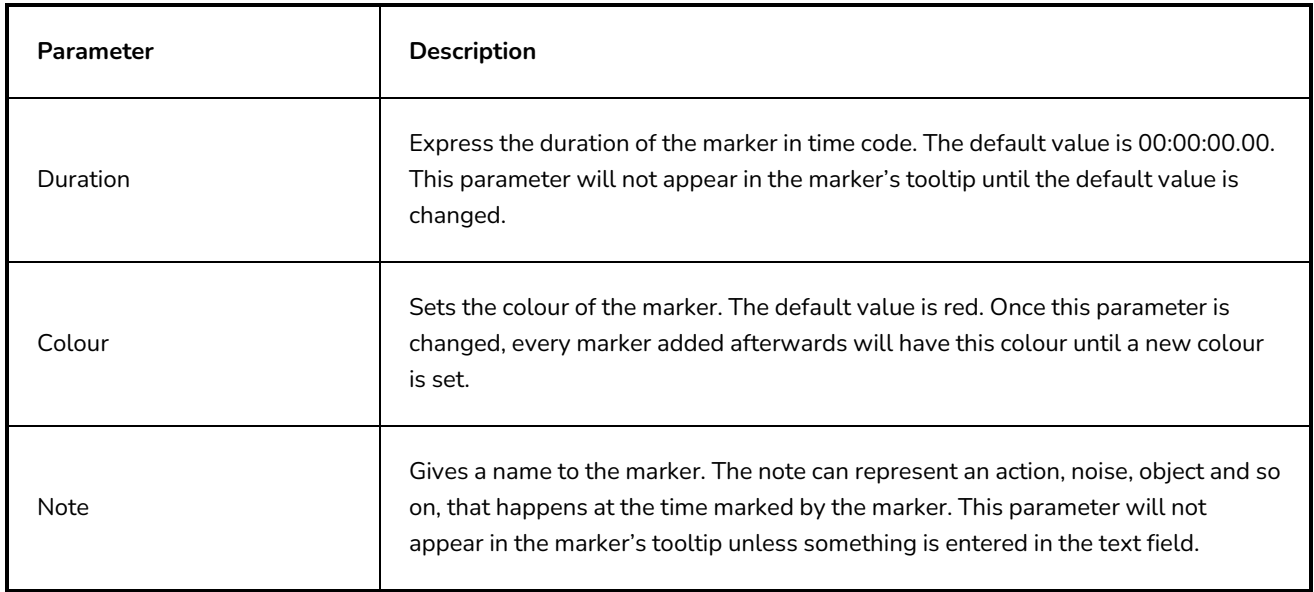

### **Merge Layers Dialog Box**

The Merge Layers dialog box lets you combine selected layers. Using the Merge Layers dialog box gives you more control over the way you are merging layers than the Merge Down and Merge Selected Layers commands. Among other things, you can pick a name for the resulting layer, specify whether it is a vector or bitmap layer, select the source layers, and more.

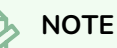

- When merging layers, the animation on all layers being merged is discarded.
- If you quickly merge a bitmap layer with a vector layer, the resulting layer will be a bitmap layer.
- Layers containing a 3D object cannot be merged.
- The artwork in hidden layers is not added to the merged artwork.

#### **How to access the Merge Layers dialog box**

- 1. Select the layers to merge.
- 2. Do one of the following:
	- <sup>l</sup> Right-click and select **Merge Layers**.
	- <sup>l</sup> Select **Layer > Merge Layers**.

The Merge Layers dialog box opens.

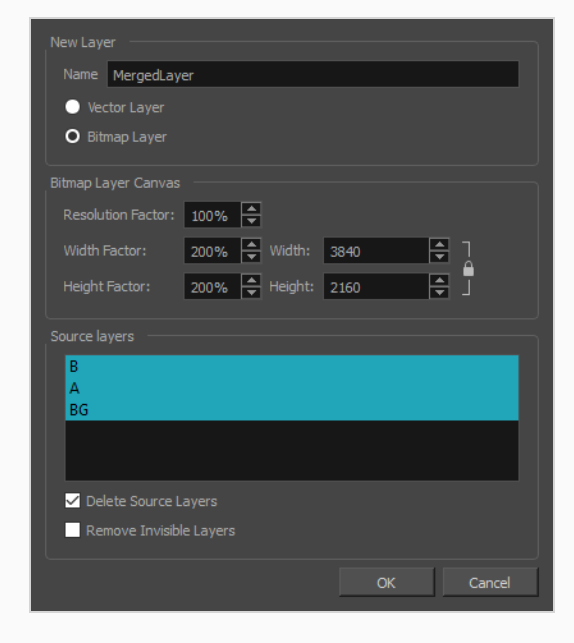

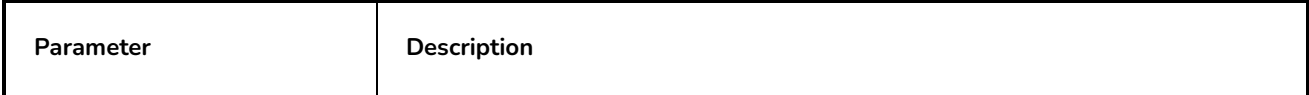

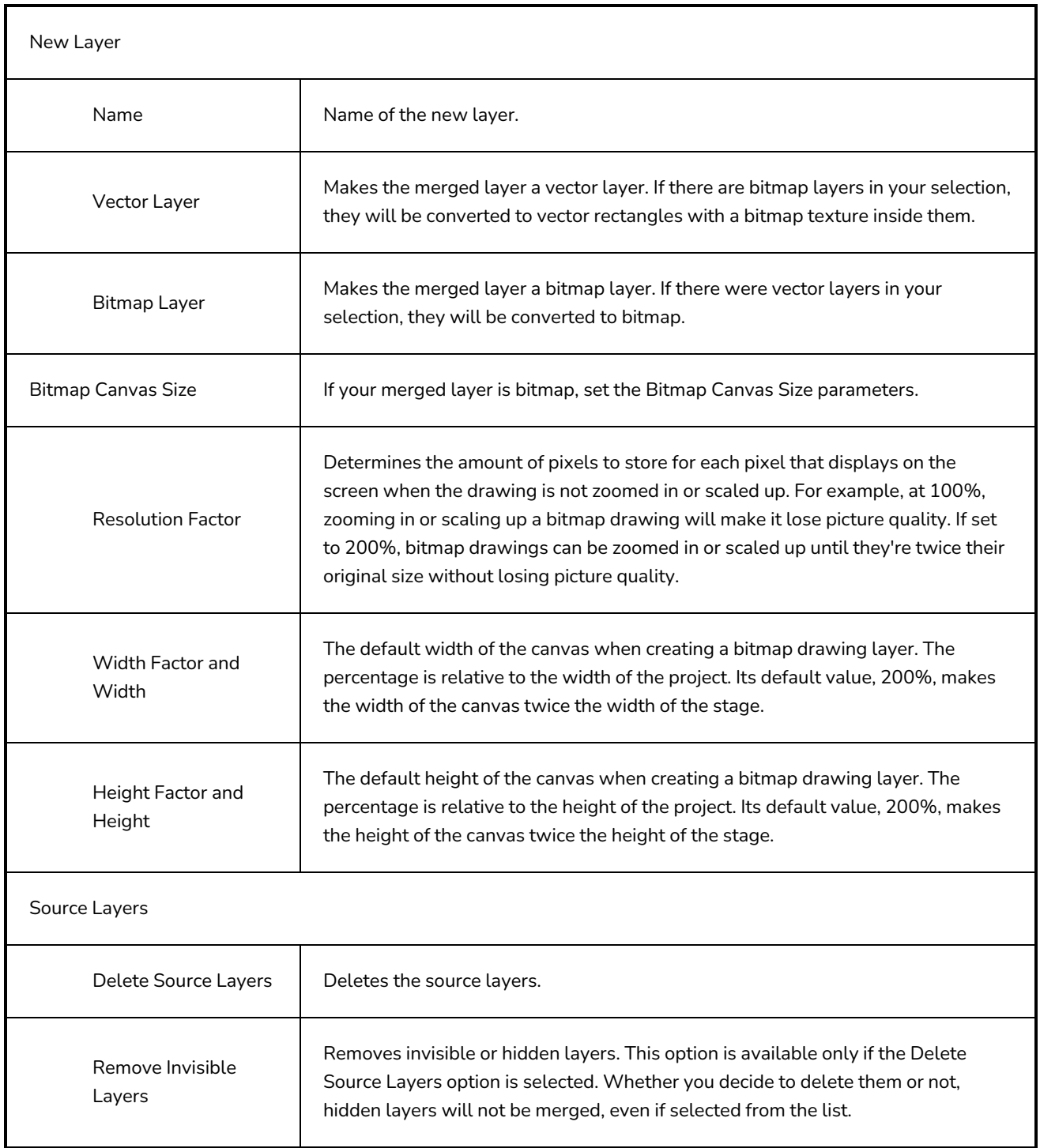

### **Merge Modified Panels Dialog Box**

The Merge Modified Panels dialog box allows you to instantly merge the changes from a project that was extracted from your current project into that current project.

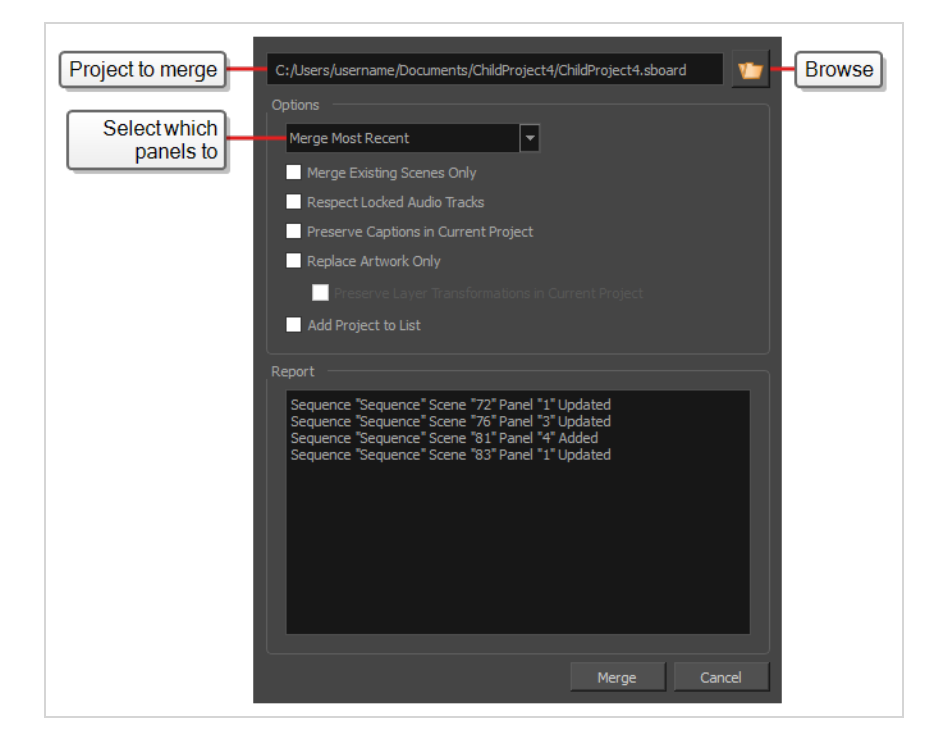

#### **How to access the Merge Modified Panels dialog box**

- 1. Do one of the following:
	- <sup>l</sup> In the top menu, select **File > Project Management > Merge Modified Panels**.
	- In the Project Management view, click on  $\Xi$ , Menu and select Merge Modified Panels-see Project [Management](#page-578-0) View.

The Merge Modified Panels dialog box appears.

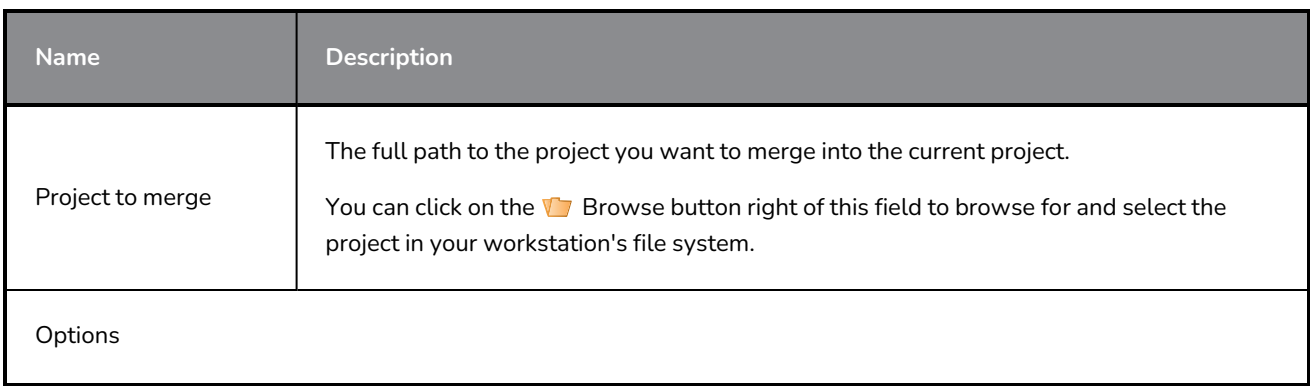

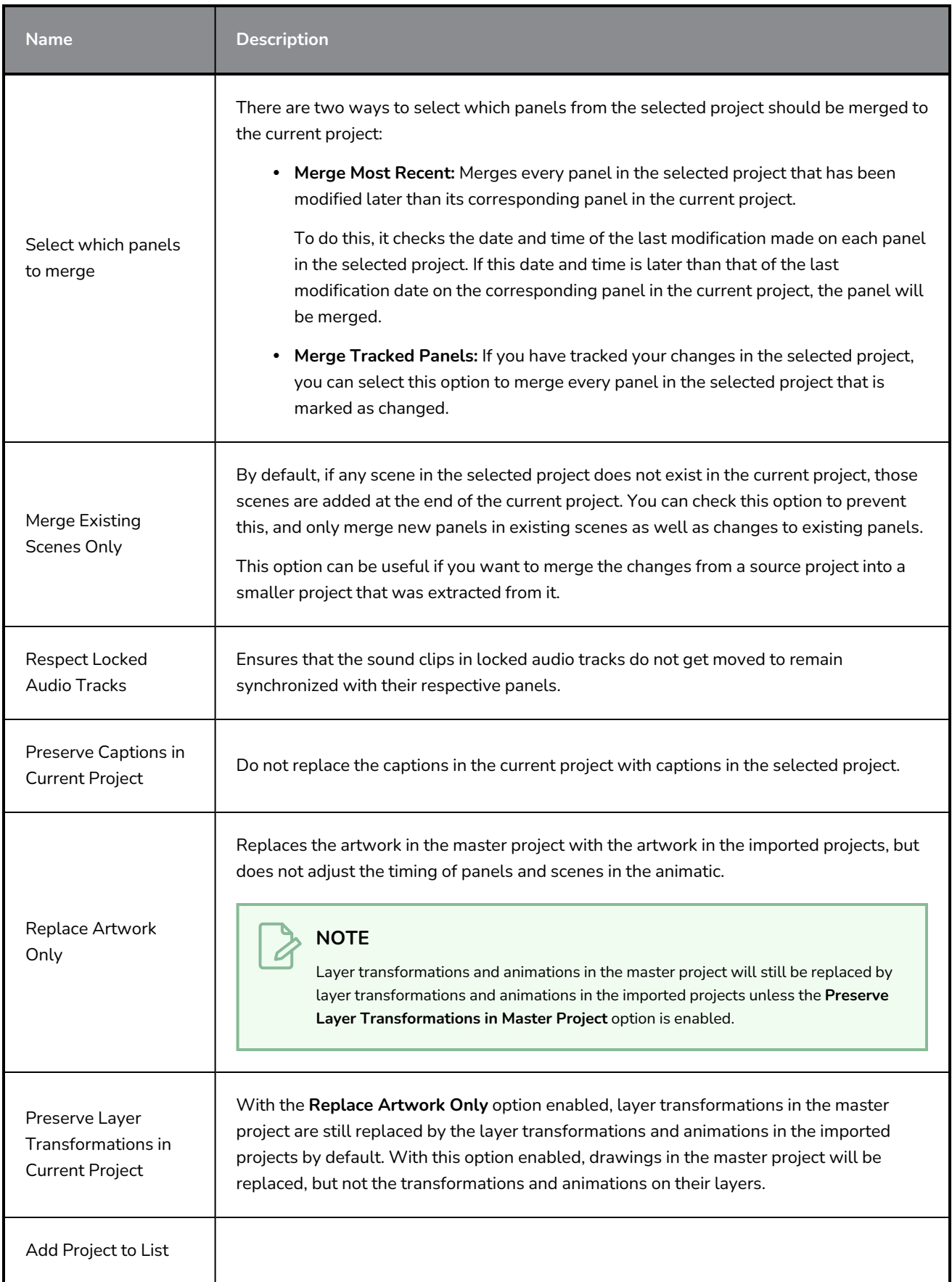

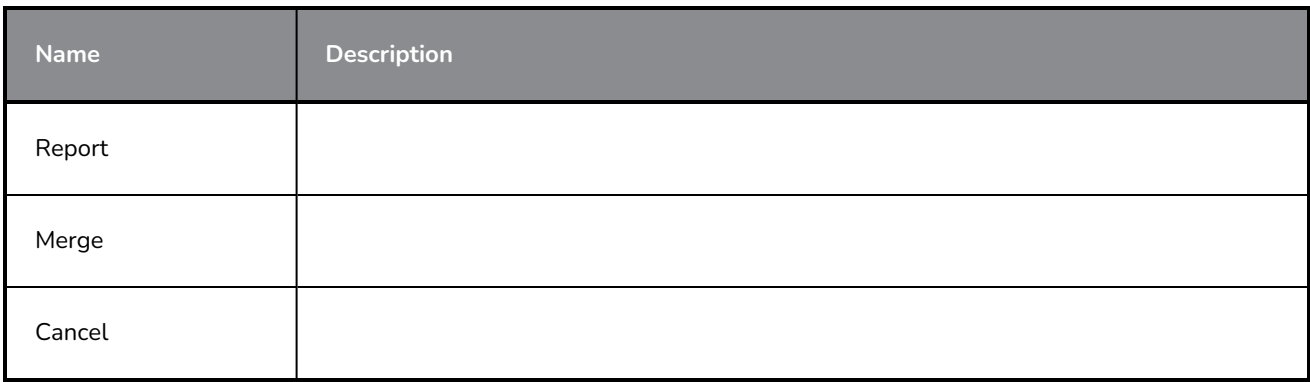

### **Merge Settings Dialog Box**

The Merge Settings dialog box allows you to select the settings that are used to merge modified panels from a linked project into your current project in the Project Management view.

These settings will be automatically used when you select a project in the Project Management view, then click on the  $\rightarrow$  Merge Modified Panels from Selected Project button just above the project list.

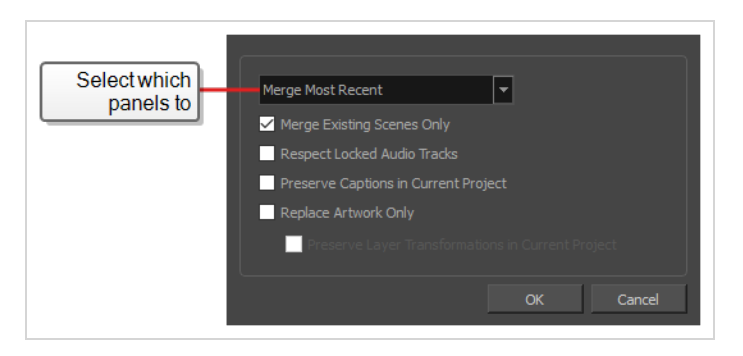

**How to access the Merge Settings dialog box**

- 1. Add the Project Management view to your workspace by doing one of the following:
	- **In the top-right corner of a view, click on**  $\blacktriangle$  **Add View and select Project Management.**
	- **•** In the top menu, select **Windows** > Project Management.
- 2. In the Project Management view, click Werge Settings.

### **NOTE**

If you never opened the Merge Settings dialog before, it will appear the first time you click on the  $\blacktriangleright$  Merge Modified Panels from Selected Project button.

Once you've confirmed your merge settings, they will be automatically applied the next time you click on  $\rightarrow$  Merge Modified Panels from Selected Project, and the dialog will only appear if you click on  $\mathbb{Q}$  Merge Settings from that point on.

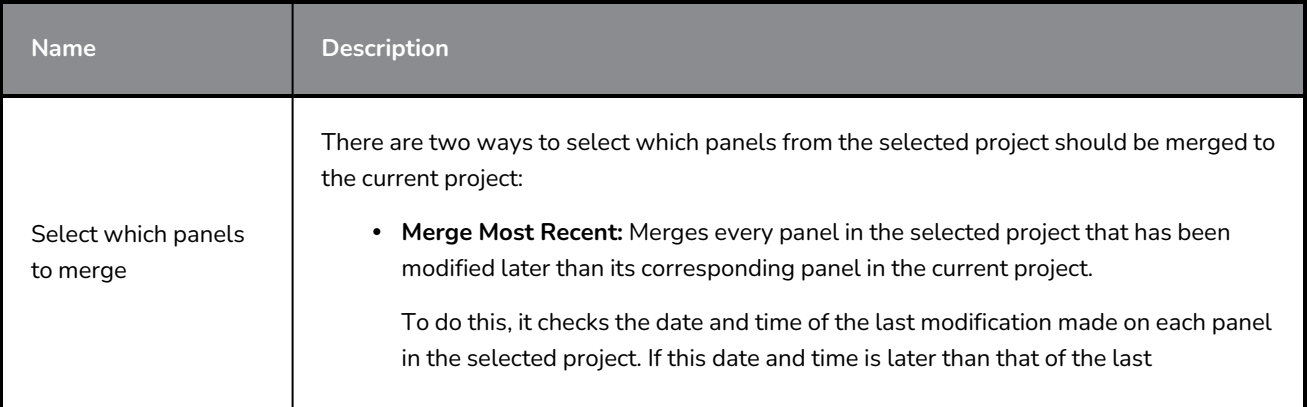

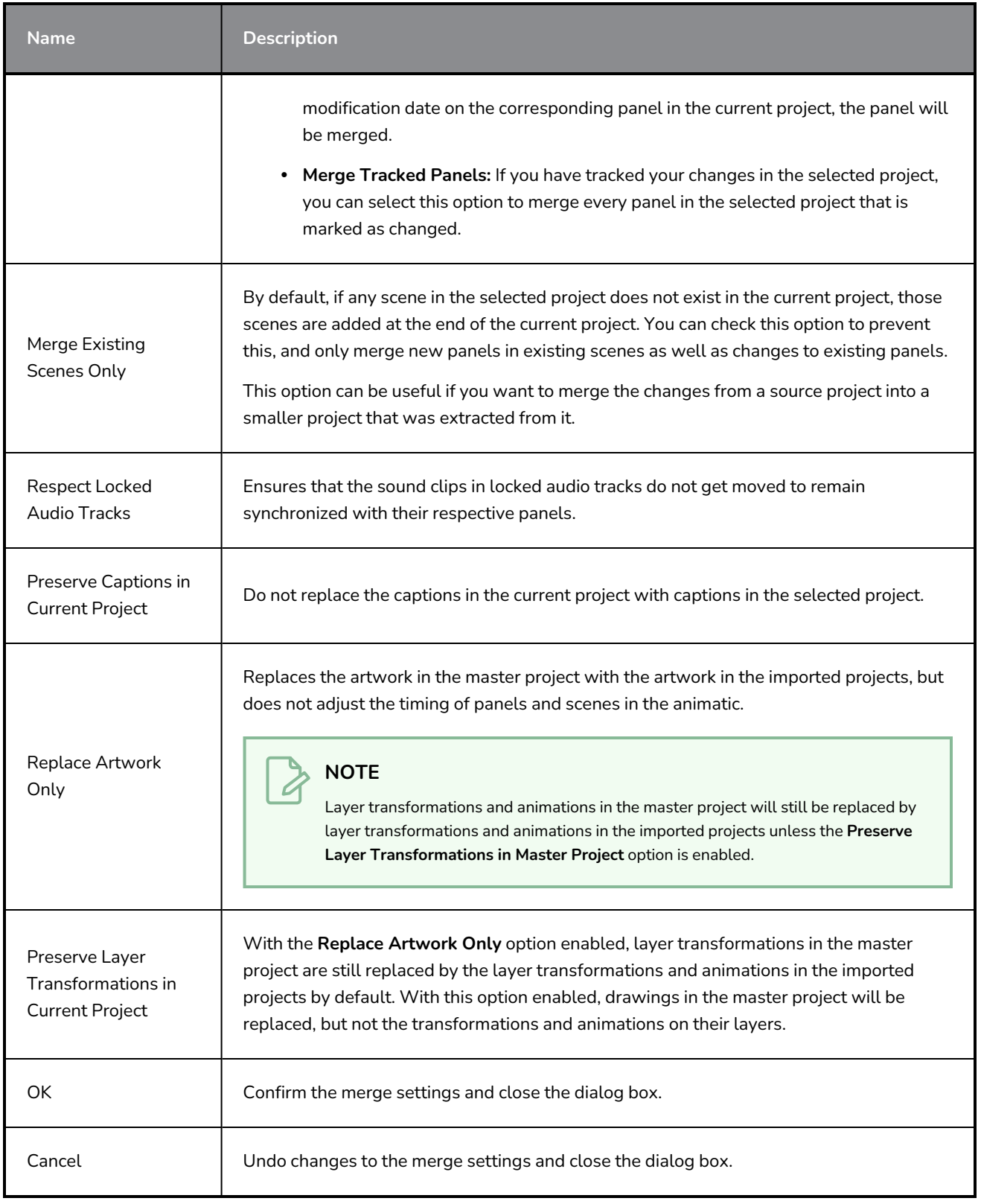

### **Merge Storyboard Dialog Box**

The Merge Storyboard dialog box lets you reassemble a storyboard project that was split or extracted into several files. By merging several projects into one, you can have one final Storyboard Pro project.

#### **How to access the Merge Storyboard dialog box**

- 1. Do one of the following:
	- <sup>l</sup> In the top menu, select **File > Project Management > Merge**.
	- In the [Project](#page-578-0) Management view, click on  $\equiv$  Menu and select Merge—see Project [Management](#page-578-0) View.

The Merge Storyboard window opens.

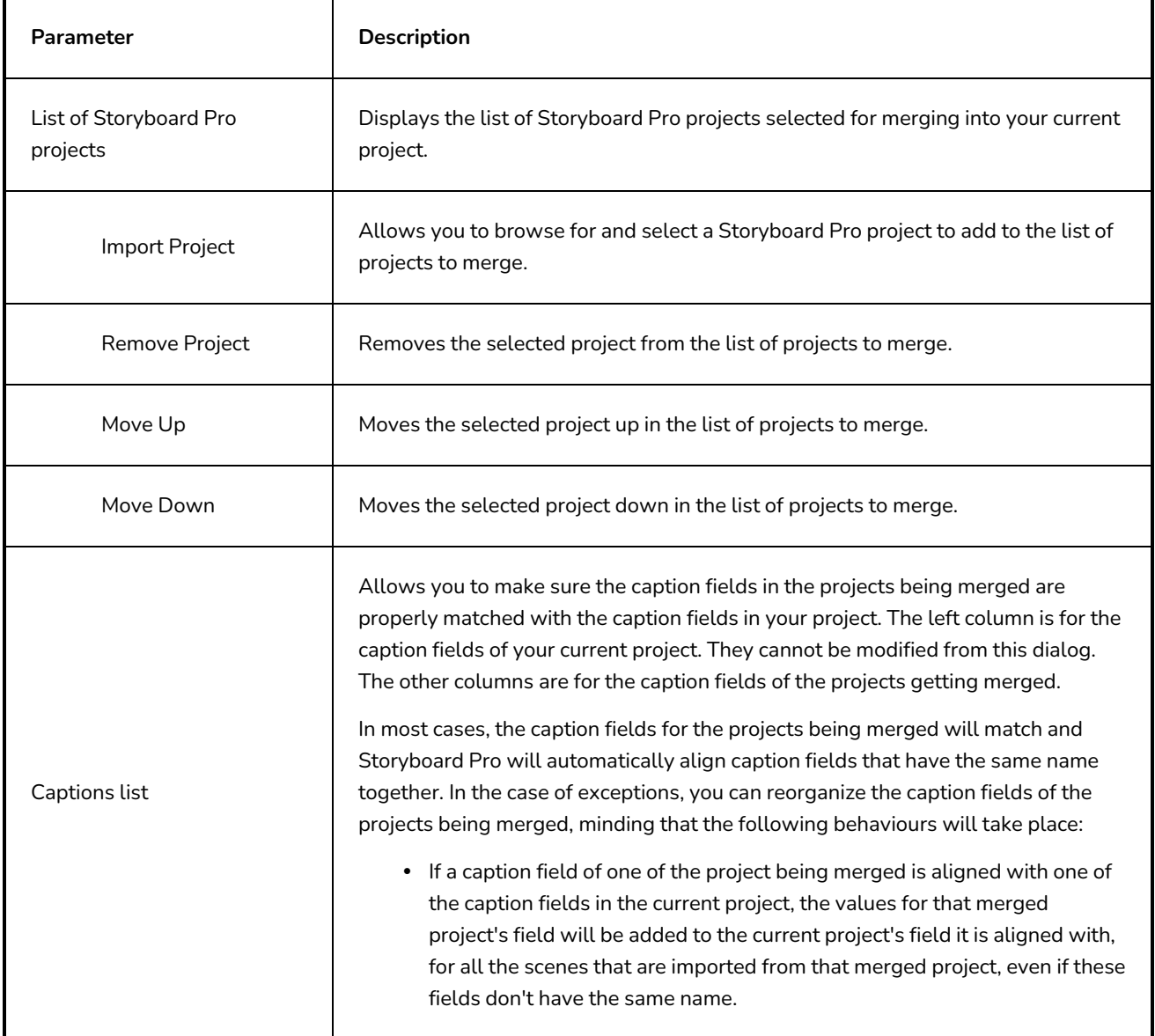
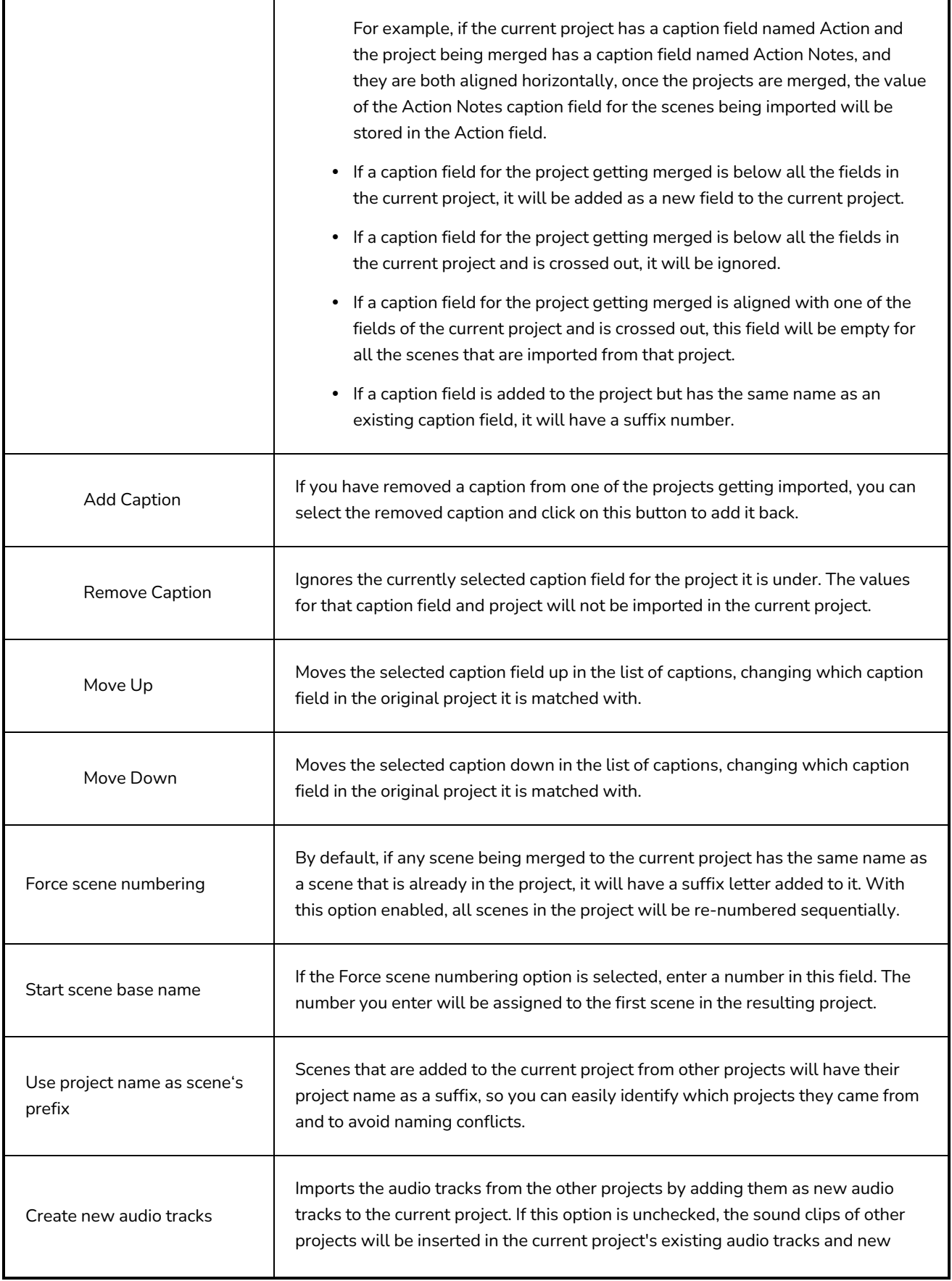

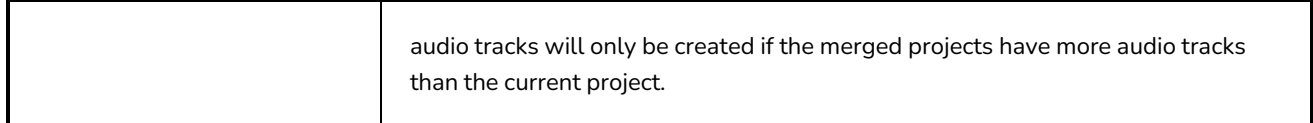

# **Movie Options Dialog Box (macOS)**

The Movie Options dialog box allows you to configure the video and audio settings when exporting a movie in QuickTime Movie (**.mov**) format on macOS.

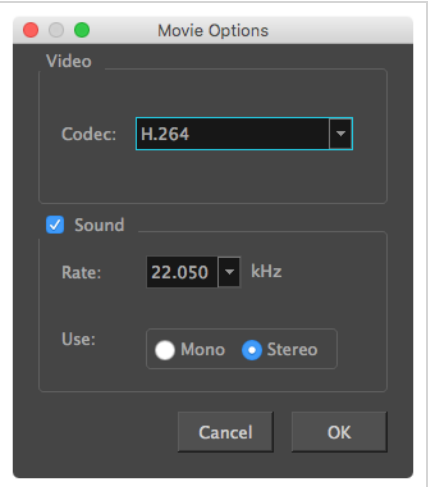

**NOTES**

• For tasks related to this dialog box, refer to the User Guide.

**How to access the Movie Settings dialog box from the Export Movie dialog**

1. From the top menu, select **File > Export > Movie**.

The Export Movie dialog box opens.

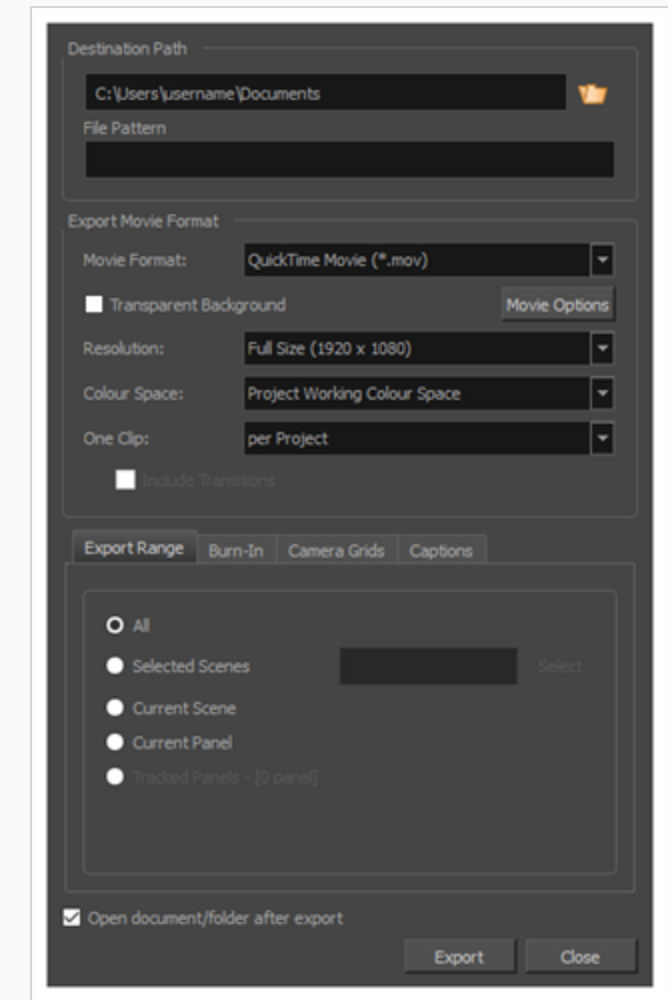

- 2. In the **Movie Format** drop-down, select **QuickTime Movie (\*.mov)**.
- 3. Click on the **Movie Options** button.

**How to access the Movie Settings dialog box from the Export to EDL/AAF/XML dialog**

1. From the top menu, select **File > Export > EDL/AAF/XML**.

The Export to EDL/AAF/XML dialog box opens.

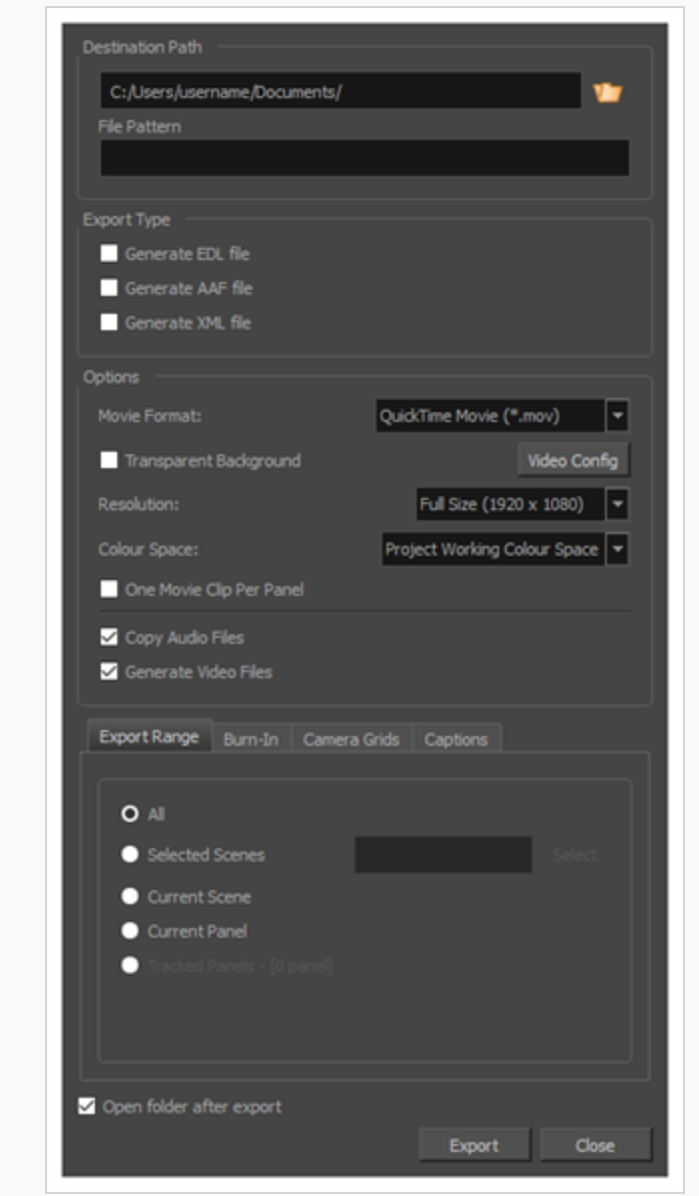

- 2. In the **Movie Format** drop-down, select **QuickTime Movie (\*.mov)**.
- 3. Click on the **Movie Options** button.

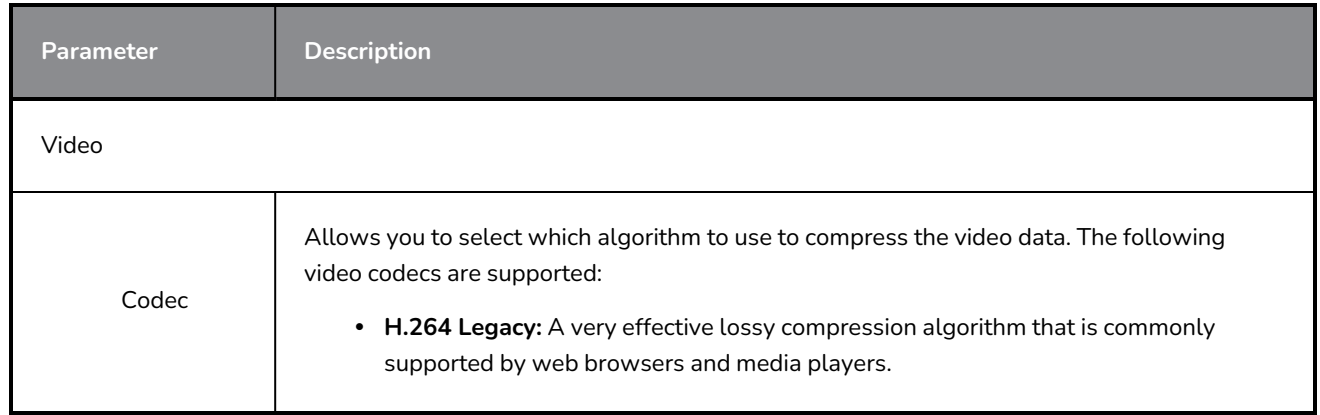

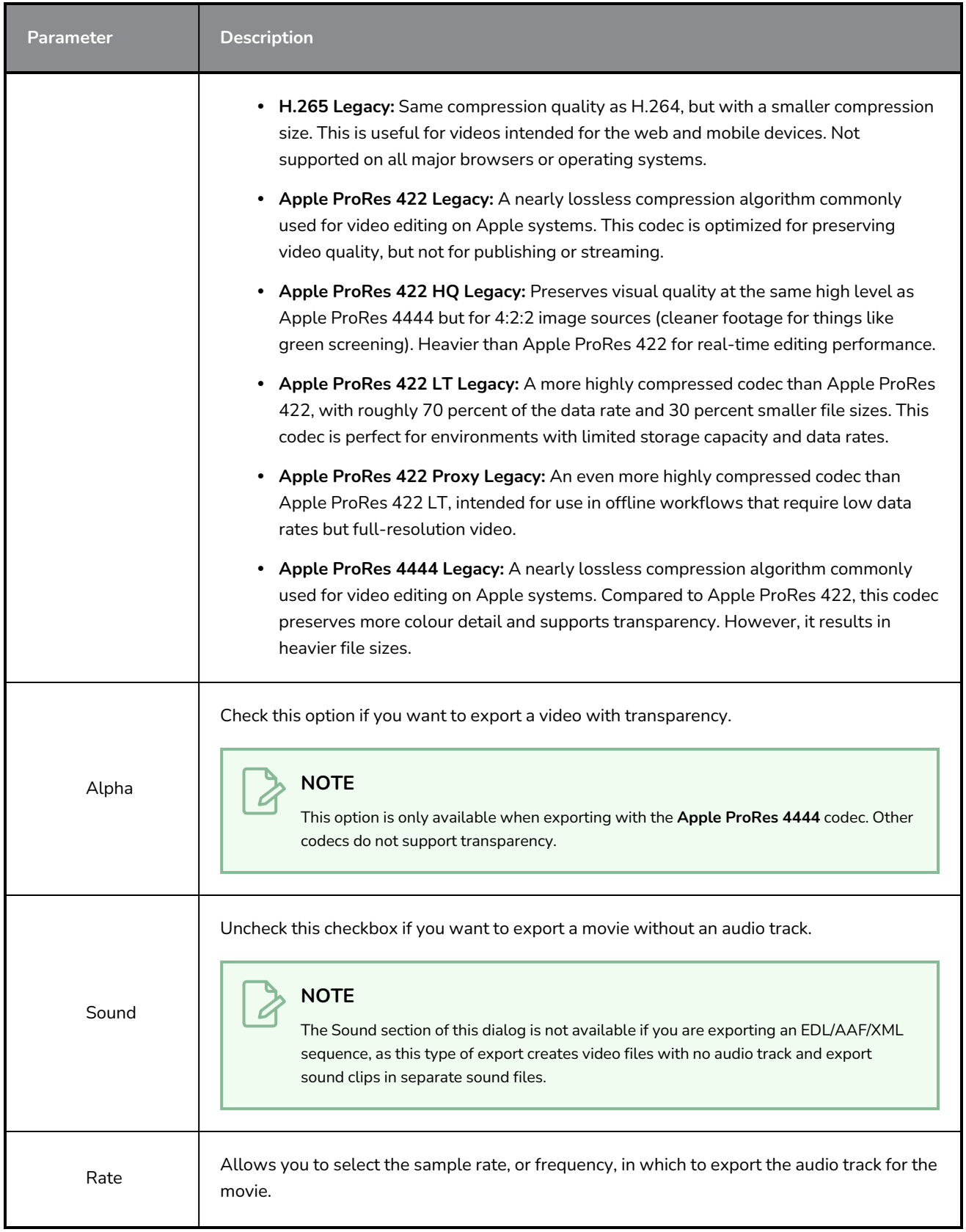

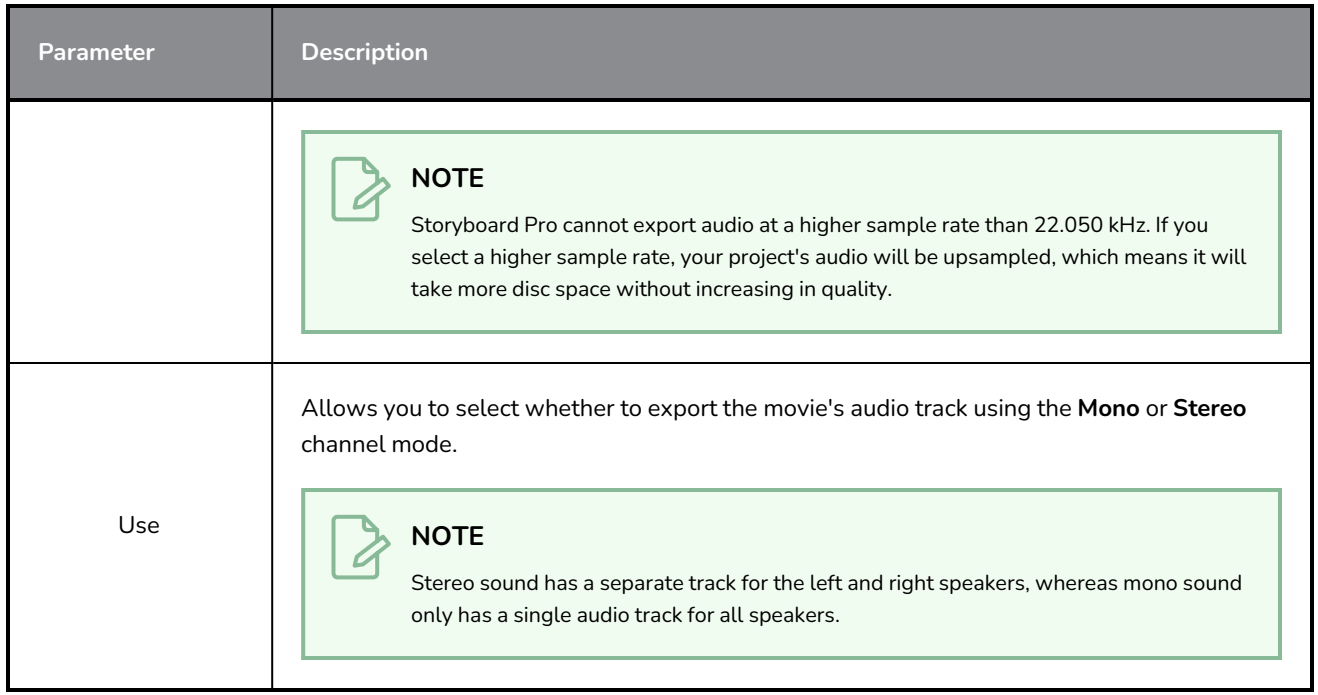

# **QuickTime Movie Settings Dialog Box (Windows)**

The Movie Settings dialog box allows you to configure the video and audio compression settings when exporting a QuickTime Movie (**.mov**) file.

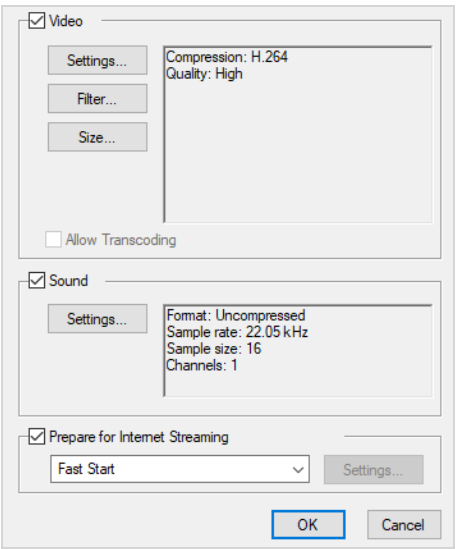

**NOTES**

- For tasks related to this dialog box, refer to the User Guide.
- This dialog can only be accessed on Windows and requires Apple [QuickTime](http://apple.com/quicktime/download) to be installed.

**How to access the QuickTime Movie Settings dialog box from the Export Movie dialog**

1. From the top menu, select **File > Export > Movie**.

The Export Movie dialog box opens.

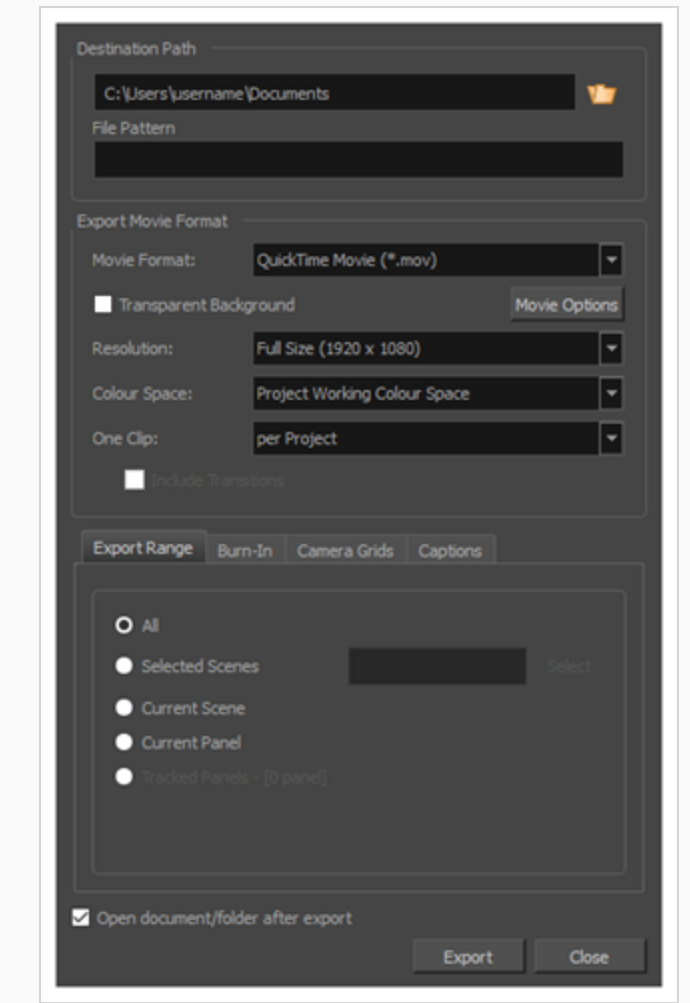

- 2. In the **Movie Format** drop-down, select **QuickTime Movie (\*.mov)**.
- 3. Click on the **Movie Options** button.

**How to access the QuickTime Movie Settings dialog box from the Export to EDL/AAF/XML dialog**

1. From the top menu, select **File > Export > EDL/AAF/XML**.

The Export to EDL/AAF/XML dialog box opens.

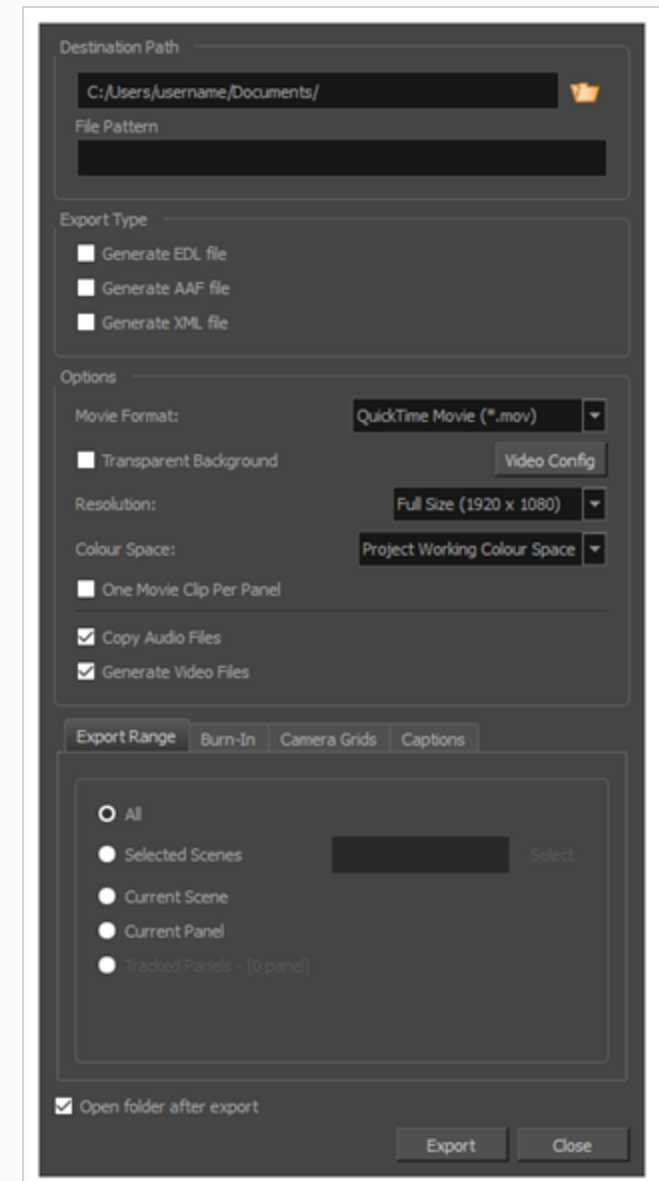

- 2. In the **Movie Format** drop-down, select **QuickTime Movie (\*.mov)**.
- 3. Click on the **Movie Options** button.

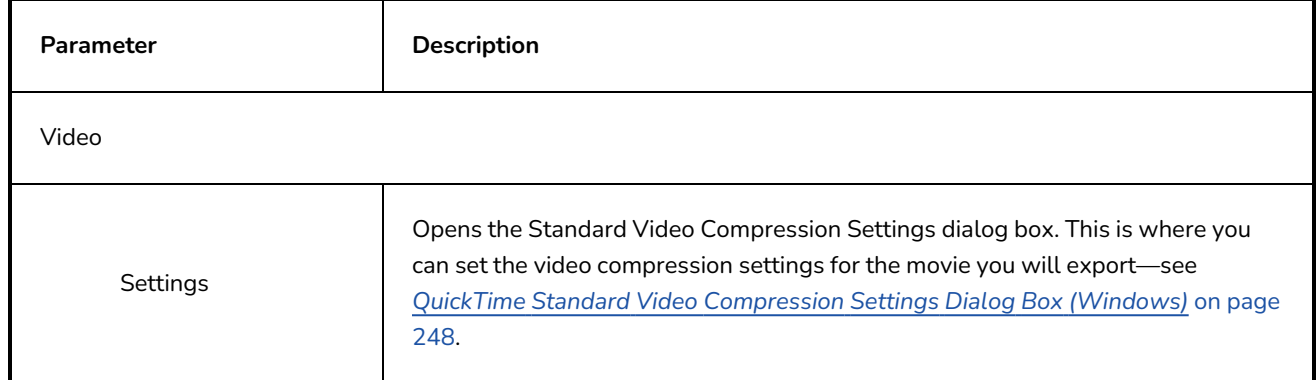

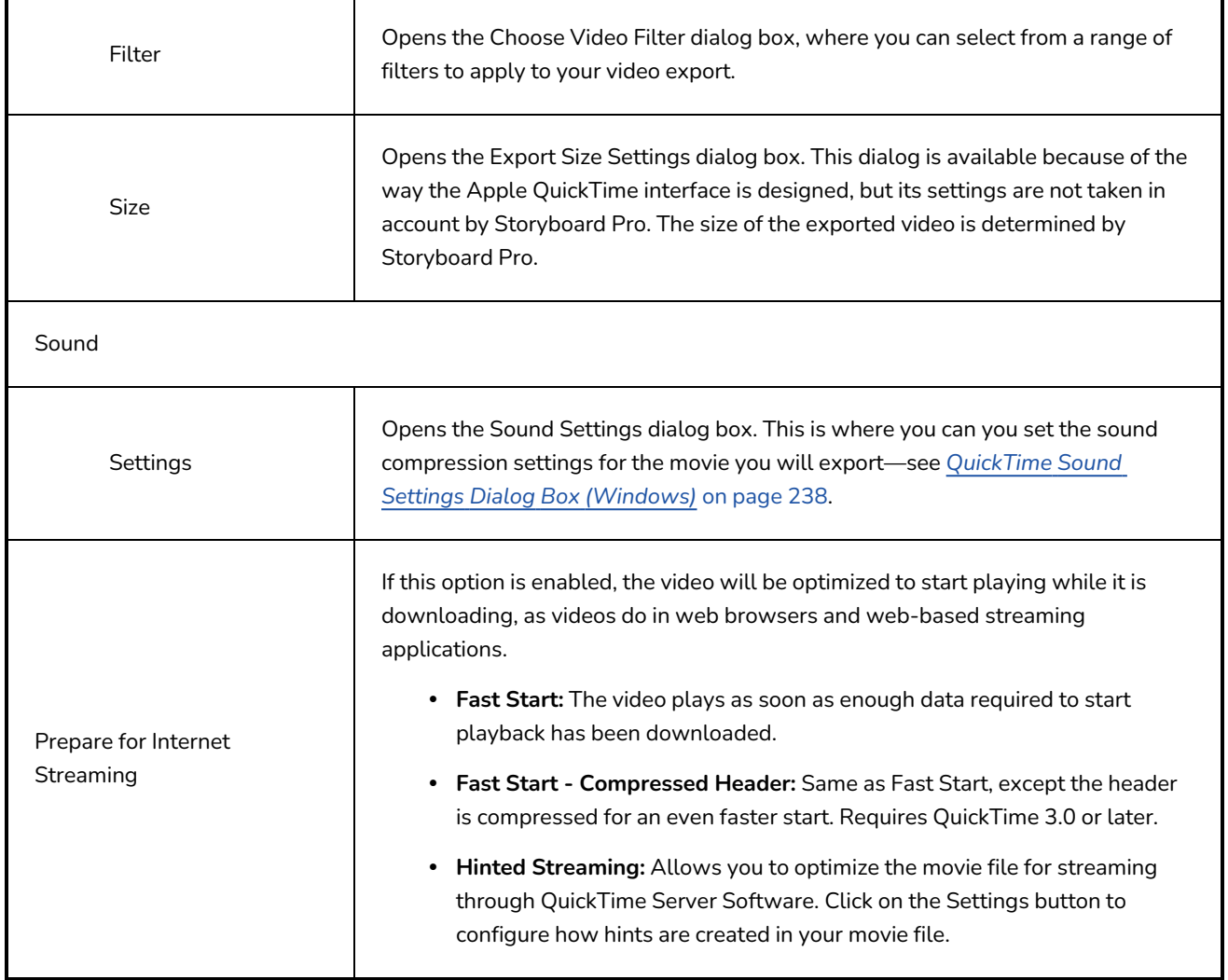

### **Multiwheel Colour Window**

The Multiwheel Colour window lets you select and customize colours, create solid or gradient colours, store colours in the colour storage library, open the Colour Picker window and undo actions.

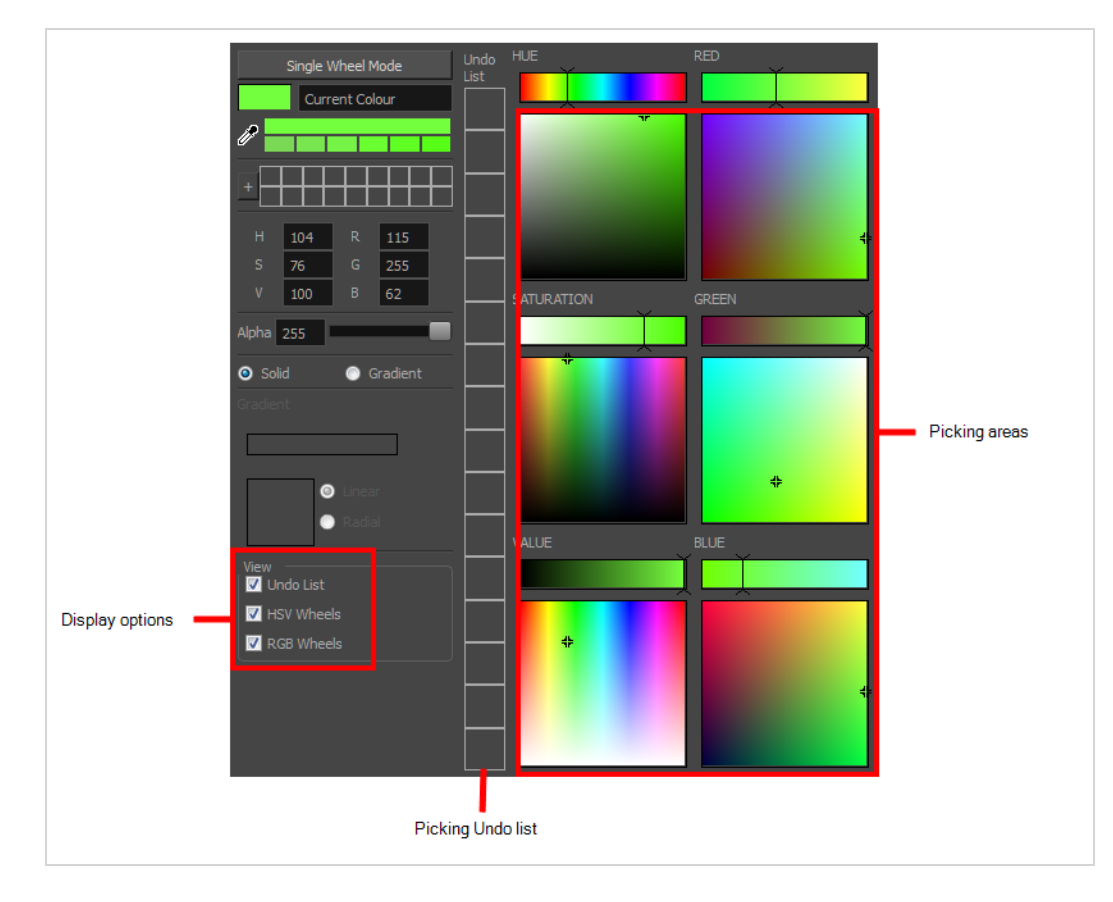

#### **How to access the Multiwheel Colour window**

- 1. In the Colour view, make sure the Colour area is expanded by clicking the **Collapse/Expand** arrow.
- 2. Double-click on the current colour swatch.

The Colour Picker window opens.

3. Click **Multiwheel**.

The Multiwheel Colour window opens.

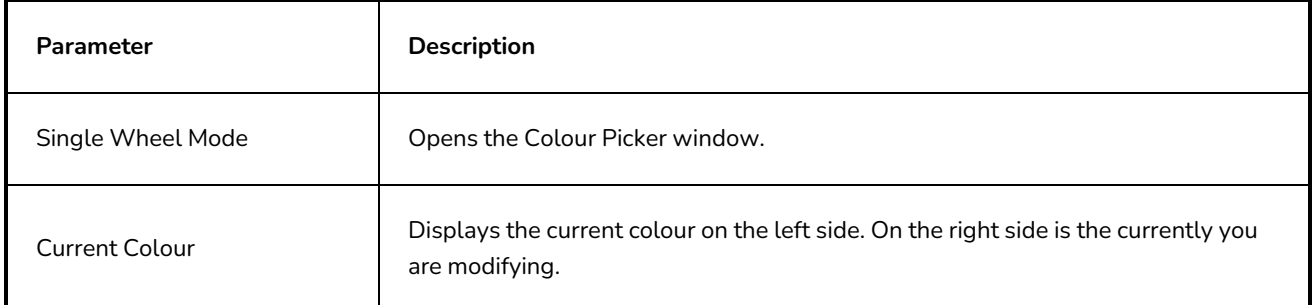

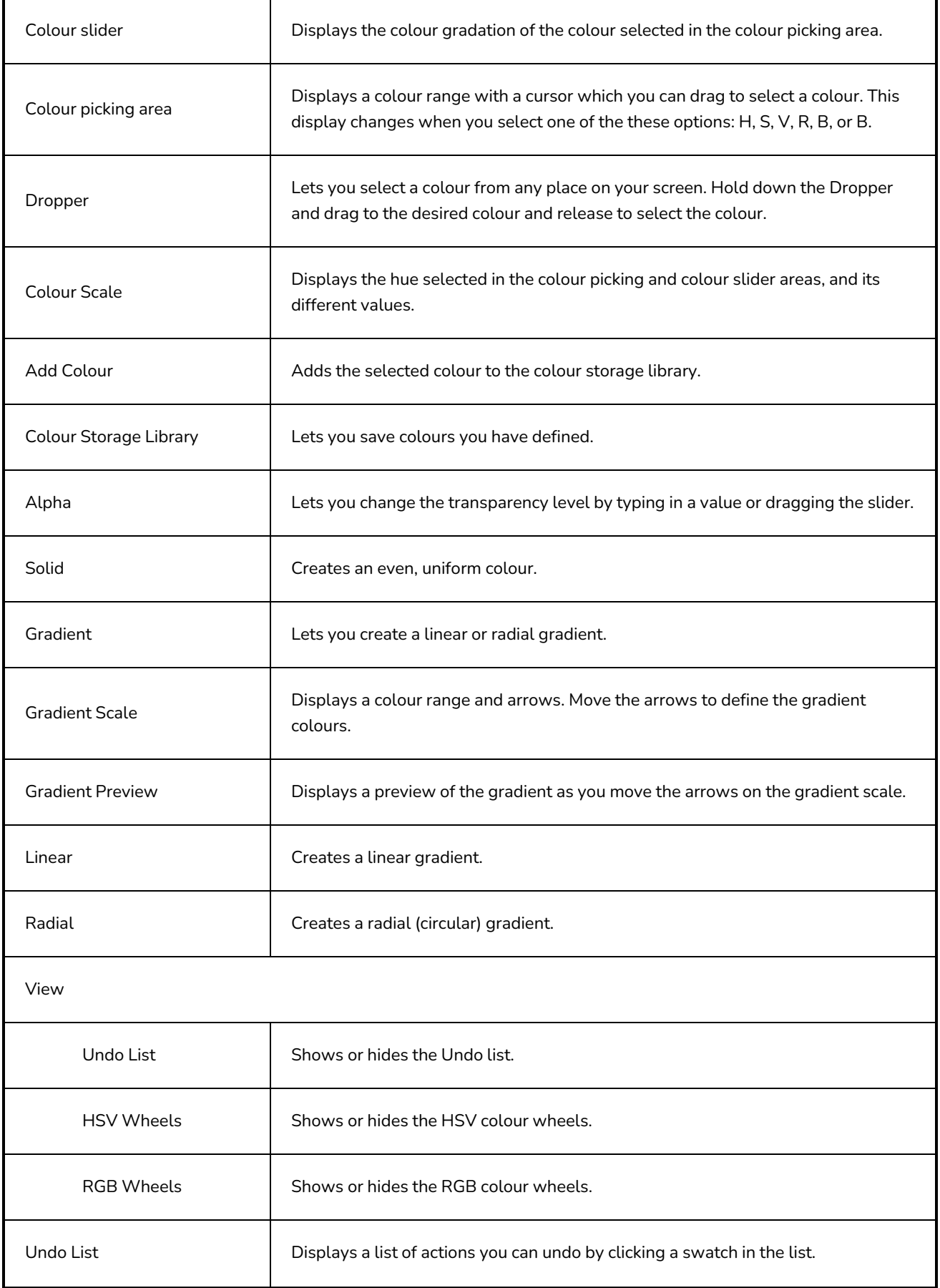

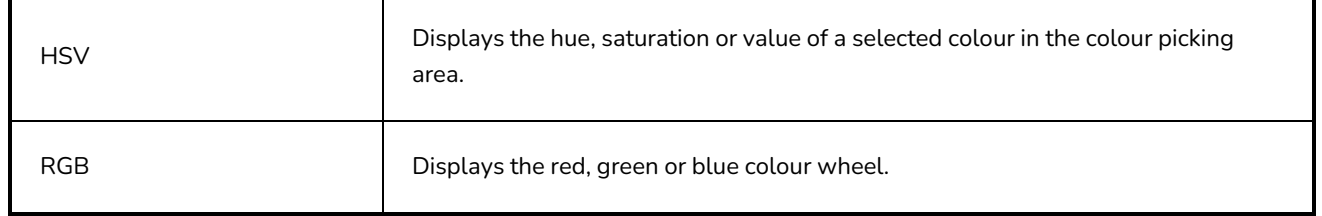

### **New Project Dialog Box**

The New Project dialog allows you to create a new project while a project is already open. It can be accessed from the File menu.

**How to access the New Project window**

- 1. Do one of the following:
	- <sup>l</sup> Select **File > New.**
	- $\cdot$  In the File toolbar, click the New  $\Box$  button.
	- Press Ctrl + N (Windows) or  $* + N$  (macOS).

The New Project dialog box opens.

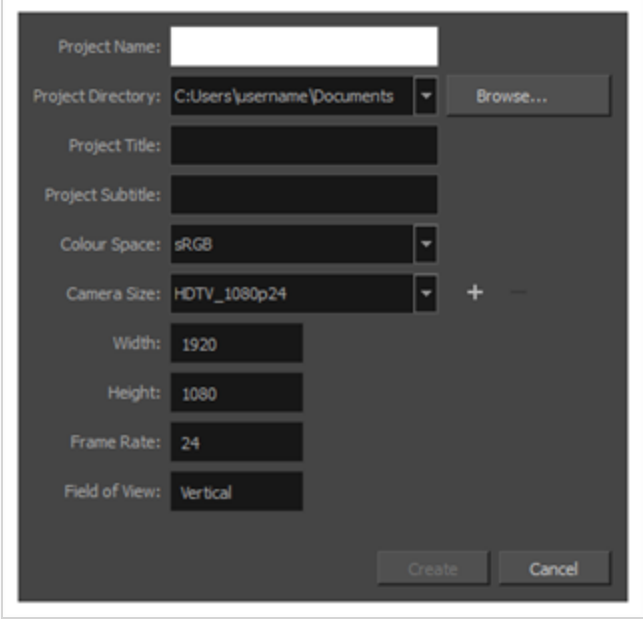

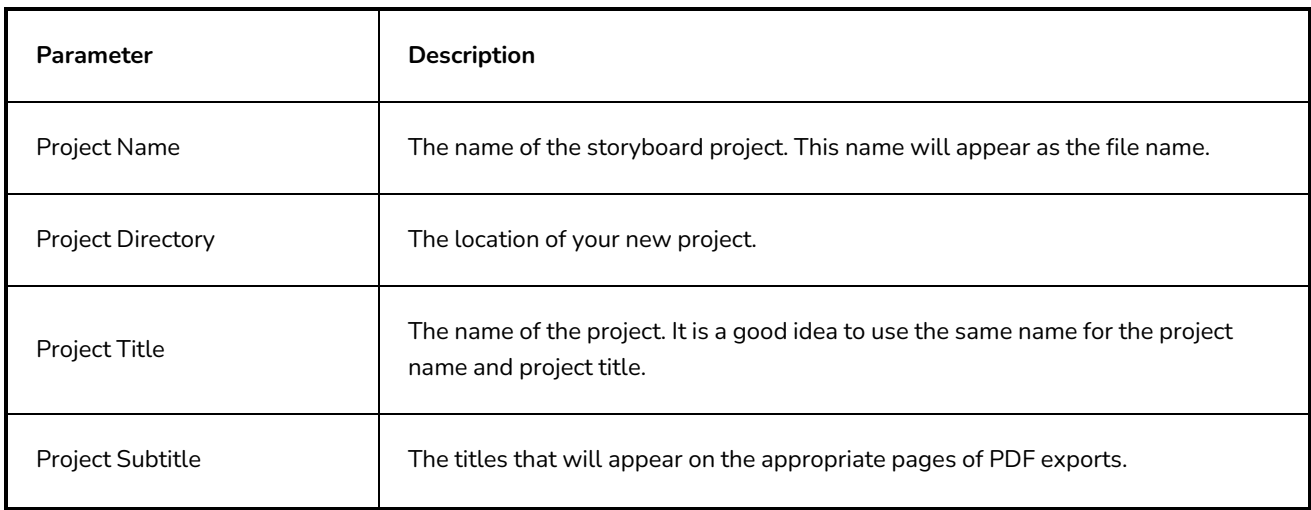

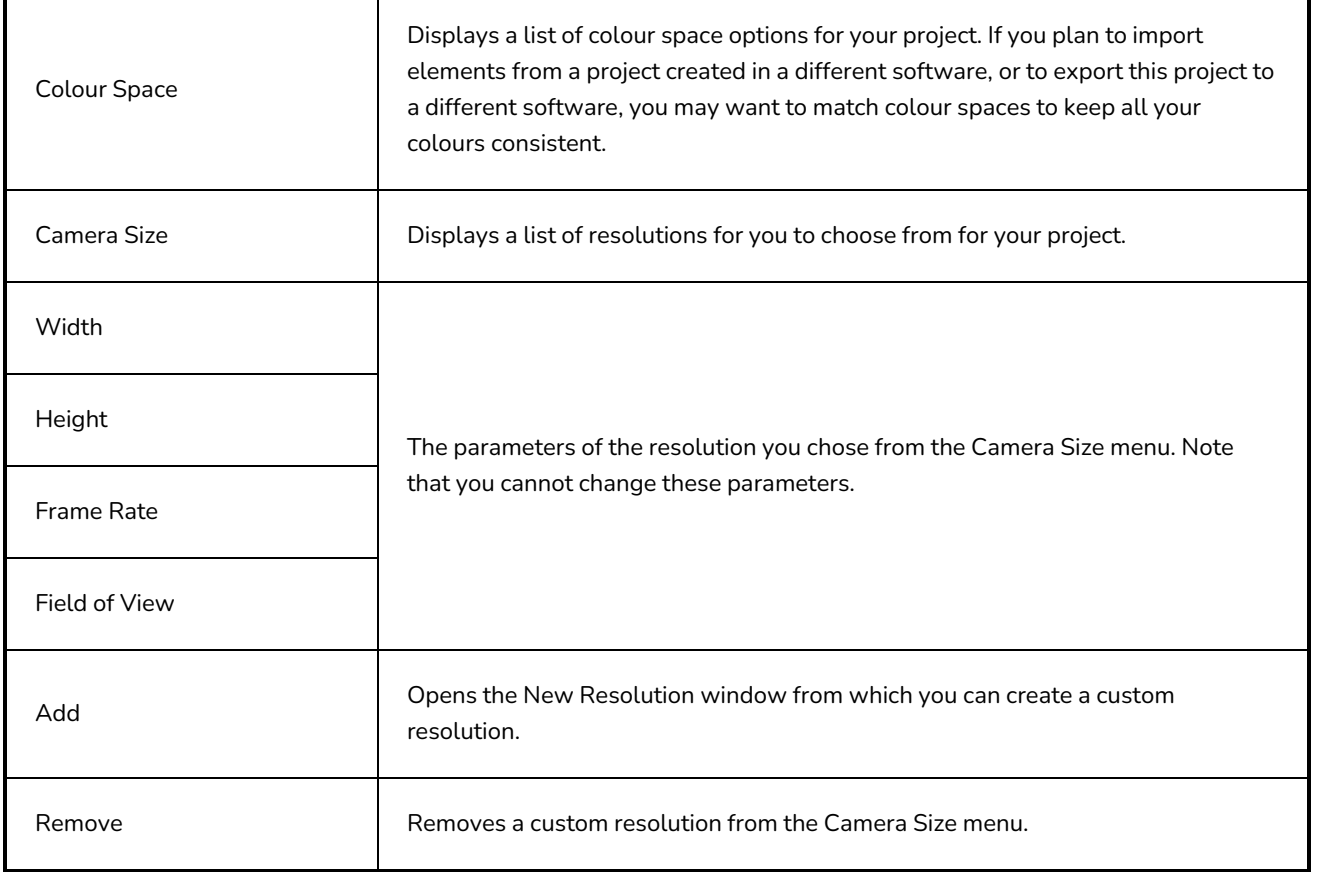

### **New Resolution Window**

The New Resolution window lets you create a custom resolution. Your new resolution will appear in the Camera Size menu of both the New Project window and Welcome screen.

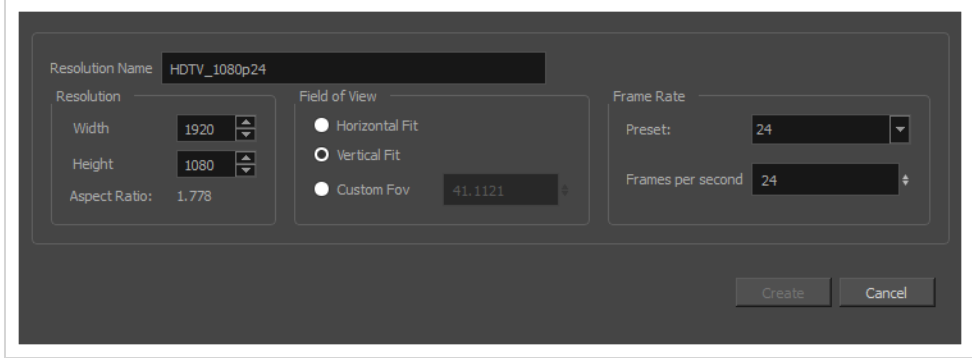

**How to access the New Resolution window**

1. In the Welcome screen or New Project window, click the Add button right of the **Camera Size** drop-down to add a new resolution to the list.

The New Resolution dialog box appears.

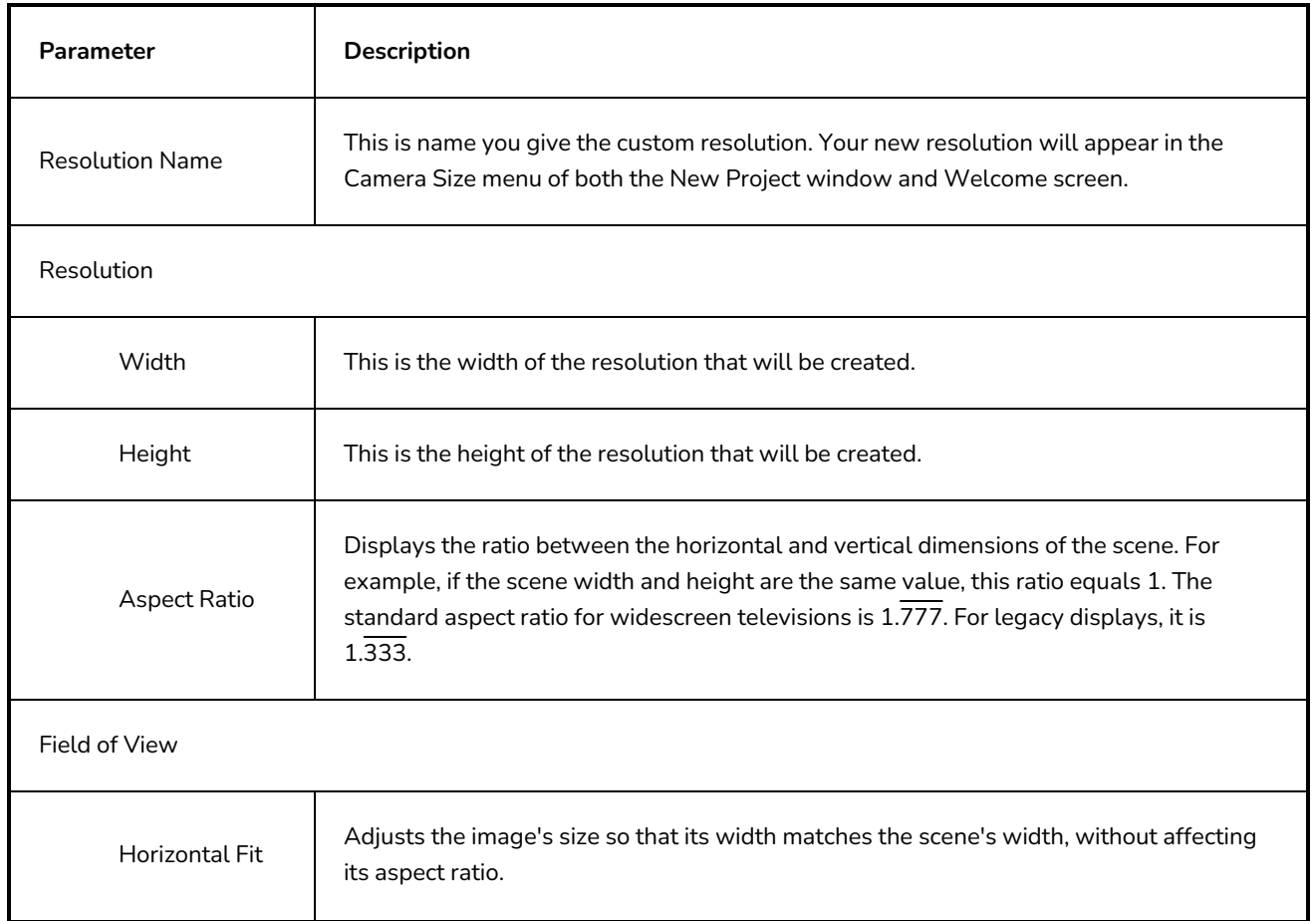

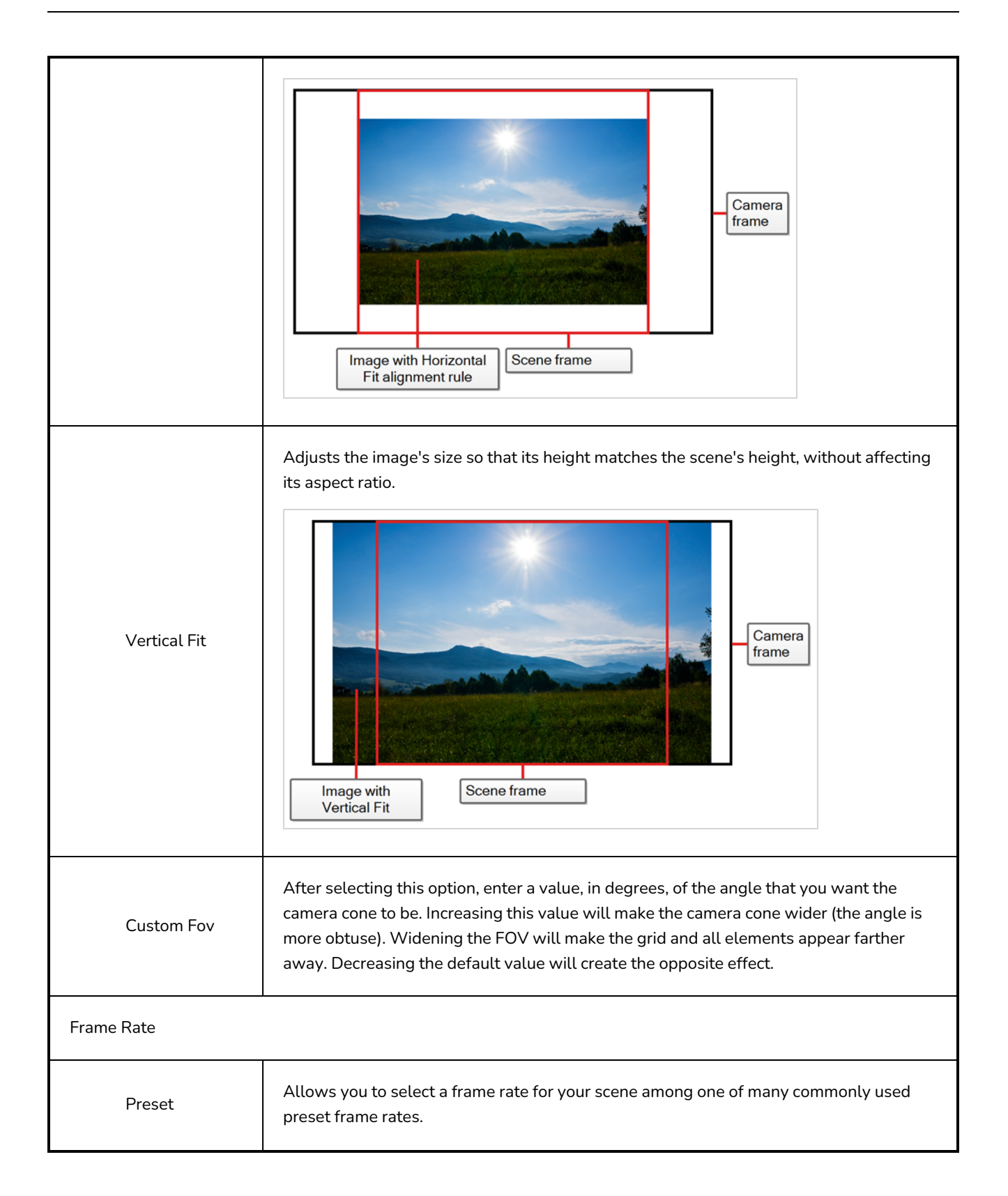

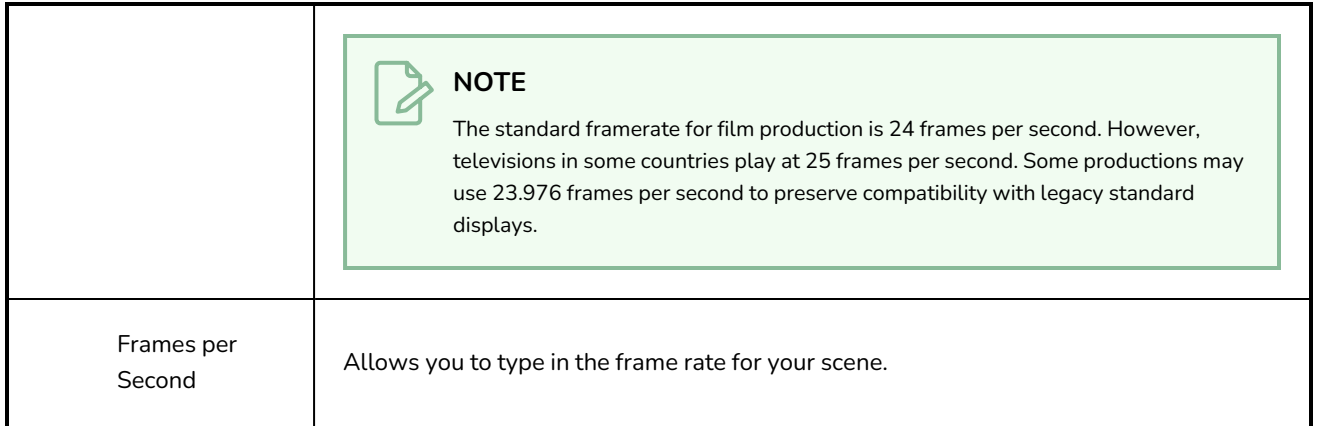

# **New Tool Preset Dialog Box**

The New Tool Preset dialog box lets you create a new tool preset. You will need to select a tool, adjust the properties, and then create a tool preset for it. Once you have created a tool preset, you can make adjustments to fine-tune it, as well as create a keyboard shortcut for it. All tool presets are displayed in the Tool Presets toolbar.

#### **How to access the New Tool Preset dialog box**

1. In the Tool Presets toolbar, click the Manage Tool Presets  $\bullet$  button.

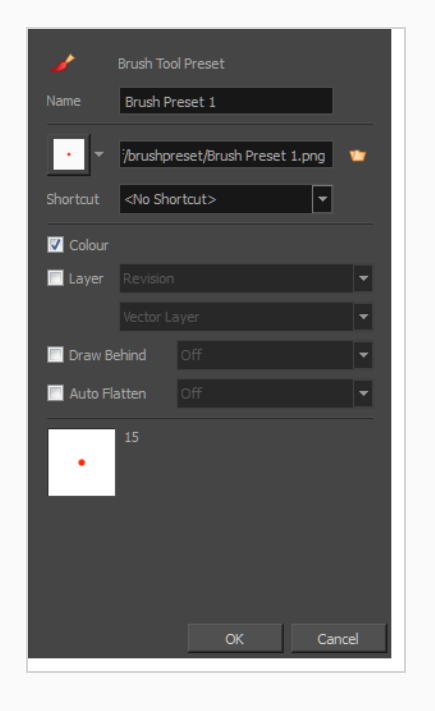

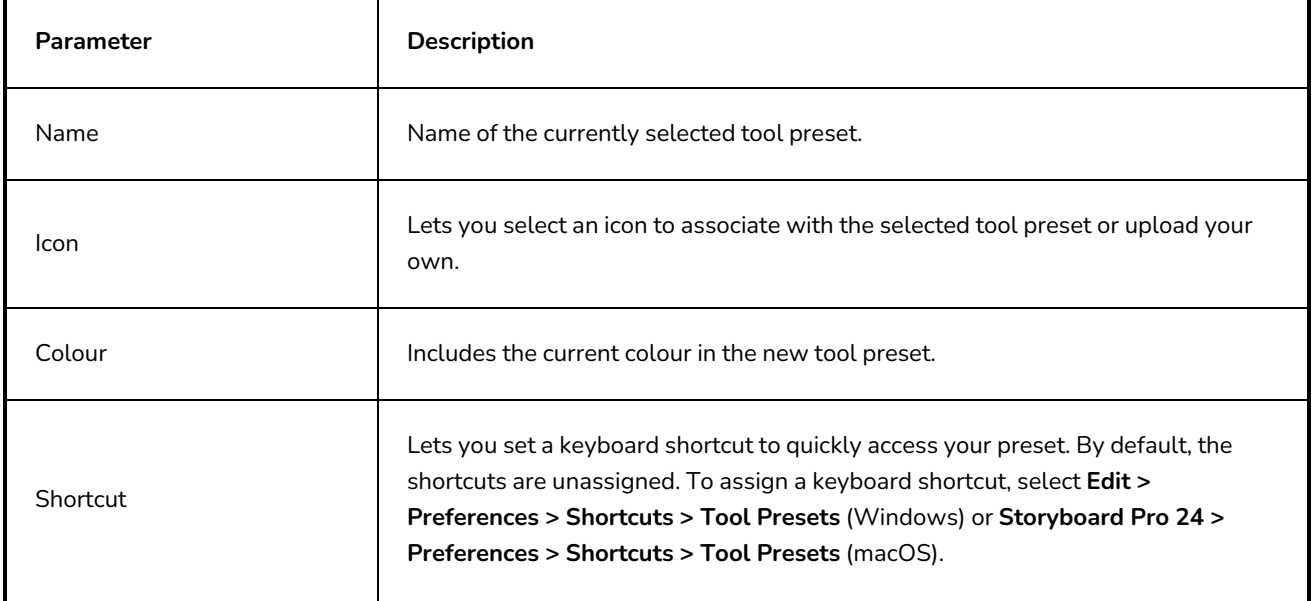

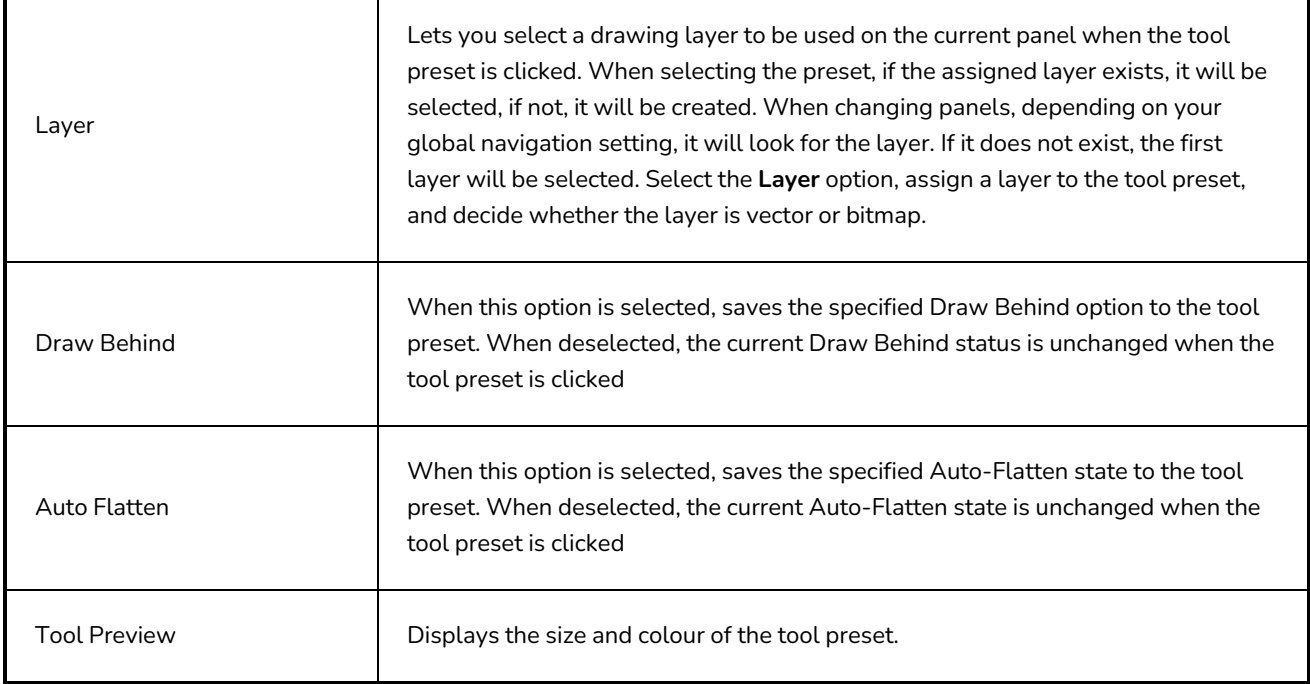

# **Optimize Project Dialog Box**

The Optimize Project dialog box allows you to flatten all drawings in your project, remove unused files and reduce the texture size.

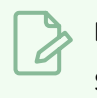

#### **NOTE**

Strokes drawn with different colours will not be flattened together.

#### **How to access the Optimize Project dialog box**

1. Select **File > Optimize Project**.

The Optimize project dialog box opens.

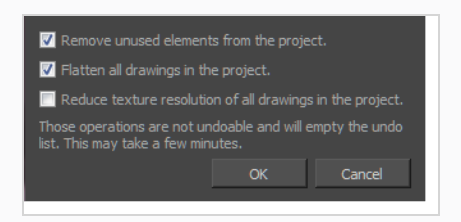

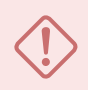

#### **IMPORTANT**

Performing projects optimizations will clear the Undo list. The operations performed by this dialog cannot be reversed.

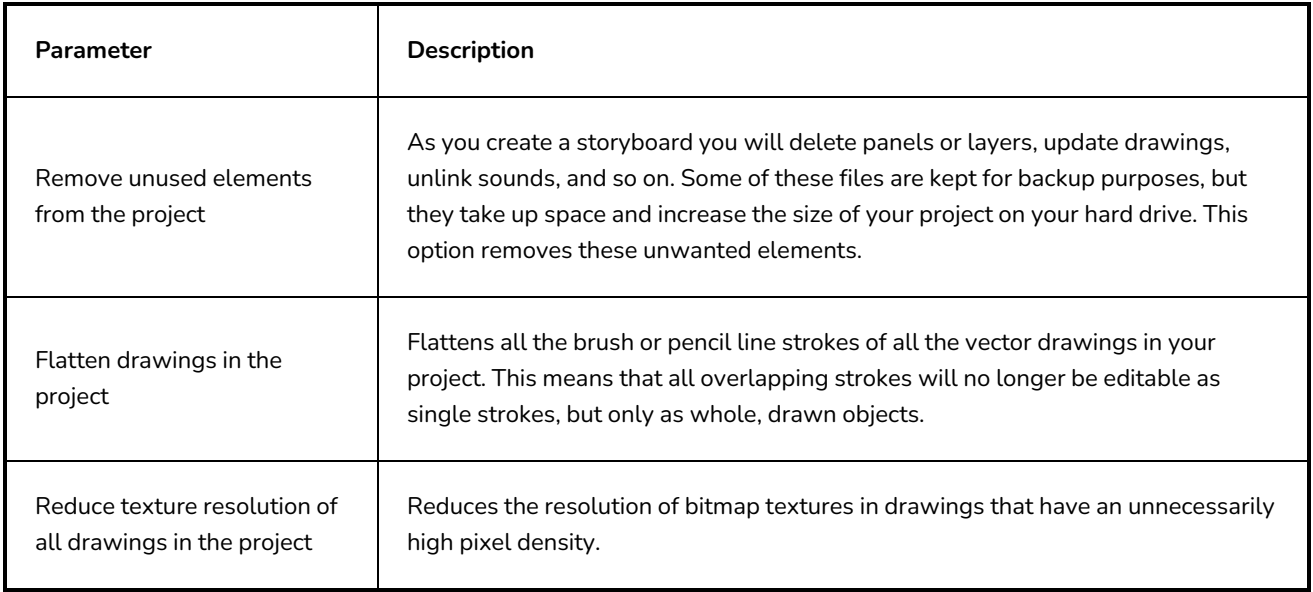

# **Overlay Settings Dialog Box**

The Overlay Settings dialog box allows you to configure what is displayed as overlays in the Stage View and the Camera View.

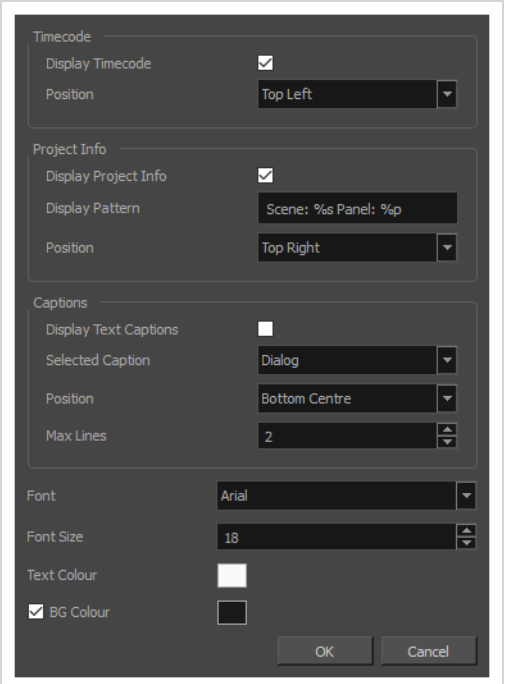

#### **How to access the Overlay Settings dialog box**

- 1. At the bottom of the Stage View or the Camera View, either double-click or long-click on the **DECO** Show Overlays icon.
- 2. In the pop-up menu, select **Overlay Settings**.

The Overlay Settings dialog box appears.

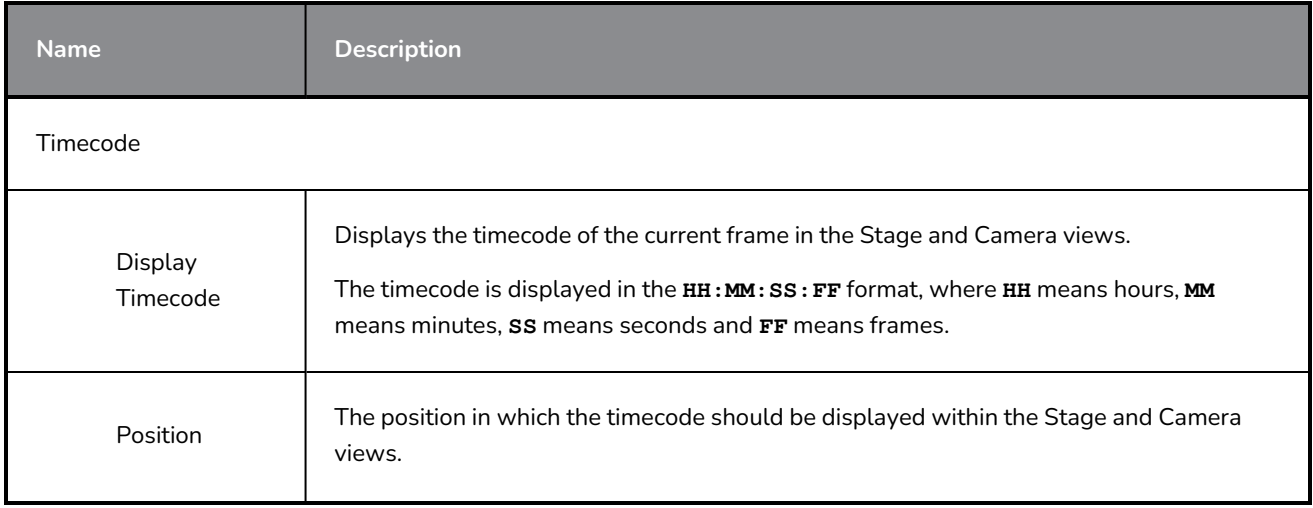

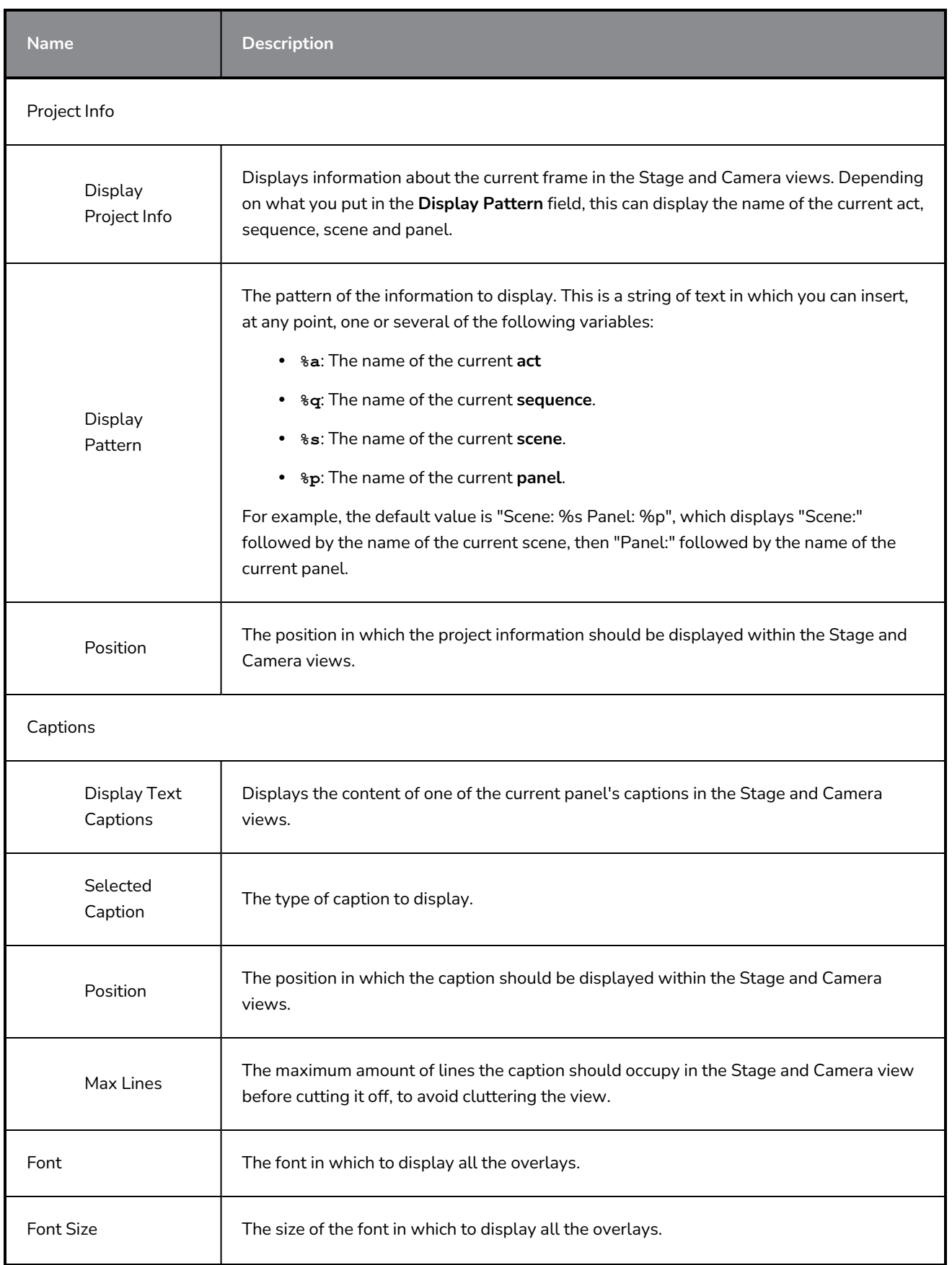

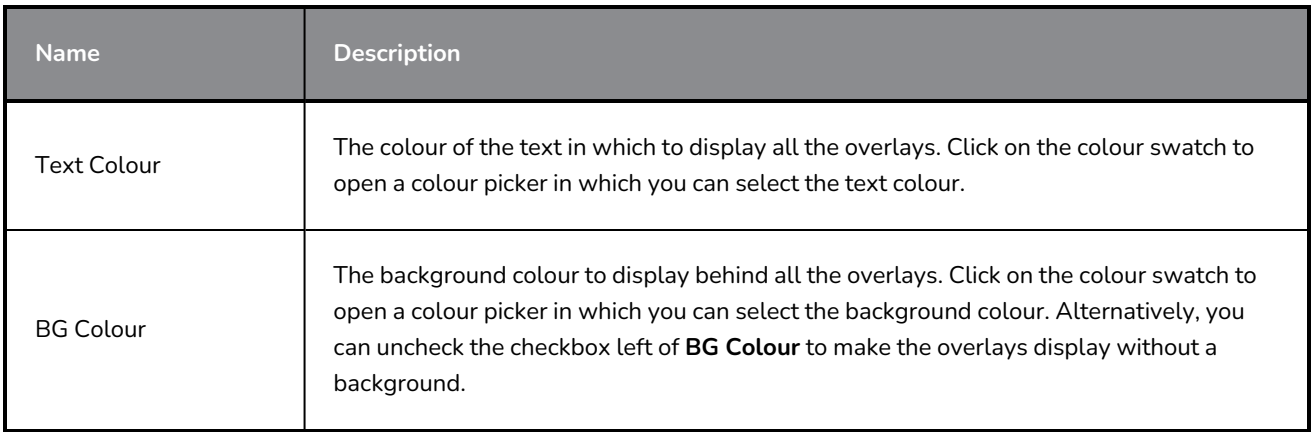

# **Panel PDF Options Window**

The Panel PDF Options window lets you set the export options to apply to selected panels in your storyboard.

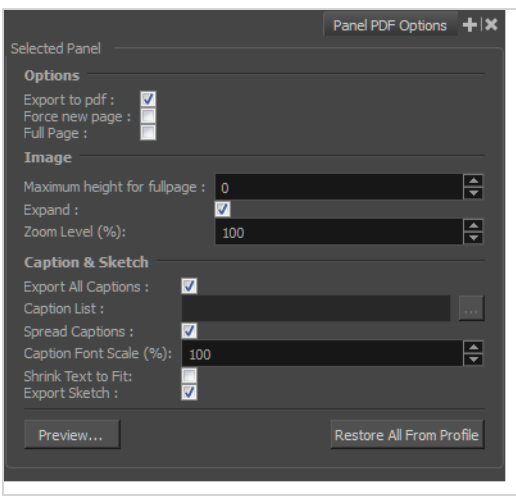

### **How to access the Panel PDF Options window**

1. Select **Windows > Panel PDF Options**.

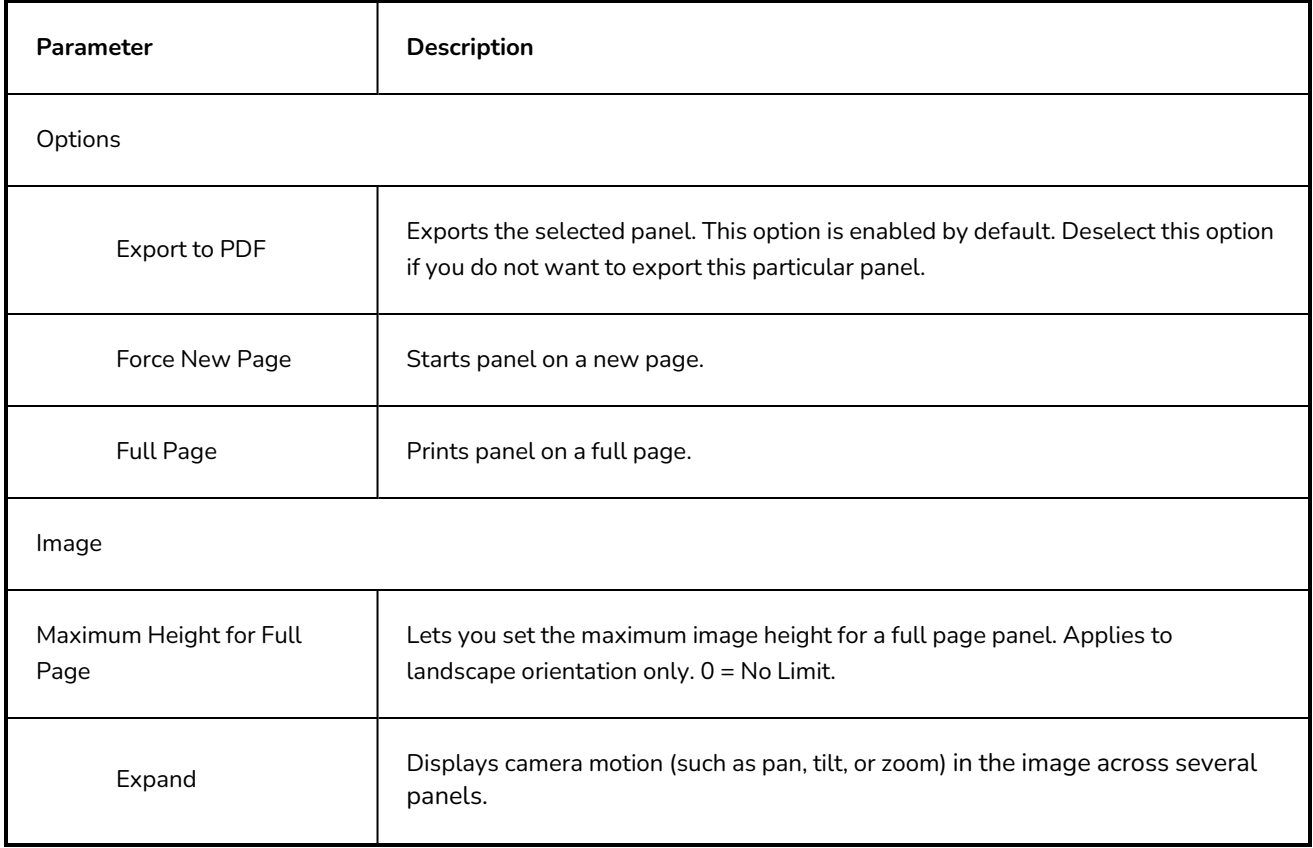

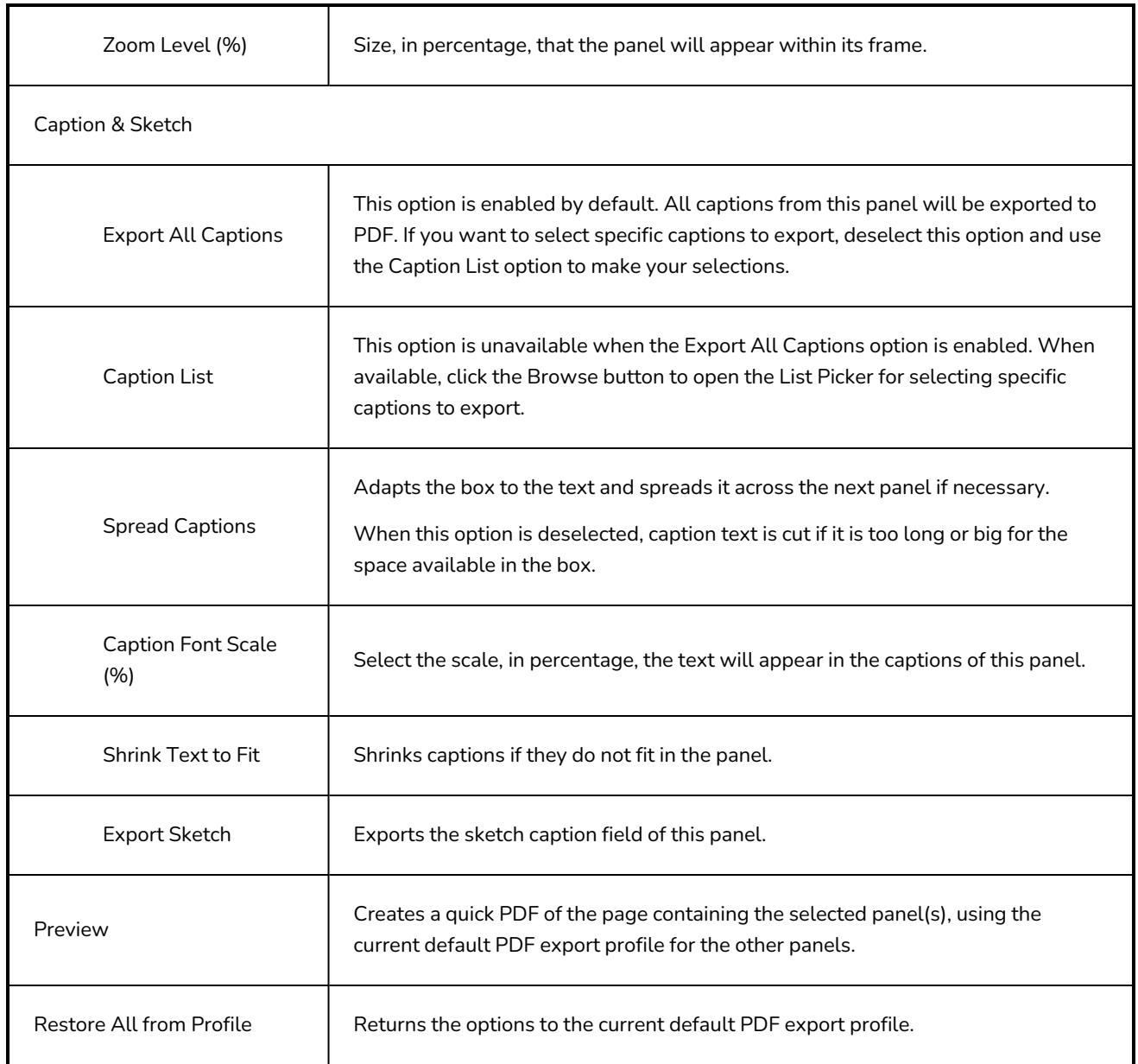

# **PDF Export View/Window**

The PDF Export view/window lets you export a storyboard project as a PDF file.

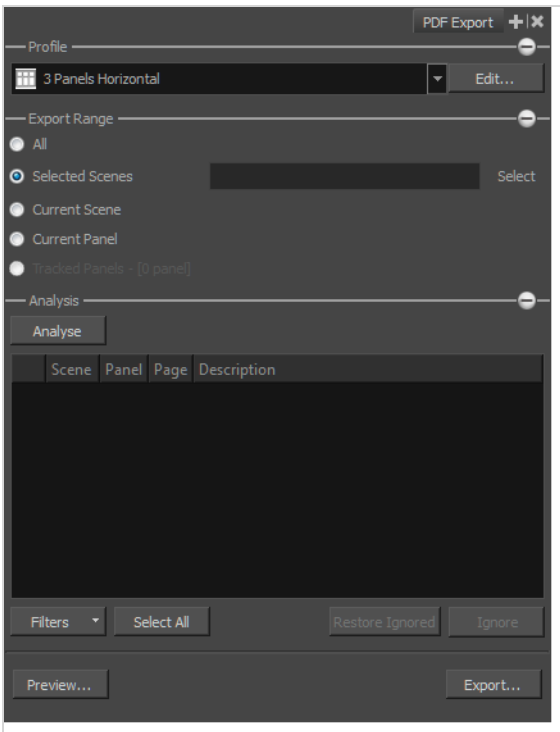

#### **How to access the PDF Export view/window**

#### 1. Select **Windows > PDF Export**.

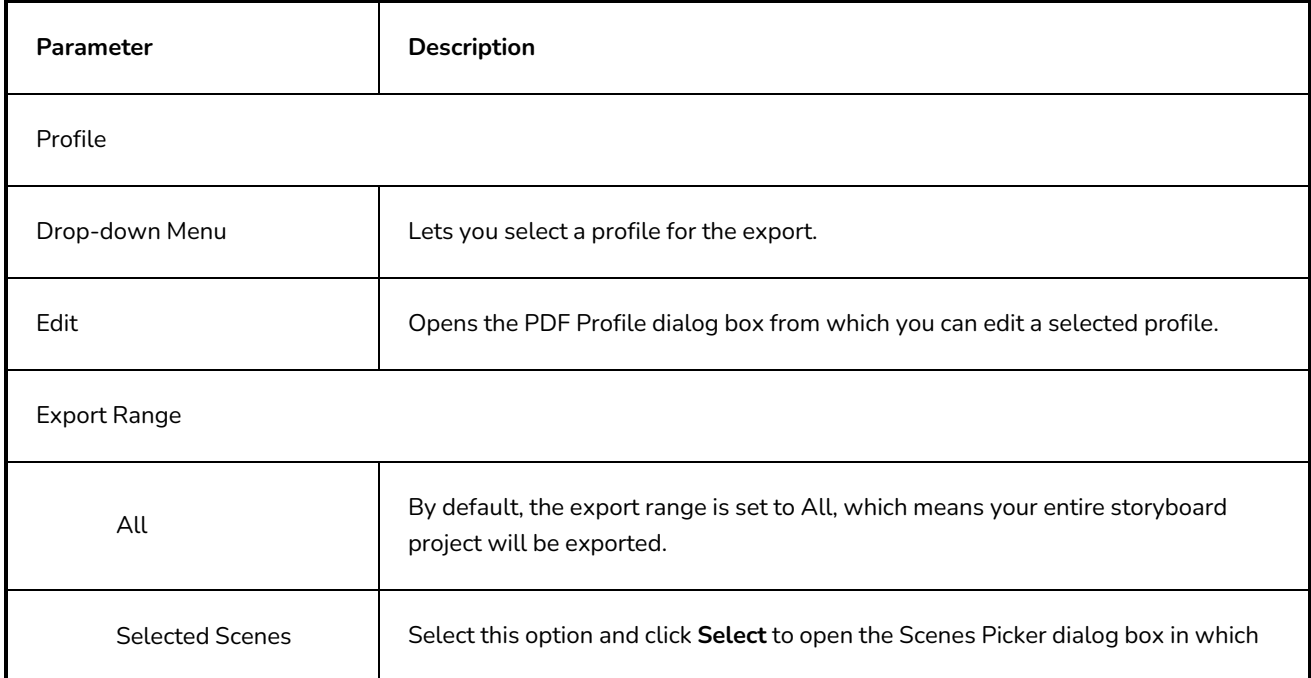

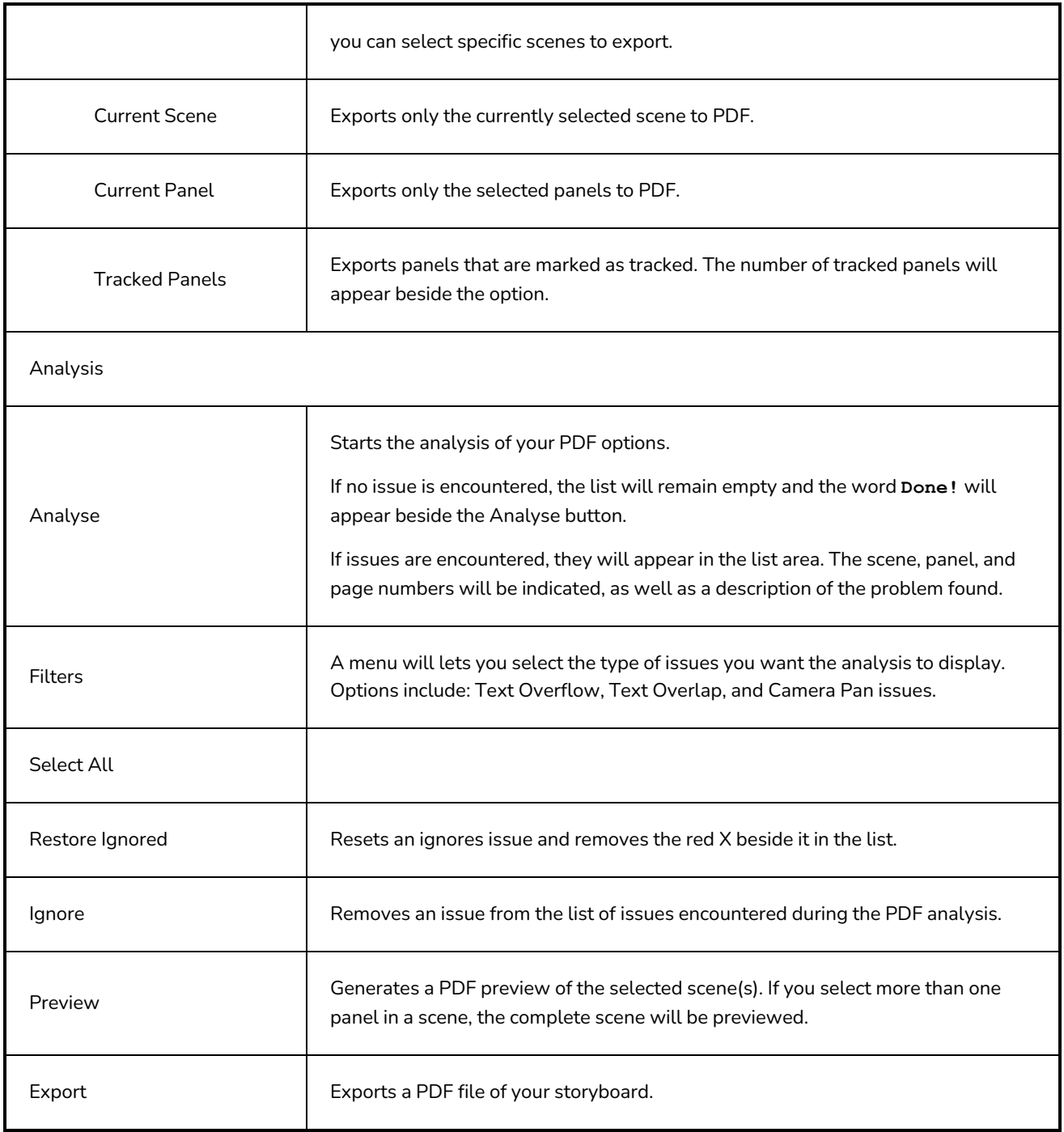

## <span id="page-173-0"></span>**PDF Profile Dialog Box**

The PDF Profile dialog box allows you to create or modify a PDF profile, which is a set of options for exporting a storyboard as a PDF document.

The PDF Profile dialog contains the following tabs, each of which contains a specific type of options:

- <sup>l</sup> *[General](#page-174-0) Tab* on page 174
- <sup>l</sup> *[Page](#page-176-0) Tab* on page 176
- <sup>l</sup> *[Cover](#page-178-0) Tab* on page 178
- <sup>l</sup> *PDF Profile [Dialog](#page-173-0) Box* on page 173
- <sup>l</sup> *[Captions](#page-191-0) Tab* on page 191
- <sup>l</sup> *[Header](#page-194-0) Tab* on page 194
- <sup>l</sup> *[Footer](#page-197-0) Tab* on page 197

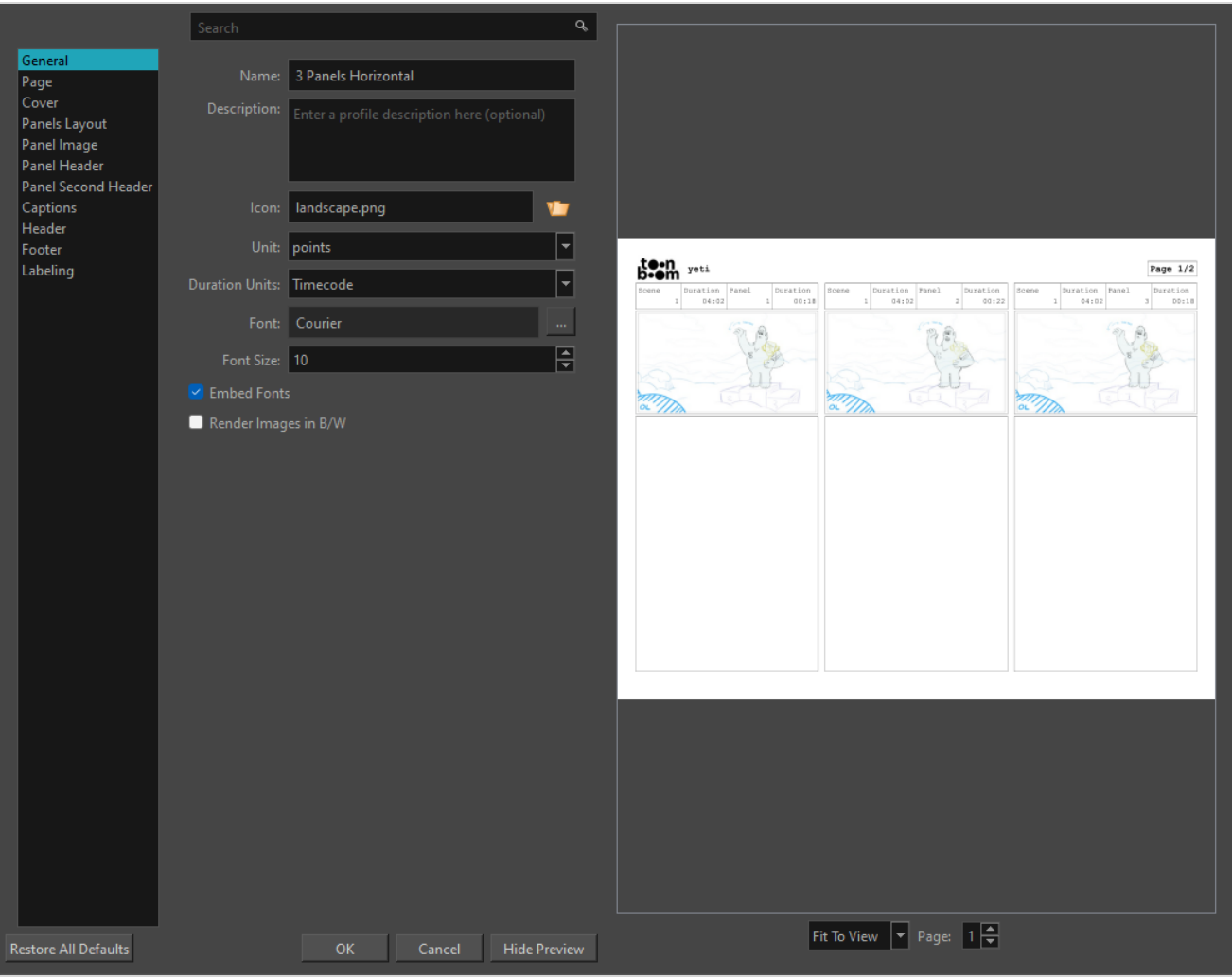

There is a preview window that will allow you to view a preview of the PDF.

#### **How to access the PDF Profile dialog box**

- 1. Do one of the following:
	- **•** From the PDF Export view or window, click Edit.
	- Access Top Menu > File > Export > PDF. In the Export to PDF dialog box, click  $\mathbb{R}$ .
	- Access Top Menu > File > Export > PDF. In the Export to PDF dialog box, click  $\equiv$  and select **Edit Profile**.

### <span id="page-174-0"></span>**General Tab**

The General tab lets you set up a personalized layout for your PDF.

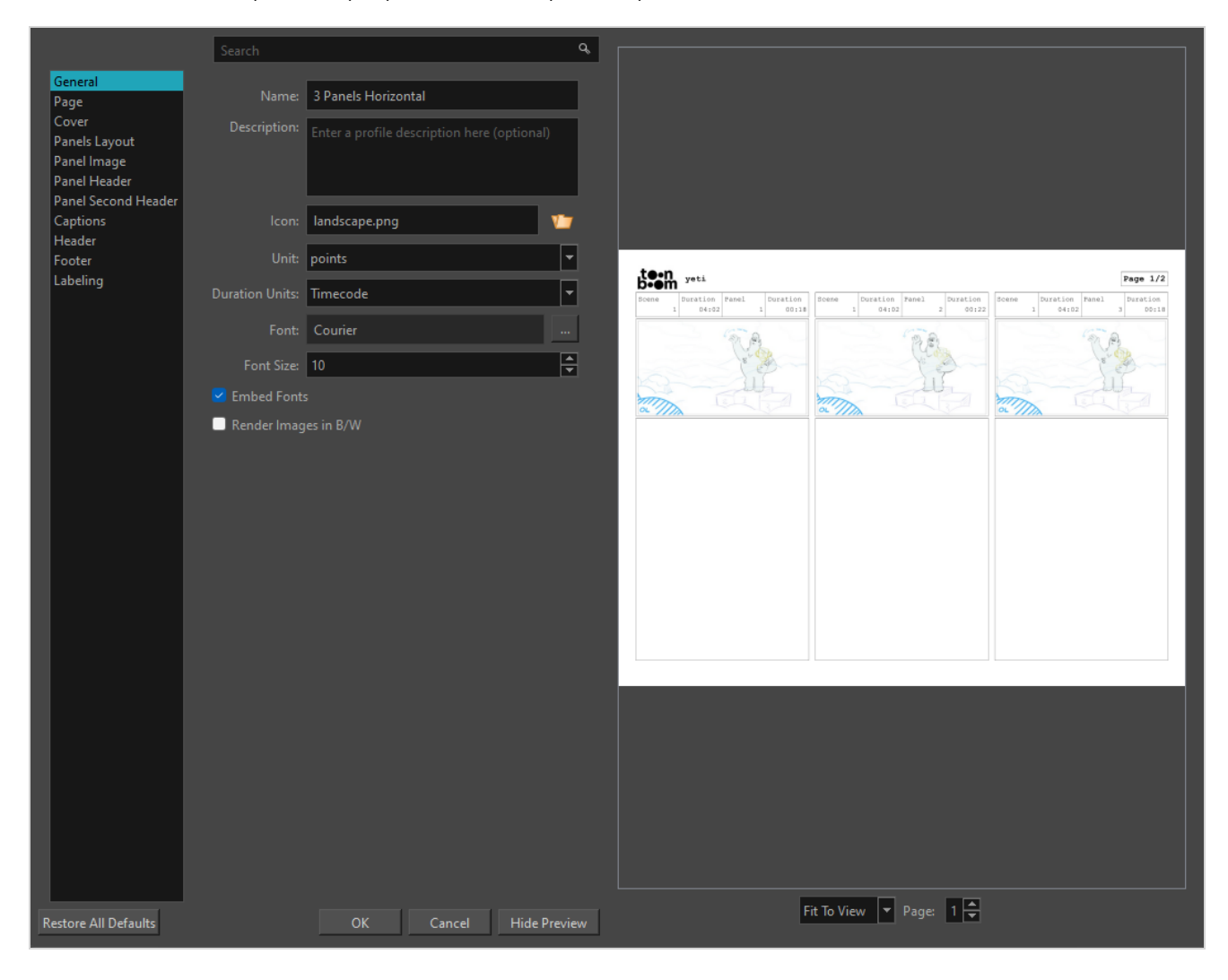

The General tab lets you set up a personalized layout for your PDF.

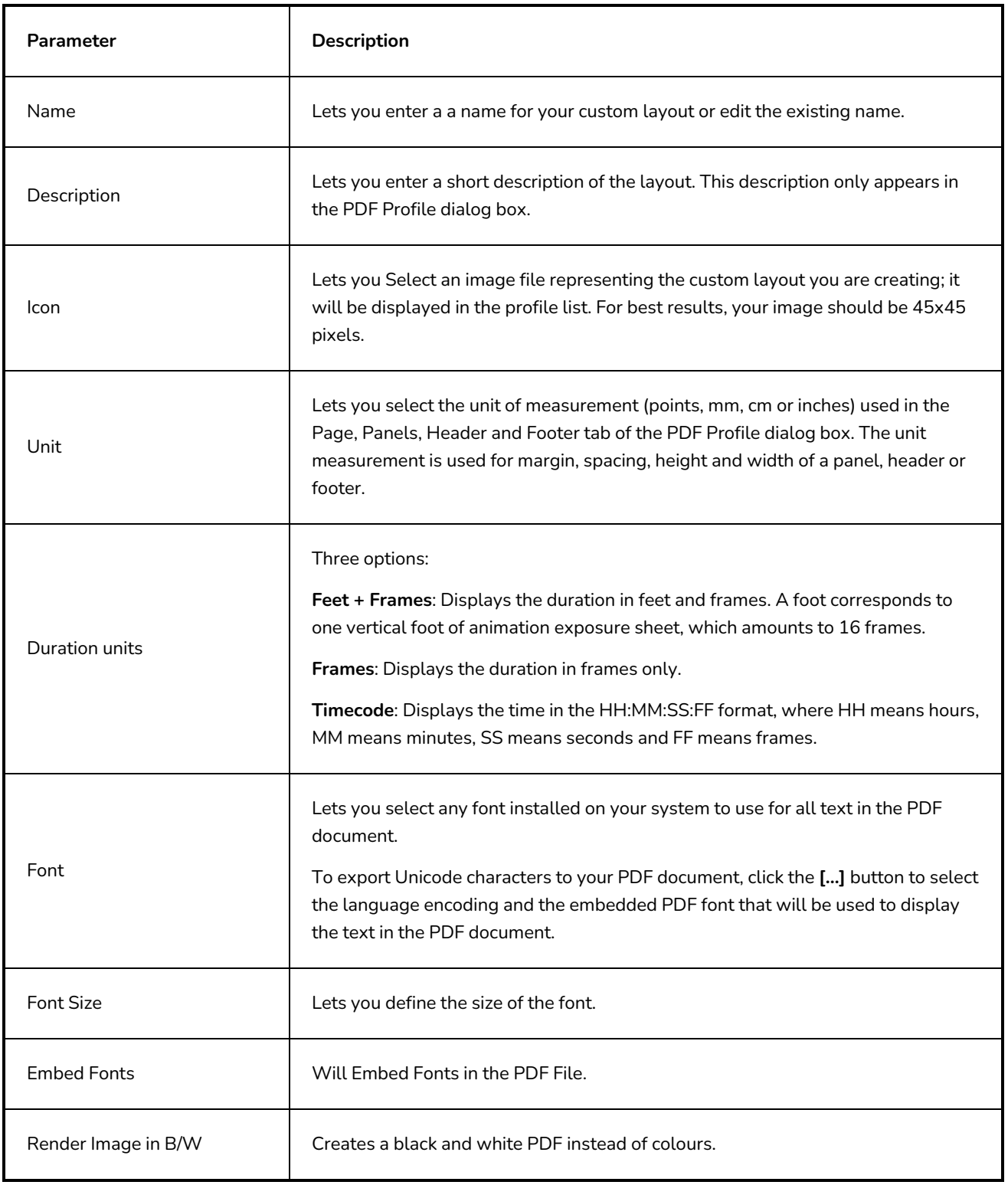

# <span id="page-176-0"></span>**Page Tab**

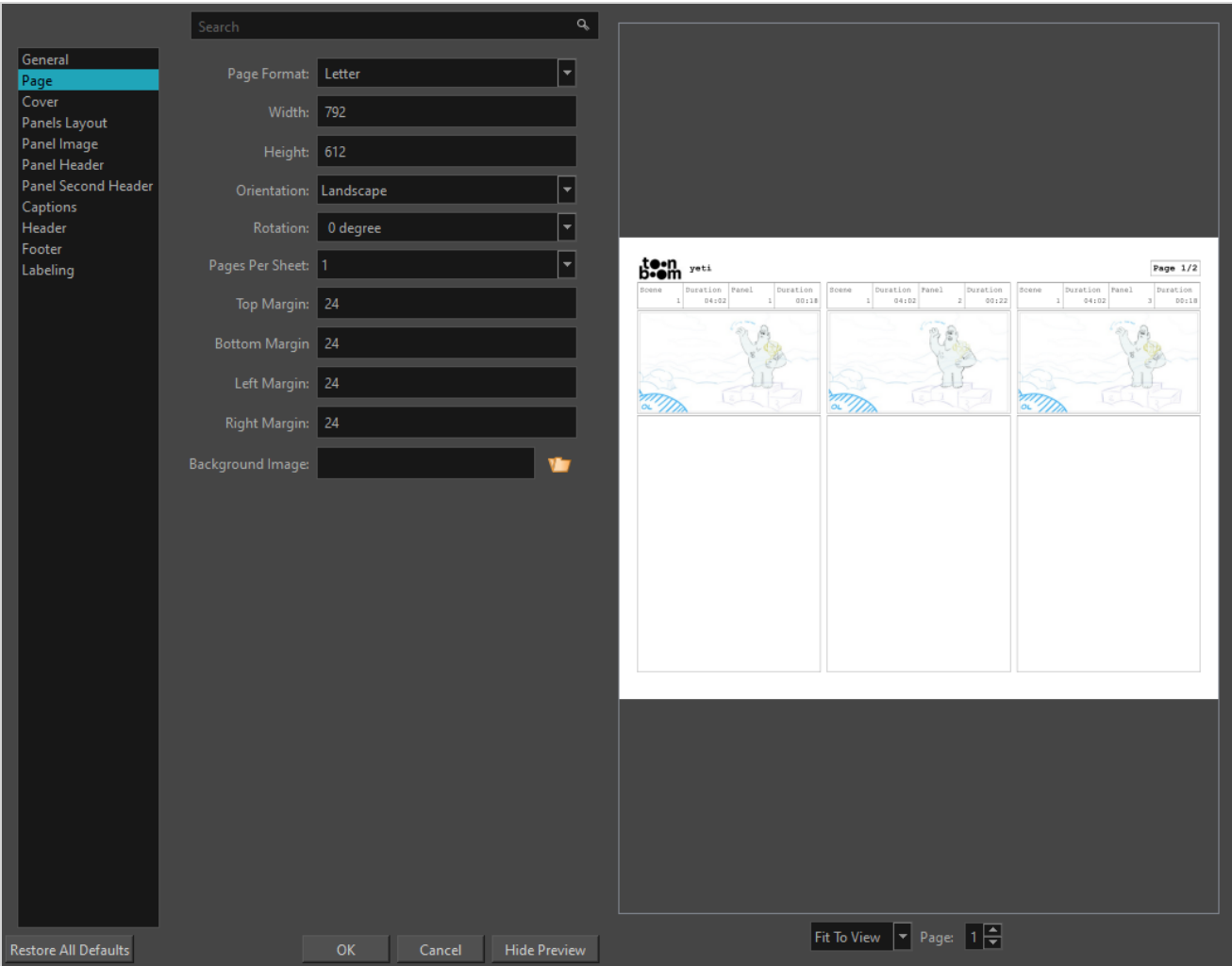

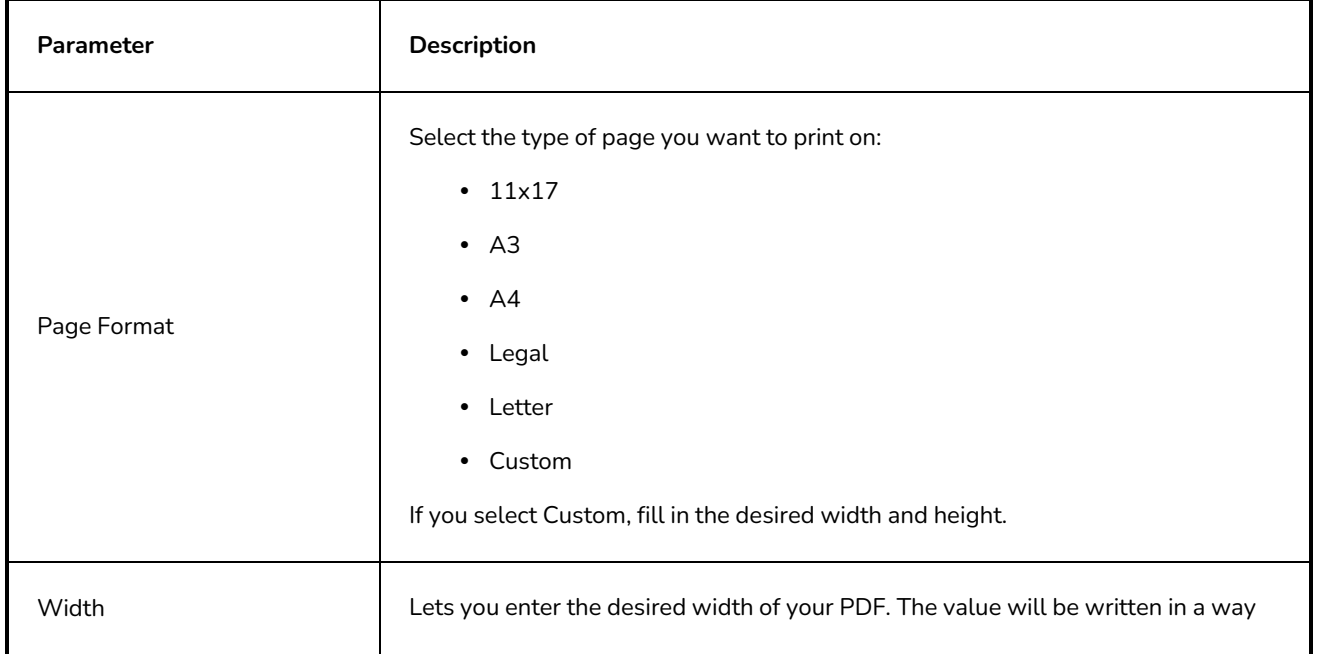

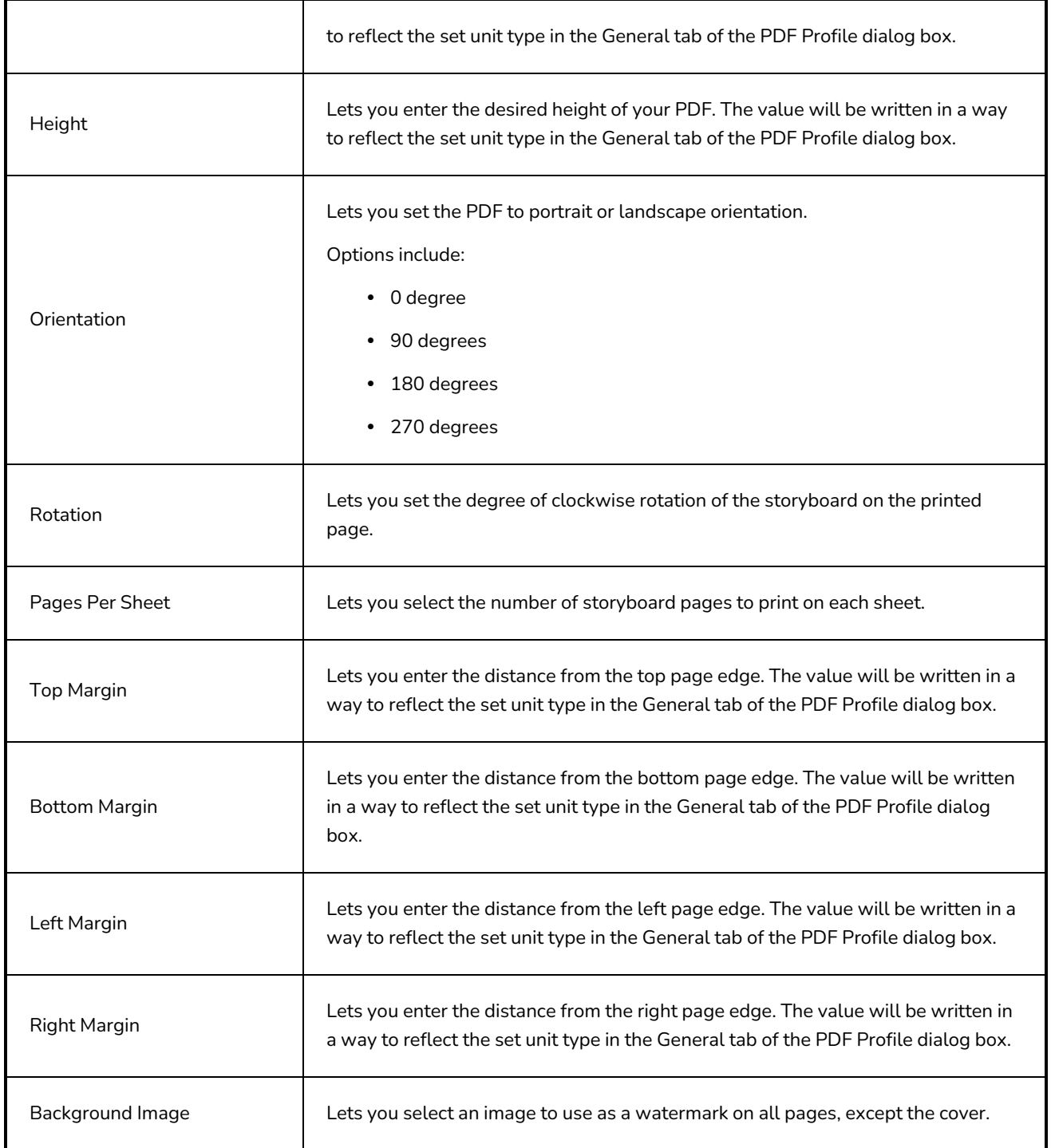

# <span id="page-178-0"></span>**Cover Tab**

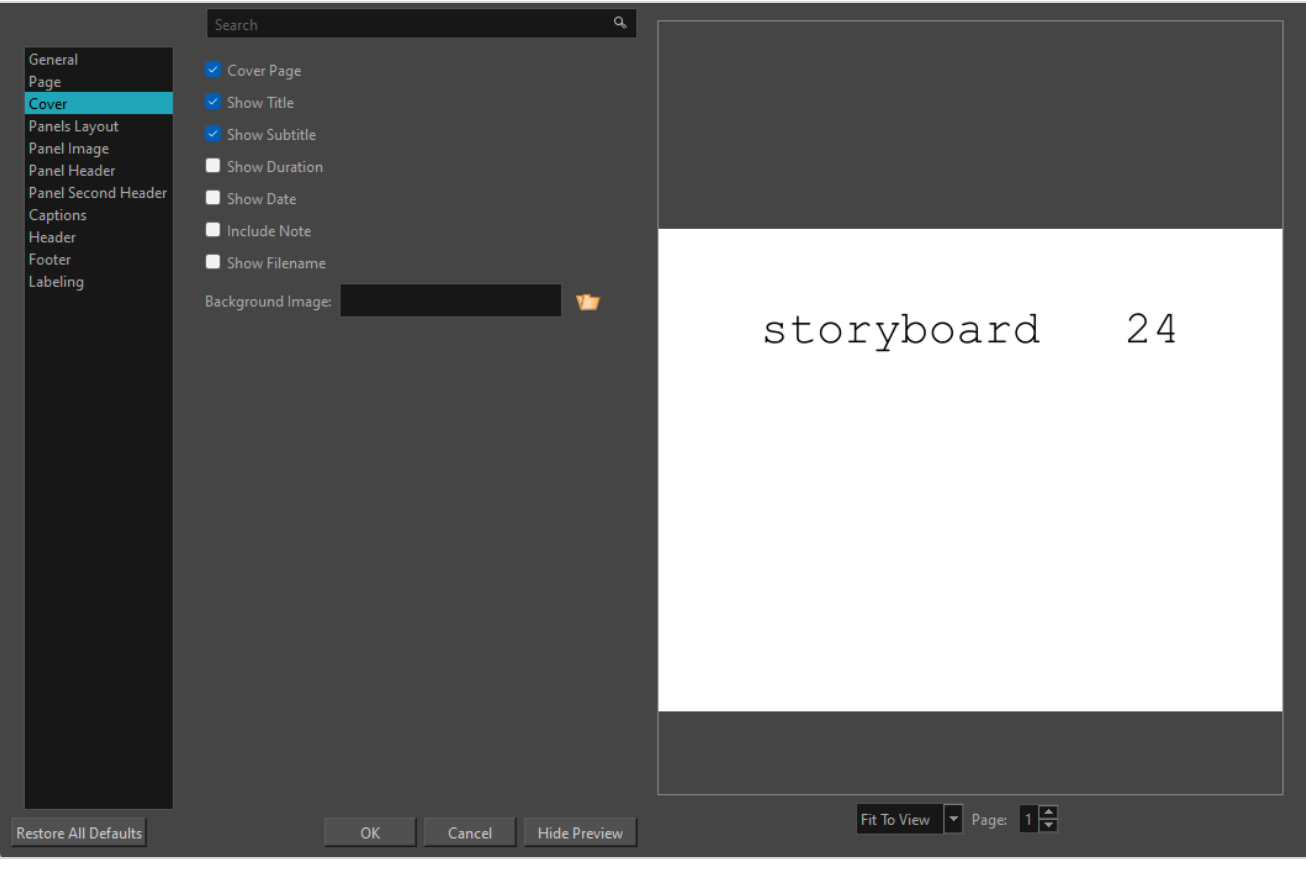

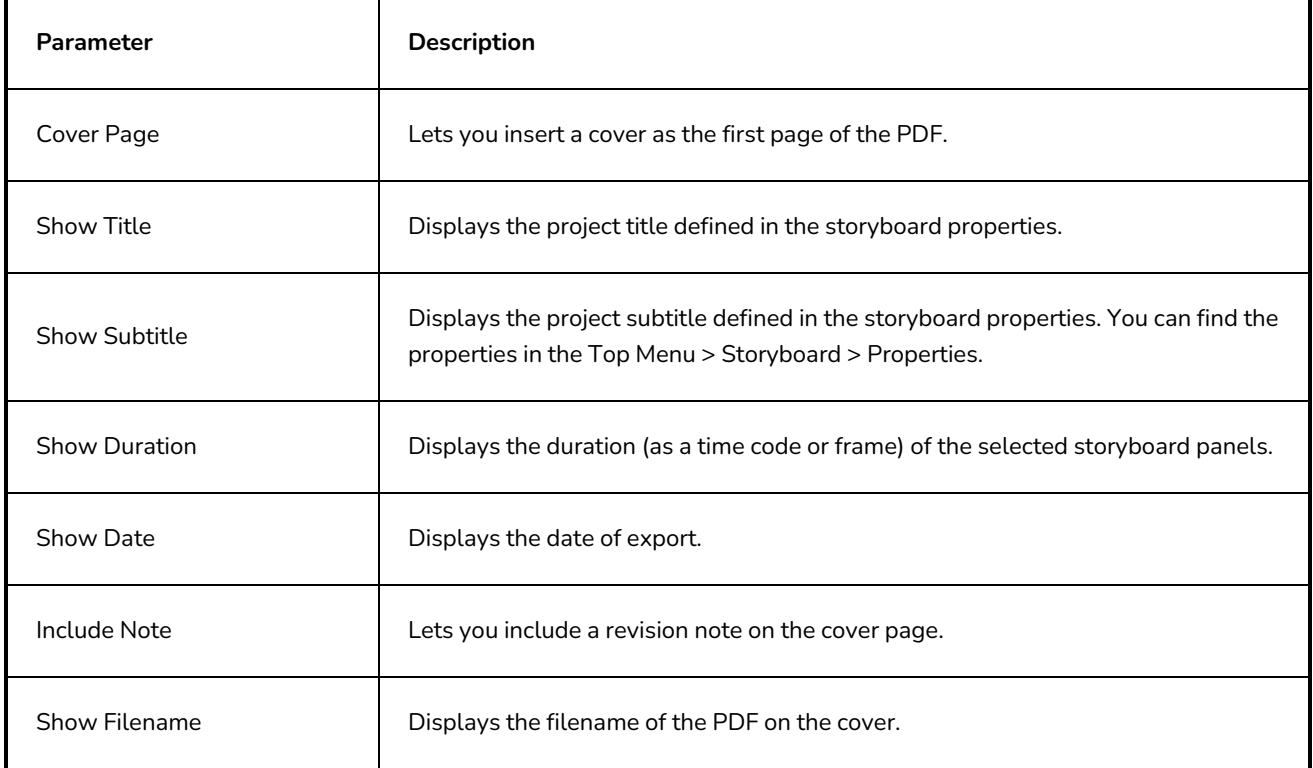

# **Panels Layout Tab**

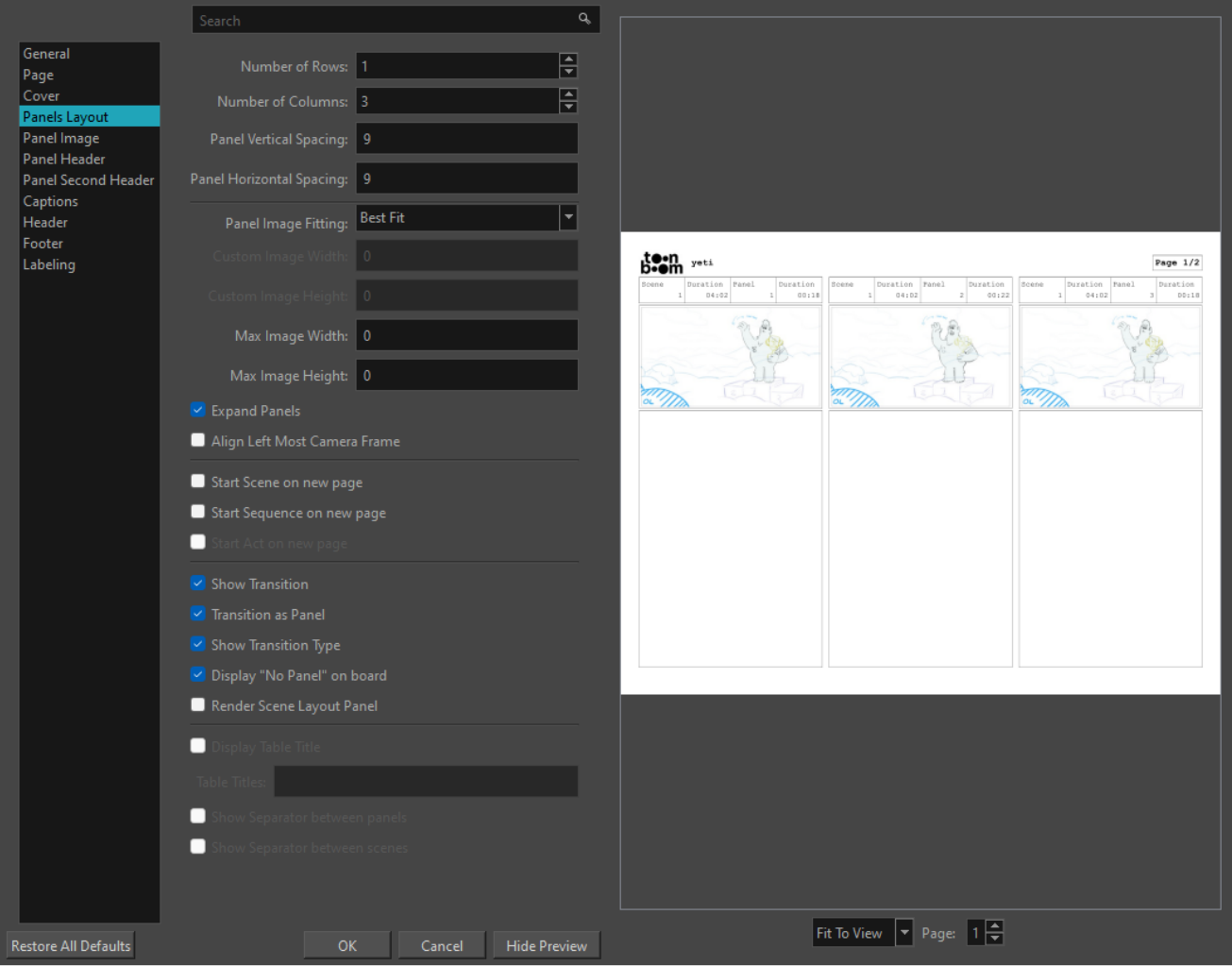

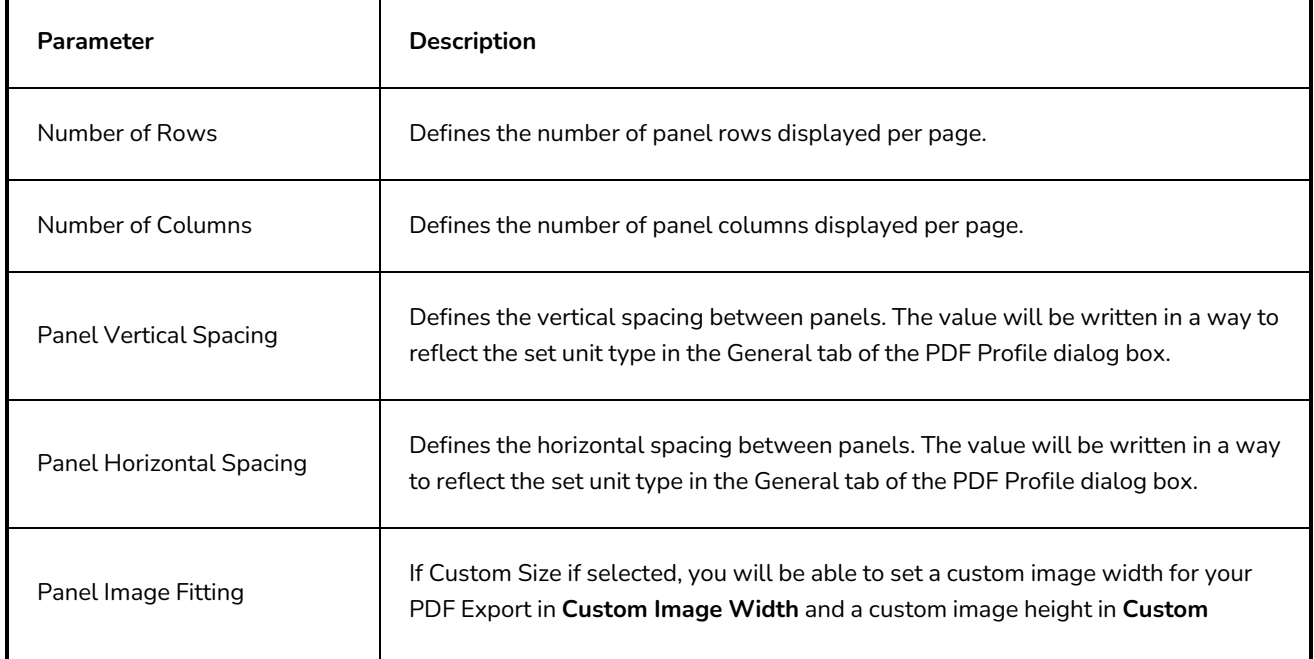
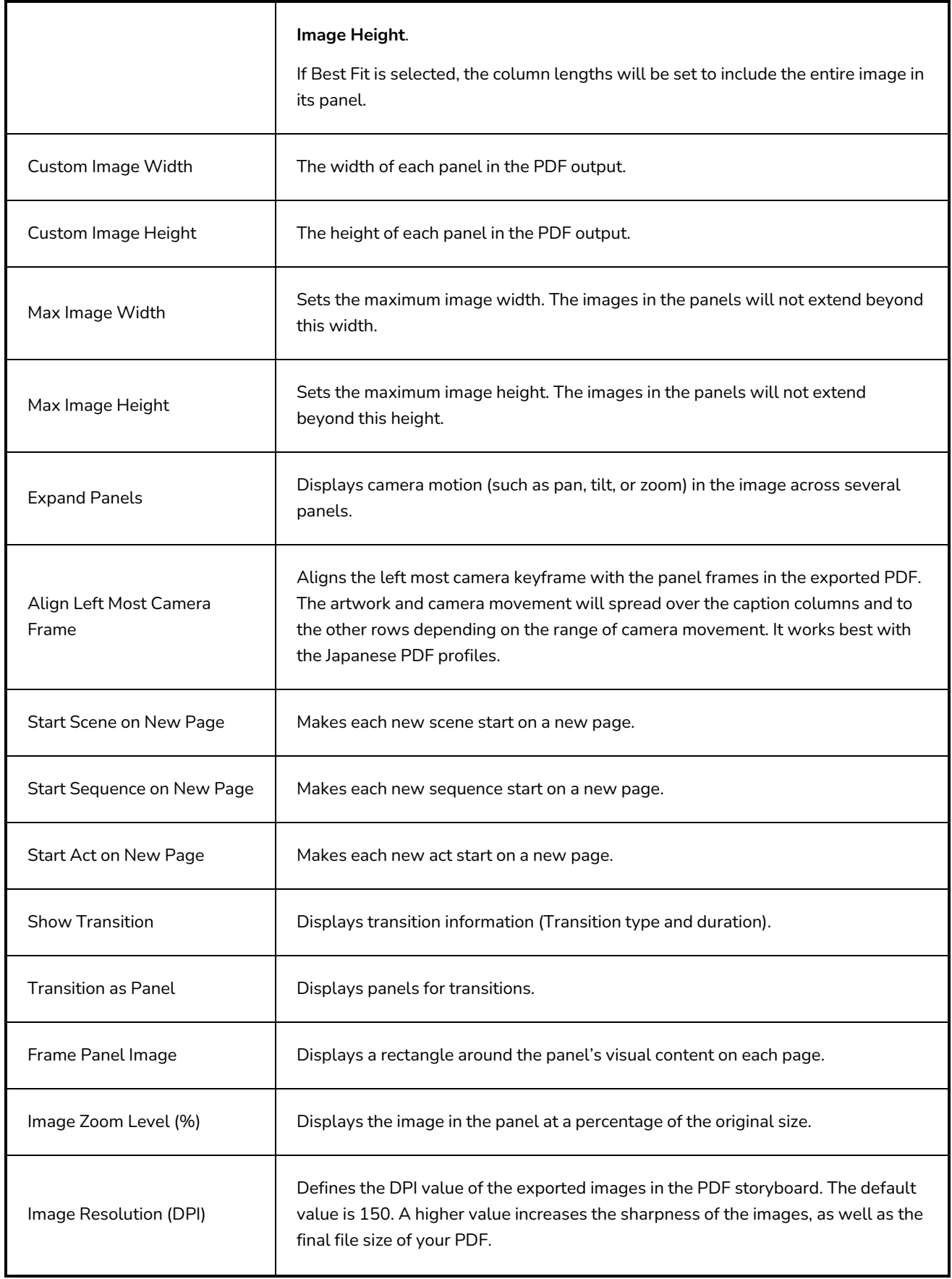

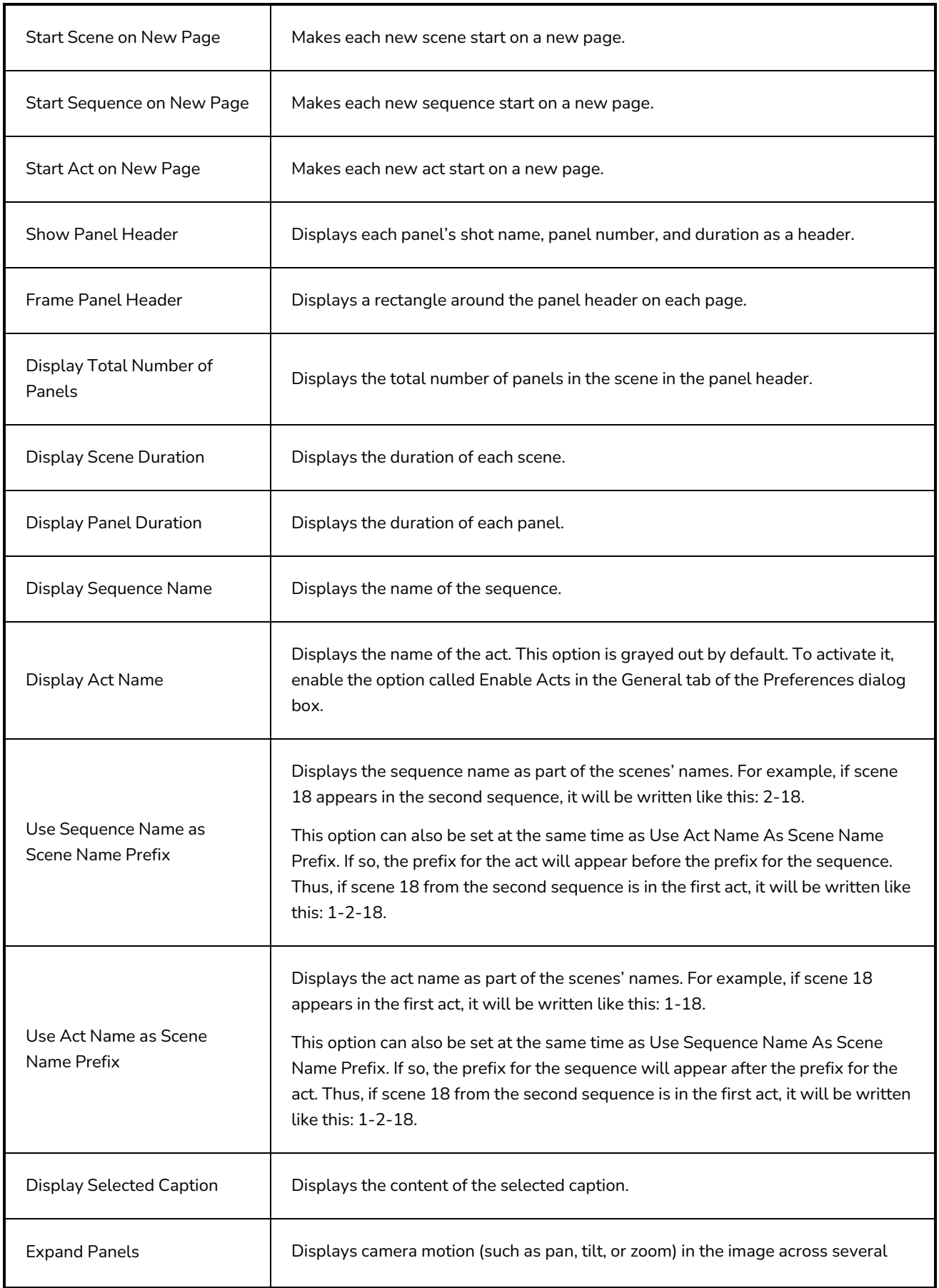

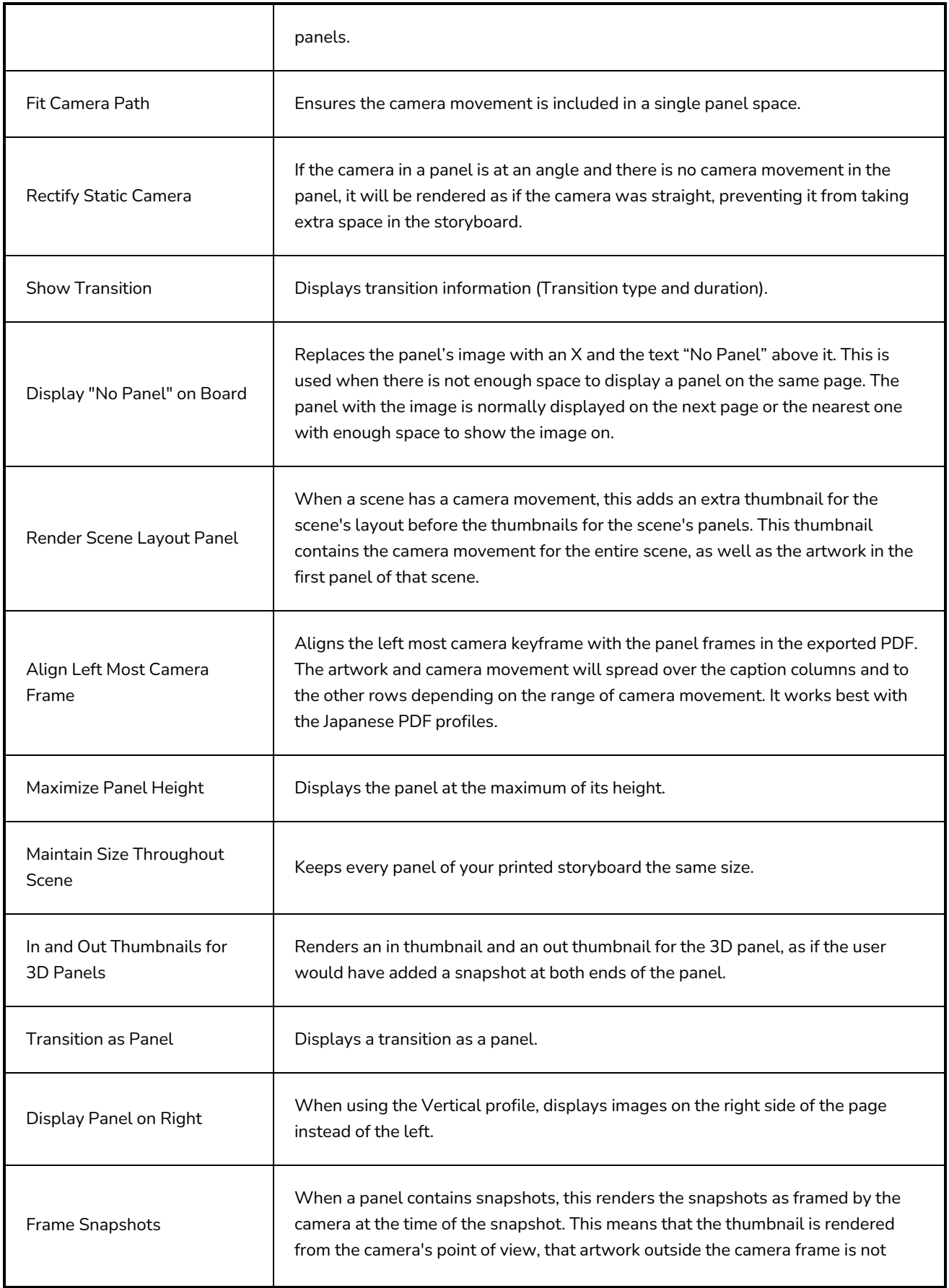

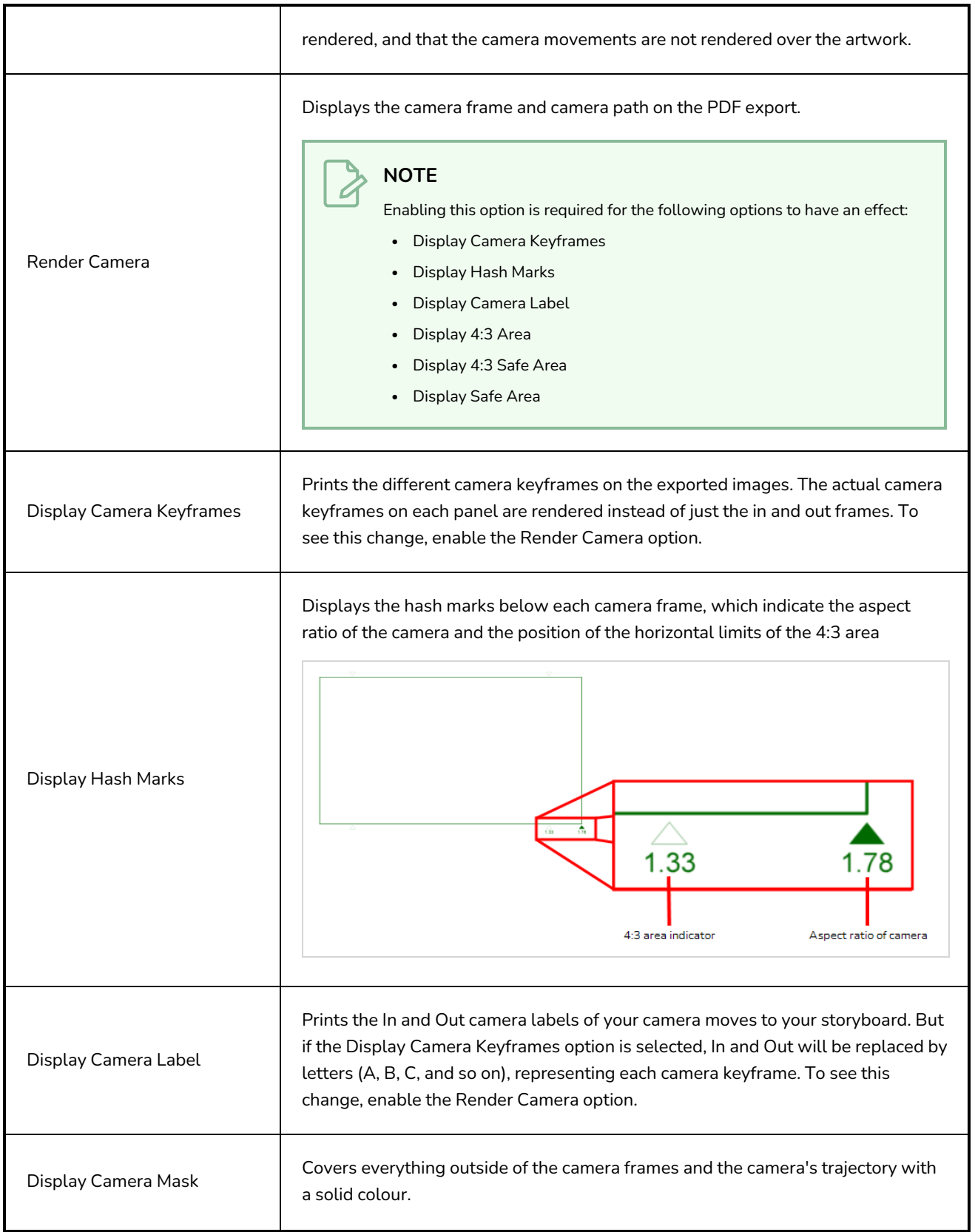

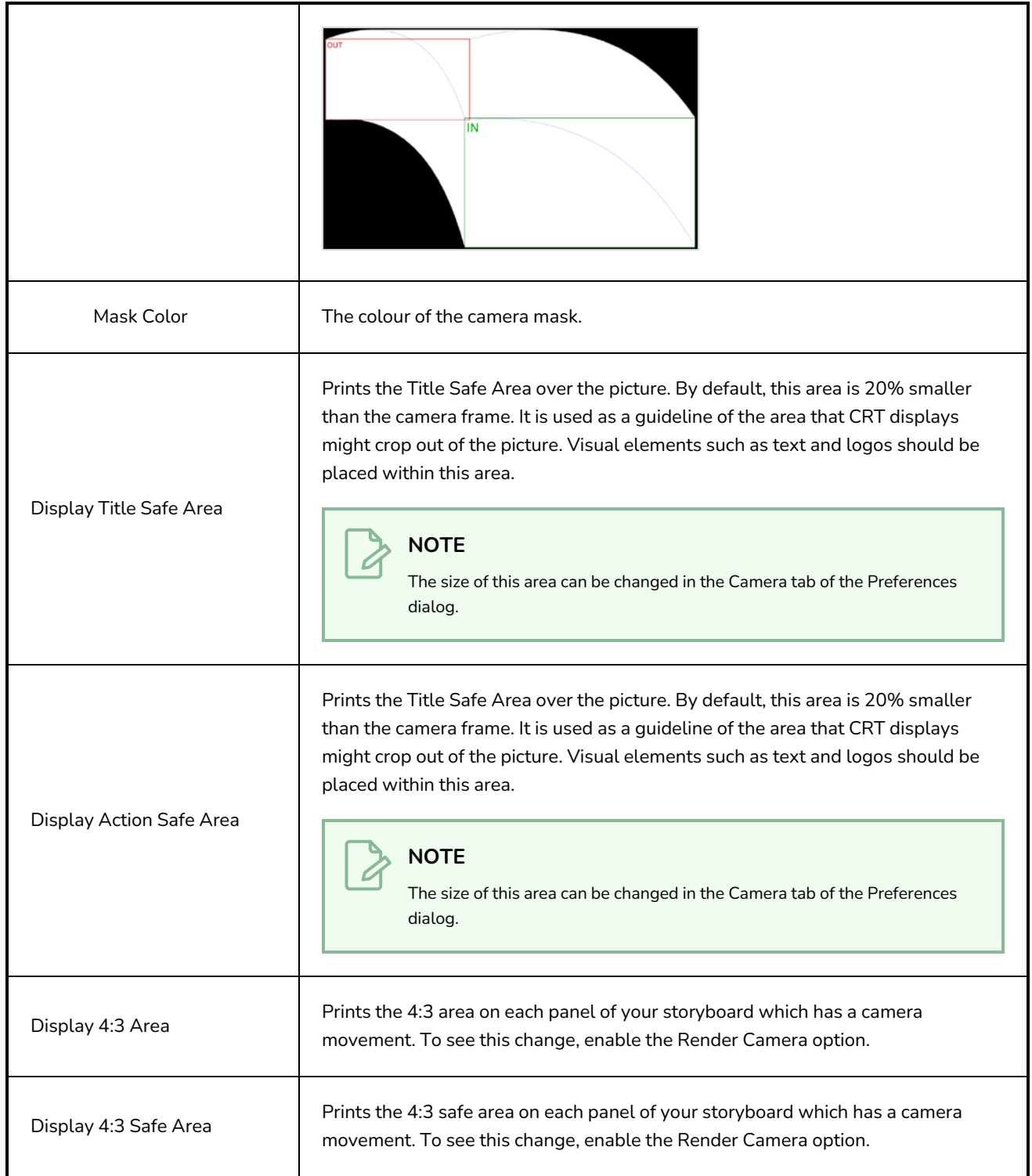

### **Panel Image Tab**

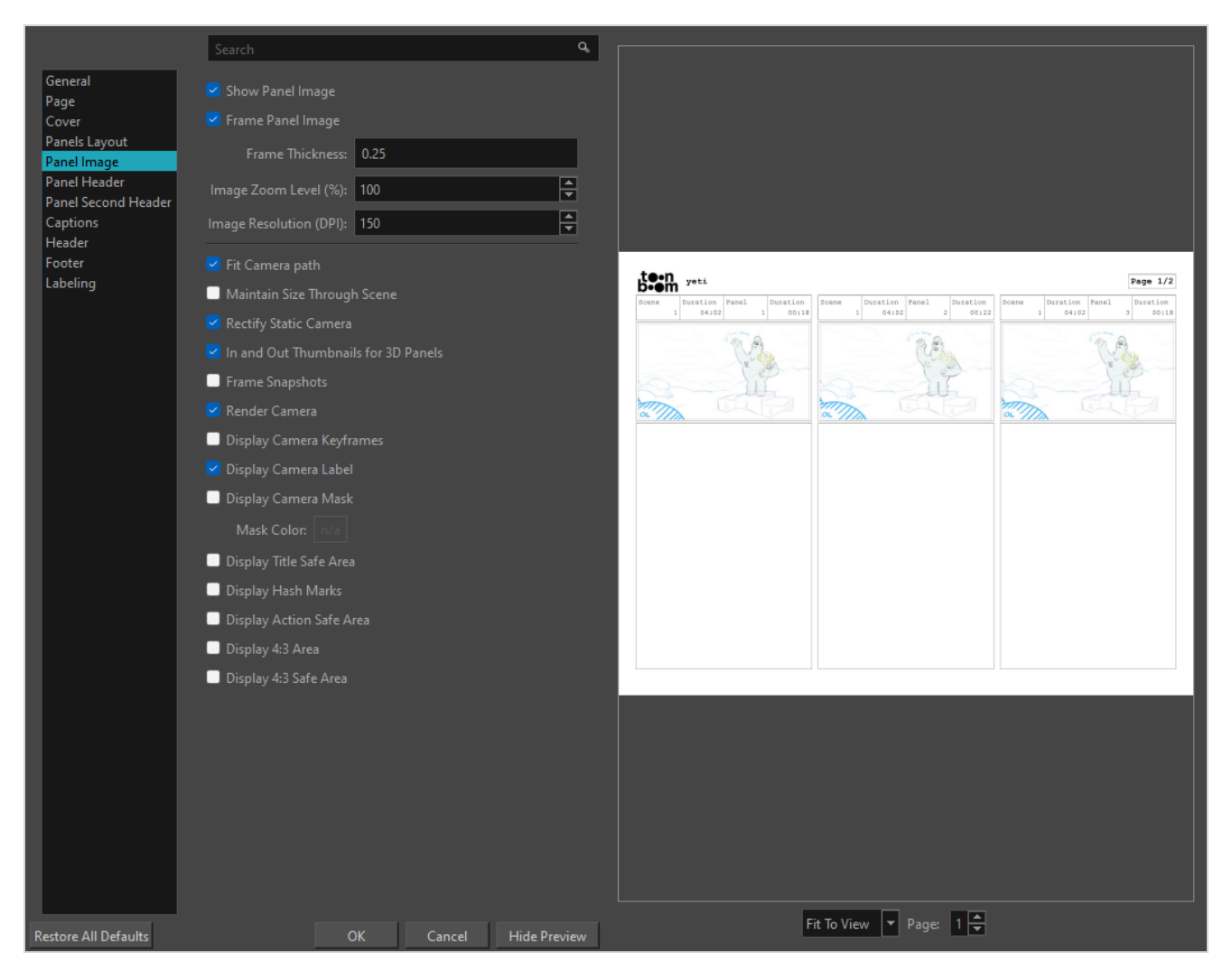

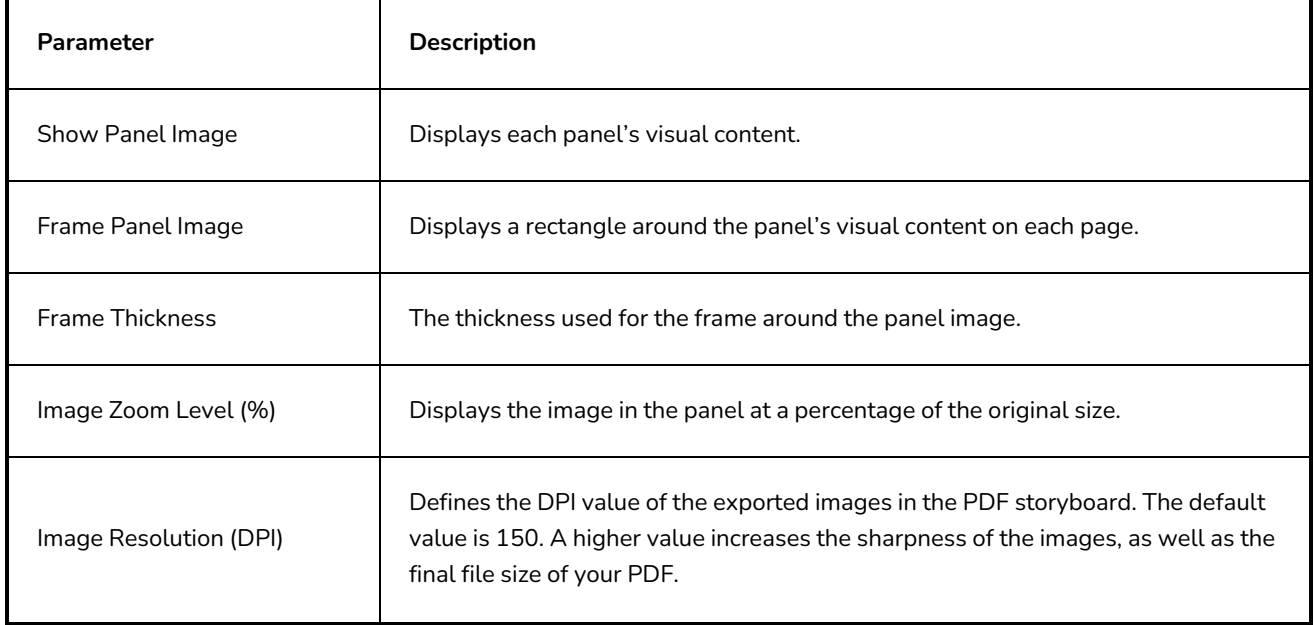

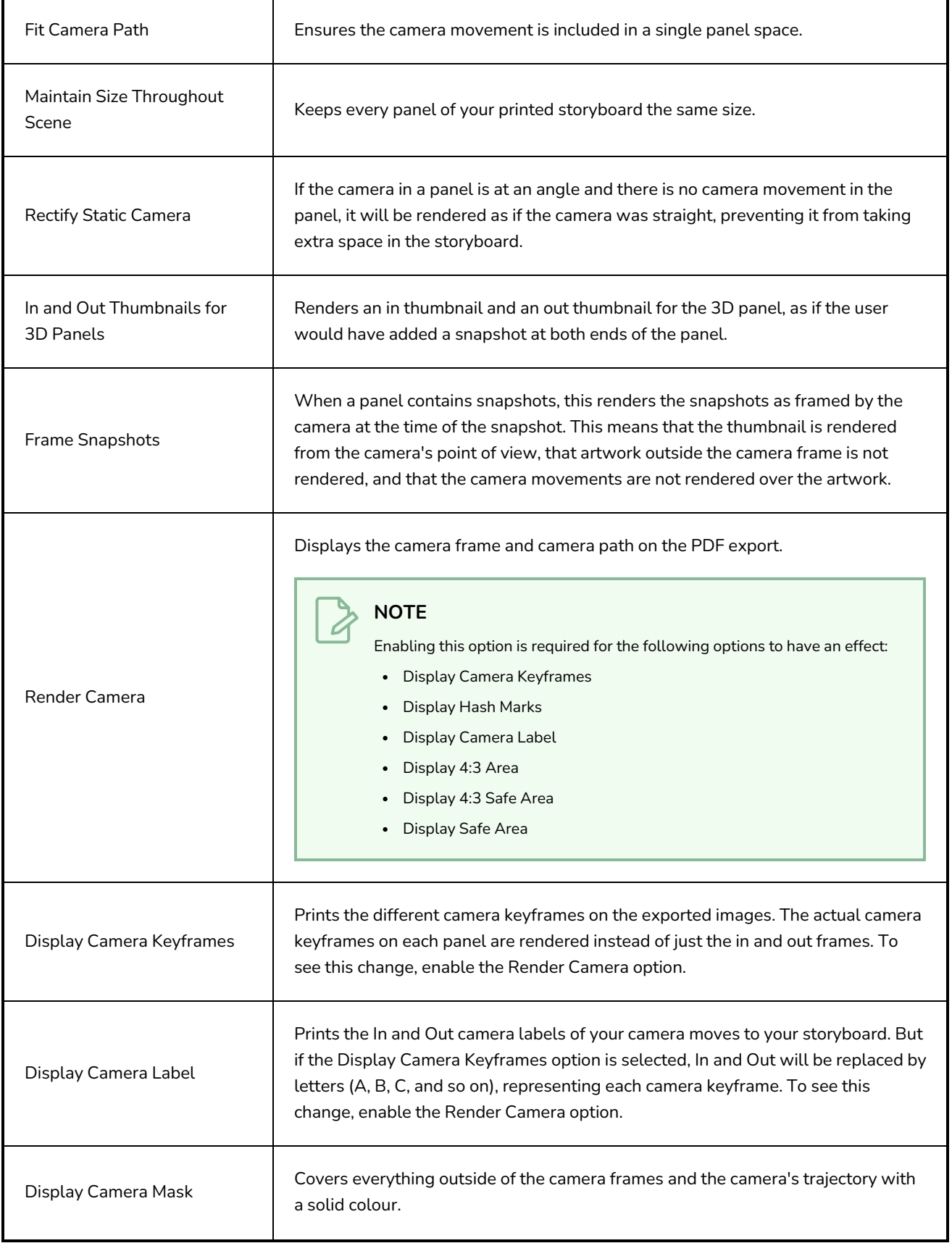

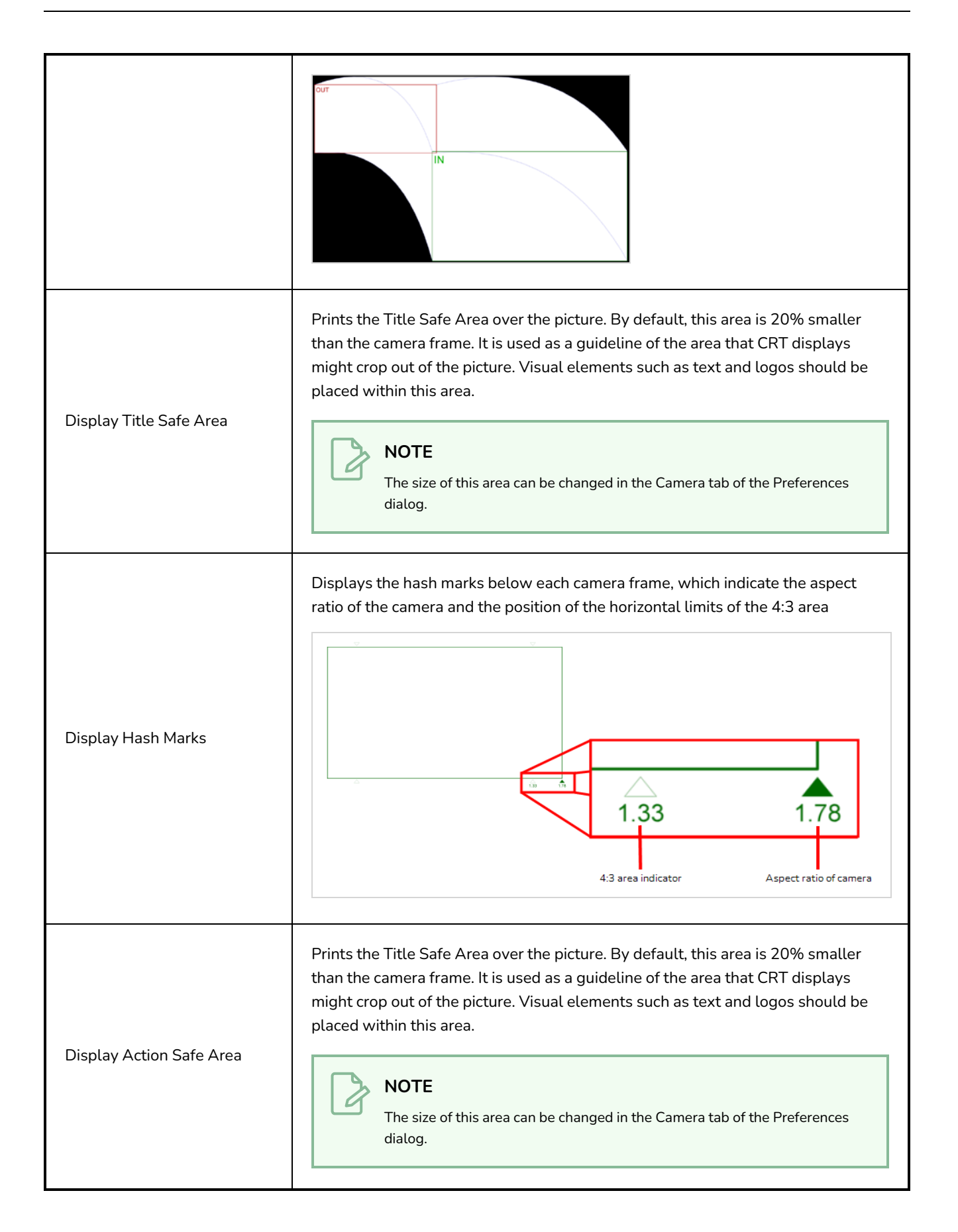

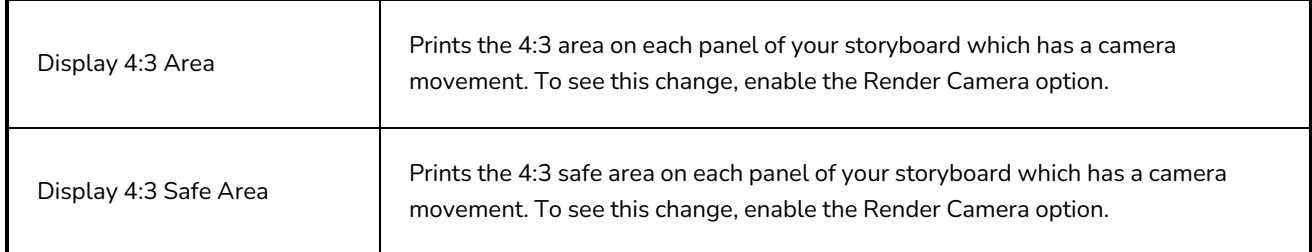

### **Panel Header Tab**

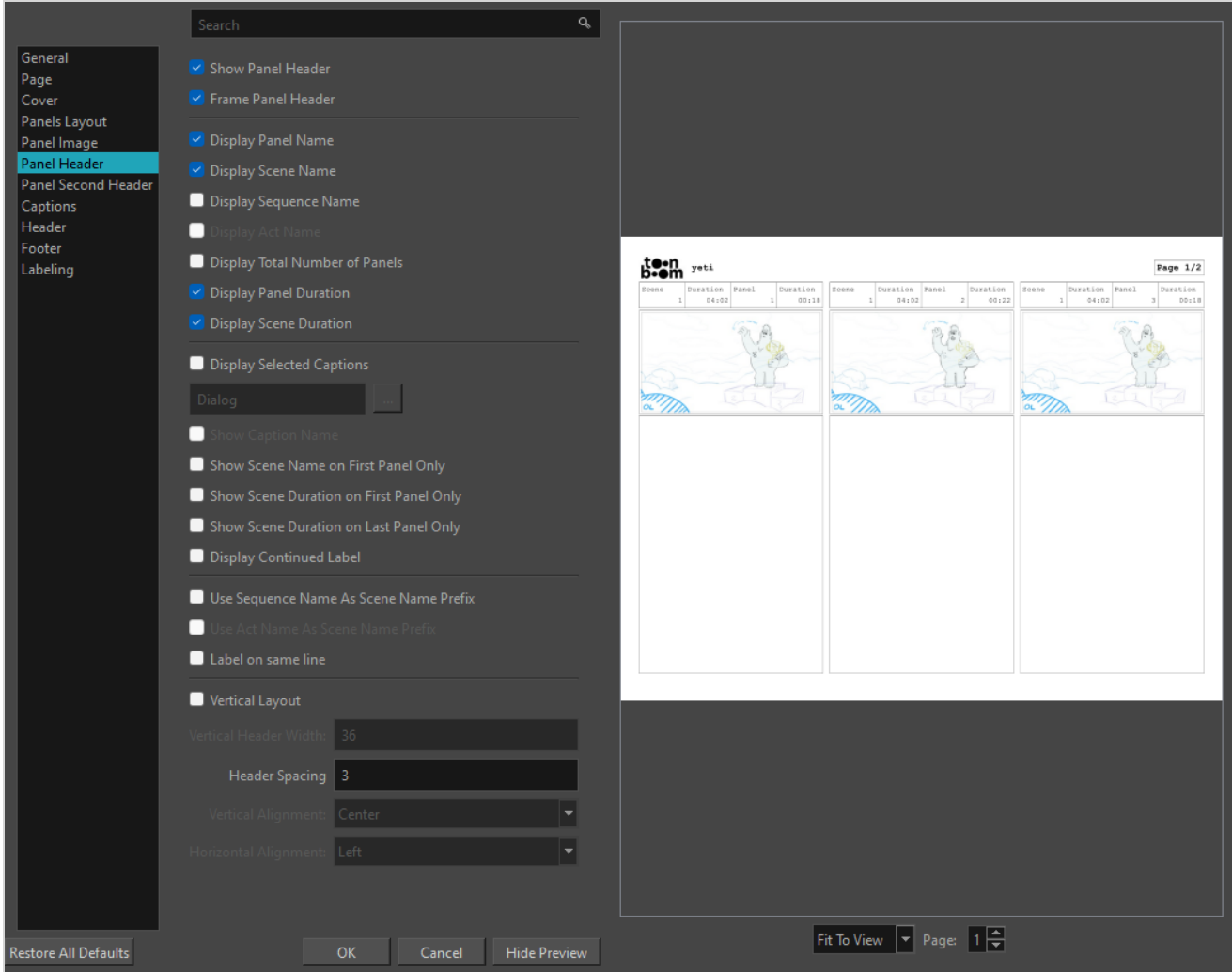

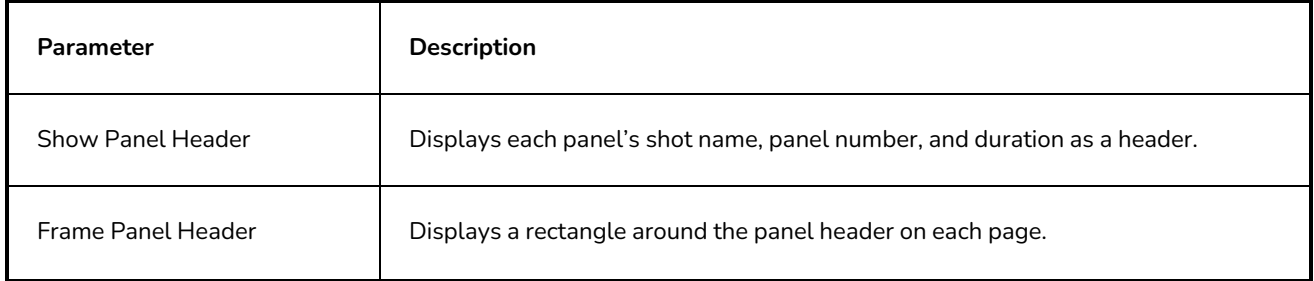

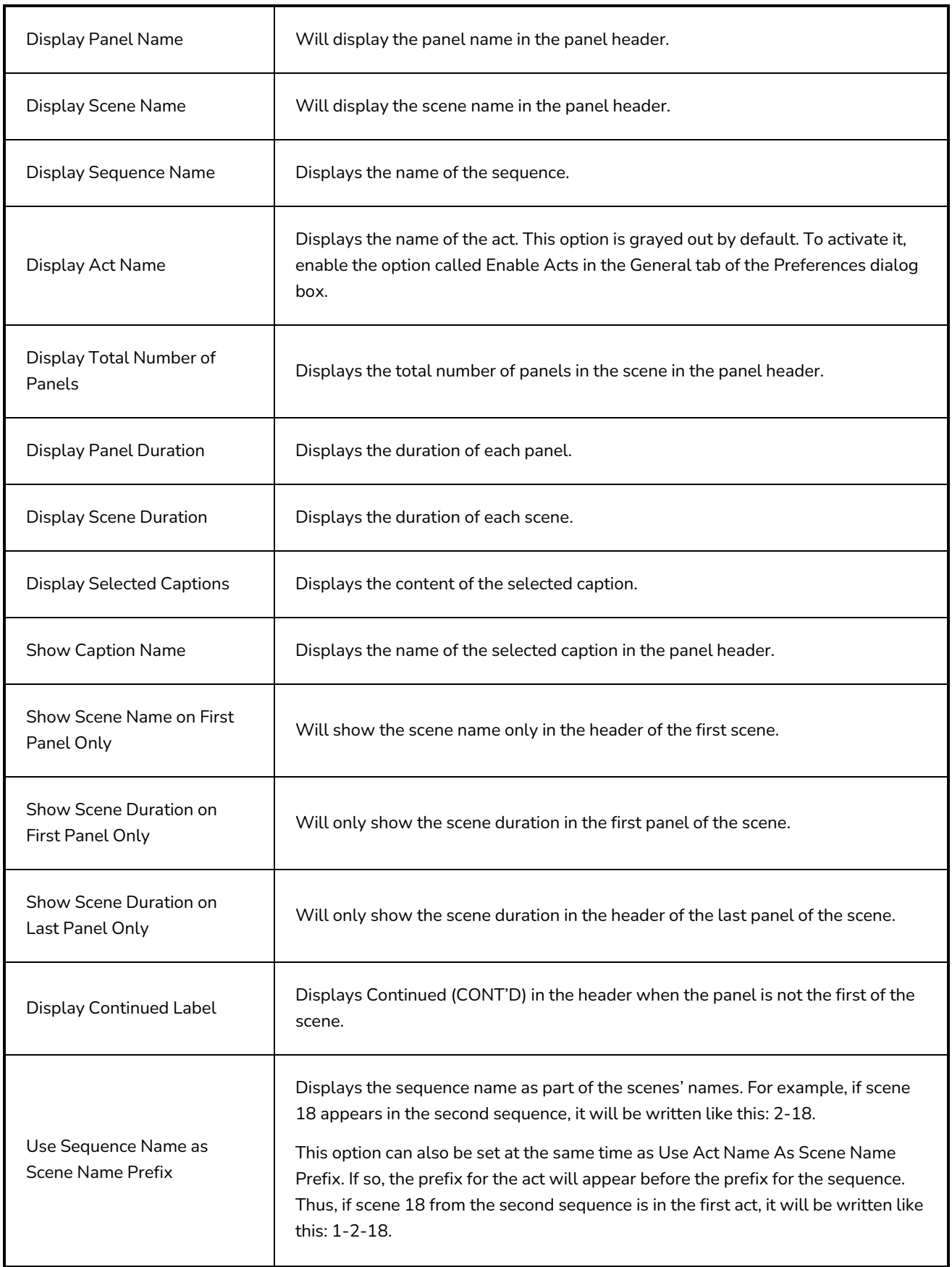

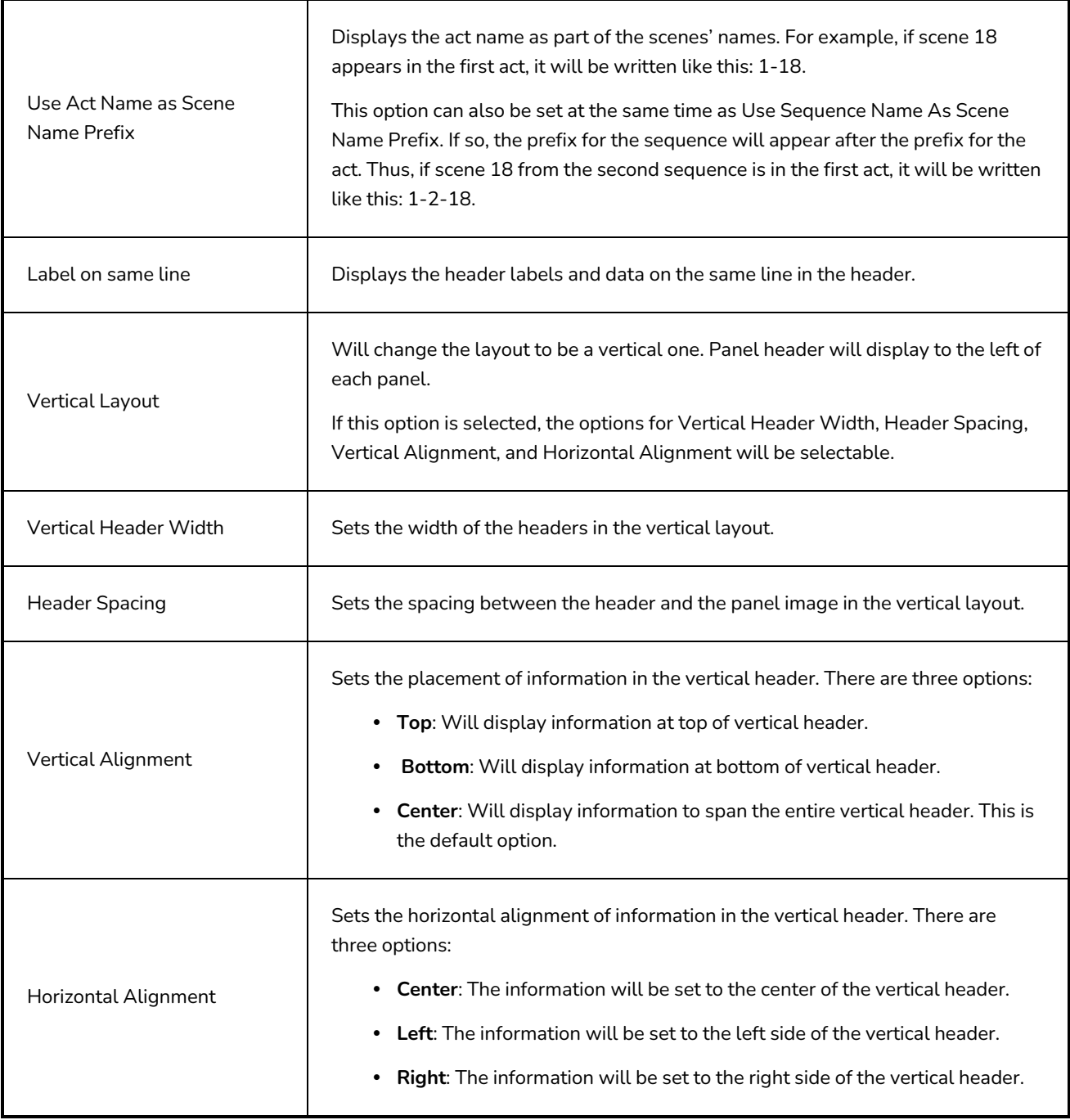

# **Captions Tab**

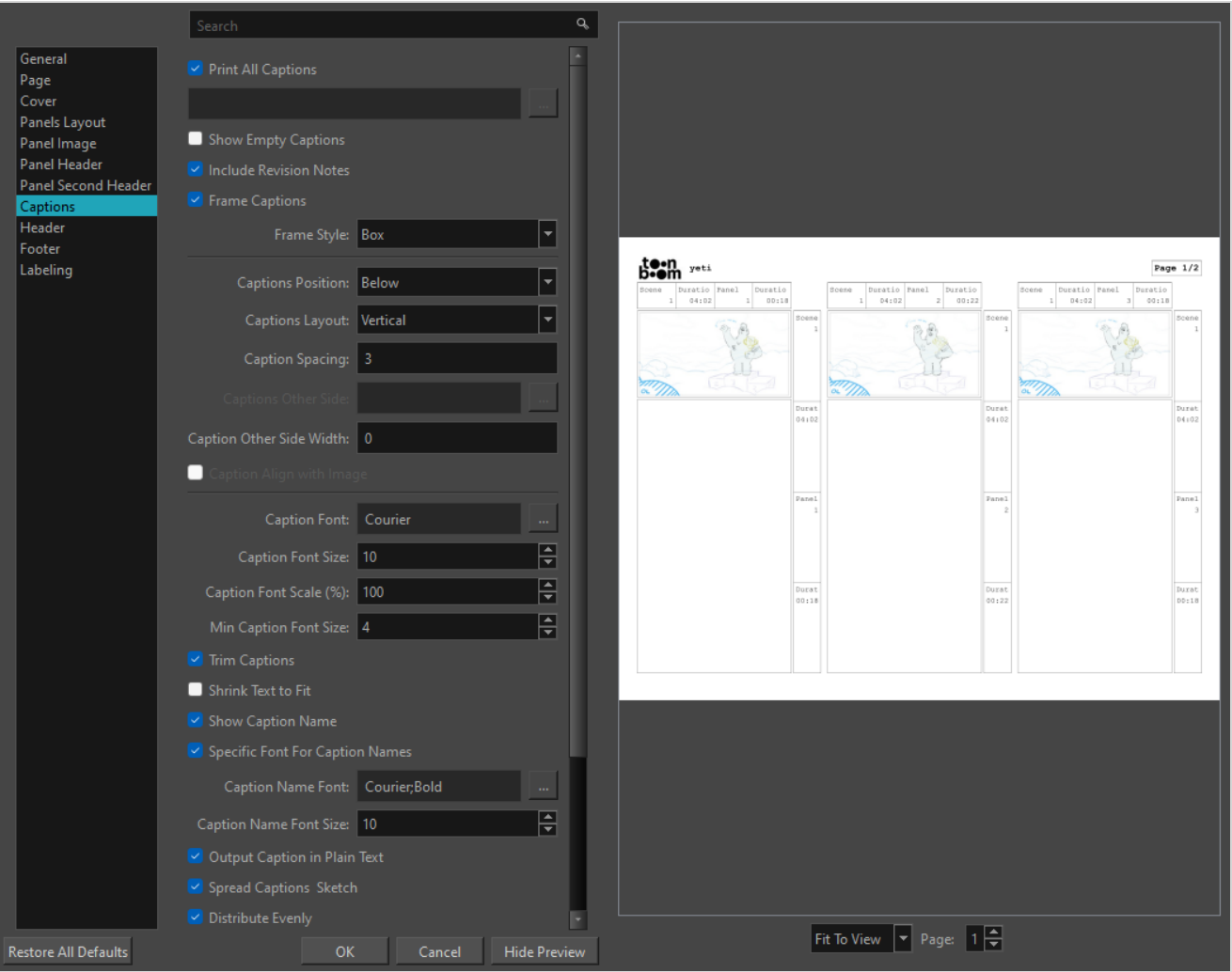

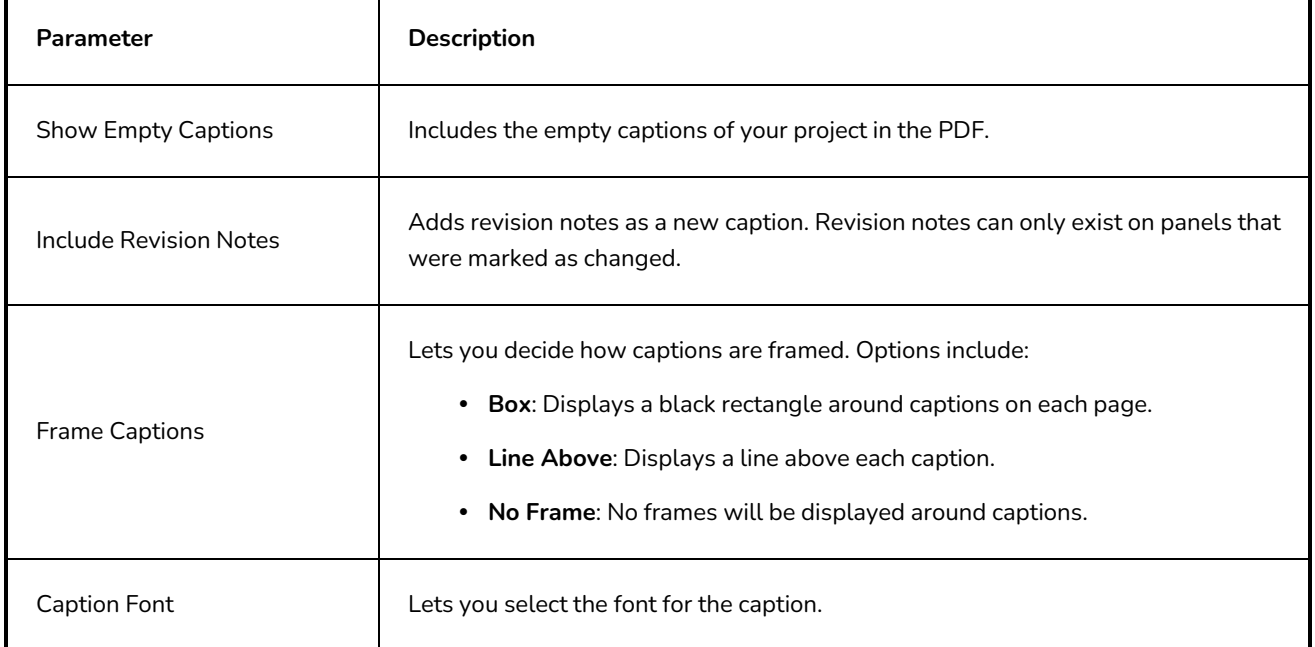

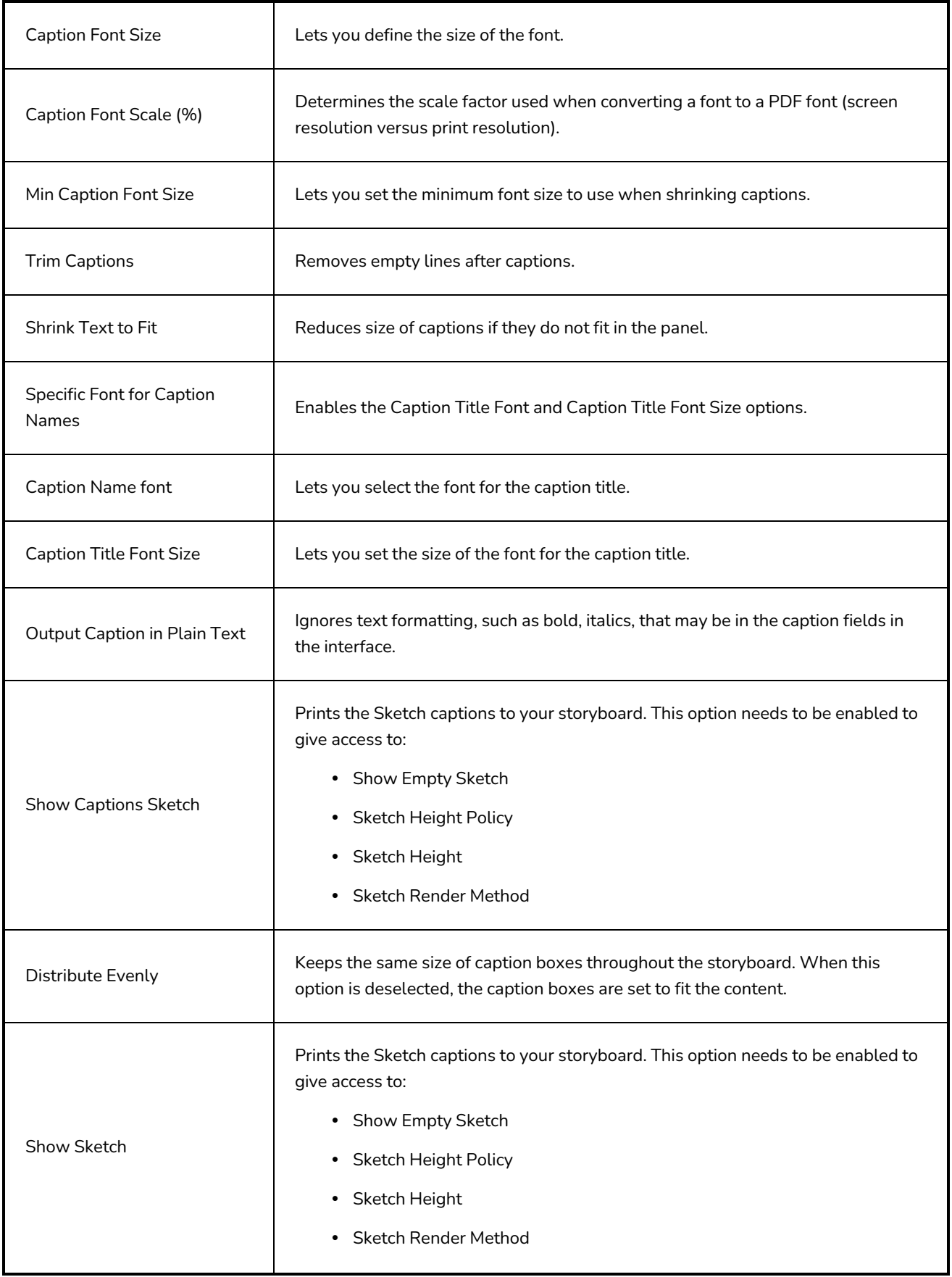

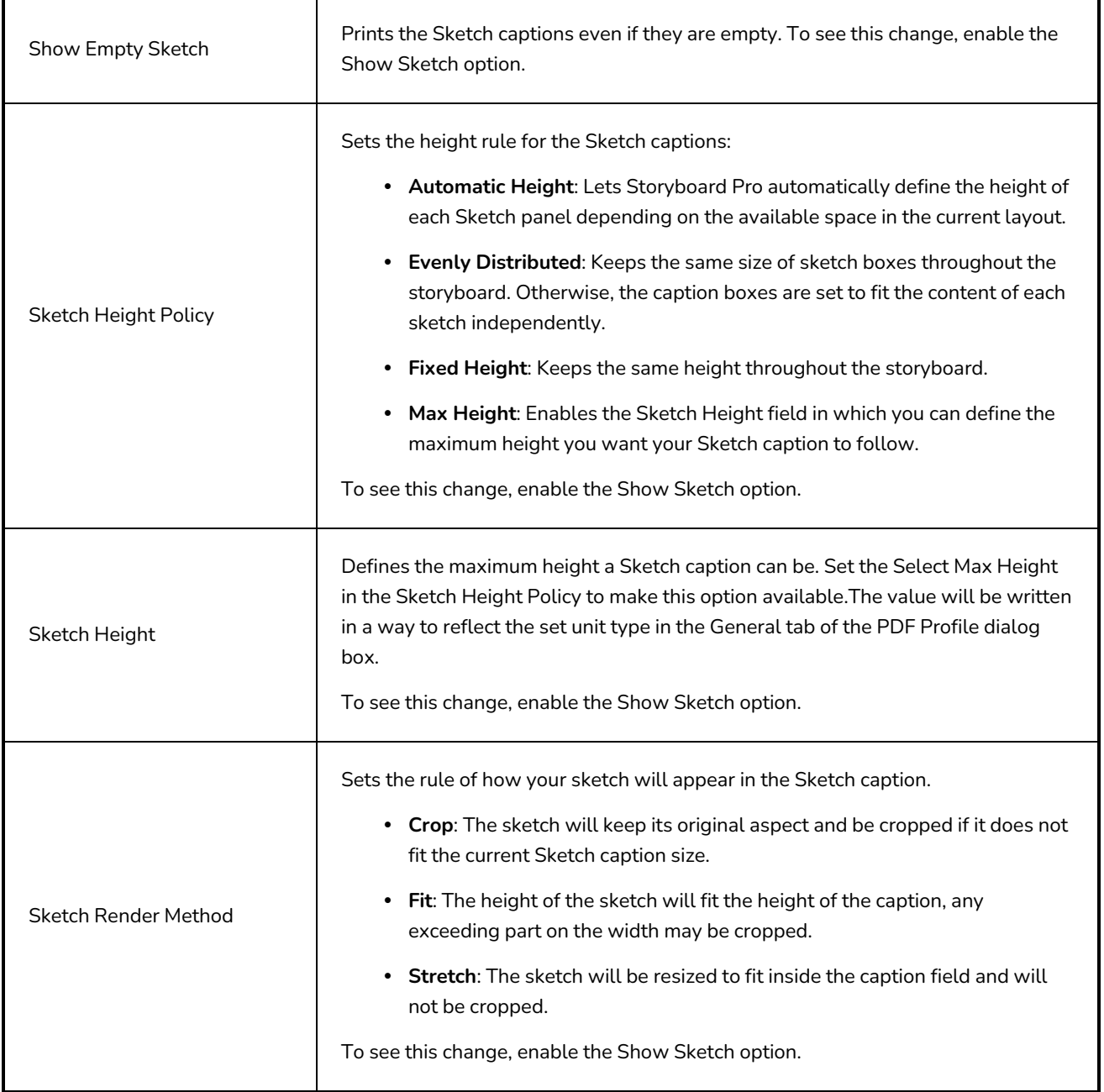

### **Header Tab**

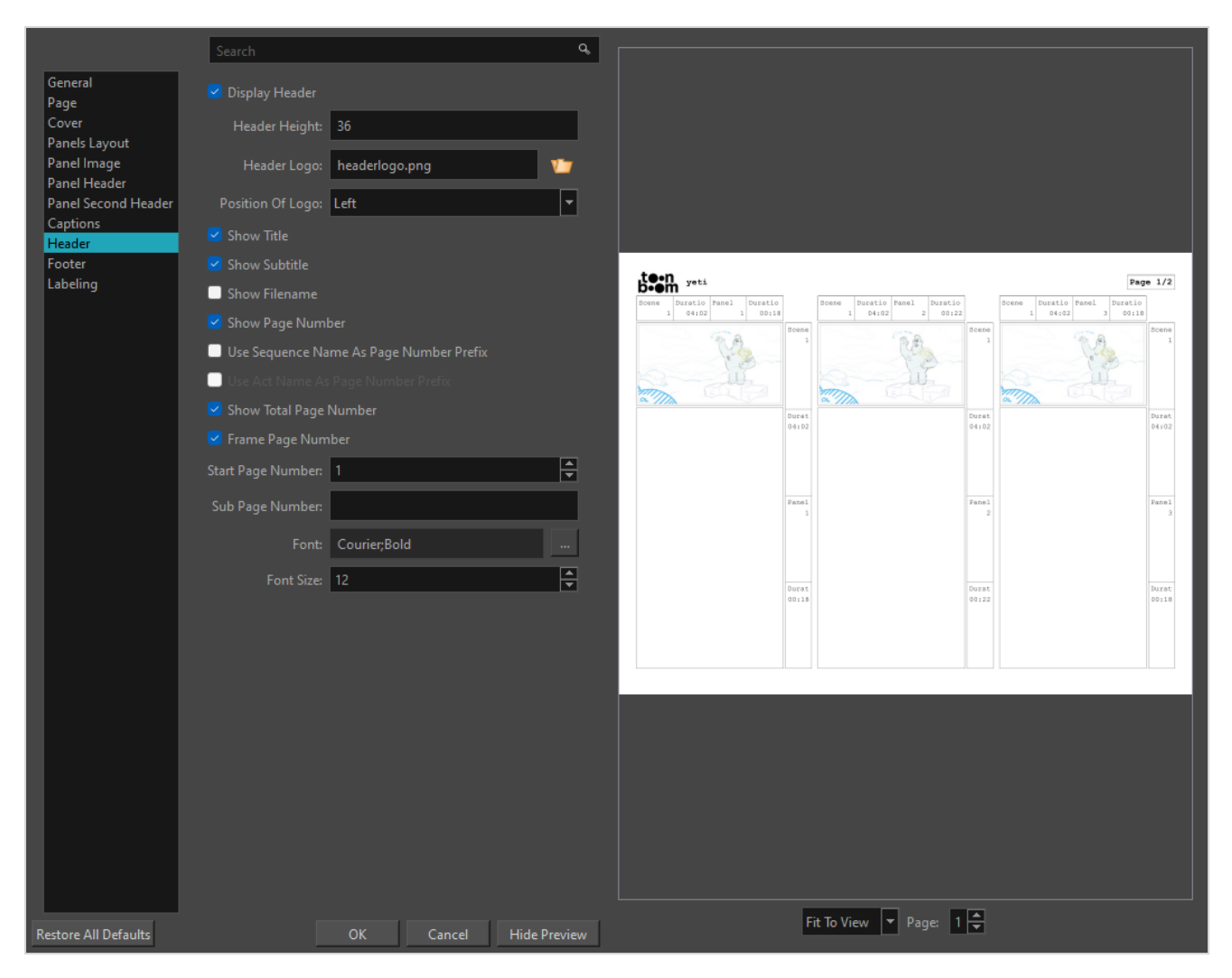

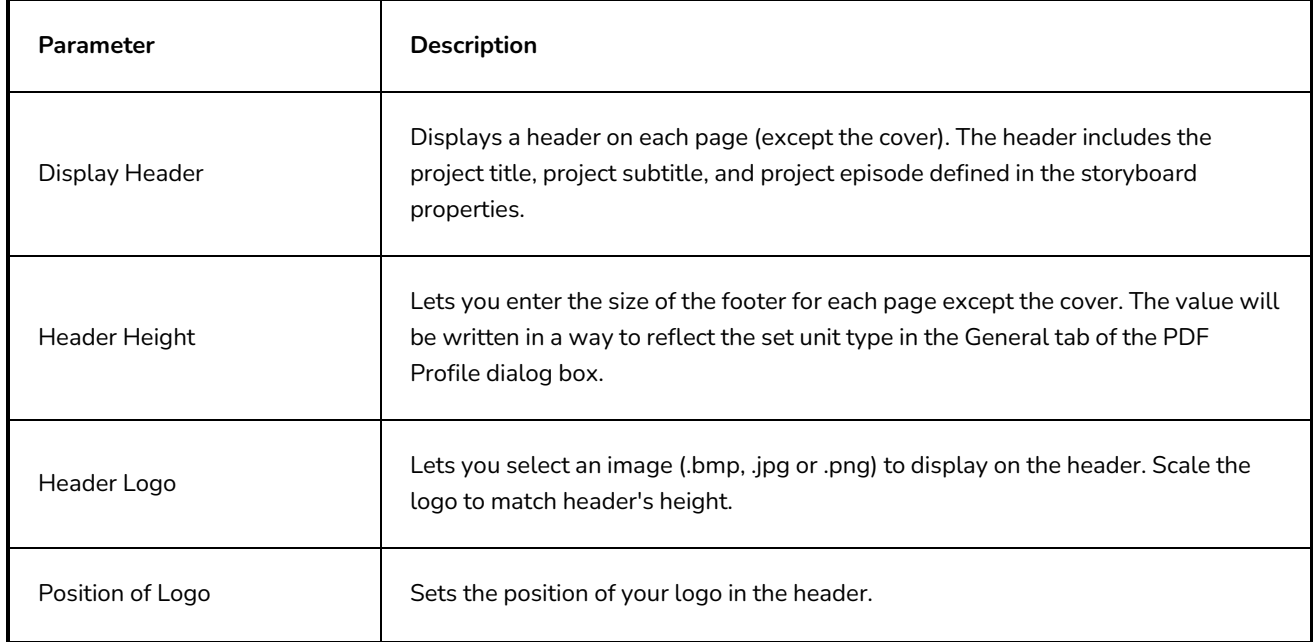

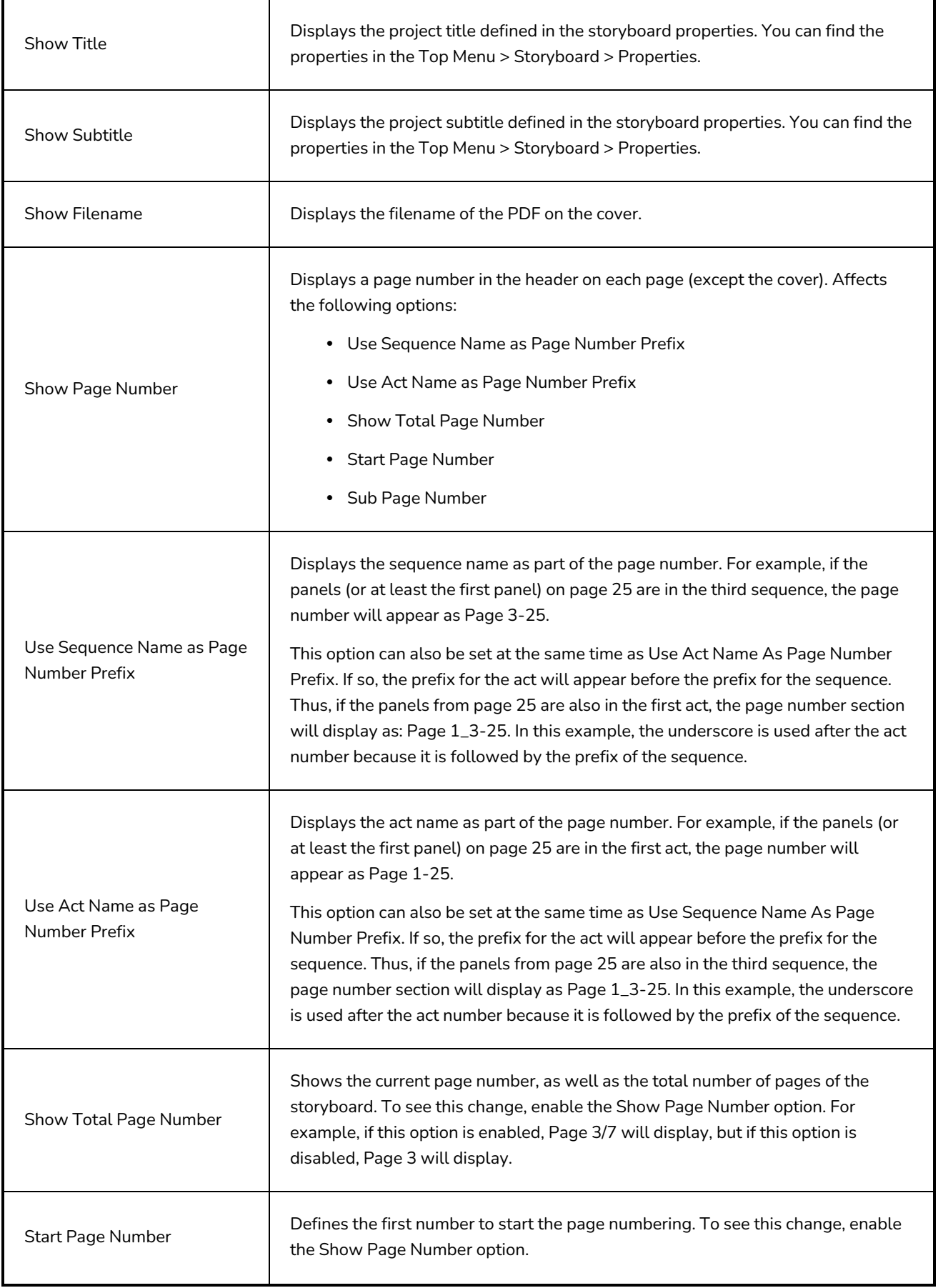

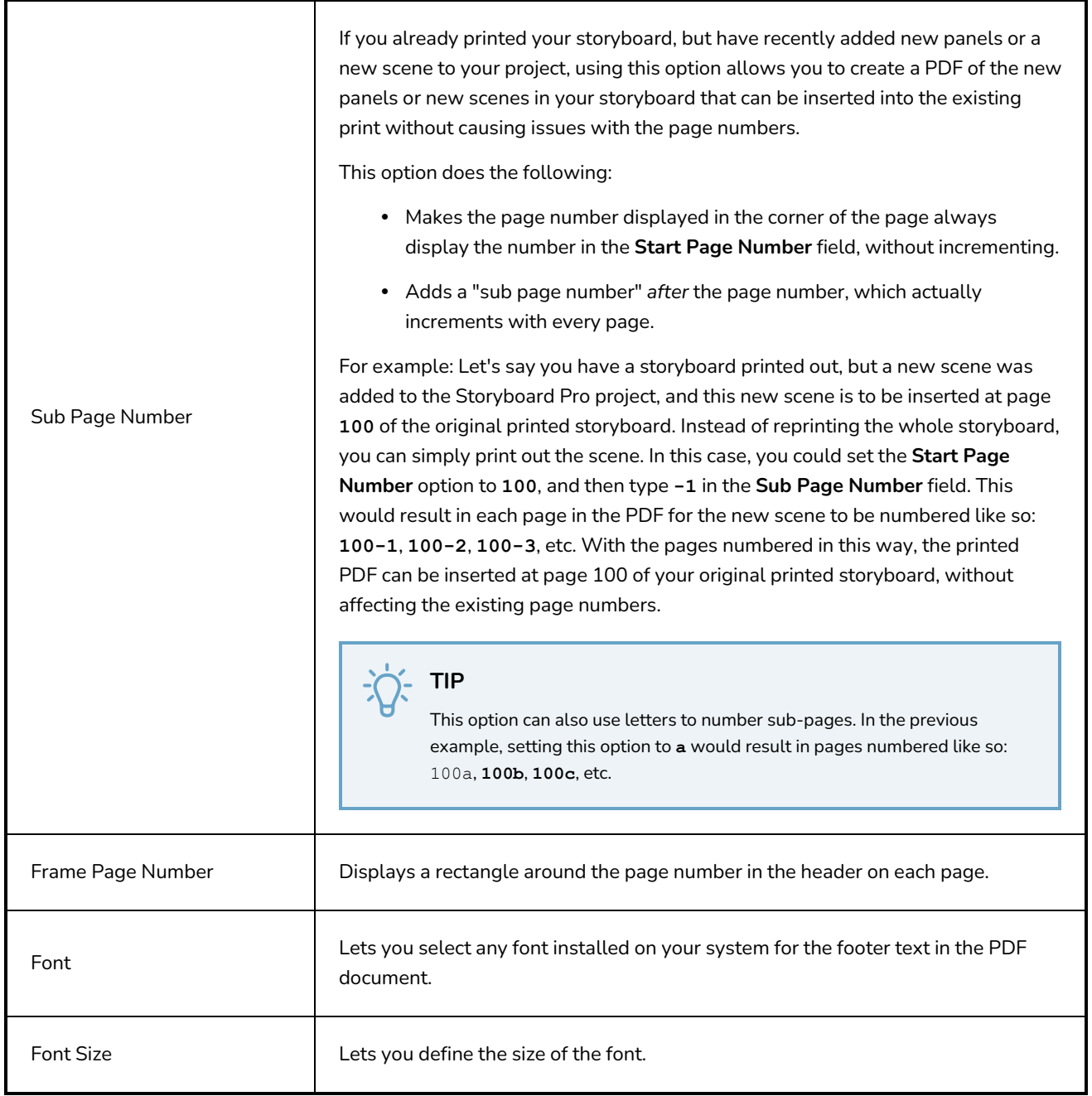

### **Footer Tab**

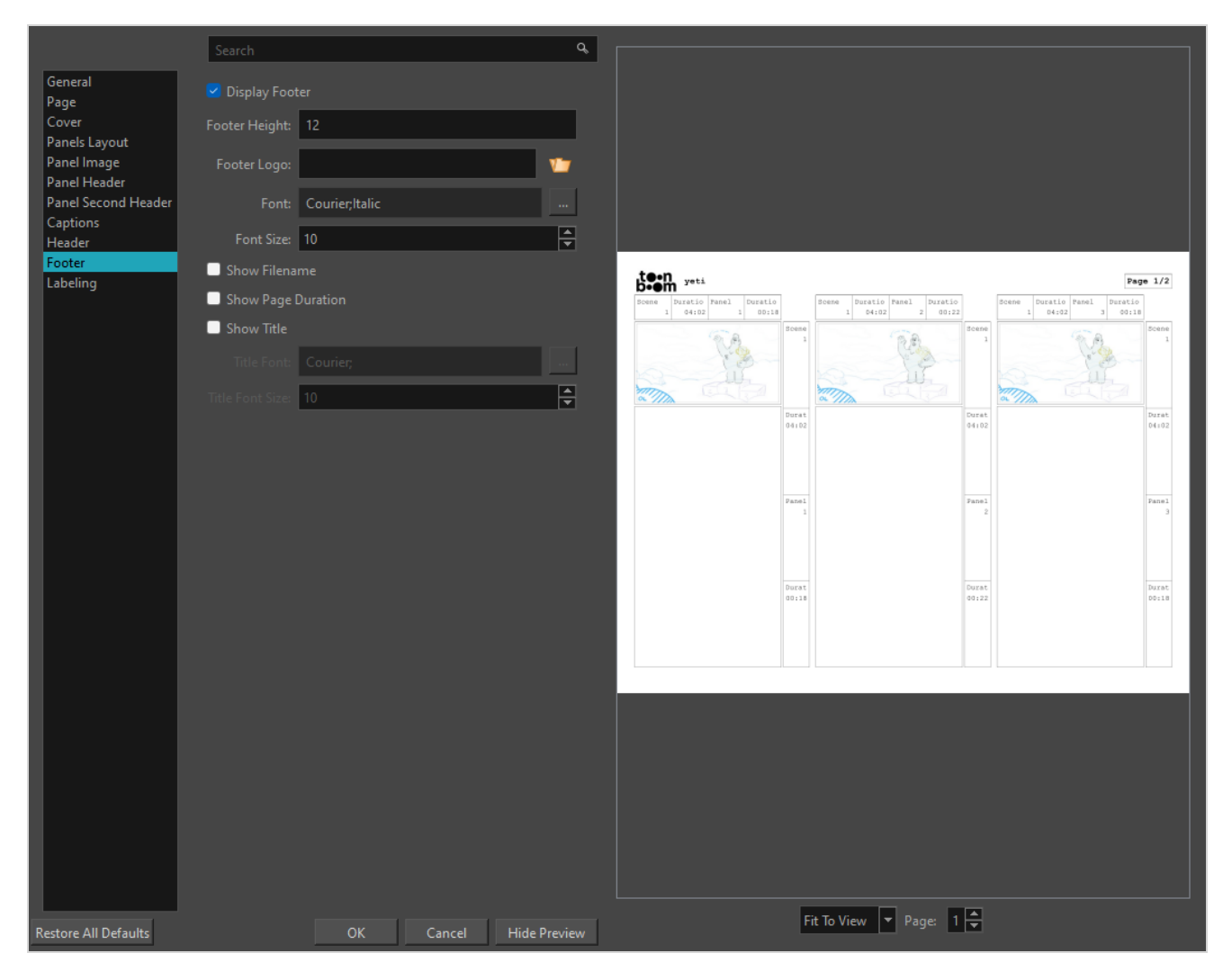

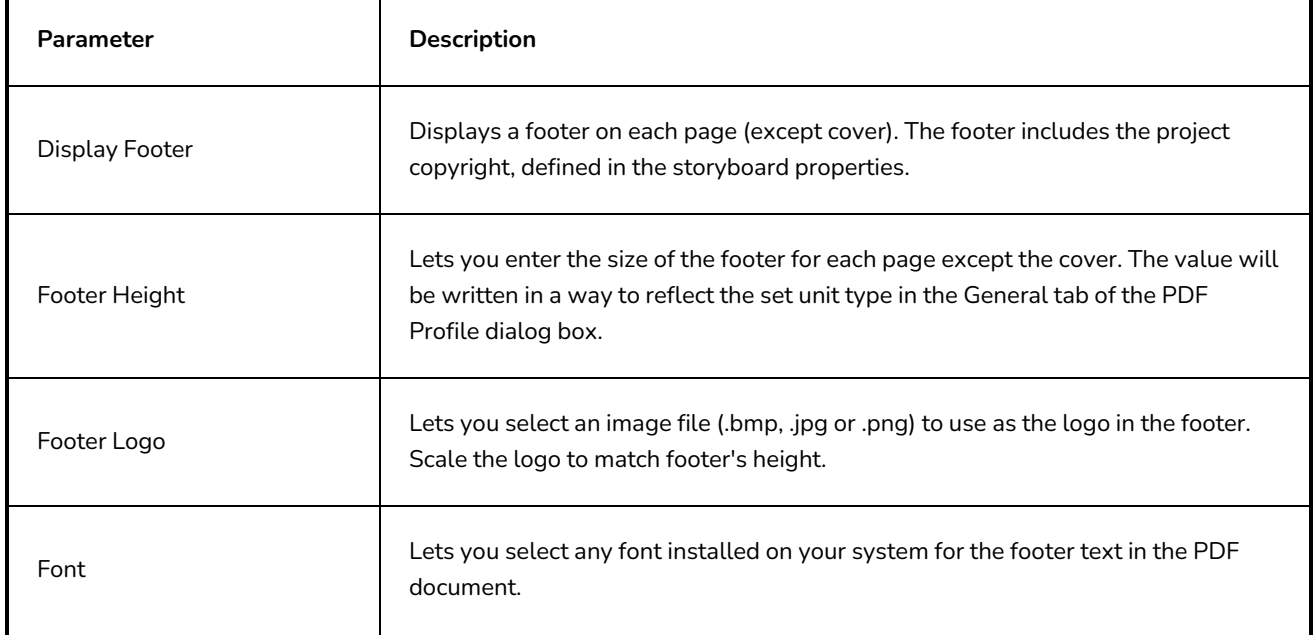

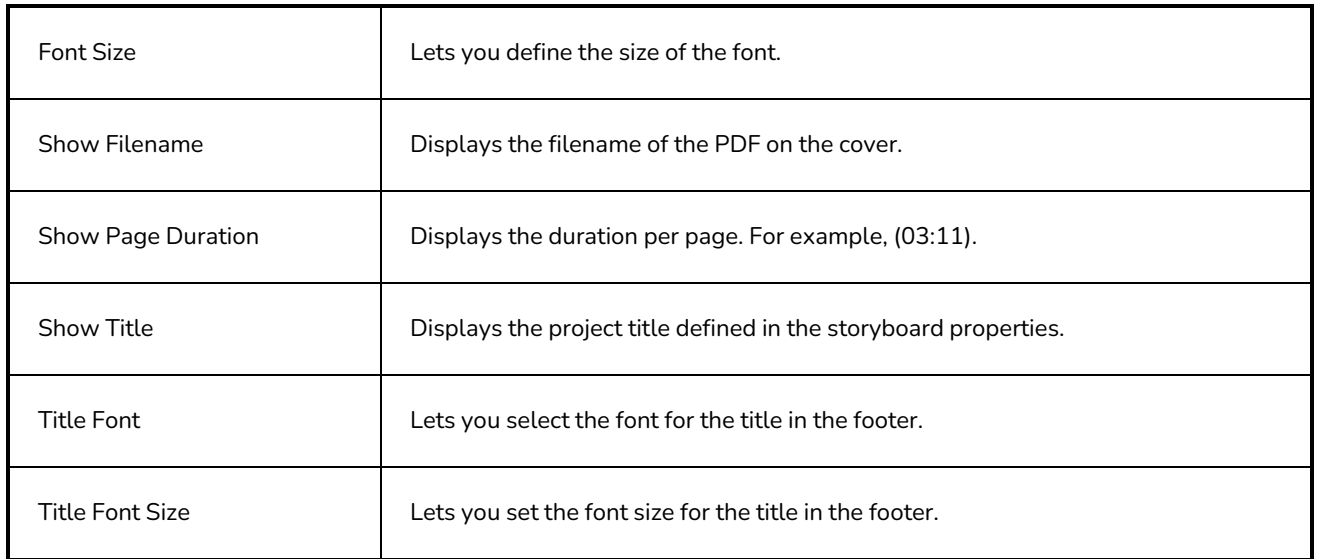

# **Labelling Tab**

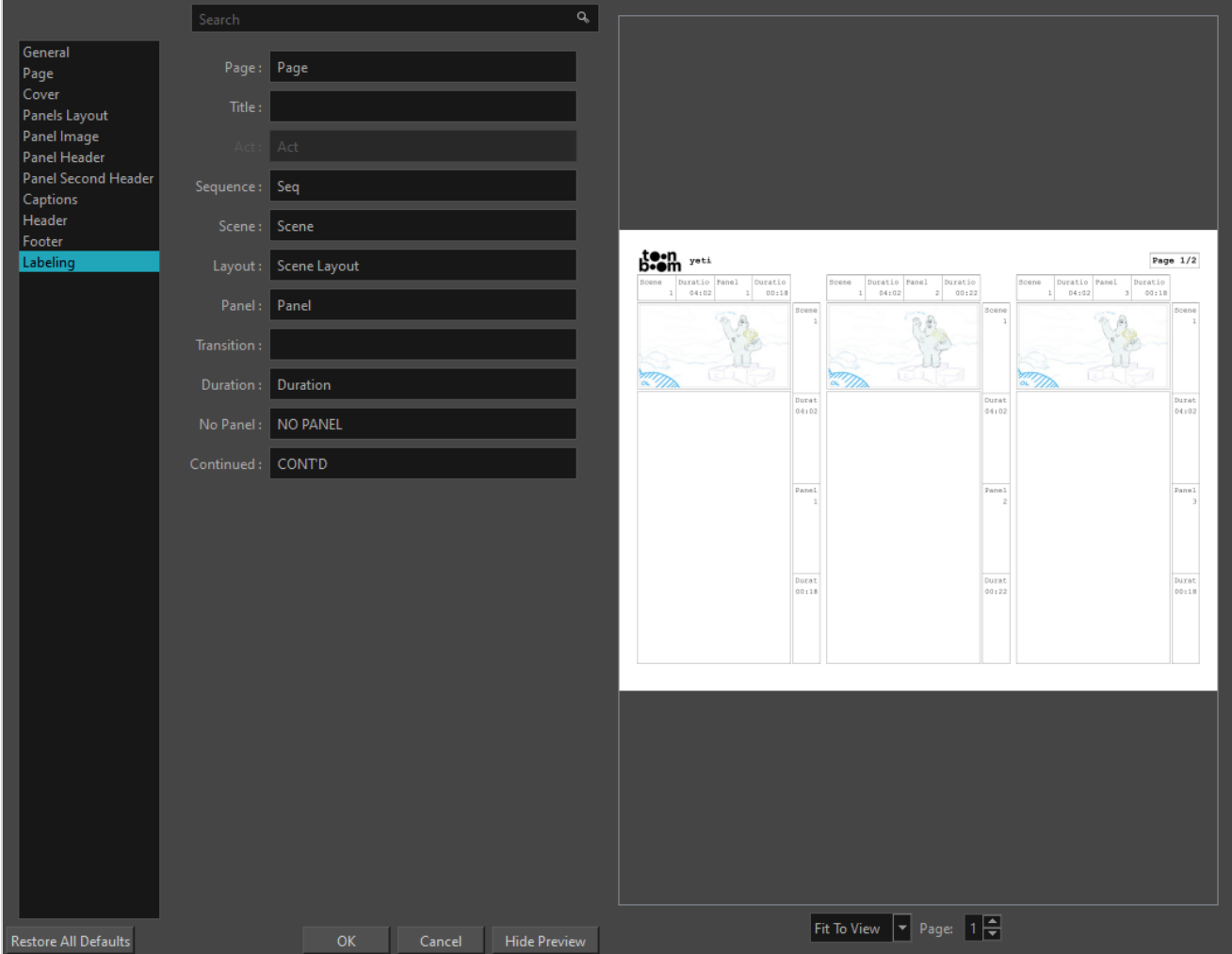

**NOTE** À

Add %1 at the end of the label to place the label and corresponding number on the same line.

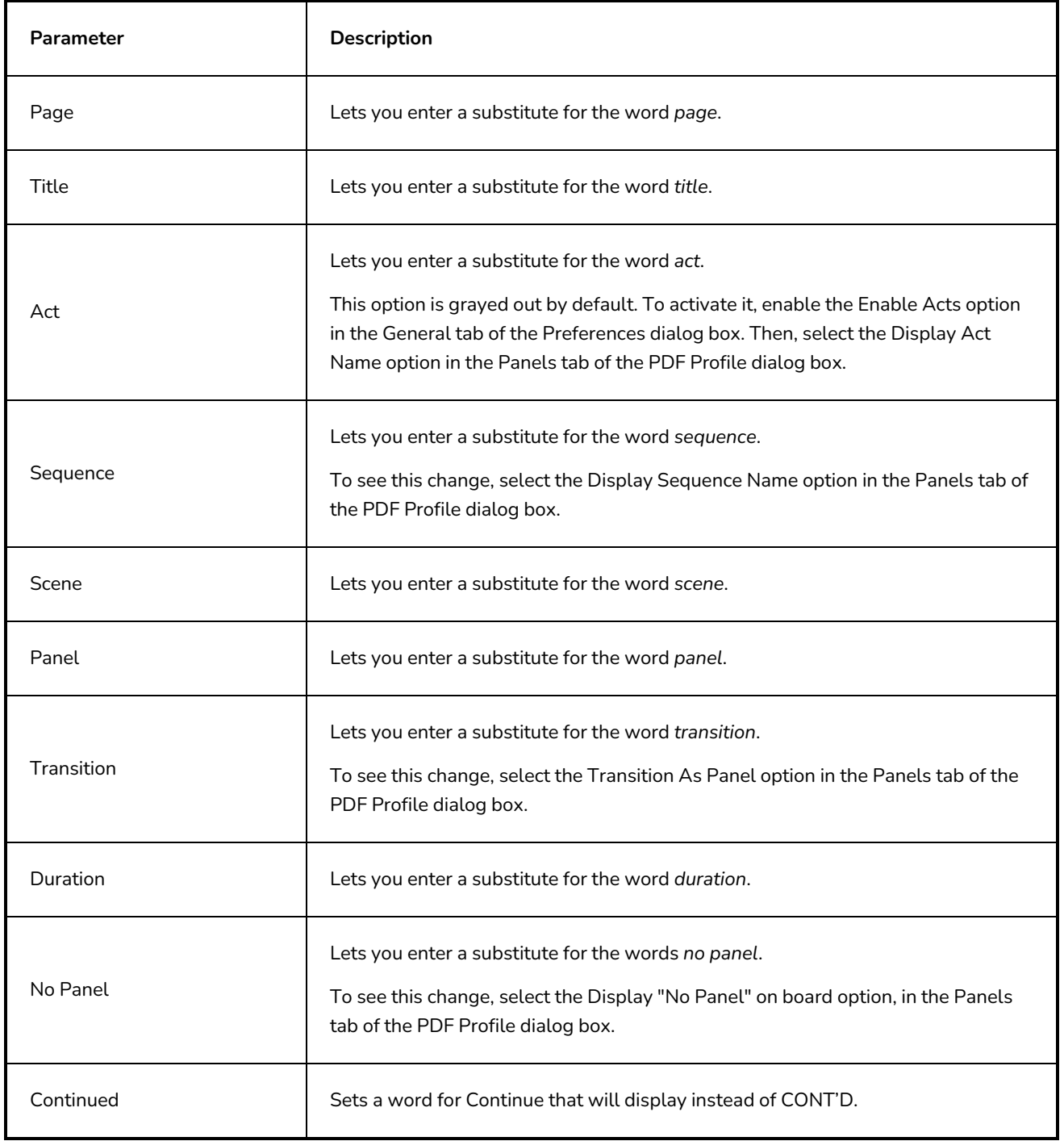

### **Pen Pressure Feel Dialog Box**

The Pen Pressure Feel dialog box allows you to configure how Storyboard Pro processes the pressure you put on your tablet pen to apply it to the size of your drawing tool.

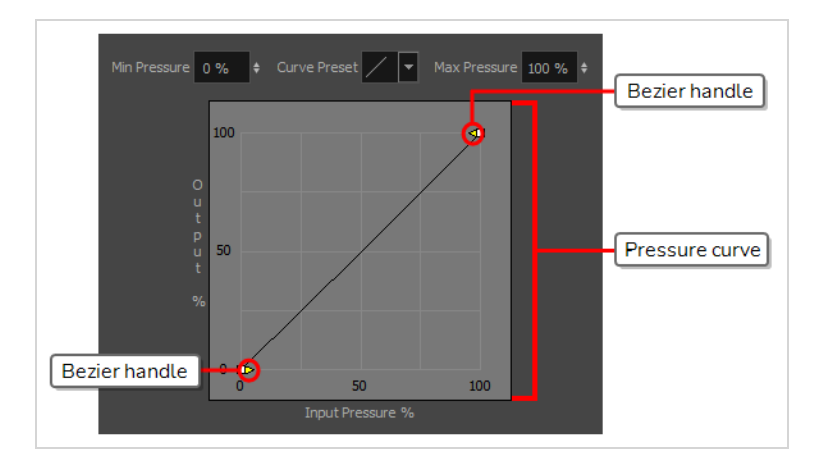

By default, Storyboard Pro applies the pressure you put on your pen to your tool in a linear fashion. That is, if you put 25% of the maximum pressure on your pen, your tool's size will be 25% of the way between its minimum and maximum size. If you put 75% of the maximum pressure on your pen, your tool's size will be 75% of the way between its minimum and maximum size.

However, you may find that it would feel more natural, or that it would make it easier to control the size of your drawing strokes, if Storyboard Pro interpreted the pressure you put on your pen differently. For example, you may want Storyboard Pro to make your brush strokes small unless you put a lot of pressure on your pen, or you may want Storyboard Pro to make your brush strokes big unless you put very little pressure on your pen. This is where the Pen Pressure Feel dialog box comes in handy.

#### **NOTE**

For information on how to use the Pen Pressure Feel dialog, refer to the User Guide.

#### **How to access the Pen Pressure Feel dialog**

- 1. Add the Pen Settings toolbar to your workspace by doing one of the following:
	- <sup>l</sup> In the top menu, select **Windows > Toolbars > Pen Settings**.
	- <sup>l</sup> Right-click on any existing toolbar and, in the context menu, select **Pen Settings**.

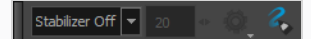

2. In the Pen Settings toolbar, click on the  $\leq$  Pen Pressure Feel button.

The Pen Pressure Feel dialog appears.

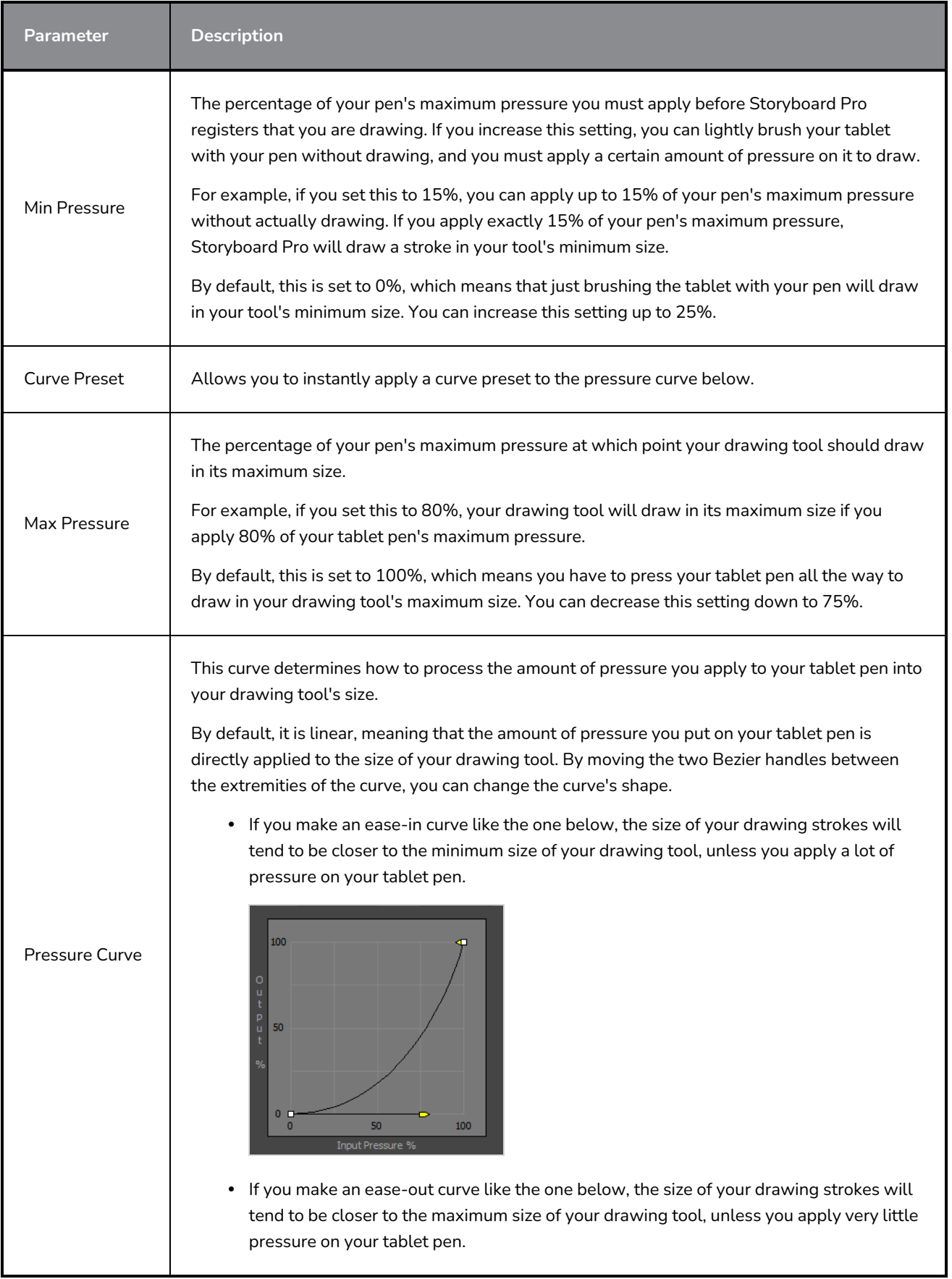

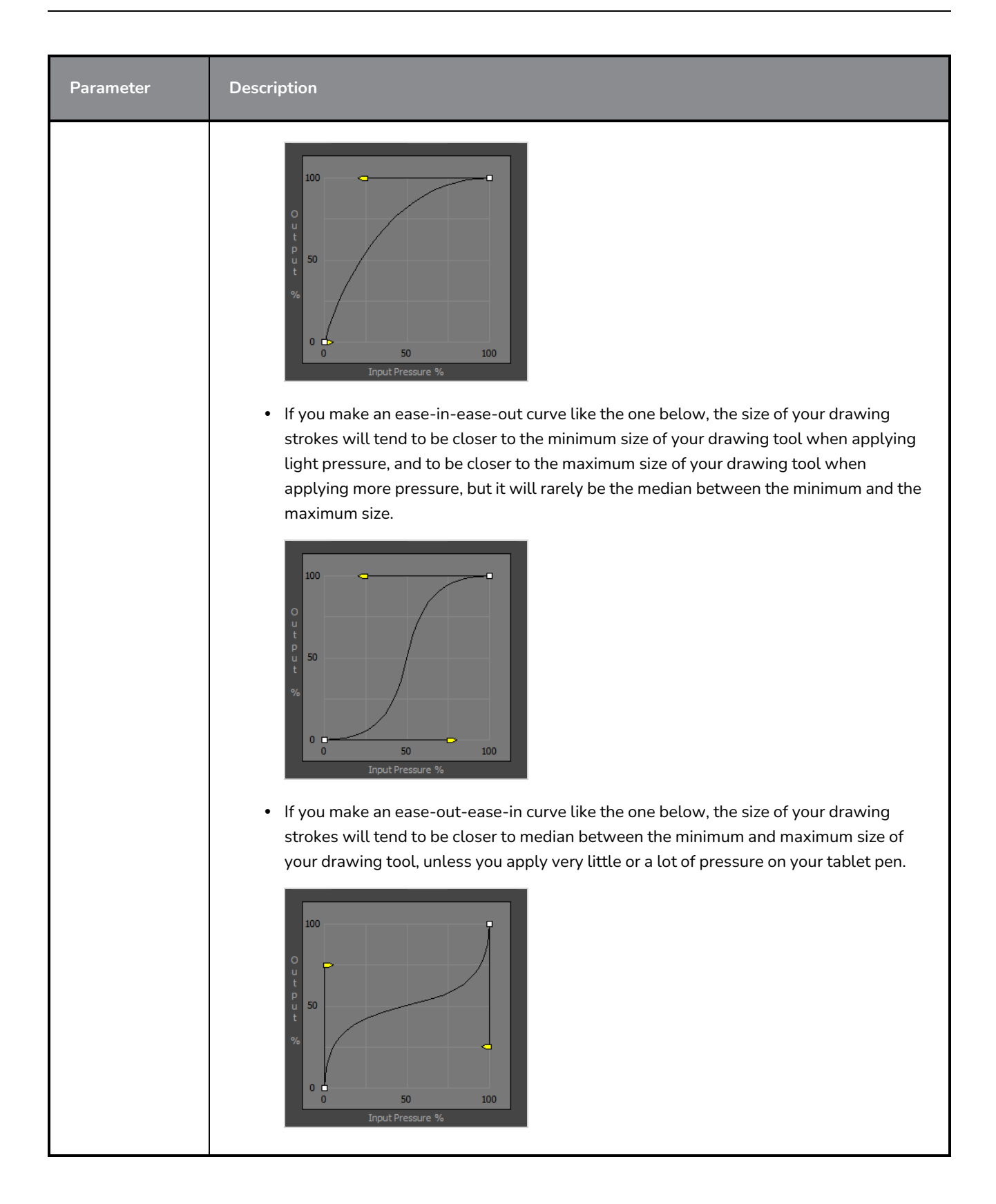

### **Project Properties Dialog Box**

The Project Properties dialog box lets you change the property settings in your project.

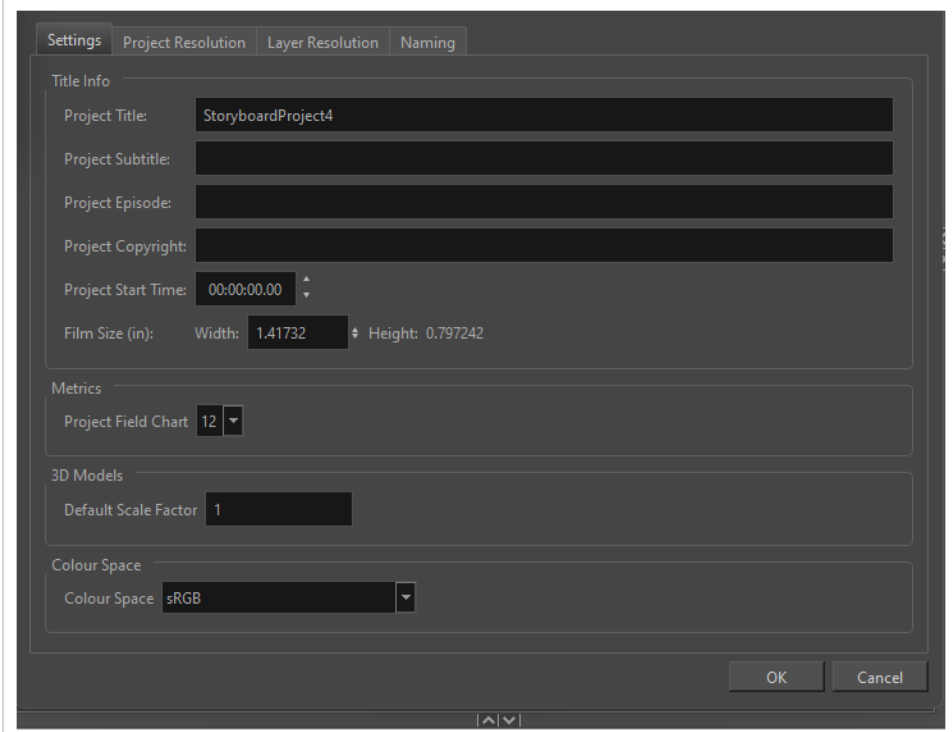

**How to access the Project Properties dialog box**

- 1. Do one of the following:
	- ‣ Select **Storyboard > Project Properties**.
	- ‣ Press Alt + Return.

### **Settings Tab**

In the Settings tab, you can define the project naming scheme and start time for the current project.

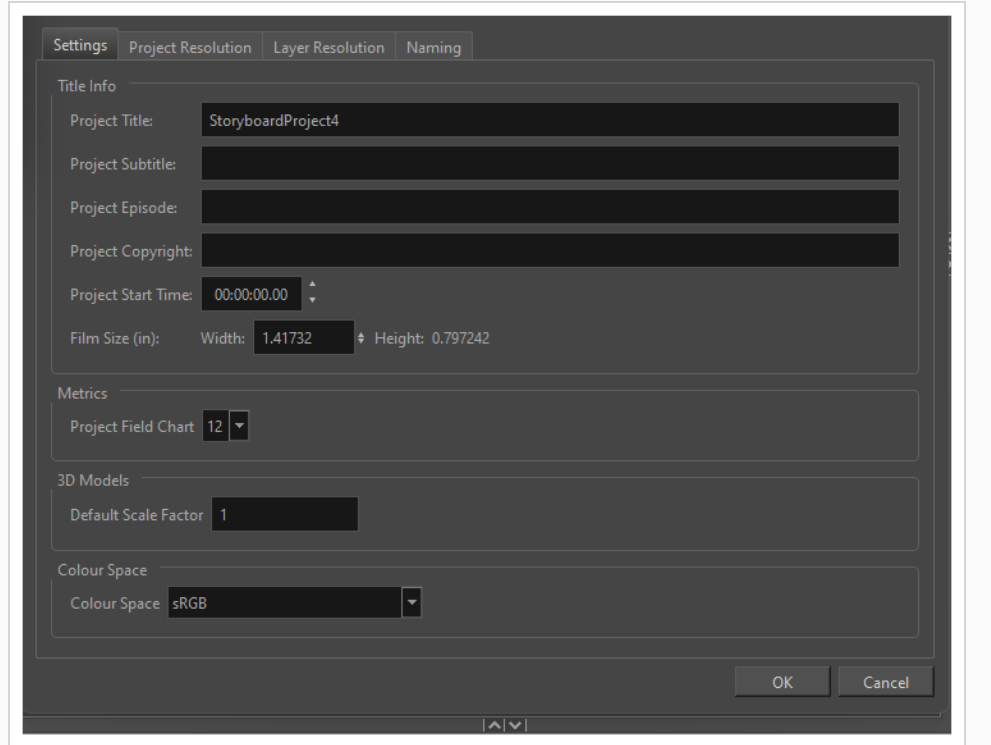

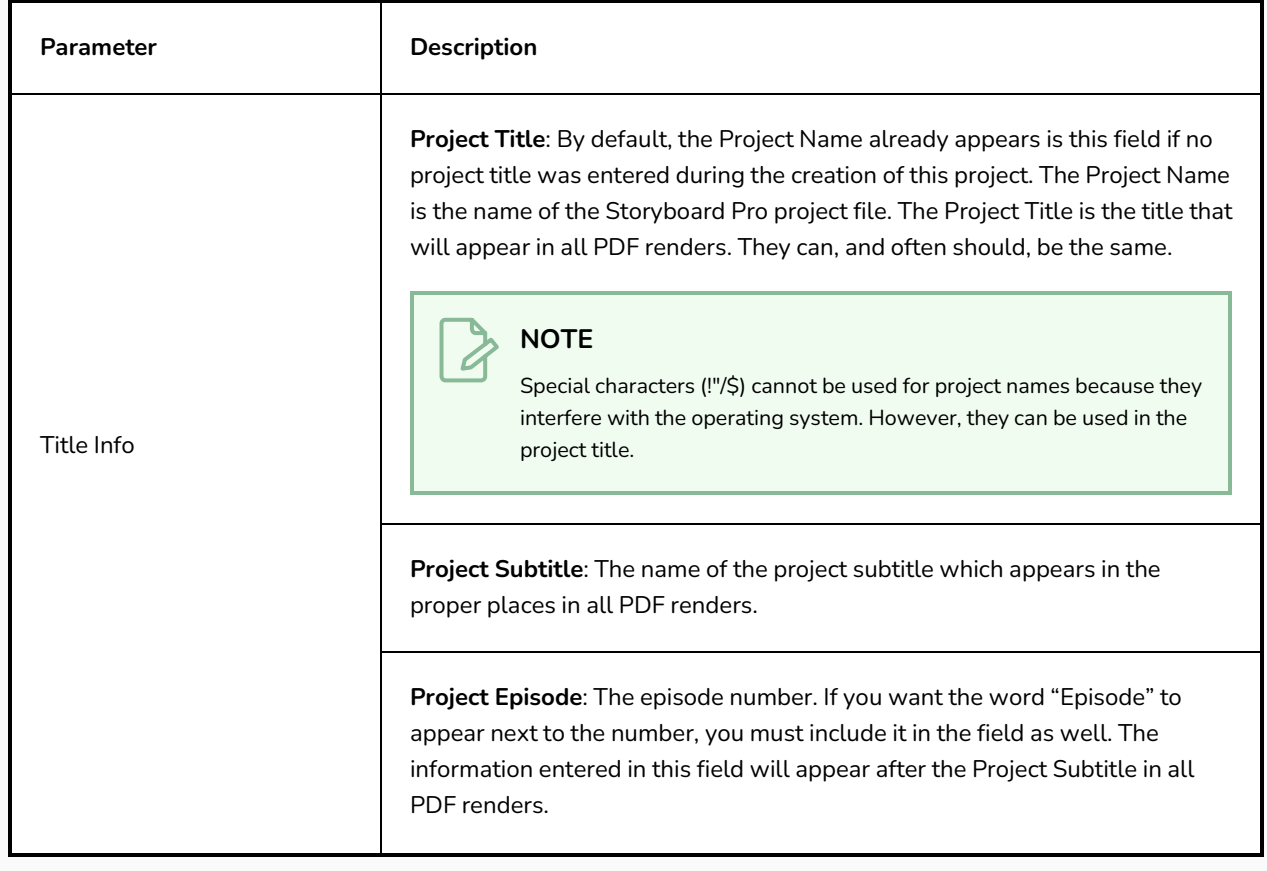

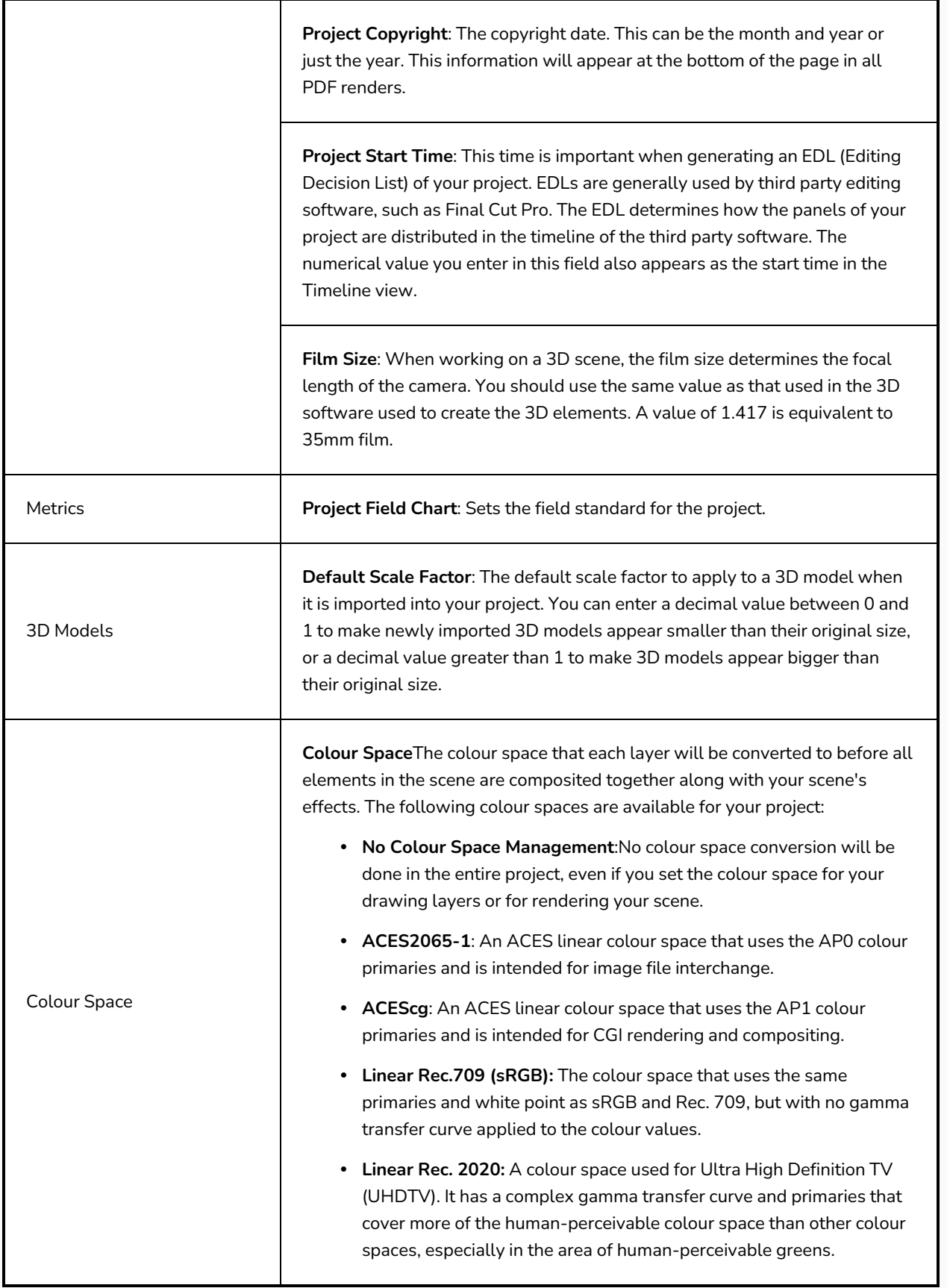

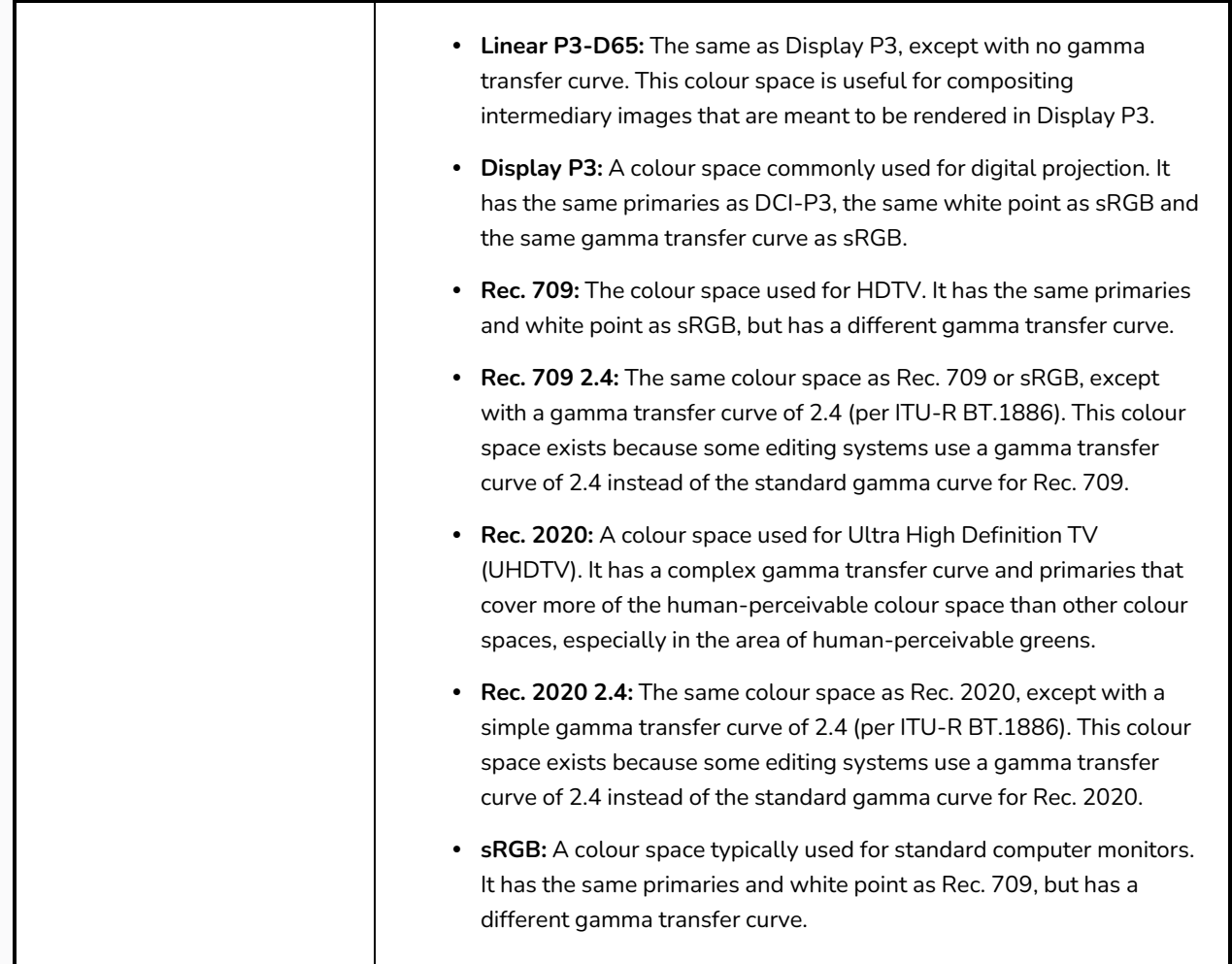

## **Project Resolution Tab**

In the Project Resolution tab, you can define the project resolution, aspect ratio, field of view and frame rate for the current project:

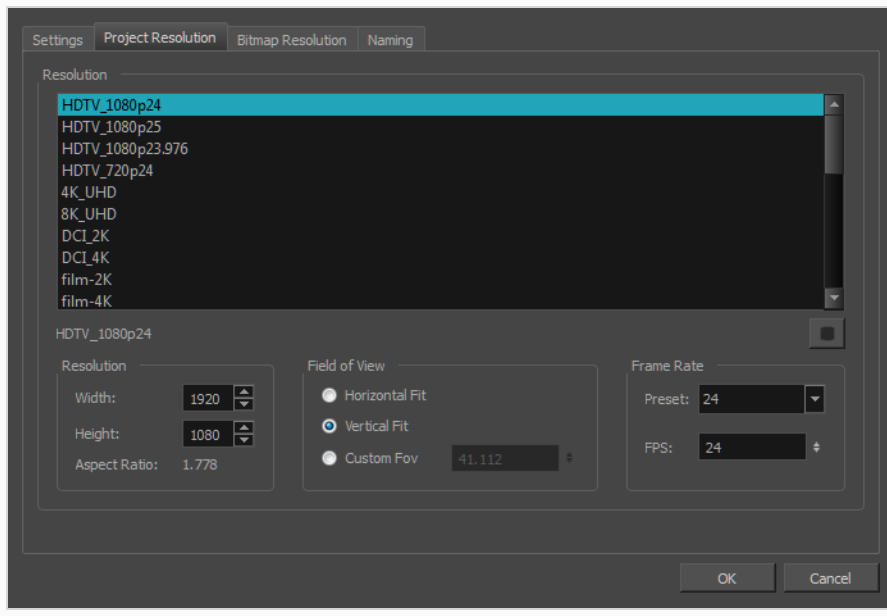

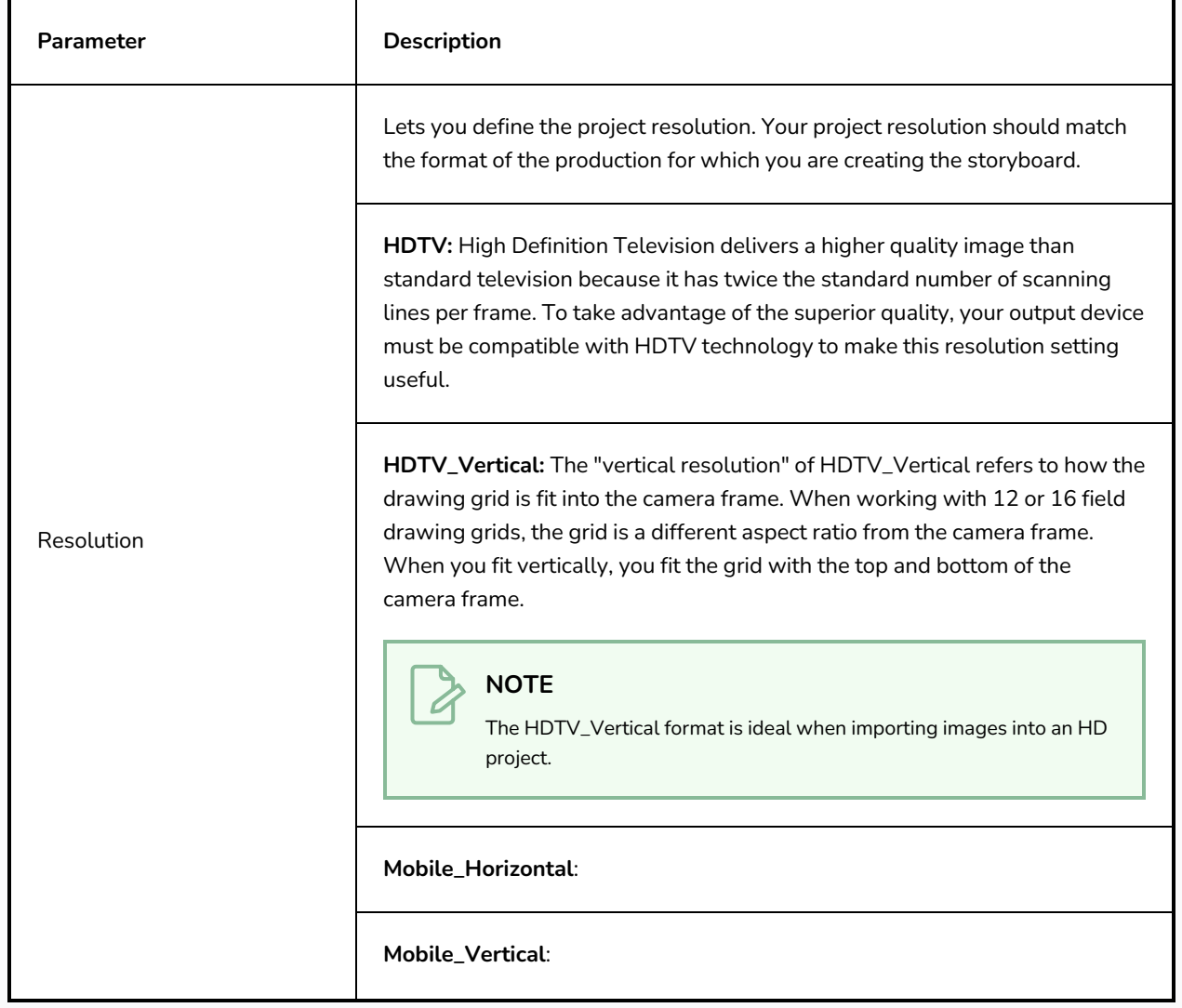

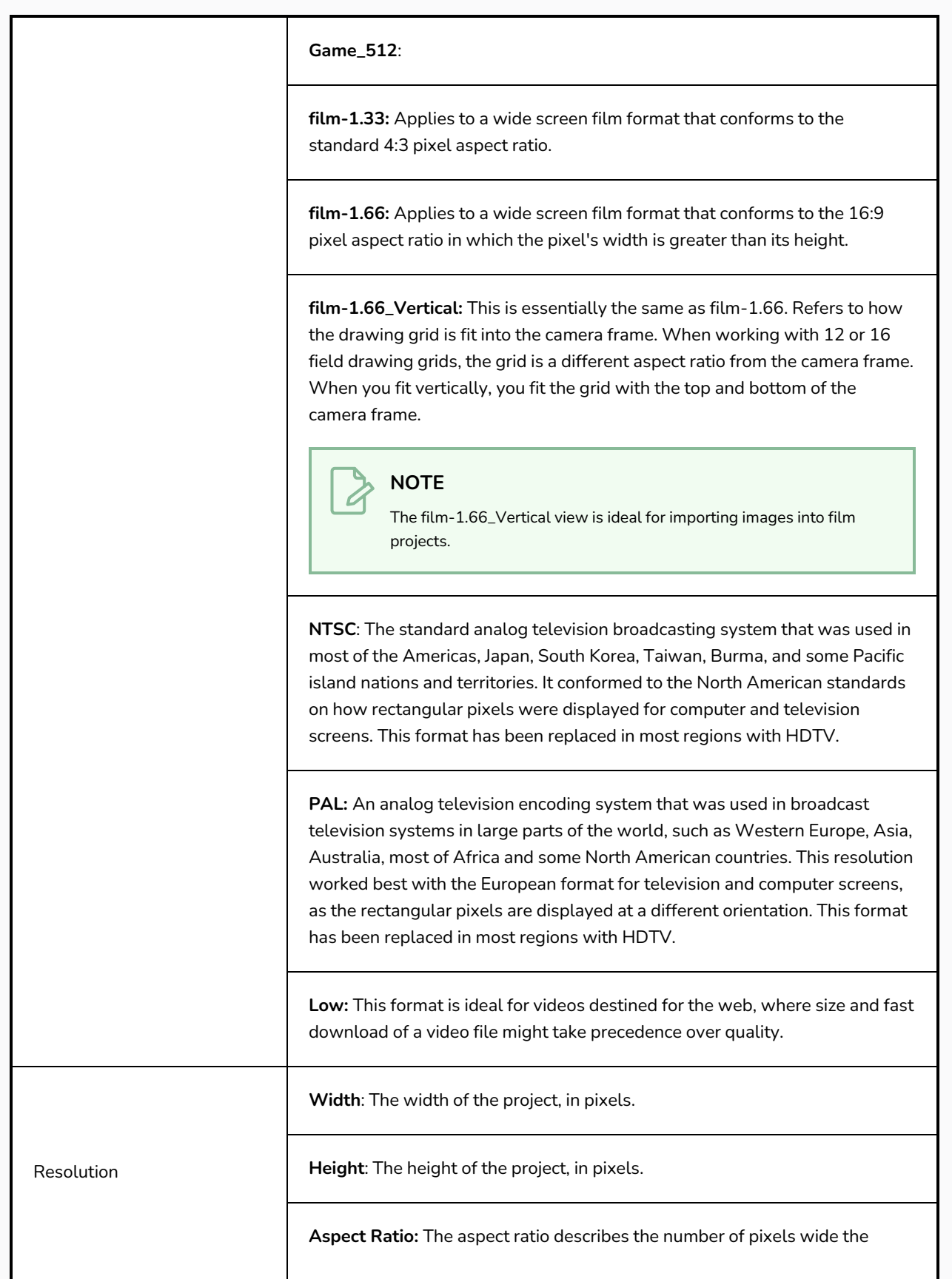

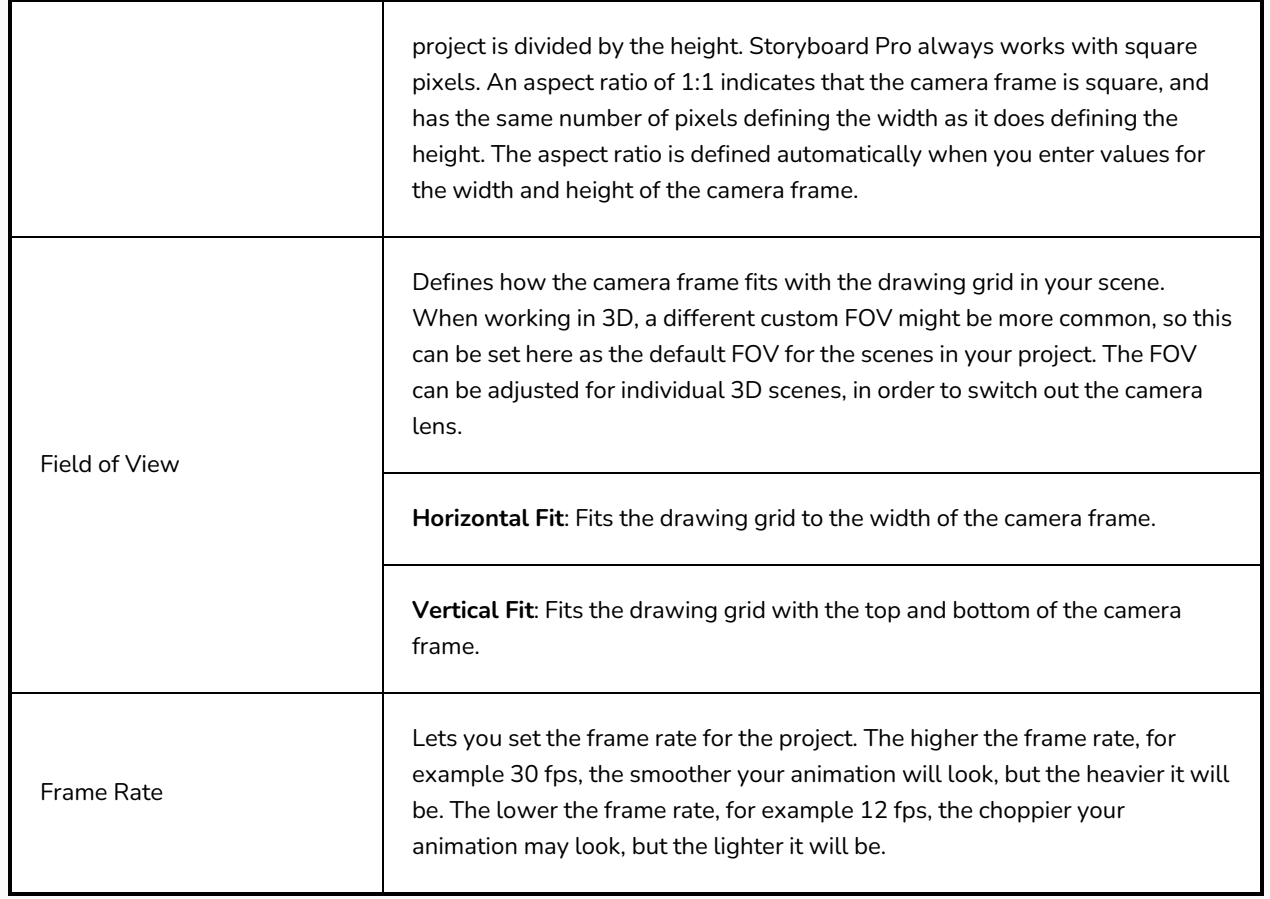

### **Bitmap Resolution Tab**

In the Bitmap Resolution tab, you can define the default resolution for textured brushes in vector drawing layers, as well as the default size and resolution of canvases for bitmap drawing layers.

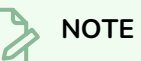

This will not affect the pixel density and canvas size of existing drawings in your project.

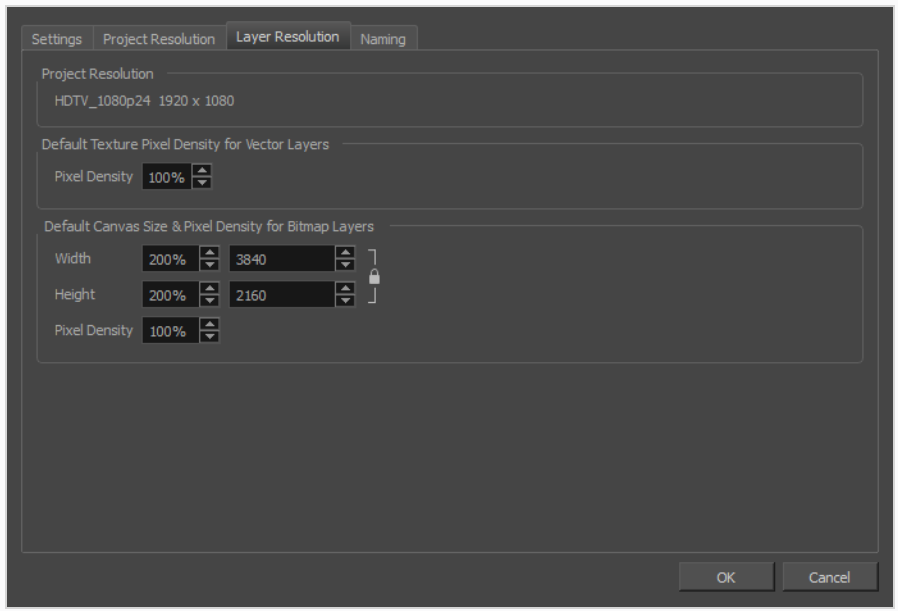

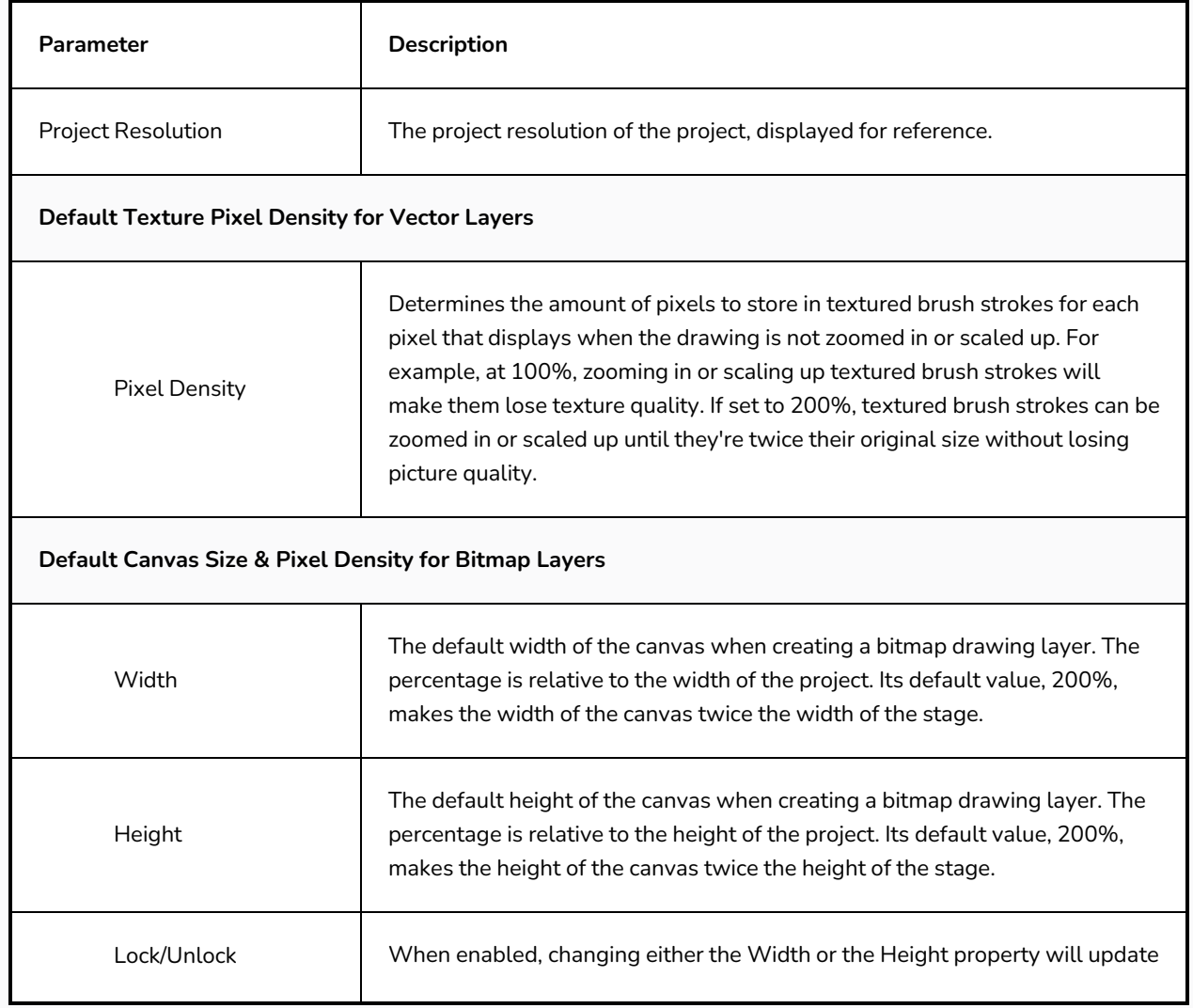

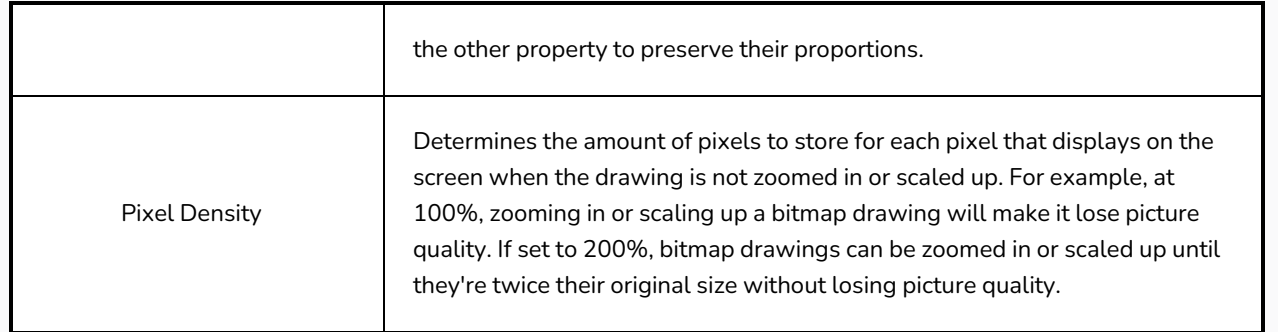

### **Naming Tab**

In the Naming tab, all options affect the Panel window. The changes you make in this tab override your Storyboard Pro preferences and affect the current project only. Your default preferences remain in effect for any new projects you create.

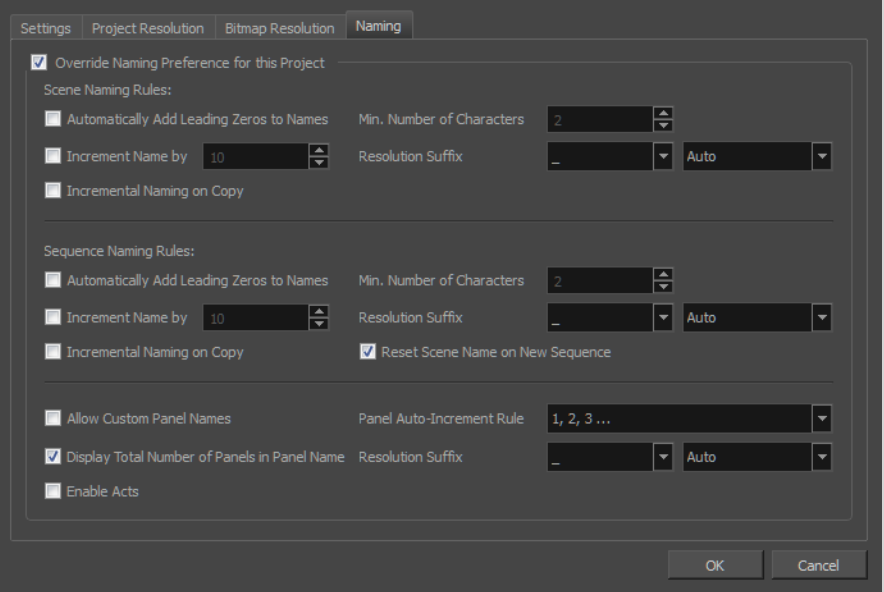

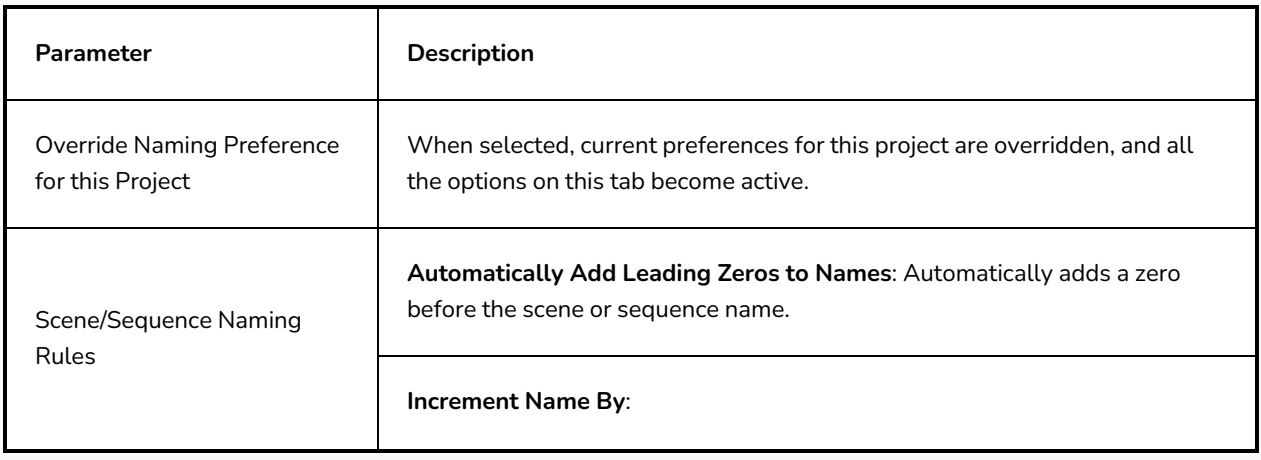

**Incremental Naming on Copy**:

**Min. Number of Characters**: Determines the minimum number of characters the scene names will contain when using leading zeros.

**Resolution Suffix**: Lets you set the suffix pattern to use when a suffix is added to a new scene when the name is already in use. You can choose the punctuation mark preceding the suffix from the first drop-down menu:**None**: Suffix appears immediately following the name of the scene. For example: 12A.**\_**: Suffix appears after an underscore. For example: 12\_A.**.**: Suffix appears after a period. For example: 12.A.You can choose which type of suffix to use:**Auto**: Uses an upper case alphabetical suffix. Once the suffix reaches Z, it will start again at A, preceeded by a number. Example: 12\_A, 12\_B, (...), 12\_1A, 12\_1B, and so on.**Numerical**: Uses a numerical suffix. For example: 12\_1, 12\_2, and so on.**Uppercase**: Uses an upper case alphabetical suffix. For example: 12\_A, 12\_B, and so on.**Lowercase**: Uses a lower case alphabetical suffix. For example: 12\_a, 12\_b, and so on.

**Reset Scene Name on New Sequence**: By default, this option is enabled. Whenever you create a new sequence, the scene naming scheme is reset.

For example, the naming will be as follows: Seq 1, Scene 1, Seq 1, Scene 2, Seq 2, Scene 1. When disabled, the scene number always increments. For example, Seq 1, Scene 1, Seq 1, Scene 2, Seq 2, Scene 3.

**Allow Custom Panel Names**: Activates the Panel field so you can enter in a custom name for all panels.

**Display Total Number of Panels in Panel Name**: Displays a counter at the end of the Panel field which indicates the total number of panels in the selected panel's scene.

**Enable Acts**: Displays the Act field, along with the Act number.

**Panel Auto-increment Rule**: By default, panel names are named using numbers. This preference allows you to select a different naming rule, most of which use letters instead:

- <sup>l</sup> **1, 2, 3... :** Uses decimal numbers composed of Arabic numerals to name panels.
- <sup>l</sup> **A ... Z, AA ... ZZ, AAA ... ZZZ, AAAA ... :** This is a positional letterbased notation, which means it works similarly to decimal numbers,

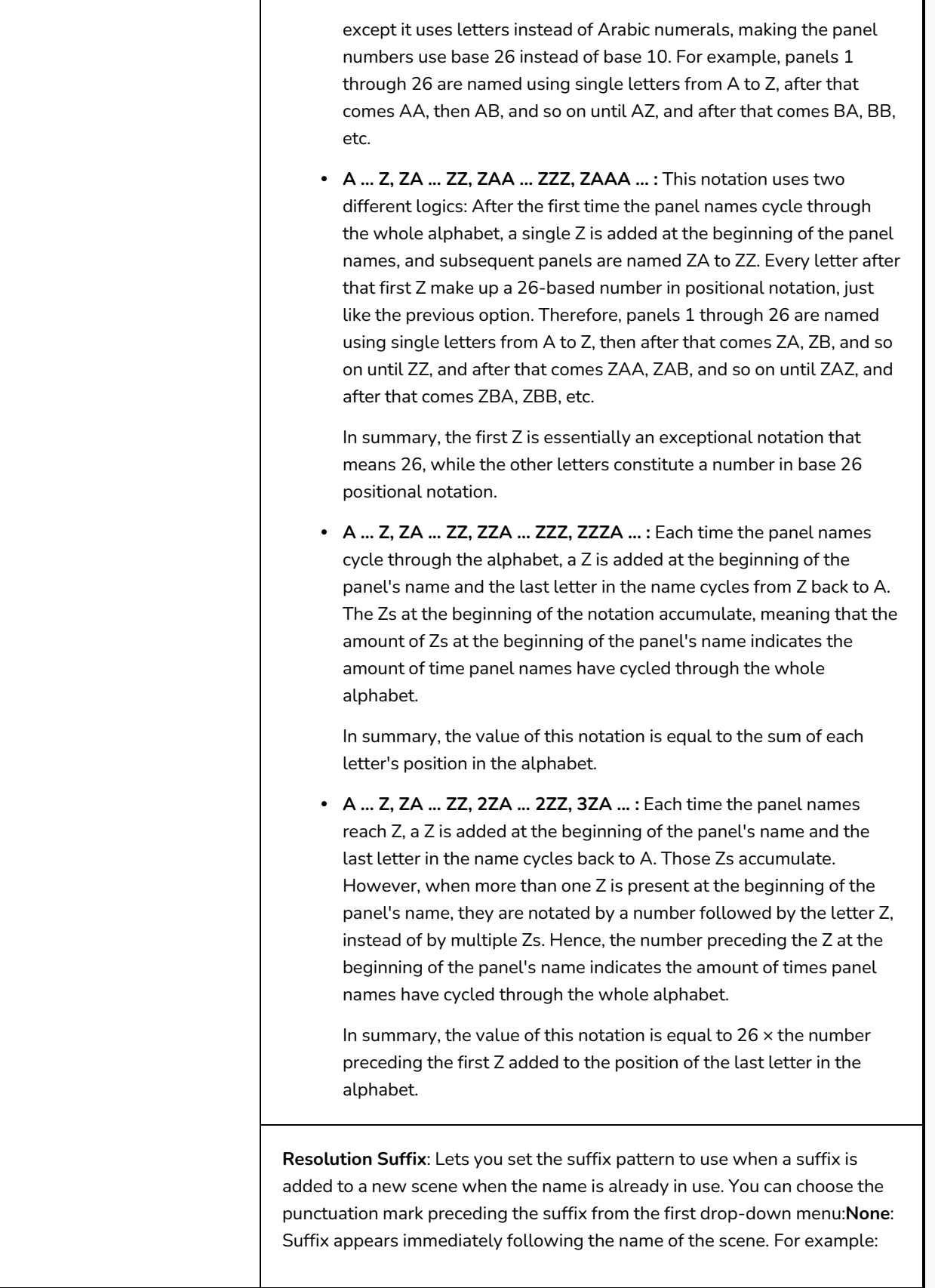

12A.**\_**: Suffix appears after an underscore. For example: 12\_A.**.**: Suffix appears after a period. For example: 12.A.You can choose which type of suffix to use:**Auto**: Uses an upper case alphabetical suffix. Once the suffix reaches Z, it will start again at A, preceeded by a number. Example: 12\_A, 12\_B, (...), 12\_1A, 12\_1B, and so on.**Numerical**: Uses a numerical suffix. For example: 12\_1, 12\_2, and so on.**Uppercase**: Uses an upper case alphabetical suffix. For example: 12\_A, 12\_B, and so on.**Lowercase**: Uses a lower case alphabetical suffix. For example: 12\_a, 12\_b, and so on.

## **Radial Zoom Blur Dialog Box**

T-SBADV-007-007

The Radial Zoom Blur effect creates blurs around a centre point, simulating the look of a zooming or rotating camera.

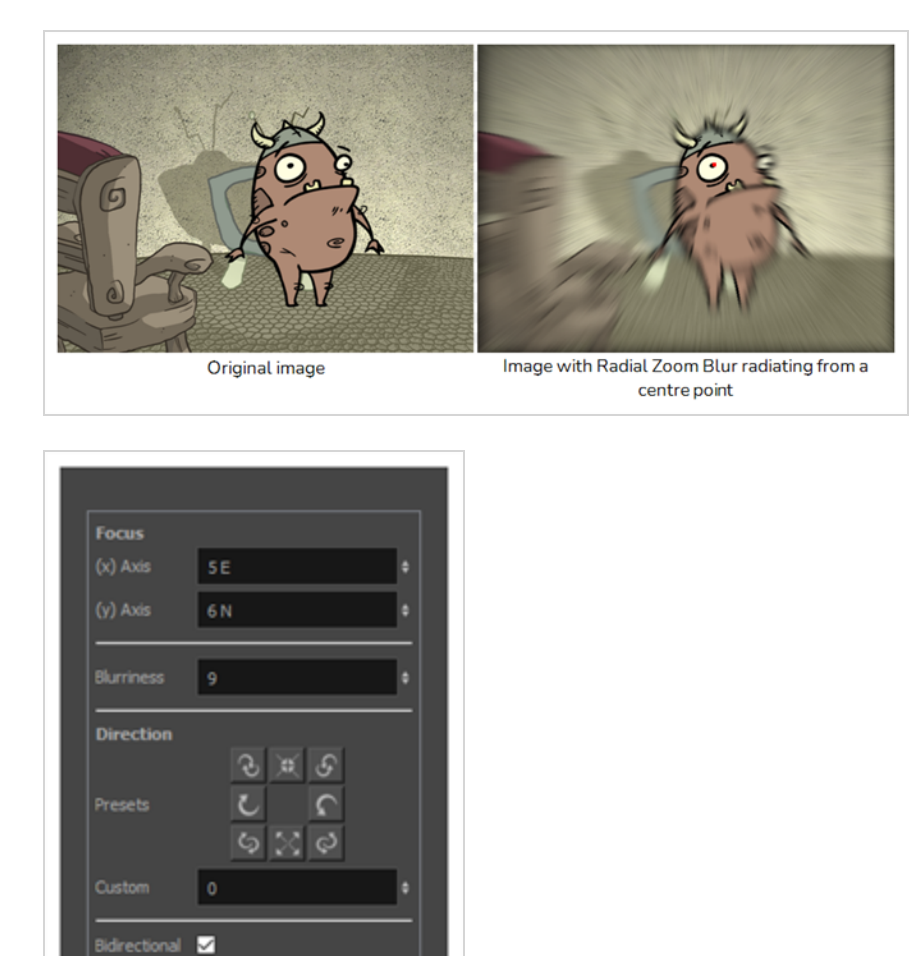

**How to access the Radial Zoom Blur dialog box**

Cancel

Preview

**OK** 

- <sup>l</sup> From the top menu, select **Layer > Apply Effect > Radial Zoom Blur**.
- In the Camera or Stage view, right-click on the layer you want to apply the effect to and select **Apply Effect > Radial Zoom Blur.**

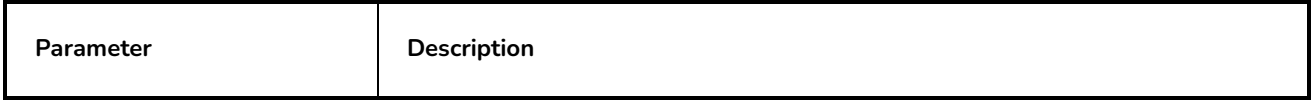
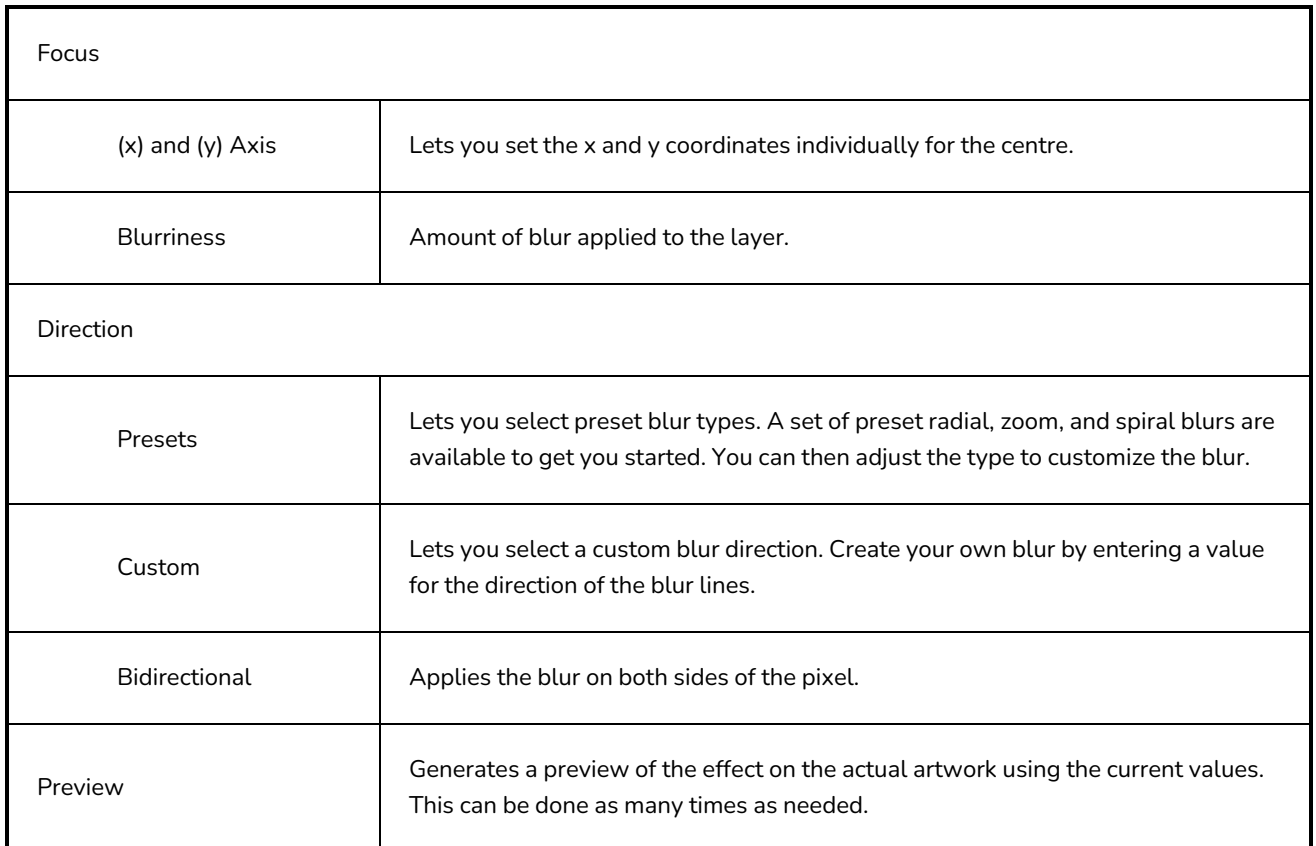

## **Record Sound Dialog Box**

The Record Sound dialog box lets you record sound directly in Storyboard Pro and insert it on the Timeline.

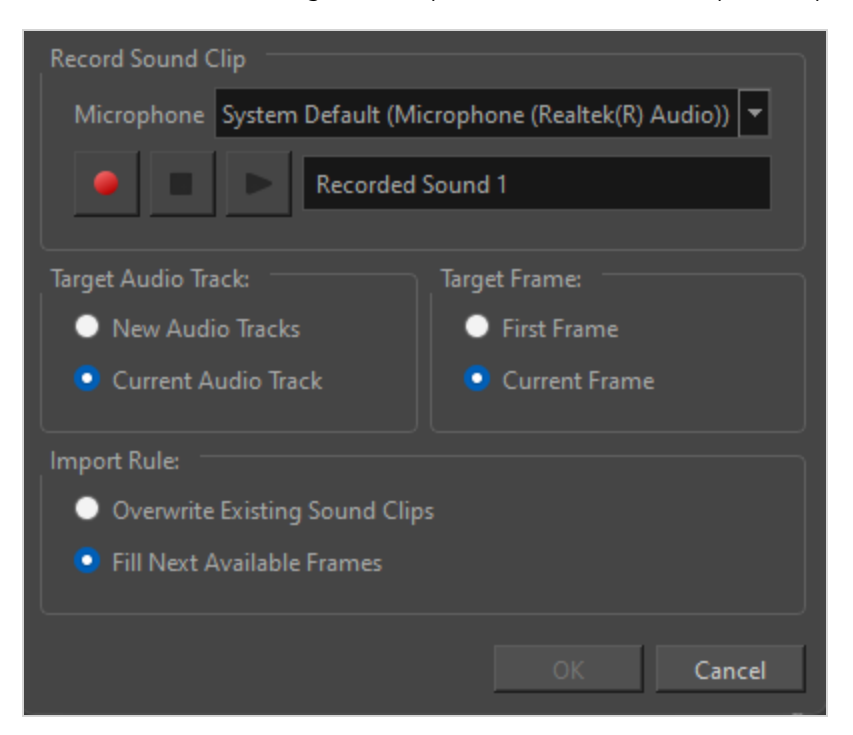

### **How to access the Record Sound dialog box**

- 1. In the Timeline view, add a new audio track if needed.
- 2. Position the play head at the frame you want your recording to begin and select the audio track you want to record your sound guide in.
- 3. Do one of the following:
	- <sup>l</sup> In the top menu, select **File > Import > Record Sound**.
	- $\bullet$  In the Sound toolbar, click on Record Sound  $\bullet$ .

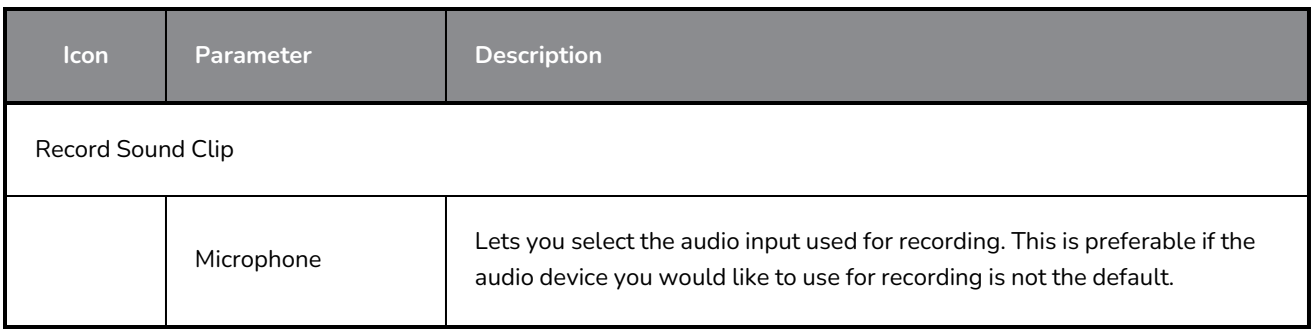

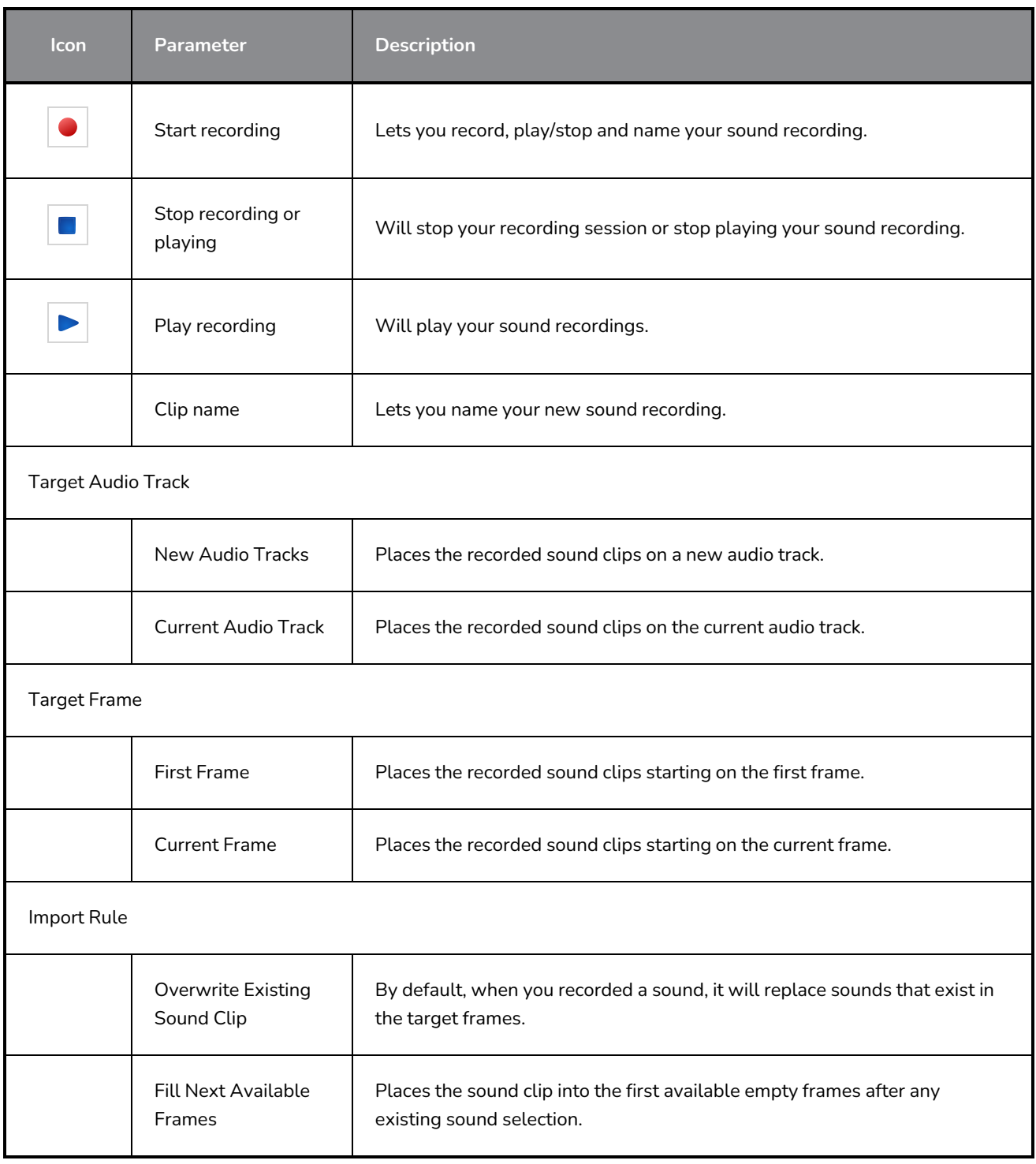

### **Record Voice Annotation Dialog Box**

The Record Voice Annotation dialog box lets you create vocal annotations using a microphone connected to your computer and Storyboard Pro.

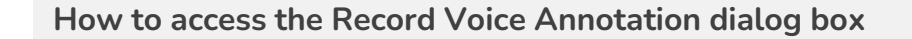

- 1. In the Thumbnails view, select the panel on which you want to record a voice annotation.
- 2. Display the Panel view.

The Voice Annotation section appears as part of the panel.

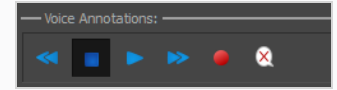

3. Click the Record Voice Annotation  $\bullet$  button.

The Record Voice Annotation dialog box opens.

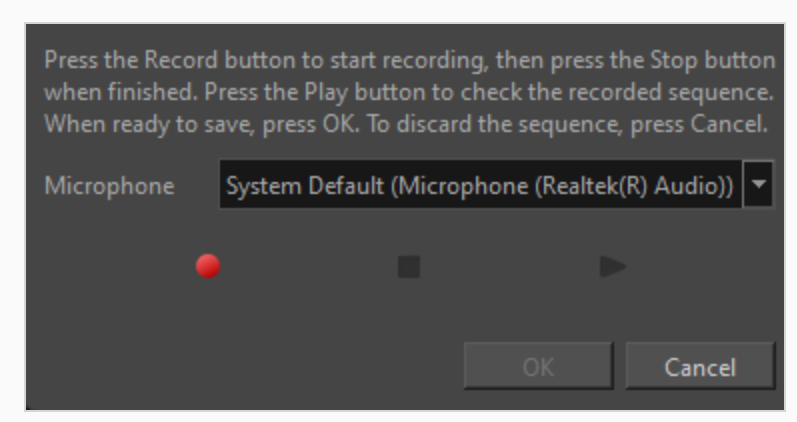

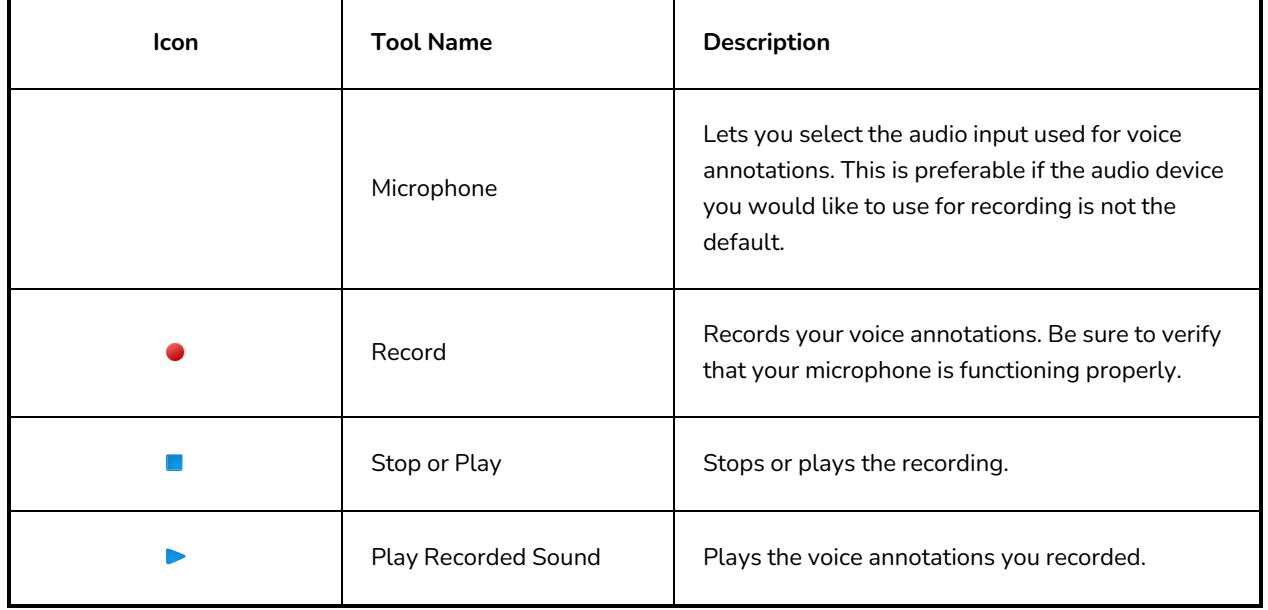

### **Rename Panel Dialog Box**

The Rename Panel dialog box lets you renamed a selected sequence . You can also rename Panel in the Panel view.

### **How to access the Rename Panel dialog box**

1. In the Thumbnails view, select a panel to rename.

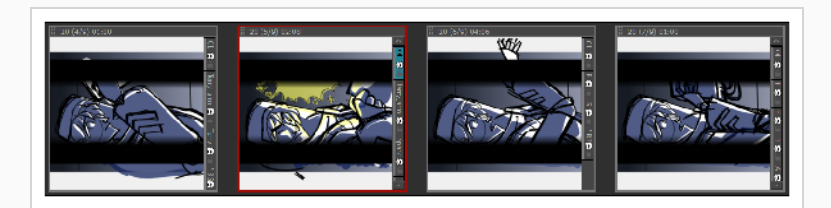

#### 2. Select **Storyboard > Rename Panel**.

The Rename Panel dialog box opens.

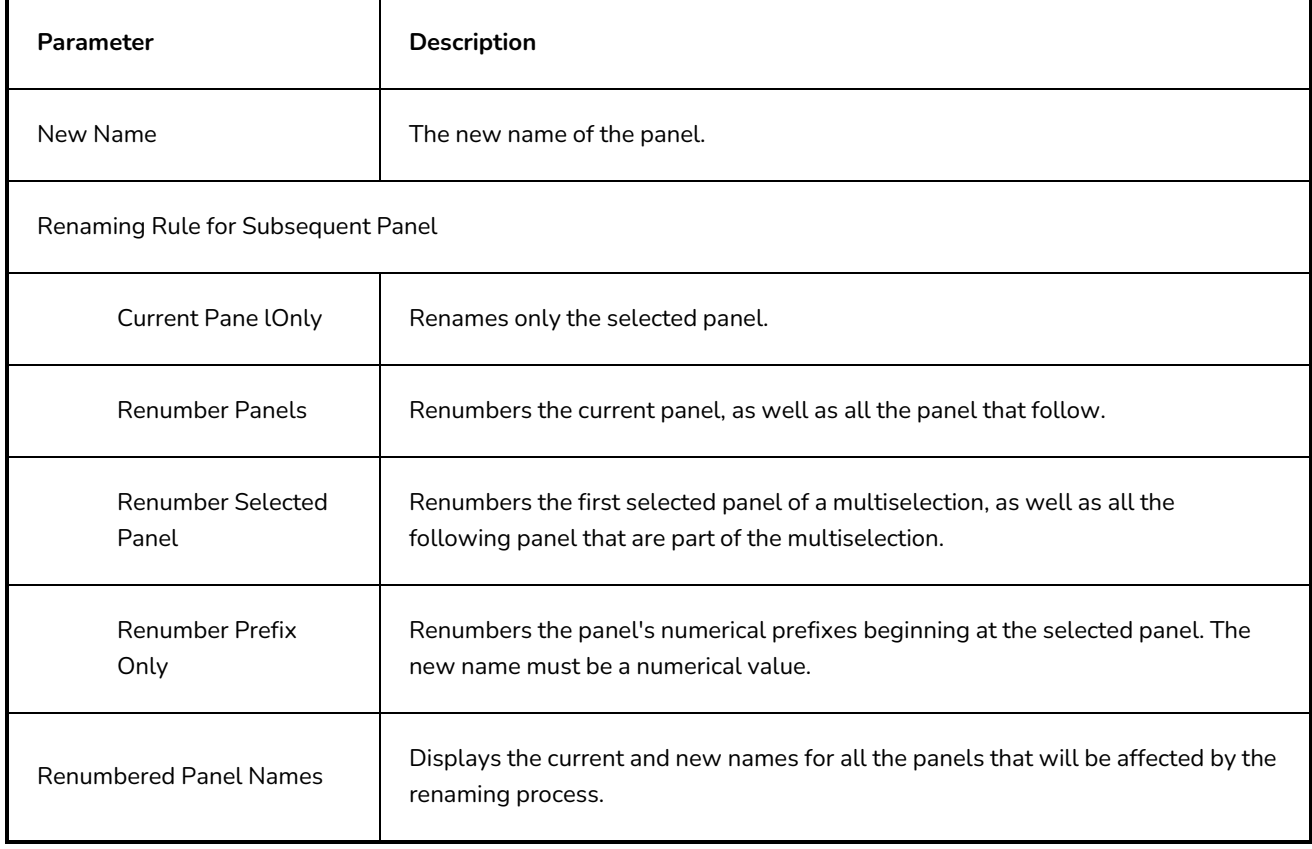

### **Rename Scene Dialog Box**

The Rename Scene dialog box lets you renamed a selected scene. You can also rename scenes in the Panel view.

**How to access the Rename Scene dialog box**

- 1. In the Thumbnails view, select a scene to rename.
- 2. Select **Storyboard > Rename Scene**.

The Rename Scene dialog box opens.

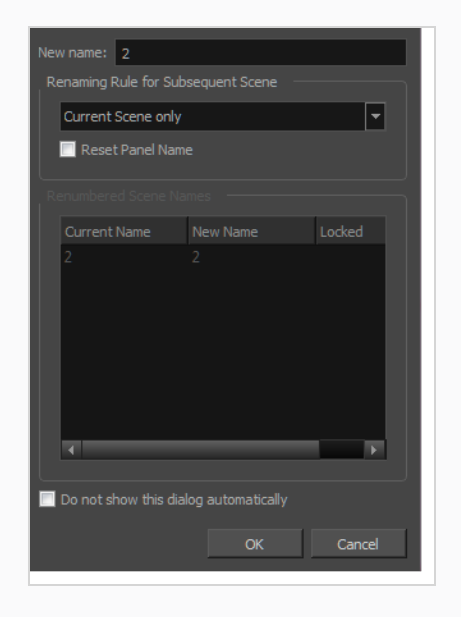

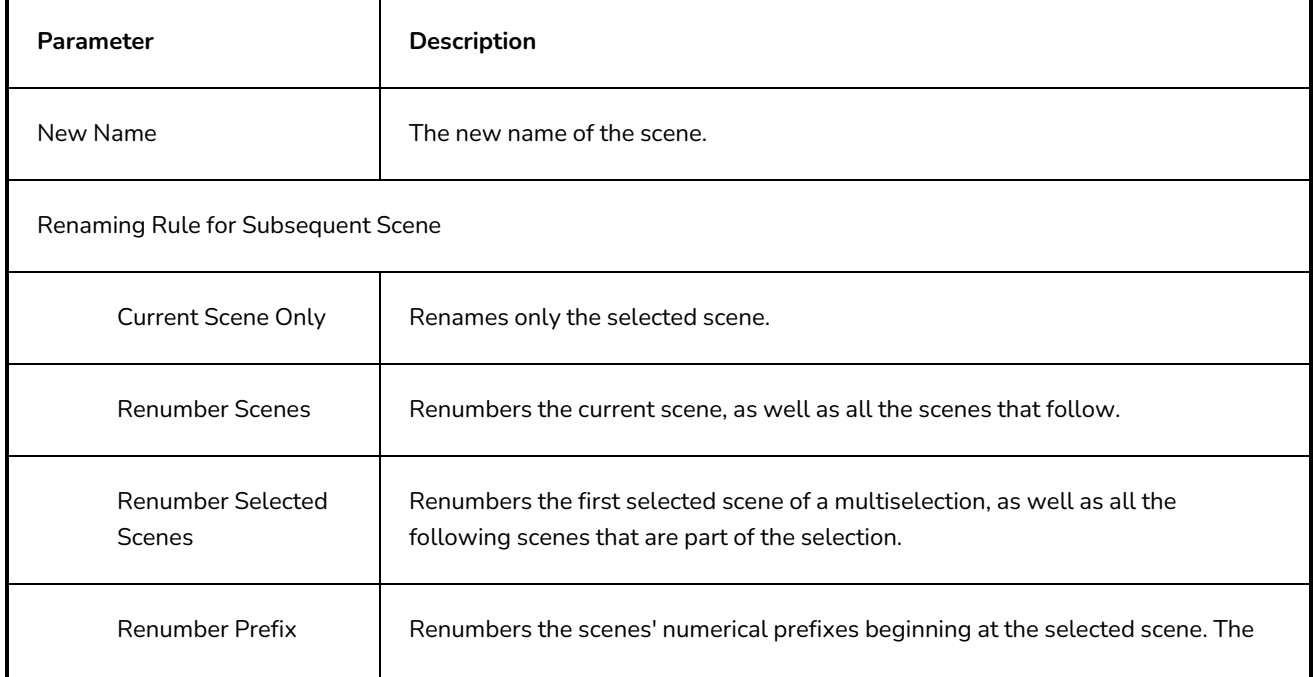

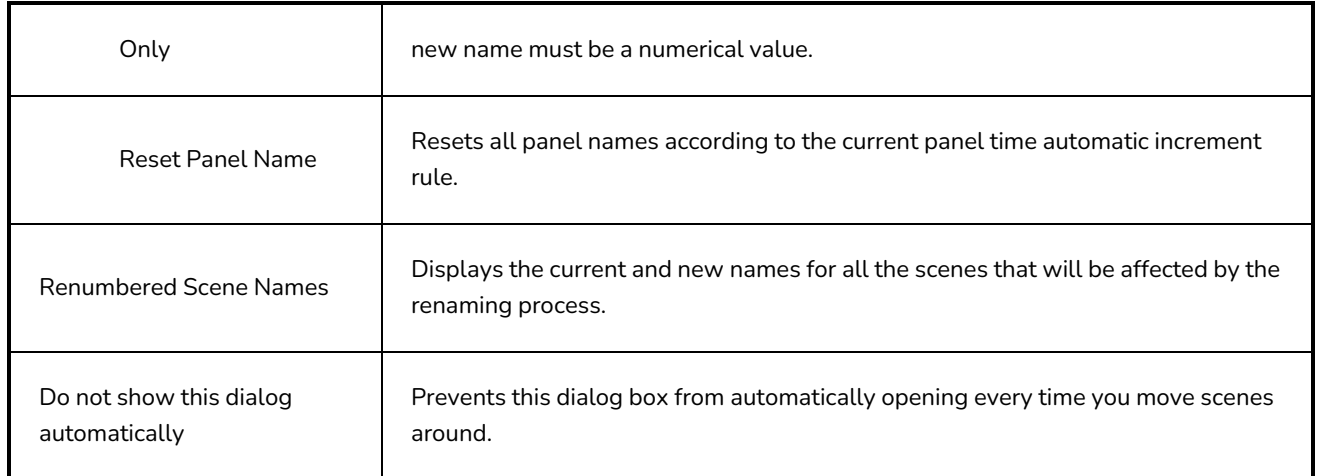

### **Rename Sequence Dialog Box**

The Rename Sequence dialog box lets you renamed a selected sequence . You can also rename scenes in the Panel view.

**How to access the Rename Sequence dialog box**

- 1. In the Thumbnails view, select a sequence to rename.
- 2. Select **Storyboard > Rename Sequence**.

The Rename Sequence dialog box opens.

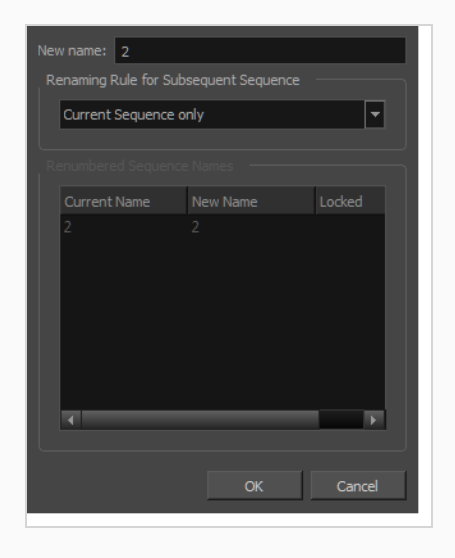

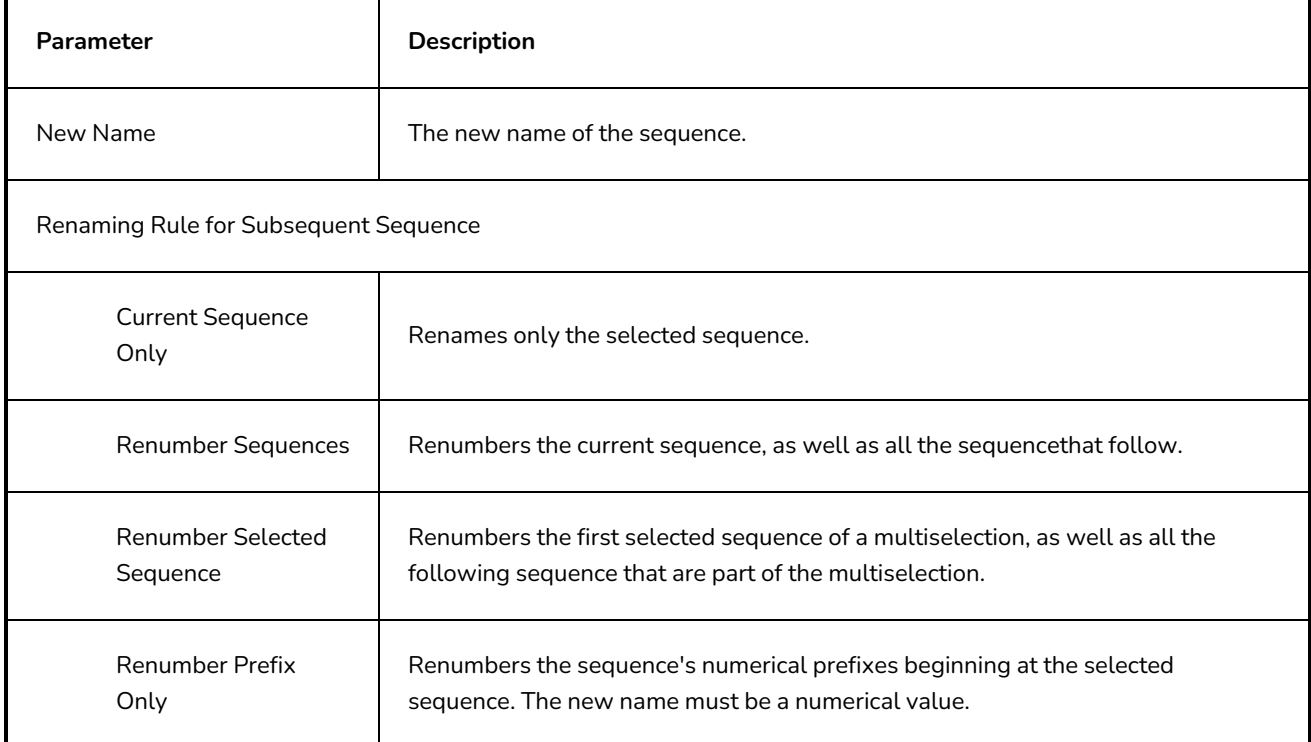

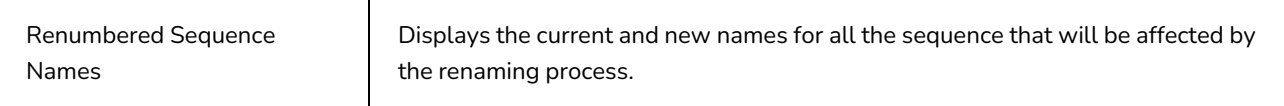

## **Render 3D Model Dialog Box**

The Render 3D Model dialog box allows you to set up how a 3D model should be positioned before rasterizing into a 2D layer, so it can be imported into a 2D scene.

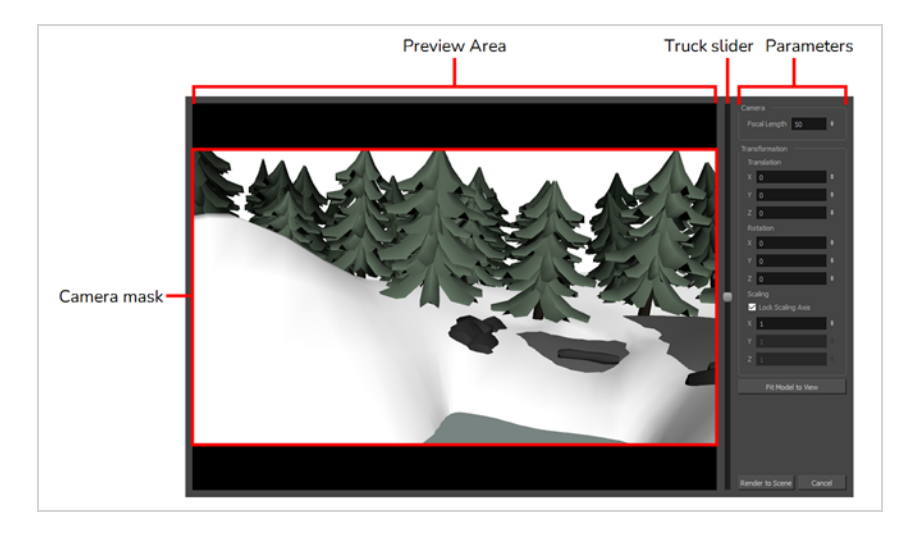

**NOTE**

For information on how to use this dialog, see the User Guide.

#### **How to access the Render 3D Model dialog box**

- 1. Make sure the current scene is a 2D scene.
- 2. In the Thumbnails or Timeline view, select the panel to which you want to add a 3D object.
- 3. In the Library view, select the **3D Models** library.
- 4. In the list of 3D models, select the model you wish to add to the current panel.
- 5. Drag and drop the 3D model from the Library view to the Stage or Camera view:
	- To insert it between two specific layers, drop it between those layers in the Layer panel of the Stage or Camera view.
	- If you want to insert it over all the other layers, you can drop it directly in the Stage or Camera view.

The following dialog box appears:

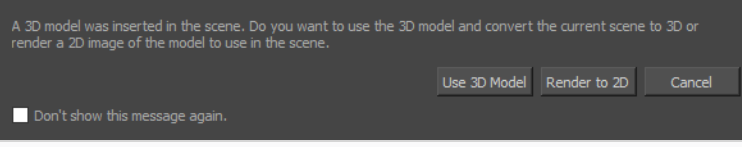

#### 6. Click on **Render to 2D**.

The Render 3D Model dialog appears.

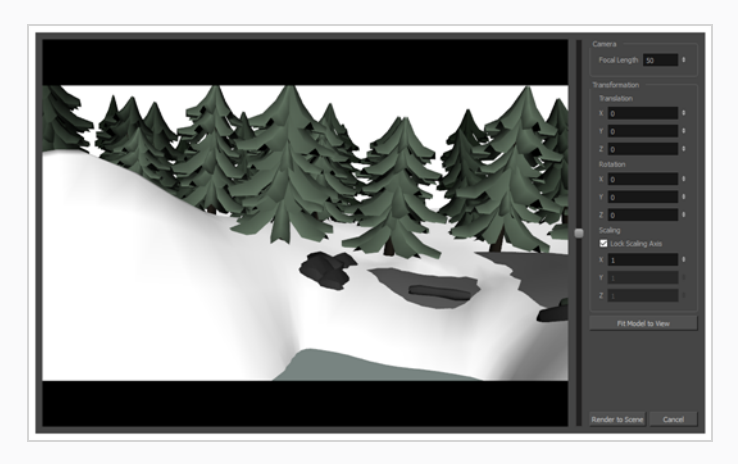

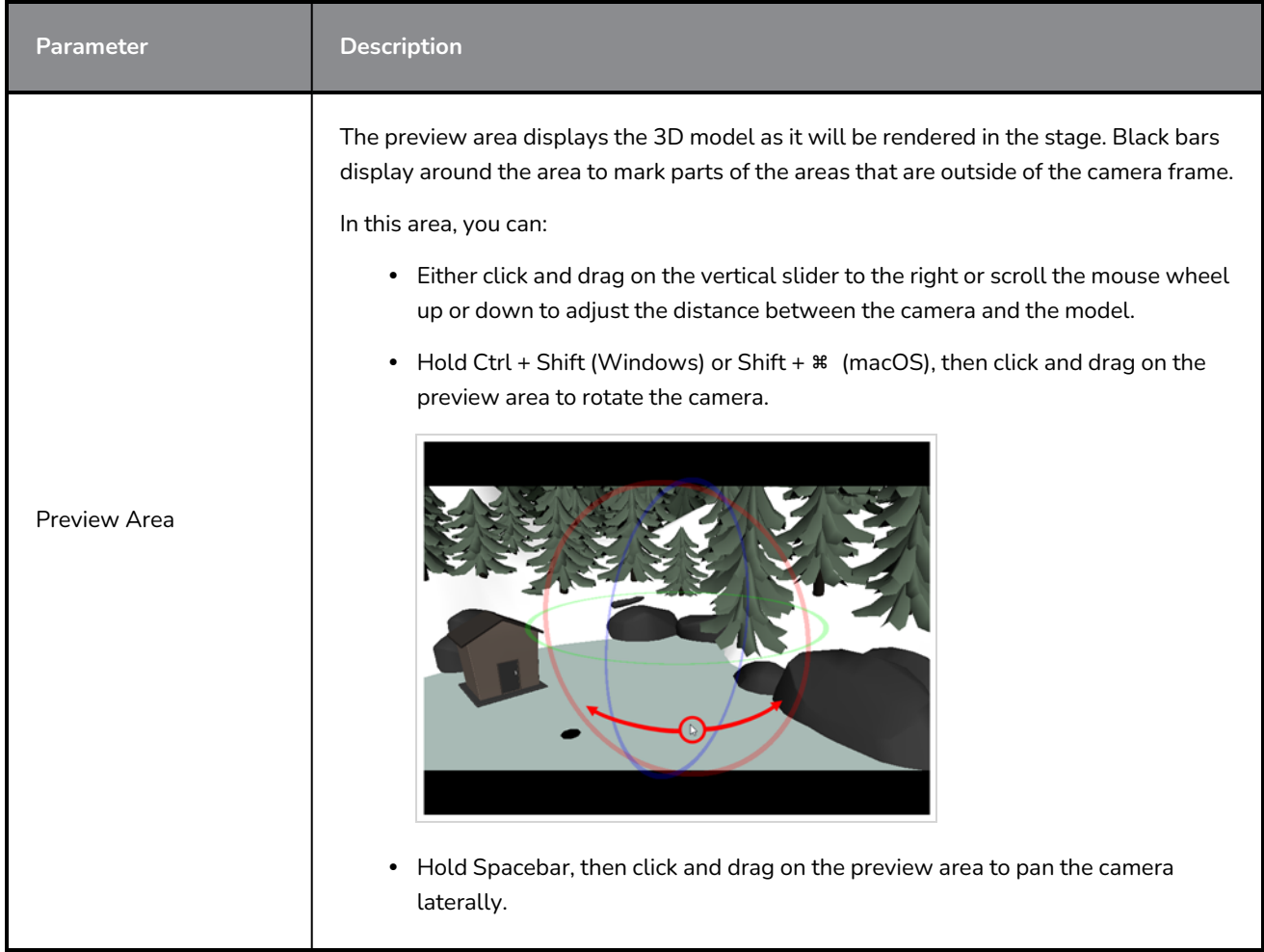

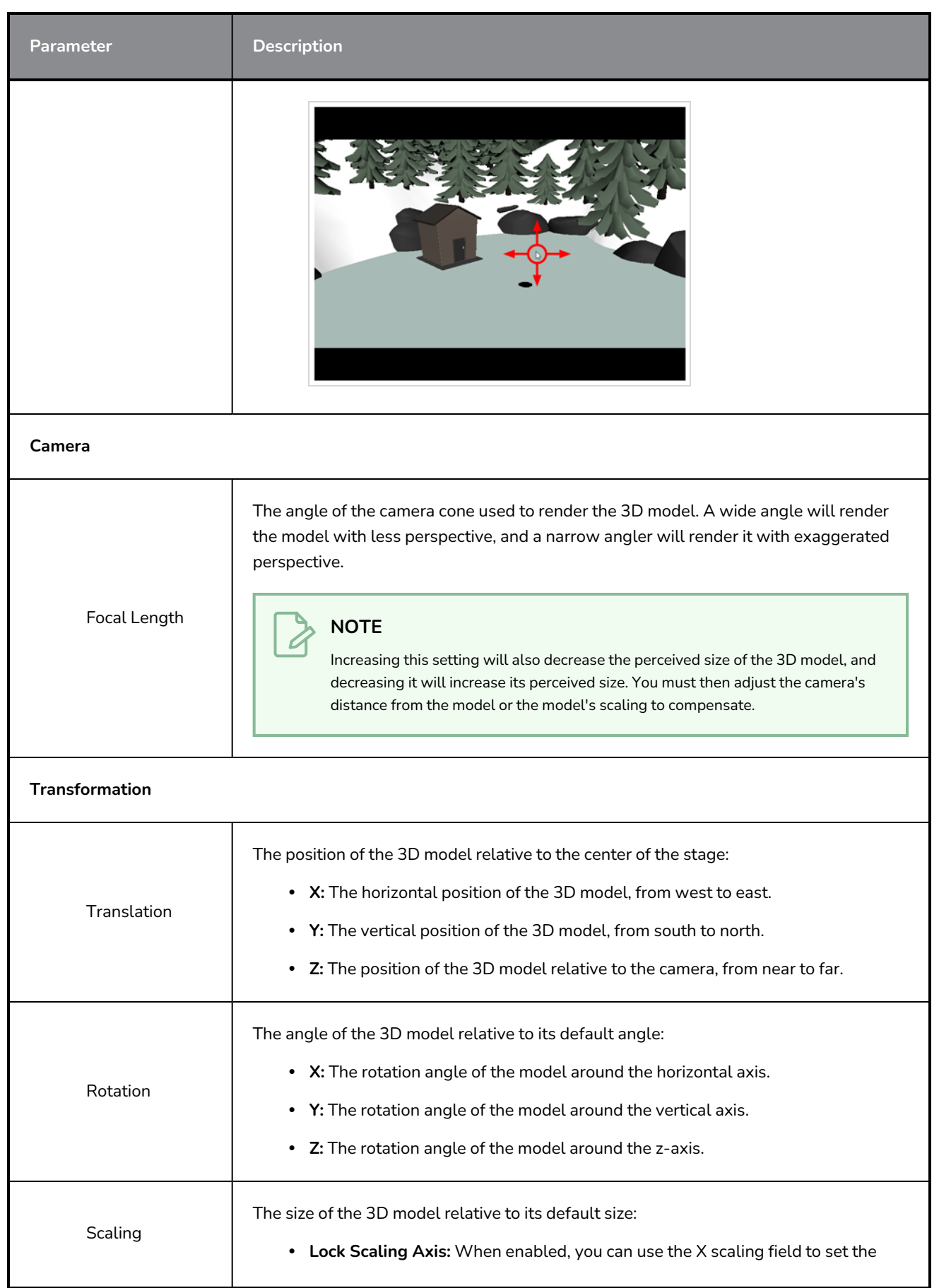

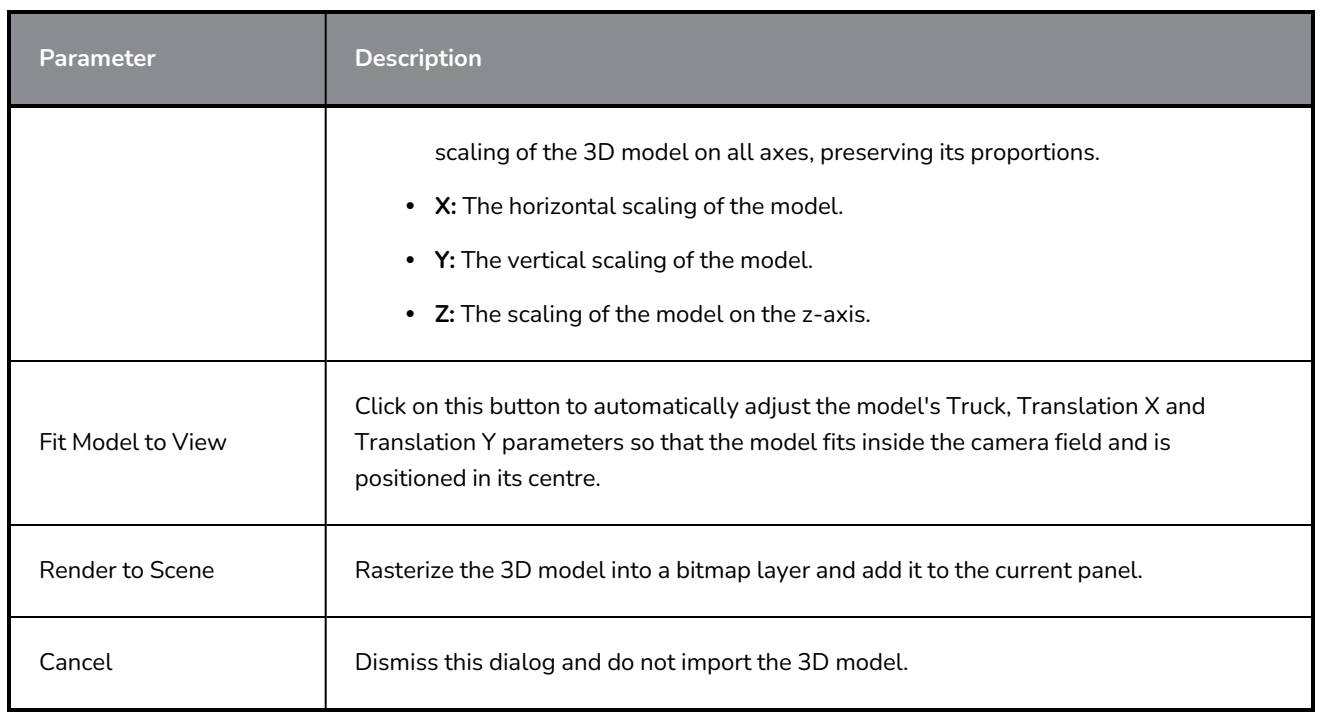

## **Save Version Dialog Box**

The Save Version dialog box allows you to save multiple versions of your project, as well as to delete versions of your project that you no longer need.

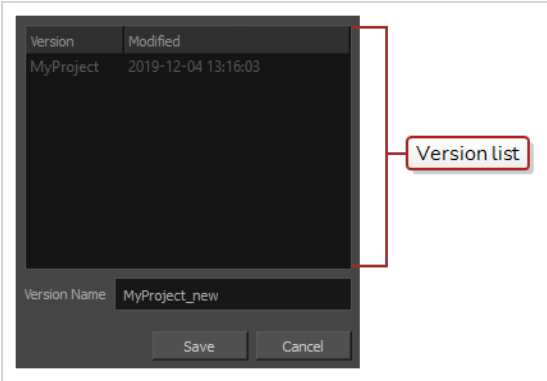

### **How to access the Save Version dialog box**

#### 1. In the top menu, select **File > Save as New Version**.

The Save Version dialog box appears.

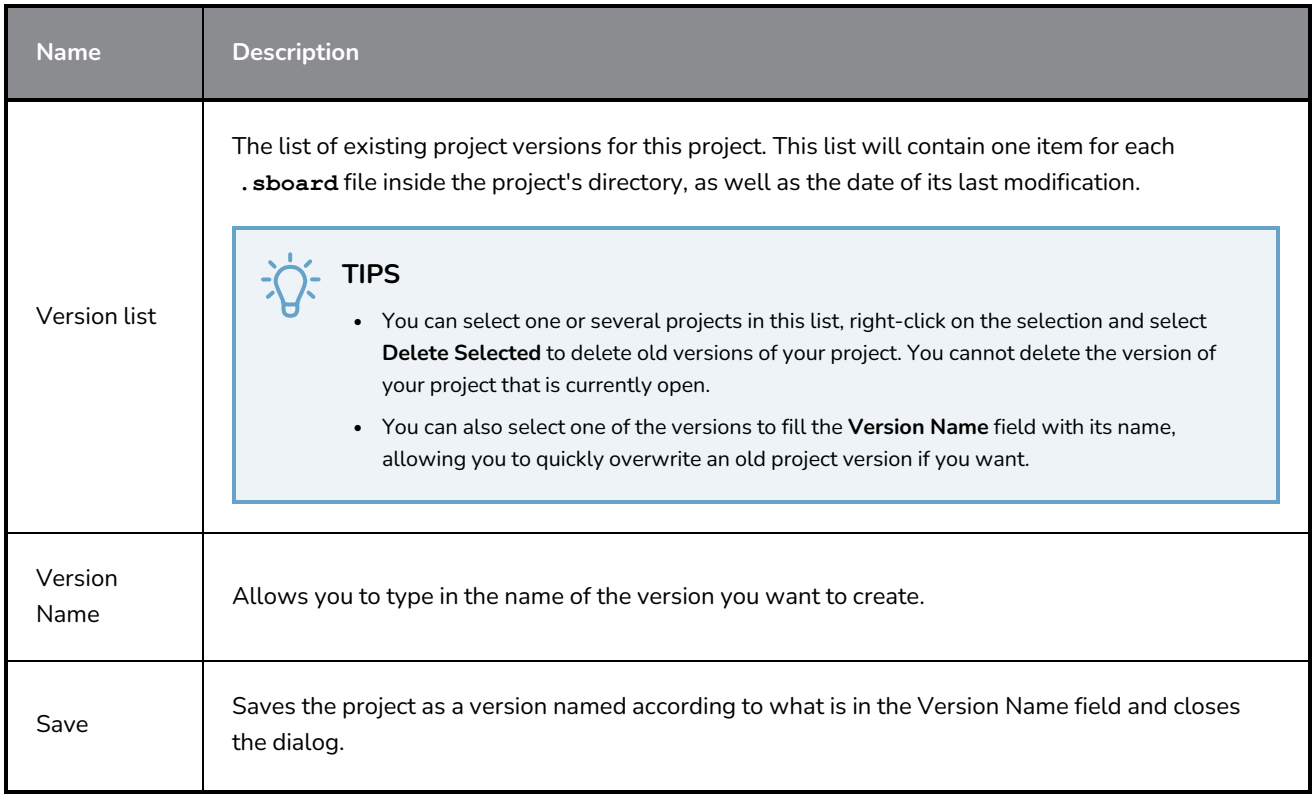

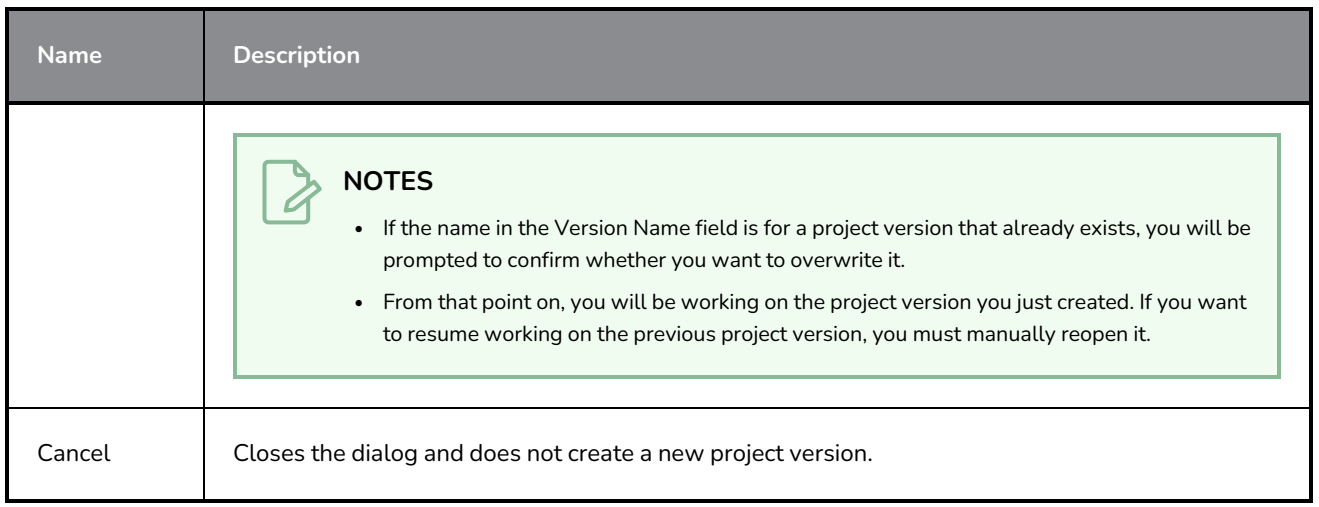

### **Scripts Manager Dialog Box**

The Scripts Manager dialog allows you to create buttons in the Scripting toolbar. Each button you create can run a specific function in one of your scripts. You can also choose an icon and a tool tip for the button, if you want.

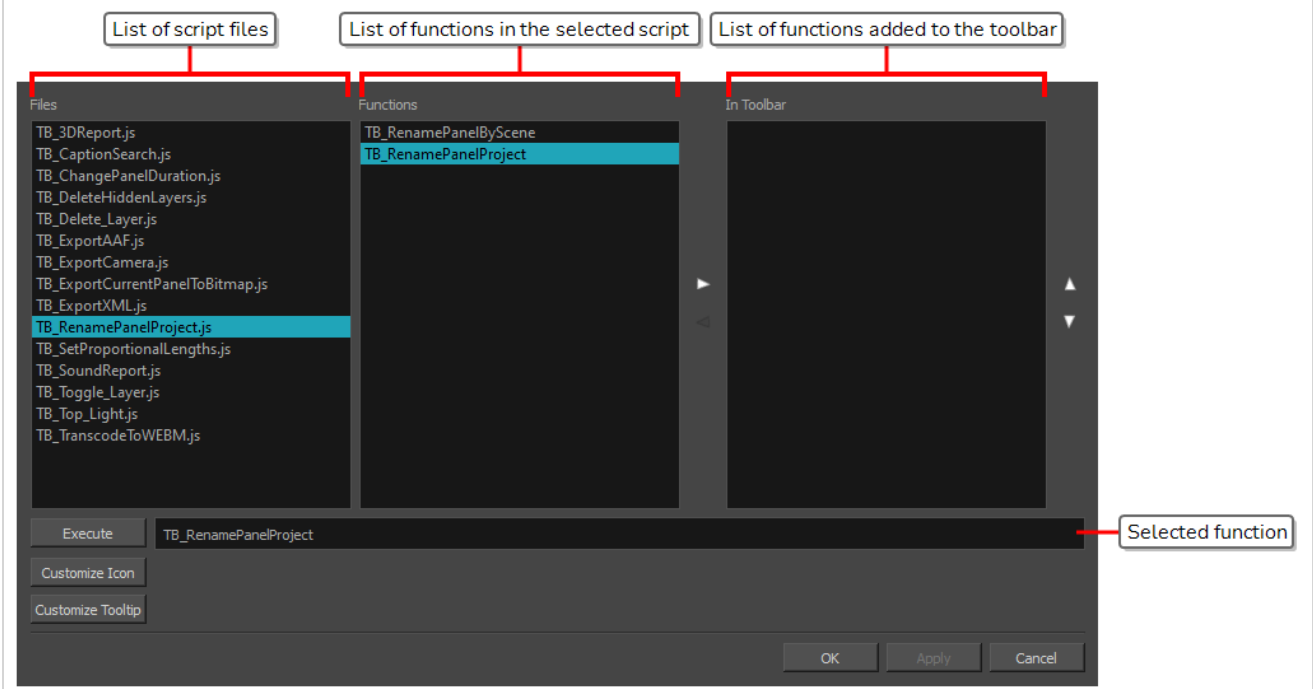

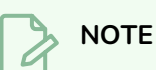

For tasks related to this dialog box, see the User Guide.

### **How to access the Scripts Manager Dialog Box**

- 1. Add the Scripting toolbar to your workspace by doing one of the following:
	- $\cdot$  In the top menu, select **Windows** > Toolbars > Scripting.
	- **•** Right-click on any existing toolbar and select **Scripting**.
- 2. In the Scripting toolbar, click on the  $f_{\psi}$  Manage Scripts button.

The Scripts Manager dialog box opens.

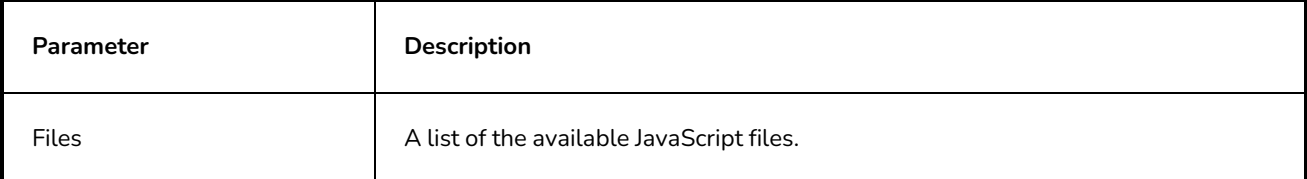

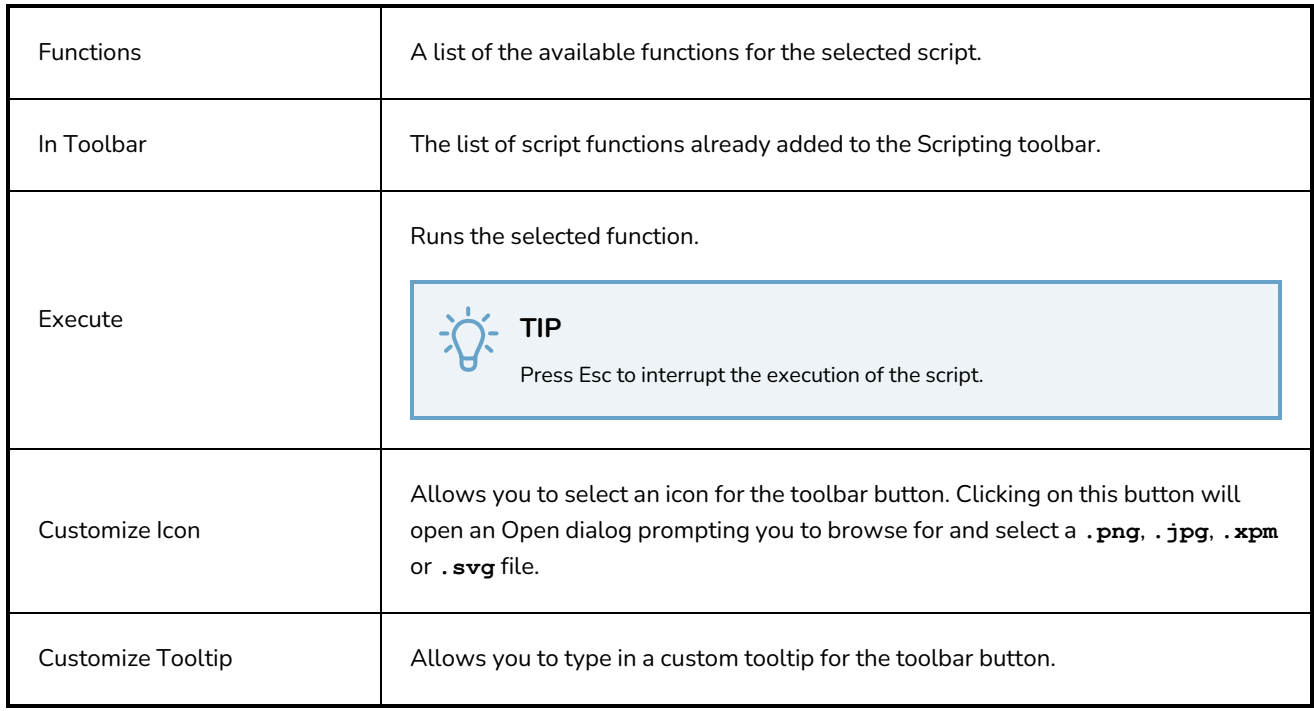

## **Select Font Dialog Box**

In the Pitch Mode workspace or view, the Show/Hide Captions dialog box lets you format text in caption fields.

By default, the selected caption field has a black background and a gray font. You can change the colours and the font.

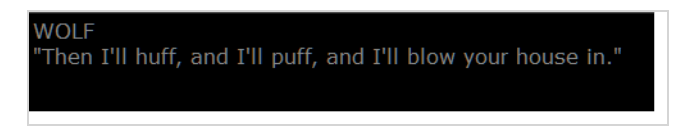

**How to access the Select Font dialog box**

- 1. Select one of the following:
	- ‣ Pitch Mode Workspace: Select **Windows > Workspace > Workspace > Pitch Mode**.
	- ‣ Pitch Mode View: **Select Windows > Pitch Mode View**.

The Select Font dialog box opens.

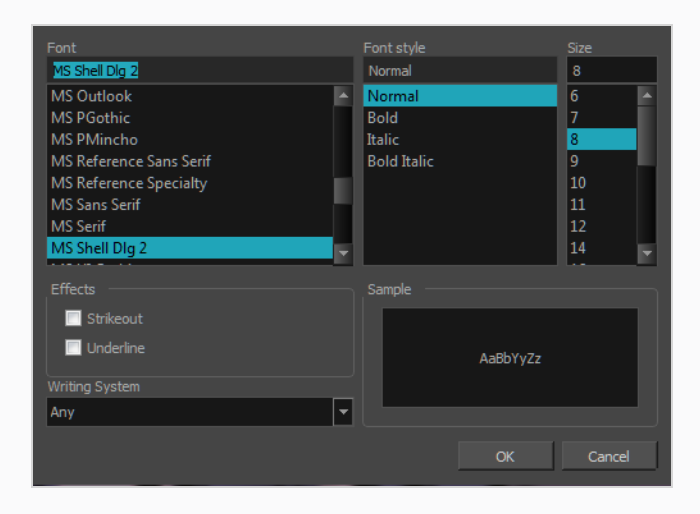

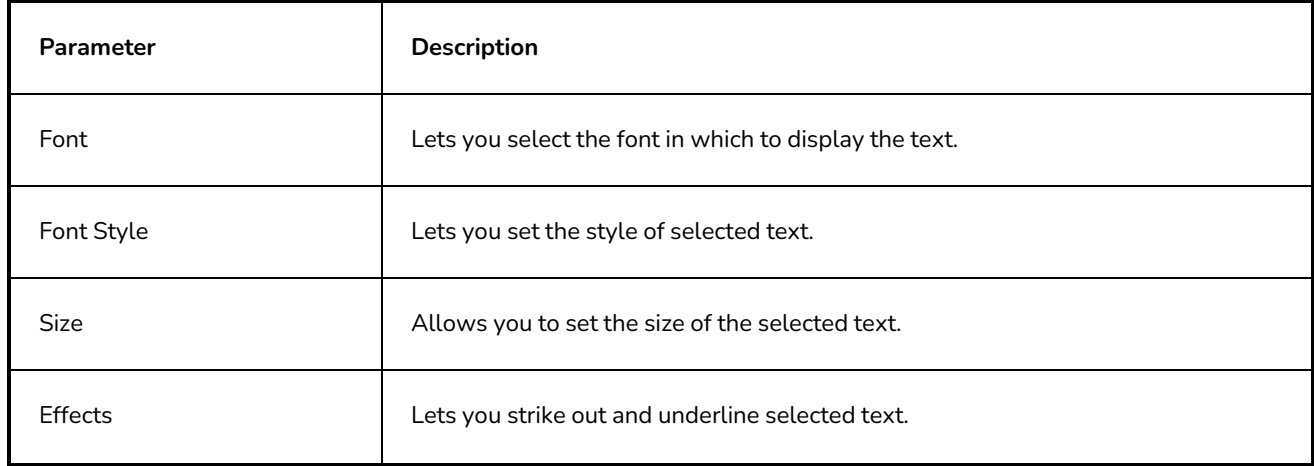

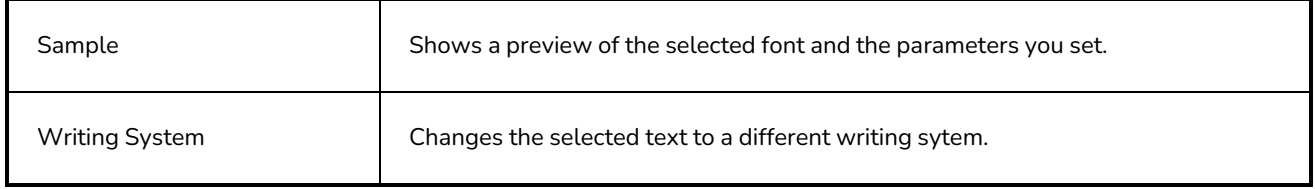

### **Select Project Dialog Box**

The Select Project dialog box appears when you open a project in S Storyboard Pro Packed File (**. sbpz**) format which contains several versions of the project inside it.

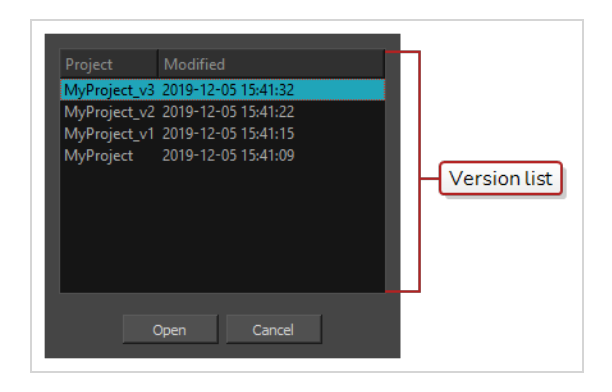

If you are trying to open a project in the regular S Storyboard Pro Project (**. sboard**) format, each version of the project is its own **.sboard** file in the project directory. Since an **.sbpz** file is a single file containing a whole project and all of its versions, this dialog allows you to select which version to open after Storyboard Pro extracts the project files from the **.sbpz** file.

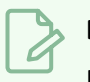

#### **NOTE**

If you open an **.sbpz** file that contains a single project version, Storyboard Pro will automatically select this version and open it.

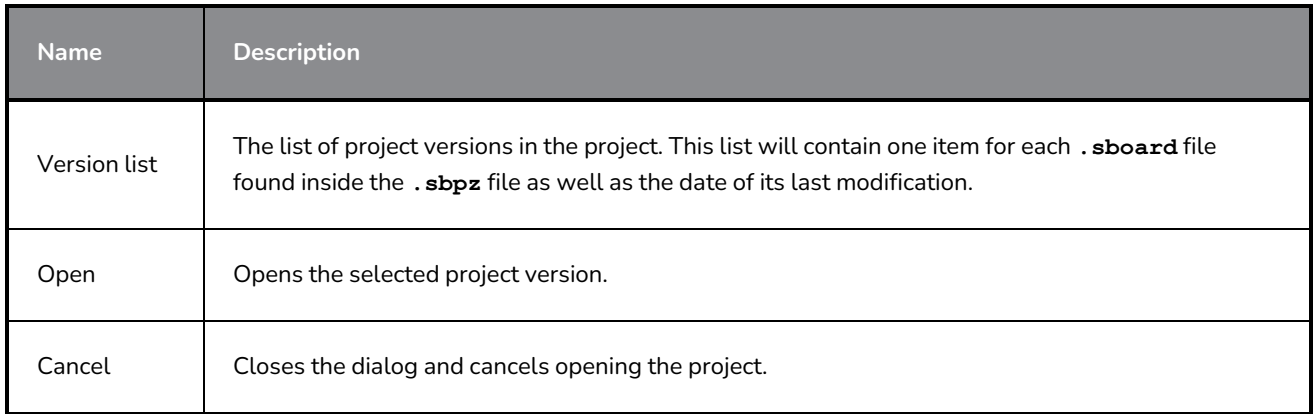

## **Show/Hide Captions Dialog Box**

The Show/Hide Captions dialog box lets you determines which captions to display and hide.

#### **How to access the Show/Hide Captions dialog box**

1. Select **Caption > Show/Hide Captions**.

The Show/Hide Captions dialog box opens.

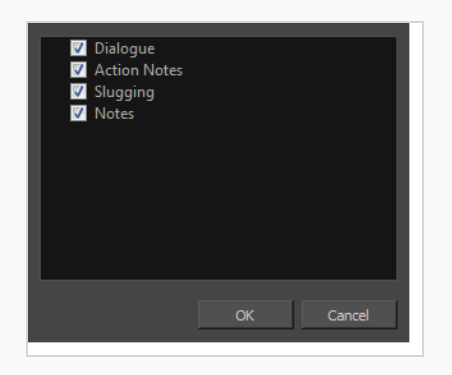

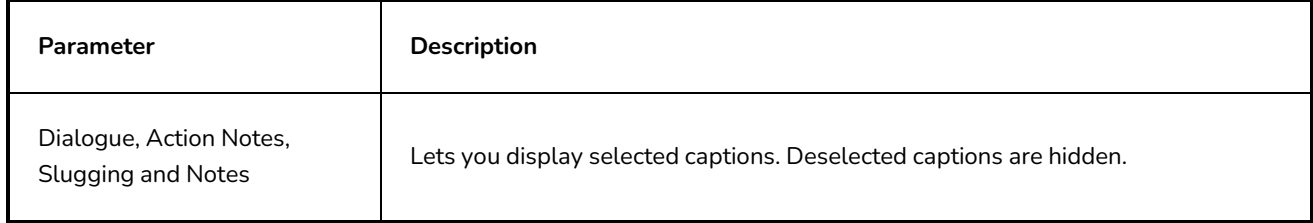

### **Smart Add Panel Dialog Box**

The Smart Add Panel dialog box lets you create a new, duplicated panel that contains specific elements that you select.

**How to access the Smart Add Panel dialog box**

- 1. In the Thumbnails view, select the panel that contains the elements you want duplicate into the new panel.
- 2. Do one of the following:
	- <sup>l</sup> Select **Storyboard > Smart Add Panel.**
	- In the Storyboard toolbar, click the Smart Add Panel  $\mathbb{F}_1$  button.

The Smart Add Panel dialog box opens.

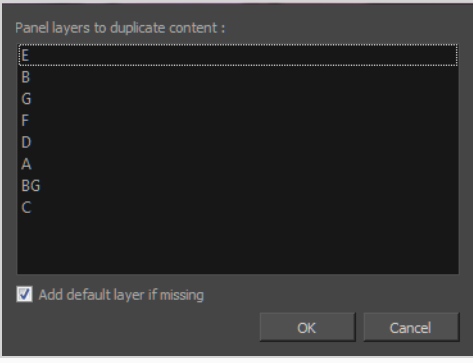

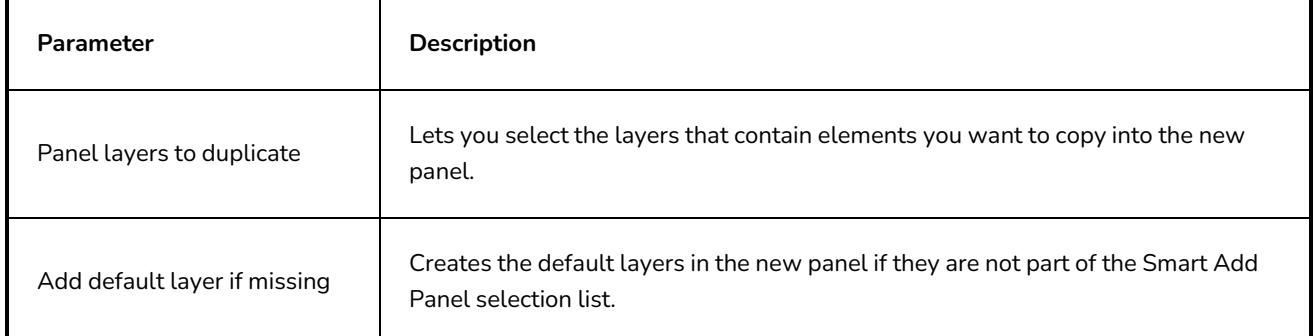

## **QuickTime Sound Settings Dialog Box (Windows)**

The Sound Settings dialog box allows you to set the audio compression settings when you want to export a QuickTime Movie (**.mov**) file.

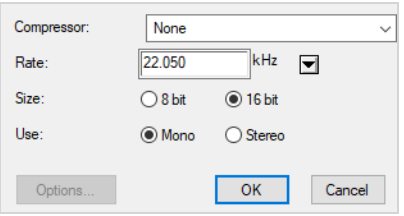

### **NOTES**

- For tasks related to this dialog box, refer to the User Guide.
- This dialog can only be accessed on Windows and requires Apple [QuickTime](http://apple.com/quicktime/download) to be installed.

**How to access the QuickTime Sound Settings dialog box from the Export Movie dialog**

1. From the top menu, select **File > Export > Movie**.

The Export Movie dialog box opens.

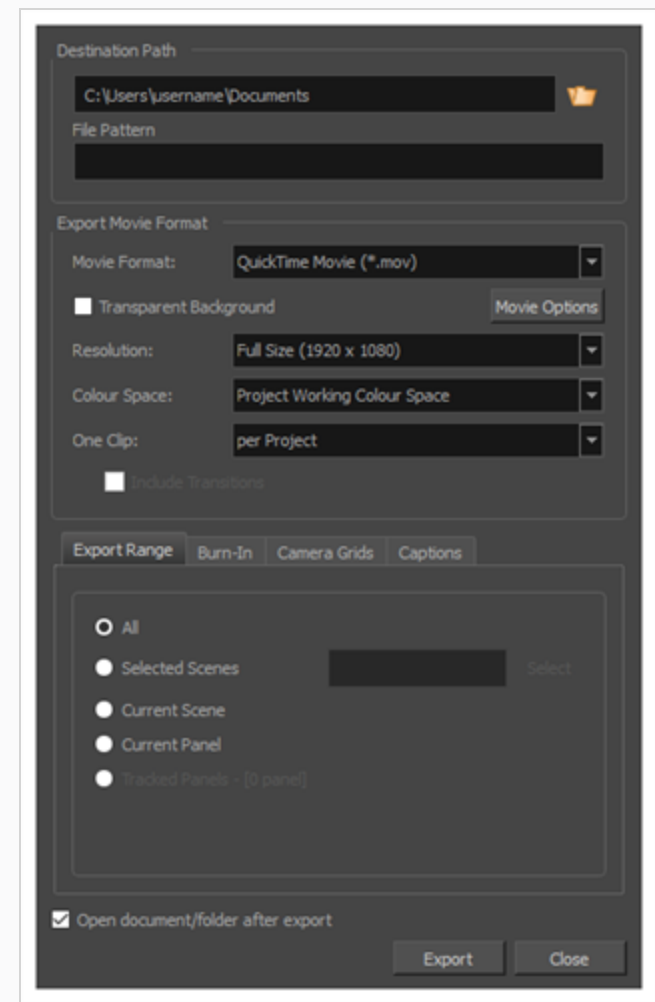

- 2. In the **Movie Format** drop-down, select **QuickTime Movie (\*.mov)**.
- 3. Click on the **Movie Options** button.

The QuickTime Movie Settings dialog box appears.

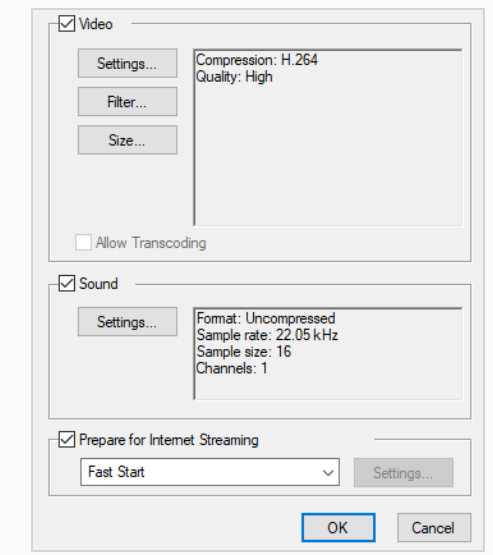

4. In the **Sound** section, click **Settings**.

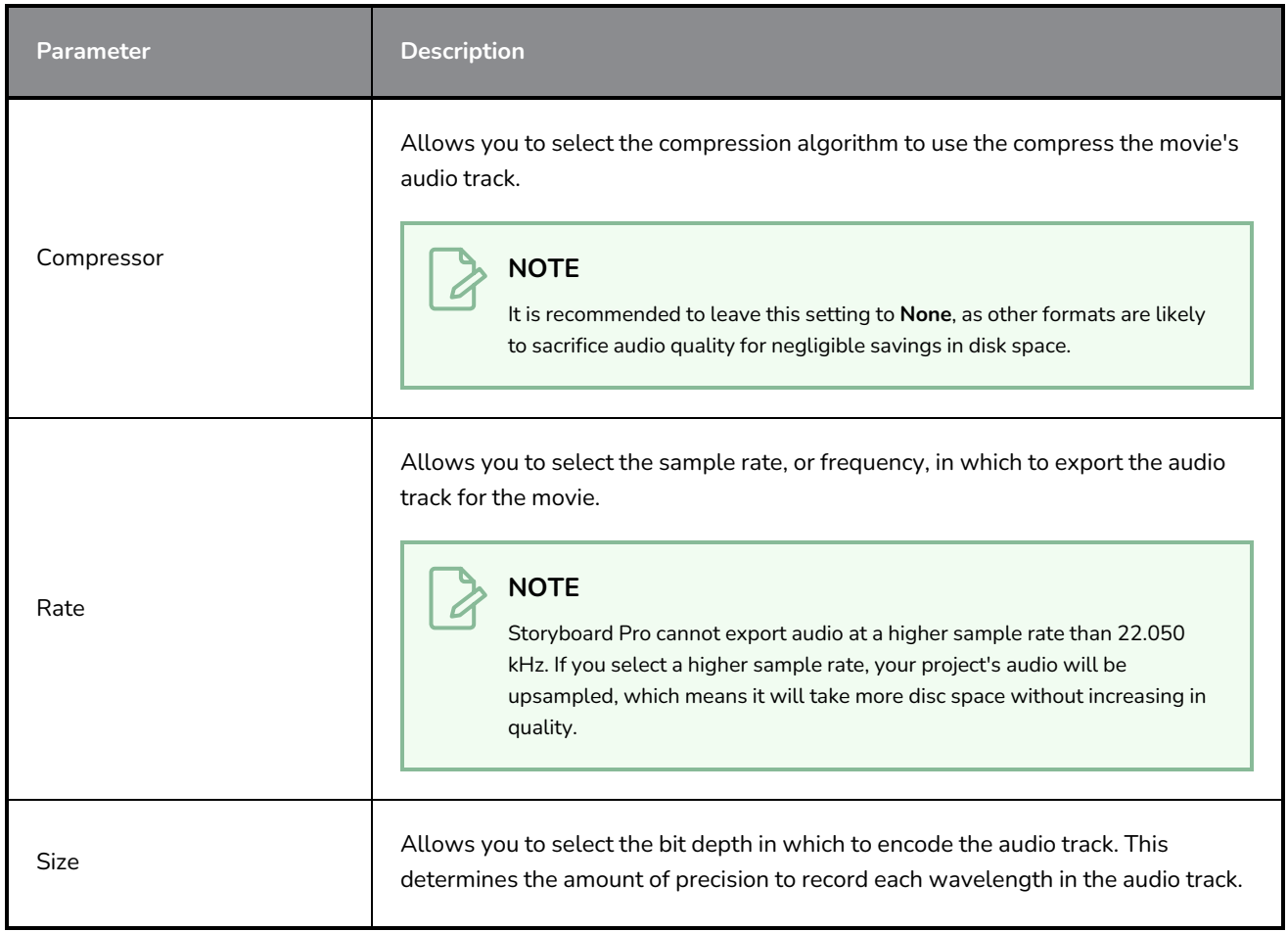

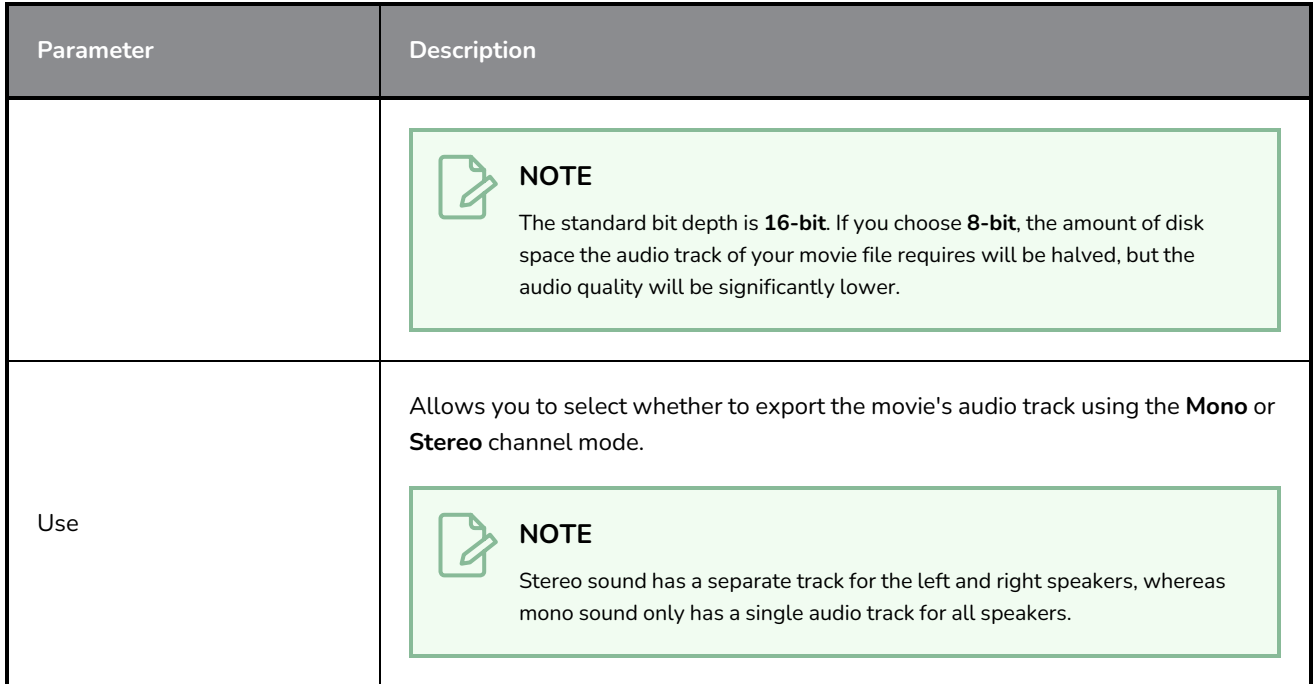

## **Spelling Dialog**

The Spelling dialog allows you to fix spelling mistakes in your storyboard script and captions, to select the dictionary language to use for spell checking and to add or remove words from your personal dictionary.

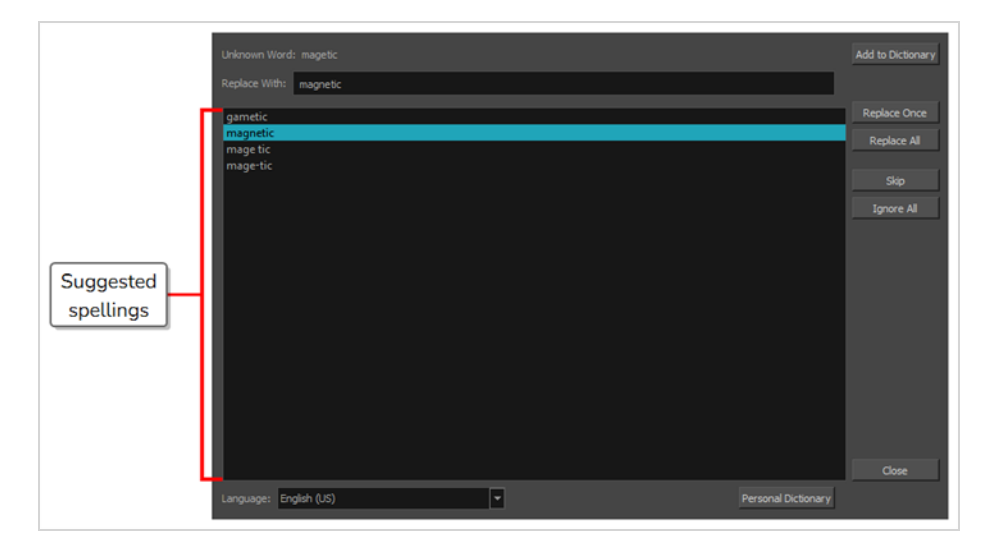

### **How to access the Spelling dialog**

1. In the top menu, select **Caption > Spelling > Spell Check**.

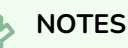

- As soon as you open the Spelling dialog, it will search for the first unknown or misspelled word it can find and suggest possible spellings for this word.
- The Spelling dialog will start searching for unknown words from the position of the cursor in the currently selected captions field, whether it is the script text field in the Storyboard view or one of the caption fields for one of the panels in your project in the Panel view.

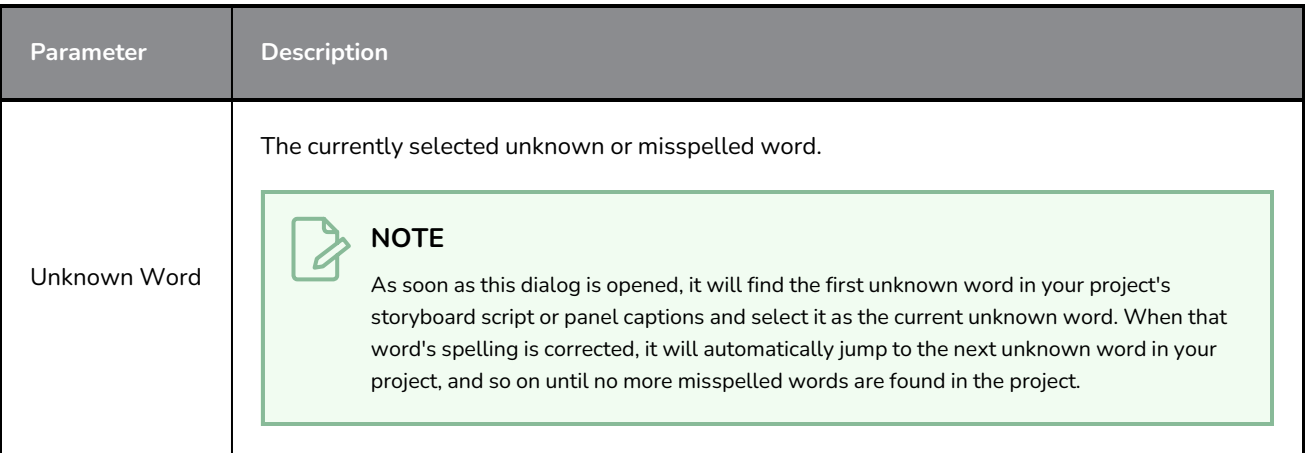

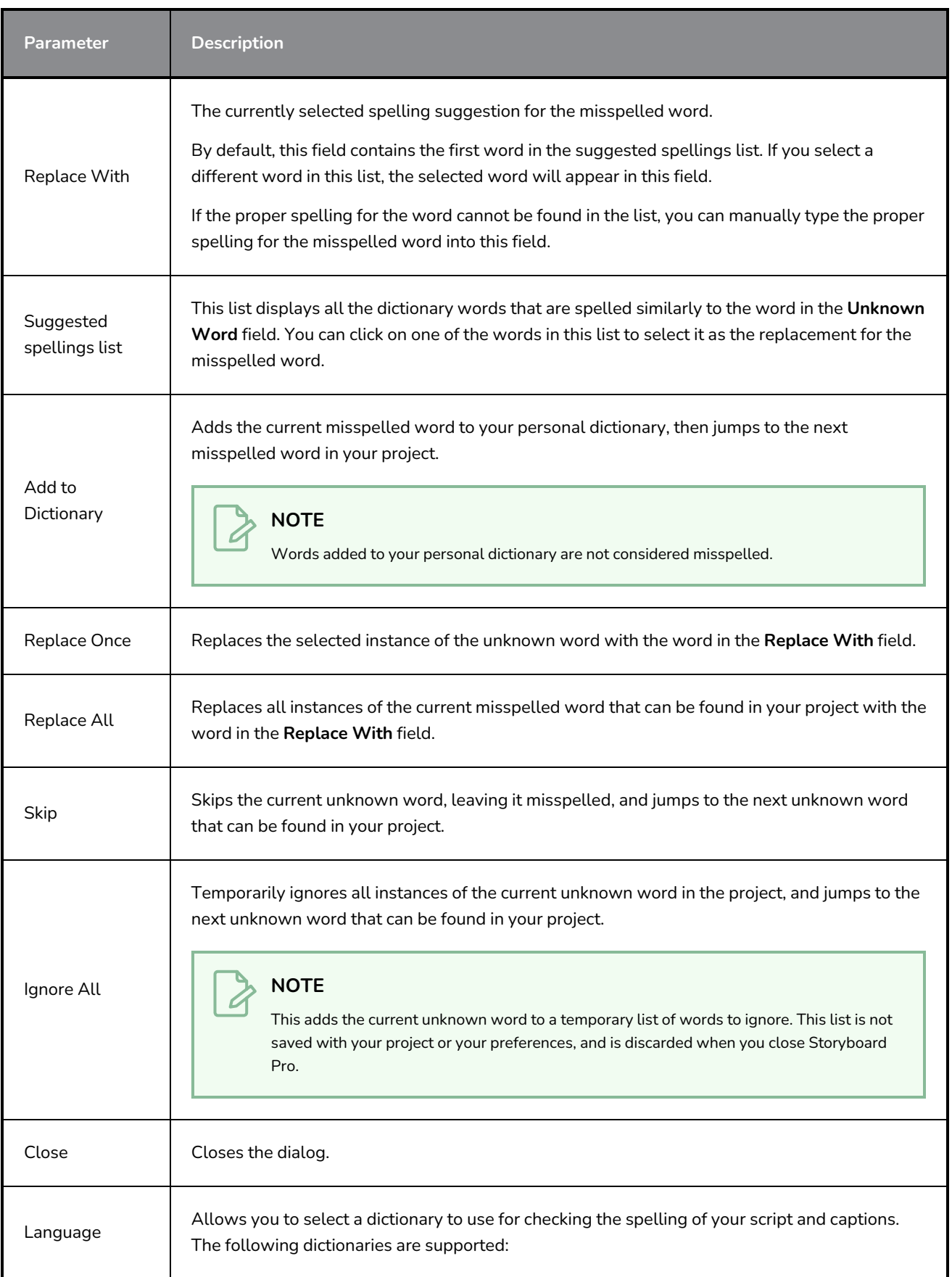

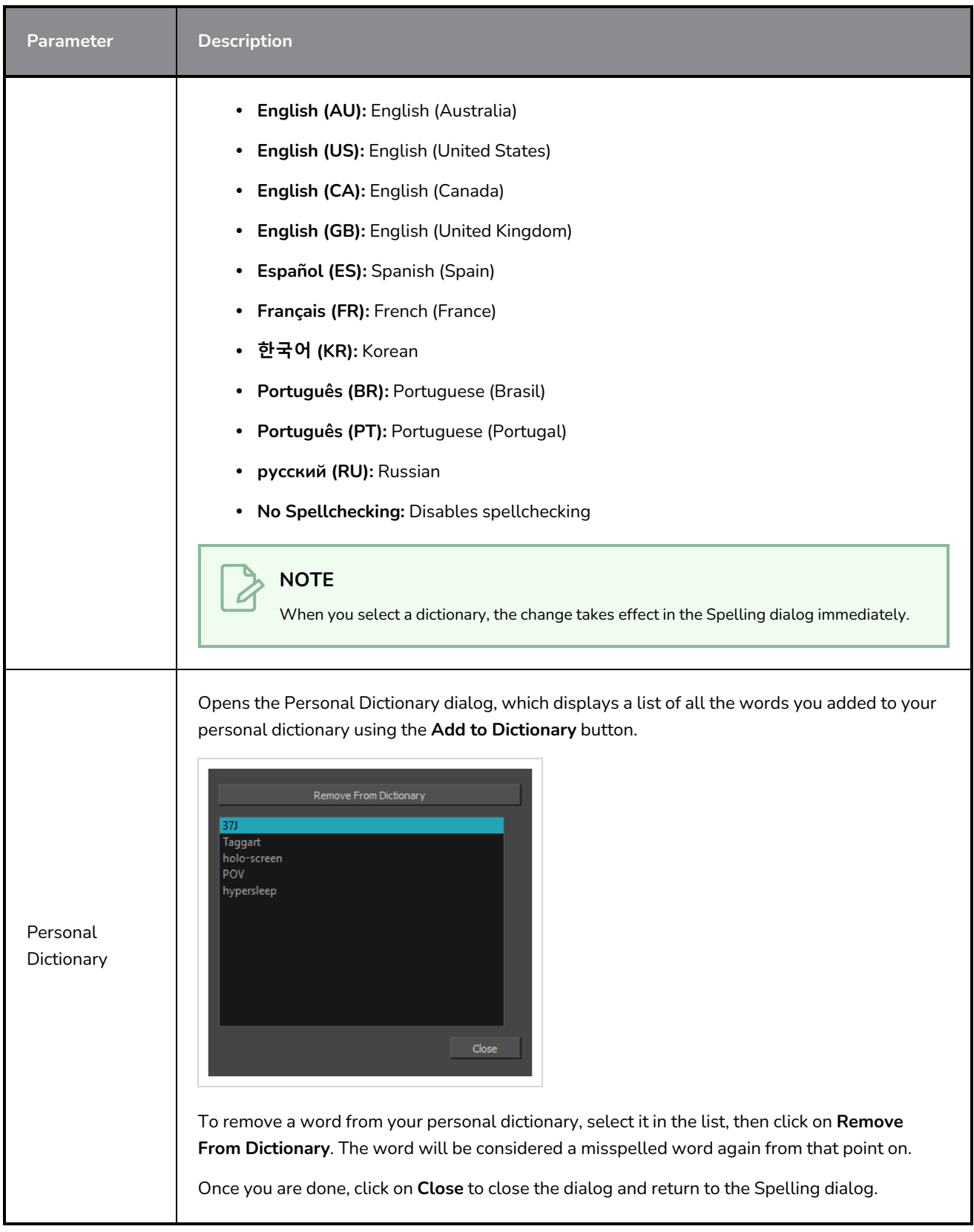

## **Split Storyboard Dialog Box**

The Split Storyboard dialog box allows you to separate the current project into two different projects, which can be shared and edited independently. You can choose to export one half of the project into a different project and keep the other half in the current project, or you can choose to split the current project into two new projects and keep the current project as an original copy.

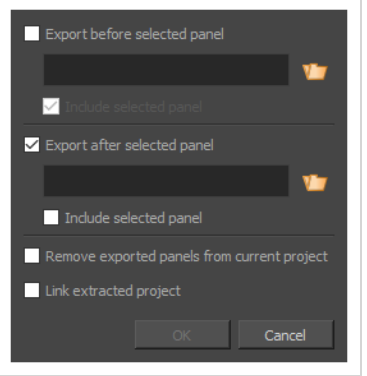

#### **IMPORTANT**

If you intend to split your project into two new projects, then import the changes made in the two new projects into the original project using the Merge and Replace dialog, it is highly recommended to lock you project's scene and panel numbers before splitting your project. To do this, in the top menu, select **Storyboard > Lock Scene and Panel Names**.

#### **How to access the Split Storyboard dialog box**

1. In the Timeline, move the timeline playhead to the panel where you want to split your project.

#### **NOTE**

You can choose in which one of the two projects the current panel will go in the Split Storyboard dialog.

- 2. Do one of the following:
	- <sup>l</sup> In the top menu, select **File > Project Management > Split**.
	- In the [Project](#page-578-0) Management view, click on  $\exists$  Menu and select **Split**—see Project [Management](#page-578-0) View.

The Split Storyboard dialog box appears.

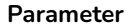

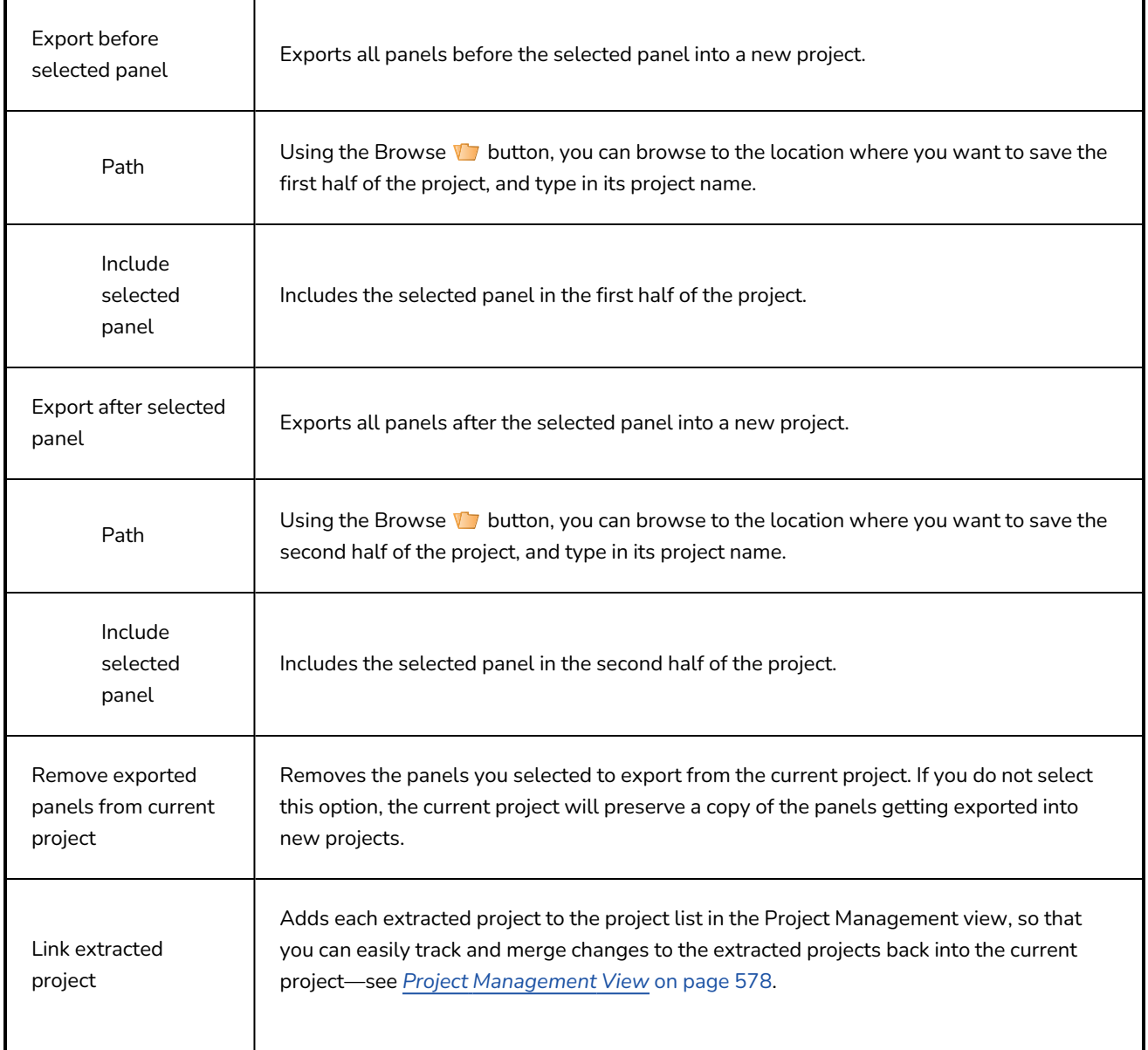

### **Spread Layer Motion Dialog Box**

The Spread Layer Motion dialog box lets you spread the current layer motion across all panels in the same shot or a specified number of adjacent panels after the current panel in the same shot.

A new layer will be added and the drawing will be duplicated for those panels that do not have the same name in the defined range.

**How to access the Spread Layer Motion dialog box**

- 1. Select a layer
- 2. Do one of the following:
	- ‣ Select **Layer > Spread Layer Motion**.
	- In the Layer toolbar, click the Spread Layer Motion **as button. You may have to add this button** to the Layer toolbar by customizing it.

The Spread Layer Motion dialog box opens.

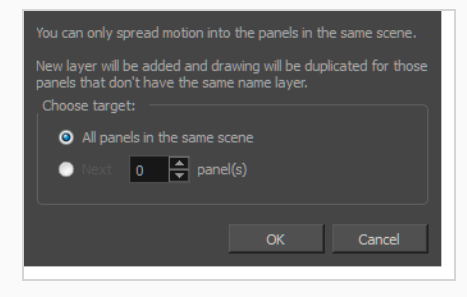

# **QuickTime Standard Video Compression Settings Dialog Box (Windows)**

The Standard Video Compression Settings dialog box allows you to configure the video compression settings when exporting a QuickTime Movie (**.mov**) file.

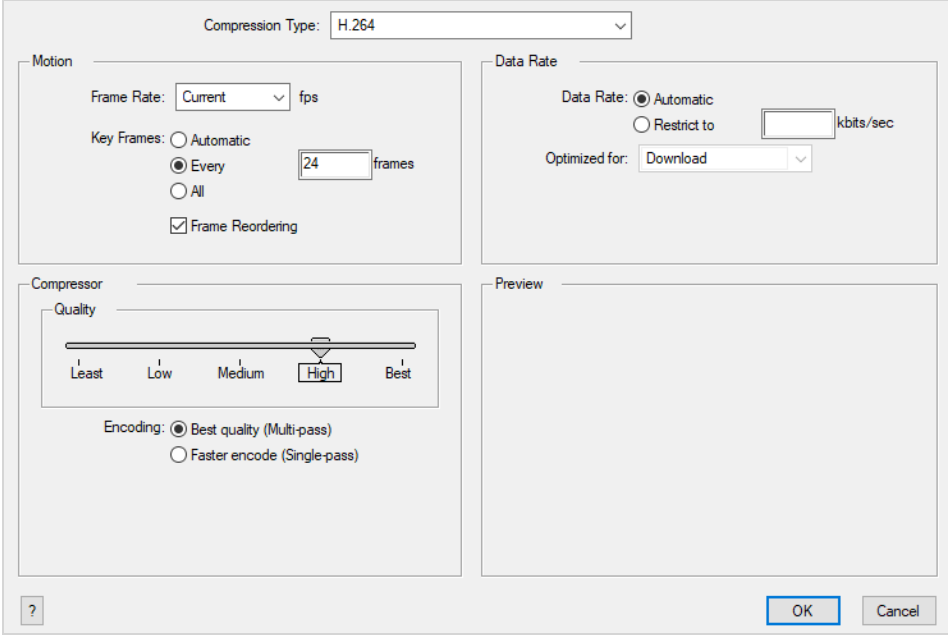

#### **NOTES**

- For tasks related to this dialog box, refer to the User Guide.
- This dialog can only be accessed on Windows and requires Apple [QuickTime](http://apple.com/quicktime/download) to be installed.

**How to access the QuickTime Standard Video Compression Settings dialog box from the Export Movie dialog**

1. From the top menu, select **File > Export > Movie**.

The Export Movie dialog box opens.

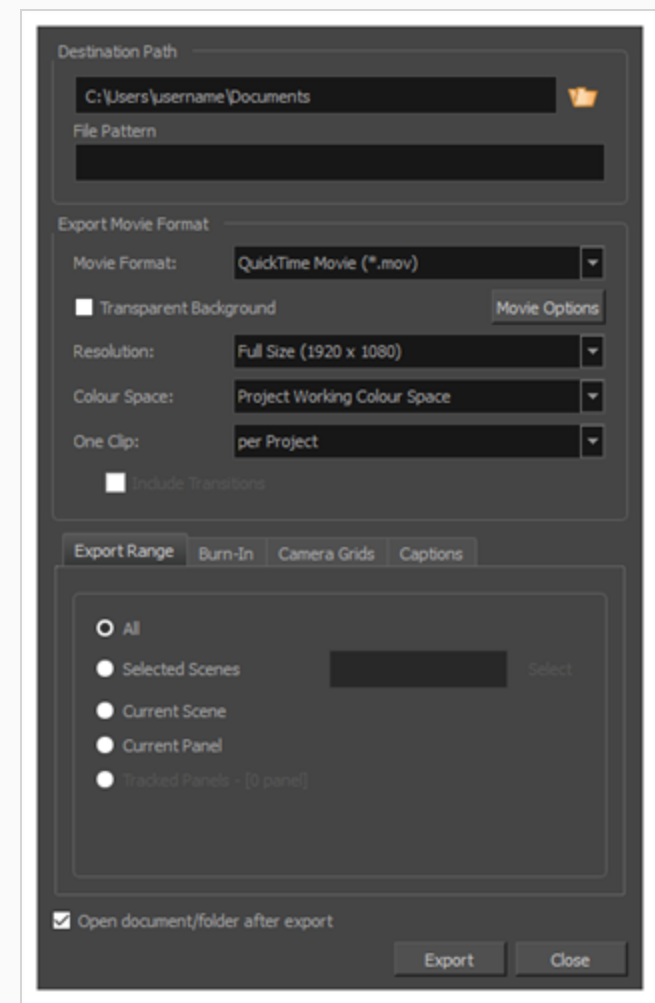

- 2. In the **Movie Format** drop-down, select **QuickTime Movie (\*.mov)**.
- 3. Click on the **Movie Options** button.

The QuickTime Movie Settings dialog box appears.

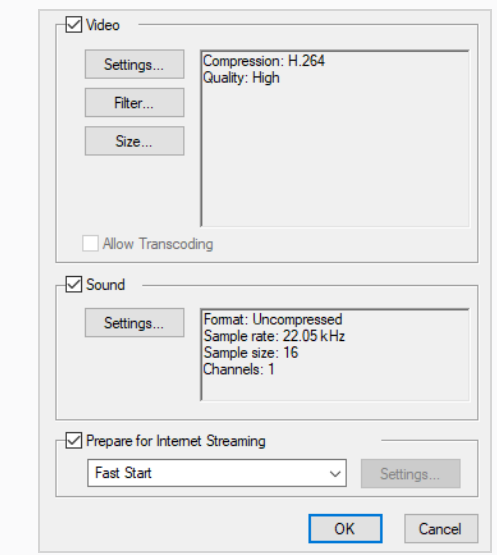

4. In the **Video** section, click **Settings**.

**How to access the QuickTime Standard Video Compression Settings dialog box from the Export to EDL/AAF/XML dialog**

1. From the top menu, select **File > Export > EDL/AAF/XML**.

The Export to EDL/AAF/XML dialog box opens.

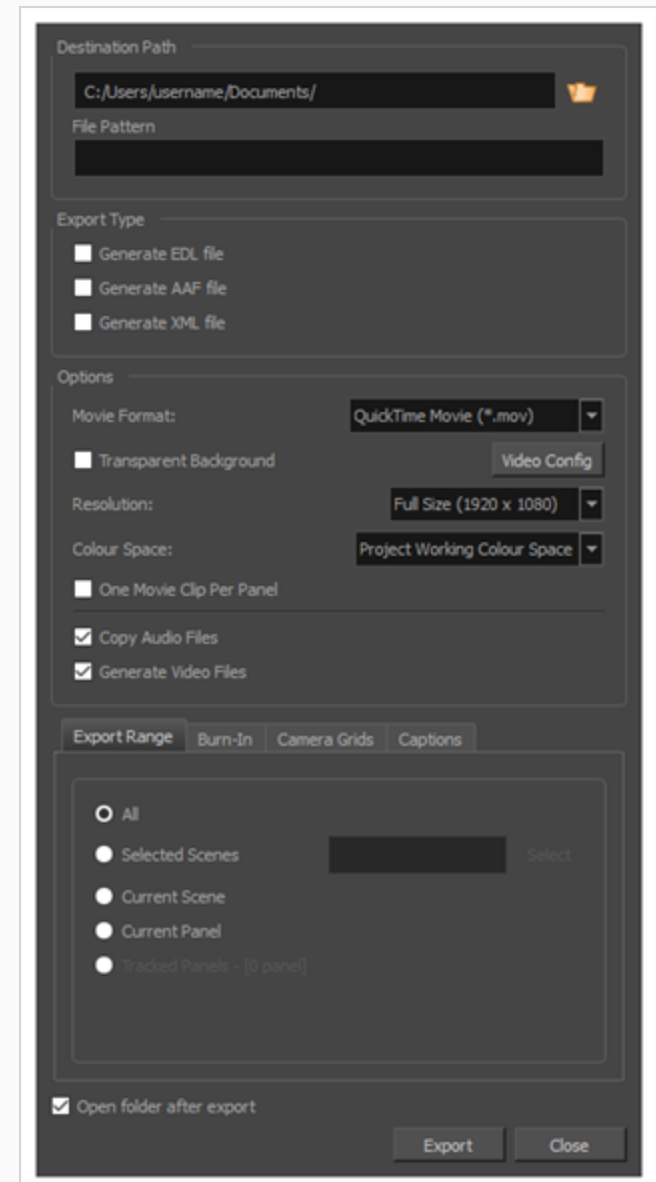

- 2. In the **Movie Format** drop-down, select **QuickTime Movie (\*.mov)**.
- 3. Click on the **Movie Options** button.

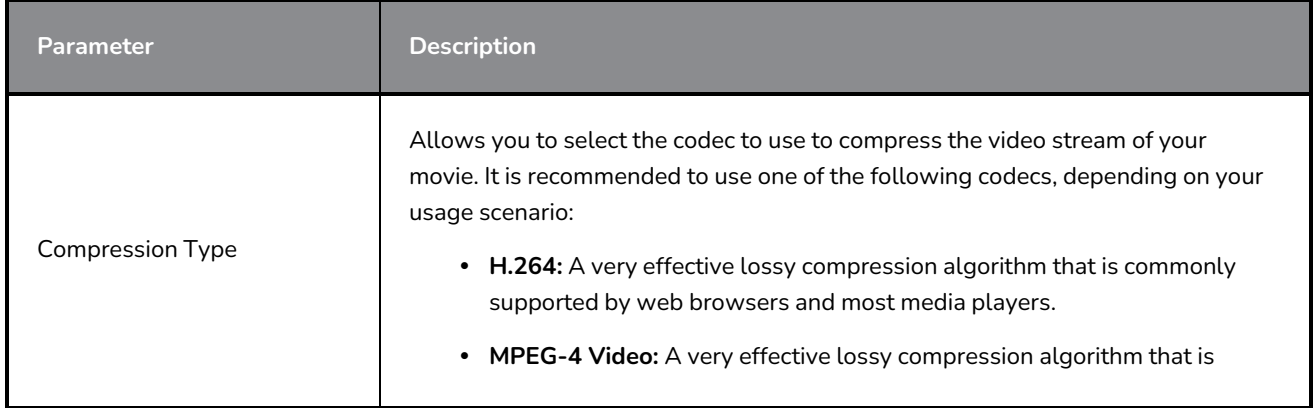
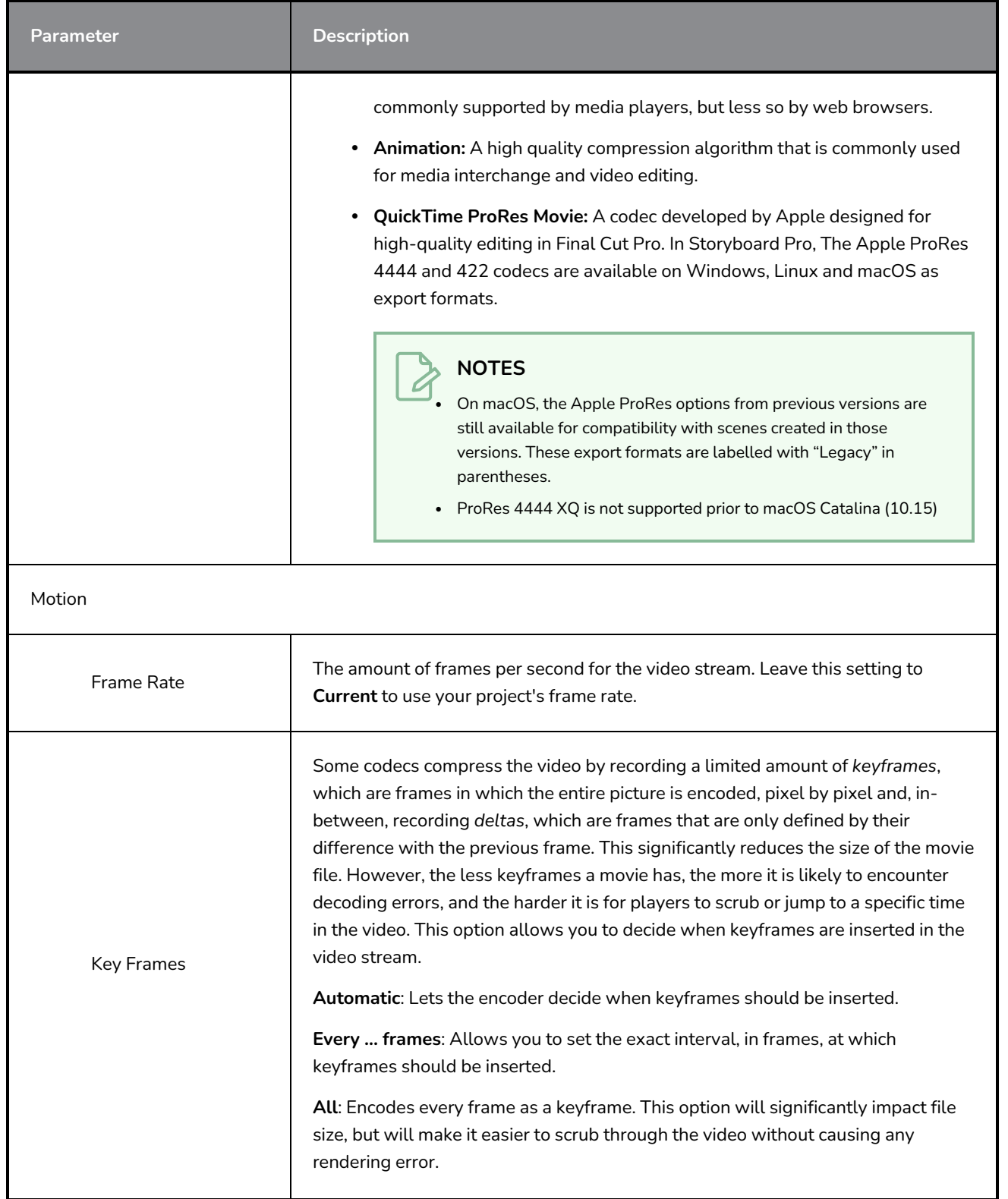

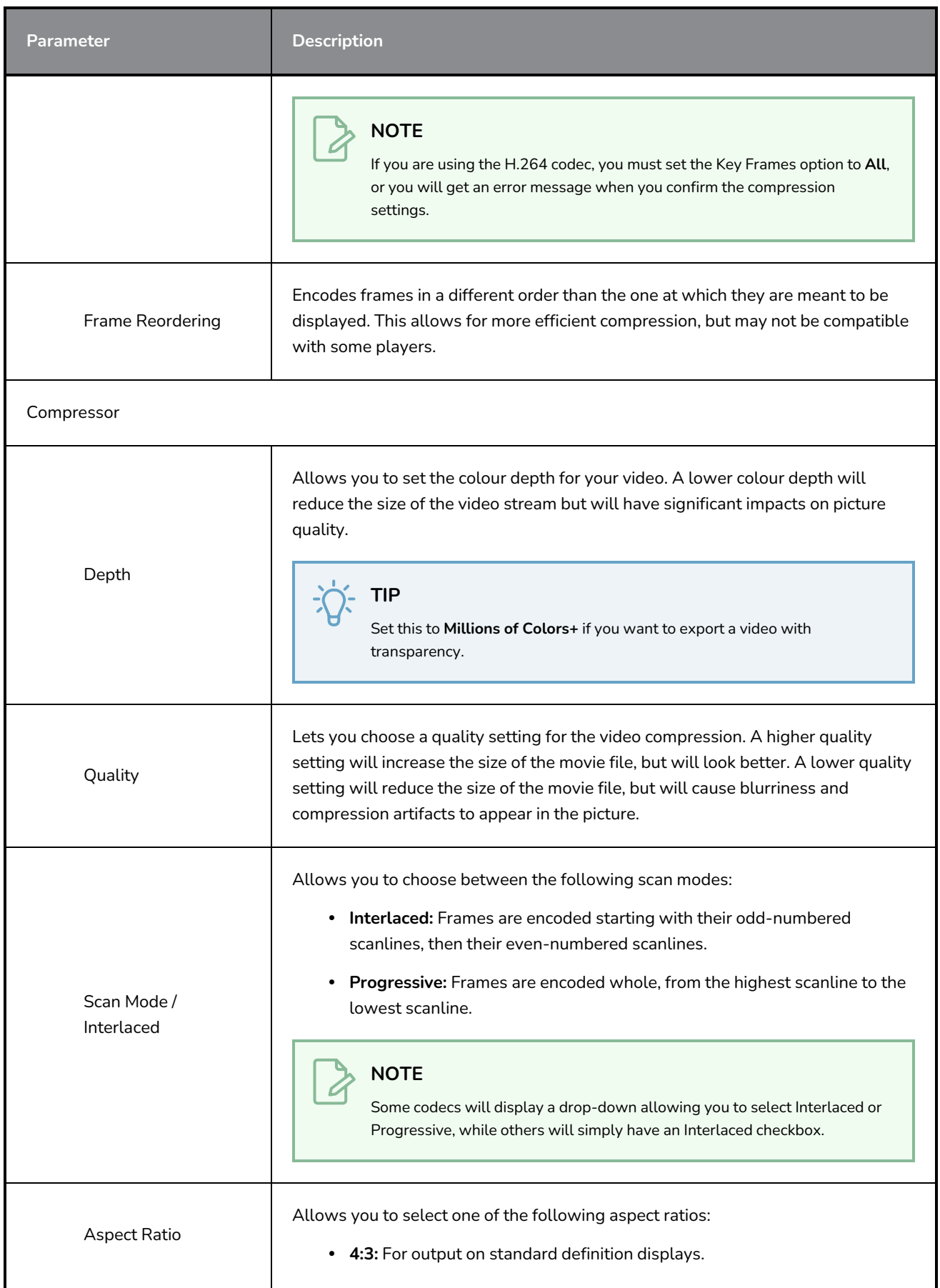

#### Chapter 2: Dialog Boxes

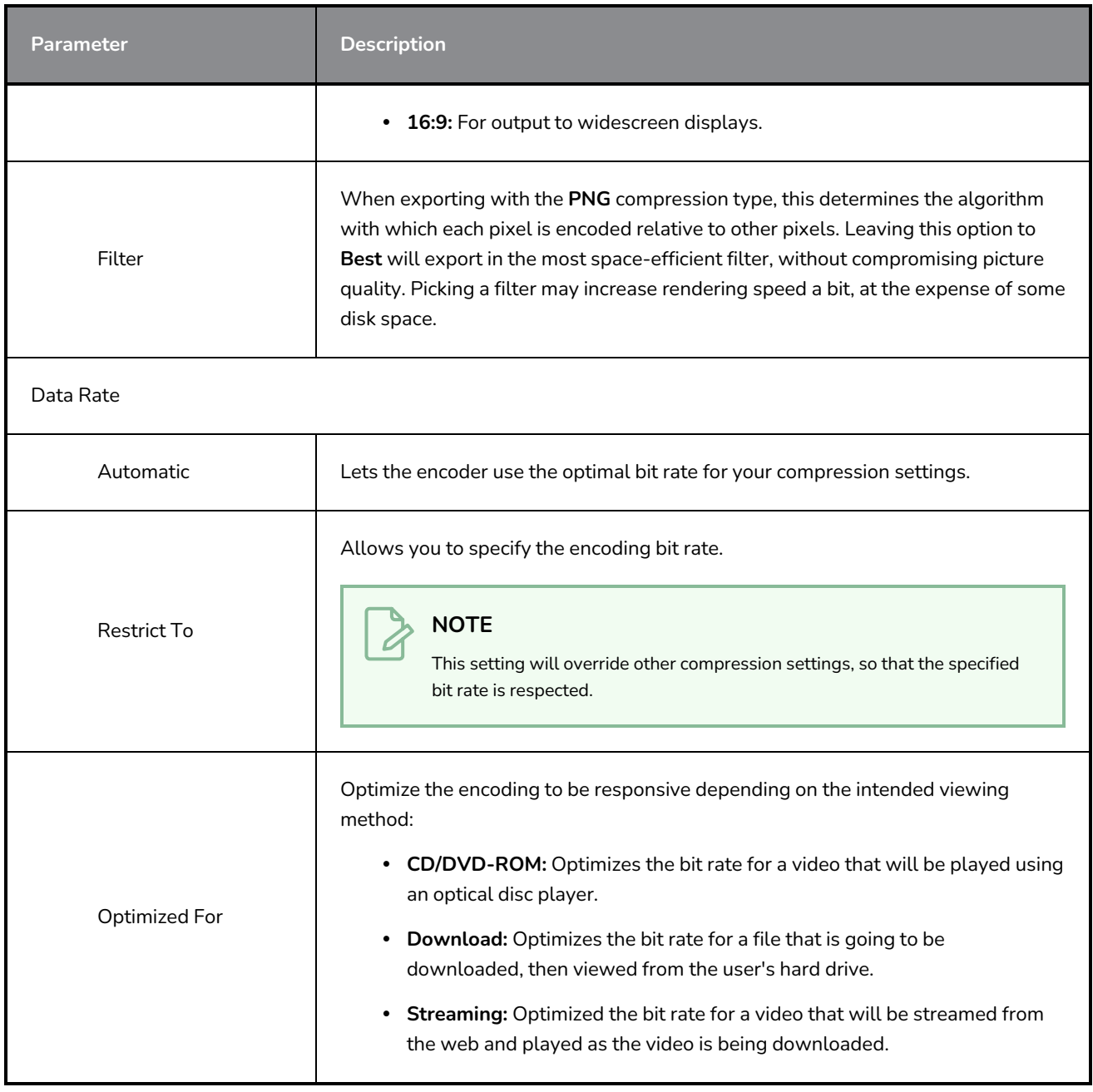

# **Toolbar Manager Dialog Box**

The Toolbar Manager dialog box lets you customize a selected workspace, create a new workspace, and organize and rename a workspace.

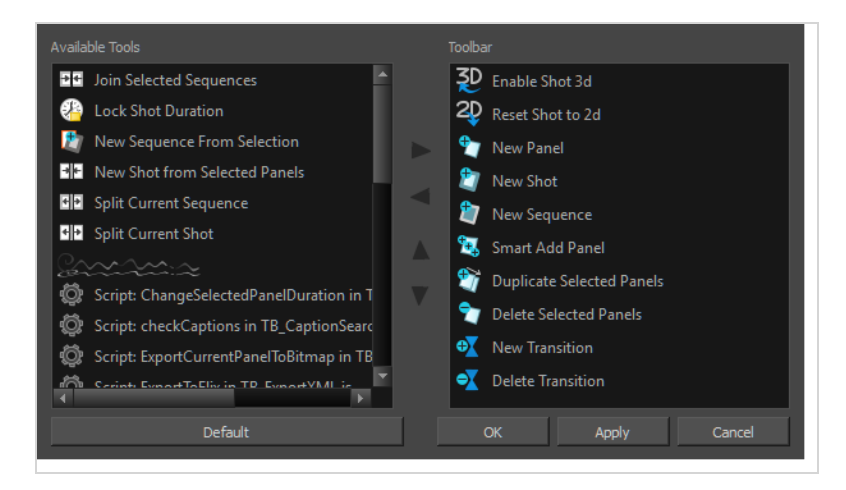

### **How to access the Toolbar Manager dialog box**

1. Right-click (Windows) or Ctrl+click (macOS) on any button in a toolbar and select **Customize**.

The Toolbar Manager dialog box opens.

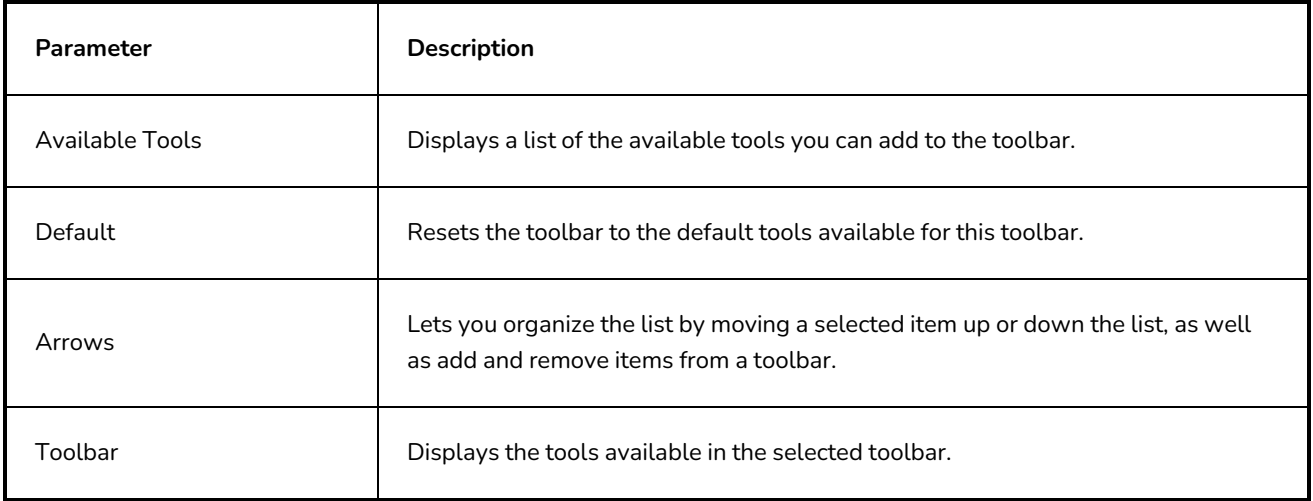

# **Toonshader**

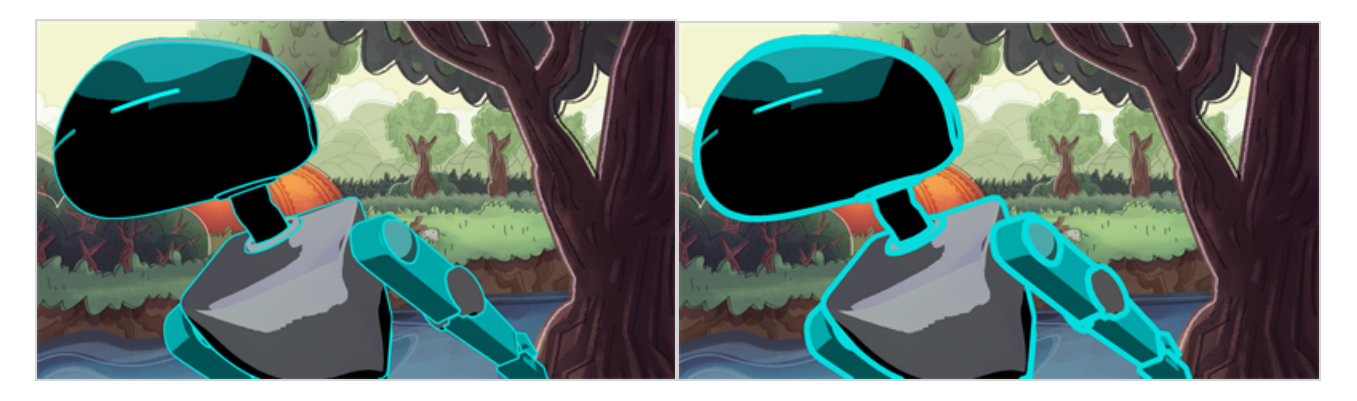

The Toon Shader is an effect that can be applied to a 3D object. The intention of this effect is to make your 3D objects appear 2D so that they integrate more seamlessly into your 2D scene.

### **Properties**

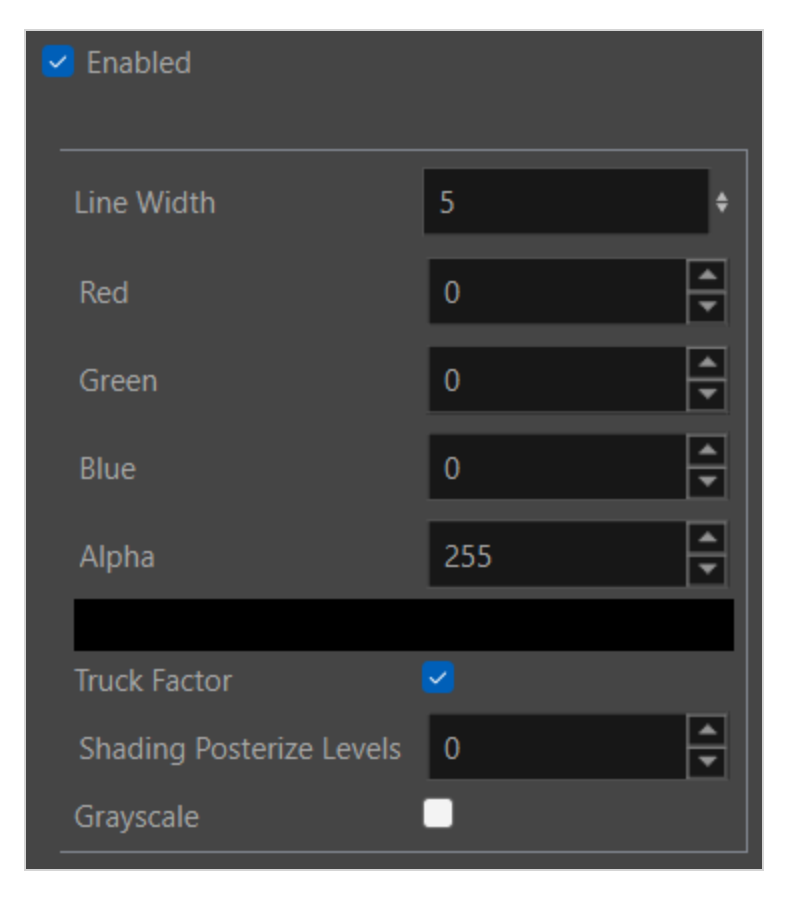

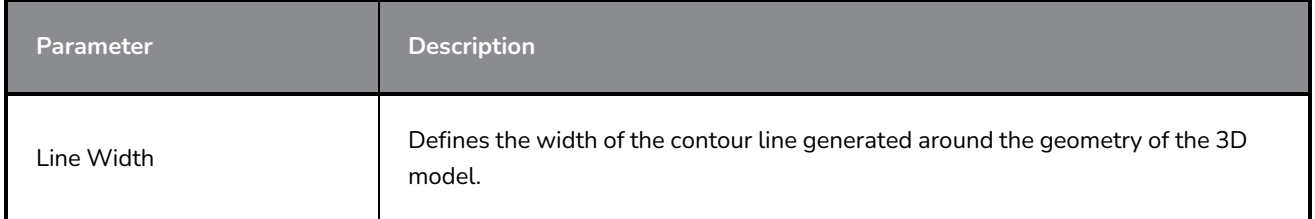

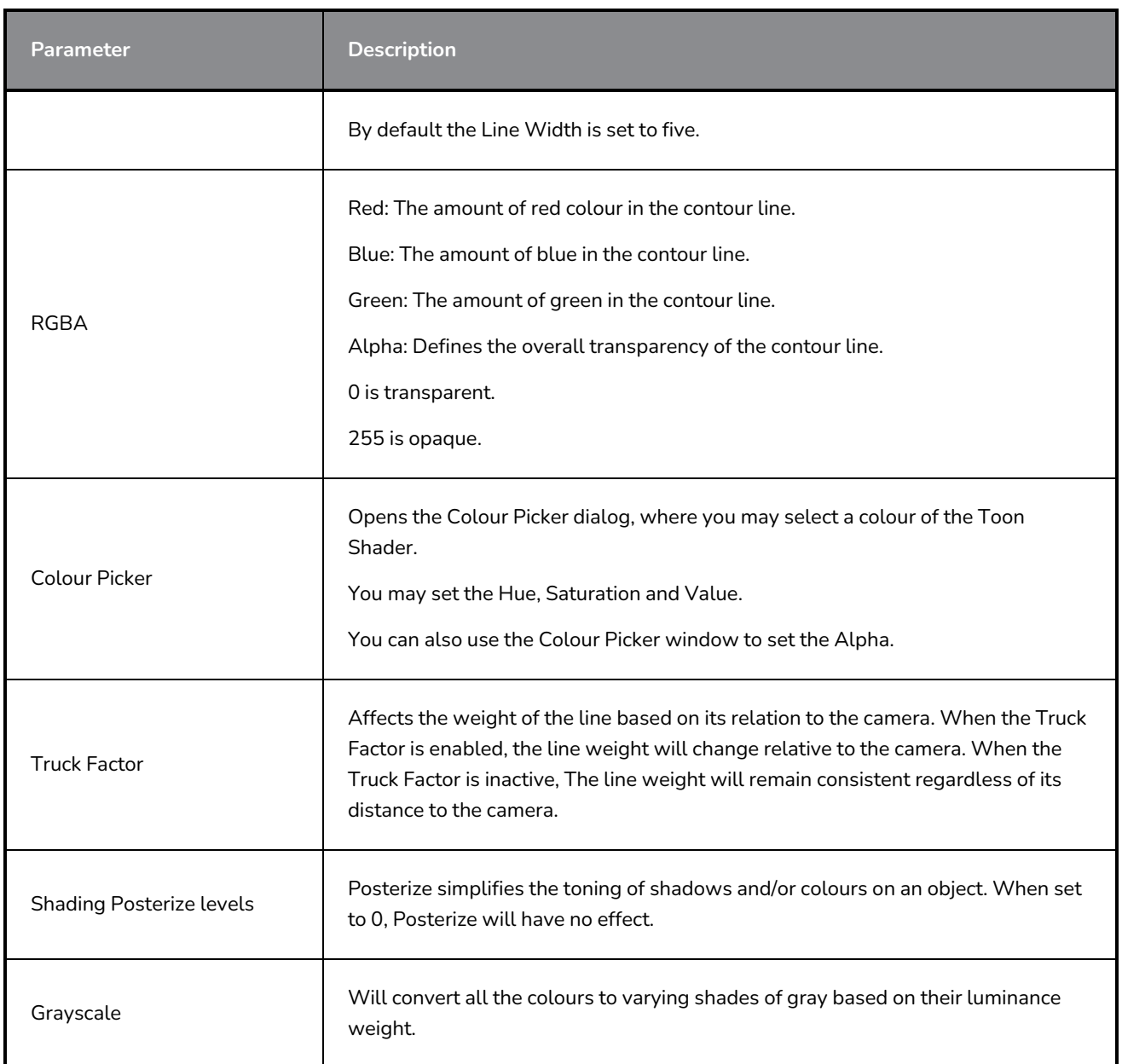

# **Track Changes Window**

The Track Changes window lets you track changes by date. If a storyboard becomes very large, it may be easier to track changes made on a specific date.

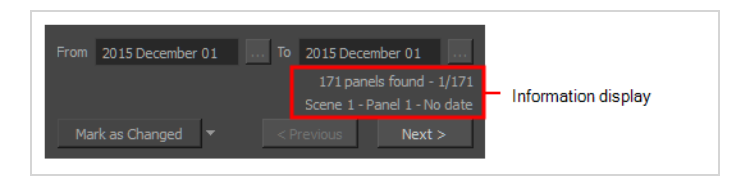

**How to access the Track Changes window**

<sup>l</sup> Select **Storyboard > Track Changes > Track Changes by Date**.

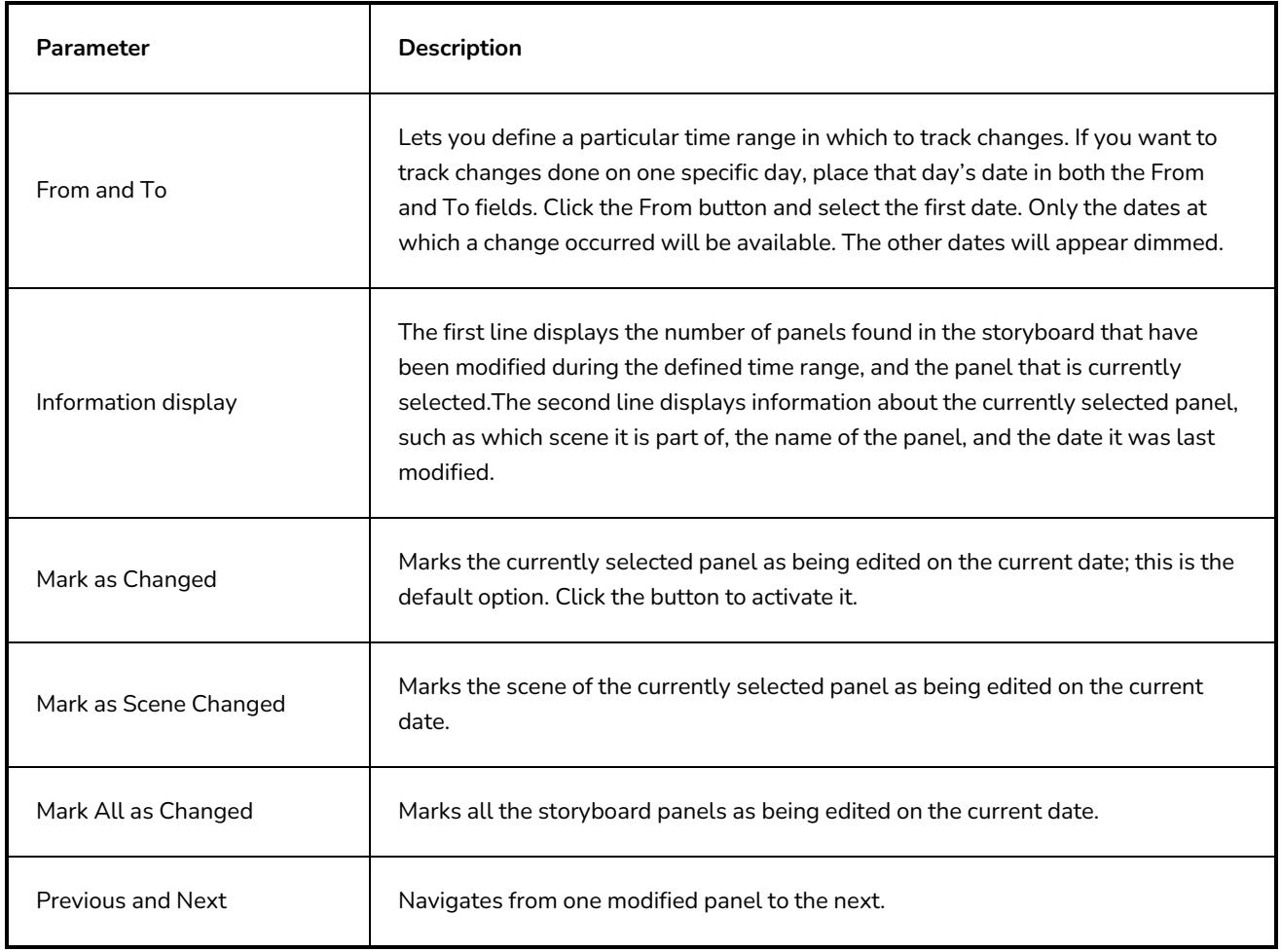

### **Welcome Screen**

When you open Storyboard Pro for the first time, two dialogs appear. The first one provides links for:

- Learning how to use Storyboard Pro.
- Details on what's new in this version of Storyboard Pro.
- Joining the Toon Boom Forum, where you can exchange with other Storyboard Pro users, ask questions, and get answers to your questions.

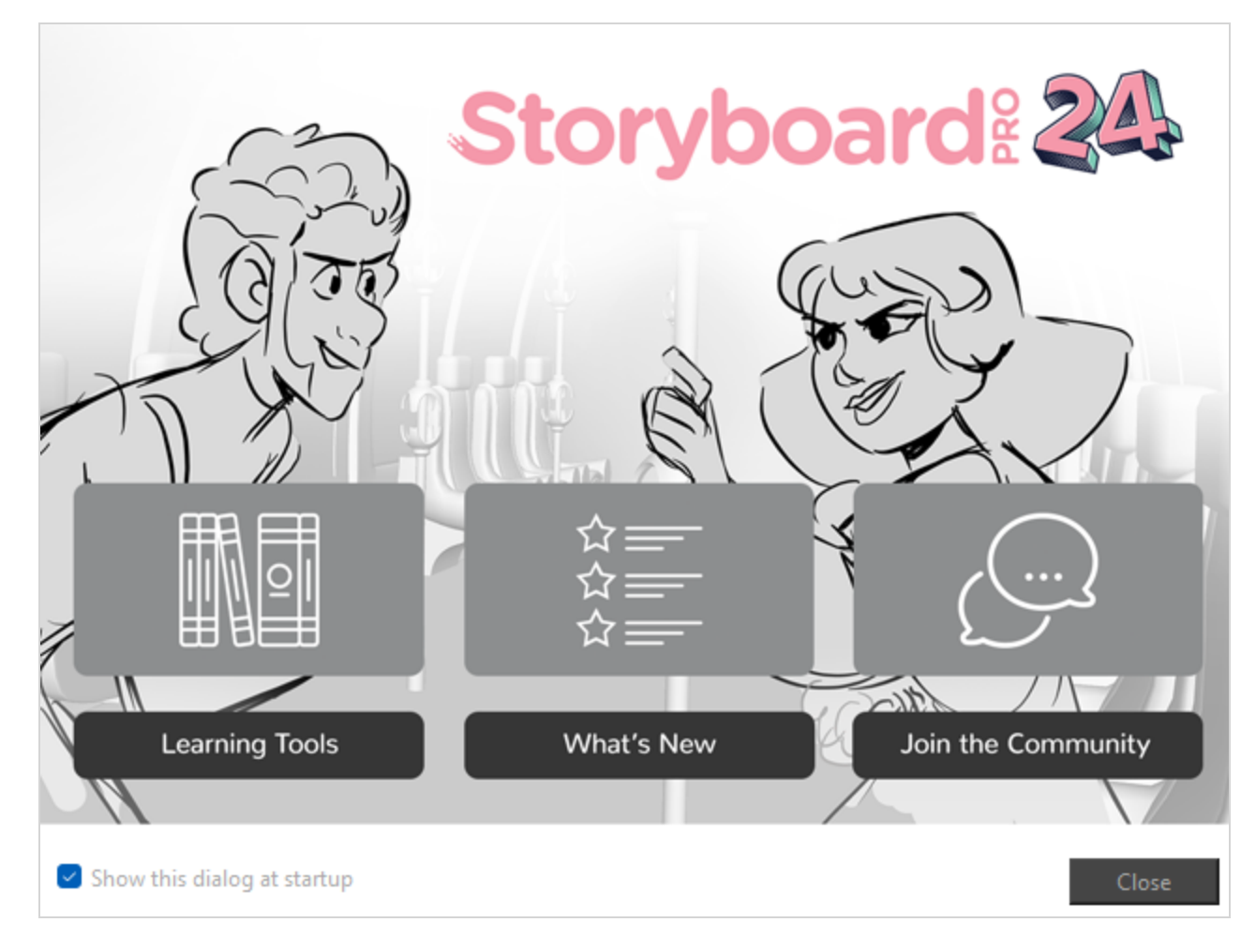

When you close the first Welcome screen, the second one displays, in which you can create and open projects.

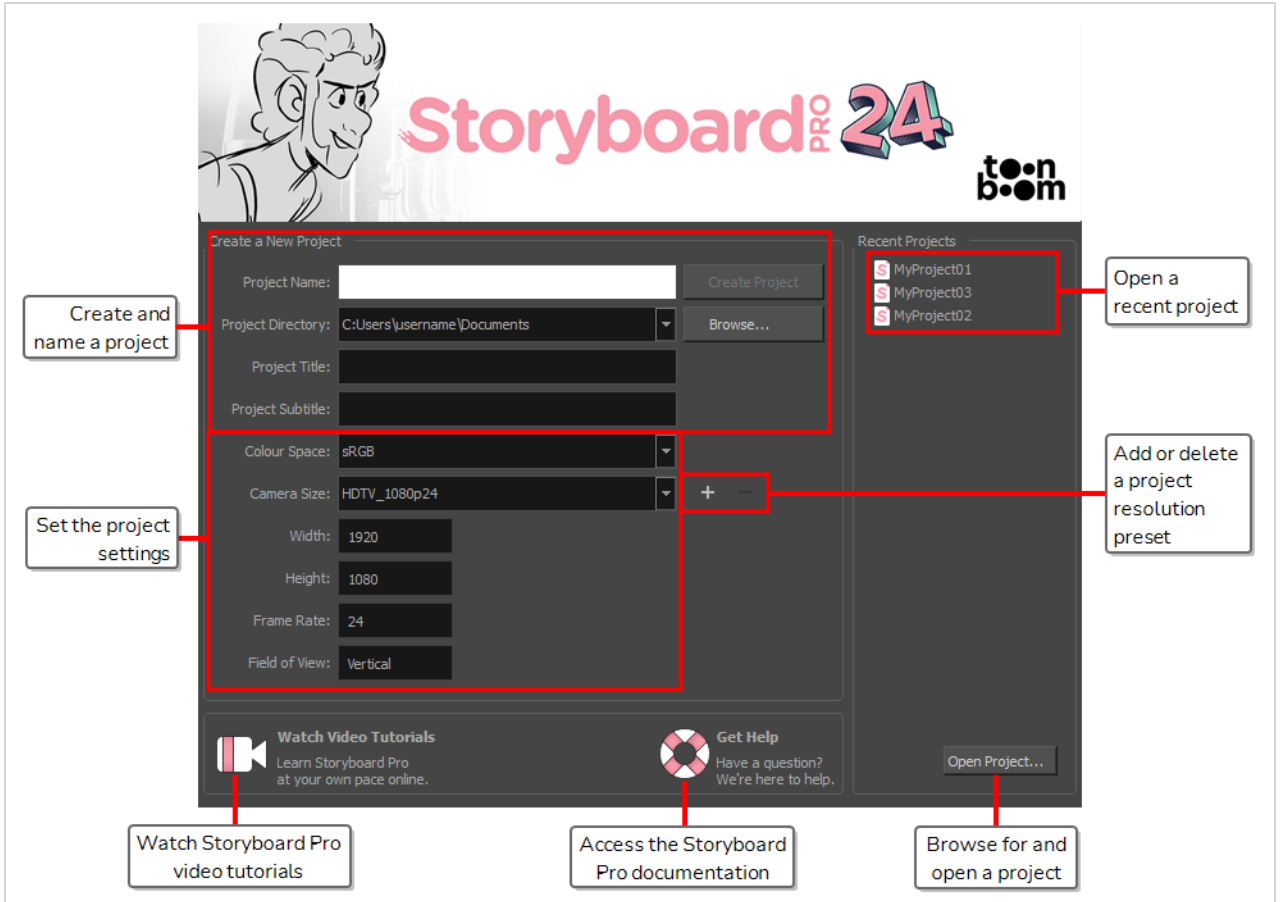

#### **TIP**  $\cdot \bigcirc$

Once in the main application window, you can return to the Welcome Screen by selecting **Help > Show Welcome Screen** from the top menu.

### **Windows Media Video Settings Dialog Box (Windows)**

The WMV Settings dialog box allows you to configure the video and audio settings when exporting a movie in Windows Media Video (**.wmv**) format.

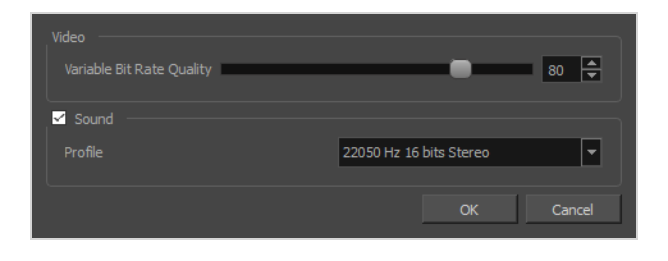

#### **NOTES**

- For tasks related to this dialog box, refer to the User Guide.
- This dialog can only be accessed on Windows.

**How to access the WMV Options dialog box from the Export Movie dialog**

1. From the top menu, select **File > Export > Movie**.

The Export Movie dialog box opens.

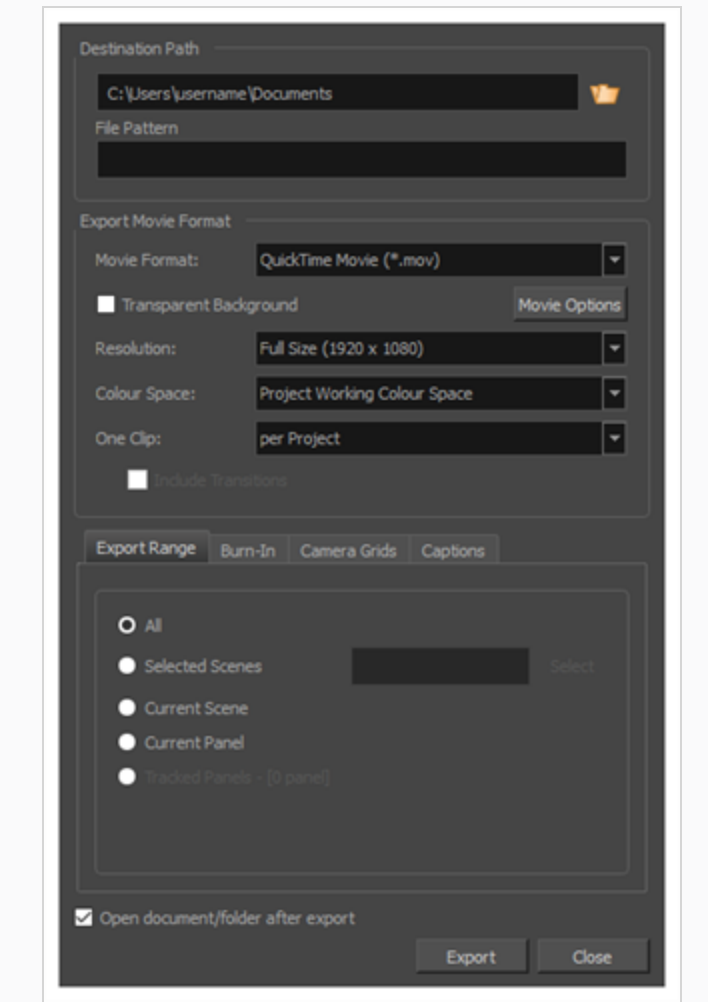

- 2. In the **Movie Format** drop-down, select **Windows Media Video (\*.wmv)**.
- 3. Click on the **Movie Options** button.

**How to access the WMV Options dialog box from the Export to EDL/AAF/XML dialog**

1. From the top menu, select **File > Export > EDL/AAF/XML**.

The Export to EDL/AAF/XML dialog box opens.

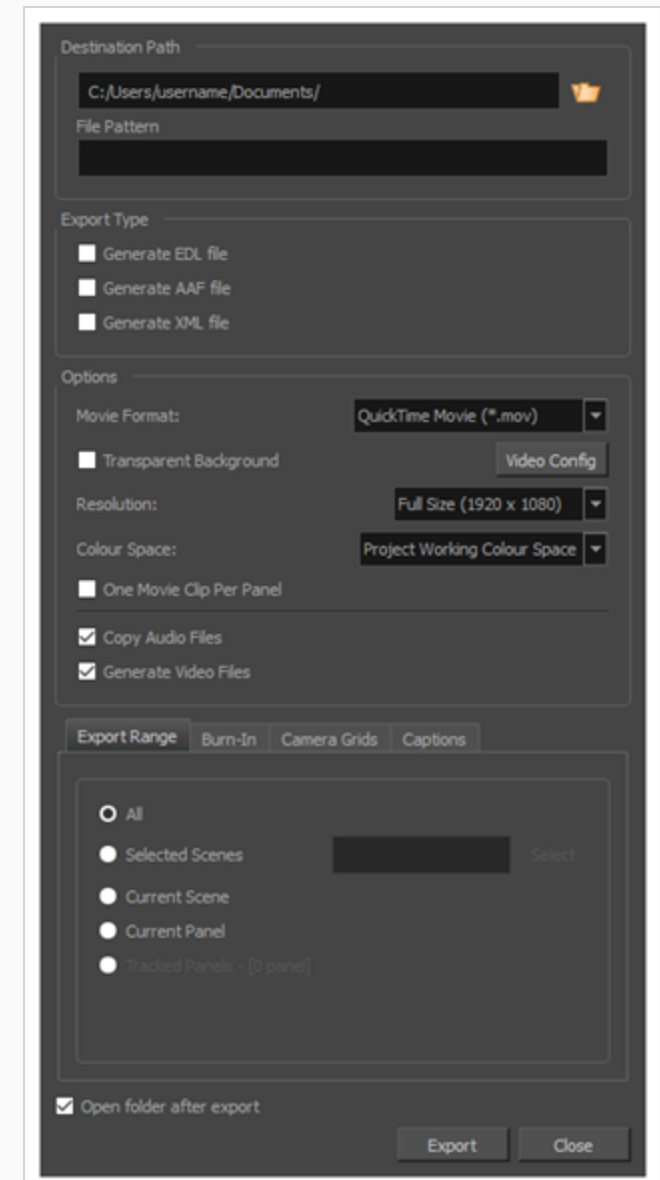

- 2. In the **Movie Format** drop-down, select **Windows Media Video (\*.wmv)**.
- 3. Click on the **Movie Options** button.

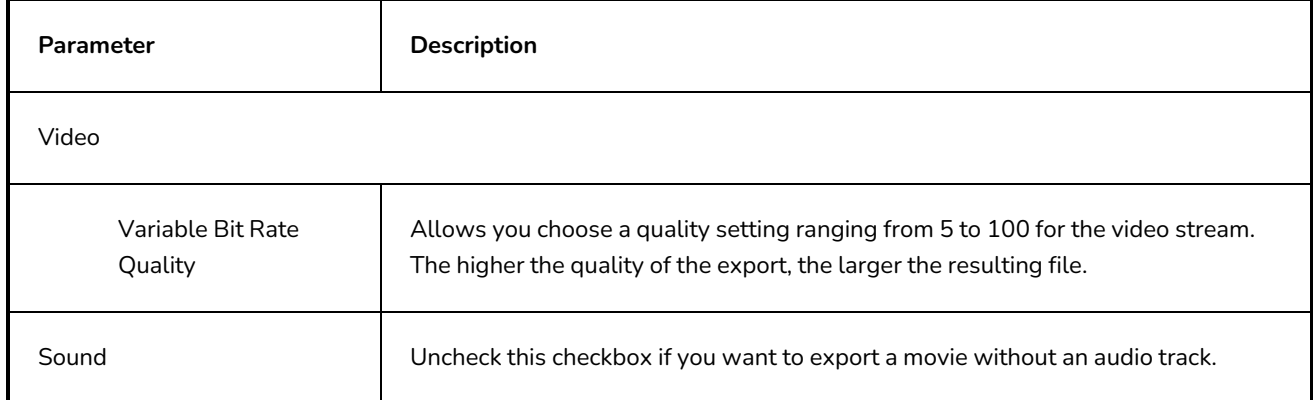

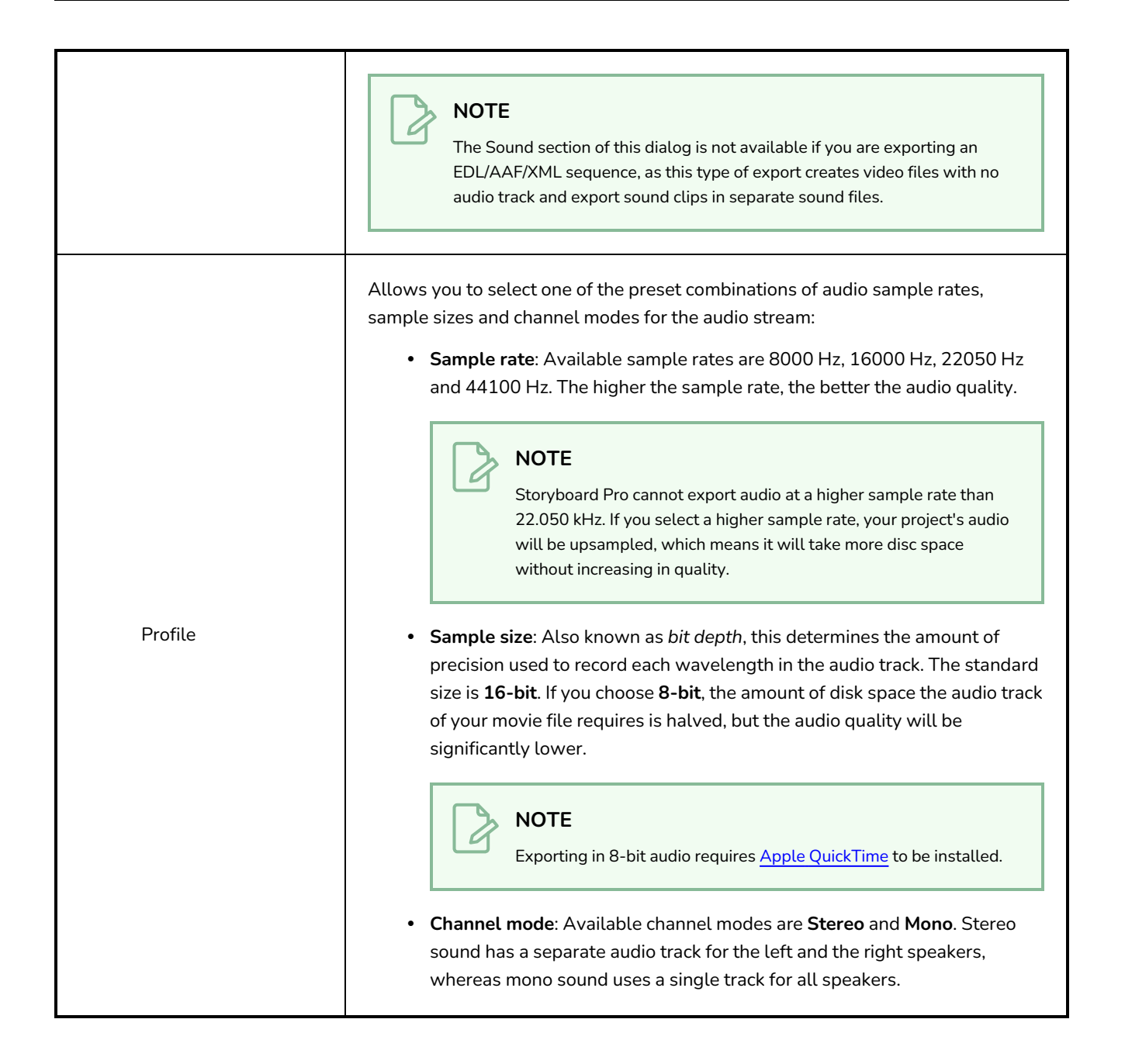

# **Workspace Manager Dialog Box**

The Workspace Manager dialog box lets you customize a selected workspace, create a new workspace, and organize and rename a workspace.

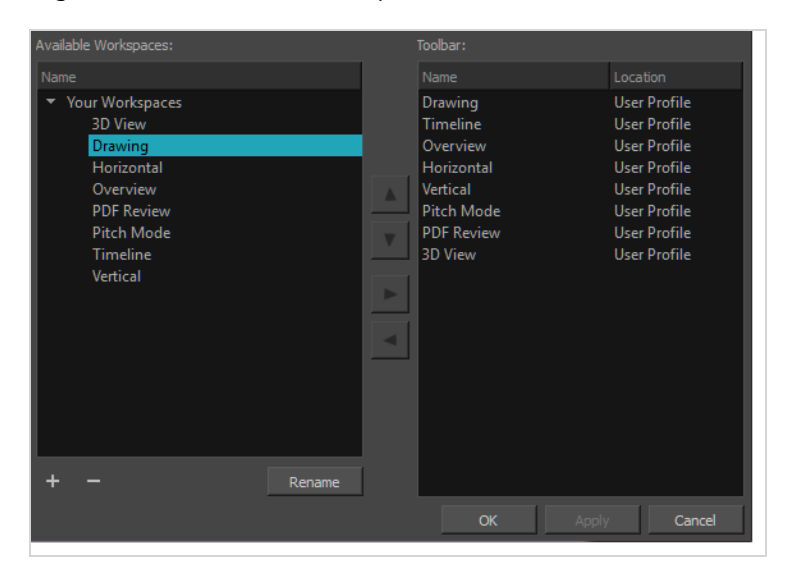

**How to access the Workspace Manager dialog box**

- 1. Do one of the following:
	- <sup>l</sup> Select **Windows > Workspace > Workspace Manager**.
	- <sup>l</sup> Select **Windows > Toolbars > Workspace** and in the Workspace toolbar, click the Workspace Manager  $\Box$  button.

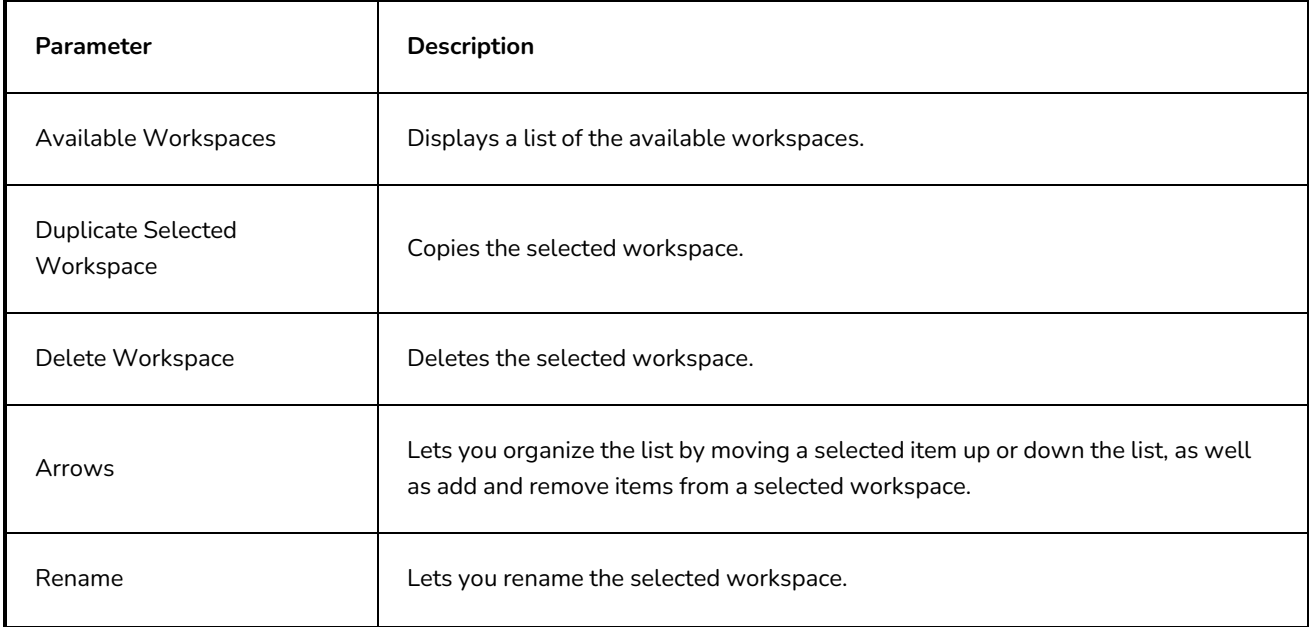

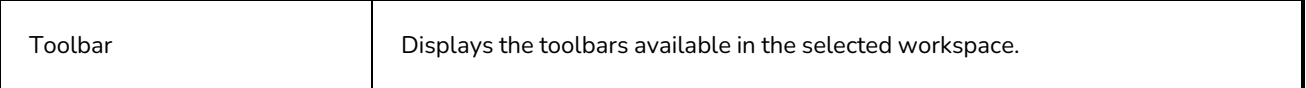

# **Chapter 3: Menus**

In Storyboard Pro, you can access the commands from the following three types of menus:

**Top Menu**: Located at the top of the Storyboard Pro interface, the top menu contains most of the commands. Depending on the view you are working in and the selected element, some commands are available and others not.

**View Menus**: Some views have their own menu containing commands specifically related to that view. To access a view menu, click the View Menu  $\equiv$  button in the top-right corner of a view.

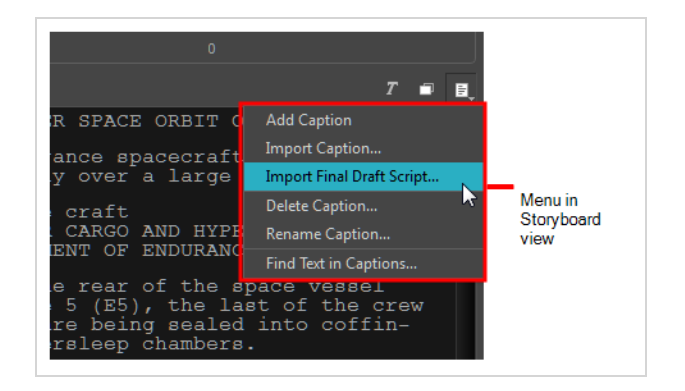

**Contextual Menus**: Each view has a contextual menu containing commands for recurring actions. To access a contextual meu, right-click (Windows) or Ctrl+click (macOS) anywhere in a view.

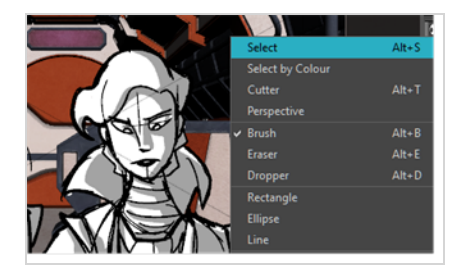

### **Main Menus**

The following is a list of the top menus that are documented in this section:

## **Camera Menu**

The Camera menu lets you enhance your animatics by adding camera movements to the scenes. An example of a camera movement would be if you wanted the camera to go from a wide shot and then zoom in to a close up.

#### **How to access the Camera menu**

‣ At the top of the interface, select **Camera.**

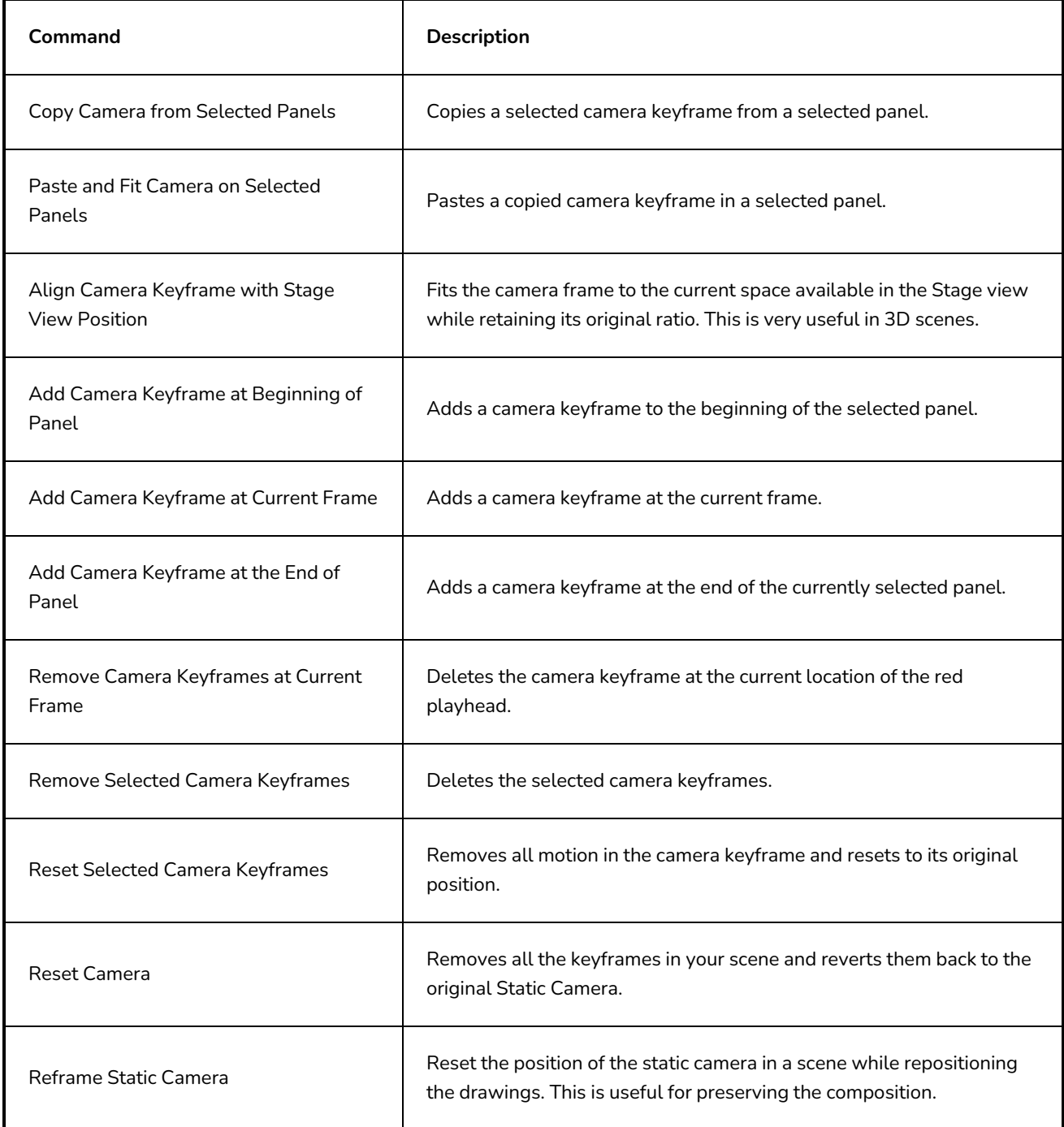

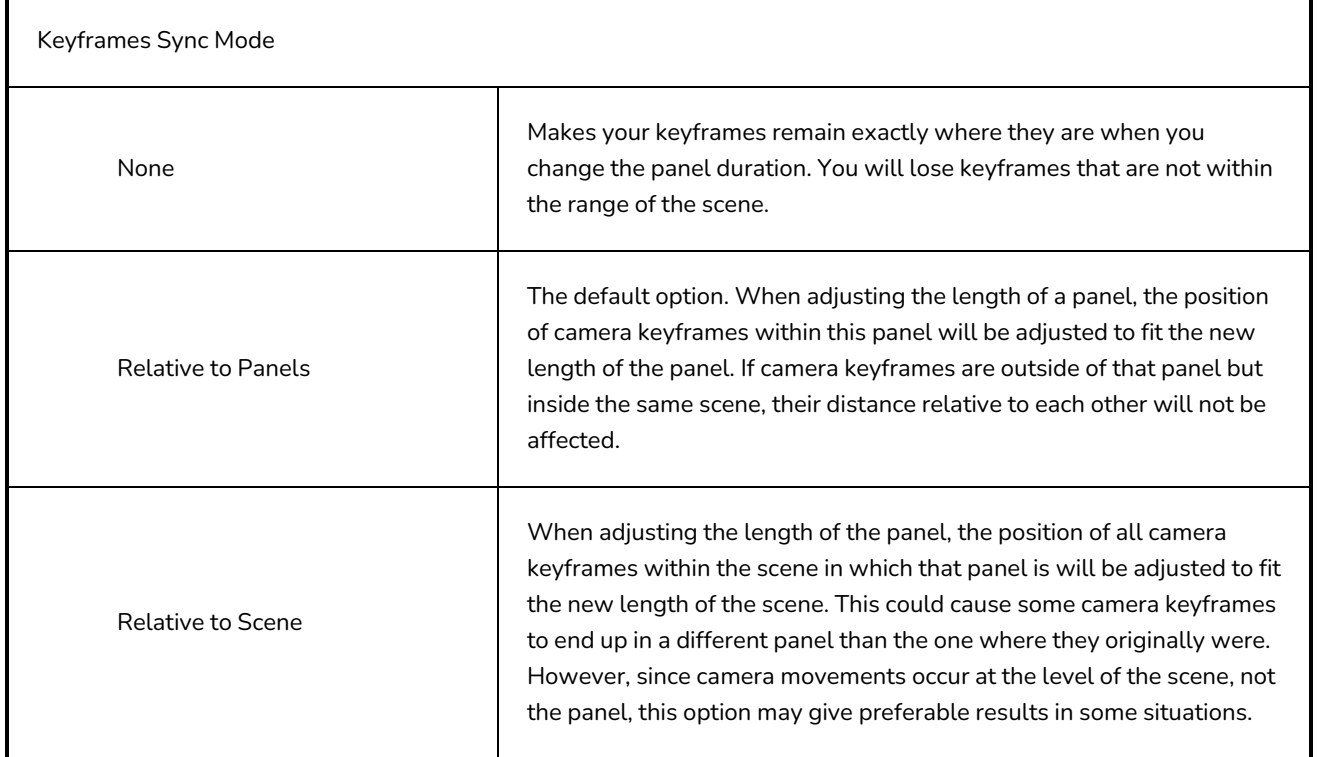

# **Caption Menu**

The Caption menu lets you add captions to panels and the Storyboard view. In addition, it enables you to delete, rename, format and search captions.

### **How to access the Caption menu**

#### 1. At the top of the interface, select **Caption**.

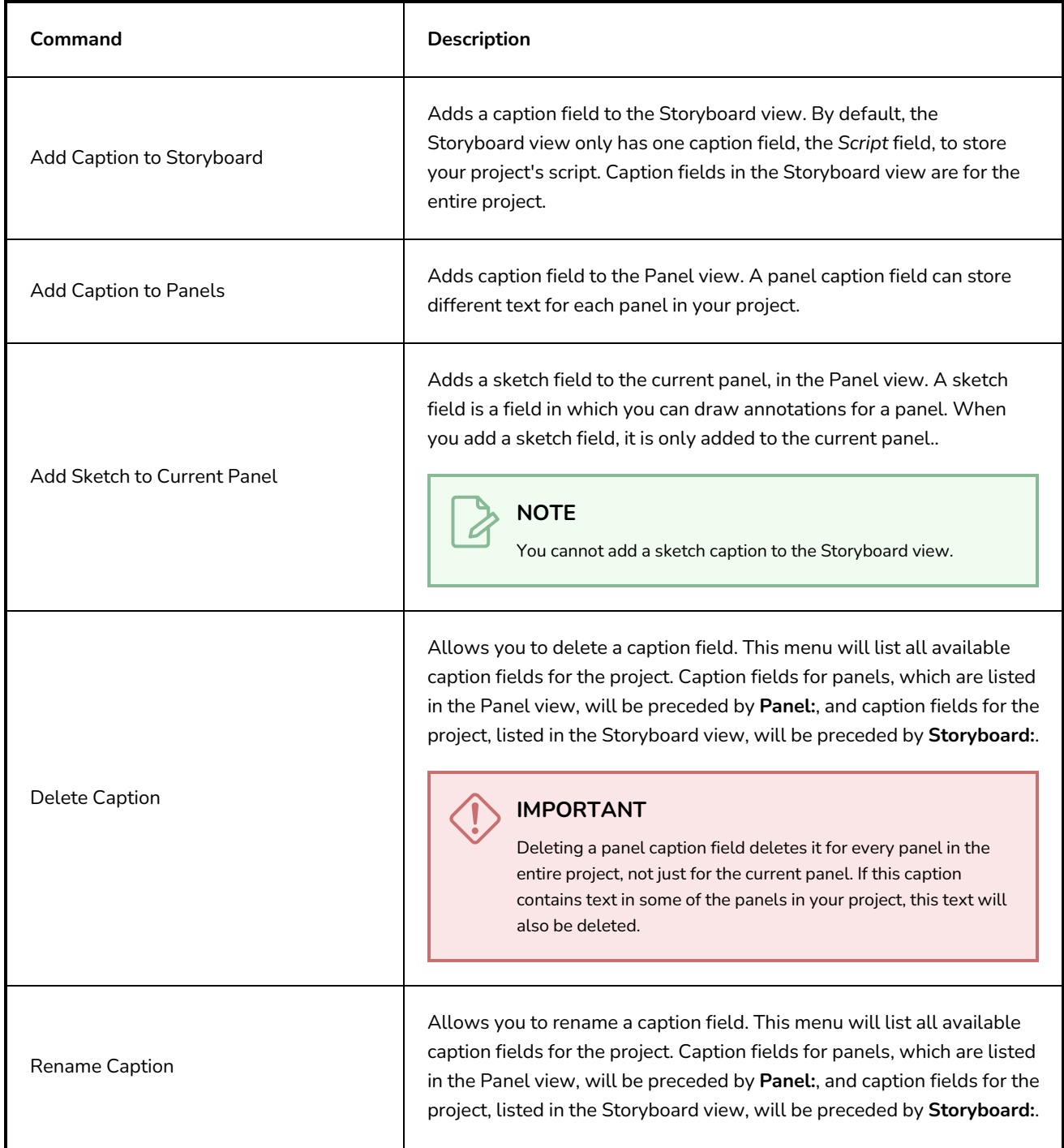

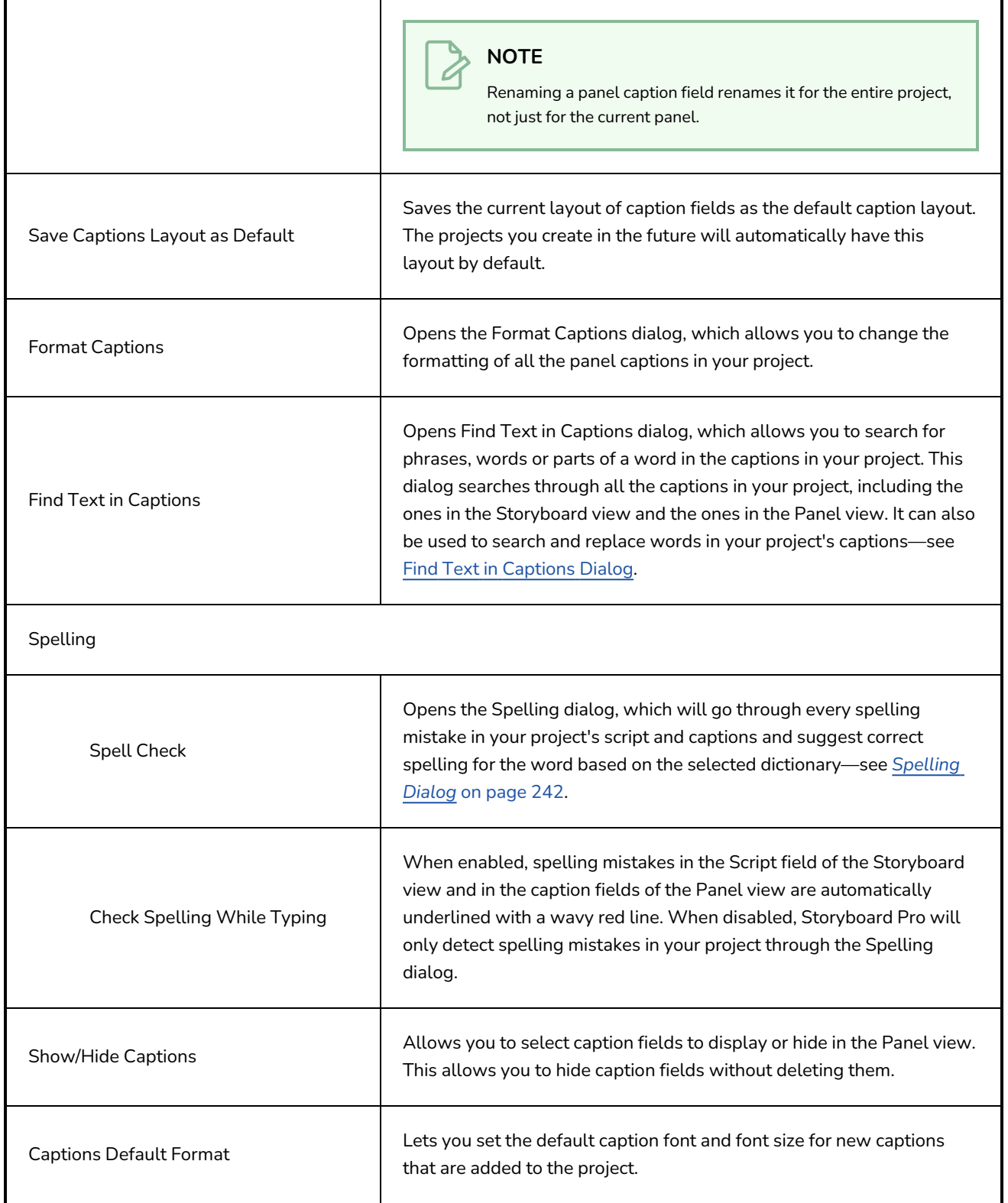

# **Clips Menu**

The Sound menu lets you add sound to your storyboard.

### **How to access the Sound menu**

#### 1. At the top of the user interface, select **Sound**.

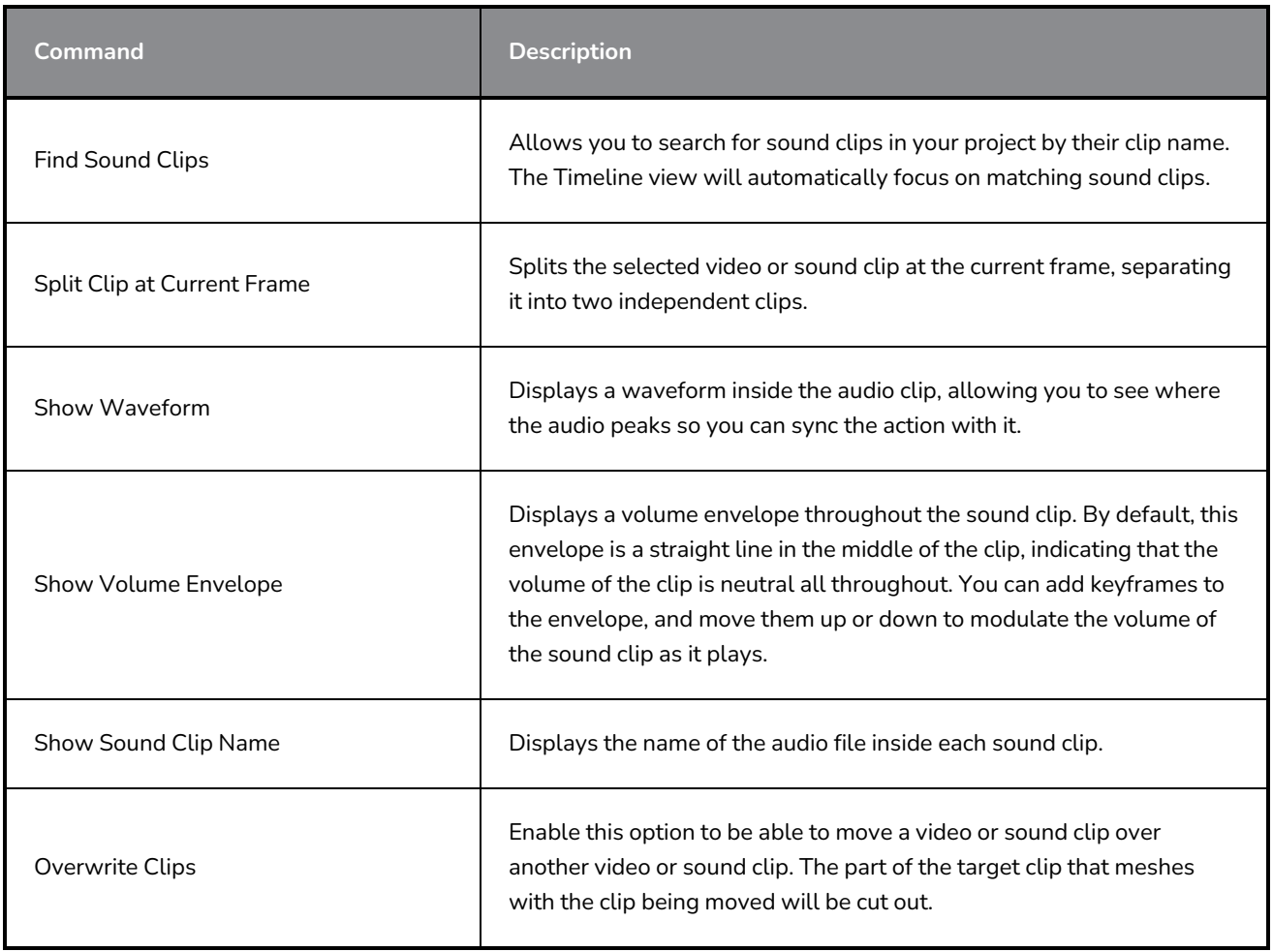

# **Edit Menu**

The Edit menu lets you repeat and undo actions, cut/copy/paste selected objects, select and manipulate objects, and access the Preferences dialog box.

### **How to access the Edit menu**

**•** From the top menu, select Edit.

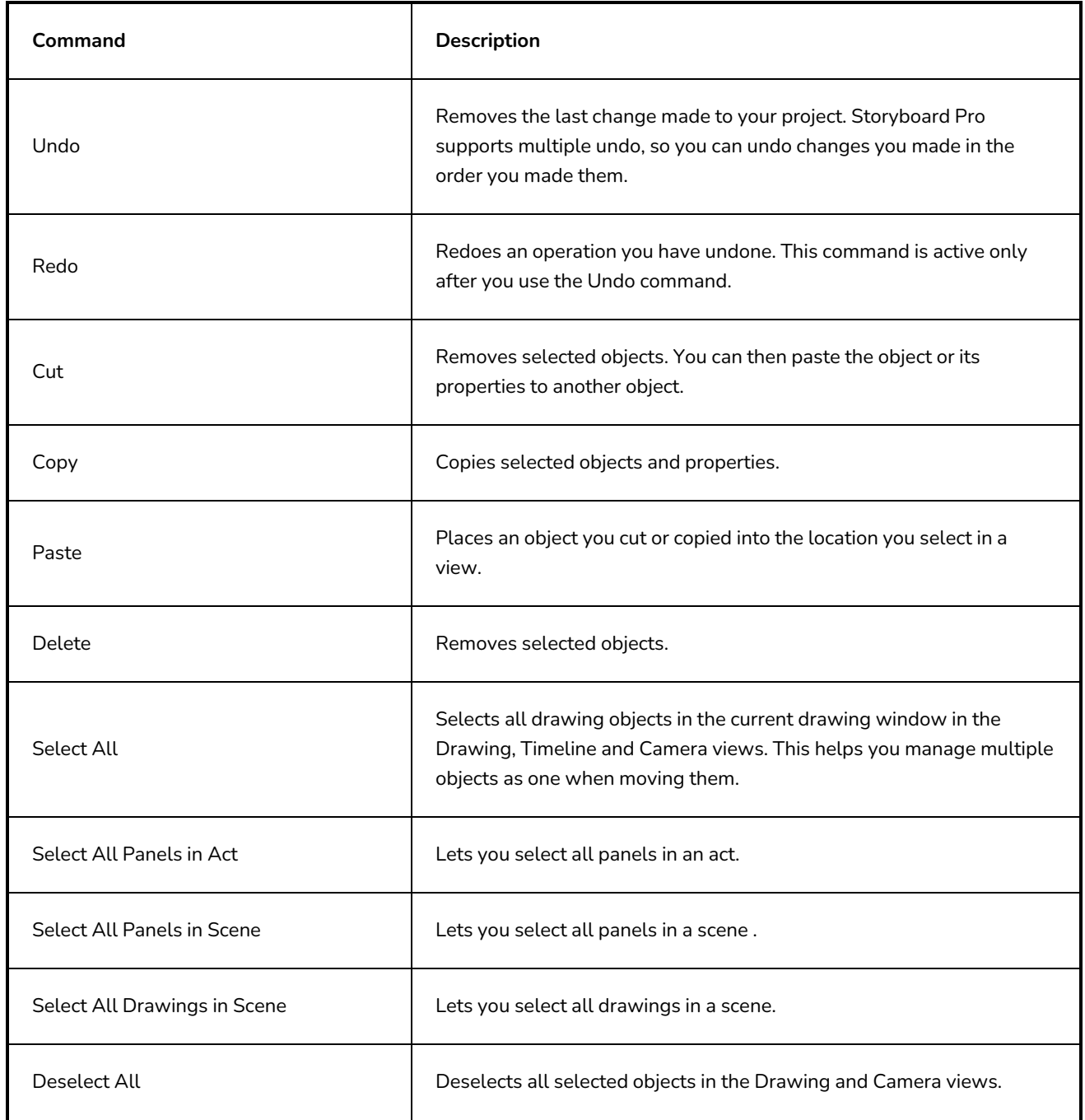

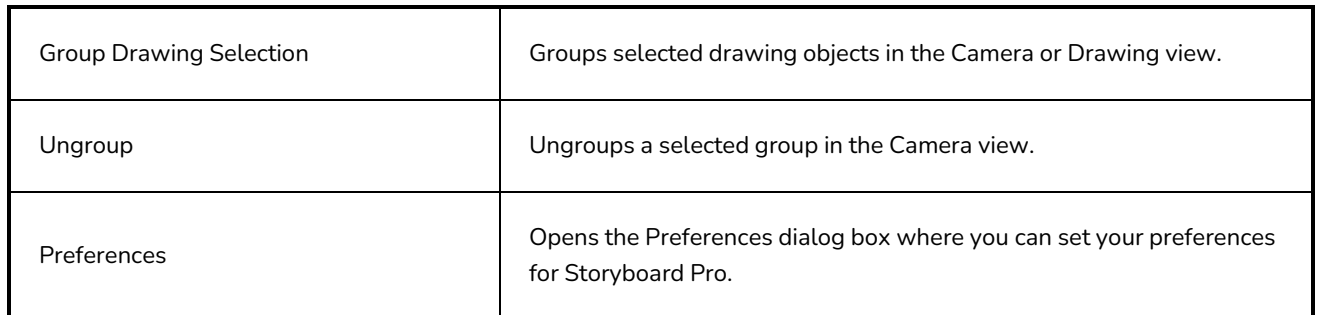

# **File Menu**

The File menu lets you open, close, save, optimize, import and export files.

### **How to access the File menu**

**•** From the top menu, select File.

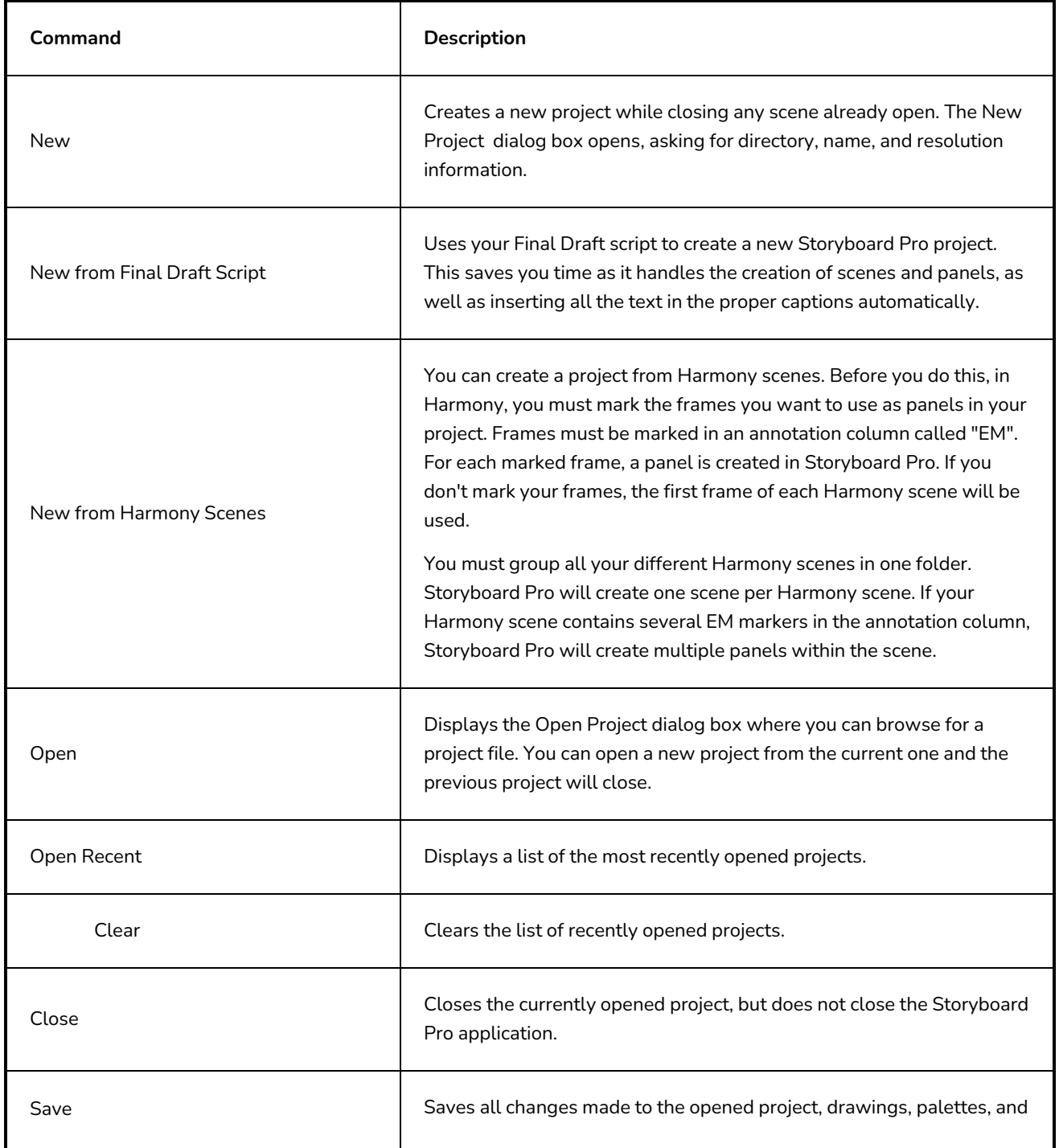

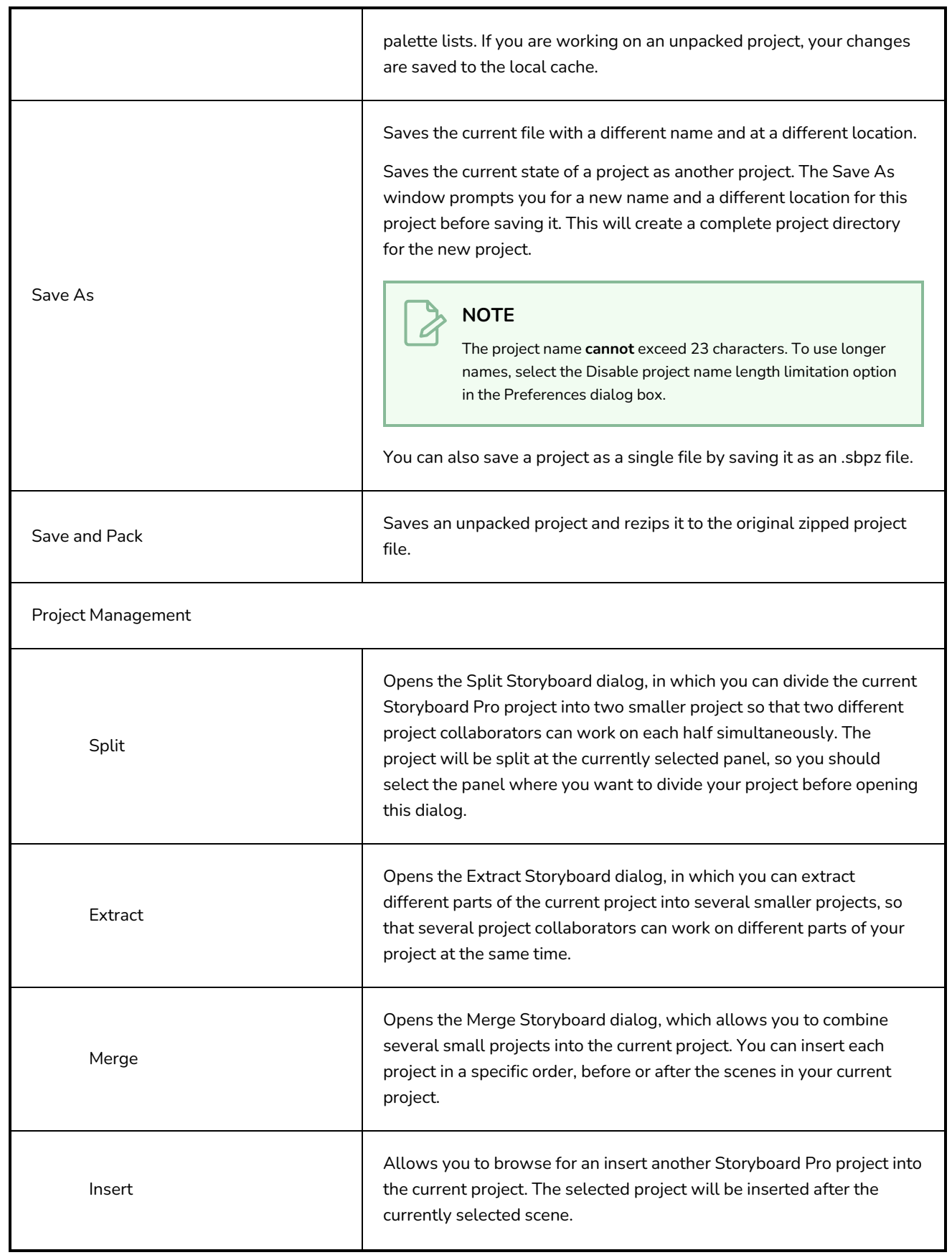

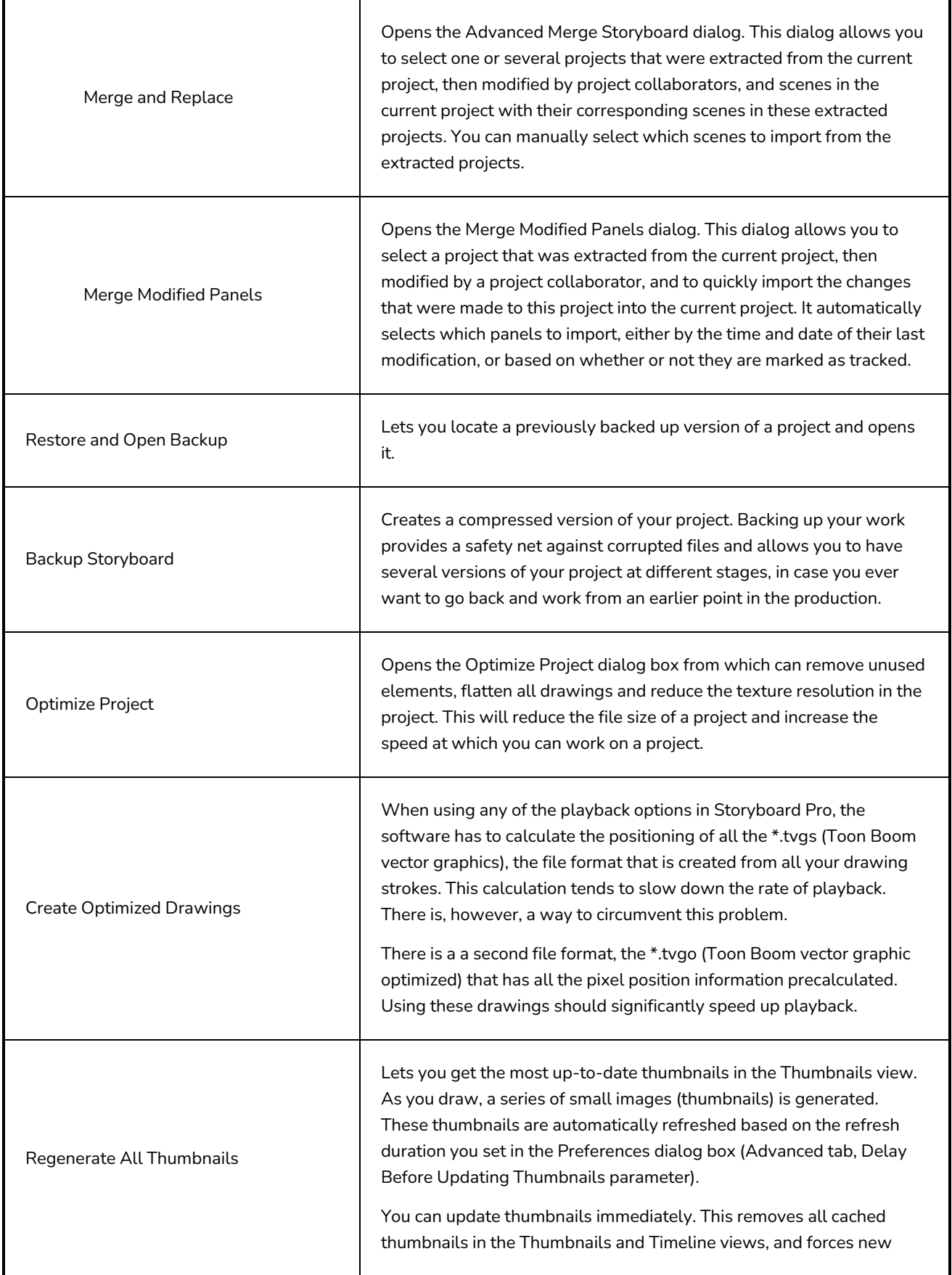

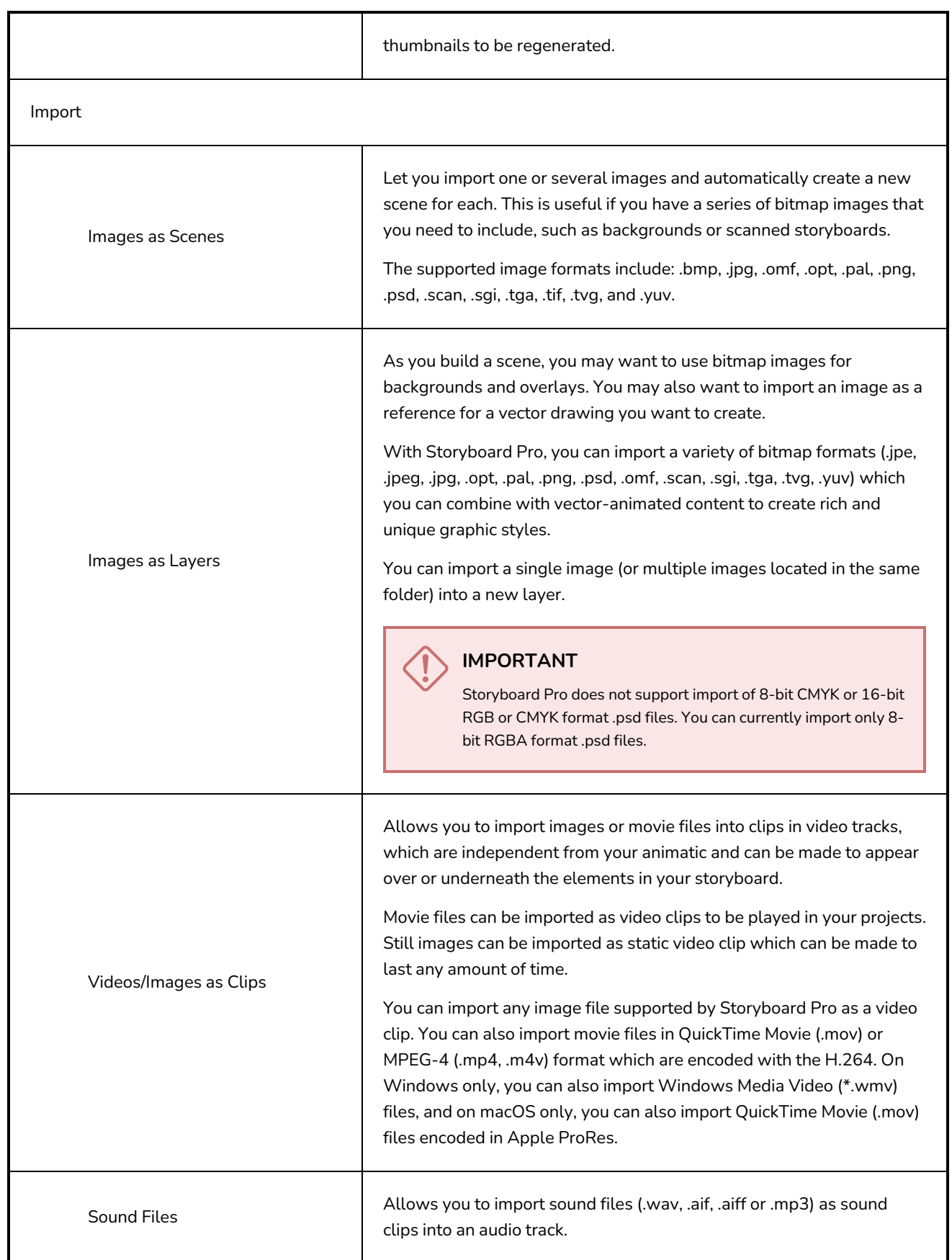

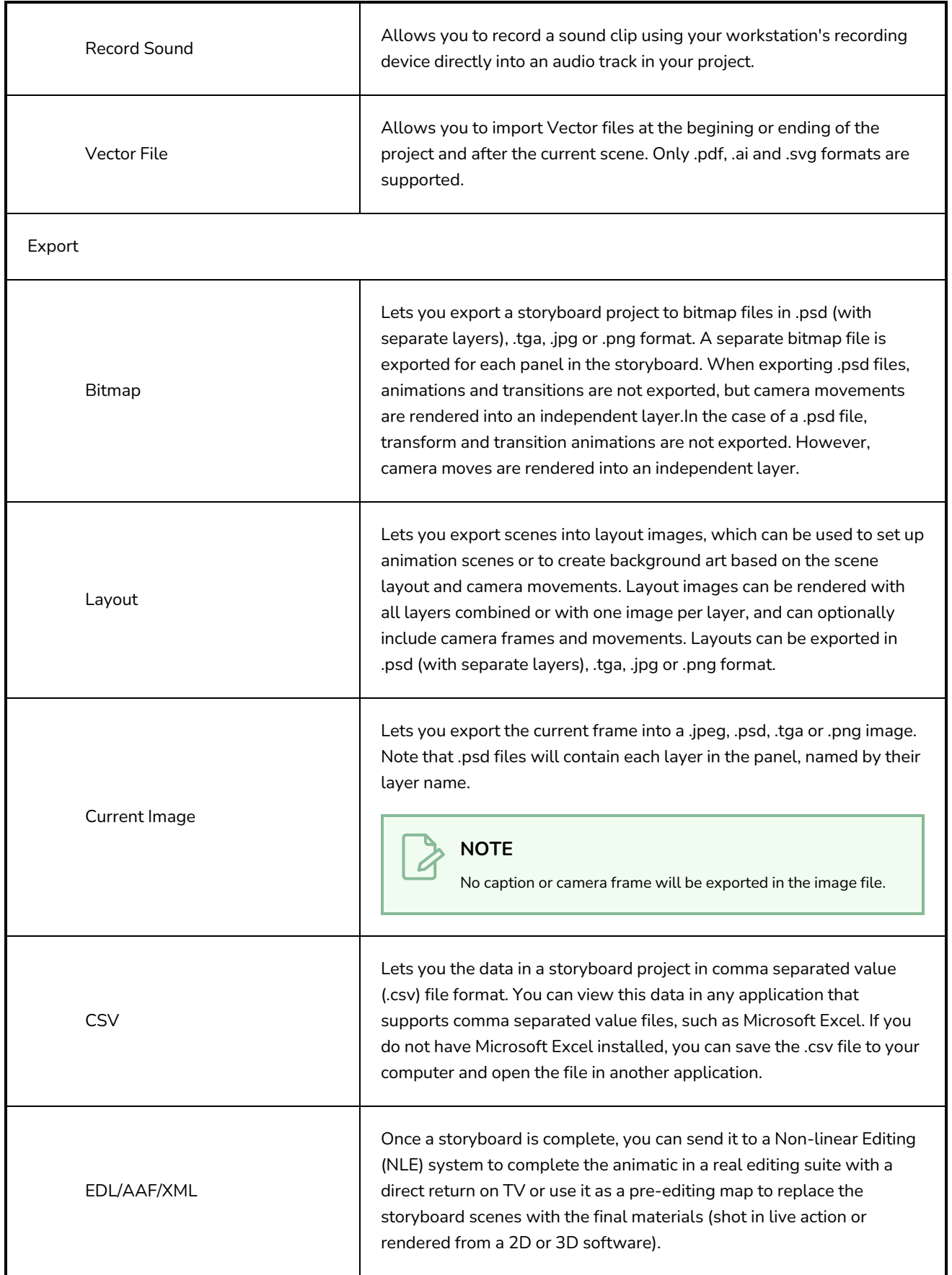

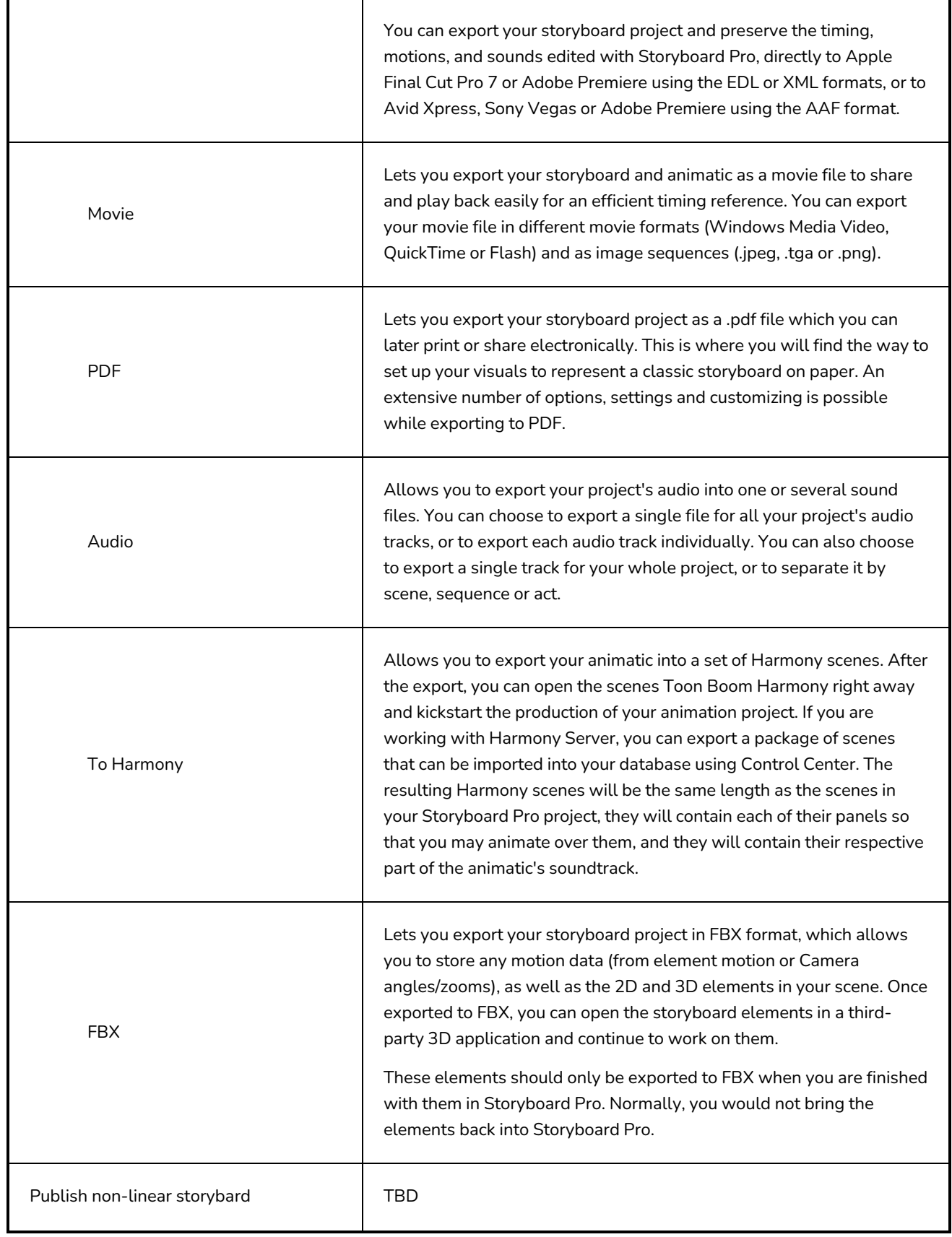

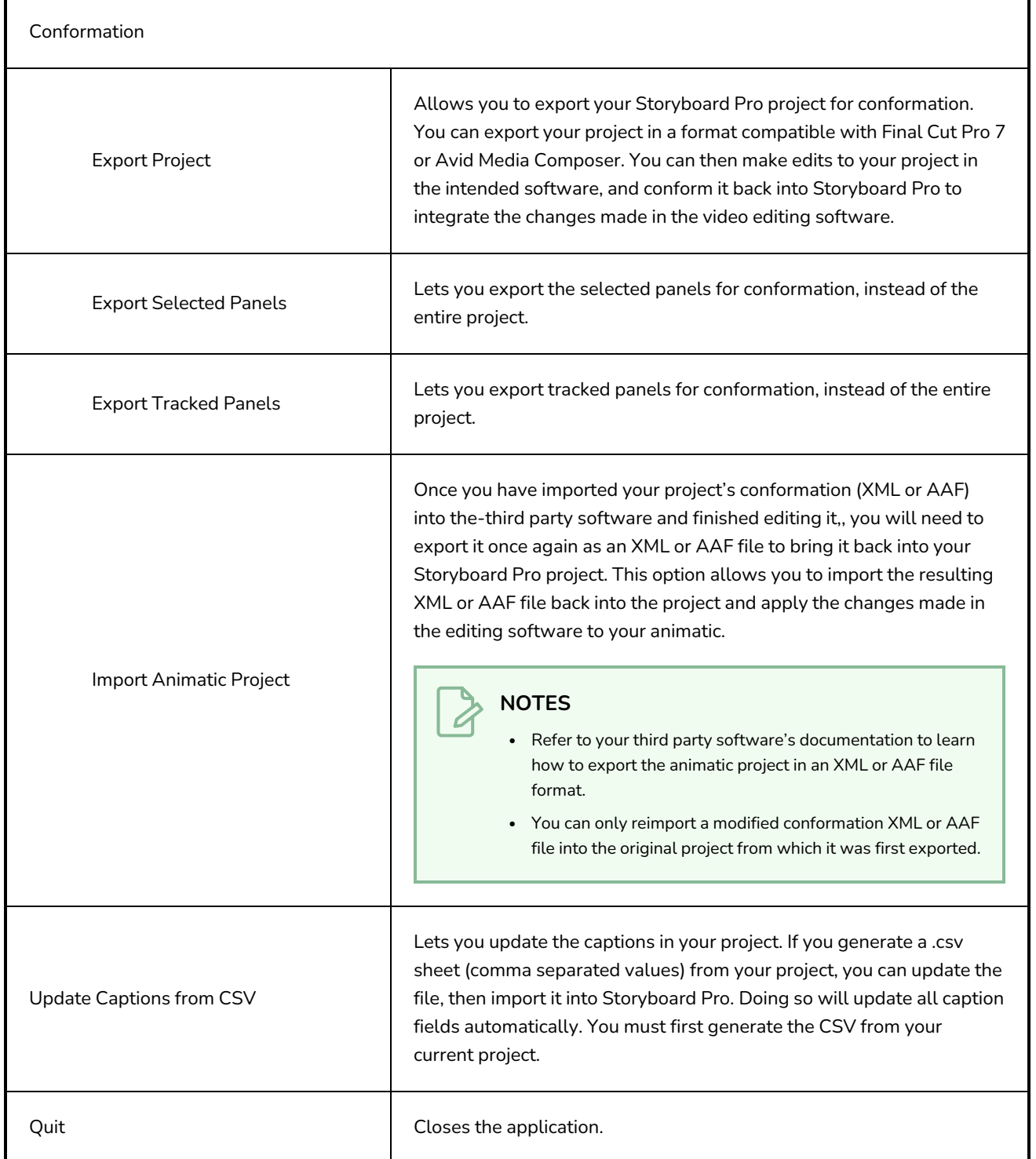

## **Help Menu**

The Help menu lets you display the Storyboard Pro documentation, Welcome screen and end user license agreement, as well as access the Toon Boom website, and identify the product name and version number.

### **How to access the Help menu**

• At the top of the interface, select Help.

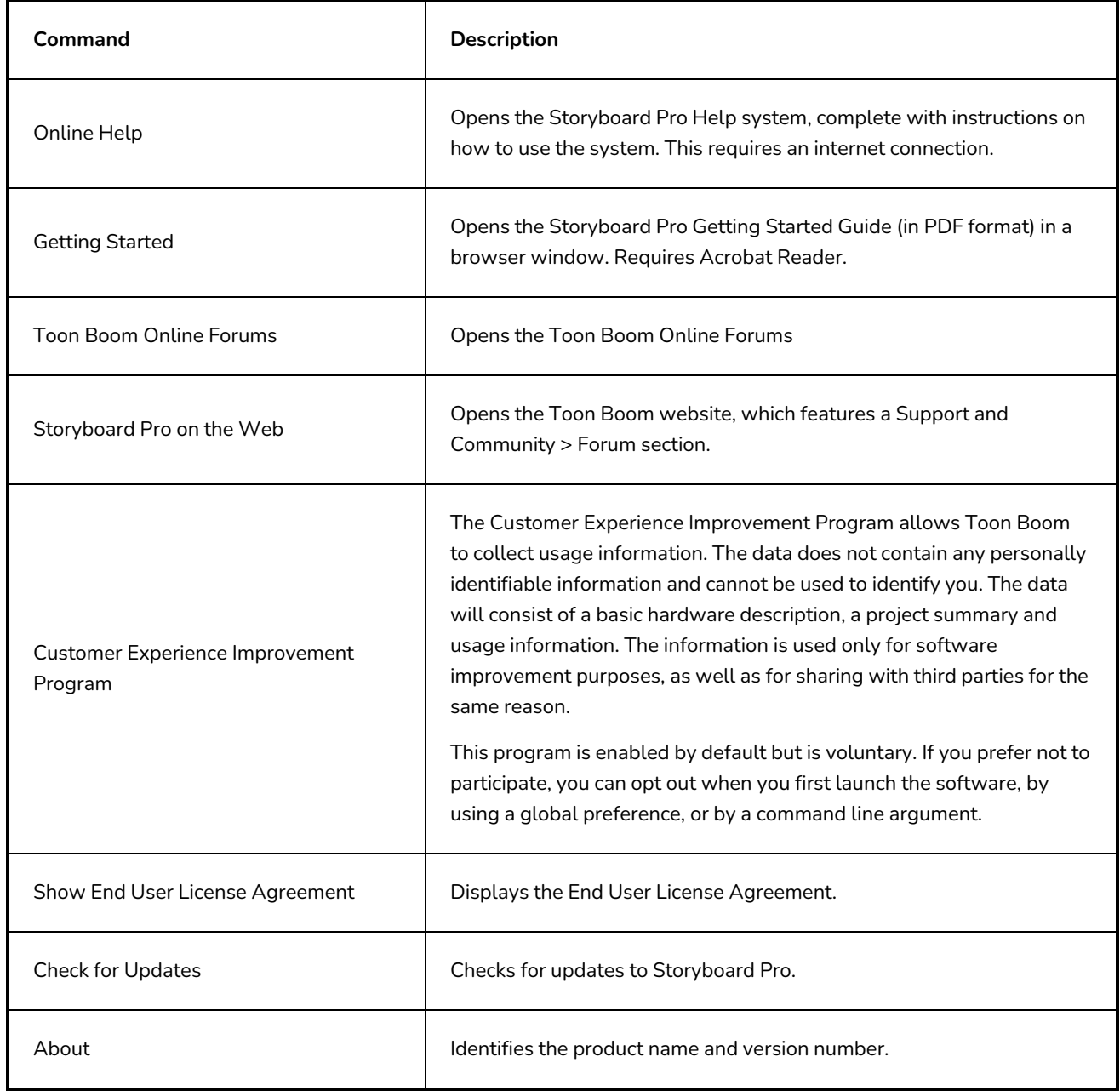

# **Layer Menu**

The Layer menu lets you manipulate layers, create new layers, change the resolution, and reset the transformation and pivot.

### **How to access the Layer menu**

<sup>l</sup> At the top of the interface, select **Layer.**

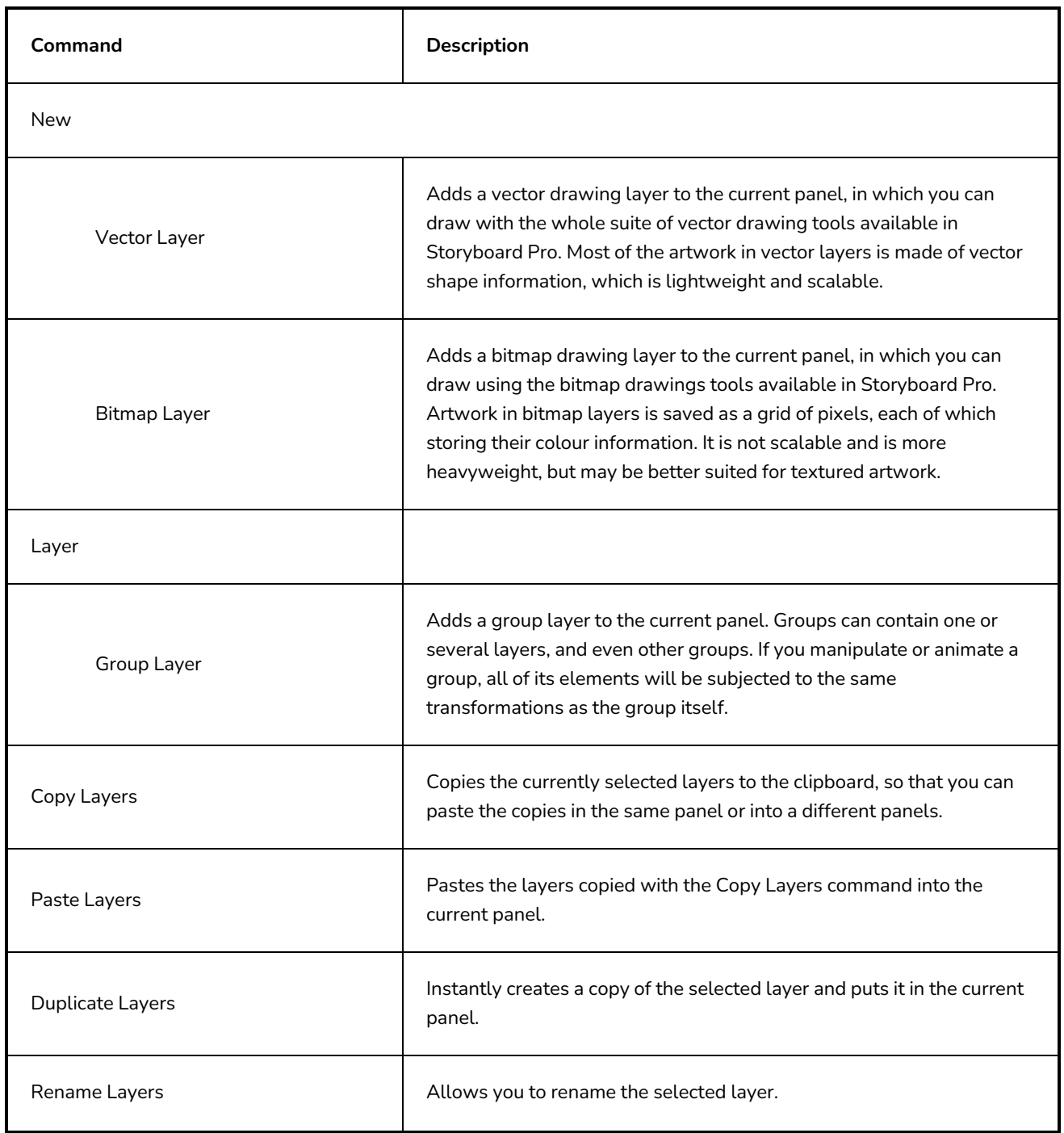

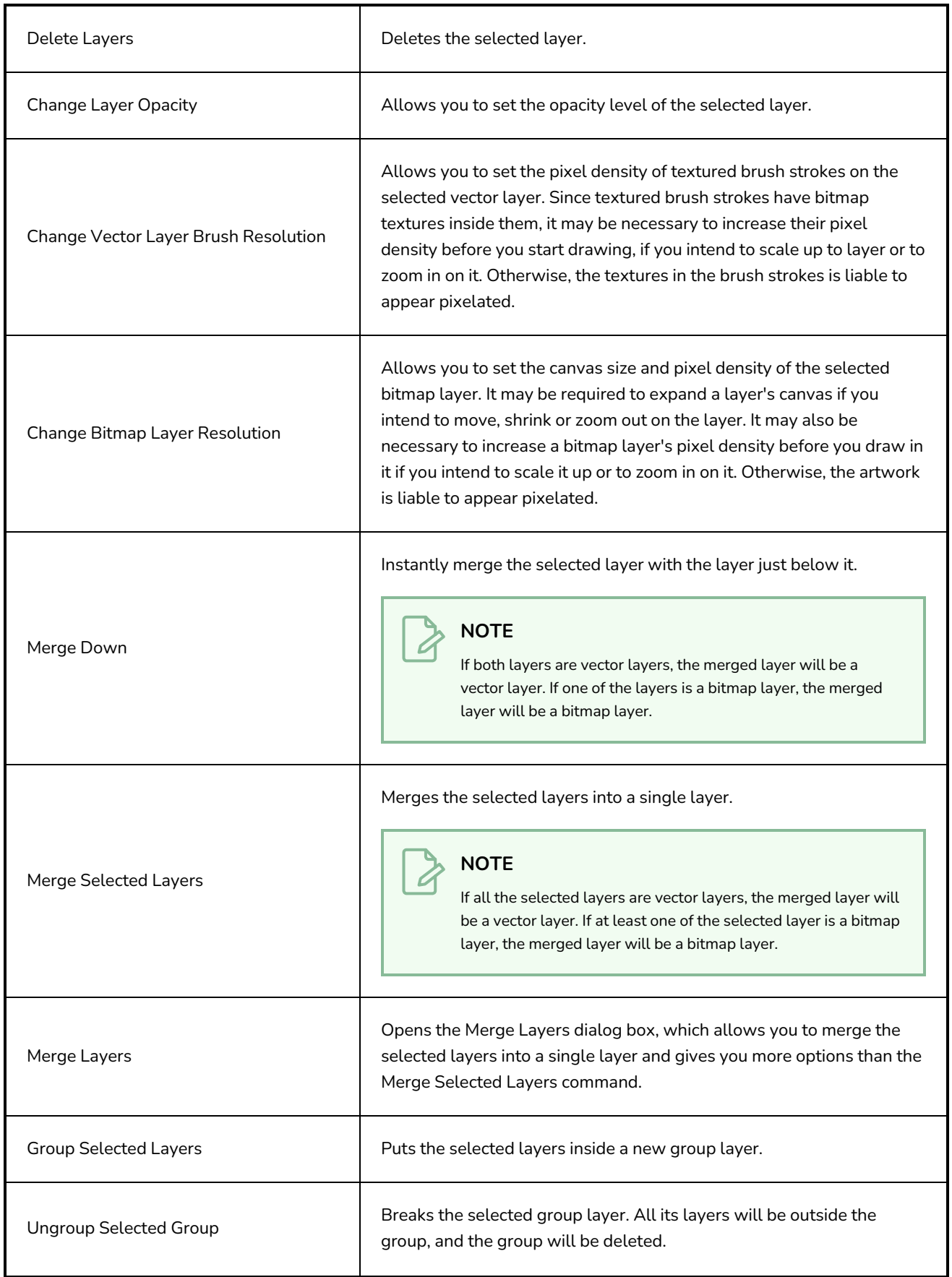

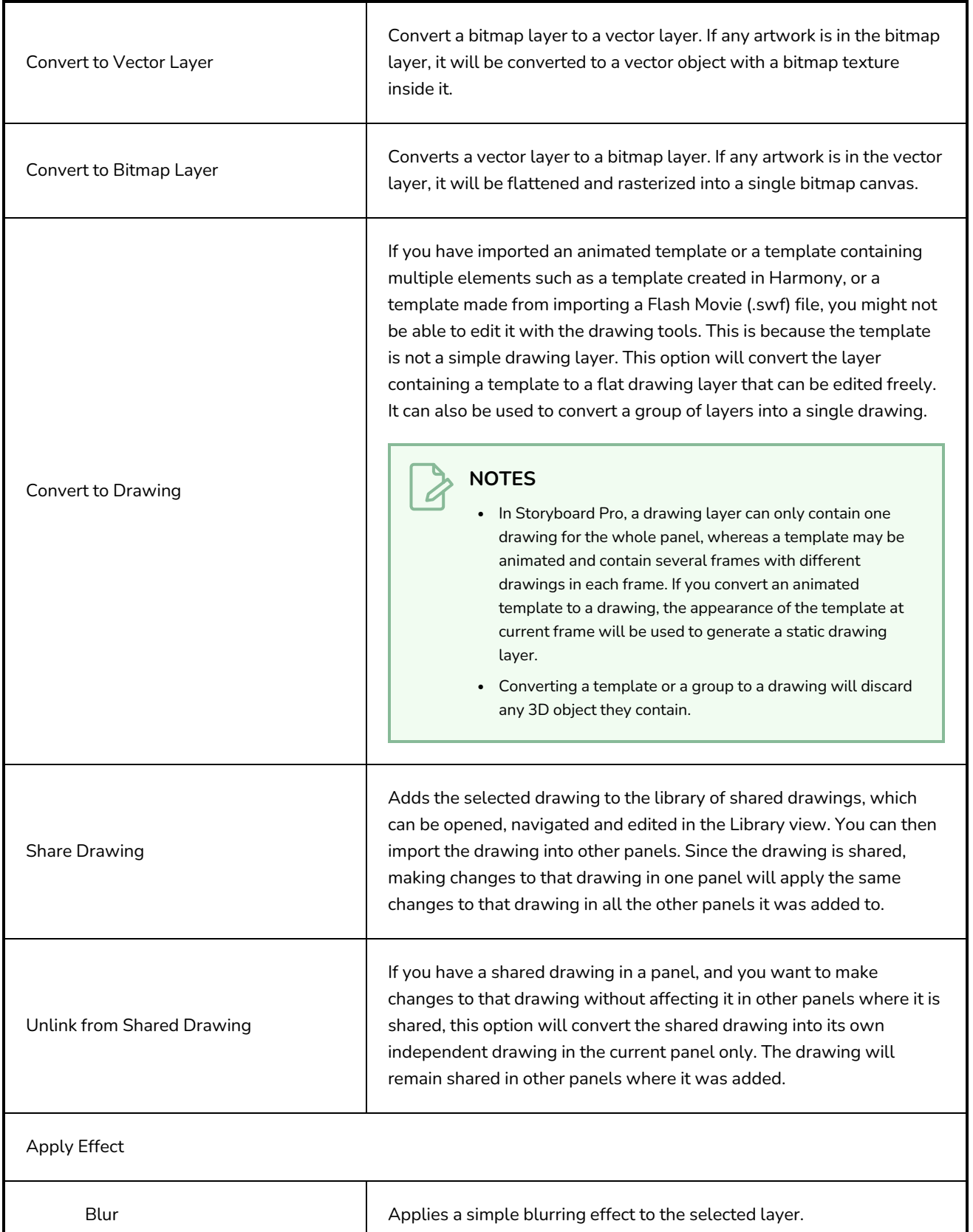
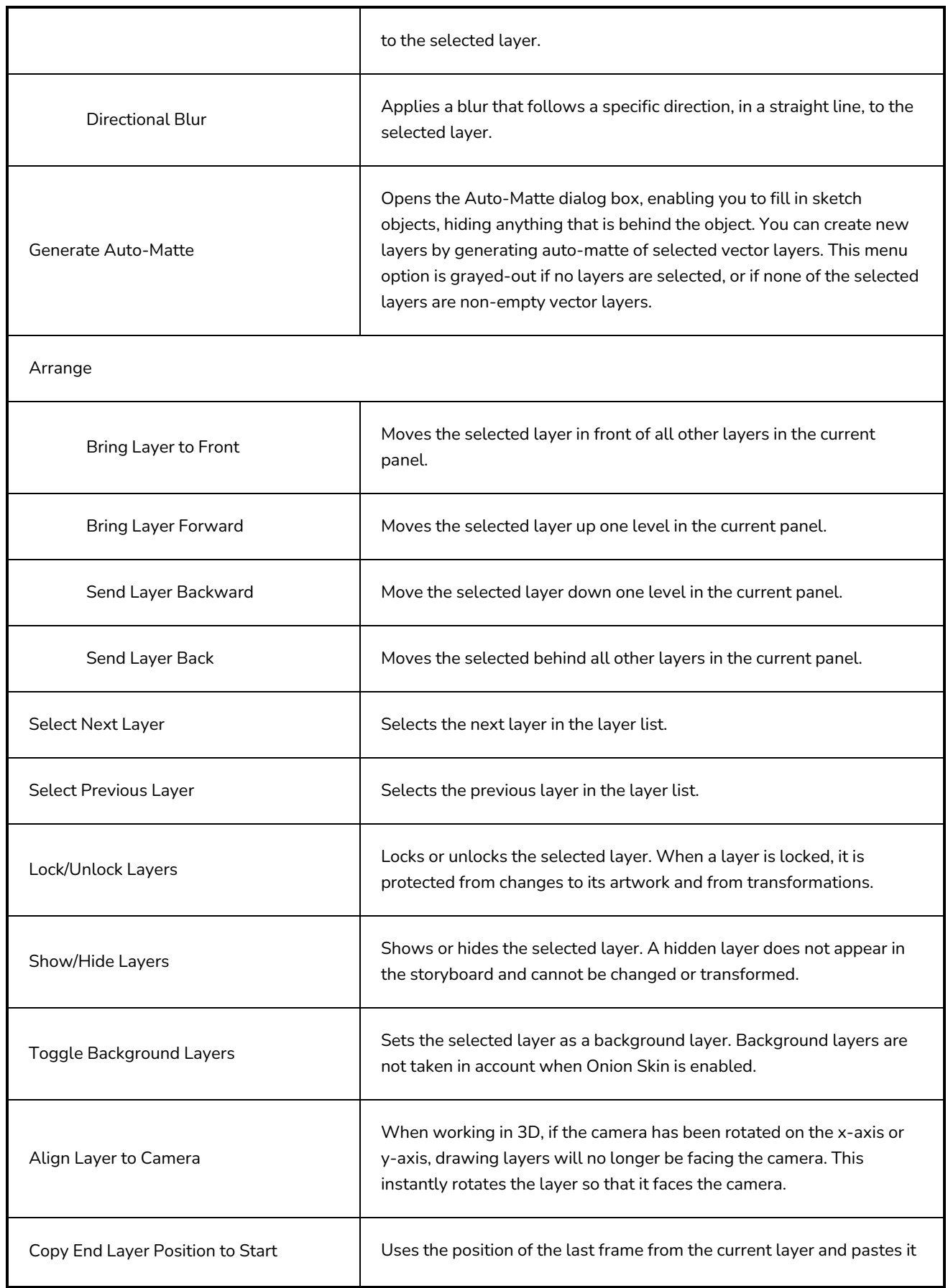

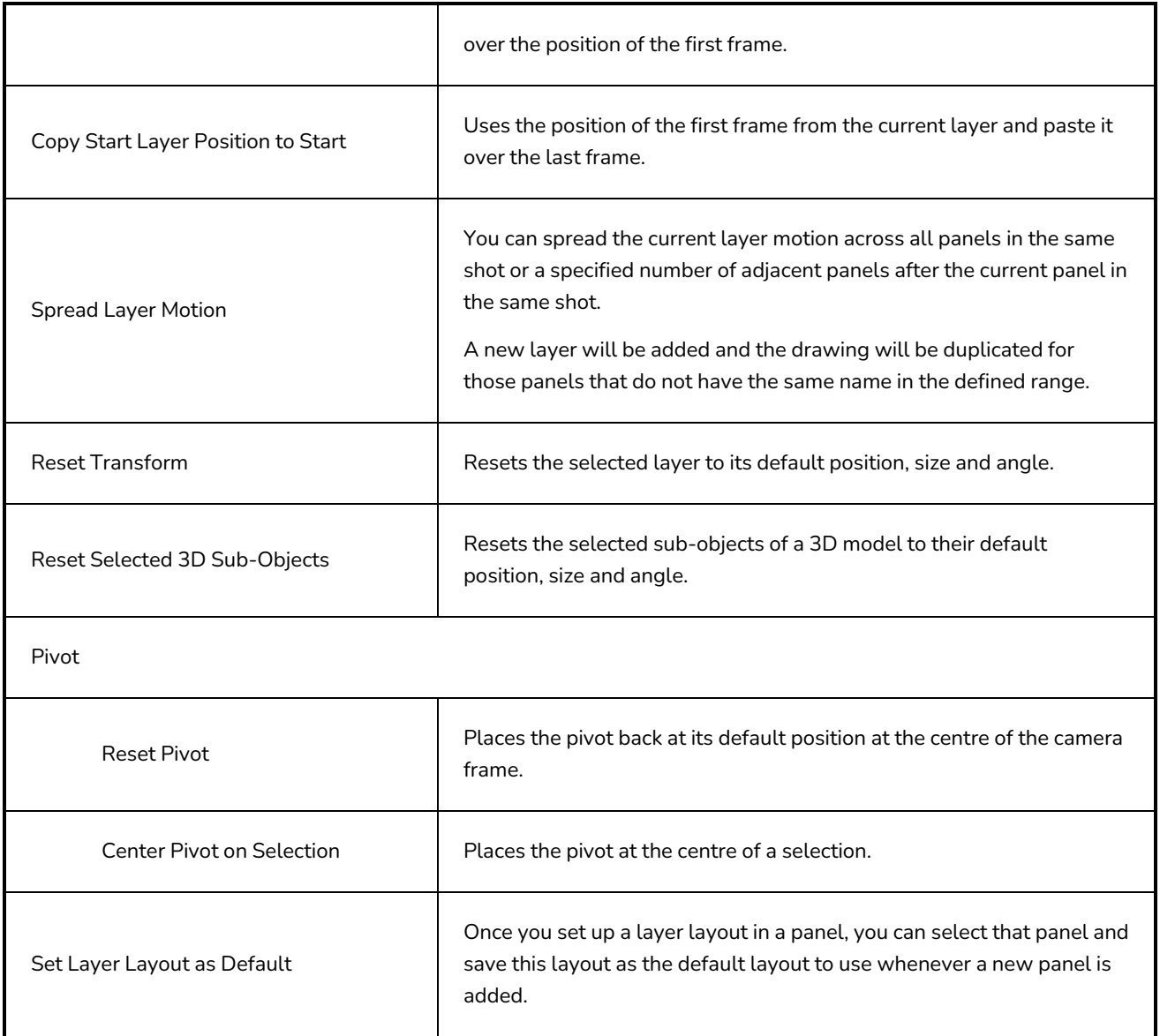

## **Play Menu**

The Play menu lets you preview your project as an animatic in Storyboard Pro at any time during its development process. Using the Playback toolbar, you can preview the visual content, including transformations and transitions, and have it synchronized with sounds.

#### **How to access the Play menu**

• At the top of the interface, select Play.

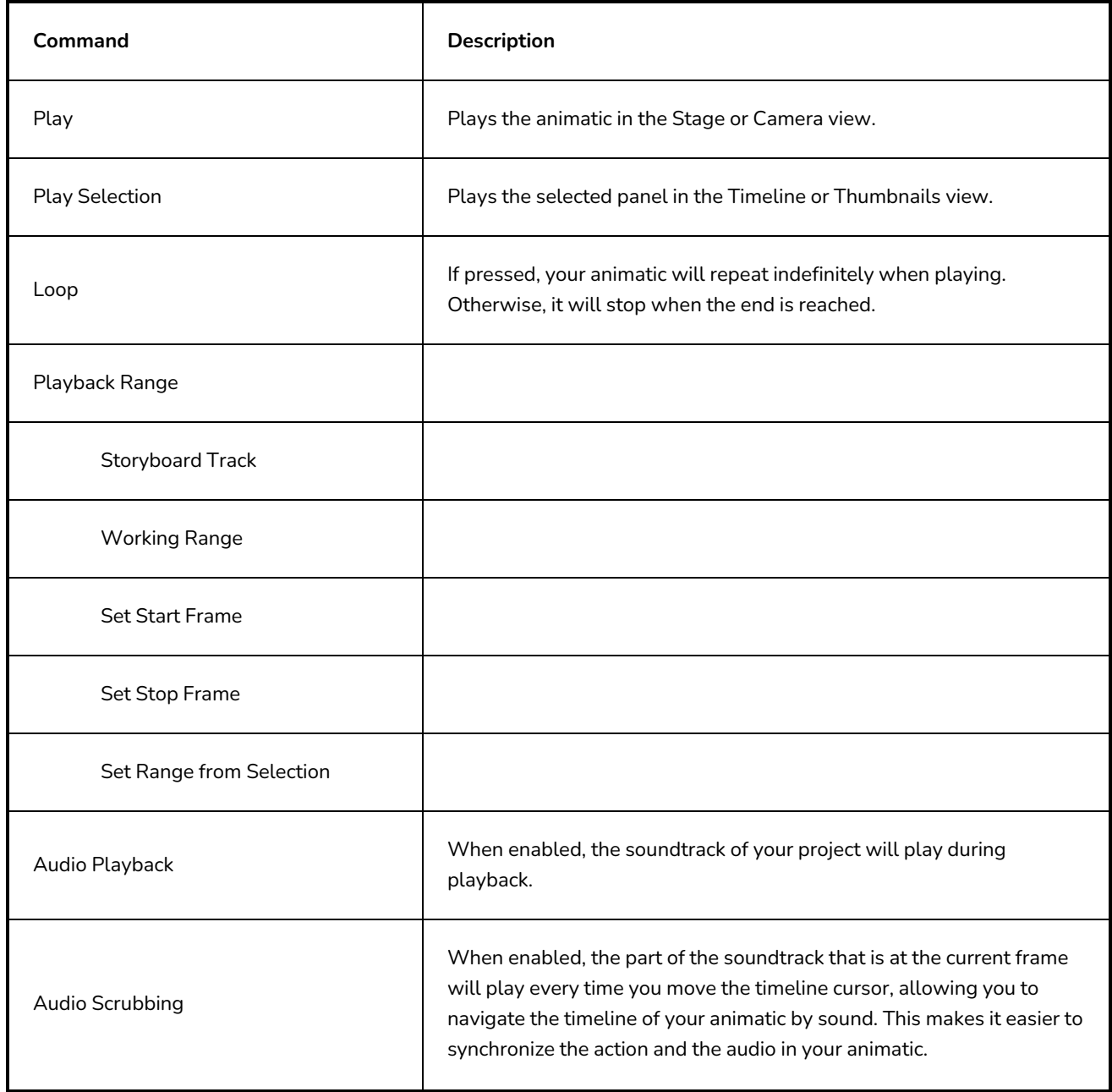

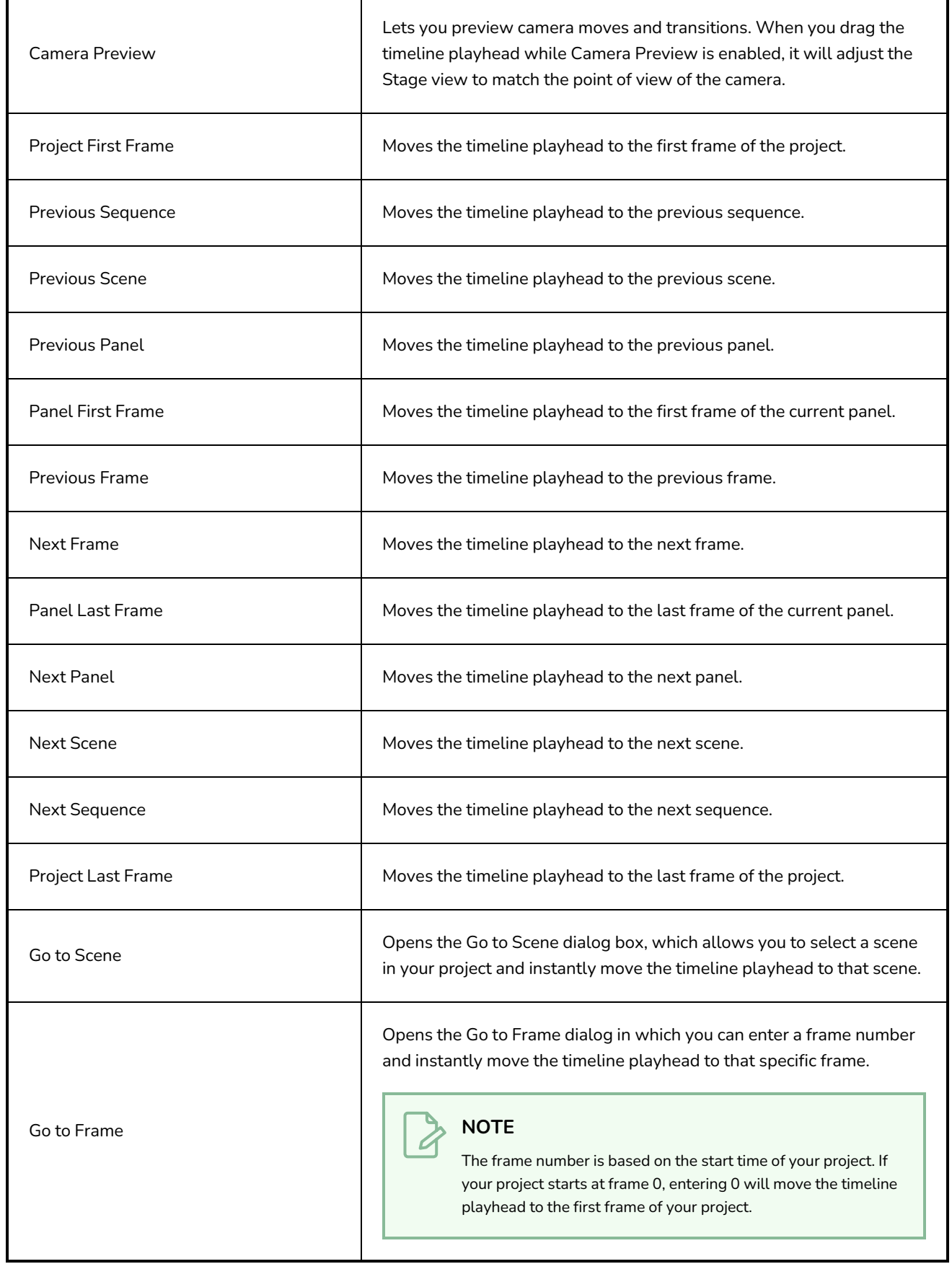

# **Storyboard Menu**

The Storyboard menu lets you work with panels, scenes, sequences and transitions. You can also record annotations, track changes, and view and edit the project properties.

#### **How to access the Storyboard menu**

‣ At the top of the interface, select **Storyboard.**

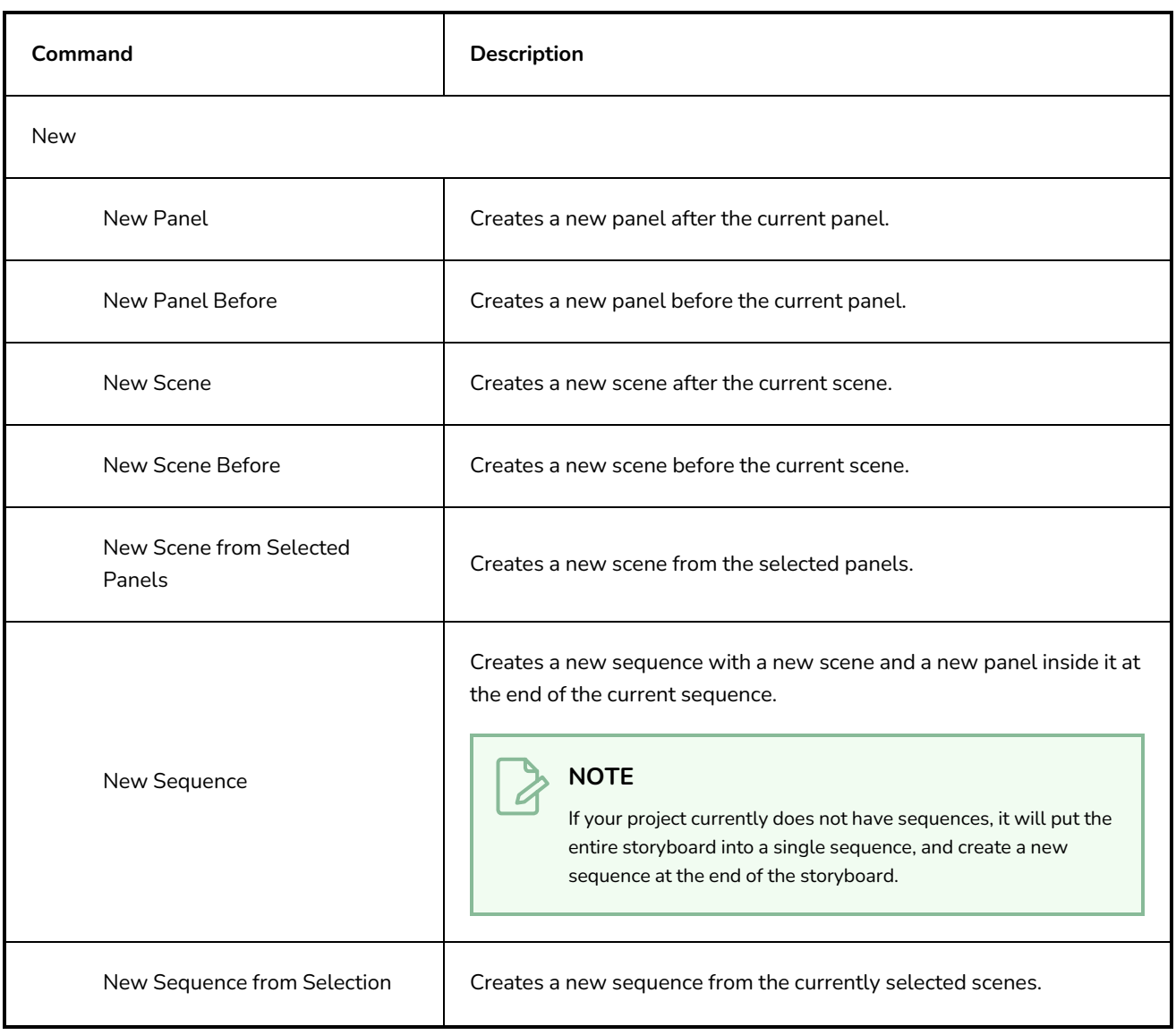

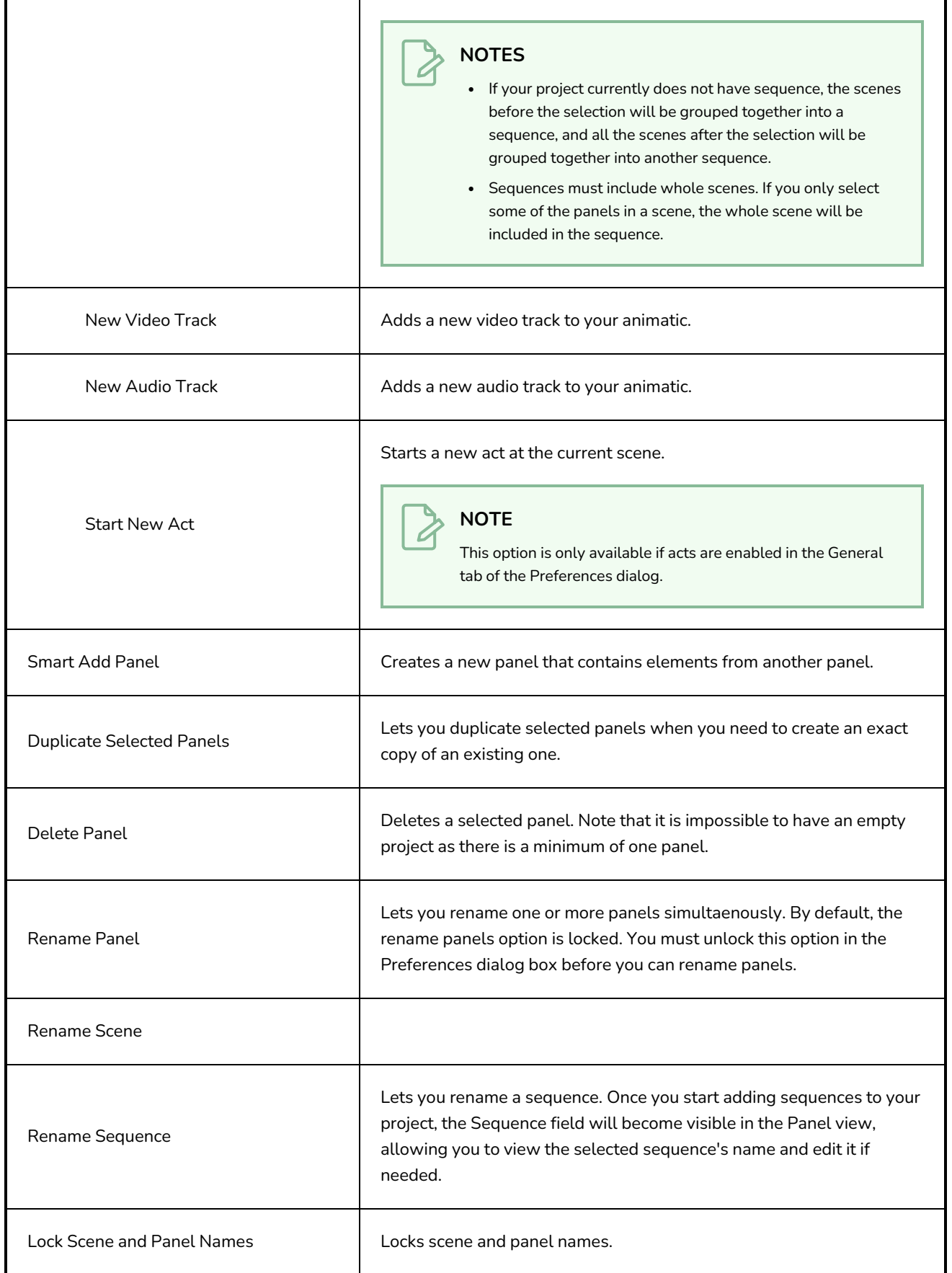

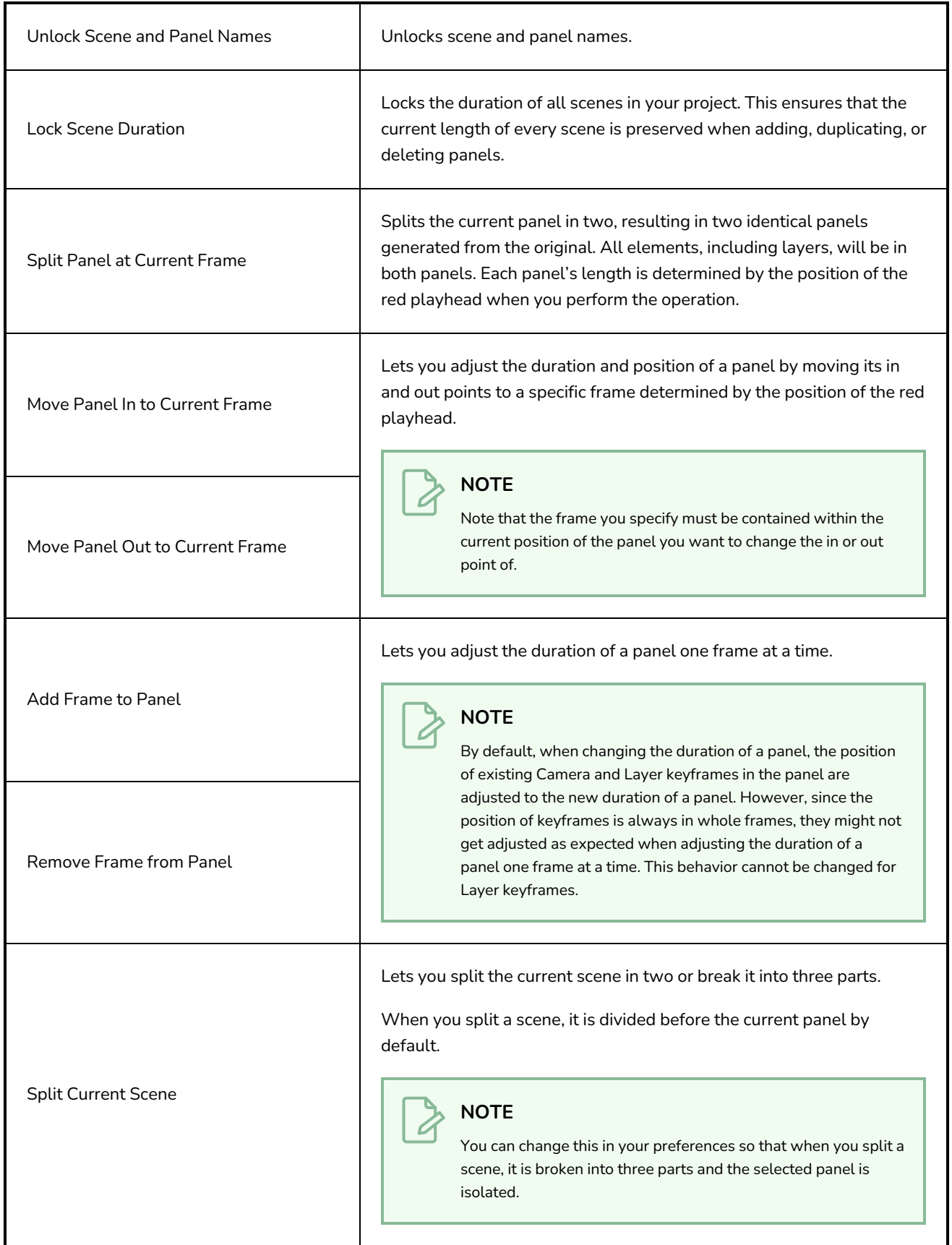

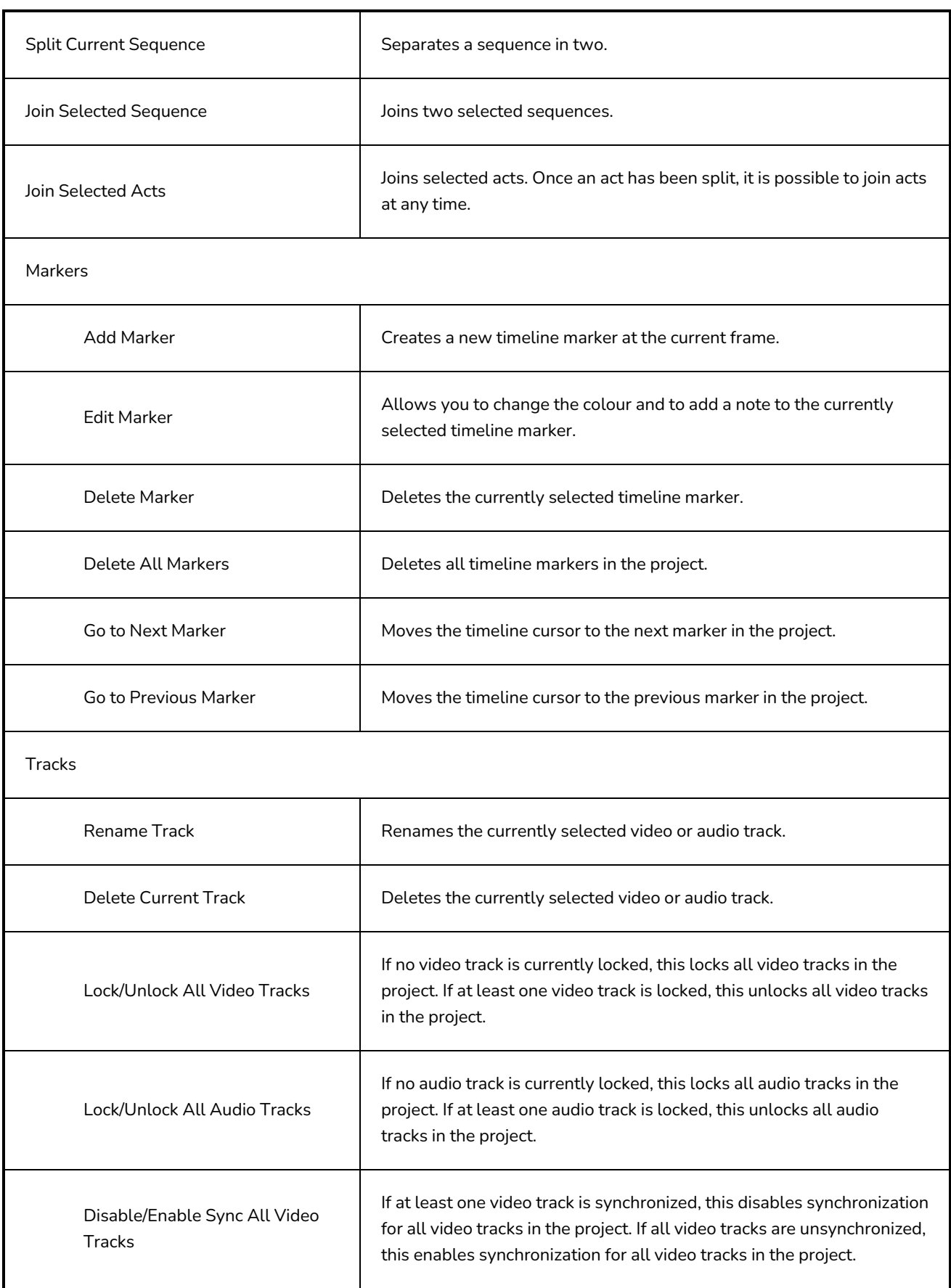

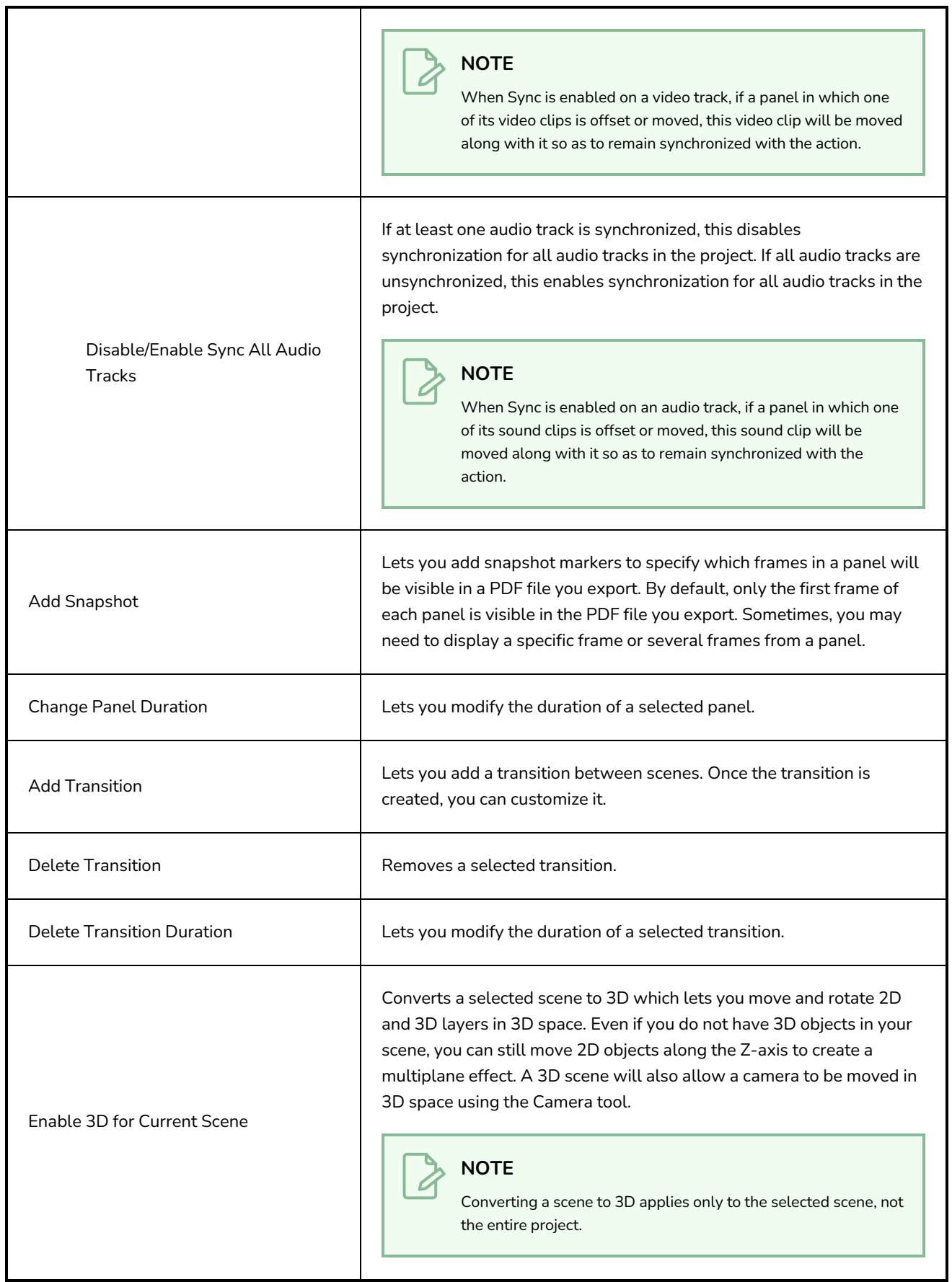

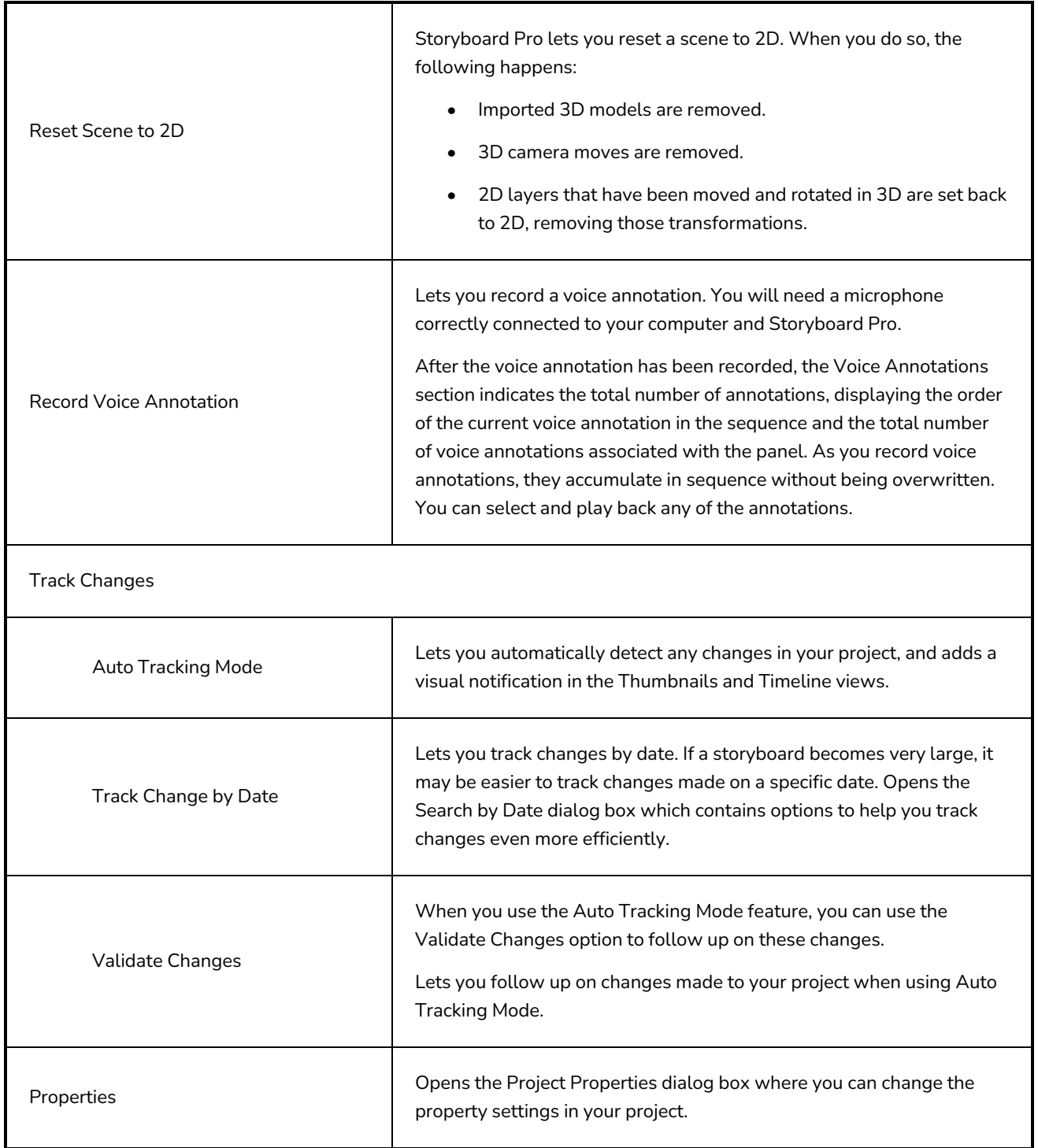

## **Tools Menu**

The Tools menu lets you access all the main tools you need to work in Storyboard Pro.

#### **How to access the Tools menu**

‣ At the top of the interface, select **Tools**.

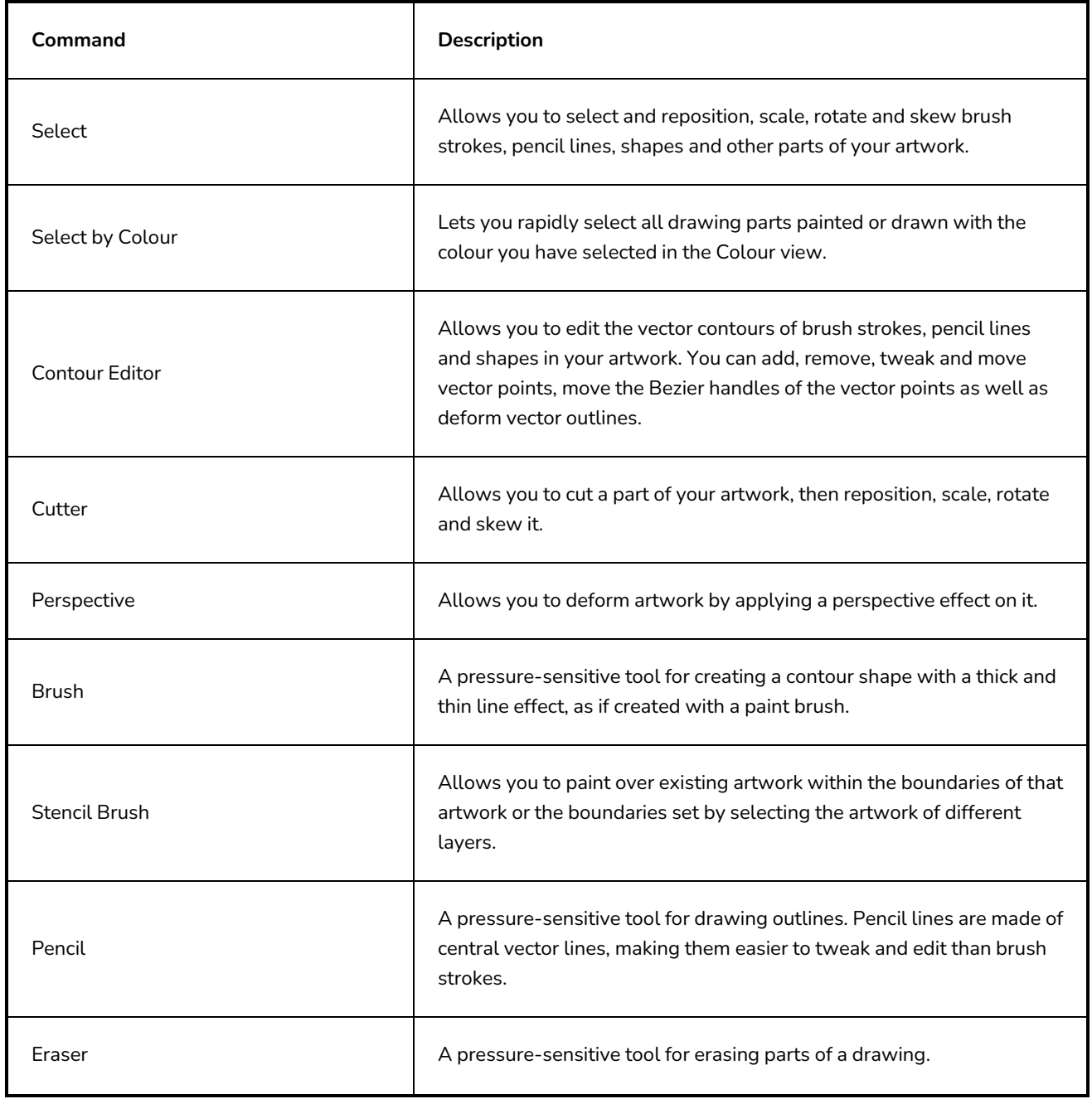

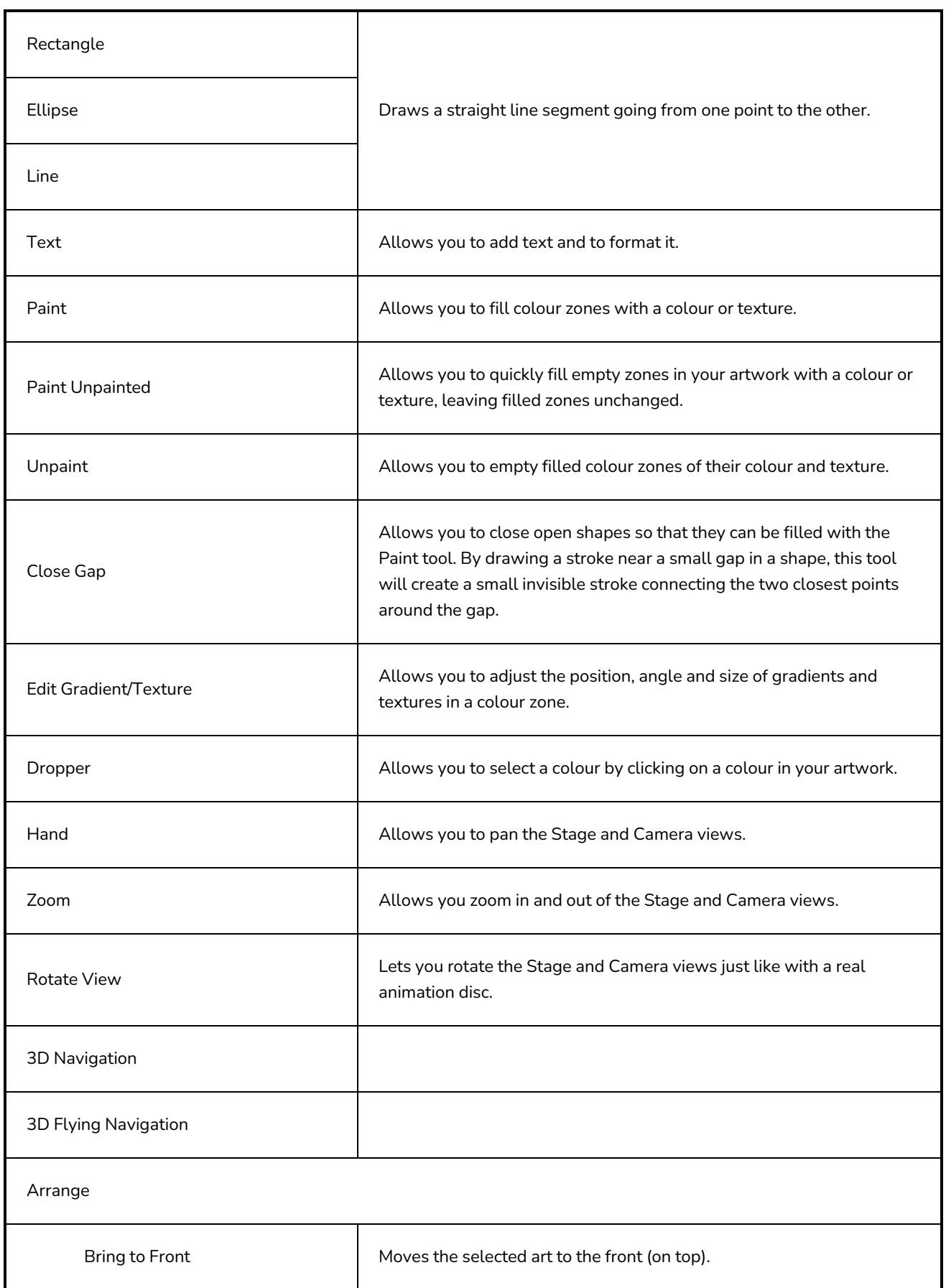

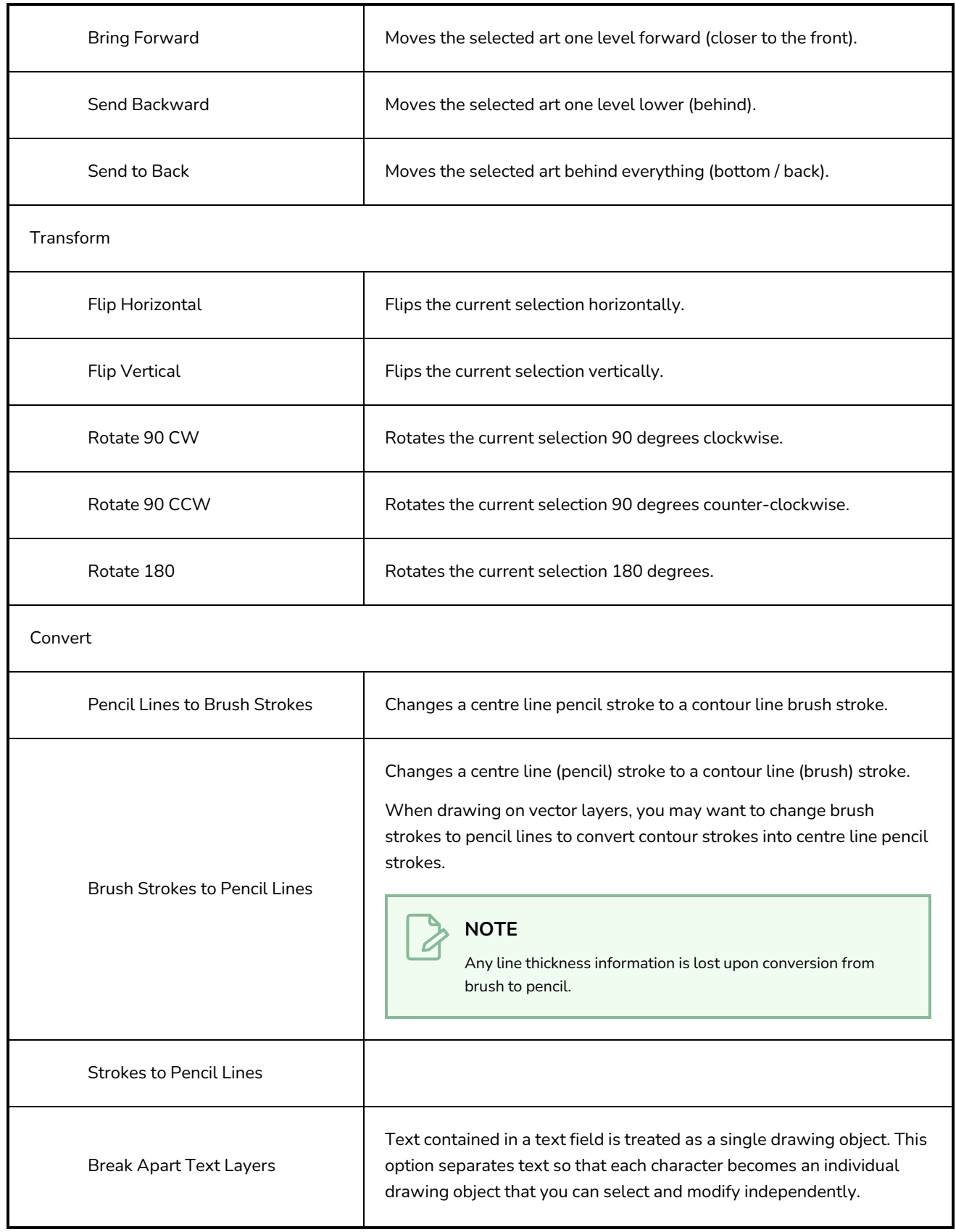

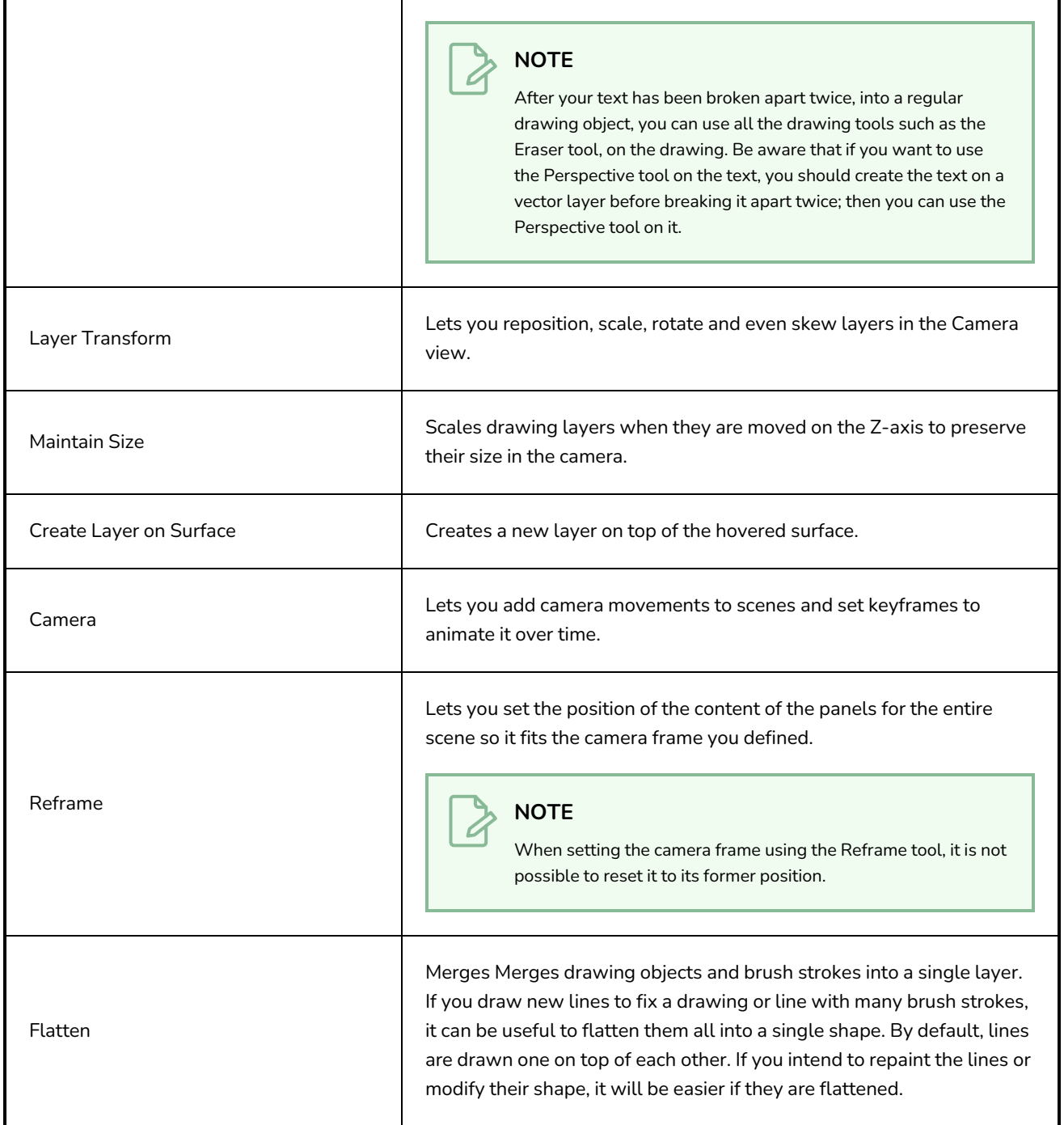

### **View Menu**

The View menu lets you manipulate the view by zooming, panning, or rotating. You can also display the grid and change its size, use the onion skin feature to help with drawing, and set the preview resolution.

### **How to access the View menu**

<sup>l</sup> At the top of the interface, select **View**.

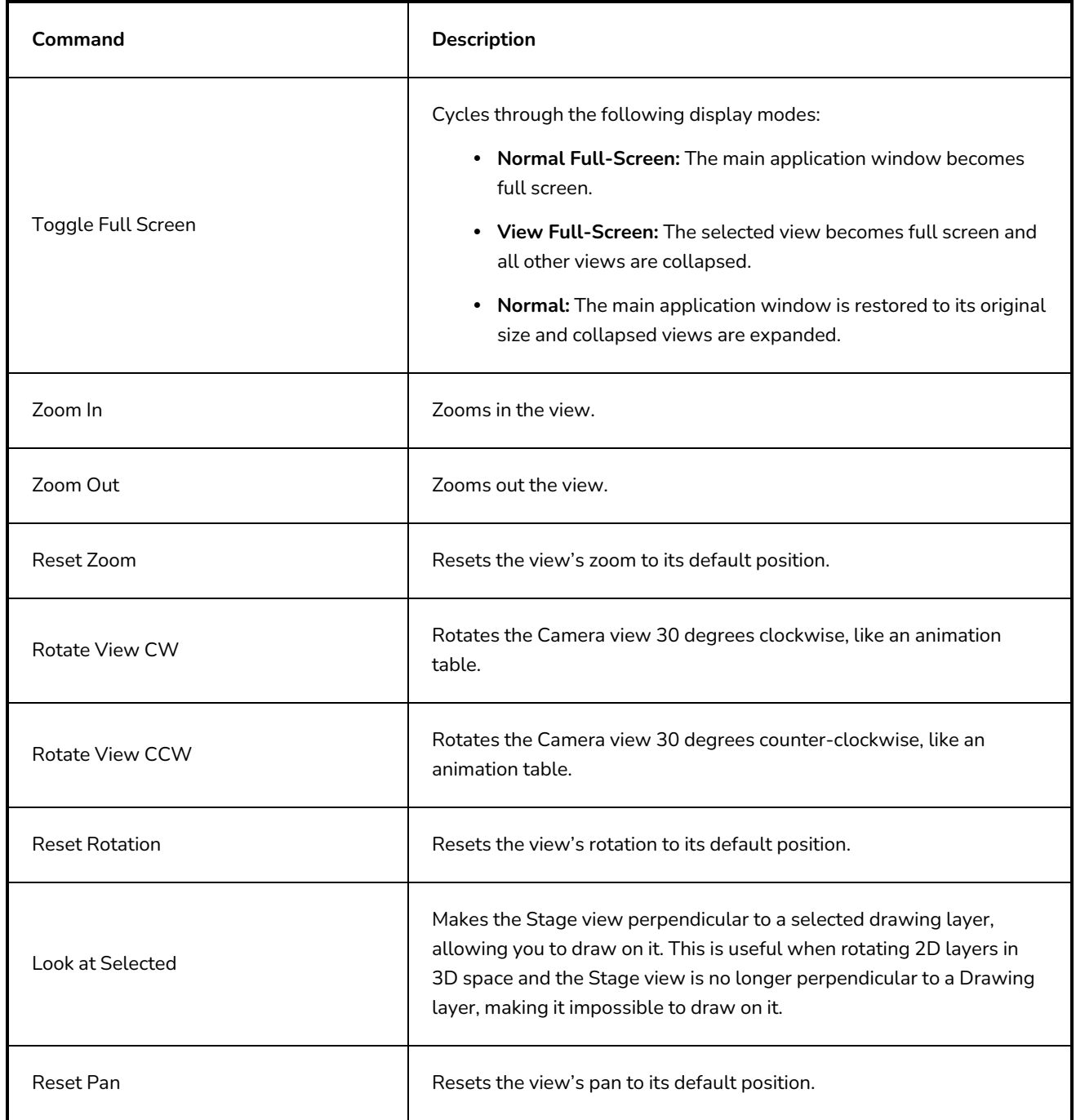

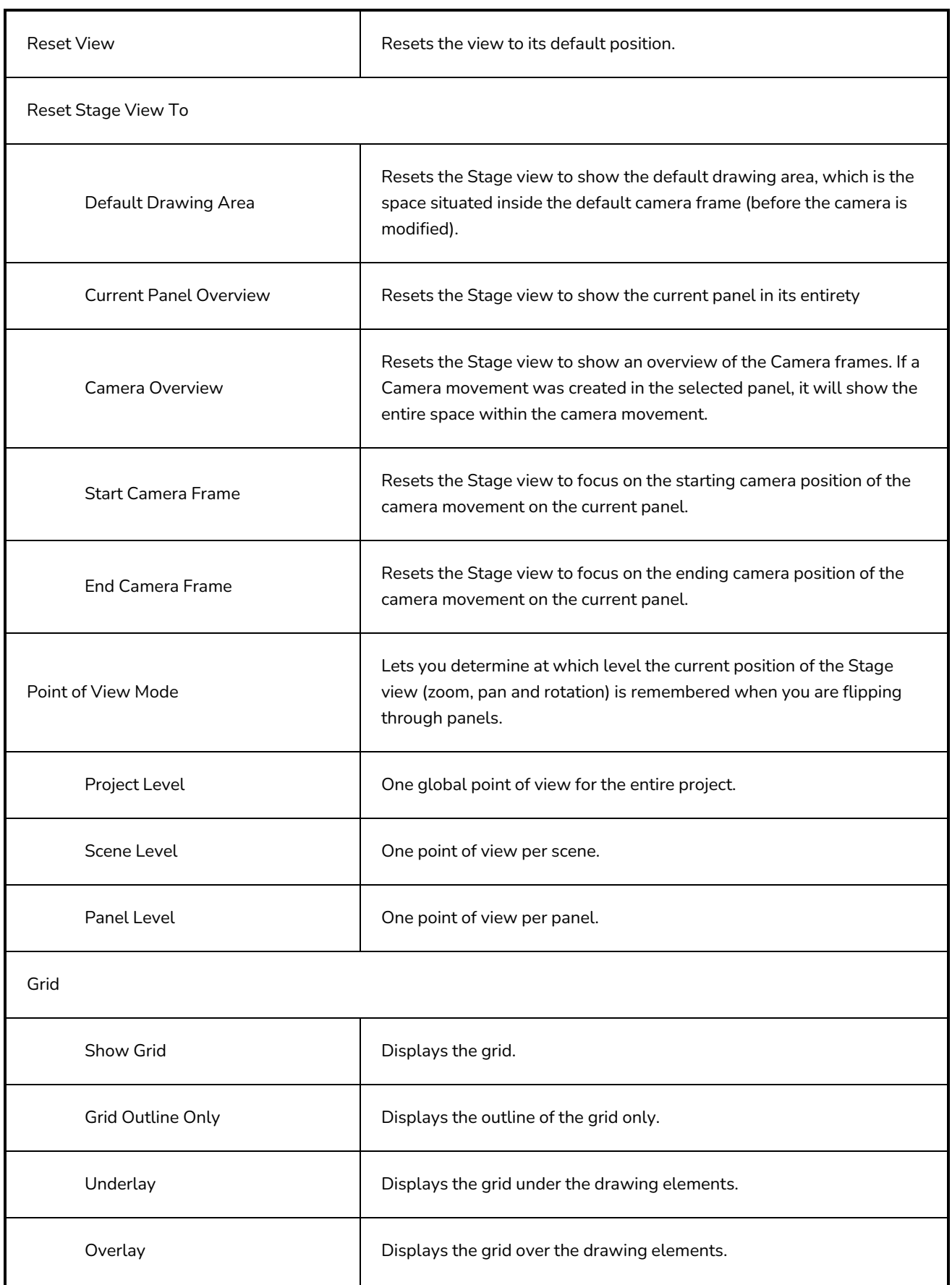

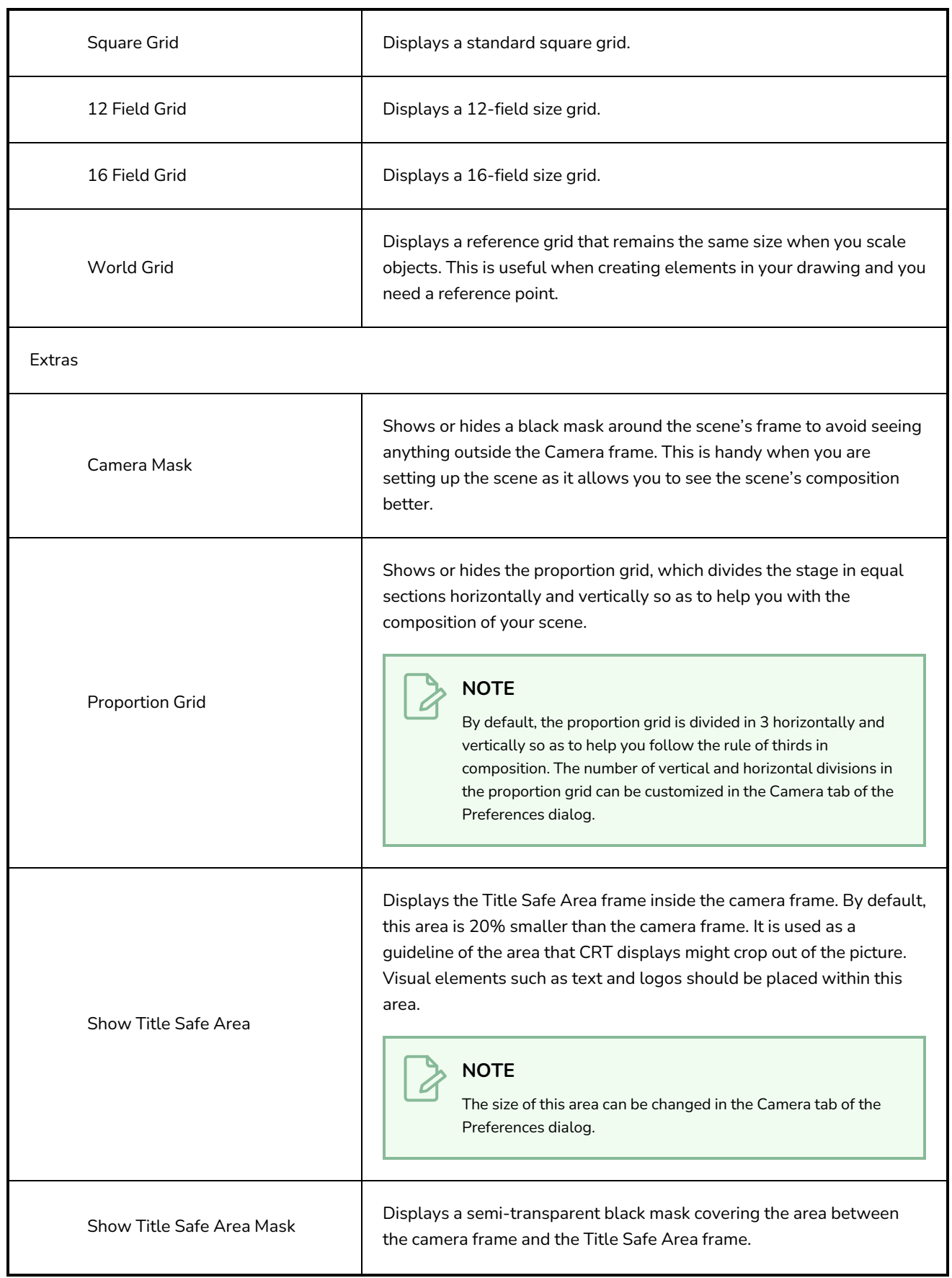

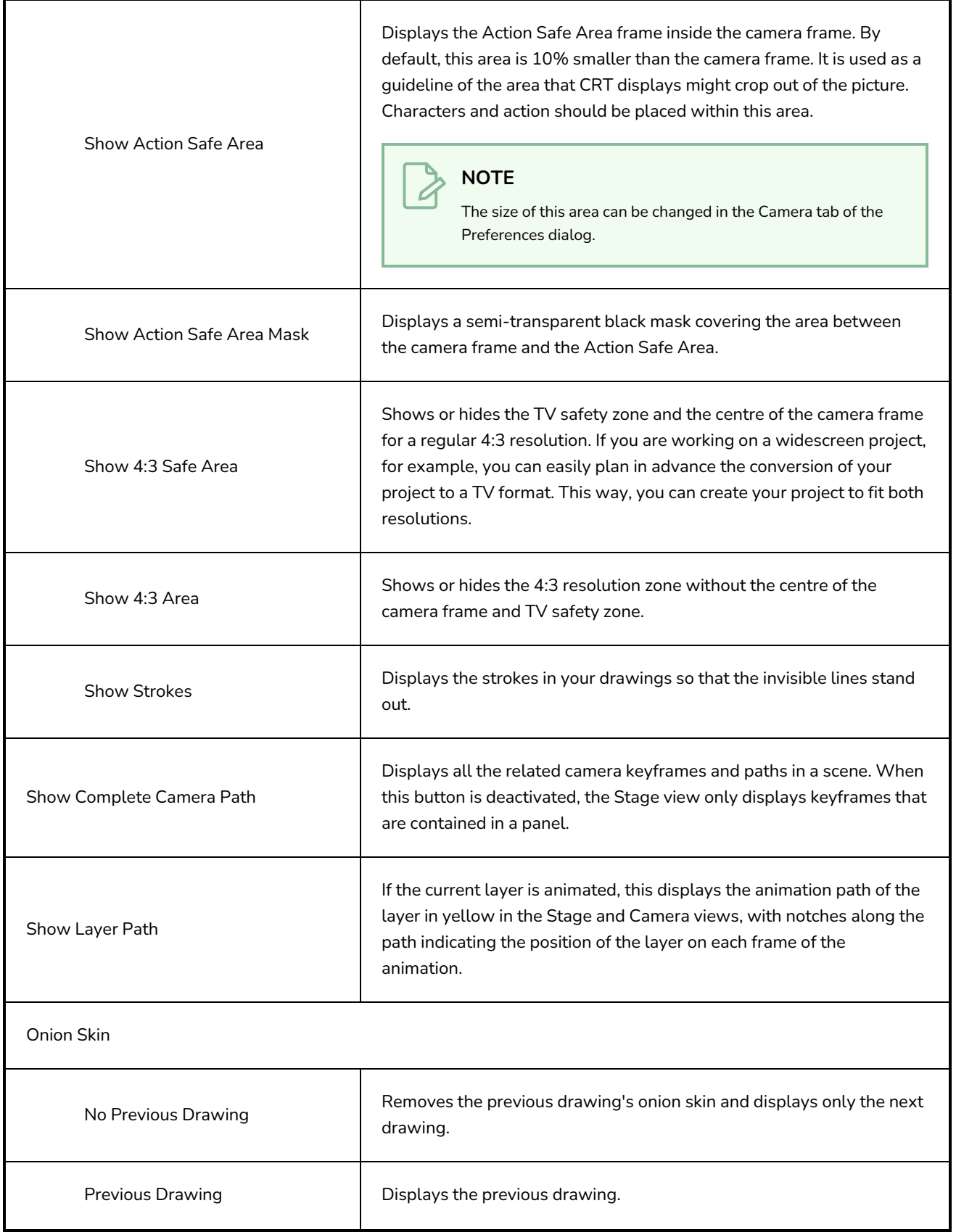

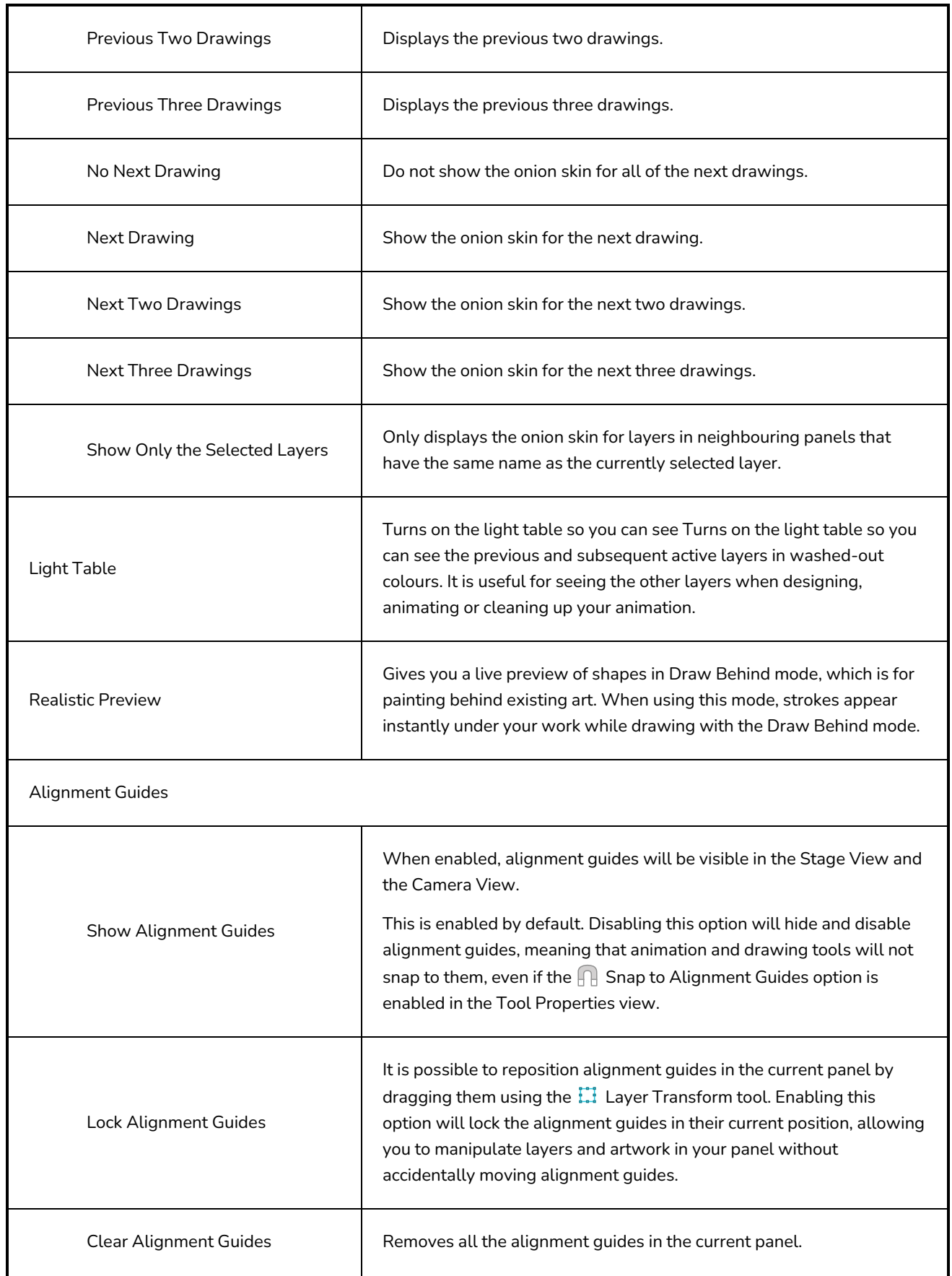

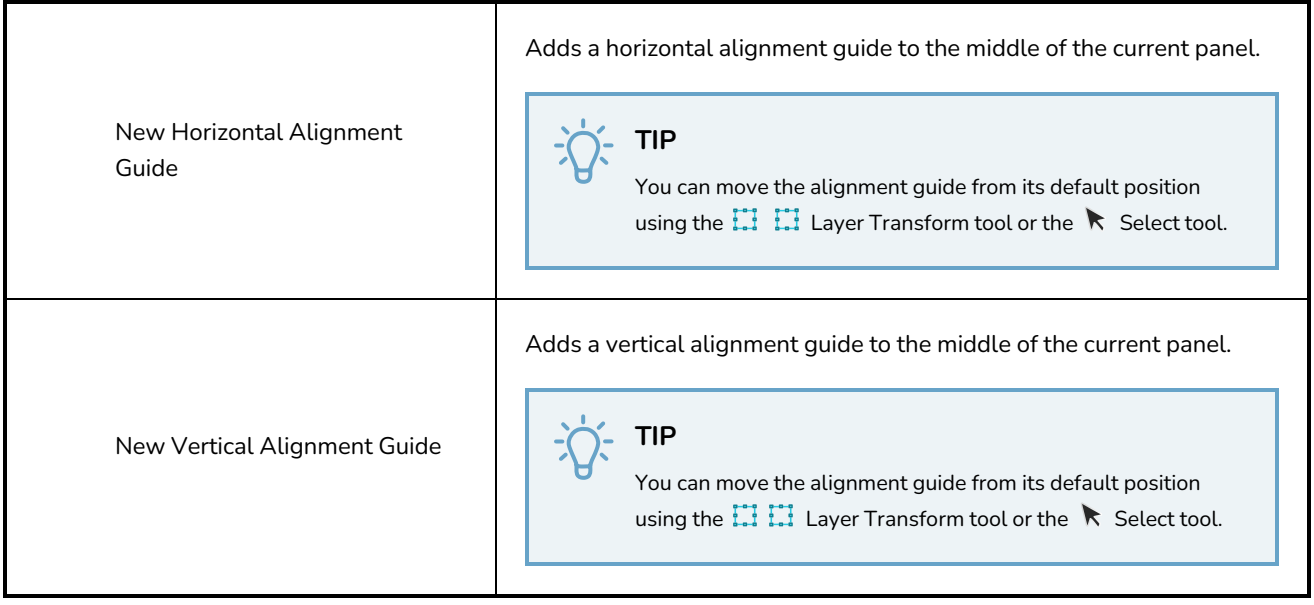

### **Windows Menu**

The Windows menu lets you customize your workspace to suit your working style, save it as a new workspace, and load it from the Workspace toolbar. You can also show or hide the different toolbars and views in Storyboard Pro.

#### **How to access the Windows menu**

<sup>l</sup> From the top menu, select **Windows**.

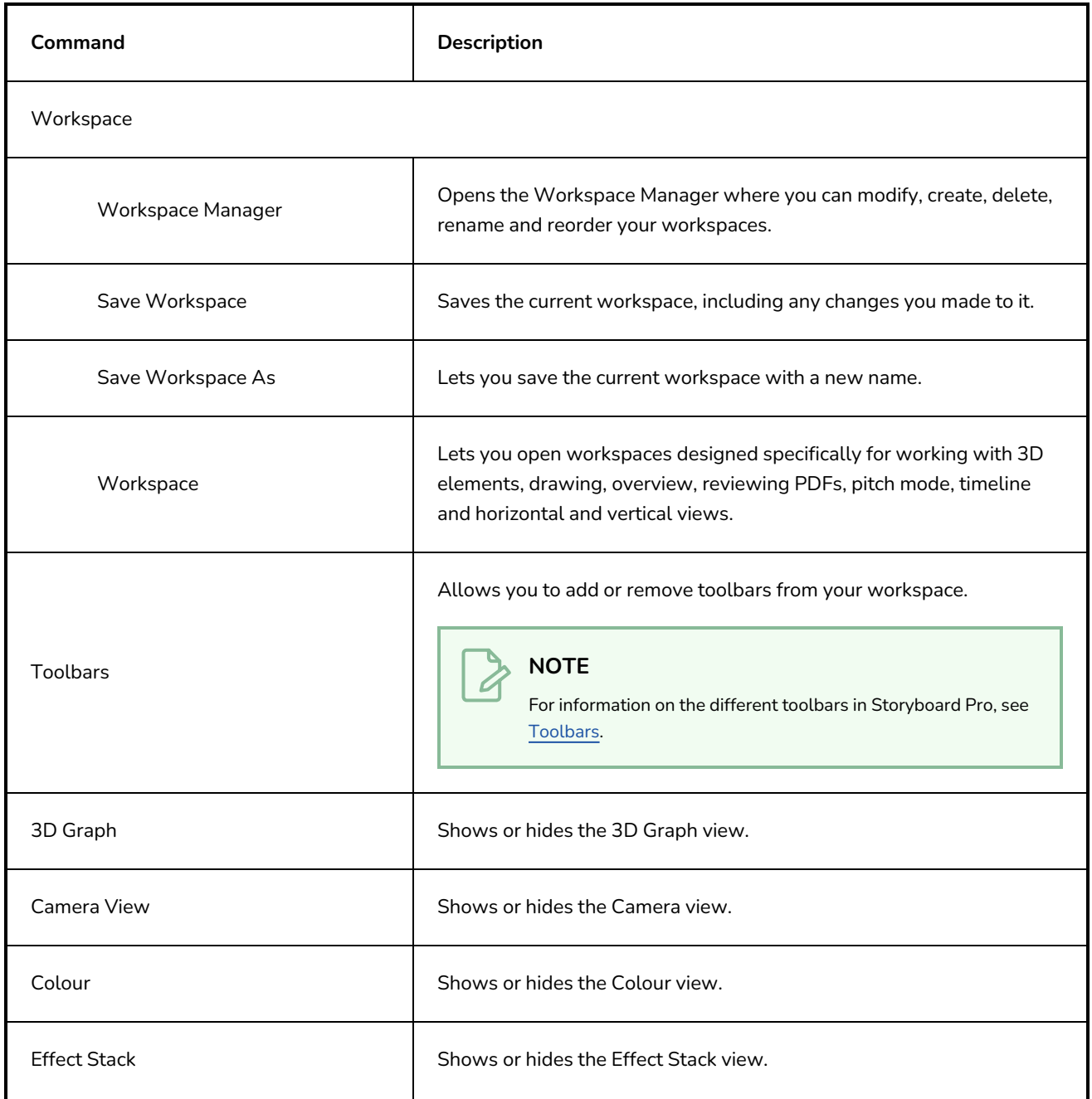

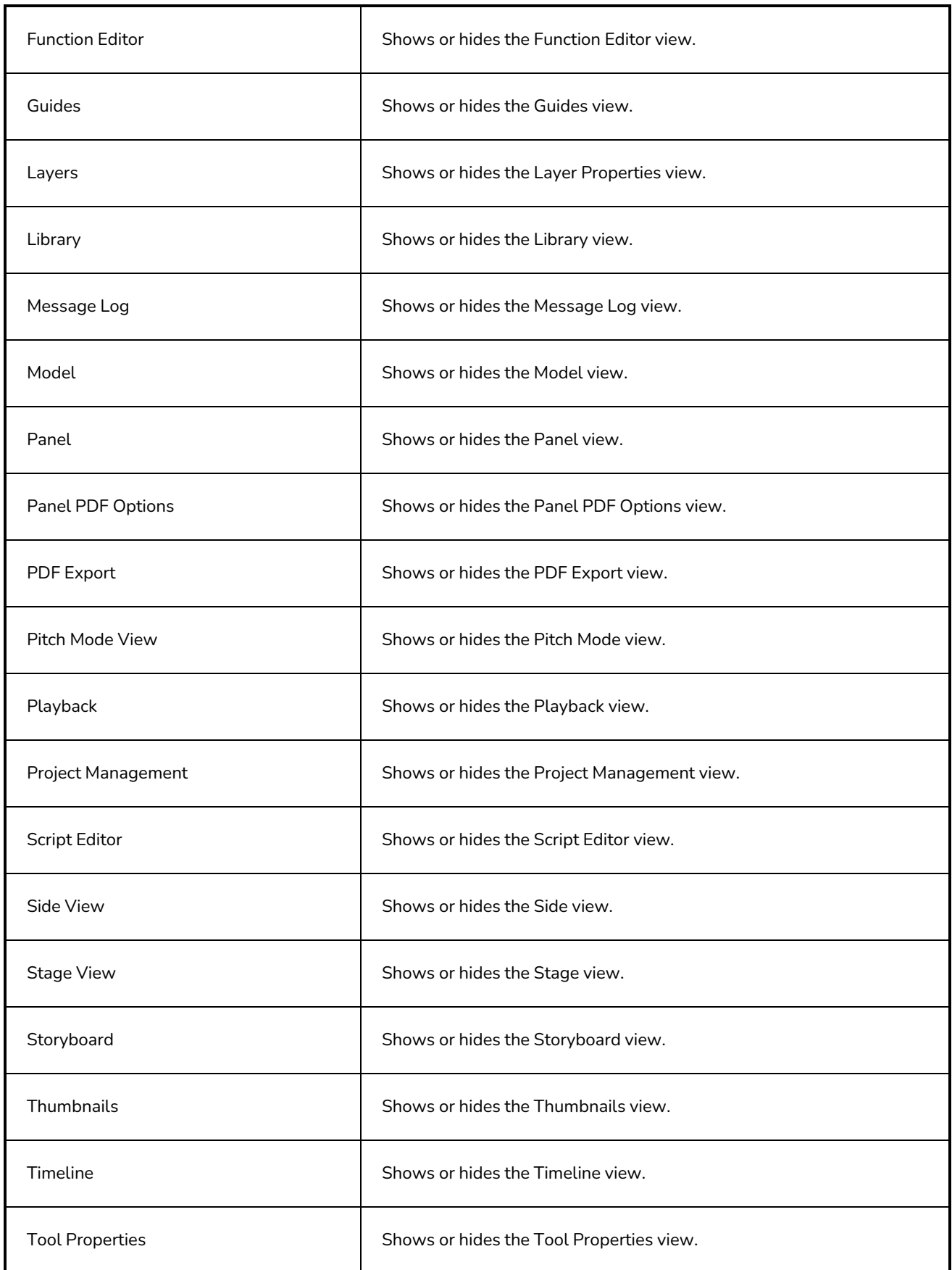

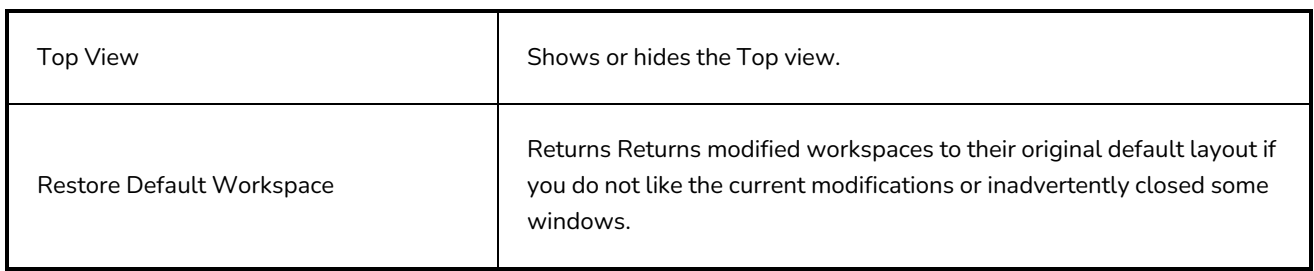

### **View Menus**

The following is a list of the view menus that are documented in this section:

## **3D Graph View Menu**

The 3D Graph View menu gives you access to commands related to the 3D Graph view, such as selecting subobjects, and disabling and enabling sub-objects.

### **How to access the 3D Graph View menu**

• In the upper-left corner of the 3D Graph view, click the Menu  $\Xi$  button.

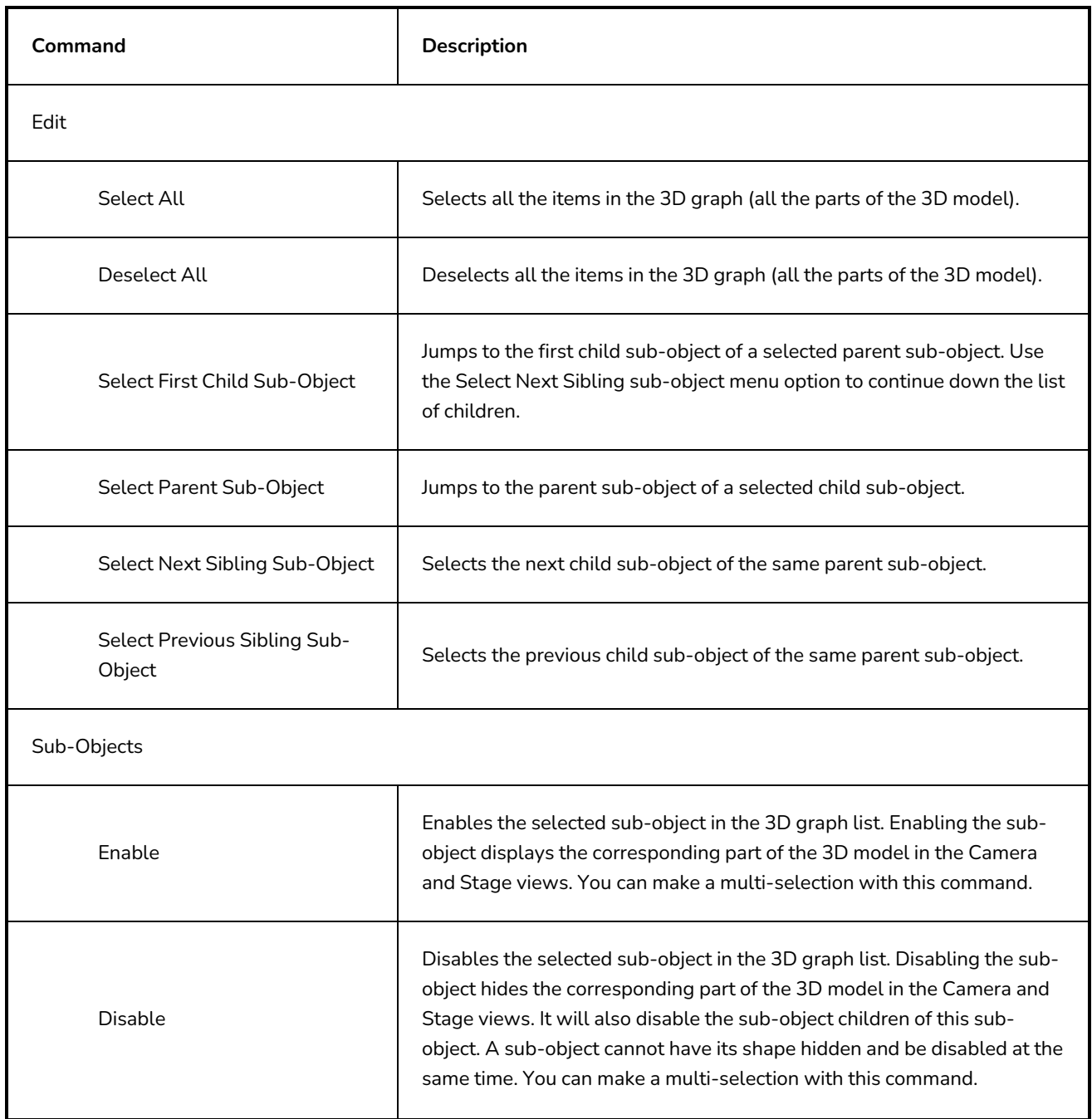

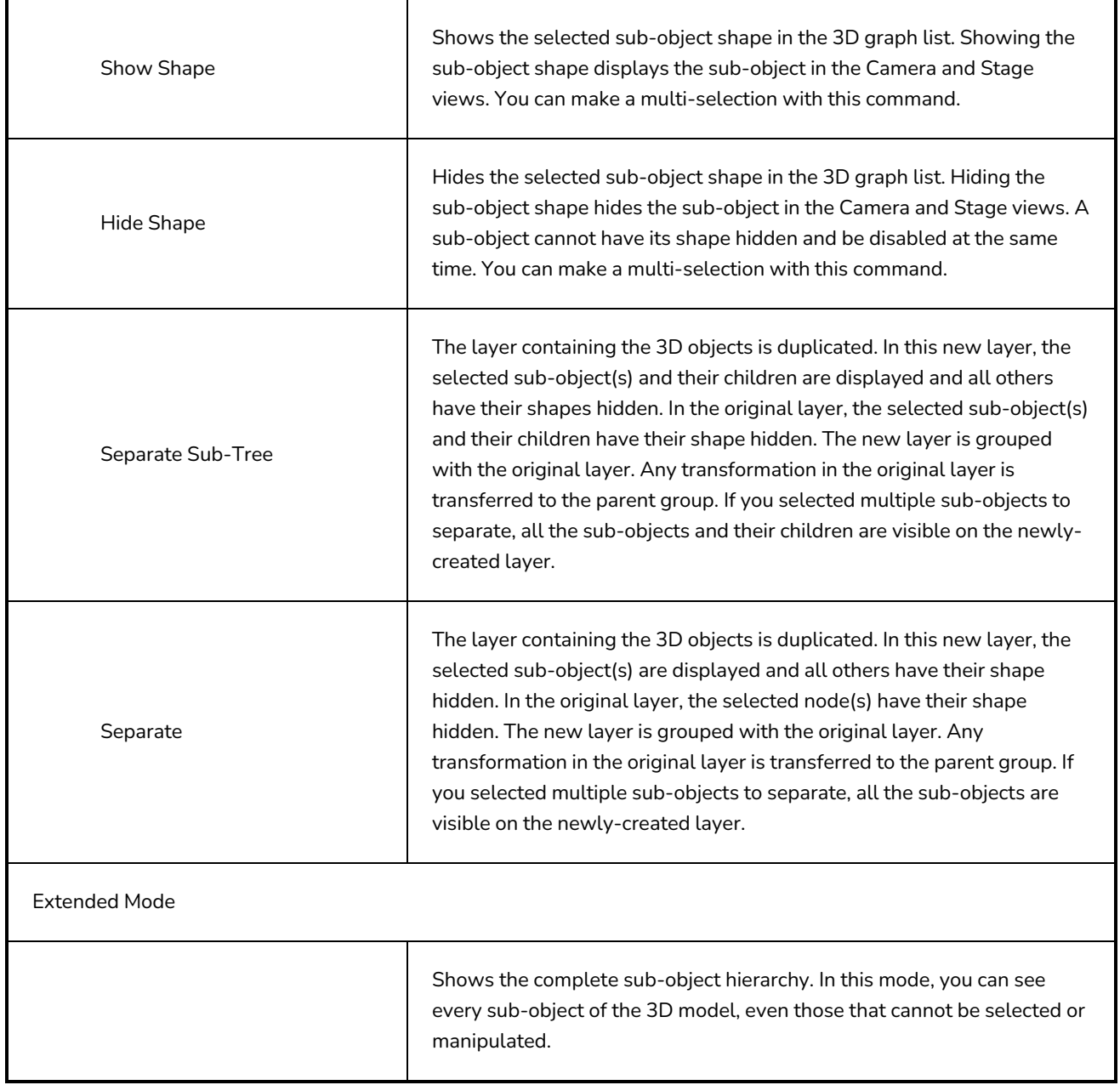

### **Point of View Menu**

The Point of View menu lets you determine the level at which the current position of the Stage view (zoom, pan and rotation) is remembered when you flip through the panels. The current Point of View mode will also affect the different Reset View commands' behaviour as they will reset according to the Point of View mode.

#### **How to access the Point of View menu**

**In the status bar of the Stage view, click the Point of View menu and make a selection.** 

**□ # 回回口口口 x ⑦ 冬 # Scene 』** 51% , A \_\_\_\_

‣ Select **View > Point of View Mode**.

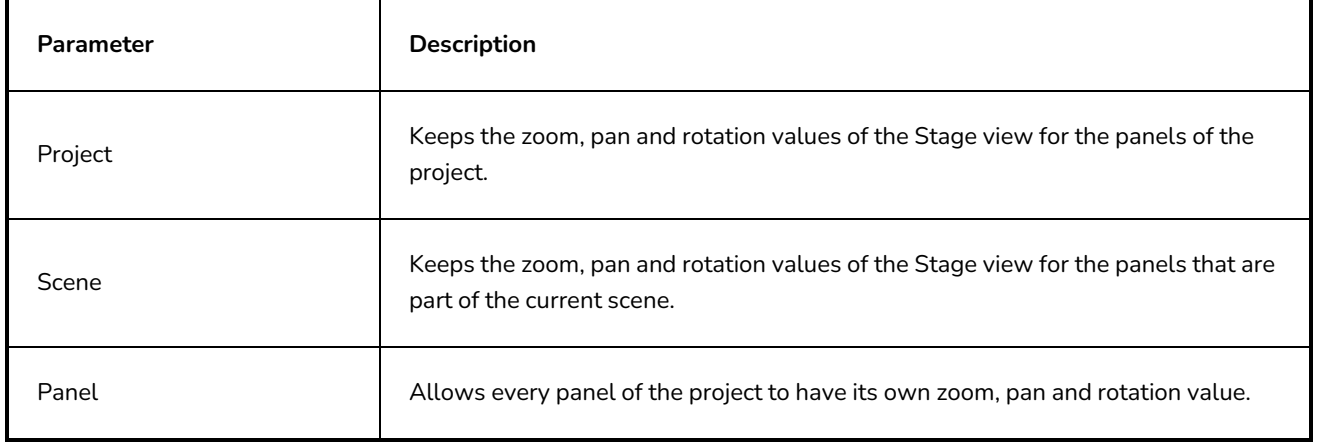

### **Script Editor View Menu**

The Script Editor view menu gives you access to all of the commands needed for editing and testing scripts in the Script Editor view—see *Script [Editor](#page-581-0) View* on page 581.

#### **How to access the Script Editor view menu**

- 1. Add the Script Editor view to your workspace by doing one of the following:
	- $\bullet$  In the top-right corner of an existing view, click on the  $\blacklozenge$  Add View button and select Script Editor.
	- $\cdot$  In the top menu, select **Windows** > Script Editor.
- 2. In the top-left corner of the Script Editor view, click on the  $\equiv$  Menu button.

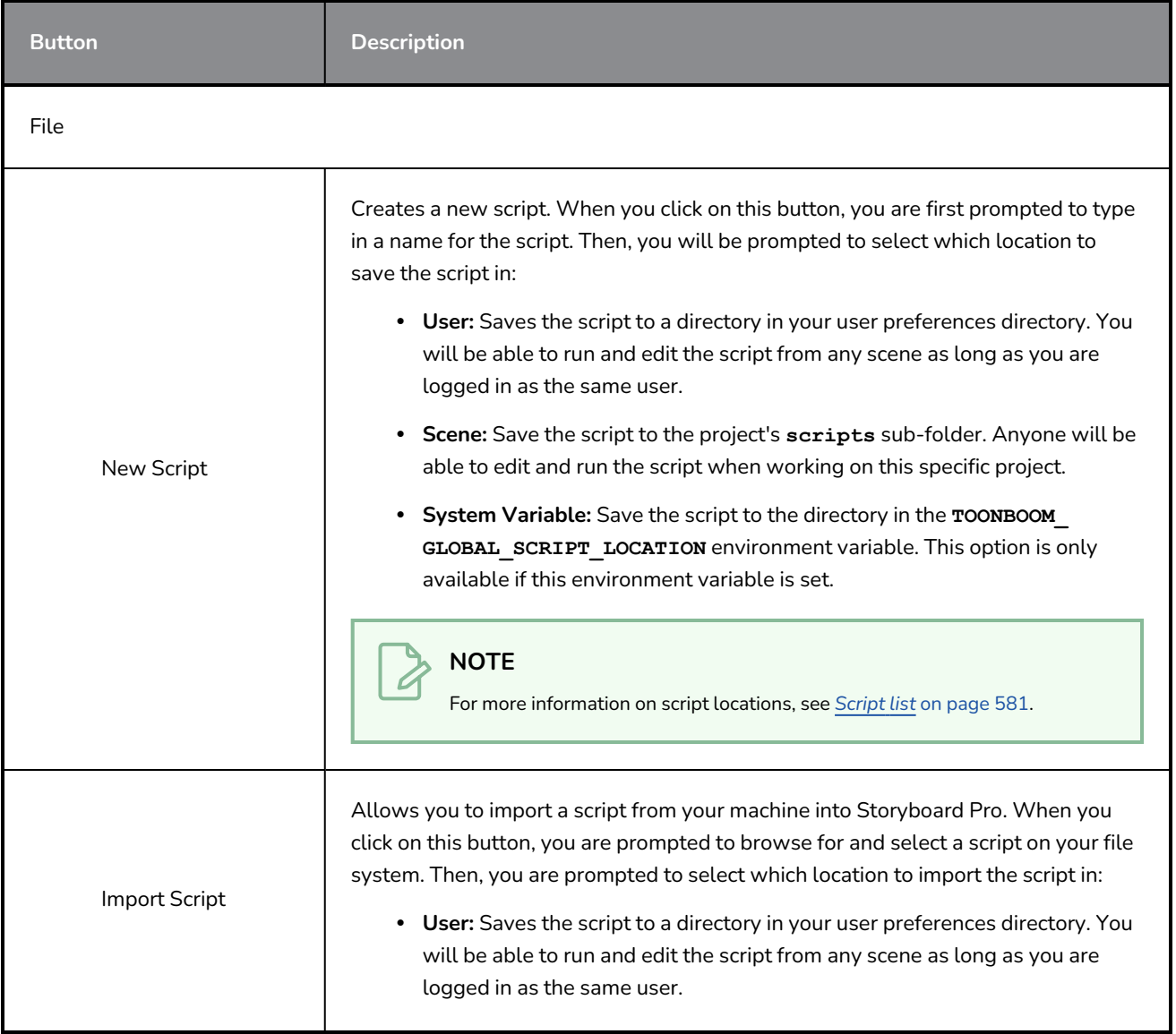

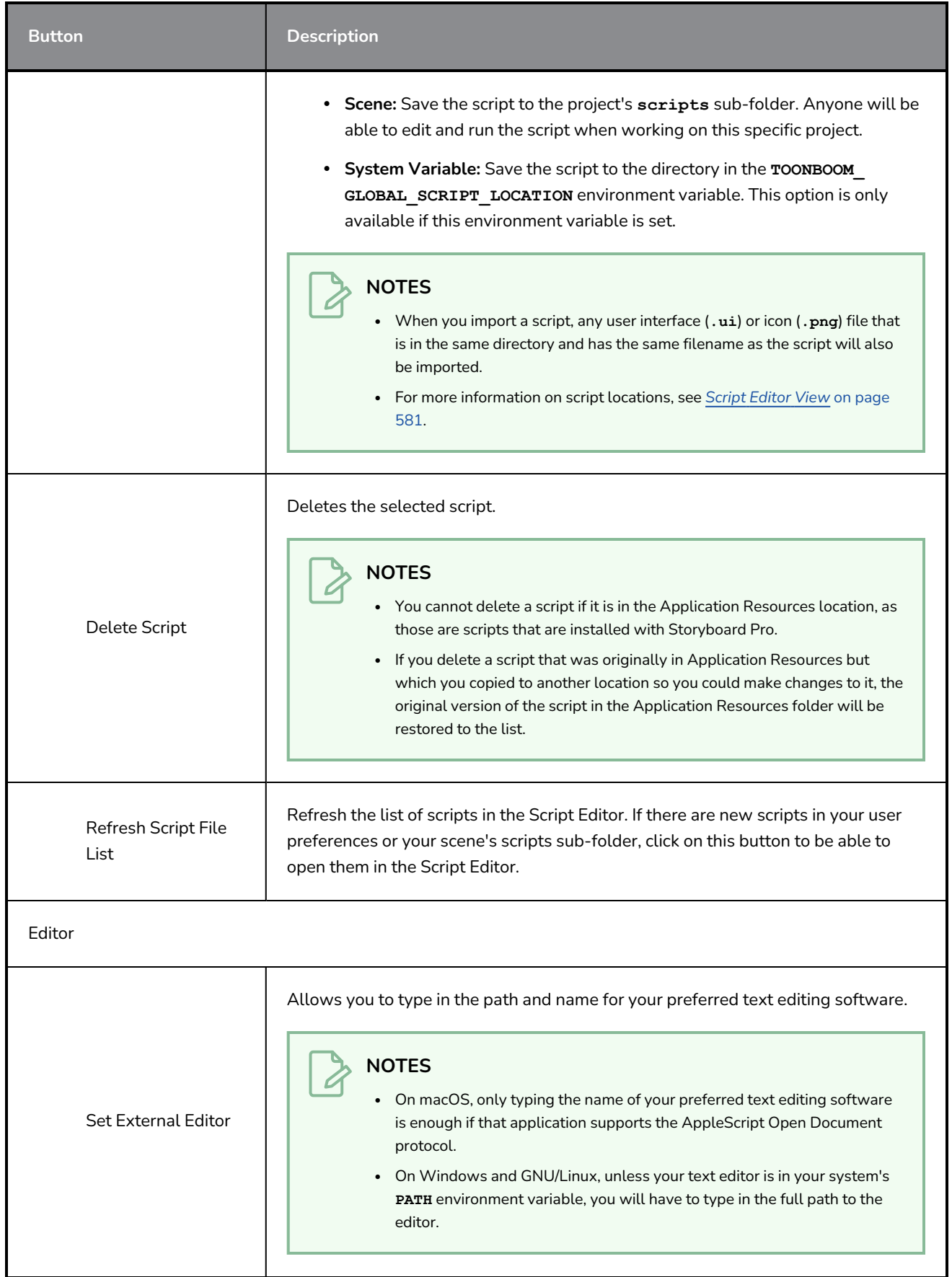

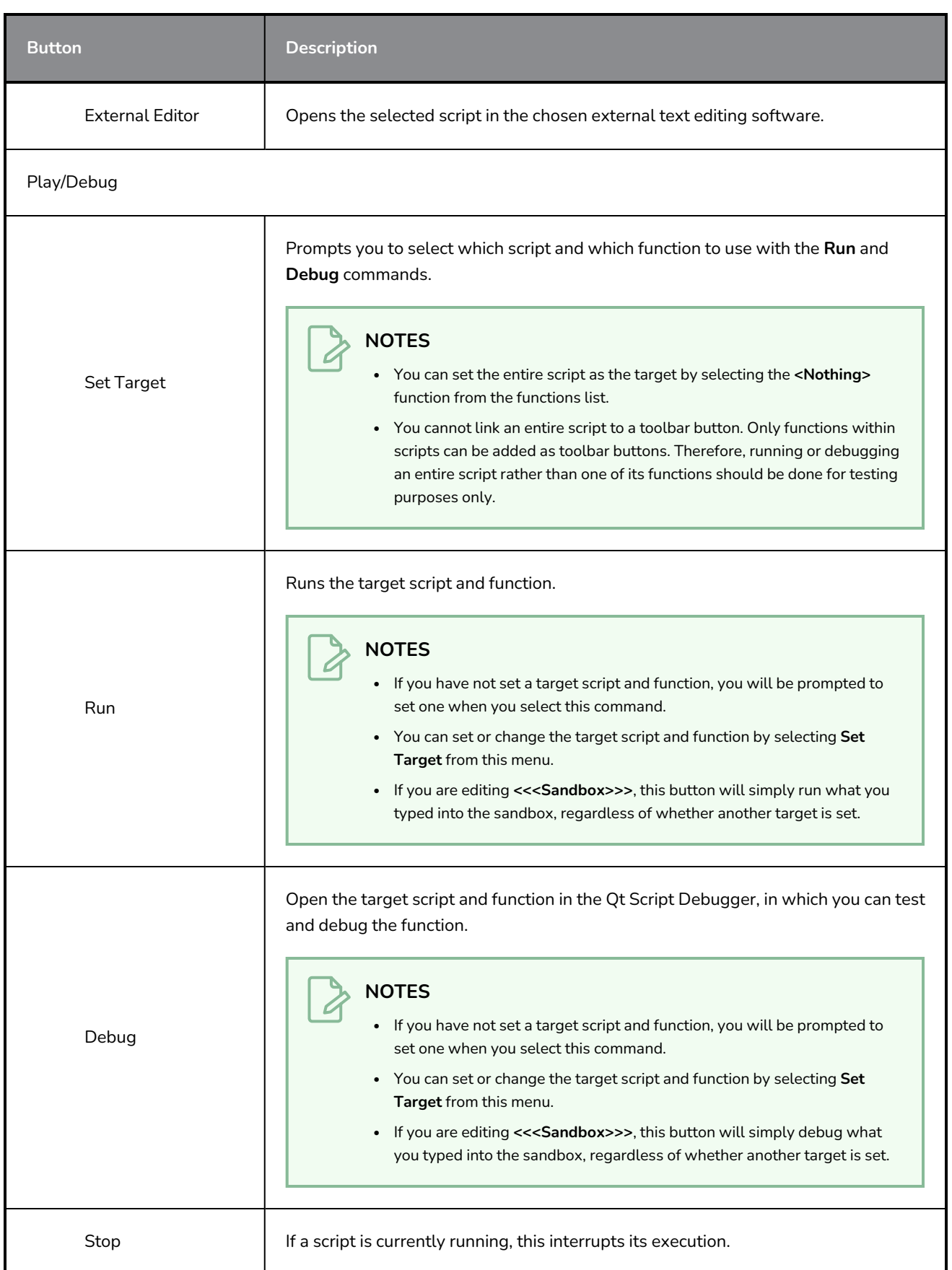

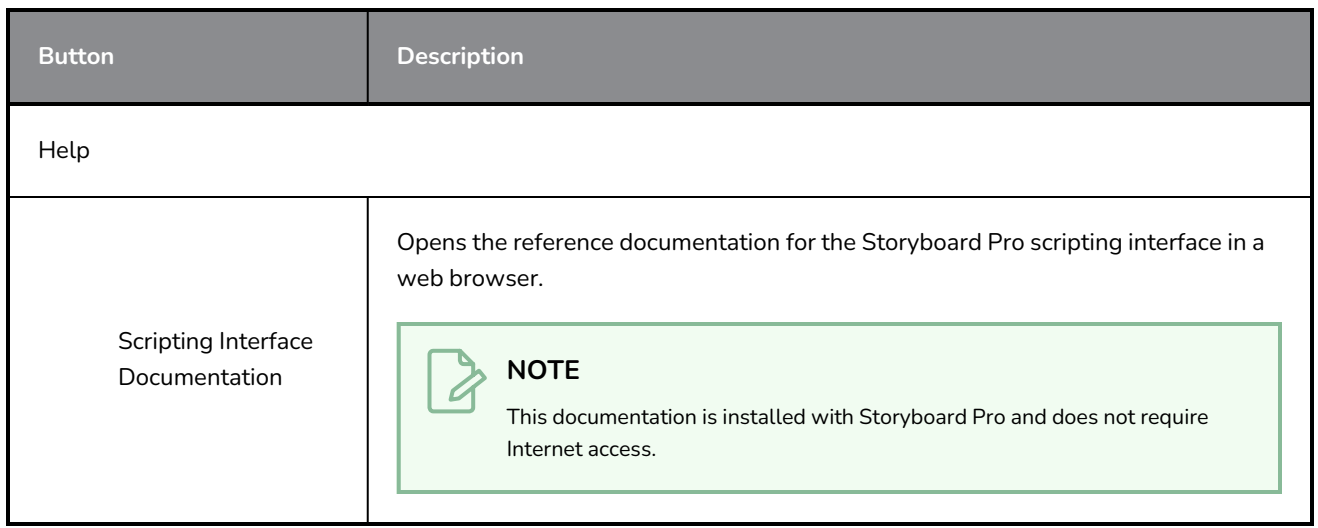

## <span id="page-320-0"></span>**Chapter 4: Toolbars**

The Storyboard Pro interface contains toolbars that quicky give you you access many useful tools. You can add, move and remove toolbars in your workspace.

The following toolbars are available in Storyboard Pro:

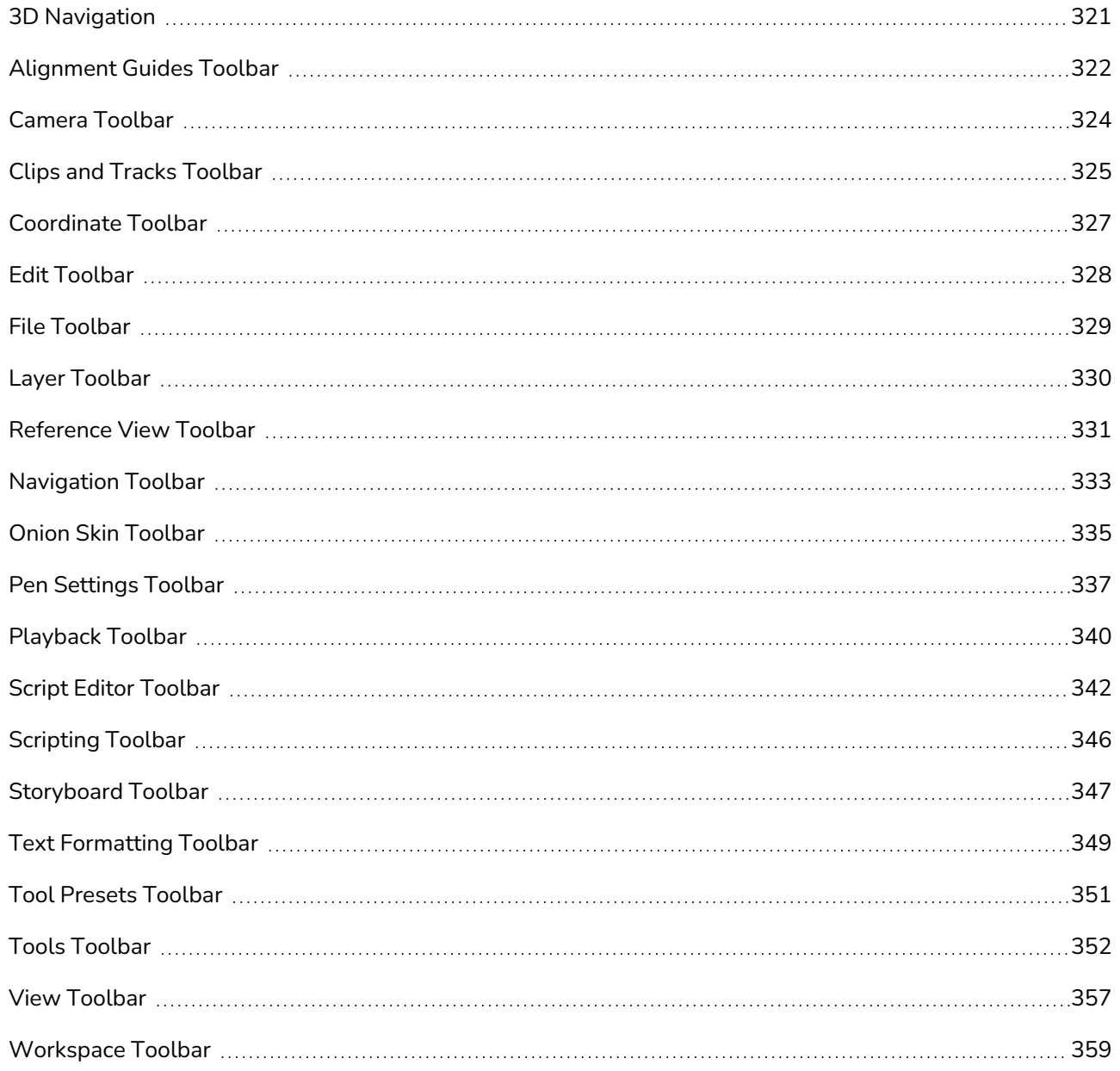

## <span id="page-321-0"></span>**3D Navigation**

While using the  $\bigoplus$  3D Navigation tool, you can set pivots for easier navigation using the  $\bigcirc$  Navigation Mode. You can set pivots on your 3D model to navigate around your scene with precision and control.

You can set your pivot by double-clicking.

You can navigate by clicking and dragging your cursor.

### **Properties**

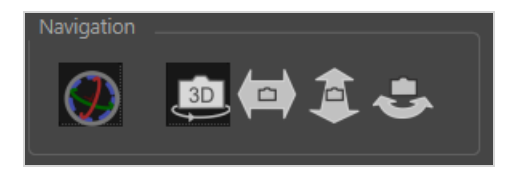

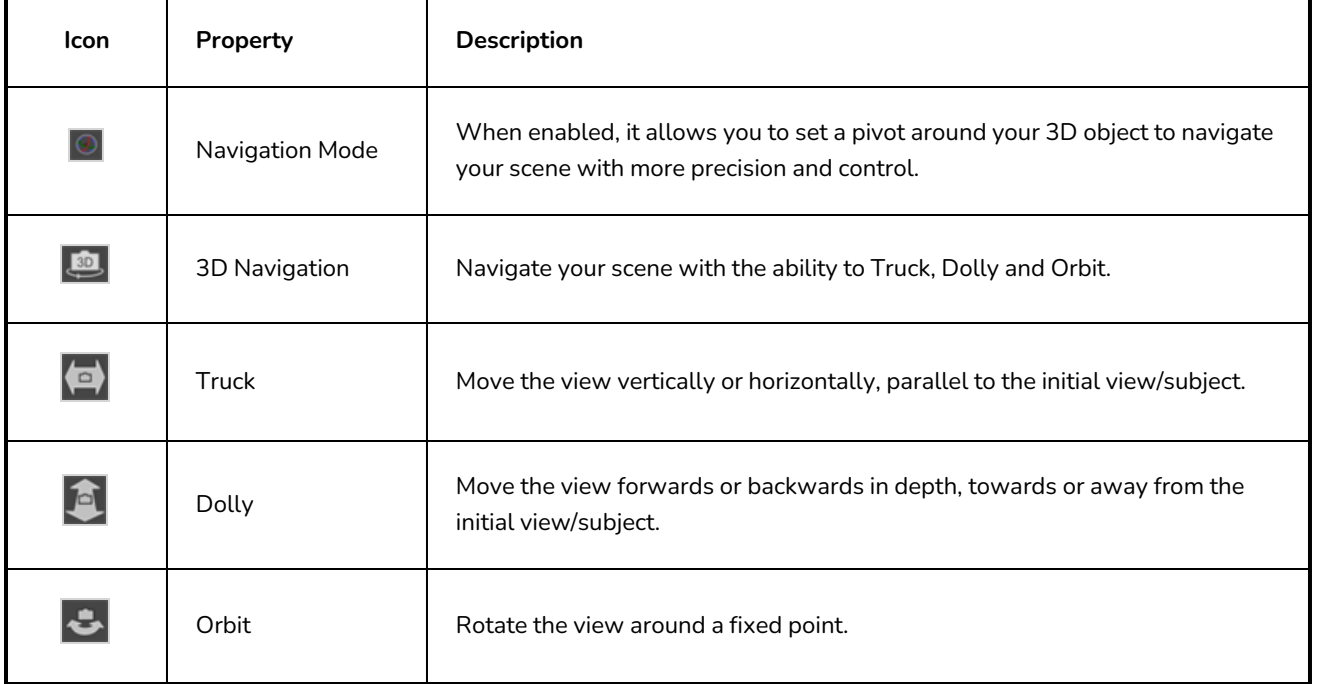

## <span id="page-322-0"></span>**Alignment Guides Toolbar**

The Alignment Guides toolbar allows you to create, remove, hide, show, lock and unlock alignment guides. Alignment guides are horizontal or vertical rulers that you can add to your stage. You can make several tools, such as the  $\prod_{i=1}^{n}$  Layer Transform, the  $\blacktriangleright$  Select tool and the  $\blacktriangleright$  Contour Editor tool *snap* to alignment guides so as to help you align layers, artwork, strokes and vector drawing points with precision. You can also make many drawing tools, such as the  $\blacktriangleright$  Brush,  $\blacktriangleright$  Pencil,  $\Box$  Rectangle,  $\bigcirc$  Ellipse and  $\blacktriangleright$  Line tool snap to alignment guides to help you draw along them, like rulers.

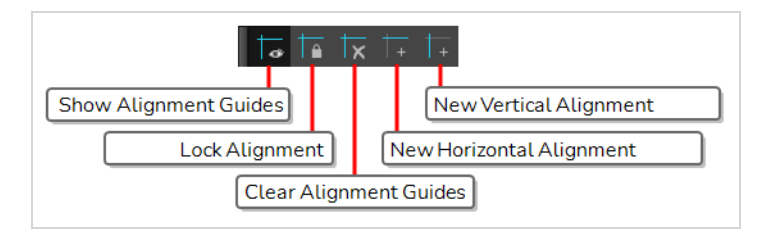

### **TIP**

To make a tool snap to alignment guides, click on the  $\bigcap$  Snapping button in the Tool Properties view and, in the pop-up menu, select **Snap to Alignment Guides**. This will enable snapping to alignment guides for every animation and drawing tool that supports it.

#### **How to access the Alignment Guides toolbar**

- 1. Do one of the following:
	- $\cdot$  In the top menu, select **Windows** > Toolbars > Alignment Guides.
	- **Right-click on any toolbar in your workspace and select Alignment Guides.**

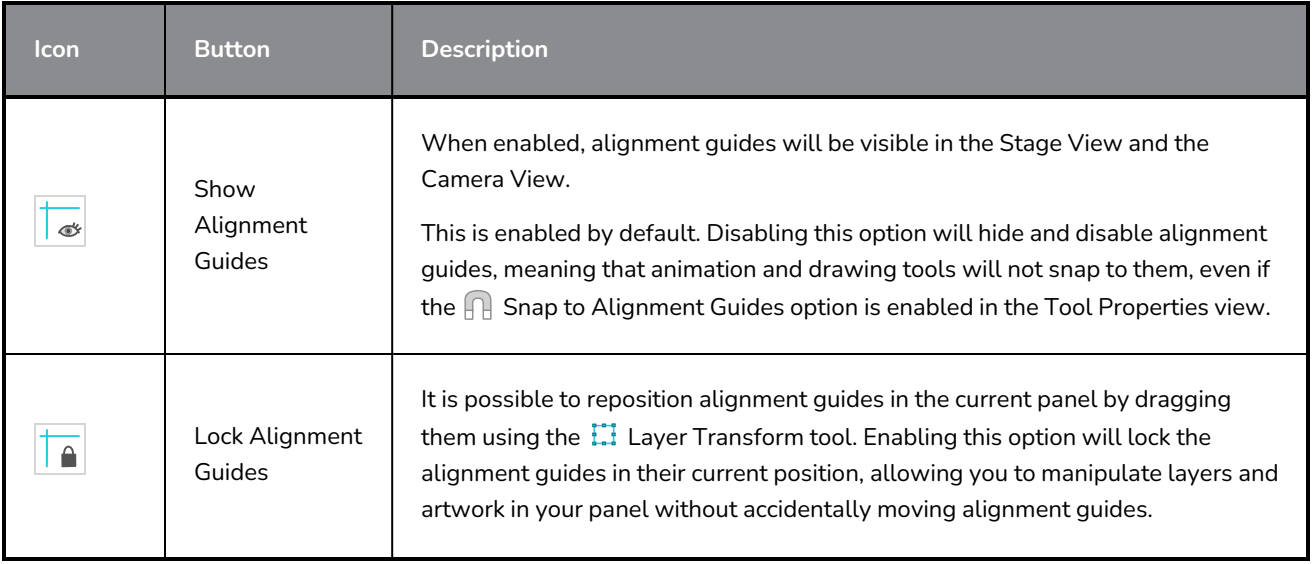

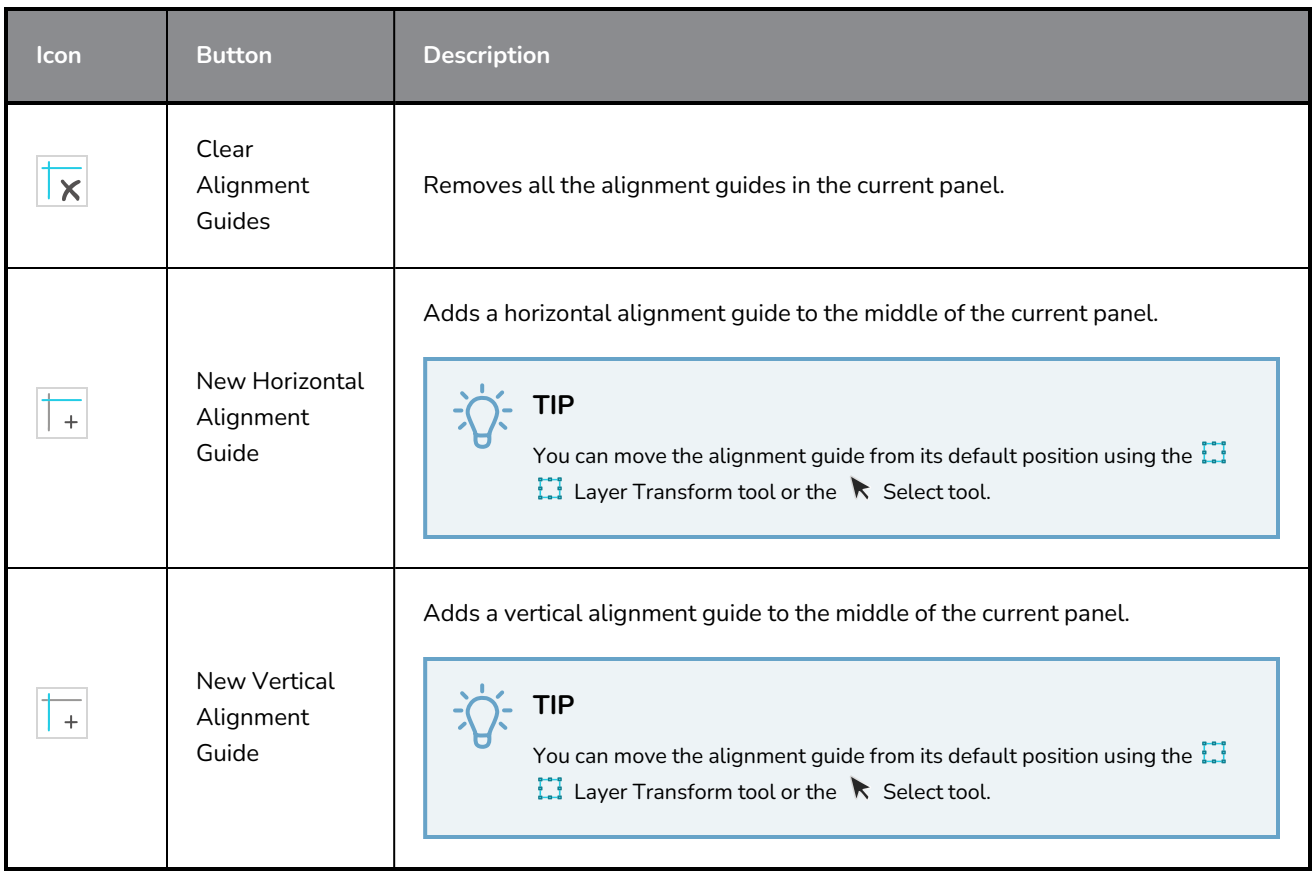
# **Camera Toolbar**

The Camera toolbar lets you add keyframes to the beginning or end of a selected panel, and copy and paste keyframes.

This toolbar is part of the default Storyboard Pro workspace. However, you can hide the toolbar to streamline your workspace.

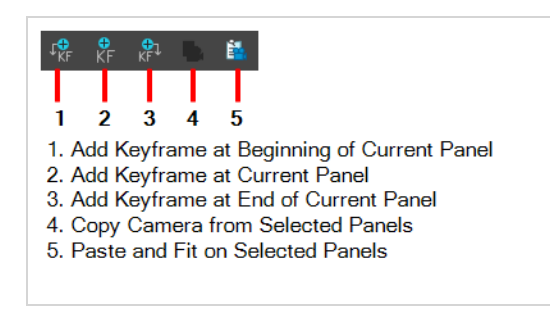

### **How to show or hide the Camera toolbar**

#### <sup>l</sup> Select **Windows > Toolbars > Camera**.

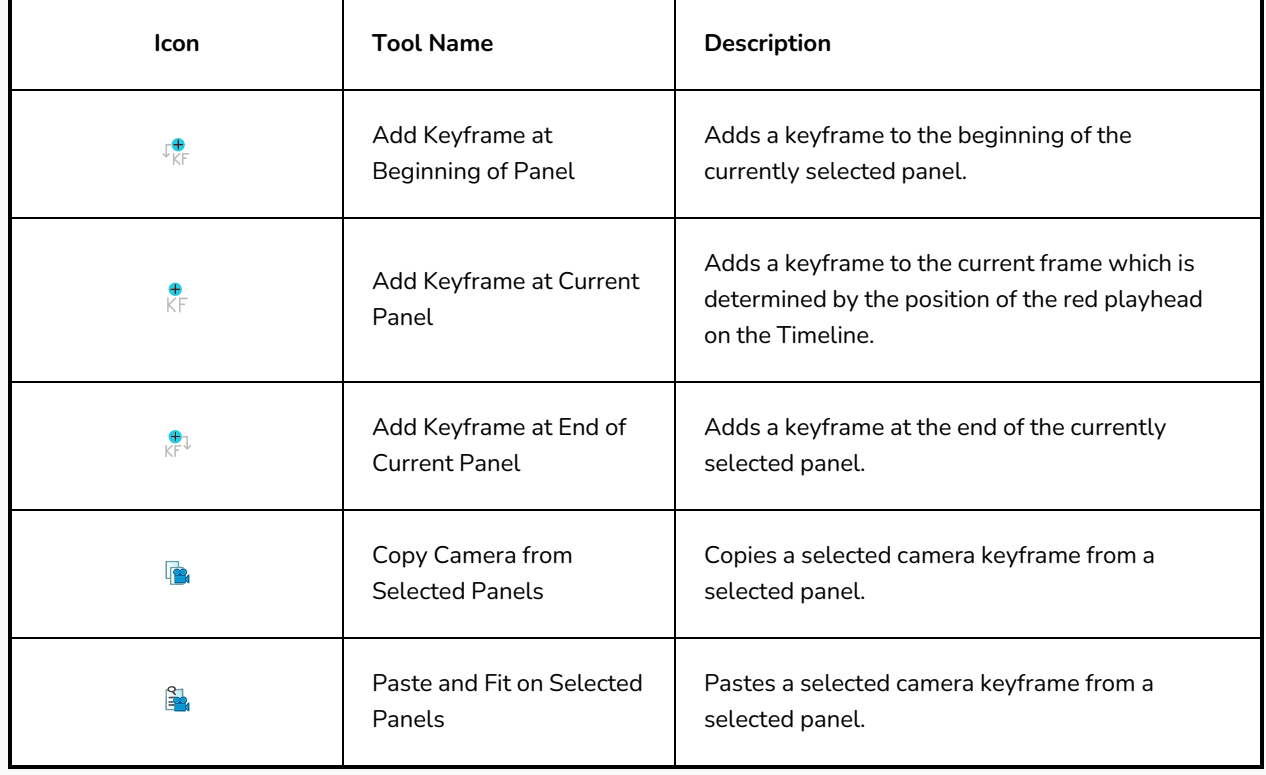

# **Clips and Tracks Toolbar**

The Sound toolbar allows you to quickly add and manage video and audio tracks

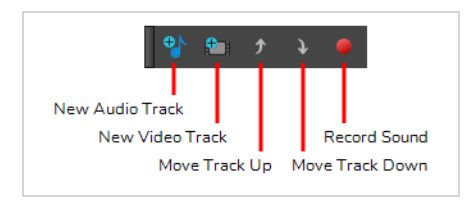

**How to show or hide the Sound toolbar**

<sup>l</sup> Select **Windows > Toolbars > Sound**.

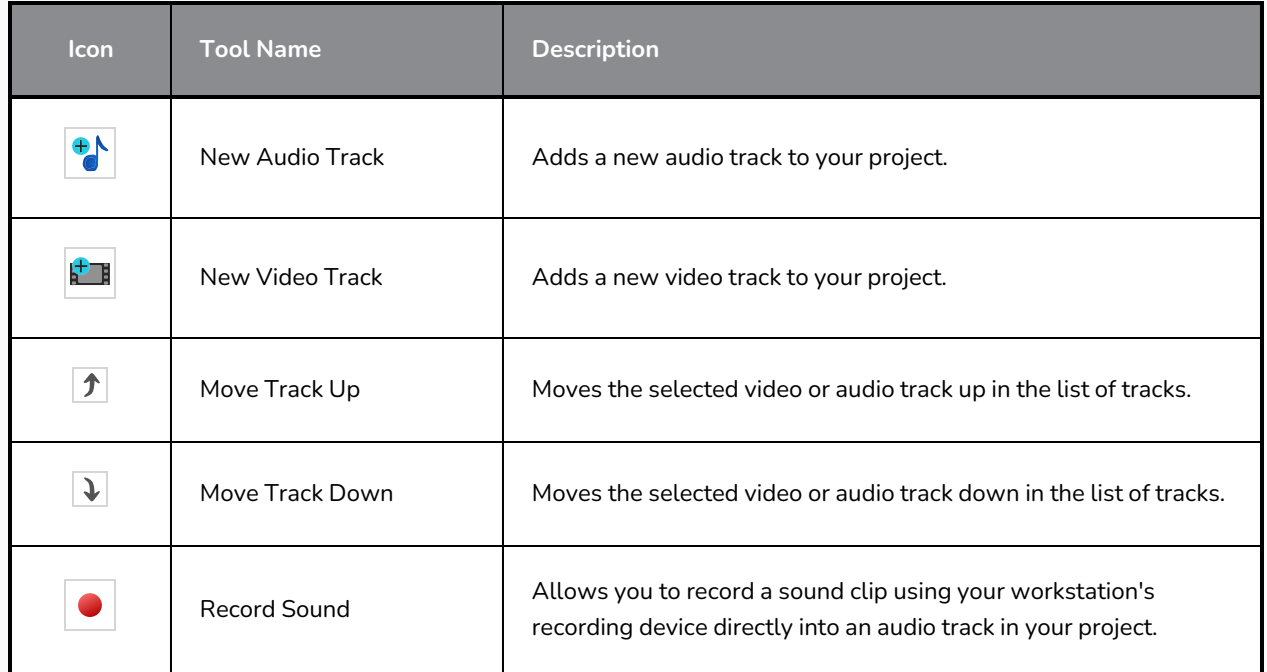

# **Optional Buttons**

The following are buttons you can add to this toolbar if you want to have them in your workspace.

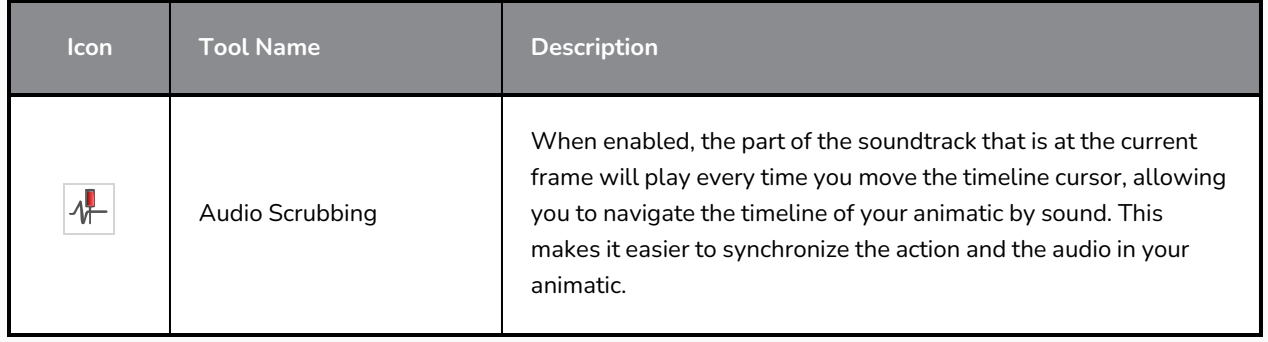

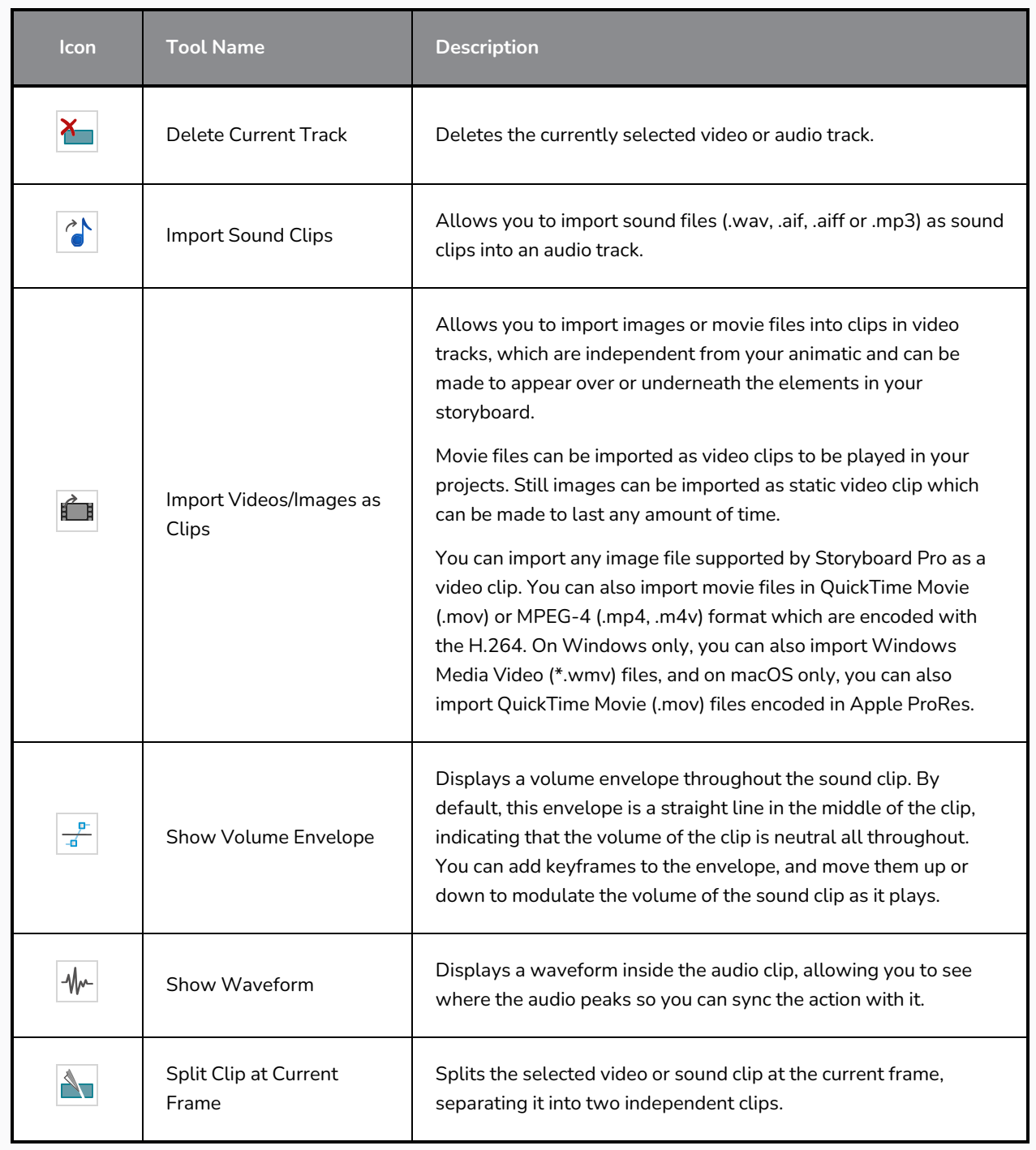

# **Coordinate Toolbar**

The Coordinate toolbar displays parameters of keyframes or control points in the Cameraor Timeline view. You can edit keyframes and control point parameters, such as the position, scale and rotation coordinates.

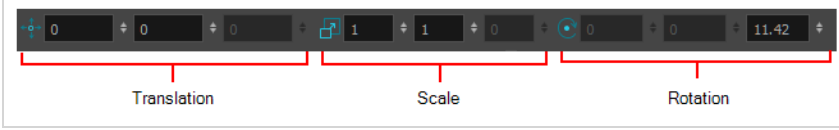

**How to access the Coordinate toolbar**

1. Select **Windows > Toolbars > Coordinate**.

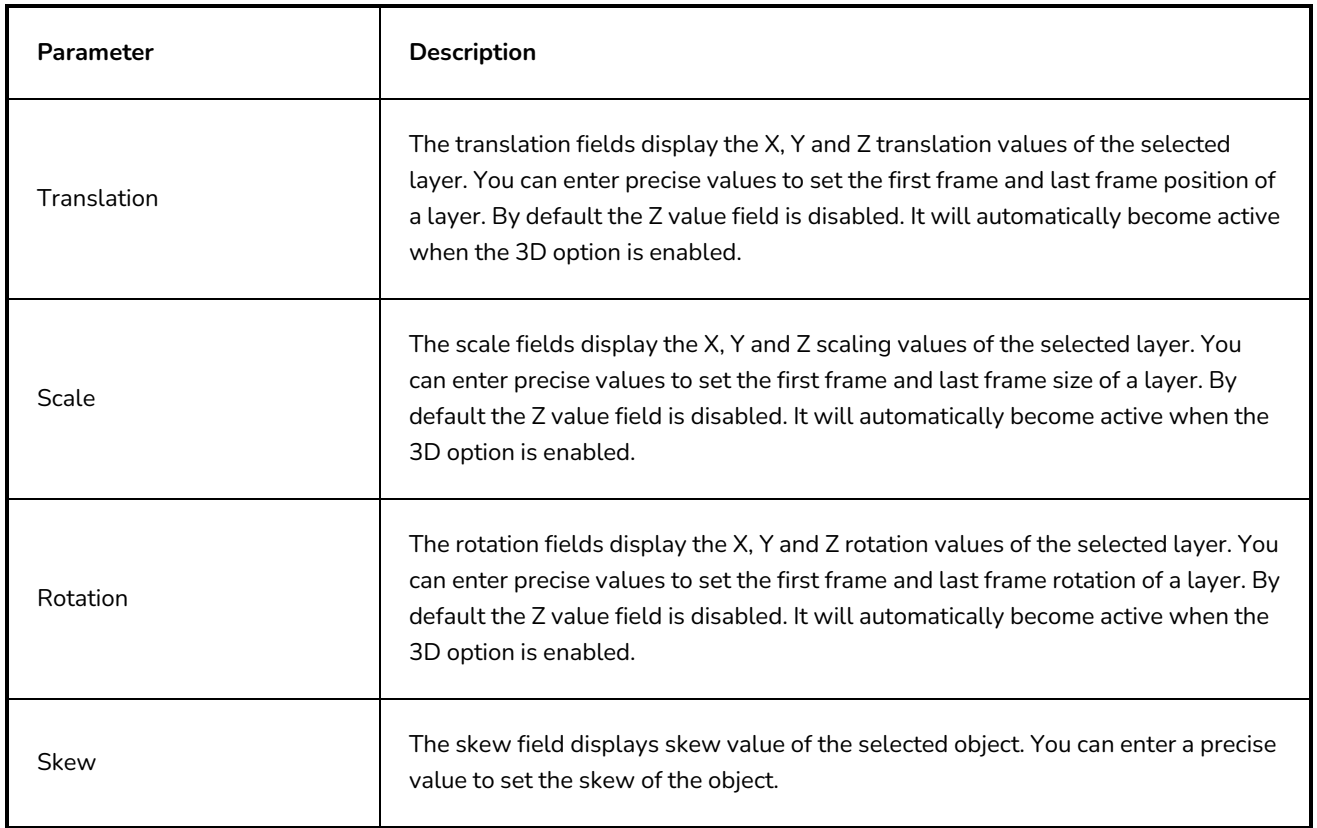

## **Edit Toolbar**

The Edit toolbar lets you cut, copy, paste, and delete drawing objects.

This toolbar is part of the default Storyboard Pro workspace. However, you can hide the toolbar to streamline your workspace.

There are also Undo and Redo menus that list the most recent actions you can undo or redo. For example, if you cut a stroke, it will be listed in the Undo menu so you can restore it.

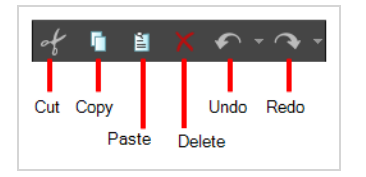

### **How to access the Edit toolbar**

#### <sup>l</sup> Select **Windows > Toolbars > Edit**.

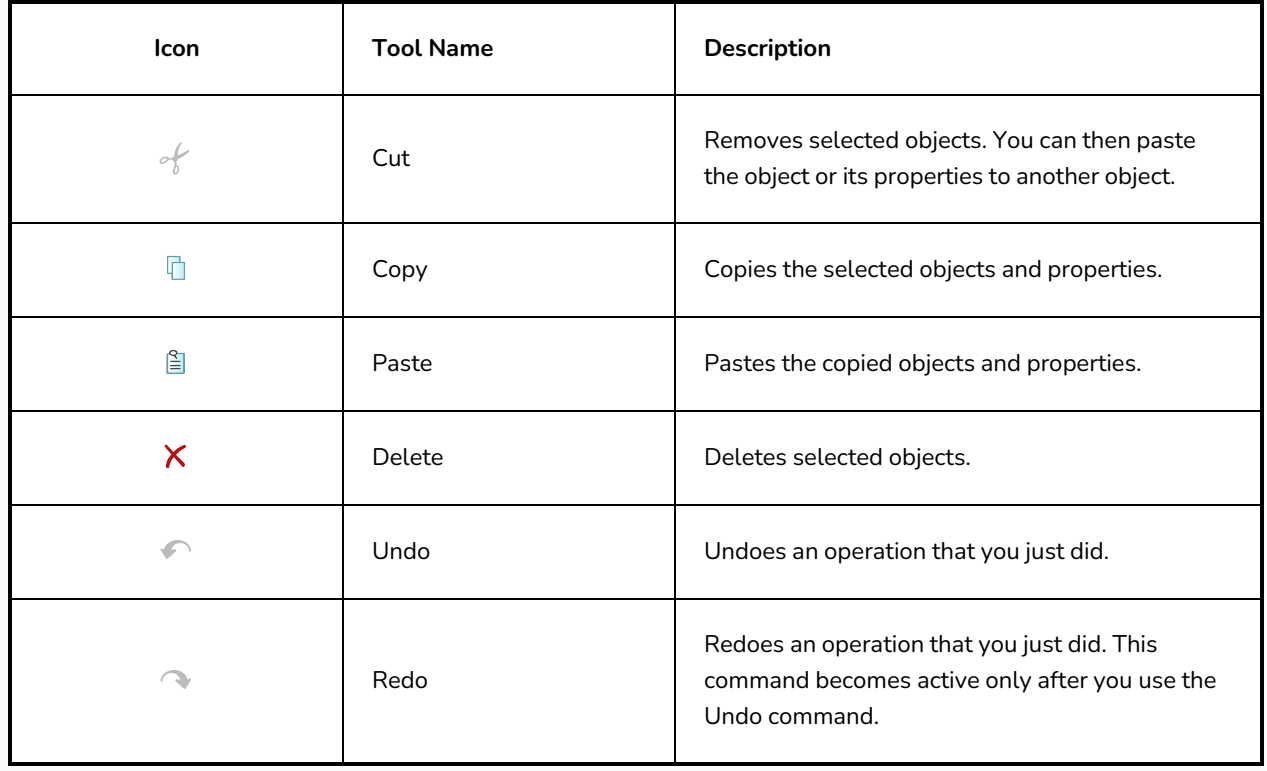

# **File Toolbar**

The File toolbar lets you create new projects, open existing projects, save the current project as well as save the current project with a different name.

This toolbar is part of the default Storyboard Pro workspace. However, you can hide the toolbar to streamline your workspace.

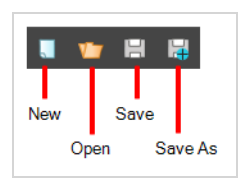

#### **How to access the File toolbar**

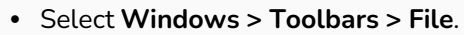

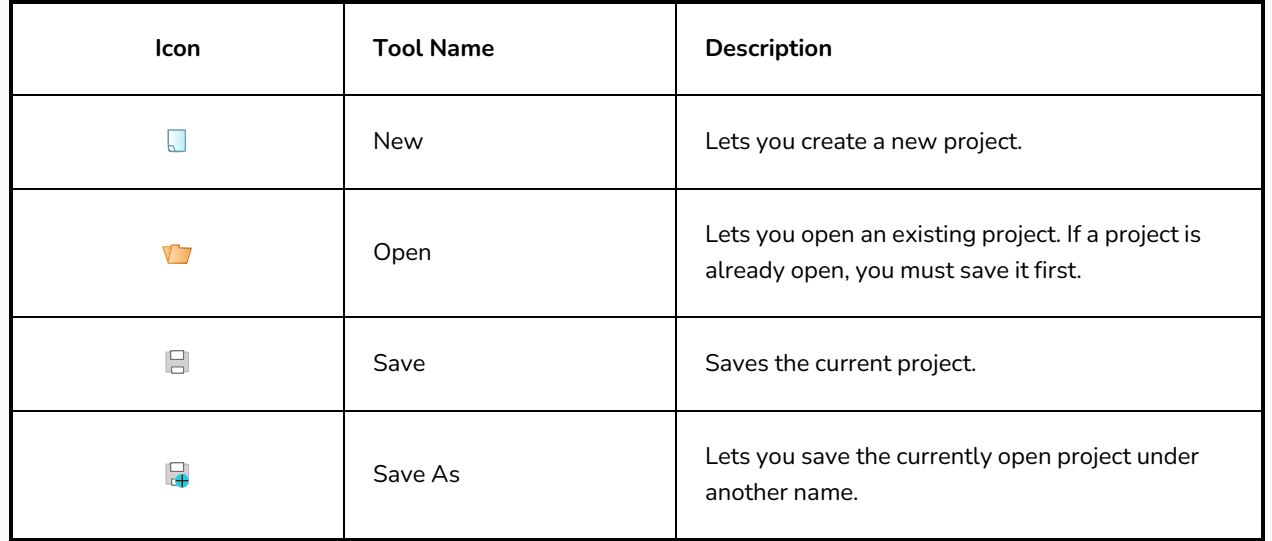

### **Layer Toolbar**

The Layer toolbar lets you add and remove vector and bitmap layers. You can also lock and unlock layers, turn on the light table, as well as spread the motion of a layer across all panels or just some of them.

In the default workspace, this toolbar located on the left-most side of the interface.

This toolbar is part of the default Storyboard Pro workspace. However, you can hide the toolbar to streamline your workspace.

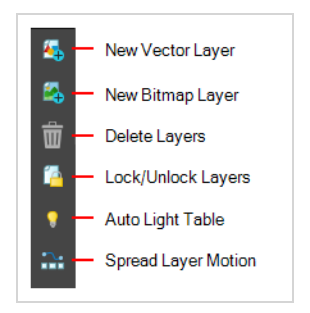

You can display the Layer toolbar horizontally if you find it more efficient for your workflow. Be sure to restart Storyboard Pro in order to see the new position of the Layer toolbar.

**How to show or hide the Layer toolbar**

<sup>l</sup> Select **Windows > Toolbars > Layer**.

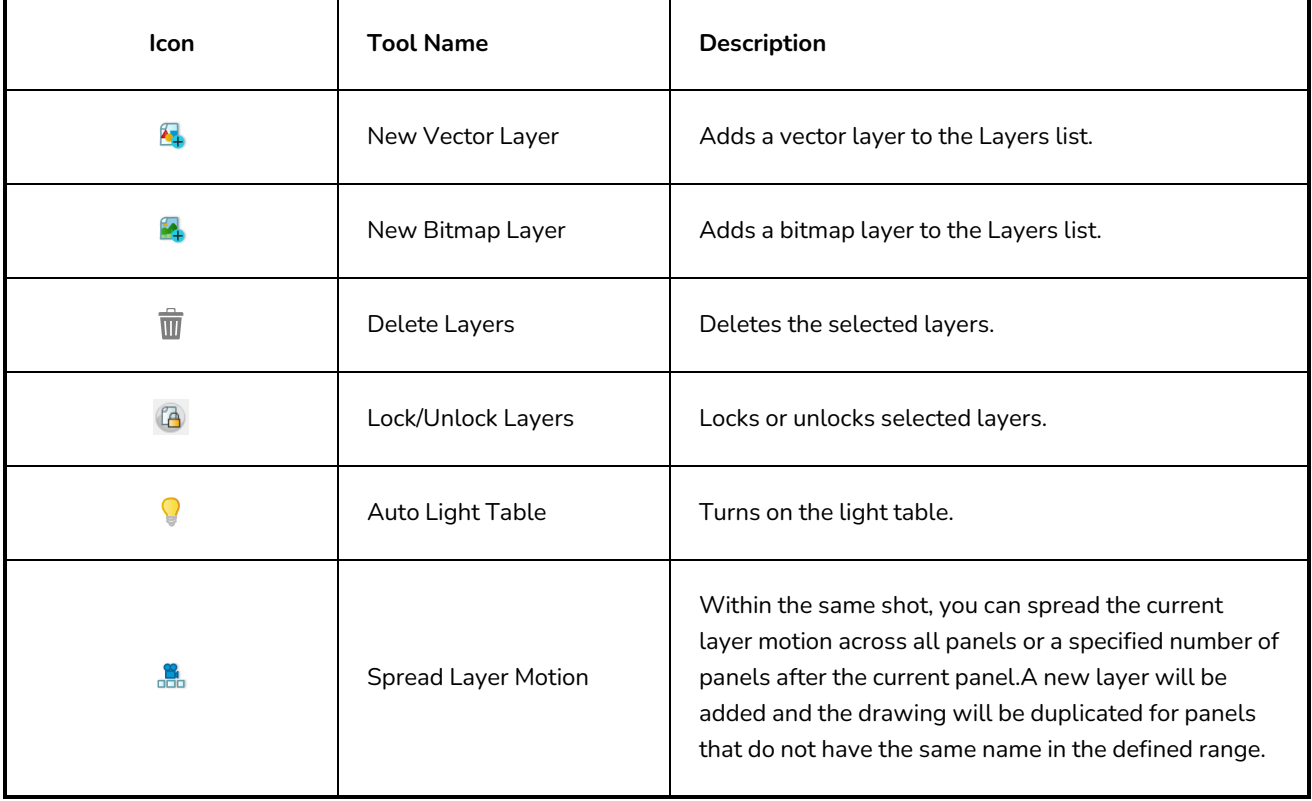

# **Reference View Toolbar**

The Reference View toolbar appears in the Reference view. Use the commands and tools from this toolbar to view and sample from models (reference drawings) that you have imported into the Reference view.

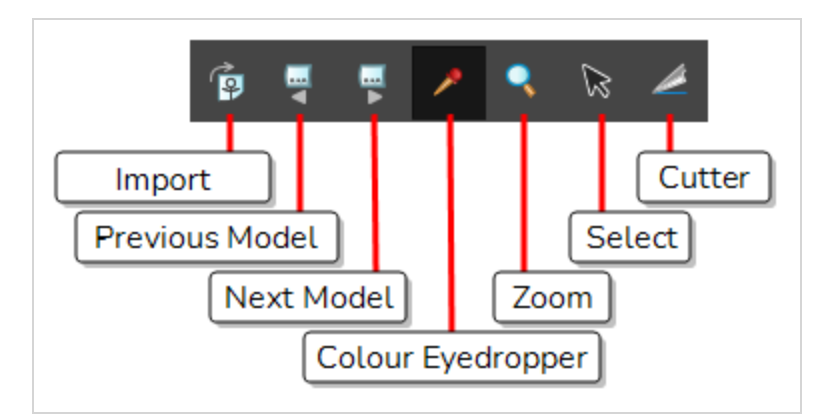

**How to show or hide the Reference View toolbar**

<sup>l</sup> Select **Windows > Toolbars > Reference View**.

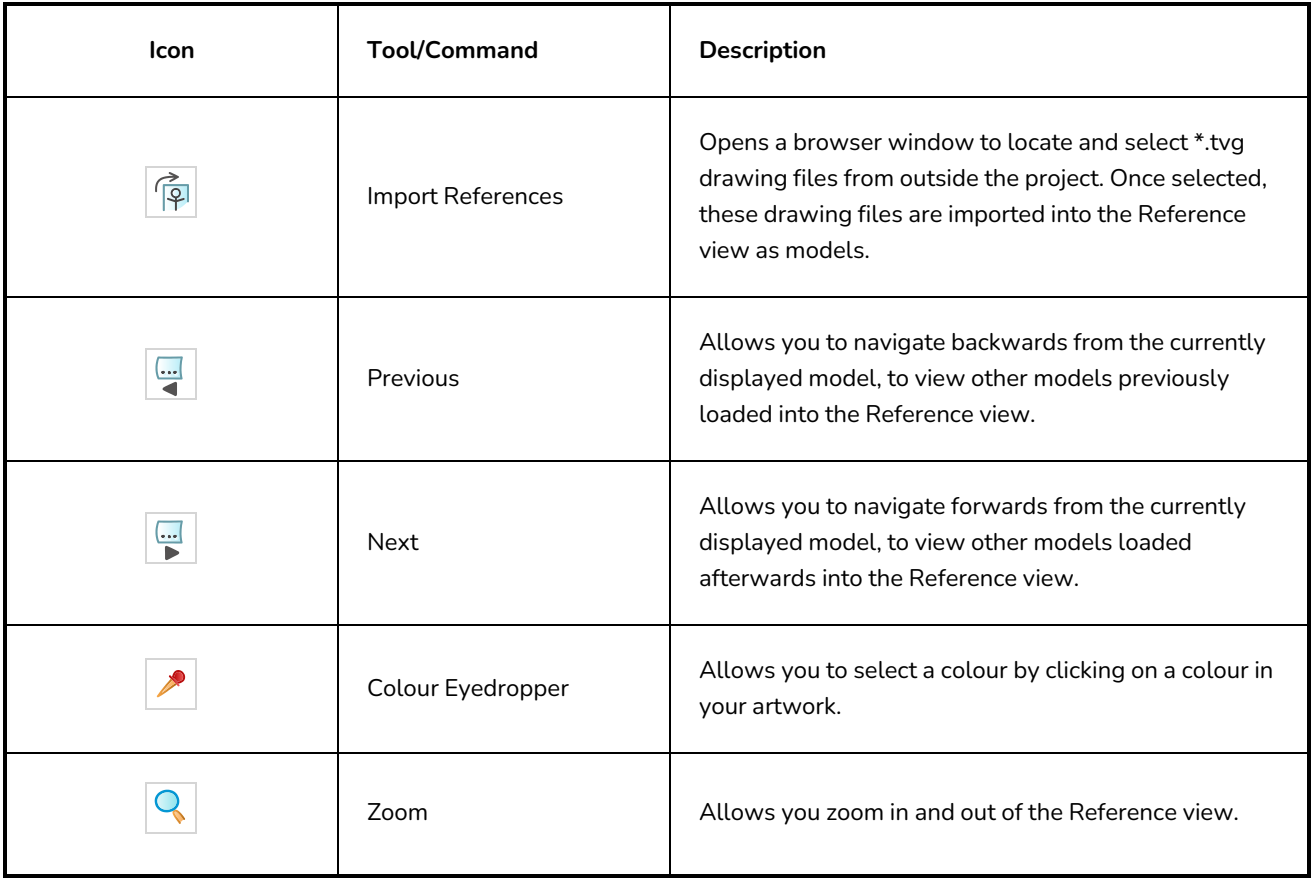

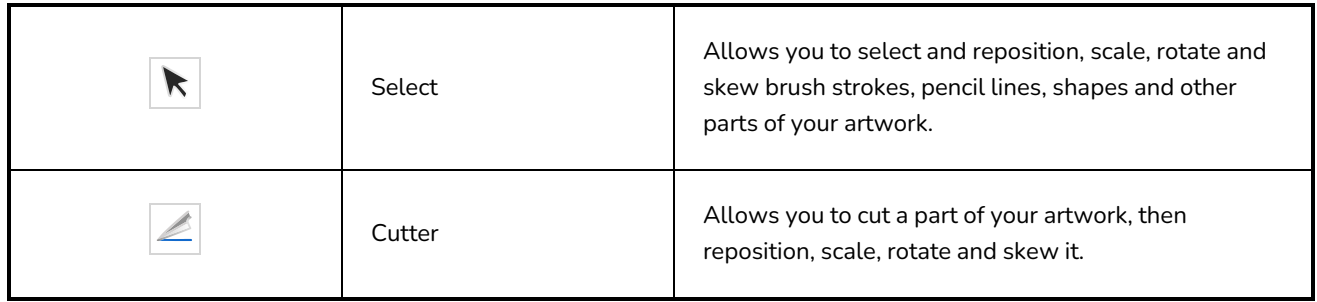

## **Navigation Toolbar**

The Navigation toolbar lets you quickly display the first and last frame of a panel. These buttons grey out when the playhead is at the start or end of a panel.

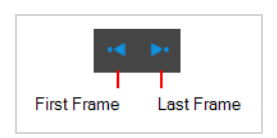

**How to access the Navigation toolbar**

<sup>l</sup> Select **Windows > Toolbars > Navigation.**

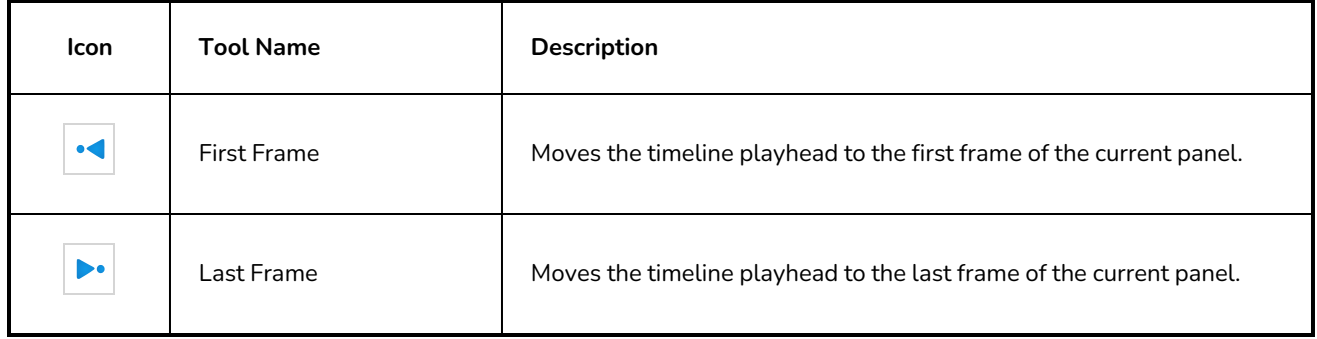

### **Optional Buttons**

The following are buttons you can add to this toolbar if you want to have them in your workspace.

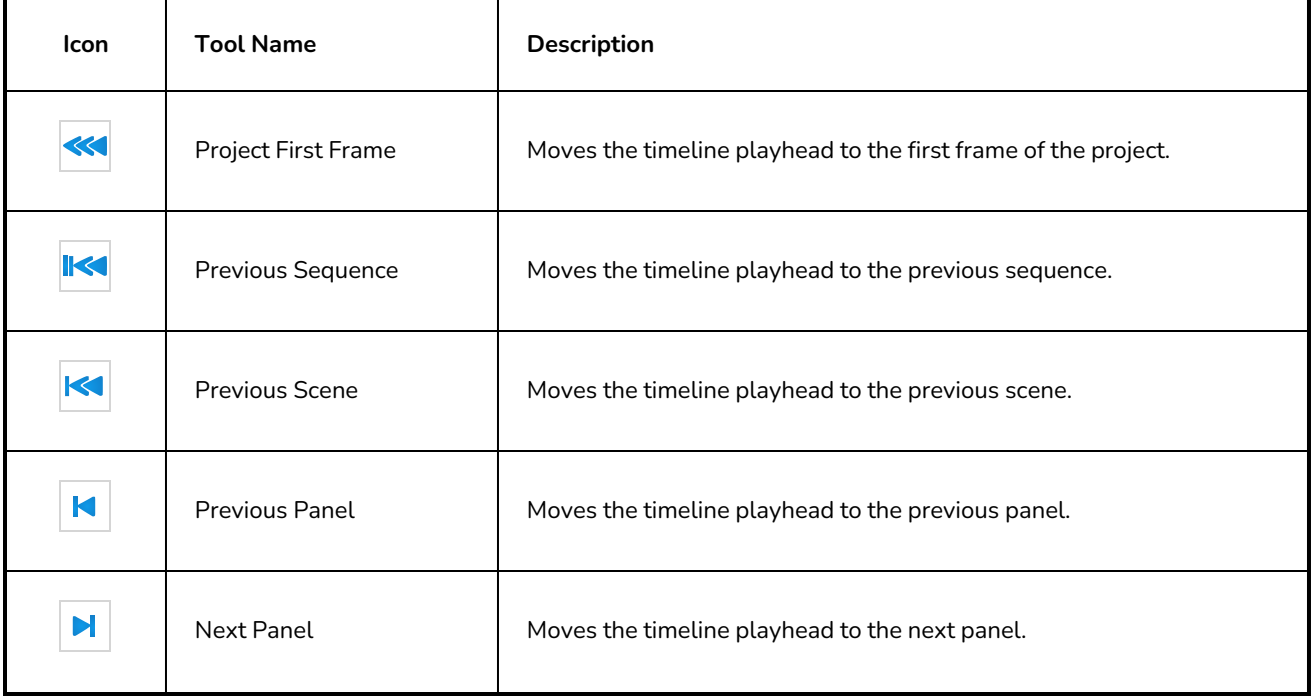

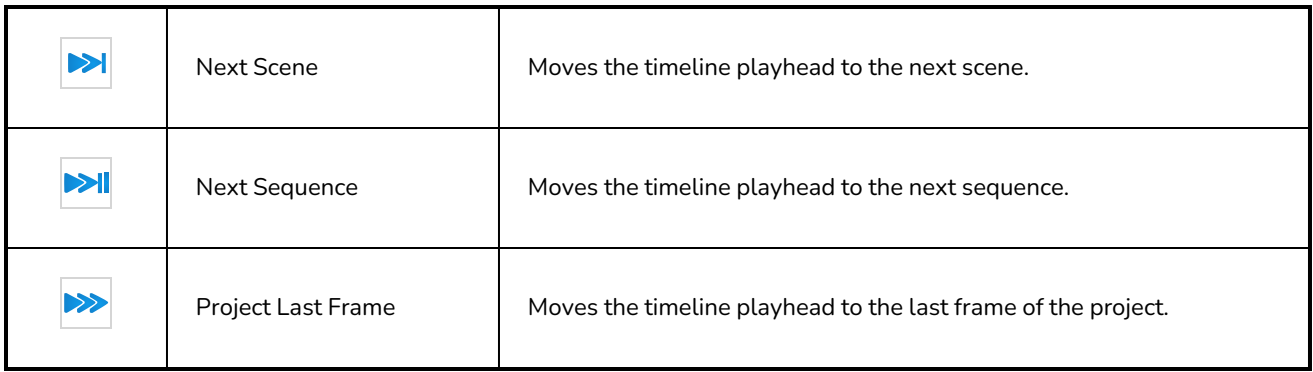

# **Onion Skin Toolbar**

The Onion Skin toolbar displays the next and previous drawings in the Stage view.

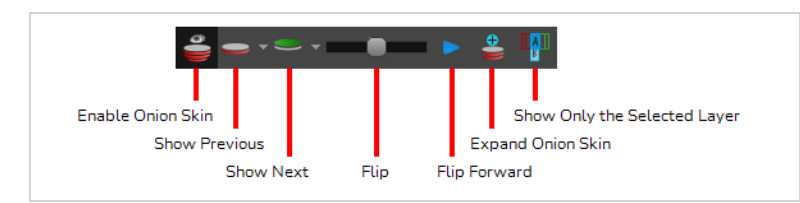

**How to access the Onion Skin toolbar**

<sup>l</sup> Select **Windows > Toolbars > Onion Skin**.

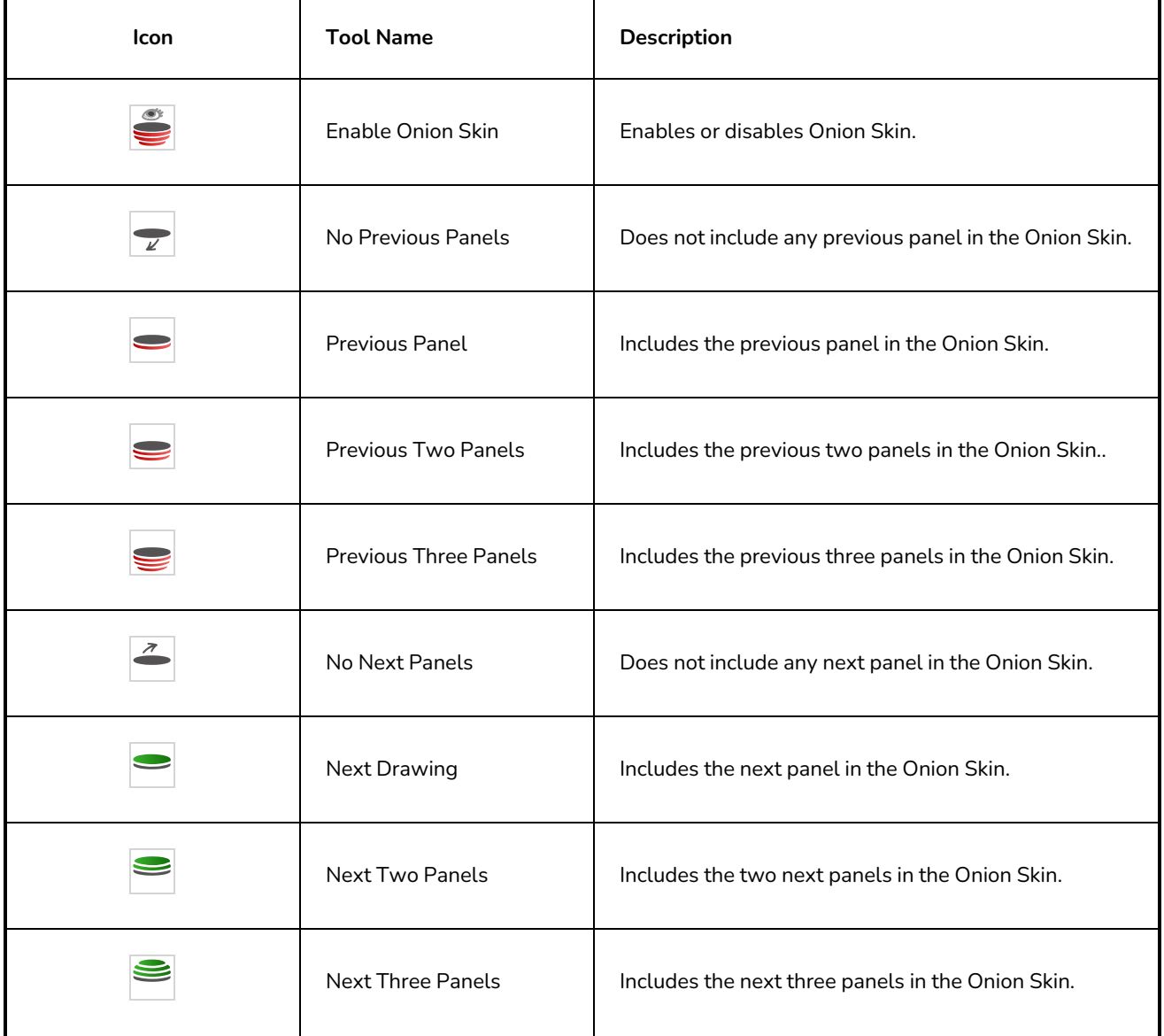

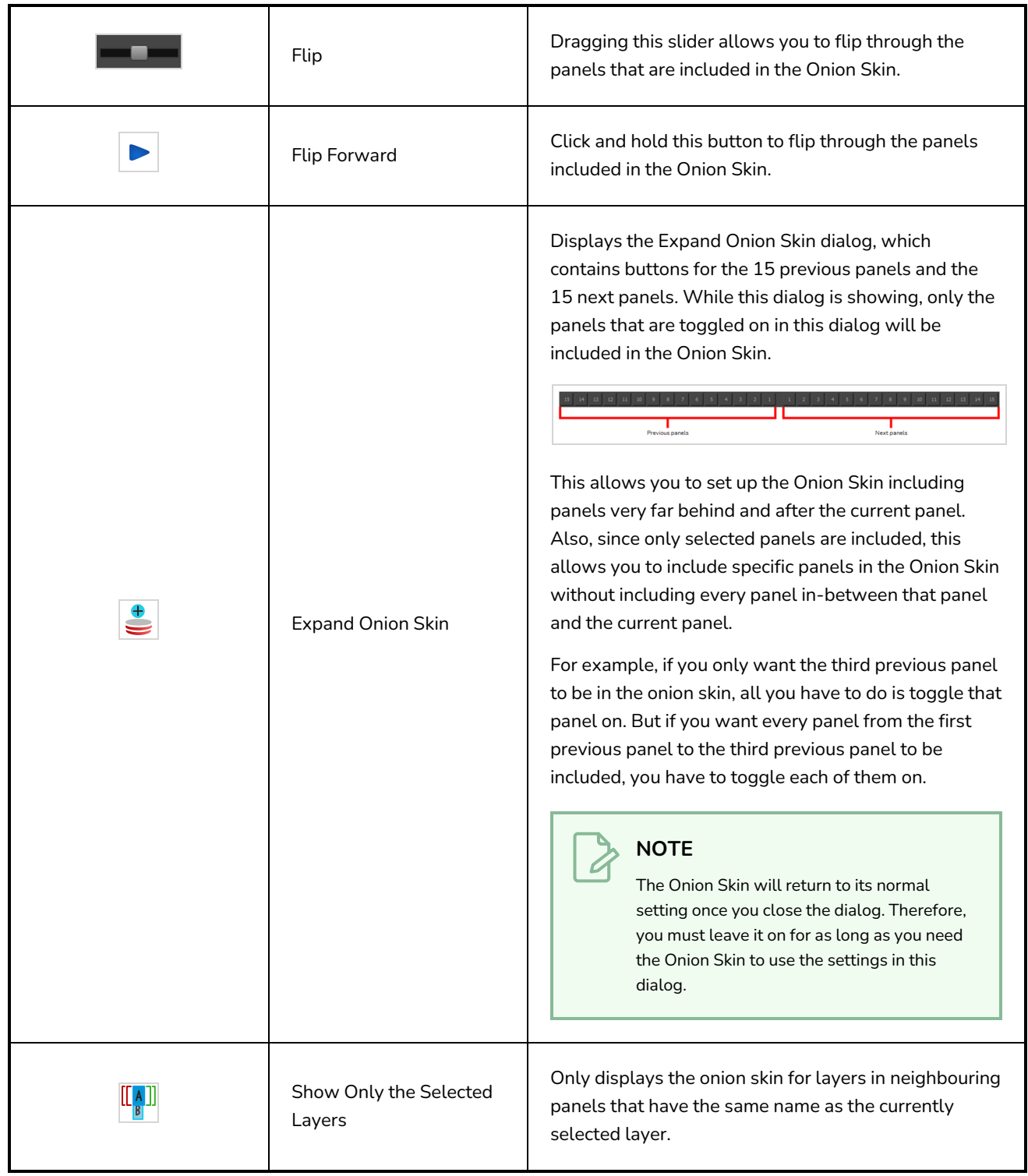

# **Pen Settings Toolbar**

The Pen Settings toolbar provides options for enabling and configuring the Pen Stabilizer, which can help you draw smooth lines with precision and minutia. It also allows you to access the Pen Pressure Feel dialog, which allows you to configure how the pressure you apply to your tablet pen is processed by Storyboard Pro to affect the size of your drawing strokes.

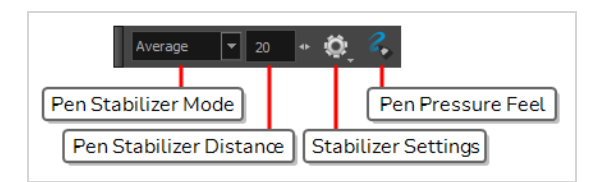

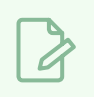

**NOTE**

For information on how to use the Pen Settings toolbar, refer to the User Guide.

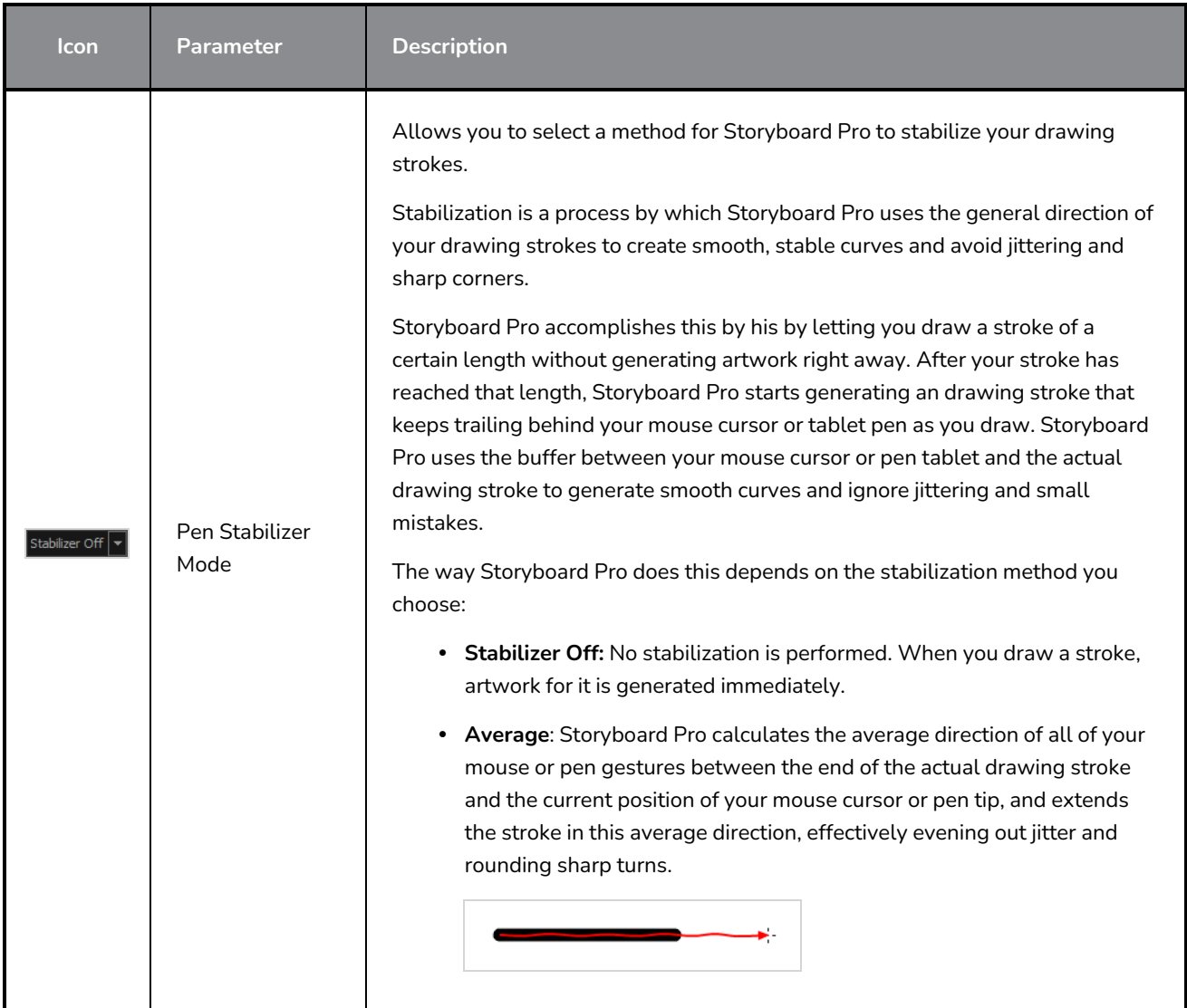

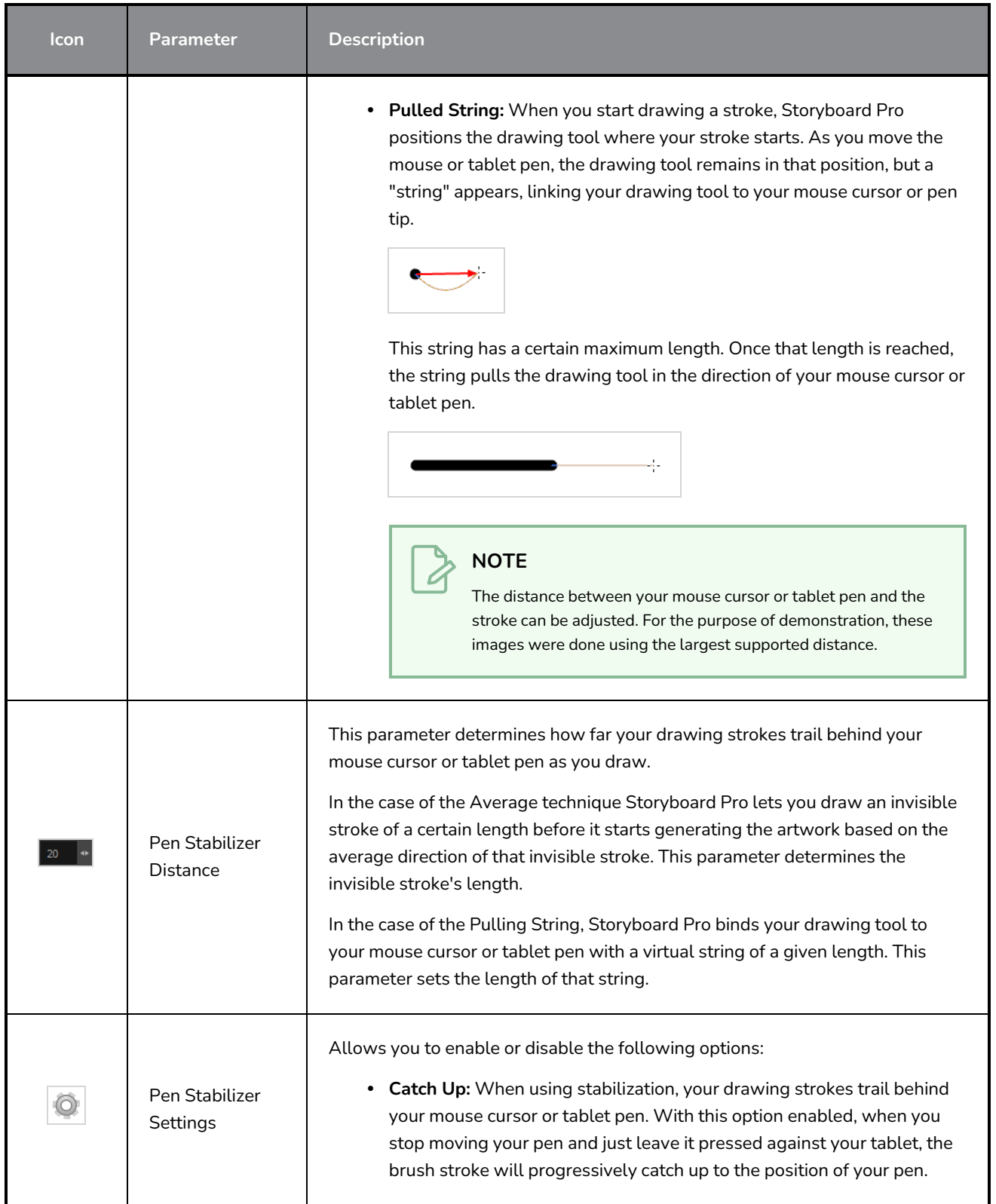

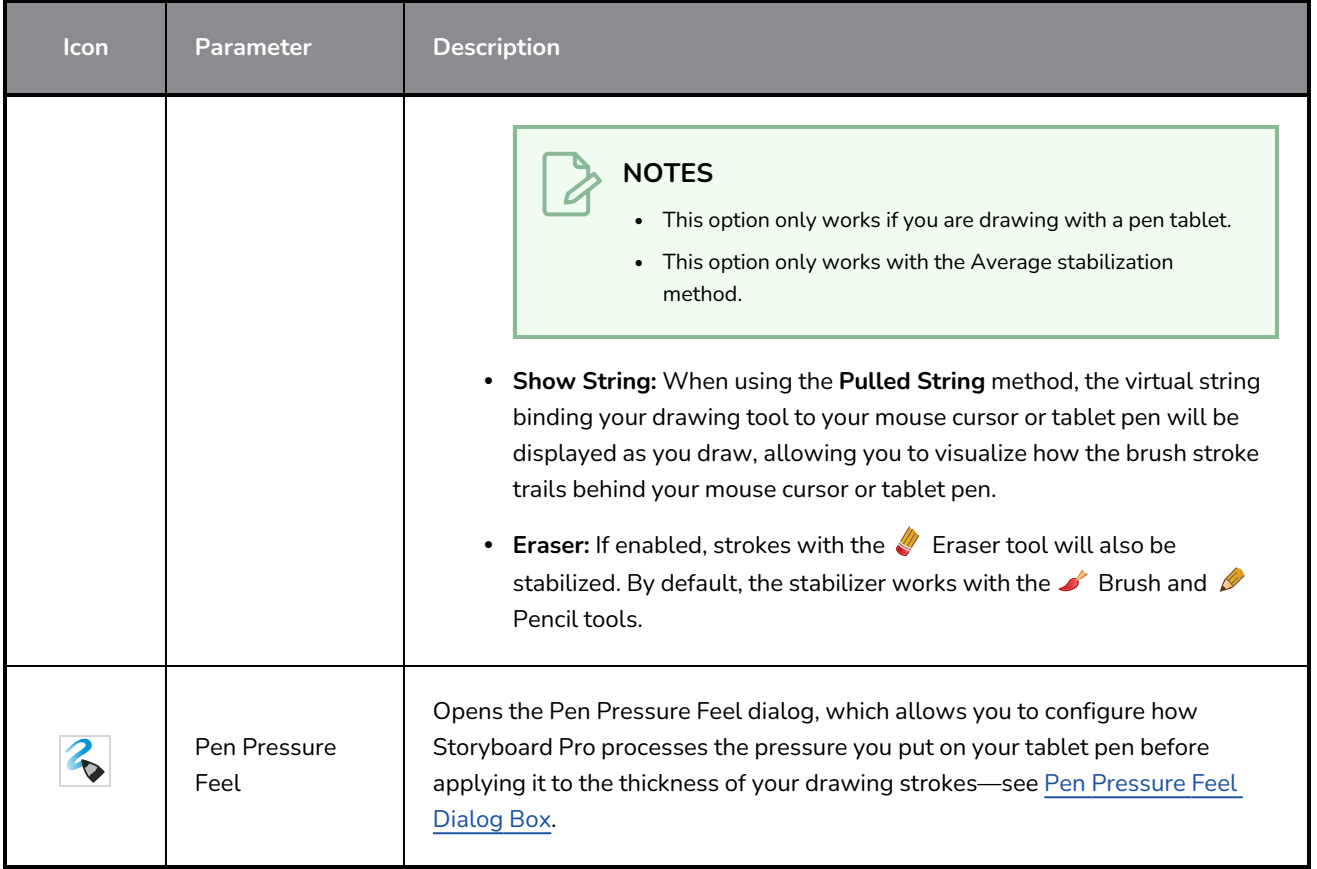

# **Playback Toolbar**

The Playback toolbar lets you play back your storyboard. When you create an animatic with transitions and sound, you can play it back in real time in the Stage view to check the timing.

In the default workspace, this toolbar is located at the top of the interface.

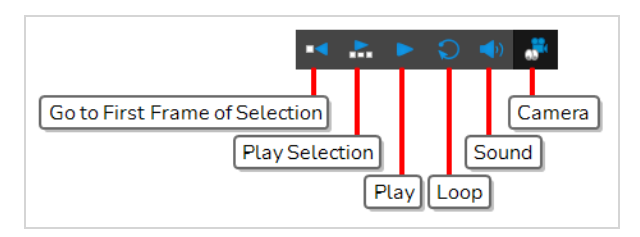

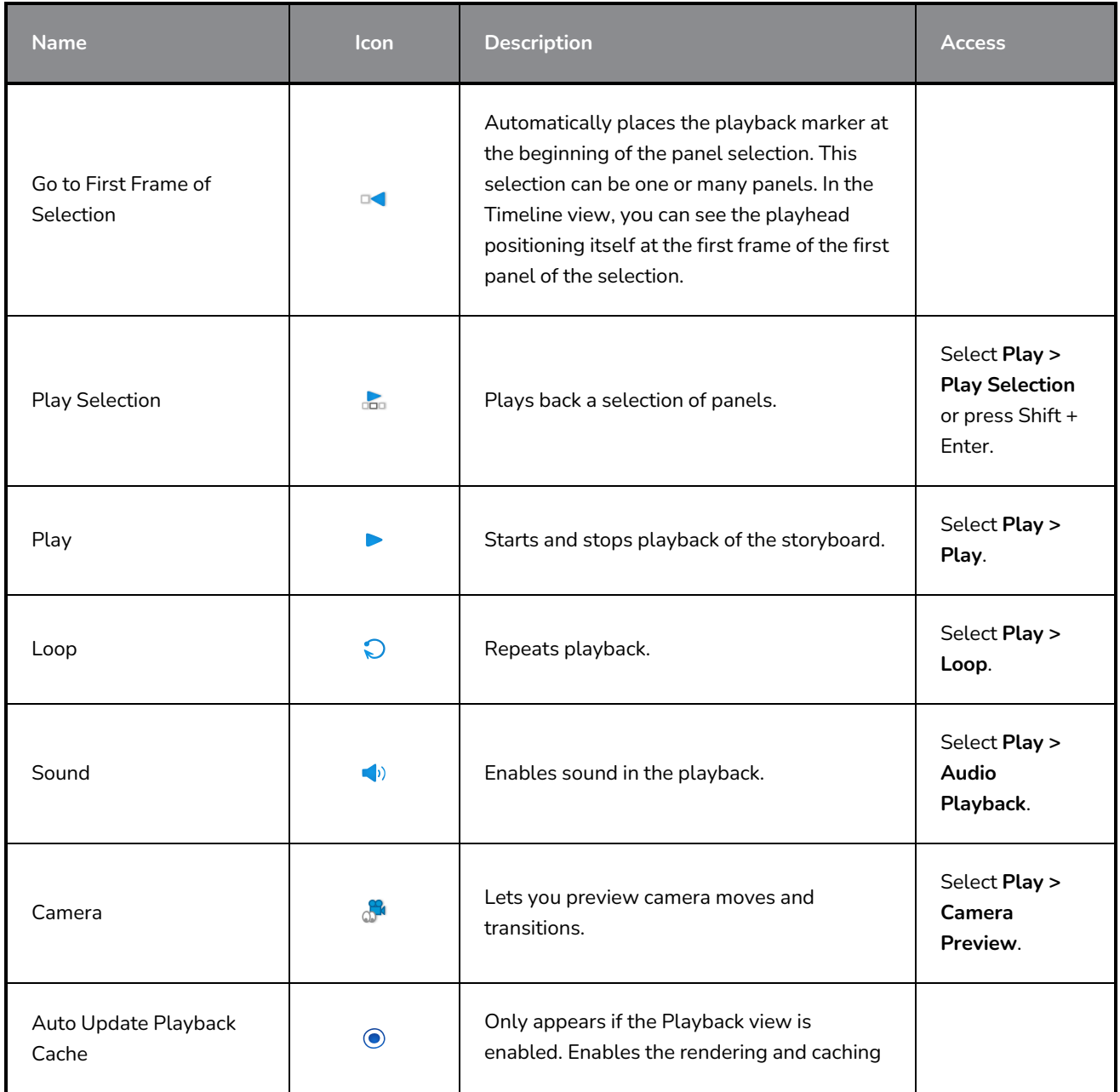

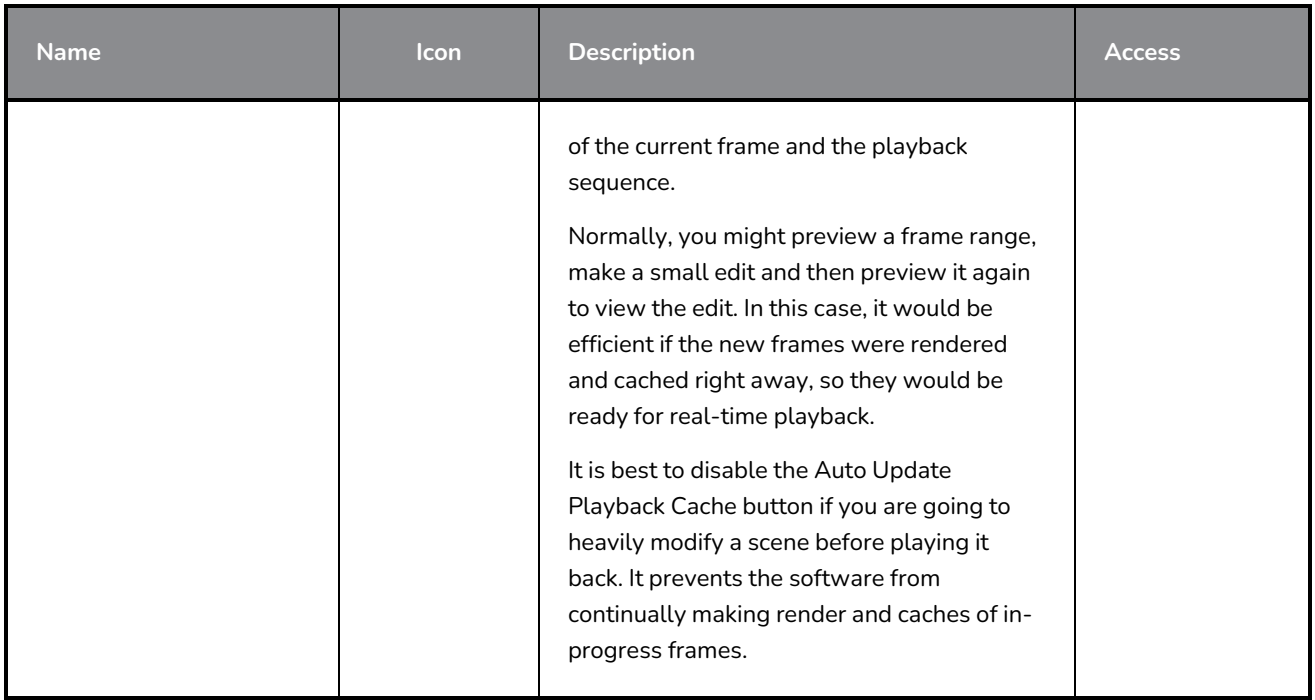

# **Script Editor Toolbar**

The Script Editor toolbar gives you quick access to some commonly used commands for editing and testing scripts in the Script Editor view—see *Script [Editor](#page-581-0) View* on page 581.

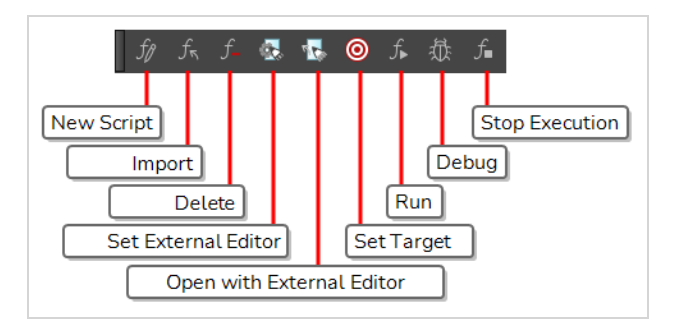

### **How to access the Script Editor toolbar**

- 1. Add the Script Editor view to your workspace by doing one of the following:
	- $\bullet$  In the top-right corner of an existing view, click on the  $\blacklozenge$  Add View button and select Script Editor.
	- $\cdot$  In the top menu, select **Windows** > Script Editor.
- 2. Click on the Script Editor view to set the focus on it.
- 3. In the top menu, select **Windows > Toolbars > Script Editor**.

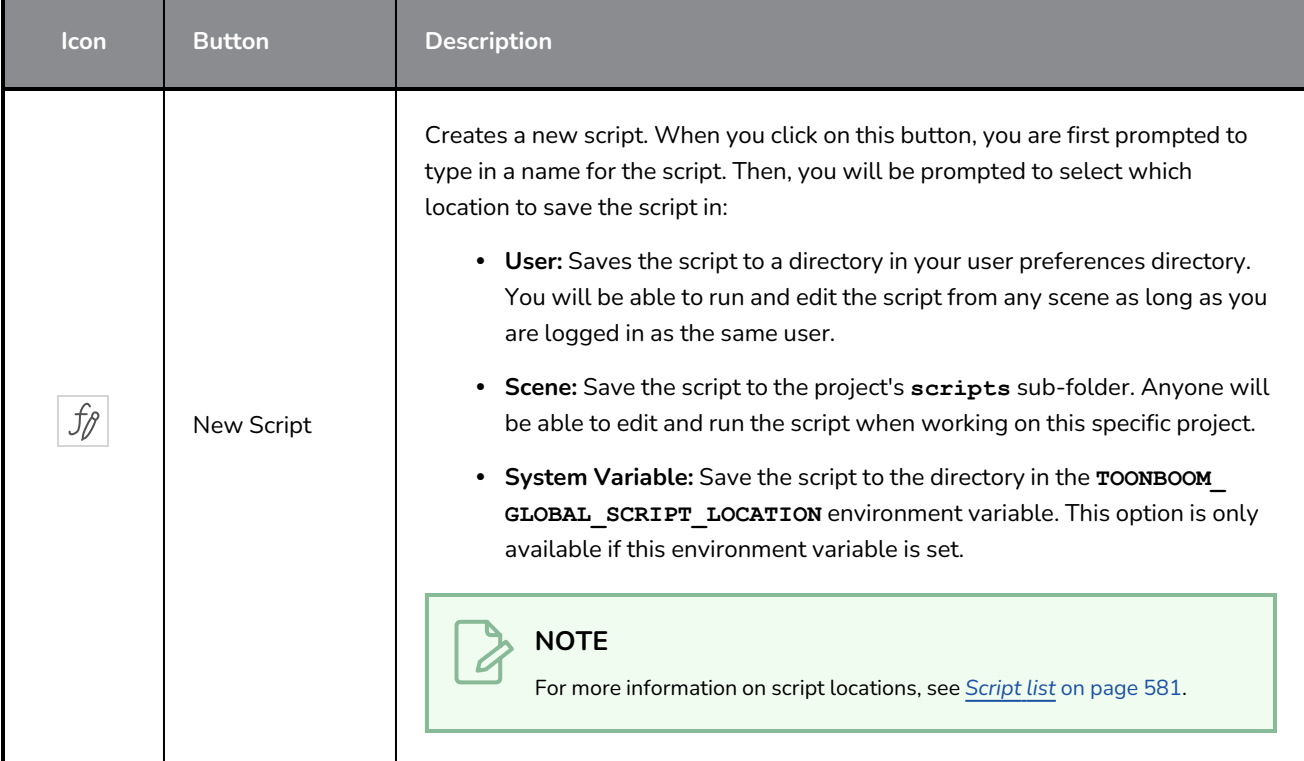

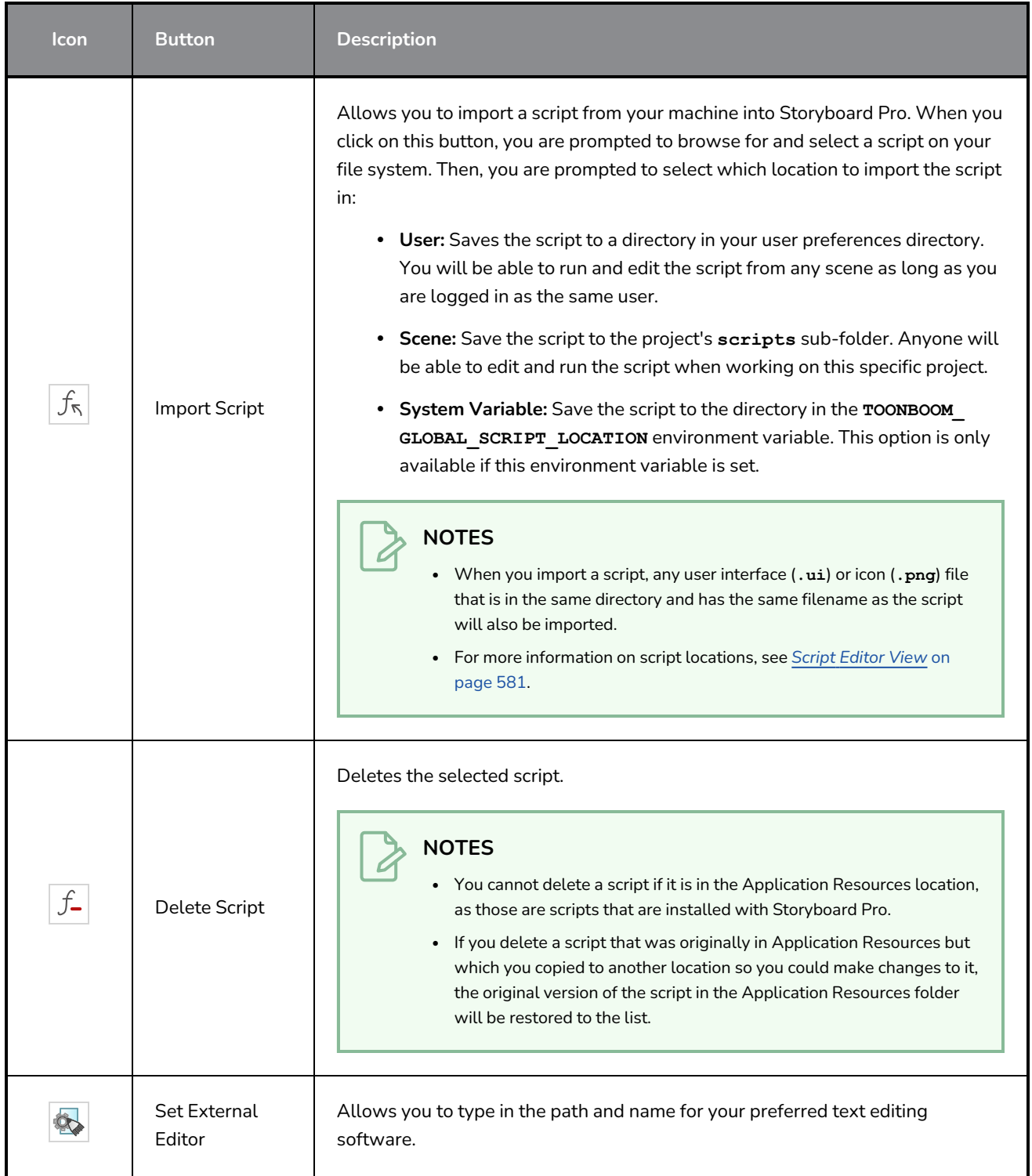

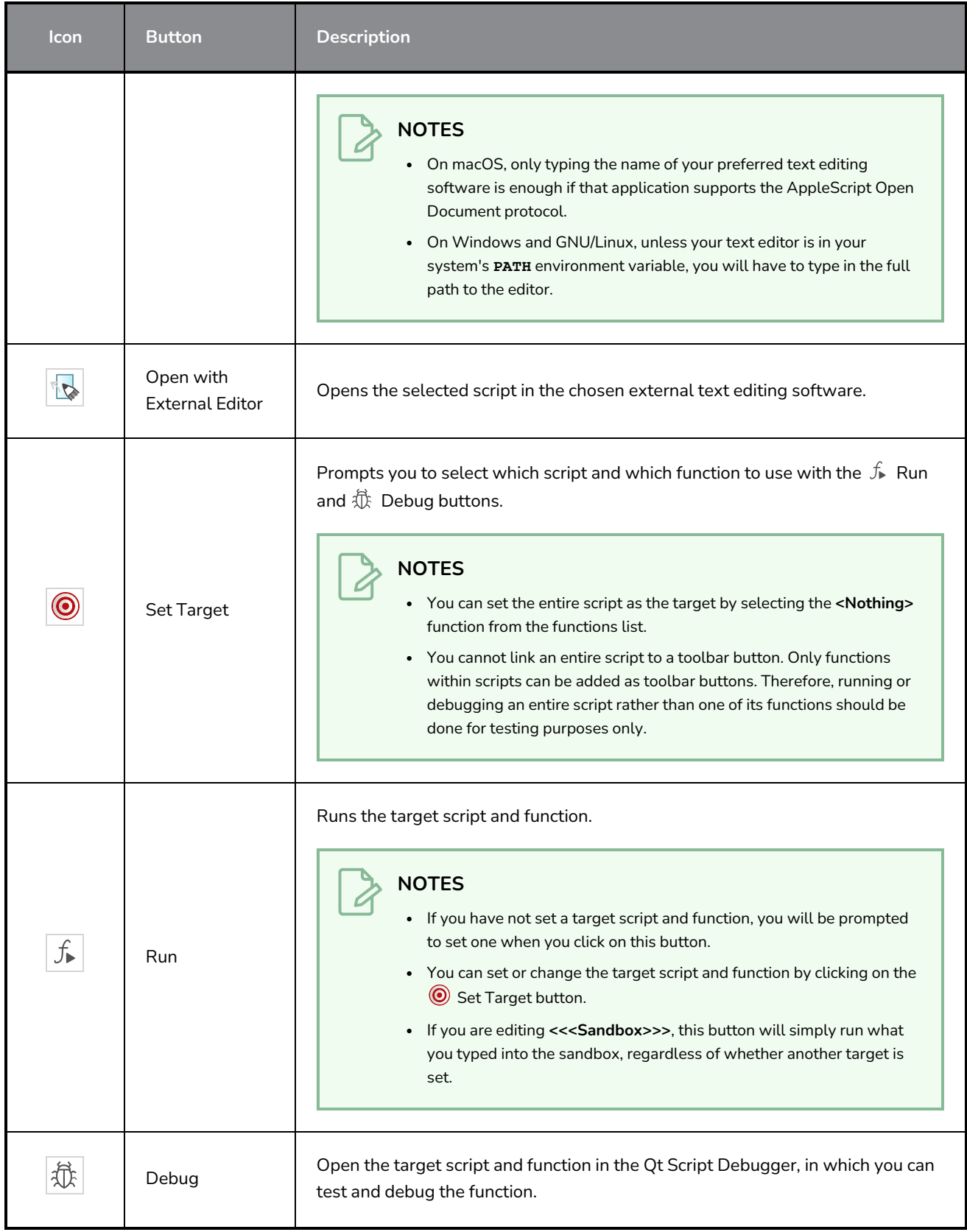

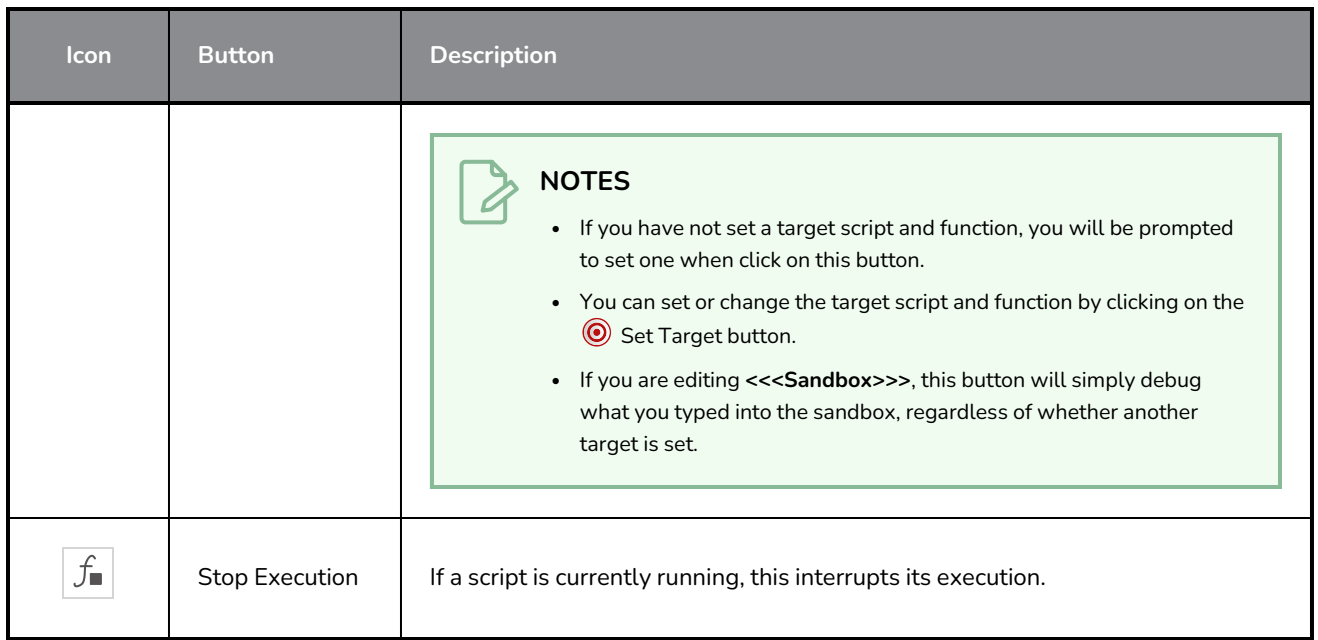

# **Scripting Toolbar**

The scripting toolbar allows you to create buttons that run functions in your scripts. You can add one button for each function you want to be able to run, and clicking on the button will instantly run the script function your linked it to.

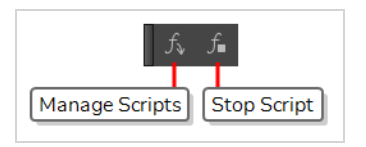

**How to add the Scripting toolbar to your workspace**

- 1. Do one of the following:
	- $\cdot$  In the top menu, select **Windows** > Toolbars > Scripting.
	- **•** Right-click on any existing toolbar and select **Scripting**.

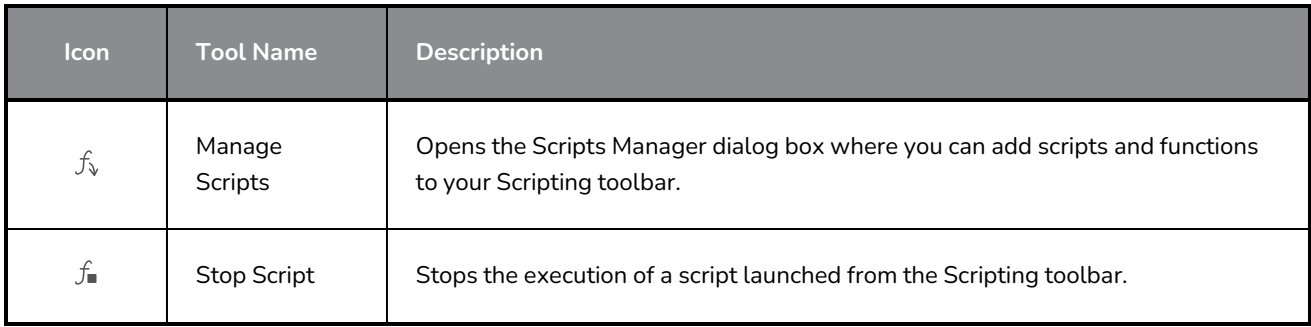

# **Storyboard Toolbar**

The Storyboard toolbar contains all of the basic commands related to adding and deleting panels, scenes, and transitions, as well as switching between the 2D and 3D workspaces. In the default workspace, this toolbar is located at the top of the interface.

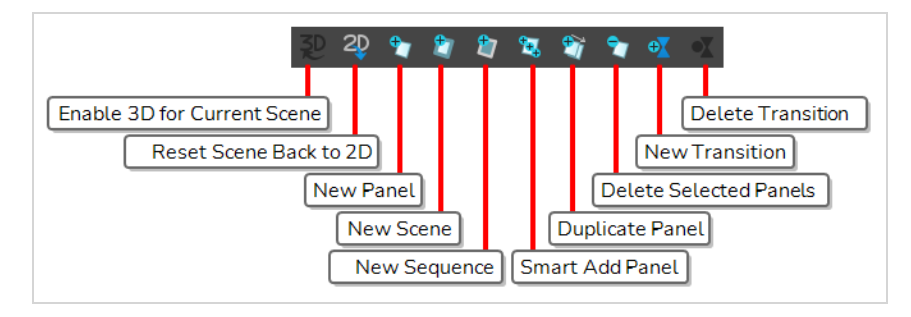

### **How to access the Storyboard toolbar**

‣ Select **Windows > Toolbars > Storyboard**.

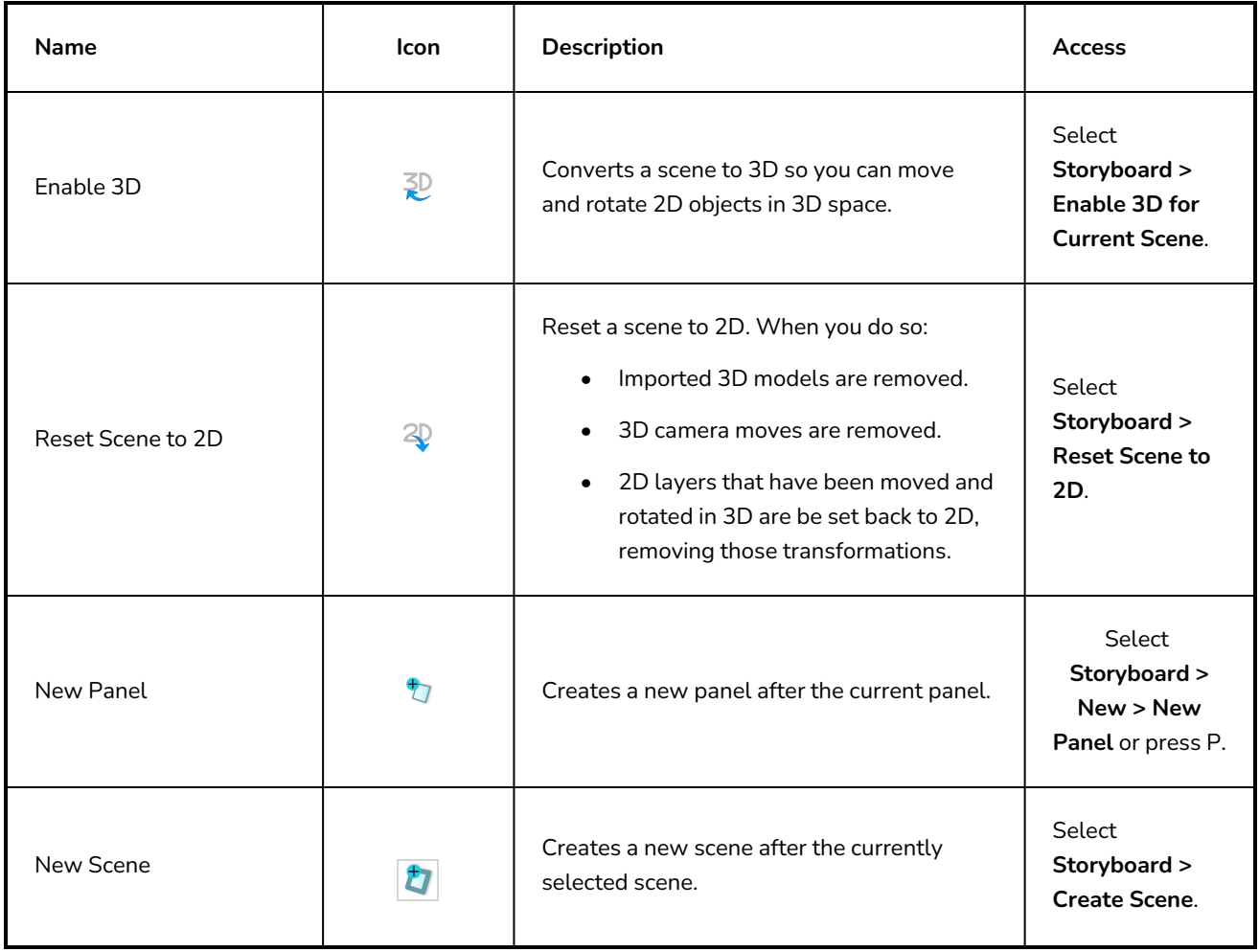

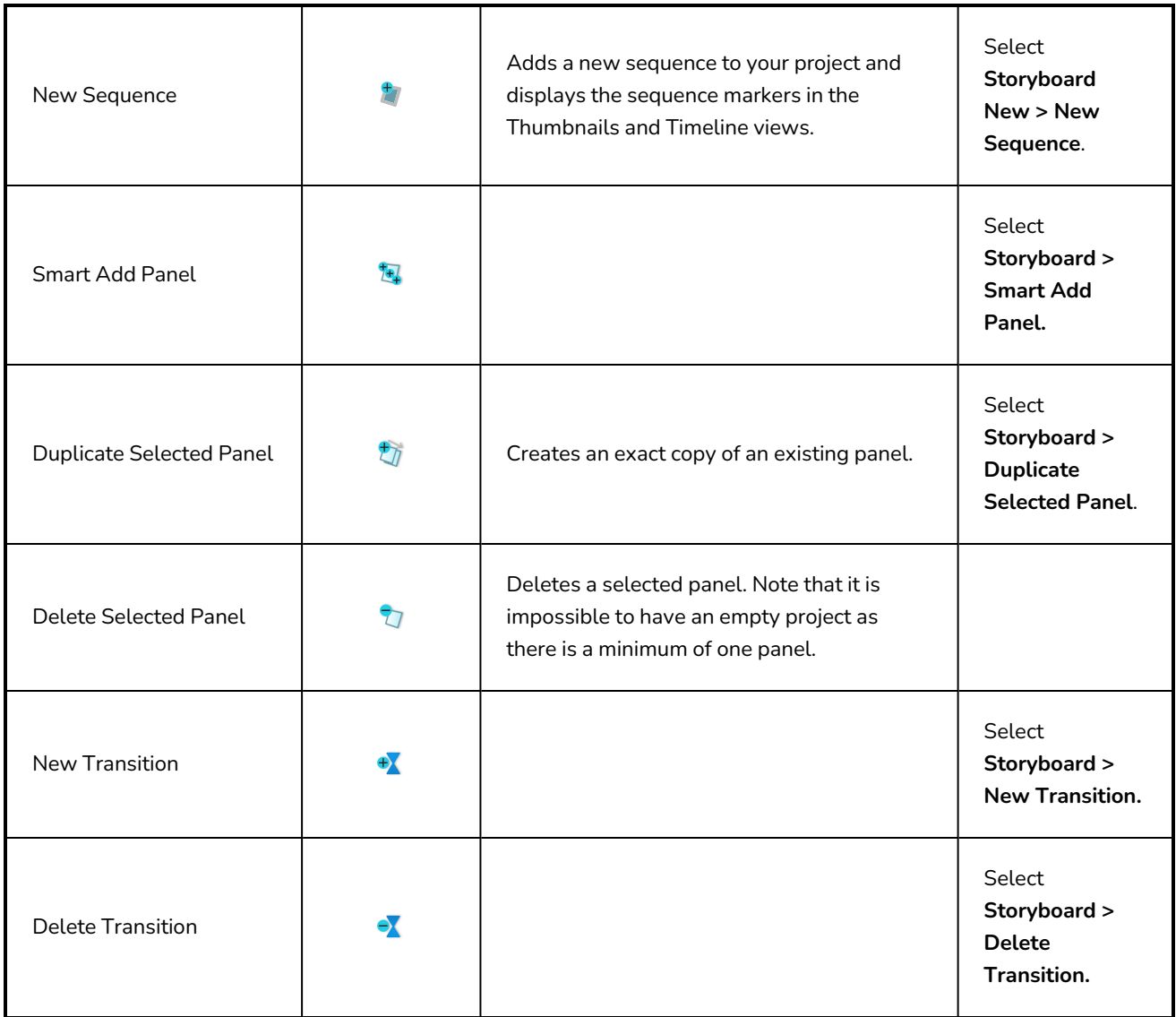

# **Text Formatting Toolbar**

The Text Formatting toolbar allows you format the text in your project's script and in the captions of your project's panels.

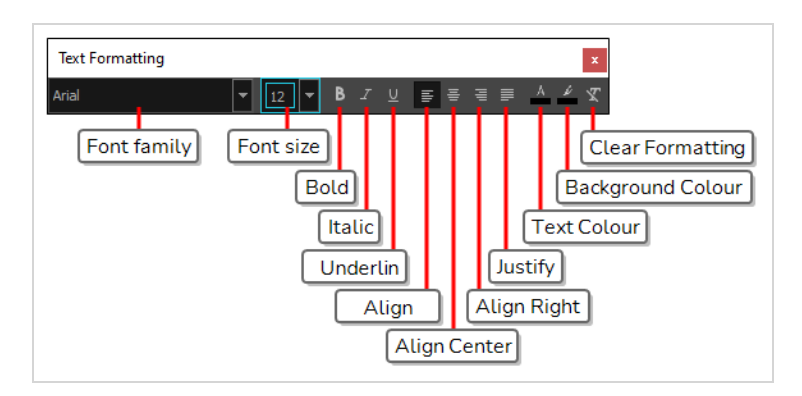

### **How to access the Text Formatting toolbar**

1. In the Panel or Storyboard view, click the  $T$  Text Formatting button above a caption field.

The Text Formatting toolbar appears, floating over the main application window.

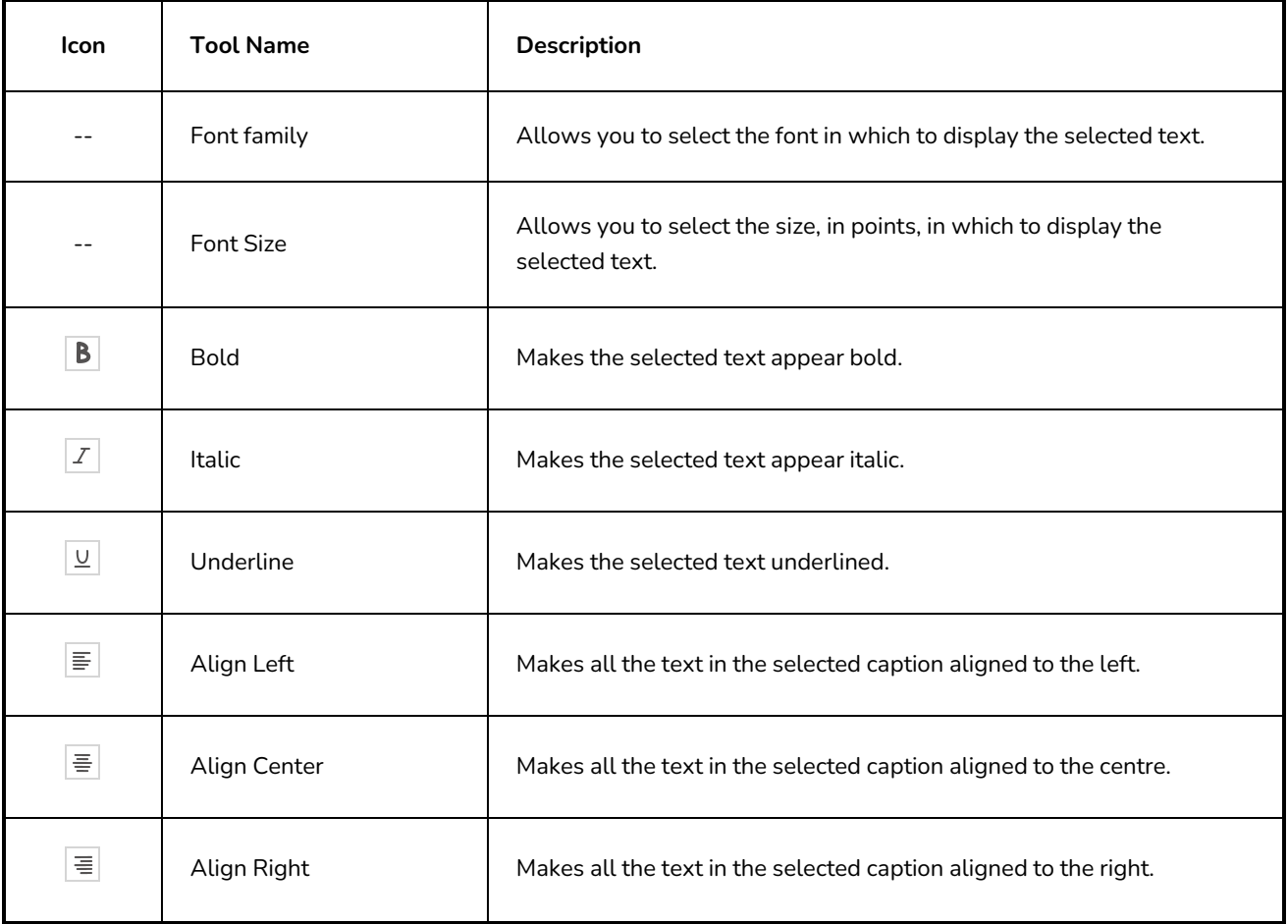

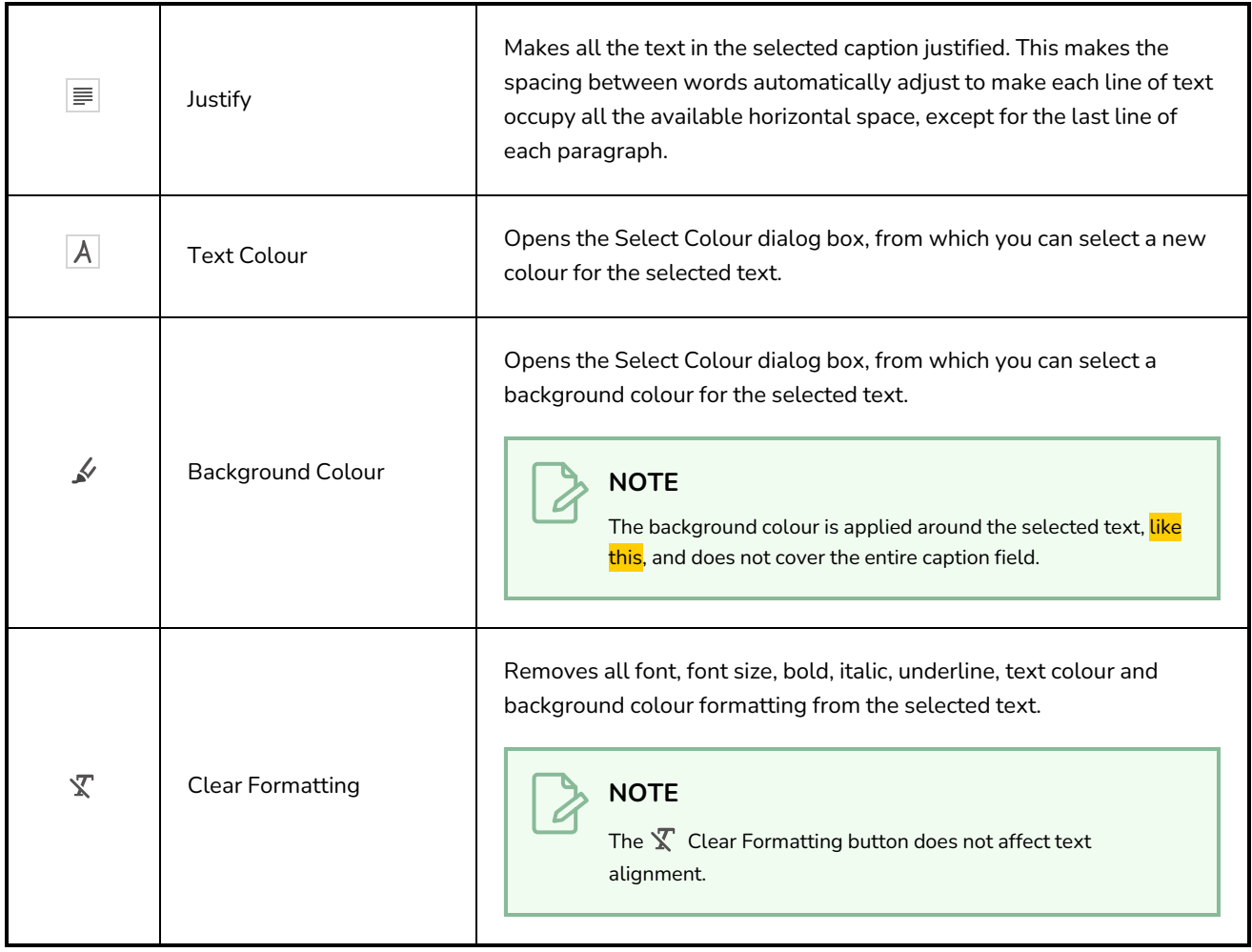

# **Tool Presets Toolbar**

The Tool Presets toolbar lets you create new tool presets and manage existing ones. There are also four default brush presets available.

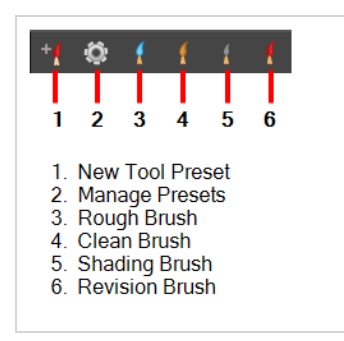

#### **How to access the Tool Presets toolbar**

#### <sup>l</sup> Select **Windows > Toolbars > Tool Presets**.

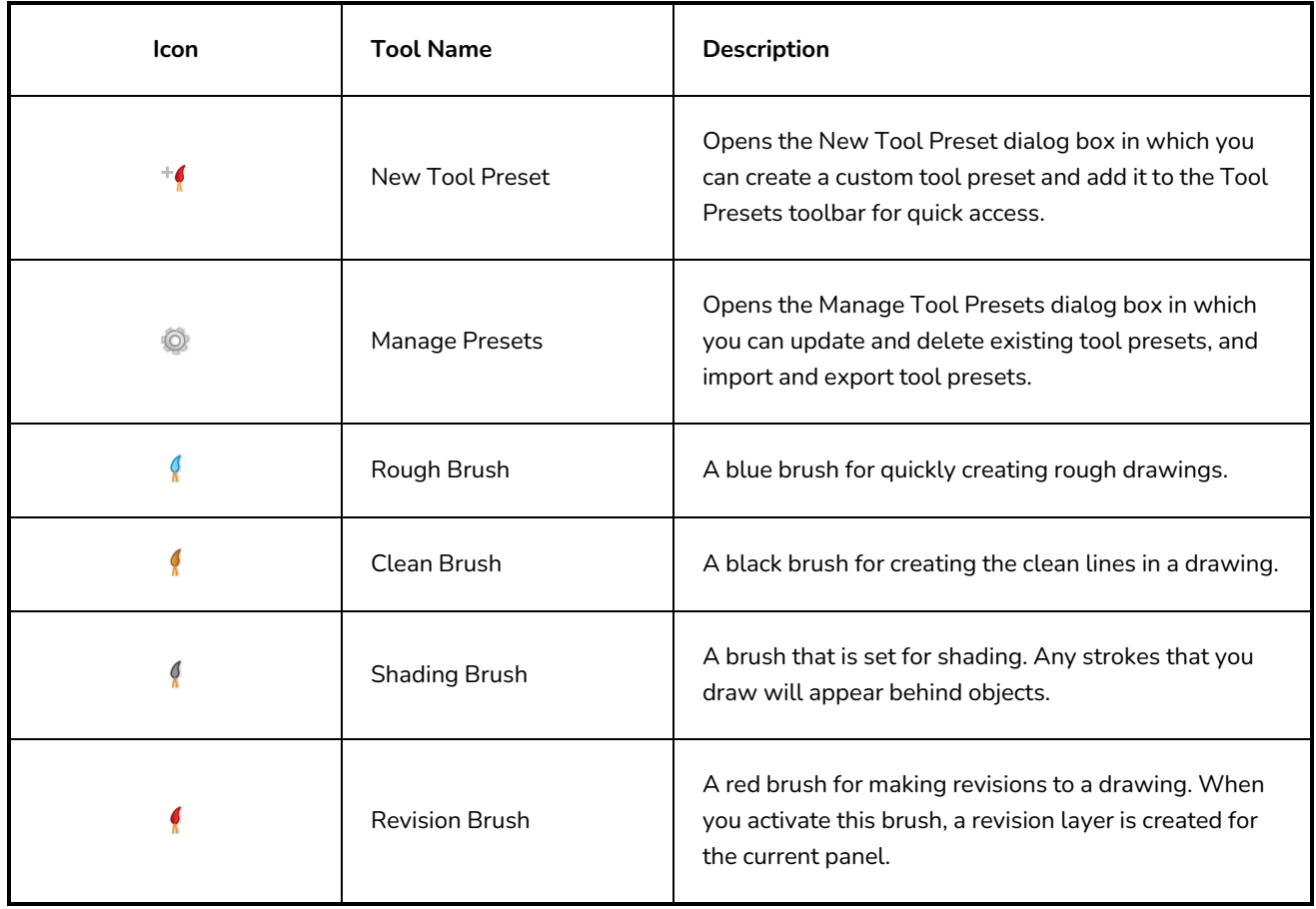

# **Tools Toolbar**

The Tools toolbar contains the main tools you need to work in Storyboard Pro. In the default workspace, this toolbar located on the left edge of the application window.

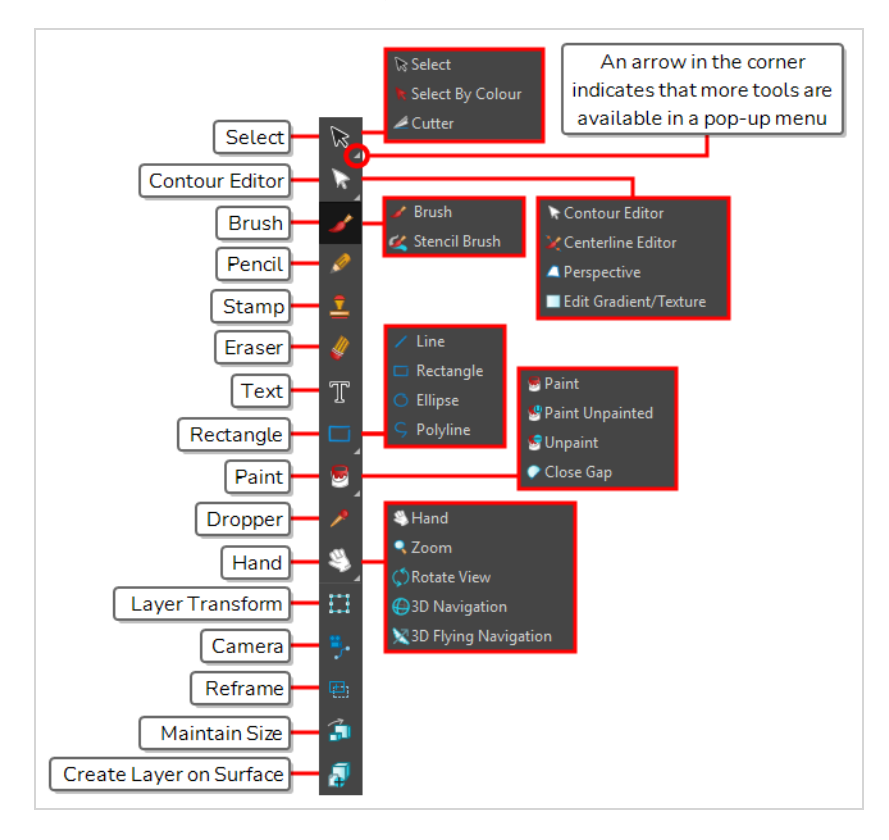

By default, the Tools toolbar hides some of its tools inside pop-up menus. For example, to select the  $\geq 0$  Cutter tool, you must double-click or long-click the  $\blacktriangleright$  Select tool button, and select *L* Cutter in the pop-up menu.

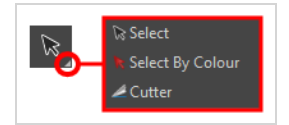

However, it is possible to make the Tools toolbar display each tool as a separate button by enabling the **Flat Tools Toolbar** preference. This makes the selection of tools quicker.

**How to make every tool in the Tools toolbar display in buttons rather than pop-up menus**

1. Do one of the following to open the Preferences dialog:

- Windows:
	- $\cdot$  In the top menu, select Edit > Preferences.
	- $\cdot$  Press Ctrl + U.
- macOS:
	- <sup>l</sup> In the top menu, select **Storyboard Pro 24 > Preferences**.
	- $\cdot$  Press  $\mathcal{H}$  + U.
- 2. Select the **Global UI** tab.
- 3. In the **UI Style** section, check the **Flat Tool Toolbar** option.
- 4. Click **OK**.
- 5. Close and relaunch Storyboard Pro.

#### **NOTE**

In Flat Tools Toolbar mode, some tools are hidden from the Tools toolbar by default. To customize which tools are displayed in the Tools toolbar, and the order in which they are displayed, right-click on the Tools toolbar and select **Customize**.

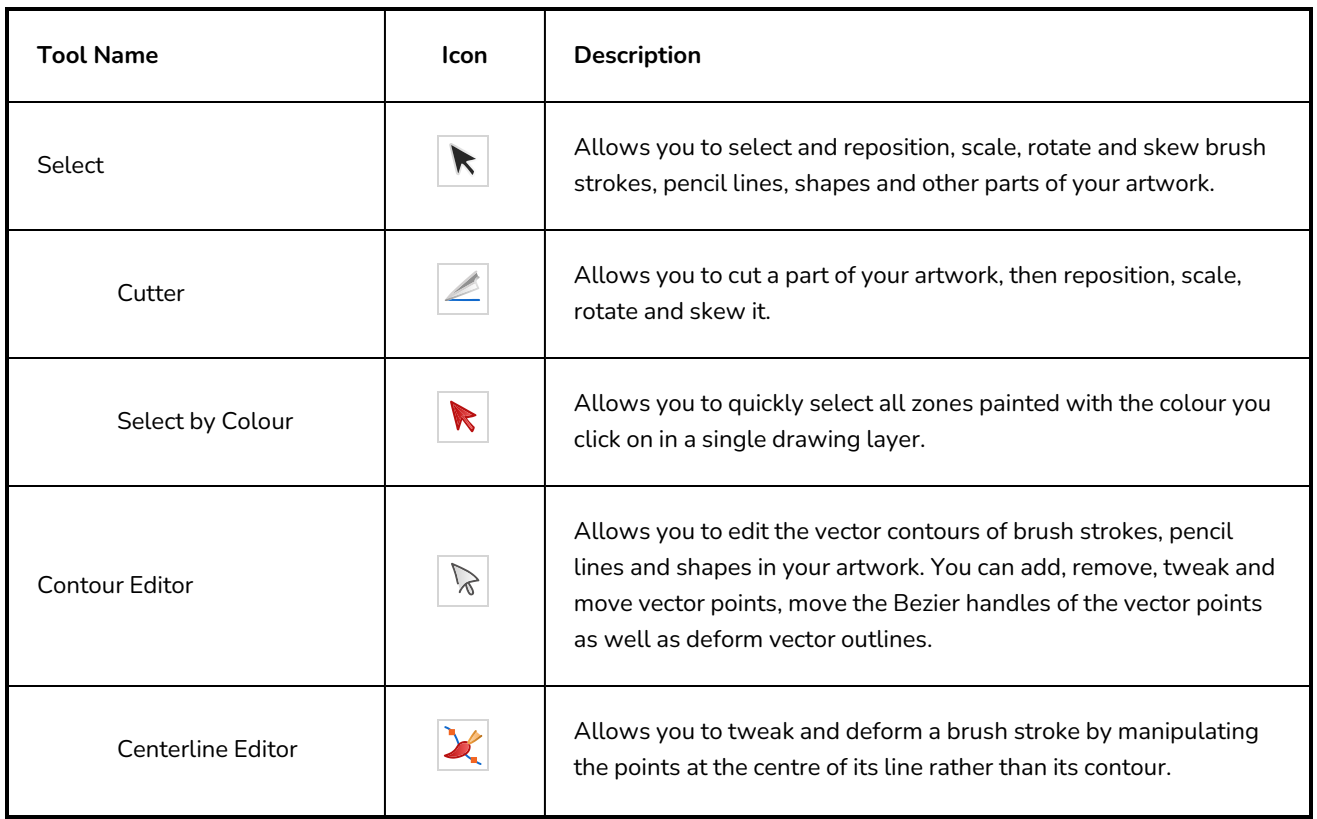

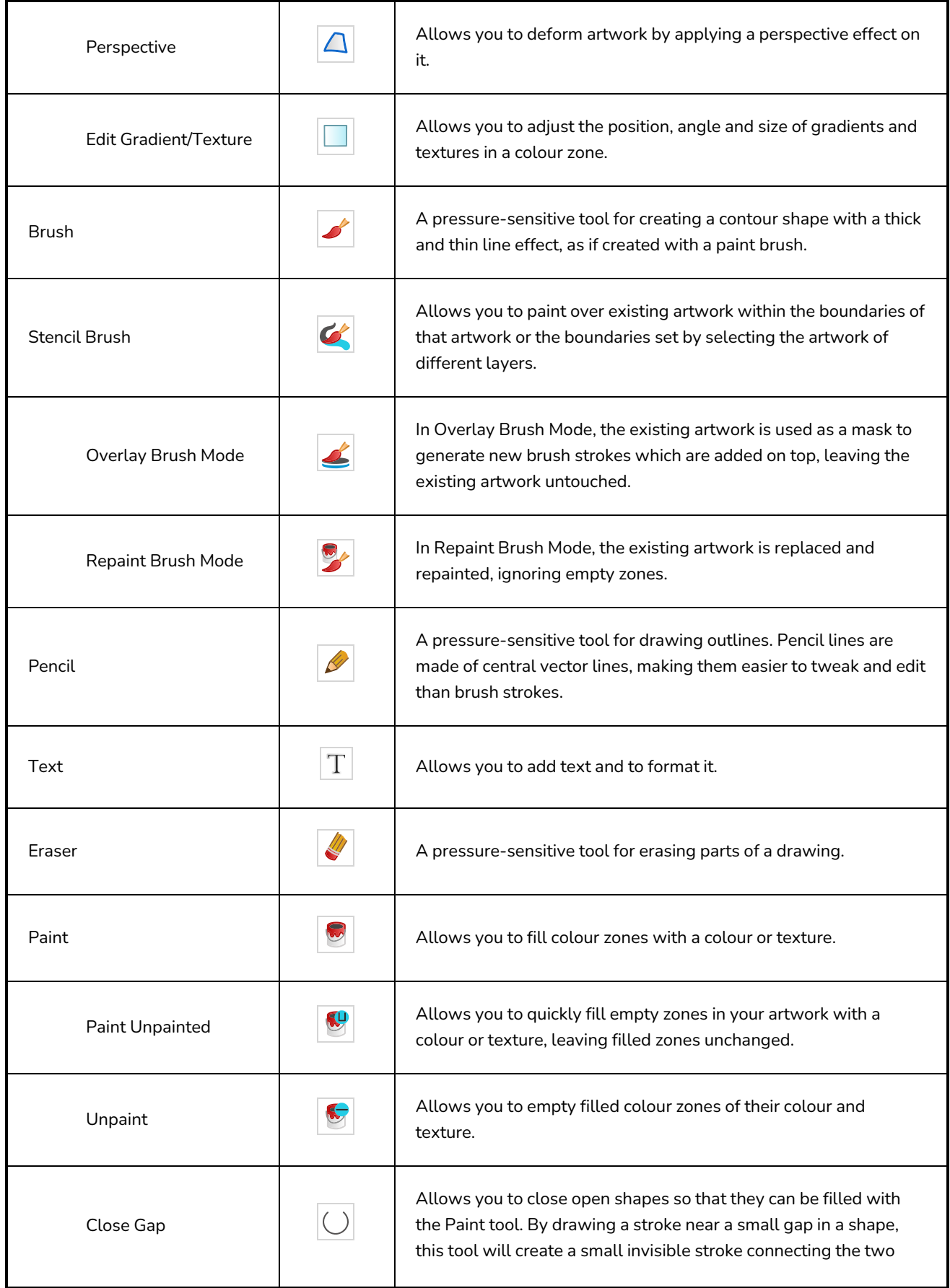

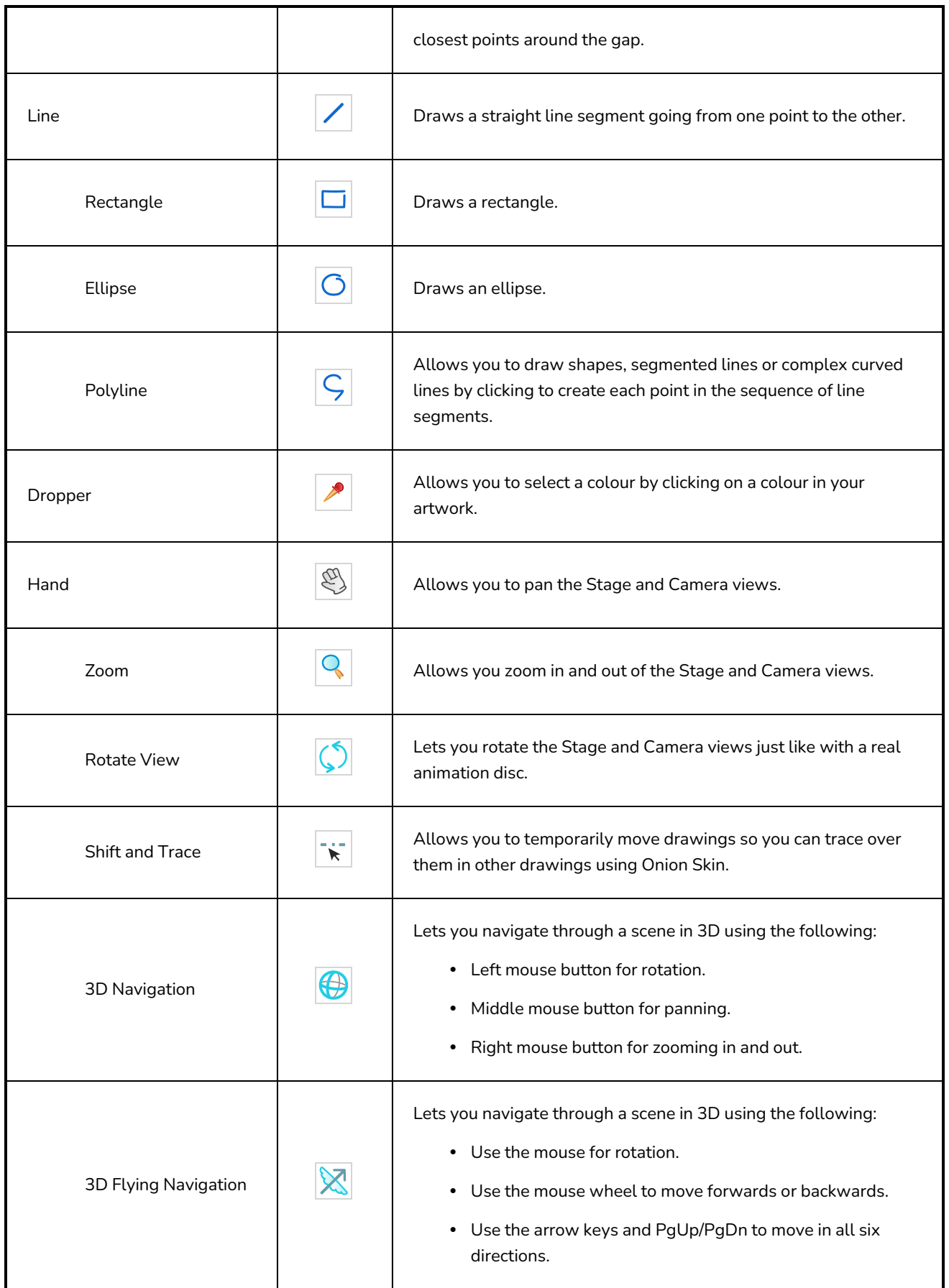

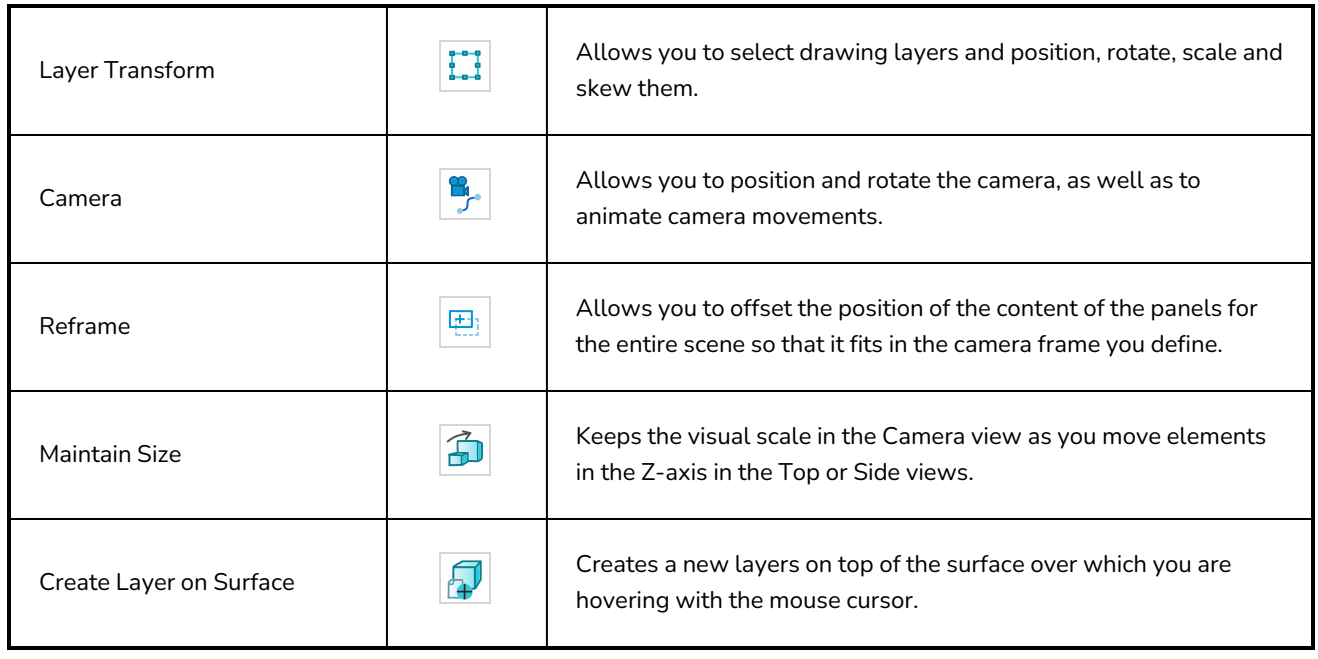

### **View Toolbar**

The View toolbar lets you switch between the different workspaces, and zoom in or out on the main area in each workspace.

The first time you open Storyboard Pro, the default Drawing workspace is loaded. There are a total of eight ready-made workspaces.

Use the keyboard shortcuts 3 to 8 to open the corresponding workspaces. There is no keyboard shortcut for the PDF View. You must use the button on the View toolbar.

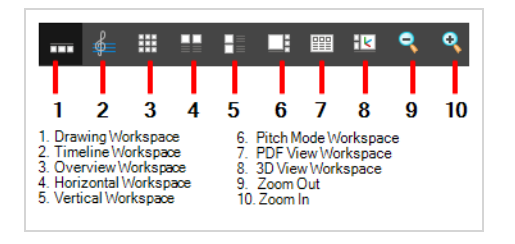

**How to show or hide the View toolbar**

<sup>l</sup> Select **Windows > Toolbars > View**.

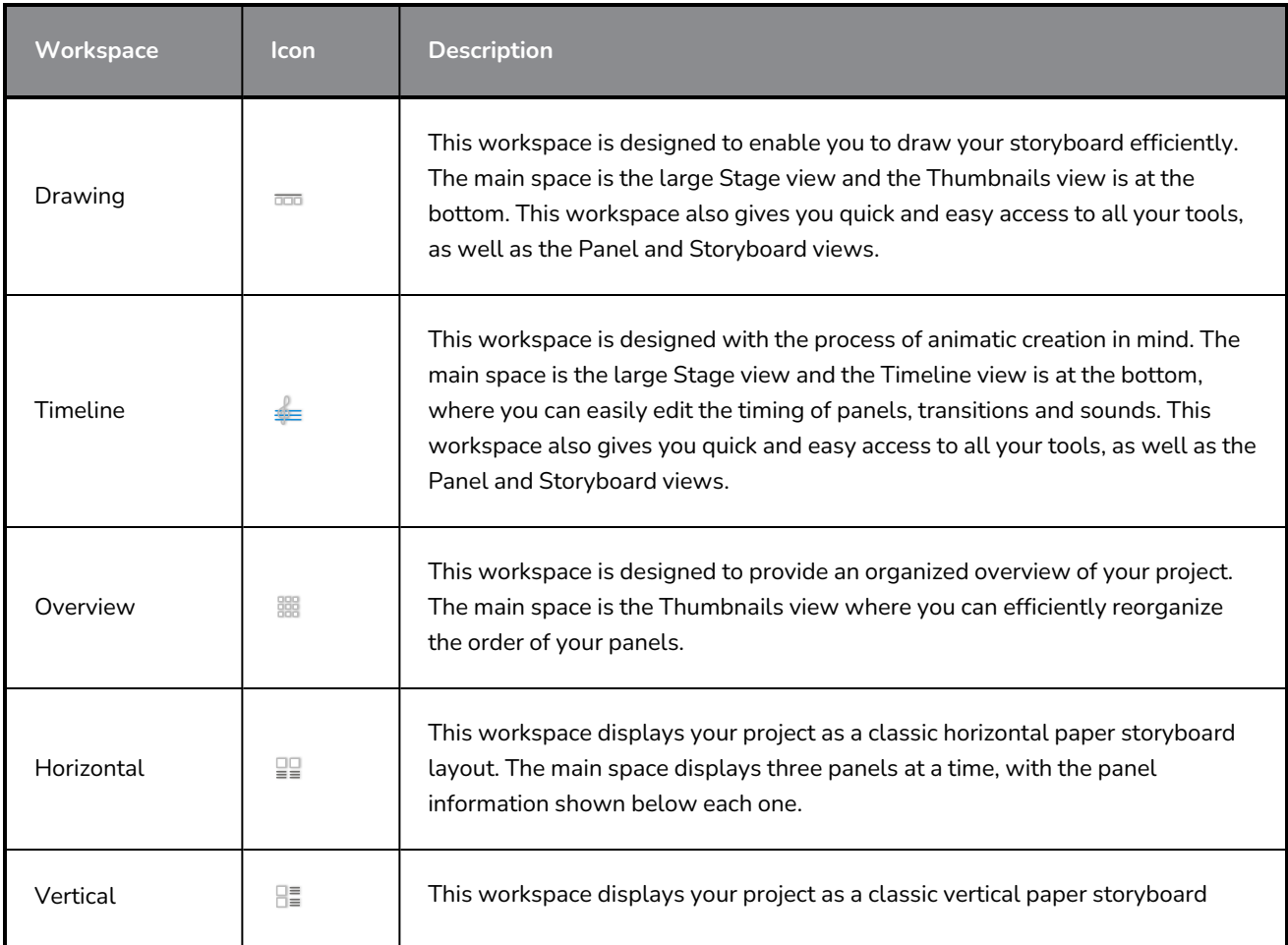

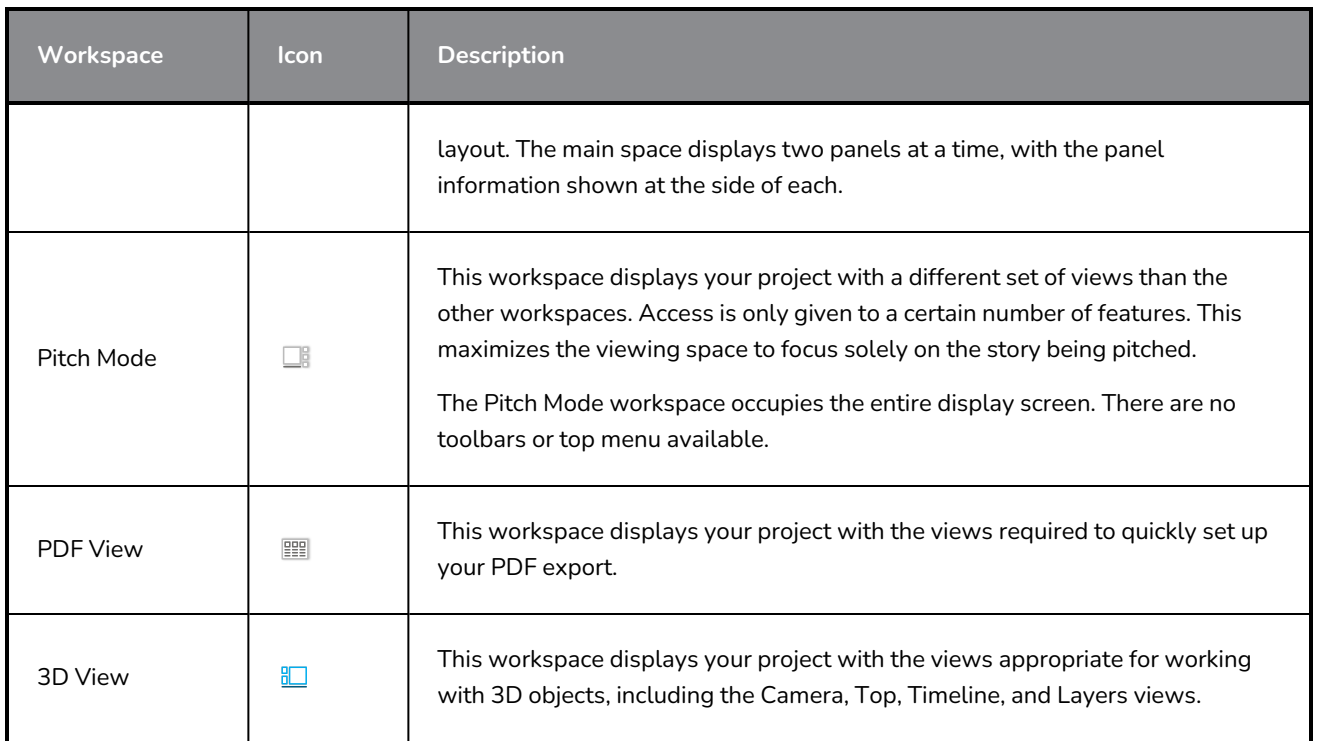

# **Workspace Toolbar**

The Workspace toolbar lets you switch to a different workspace and open the Workspace Manager dialog box in which you can rename and reorder workspaces, create a custom workspace and more.

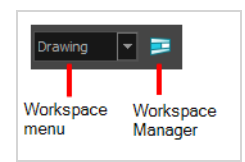

**How to show or hide the Workspace toolbar**

<sup>l</sup> Select **Windows > Toolbars > Workspace**.

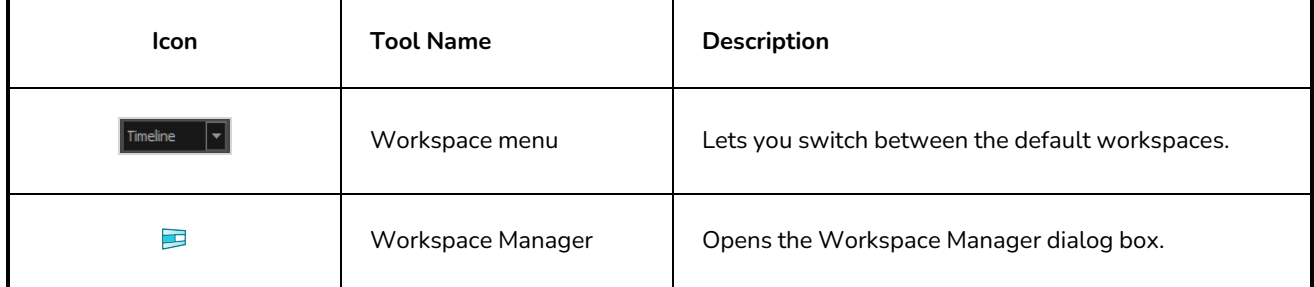
# **Chapter 5: Tool Properties**

Each tool in the Tools toolbar has a set of properties that you can customize according to the task you are performing. Some tools, such as the Brush tool, can be customized and saved as a preset. When you select a tool from the Tools toolbar, the Tool Properties view updates to display its properties.

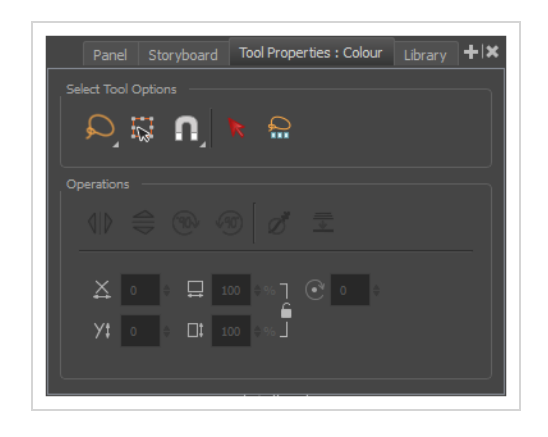

Here are the tool properties available in Storyboard Pro:

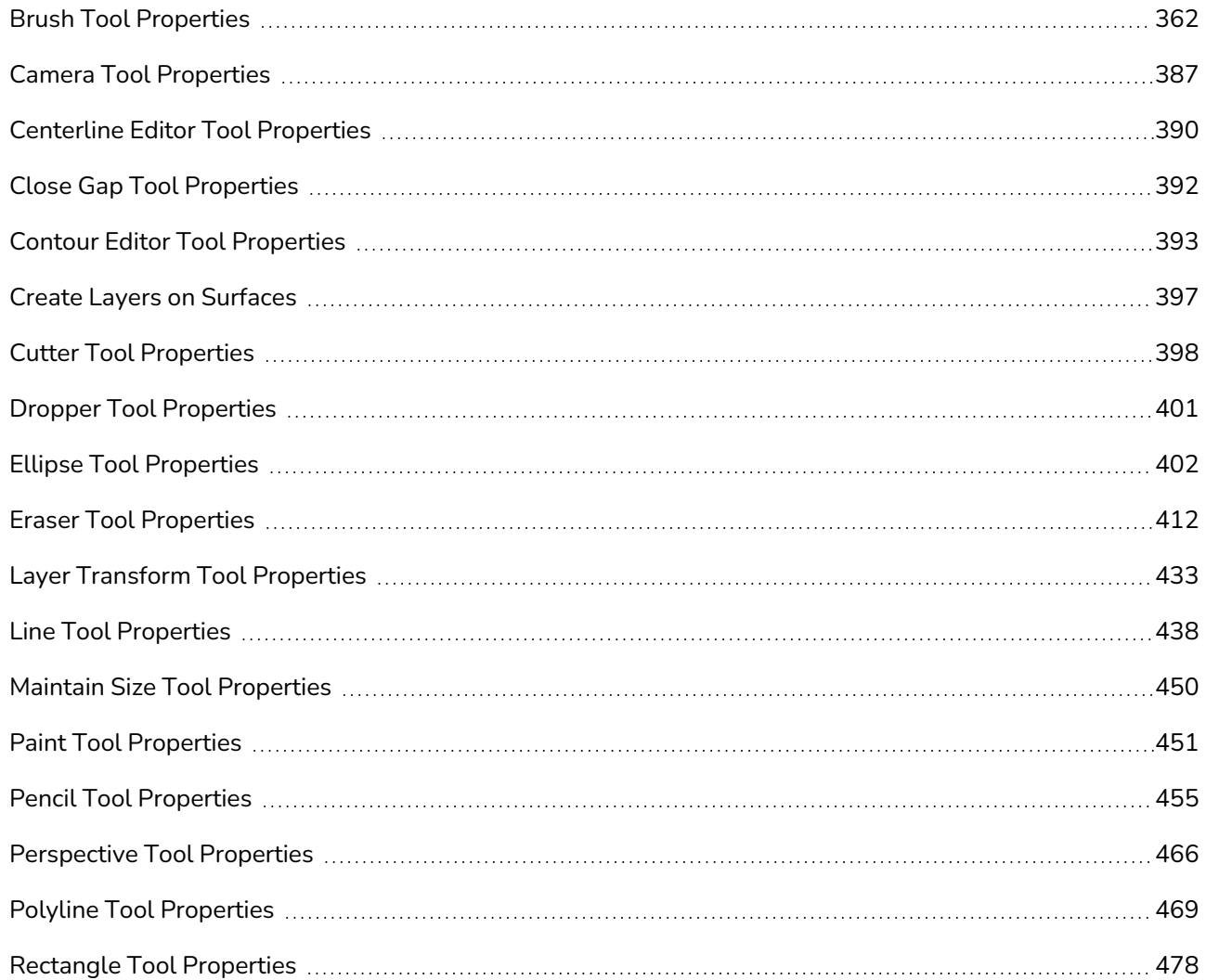

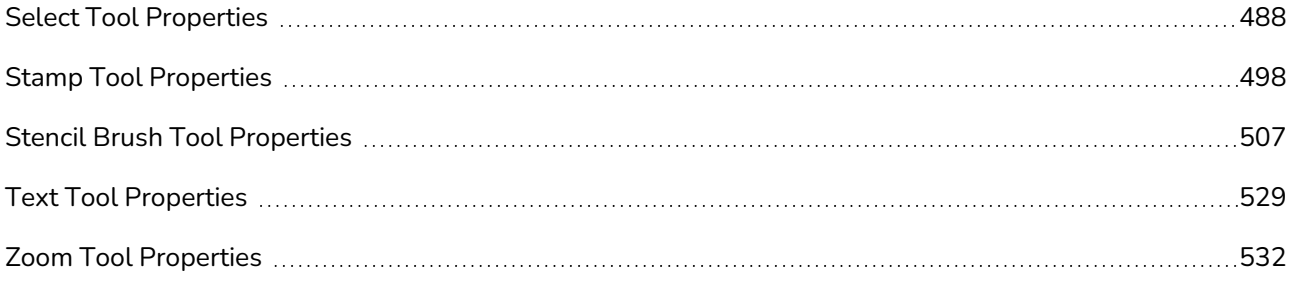

# <span id="page-362-0"></span>**Brush Tool Properties**

The Brush tool allows you to draw by creating shapes based on your drawing strokes and filling them with colour or textures. When used with a tablet, it is pressure sensitive, just like a real life brush.

#### **How to access the Brush tool properties**

1. In the Tools toolbar, select the Brush  $\blacktriangleright$  tool.

The tool's properties are displayed in the Tool Properties view.

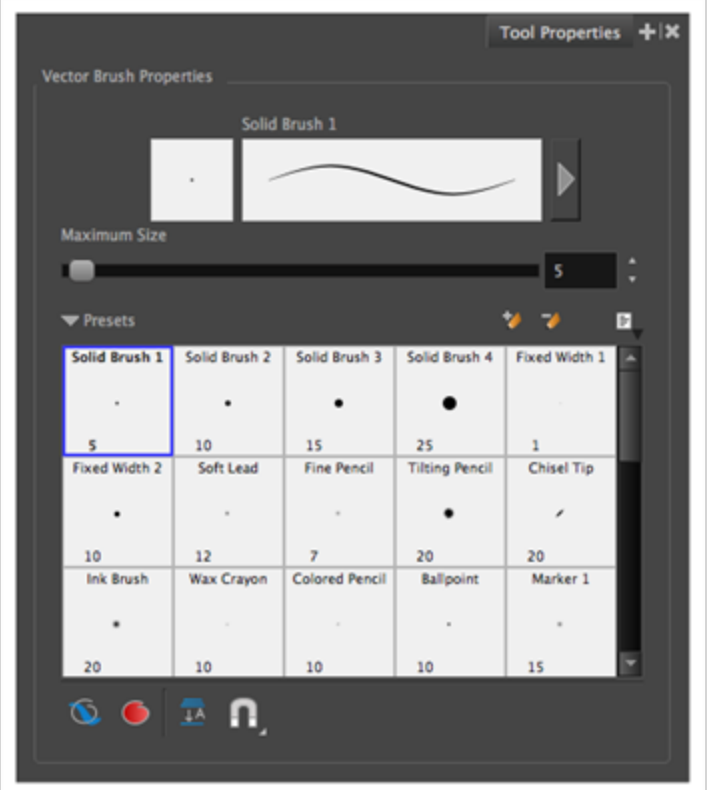

## **Brush Properties**

The following properties affect the brush's size, smoothing and other properties for the drawing style of your brush. Those properties can be saved into brush presets for later use.

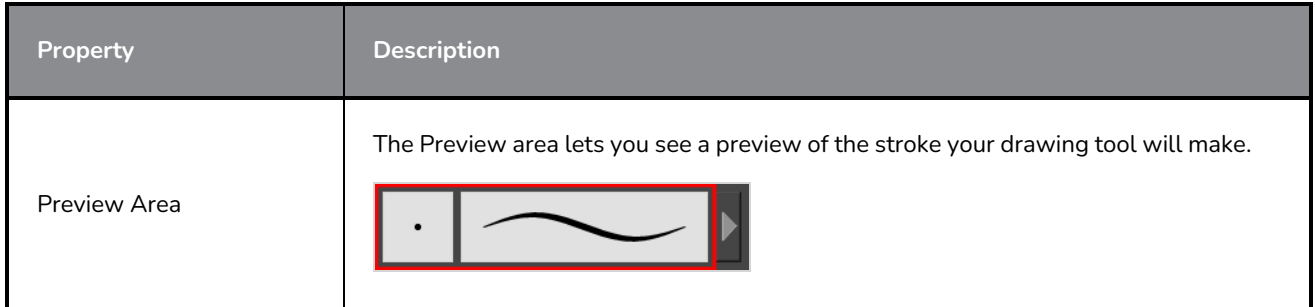

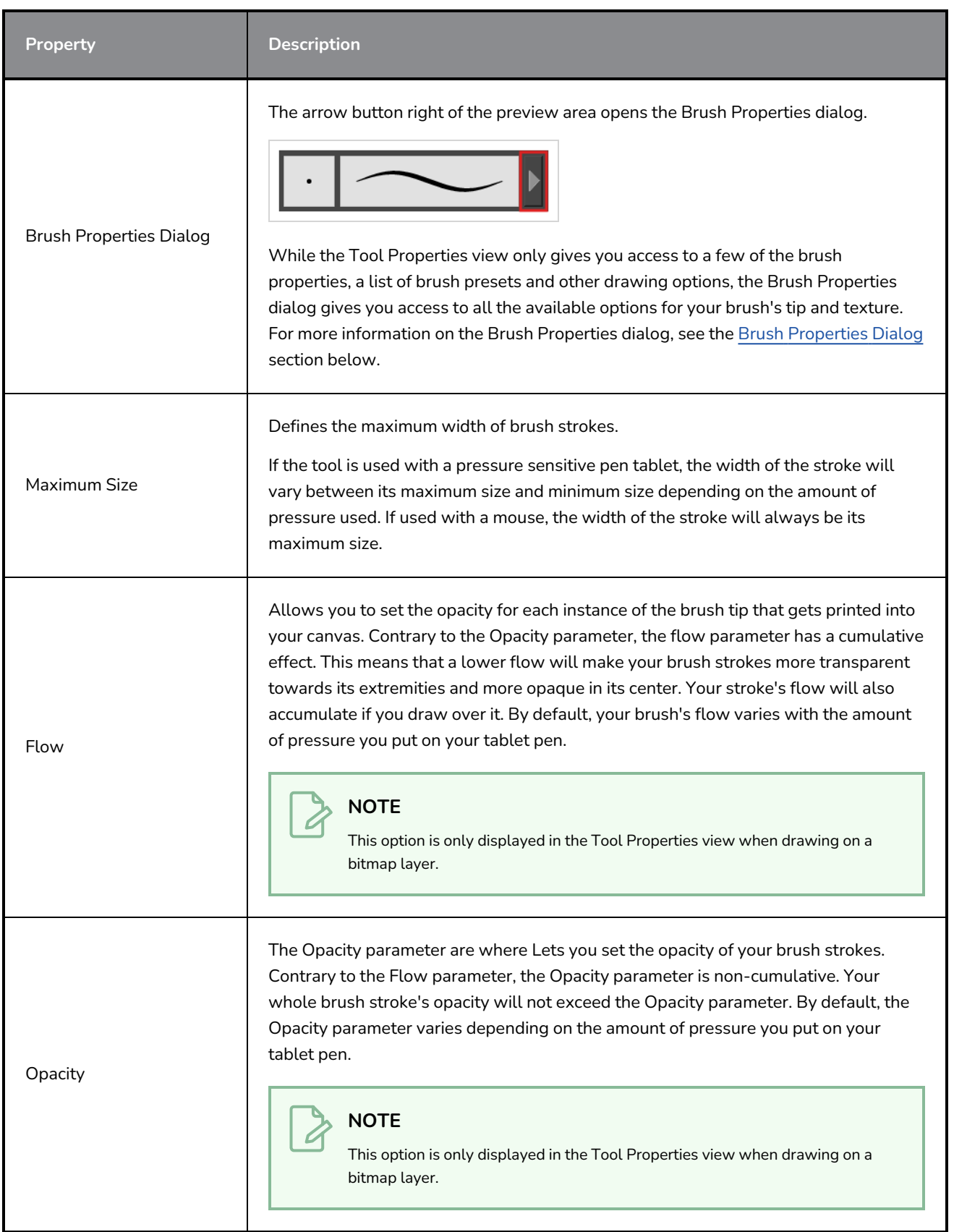

# **Brush Presets**

These options allow you to select, create and manage brush presets.

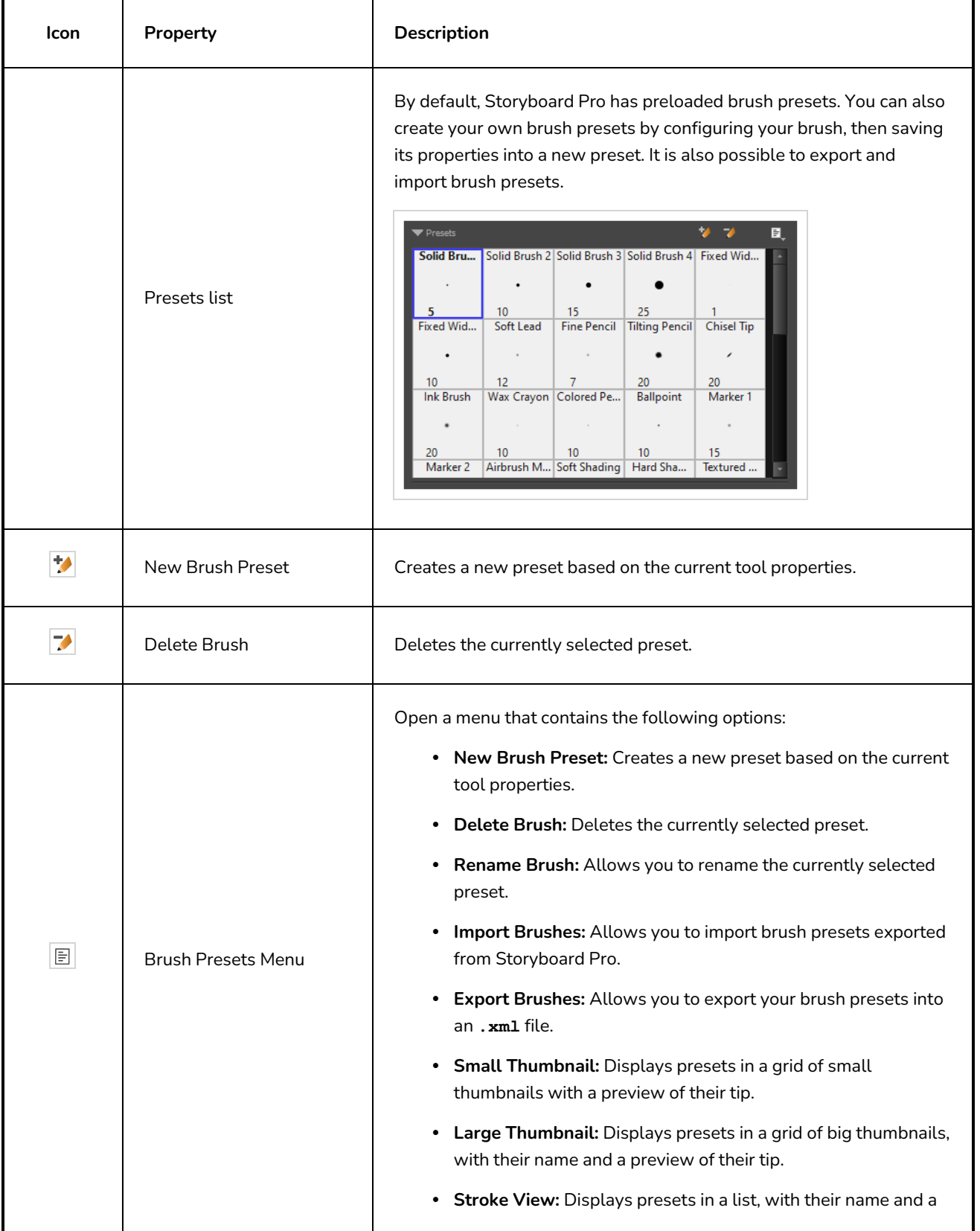

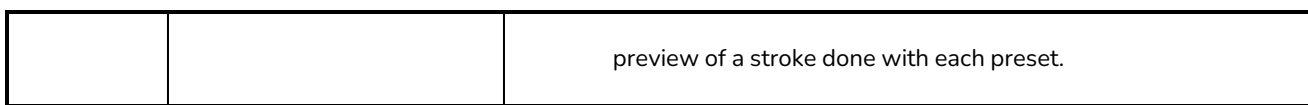

# **Drawing Options**

These options affect the way your drawing strokes are added to your artwork.

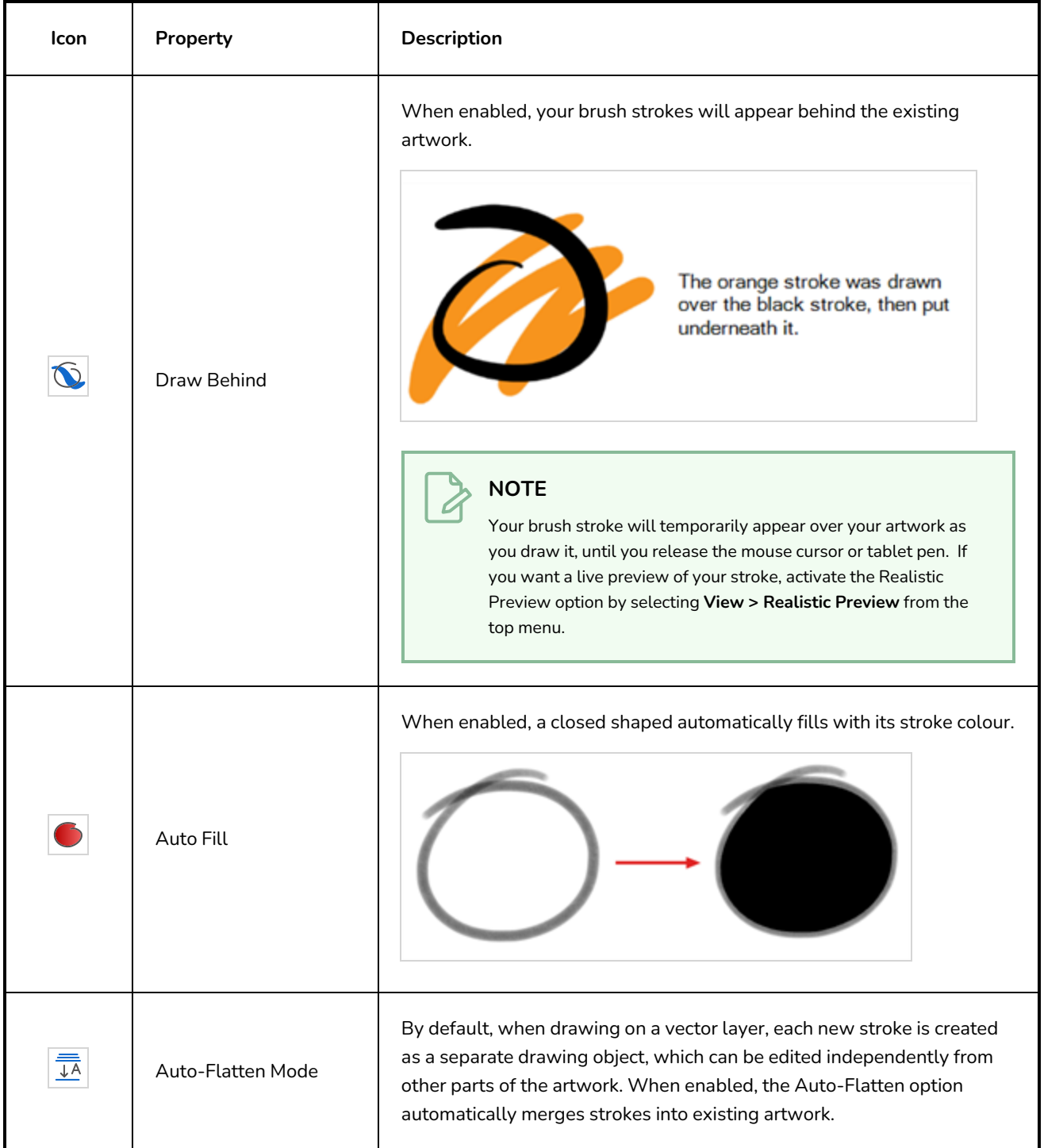

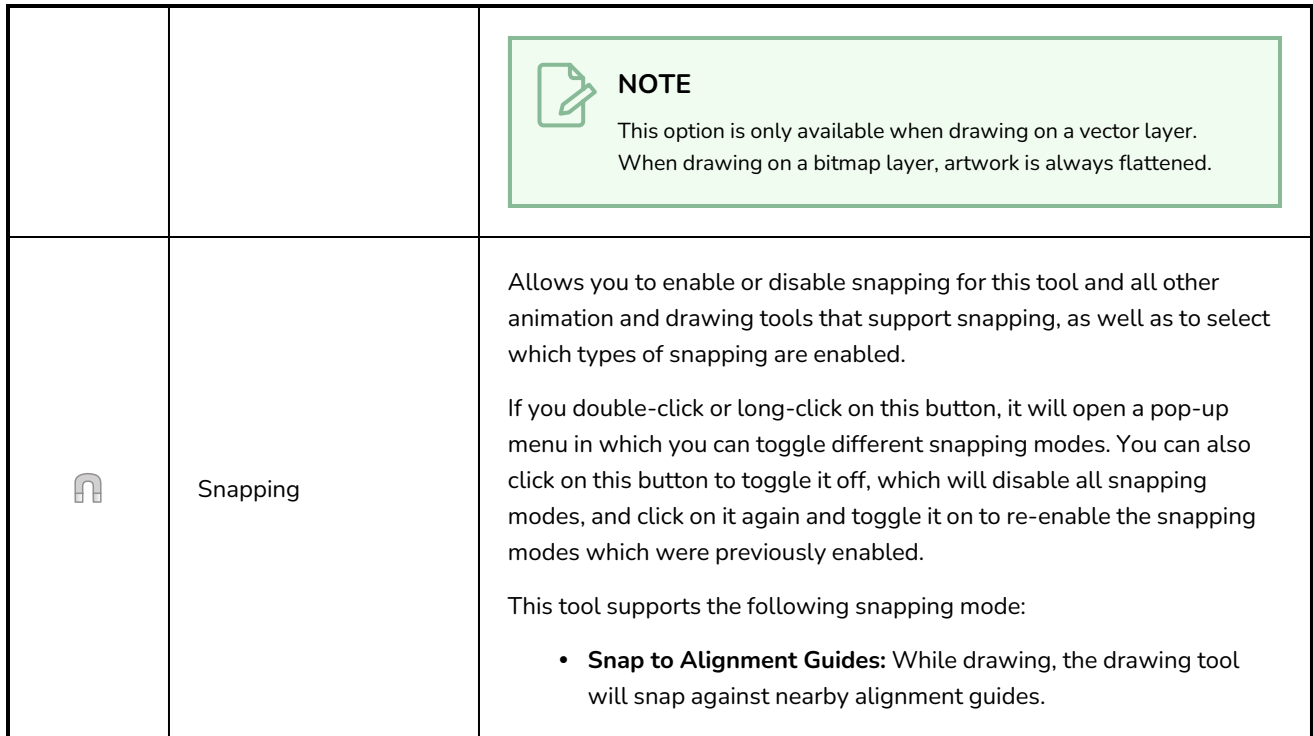

## <span id="page-366-0"></span>**Brush Properties Dialog**

Brushes have an extensive set of options and properties that are not displayed in the Tool Properties view, but rather, in a dialog you can access from it. To open the Brush Properties dialog, click on the arrow button right of the stroke display area.

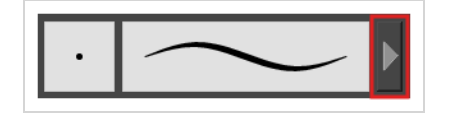

The Brush Properties dialog has five different tabs, minus the Smoothing tab if you are working on a bitmap layers. Below is detailed information about the options available in each tab:

- <sup>l</sup> *Tip Tab* on [page](#page-366-1) 366
- <sup>l</sup> *[Smoothing](#page-376-0) Tab* on page 376
- <sup>l</sup> *[Transparency](#page-377-0) Tab* on page 377
- <sup>l</sup> *Dual Tip Tab* on [page](#page-380-0) 380
- <span id="page-366-1"></span><sup>l</sup> *Paper [Texture](#page-384-0) Tab* on page 384

#### **Tip Tab**

The Tip tab allows you to configure the shape, size, hardness and spacing of your brush tip.

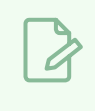

**NOTE**

The "Size Proportional to Camera" option has been moved to the new Size Properties window.

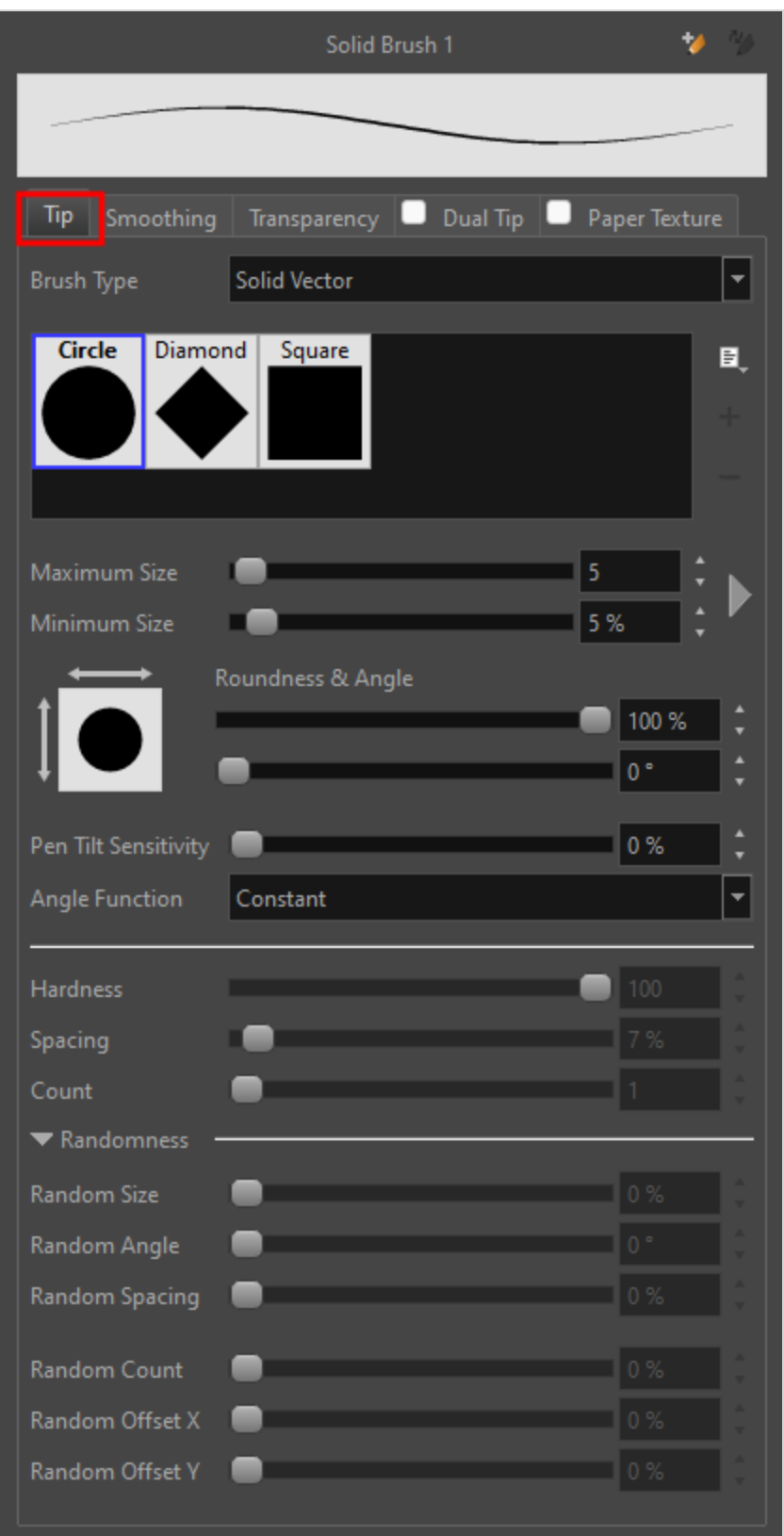

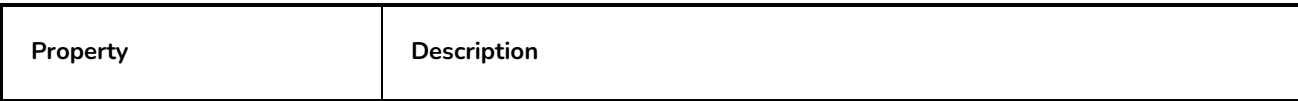

<span id="page-369-0"></span>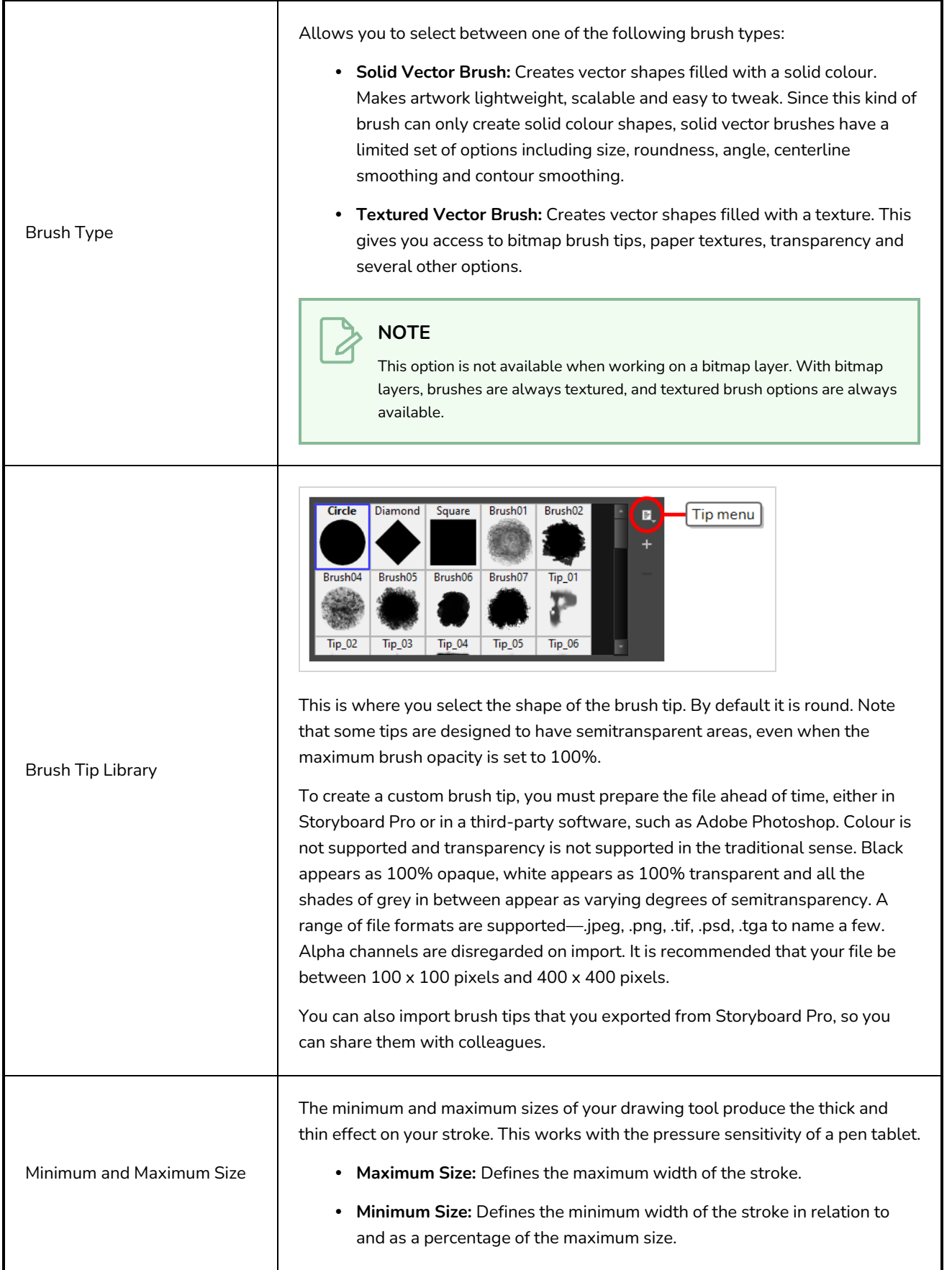

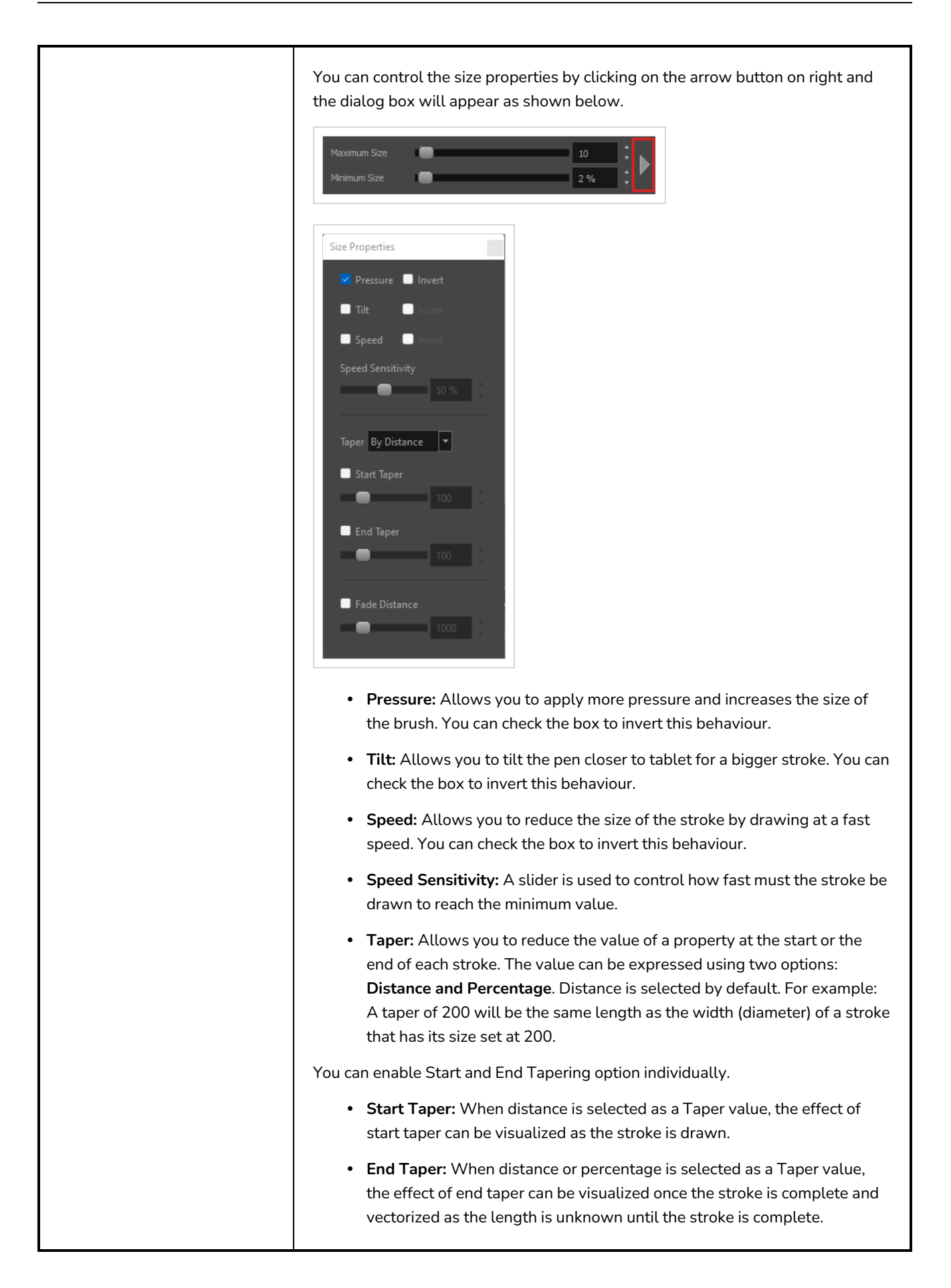

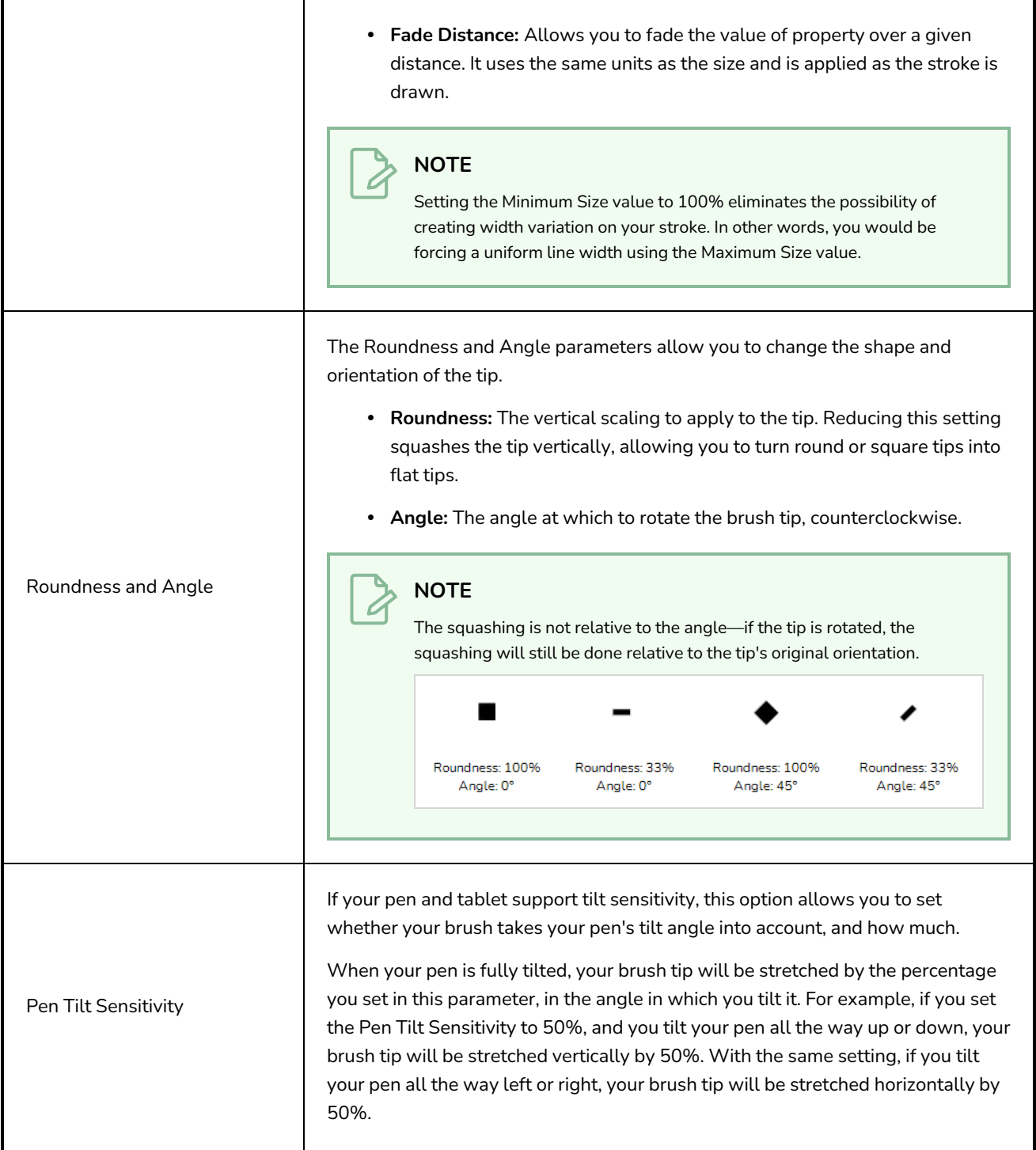

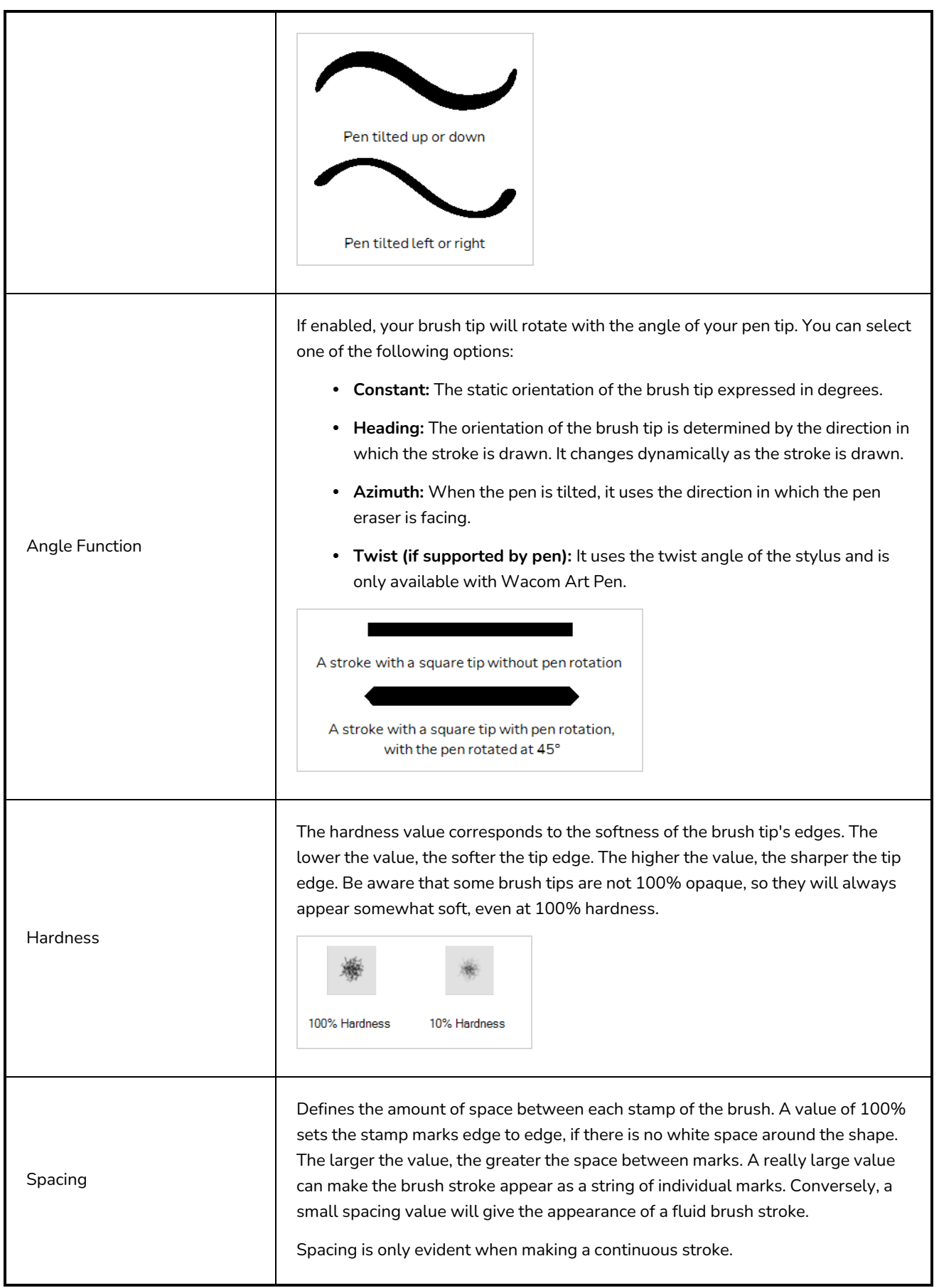

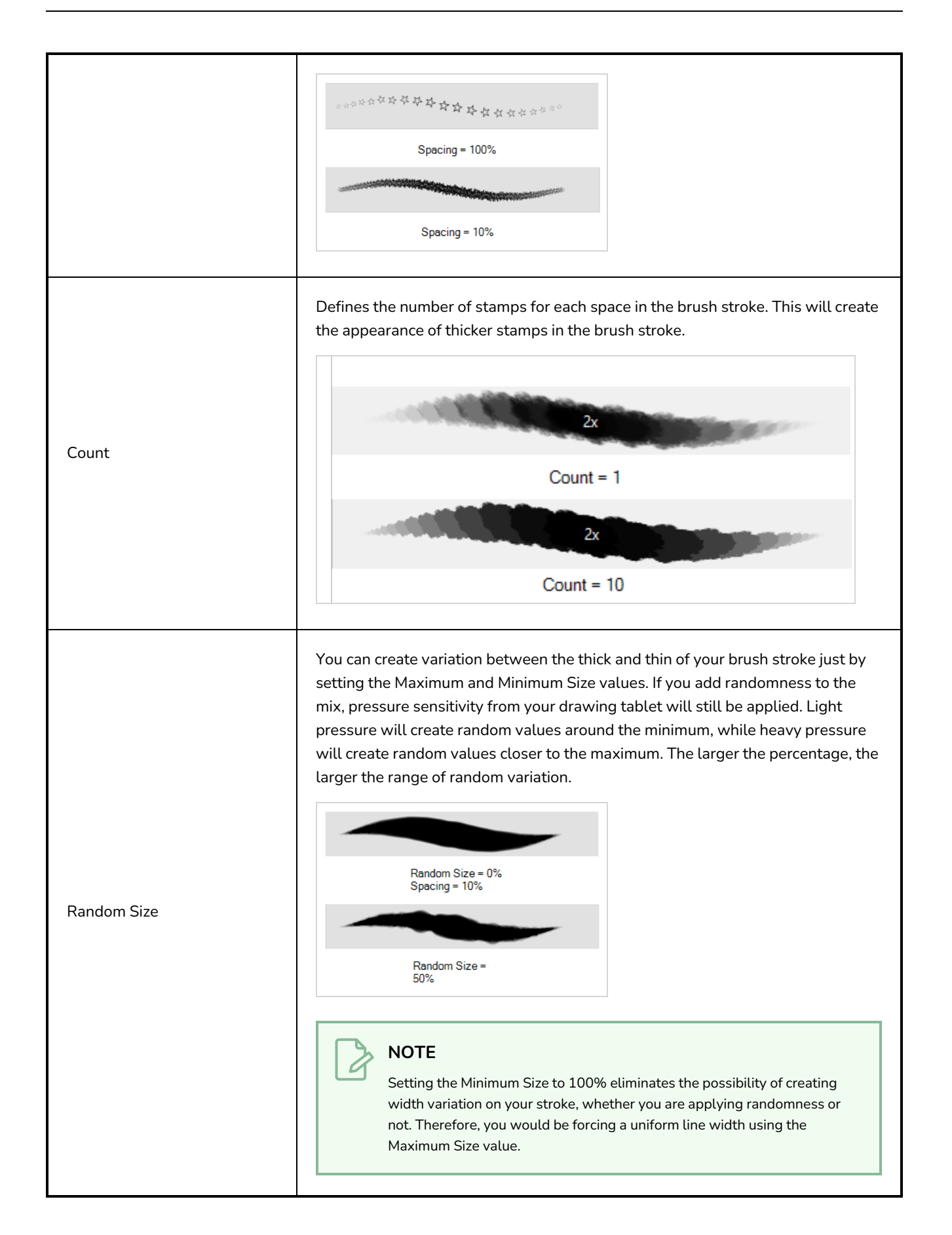

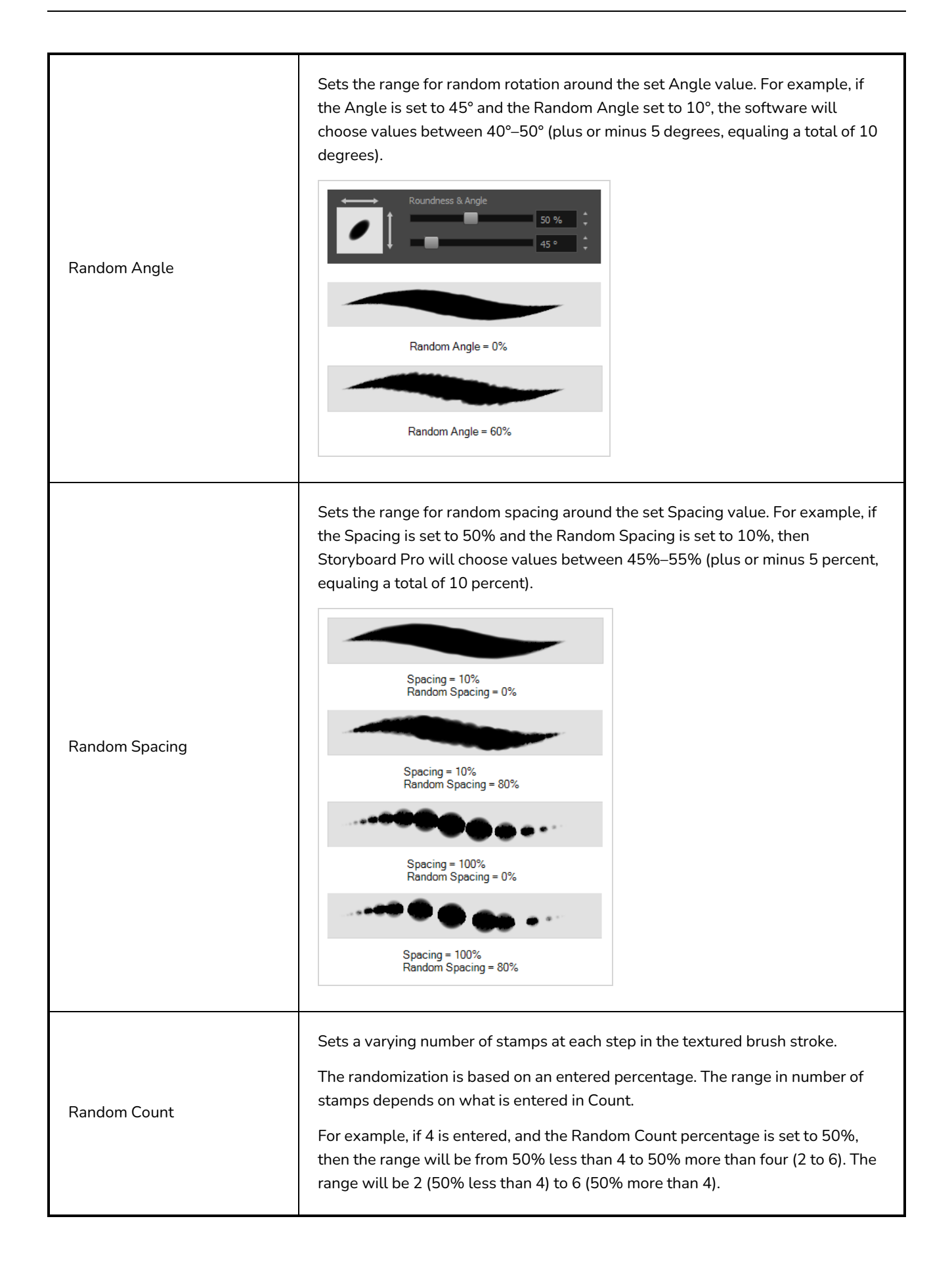

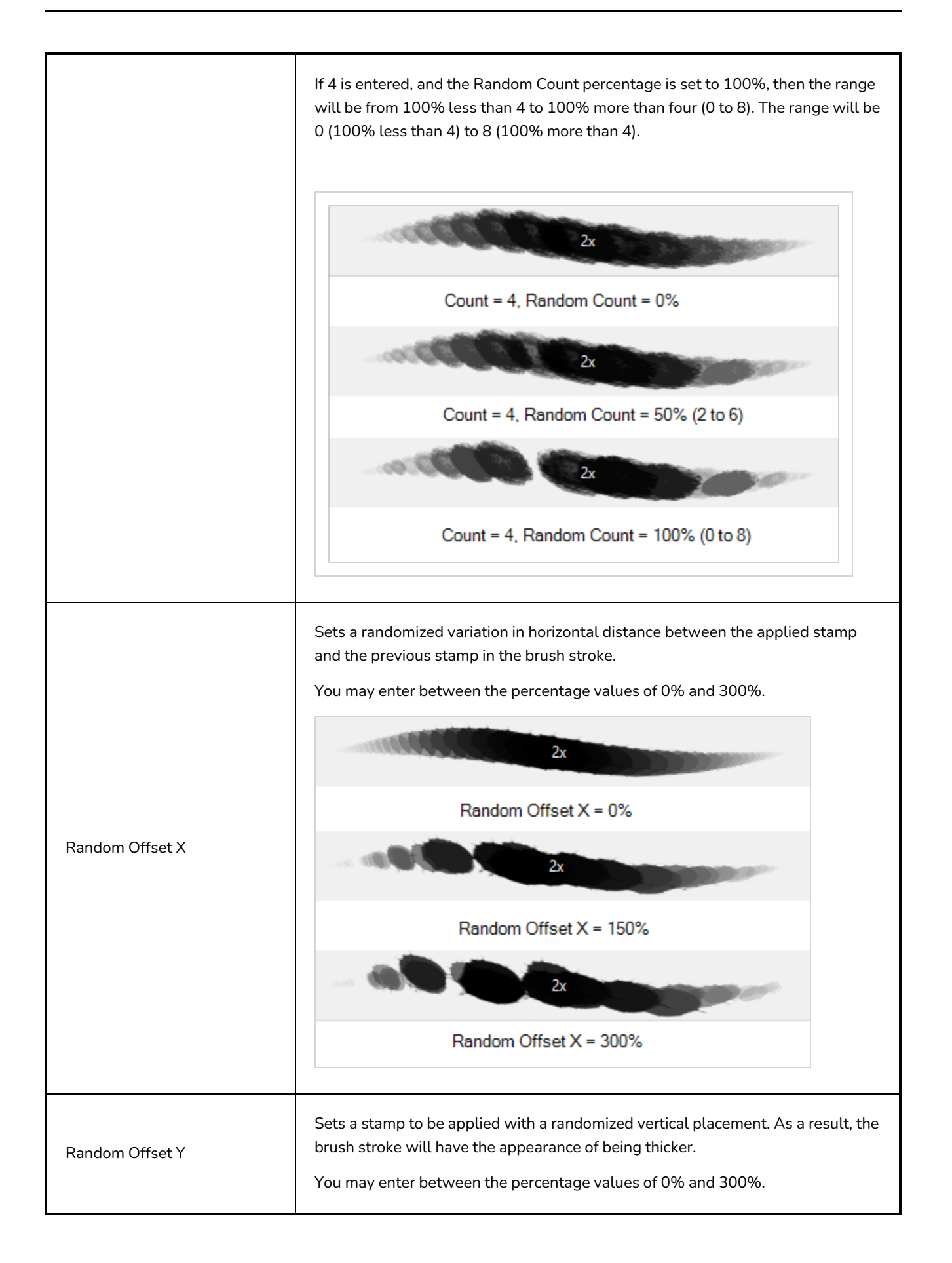

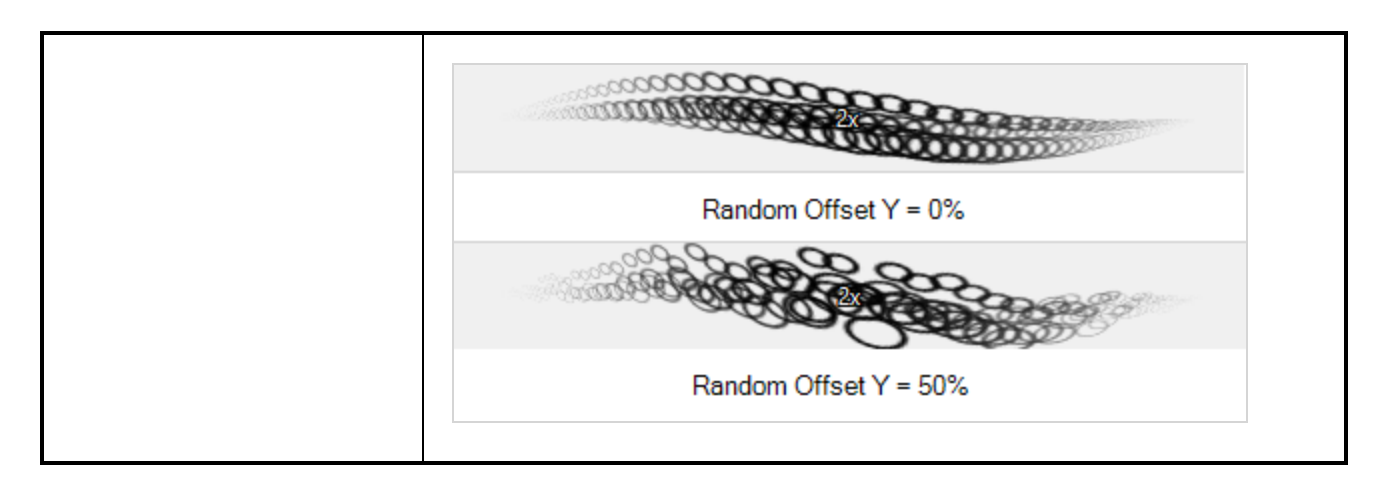

#### <span id="page-376-0"></span>**Smoothing Tab**

The Smoothing tab contains options to configure how Storyboard Pro should automatically smooth your brush strokes as you paint.

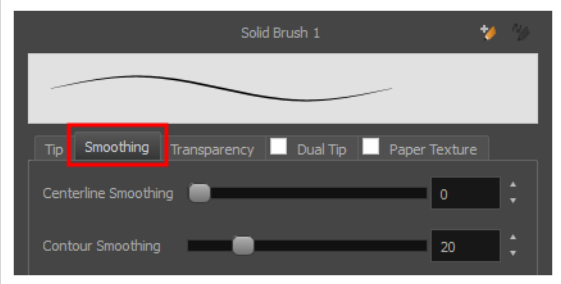

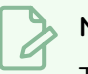

#### **NOTE**

The Smoothing tab is only available when working on a vector layer, as bitmap layers do not support smoothing.

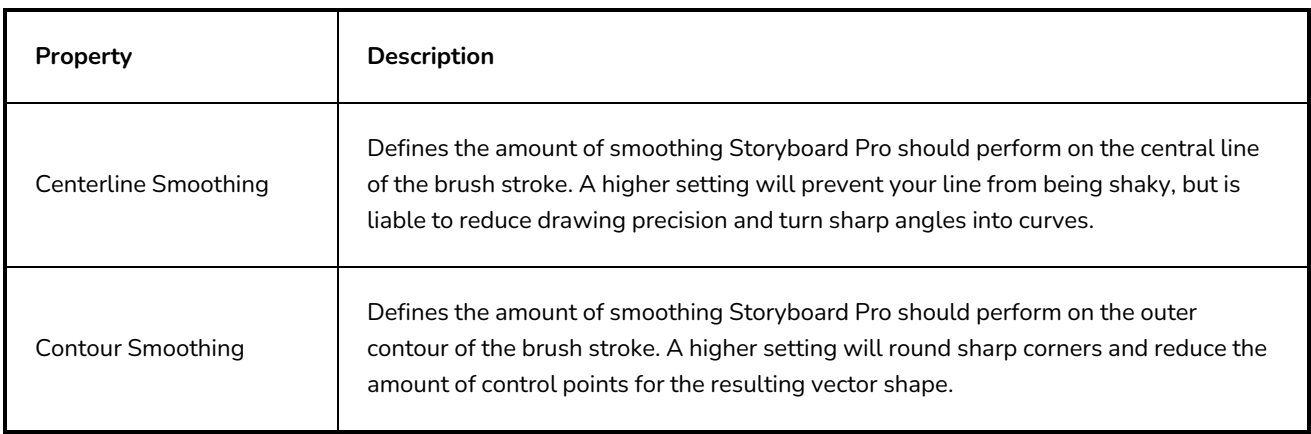

## <span id="page-377-0"></span>**Transparency Tab**

The Transparency tab allows you to decide if your brush has antialiasing as well as to set its flow and opacity settings.

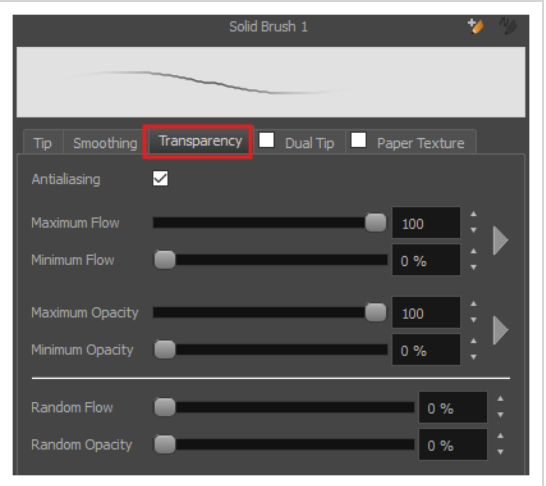

#### **NOTE**

The Transparency tab's options are only available on vector layers if the **Brush Type** option of the Tip tab is set to **Textured Vector Brush**. On bitmap layers, those options are always available.

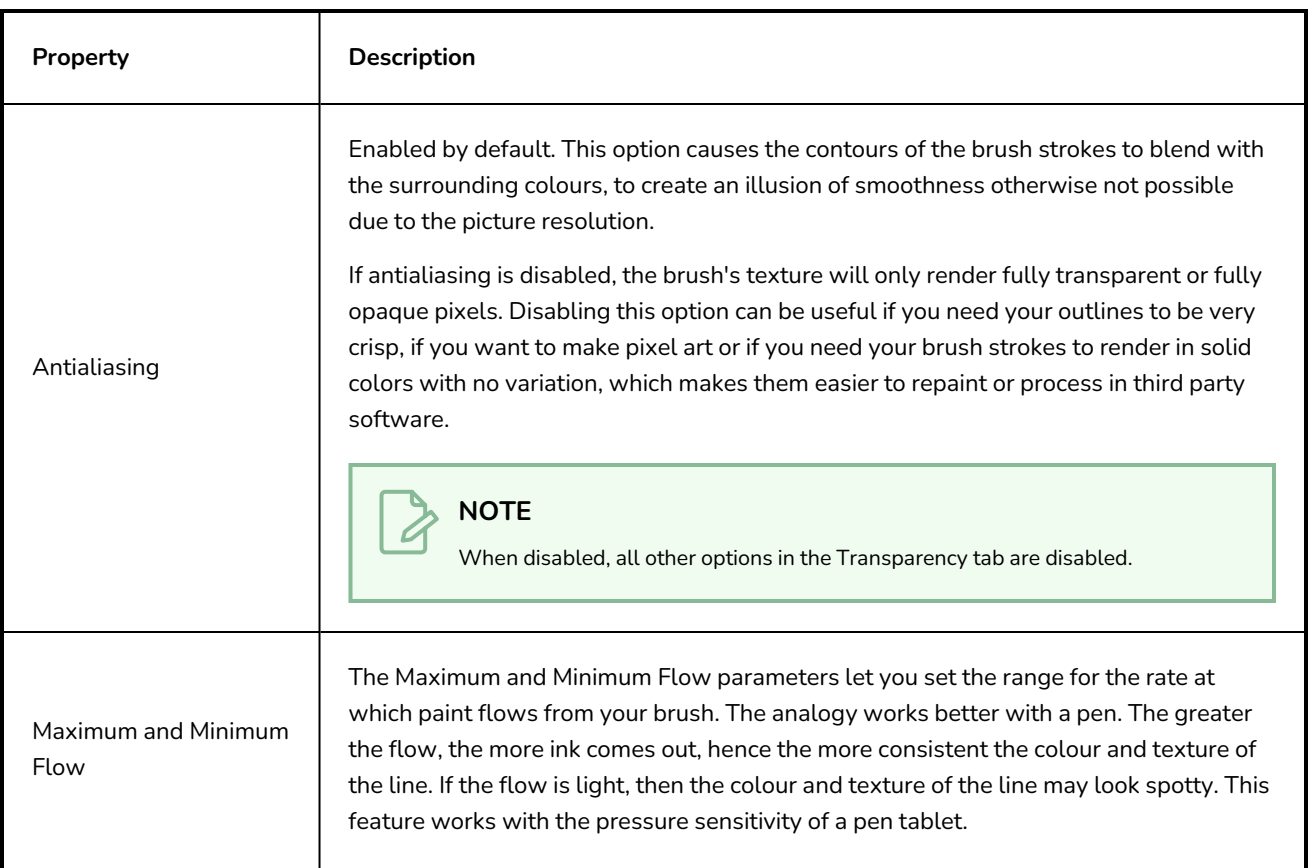

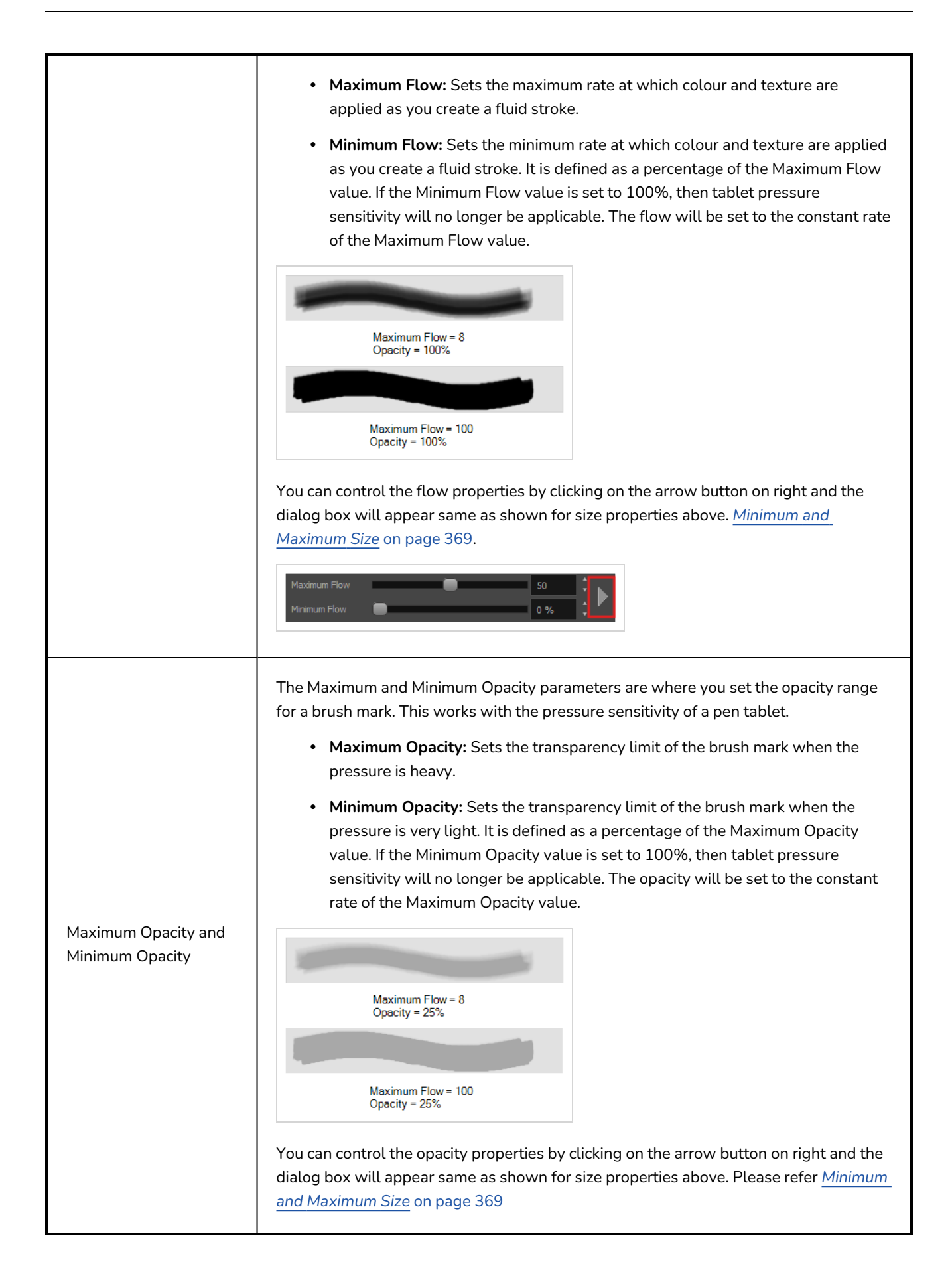

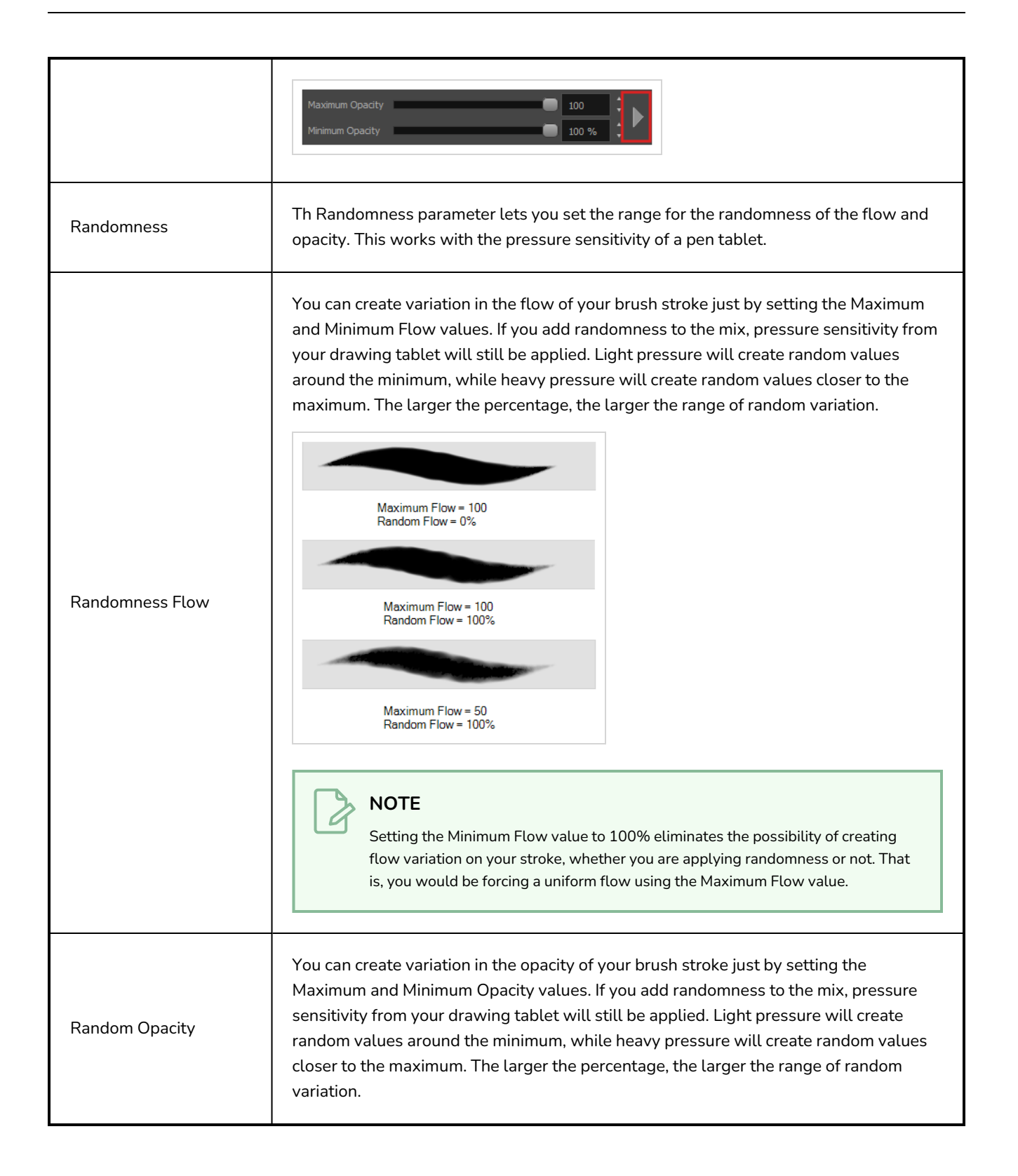

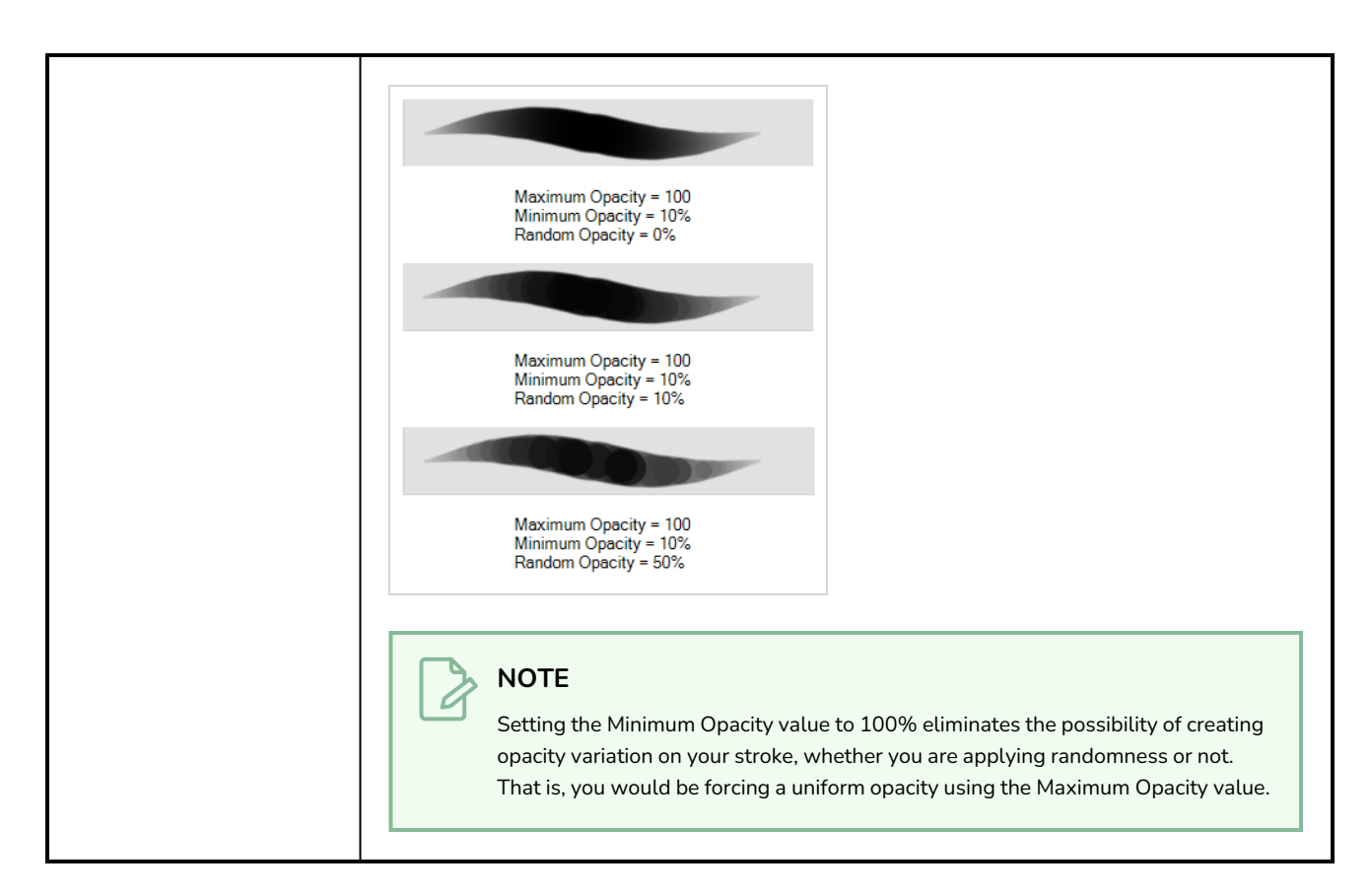

#### <span id="page-380-0"></span>**Dual Tip Tab**

The Dual Tip tab lets you set the parameters for creating a dual tip brush. The primary bitmap brush tip and the dual tip always work together. You can set the parameters for the primary tip in the Tip tab and those for the dual tip in the Dual Tip tab. The Blend mode you select determines how the tips are combined.

By default, the Blend Mode is set to Multiply and the Random Angle to 360°.

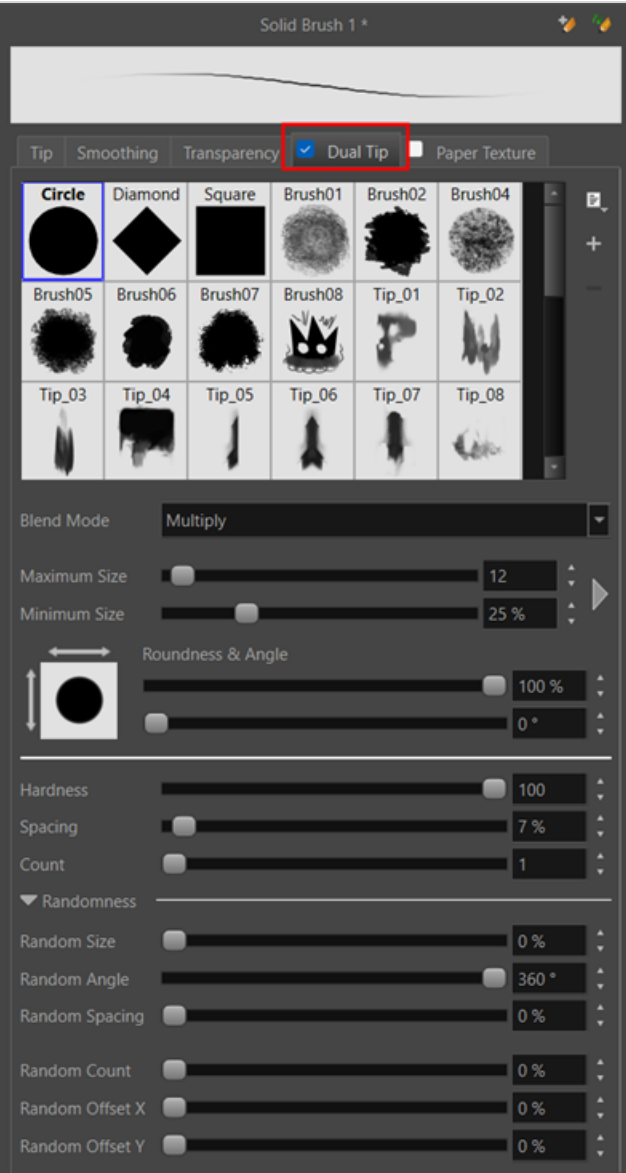

# **NOTE**

To use a Dual Tip, you must enable option by checking the checkbox inside the **Dual Tip** tab. Additionally, if you are working on a vector layer, the **Brush Type** option of the Tip tab must be set to **Textured Vector Brush**.

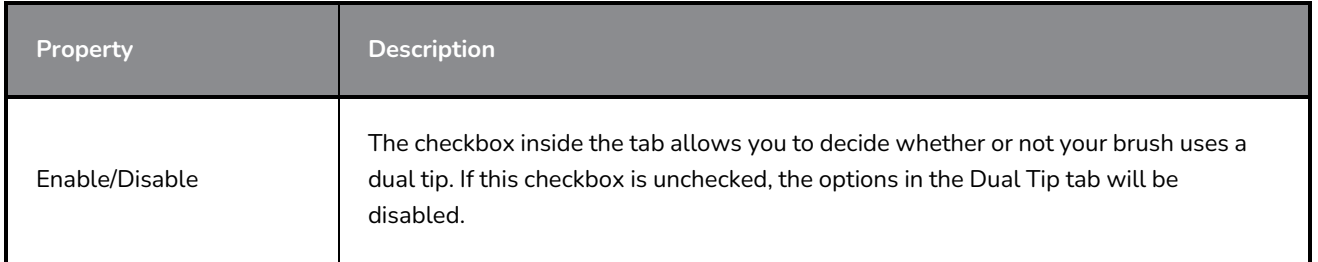

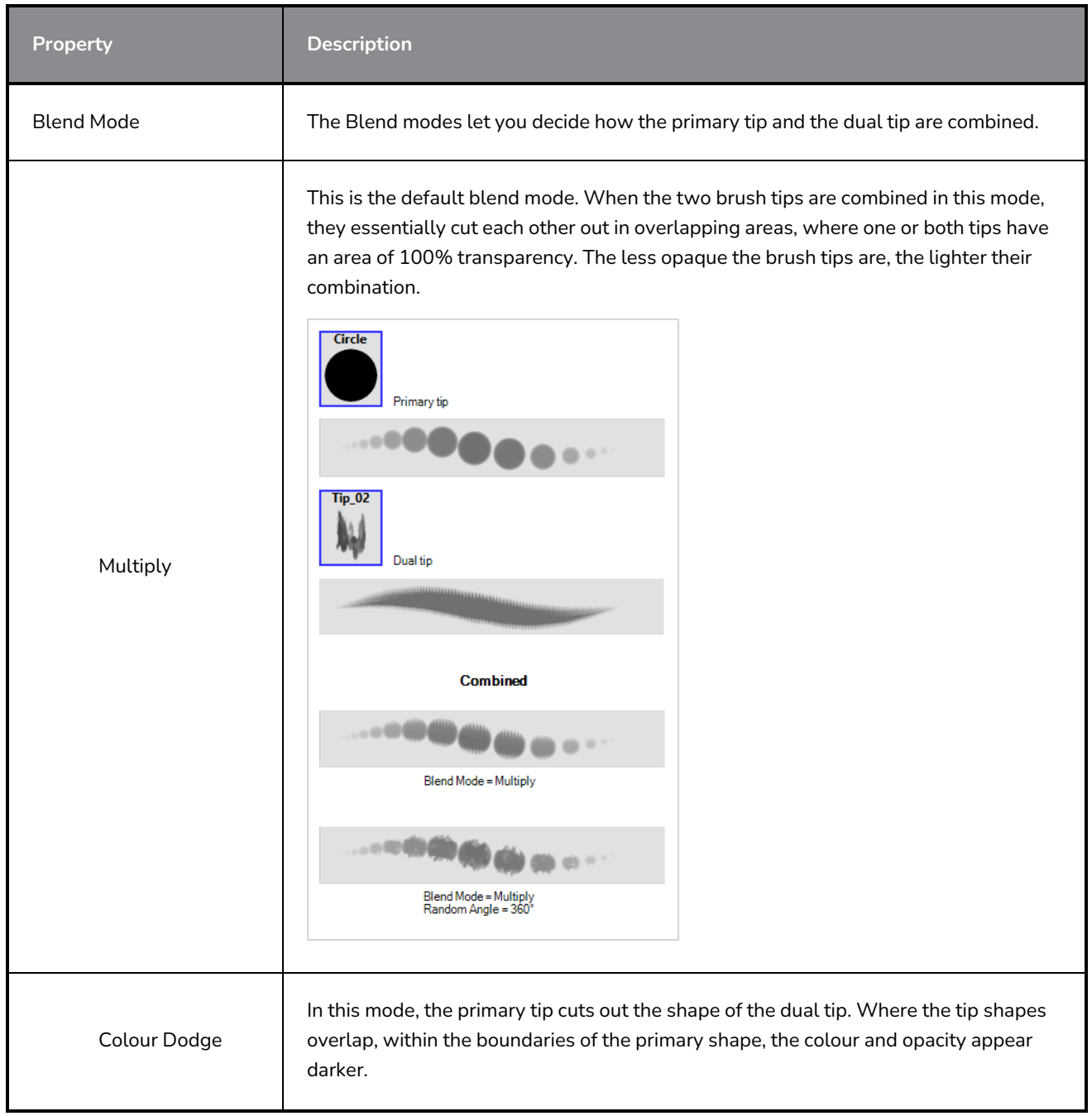

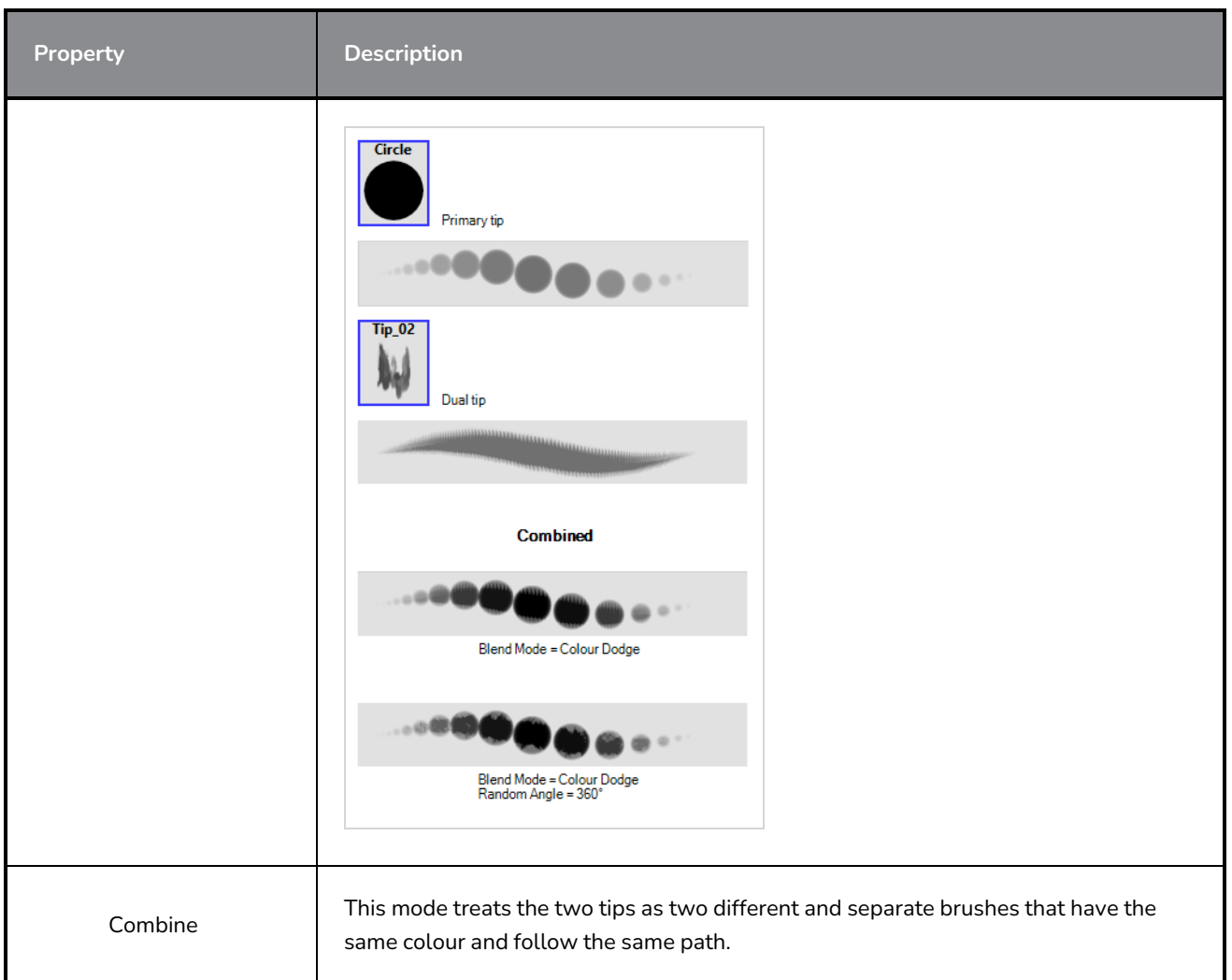

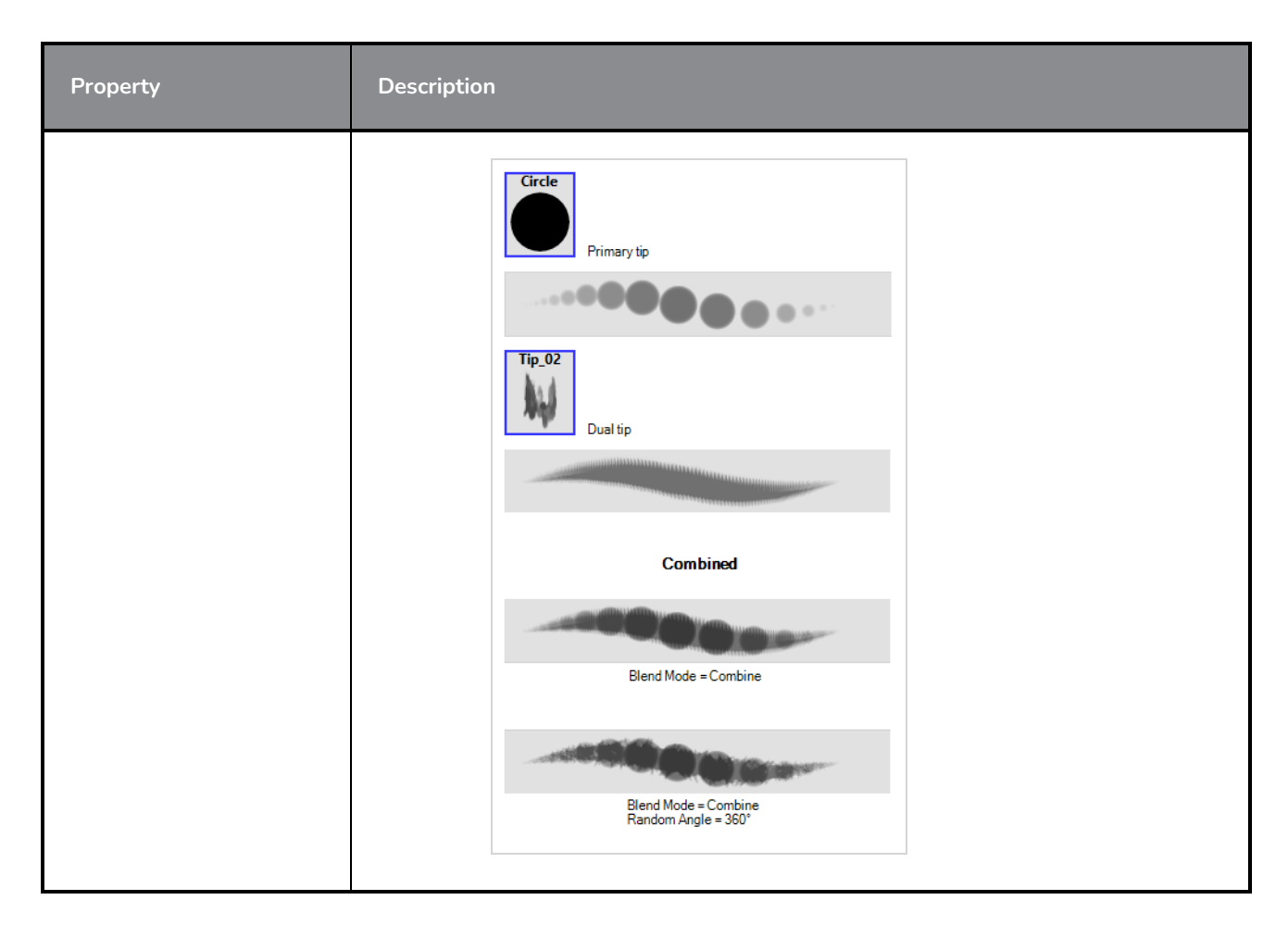

## <span id="page-384-0"></span>**Paper Texture Tab**

The Paper Texture tab lets you configure a paper-like texture for your brush. You can also add textures by importing image files, or import paper textures that were previously exported from Storyboard Pro.

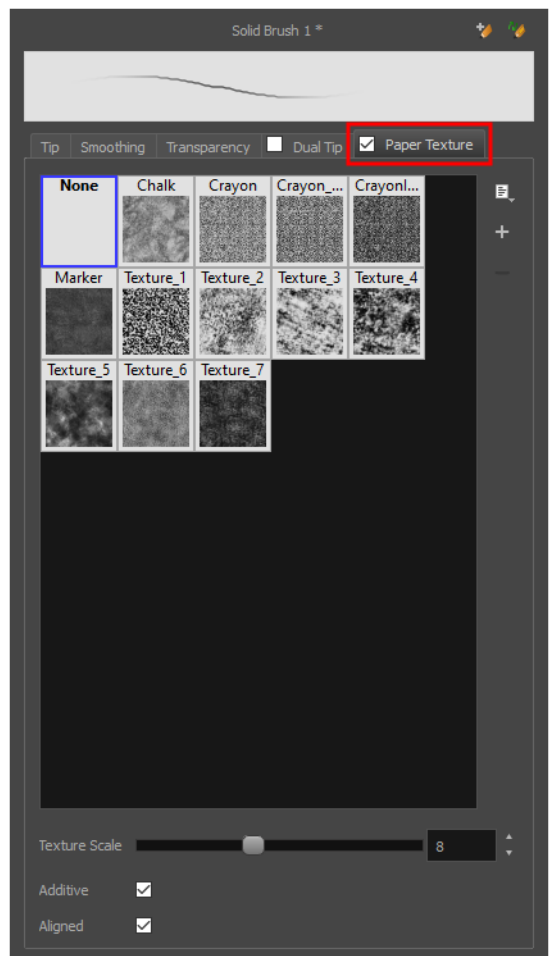

#### **NOTE** À

To use a Paper Texture, you must enable option by checking the checkbox inside the **Paper Texture** tab. Additionally, if you are working on a vector layer, the **Brush Type** option of the Tip tab must be set to **Textured Vector Brush**.

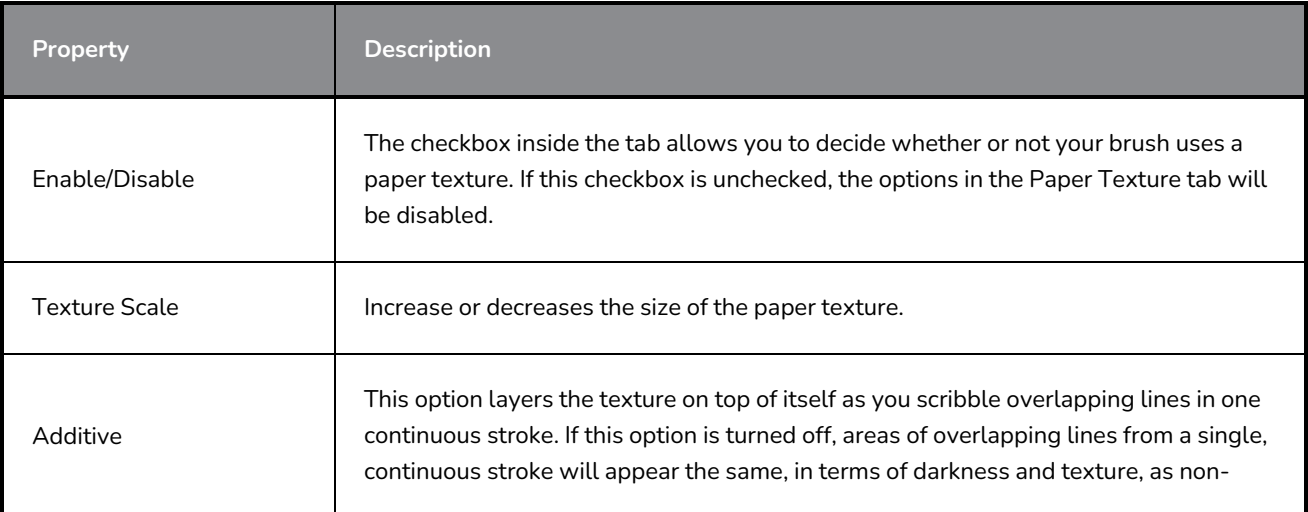

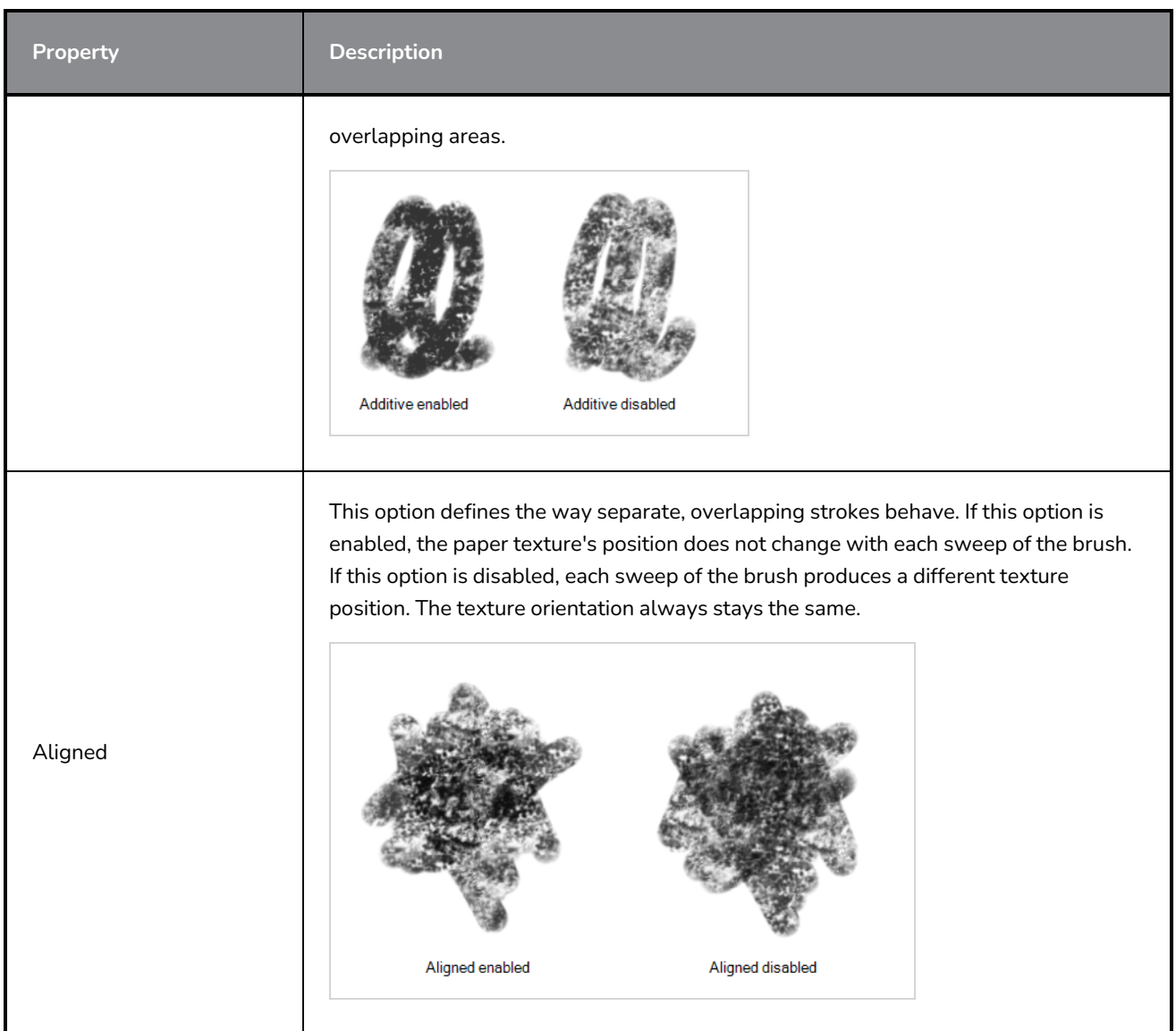

# <span id="page-387-0"></span>**Camera Tool Properties**

The Camera tool allows you to animate the camera in a scene by adding and manipulating camera keyframes.

#### **How to access the Camera tool properties**

1. In the Tools toolbar, select the Camera  $\mathbb{F}$  tool.

The tool's properties are displayed in the Tool Properties view.

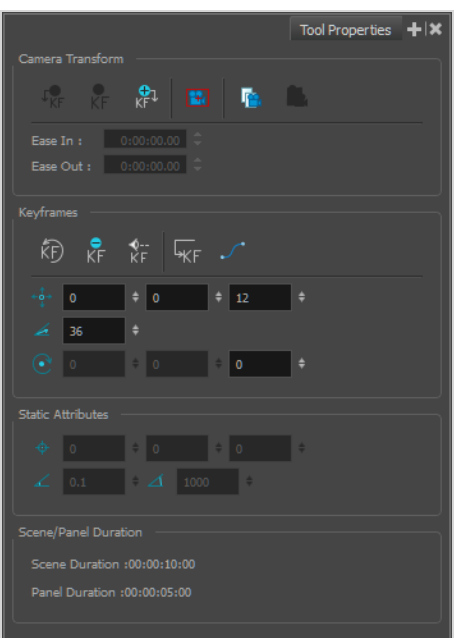

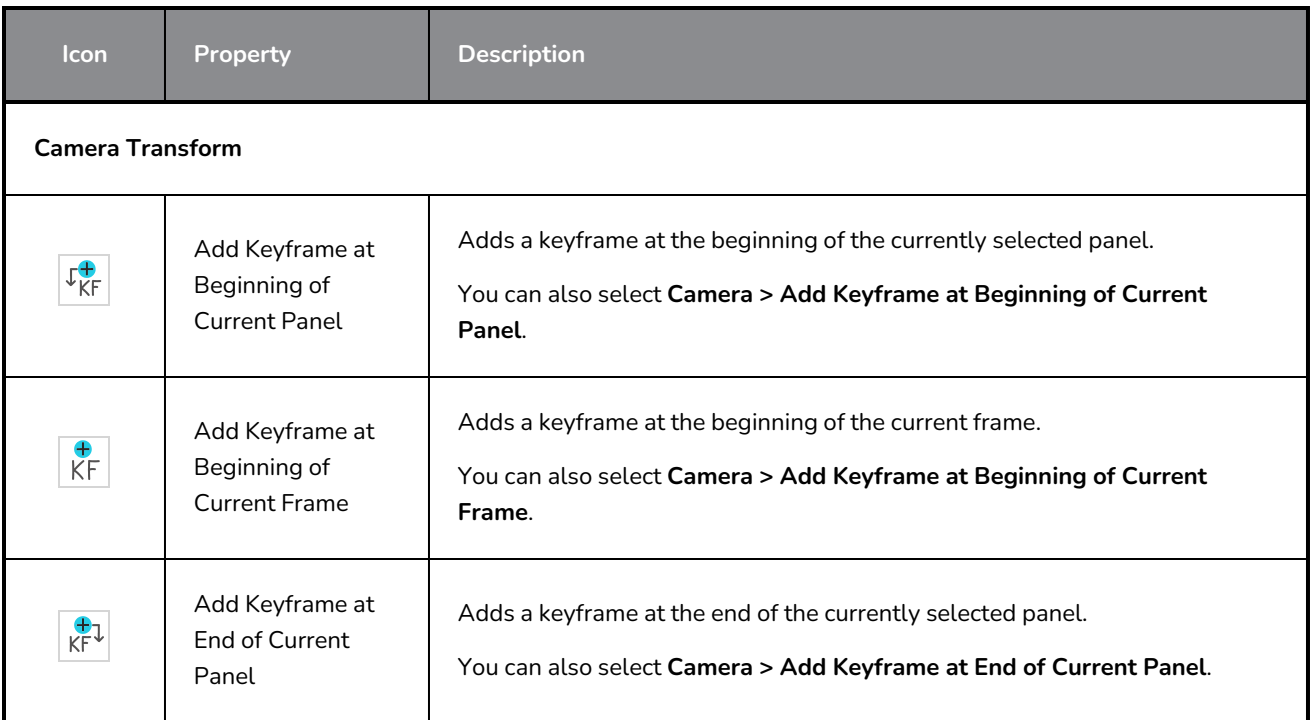

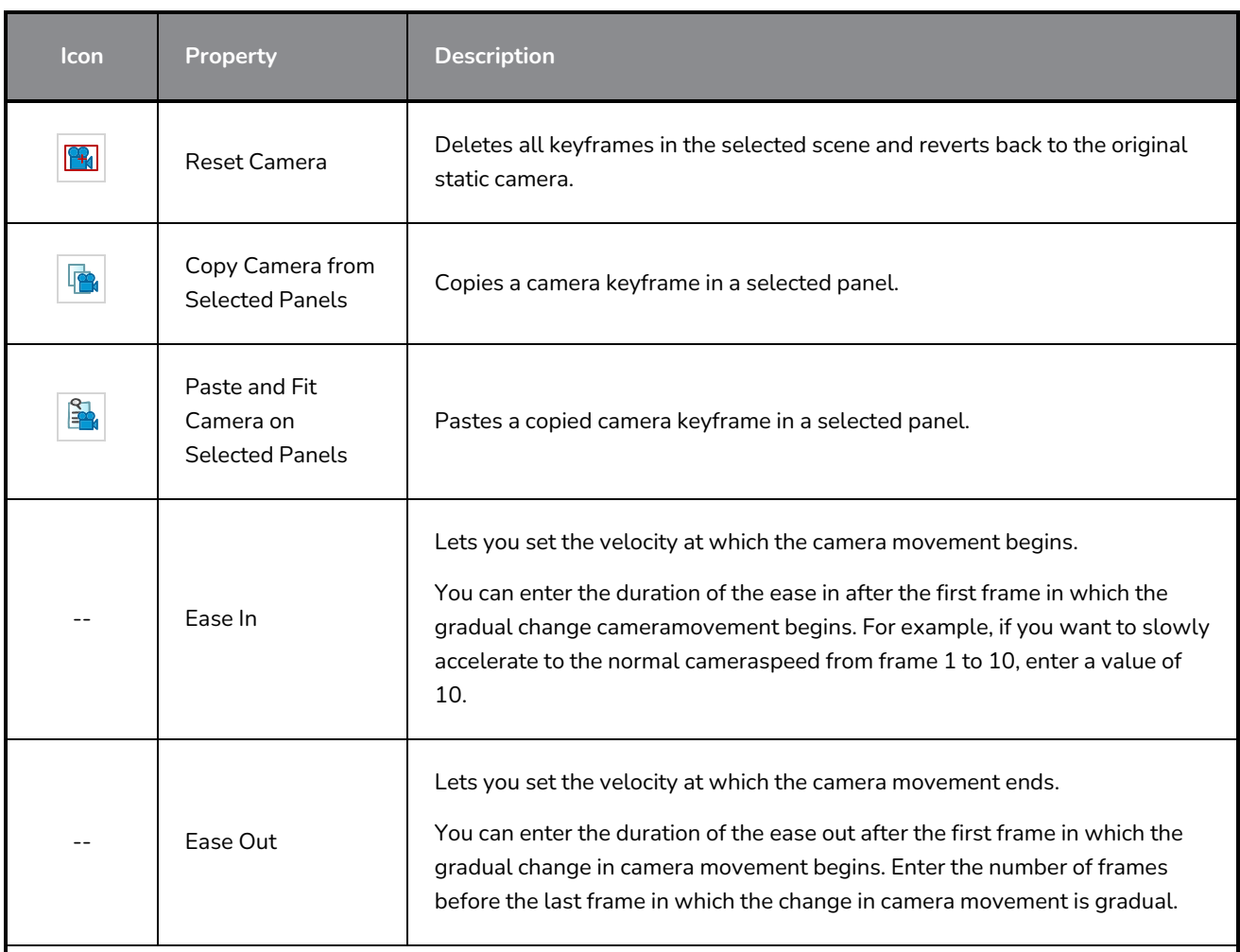

#### **Keyframes**

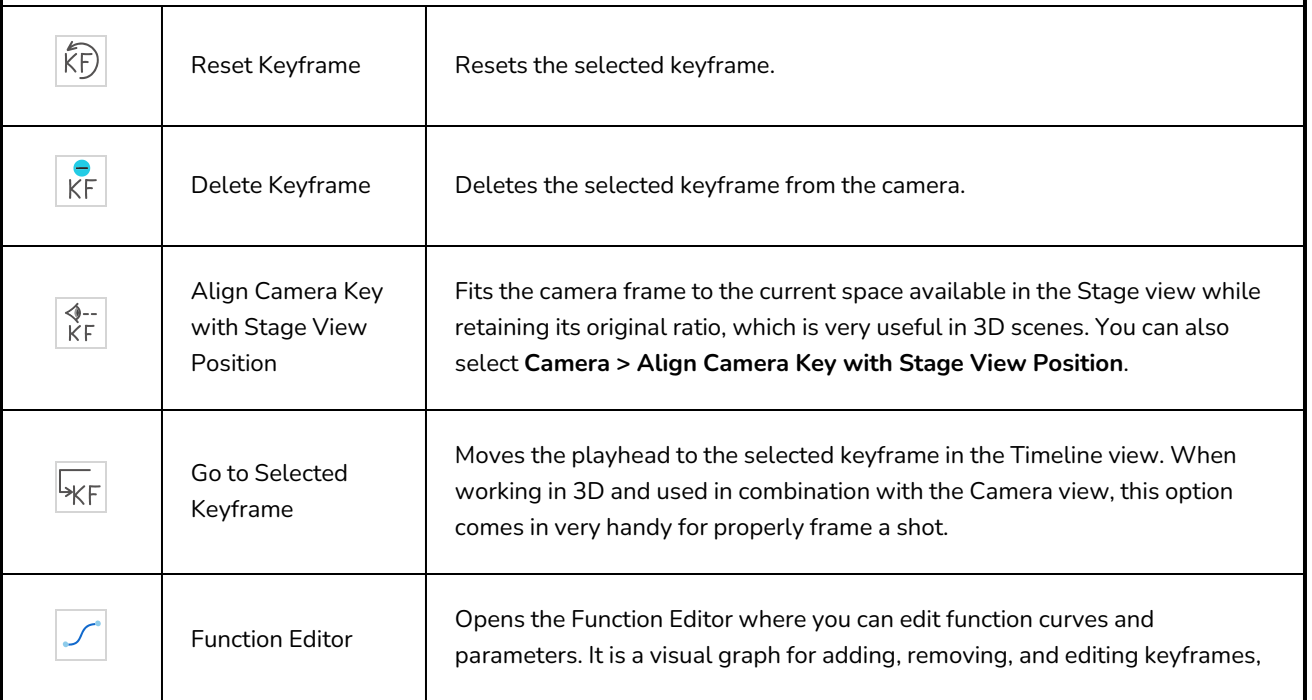

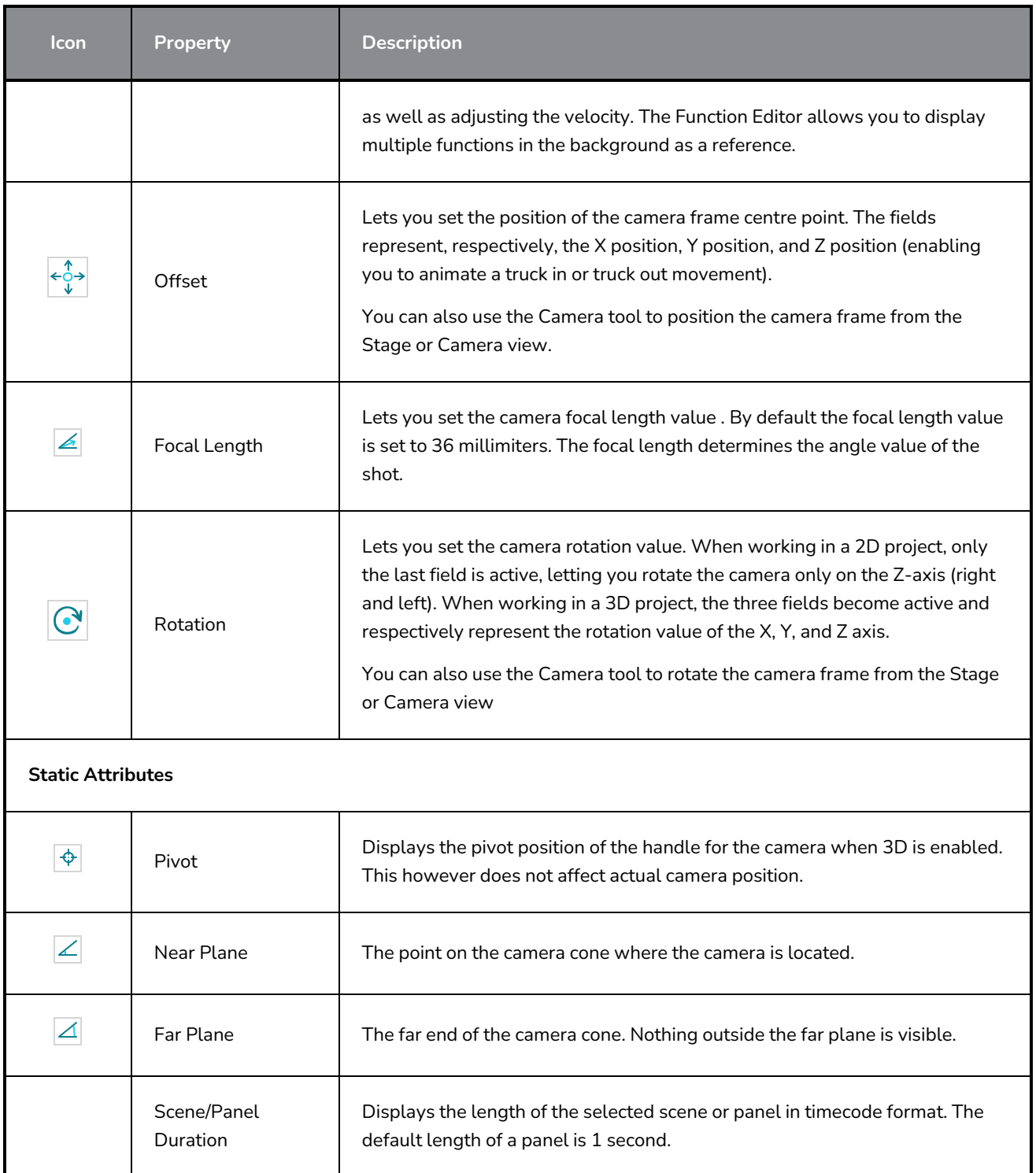

# <span id="page-390-0"></span>**Centerline Editor Tool Properties**

The Centerline Editor tool allows you to edit brush strokes by their centreline rather than by their contour. This makes it easier to tweak the tips, curves and corners of brush strokes. The purpose of this tool is to make it as easy to edit brush strokes as it is to edit pencil lines with the Contour Editor tool.

**How to access the Centerline Editor tool properties**

- 1. In the Tools toolbar, select the Centerline Editor  $\chi$  tool.
- 2. The tool's properties are displayed in the Tool Properties view.

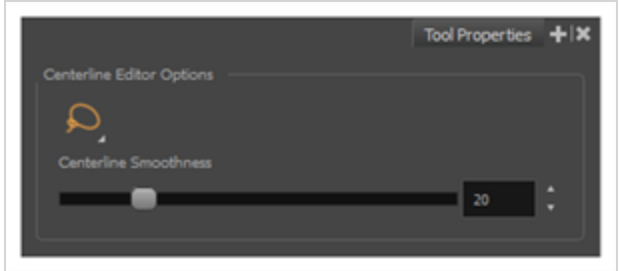

## **Tool Options**

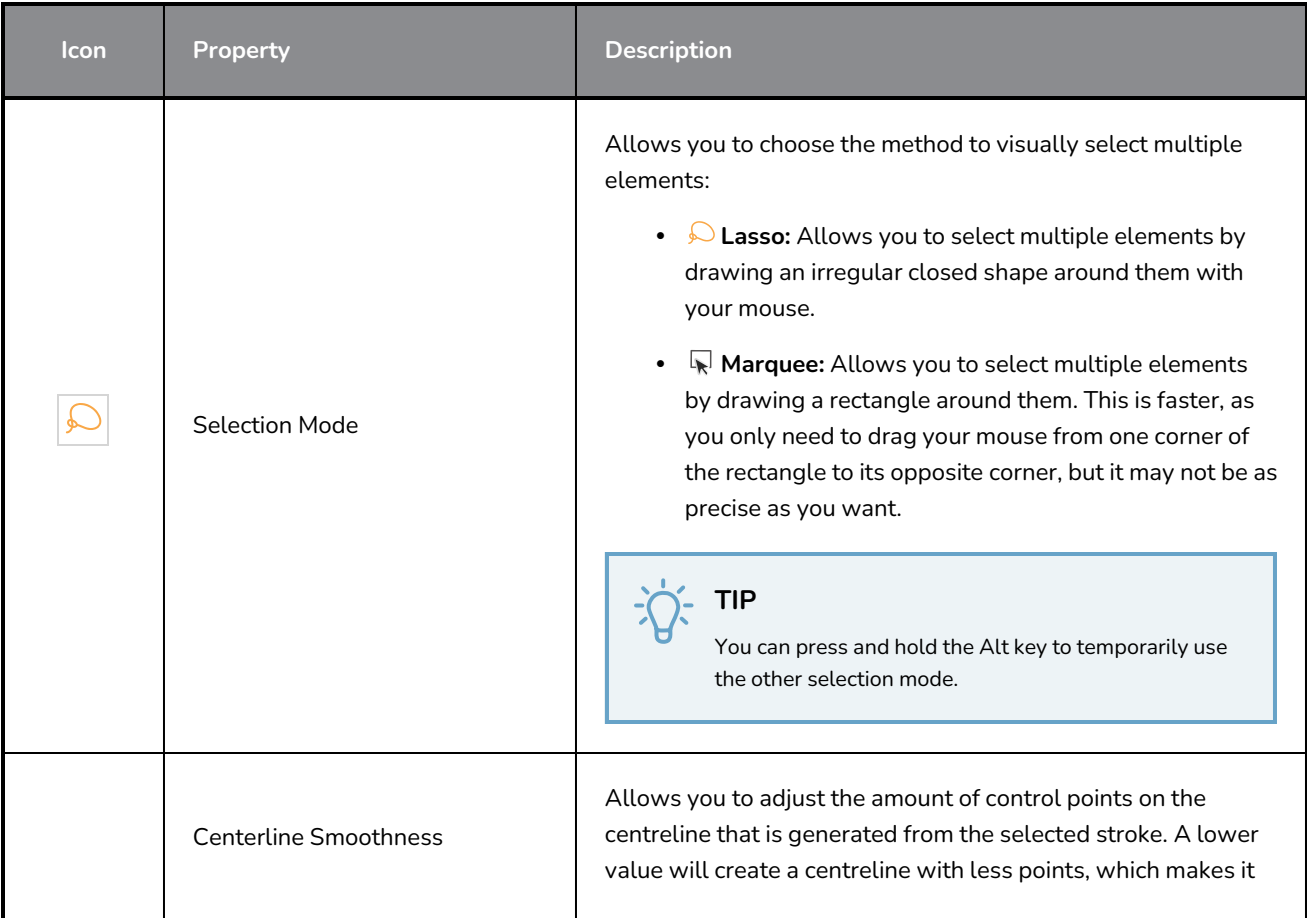

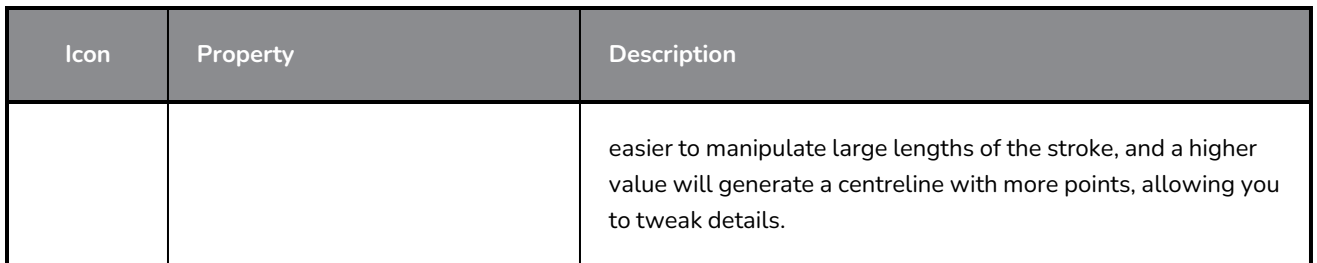

# <span id="page-392-0"></span>**Close Gap Tool Properties**

The paint tool requires the area you attempt to fill to be closed in order to know exactly what area of your artwork must be filled. However, it is common for artists to accidentally leave small gaps in their artwork.

The Close Gap tool allows you to quickly close small gaps in a shape by creating an invisible stroke connecting two extremities of the gap. You can then fill the area using the Paint tool, as this invisible stroke will be taken in account to determine the outline of the shape to fill.

**TIP** You do not need to use the Close Gap tool with precision. If you draw a crude stroke near the gap you want to close, the tool will automatically detect the two closest line extremities and will draw an invisible straight line connecting them. closing the gap between them.

#### **How to access the Close Gap tool properties**

1. In the Tools toolbar, select the Close Gap  $\Diamond$  tool.

The tool's properties are displayed in the Tool Properties view.

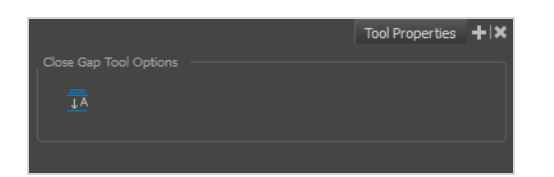

## **Tool Options**

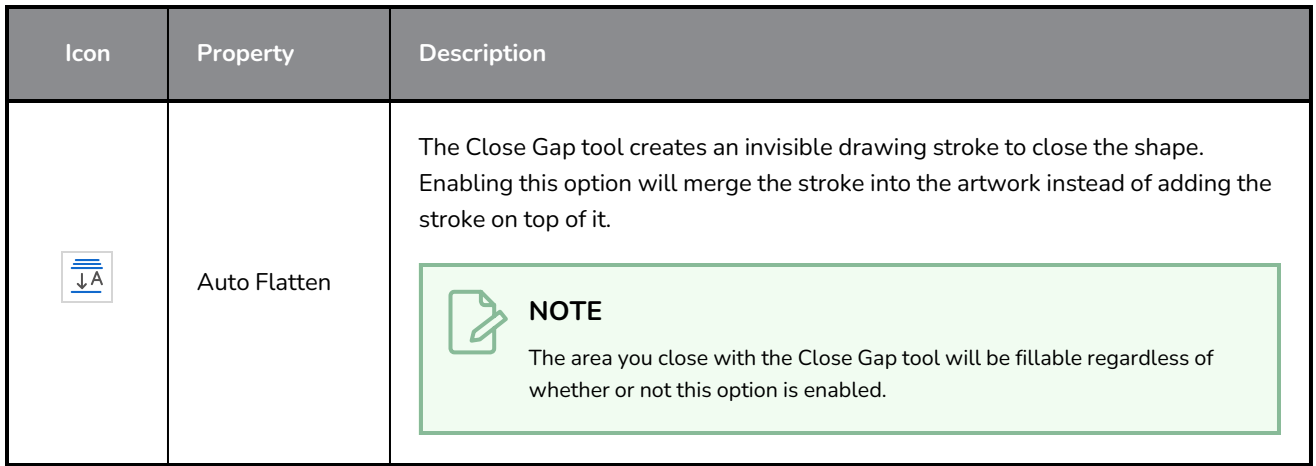

# <span id="page-393-0"></span>**Contour Editor Tool Properties**

The Contour Editor lets you reshape vector shapes, brush strokes and lines in your drawings.

Artwork in Storyboard Pro is made of vector shapes. Vector shapes are defined by points, the lines joining the points together (contours) and the curve vectors, represented by Bezier handles, which make the curve of said lines.

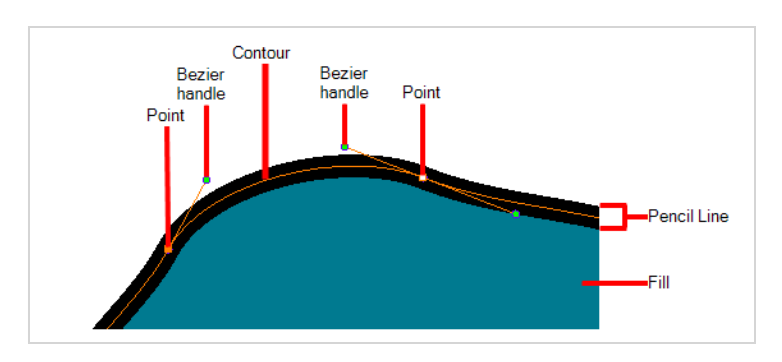

The Contour Editor tool allows you to select a contour or point, and change the position of points, add and remove points from the shape, rotate, lengthen and shorten curve handles to influence the curve of contours between those points, or drag contours between points to change their curve directly.

**How to access the Contour Editor tool properties**

1. In the Tools toolbar, select the Contour Editor  $\&$  tool.

The tool's properties are displayed in the Tool Properties view.

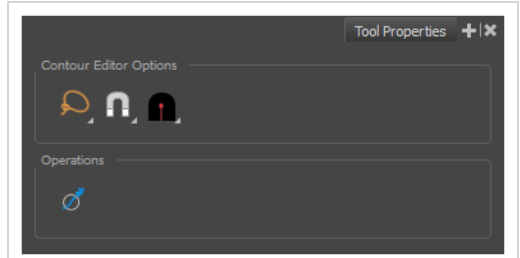

## **Tool Modes**

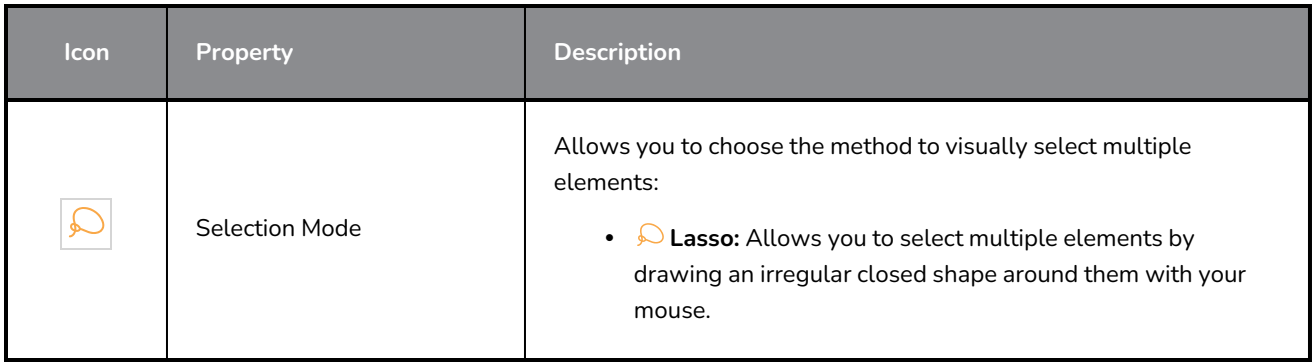

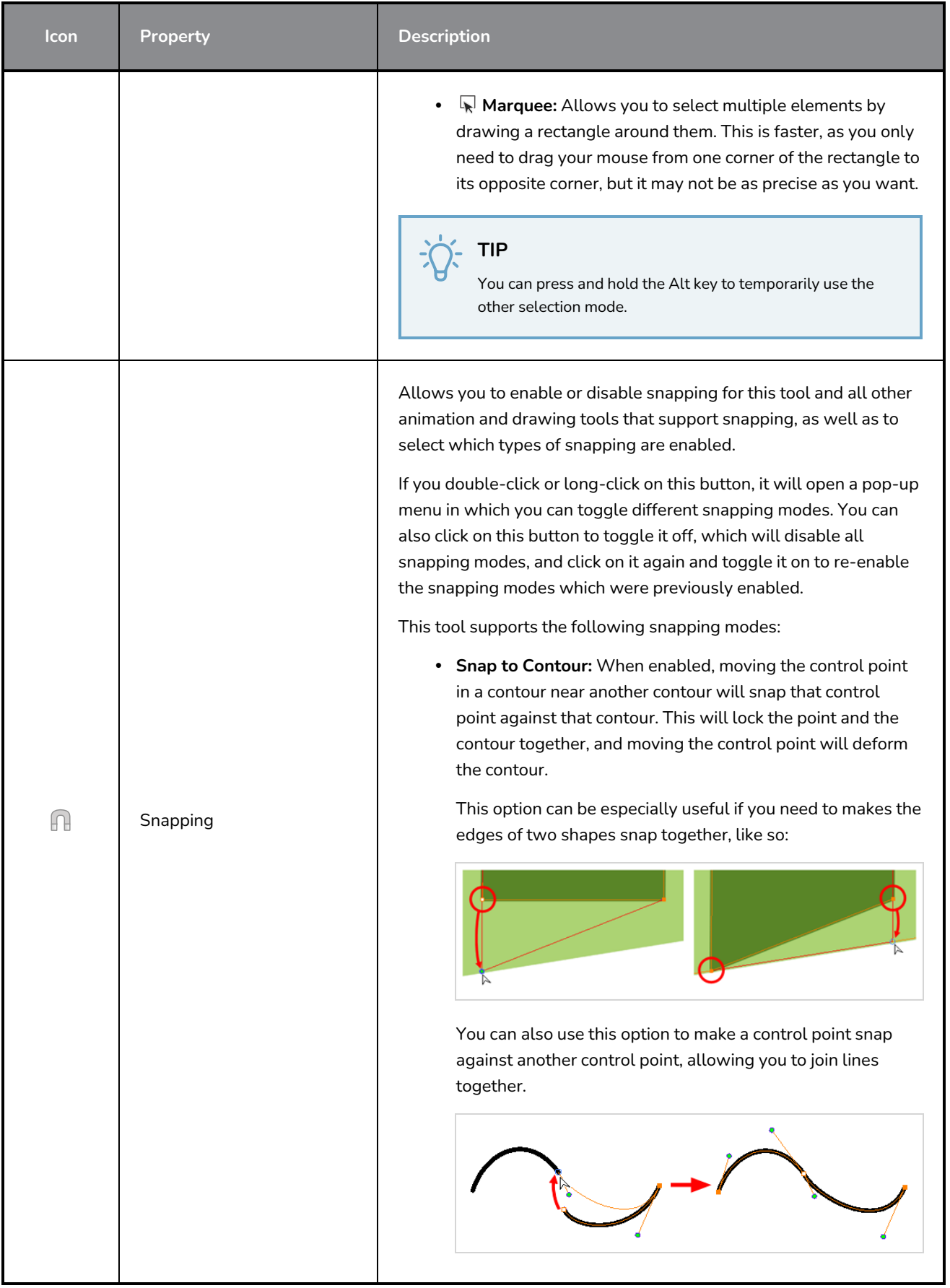

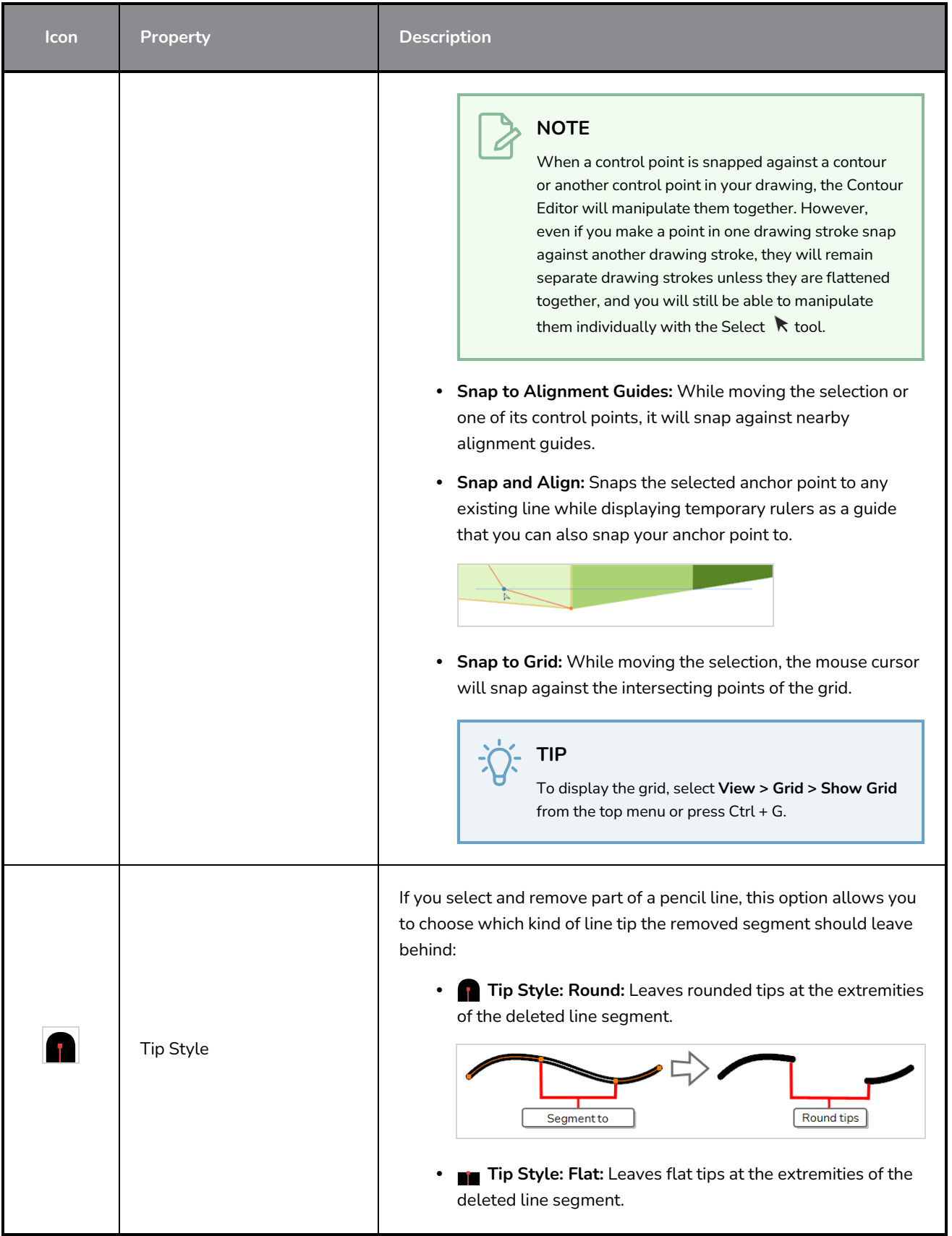
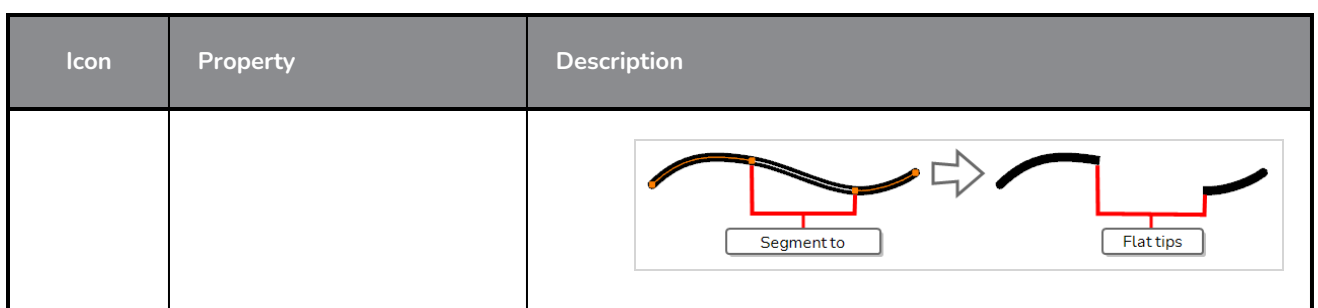

# **Operations**

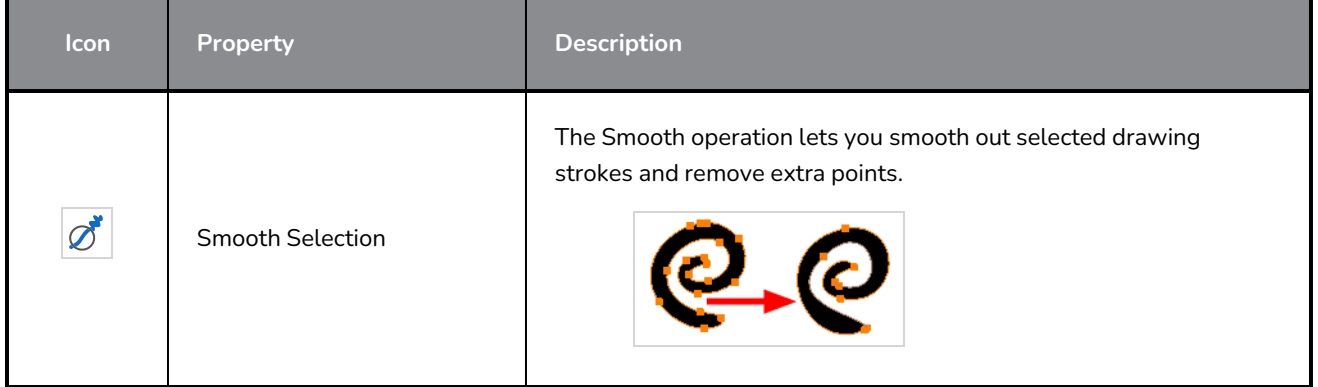

### **Create Layers on Surfaces**

Working in the Camera or Stage view, you can create a new vector or bitmap layer on the surface of a 3D object. The new layer will be positioned at the point in Z-depth on which you clicked. To position the new layer on your 3D object, you can use the arrow keys to cycle through the Layer Alignment modes.

#### **How to access the Create Layer on Surface tool properties**

1. In the Tools toolbar, select the Create Layer on Surface  $\Box$  tool.

The tool's properties are displayed in the Tool Properties view.

#### **Properties**

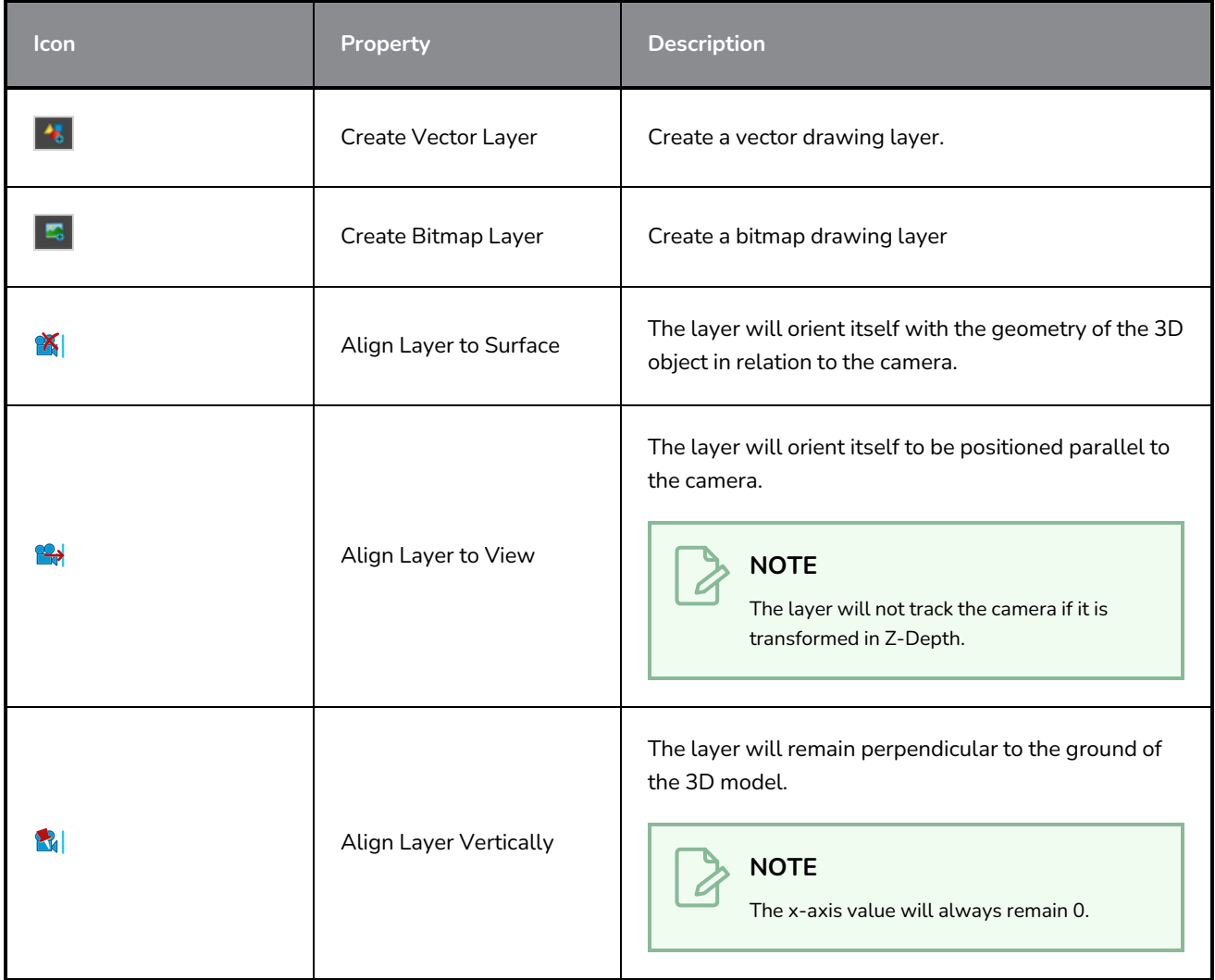

## **Cutter Tool Properties**

The Cutter tool lets you cut out part of a drawing so that you can transform it, copy it or delete it. It also allows you to trim overshot lines.

#### **How to access the Cutter tool properties**

1. In the Tools toolbar, click and hold on the Select  $\, \blacktriangleright\,$  tool to display the menu beneath and select the Cutter  $\angle$  tool.

The tool's properties are displayed in the Tool Properties view.

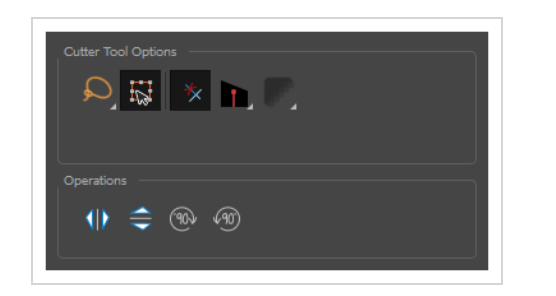

### **Tool Options**

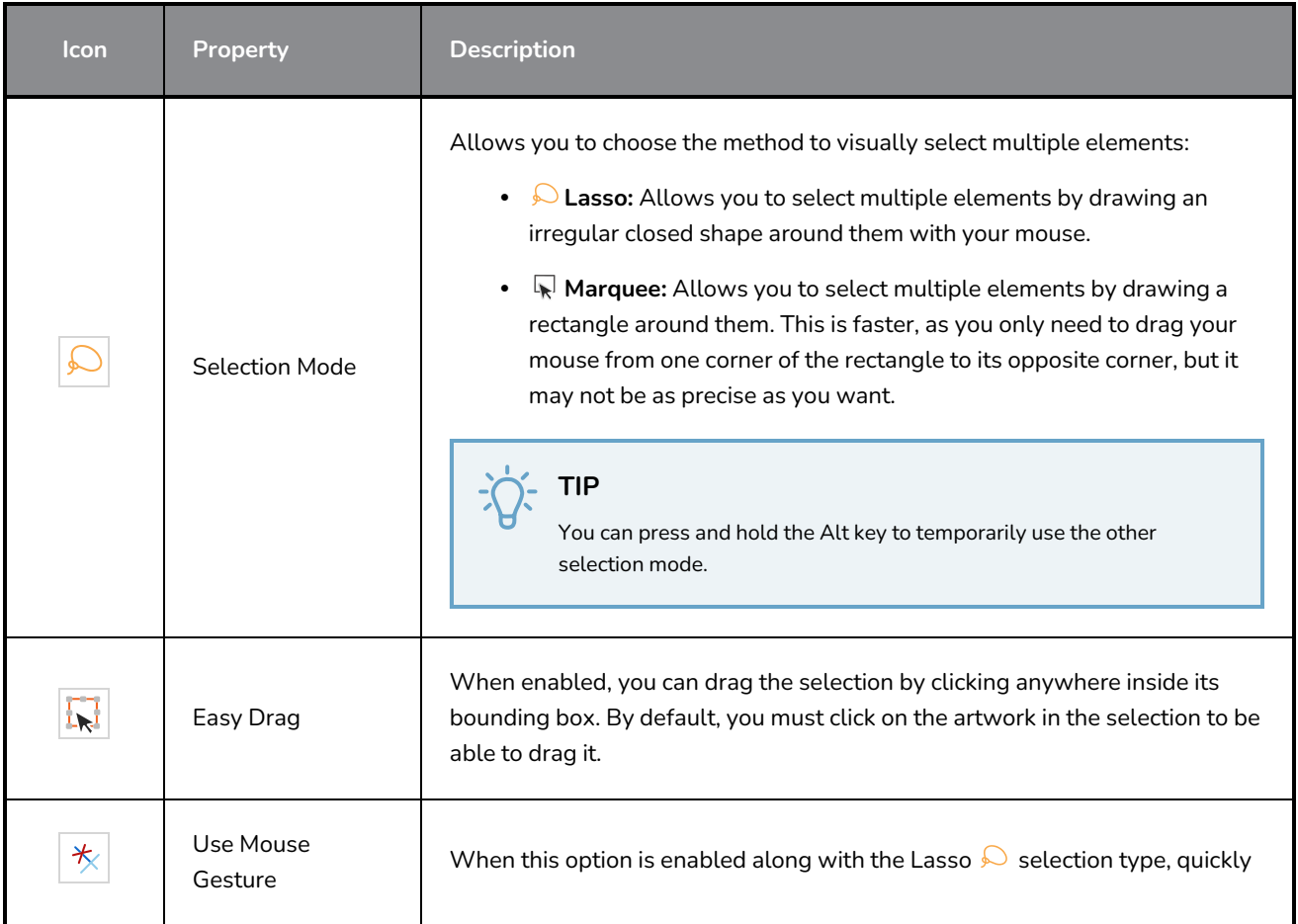

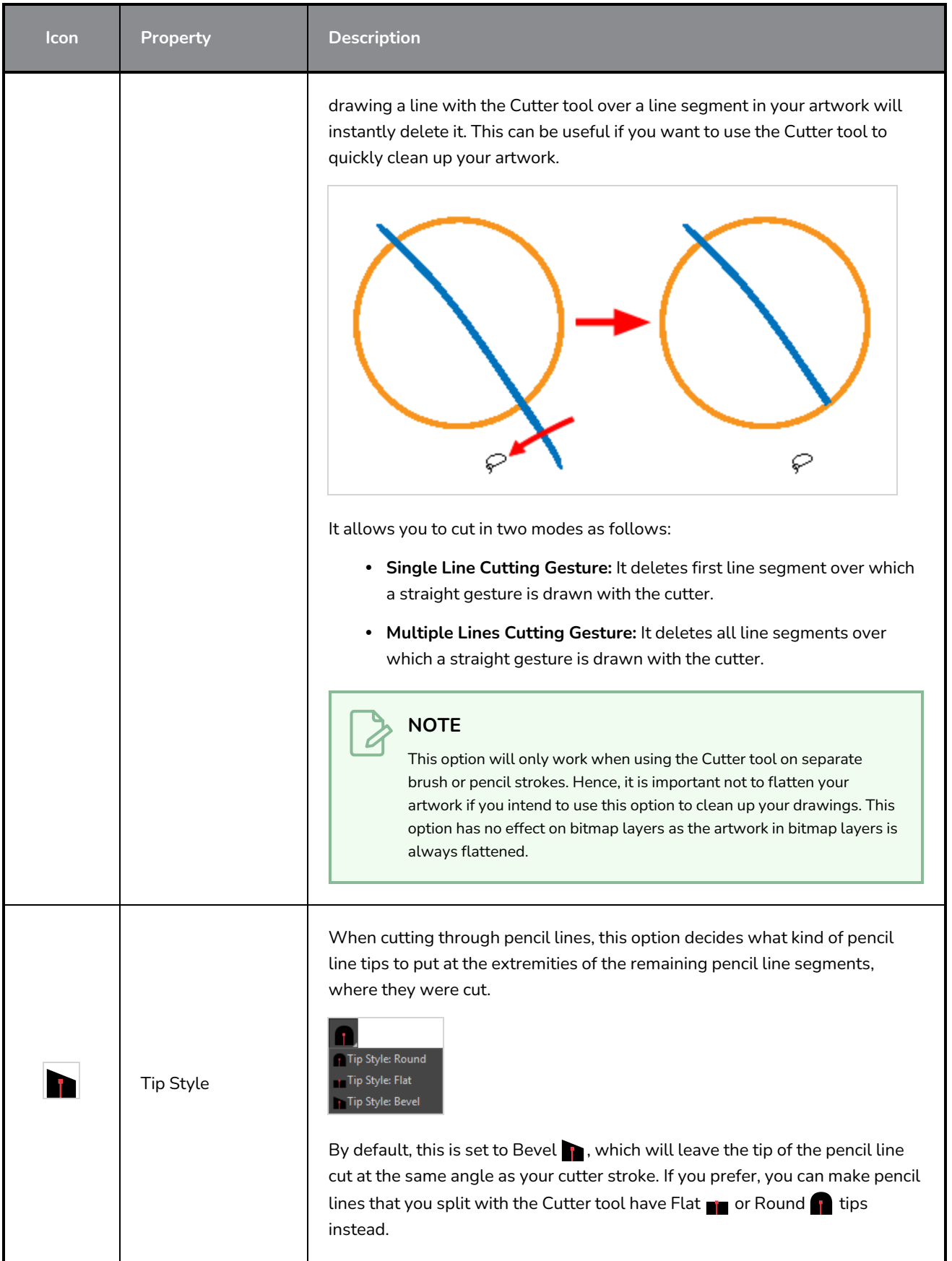

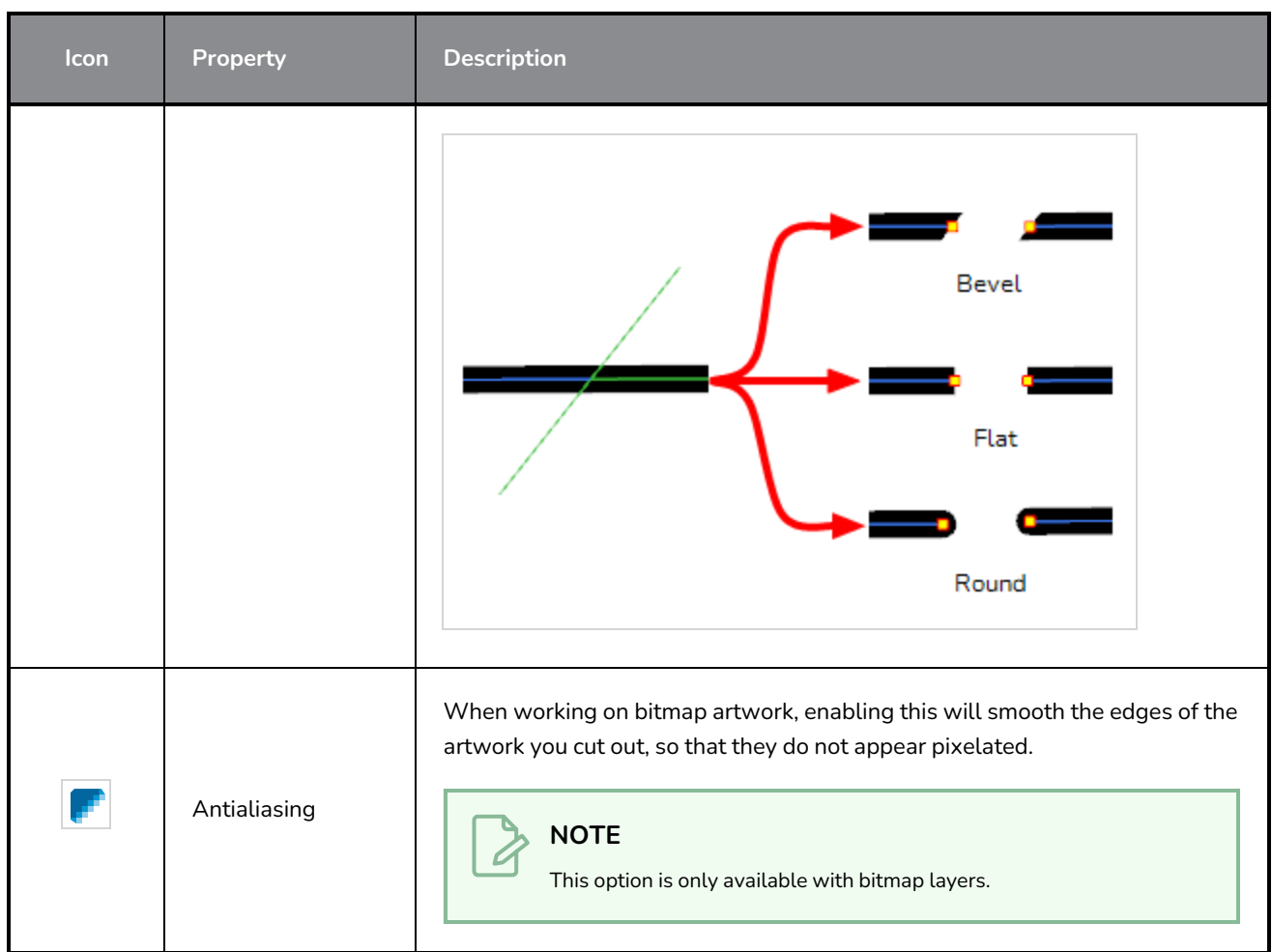

## **Operations**

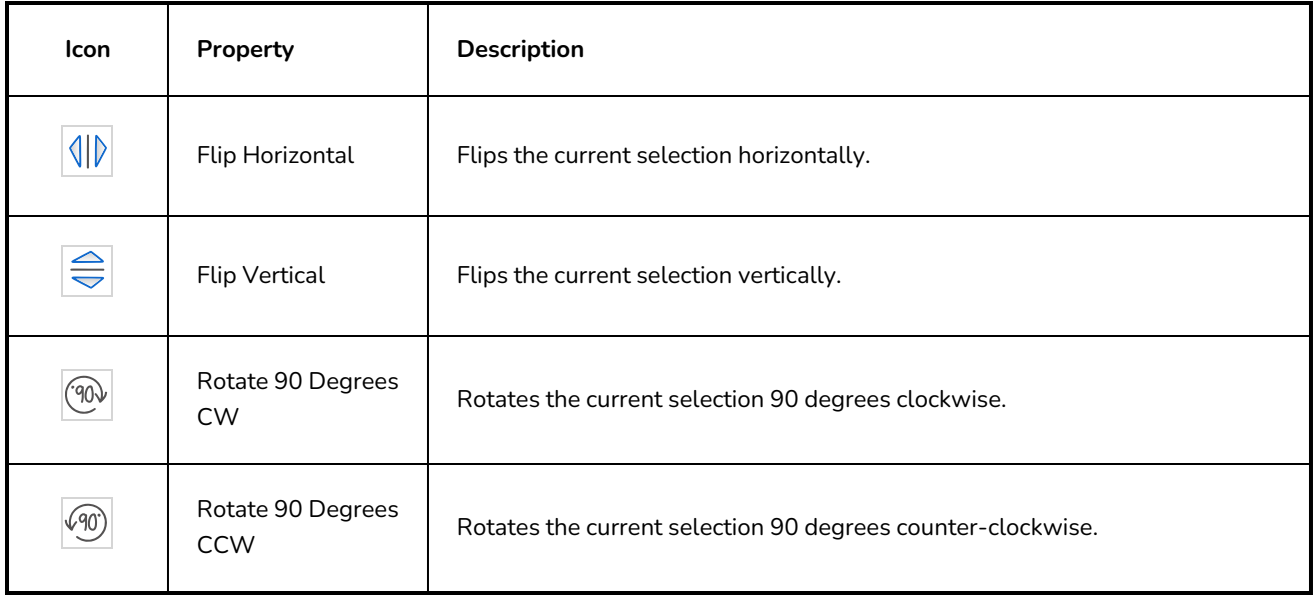

## **Dropper Tool Properties**

The Dropper tool allows you to pick a colour from your drawing without going to the Colour view.

### **NOTE**

When picking a colour with the Dropper tool, the colour picked becomes the current colour, but is not automatically added to the swatch list.

#### **How to access the Dropper tool properties**

1. In the Tools toolbar, select the Dropper  $\triangle$  tool.

The tool's properties are displayed in the Tool Properties view.

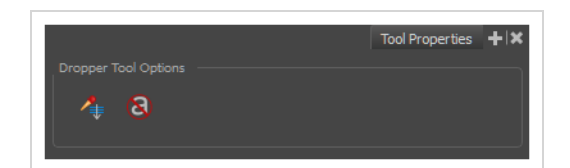

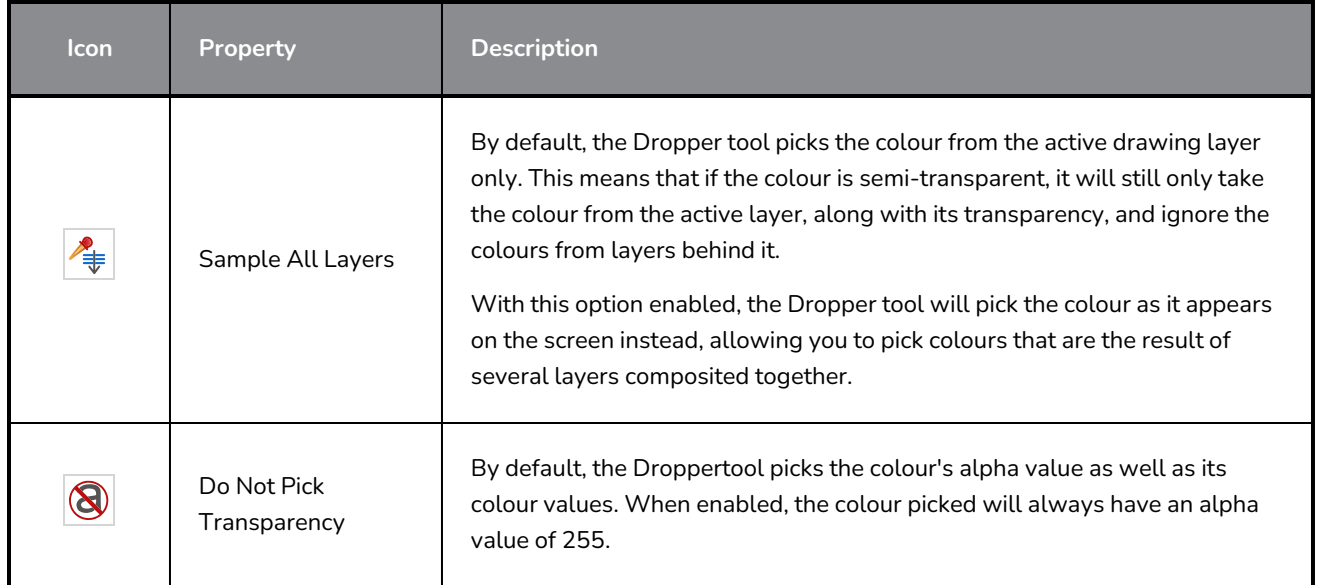

## <span id="page-402-0"></span>**Ellipse Tool Properties**

The Ellipse tool allows you to quickly draw an ellipse or a circle.

#### **How to access the Ellipse tool properties**

1. In the Tools toolbar, select the Ellipse  $\bigcirc$  tool.

The tool's properties are displayed in the Tool Properties view.

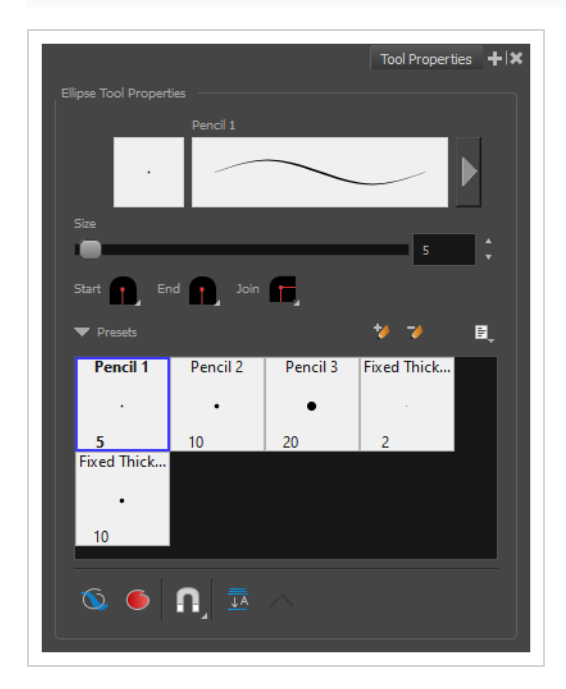

#### **Pencil Properties**

Just like other shape tools, this tool creates pencil lines. Hence, its tool properties are similar to the ones of the Pencil tool and it can be used with pencil presets.

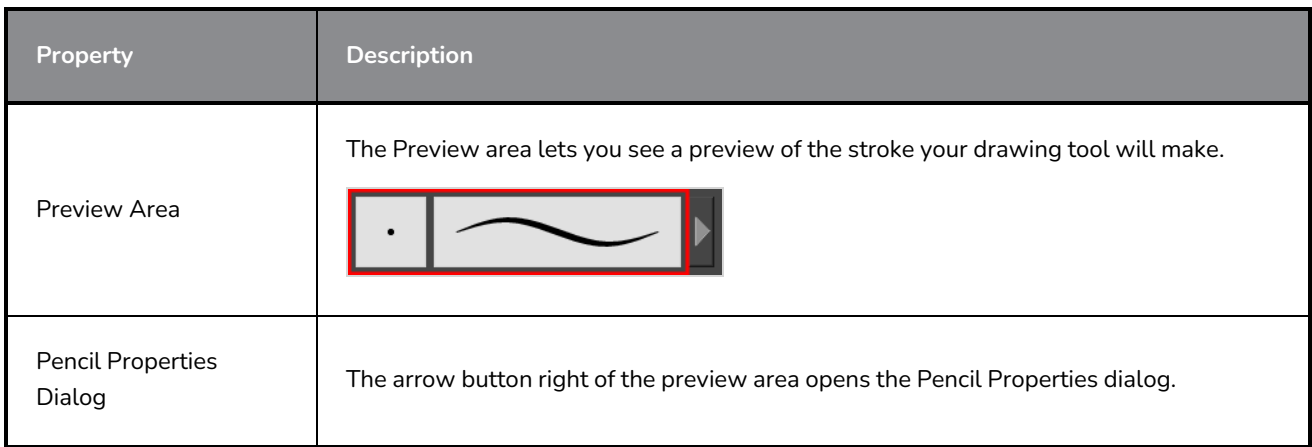

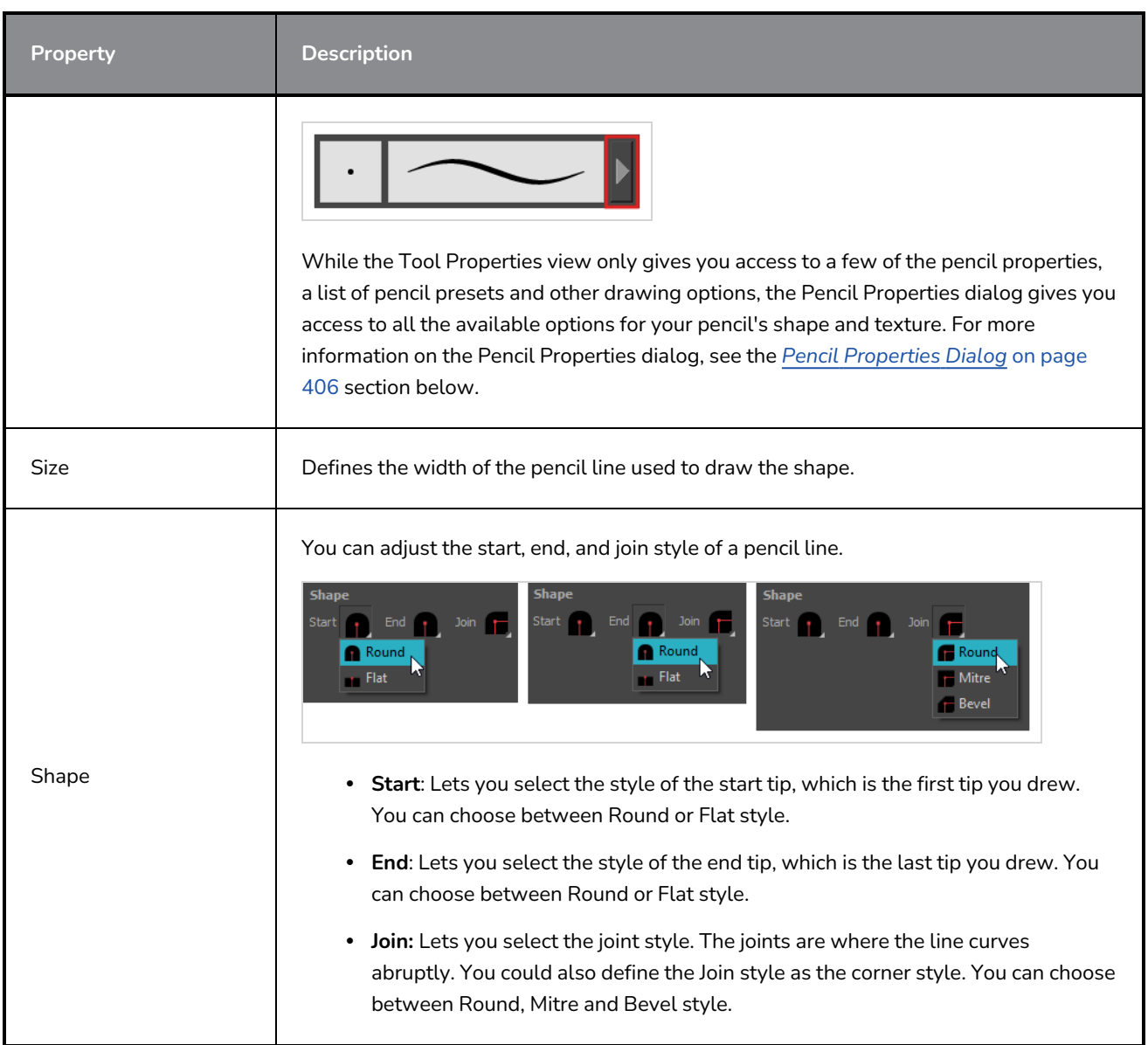

## **Pencil Presets**

These options allow you to select, create and manage pencil presets.

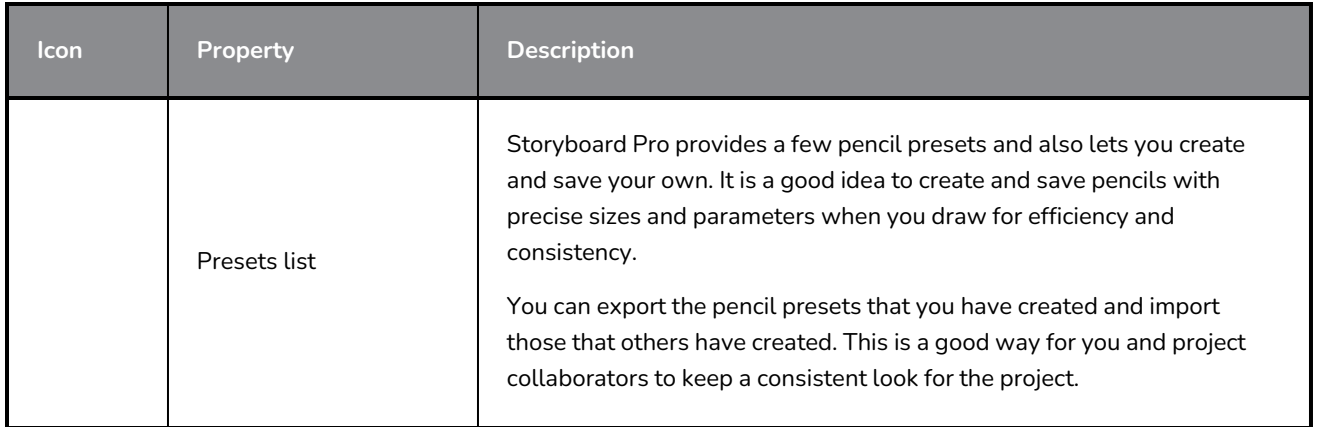

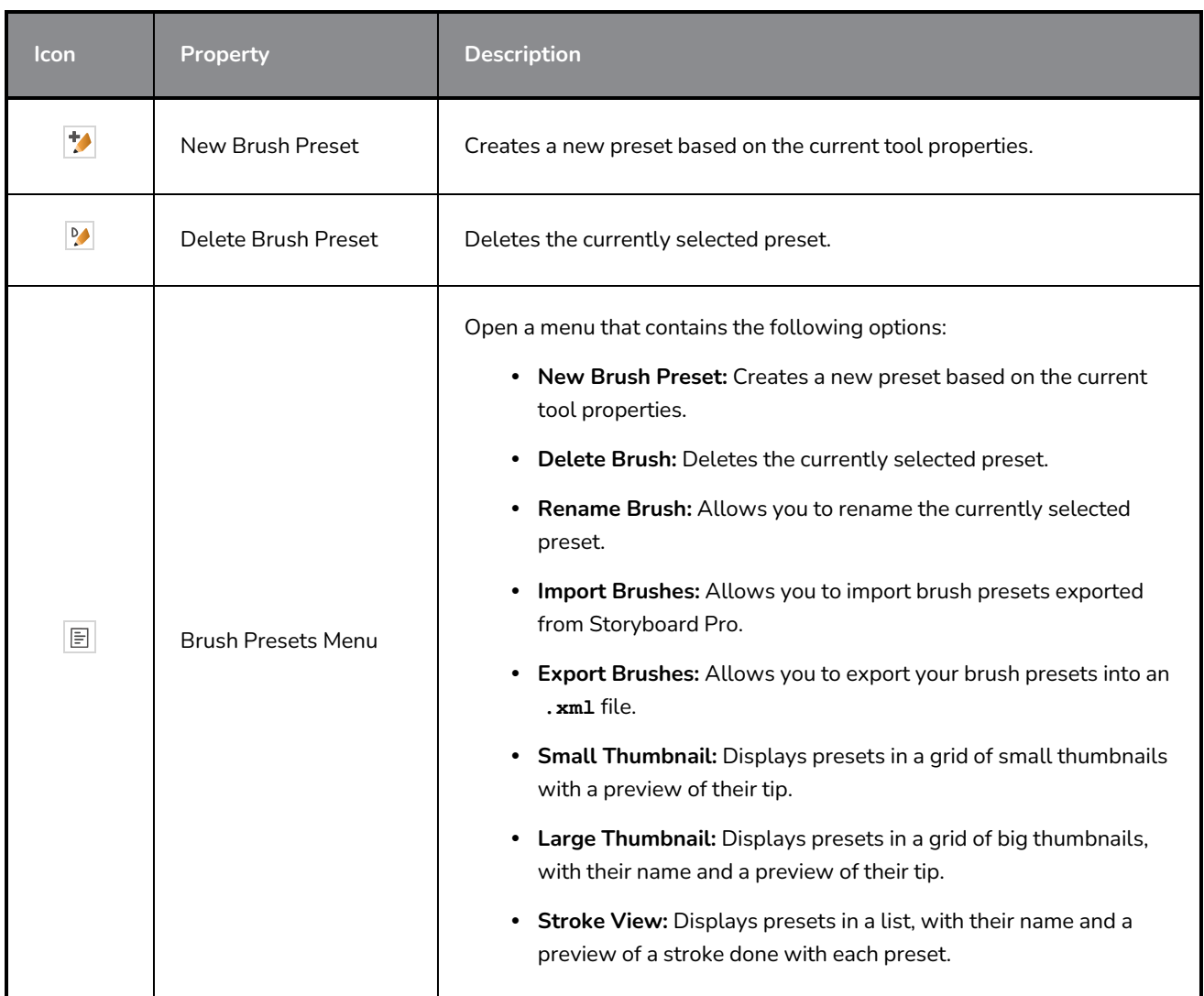

## **Drawing Options**

These options affect the way your shape is added to your artwork.

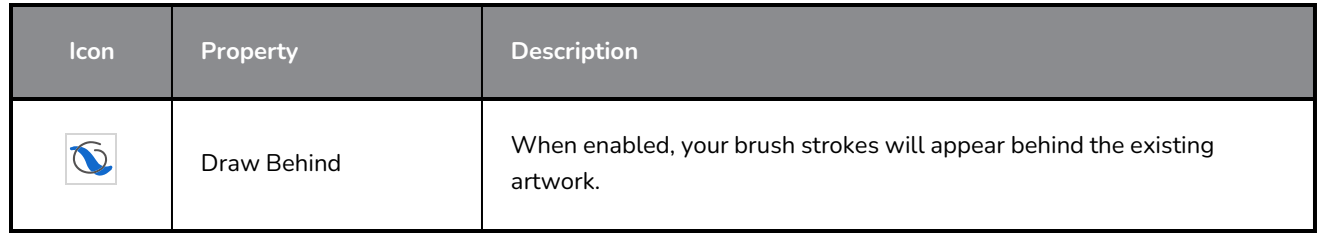

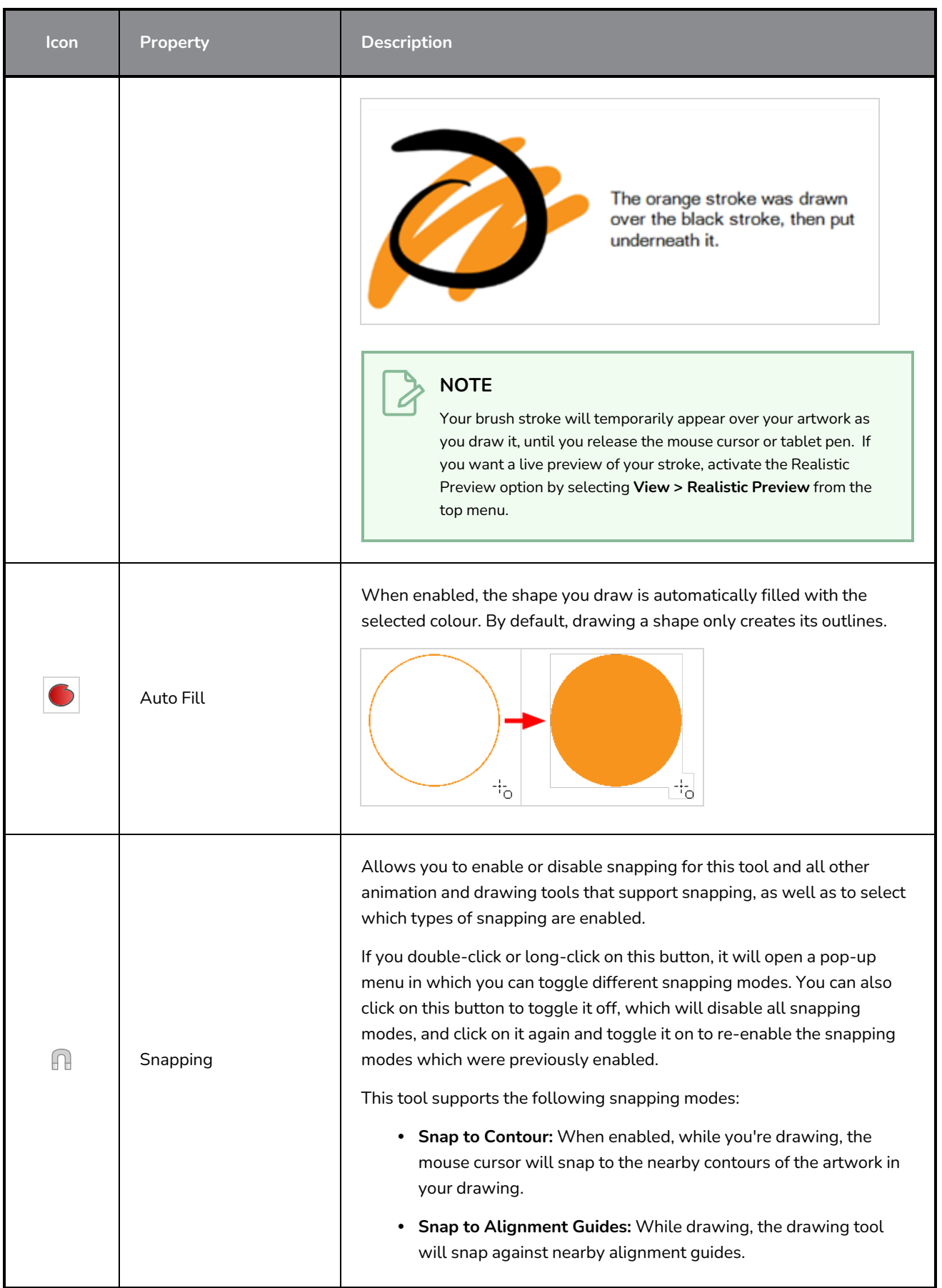

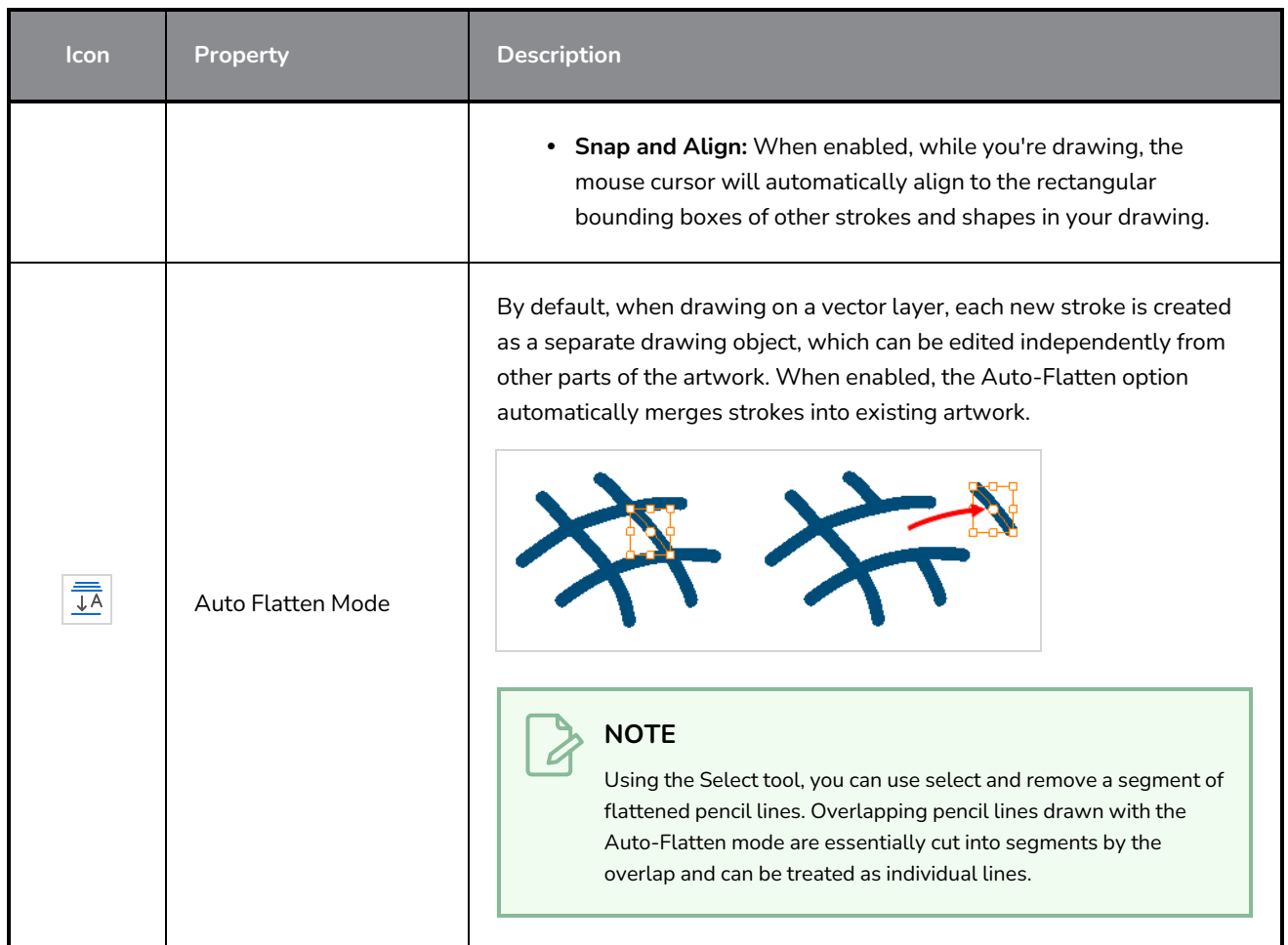

### <span id="page-406-0"></span>**Pencil Properties Dialog**

The Ellipse tool draws the same type of line as the Pencil tool. Hence, you can configure the Ellipse tool's lines using the Pencil Properties dialog, which you can open by clicking on the arrow button right of the stroke display area in the Tool Properties view.

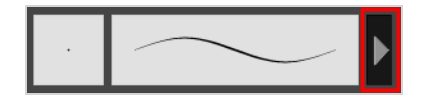

#### **Size and Smoothness Tab**

The Size and Smoothness tab allows you to select your pencil's size, its smoothing parameters as well as the shape of its tips and corners.

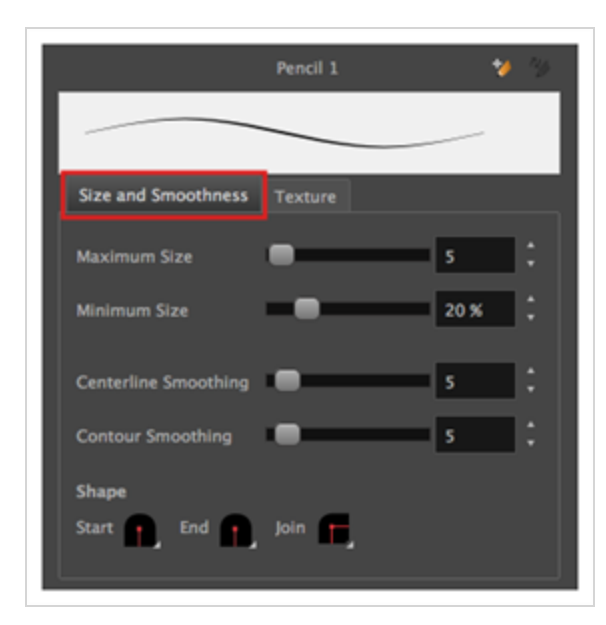

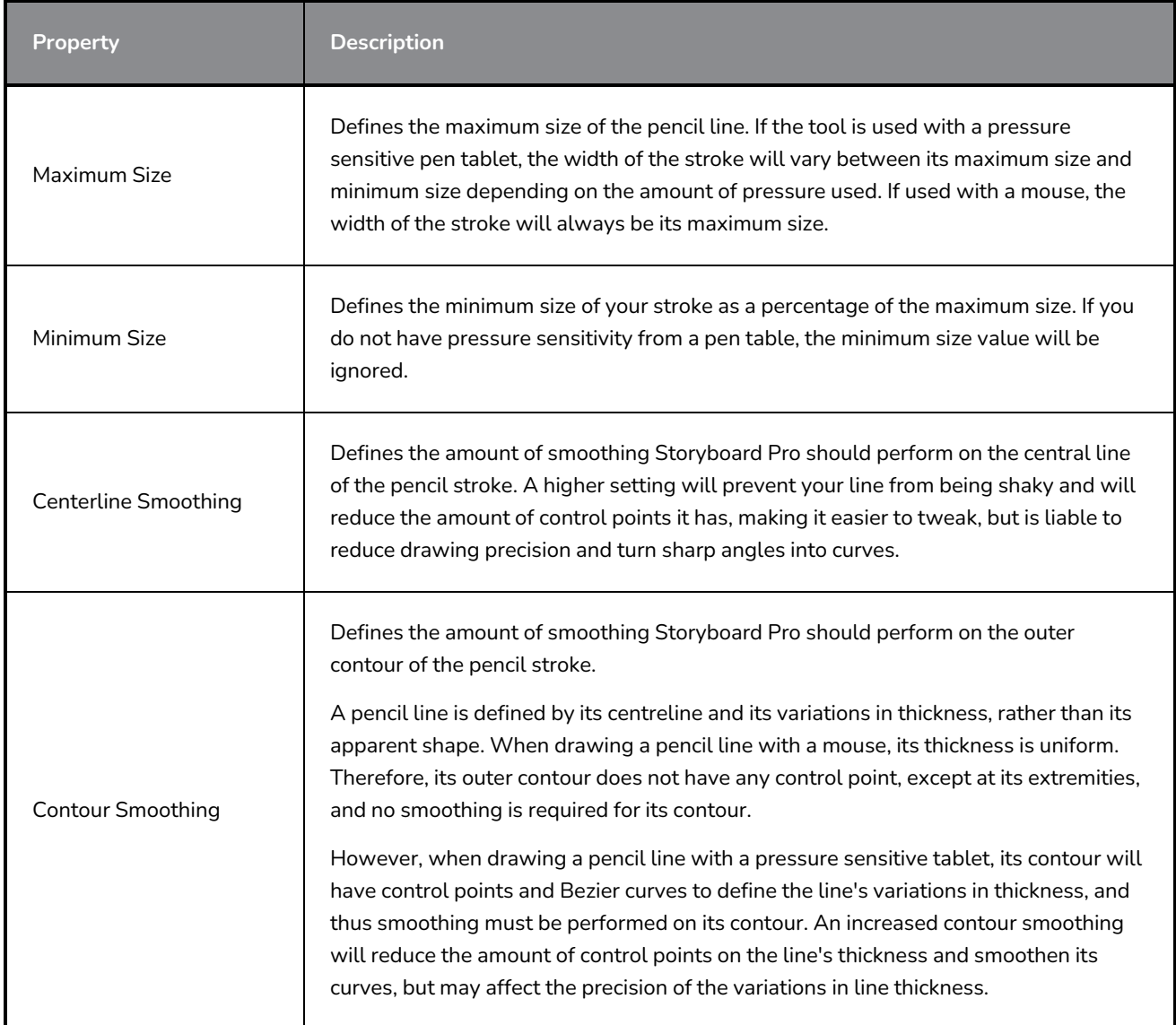

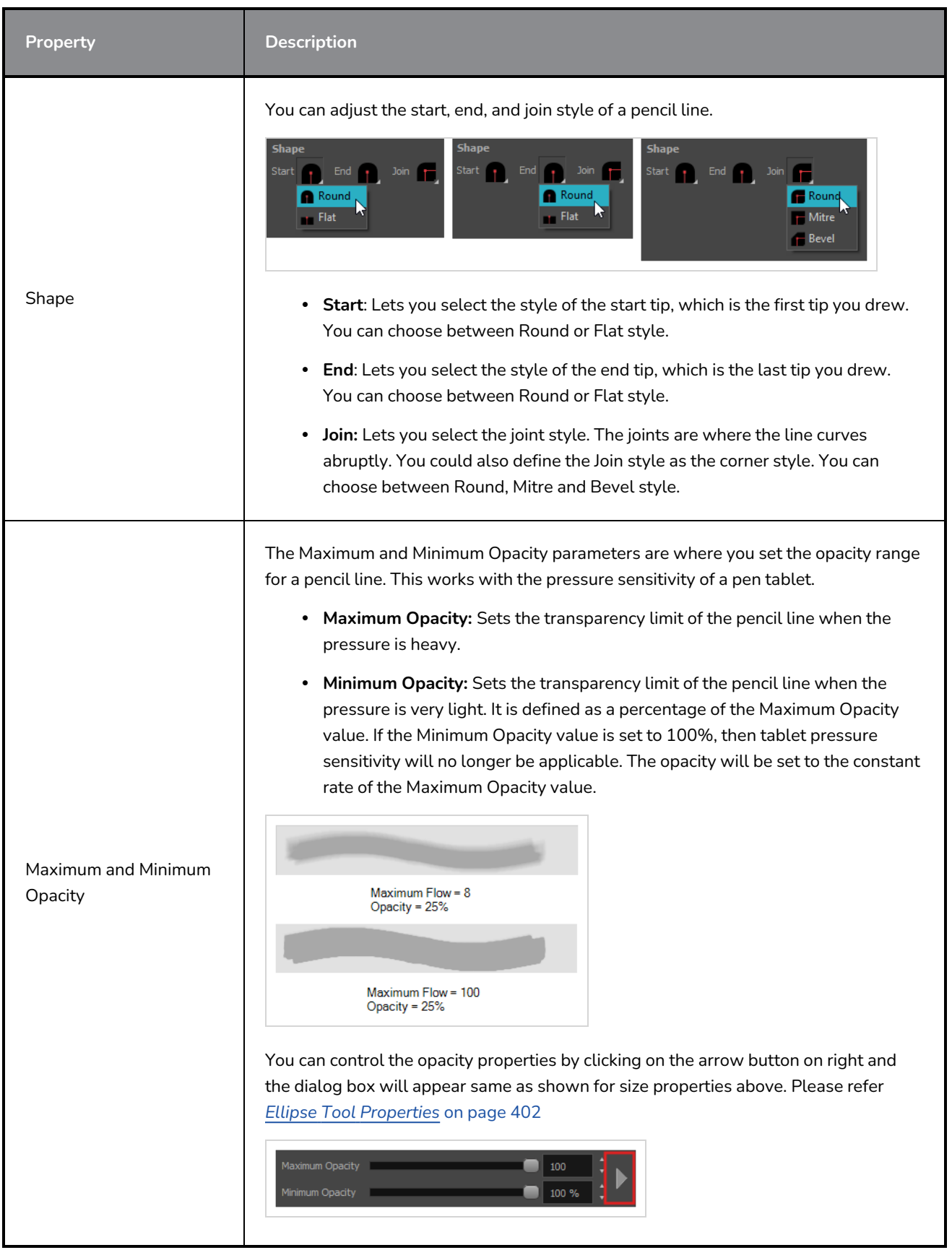

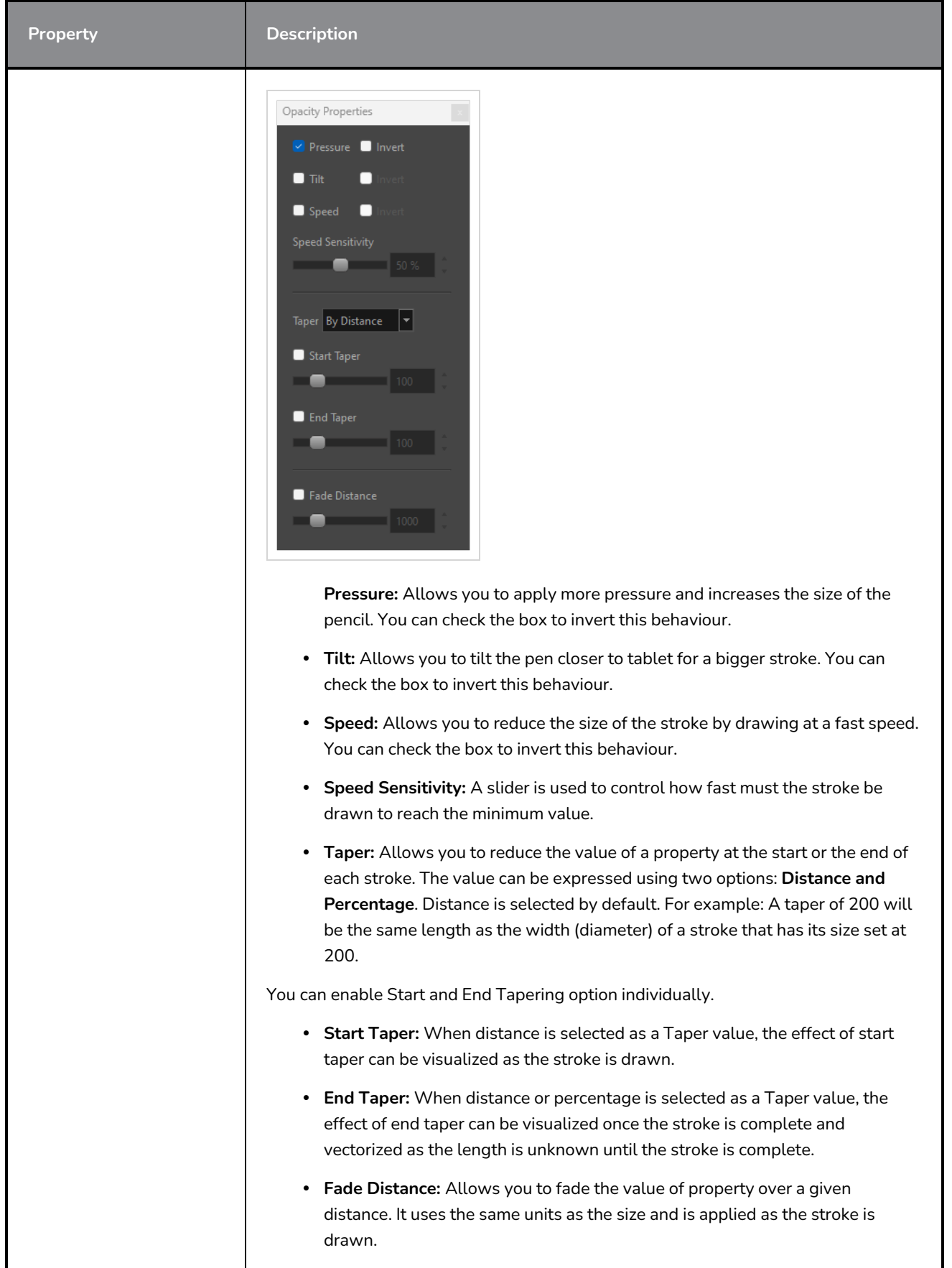

### **Texture Tab**

In the Pencil Properties view, the Texture Tab allows you to select a texture to apply to your pencil lines. You can also add, remove or rename textures, save the current pencil texture palette as the default one, or import the pencil texture palette into your scene.

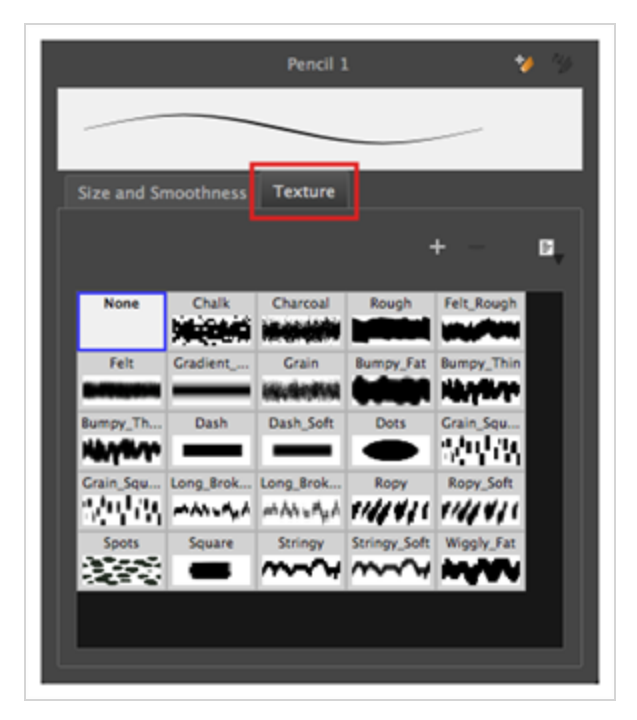

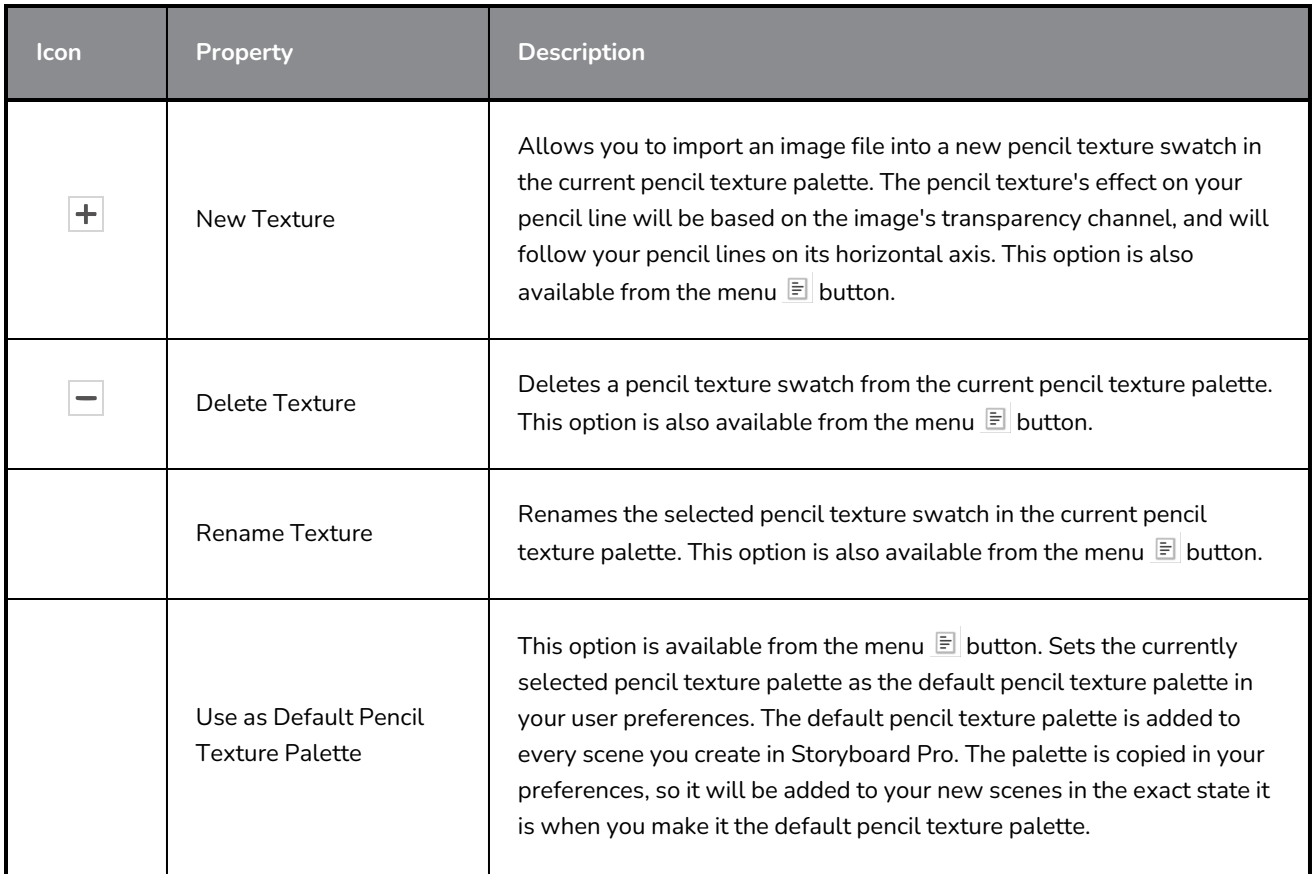

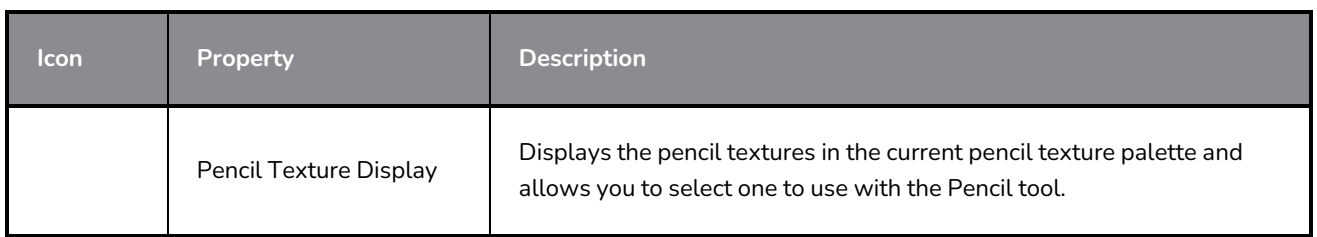

## **Eraser Tool Properties**

The Eraser tool allows you to erase artwork by drawing eraser strokes over it. When using the Eraser tool with a tablet, it is pressure sensitive, like with the Brush and Pencil tool.

#### **How to access the Eraser tool properties**

1. In the Tools toolbar, select the Eraser  $\blacklozenge$  tool.

The tool's properties are displayed in the Tool Properties view.

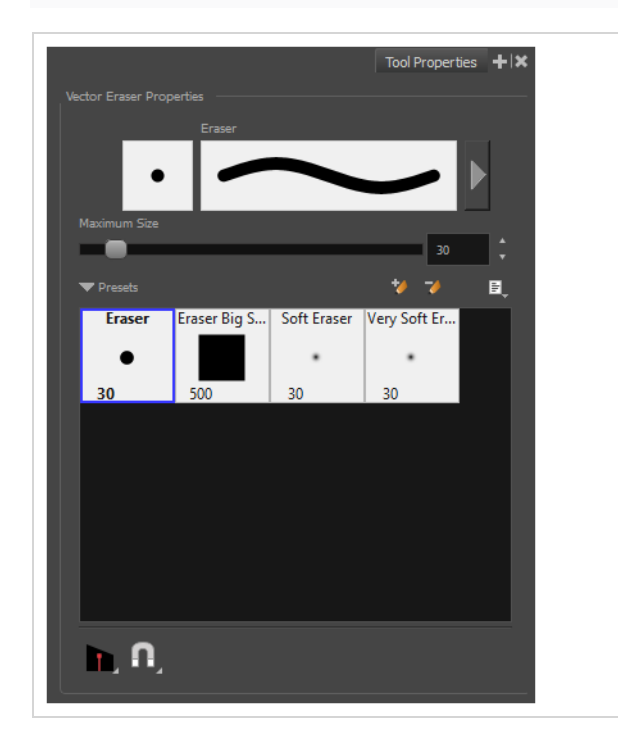

## **Eraser Properties**

The way the Eraser tool is configured is almost identical to the way the Brush tool is configured.

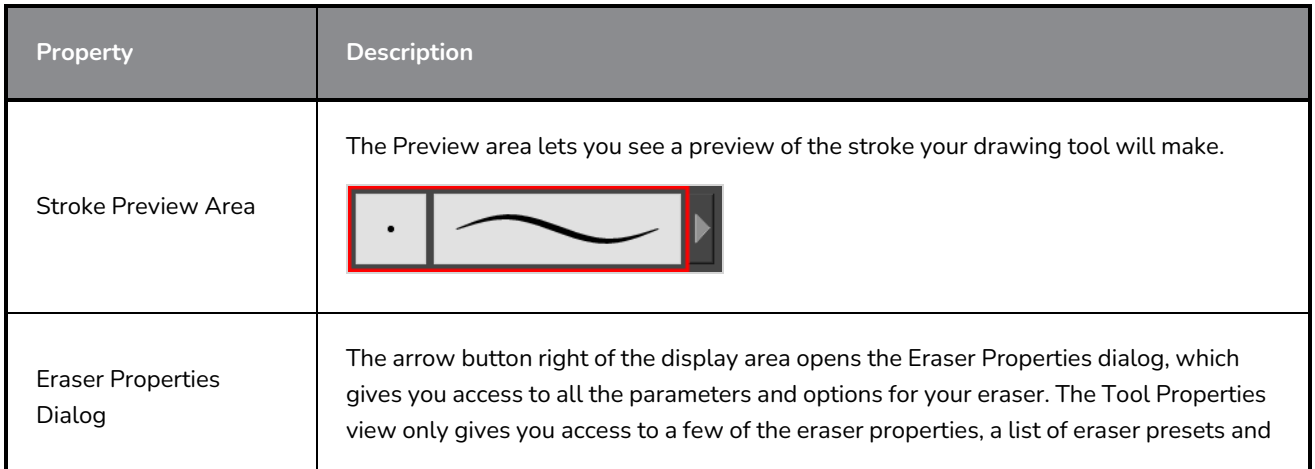

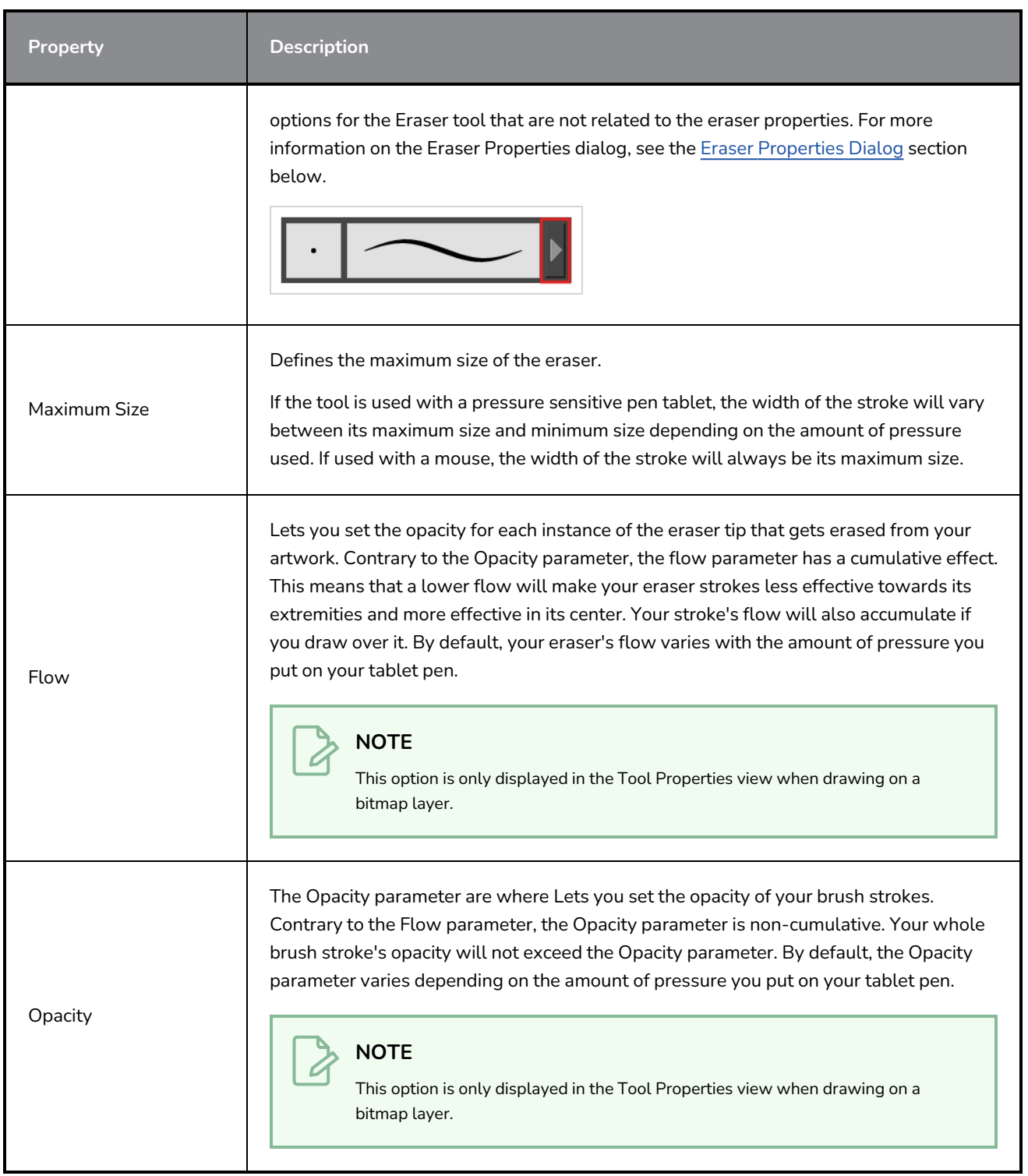

## **Eraser Presets**

These options allow you to select, create and manage eraser presets.

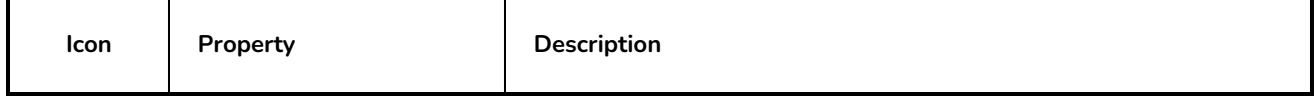

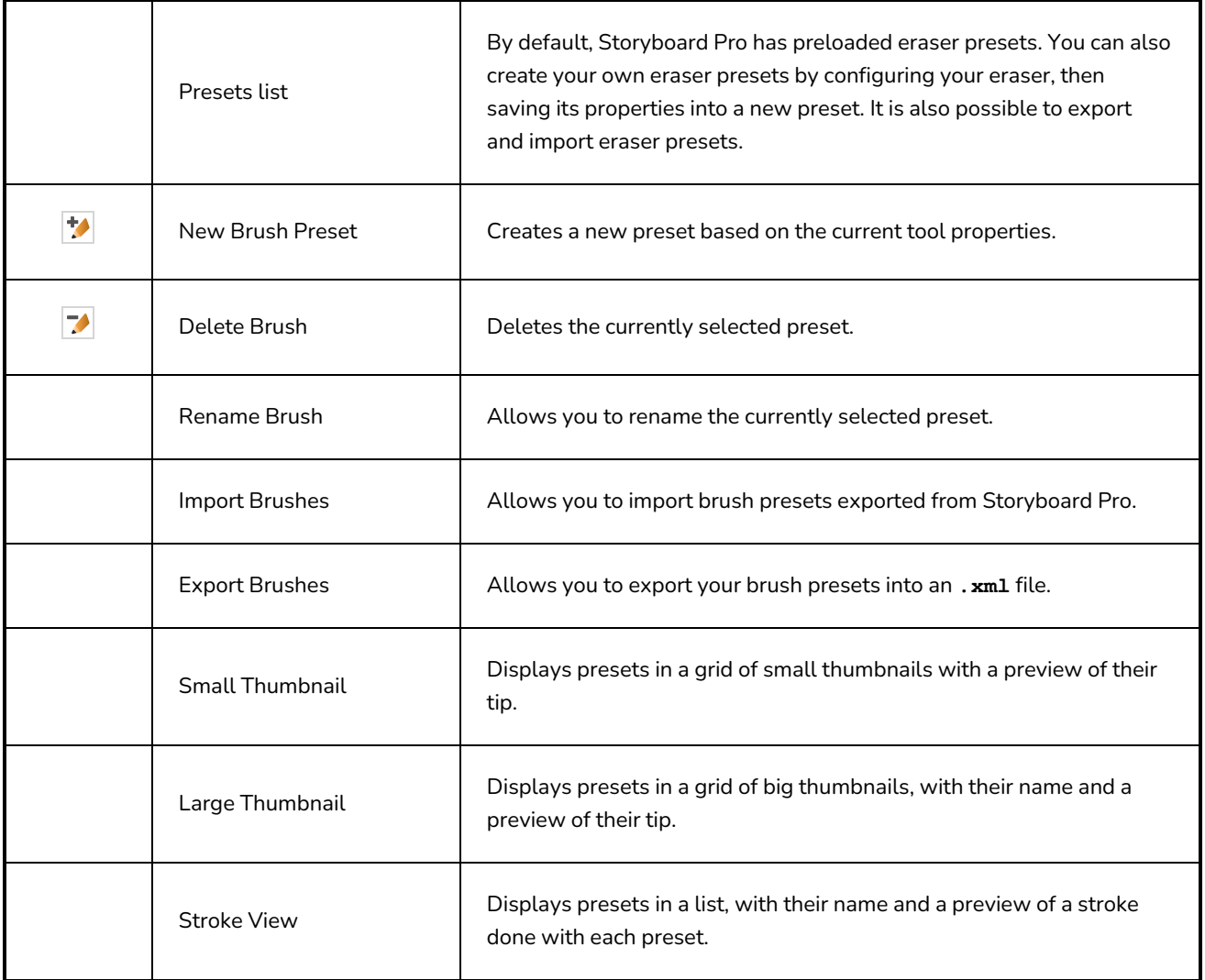

# **Erasing Options**

These options affect the way your eraser strokes are applied to your artwork.

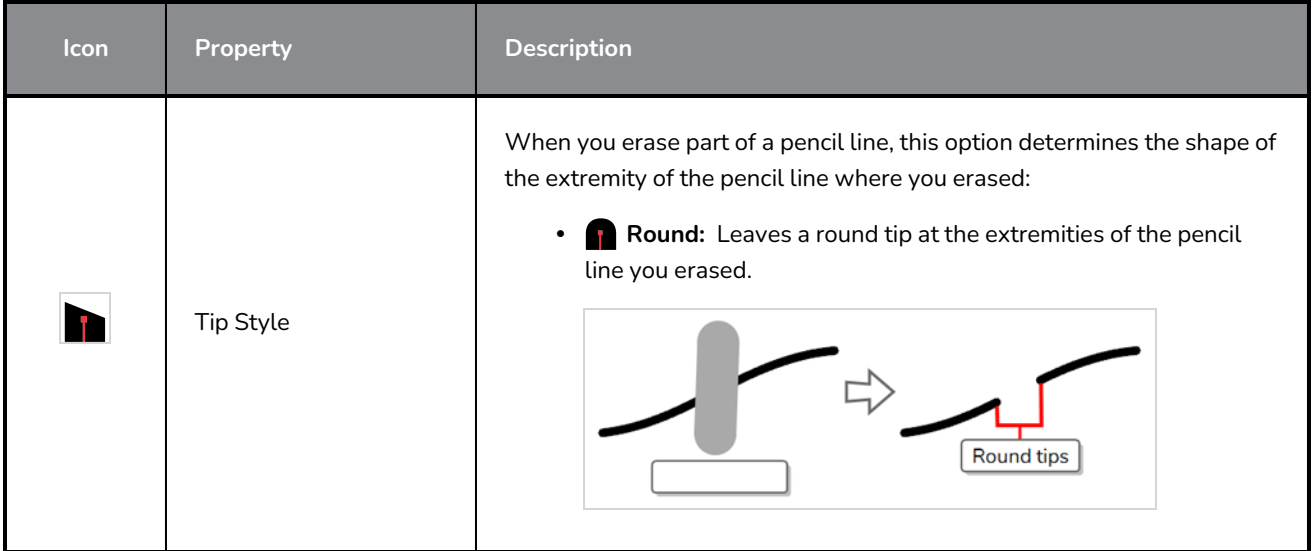

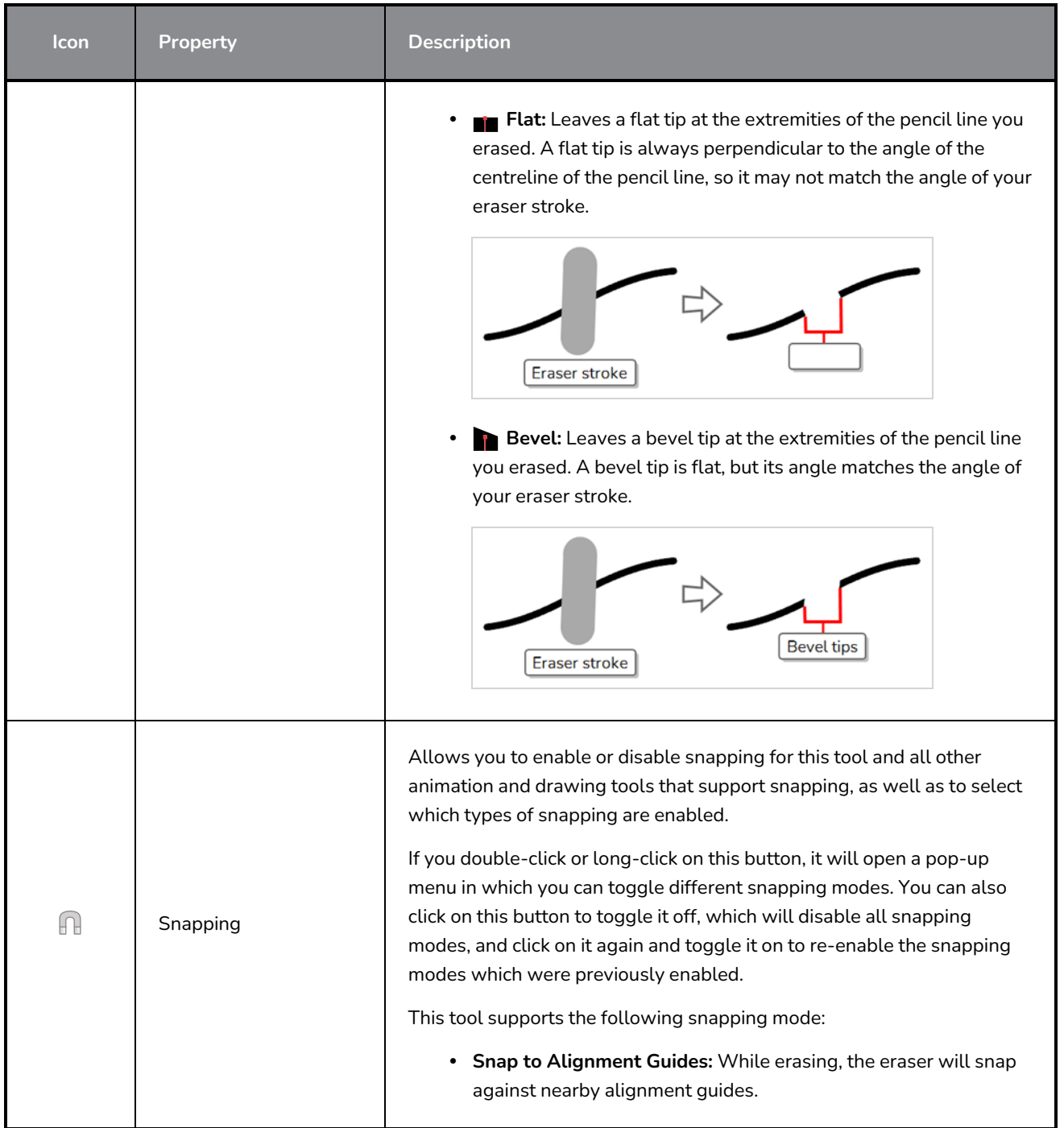

## <span id="page-415-0"></span>**Eraser Properties Dialog**

Erasers have an extensive set of options and properties that are not displayed in the Tool Properties view, but rather, in a dialog you can access from it. To open the Eraser Properties dialog, click on the arrow button right of the stroke display area.

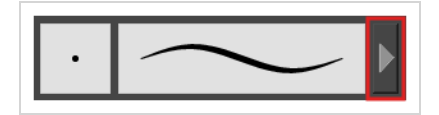

The Eraser Properties dialog has five different tabs, minus the Smoothing tab if you are working on a bitmap layers. Below is detailed information about the options available in each tab:

- <sup>l</sup> *Tip Tab* on [page](#page-416-0) 416
- <sup>l</sup> *[Smoothing](#page-422-0) Tab* on page 422
- <sup>l</sup> *[Transparency](#page-423-0) Tab* on page 423
- <sup>l</sup> *Dual Tip Tab* on [page](#page-426-0) 426
- <span id="page-416-0"></span><sup>l</sup> *Paper [Texture](#page-430-0) Tab* on page 430

#### **Tip Tab**

The Tip tab allows you to configure the shape, size, hardness and spacing of your eraser tip.

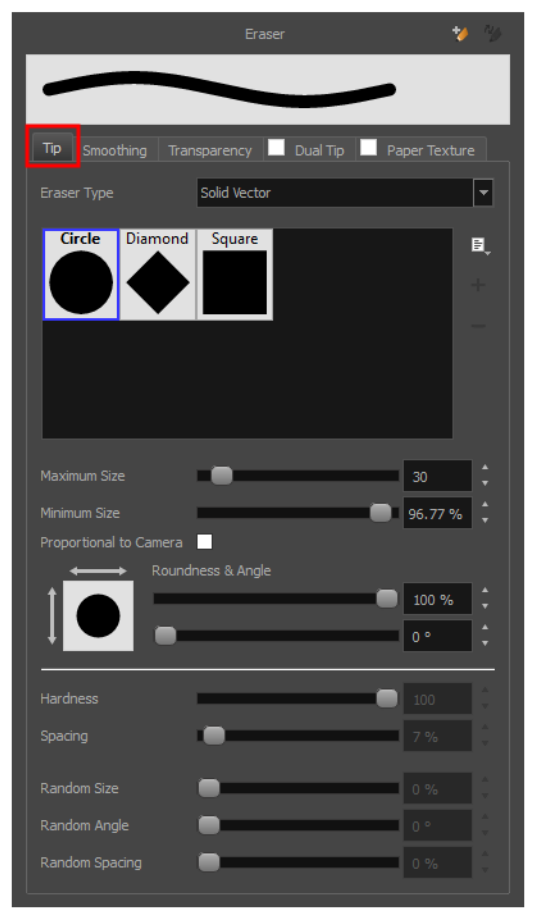

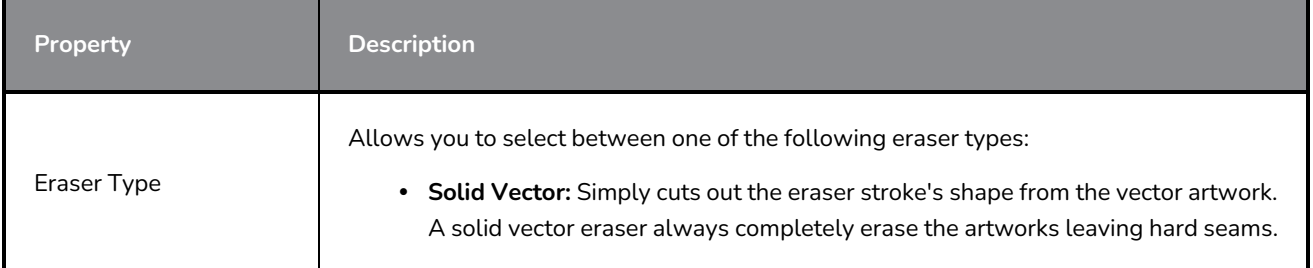

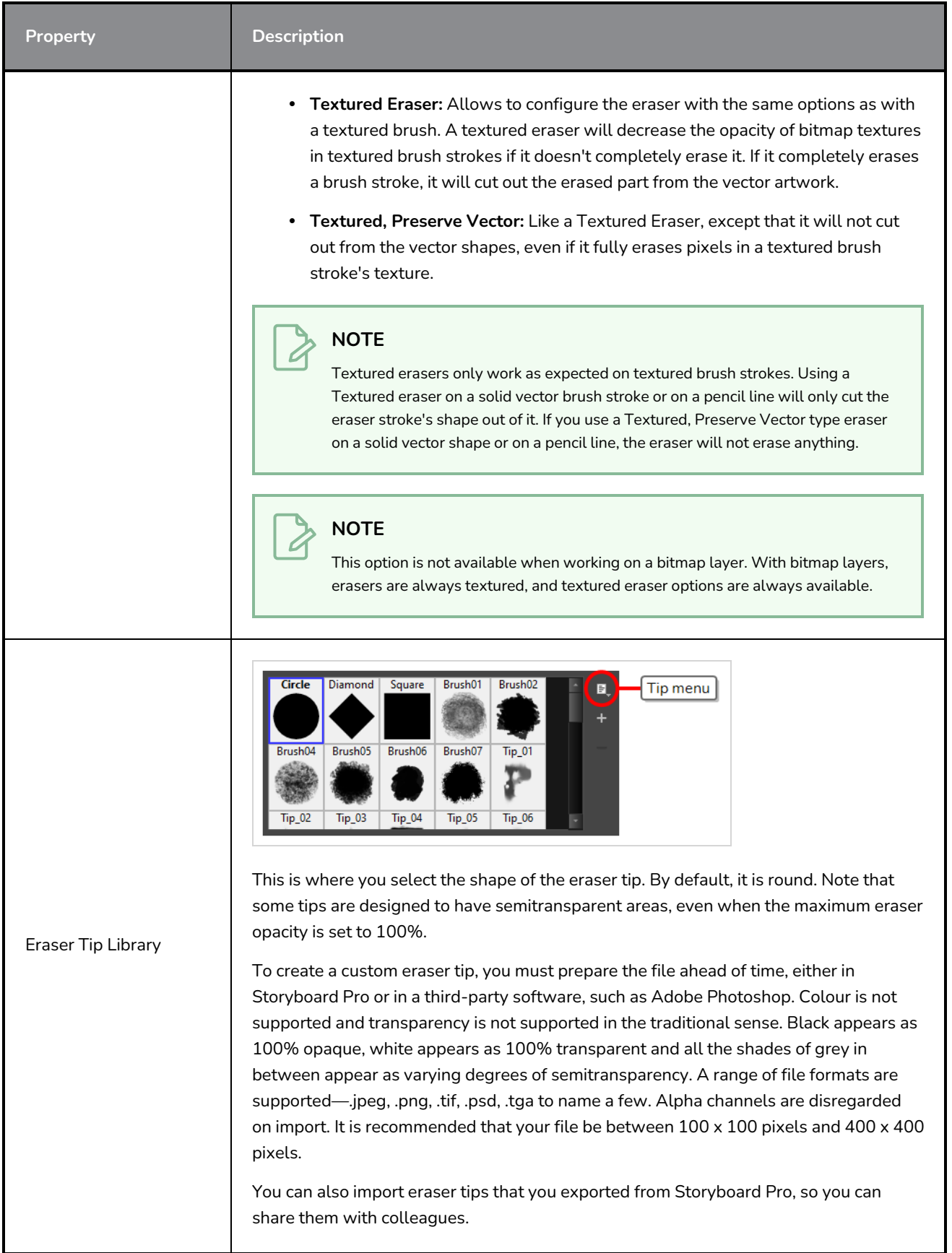

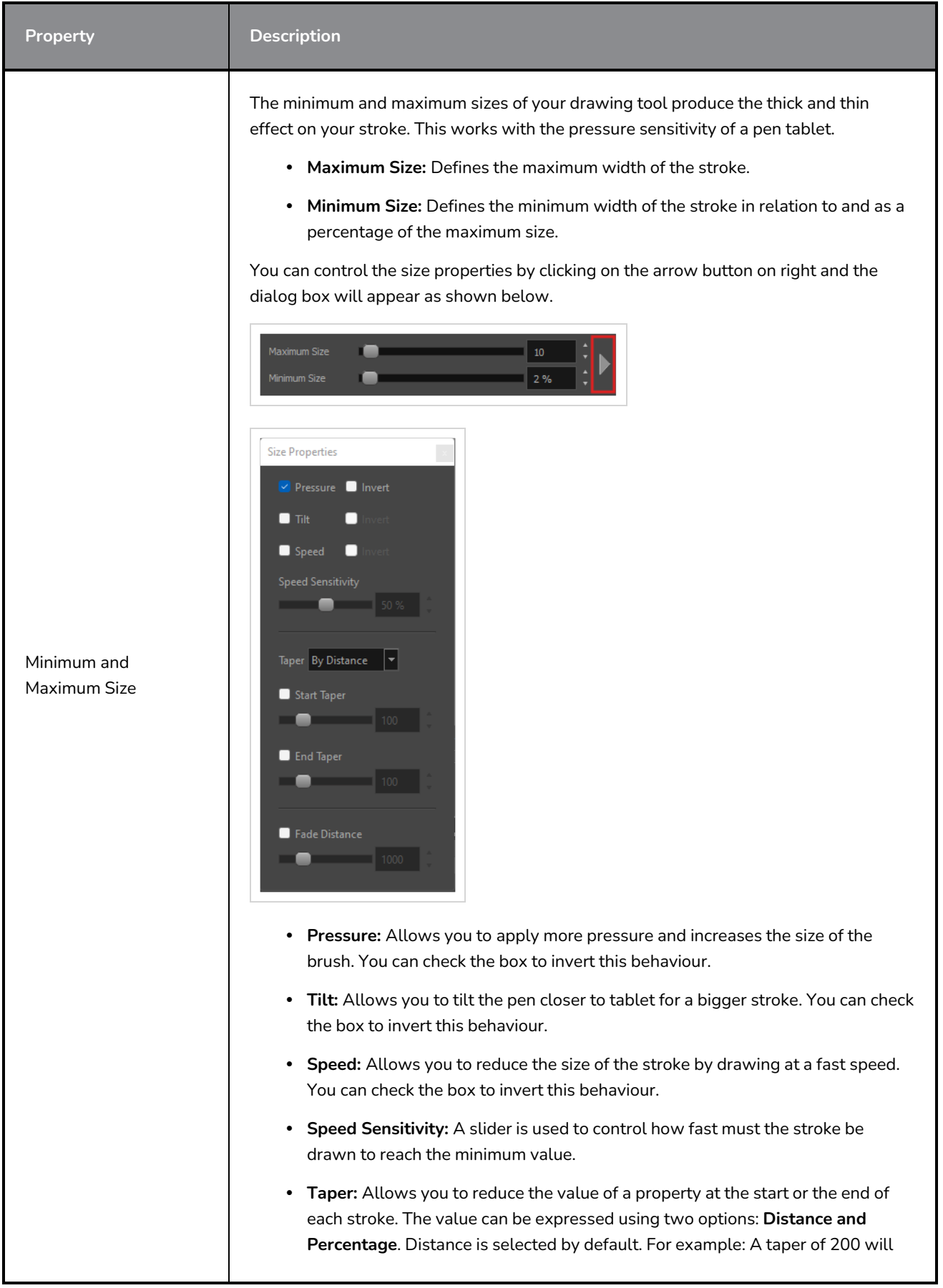

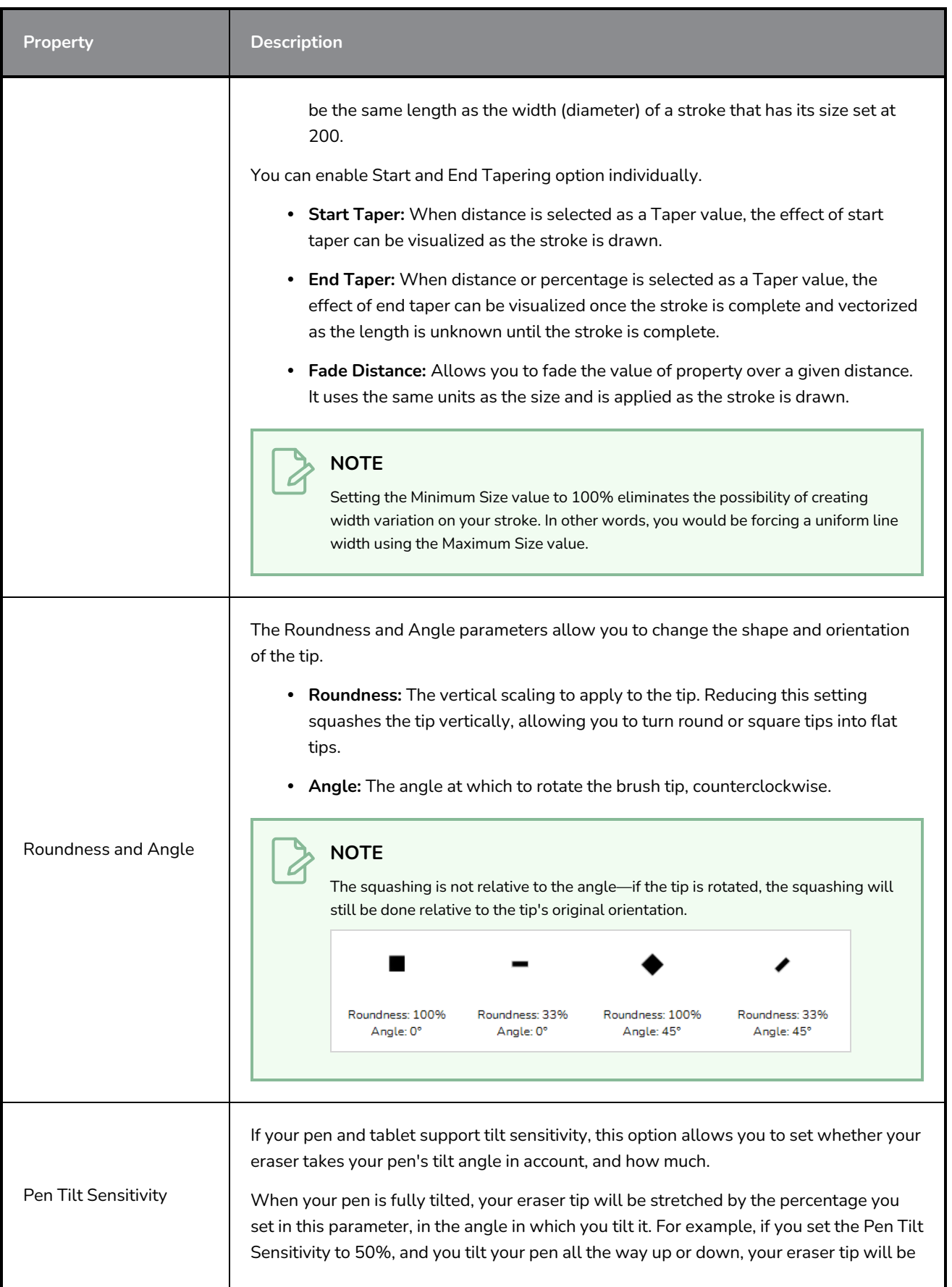

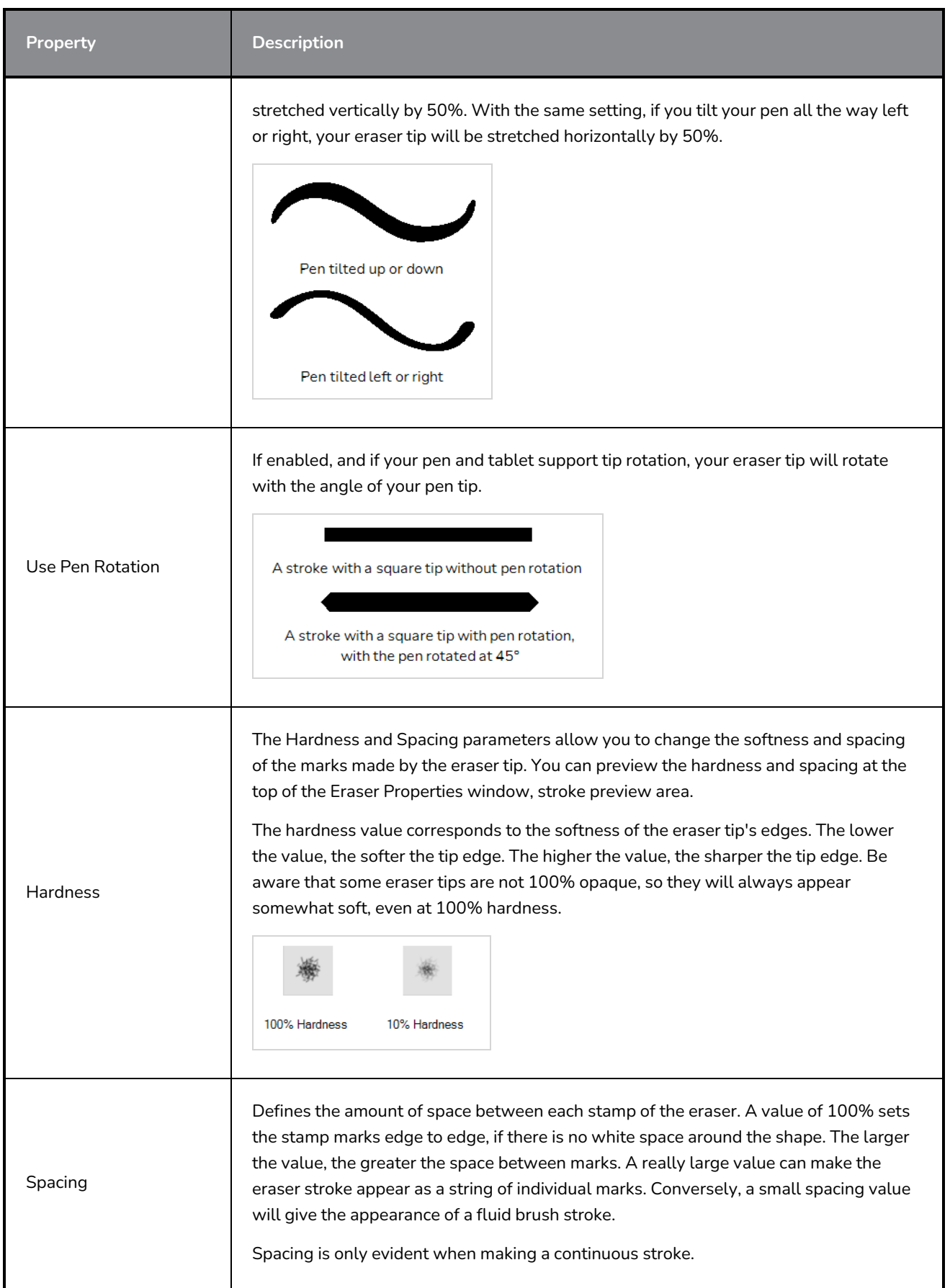

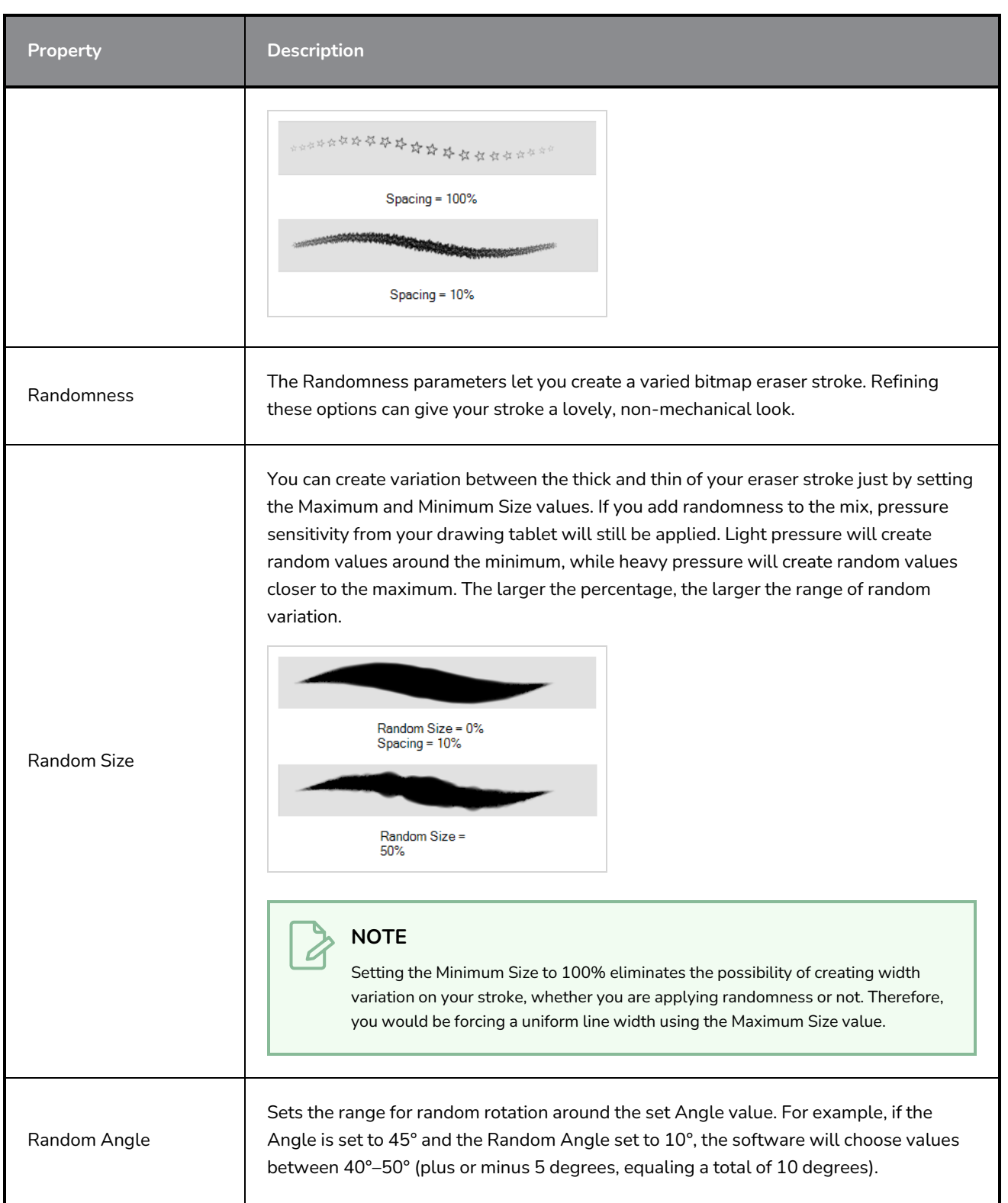

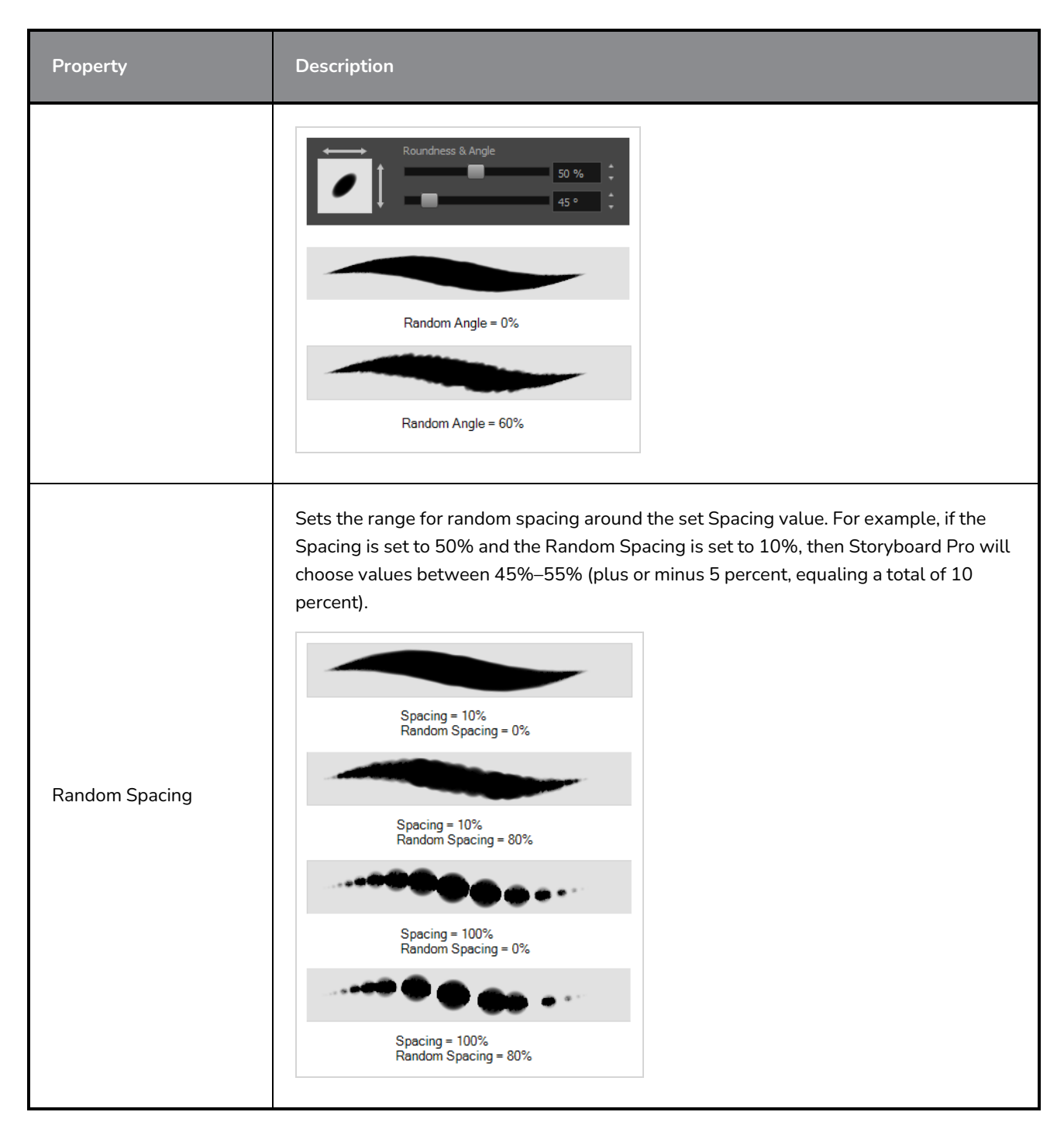

#### <span id="page-422-0"></span>**Smoothing Tab**

The Smoothing tab contains options to configure how Storyboard Pro should automatically smooth your eraser strokes as you paint.

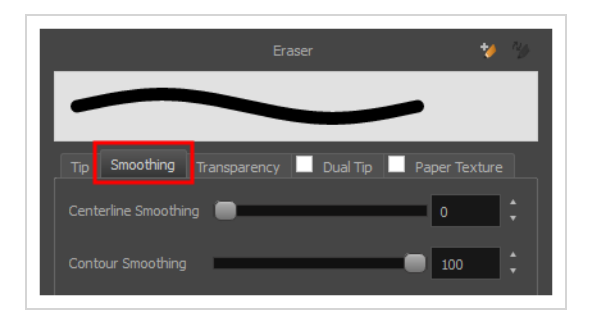

#### **NOTE**

The Smoothing tab is only available when working on a vector layer, as bitmap layers do not support smoothing.

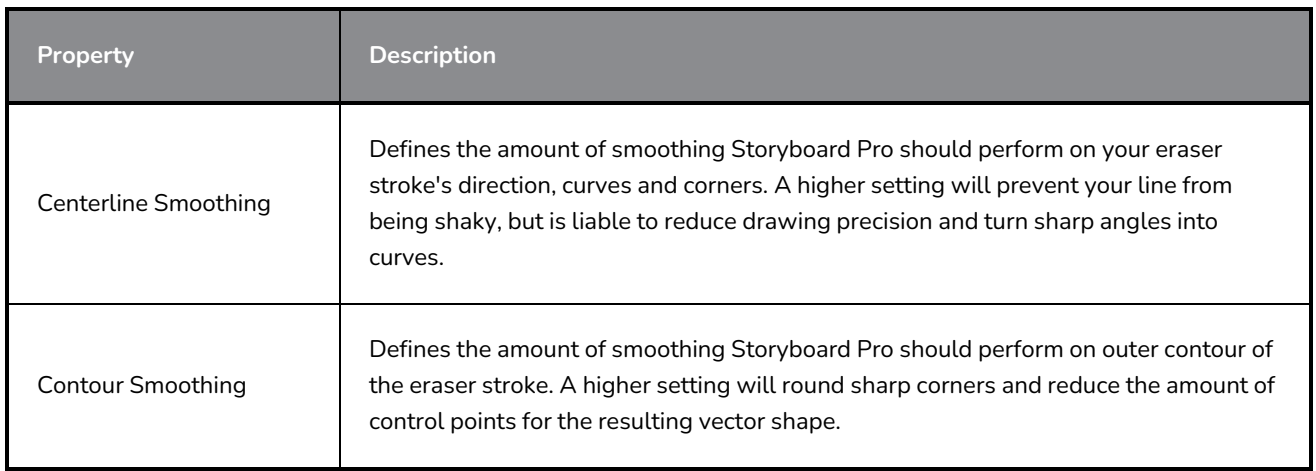

### <span id="page-423-0"></span>**Transparency Tab**

The Transparency tab allows you to decide if your eraser has antialiasing as well as to set its flow and opacity settings.

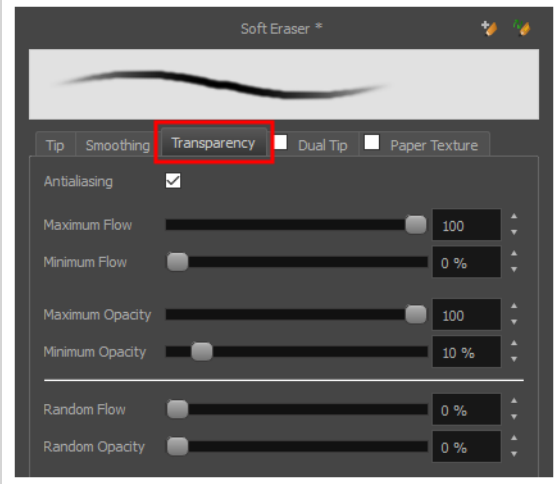

#### **NOTE**  $\overline{\mathcal{A}}$

The Transparency tab's options are only available on vector layers if the **Eraser Type** option of the Tip tab is set to **Textured Vector** or **Textured, Preserve Vector**.. On bitmap layers, those options are always available.

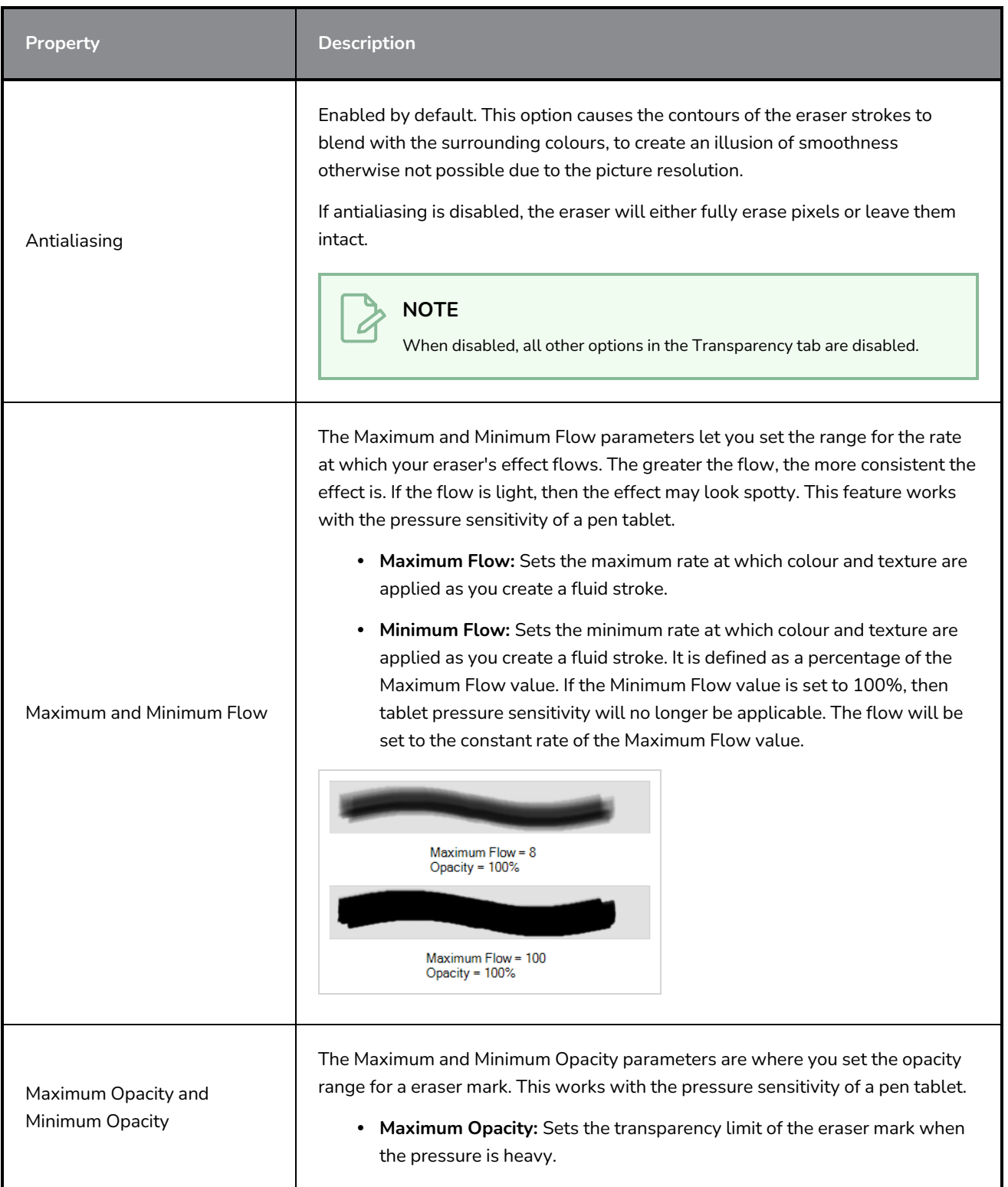

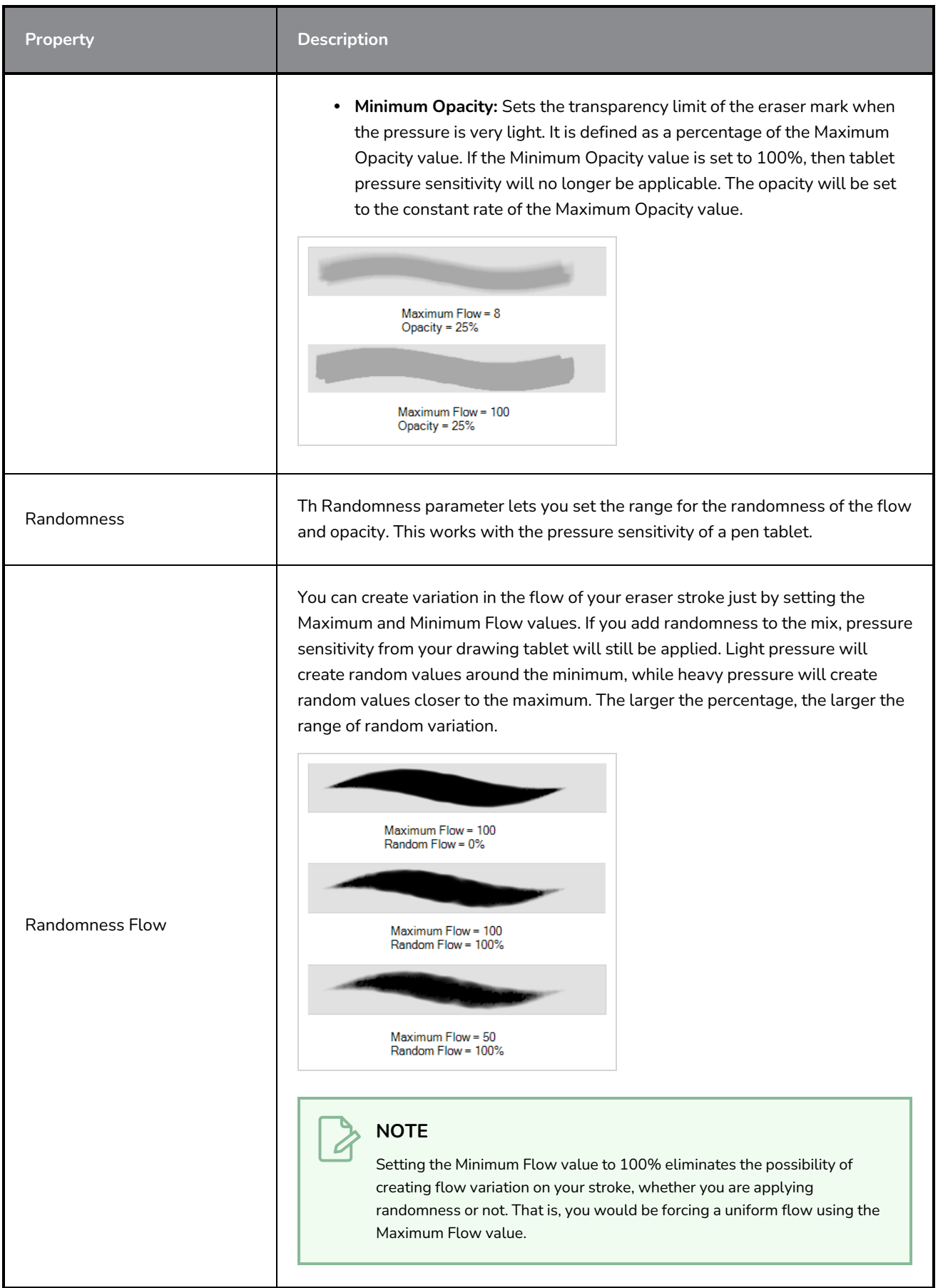

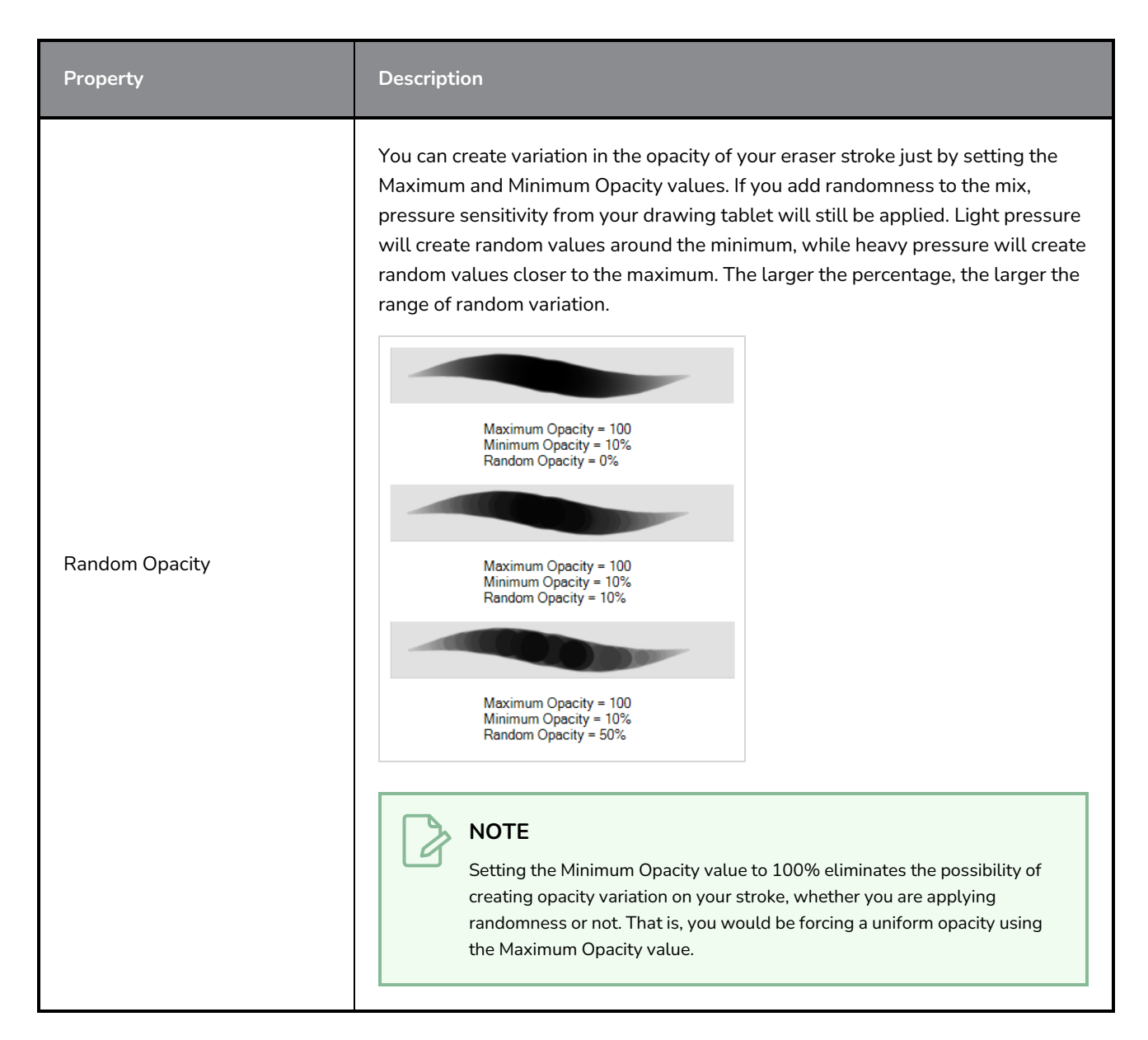

#### <span id="page-426-0"></span>**Dual Tip Tab**

The Dual Tip tab lets you set the parameters for creating a dual tip eraser. The primary bitmap eraser tip and the dual tip always work together. You can set the parameters for the primary tip in the Tip tab and those for the dual tip in the Dual Tip tab. The Blend mode you select determines how the tips are combined.

By default, the Blend Mode is set to Multiply and the Random Angle to 360°.

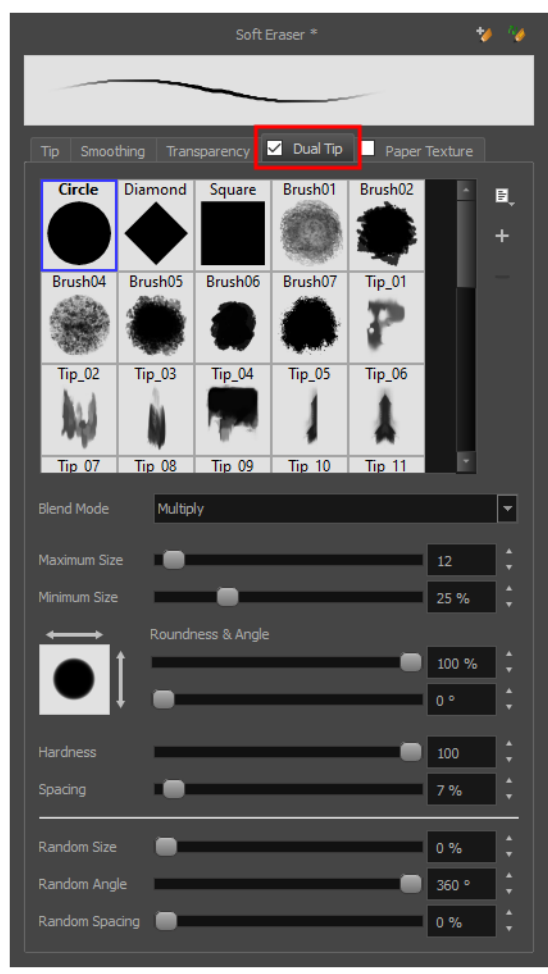

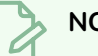

#### **NOTE**

To use a Dual Tip, you must enable option by checking the checkbox inside the **Dual Tip** tab. Additionally, if you are working on a vector layer, the **Eraser Type** option of the Tip tab must be set to **Textured Vector** or **Textured, Preserve Vector**.

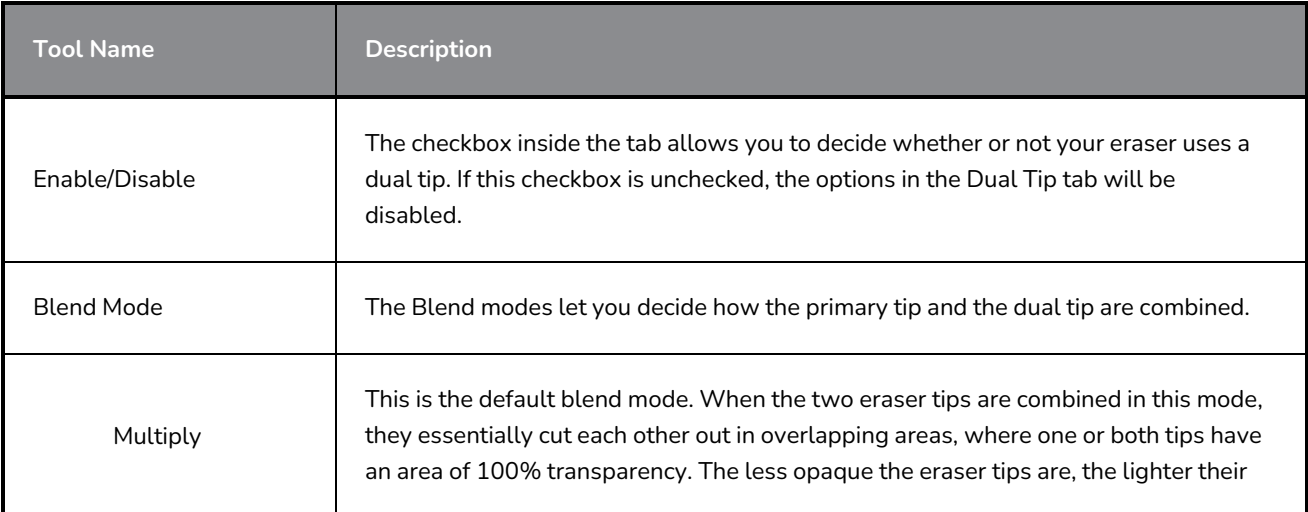

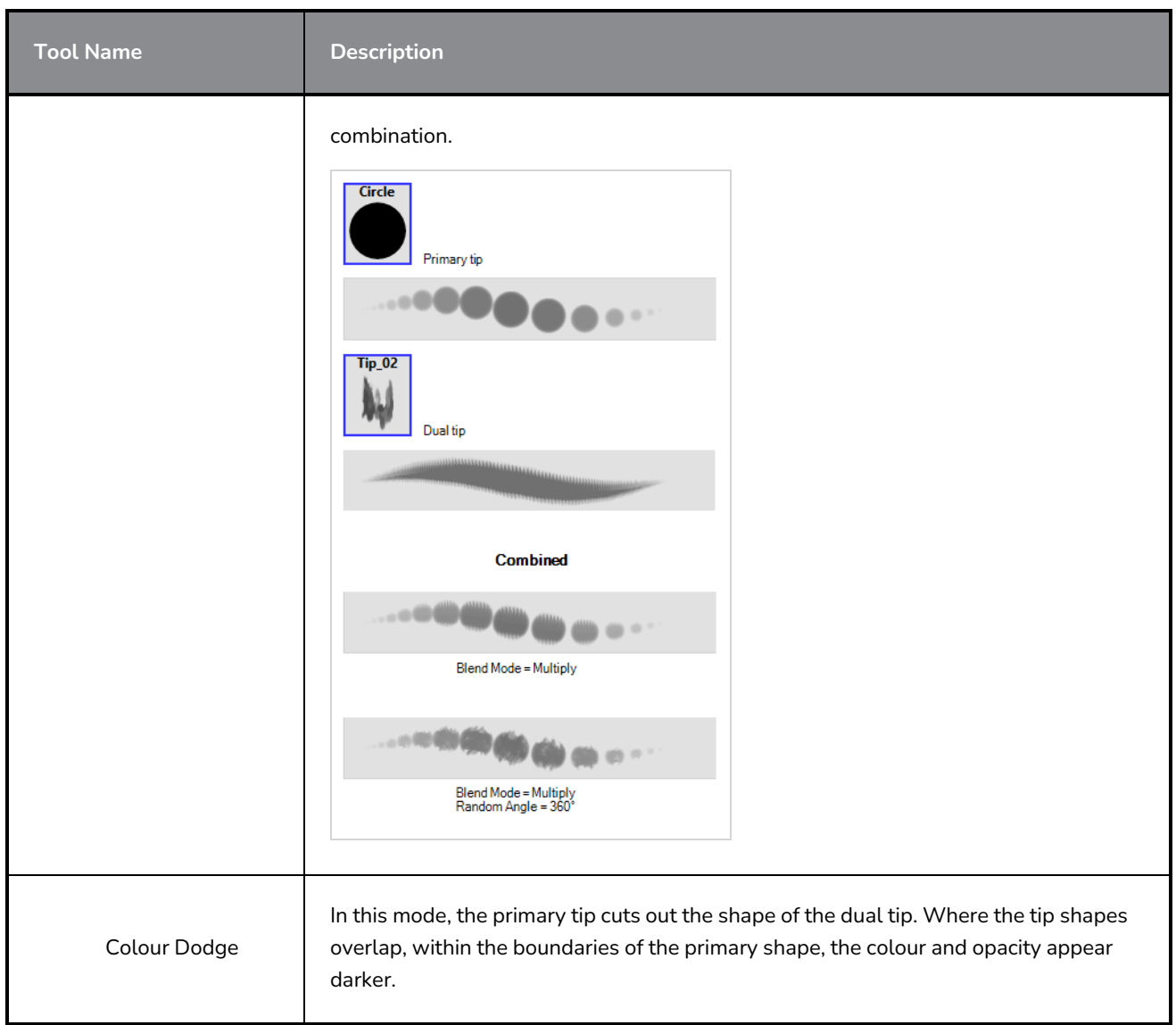

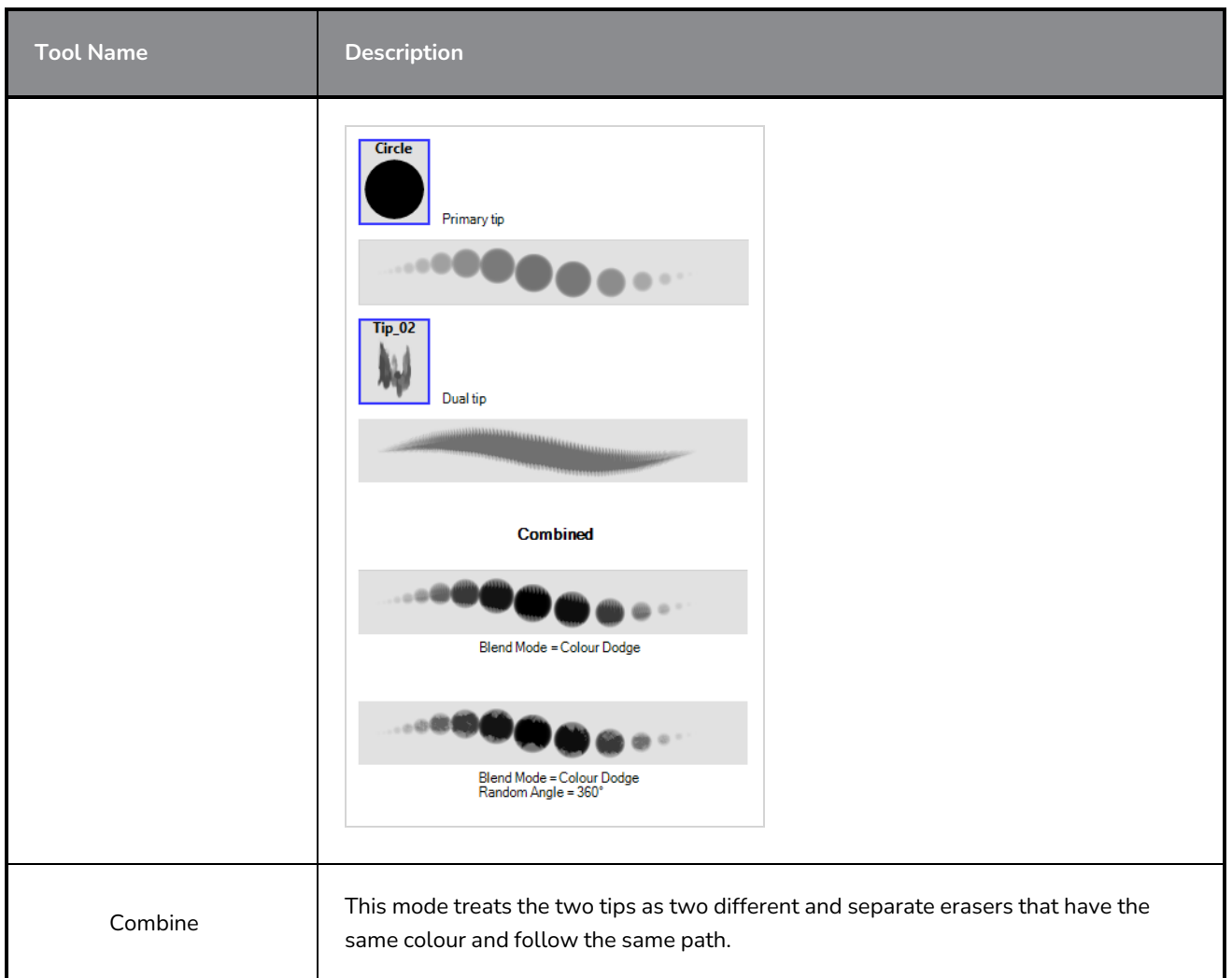

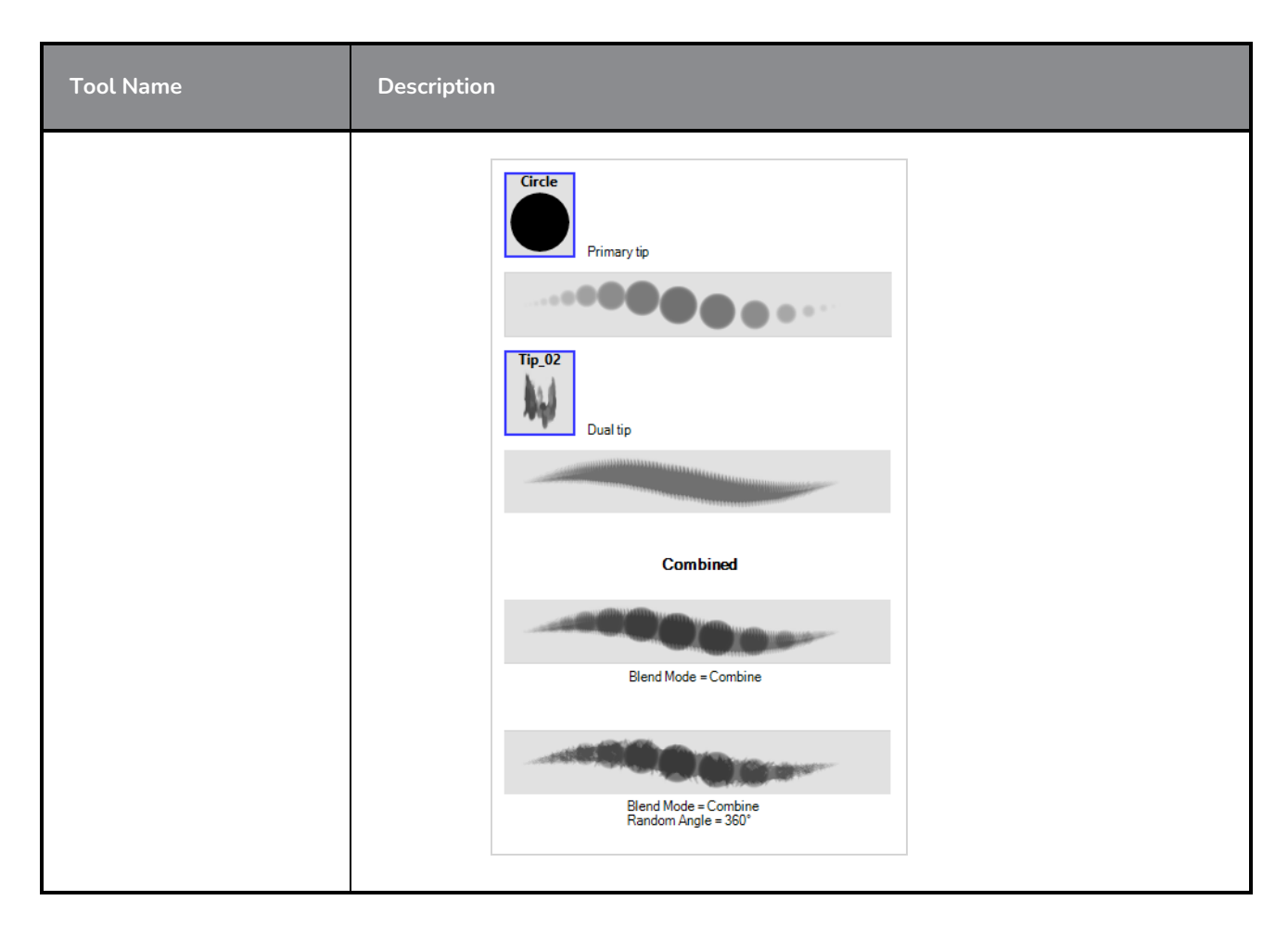

### <span id="page-430-0"></span>**Paper Texture Tab**

The Paper Texture tab lets you configure a paper-like texture for your eraser. You can also add textures by importing image files, or import paper textures that were previously exported from Storyboard Pro.

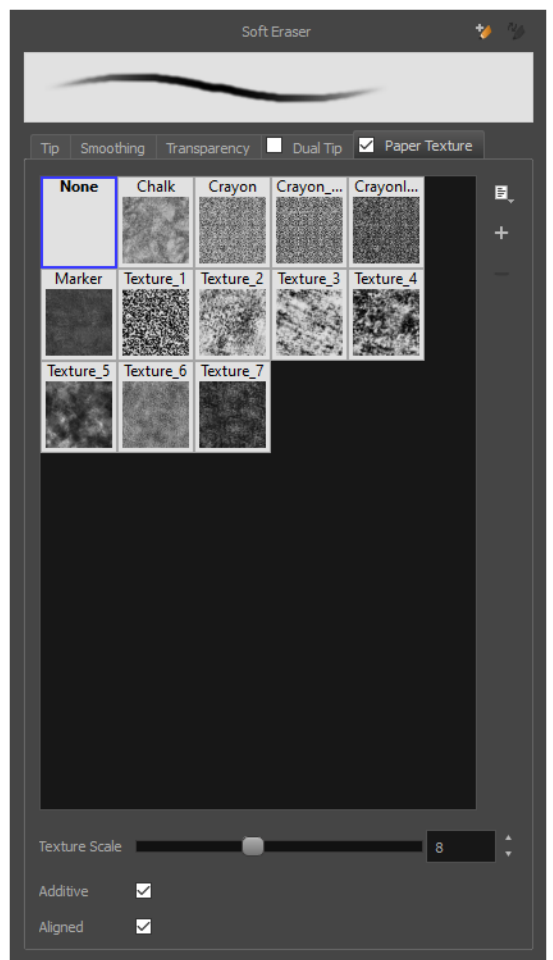

#### **NOTE**

À

To use a Paper Texture, you must enable option by checking the checkbox inside the **Paper Texture** tab. Additionally, if you are working on a vector layer, the **Eraser Type** option of the Tip tab must be set to **Textured Vector** or **Textured, Preserve Vector**.

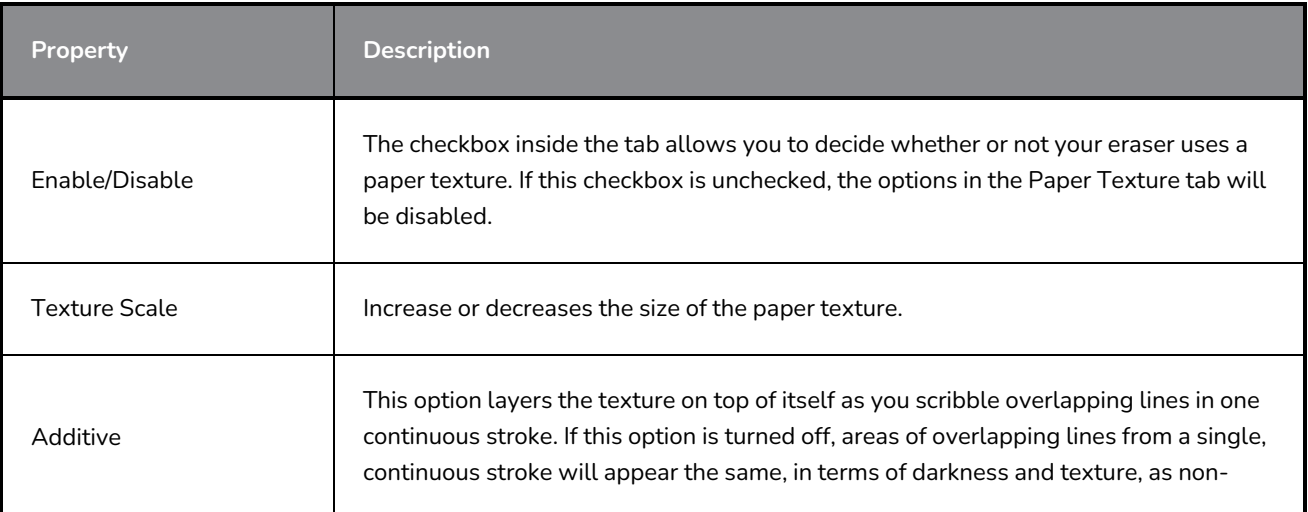
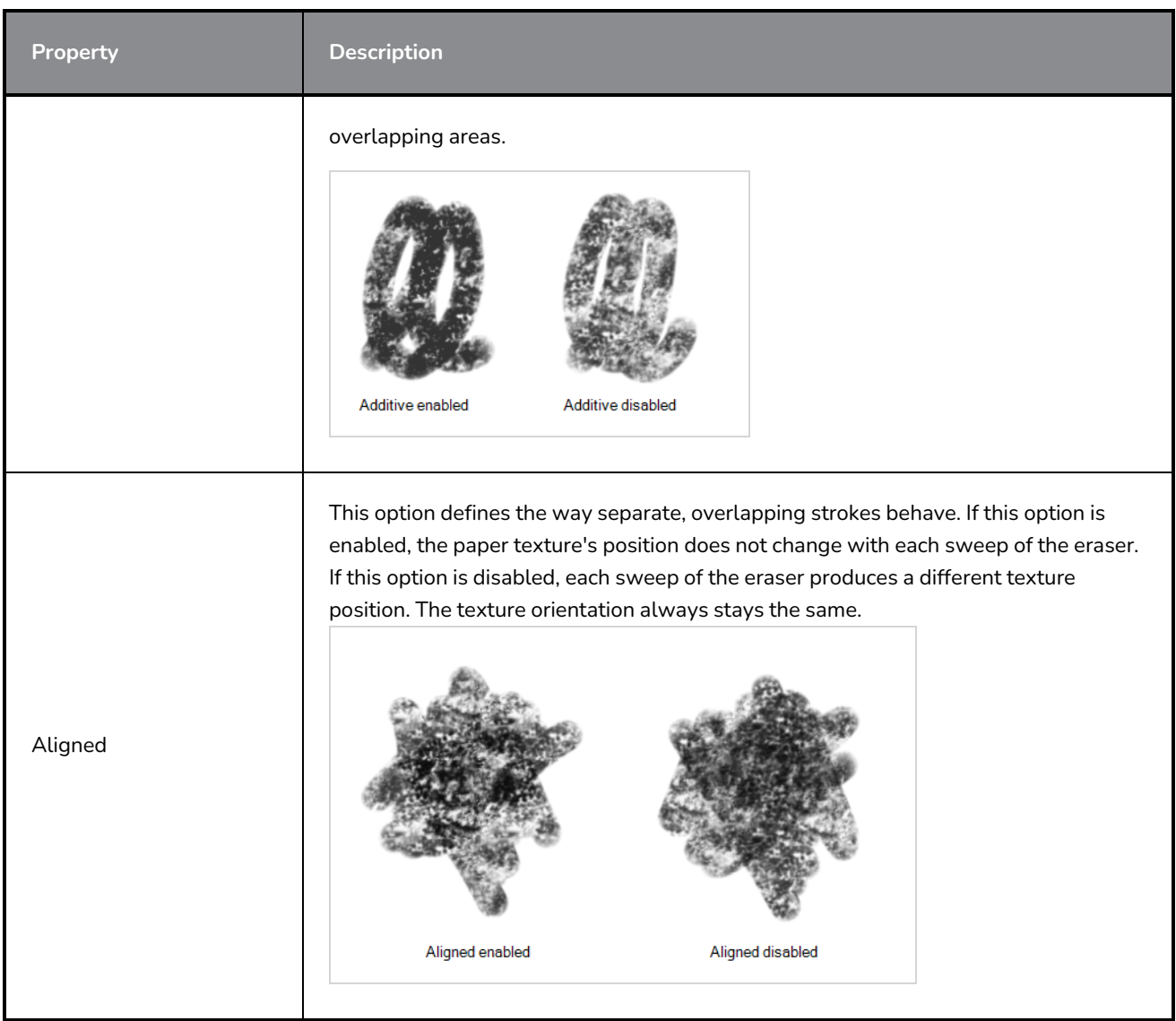

# **Layer Transform Tool Properties**

The Layer Transform tool lets you show or hide the translation control, flip, rotate, translate and scale a selected layer. You can also animate layers by setting keyframes and then fine-tune them using the Function Editor.

**How to access the Layer Transform tool properties**

1. In the Tools toolbar, select the Layer Transform  $\prod_{i=1}^{n}$  tool.

The tool's properties are displayed in the Tool Properties view.

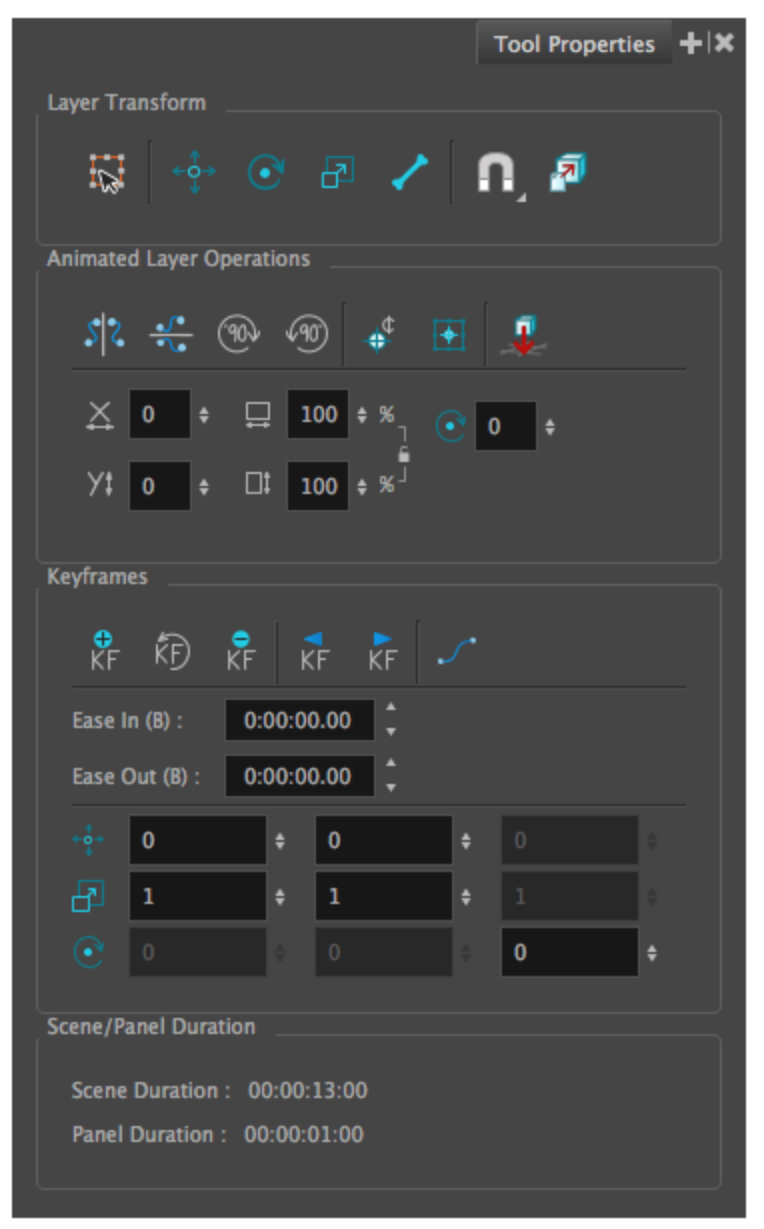

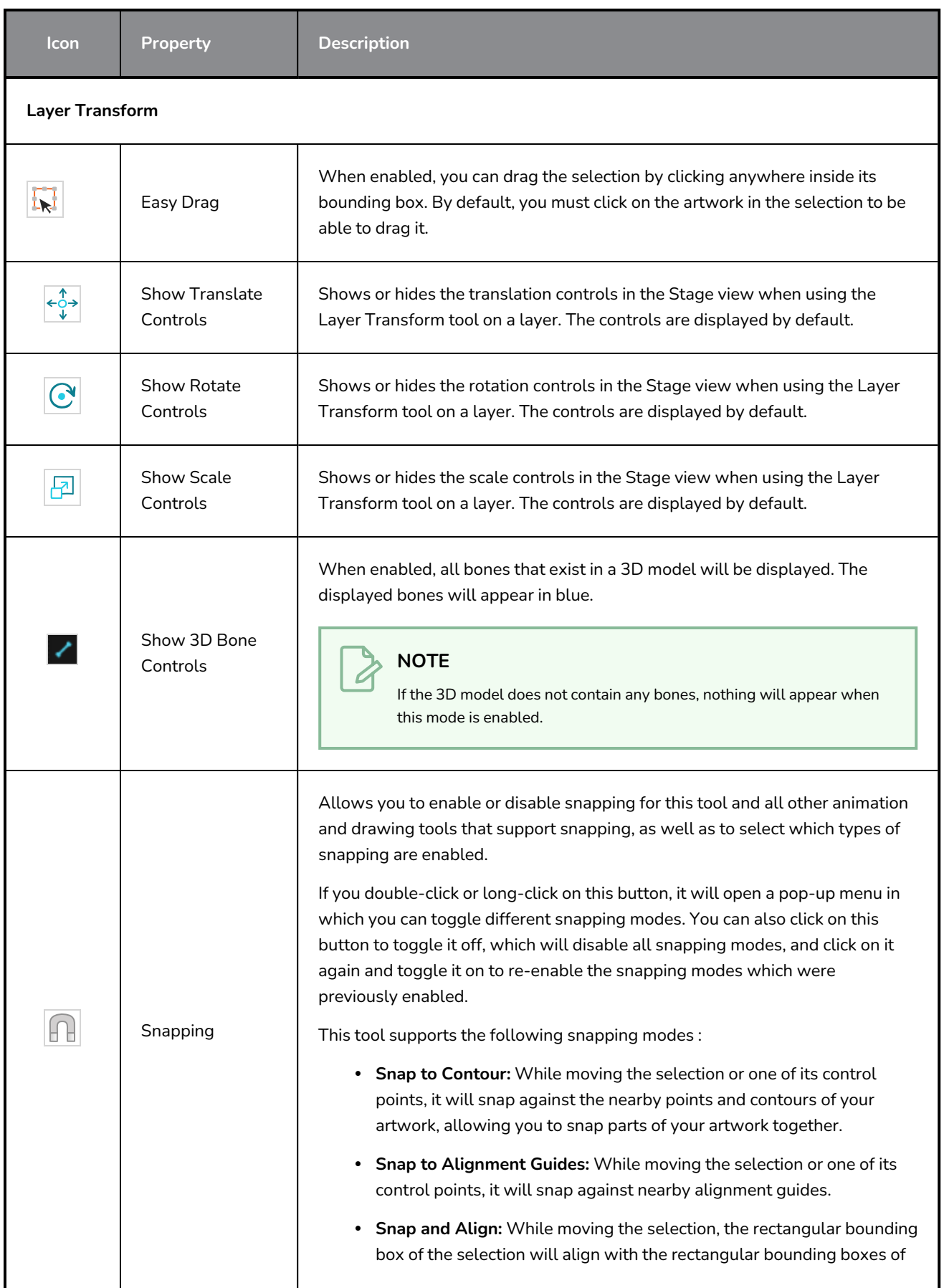

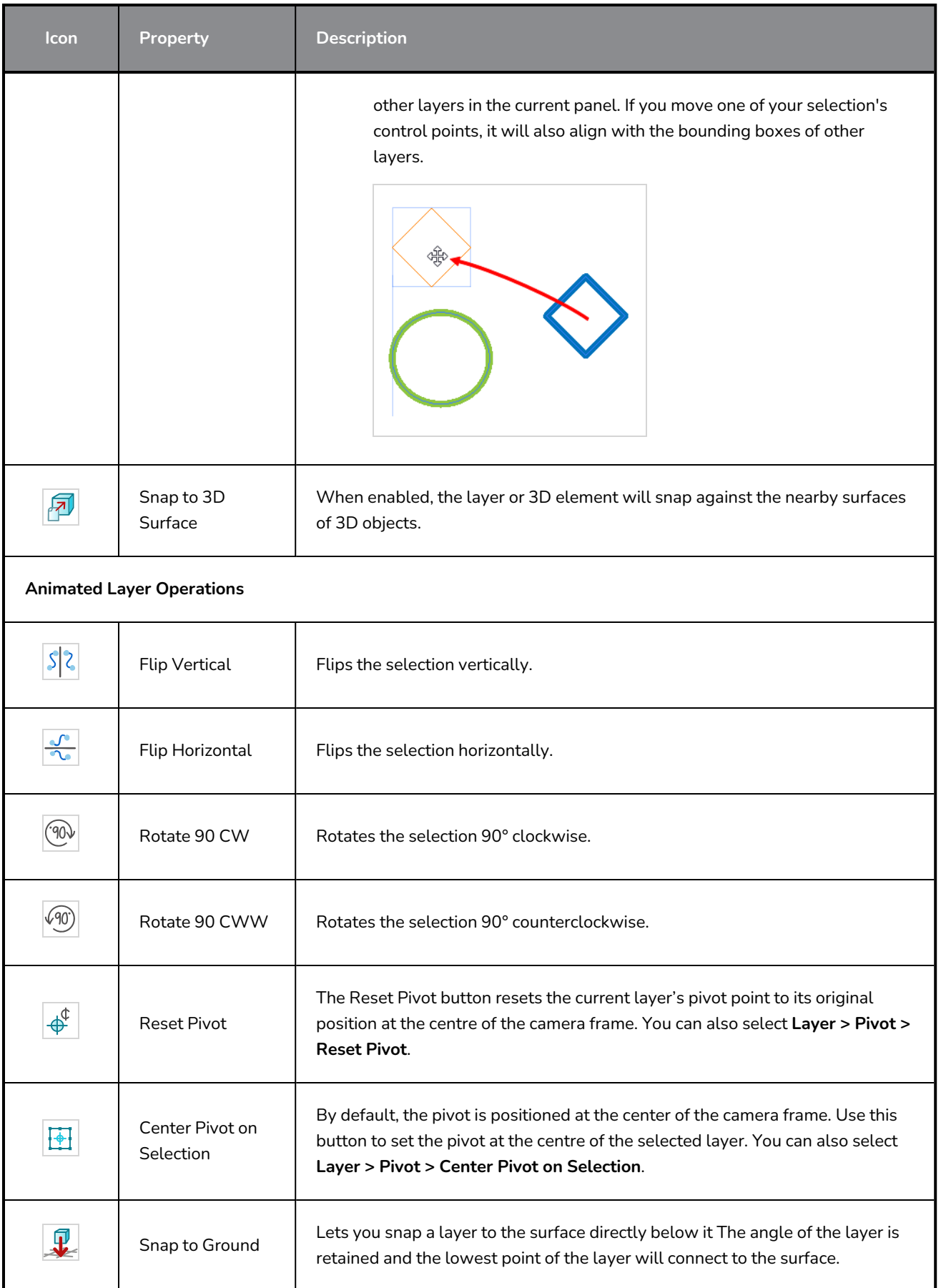

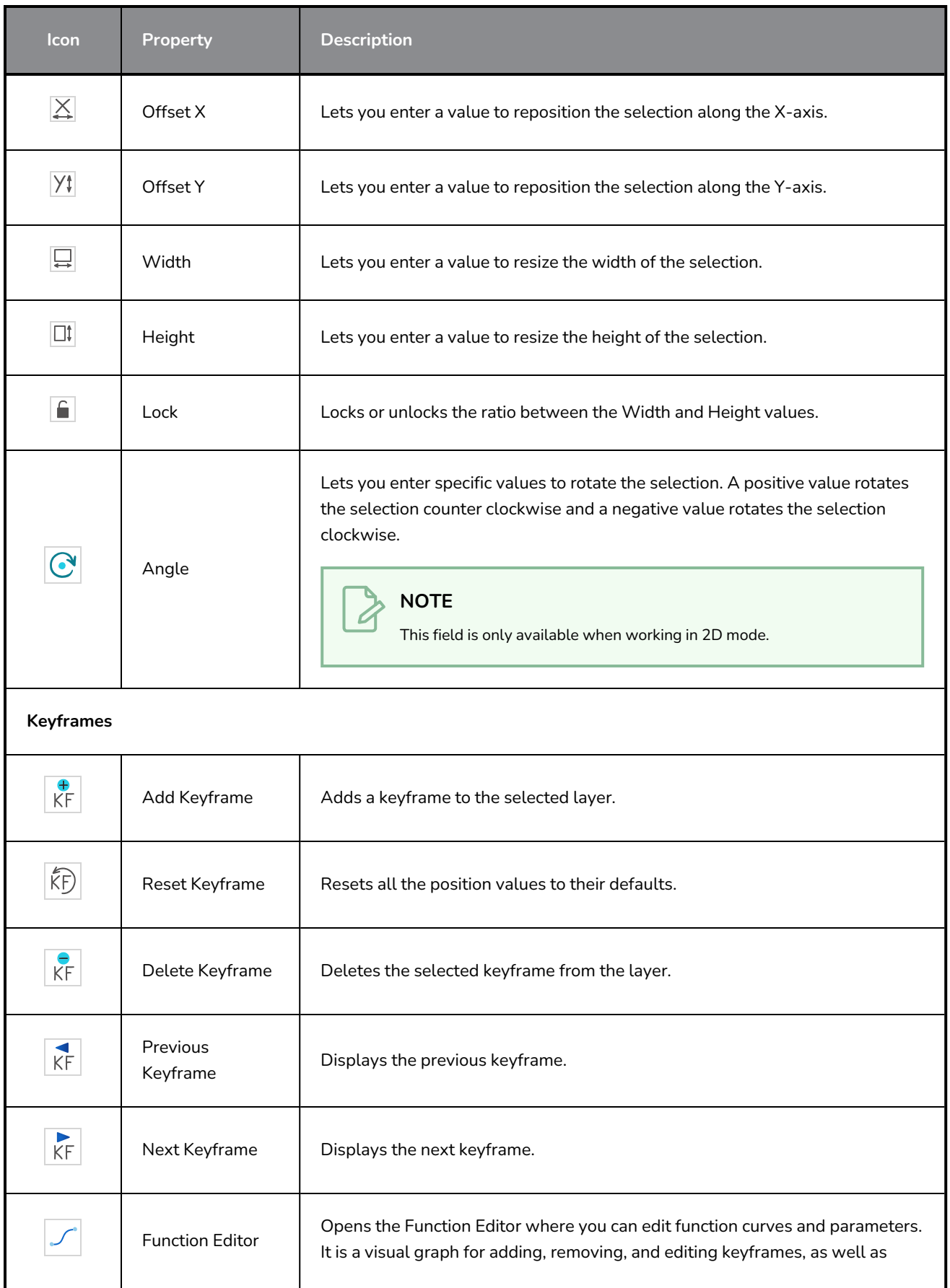

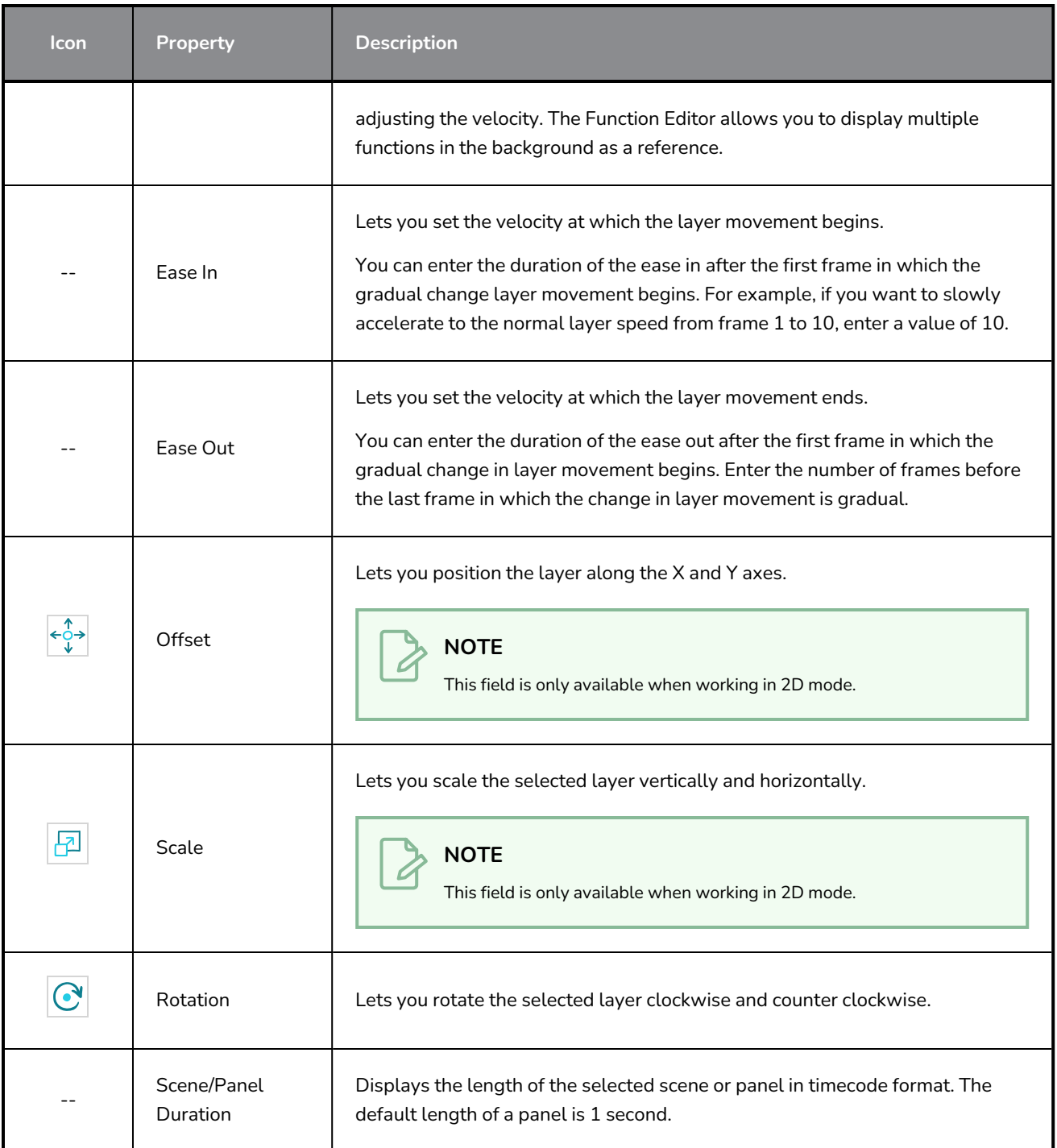

# <span id="page-438-0"></span>**Line Tool Properties**

The Line tool allows you to quickly draw a line segment by dragging the mouse from its starting point to its end point.

**How to access the Line tool properties**

1. In the Tools toolbar, select the Line  $\angle$  tool.

The tool's properties are displayed in the Tool Properties view.

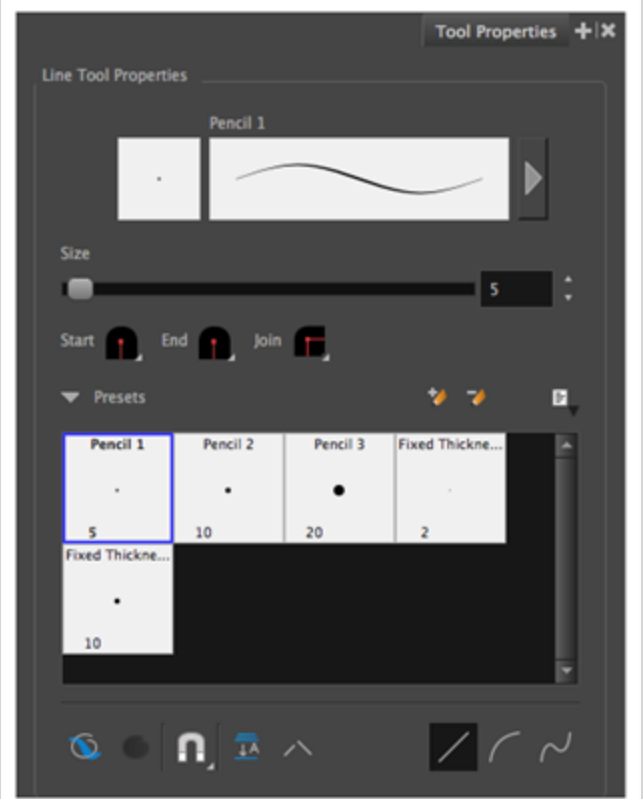

## **Pencil Properties**

Just like other shape tools, this tool creates pencil lines. Hence, its tool properties are similar to the ones of the Pencil tool and it can be used with pencil presets.

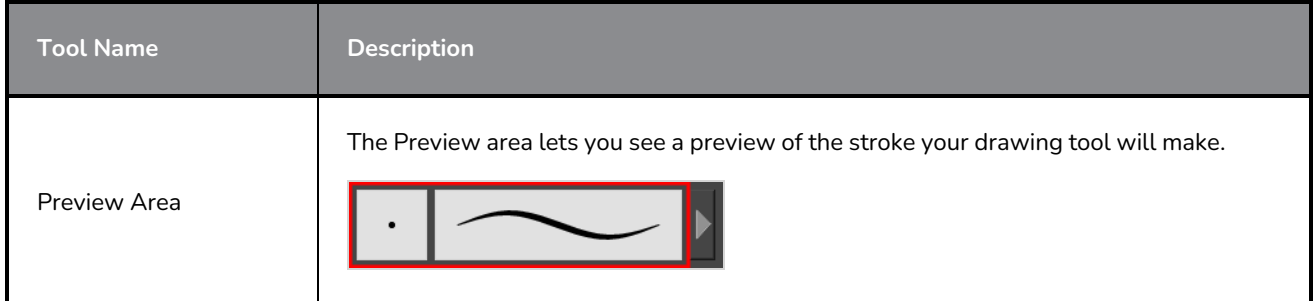

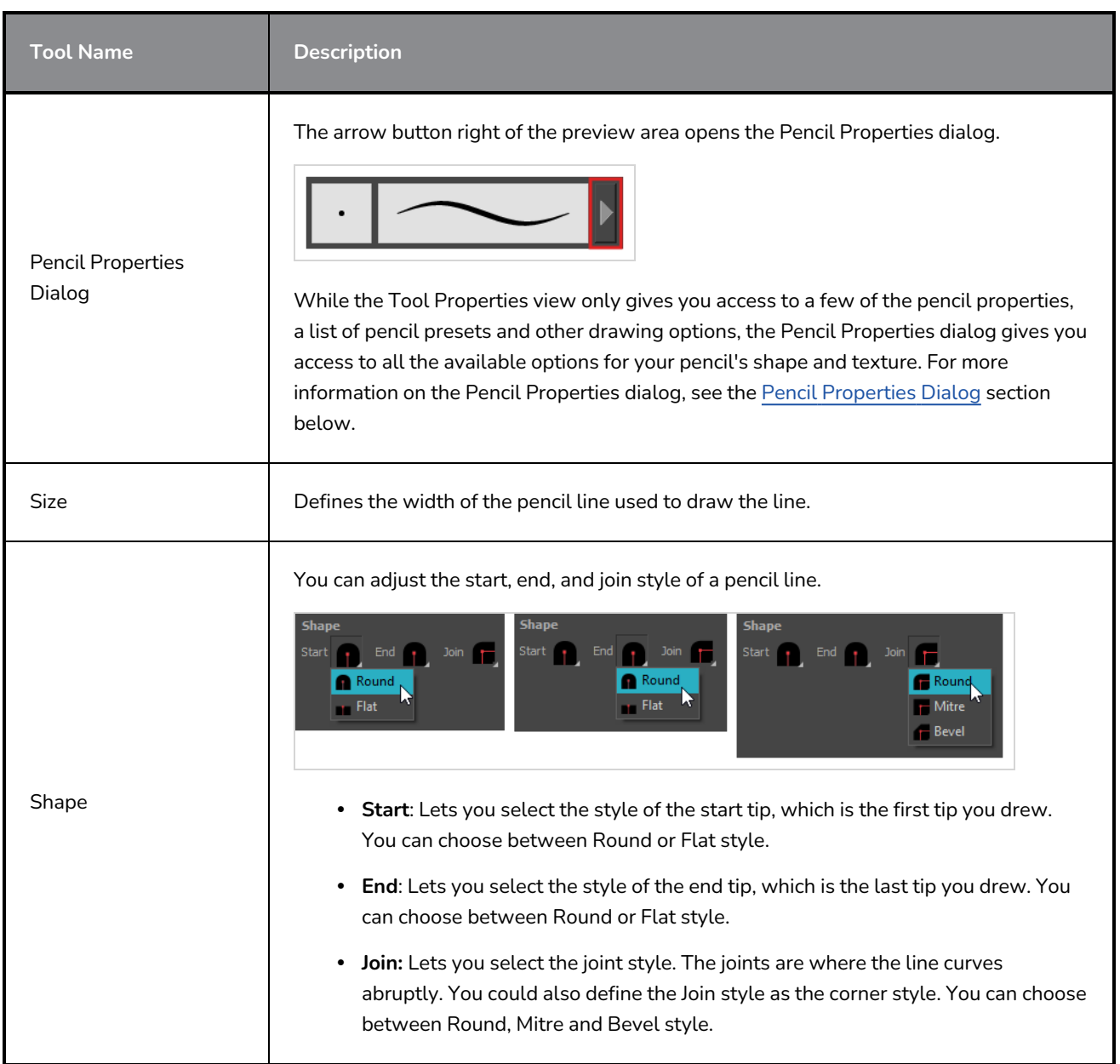

## **Pencil Presets**

These options allow you to select, create and manage pencil presets.

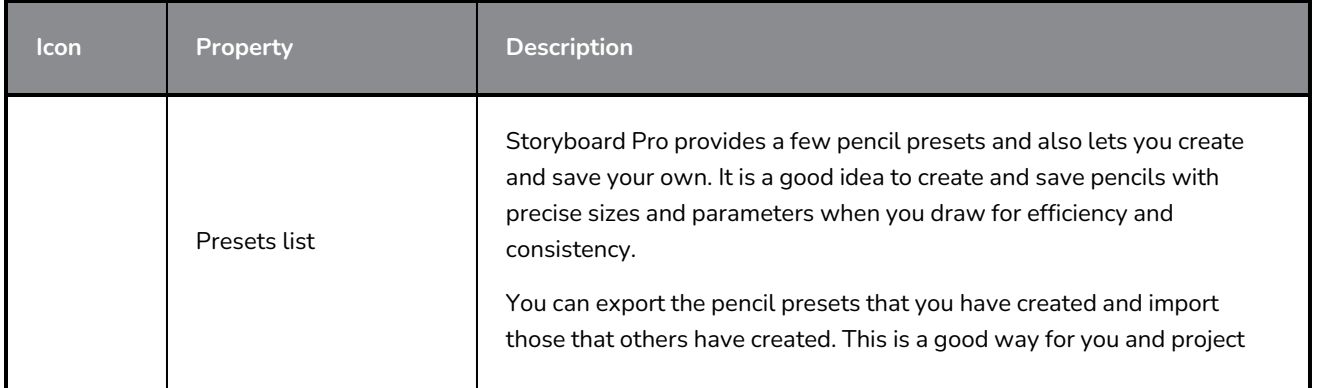

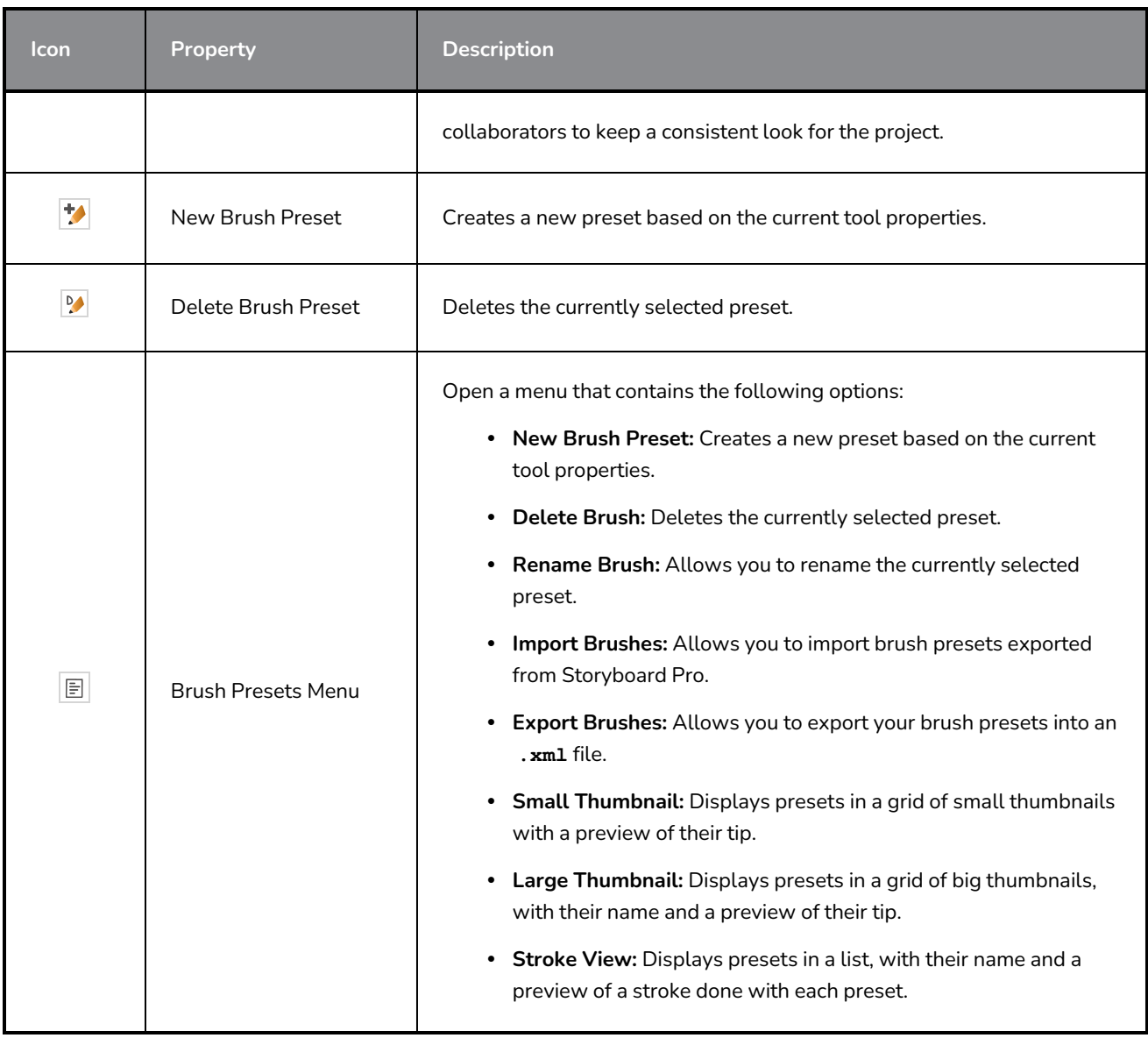

# **Drawing Options**

These options affect the way your drawing strokes are added to your artwork.

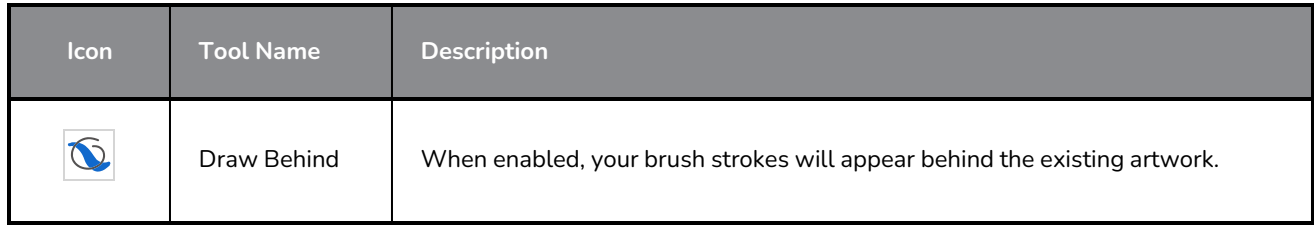

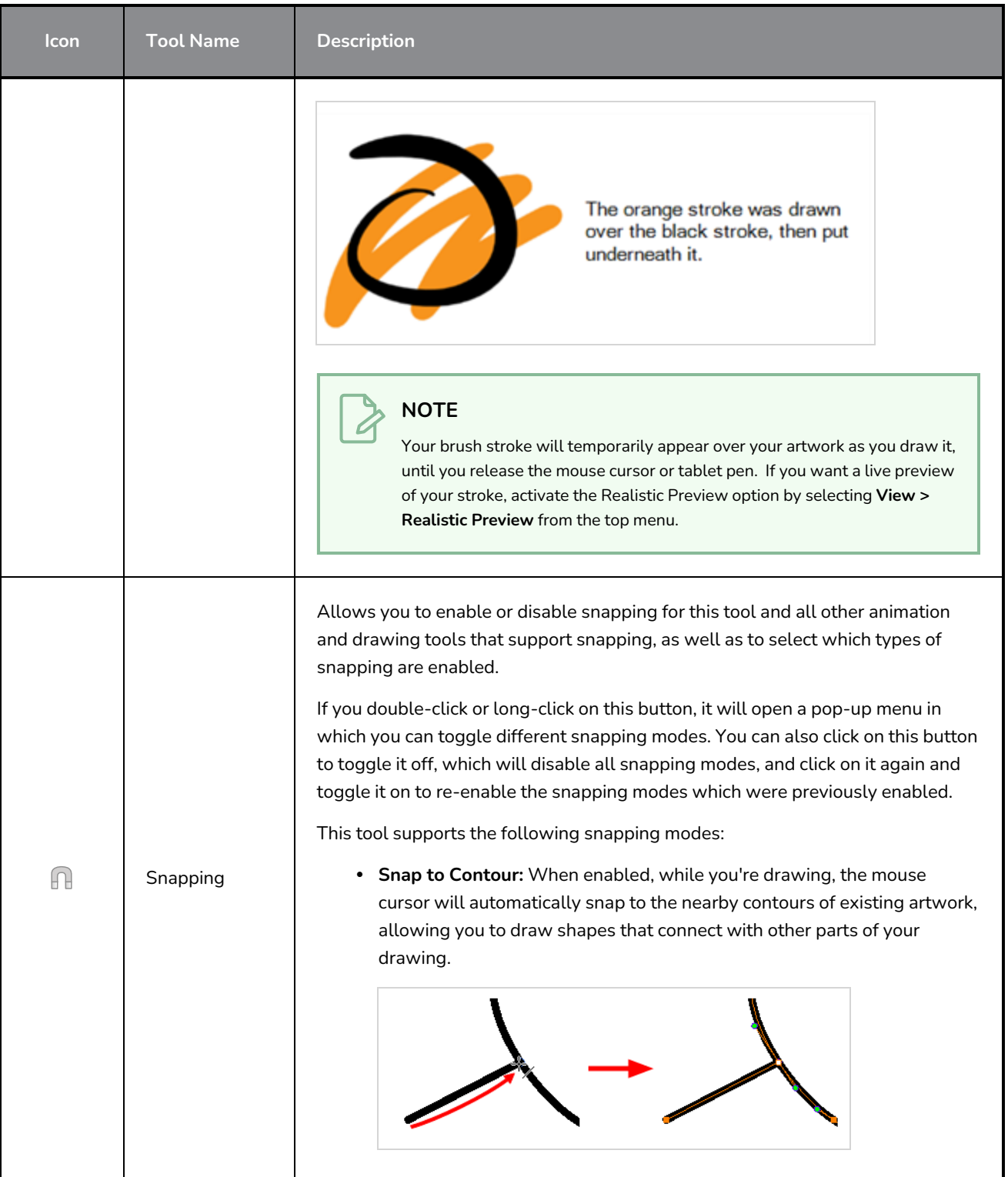

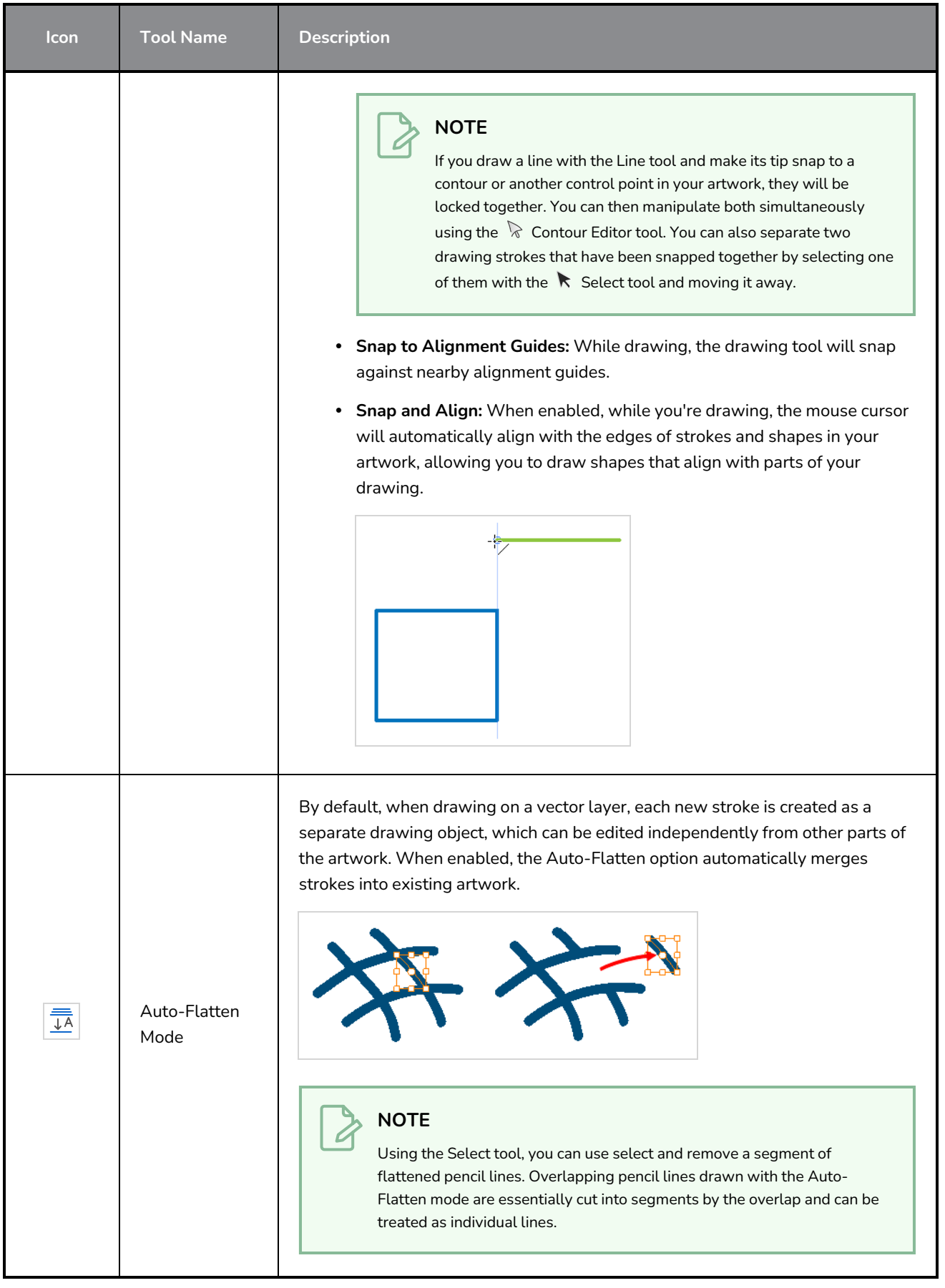

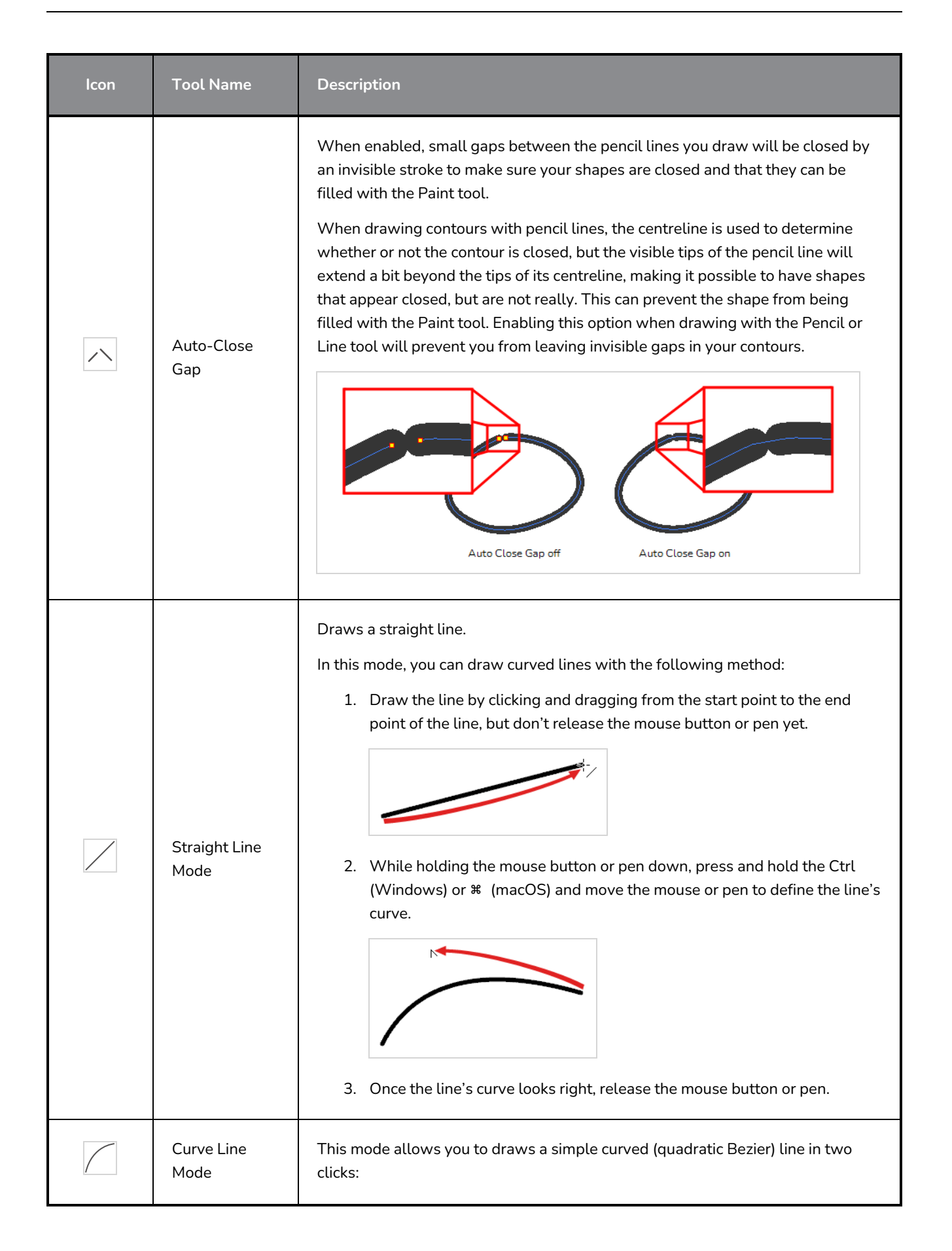

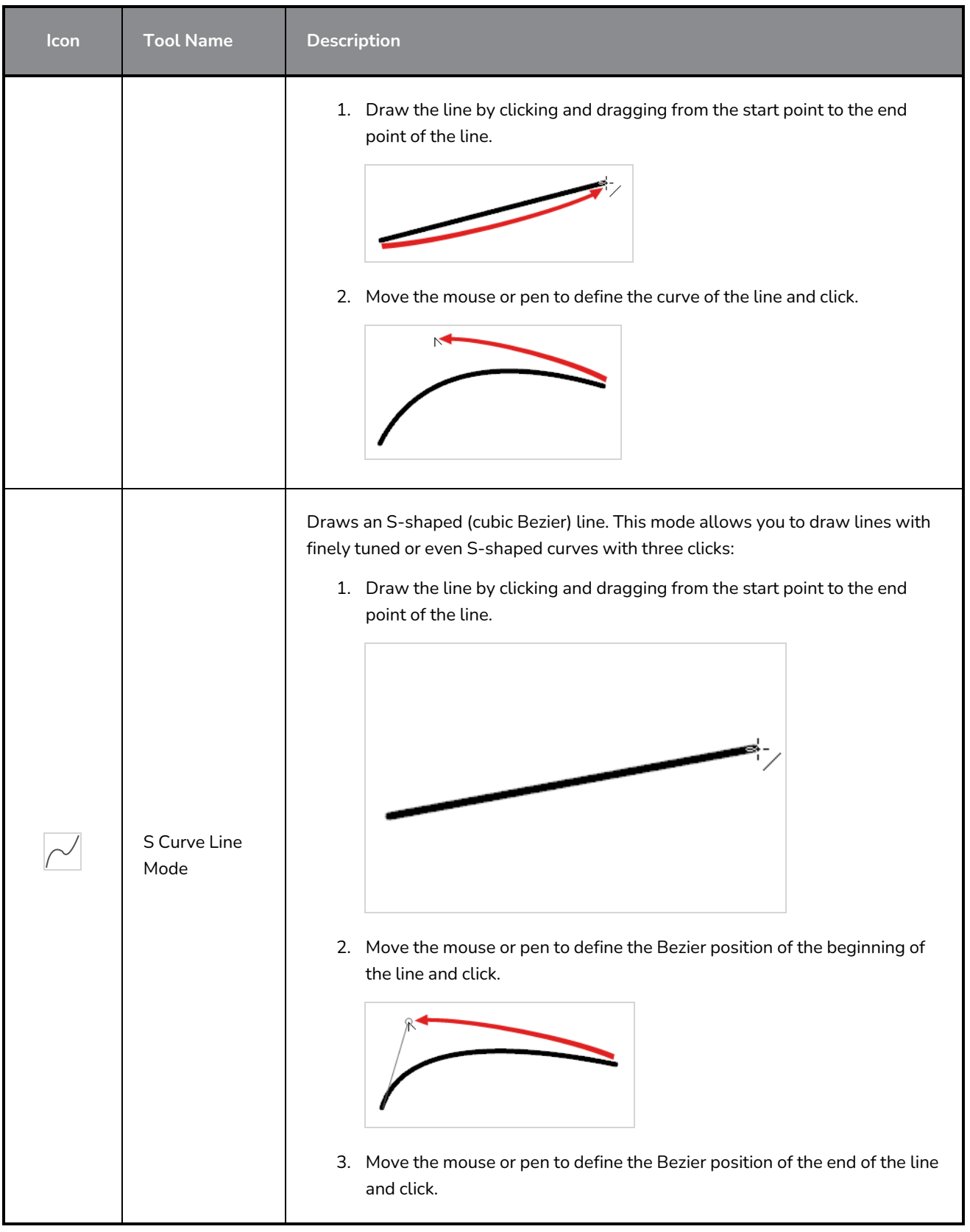

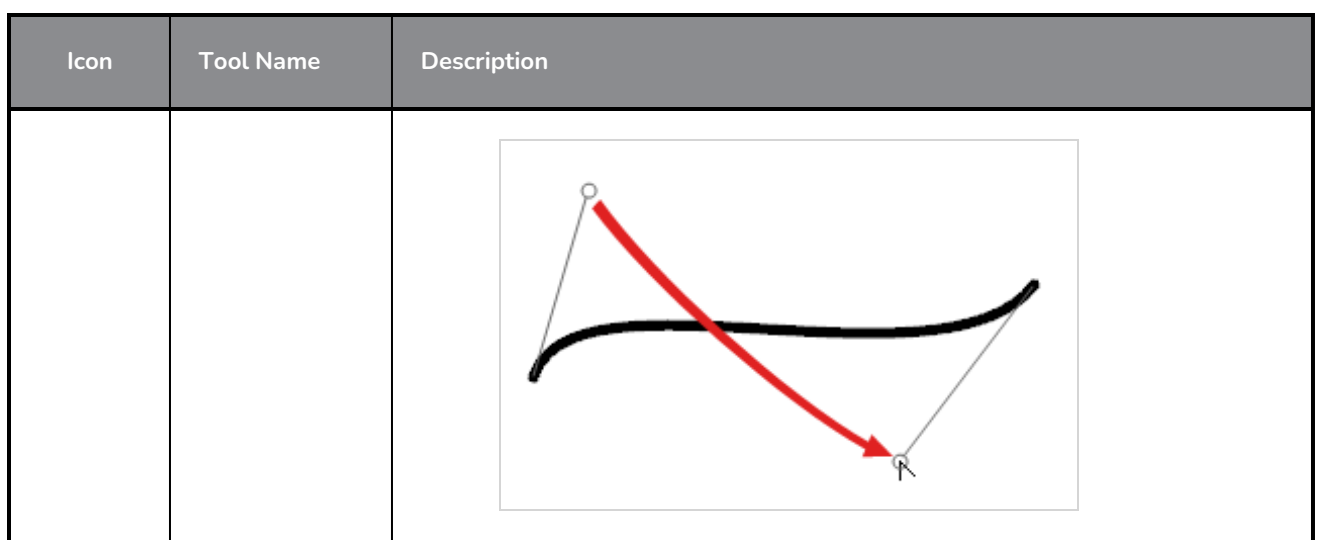

#### <span id="page-445-0"></span>**Pencil Properties Dialog**

Since the Line tool draws pencil lines, you can use the Pencil Properties dialog to customize the type of lines it draws. To open the Pencil Properties dialog, click on the arrow button right of the stroke display area.

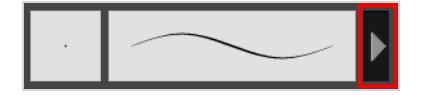

#### **Size and Smoothness Tab**

The Size and Smoothness tab allows you to select your pencil's size, its smoothing parameters as well as the shape of its tips and corners.

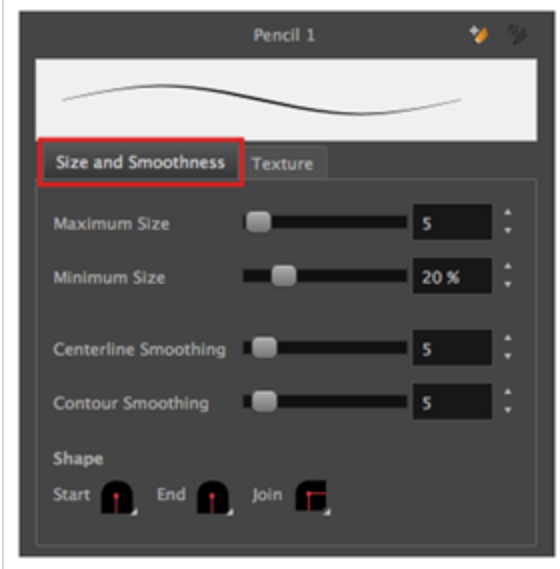

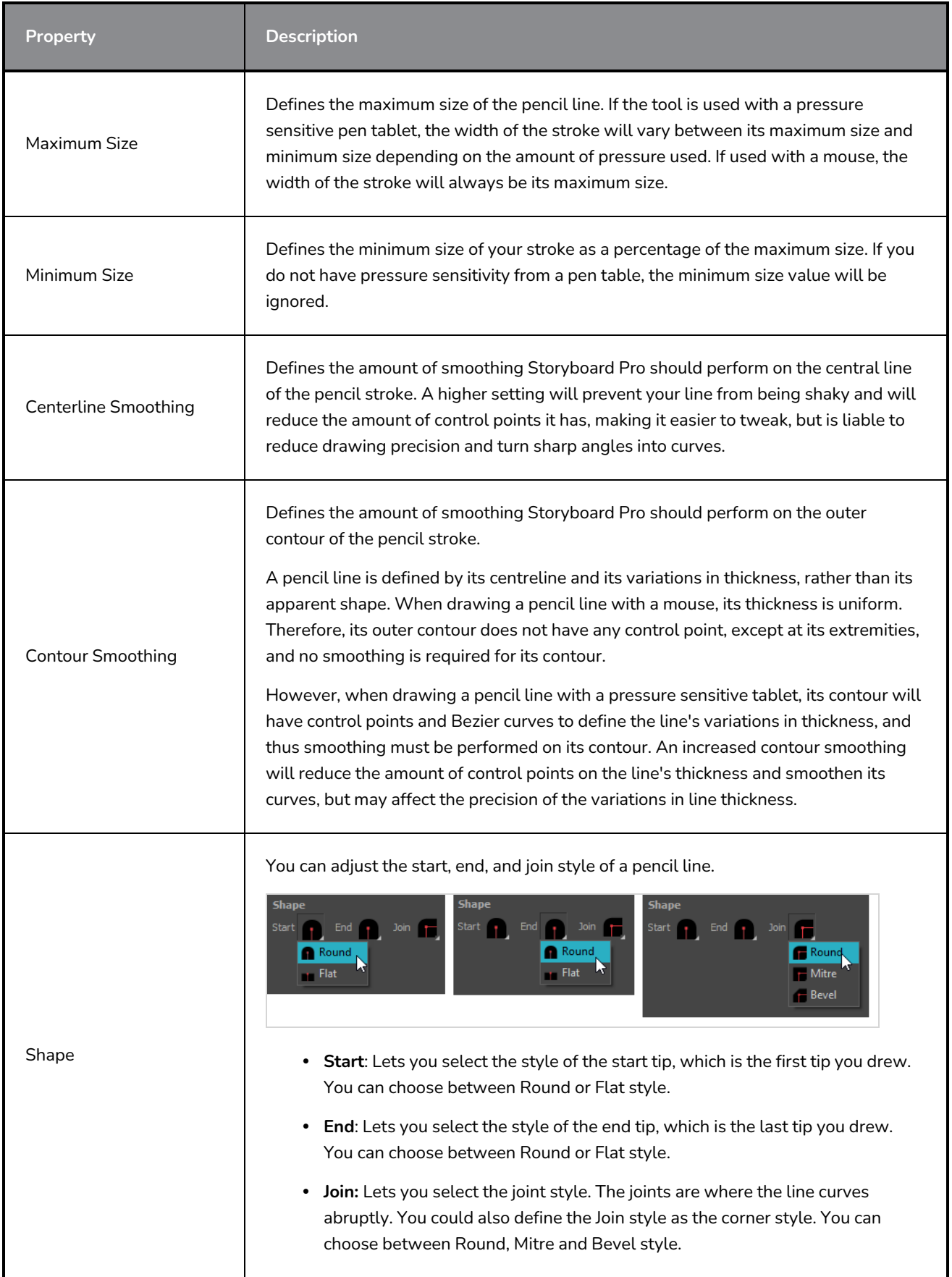

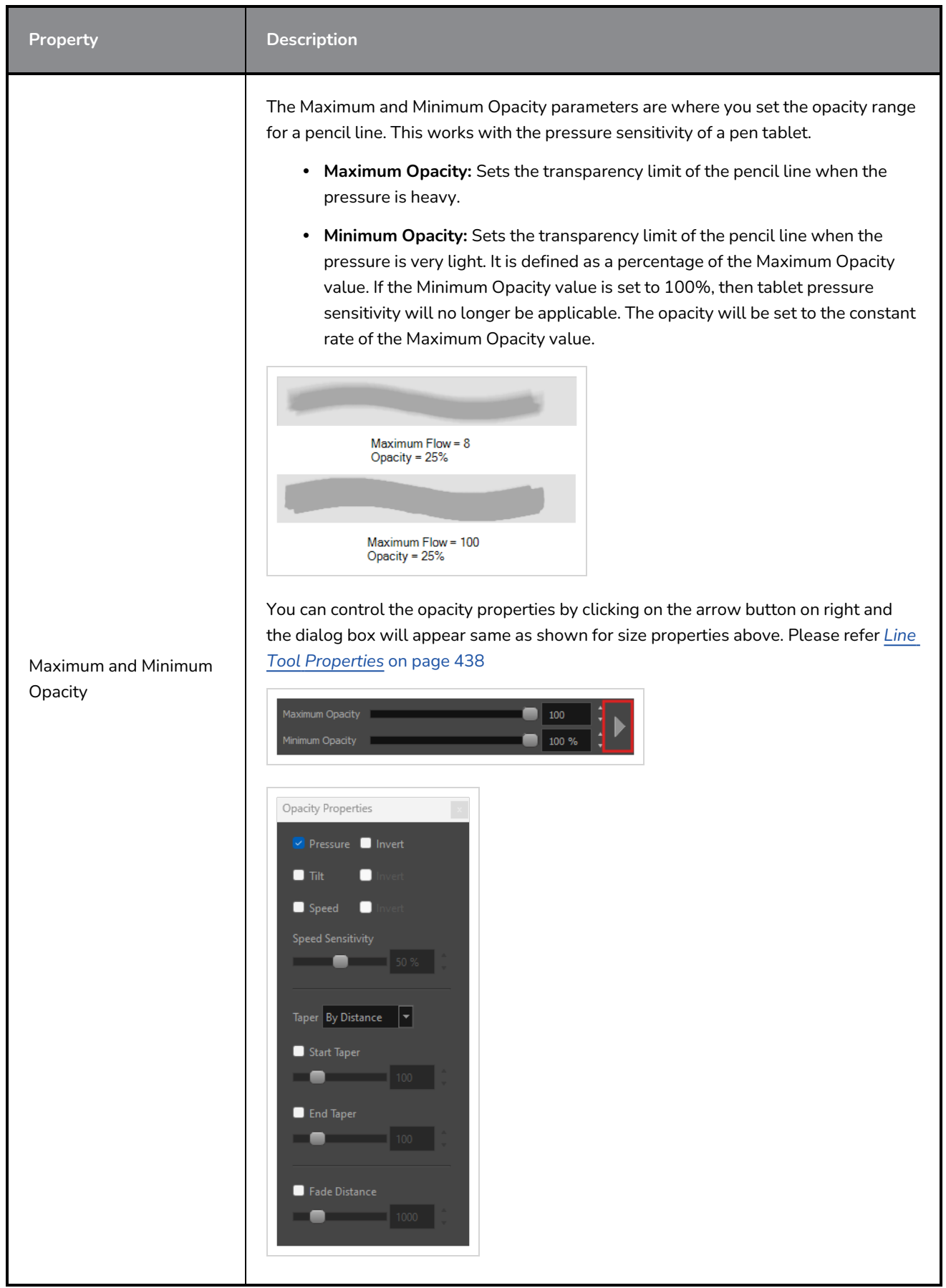

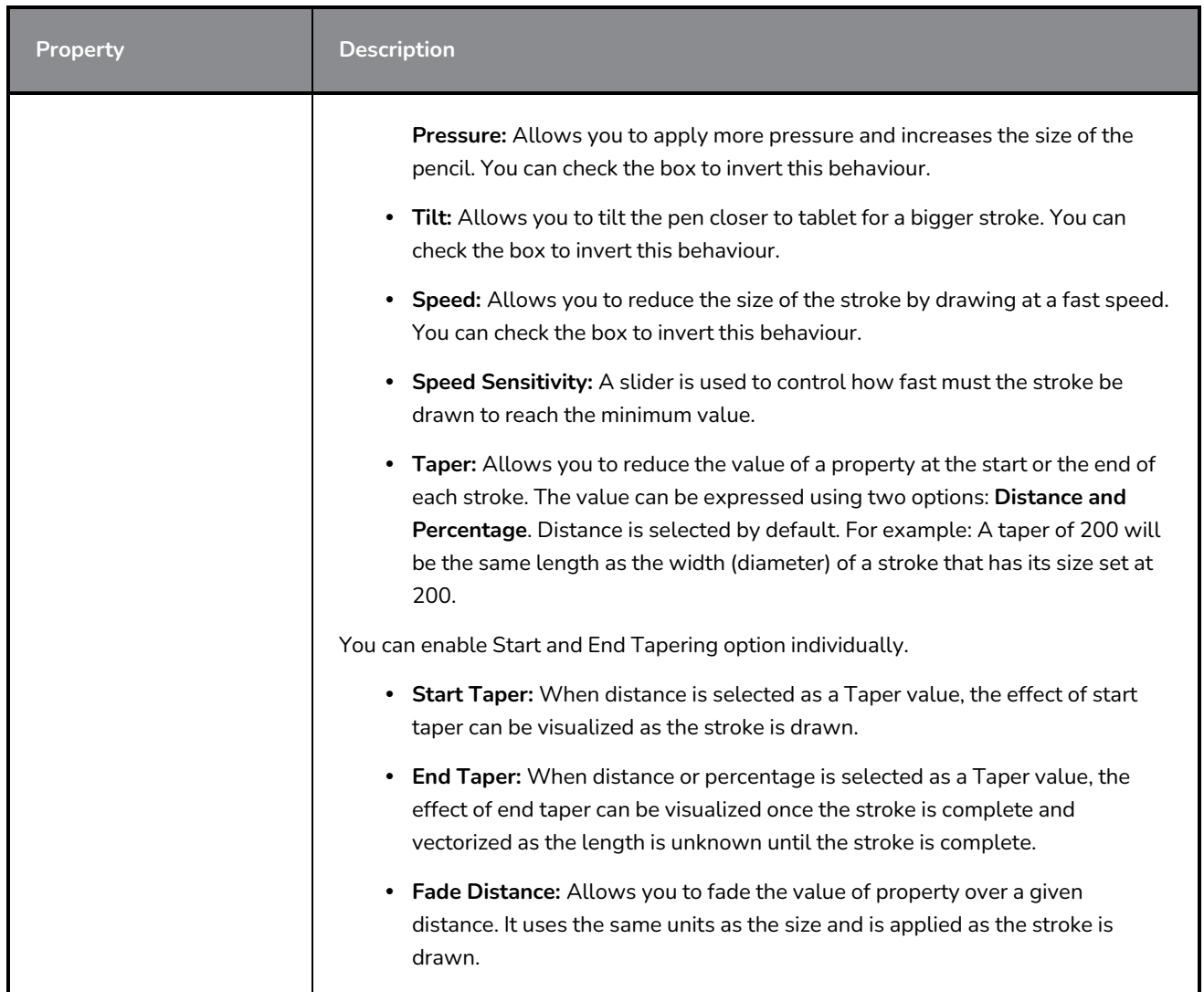

## **Texture Tab**

In the Pencil Properties view, the Texture Tab allows you to select a texture to apply to your pencil lines. You can also add, remove or rename textures, save the current pencil texture palette as the default one, or import the pencil texture palette into your scene.

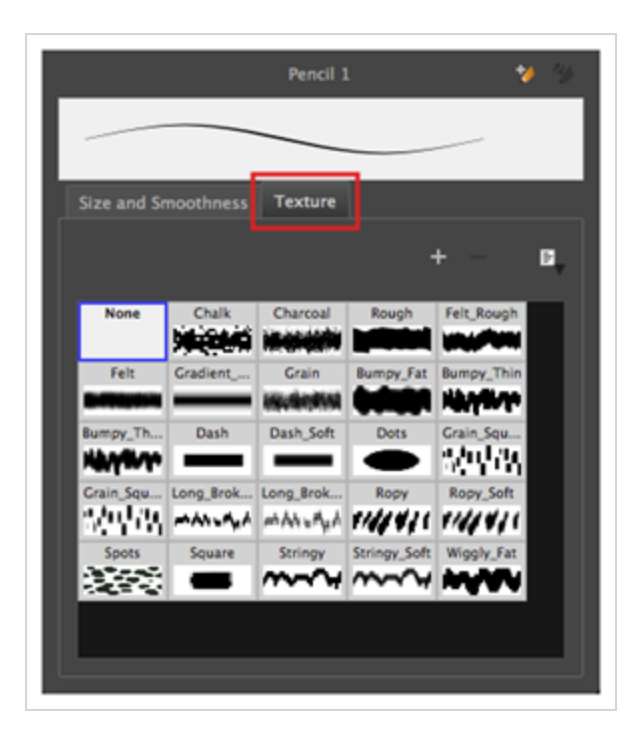

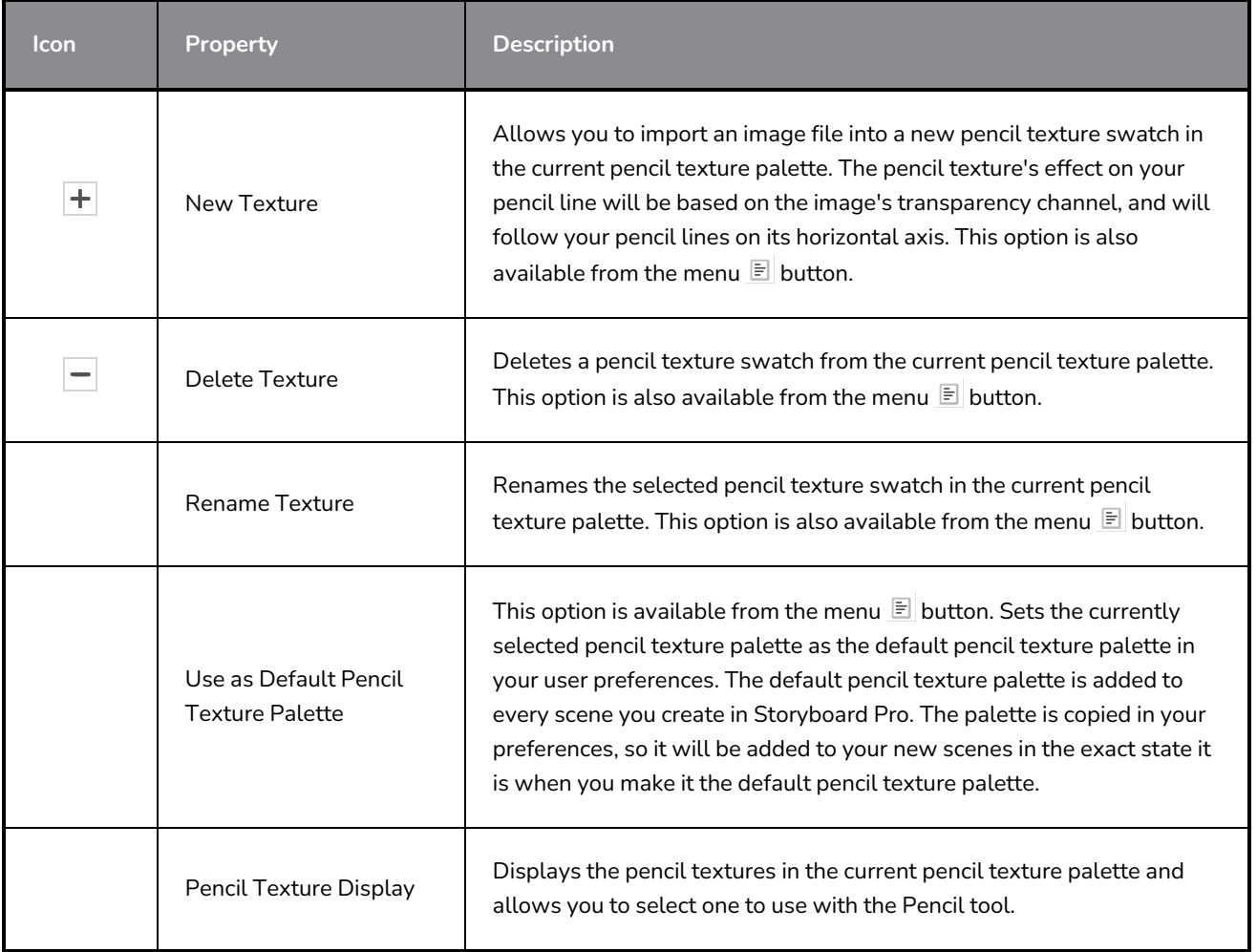

# **Maintain Size Tool Properties**

The Maintain Size tool lets you retain the visual scale of elements as you move them in the Z-axis in the Side or Top views. As you move drawing layers on the Z-axis, they are scaled to preserve their size in the camera.

#### **How to access the Maintain Size tool properties**

1. In the Tools toolbar, select the Maintain Size  $\widehat{f}$  tool.

The tool's properties are displayed in the Tool Properties view.

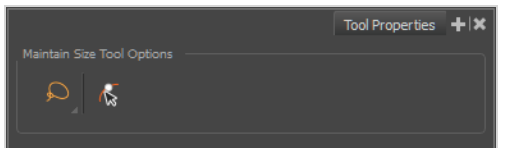

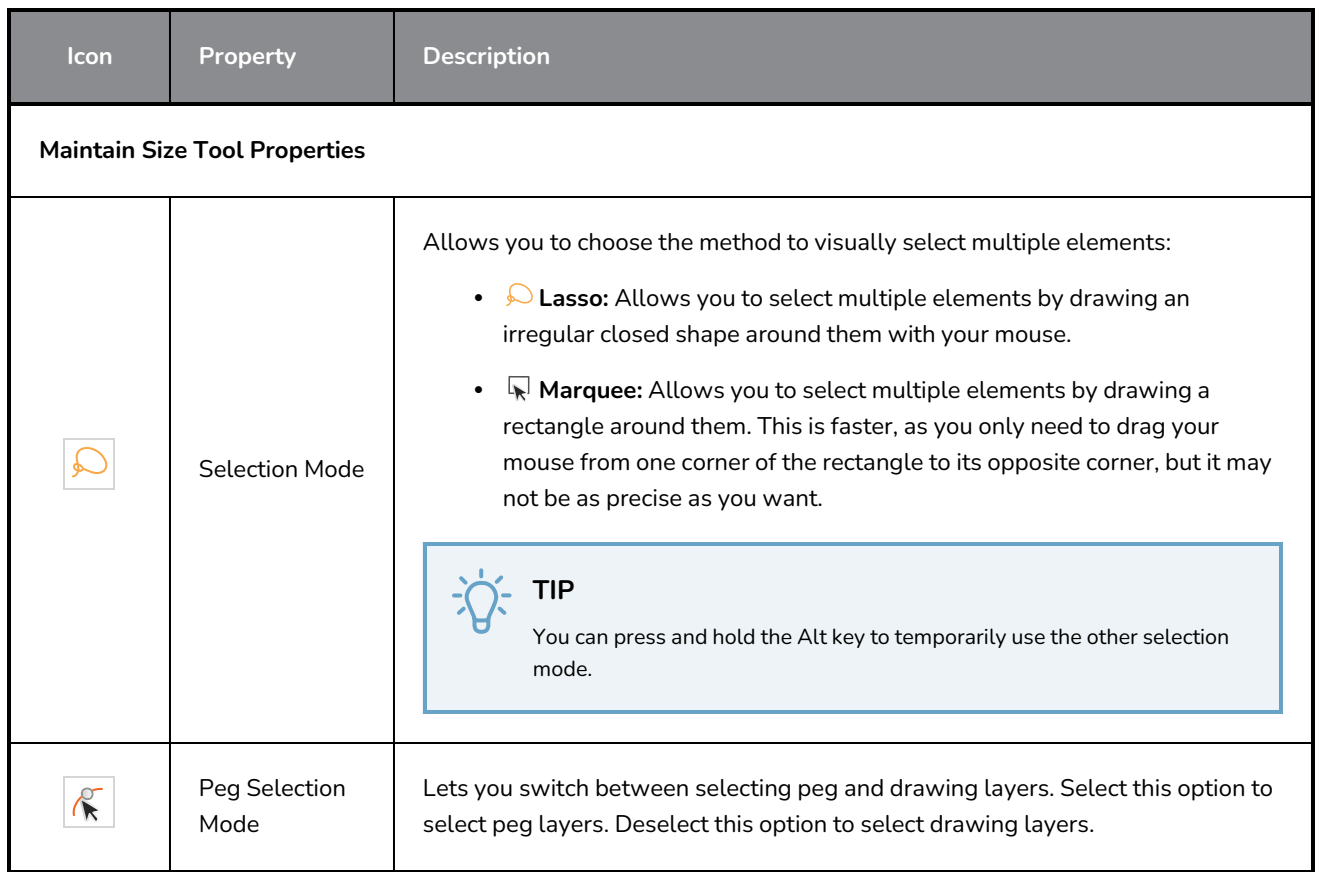

# **Paint Tool Properties**

The Paint tool allows you to fill closed areas of your drawing with the selected colour.

#### **How to access the Paint tool properties**

1. In the Tools toolbar, select the Paint  $\bullet$ , Paint Unpainted  $\bullet$  or Unpaint  $\bullet$  tool.

The tool's properties are displayed in the Tool Properties view.

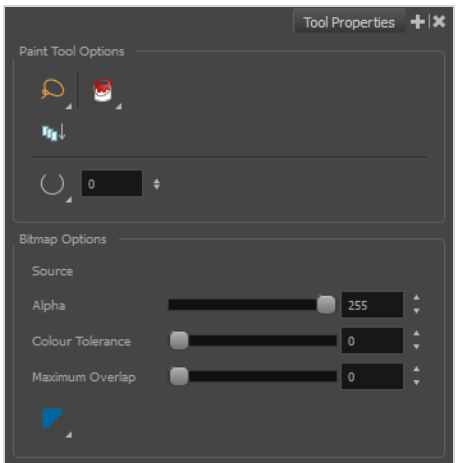

# **Paint Tool Options**

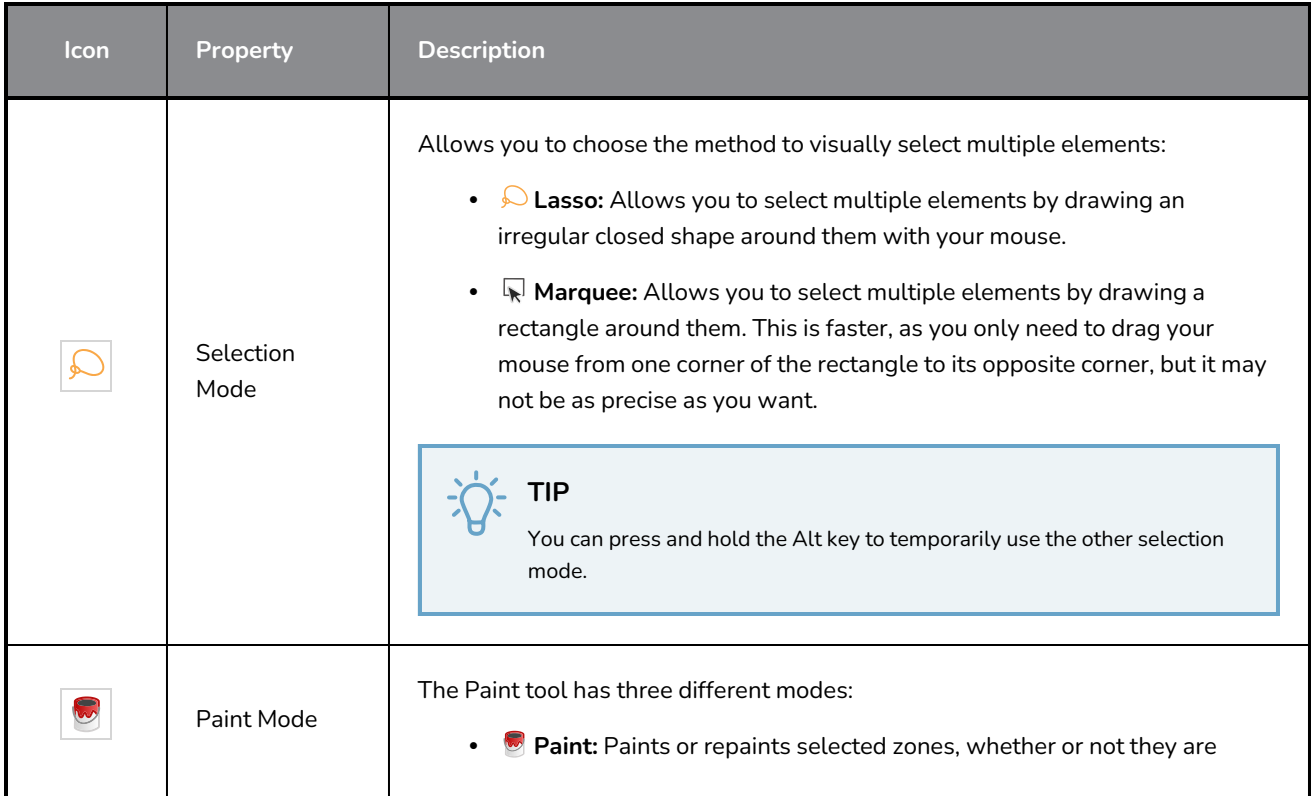

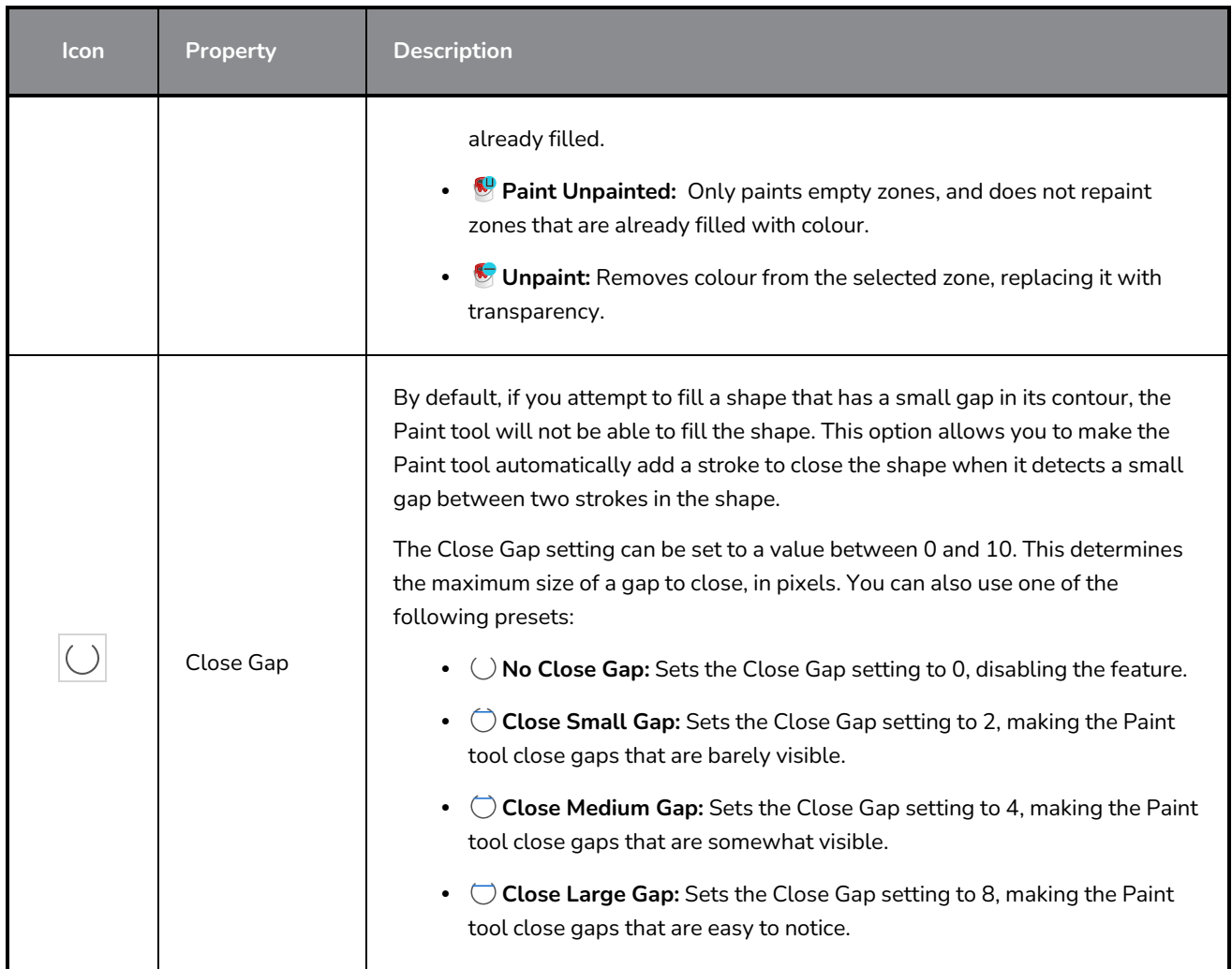

## **Bitmap Options**

Since bitmap drawings are made of pixels instead of shapes, and that the outlines of shapes in bitmap drawings are often feathered, it can be complicated to figure out exactly the area the Paint tool must fill when trying to fill a zone in a bitmap drawing. For example, if the Paint tool only replaces pixels with the exact same colour as the one you click on with the selected colour, it will leave a small gap near the outlines of the shape.

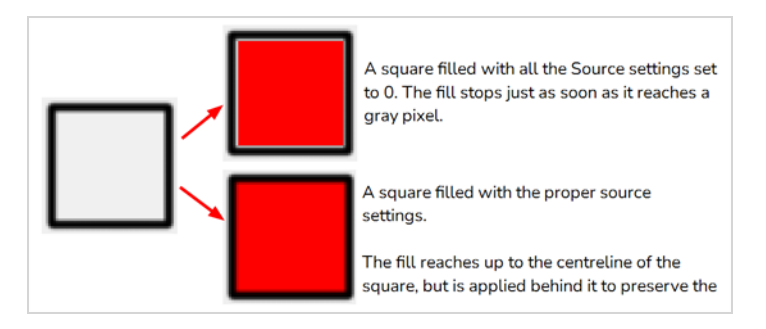

The following settings determine how the Paint tool figures out the area it must fill. When any of these settings are increased, the Paint tool's tolerance for colour or alpha differences increases and it will a bigger area that it otherwise would.

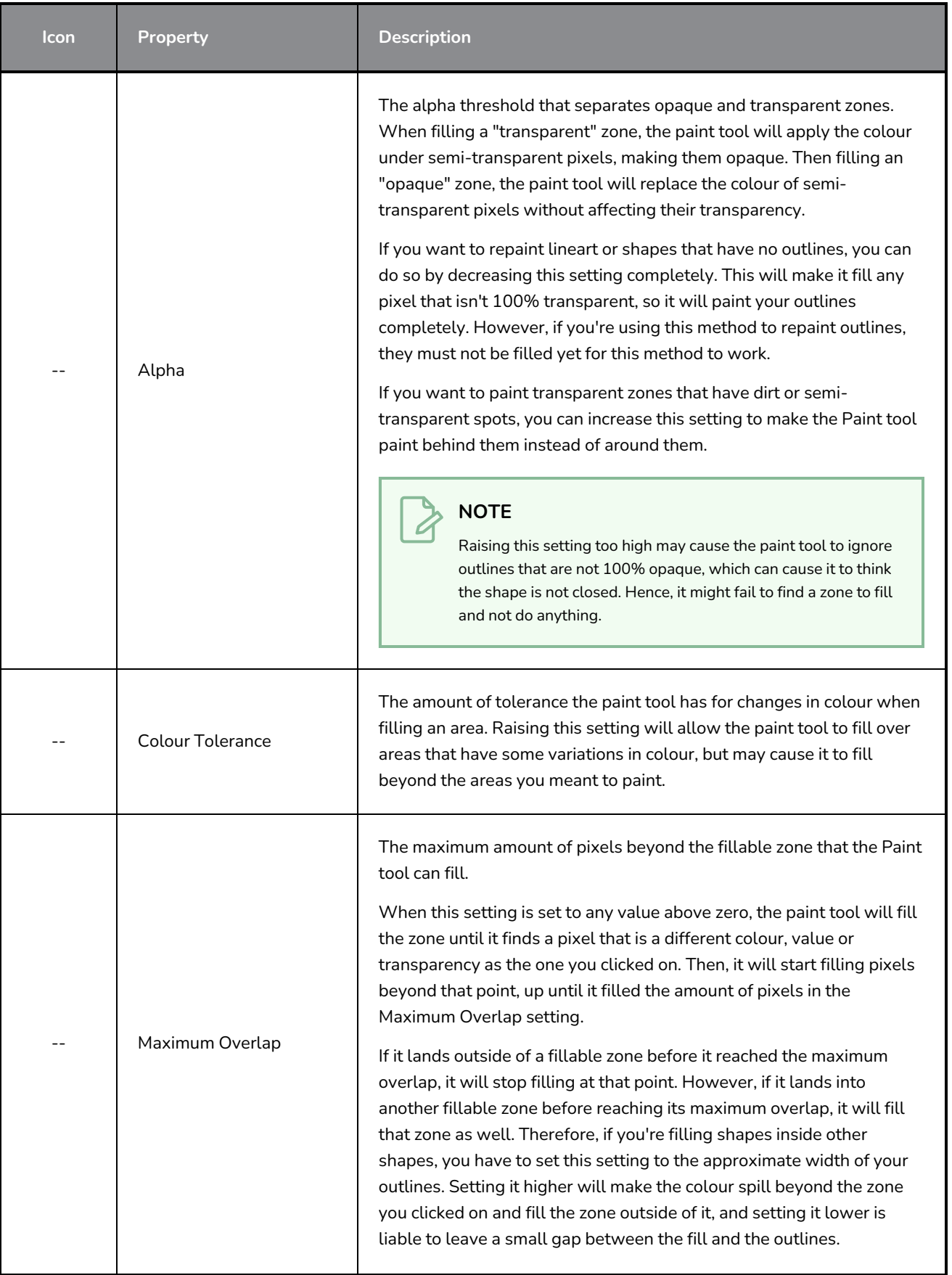

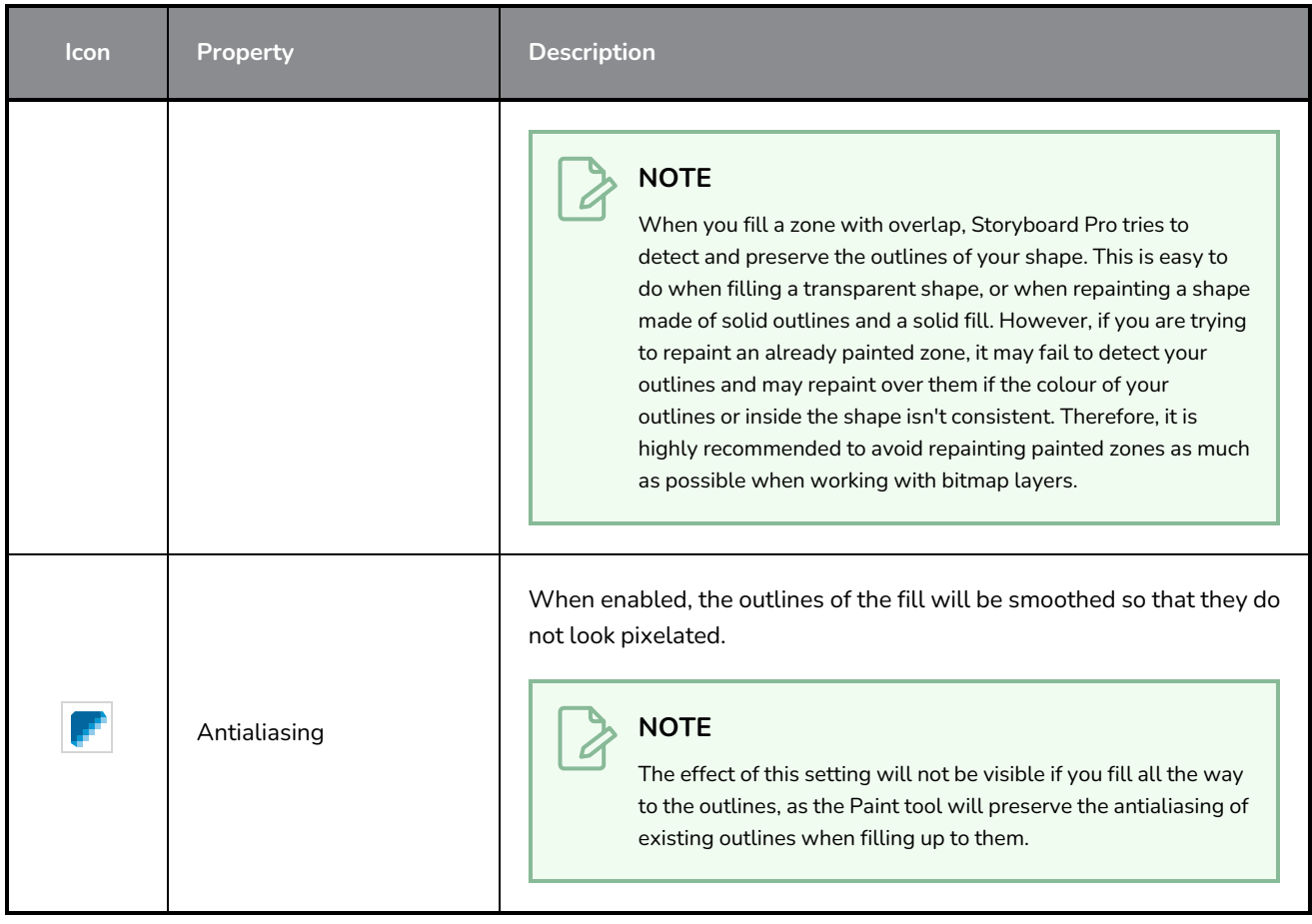

# <span id="page-455-0"></span>**Pencil Tool Properties**

The Pencil tool allows you to draw simple contour lines that are defined by their centerline and their thickness.

When you select the Pencil tool, the Tool Properties view displays the different Pencil modes that control how the pencil line is drawn.

**How to access the Pencil tool properties**

1. In the Tools toolbar, select the Pencil  $\triangle$  tool.

The tool's properties are displayed in the Tool Properties view.

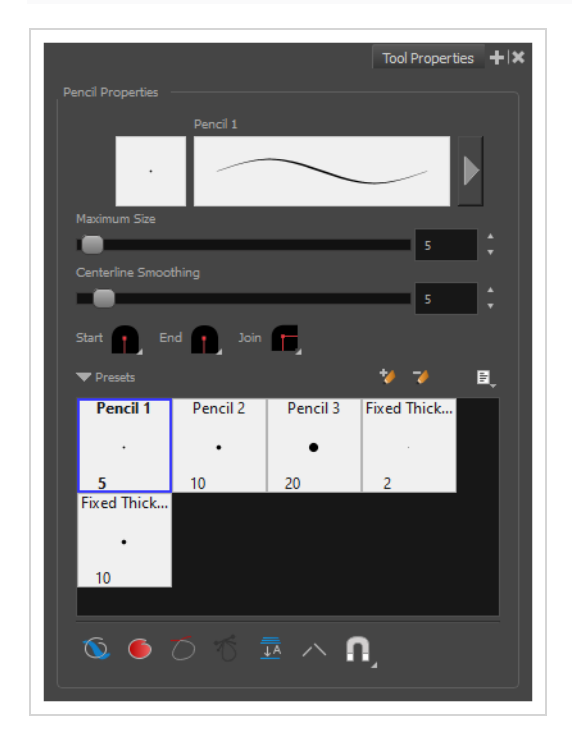

#### **Pencil Properties**

The following properties affect the pencil's size, smoothing, shape and other properties for the drawing style of your pencil. Those properties can be saved into pencil presets for later use.

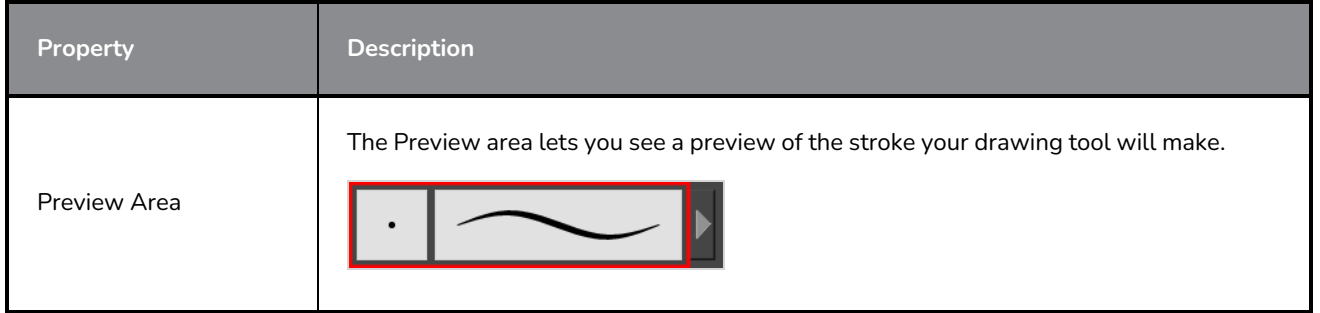

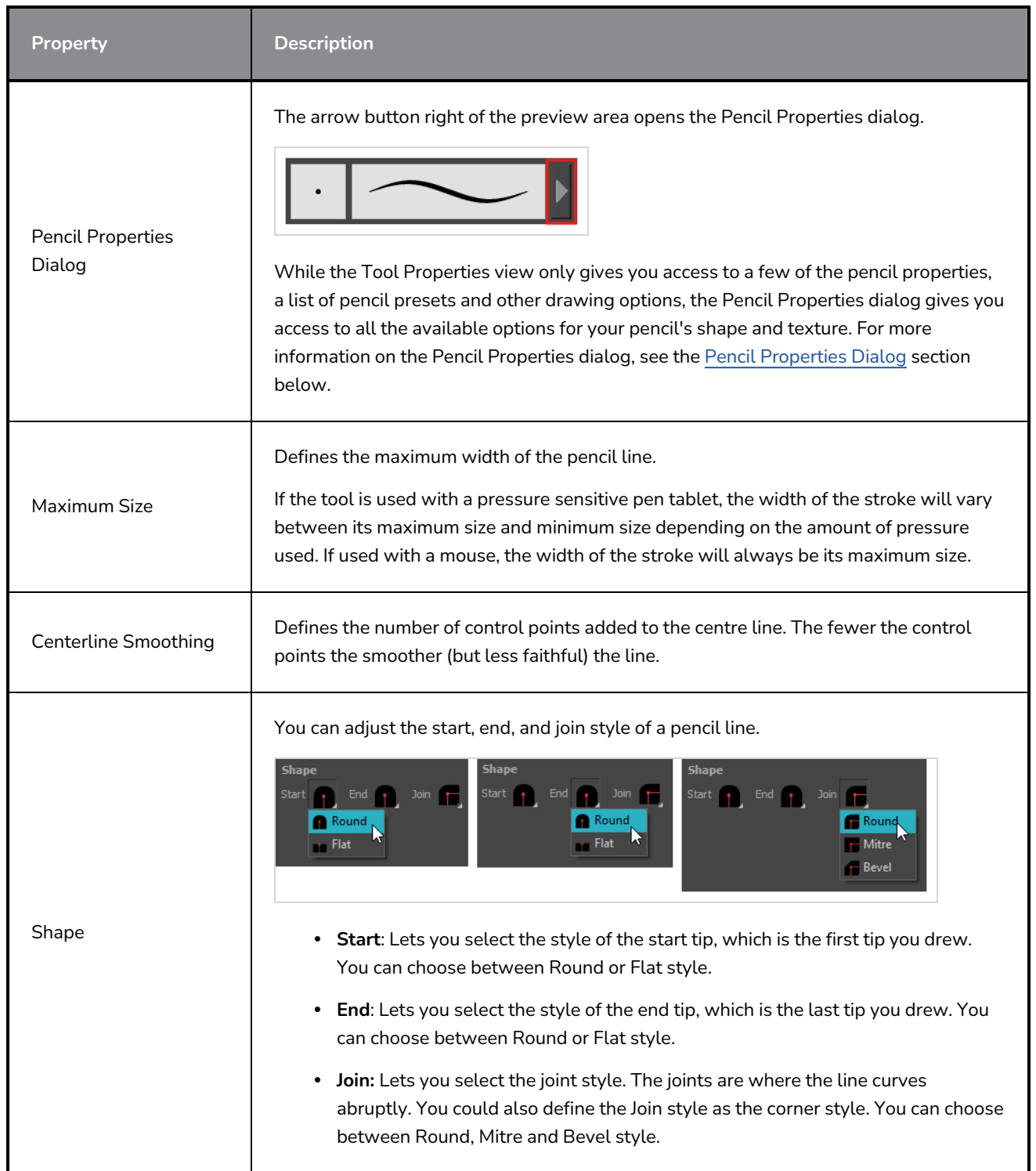

# **Pencil Presets**

These options allow you to select, create and manage pencil presets.

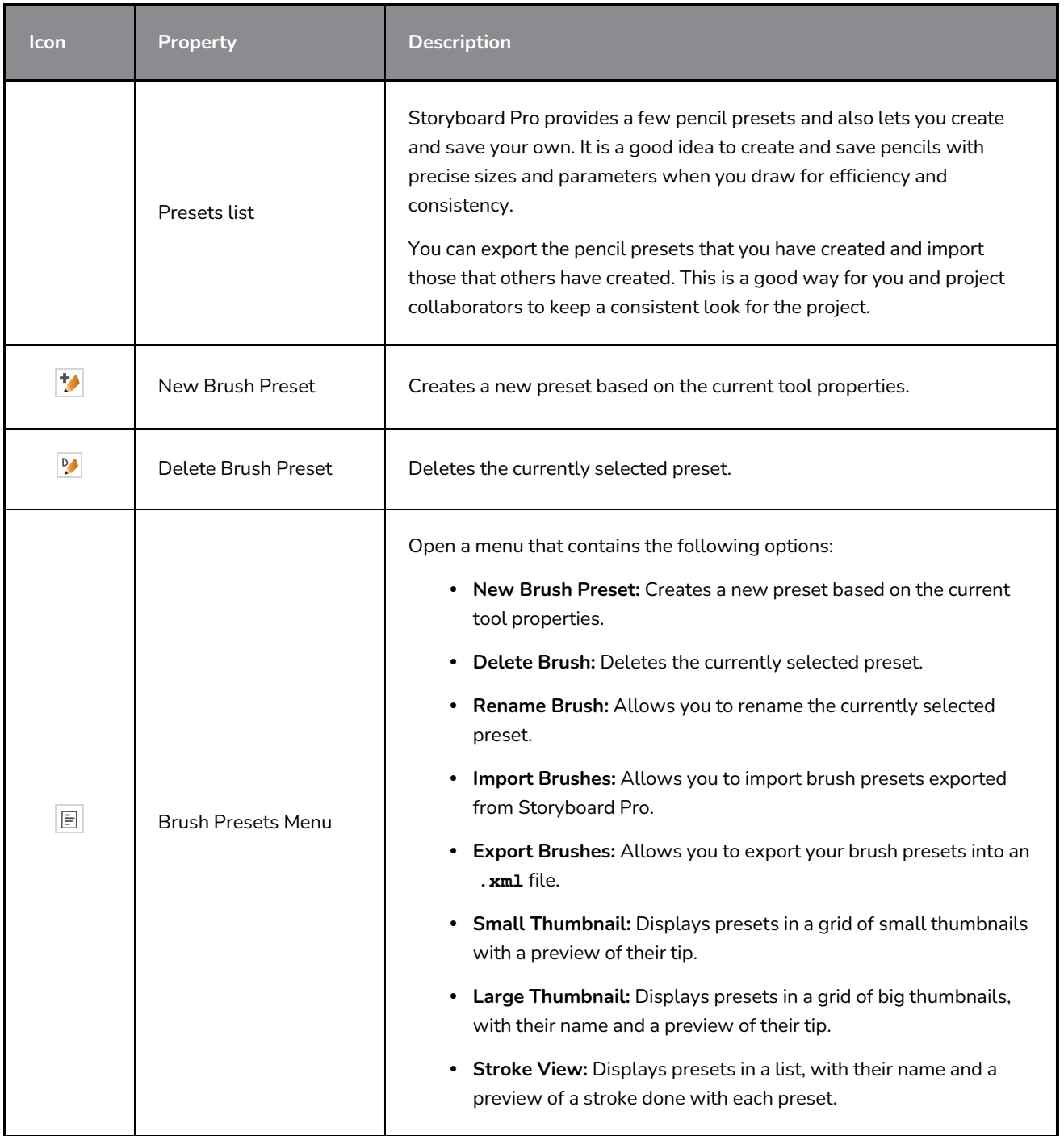

# **Drawing Options**

These options affect the way your drawing strokes are added to your artwork.

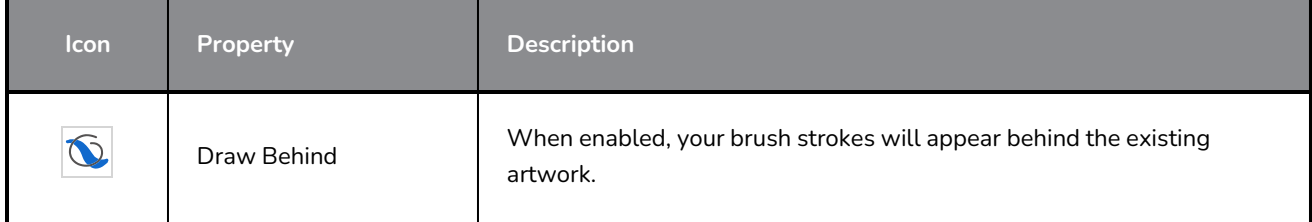

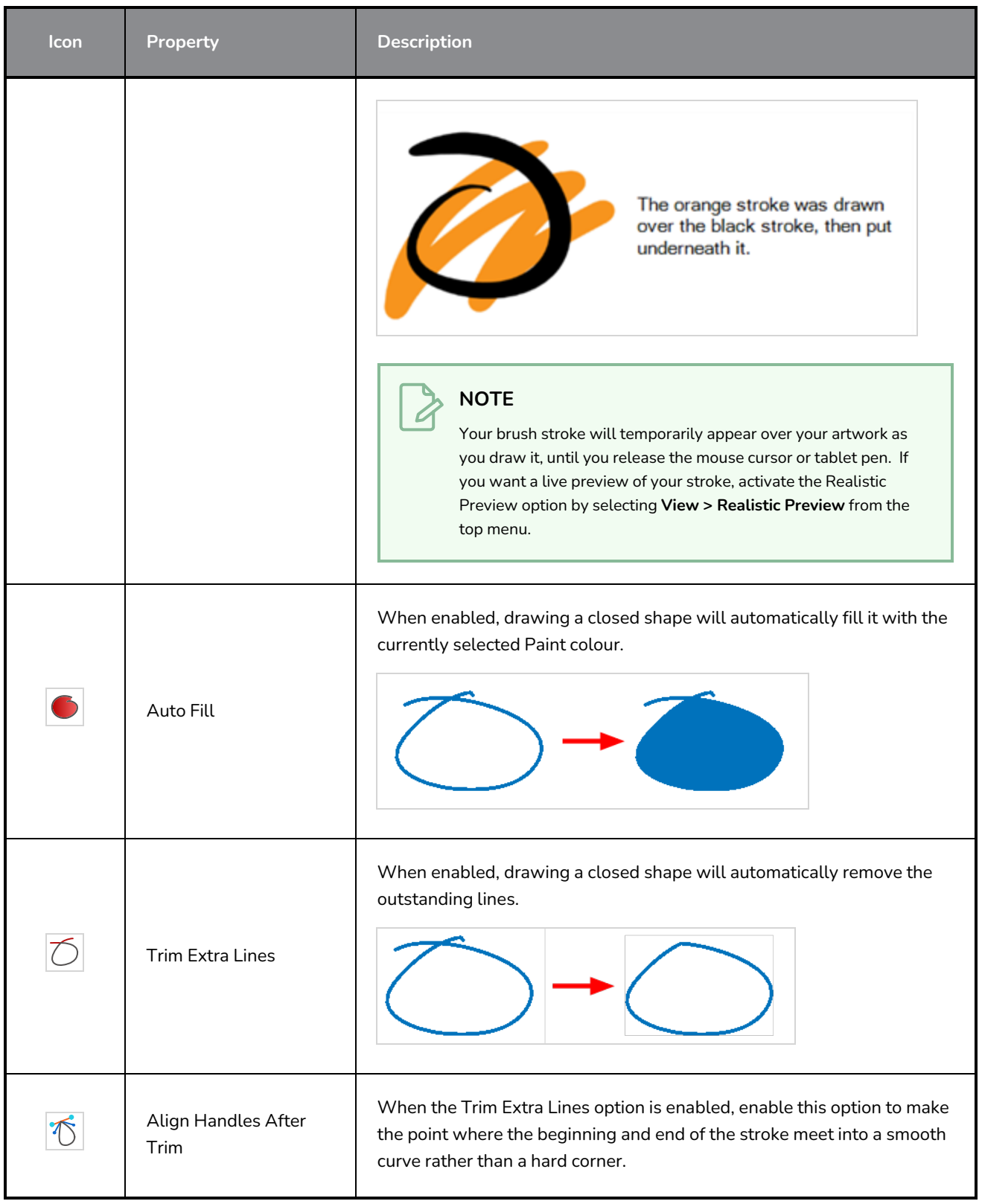

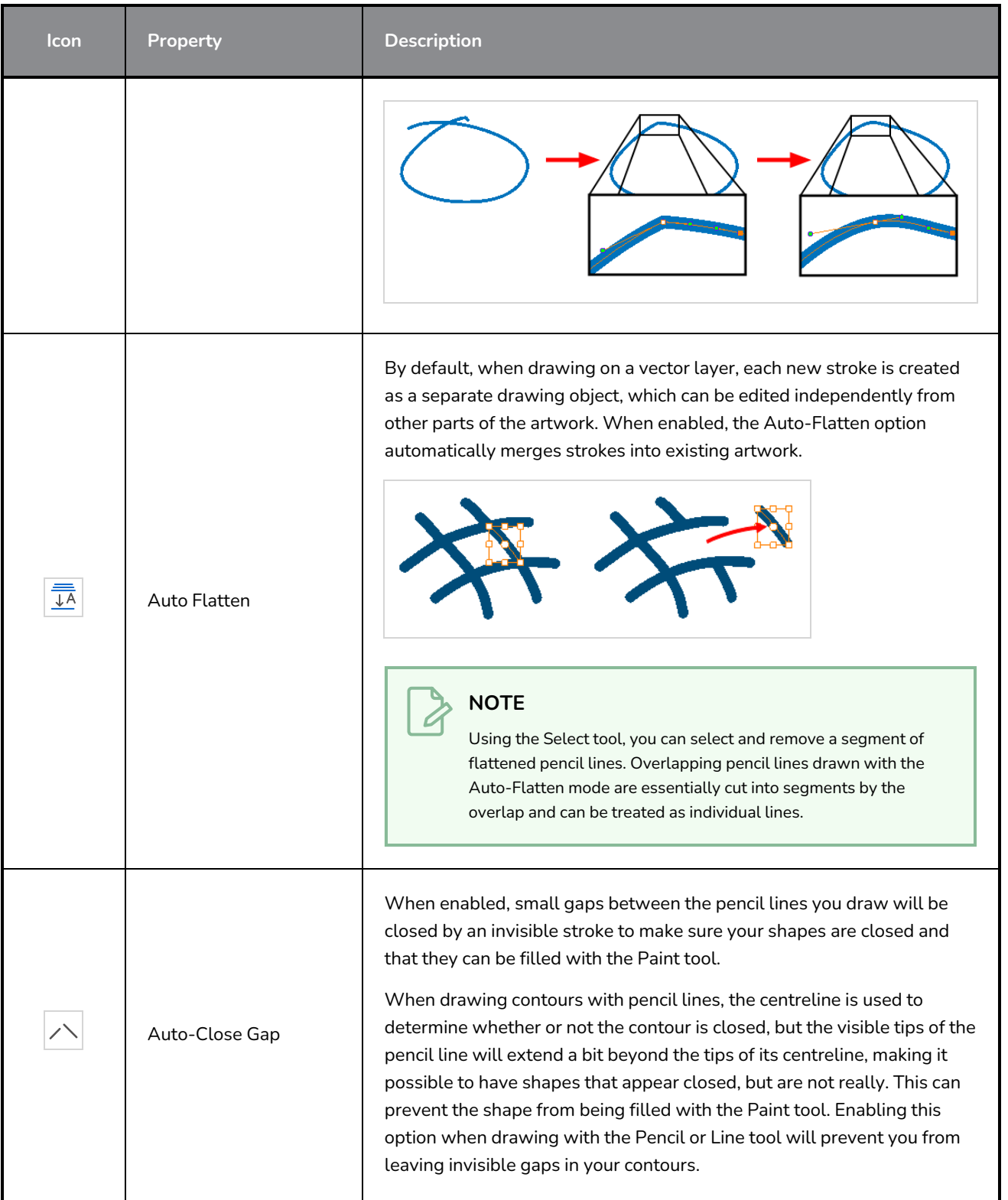

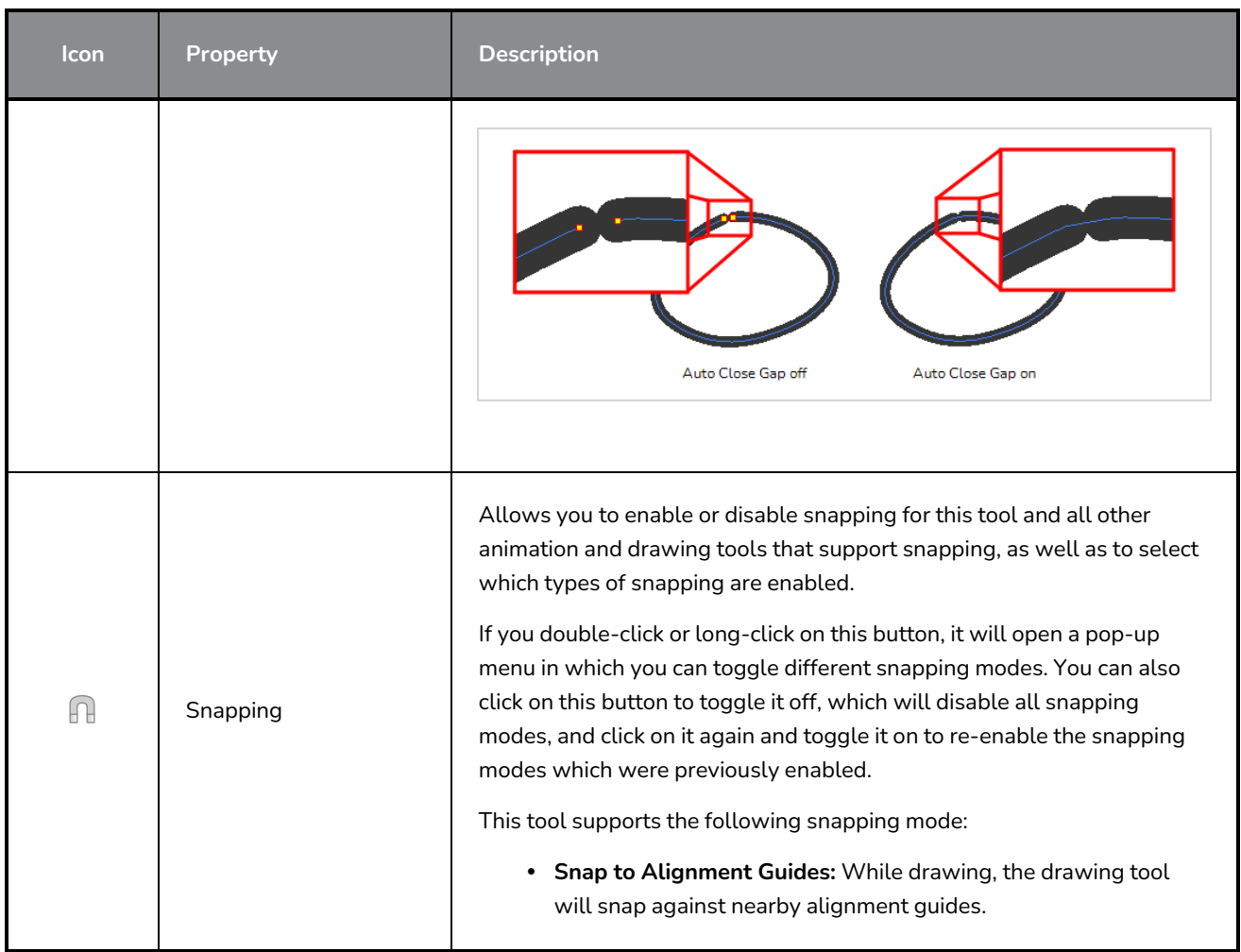

#### <span id="page-460-0"></span>**Pencil Properties Dialog**

Pencils have extra parameters which are not accessible from the Tool Properties view. To open the Pencil Properties dialog, click on the arrow button right of the stroke display area.

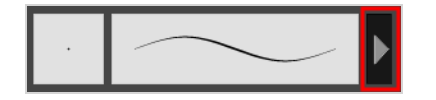

### **Size and Smoothness Tab**

The Size and Smoothness tab allows you to select your pencil's size, its smoothing parameters as well as the shape of its tips and corners.

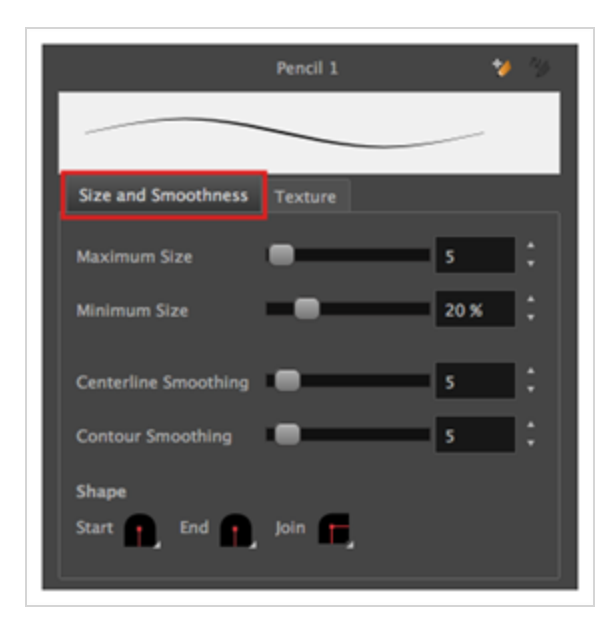

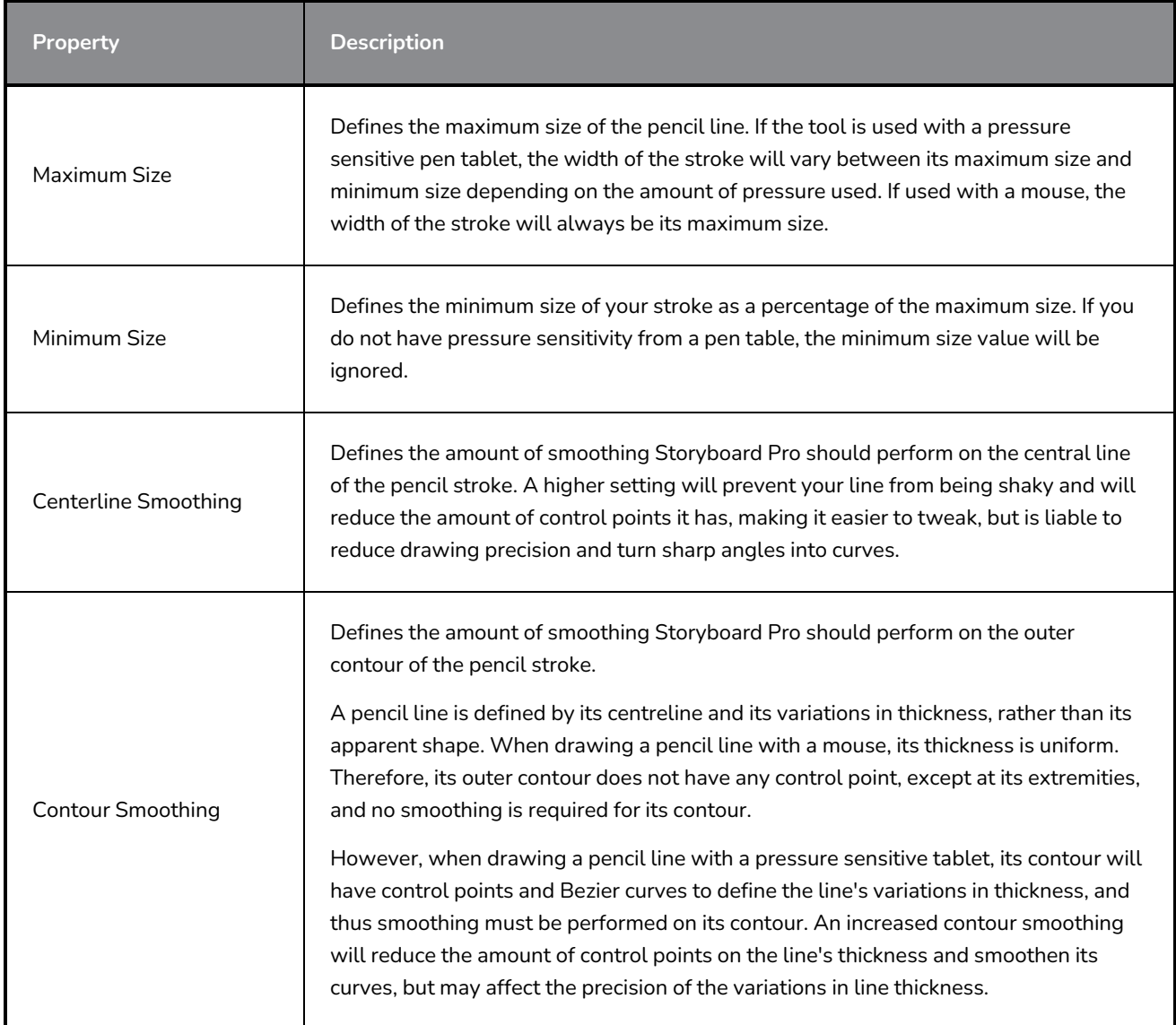

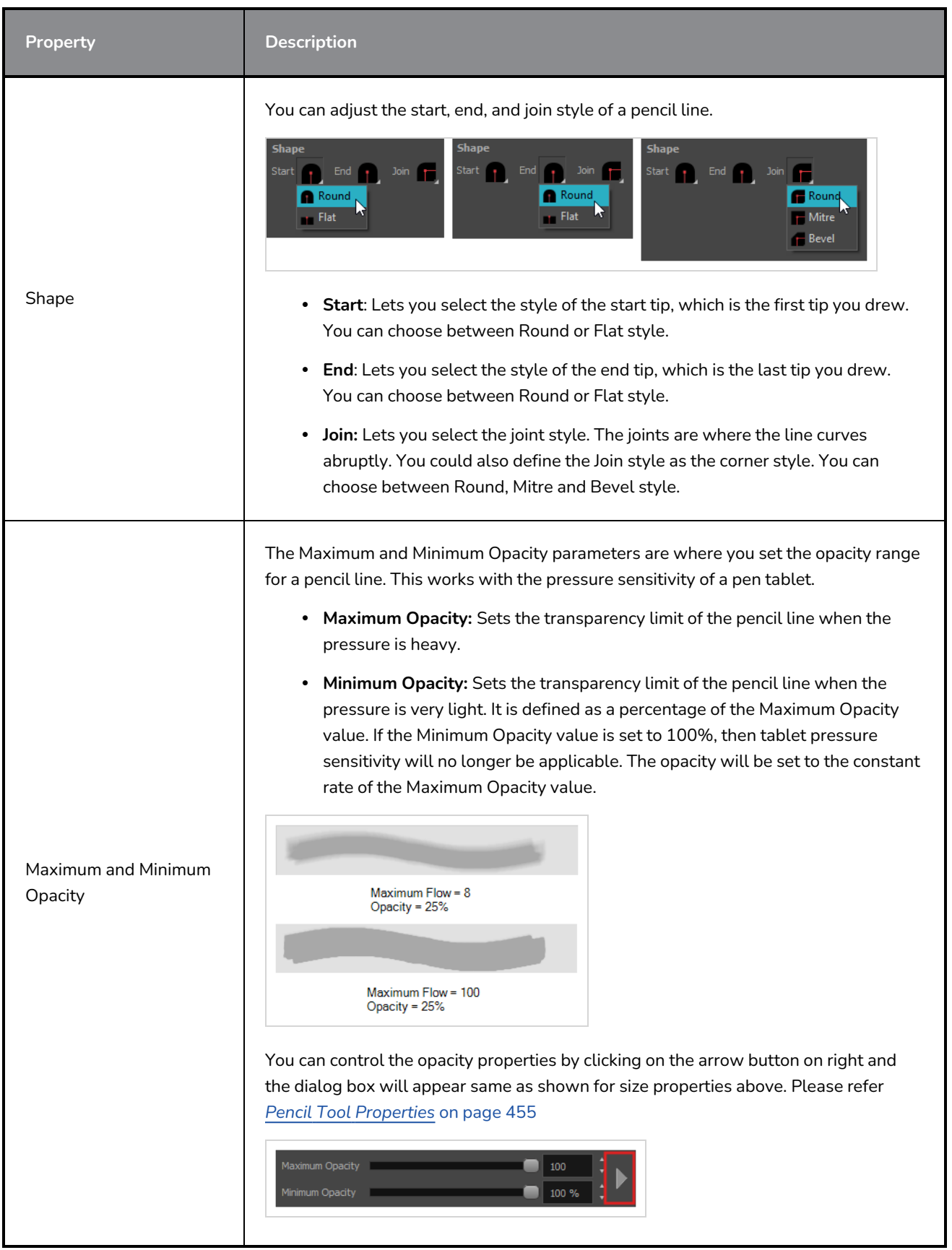

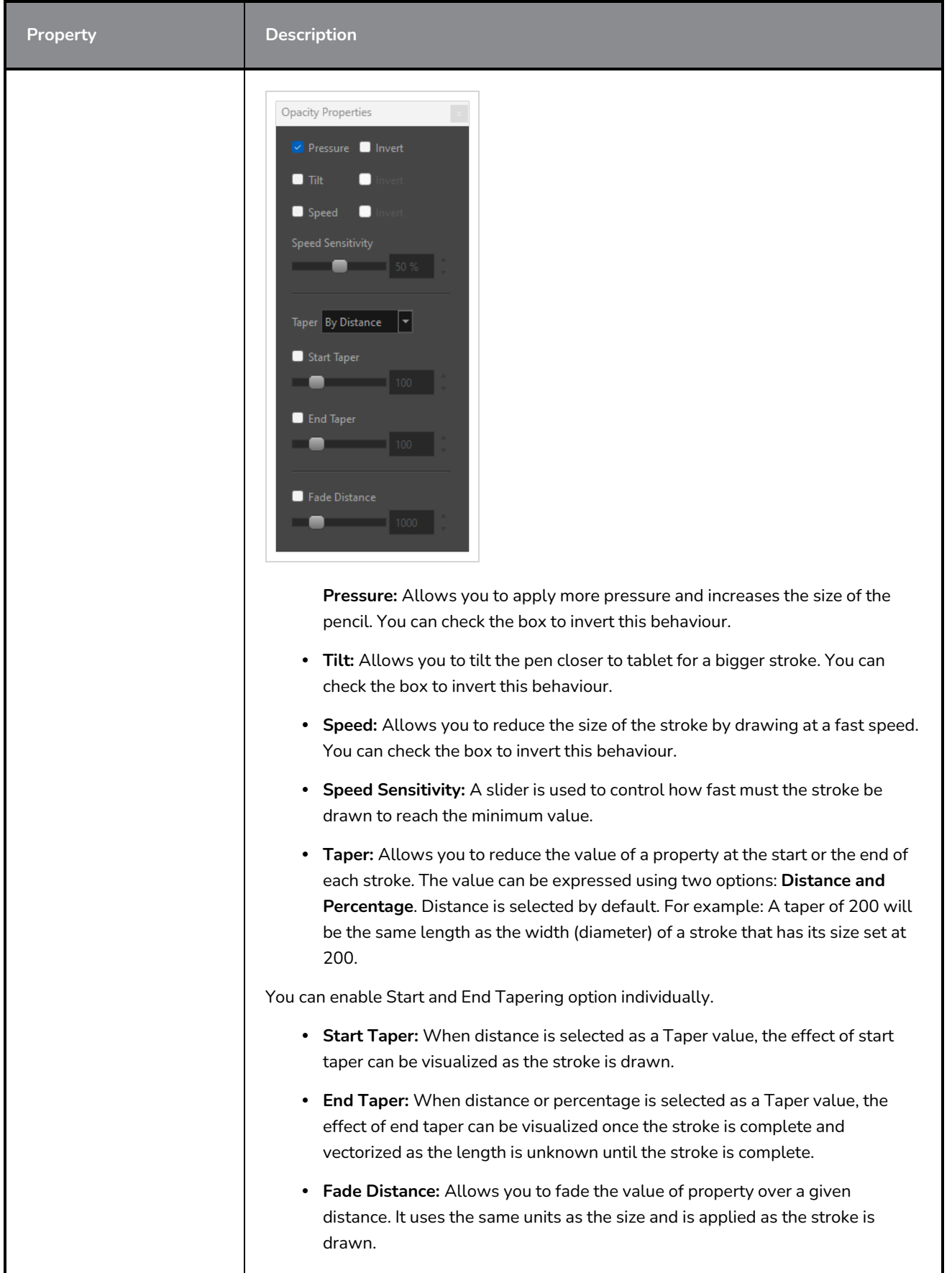

### **Texture Tab**

In the Pencil Properties view, the Texture Tab allows you to select a texture to apply to your pencil lines. You can also add, remove or rename textures, save the current pencil texture palette as the default one, or import the pencil texture palette into your scene.

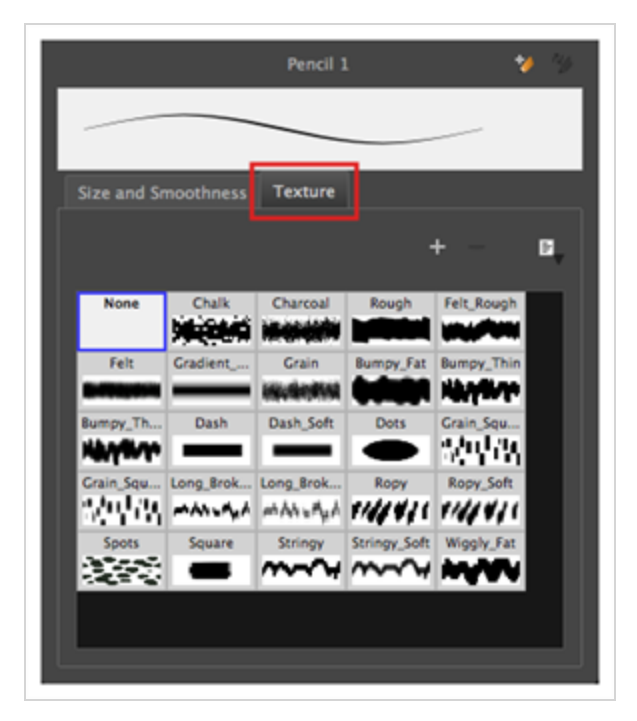

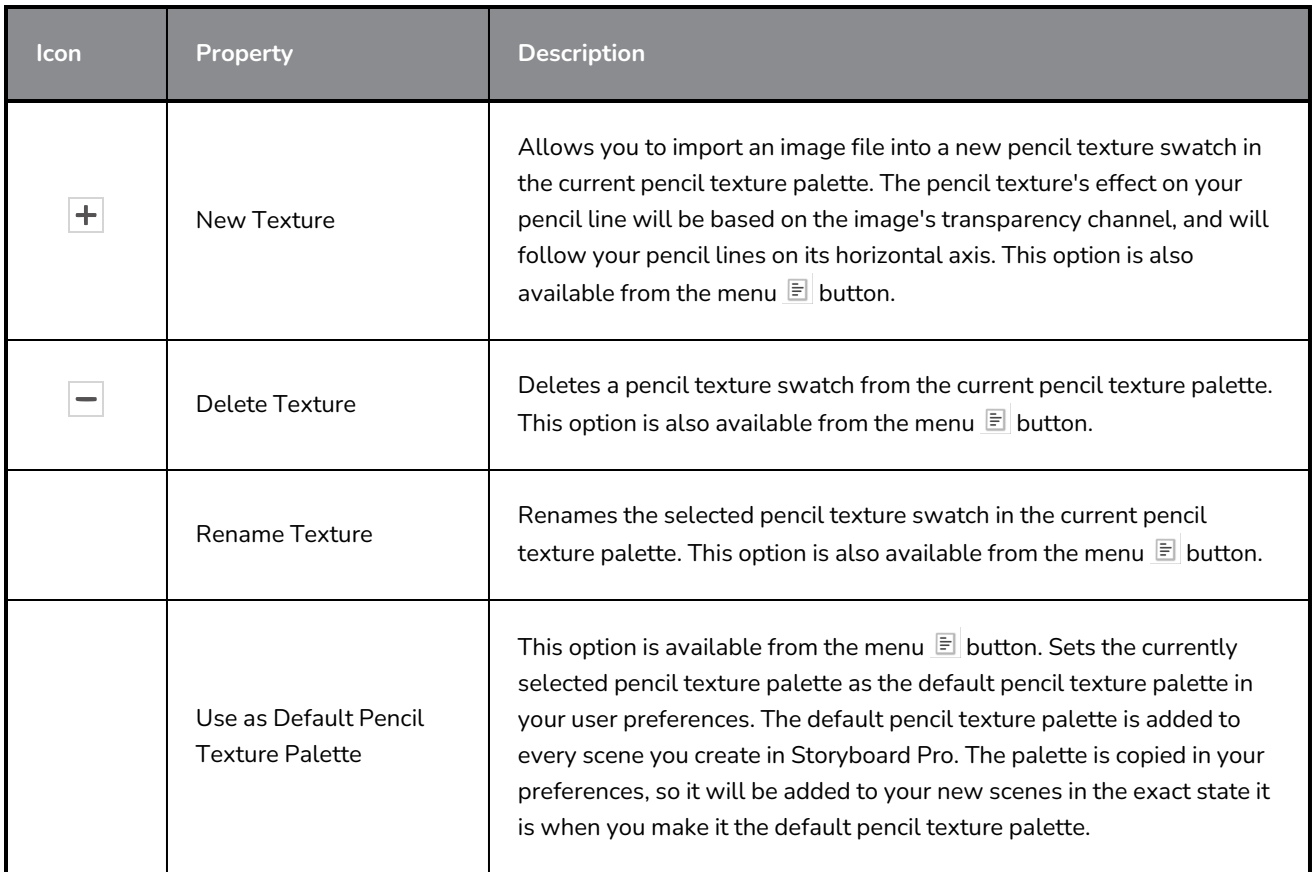

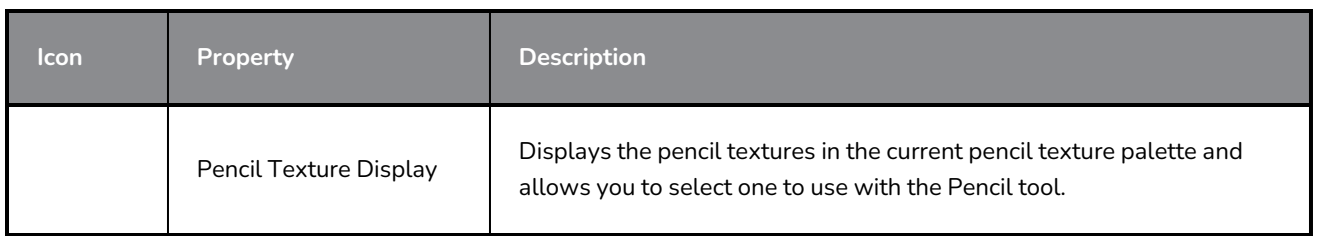

# **Perspective Tool Properties**

The perspective tool allows you to deform artwork by creating a rectangular bounding box around it and allowing you to manipulate any of the four corners. The selected artwork will be deformed to fit the shape you make by simulating a perspective effect.

#### **How to access the Perspective tool properties**

1. In the Tools toolbar, select the Perspective  $\triangle$  tool.

The tool's properties are displayed in the Tool Properties view.

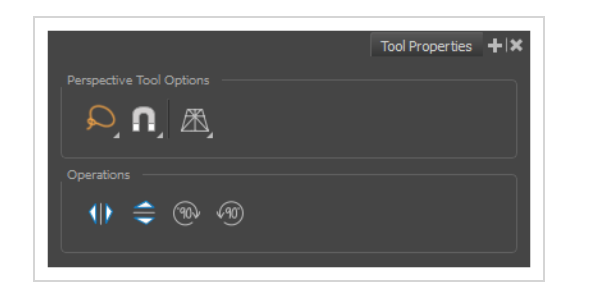

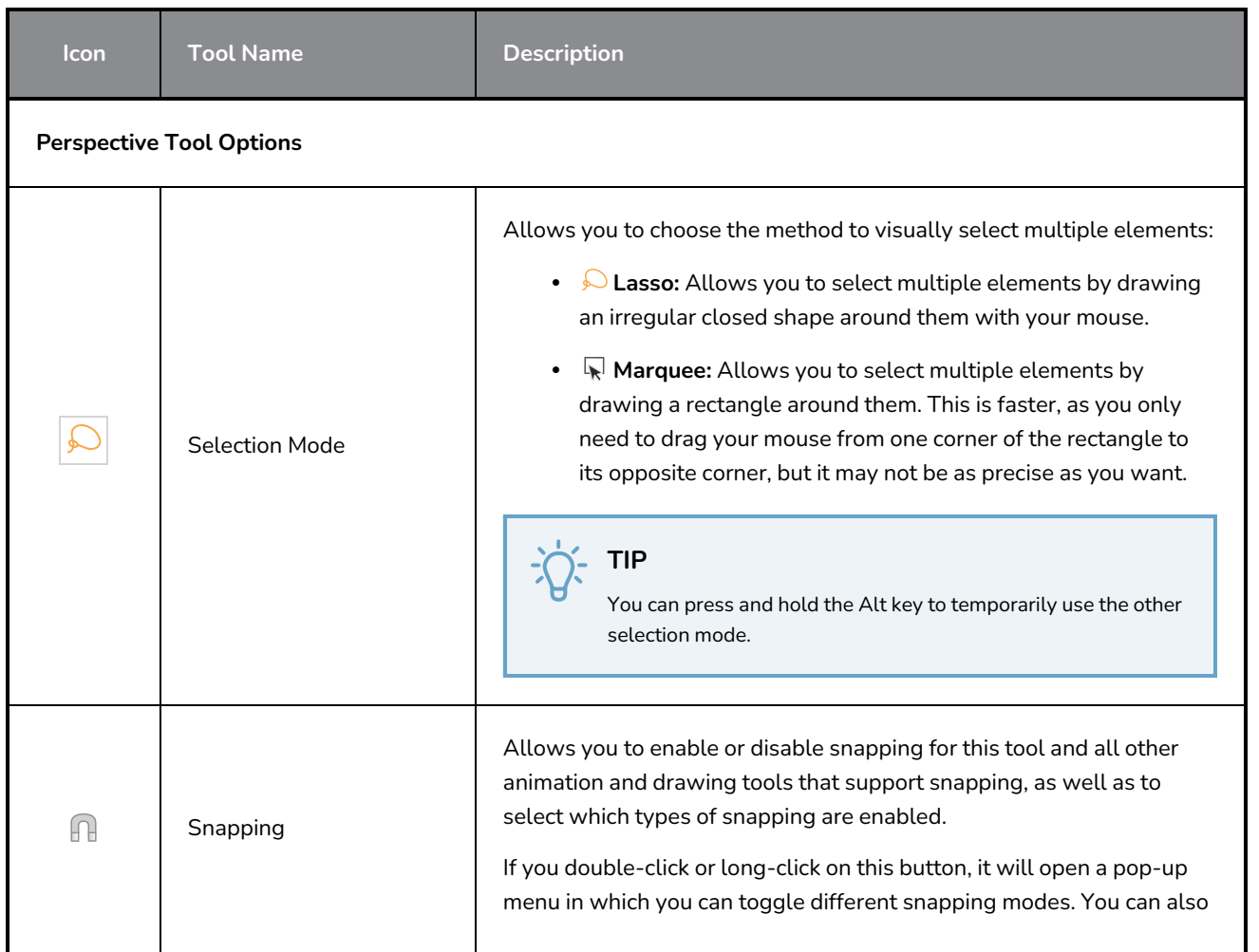

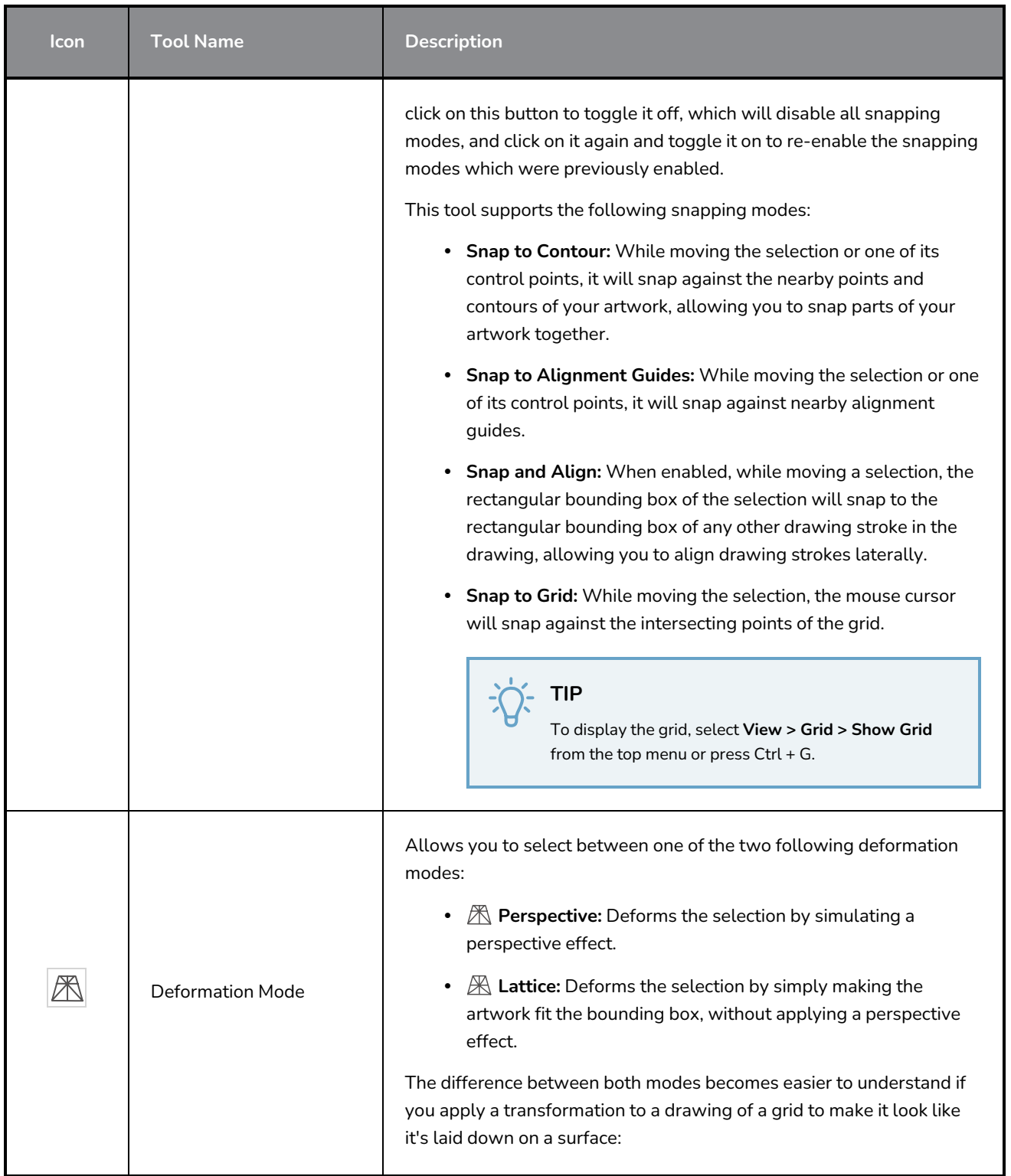
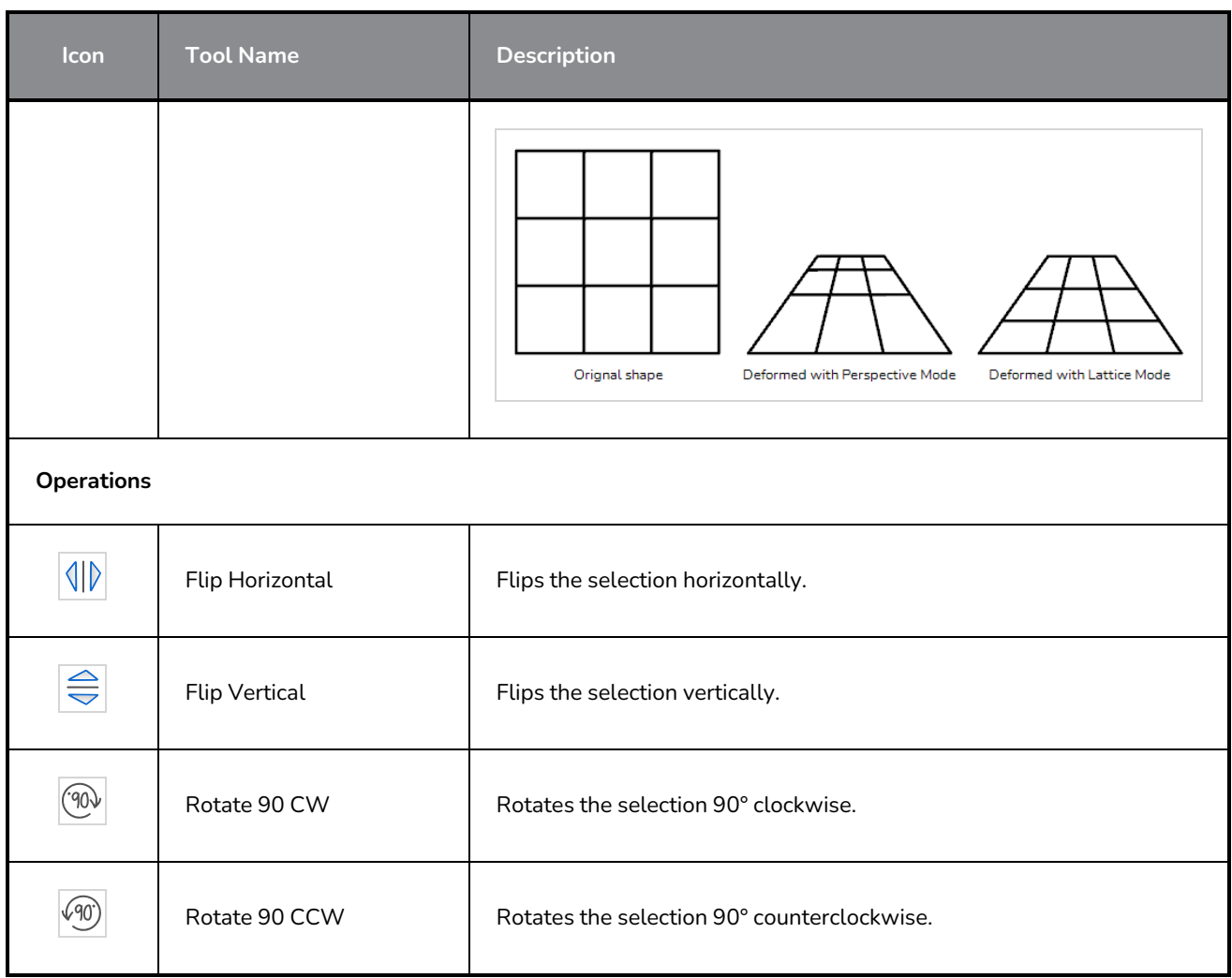

## <span id="page-469-0"></span>**Polyline Tool Properties**

The Polyline tool allows you to draw complex lines or shapes by defining each point and their Bezier handles one by one.

**How to access the Polyline tool properties**

1. In the Tools toolbar, select the Polyline  $\varsigma$  tool.

The tool's properties are displayed in the Tool Properties view.

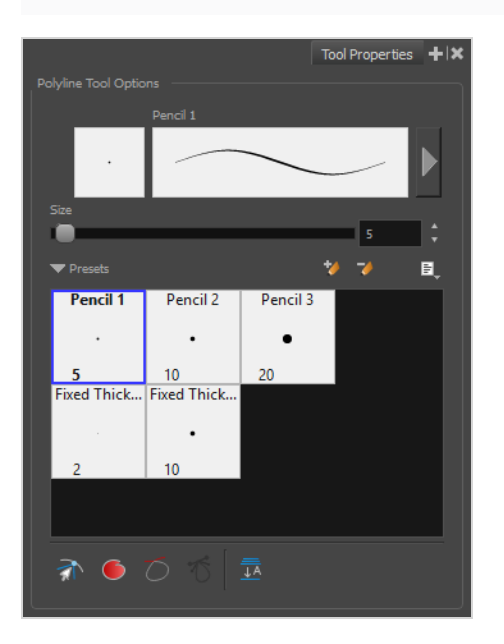

#### **Pencil Properties**

Just like other shape tools, this tool creates pencil lines. Hence, its tool properties are similar to the ones of the Pencil tool and it can be used with pencil presets.

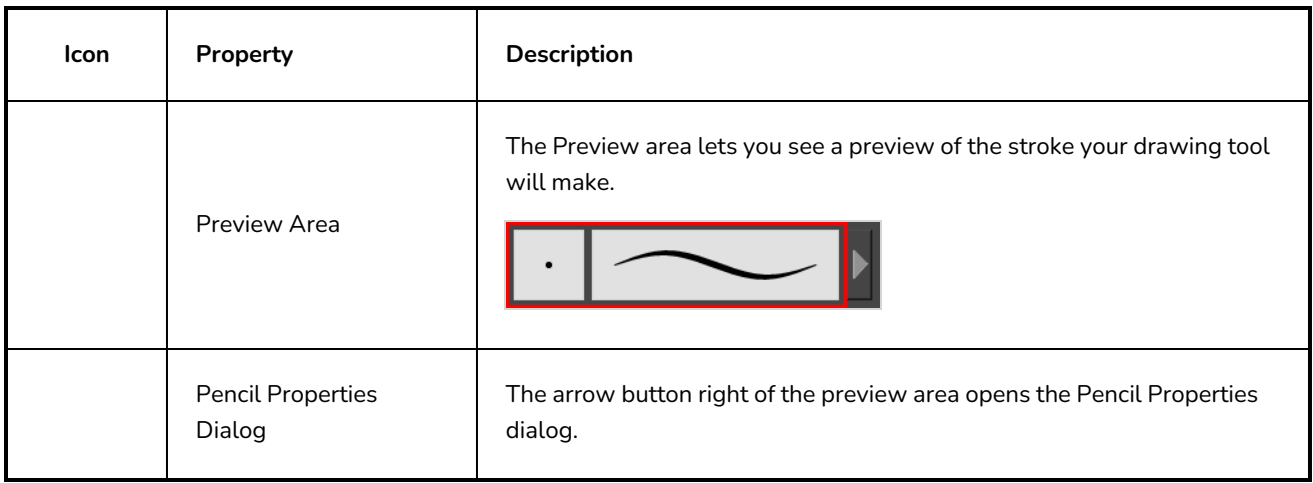

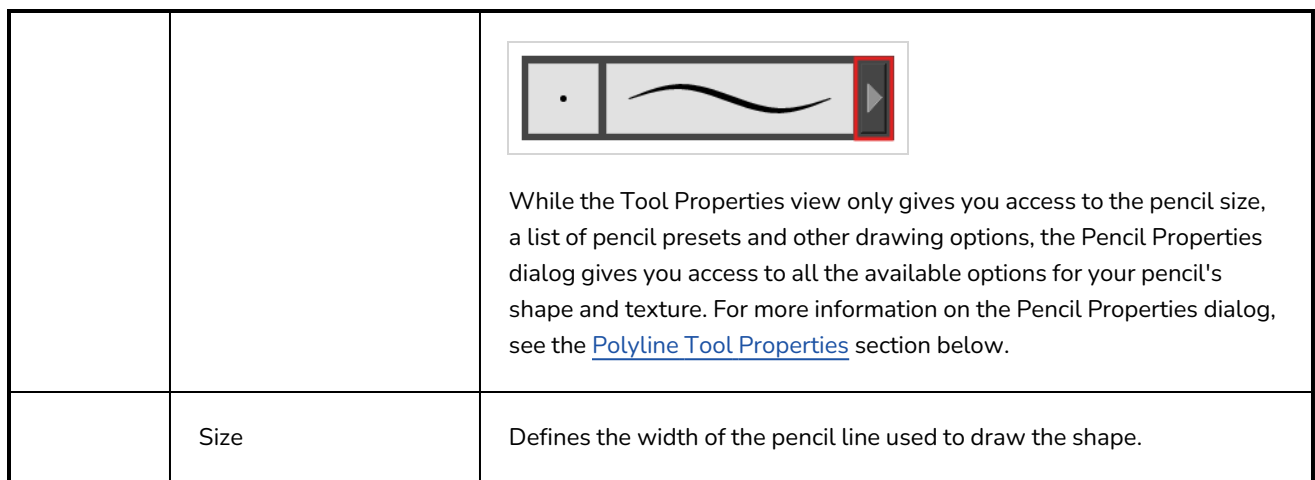

## **Pencil Presets**

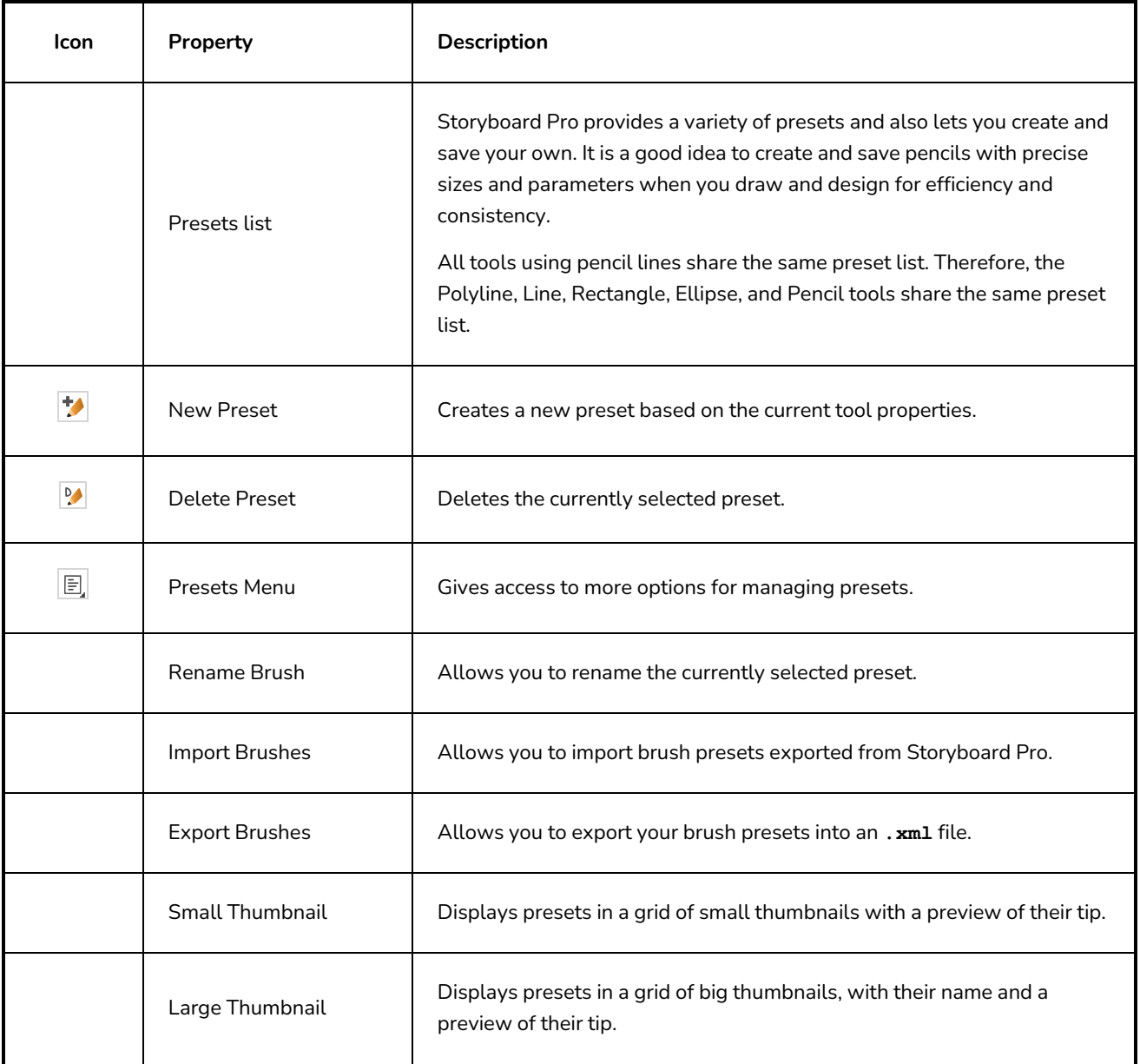

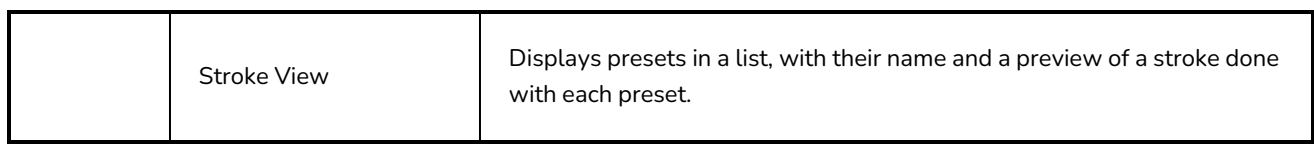

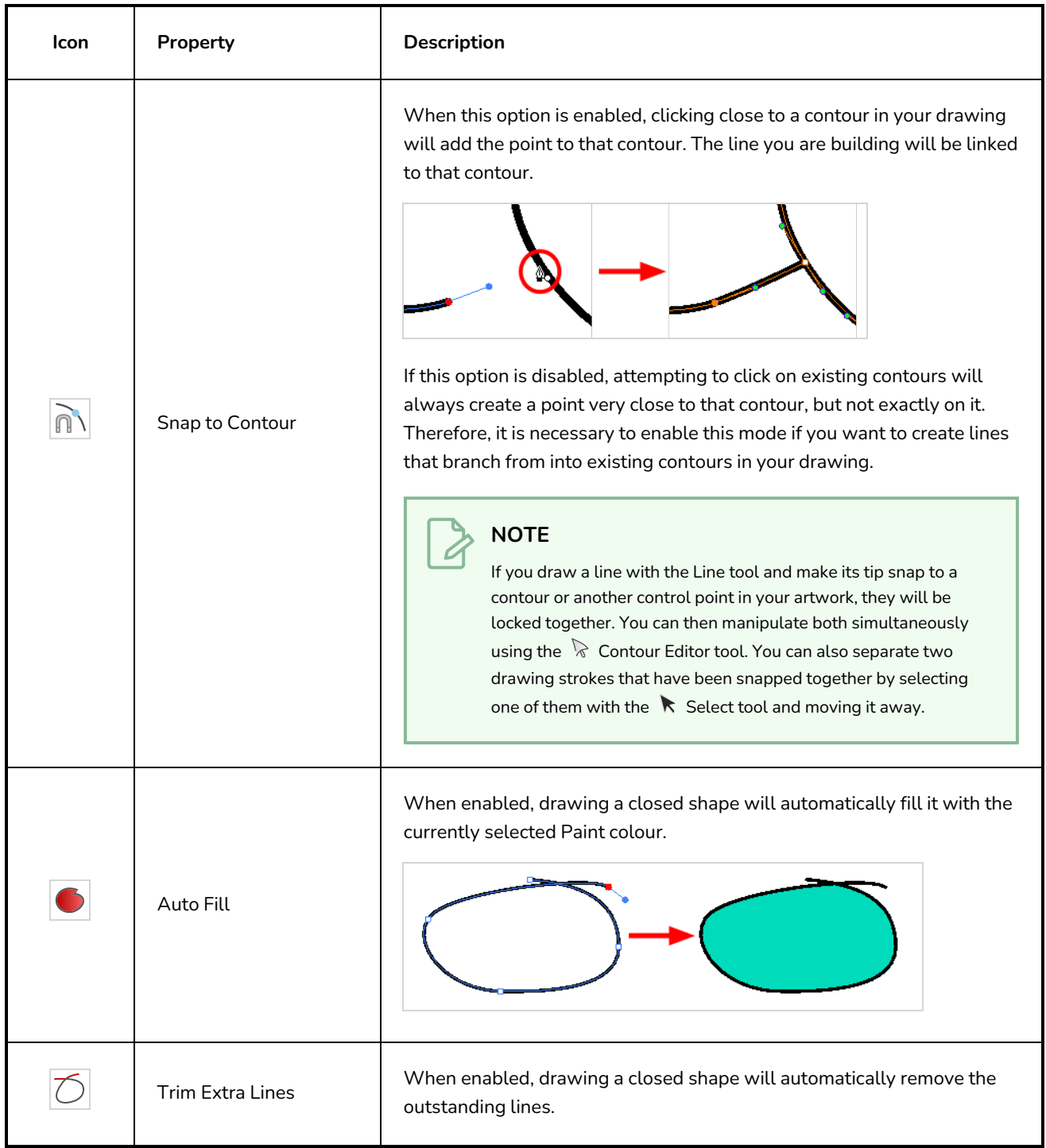

# **Drawing Options**

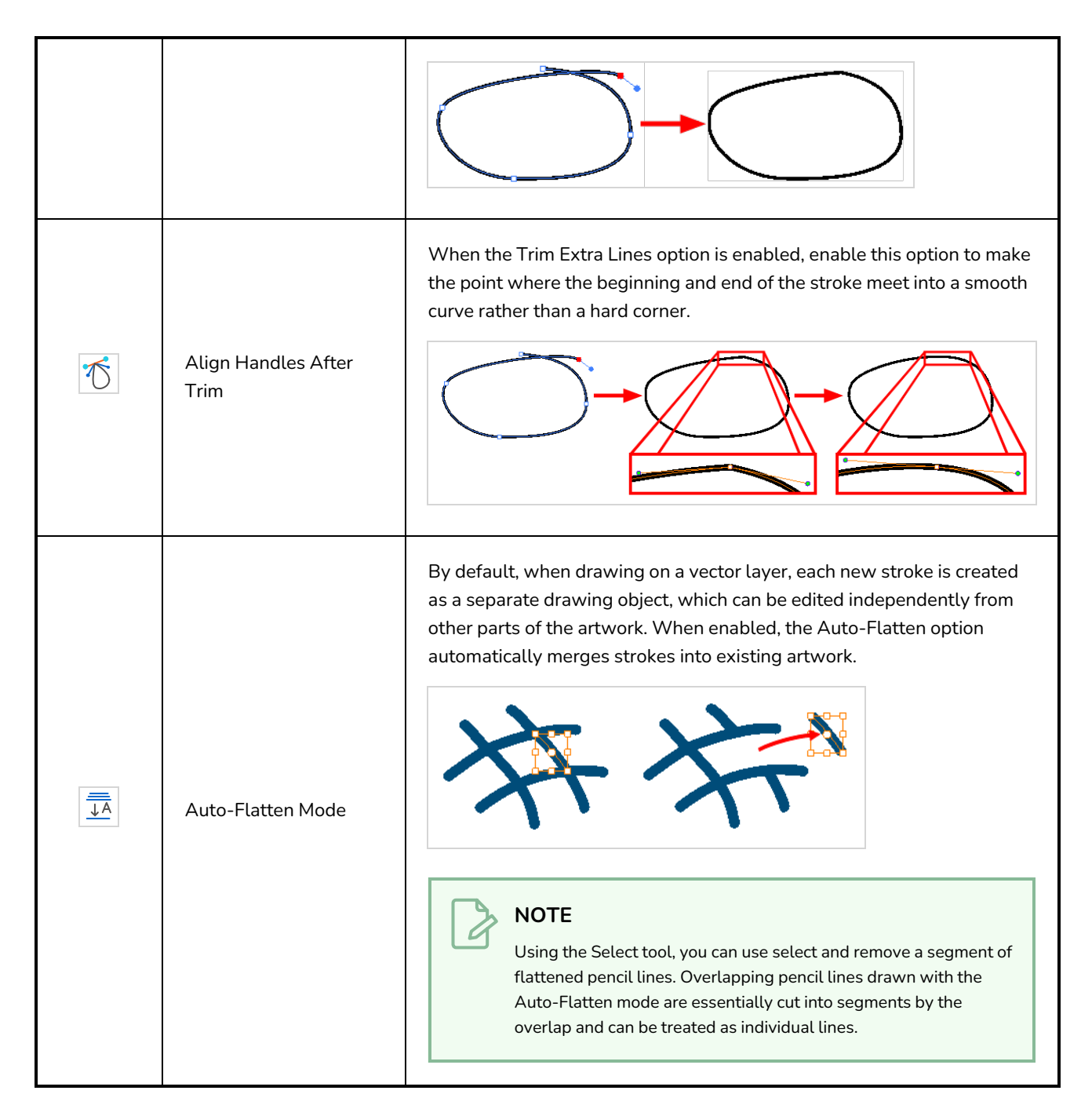

## **Pencil Properties Dialog**

The Polyline tool draws the same type of line as the Pencil tool. Hence, you can configure the Polyline tool's lines using the Pencil Properties dialog, which you can open by clicking on the arrow button right of the stroke display area in the Tool Properties view.

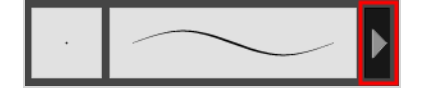

## **Size and Smoothness Tab**

The Size and Smoothness tab allows you to select your pencil's size, its smoothing parameters as well as the shape of its tips and corners.

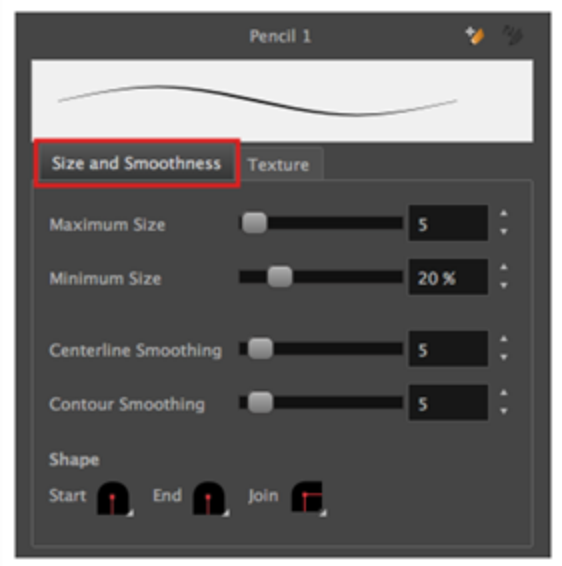

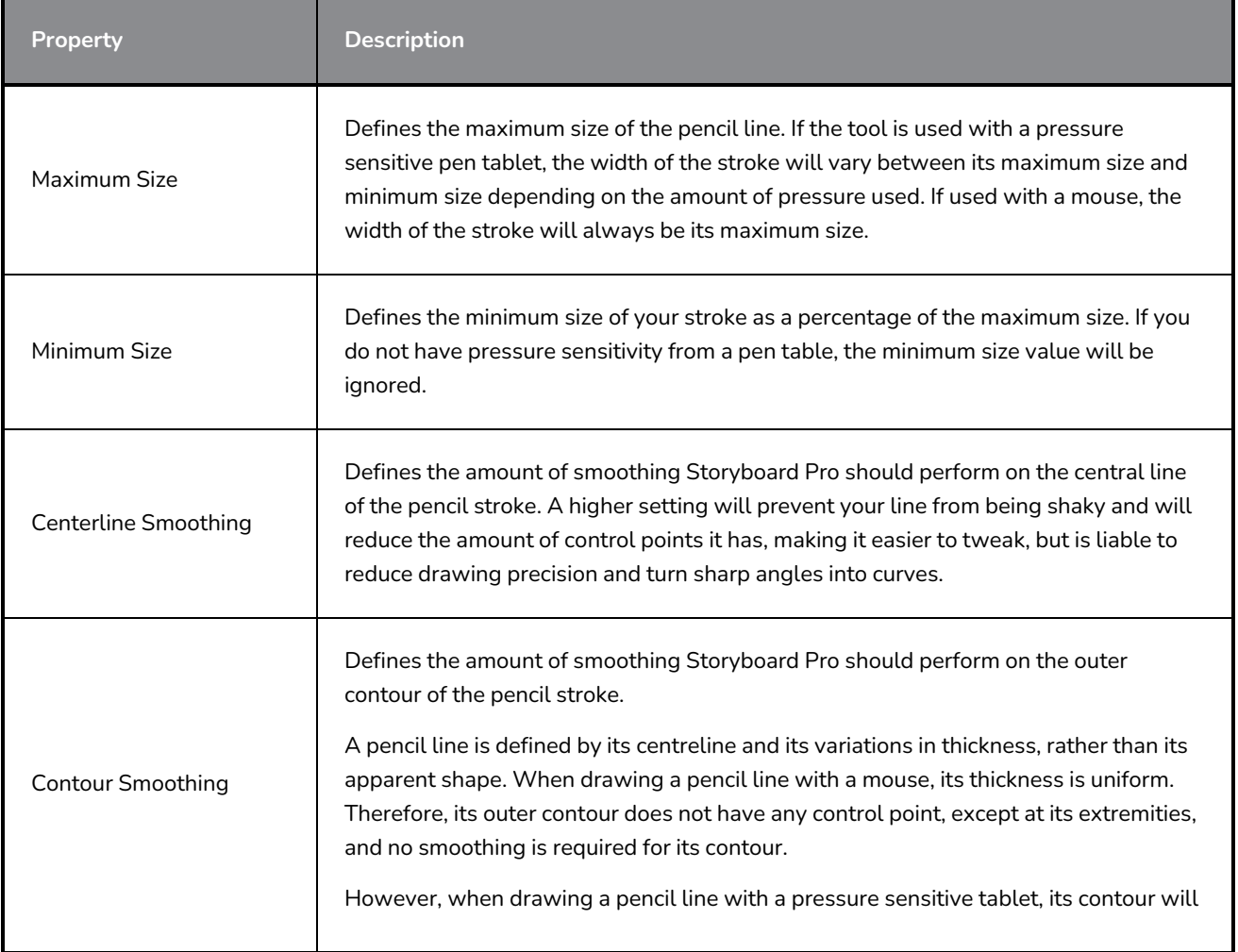

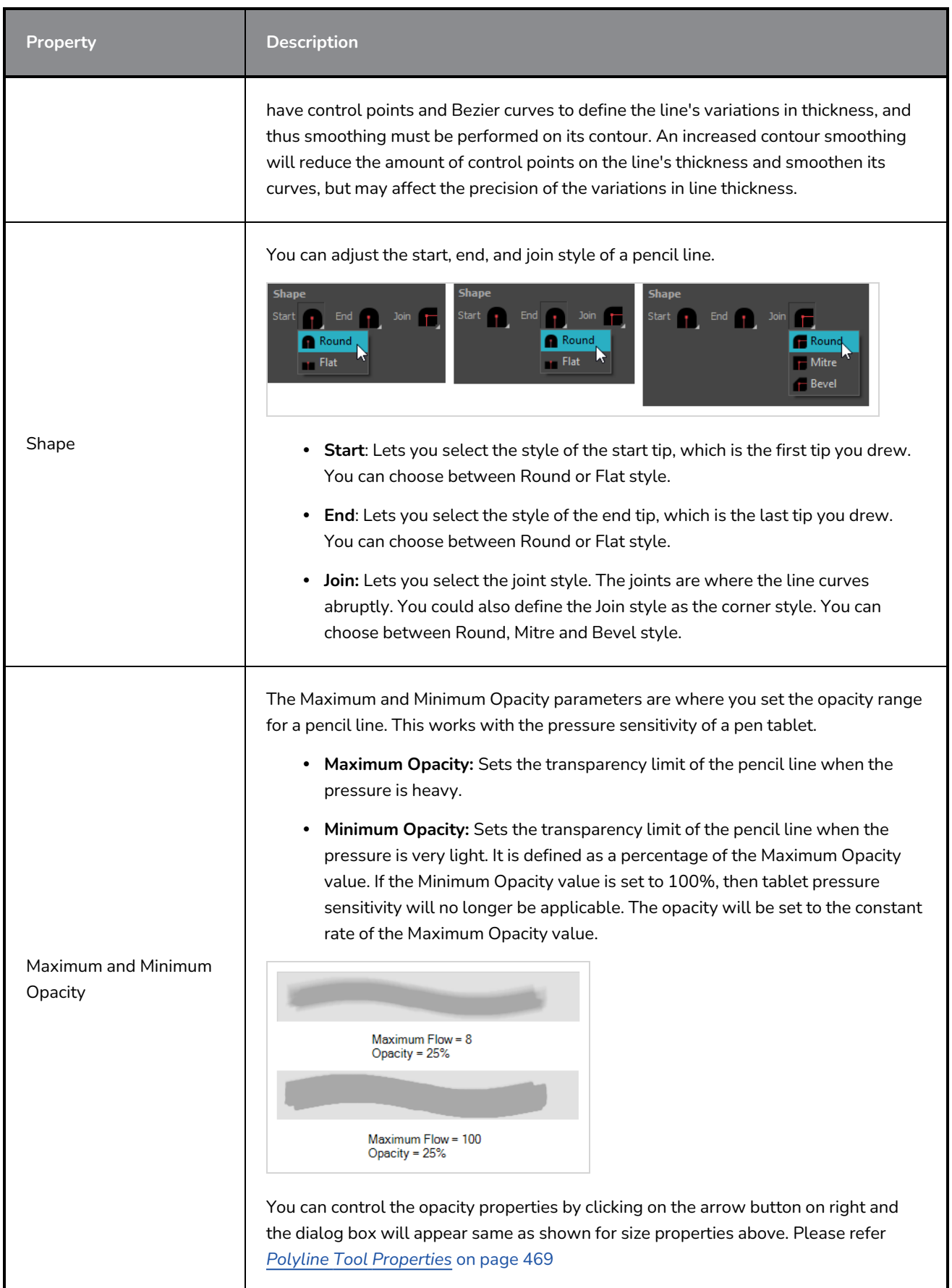

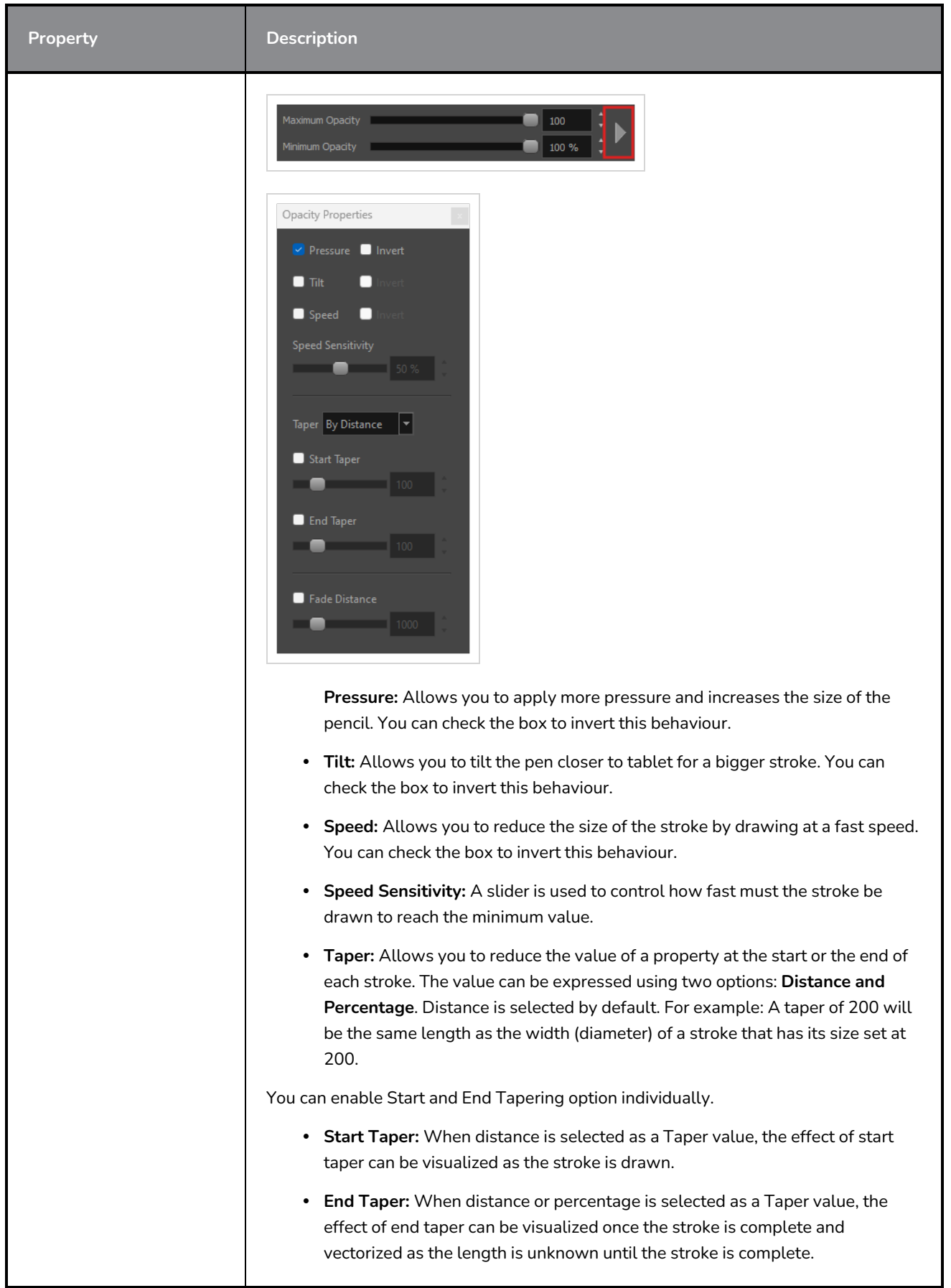

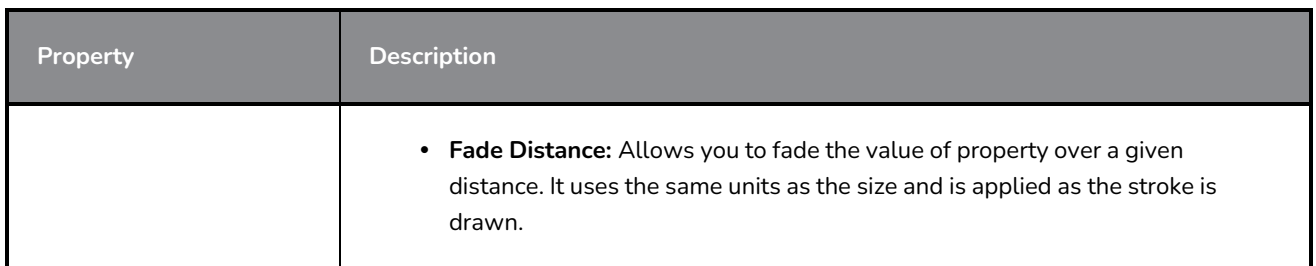

## **Texture Tab**

In the Pencil Properties view, the Texture Tab allows you to select a texture to apply to your pencil lines. You can also add, remove or rename textures, save the current pencil texture palette as the default one, or import the pencil texture palette into your scene.

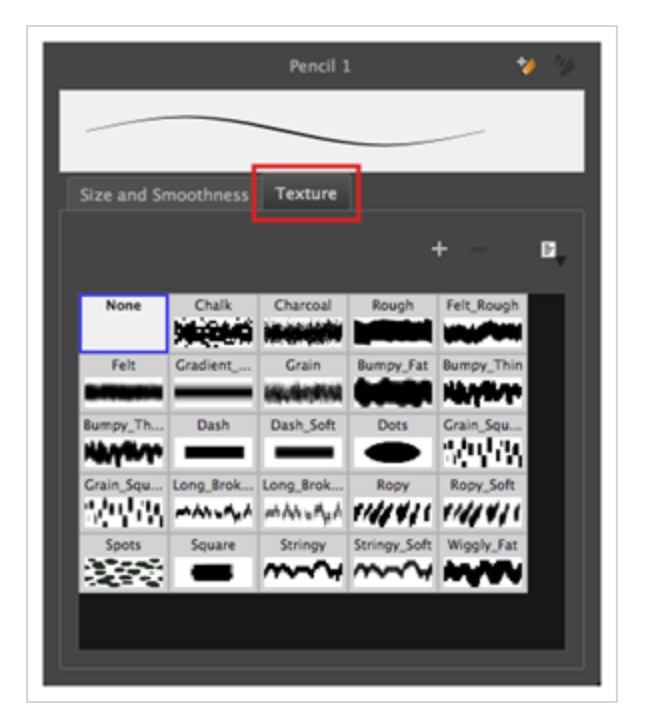

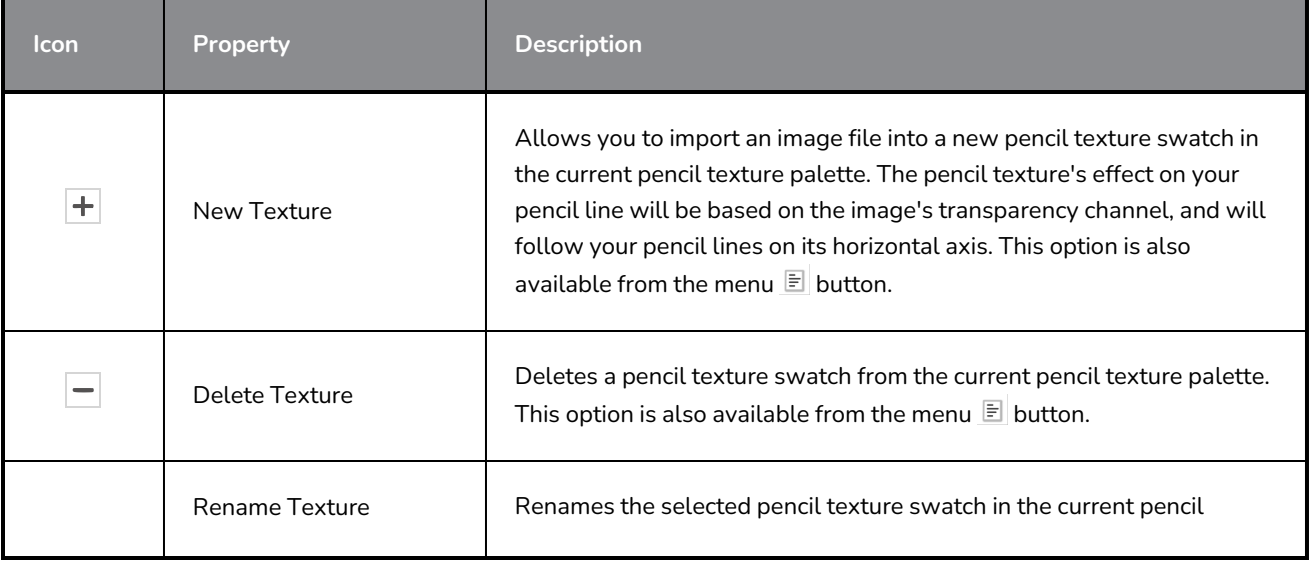

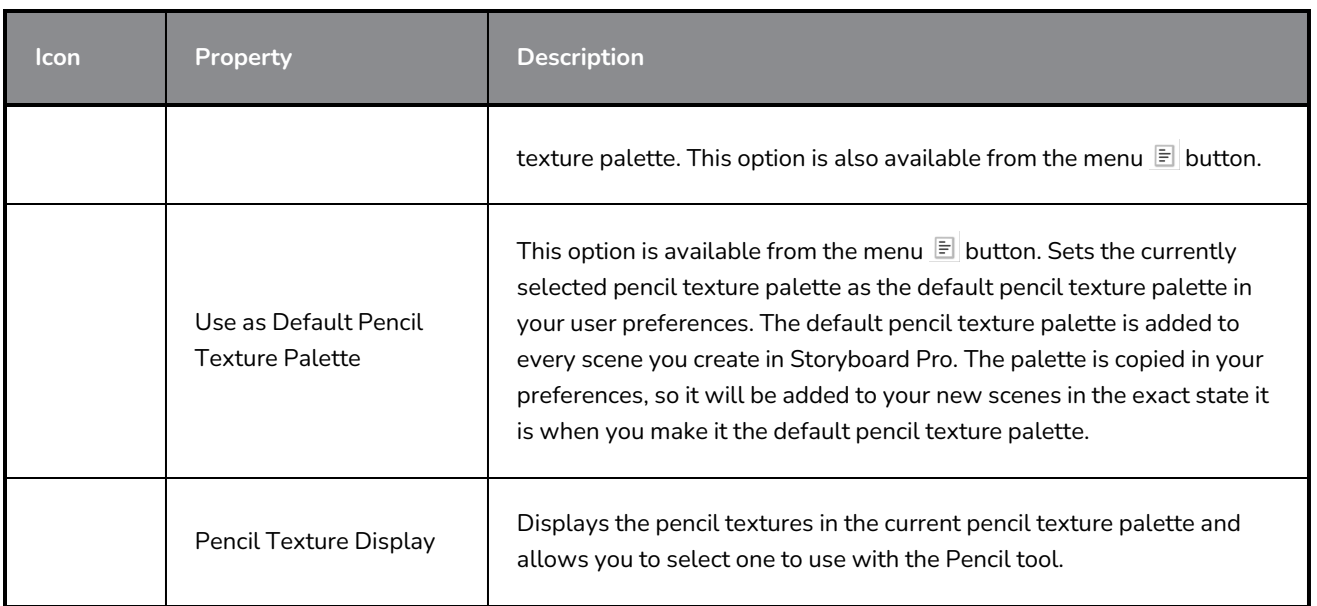

## <span id="page-478-0"></span>**Rectangle Tool Properties**

The Rectangle tool allows you to quickly draw a rectangle or a square.

#### **How to access the Rectangle tool properties**

1. In the Tools toolbar, select the Rectangle  $\Box$  tool.

The tool's properties are displayed in the Tool Properties view.

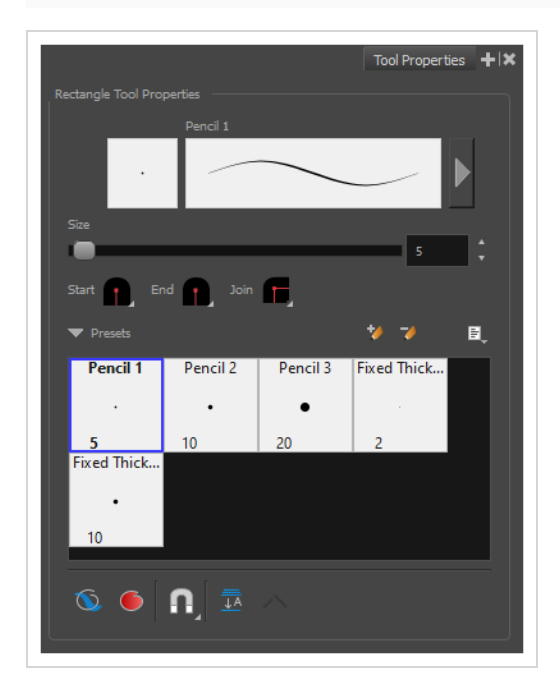

## **Pencil Properties**

Just like other shape tools, this tool creates pencil lines. Hence, its tool properties are similar to the ones of the Pencil tool and it can be used with pencil presets.

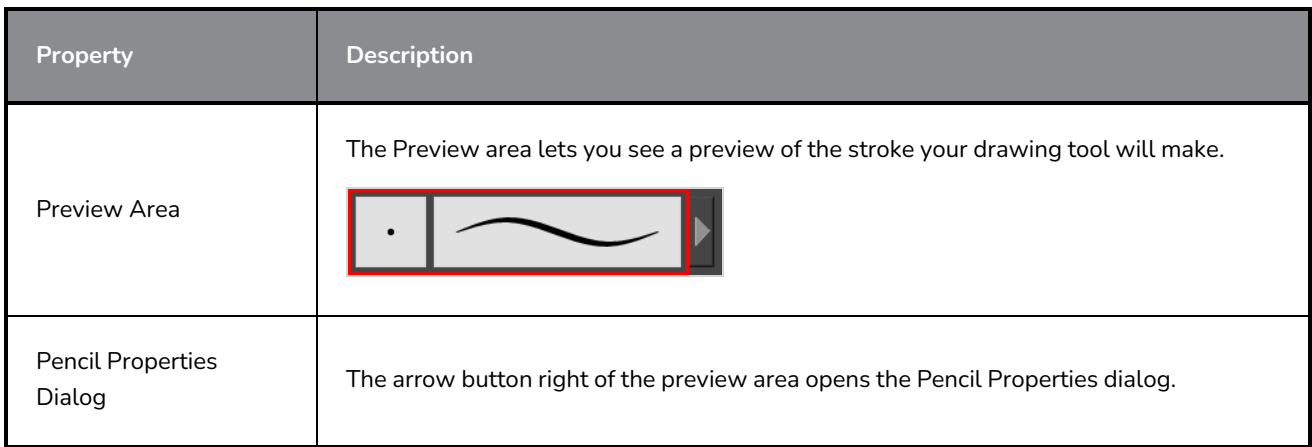

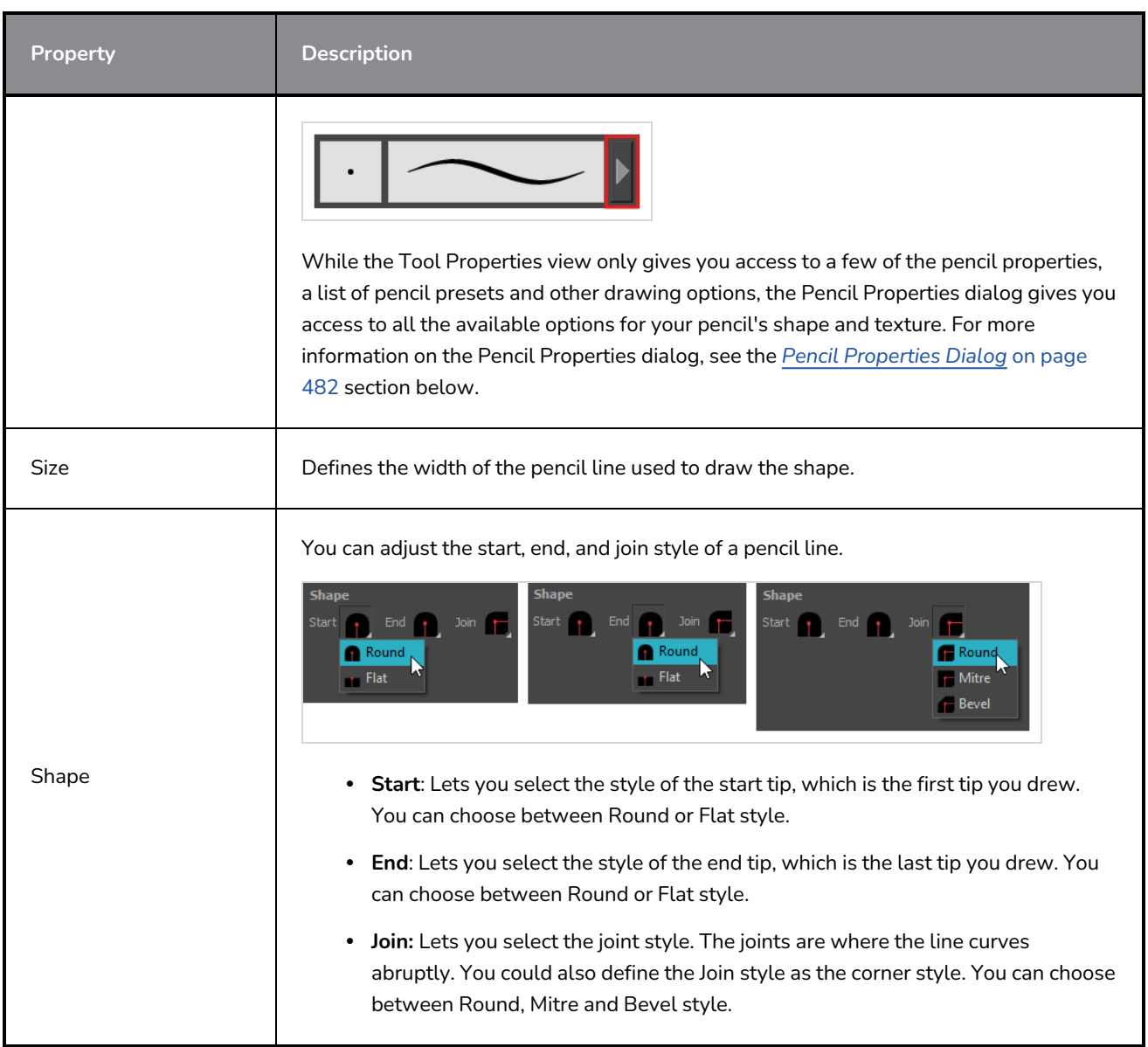

# **Drawing Options**

These options affect the way your shape is added to your artwork.

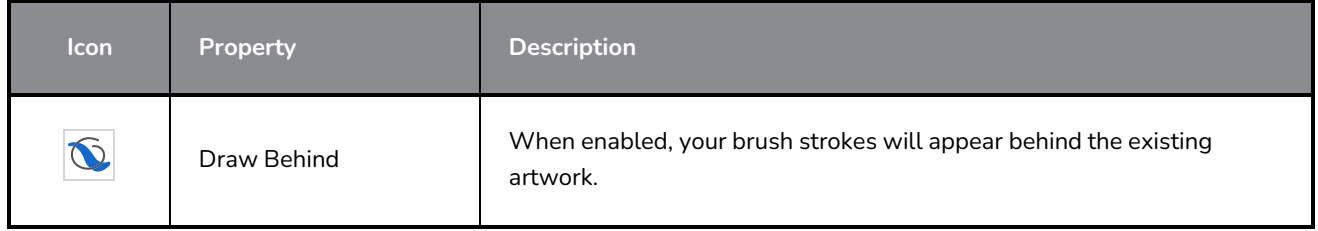

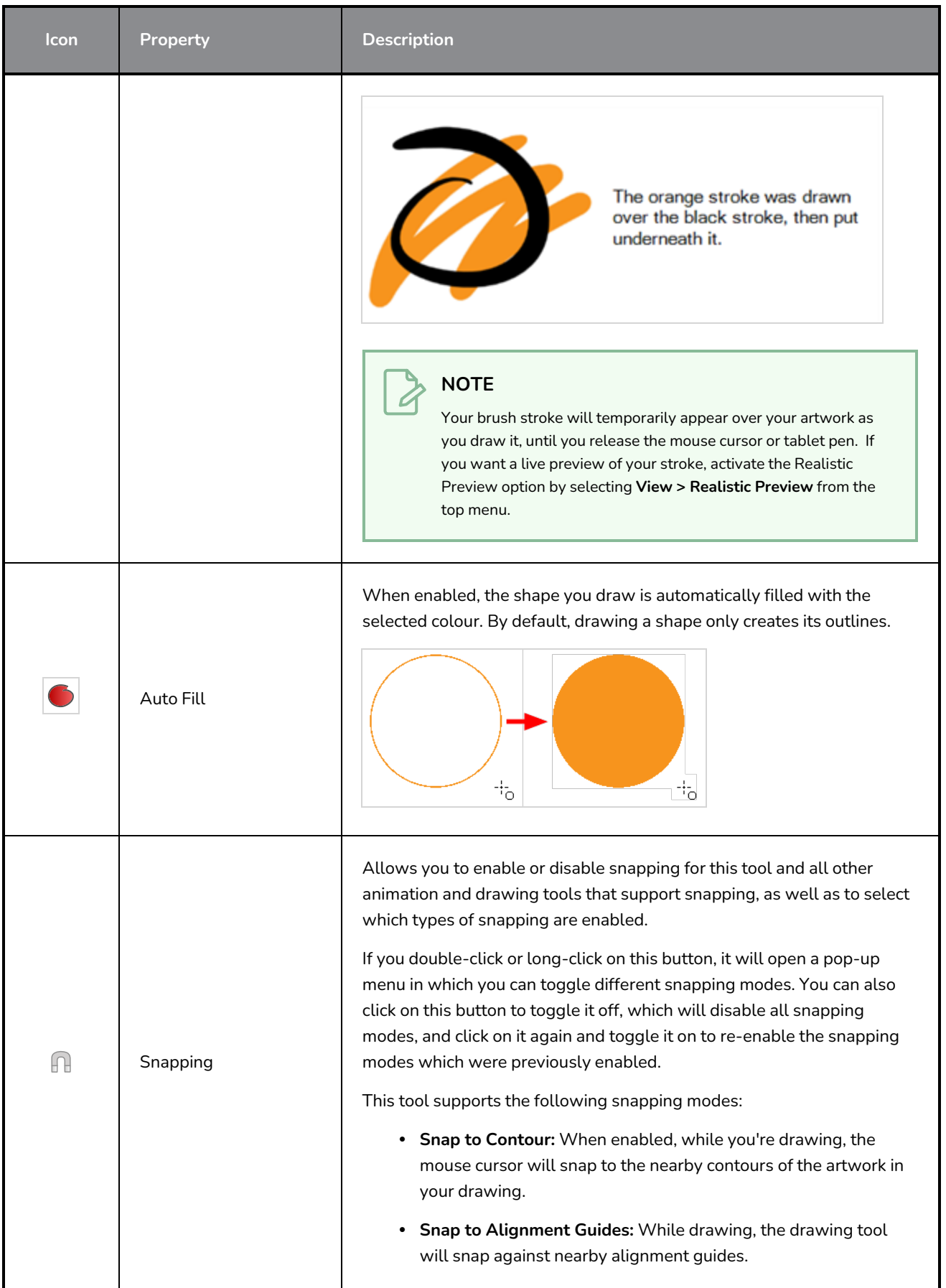

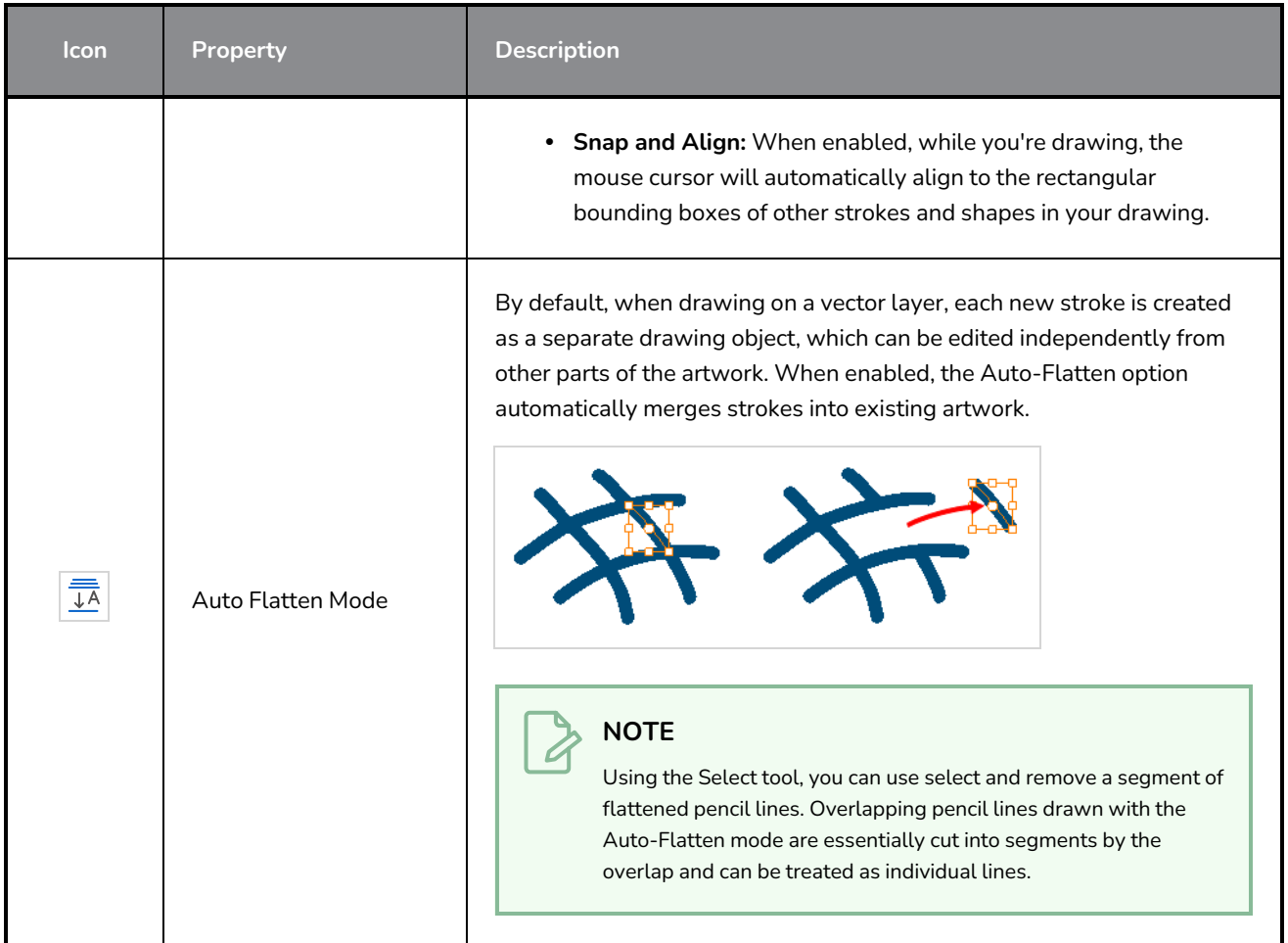

## **Pencil Presets**

These options allow you to select, create and manage pencil presets.

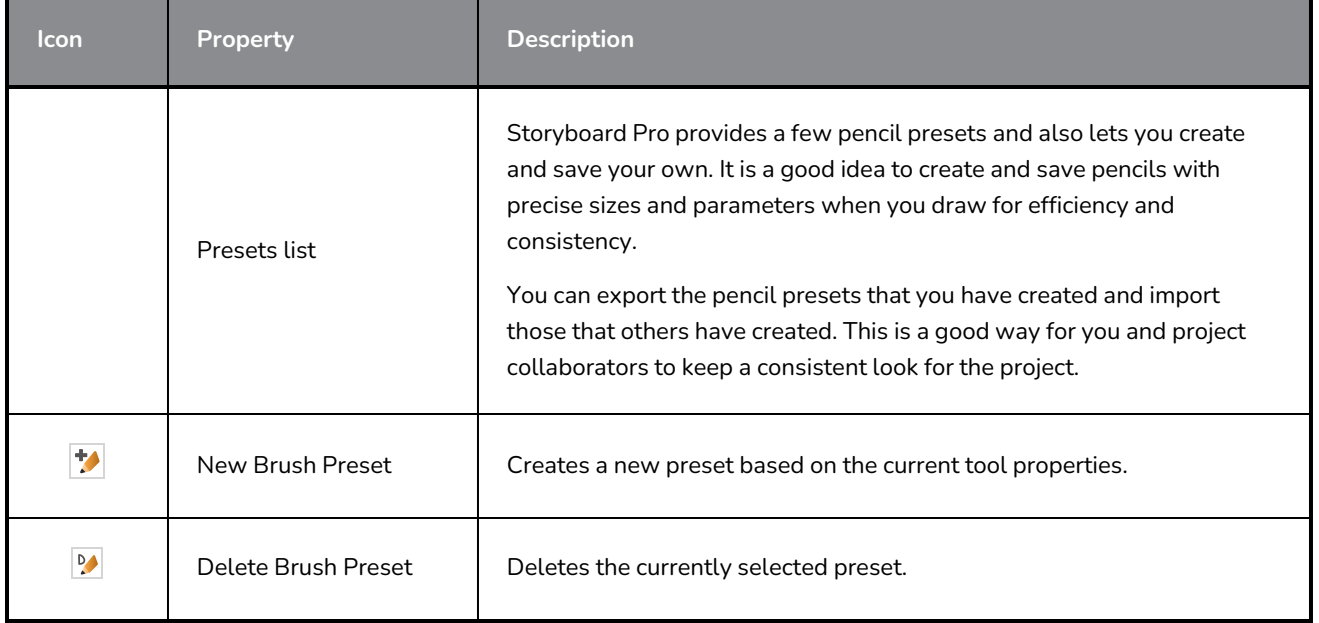

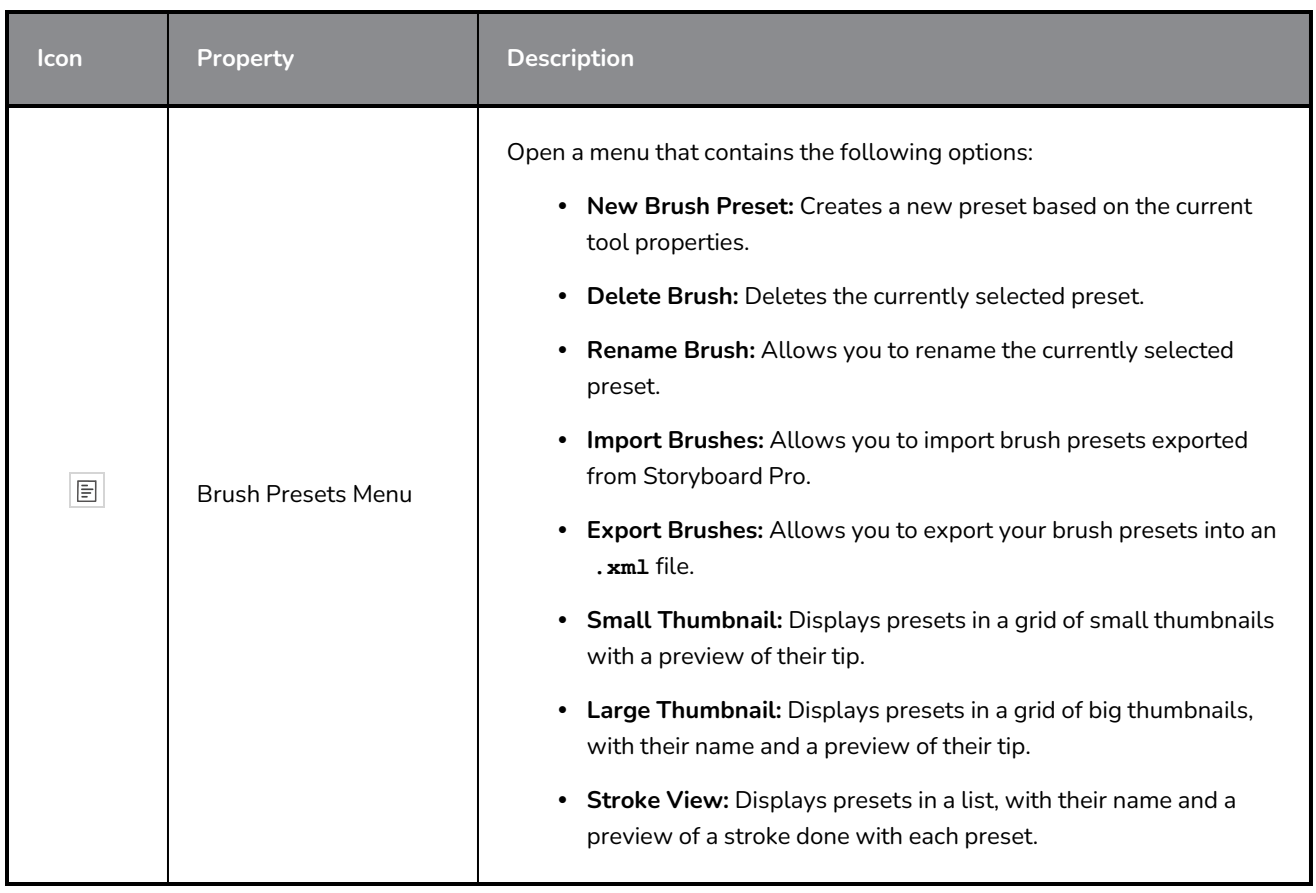

## <span id="page-482-0"></span>**Pencil Properties Dialog**

The Rectangle tool draws the same type of line as the Pencil tool. Hence, you can configure the Rectangle tool's lines using the Pencil Properties dialog, which you can open by clicking on the arrow button right of the stroke display area in the Tool Properties view.

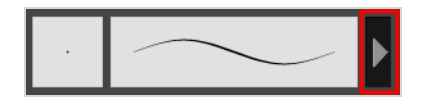

## **Size and Smoothness Tab**

The Size and Smoothness tab allows you to select your pencil's size, its smoothing parameters as well as the shape of its tips and corners.

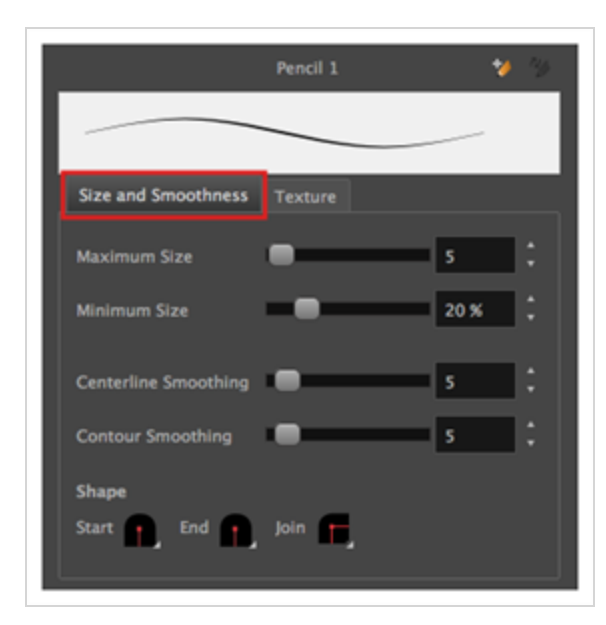

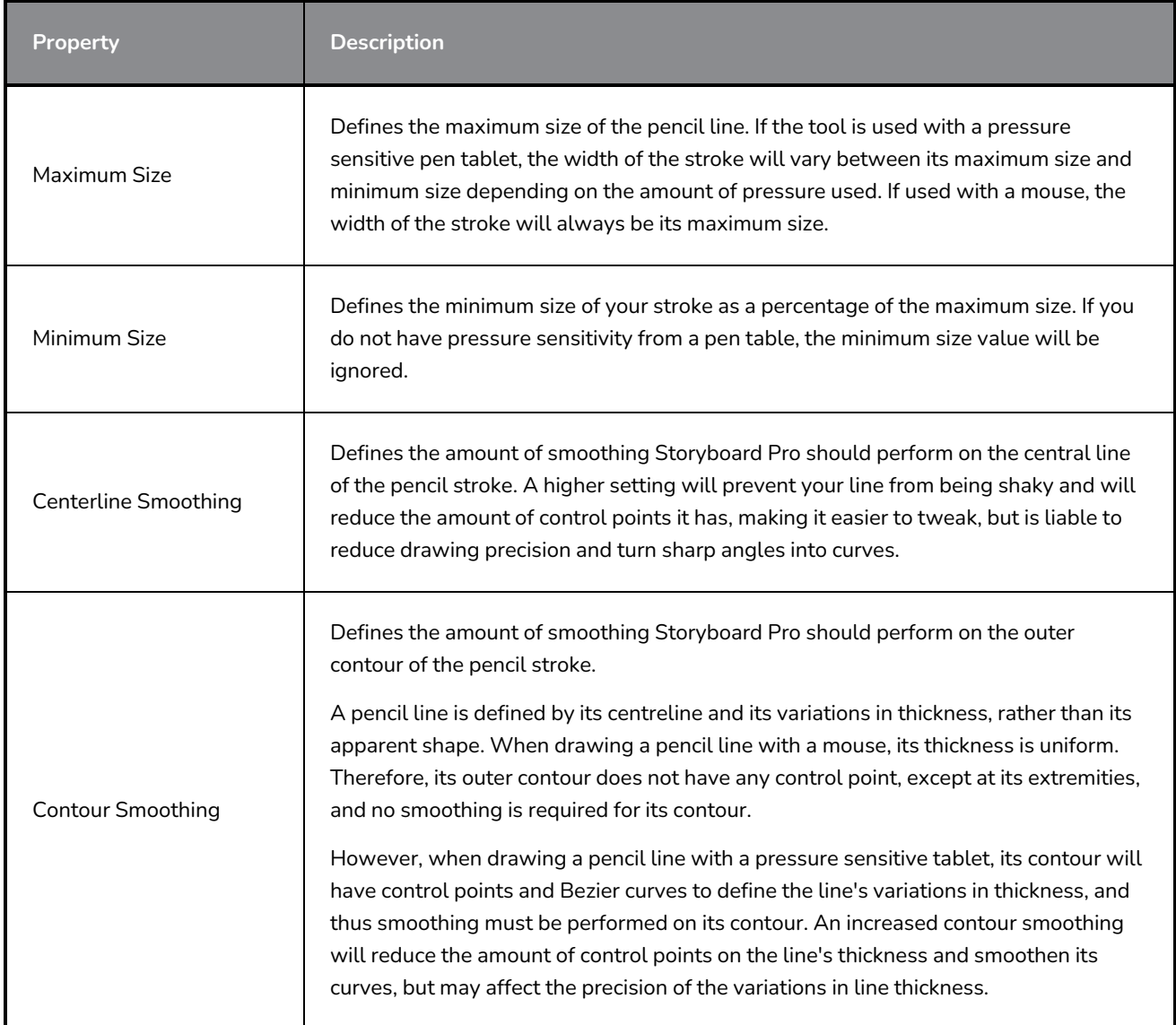

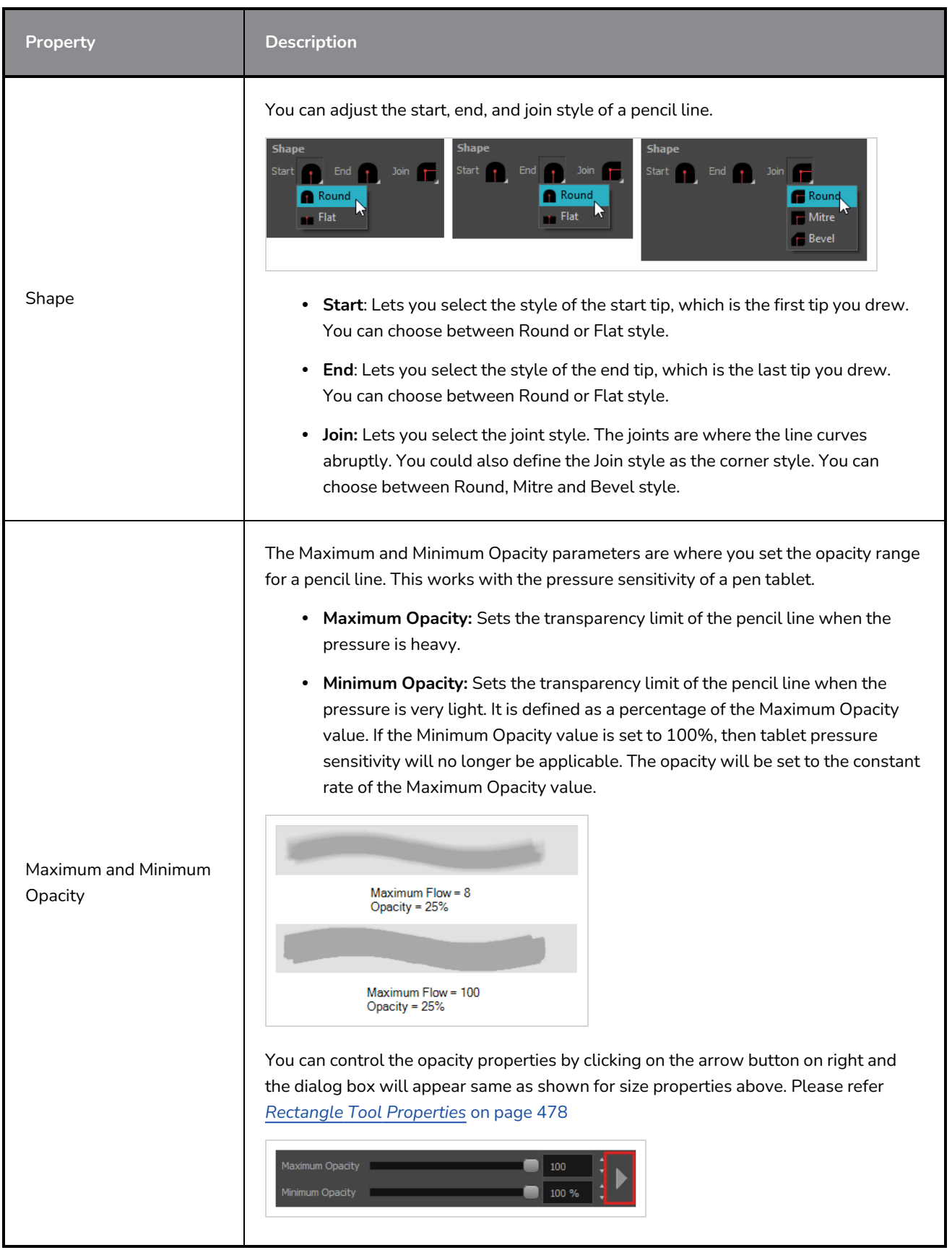

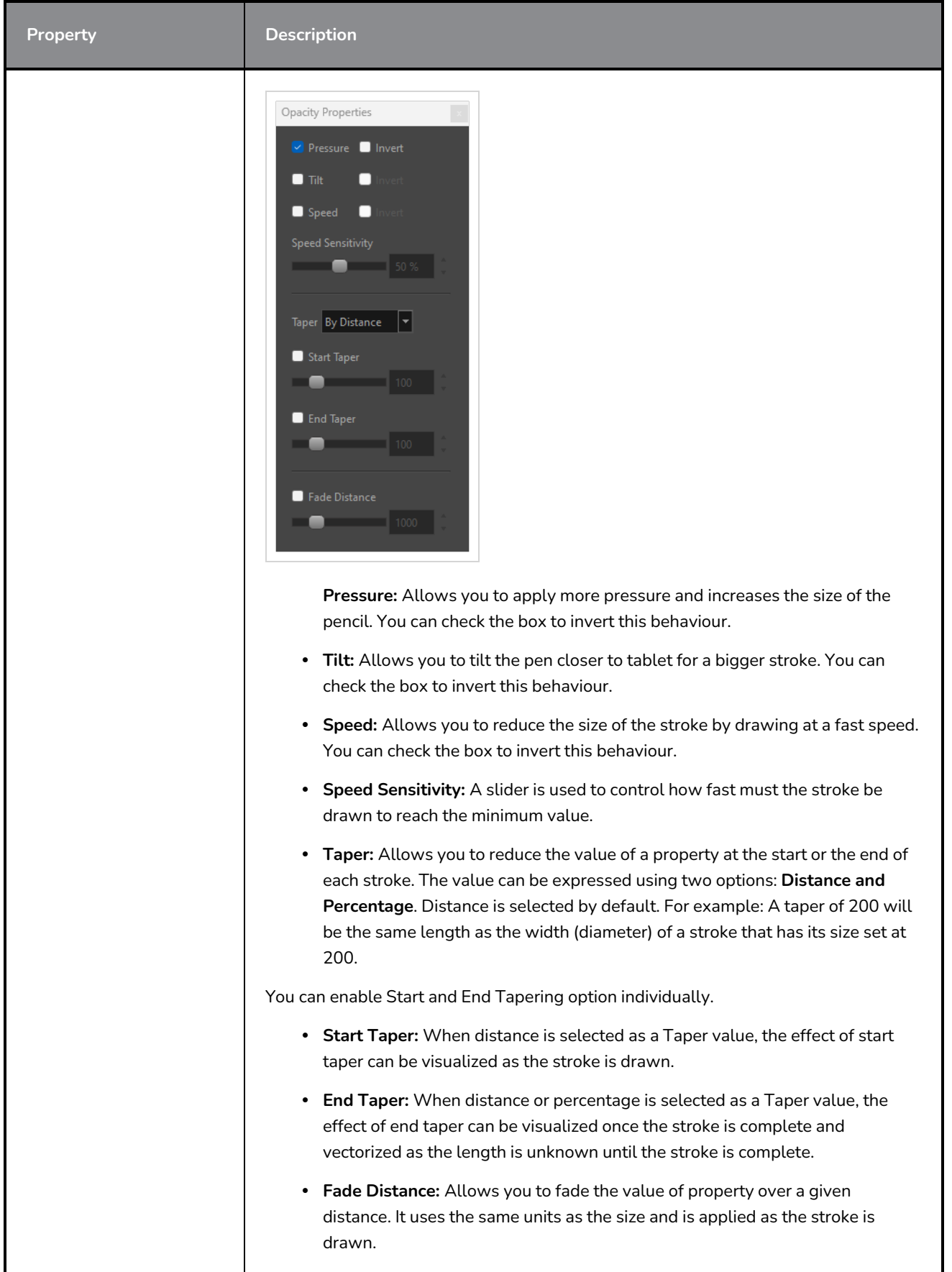

## **Texture Tab**

In the Pencil Properties view, the Texture Tab allows you to select a texture to apply to your pencil lines. You can also add, remove or rename textures, save the current pencil texture palette as the default one, or import the pencil texture palette into your scene.

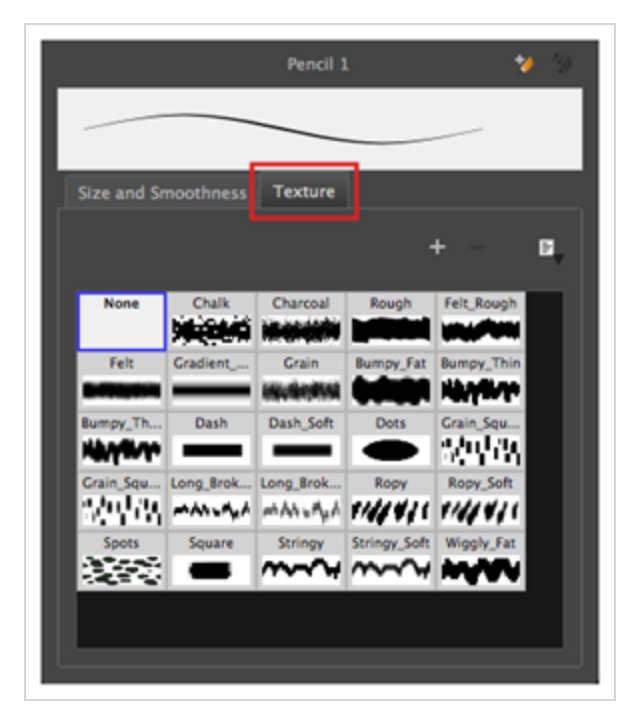

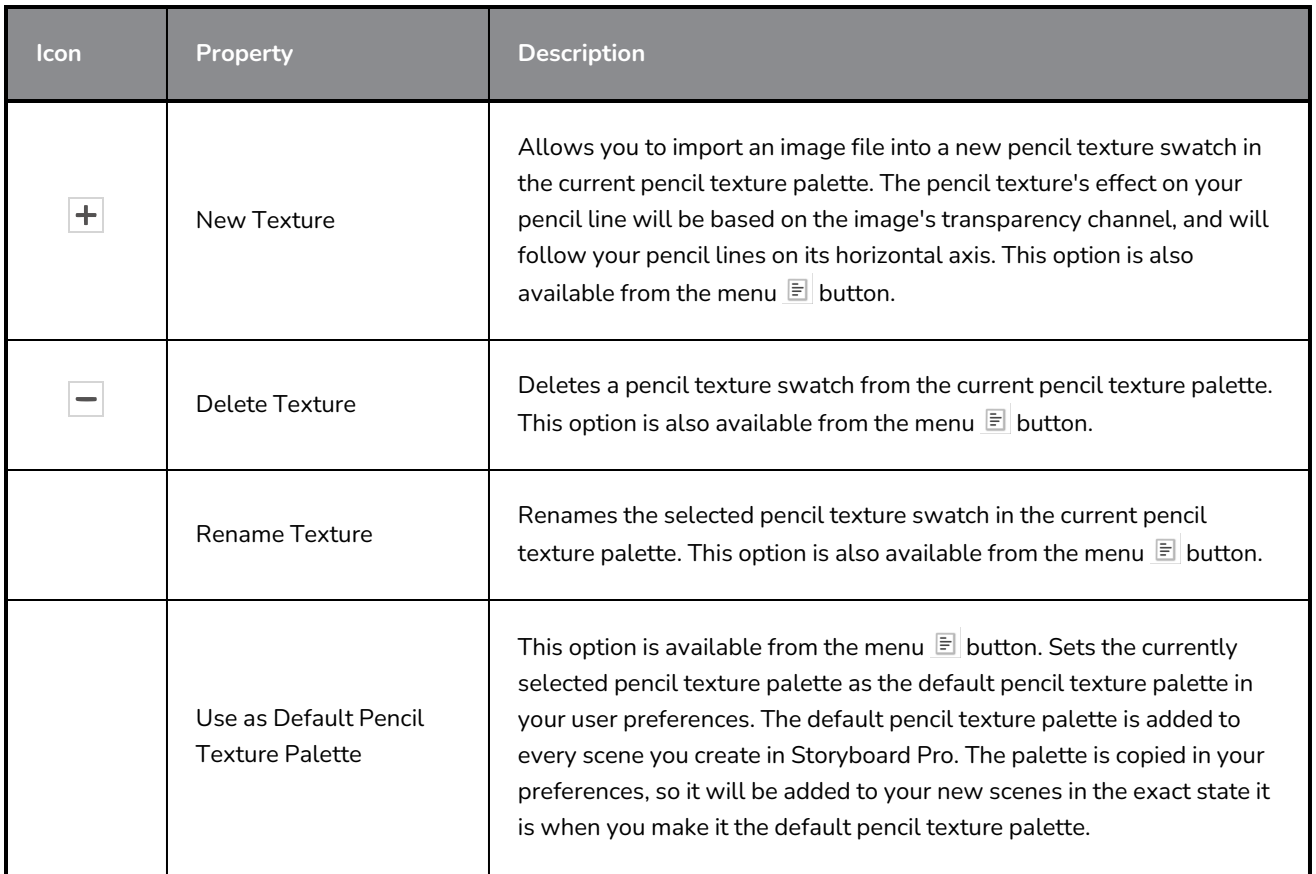

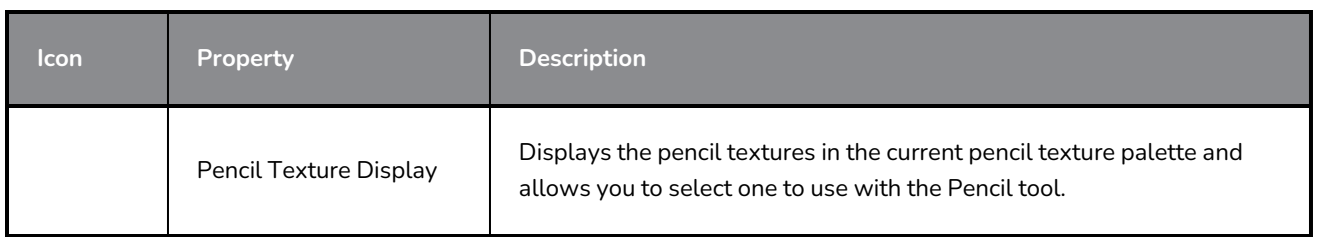

## **Select Tool Properties**

The Select tool lets you select strokes and apply basic transformations such as repositioning, rotating, scaling or skewing, using the different handles of the bounding box.

If you have text or pencil lines selected with the Select tool, their properties will display in the Tool Properties view, allowing you to make changes to your selection.

#### **How to access the Select tool properties**

1. In the Tools toolbar, select either the Select  $\mathbf k$  tool or the Select by Colour  $\mathbf k$  tool.

The tool's properties are displayed in the Tool Properties view.

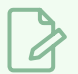

#### **NOTE**

Selecting the Select by Colour  $\blacktriangleright$  tool from the Tools toolbar activates the Select tool, with the Select by Colour option enabled. Hence, this topic covers the tool properties for both the Select and Select by Colour tools.

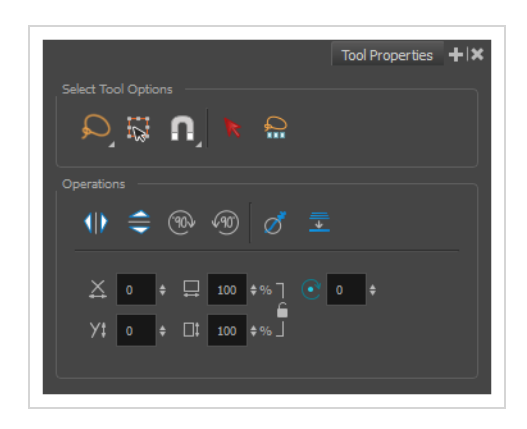

## **Tool Options**

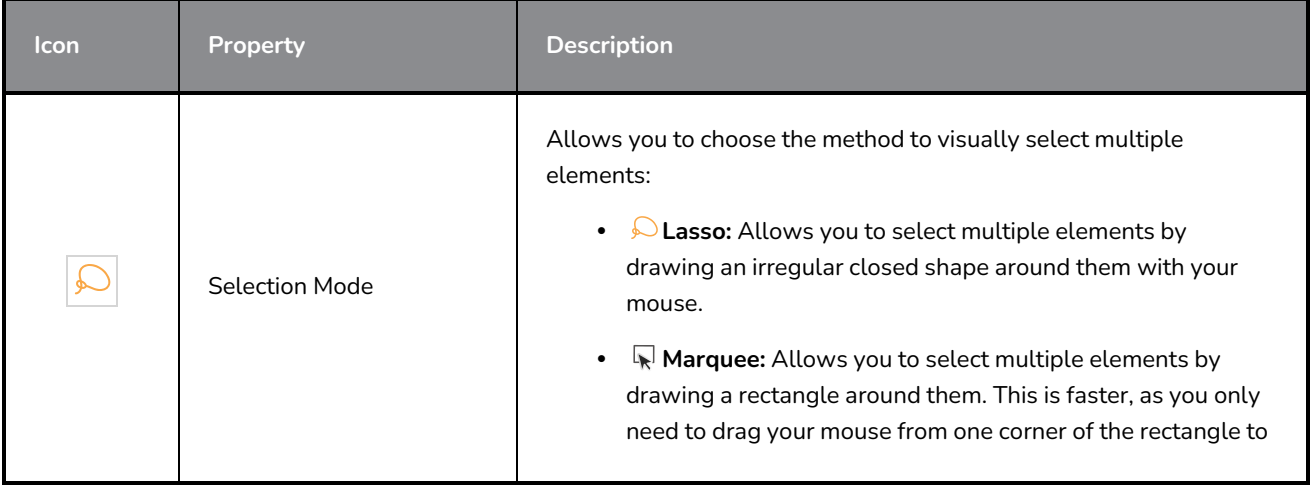

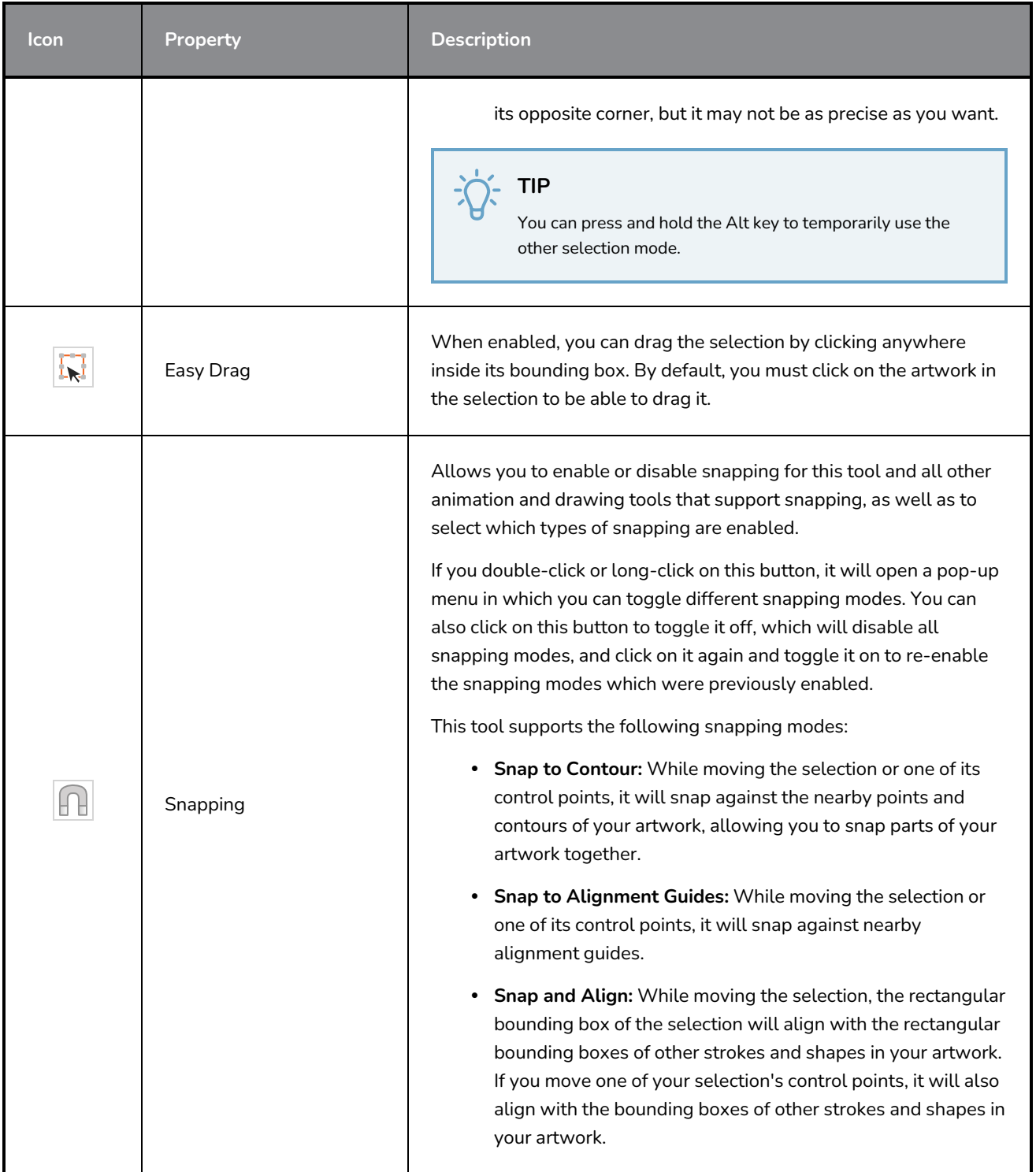

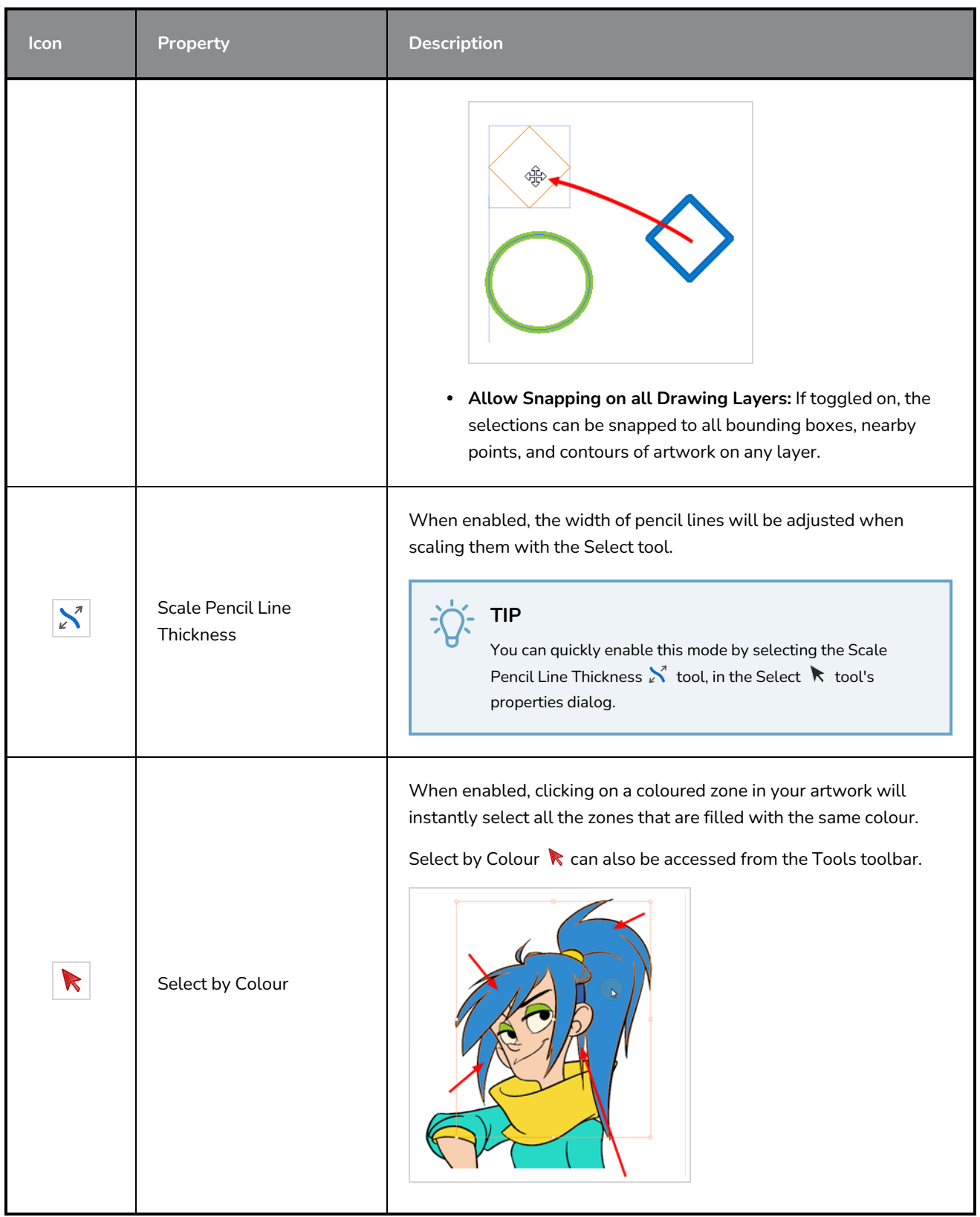

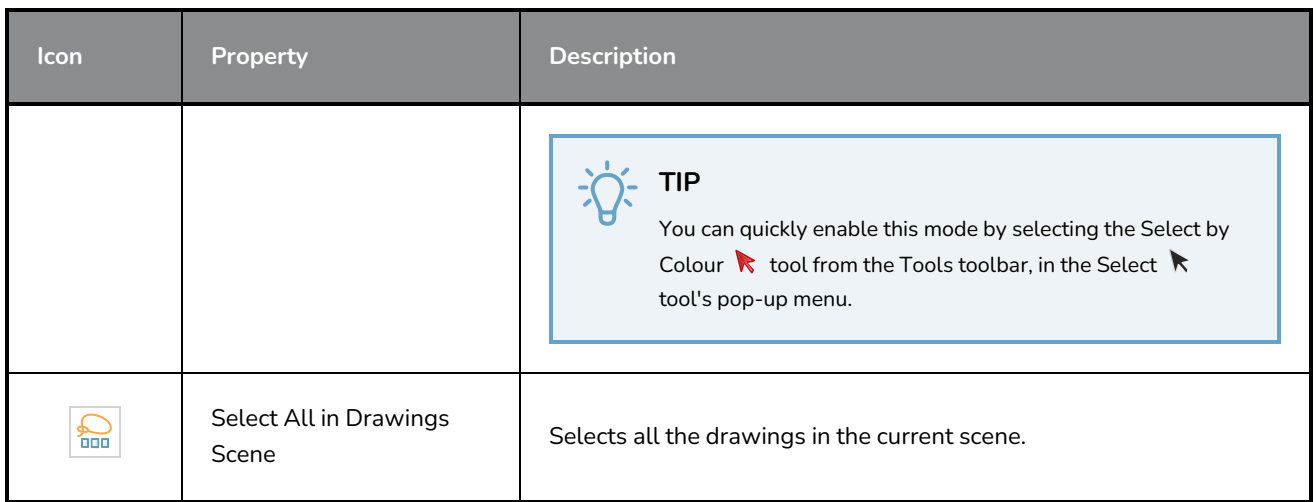

# **Operations**

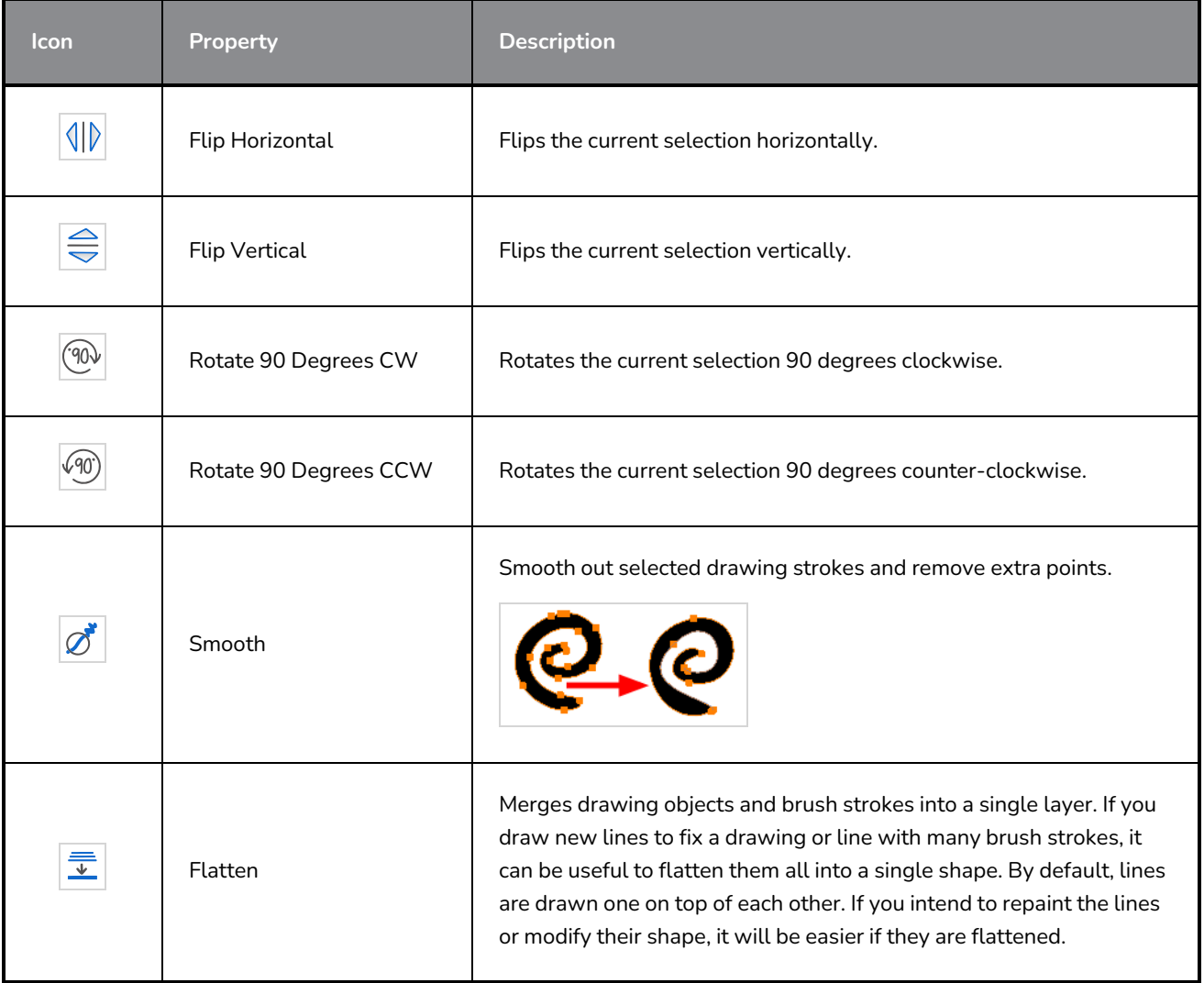

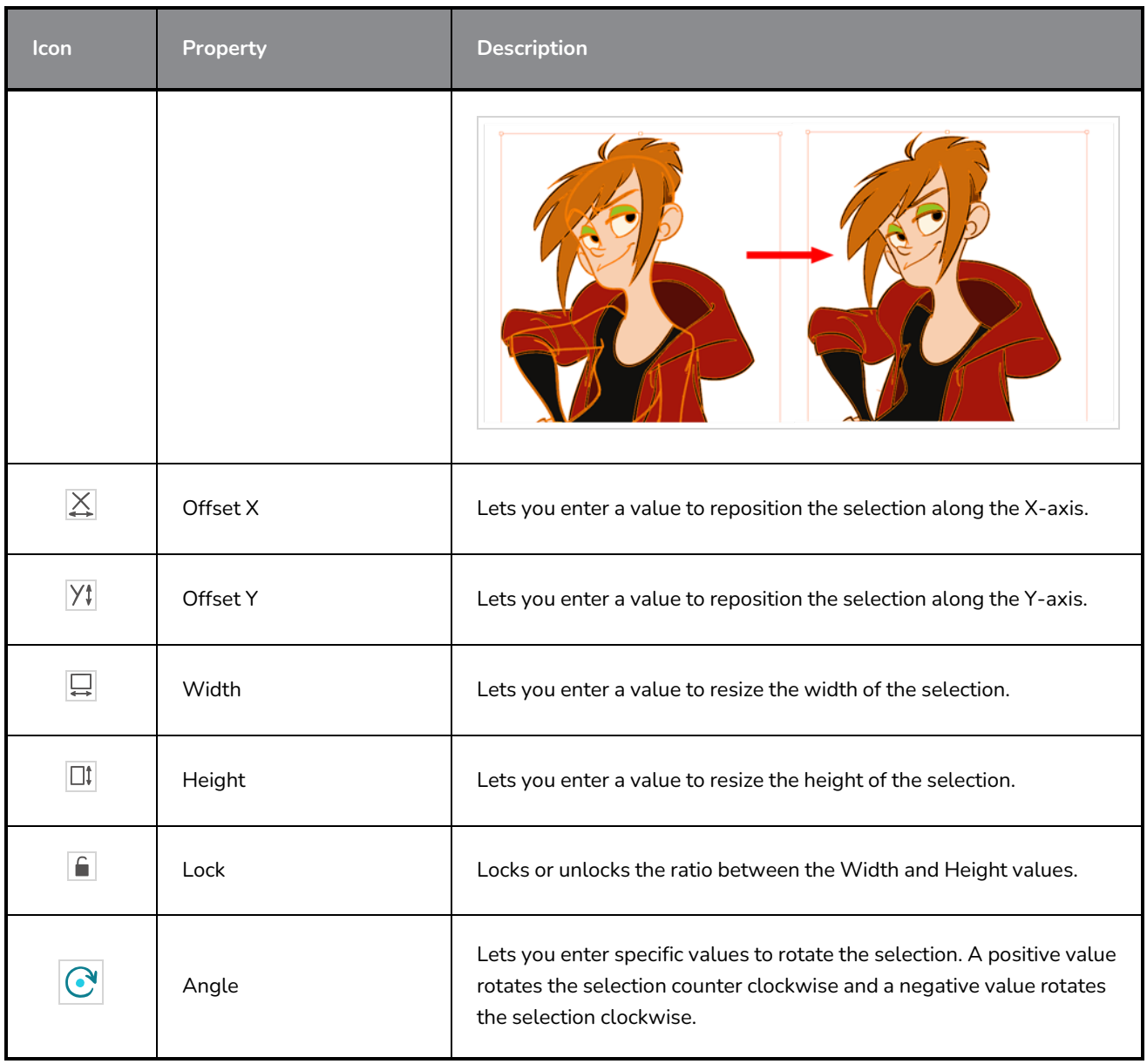

## **Pencil Selection**

If the selection contains pencil lines, the Pencil Selection section appears at the bottom of the Tool Properties view, allowing you to adjust the properties of those pencil lines.

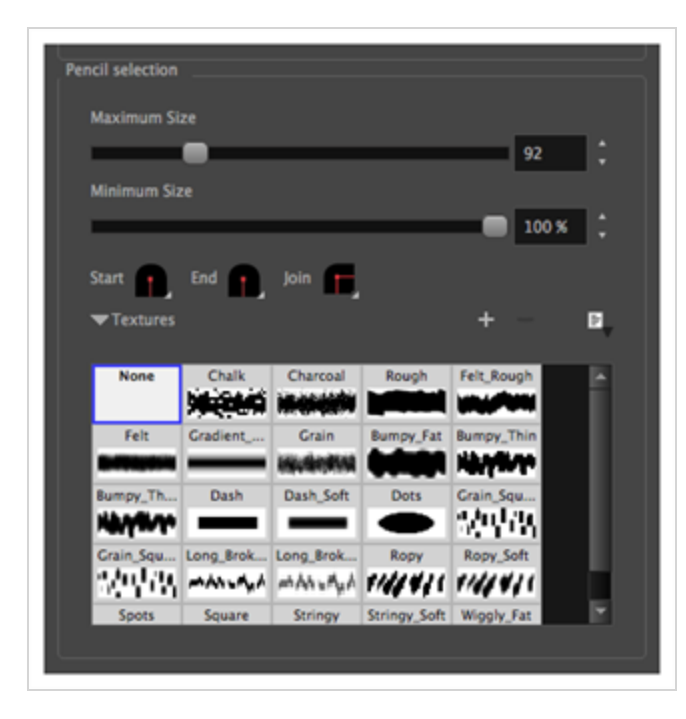

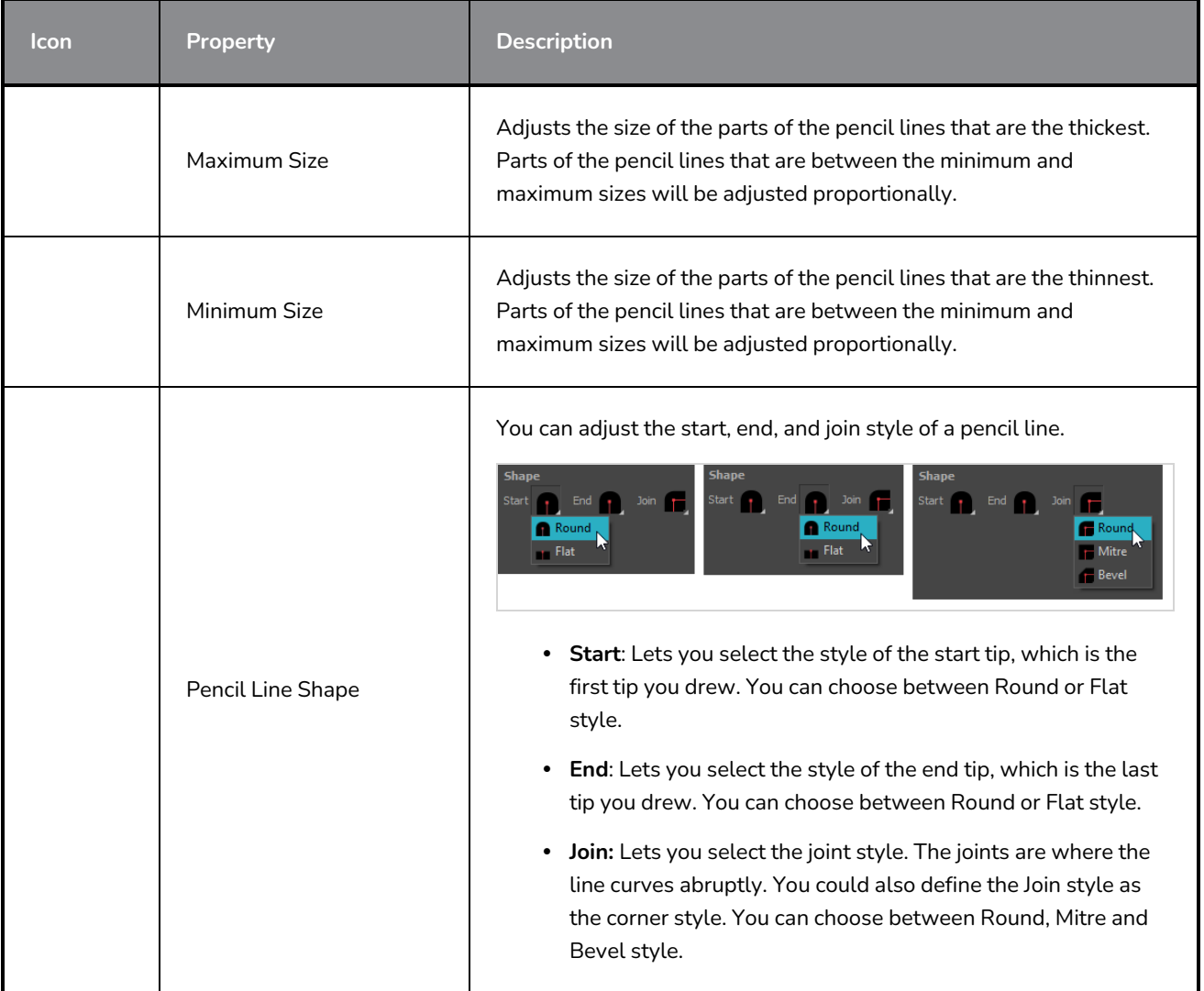

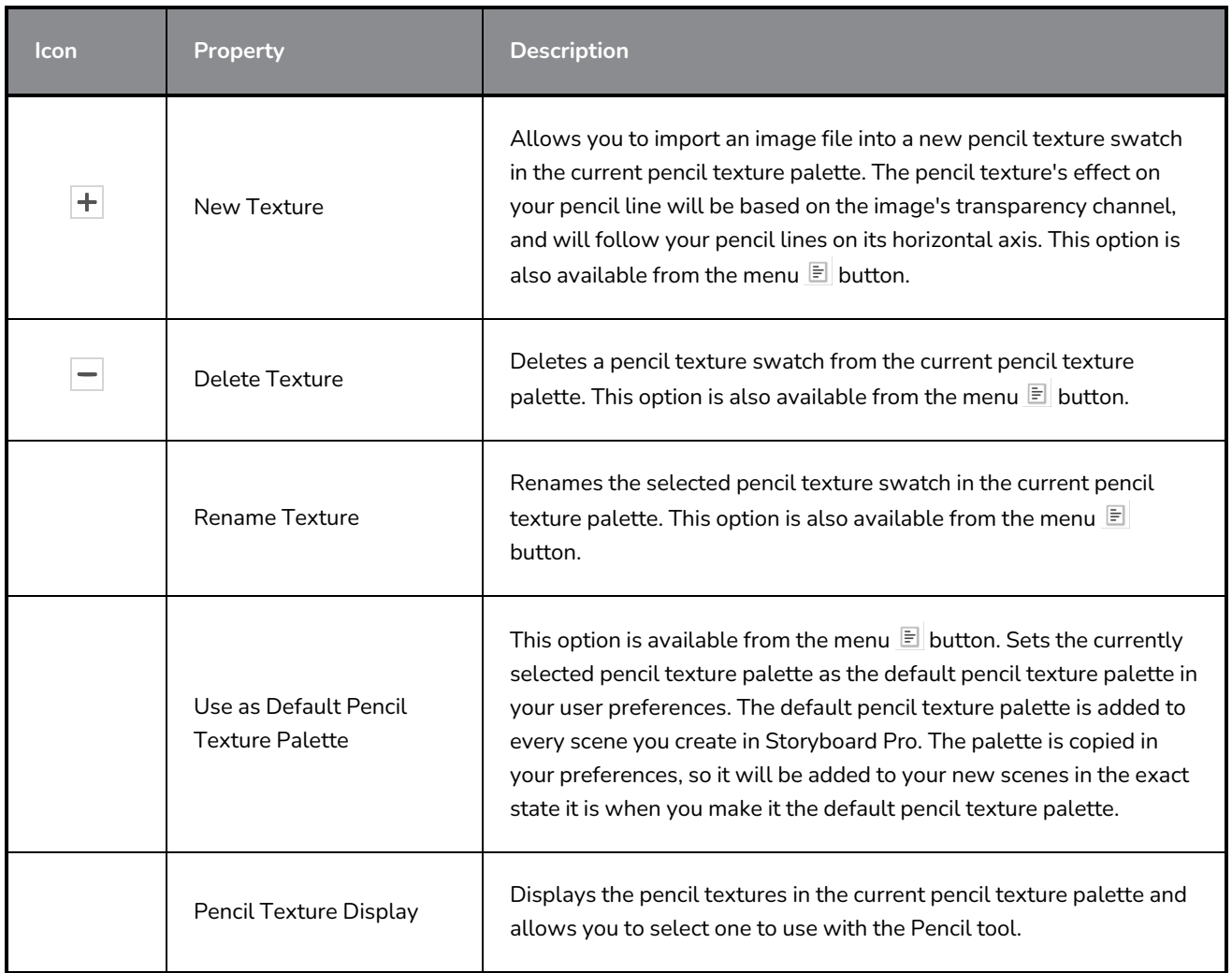

## **Text Selection**

**TIP**

 $\cdot \subset$ 

If your selection include text boxes created with the Text tool, a Text Selection section will appear at the bottom of the Tool Properties view, allowing you to adjust the formatting of the whole text box.

You can also adjust the formatting of parts of the text in the text box using the Text tool.

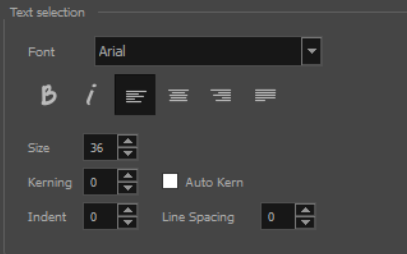

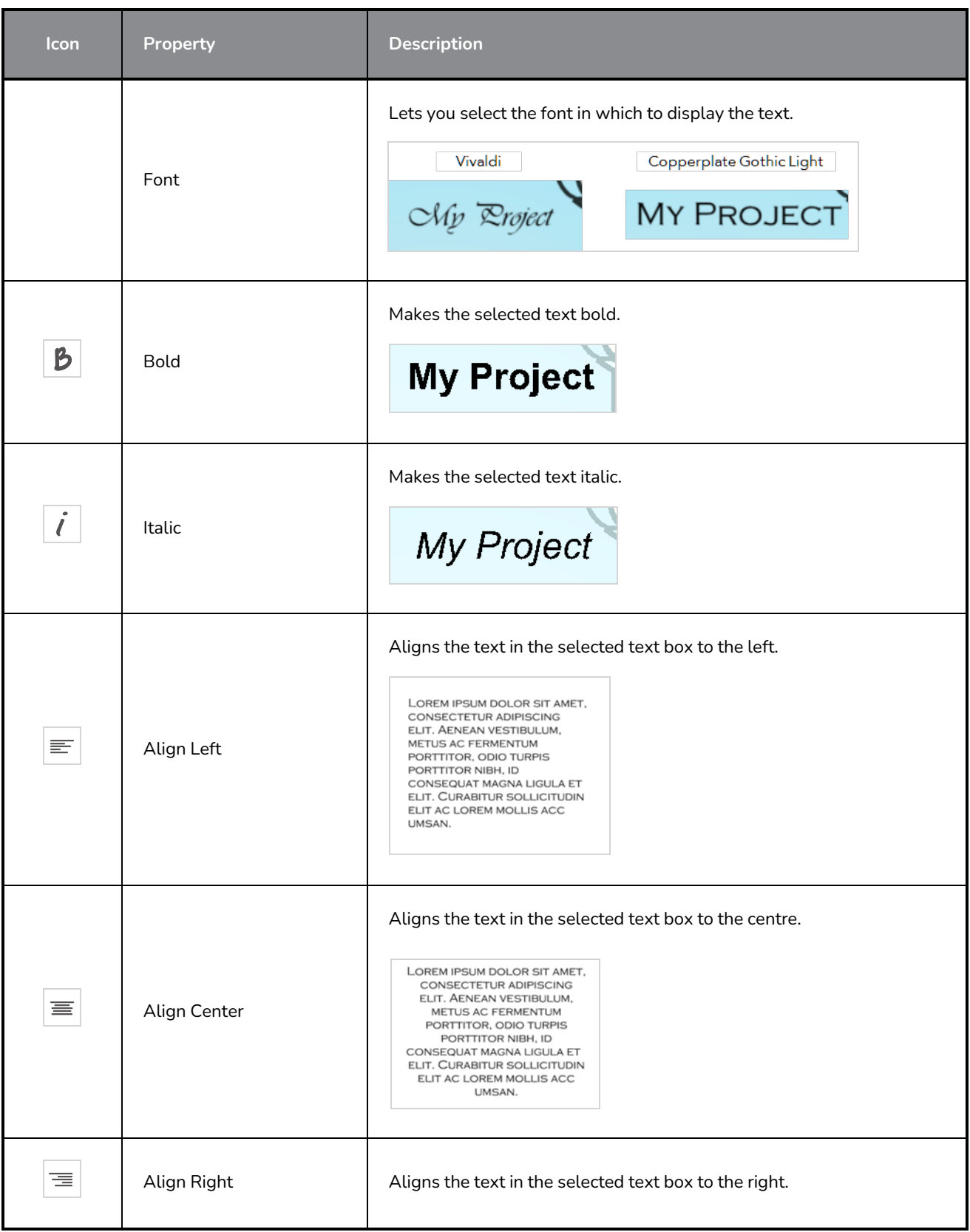

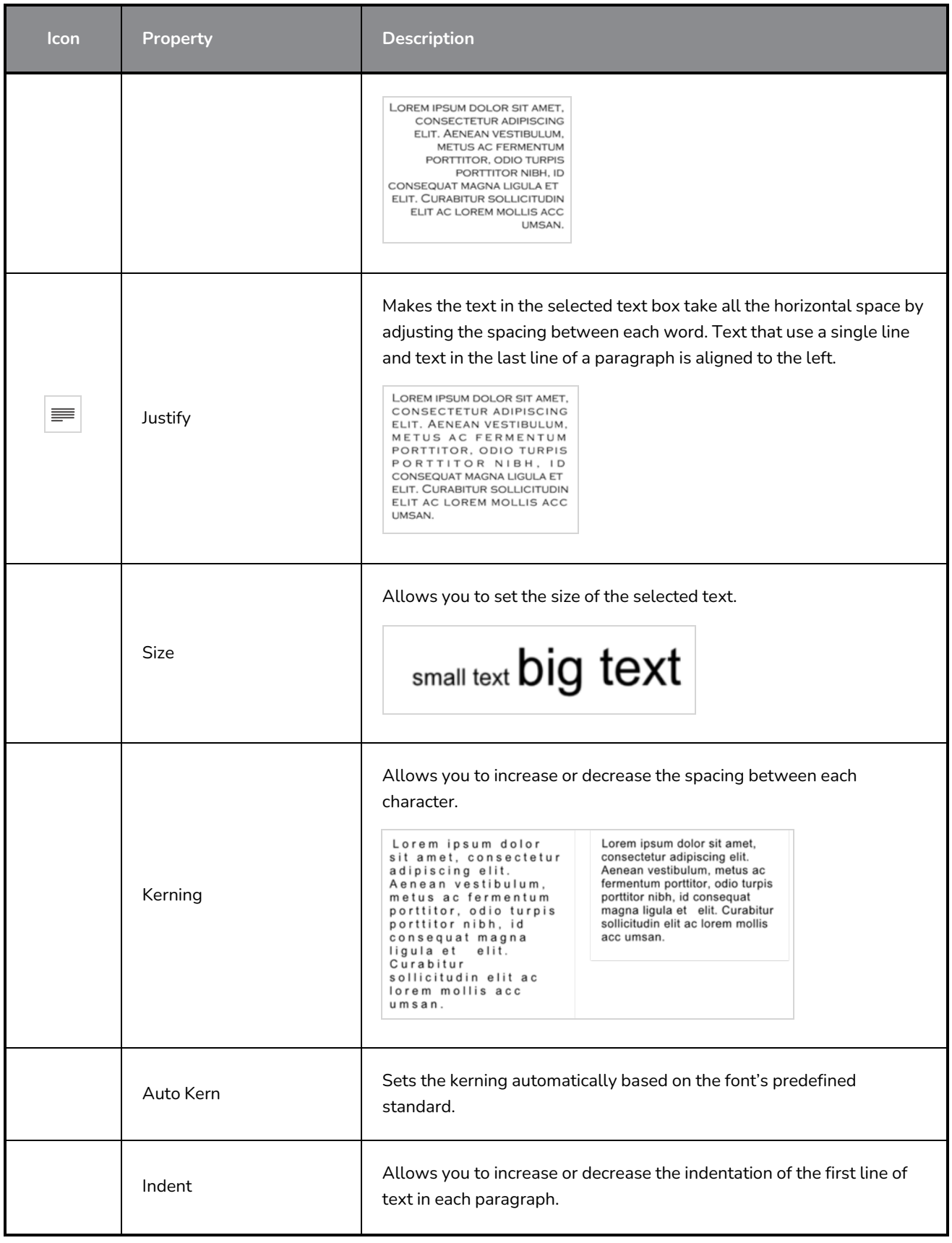

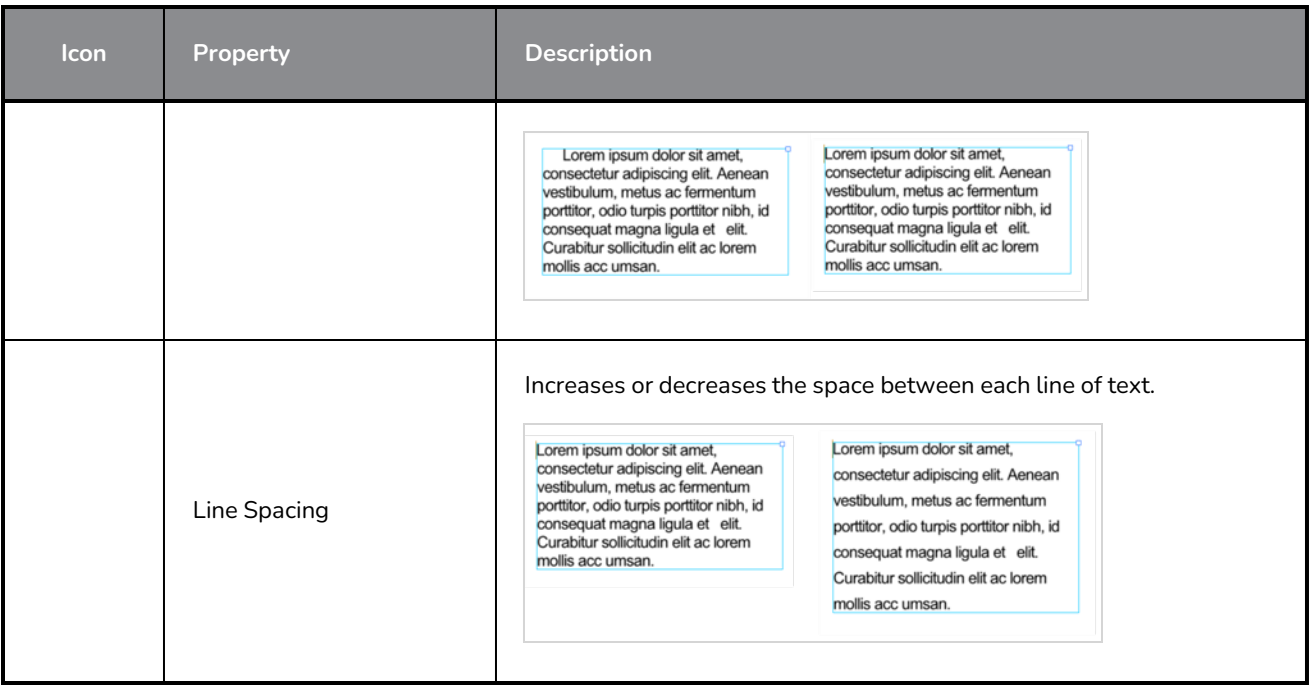

## **Stamp Tool Properties**

The Stamp tool allows you to create and use stamps, which can contain one or several drawings that can be stamped individually or in sequence onto your artwork.

#### **How to access the Stamp tool properties**

1. In the Tools toolbar, select the Stamp  $\triangle$  tool.

The tool's properties are displayed in the Tool Properties view.

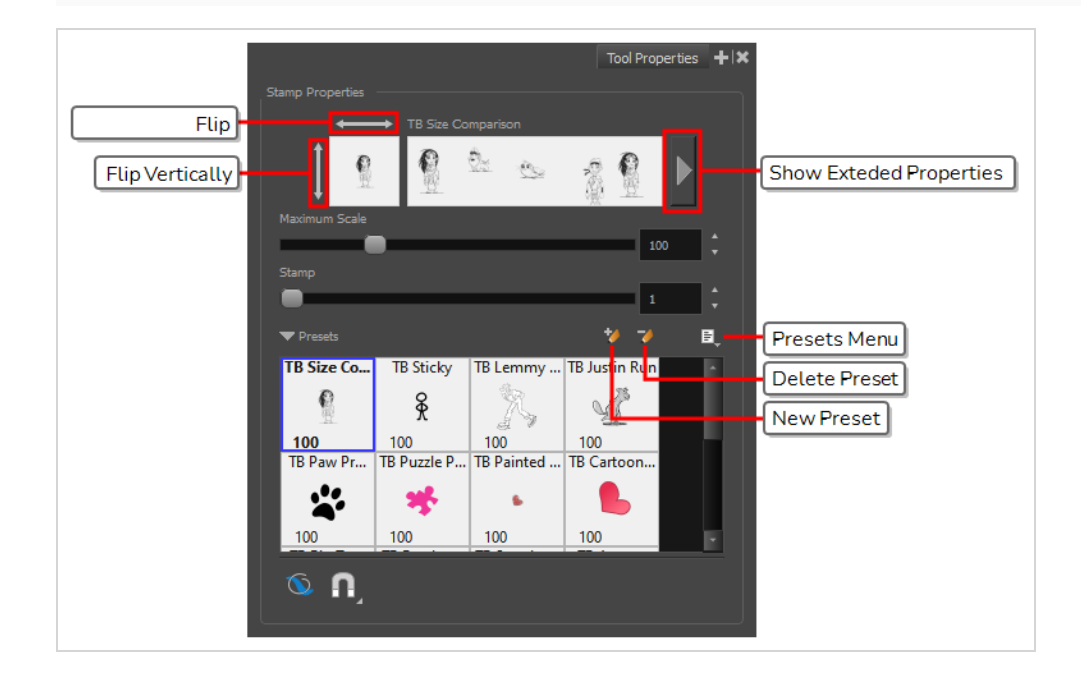

## **Stamp Properties**

The following options allow you, among other things, to preview your stamp, to change the size of your stamp as well as to flip it horizontally and vertically.

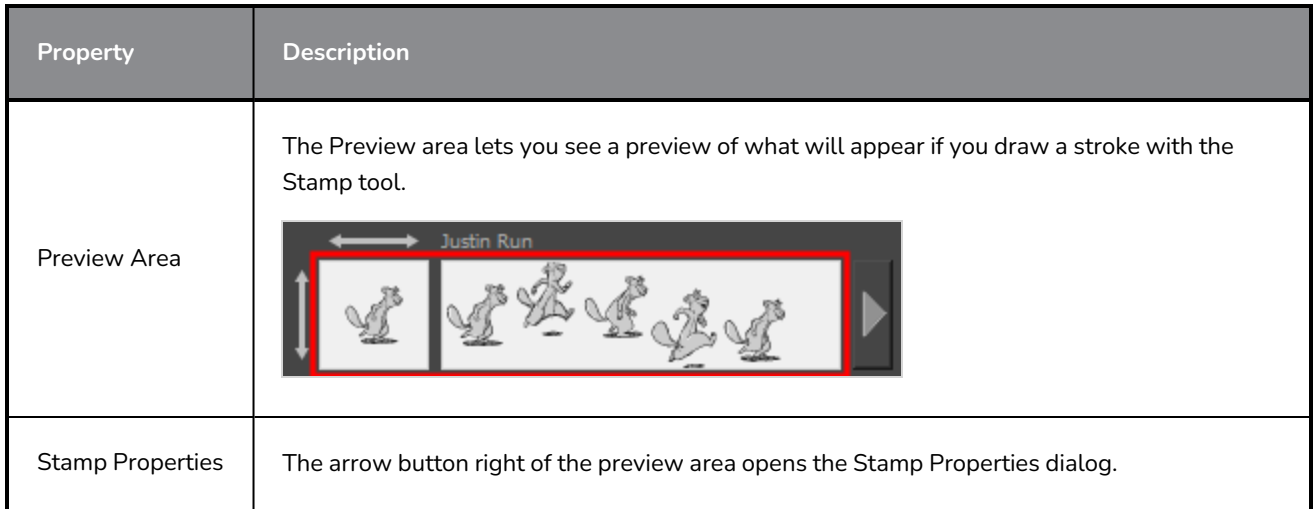

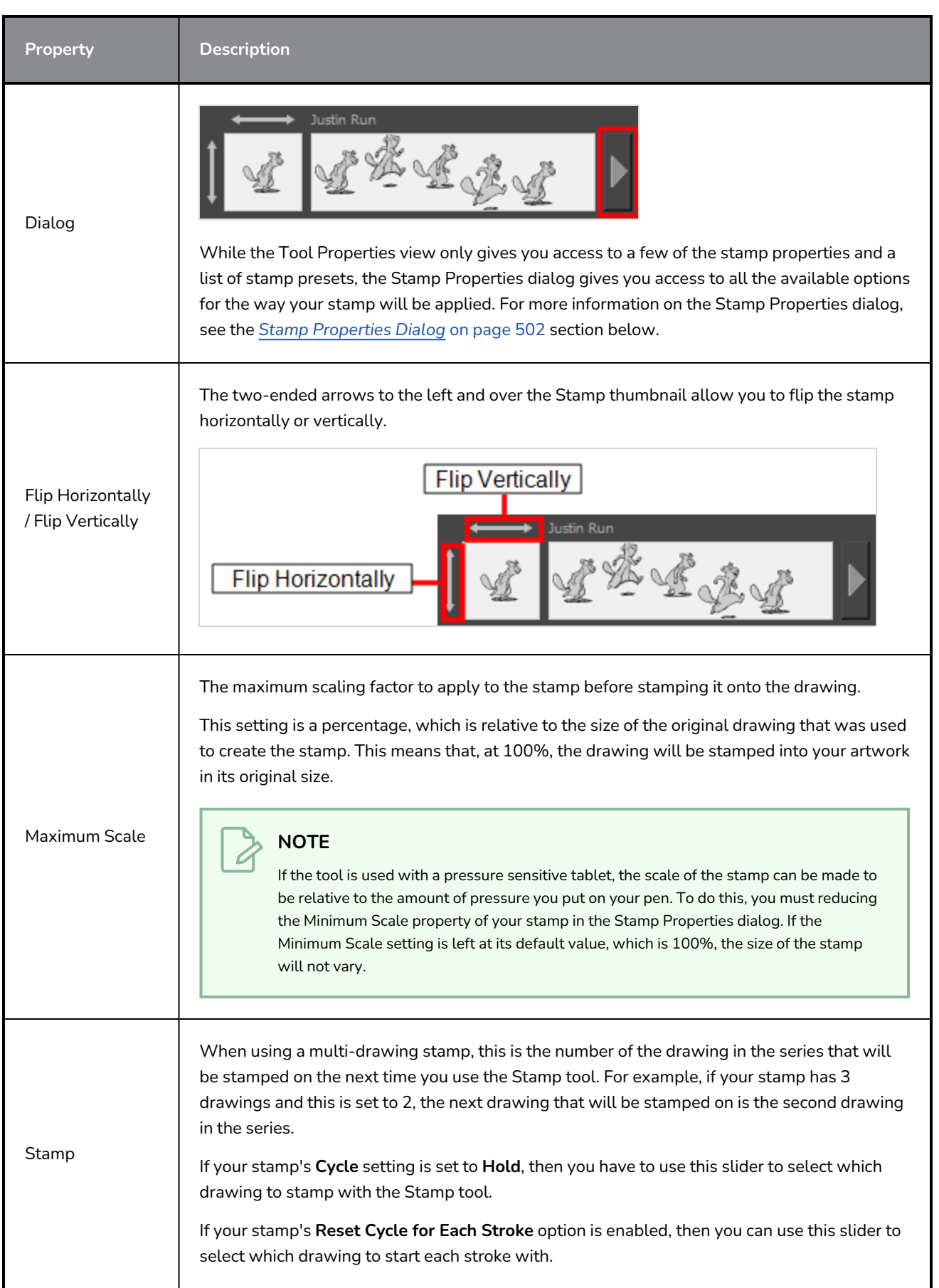

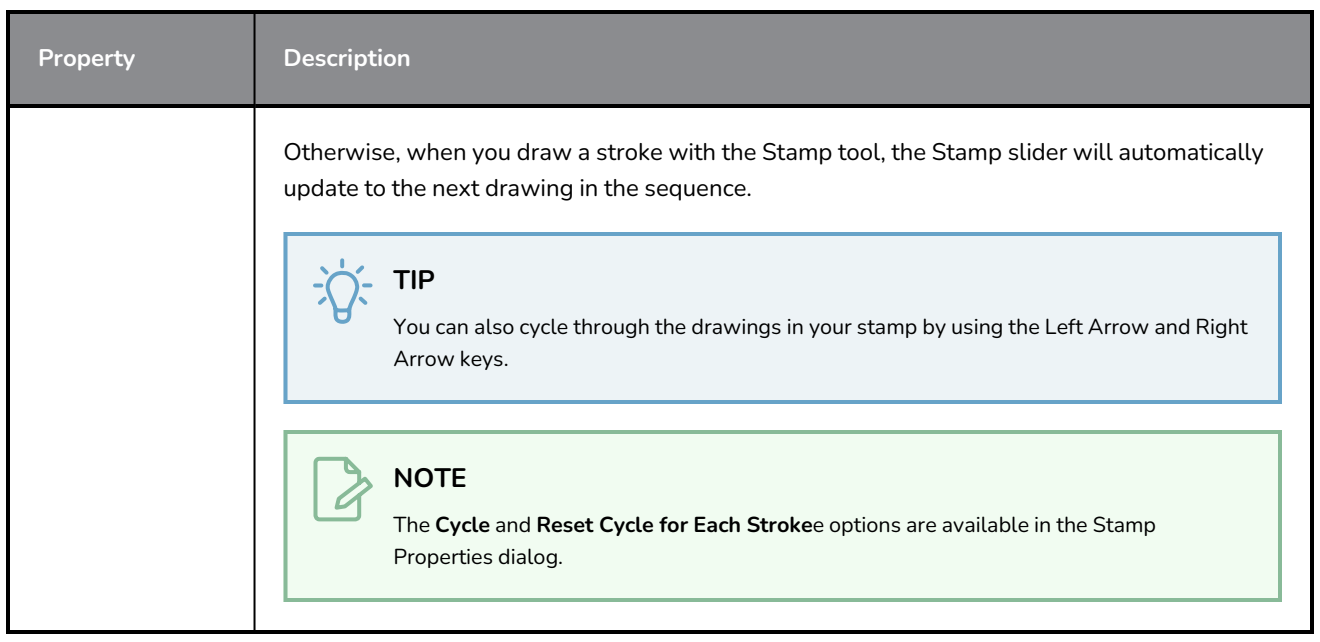

## **Stamp Presets**

These options allow you to select, create and manage stamp presets.

Contrary to the Brush and Pencil tools, creating a Stamp preset is required to use the Stamp tool, as this preset will contain the drawings to stamp onto your artwork. A Stamp preset is created by selecting one or several layers, then adding a preset to the Stamp Presets list. If several layers are selected, the Stamp will contain a series of drawings, which it will stamp onto your artwork in a sequence as you draw strokes with the Stamp tool.

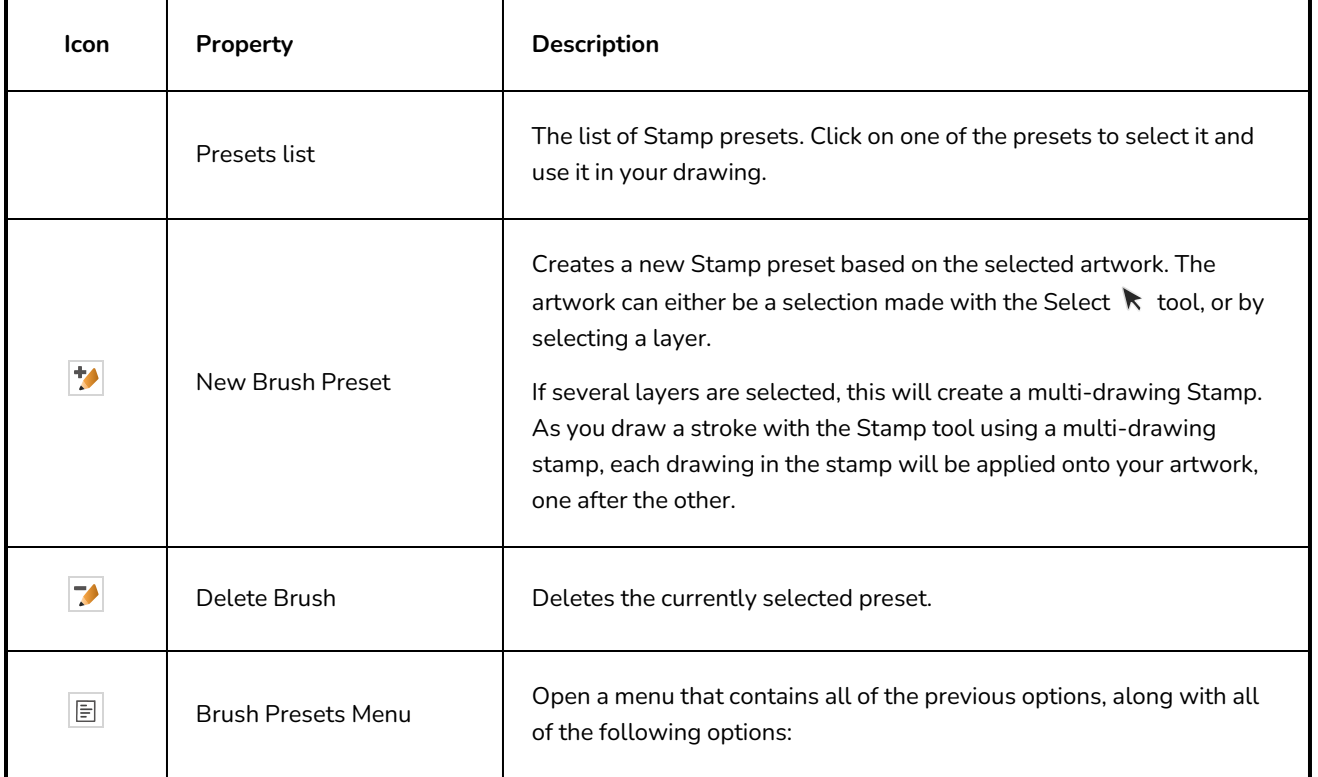

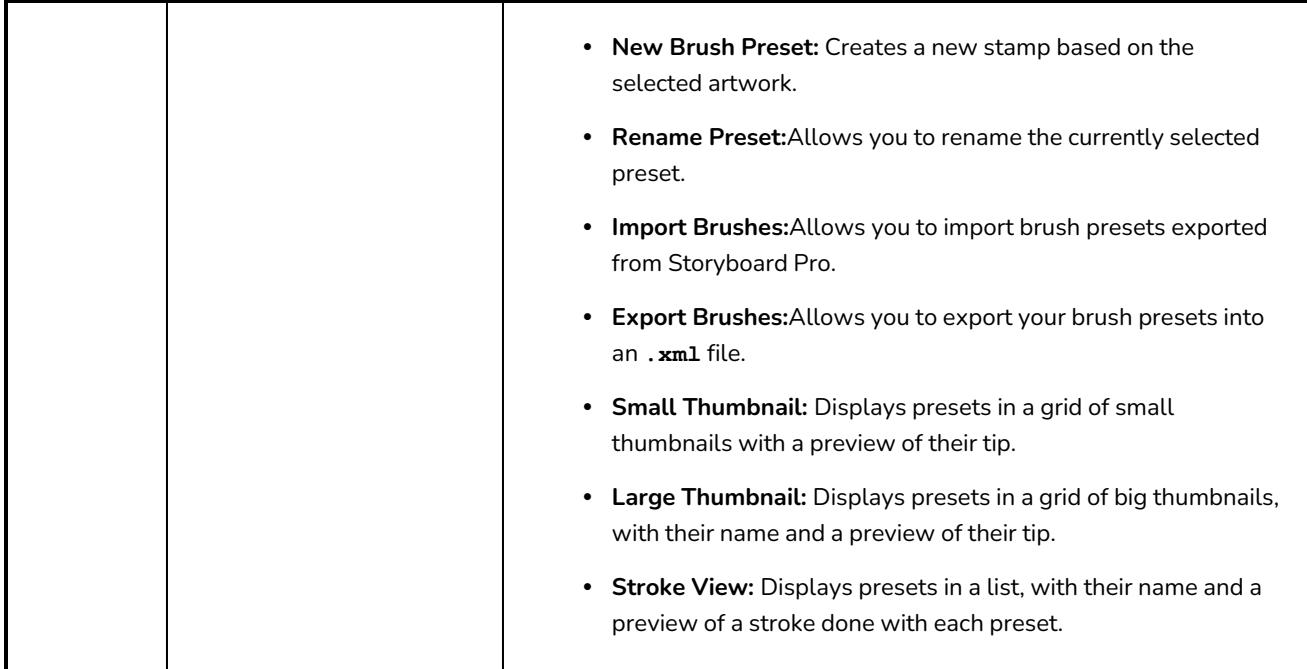

# **Drawing Options**

These options affect the way your drawing strokes are added to your artwork

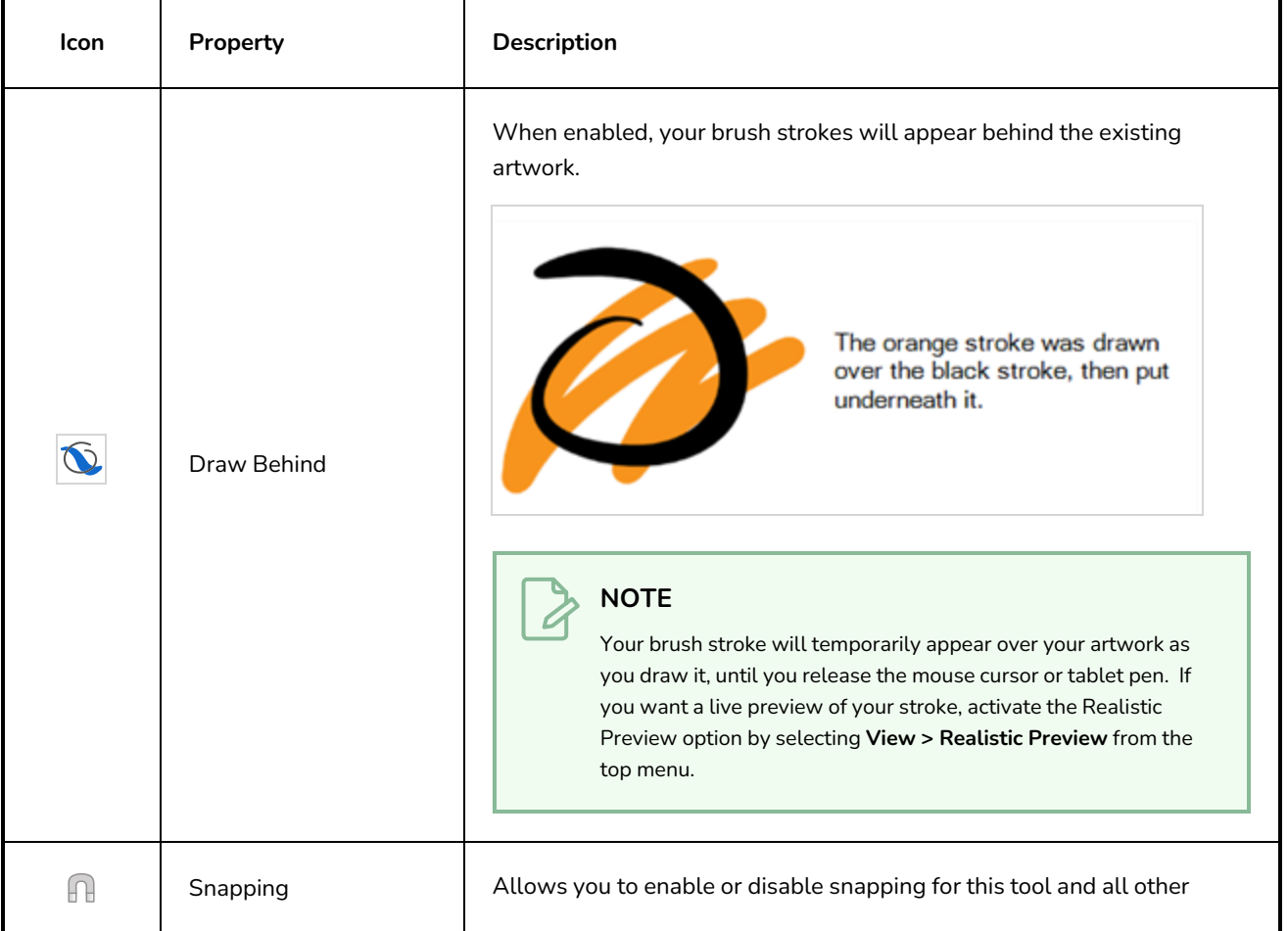

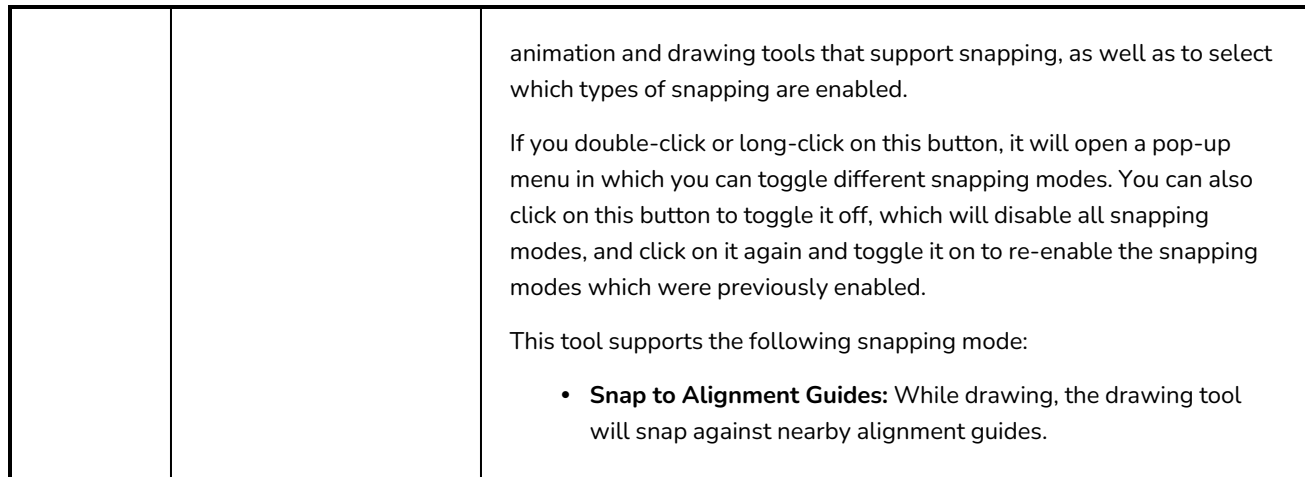

## <span id="page-502-0"></span>**Stamp Properties Dialog**

The Stamp Properties dialog allows you to set more specific settings for your stamp, such as pressure sensitivity, spacing, angle, randomness and, for multi-drawing stamps, how to cycle through each drawing in the stamp. To open the Stamp Properties dialog, click on the arrow button right of the stroke display area.

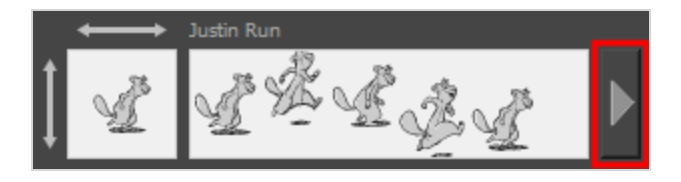

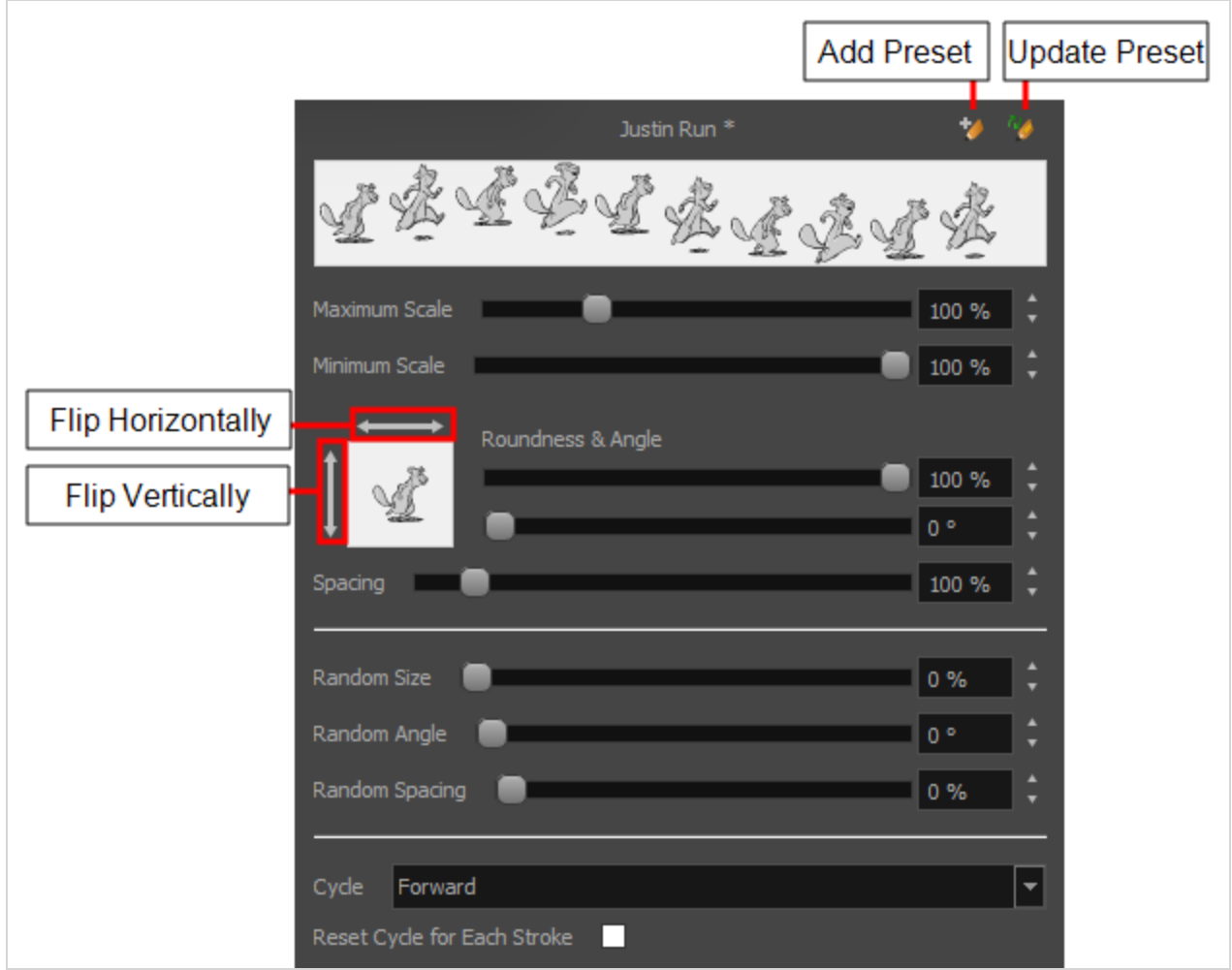

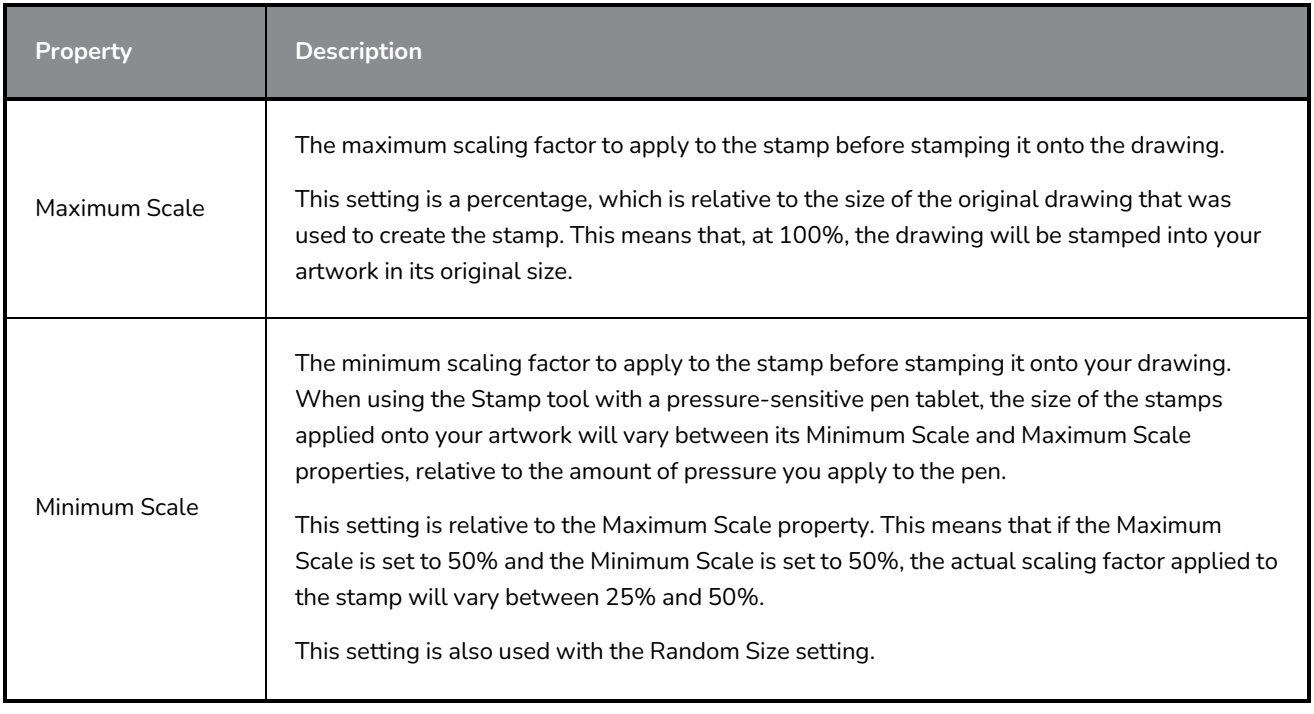
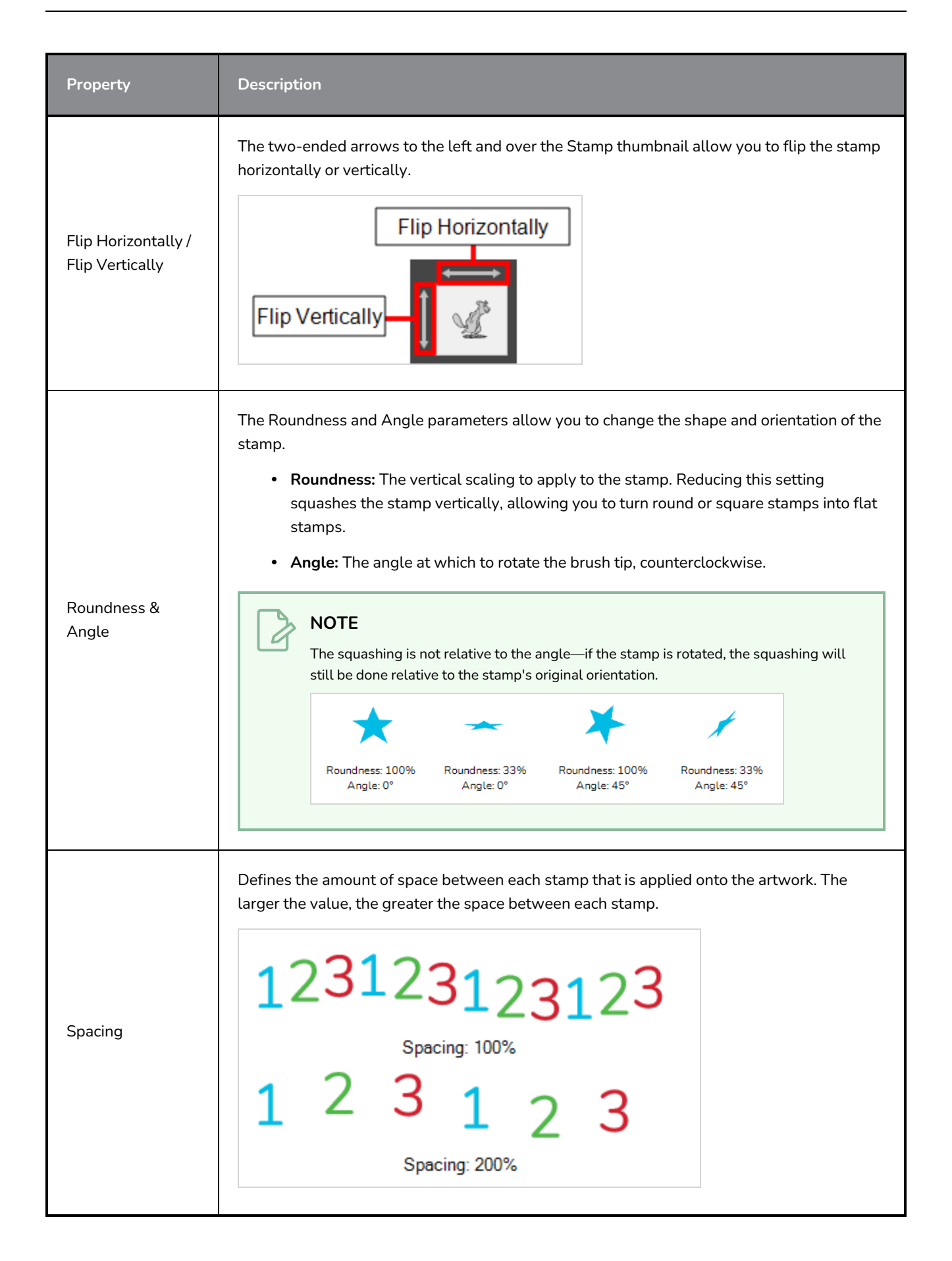

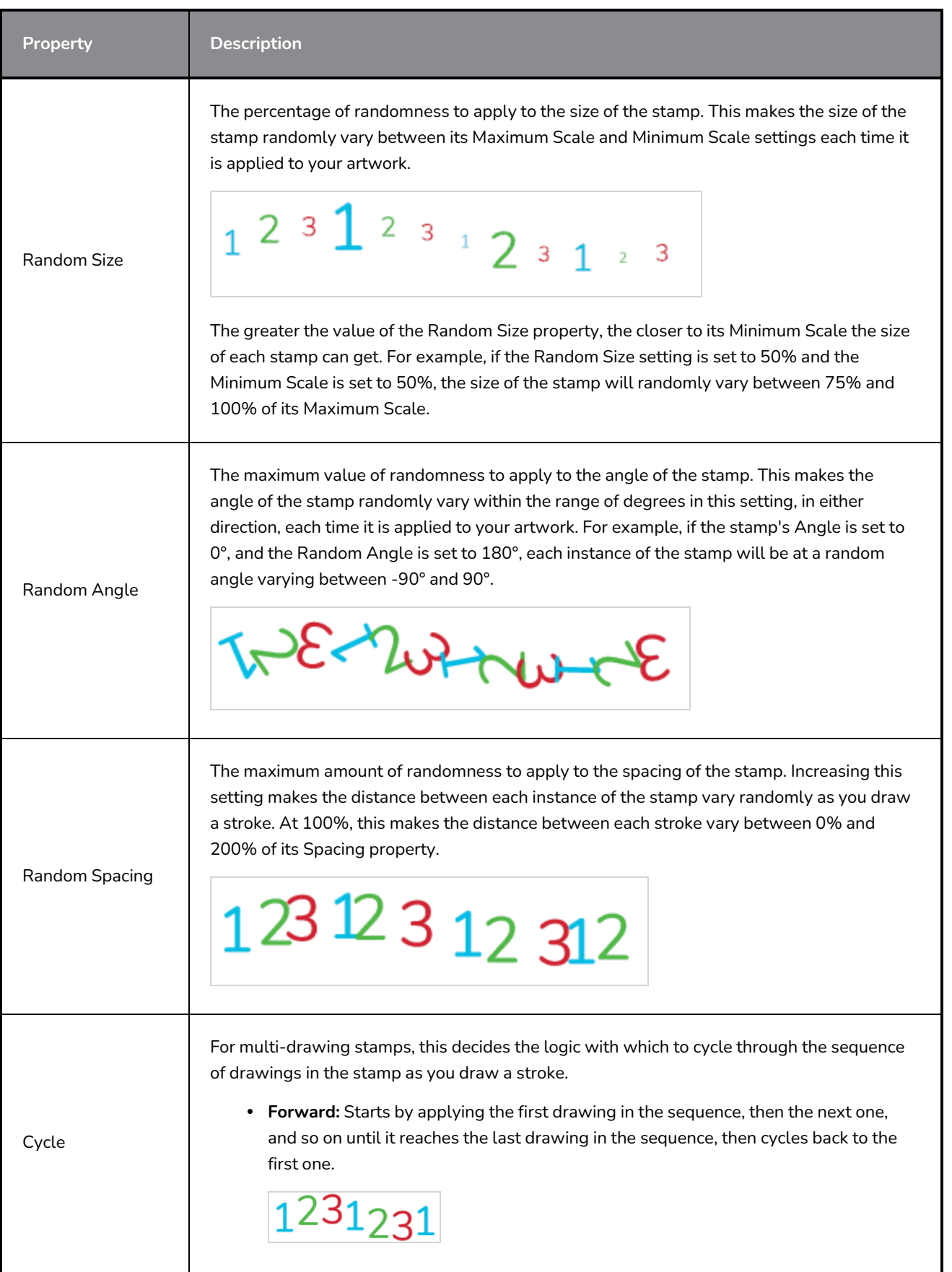

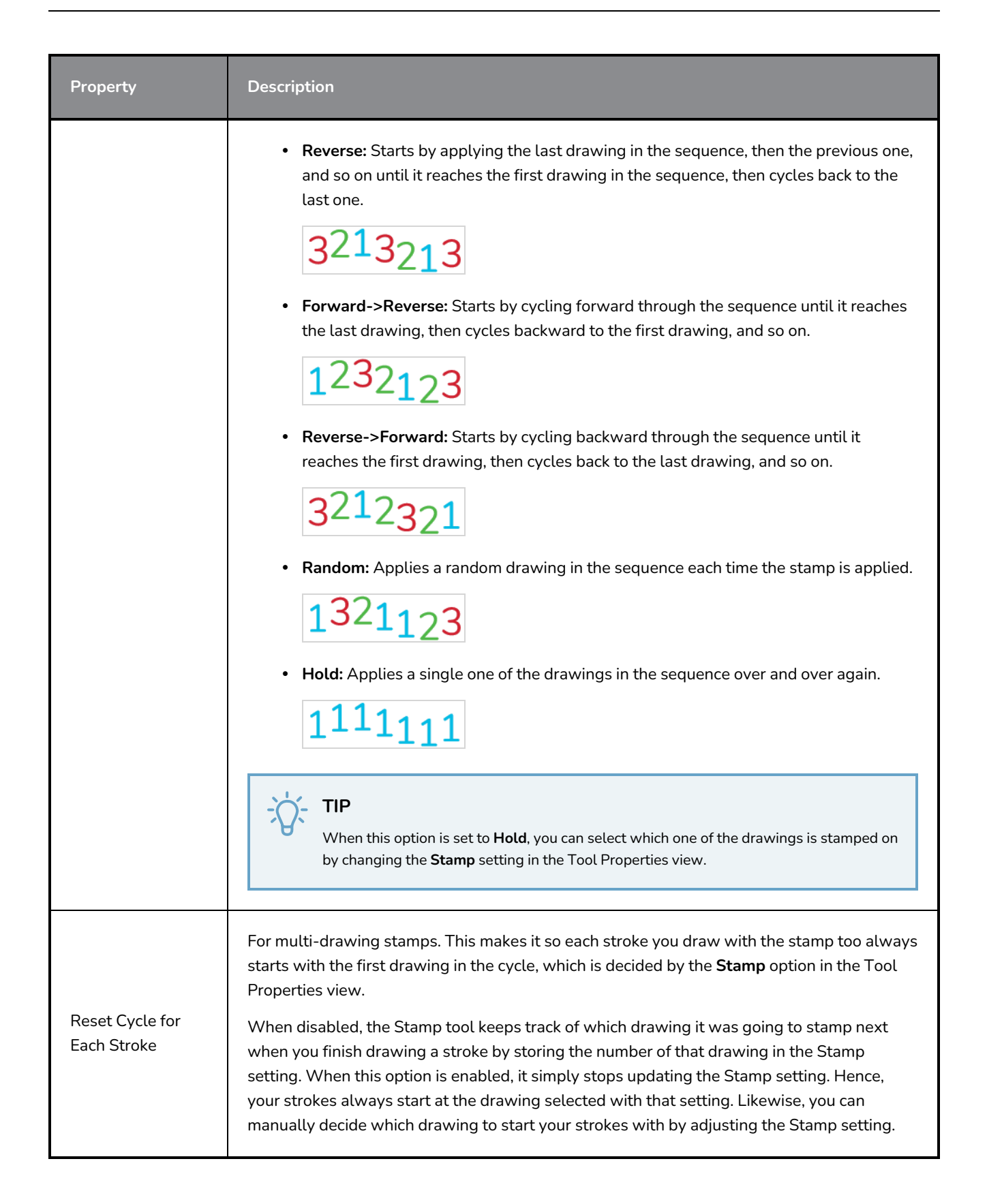

## **Stencil Brush Tool Properties**

The Stencil Brush tool allows you to paint over existing artwork within the boundaries of that artwork or the boundaries set by selecting the artwork of different layers.

#### **How to access the Stencil Brush tool properties**

1. In the Tools toolbar, click and hold on the Brush tool to display the menu beneath and select the Stencil Brush  $\mathcal{C}$  tool, or use the keyboard shortcut Alt + X.

**Tool Properties**  $+<sup>1</sup>$ **Vector Brush Properties** Solid Brush 1 **Maximum Size** 5 **T** Presets F Solid Brush 1 Solid Brush 2 Solid Brush 3 Solid Brush 4 ٠ 5  $10$ 15 25 Fixed Width 1 Fixed Width 2 Soft Lead **Fine Pencil** 10 12  $\overline{7}$  $\mathbf 1$ **Tilting Pencil Chisel Tip Ink Brush** Wax Crayon ٠ ,  $\leq 6$ П,

The tool's properties are displayed in the Tool Properties view.

#### **Brush Properties**

The following properties affect the brush's size, smoothing and other properties for the drawing style of your brush. Those properties can be saved into brush presets for later use.

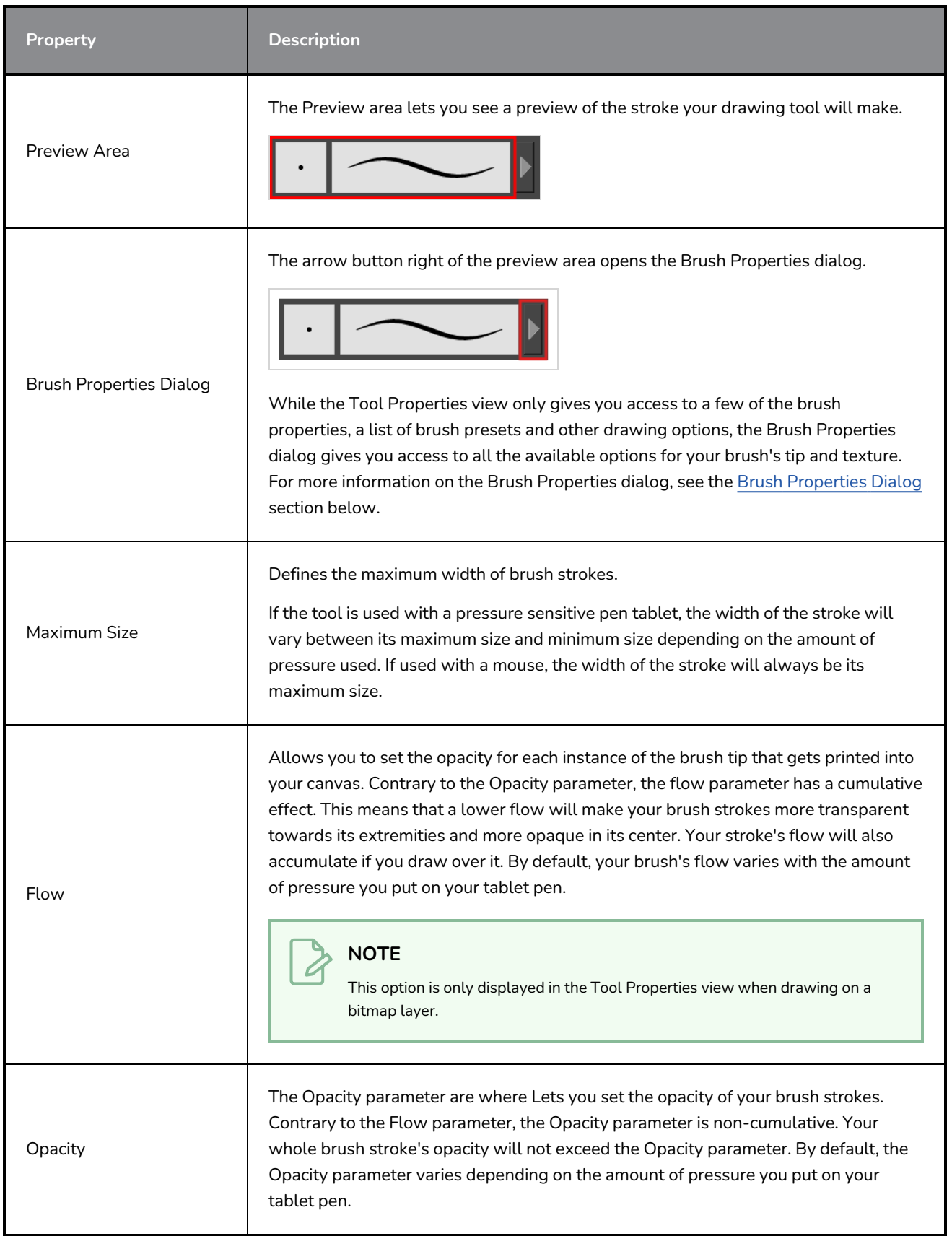

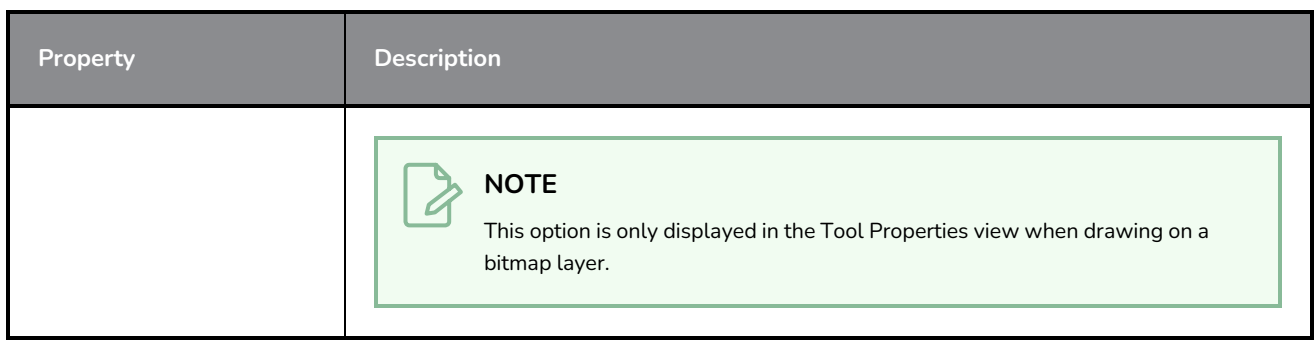

## **Brush Presets**

These options allow you to select, create and manage brush presets.

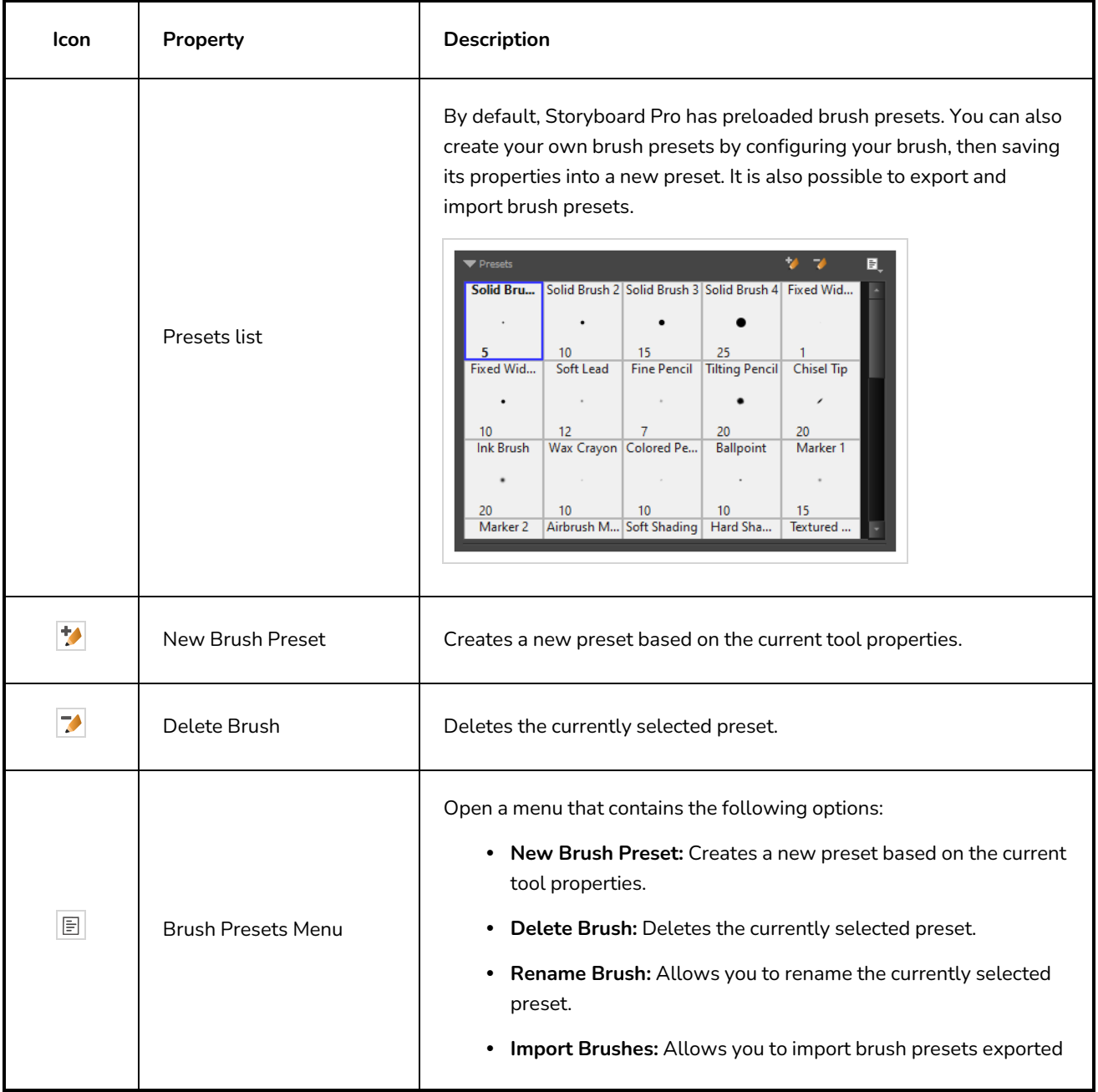

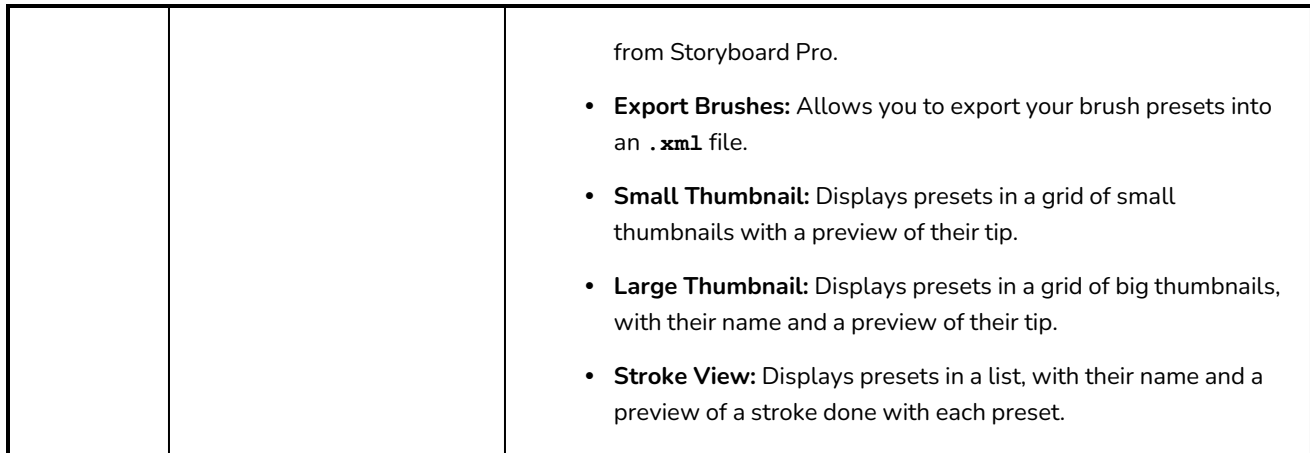

# **Drawing Options**

These options affect the way brush strokes are added to your artwork.

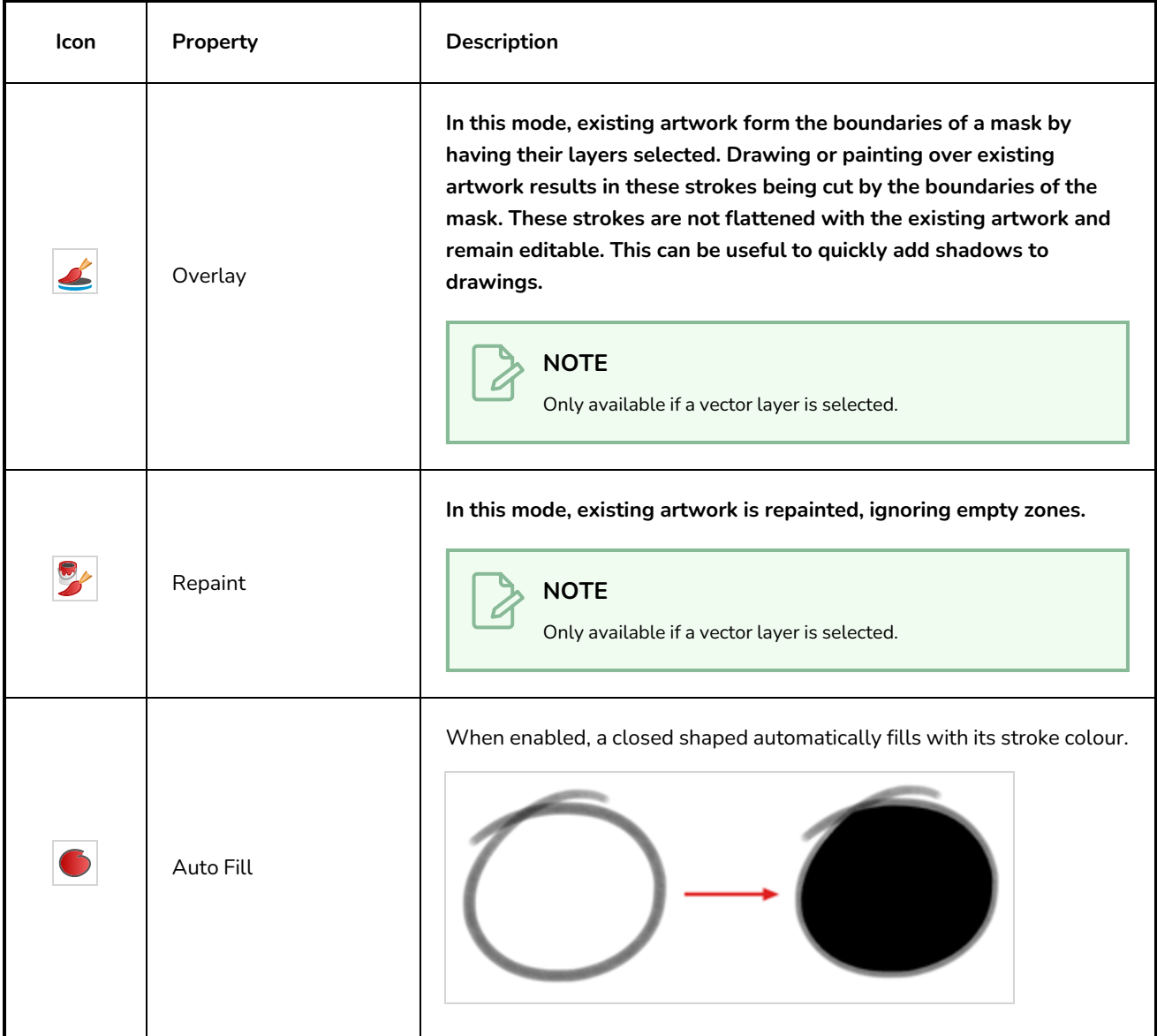

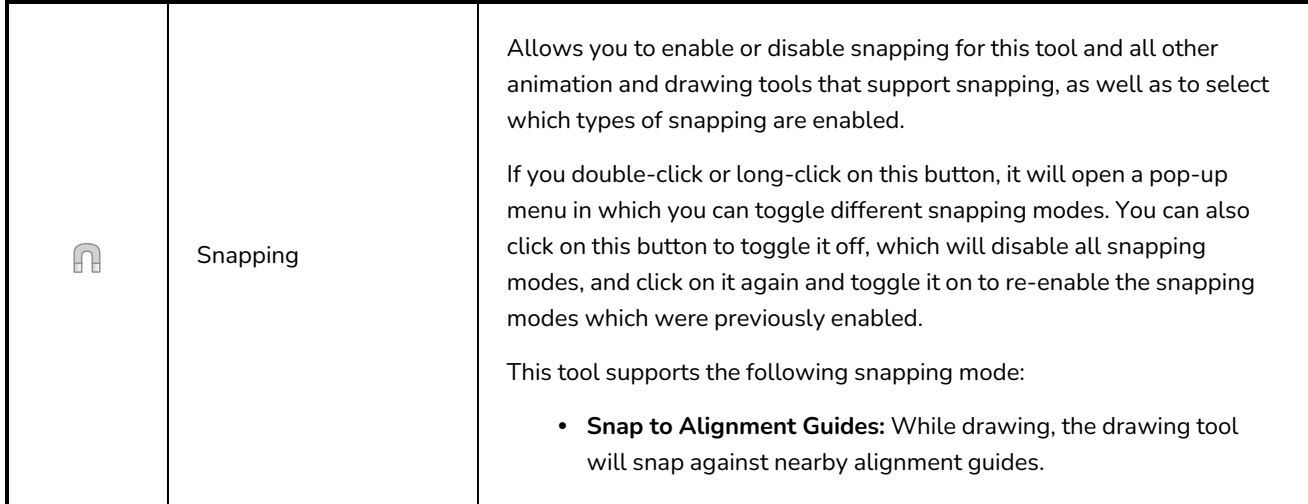

#### <span id="page-511-0"></span>**Brush Properties Dialog**

Brushes have an extensive set of options and properties that are not displayed in the Tool Properties view, but rather, in a dialog you can access from it. To open the Brush Properties dialog, click on the arrow button right of the stroke display area.

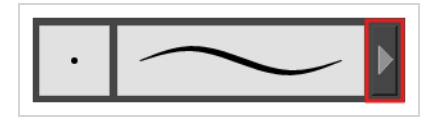

The Brush Properties dialog has five different tabs, minus the Smoothing tab if you are working on a bitmap layers. Below is detailed information about the options available in each tab:

- <sup>l</sup> *Tip Tab* on [page](#page-511-1) 511
- <sup>l</sup> *[Smoothing](#page-518-0) Tab* on page 518
- <sup>l</sup> *[Transparency](#page-519-0) Tab* on page 519
- <sup>l</sup> *Dual Tip Tab* on [page](#page-522-0) 522
- <span id="page-511-1"></span><sup>l</sup> *Paper [Texture](#page-526-0) Tab* on page 526

#### **Tip Tab**

The Tip tab allows you to configure the shape, size, hardness and spacing of your brush tip.

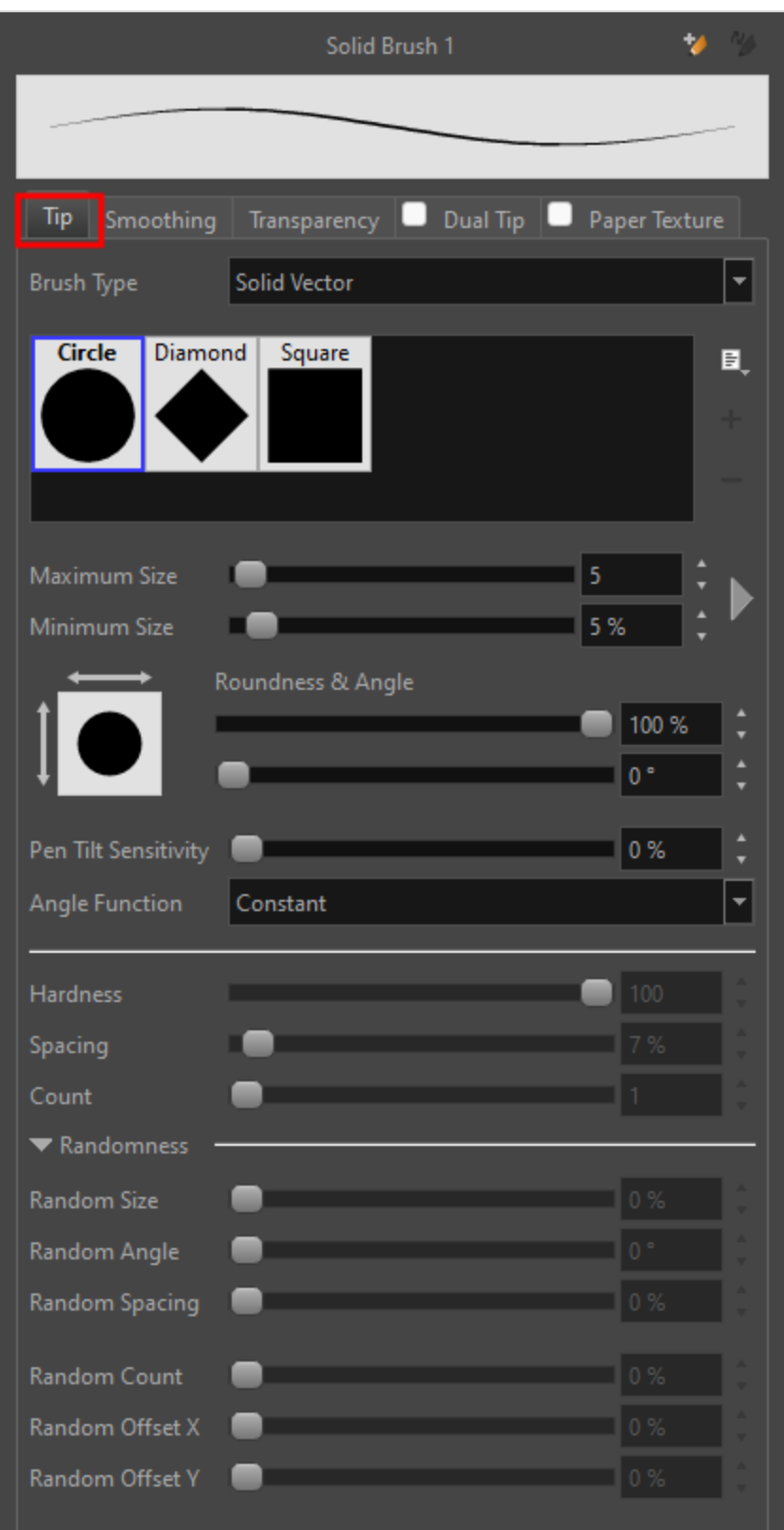

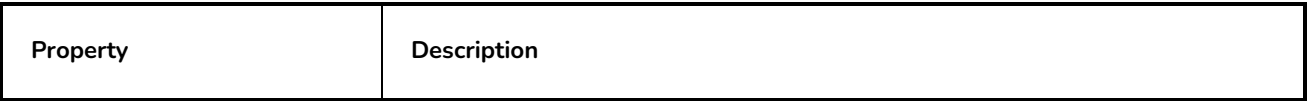

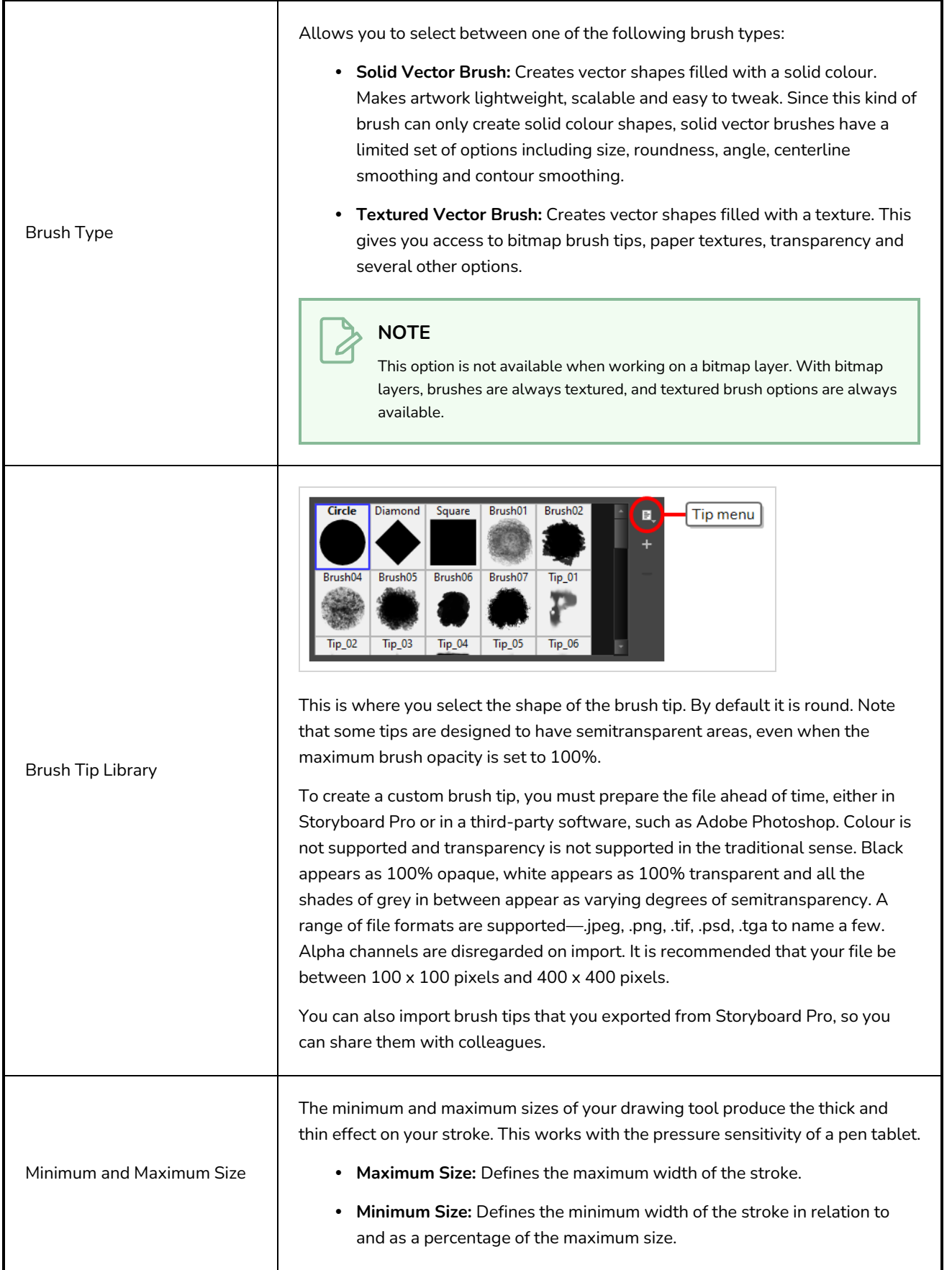

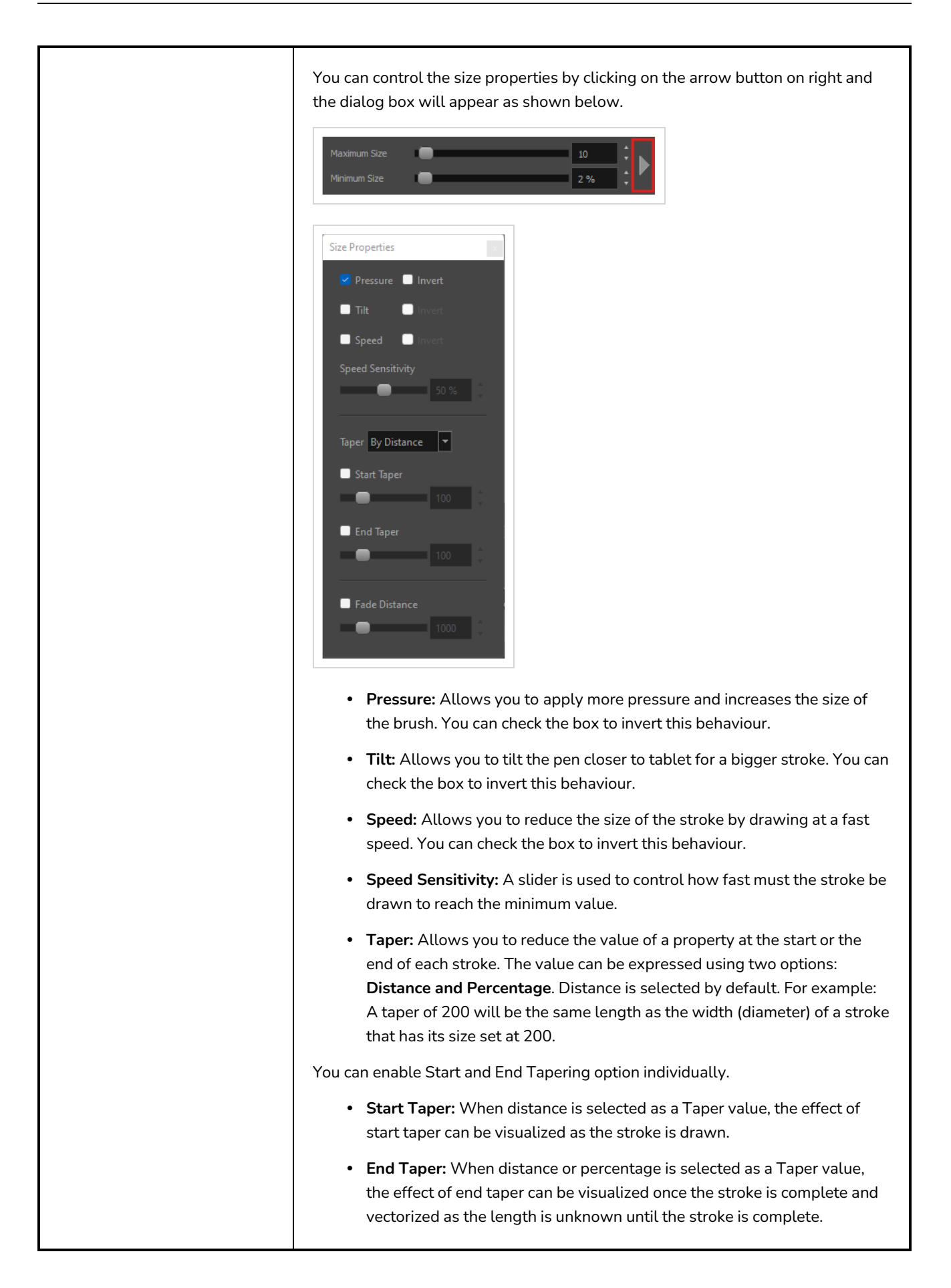

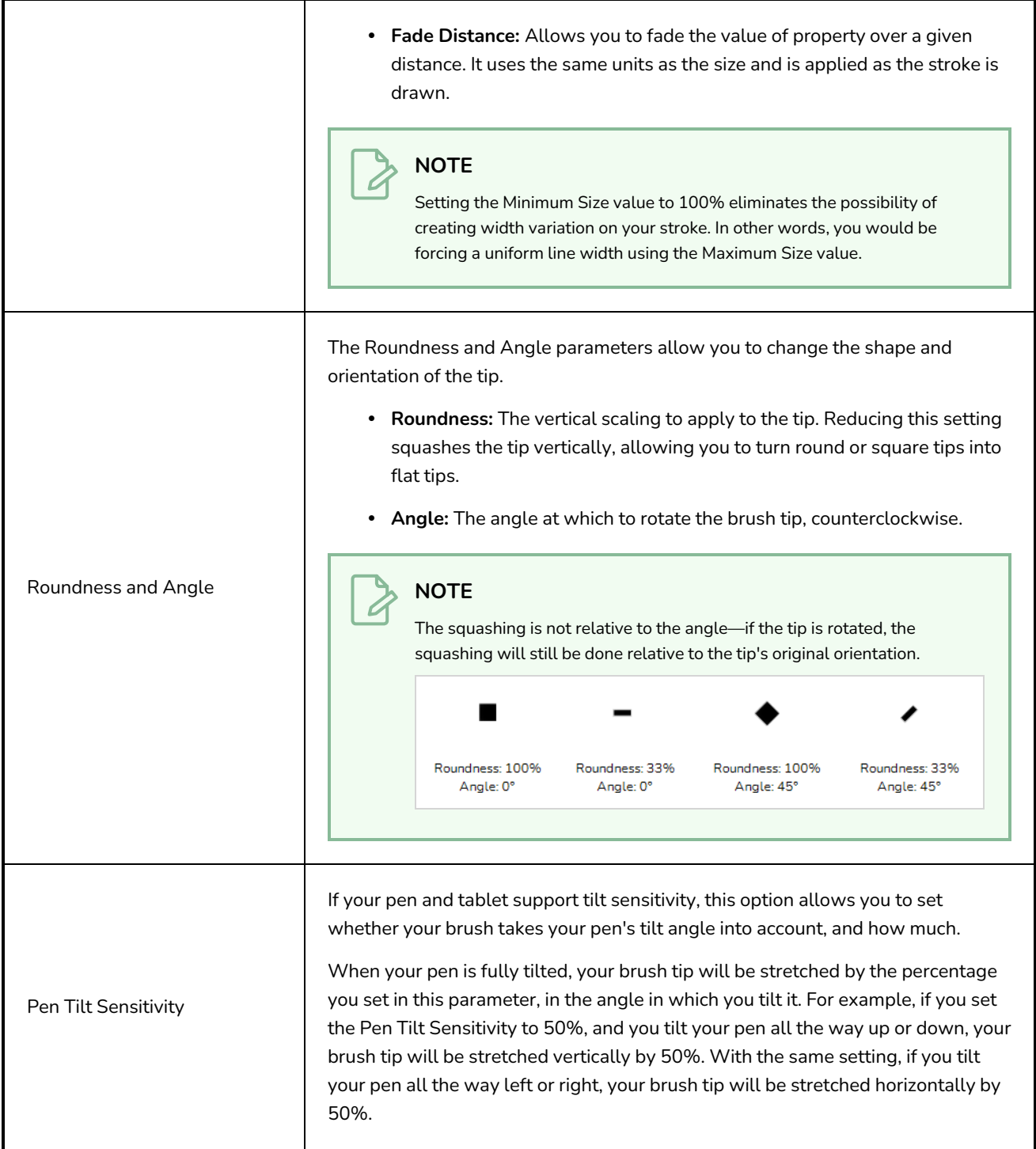

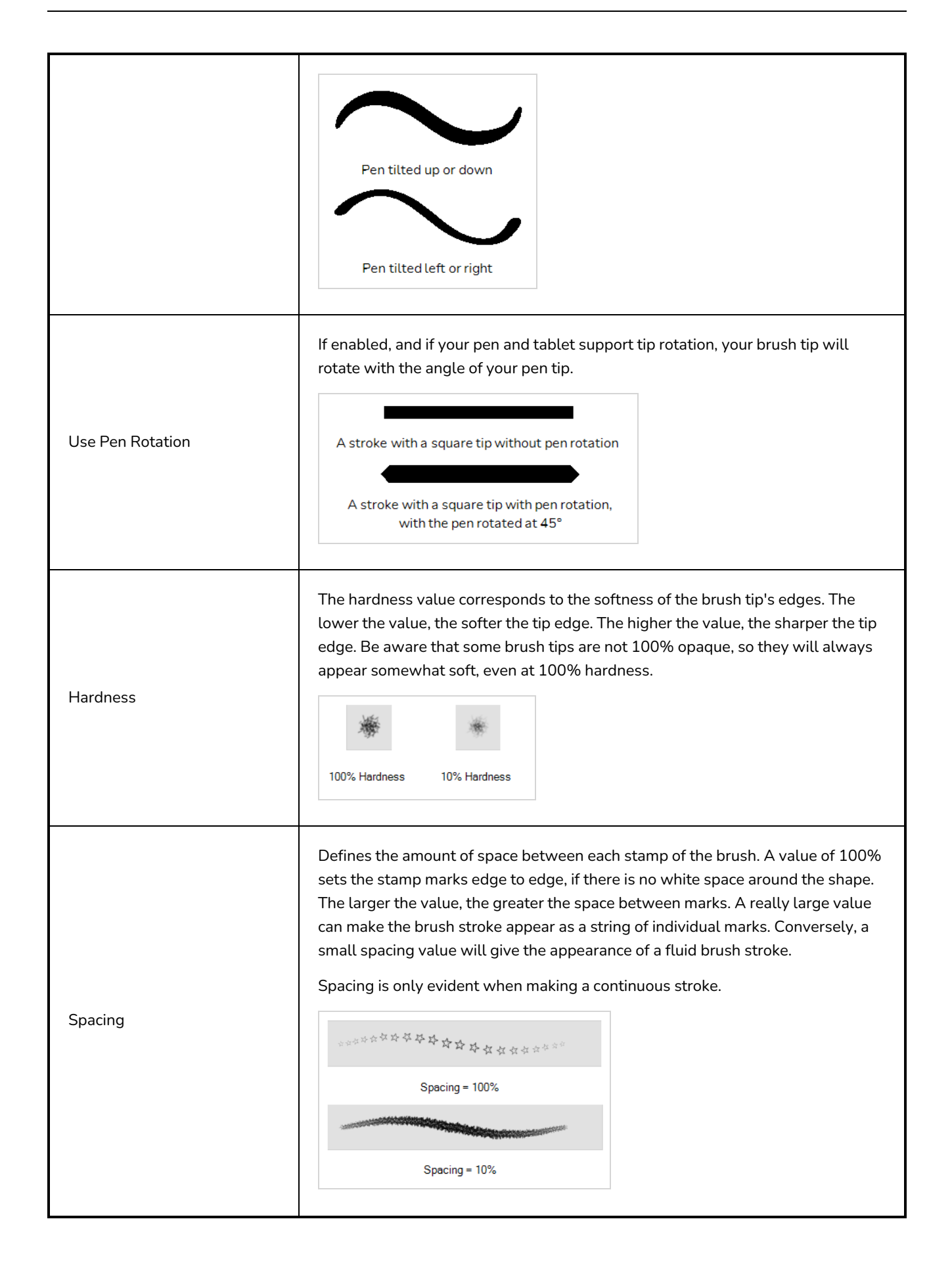

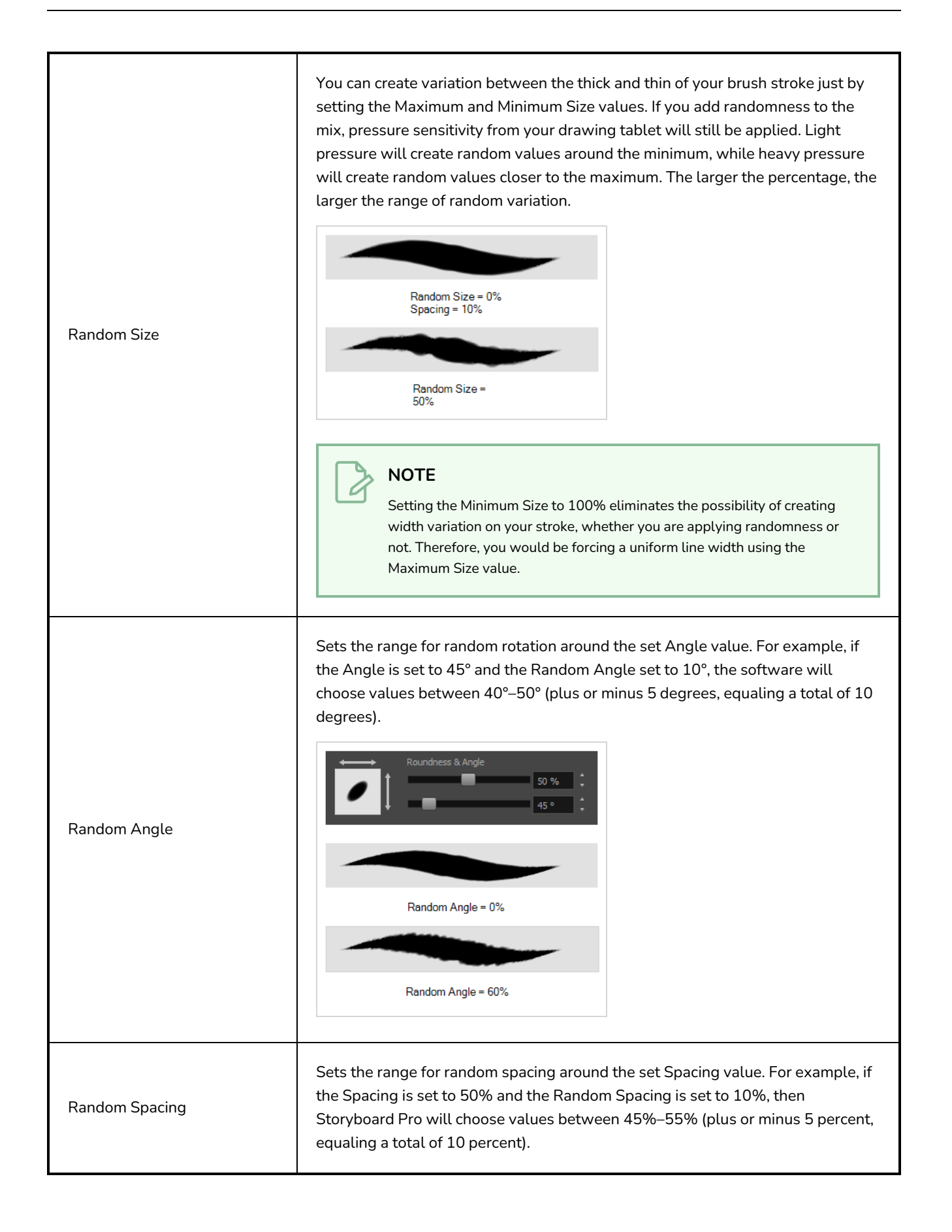

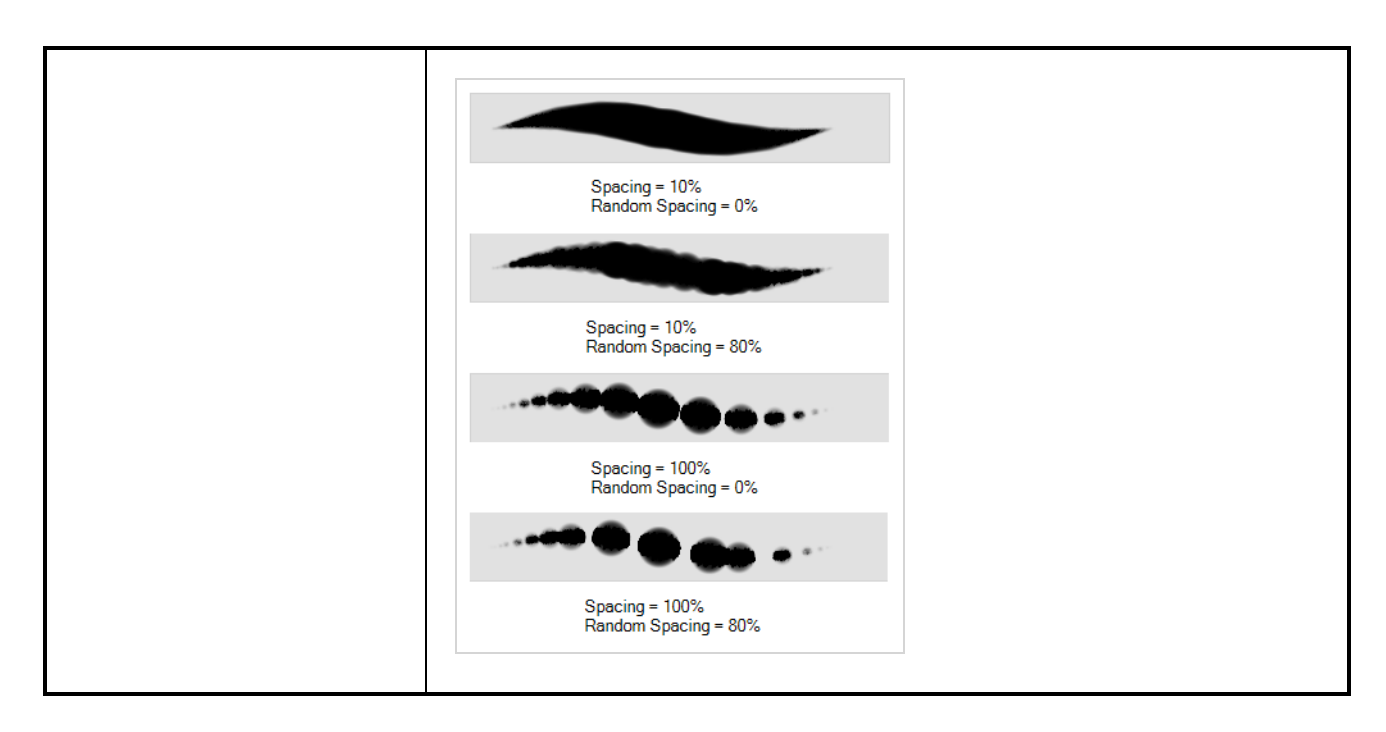

#### <span id="page-518-0"></span>**Smoothing Tab**

The Smoothing tab contains options to configure how Storyboard Pro should automatically smooth your brush strokes as you paint.

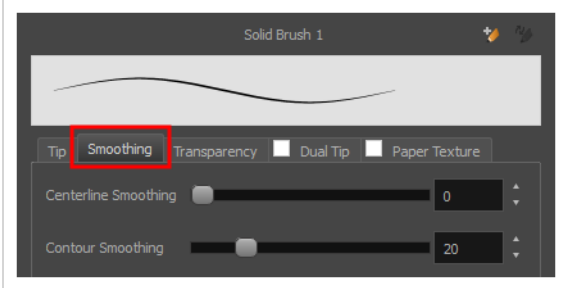

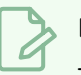

#### **NOTE**

The Smoothing tab is only available when working on a vector layer, as bitmap layers do not support smoothing.

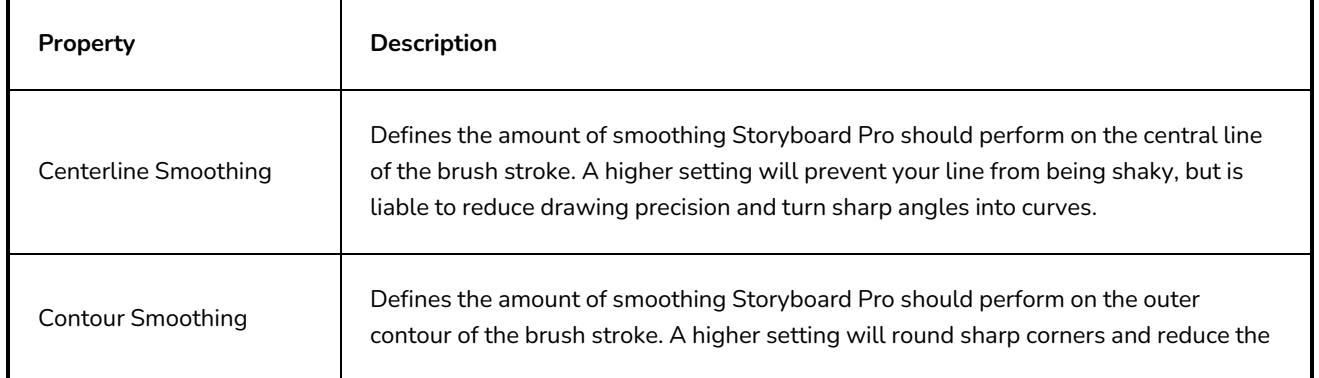

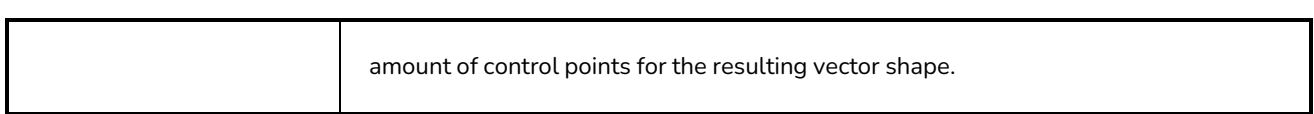

#### <span id="page-519-0"></span>**Transparency Tab**

The Transparency tab allows you to decide if your brush has antialiasing as well as to set its flow and opacity settings.

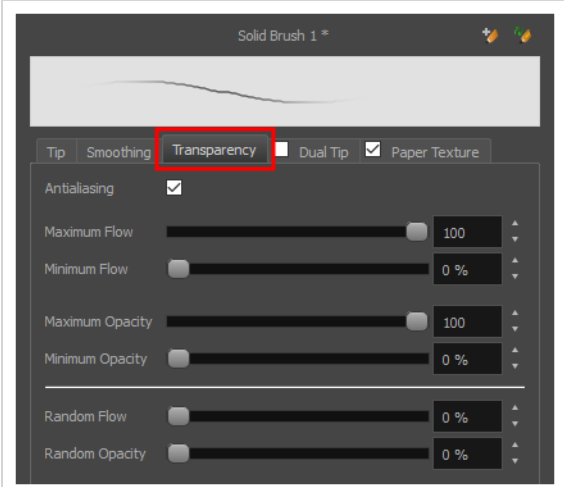

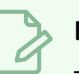

#### **NOTE**

The Transparency tab's options are only available on vector layers if the **Brush Type** option of the Tip tab is set to **Textured Vector Brush**. On bitmap layers, those options are always available.

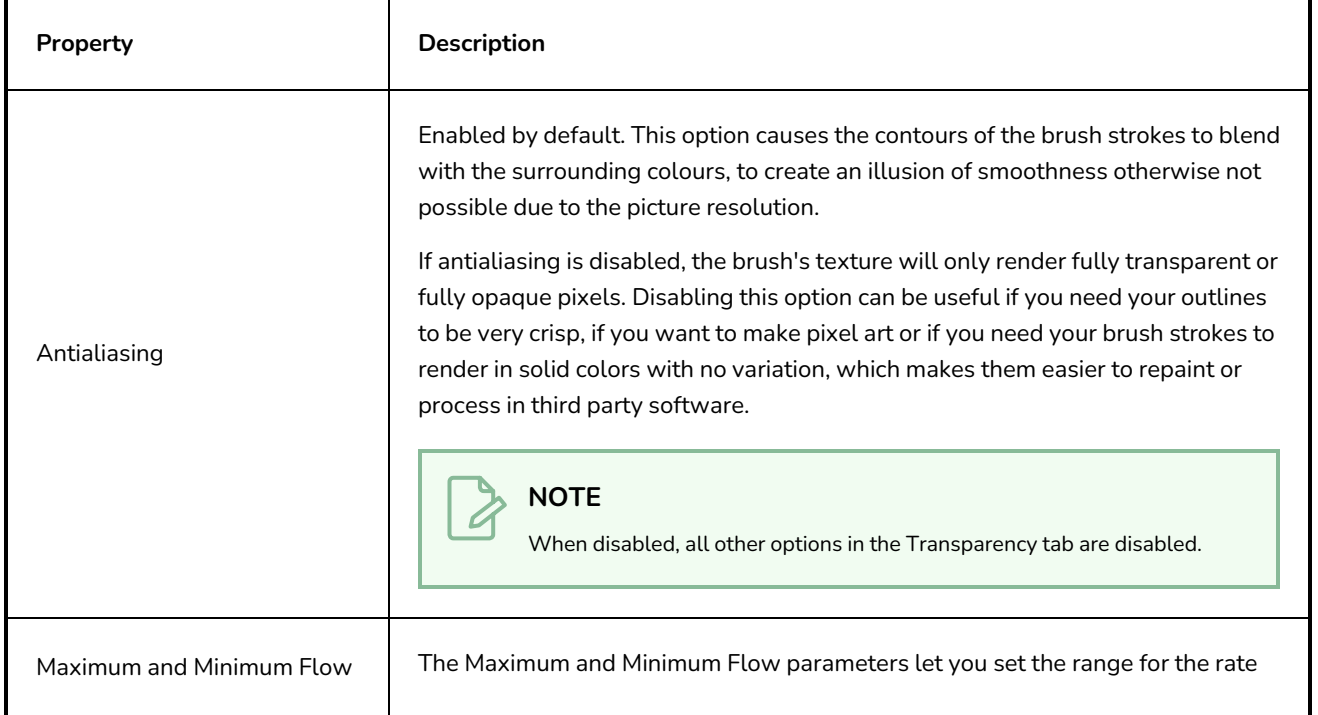

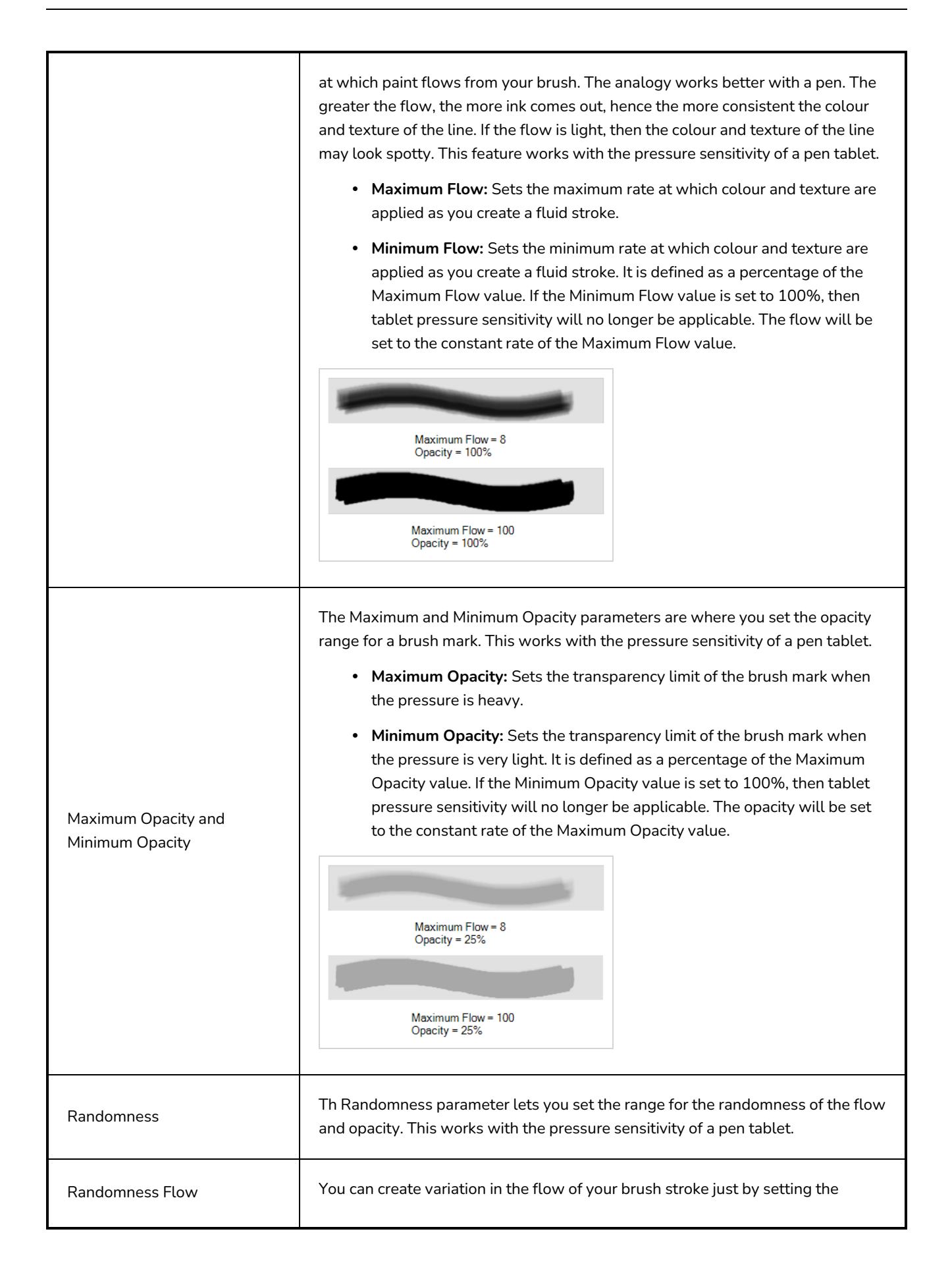

Maximum and Minimum Flow values. If you add randomness to the mix, pressure sensitivity from your drawing tablet will still be applied. Light pressure will create random values around the minimum, while heavy pressure will create random values closer to the maximum. The larger the percentage, the larger the range of random variation.

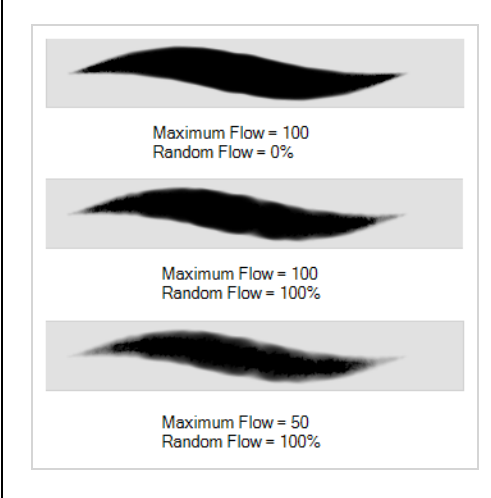

#### **NOTE**

Setting the Minimum Flow value to 100% eliminates the possibility of creating flow variation on your stroke, whether you are applying randomness or not. That is, you would be forcing a uniform flow using the Maximum Flow value.

You can create variation in the opacity of your brush stroke just by setting the Maximum and Minimum Opacity values. If you add randomness to the mix, pressure sensitivity from your drawing tablet will still be applied. Light pressure will create random values around the minimum, while heavy pressure will create random values closer to the maximum. The larger the percentage, the larger the range of random variation.

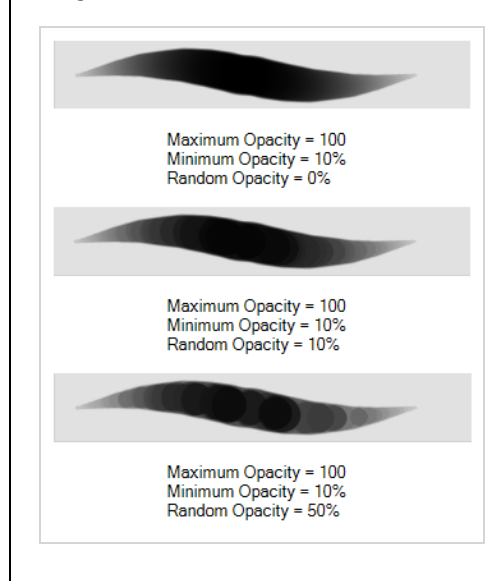

Random Opacity

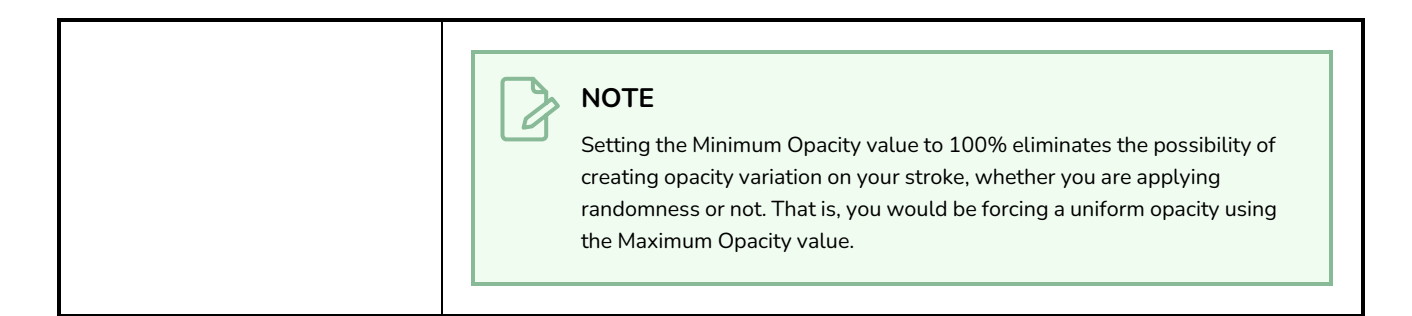

### <span id="page-522-0"></span>**Dual Tip Tab**

The Dual Tip tab lets you set the parameters for creating a dual tip brush. The primary bitmap brush tip and the dual tip always work together. You can set the parameters for the primary tip in the Tip tab and those for the dual tip in the Dual Tip tab. The Blend mode you select determines how the tips are combined.

By default, the Blend Mode is set to Multiply and the Random Angle to 360°.

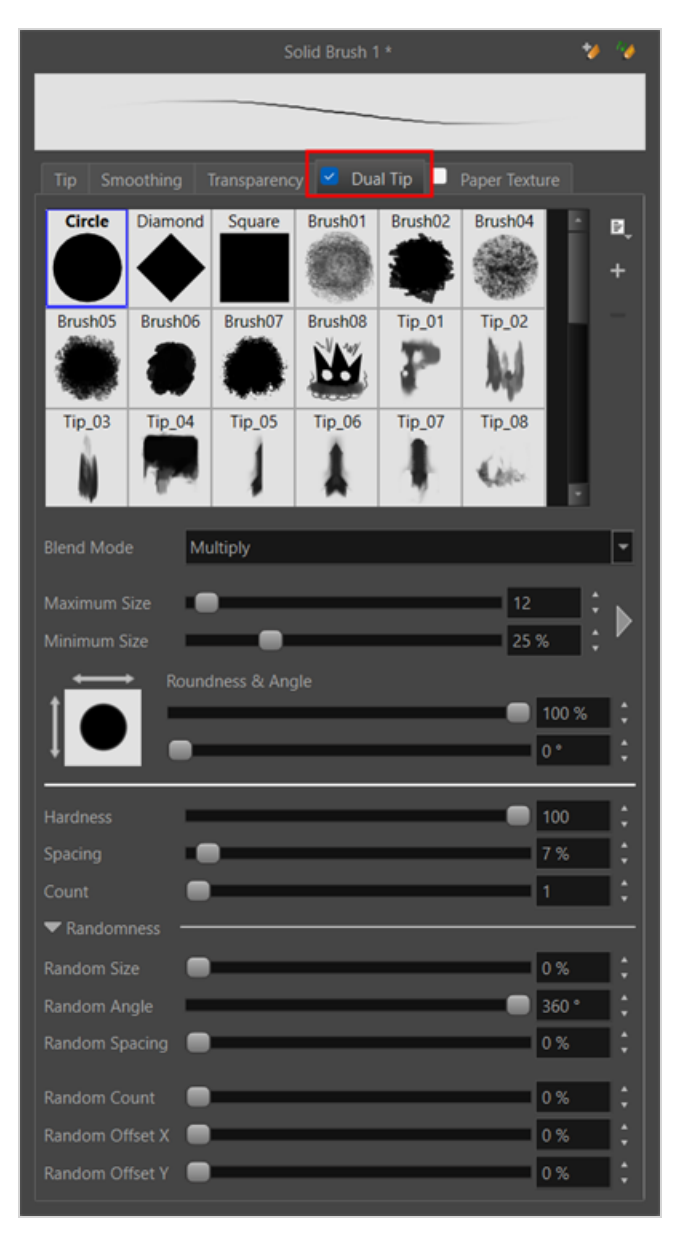

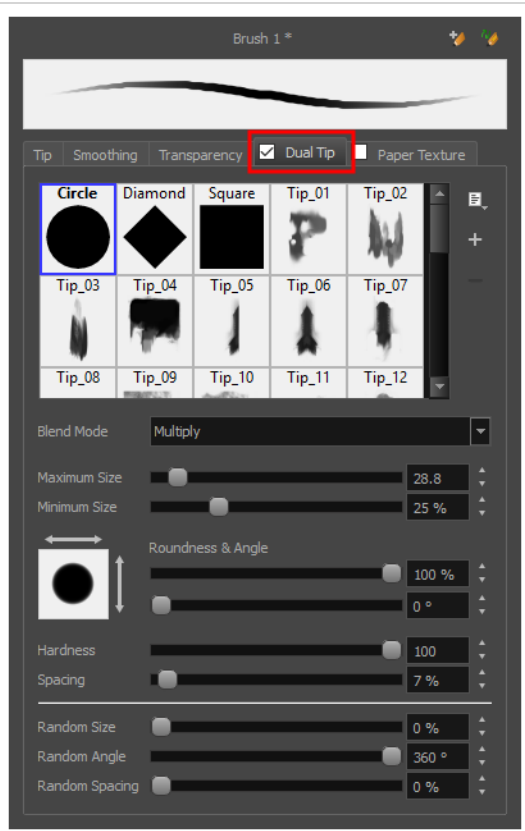

#### **NOTE**

To use a Dual Tip, you must enable option by checking the checkbox inside the **Dual Tip** tab. Additionally, if you are working on a vector layer, the **Brush Type** option of the Tip tab must be set to **Textured Vector Brush**.

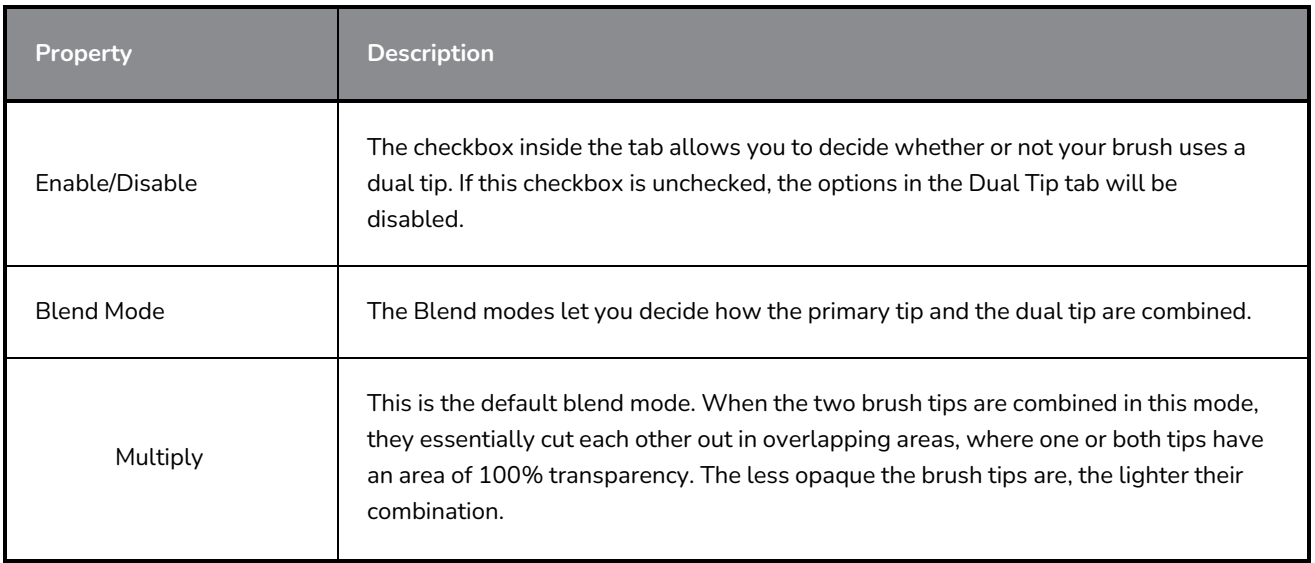

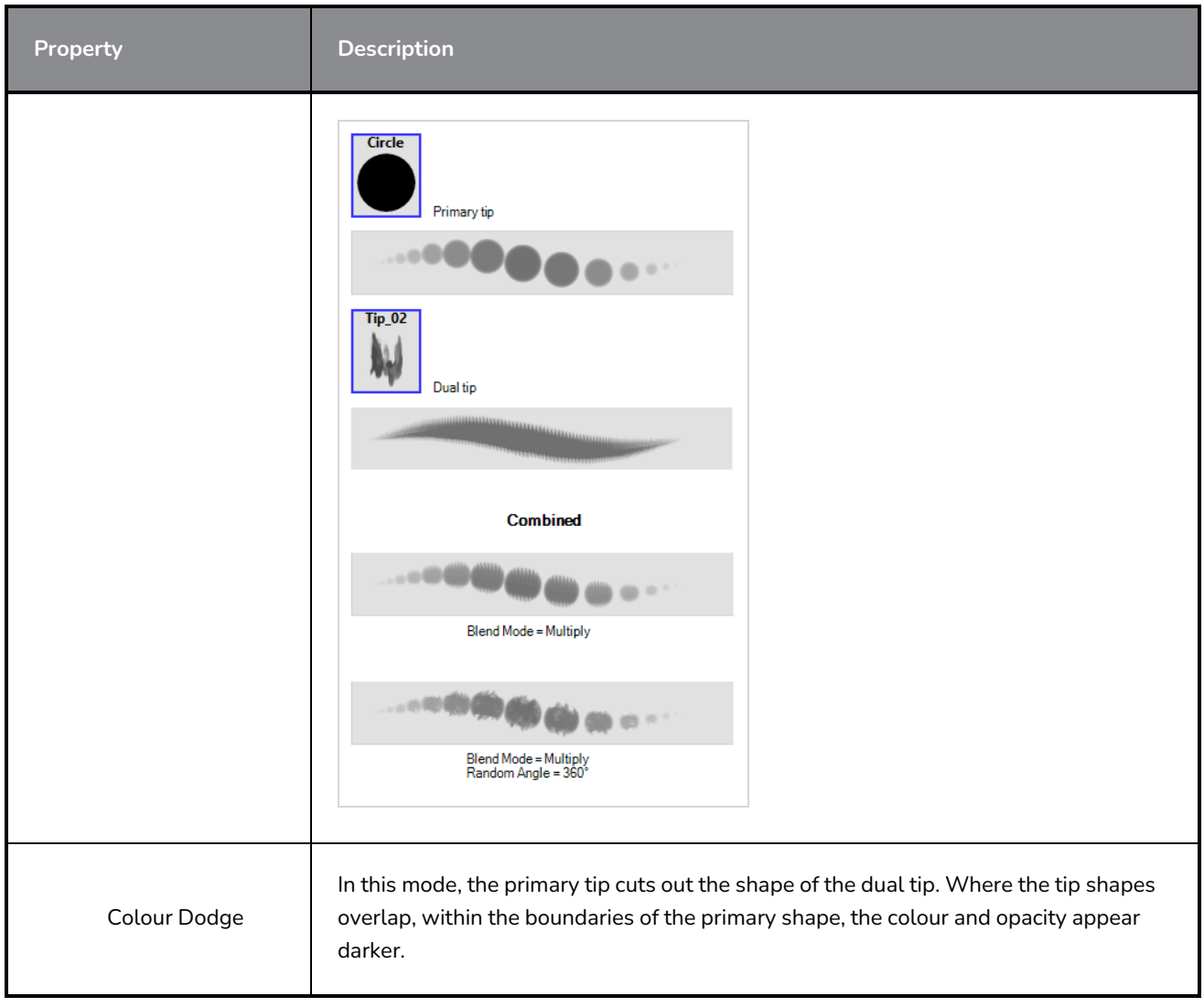

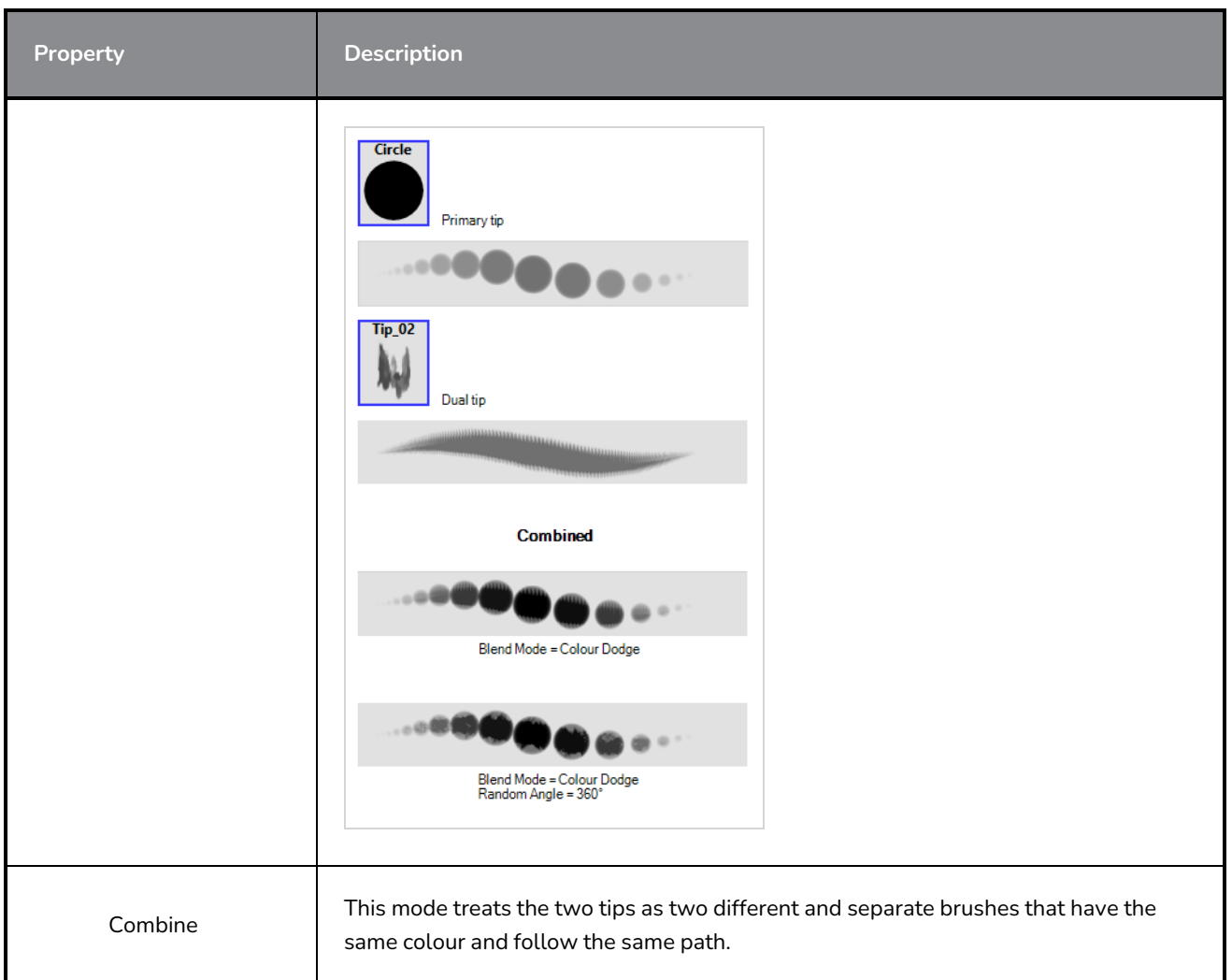

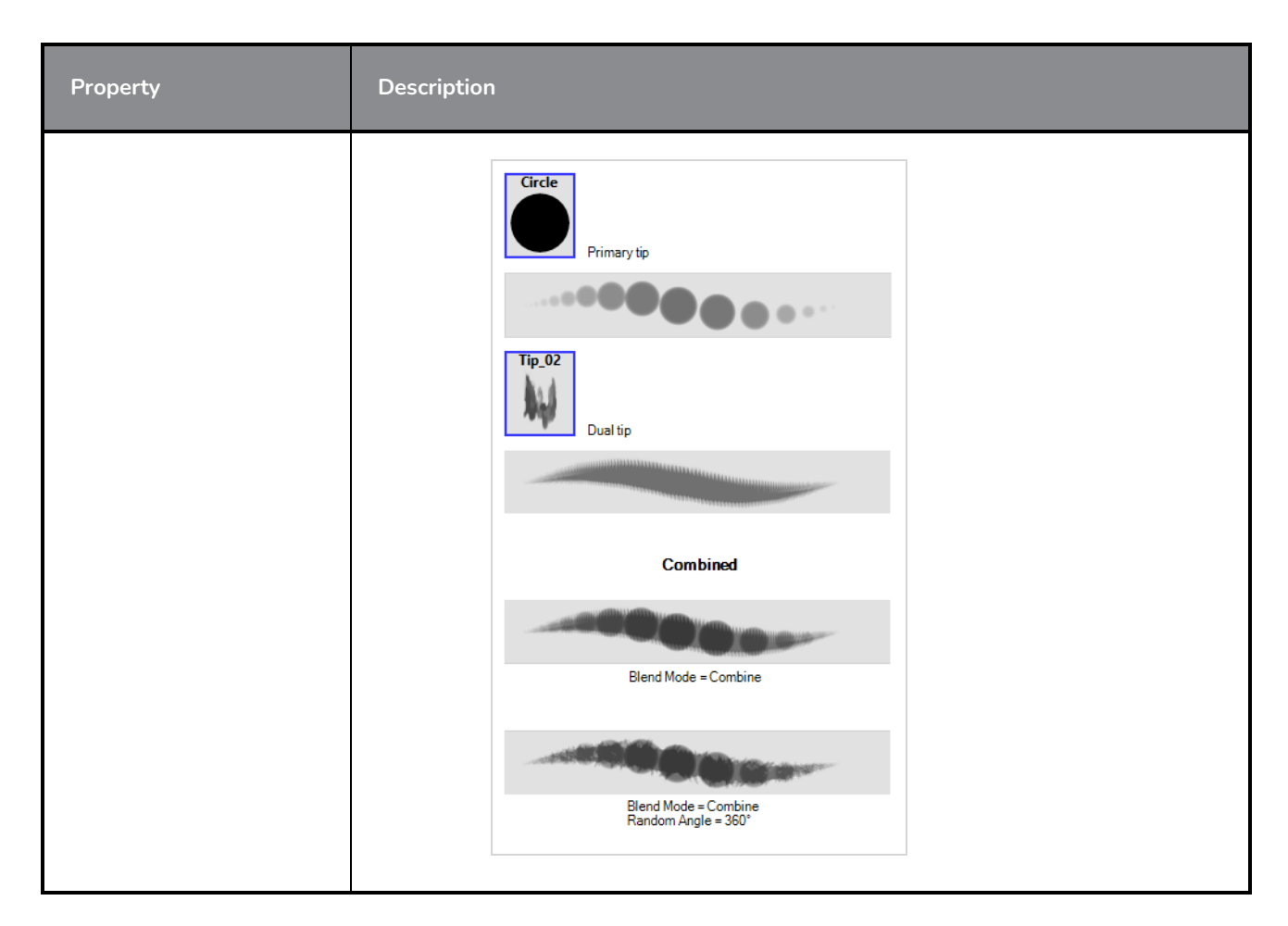

## <span id="page-526-0"></span>**Paper Texture Tab**

The Paper Texture tab lets you configure a paper-like texture for your brush. You can also add textures by importing image files, or import paper textures that were previously exported from Storyboard Pro.

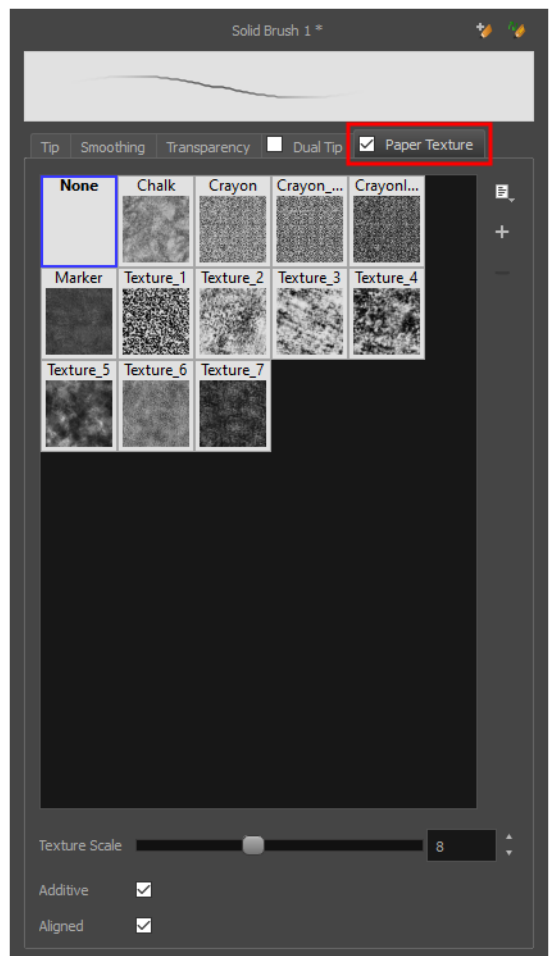

#### $\mathbf{\mathcal{Z}}$ **NOTE**

To use a Paper Texture, you must enable option by checking the checkbox inside the **Paper Texture** tab. Additionally, if you are working on a vector layer, the **Brush Type** option of the Tip tab must be set to **Textured Vector Brush**.

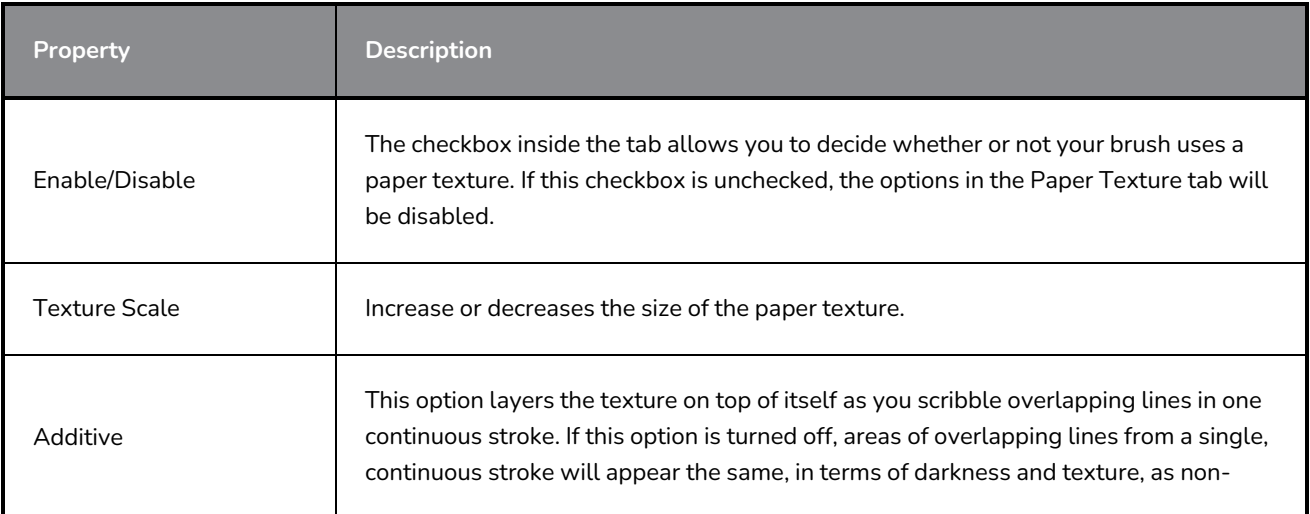

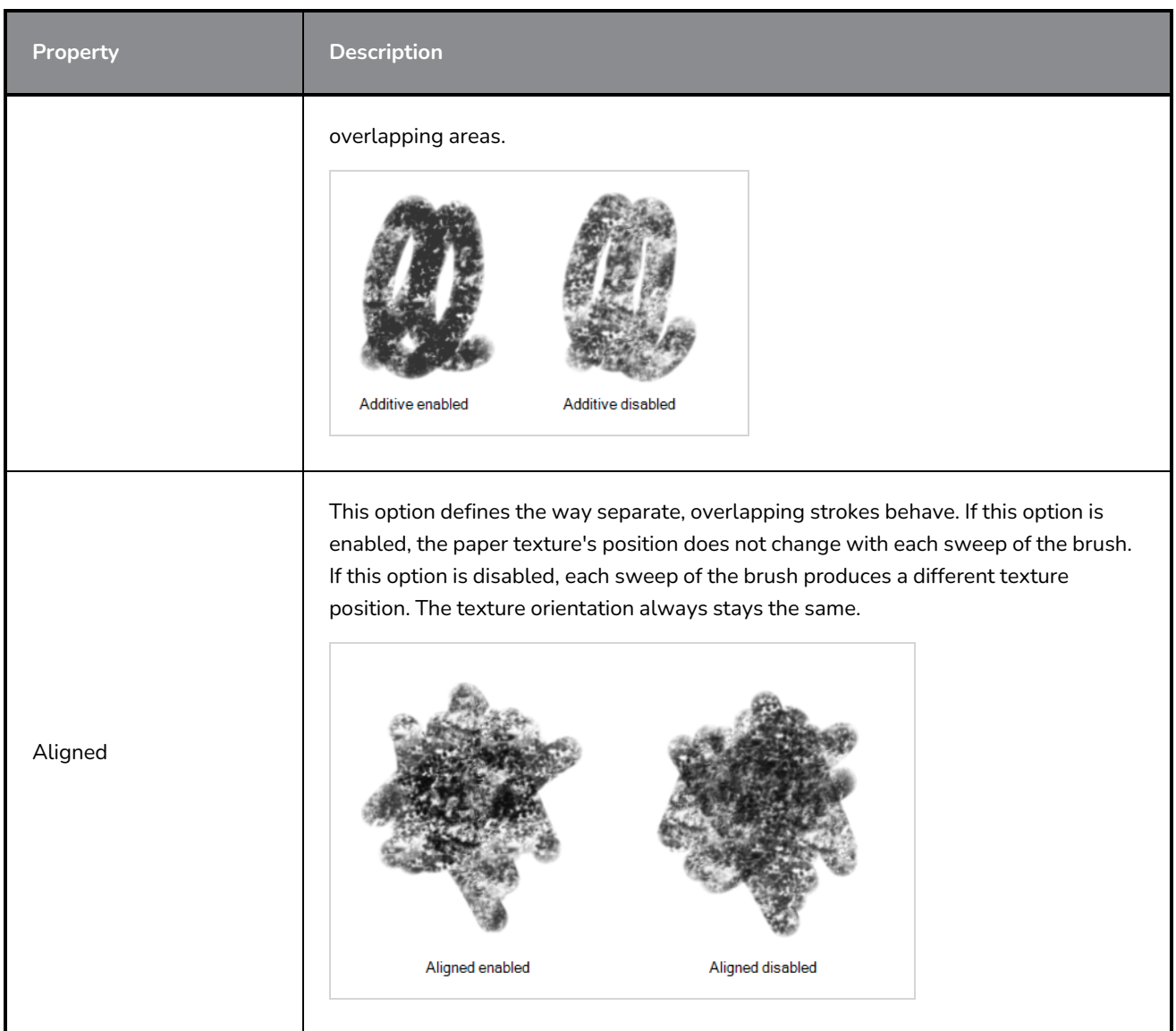

# **Text Tool Properties**

The Text tool lets you add text fields to your project, in which you can type text, then adjust its formatting using various fonts and text attributes.

With the Text tool selected, you can select text within text boxes you created and change the formatting of the selection. You can also select and manipulate text boxes using the Select tool, and change the formatting of the entire text box in the Select tool properties.

**How to access the Text tool properties**

• In the Tools toolbar, select the Text  $T$  tool.

The tool's properties are displayed in the Tool Properties view.

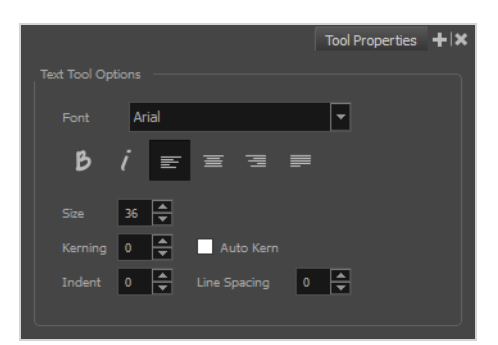

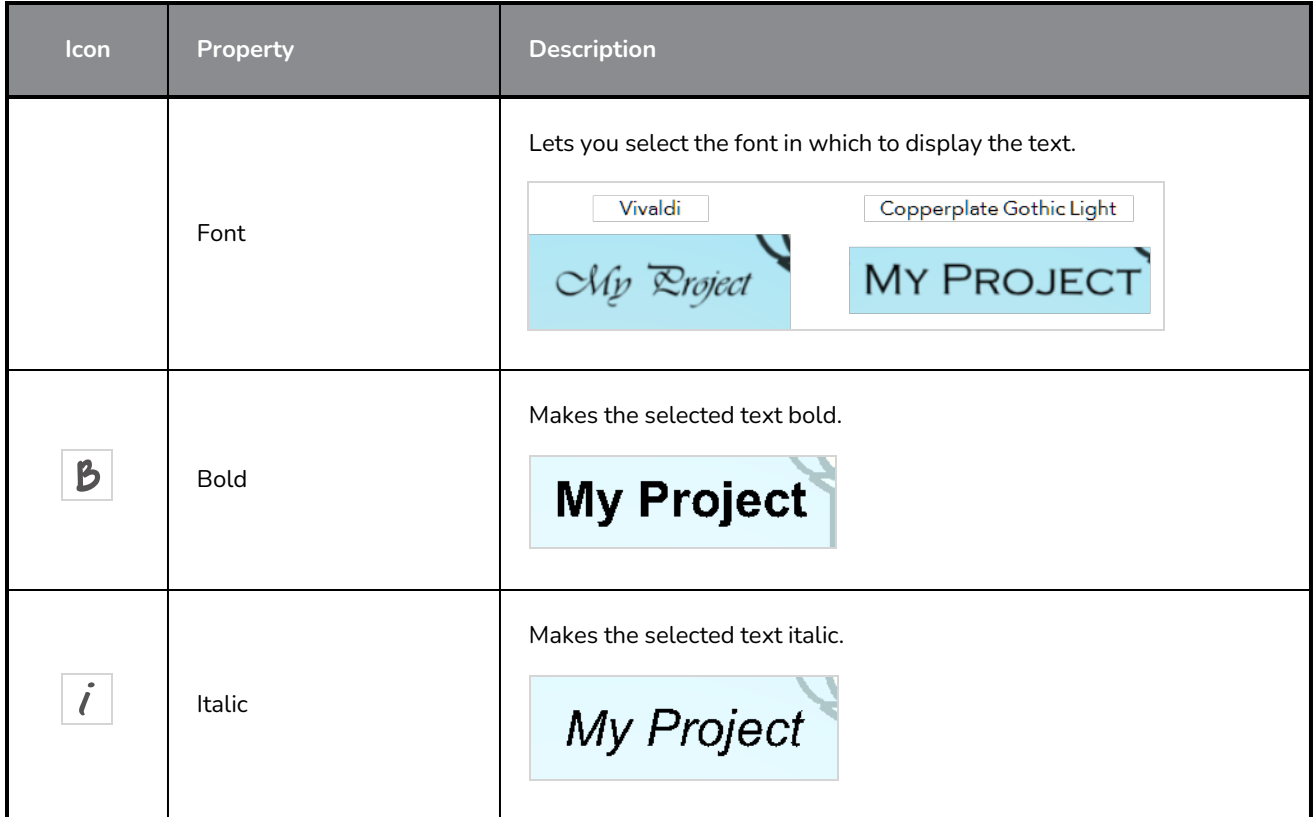

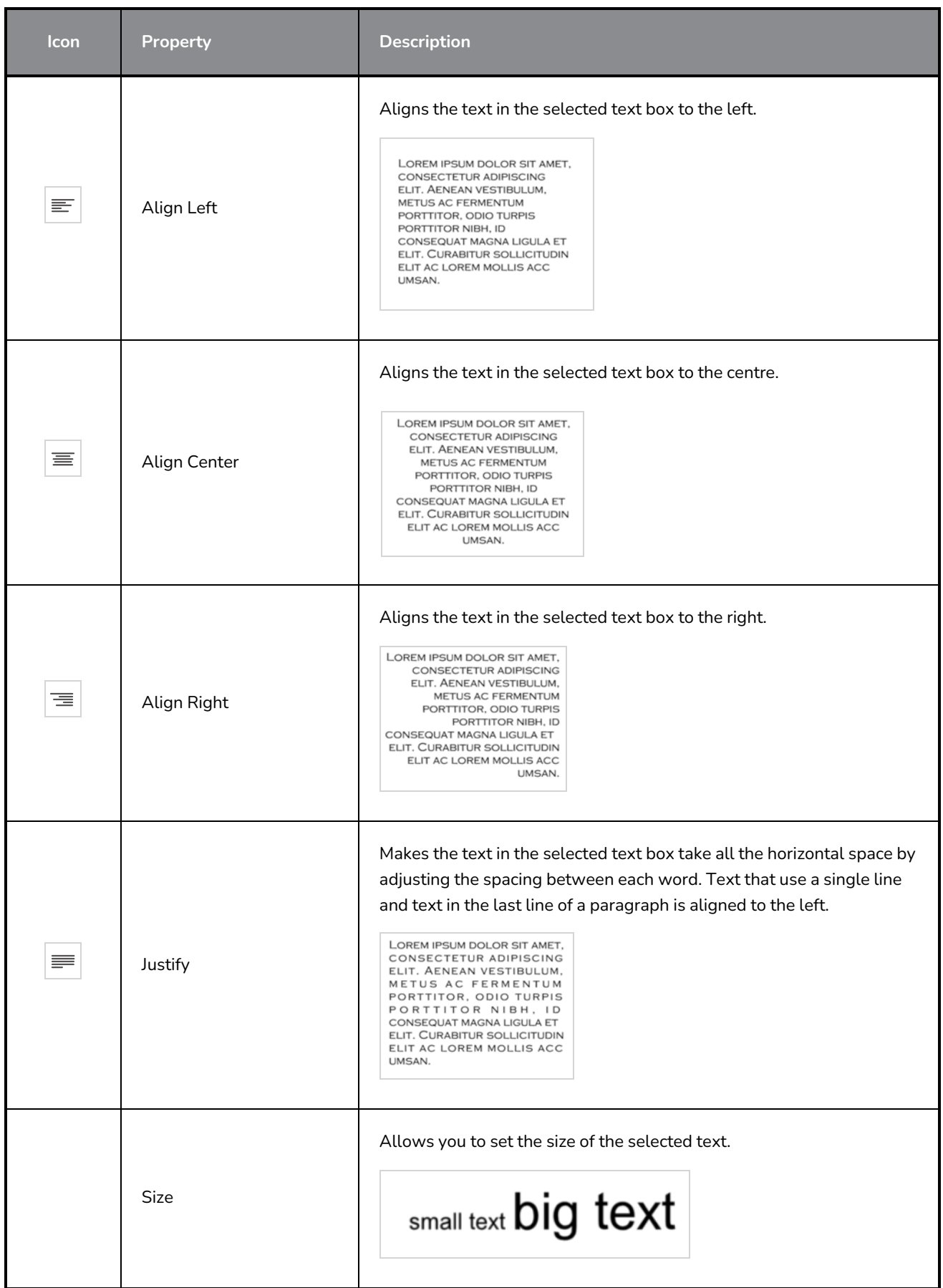

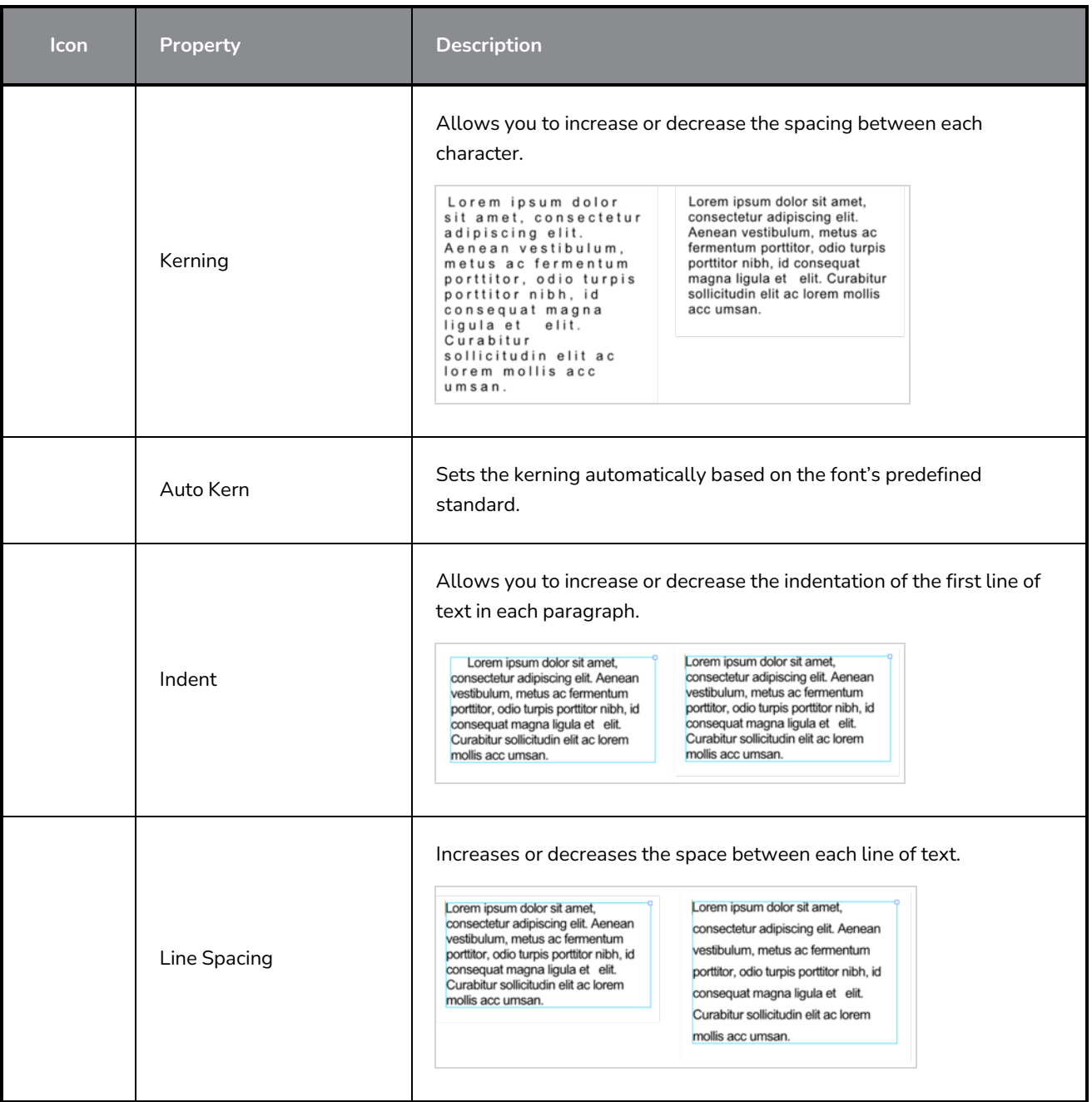

# **Zoom Tool Properties**

The Zoom tool lets you zoom in and out of the Stage, Camera, Side and Top views. You can also use it to reset the zoom level.

**How to access the Zoom tool properties**

1. In the Tools toolbar, select the Zoom  $\sqrt{\ }$  tool.

The tool's properties are displayed in the Tool Properties view.

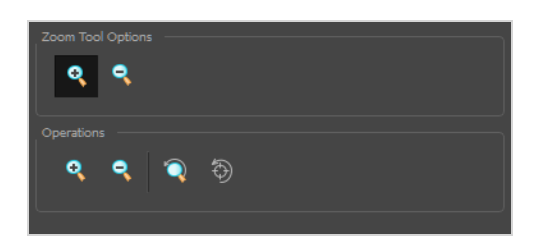

## **Tool Options**

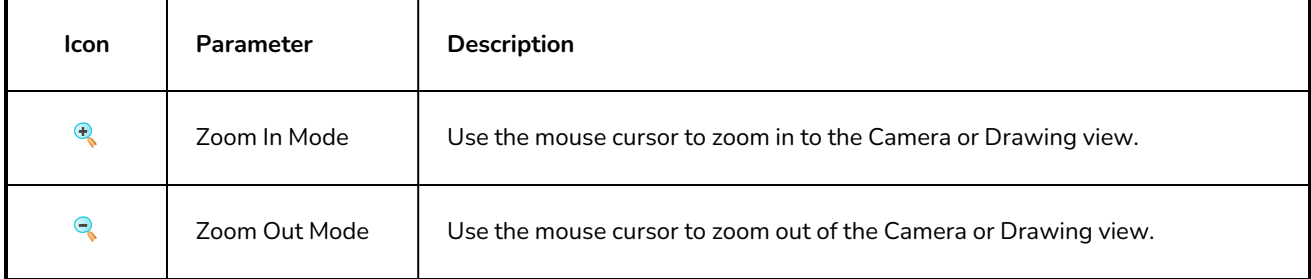

## **Operations**

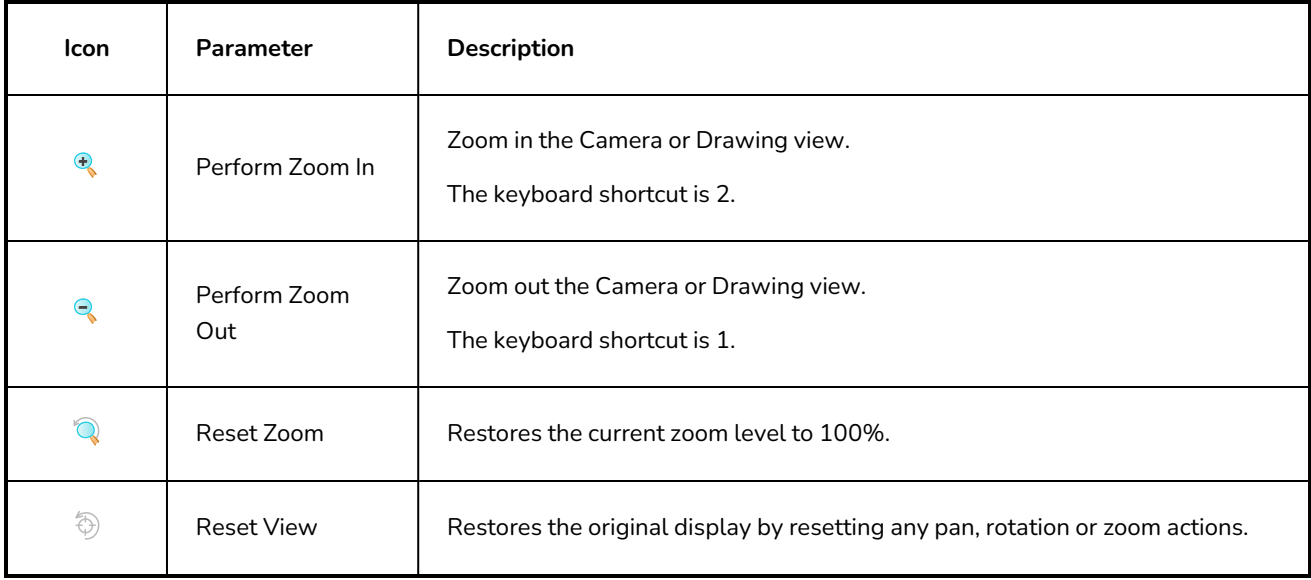

# **Chapter 6: Views**

The Storyboard Pro user interface is comprised of different views, each one designed for a specific purpose. You can modify the location and accessibility of the views by adding a new view as a tab or as a window. You can also swap the view locations around, as well as do the following:

Here is a complete list of the views available in Storyboard Pro.

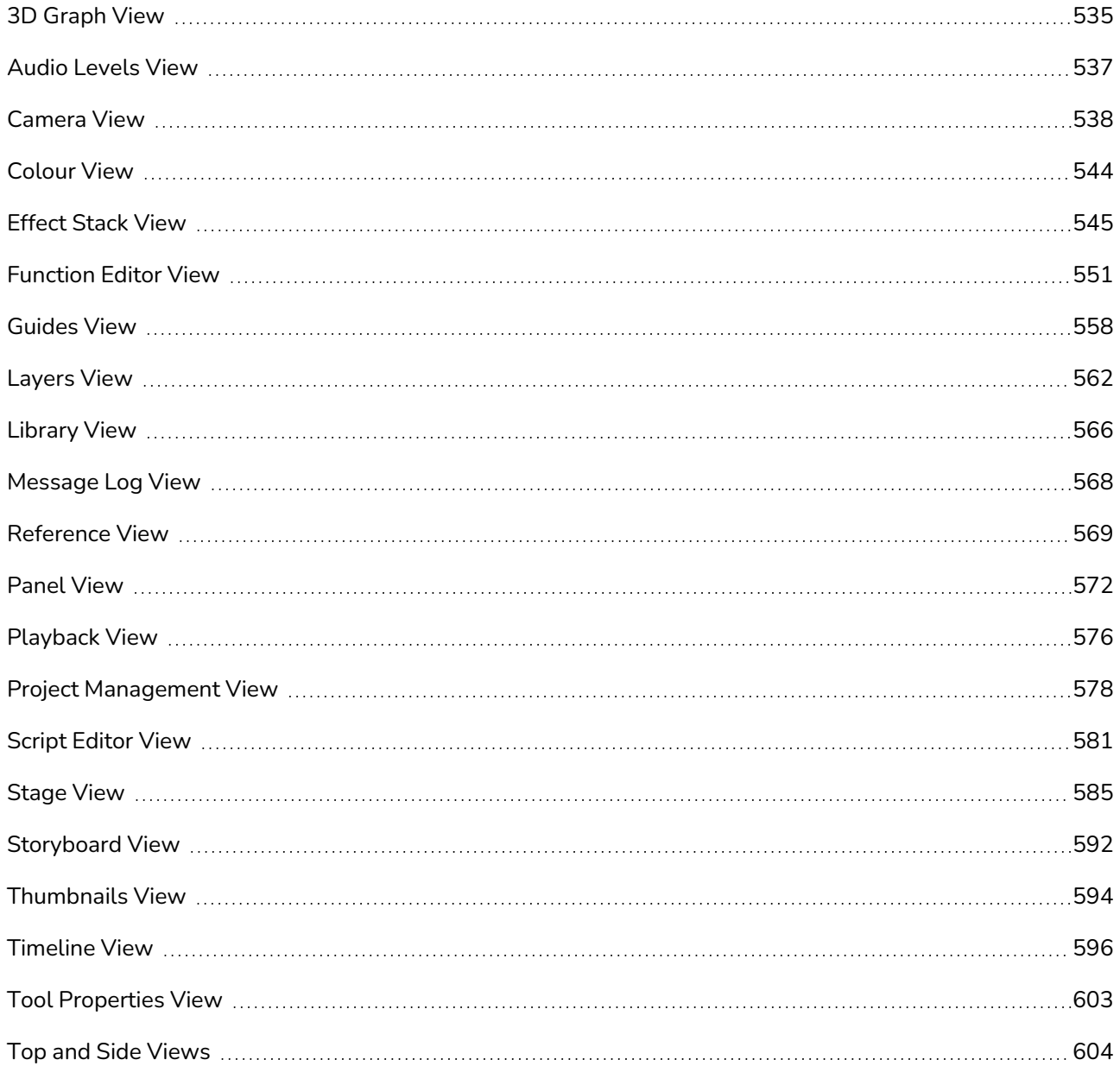

# <span id="page-535-0"></span>**3D Graph View**

3D Graph menu Panel Storyboard | Library | 3D Graph | Colour  $\mathbf{H}$   $\mathbf{x}$  $\mathcal{I}_{\lambda}^{\bullet}$  LR\_spaceshipGr\_1\_Key ▼ J G\_Window\_Key window\_01\_Key<br>A Window\_01\_Key<br>A LN\_window\_1\_Key  $\sqrt{2}$  G\_Body\_Key<br>  $\sqrt{2}$  G\_Body\_Key<br>  $\sqrt{2}$  G\_Antenna\_Base\_Key  $e_0$ 1\_K base\_02\_Key  $\bullet$  base\_03\_Key base\_04\_Key 3D model subbase\_05\_Key object display area LN\_antennaBase\_1\_Key  $\mathcal{I}^{\bullet}_{\lambda}$ G\_Thrusters\_Key thruster\_01\_Key thruster\_02\_Key thruster\_03\_Key the thruster\_04\_Key  $\bullet$  thruster\_06\_Key  $J_A^{\bullet}$  G\_Shell\_Key ↓ / G\_shellThrusters\_1\_Key  $\overline{v_{\lambda}}$  G\_thrusterR\_1\_Key to shell 60 Kev Selected sub-Search bar object heirarchy

The 3D Graph view lets you view the sub-objects that make up your 3D model.

#### **How to access the 3D Graph view**

- 1. Do one of the following:
	- <sup>l</sup> From the top menu, select **Windows > 3D Graph**.
	- **•** From any of the other views, click the Add View **button and select 3D Graph**.

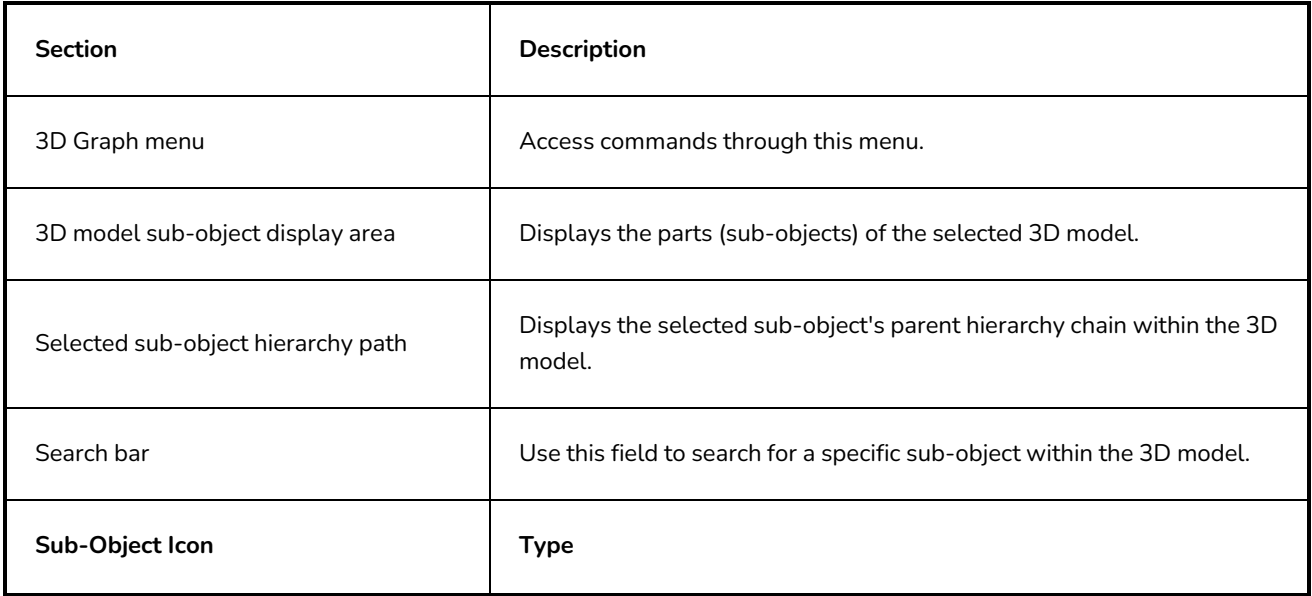

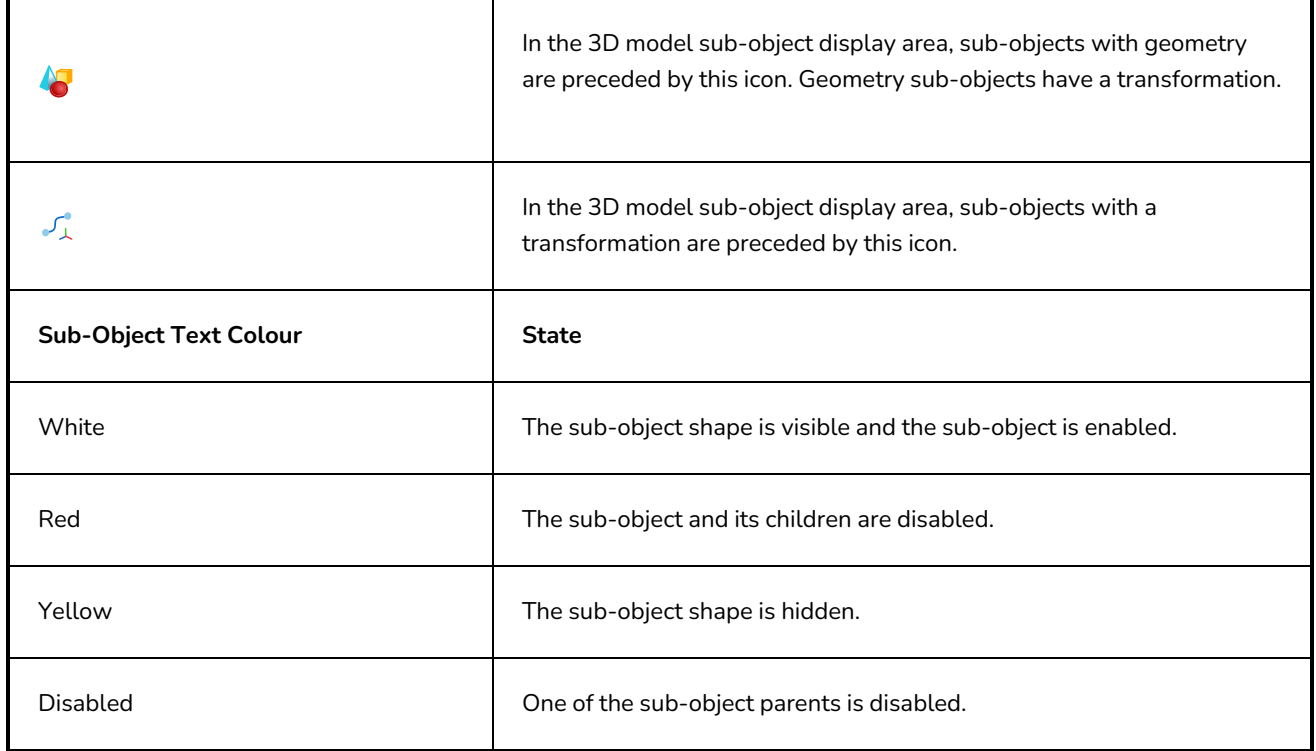

## <span id="page-537-0"></span>**Audio Levels View**

The Audio Levels View displays the dB levels of imported sounds in vertical or horizontal bar graphs during playback or scrubbing. The dB values display in the red bars to the right of the bar graph.

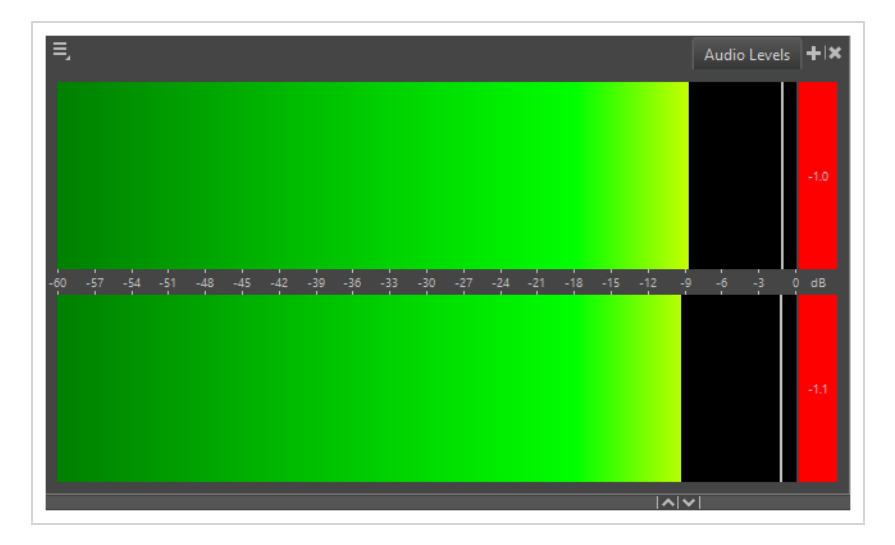

The following dB values display the following colours:

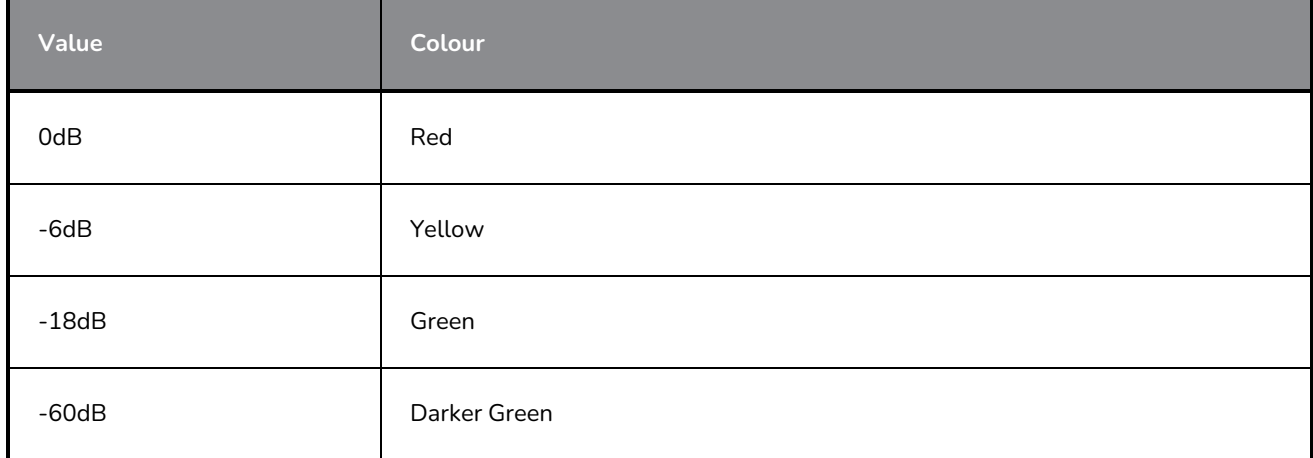

When viewing the audio levels, you may choose to view either Static Peaks or Dynamic Peaks. To select a Peak, right-click in the Audio Levels view and select one of the two options:

- **Static Peaks** When this option is selected, the bar will constantly update to display current loudest peak in the track.
- **Dynamic Peaks** When this option is selected, the line showing the current peak will update every few seconds.

## <span id="page-538-0"></span>**Camera View**

Like the Stage view, the Camera view allows you to see and position elements in your scene. However, contrary to the Stage view, the Camera view always displays elements from the point of view of the camera lens.

The difference is only visible when working on a 3D scene. If your scene contains 3D models or elements that are positioned at different depths in the stage, panning, zooming and rotating the Stage view will make elements appear in different positions relative to each other, whereas the Camera view will always display elements in the position and proportions they are meant to appear from the camera's point of view, and hence, the way they're mean to appear in the storyboard. This remains true even if you pan, zoom or rotate the Camera view. Furthermore, while the Stage view can be rotated on all axes, allowing you see your stage in perspective, the Camera view can only be rotated in 2D.

Hence, if you work in 2D, the Camera view is not useful. However, if you work in 3D, it is important to become familiar with the difference between both views and to use the Stage view when you want to position elements or the camera relative to each other in the 3D space, and the Camera view when you need to see elements in your stage as they will appear in the exported storyboard, or to position elements relative to the camera's point of view.

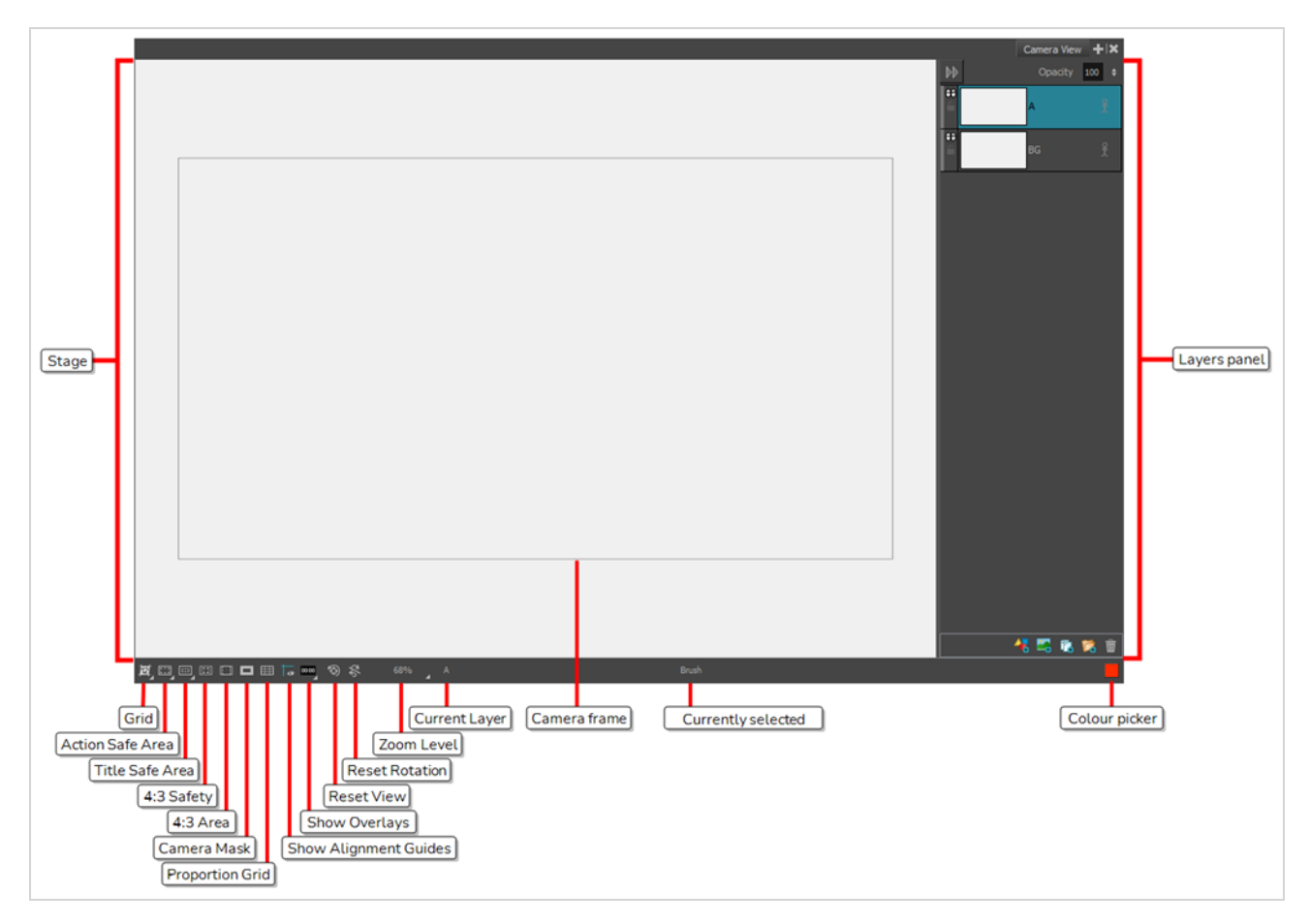

**NOTE**

A status bar is located at the bottom of the Stage and Camera views, which contain toggle buttons to hide and display different kind of indicators as well as to adjust the zoom level of the view.

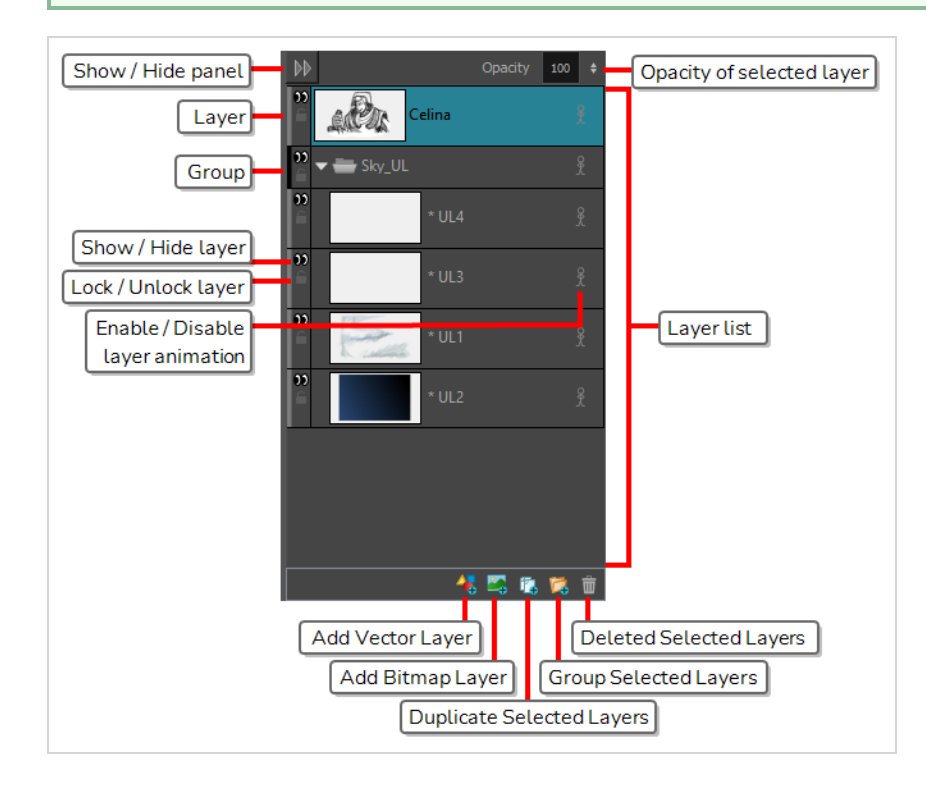

#### **How to access the Camera view**

• In a view area, click the Add View  $\frac{1}{2}$  button and select **Camera**.

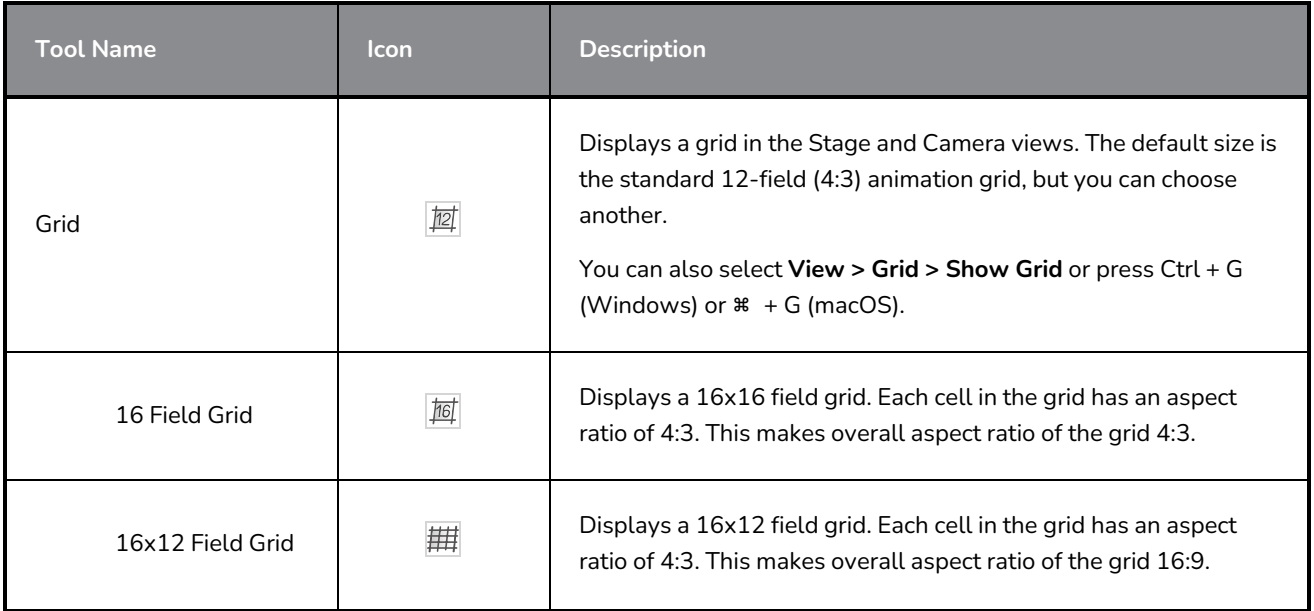
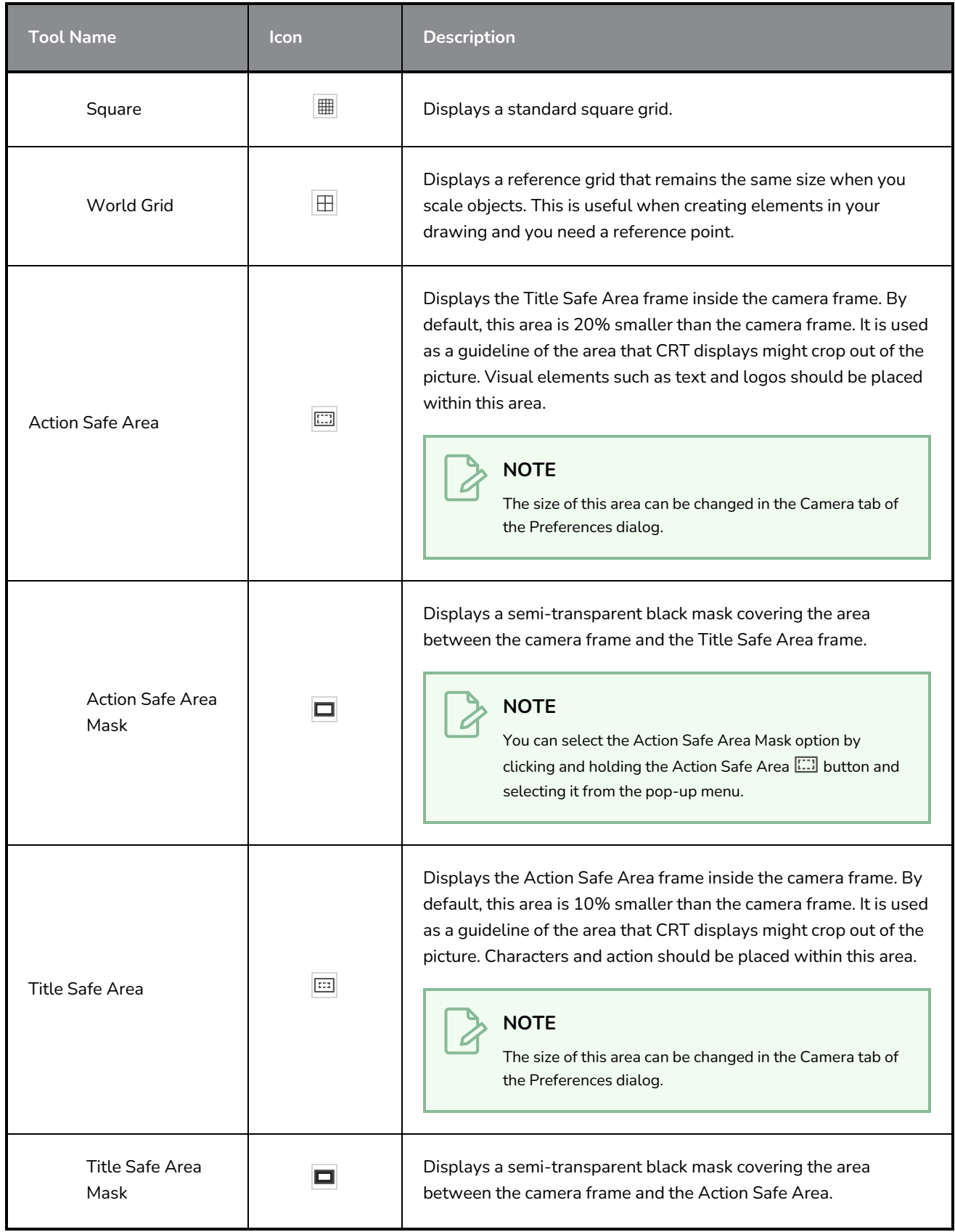

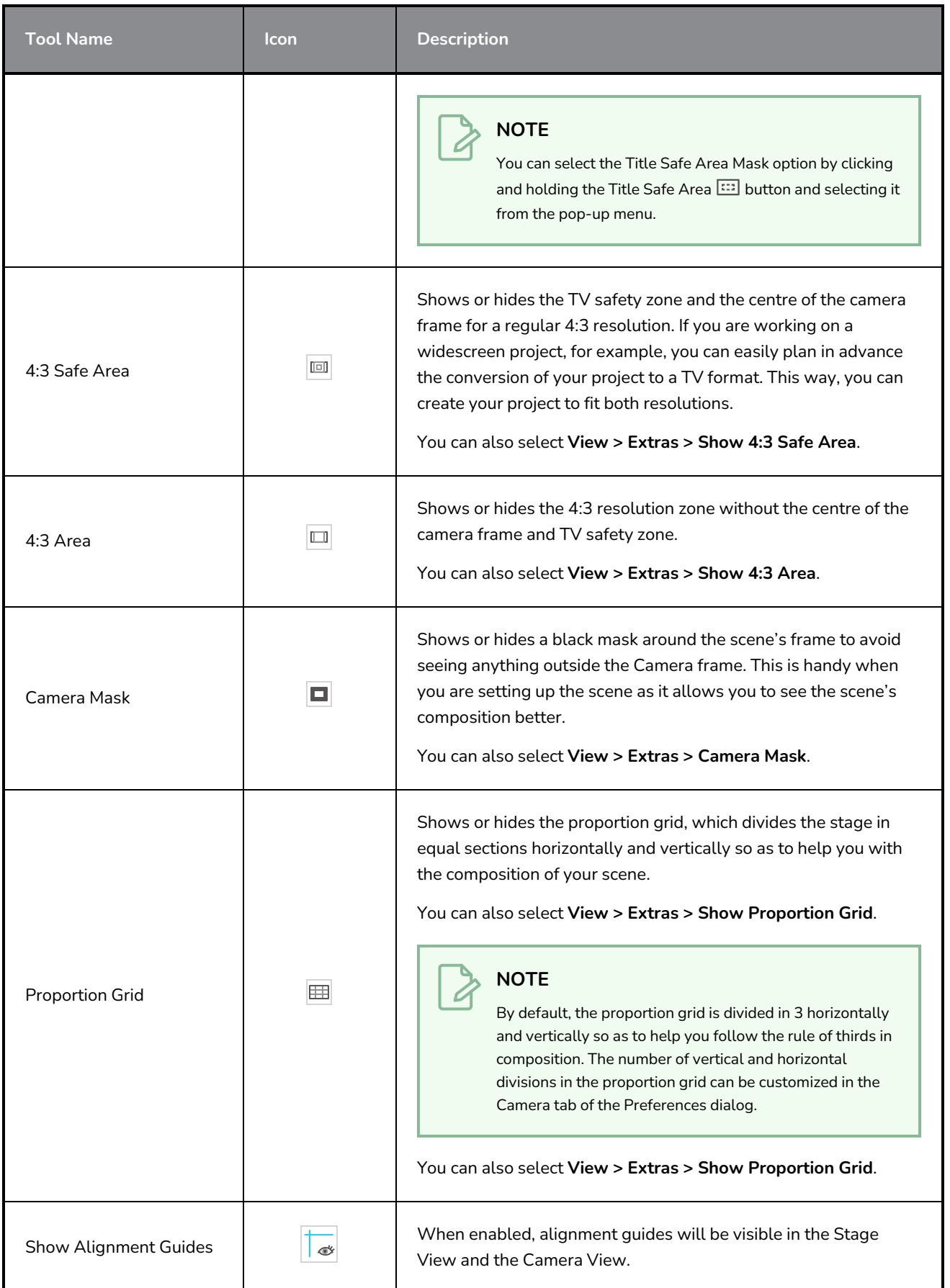

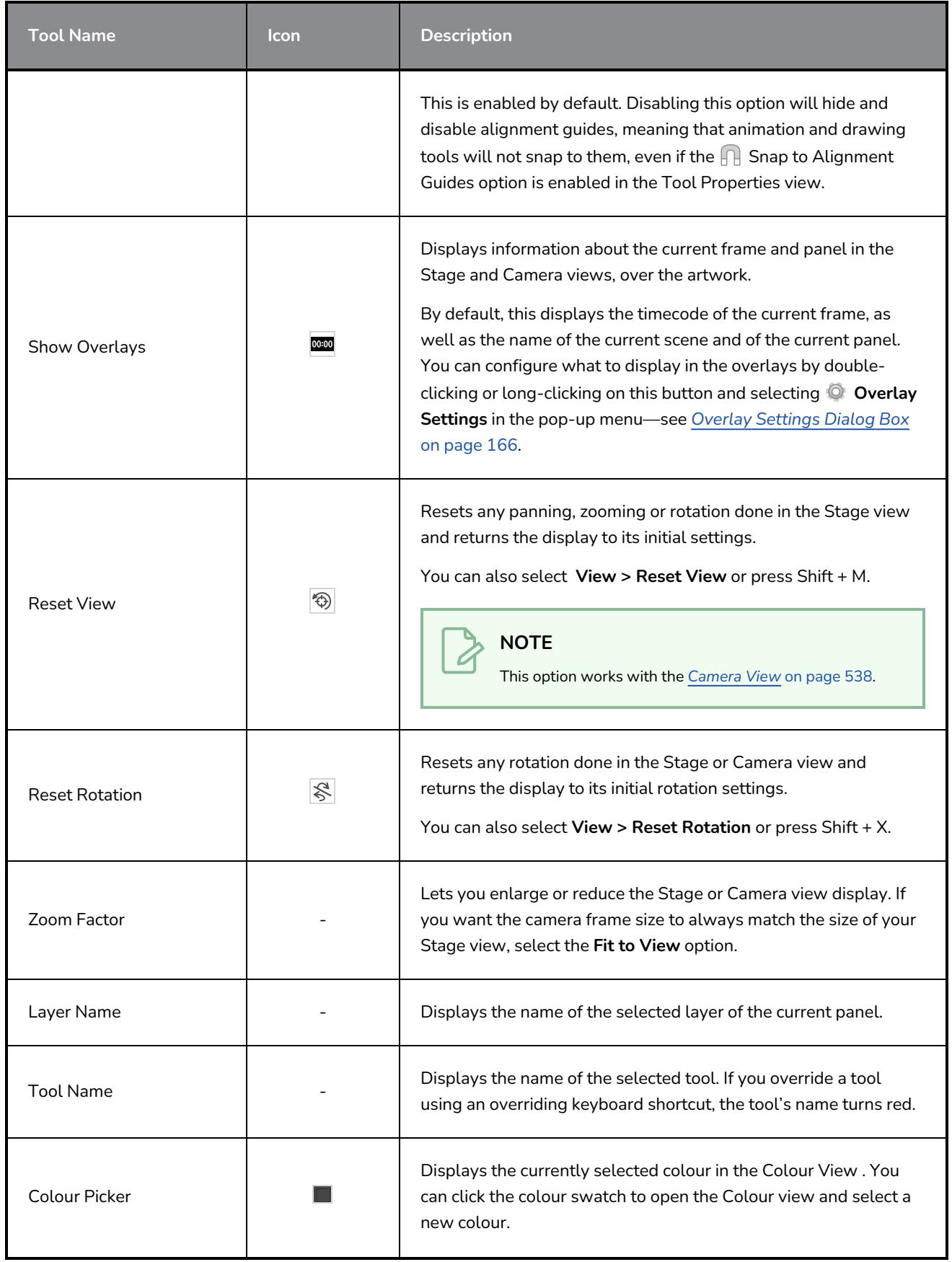

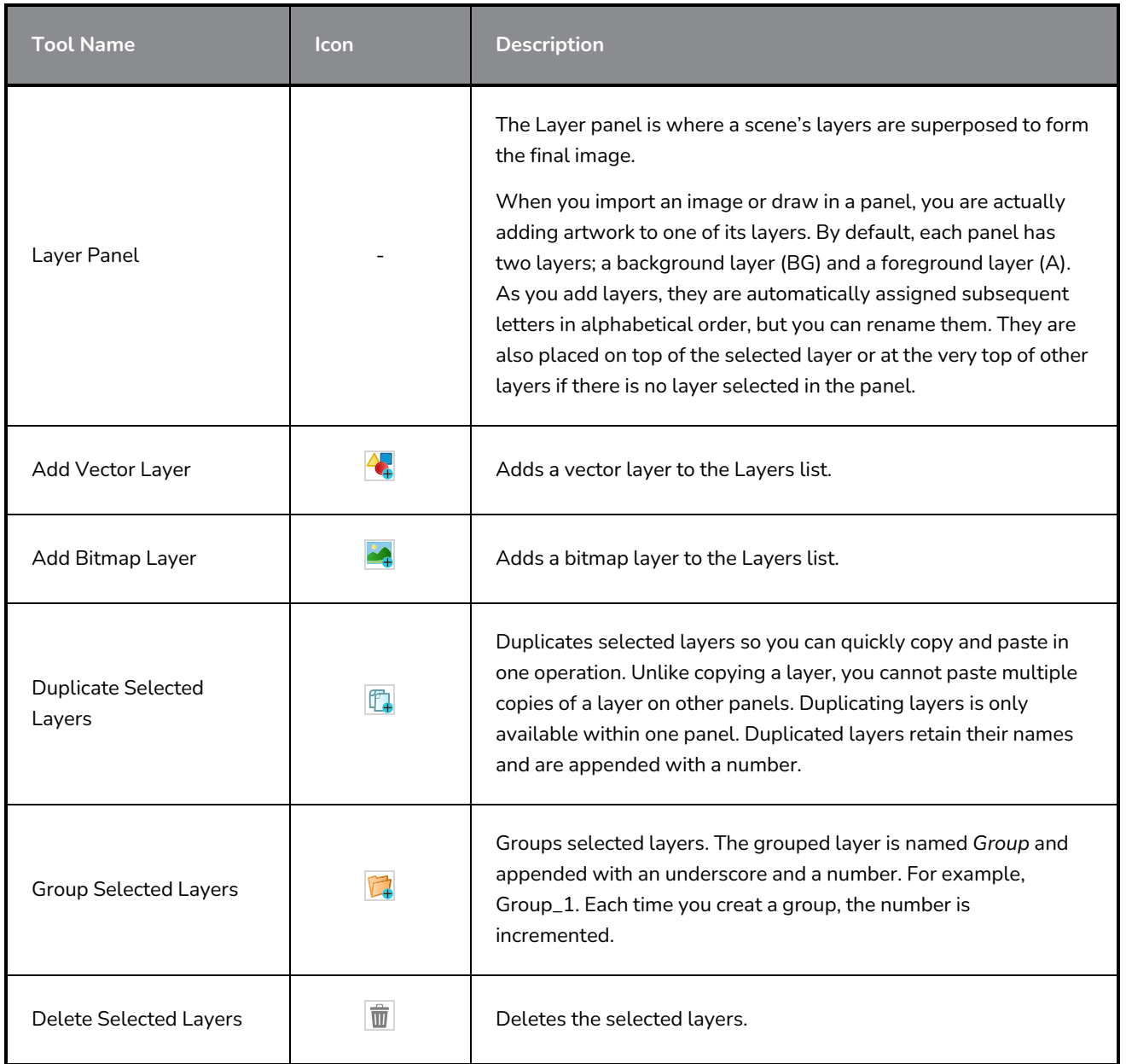

# **Colour View**

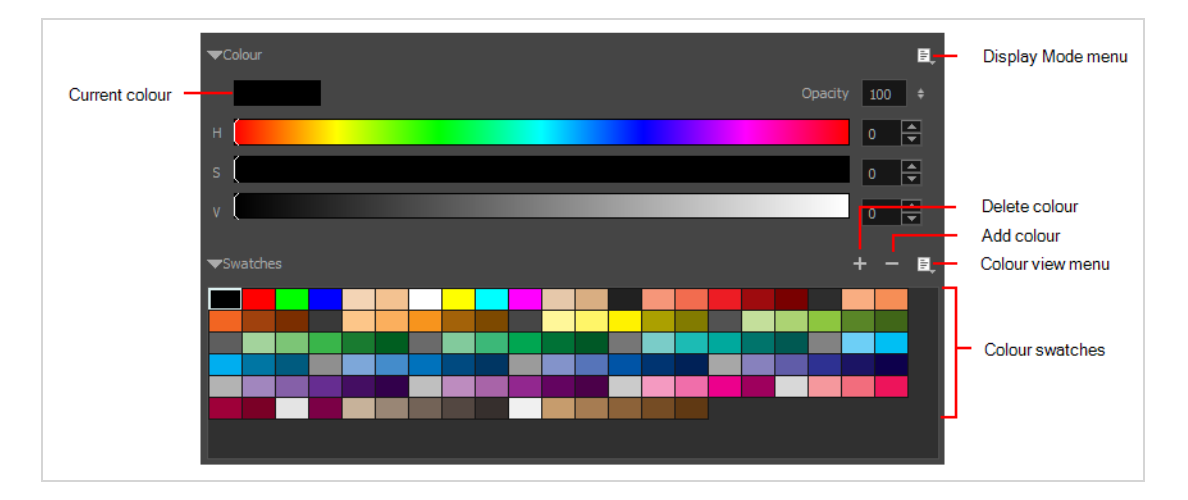

The Colour view is where you create colours; it is also necessary for drawing and painting.

#### **How to access the Colour view**

**In the Panel view, click the Add View + button and select Colour.** 

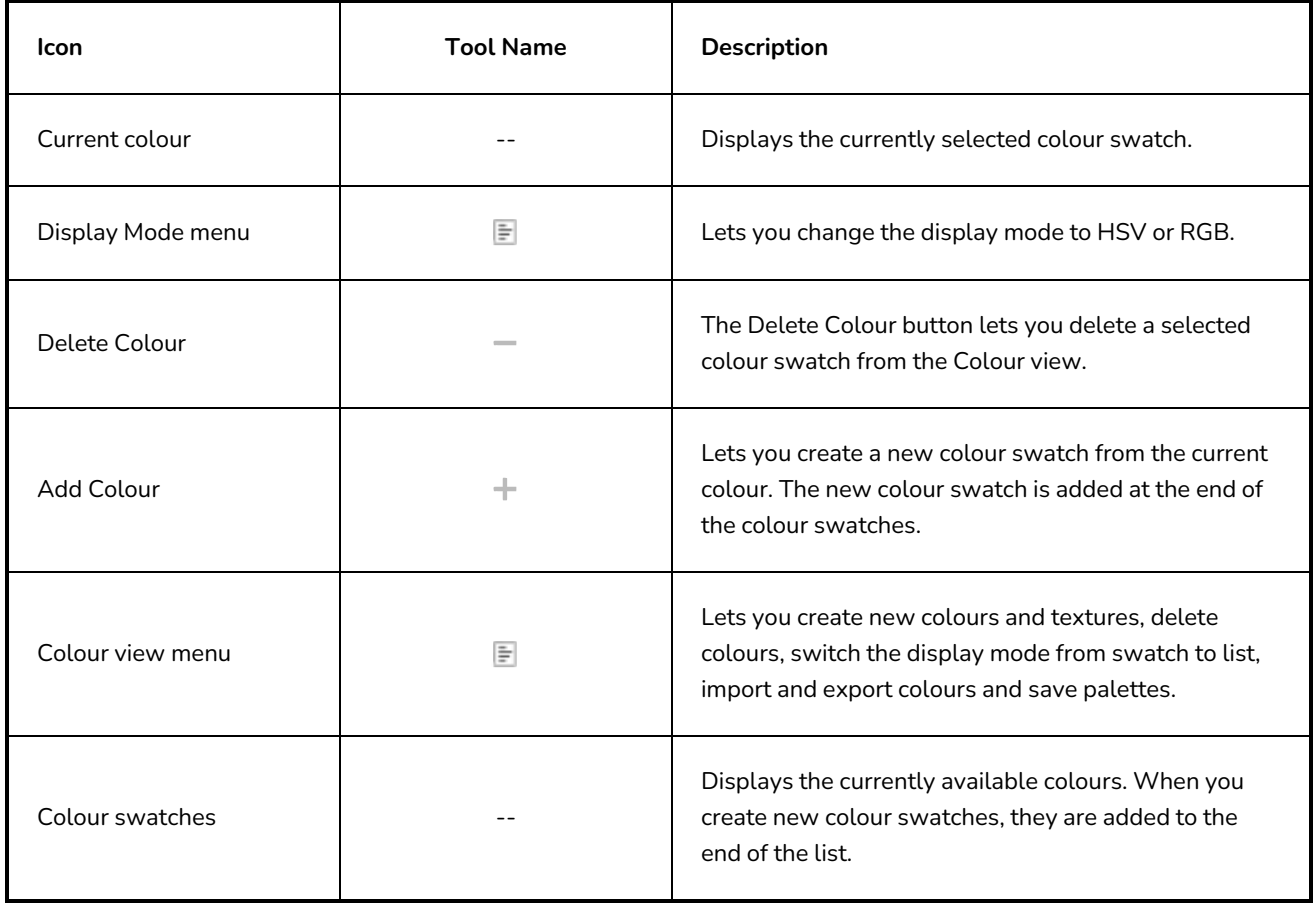

# **Effect Stack View**

The Effect Stack view is used to edit a sound clip by layering effects onto the clip. The parameters of these effects can be adjusted to fine tune the desired result.

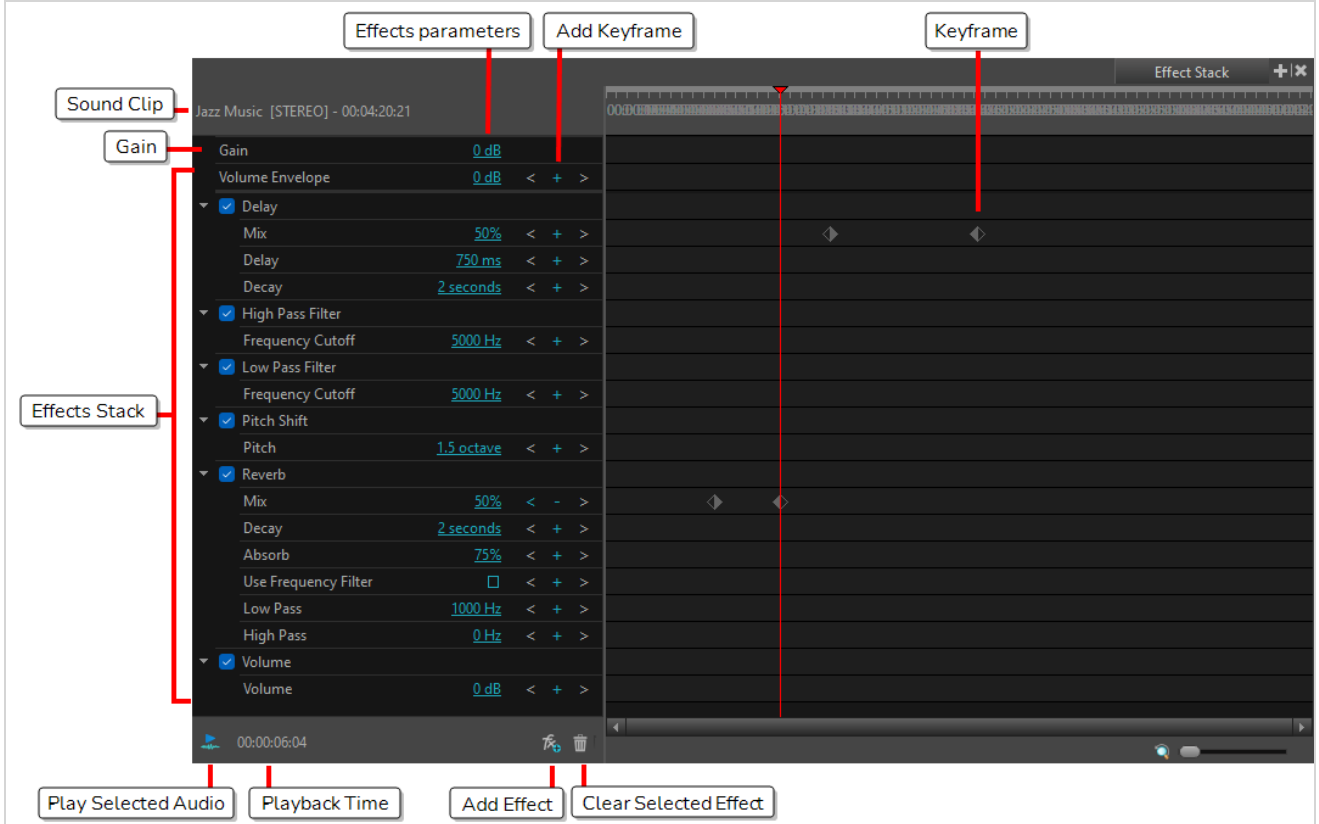

### **How to access the Effect Stack view**

- 1. Do one of the following:
	- $\cdot$  In the Top menu, Select Windows > Effect Stack.
	- In any view, click the Add View  $+$  button and select **Effect Stack**.

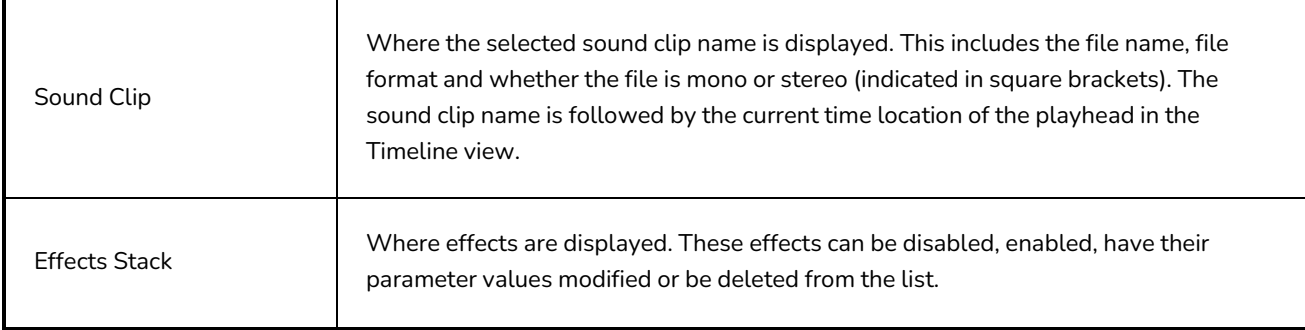

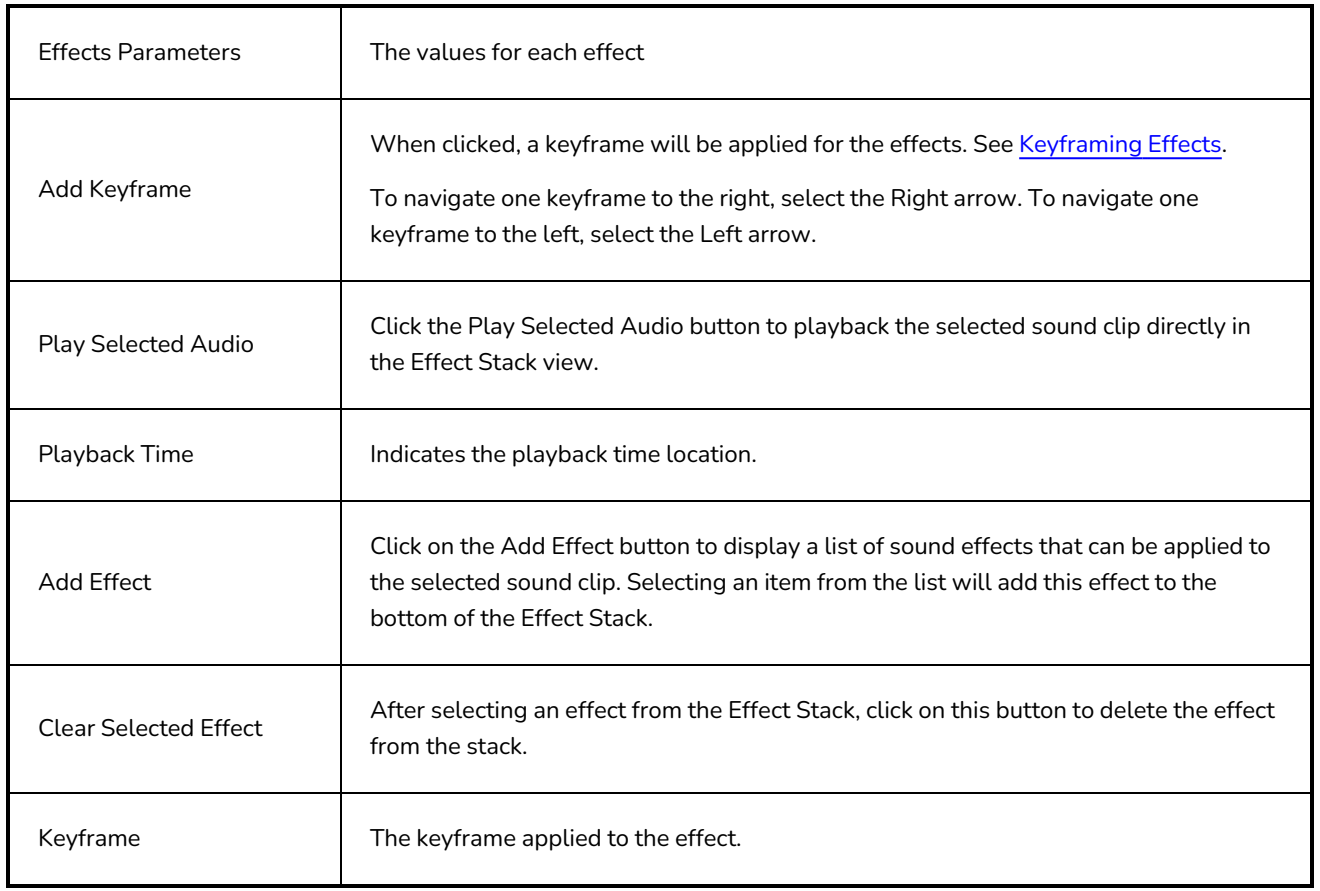

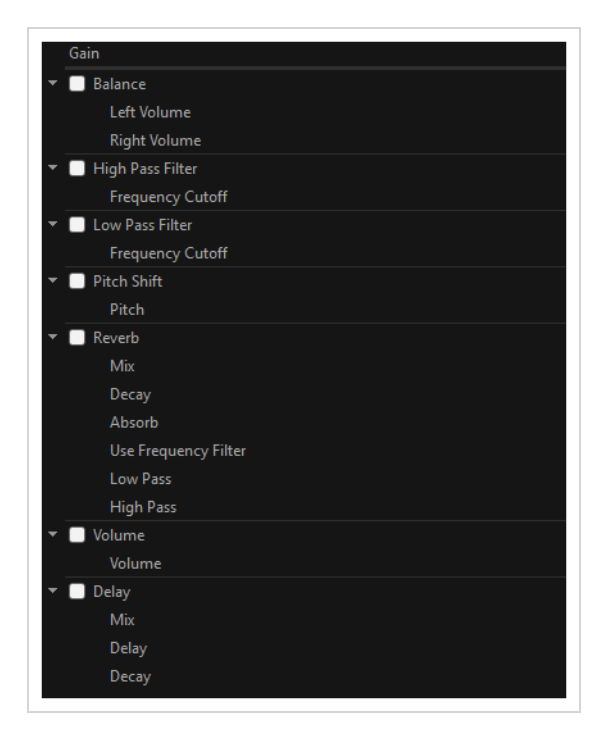

# **Effects**

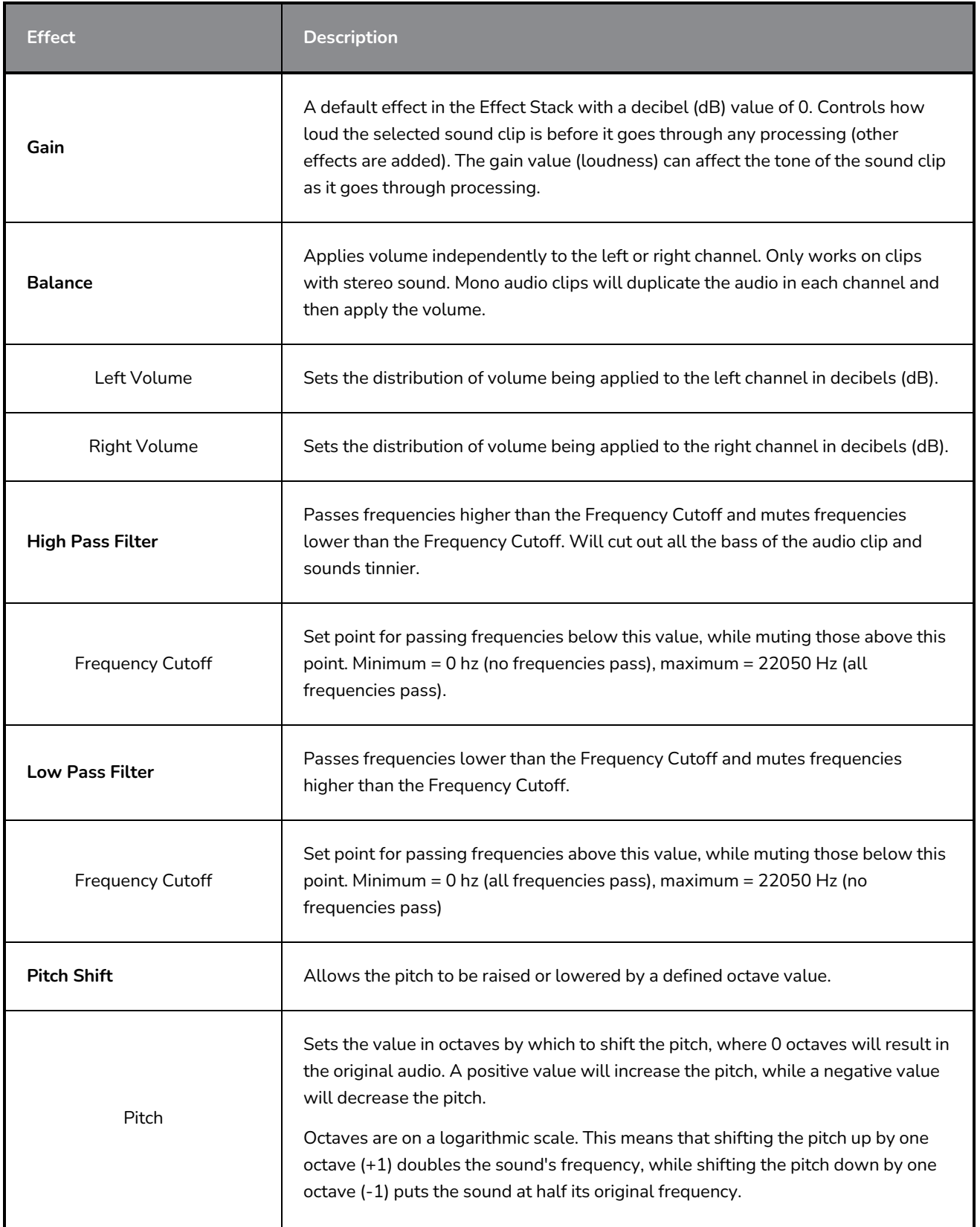

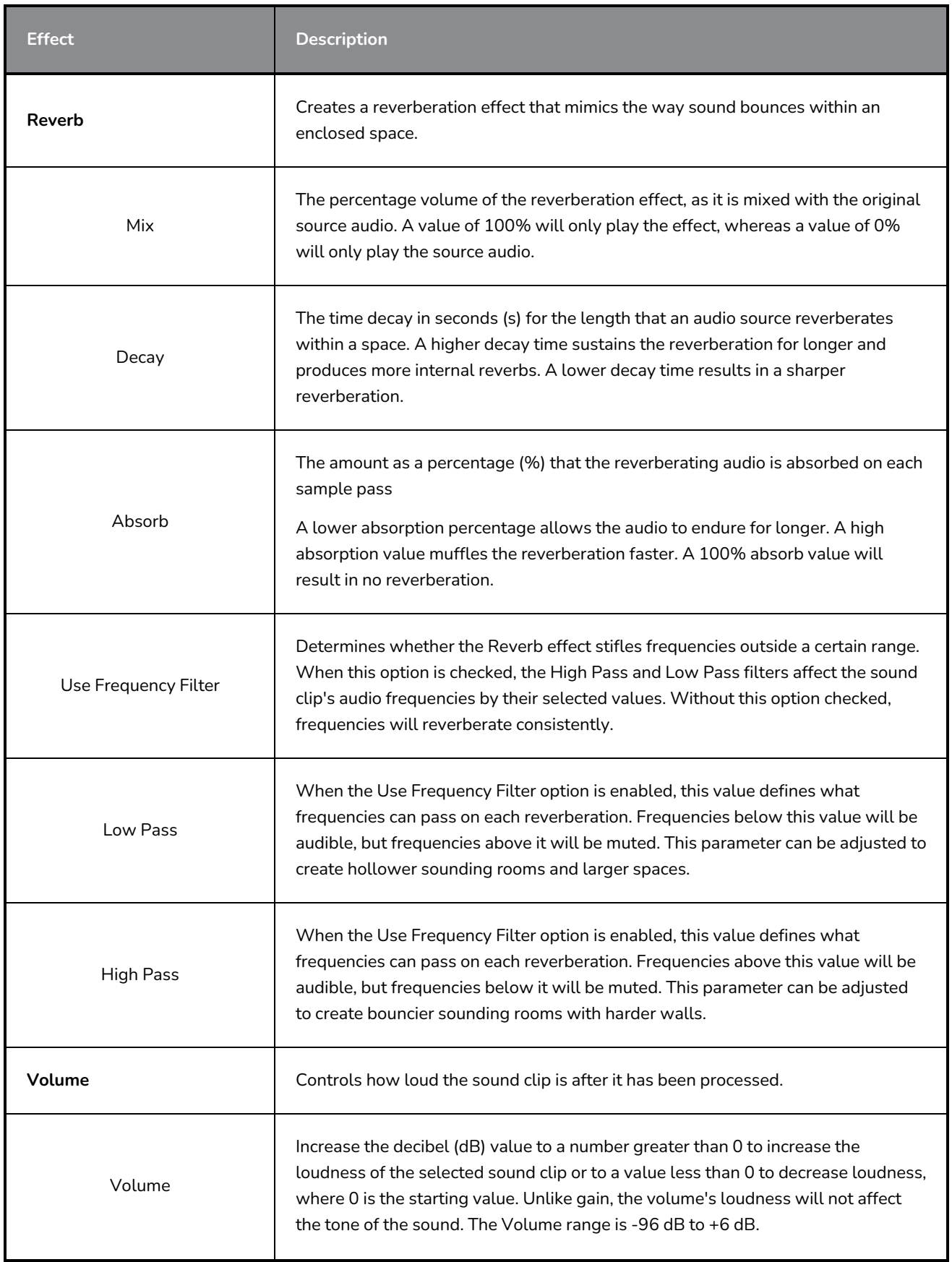

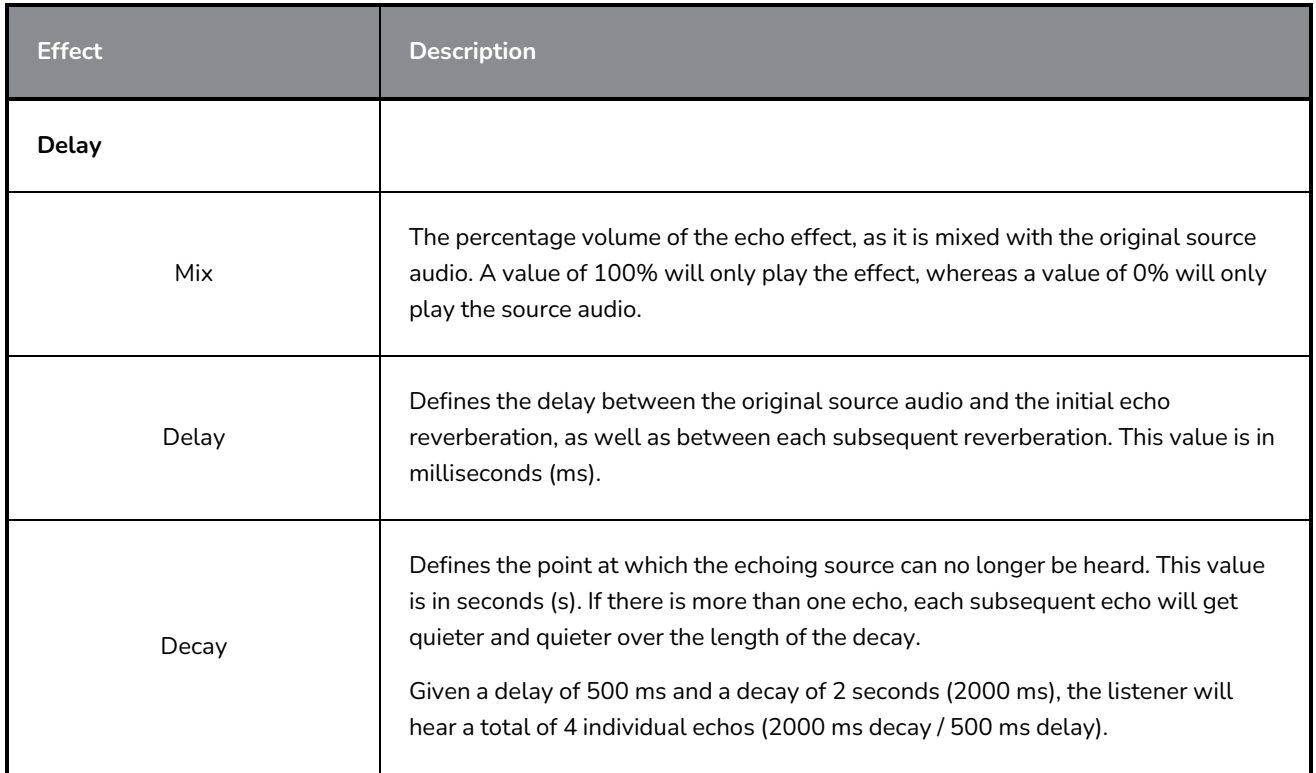

# **Function Editor View**

T-SBANIM-003-008

The Function Editor view lets you edit function curves and parameters. It contains a visual graph for adding, removing, and editing keyframes, as well as adjusting the velocity. The Function Editor view allows you to display multiple functions in the background as a reference.

A motion path is easy to manipulate. One important concept to understand is that a trajectory contains both keyframes and control points. Both can be used to shape a path; each have their own behaviour, however only keyframes appear in the Timeline view.

- **Keyframes** have a transformation value and a position in space at a given frame. Keyframes are locked in time.
- **Control points** have a position but no fixed frame or timing. It is mainly used to deform a trajectory. There are no velocity handles available on a control point. The velocity segments are set between keyframes only, making curves and trajectories much smoother. Control points can only be added on a 3D path.

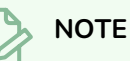

The Function Editor can be used with animated layers, groups, the camera, opacity, and 3D objects, but does not work with animated video clips.

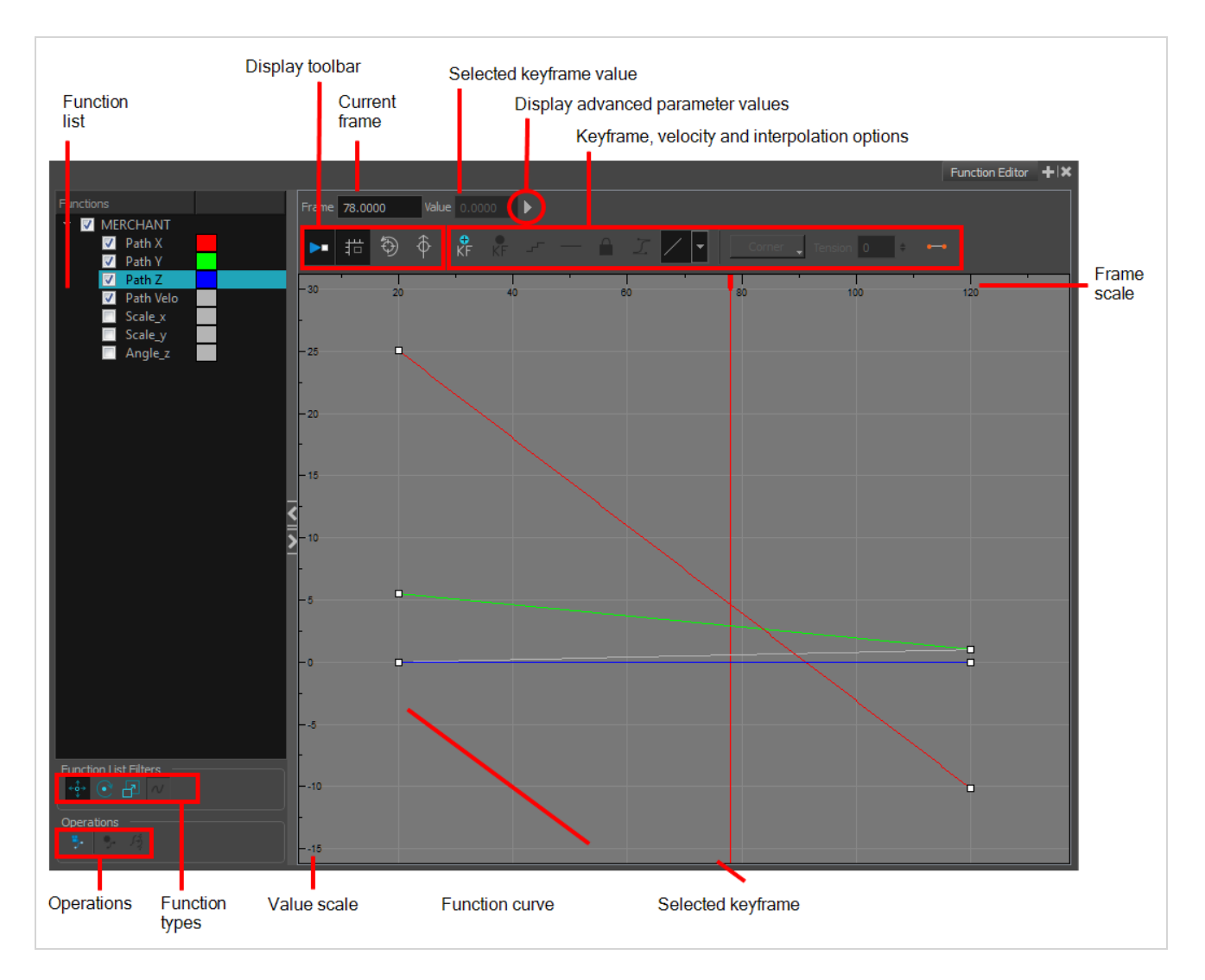

You can manipulate the curve of any of functions in the Function Editor view by clicking on a keyframe and adjusting its Bezier handles.

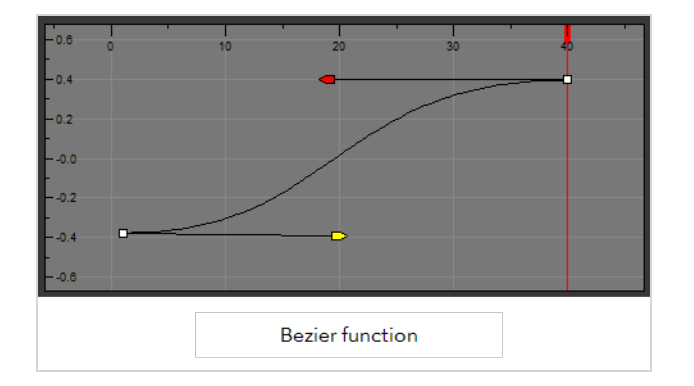

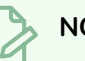

#### **NOTE**

Ease circles can appear in the Function Editor view if an earlier version of a Storyboard Pro project file is opened in Storyboard Pro 20 or later. If a project file later than Storyboard Pro 20 is opened in Storyboard Pro 7 or earlier, velocity curves will still appear as Bezier. However, if the easing values are modified in the Ease in Ease out boxes, the Bezier editing system changes to the Ease circles customary to earlier versions of Storyboard Pro.

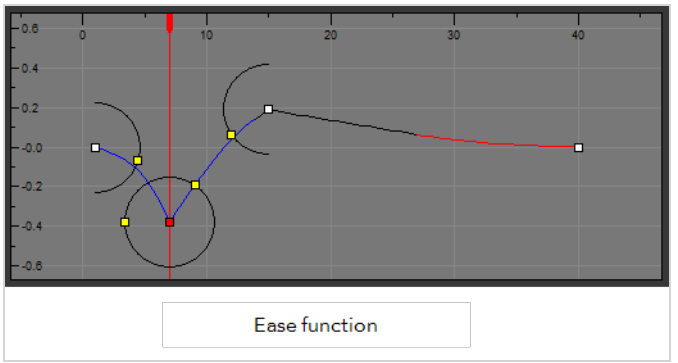

#### **How to access the Function Editor view**

- 1. Do one of the following:
	- ▸ In a view area, click the Add View **→** button and select **Function Editor**.
	- ‣ Select **Windows > Function Editor**.

The Function Editor displays and is blank.

2. From the Stage or Camera view, select a layer that contains functions.

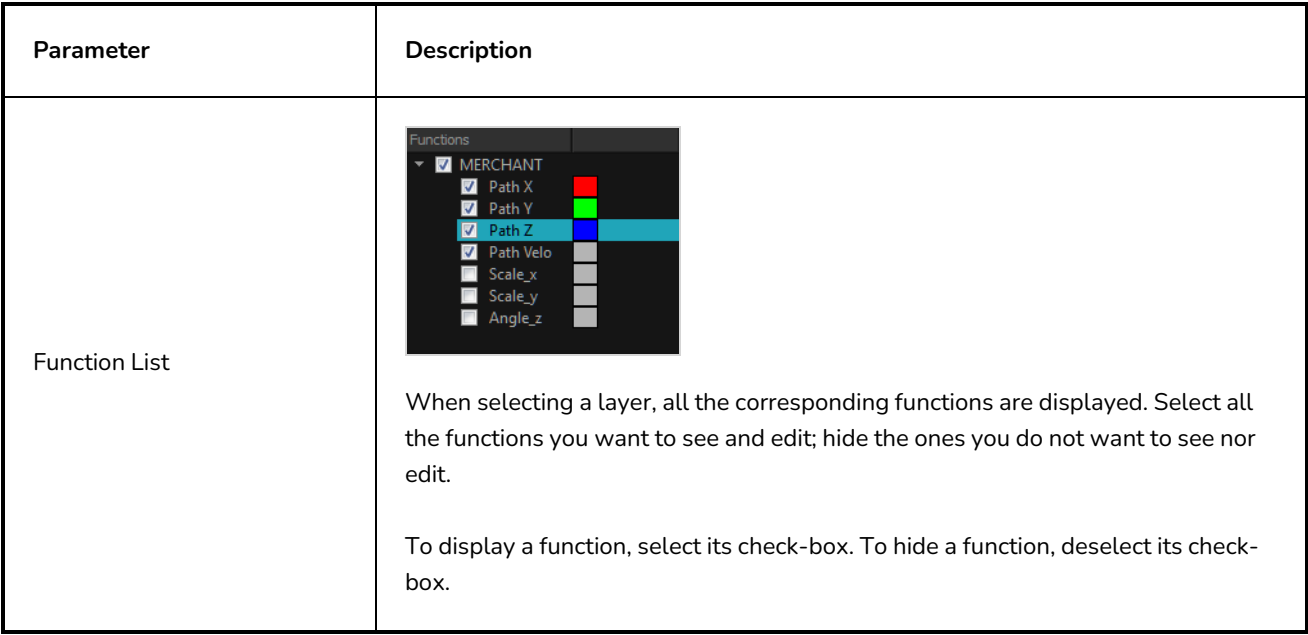

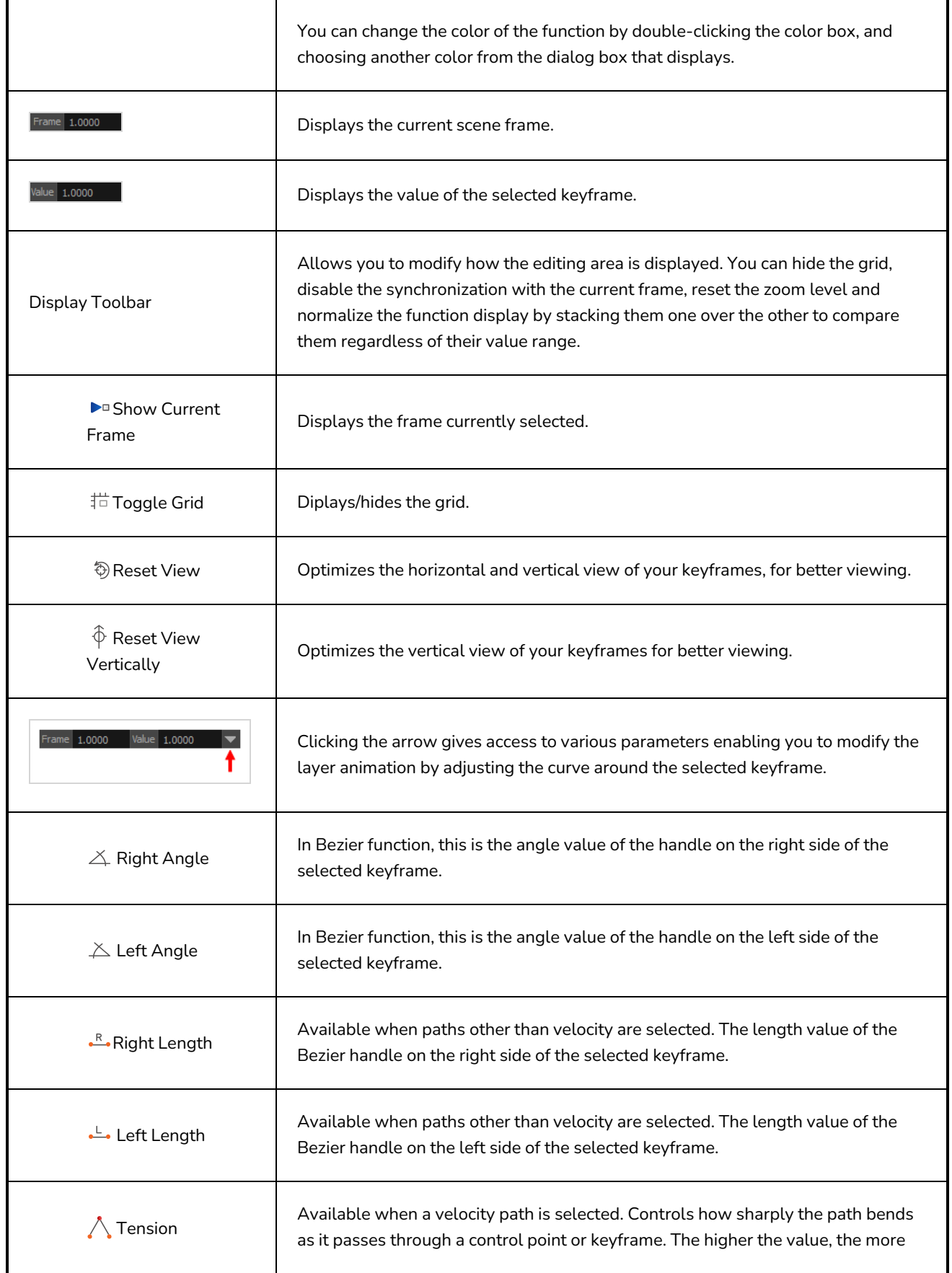

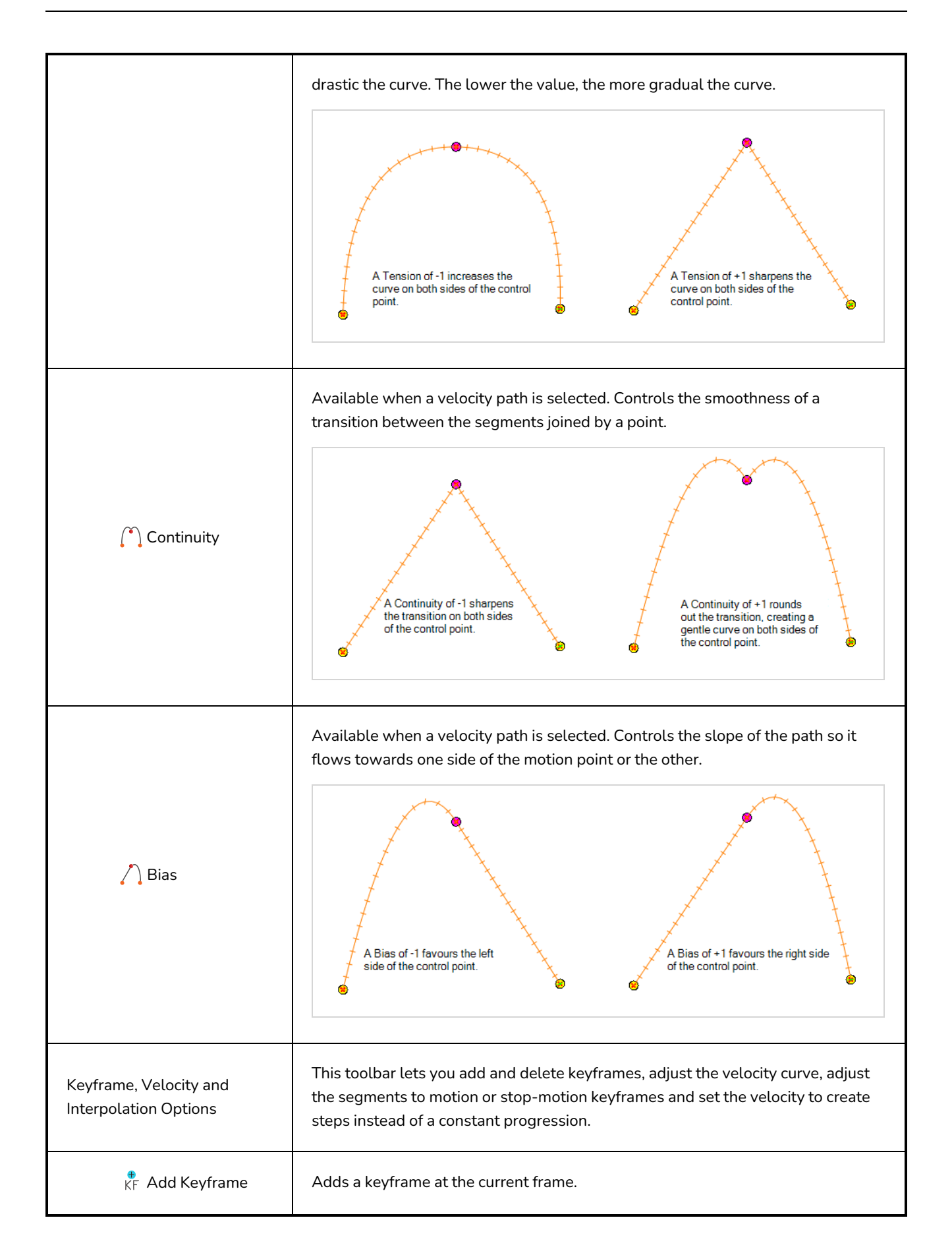

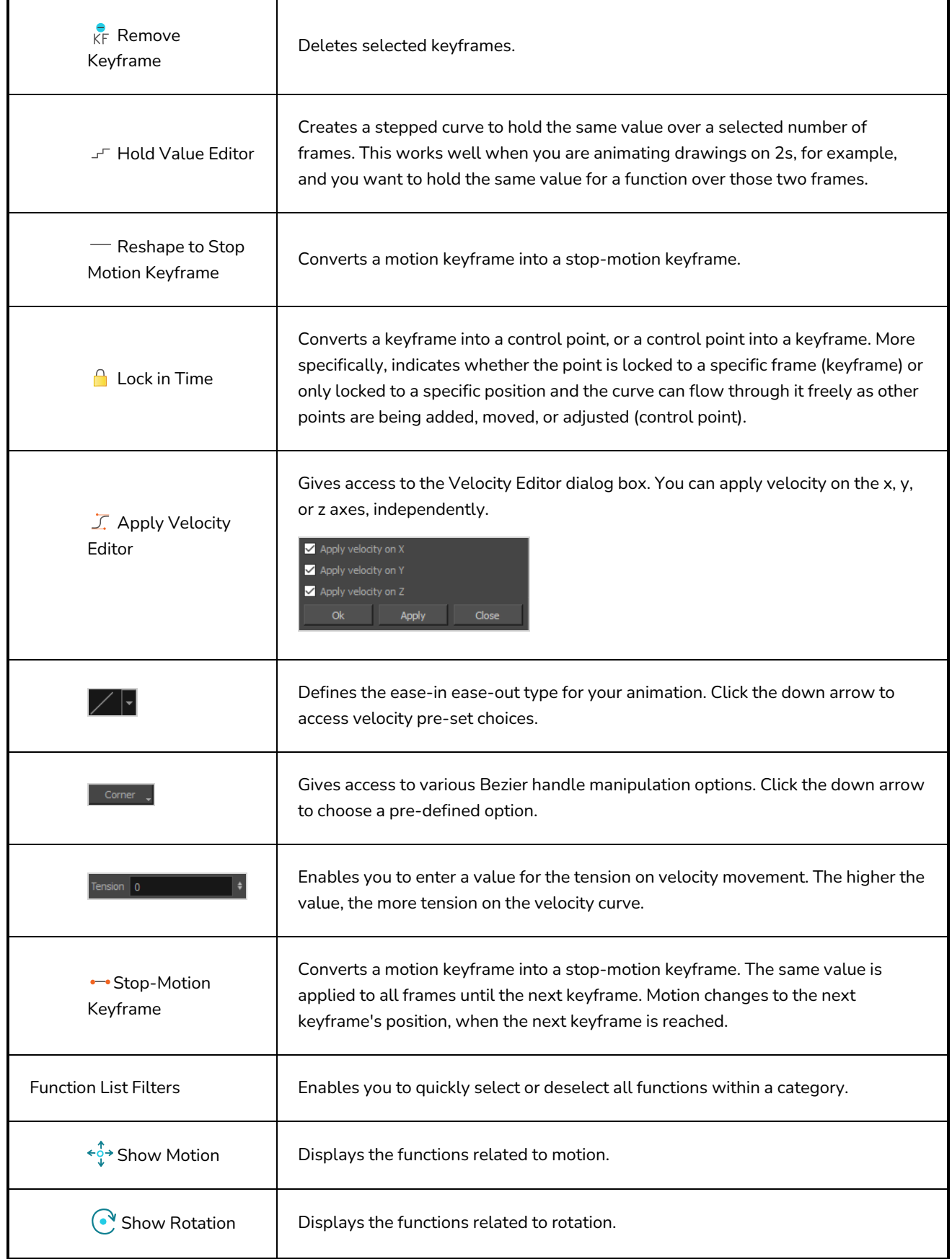

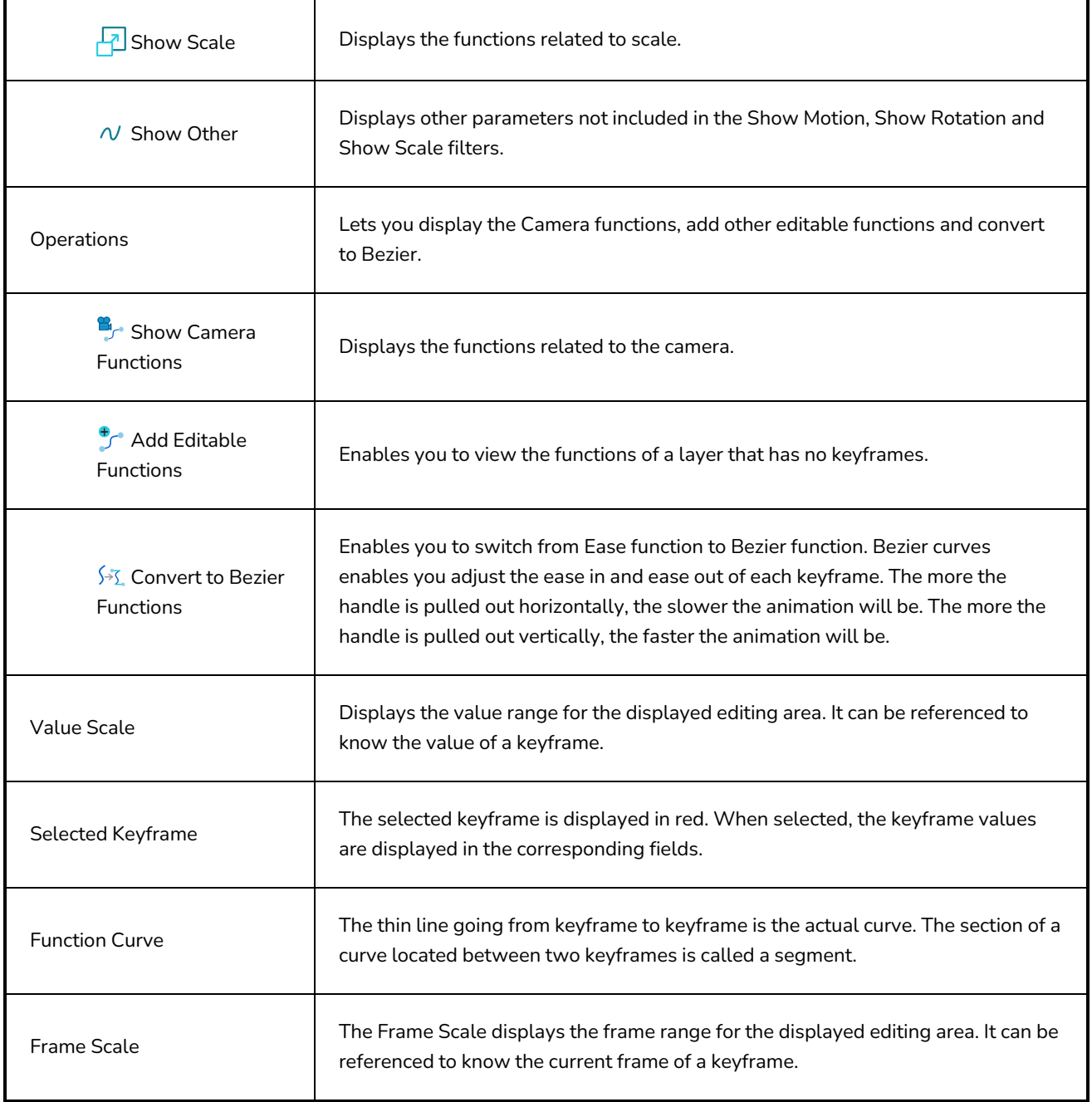

# **Guides View**

The Guides view allows you to add drawing guides to the current panel, to select which guide to use, to manage existing guides, to export and import guides and to enable or disable drawing guides as well as their various options.

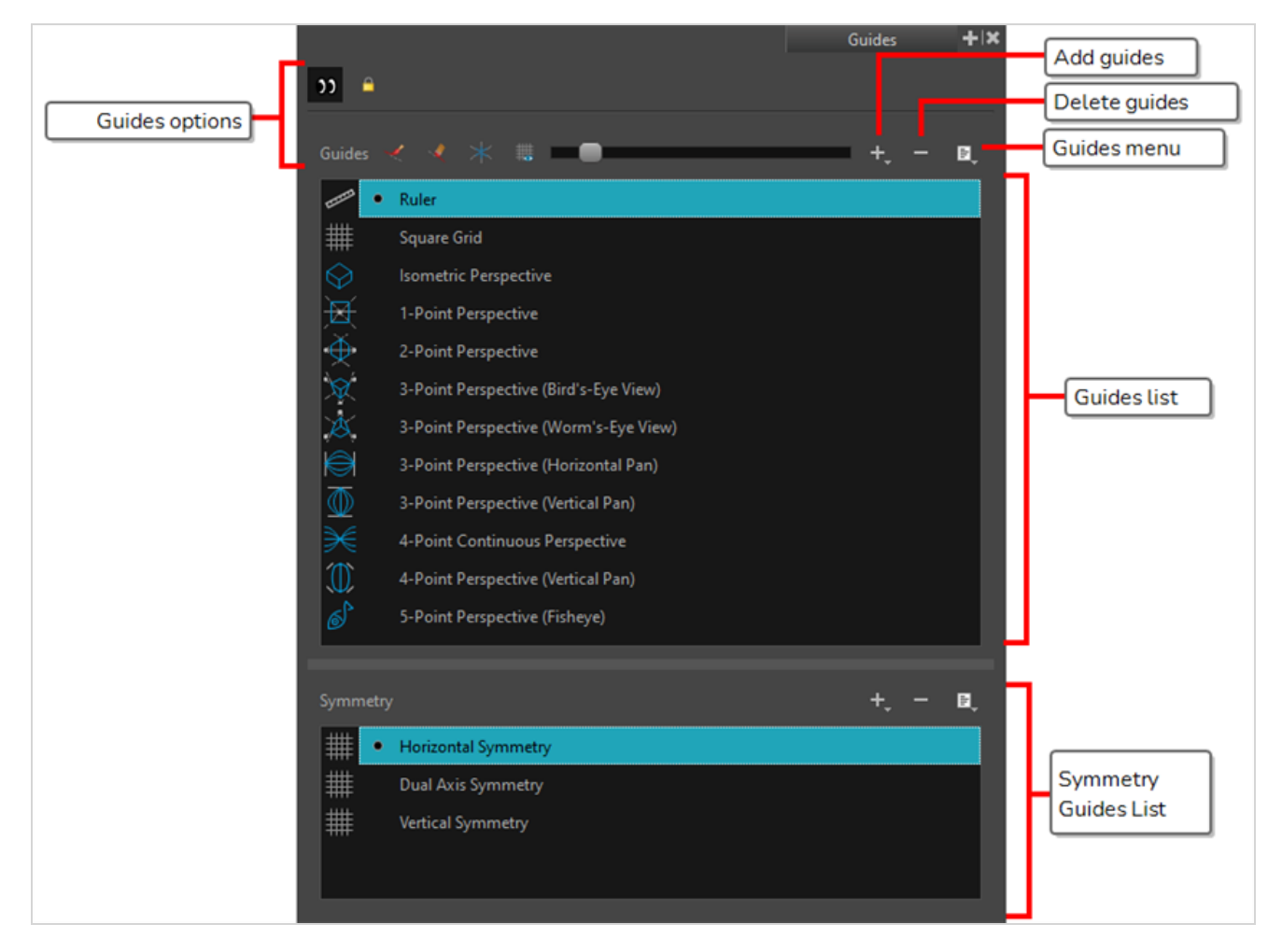

# **NOTE**

For more information on each type of guide and how to use them, refer to the User Guide.

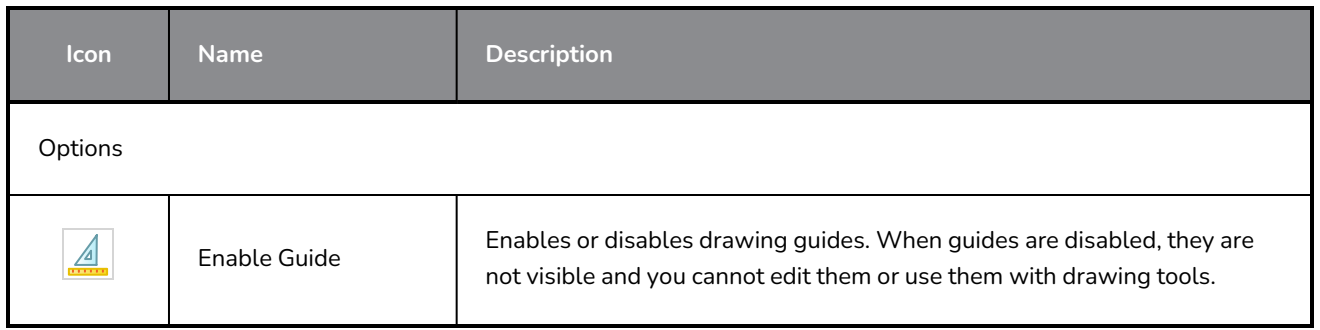

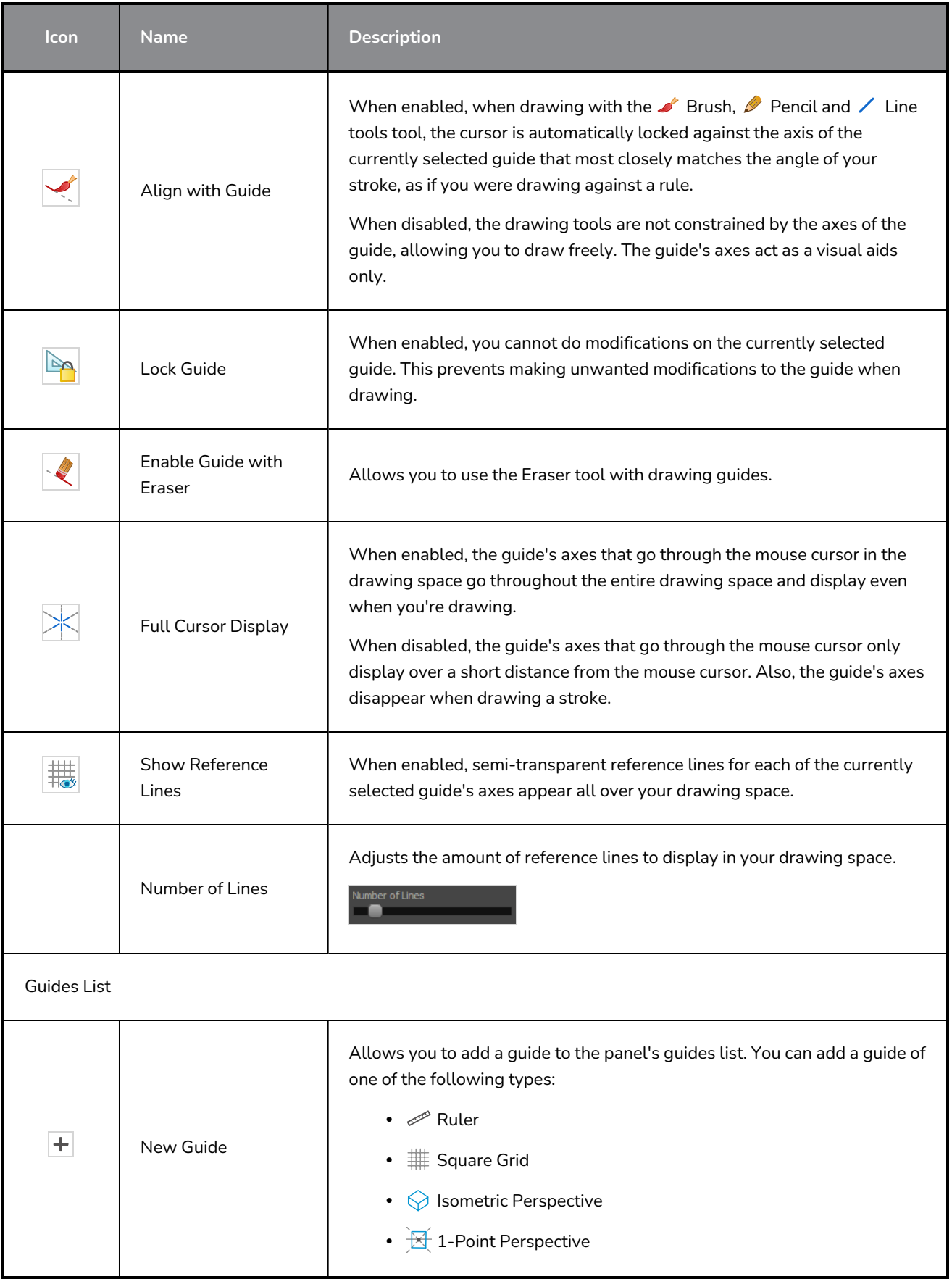

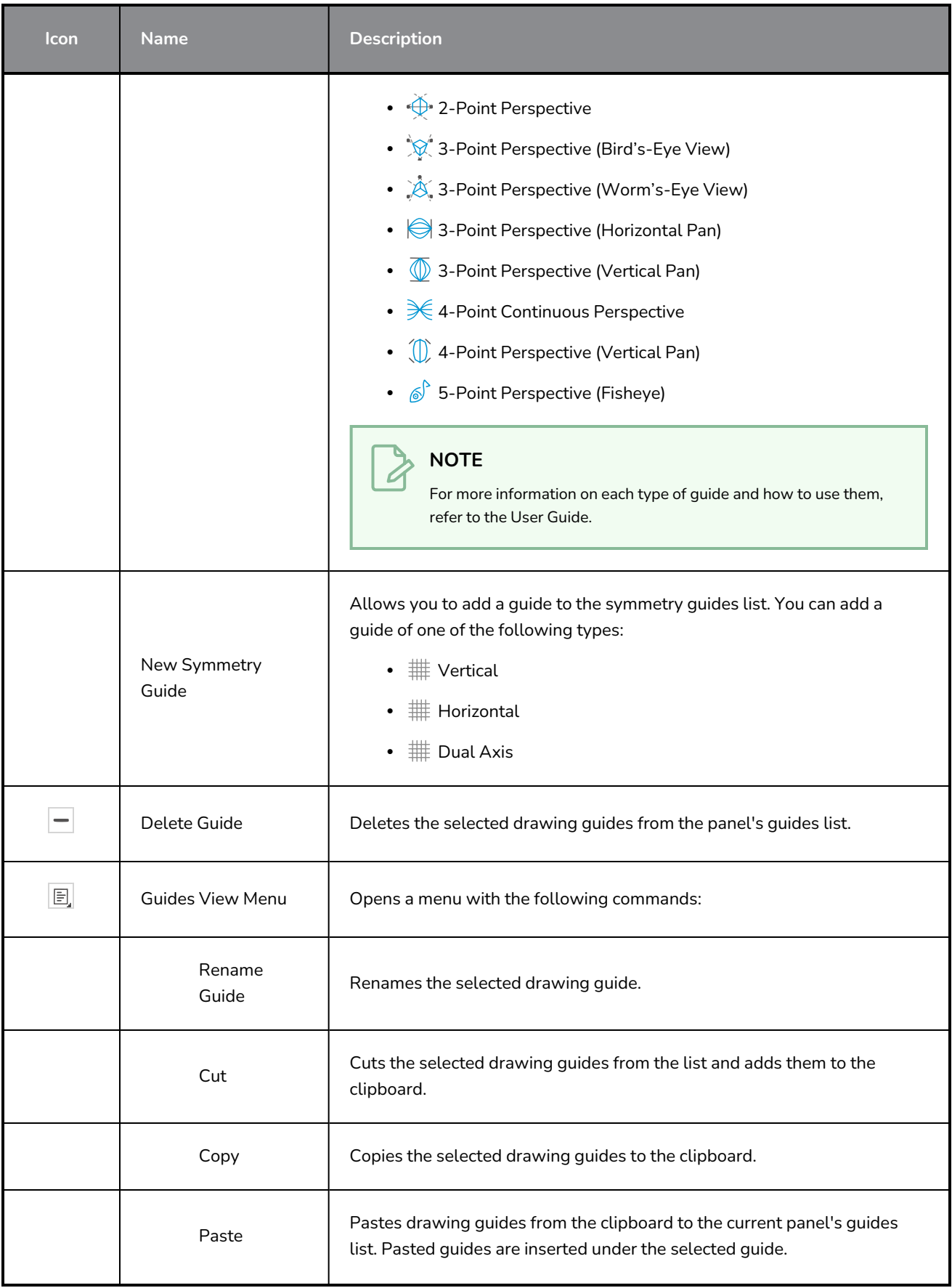

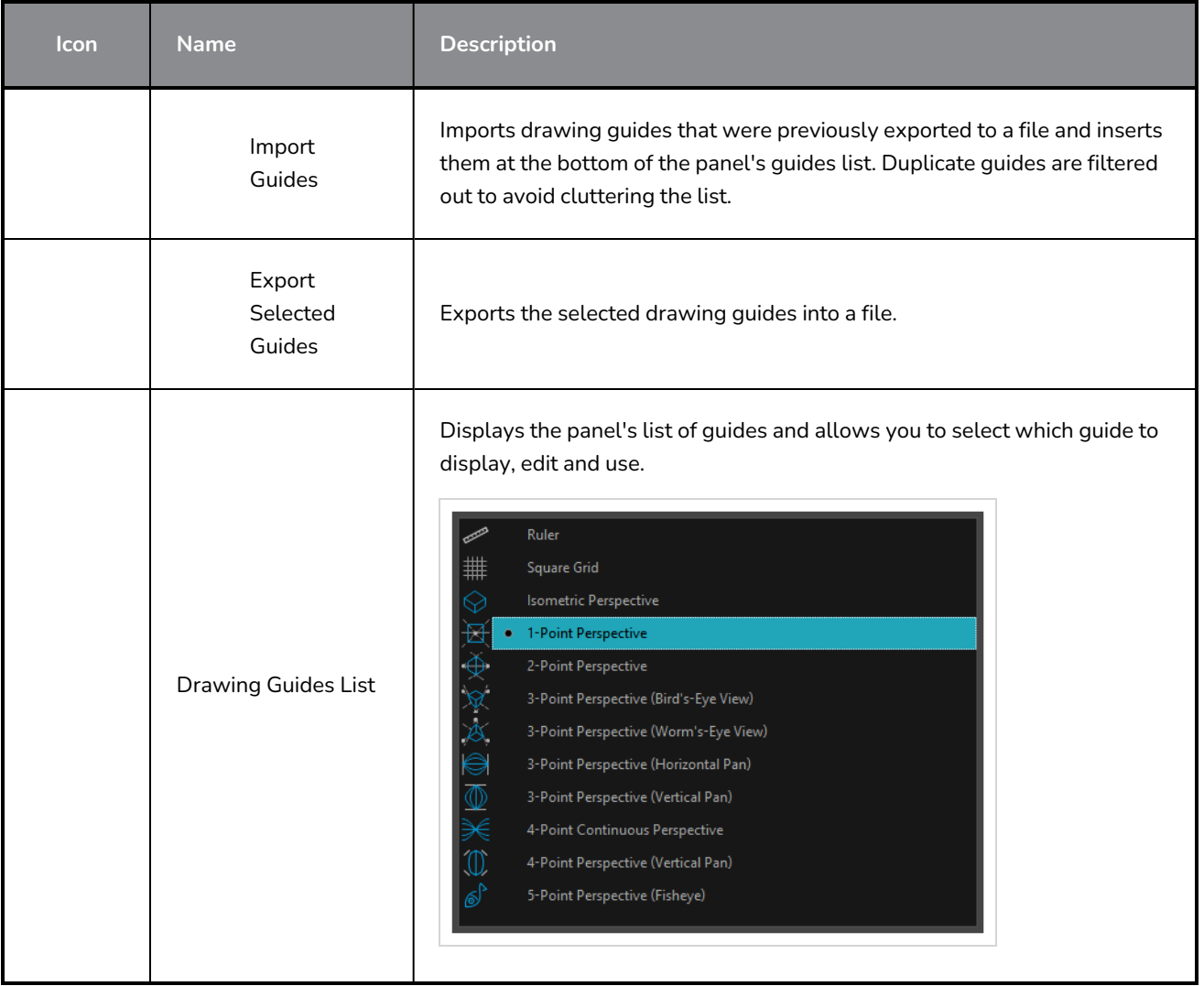

## **Layers View**

The Layers view is where a scene's layers are superimposed to form the final image.

When you import an image or draw in a panel, you are actually adding artwork to one of its layers. By default, each panel has two layers; a background layer (BG) and a foreground layer (A). As you add layers, they are automatically assigned subsequent letters in alphabetical order, but you can rename them. They are also placed on top of the selected layer or at the very top of other layers if there is no layer selected in the panel.

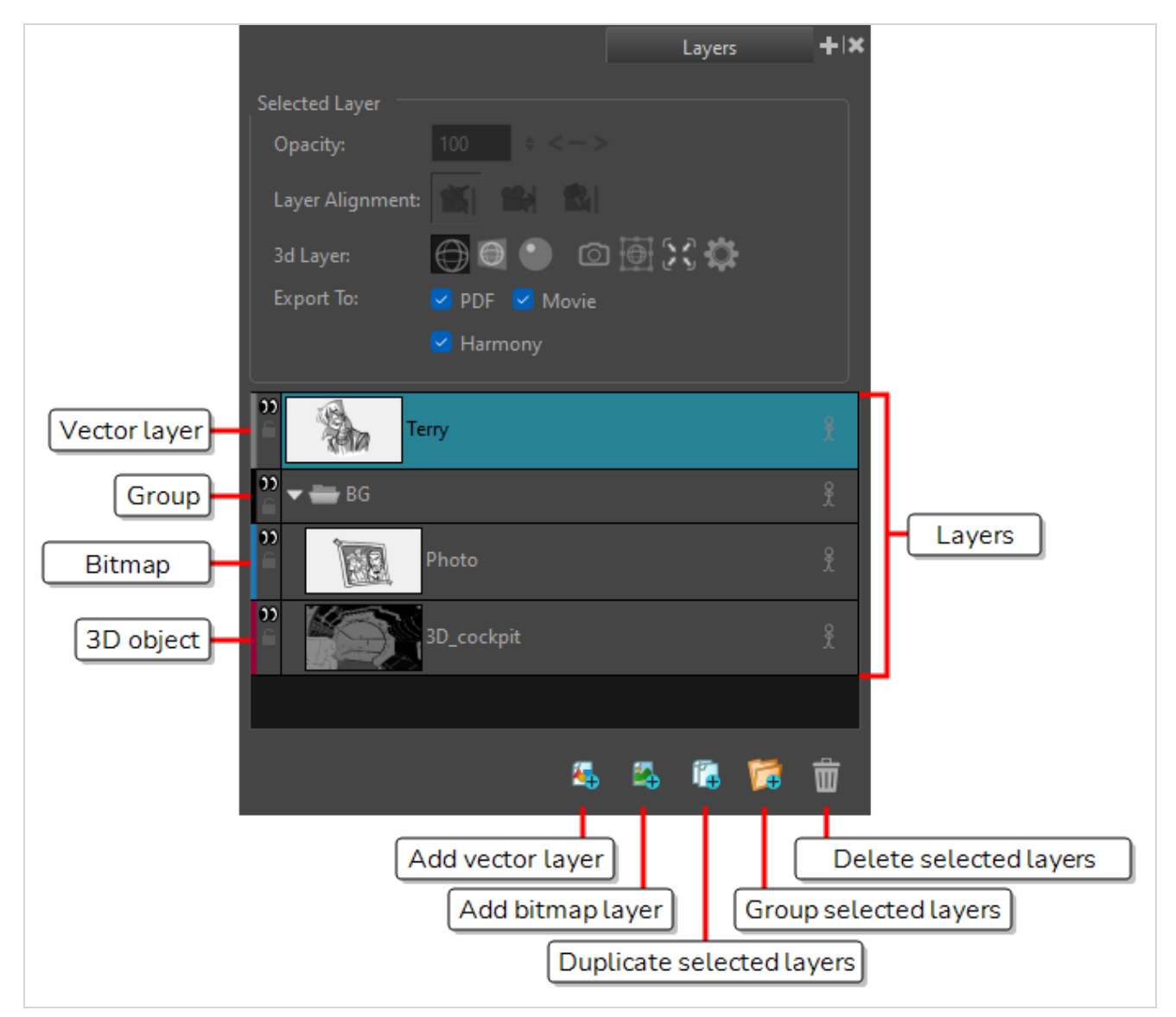

#### **How to access the Layers view**

 $\cdot$  In the Panel view, click the Add View  $\frac{1}{2}$  button and select Layers.

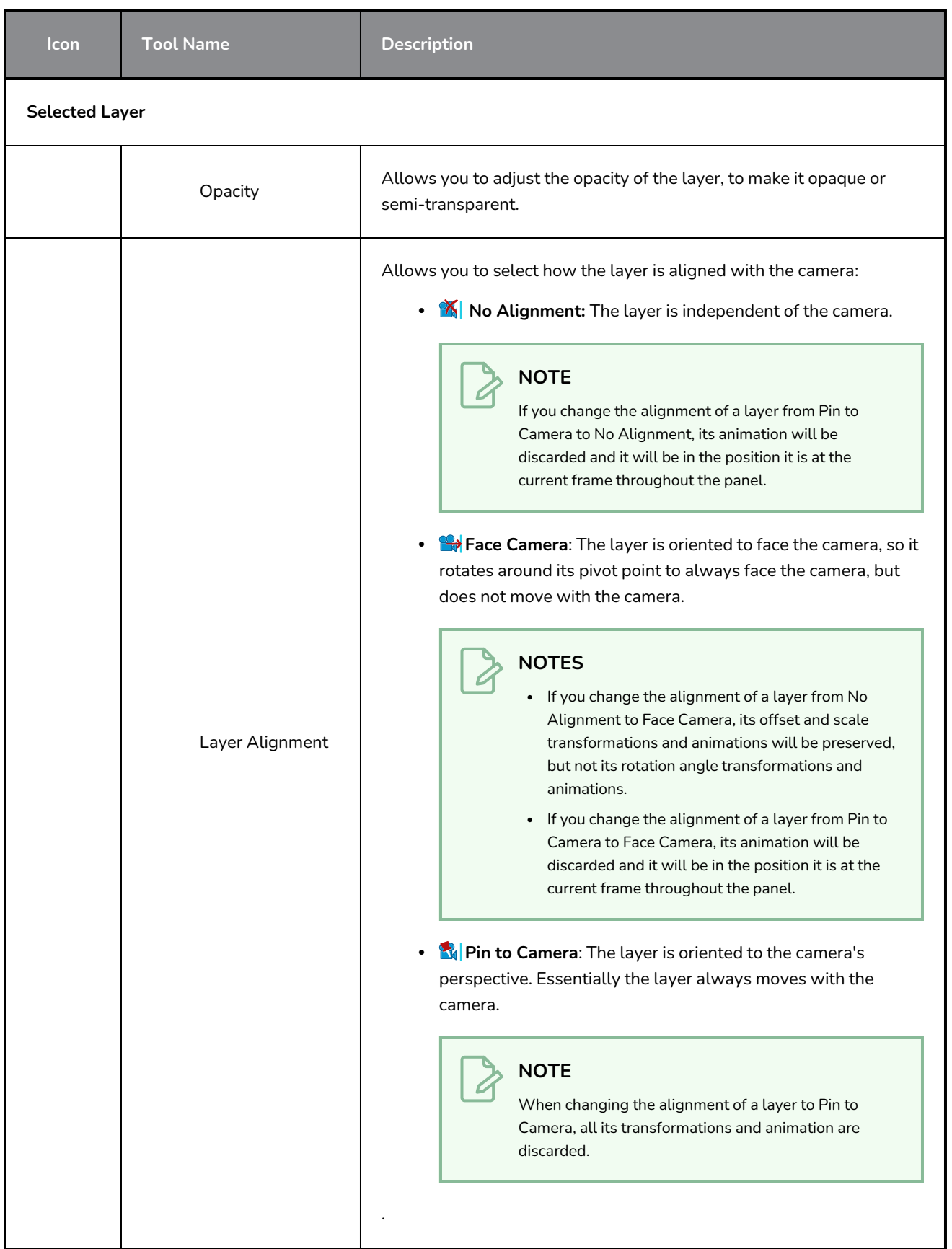

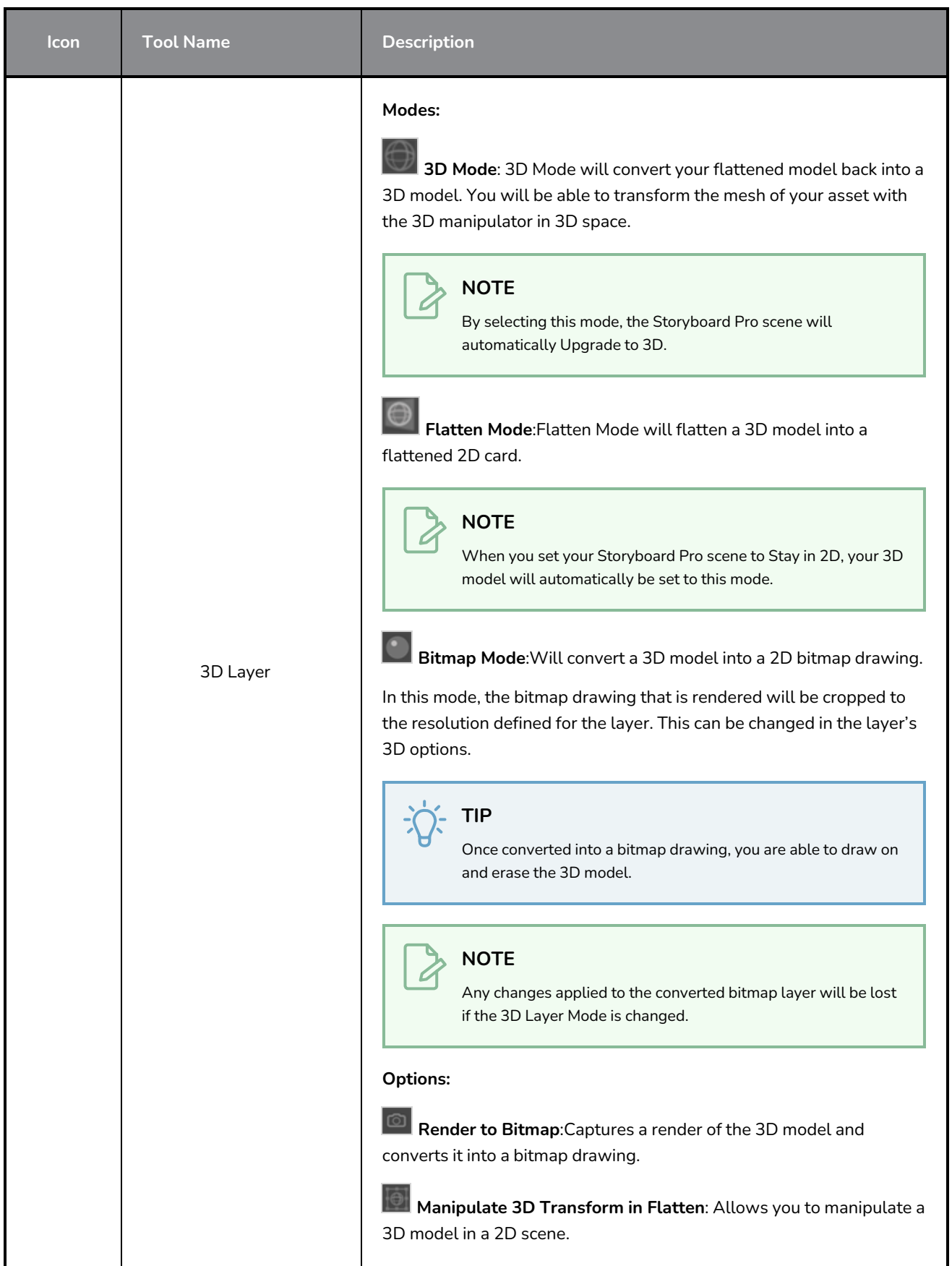

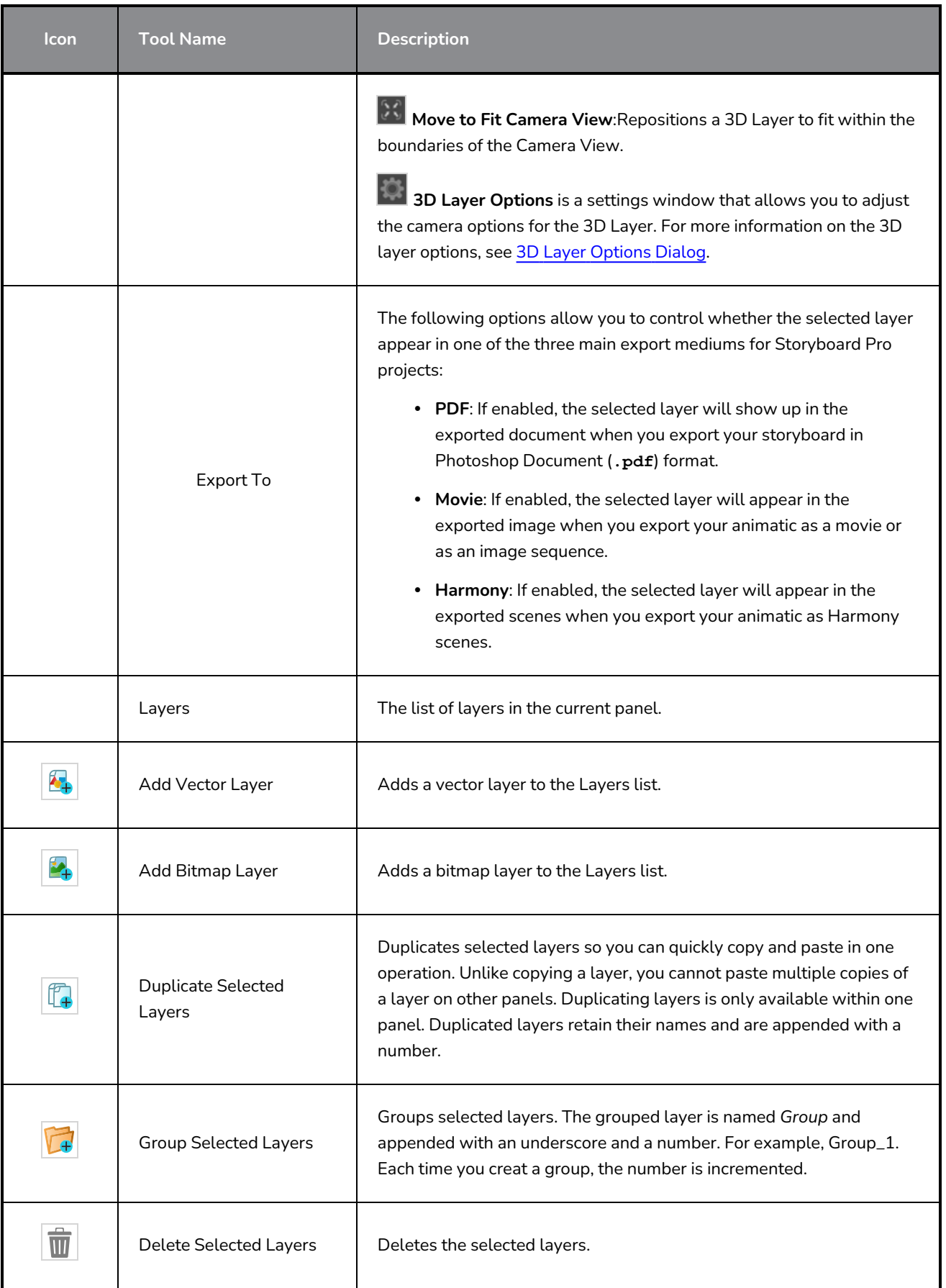

# **Library View**

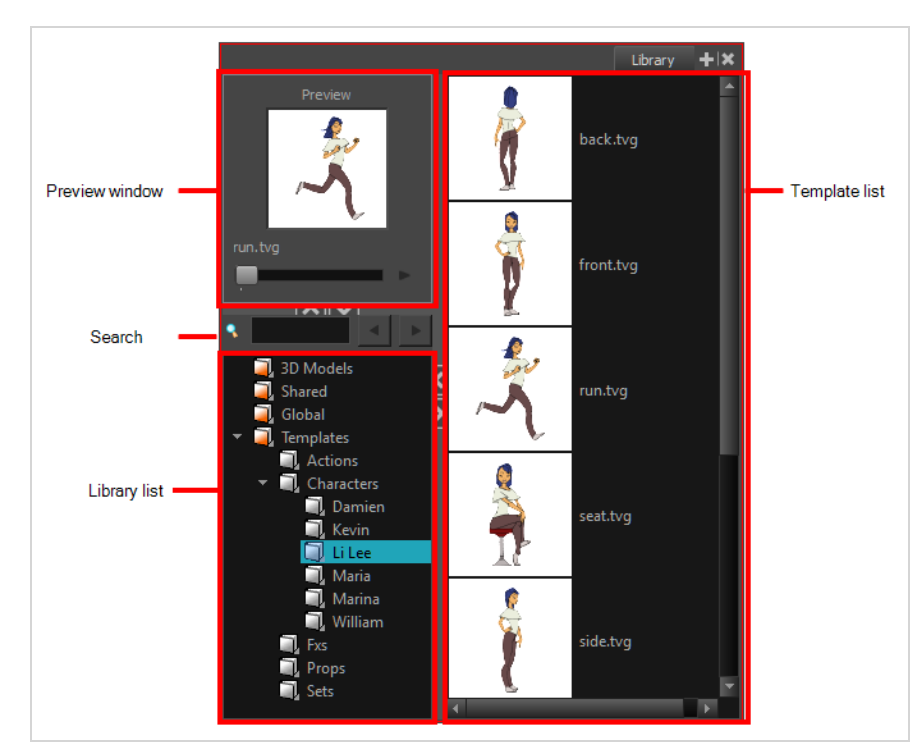

The Library view is used to create and manage templates, as well as the folders containing them.

The Preview window of the Library view lets you preview the contents of the selected template. Audio files cannot be previewed in the Preview window of the Library view.

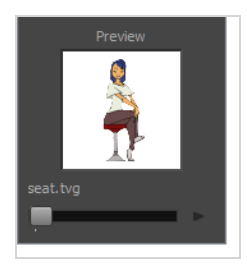

The Library List is used to navigate through the different libraries and subfolders. You can also open, close and create new libraries from here.

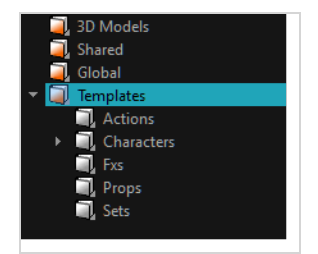

The Library view has two default Library folders:

- **Global**: This is an empty folder you can use to organize your templates. This library is automatically shared between different projects. You can organize this library folder using subfolders. When you save items in the Global library, it is saved by default to a location in your **Documents** folder on your machine.
- **Templates**: This folder contains default templates provided with Storyboard Pro and is stored on your hard drive. The content of this Library is automatically shared between the different projects.

#### **NOTE**

To verify the path where files are being stored, hover your cursor over the folder to display the path

The templates contained in the selected Library list can be displayed on the right side of the Library view as thumbnails, in a list or as details.

In the Library view's right side, right-click and select **View > List**, **Thumbnails** or **Details**.

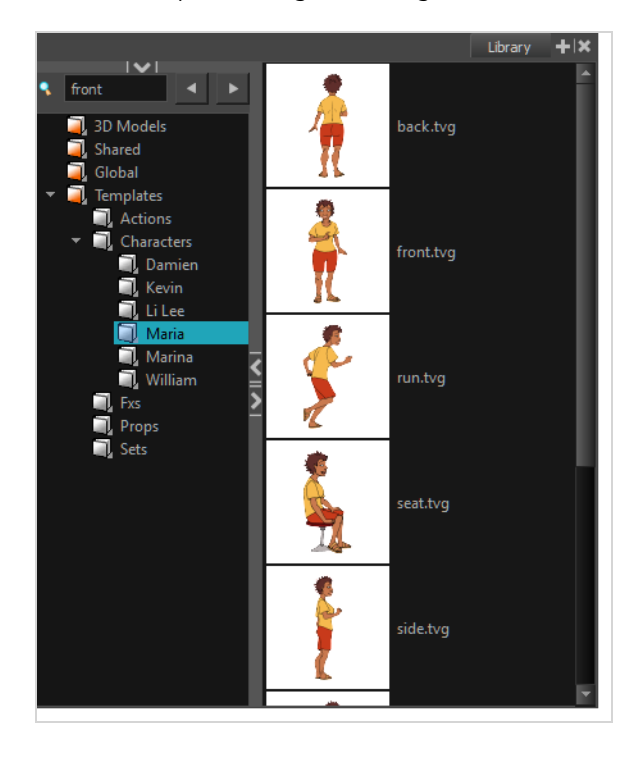

#### **How to access the Library view**

In the Panel view, click the Add View **button and select Library**.

# **Message Log View**

The Message log view displays information gathered during a render task, such as which frames and at what time they were each rendered. The view also contains a list of the colour recovery operations.

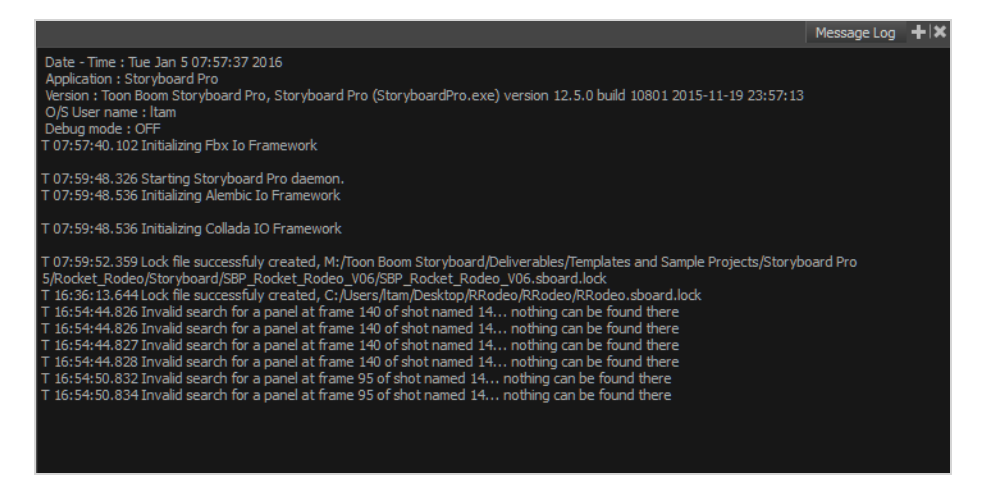

**How to access the Message Log view**

<sup>l</sup> Select **Windows > Message Log**.

# **Reference View**

Once you have a fully painted drawing, you can use it as a colour model and load it in the Reference view. This drawing can be used and loaded in any of your Storyboard Pro scenes.

Once a drawing is loaded in the Reference view, you can use the Colour Eyedropper  $\blacktriangleright$  tool to select a colour from the model and use it to paint in the Camera or Drawing view without having to pick the colour from the colour palette.

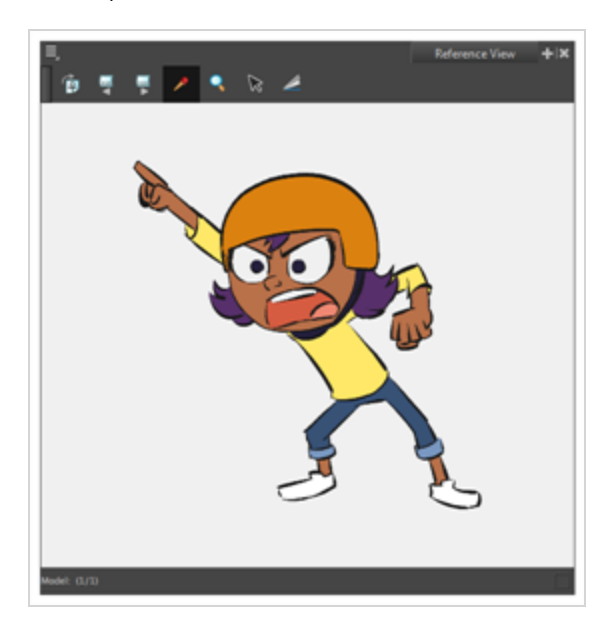

**How to open the Reference view**

Do one of the following:

- <sup>l</sup> From the top menu, select **Windows > Reference View**.
- From any of the other views, click the Add View **+** button and select Reference View.

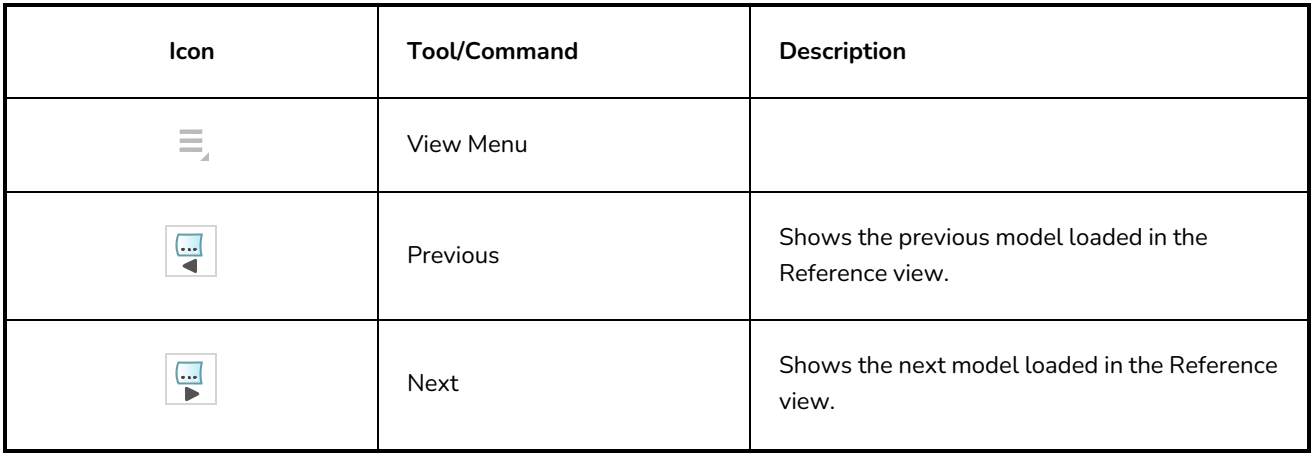

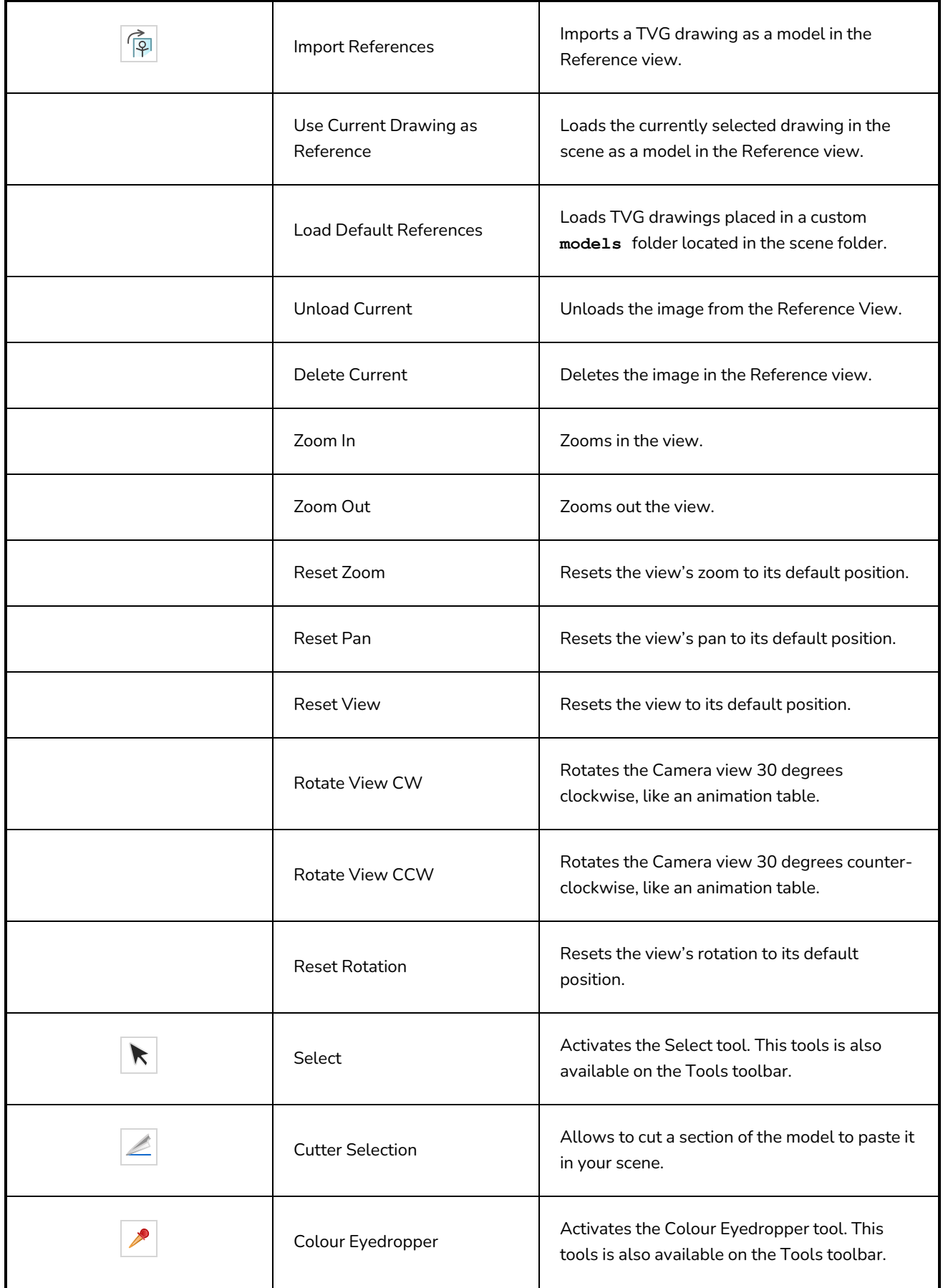

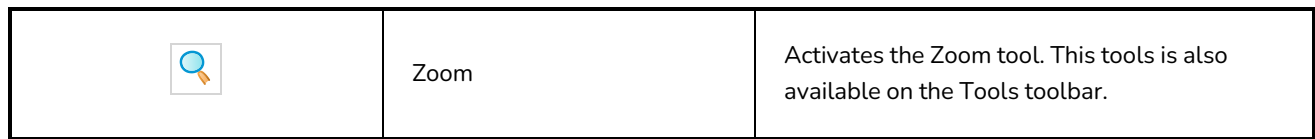

# **Panel View**

The Panel view displays the basic information about the currently selected panel. It also allows to view and edit captions in the current panel, as well as to add sketches or voice annotations to the panel.

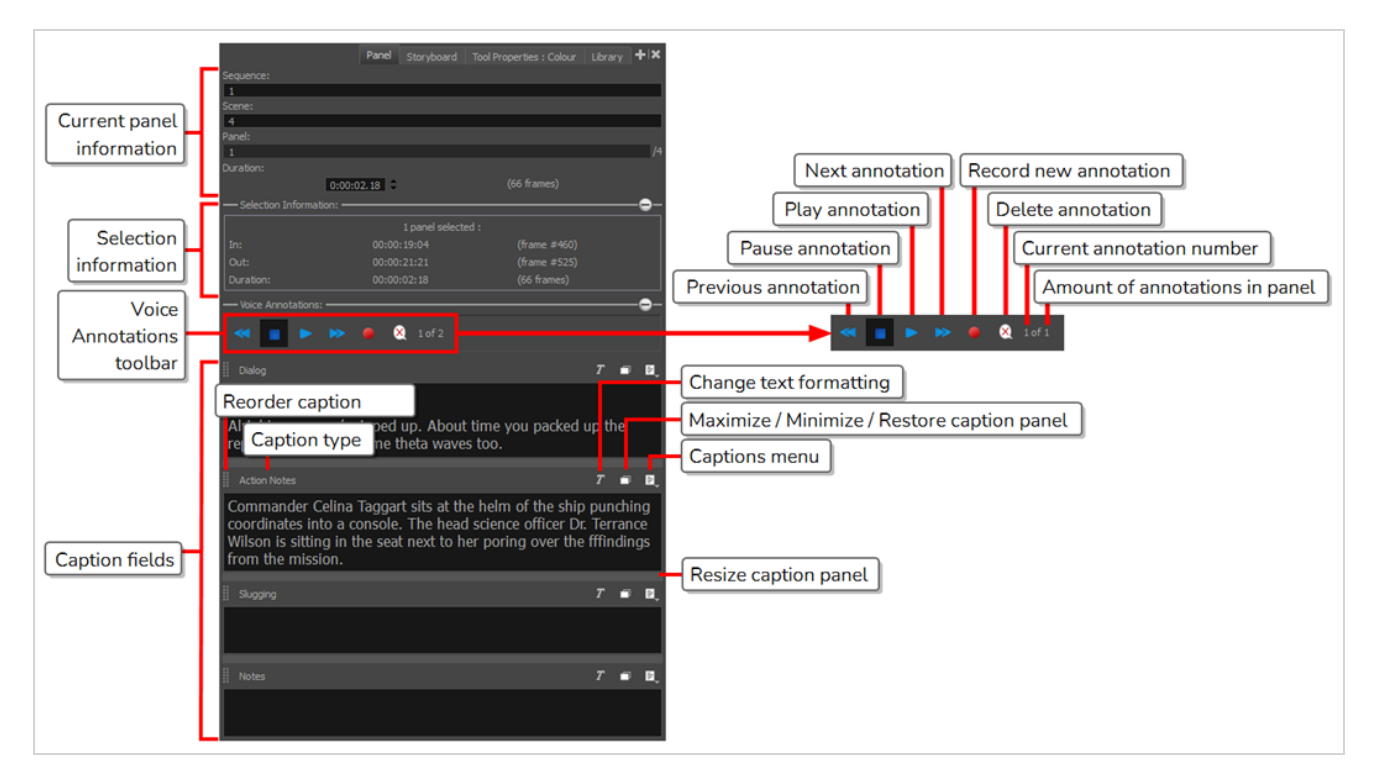

#### **How to access the Panel view**

- 1. Do one of the following:
	- In the top-right corner of a view, click the  $\textcolor{red}{\blacklozenge}$  Add View button and select Panel.
	- <sup>l</sup> In the top menu, select **Windows > Panel**.

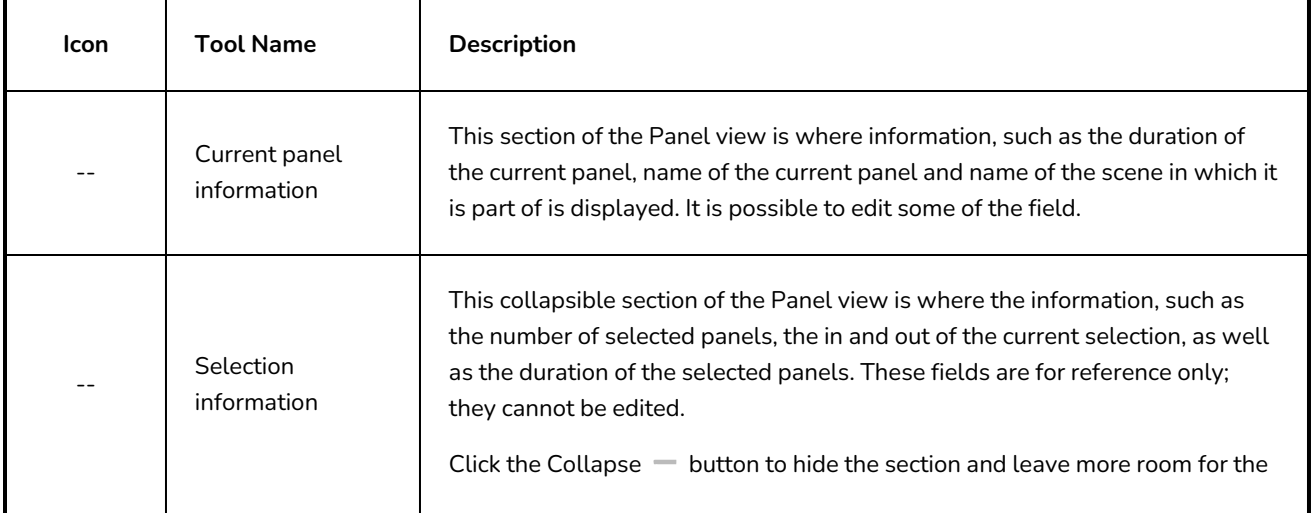

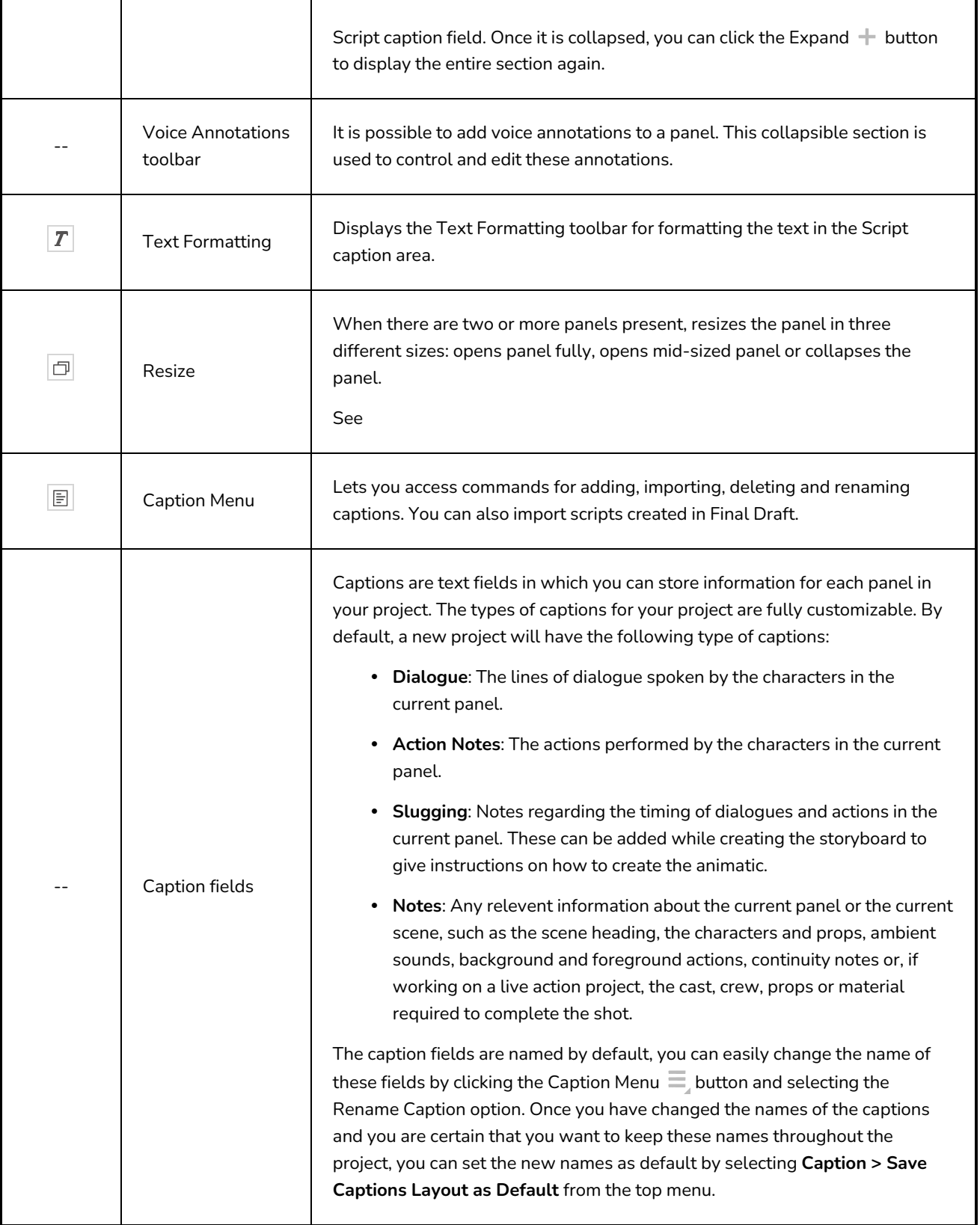

#### **How to display the Text Formatting toolbar**

1. Click the  $T$  Text Formatting button.

The Text Formatting toolbar displays.

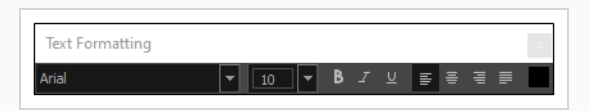

2. Format the text in the panel.

#### **How to resize a panel**

- 1. When there are two or more panels present, do one of the following:
	- Click on the Collapse / Expand  $\Box$  button.

The panel toggles between fully expanded, expanded and collapsed.

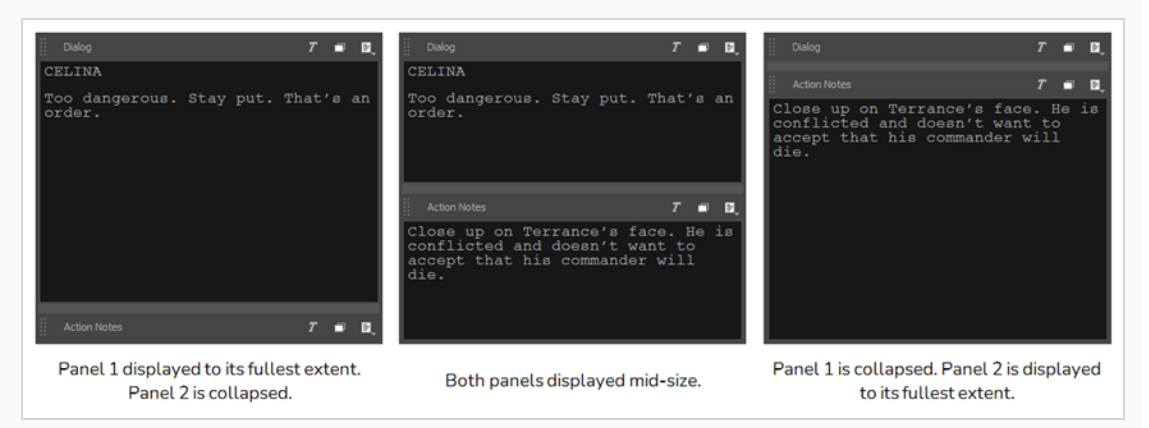

• Hover over a bar between two panels. When the bar turns cyan and the resize cursor appears, click and drag to resize the panel.

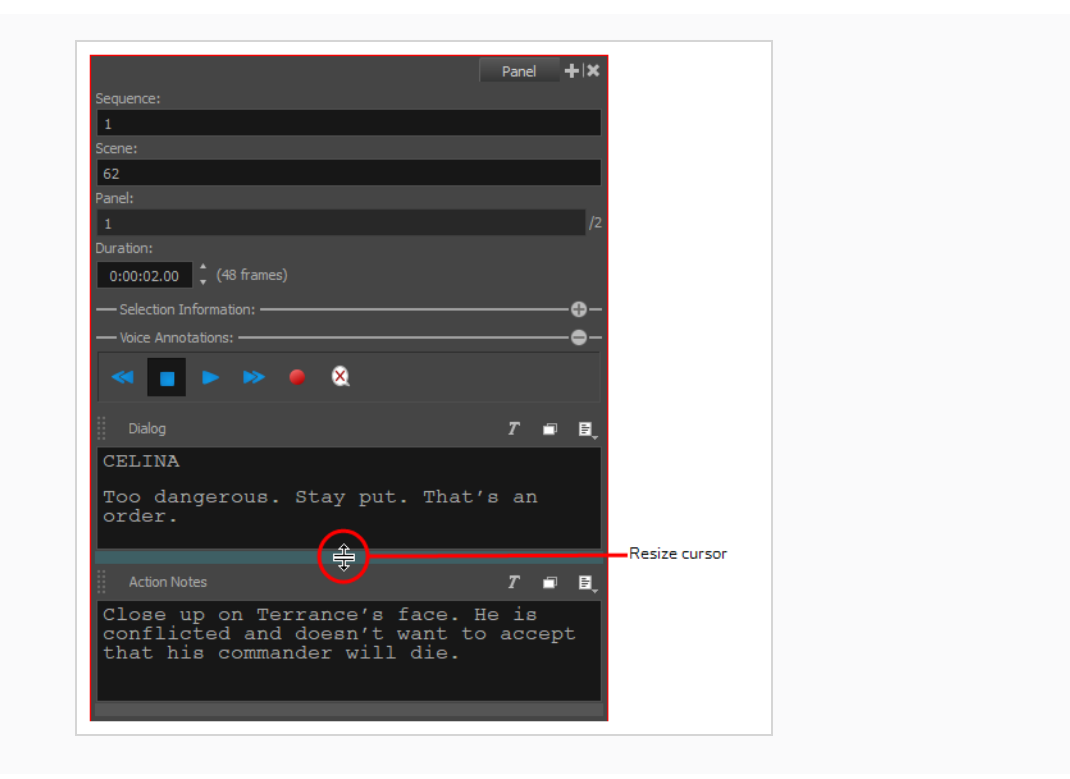
## **Playback View**

You can view a high quality playback of your animatic in the Playback view. By default, this view does not appear in the software. You must enable this option in the Preferences and relaunch the software to make this option available.

The Playback view pre-renders frames (composites camera moves, effects, transitions, etc.) and saves them in a cache, then uses this cache for playback. The result is an accurate real-time preview.

The Playback view allows for the display of information pertaining to the current frame. This can include captions and dialog, the project timecode and the current scene and panel. Consult the Preferences Guide > Playback tab for more details.

You can now define the playback range and select the playback range options. You can also redefine the working range by setting the Start and Stop frames.

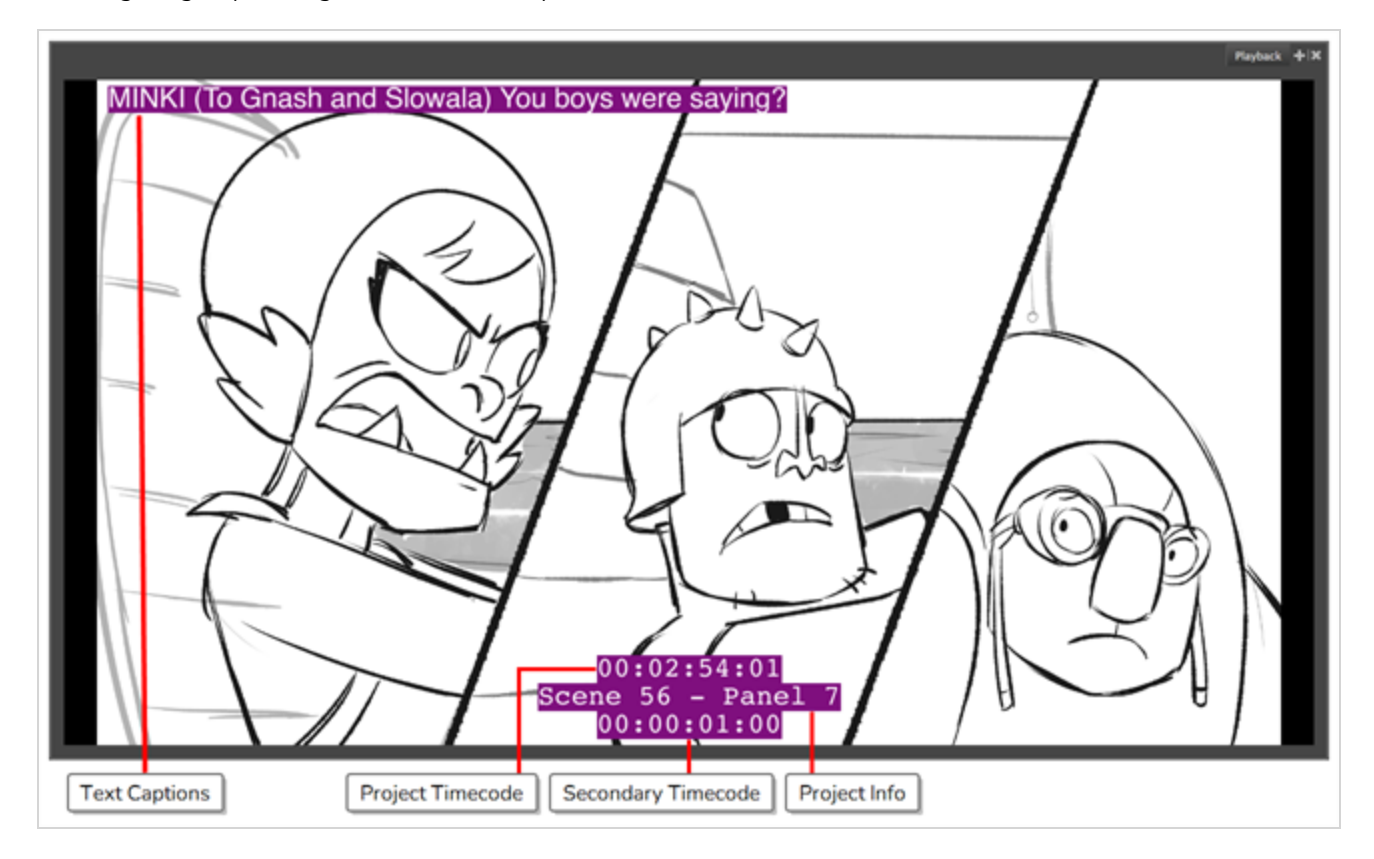

#### **How to make the Playback view available**

- 1. In the top menu, select **Edit > Preferences** (Windows) or **Storyboard Pro > Preferences** (macOS). The Preferences window opens.
- 2. In the Preferences window, click on the **Playback** tab.
- 3. In the Playback tab, in the Cached Playback section, click on the Playback Mode drop-down menu and select **Playback View**.
- 4. Click **OK** to confirm the changes and to close the Preferences window.
- 5. Close Storyboard Pro by either clicking on the red square with an X, located at the top corner of the software, or by using the keyboard shortcut Ctrl + Q (Windows) or  $*$  + Q (macOS).
- 6. Relaunch Storyboard Pro.

The Playback view and its options are now available in the software.

#### **How to access the Playback view**

Do one of the following:

- <sup>l</sup> From the top menu, select **Windows > Playback**.
- From any of the other views, click the Add View  $\frac{1}{2}$  button and select Playback.

### **Project Management View**

When you extract smaller Storyboard Pro projects from your main project to allow other project collaborators to work on the storyboard and animatic together, the Project Management view allows you to keep a list of the smaller projects that were extracted from your main project, to see if those smaller projects have been updated and to quickly import their changes into the main project.

Likewise, if you are working on a smaller project that was extracted from a bigger project, the Project Management view allows you to check if the bigger project was changed and to import its changes into your smaller project.

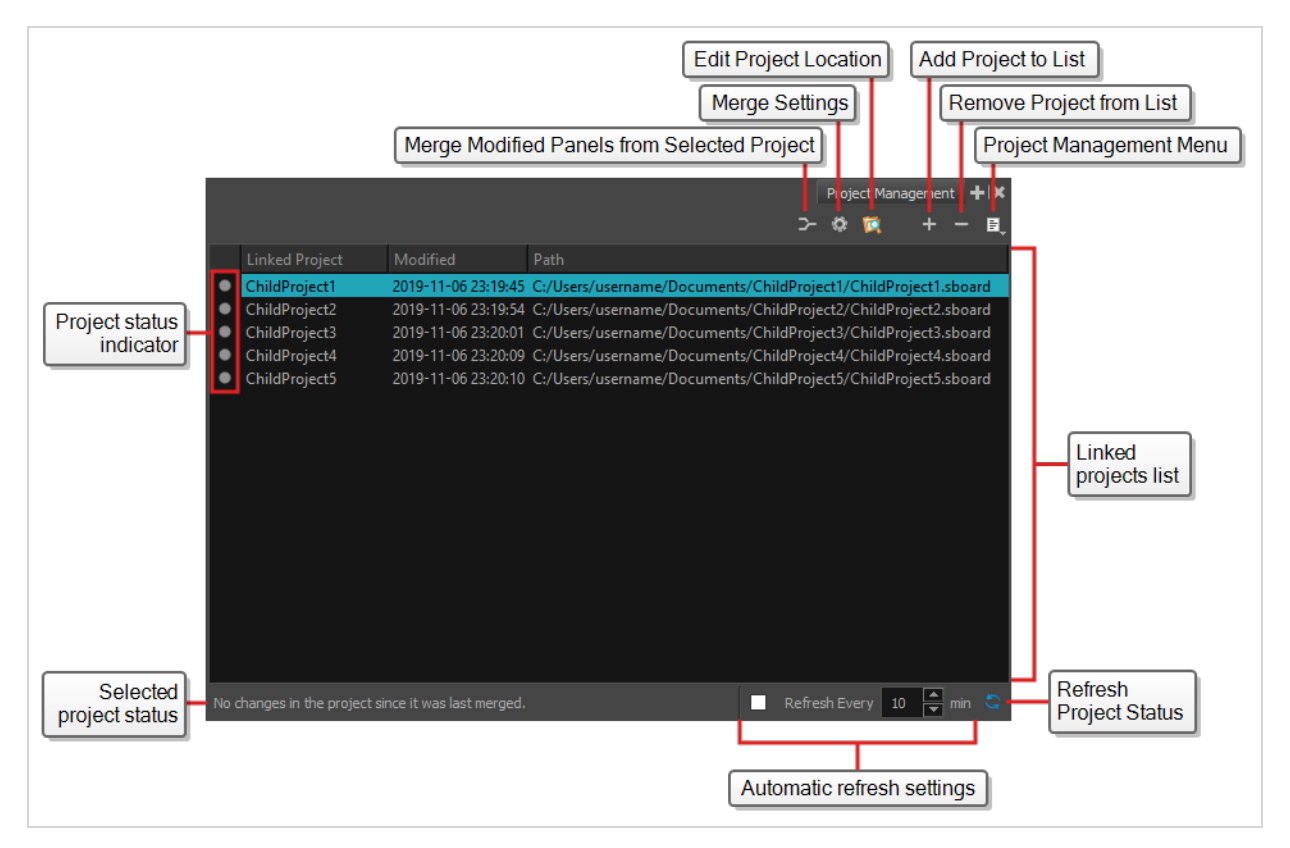

#### **How to access the Project Management view**

- 1. Do one of the following:
	- In the top-right corner of any view, click on  $\blacktriangleleft$  Add View and select **Project Management**.
	- $\cdot$  In the top menu, select **Windows** > Project Management.

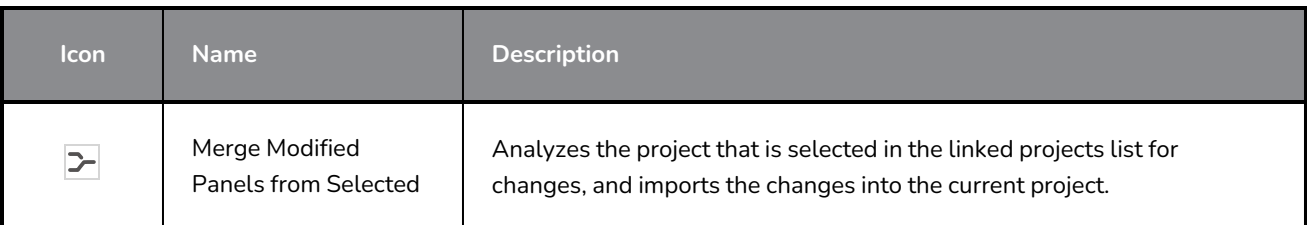

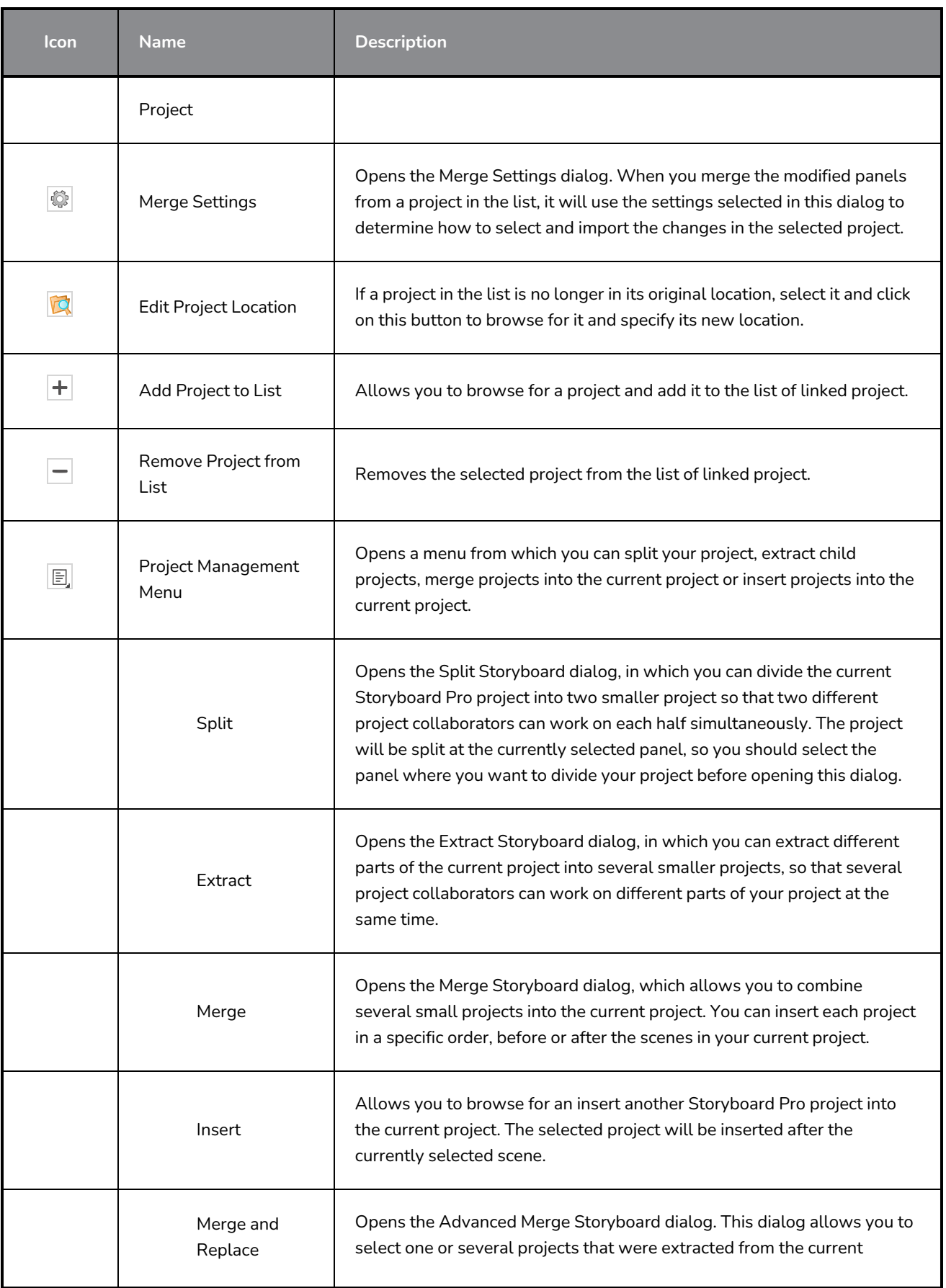

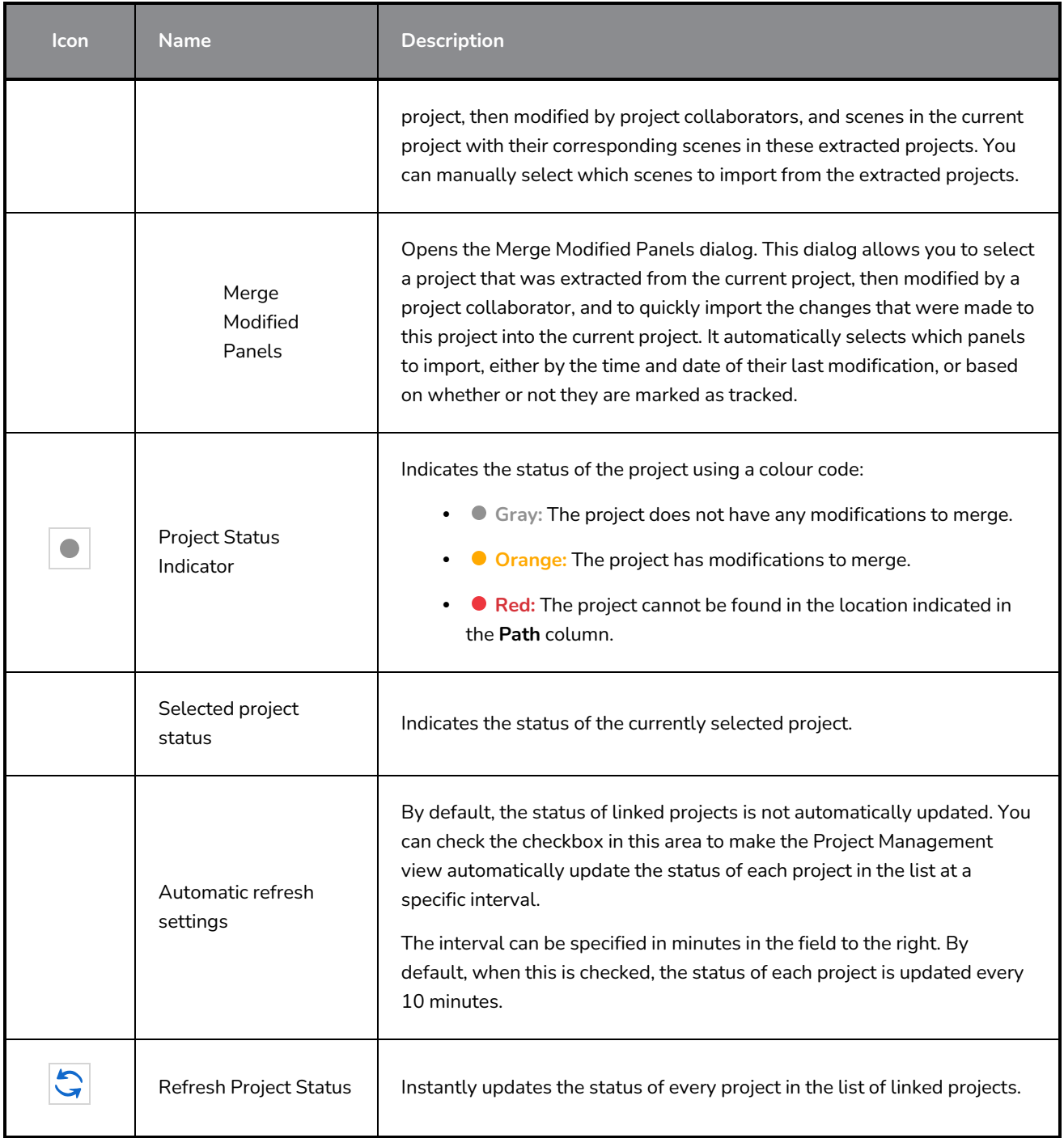

### **Script Editor View**

The Scripting view allows you to edit scripts to run in Storyboard Pro directly from the application. It displays a list of available scripts, from which you can select an existing script, edit it, test it and save it. The Script Editor will highlight the syntax of your script for easy reading.

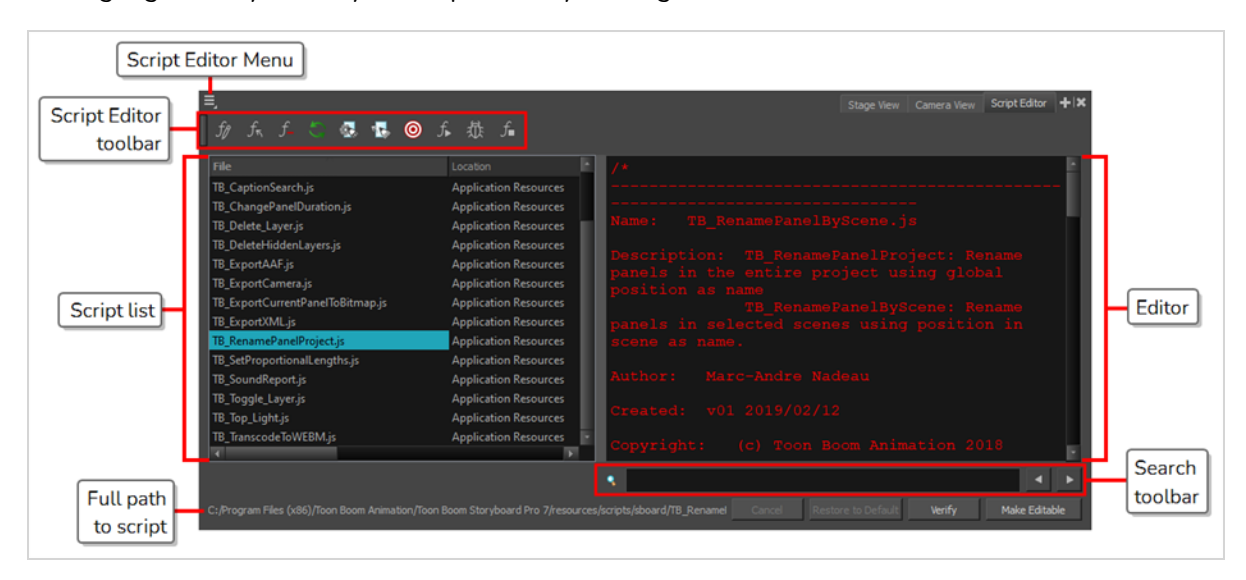

#### **How to access the Script Editor view**

Do one of the following:

- <sup>l</sup> From the top menu, select **Windows > Script Editor**.
- From any of the other views, click the Add View  $\textcolor{red}{\blacklozenge}$  button and select Script Editor.

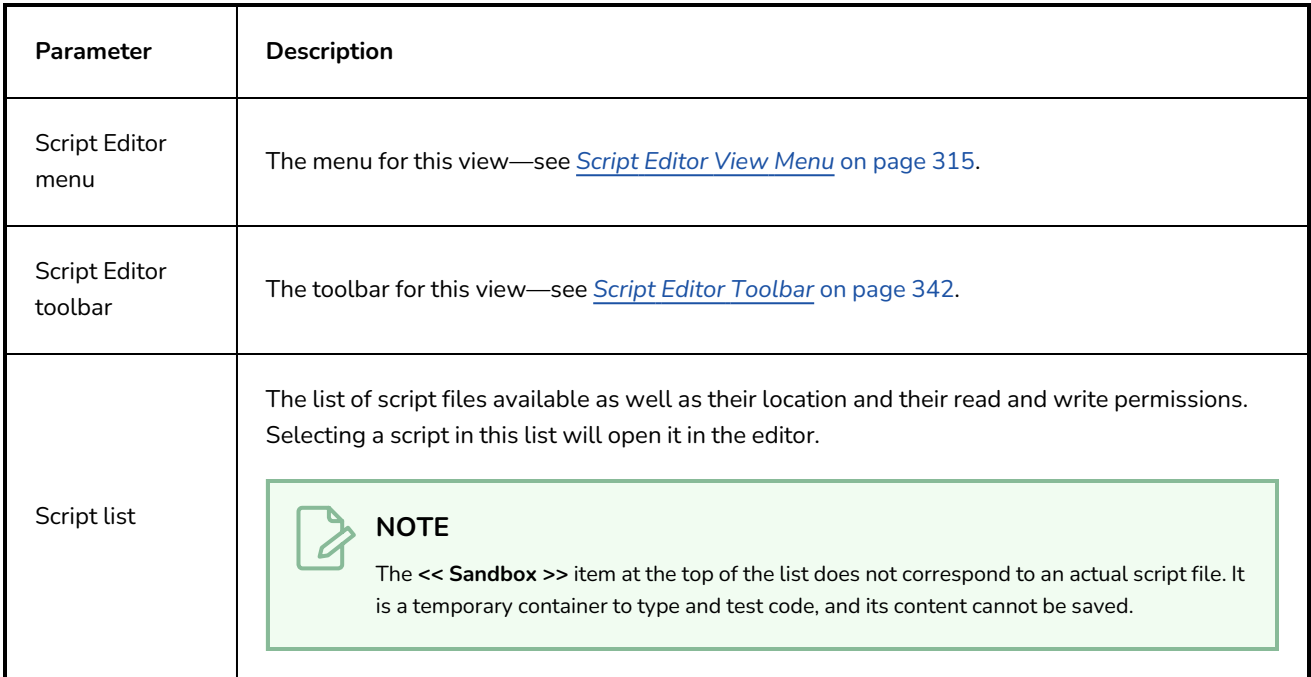

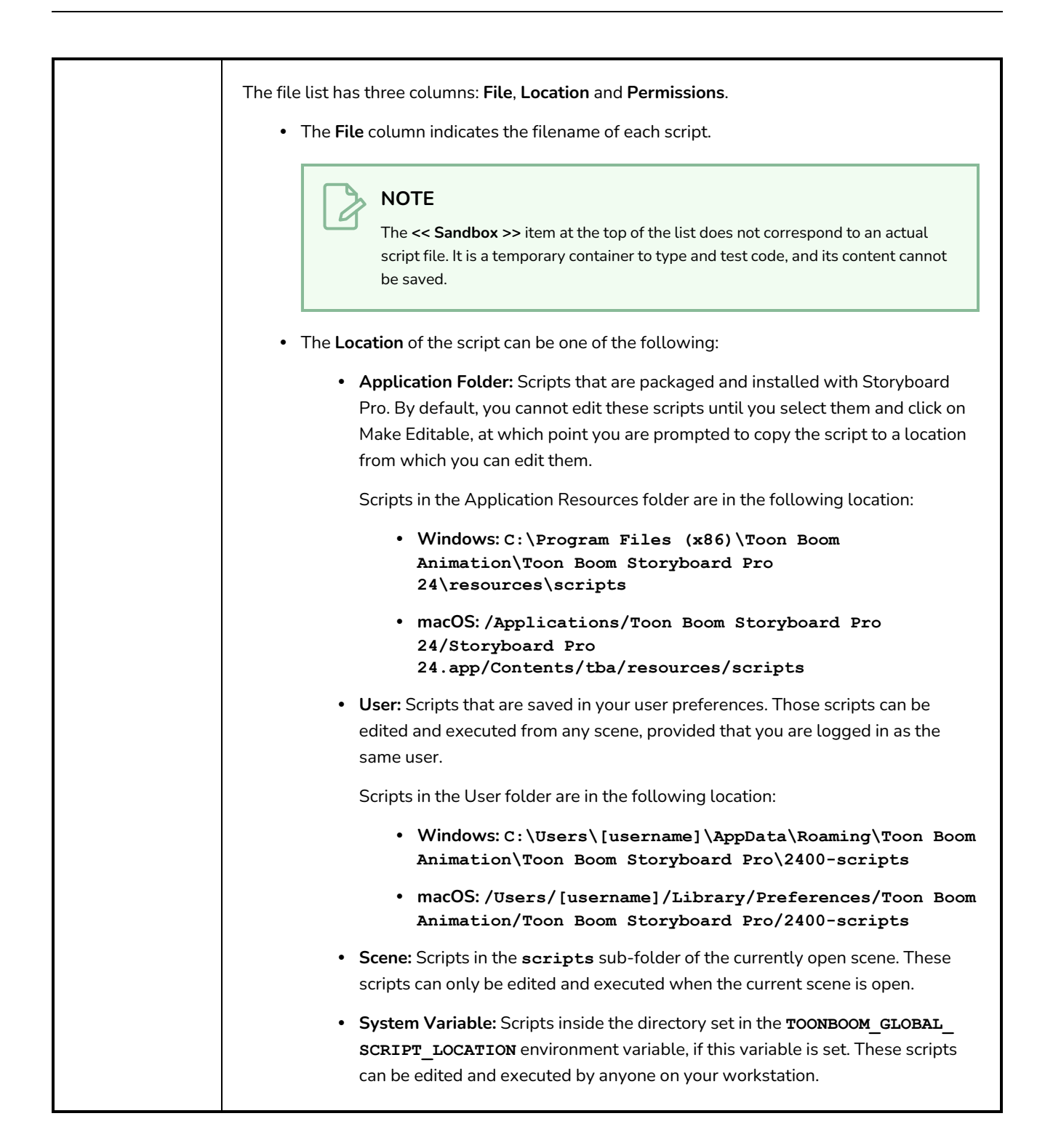

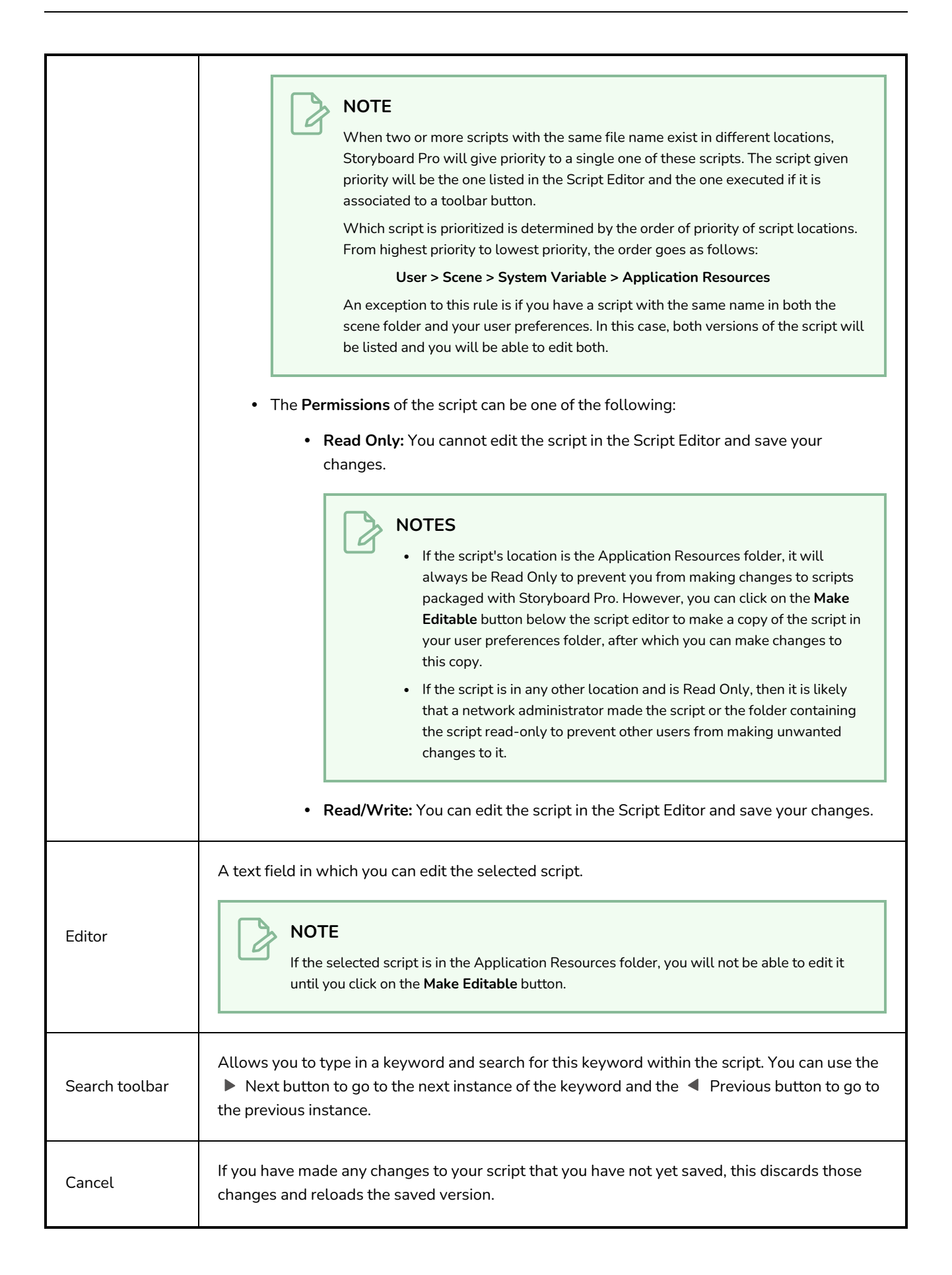

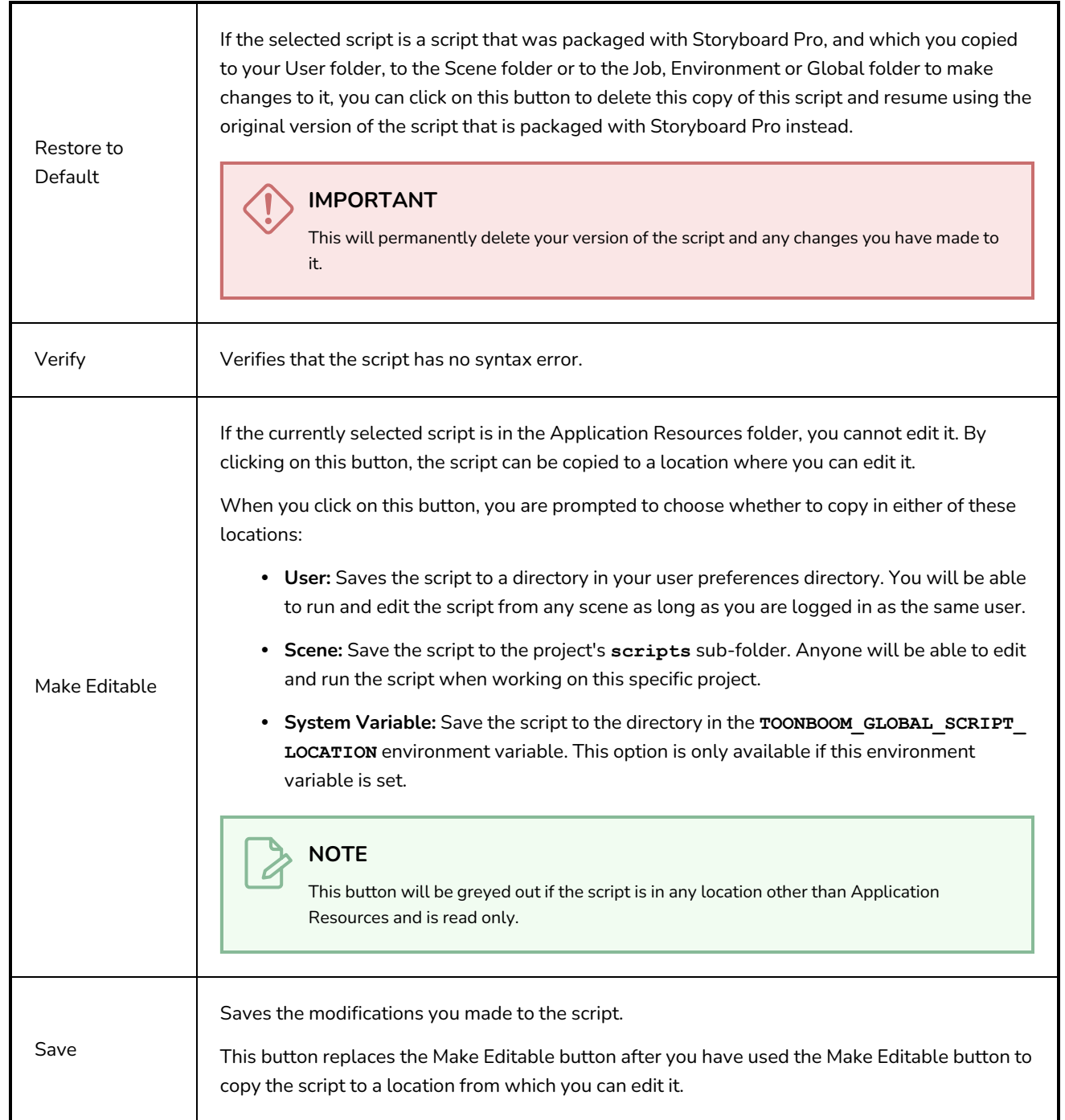

### <span id="page-585-0"></span>**Stage View**

The Stage view can be used to position elements as well as the camera within the stage for each of your scene.

When working on 2D scenes, the Stage view has the same functionality as the Camera view. However, if you are working on a 3D scene, the Stage view allows you to view the stage from any point of view in the 3D space, whereas the Camera view always displays the stage from the point of view of the Camera lens. For more information, see [Camera](#page-538-0) View.

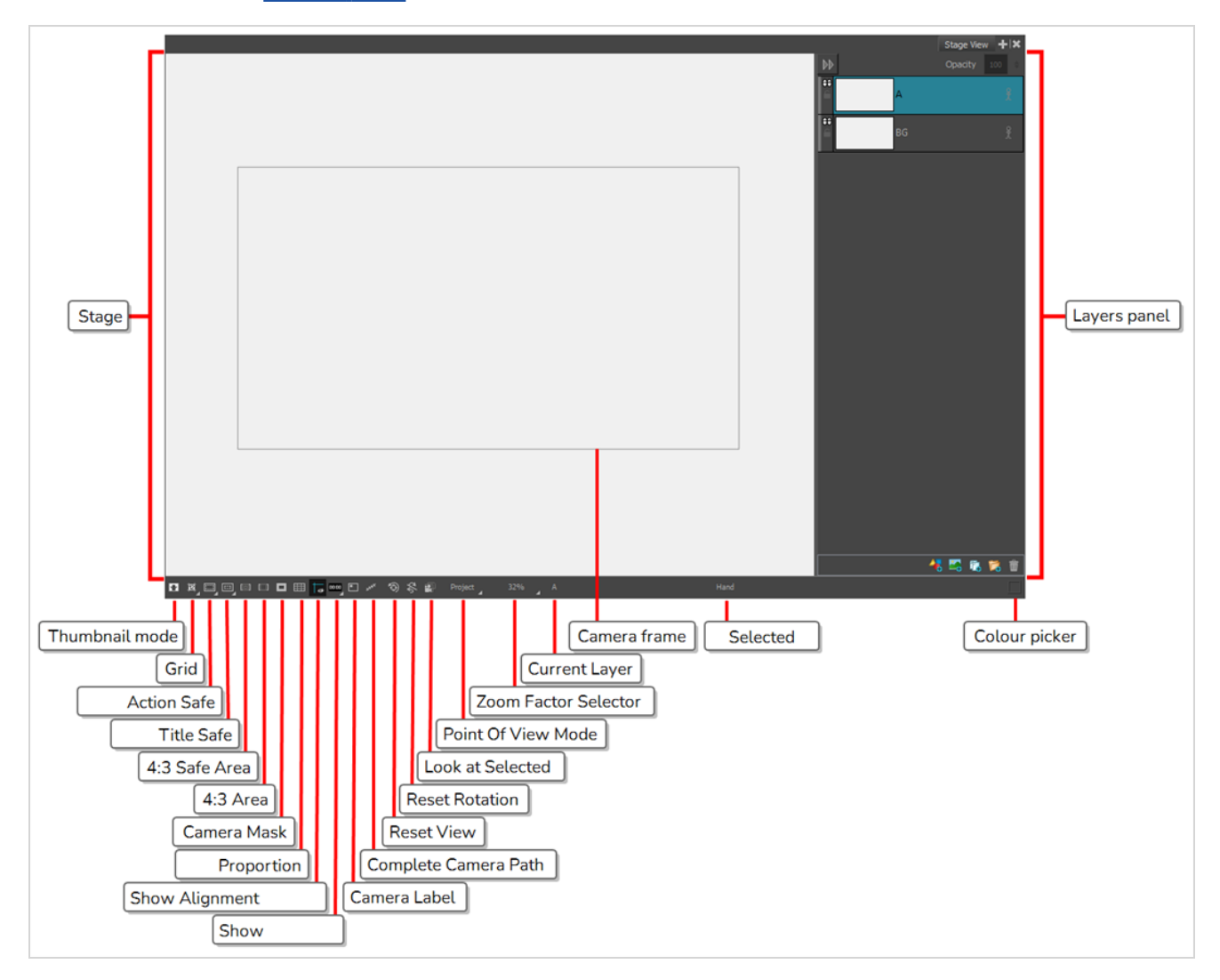

#### **NOTE**

A status bar is located at the bottom of the Stage and Camera views, which contain toggle buttons to hide and display different kind of indicators as well as to adjust the zoom level of the view.

# **TIP**

You can hide the status bar in the Stage view by opening the Preferences dialog, selecting the **Camera** tab and disabling the **Show Status Bar** option.

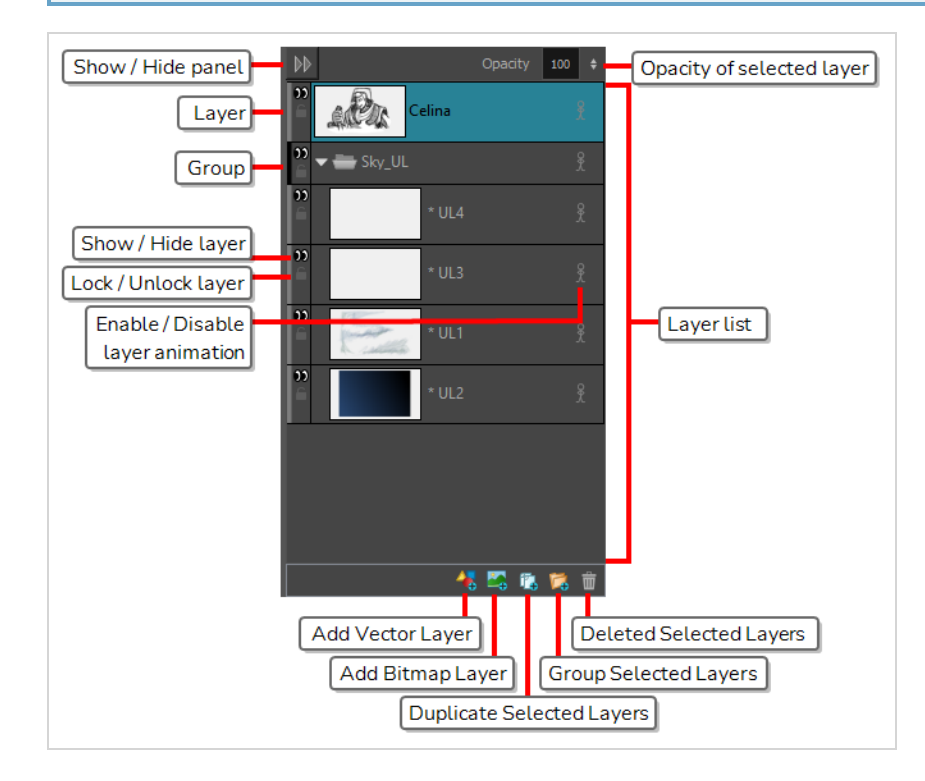

#### **How to access the Stage view**

• In a view area, click the Add View  $+$  button and select **Stage**.

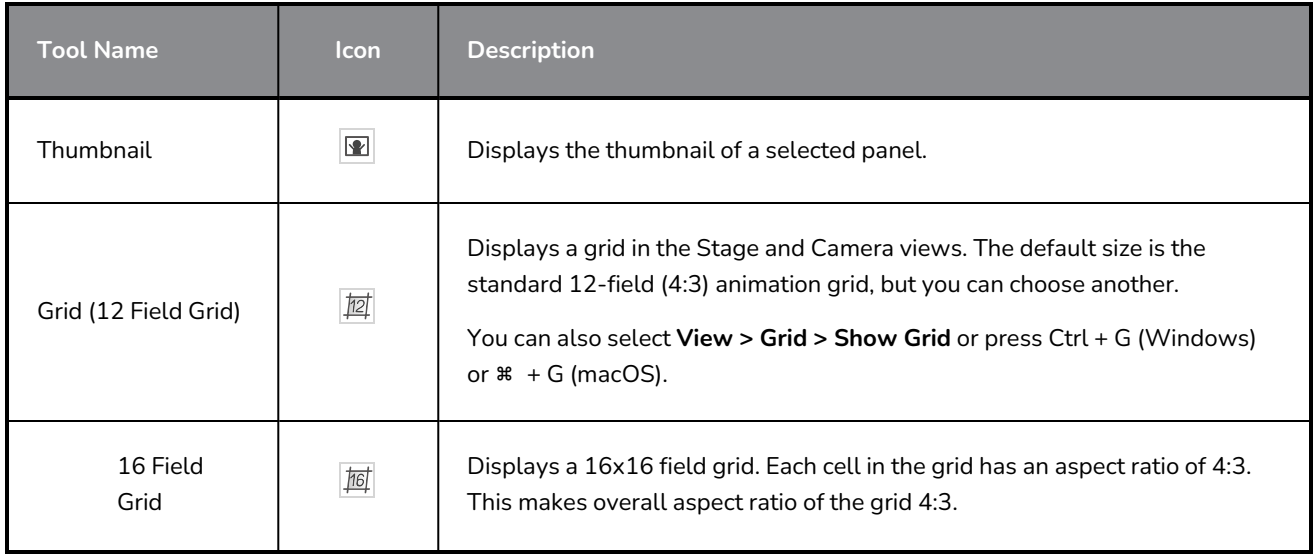

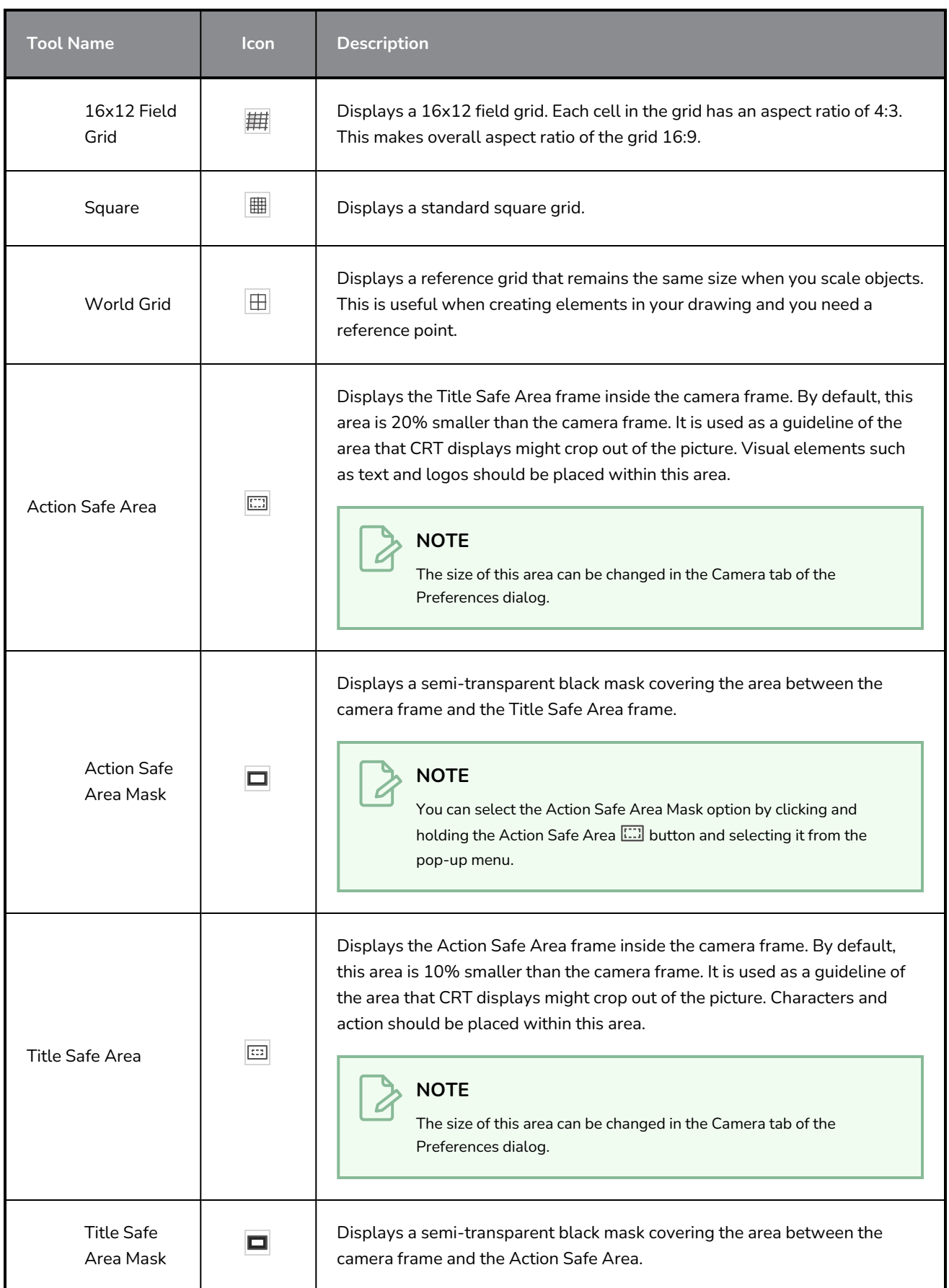

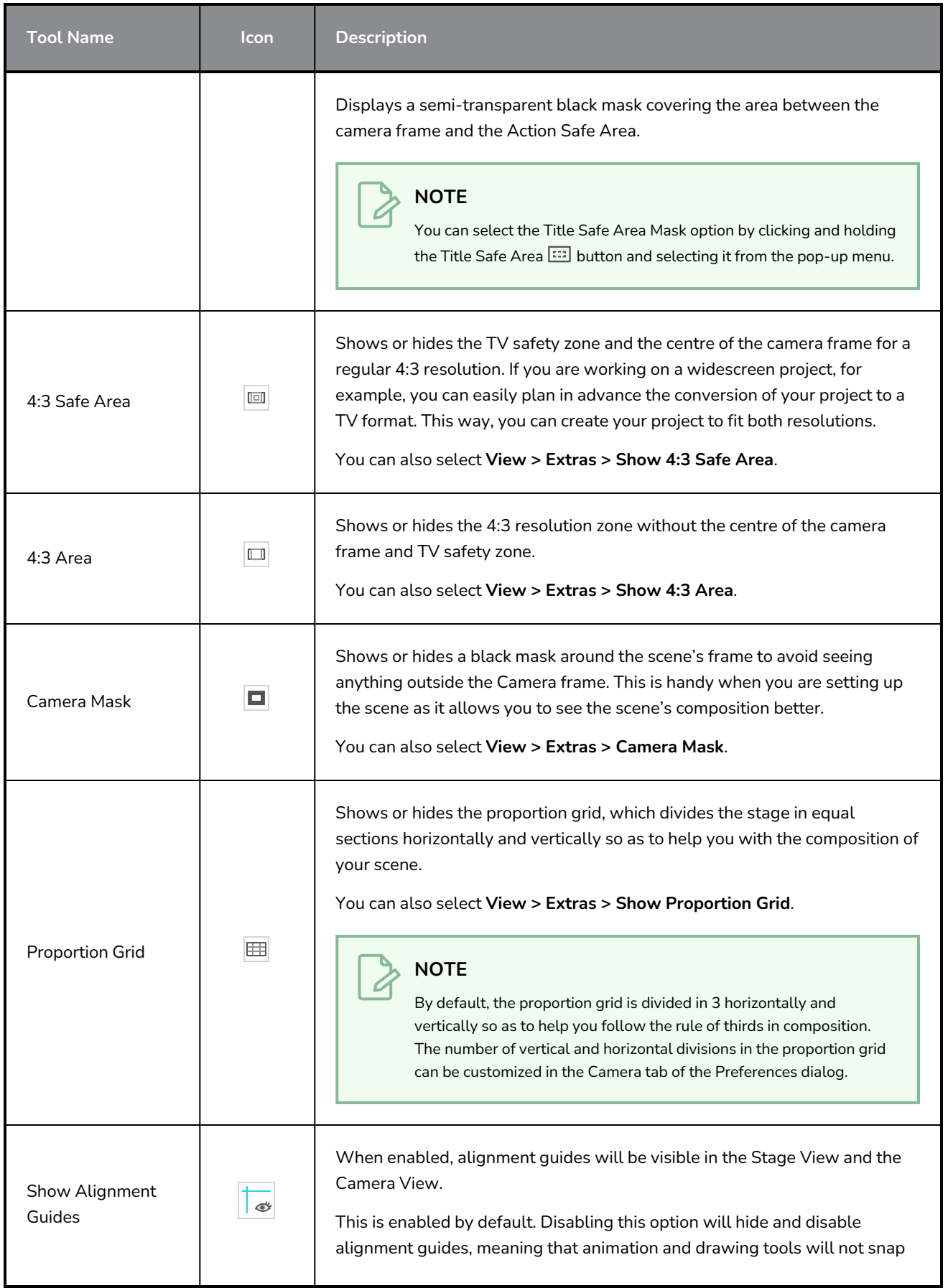

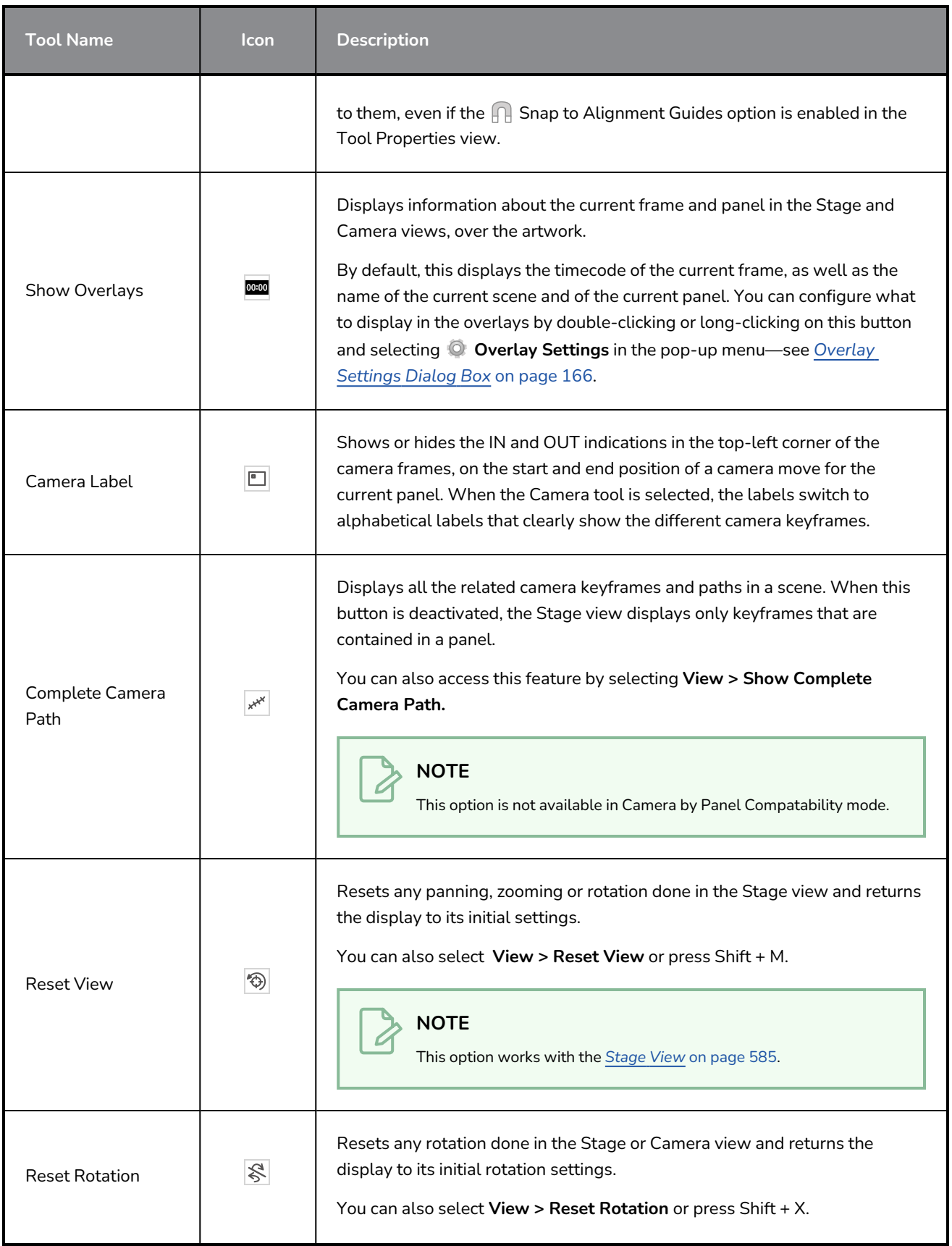

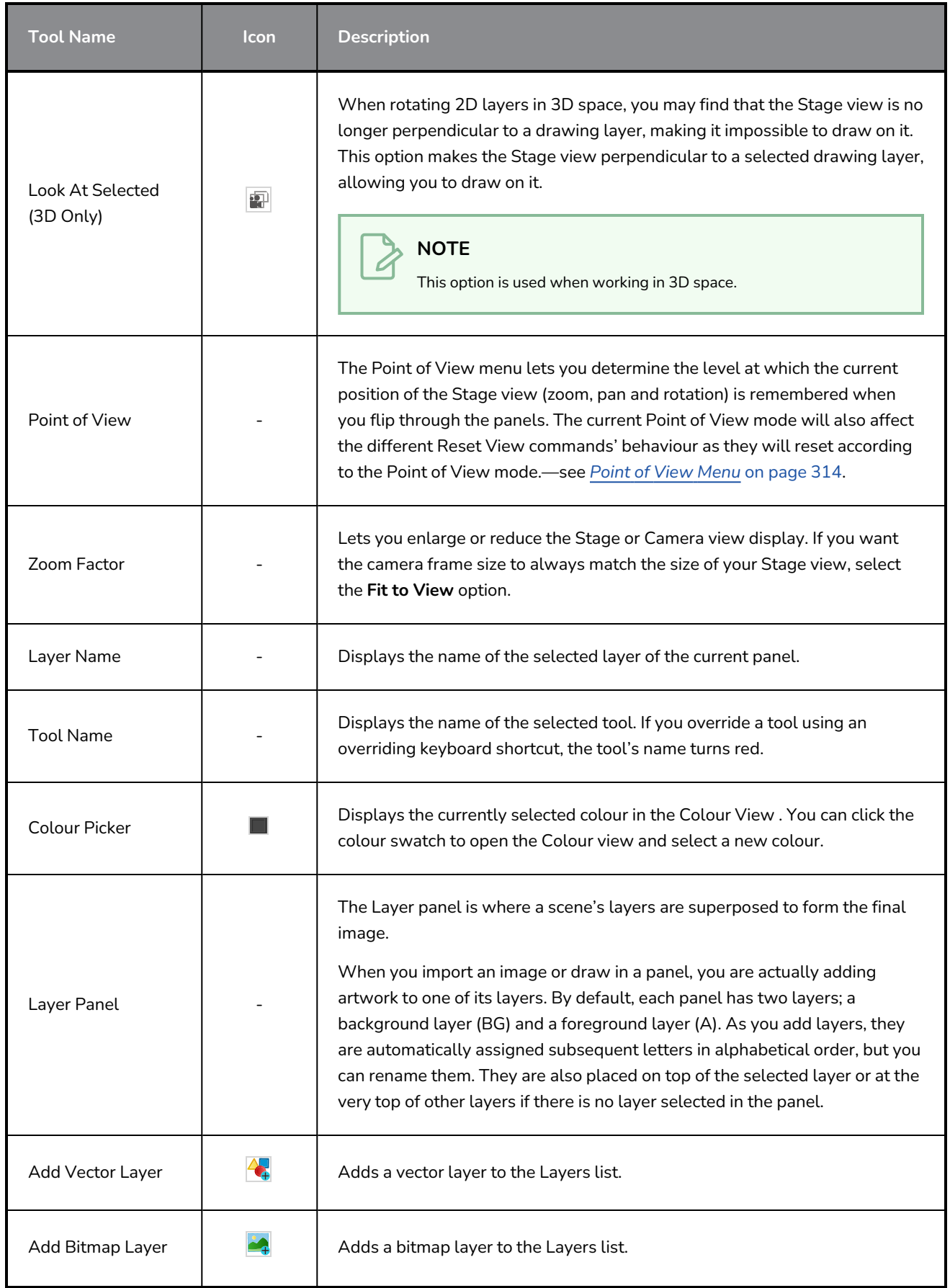

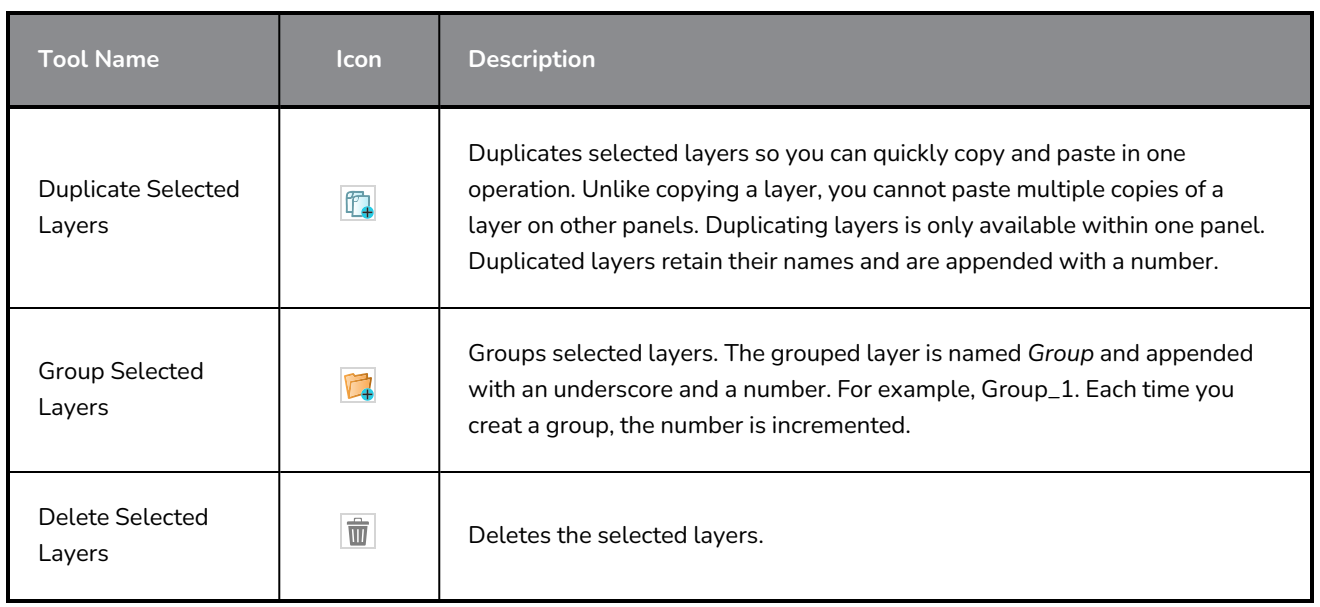

### **Storyboard View**

The Storyboard view displays basic information about your project. It also allows you to write, import, view and edit the script for your storyboard.

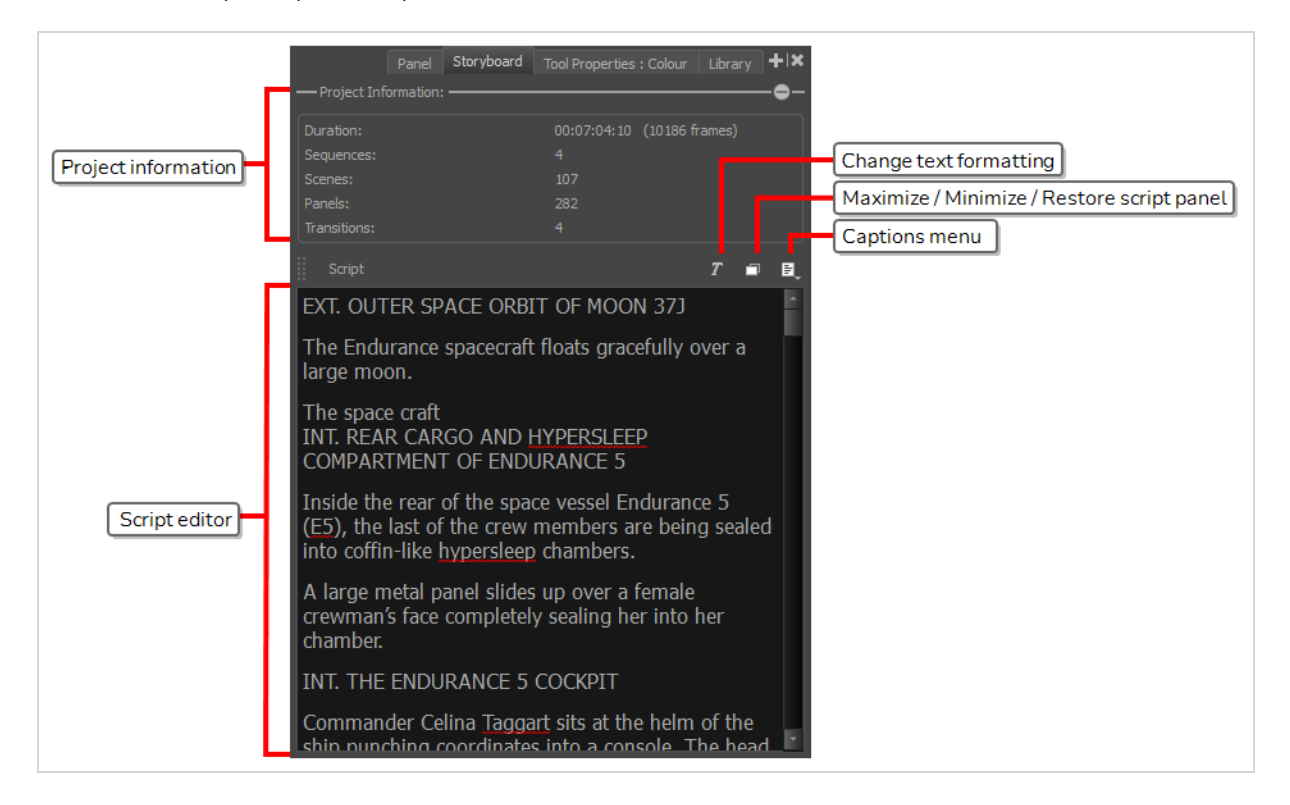

#### **How to access the Storyboard view**

- 1. Do one of the following:
	- **In a view area, click the Add View + button and select Storyboard.**
	- ‣ Select **Windows > Storyboard**.

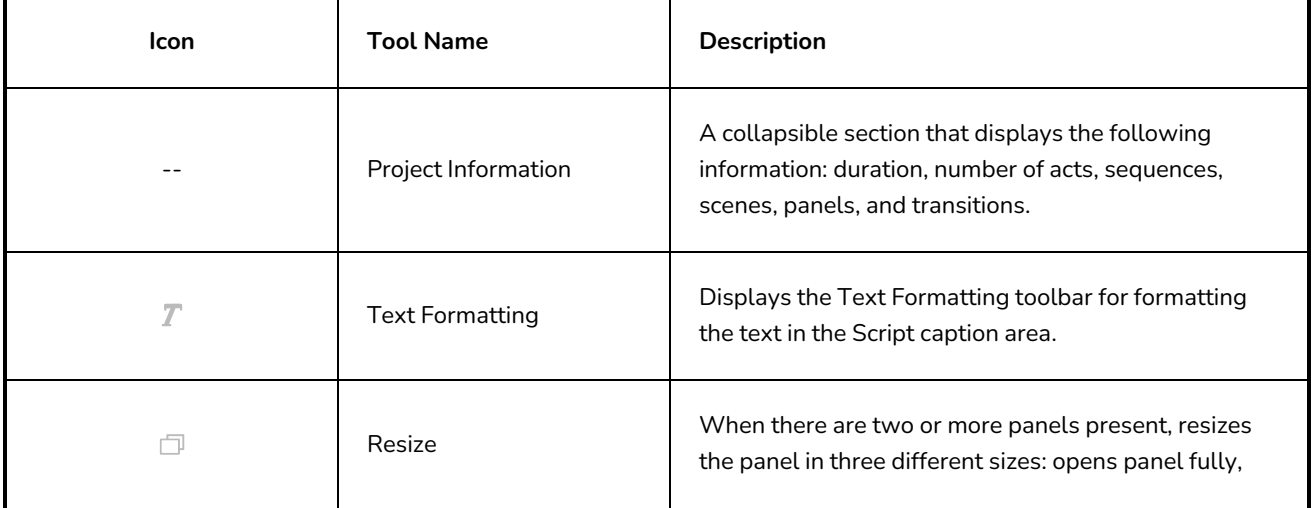

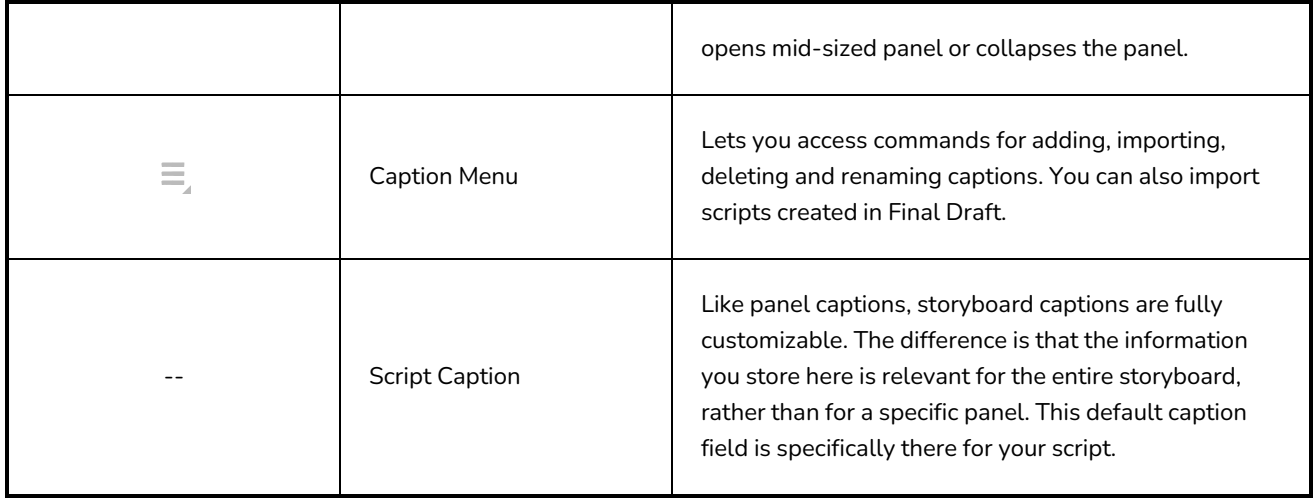

### <span id="page-594-0"></span>**Thumbnails View**

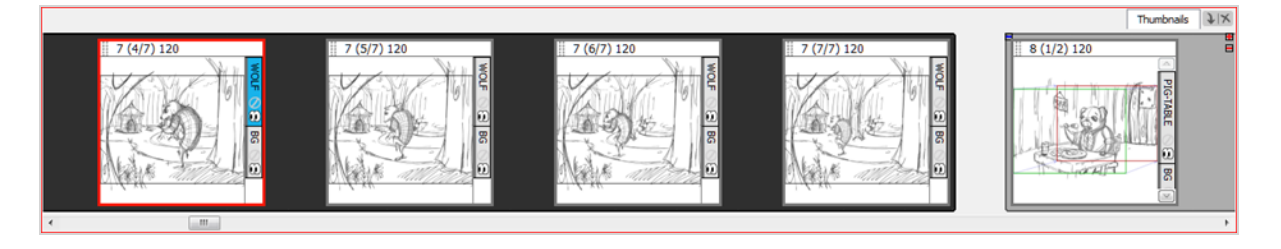

The Thumbnails View displays all the panels of your project in chronological order. You can use this view to navigate through your storyboard, rearrange panels and scenes, and select the panel to display in the Stage view.

By default, it is not possible to draw in the Thumbnails view and there are no browsing buttons. But you can change these settings in the Preferences dialog box.

**How to access the Thumbnails view**

- 1. Do one of the following:
	- **IF Also Are in a view area, click the Add View**  $\frac{1}{k}$  **button and select Thumbnails View.**
	- ‣ Select **Windows > Thumbnails**.

**How to enable drawing in the Thumbnails view**

- 1. Do one of the following:
	- ‣ Select **Edit File > Preferences** (Windows) or **Storyboard Pro > Preferences** (macOS).
	- Press Ctrl + U (Windows) or  $*$  +, (macOS).
- 2. In the Preferences dialog box, select the **General** tab.
- 3. In the General section, deselect the **Forbid drawing on panel thumbnails** option.

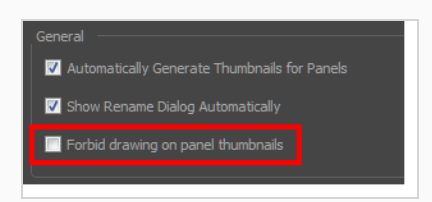

**How to display the next and previous thumbnails**

1. In the Preferences dialog box, select the **Global UI** tab.

2. In the Thumbnails View section, select the **Display Next and Previous Buttons** option.

Two buttons appear on the Thumbnails view to let you display the next and previous thumbnails.

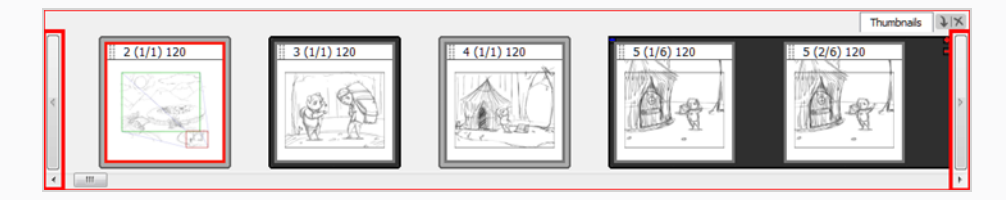

#### **How to keep the current panel centered**

- 1. In the Preferences dialog box, select the **Global UI** tab.
- 2. In the Thumbnail View section, select the **Keep Current Panel Centred** option.

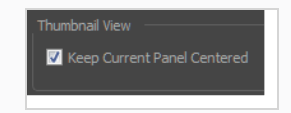

## **Timeline View**

In Storyboard Pro, you can create an animatic from your storyboard by using the Timeline view. The Timeline view is very much like the timeline in a video editing software. Among other things, it allows you to visually adjust the timing of each panel, to import, cue and clip sound and video clips, to animate camera movements, to animate layers and to add transitions between scenes. Hence, it will accompany you in each step towards making your animatic.

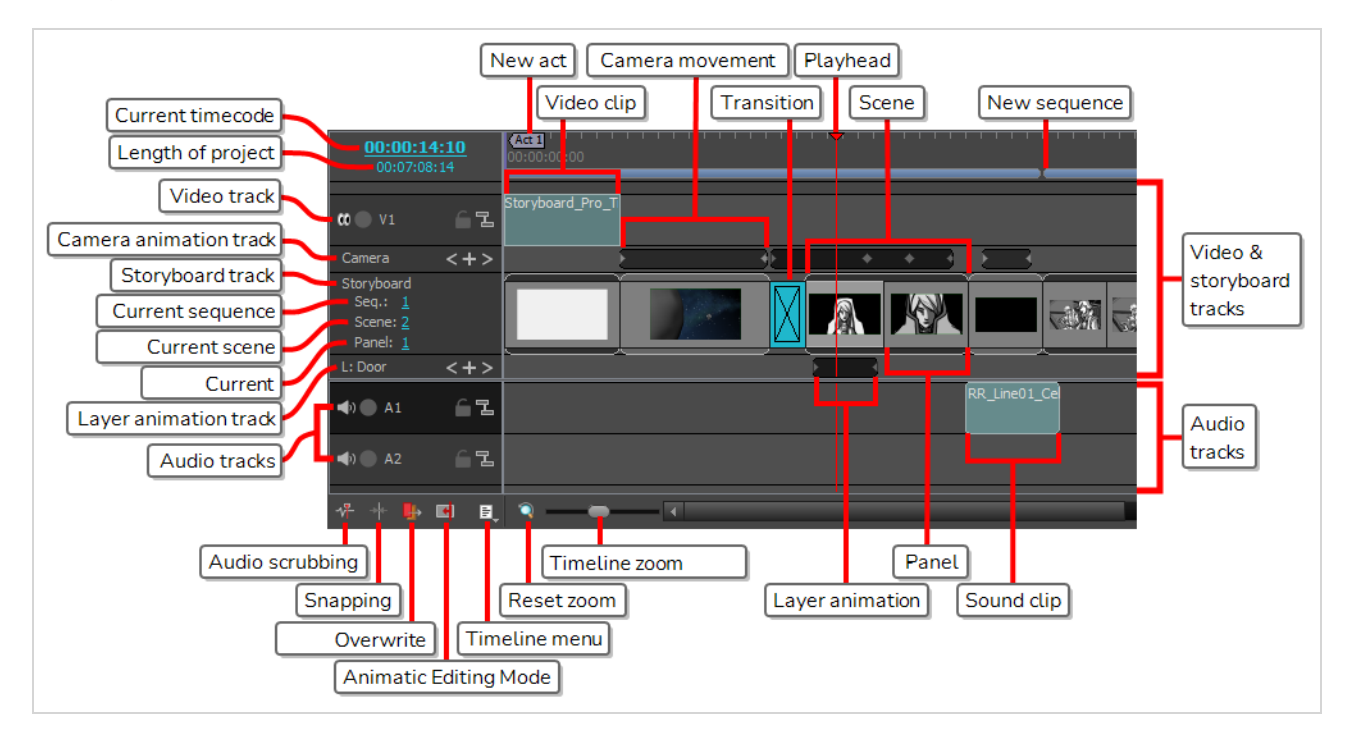

#### **How to access the Timeline view**

- 1. Do one of the following:
	- In the top-right corner of a view, click on the Add View  $+$  button and select **Timeline**.
	- <sup>l</sup> Select **Windows > Timeline**.#

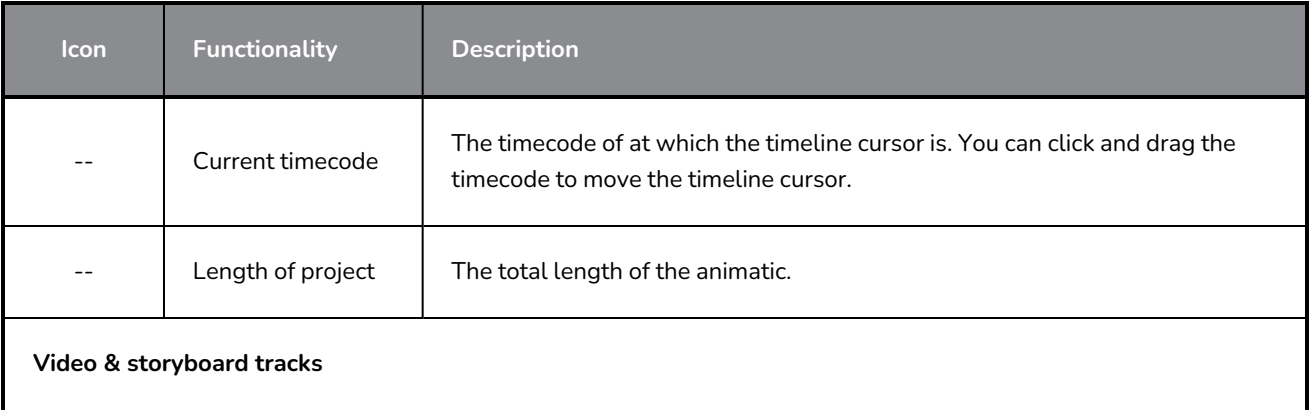

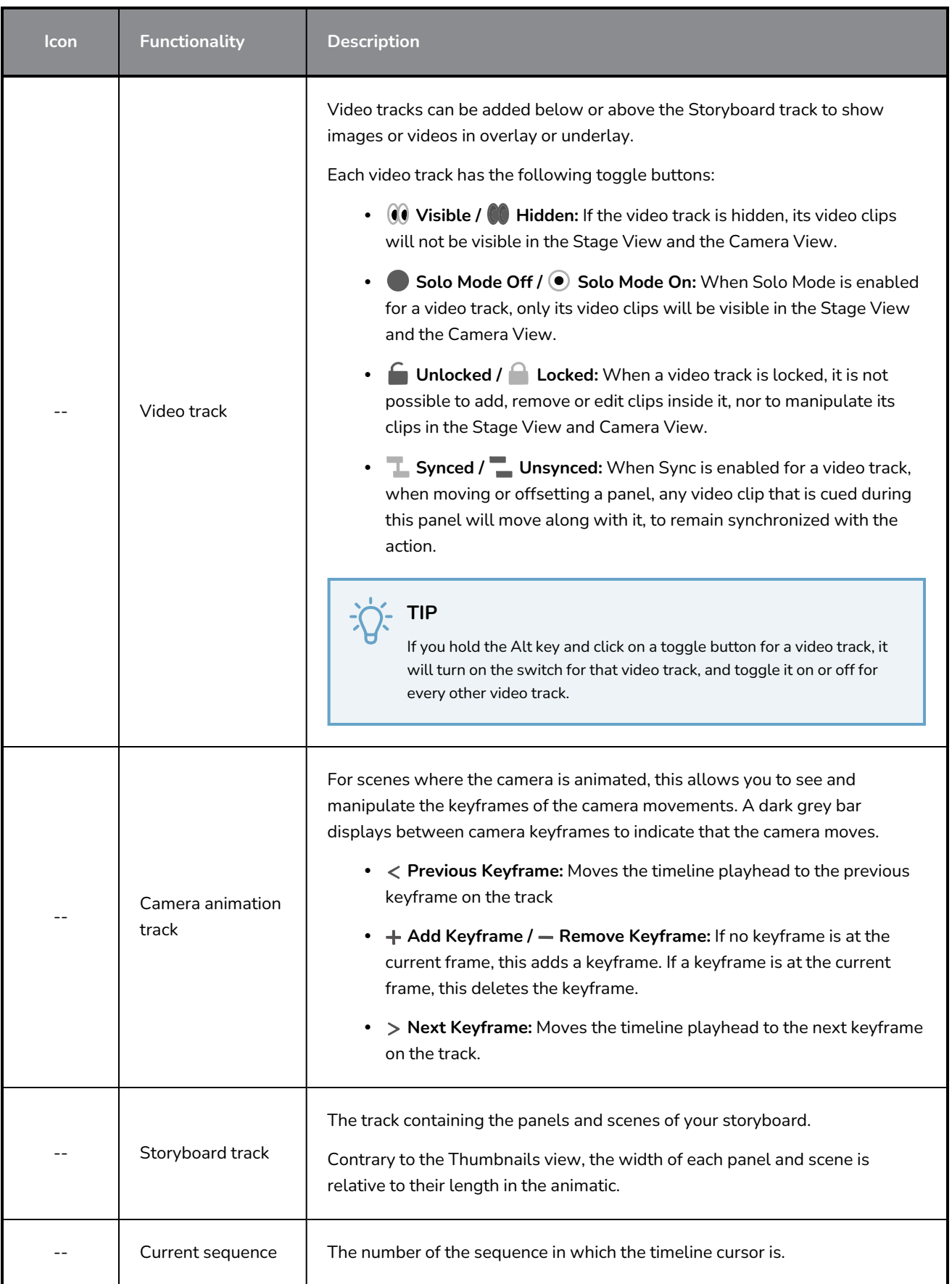

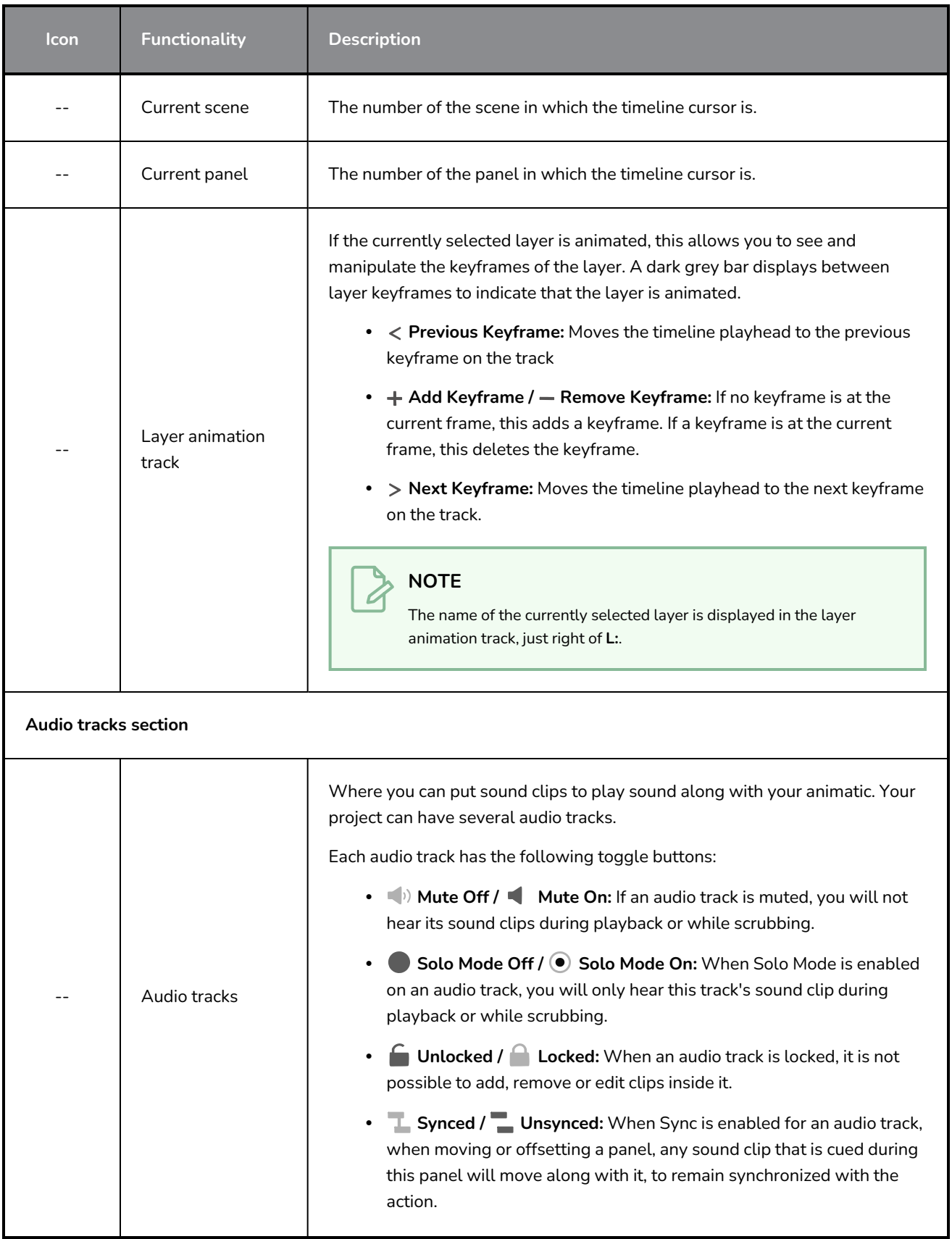

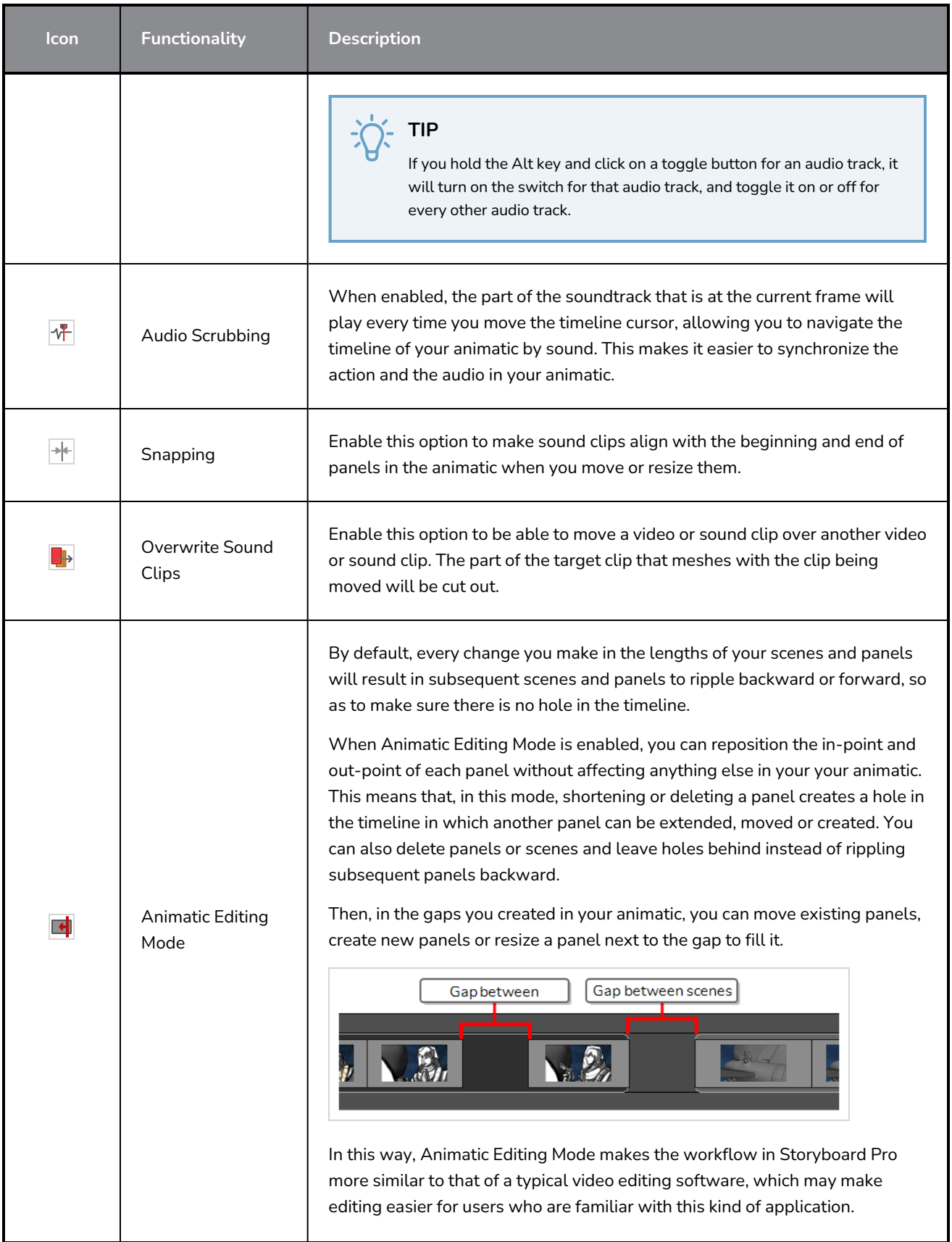

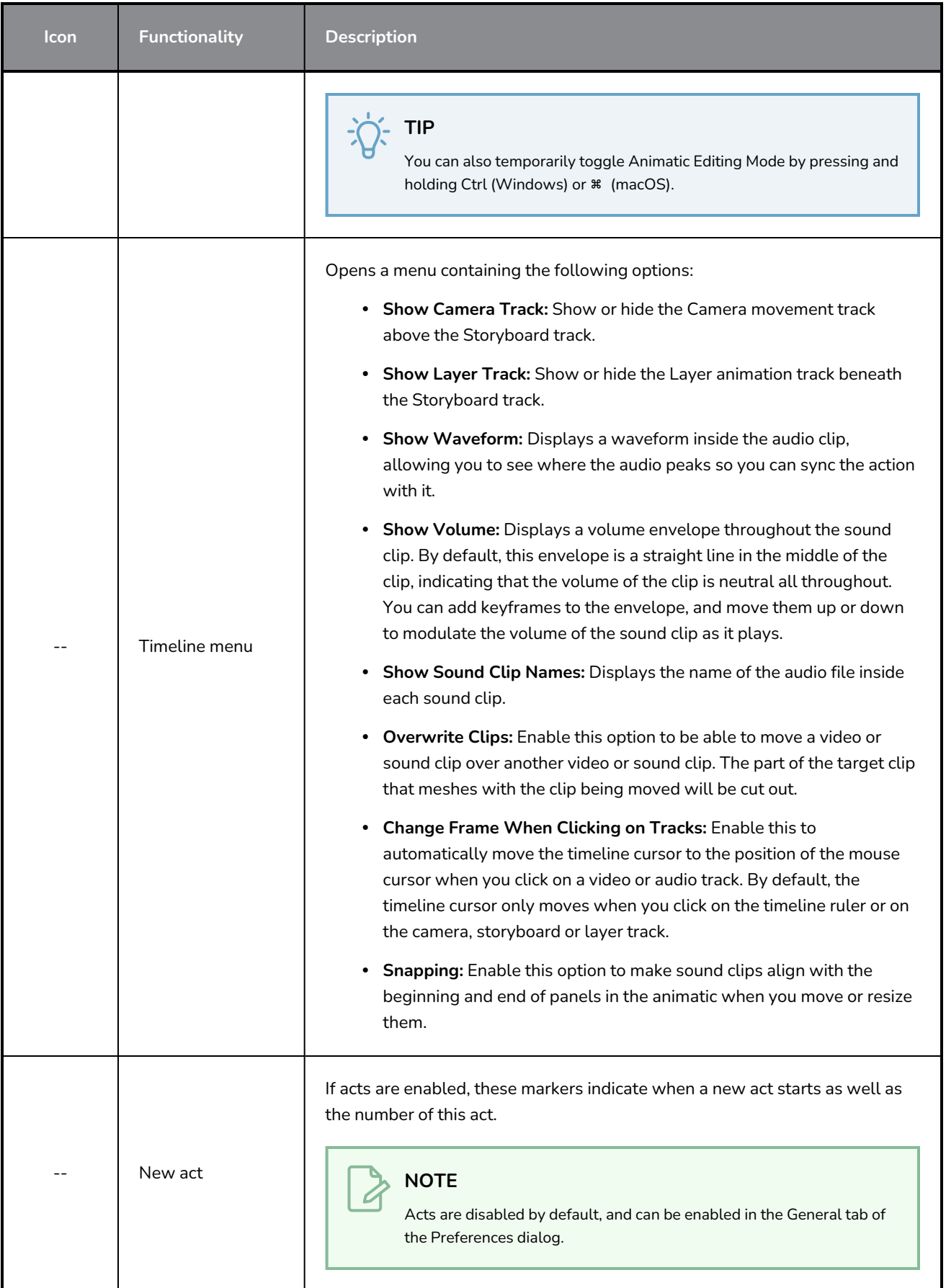

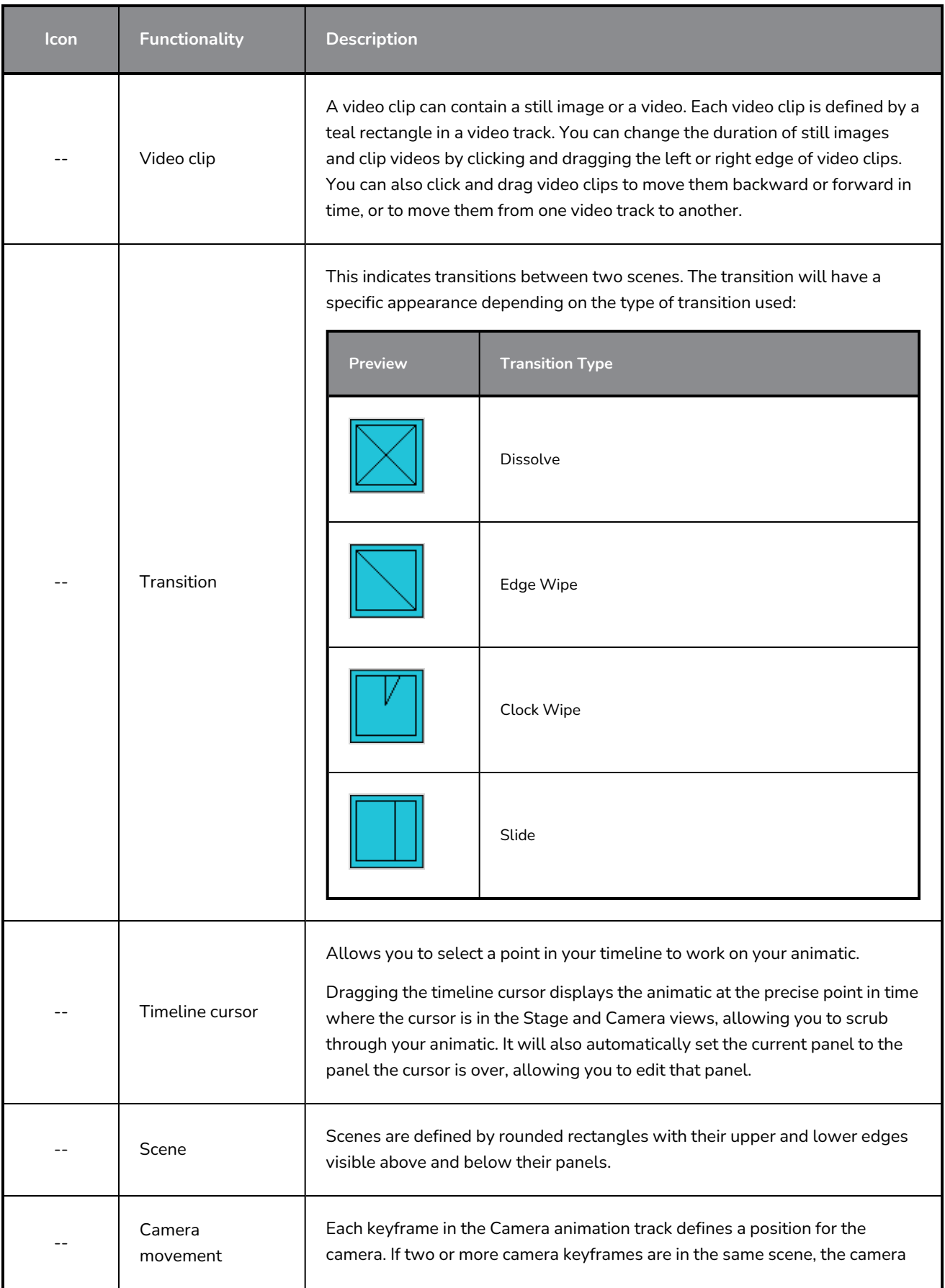

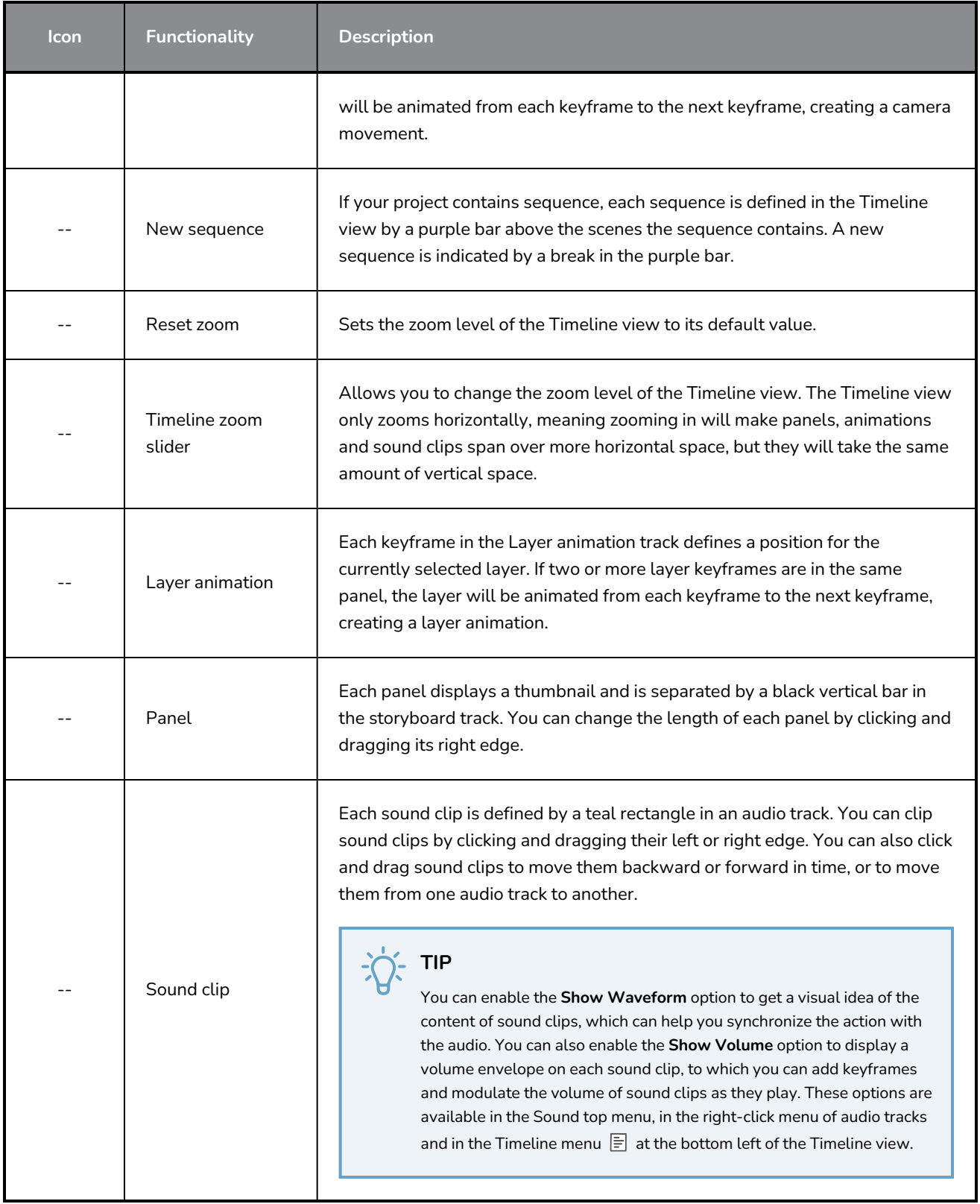

### **Tool Properties View**

The Tool Properties view contains the options and operations available for the currently selected tool. When you select a tool in the Tools toolbar, the Tool Properties view updates to display its available options.

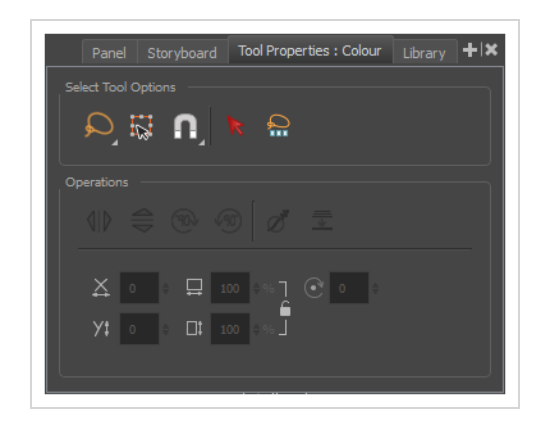

For information on specific tools, see *Tool [Properties](#page-360-0)* on page 360.

#### **How to access the Tool Properties view**

- 1. Do one of the following:
	- $\cdot$  In a view area, click the Add View  $\cdot$  button and select **Tool Properties View**.
	- ‣ Select **Windows > Tool Properties**.

### **Top and Side Views**

When working in 3D, you can use the Stage view to look at your stage from any point of view and any angle, allowing you to see how objects are positioned in space, and you can use the Camera view to look at your stage from the point of view of the camera. However, you may often need to have precise control over how objects and layers are positioned on the z-axis.

The Top and Side views allow you to view the stage from its top and from its side, respectively. Because these views do not apply perspective to the stage, they can be used to position elements with more precision. Using the Side view, you can view and position layers and objects on the front-back (z) axis , as well as on the northsouth (y) axis. Using the Top view, you can view and position layers and objects on the front-back (z) as well as the east-west (x) axis. Hence, both views combined can help you position objects on the z-axis without losing sight of their position on the other axes.

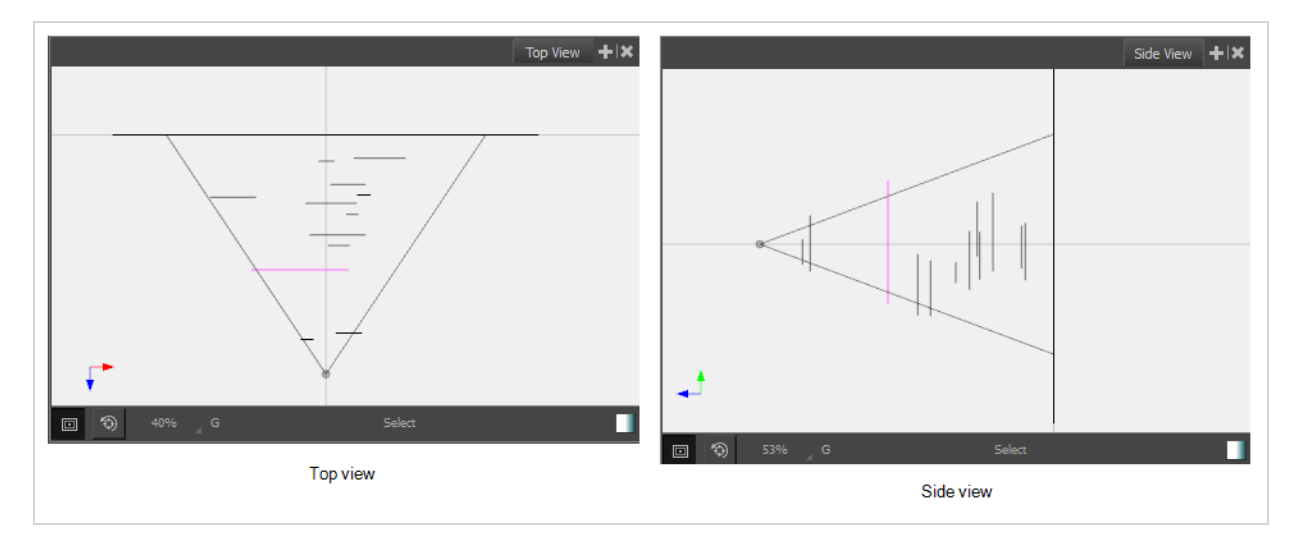

### **Status Bar**

The status bar is located at the bottom of the Top and Side views and contains tools for helping you view 3D objects, identify the layer name, the current tool and access the Colour Picker tool.

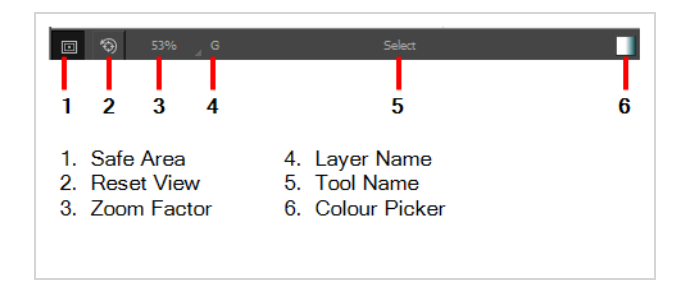

#### **Axes**

The Top and Side views provide you with the following information:

- **Top View**: Displays the position of layers and objects on the Front-Back (Z) axis, as well as on the East-West (X) axis.
- **Side View**: Displays the position of layers and objects on the Front-Back (Z) axis, as well as on the North-South (Y) axis.

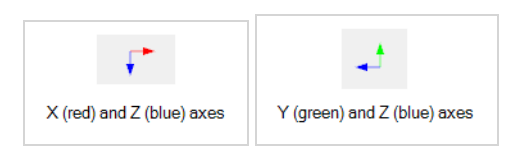

**How to access the Top and Side views**

- 1. Do one of the following:
	- **•** In a view area, click the Add View  $\blacktriangle$  button and select **Top View** or **Side View**.
	- ‣ Select **Windows > Top View or Side View.**

# **Chapter 7: Workspaces**

The Storyboard Pro workspace is comprised of several views. You can customize your workspace to suit your work style, save it as a new workspace, and load it from the Workspace toolbar.

The first time you open Storyboard Pro, the default Drawing workspace is loaded. There are a total of eight ready-made workspaces.

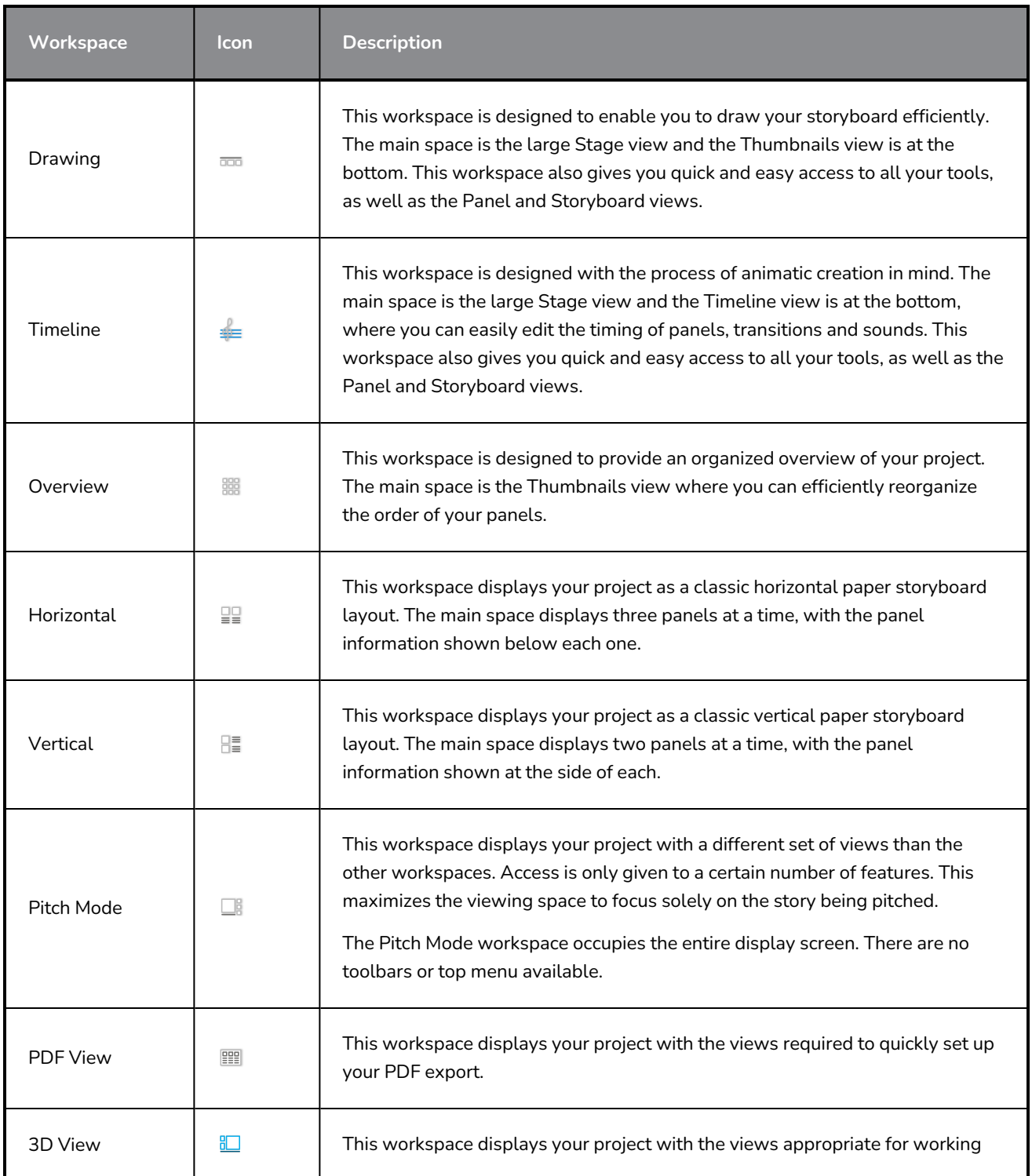

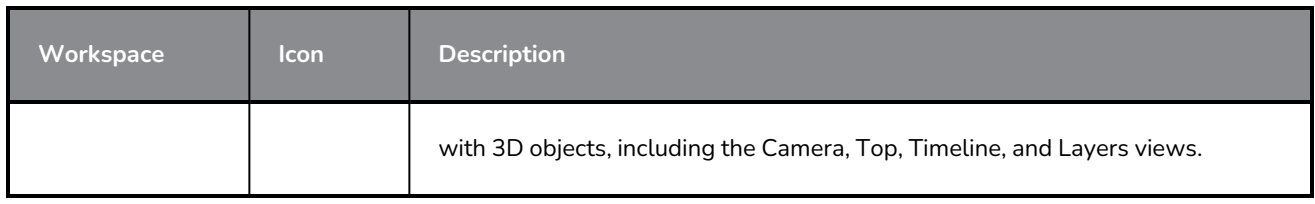

### **Pitch Mode Workspace**

The Pitch Mode workspace contains a different set of views than the other workspaces, and occupies the entire display screen. Access is only given to a certain number of features. This maximizes the viewing space by removing any unnecessary distractions such as toolbars and buttons, allowing your audience to focus solely on the story being pitched. It also has an easy comment feature that is not available in the other workspaces. The views in this workspace do not have tabs or names. You cannot add or remove views. However, you can hide the side views temporarily to maximize the Camera view.

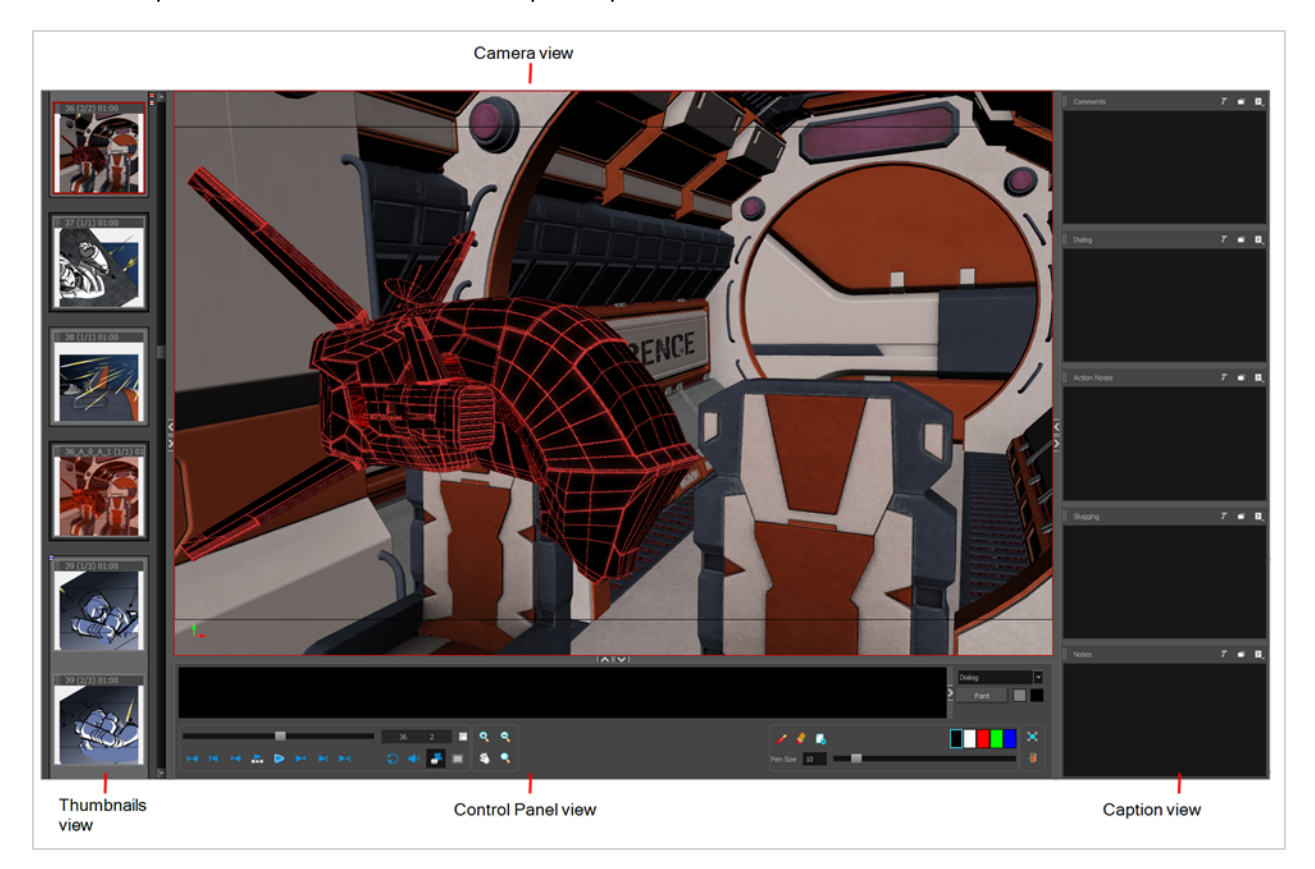

#### **How to access the Pitch Mode workspace**

Do one of the following:

 $\cdot$  In the View toolbar, click on the Pitch Mode  $\Box$  button.

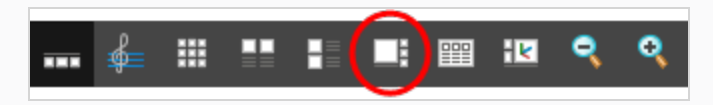

- <sup>l</sup> From the Workspace toolbar, select **Pitch Mode** .
- <sup>l</sup> In the top menu, select **Windows > Workspace > Workspace > Pitch Mode**.

## **How to exit the Pitch Mode workspace**

• In the Control Panel view, click the Exit Pitch Mode **button**.

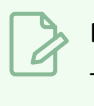

#### **NOTE**

To exit the workspace, you can also switch to another workspace using the top menu.

## **Thumbnails View**

The Thumbnails view is very similar to the Thumbnails view found in the other workspaces and the View menu. It allows you to see the scenes, panels, and transitions in your storyboard. The main difference is that you cannot see the drawing layers included in the panel, only the composited image of all your layers—see *[Thumbnails](#page-594-0) View* on page 594.

You can easily navigate through the thumbnails without clicking on them by using the default keyboard shortcuts A and F.

## **Control Panel**

The Control Panel view is where you play back the storyboard, see the dialogue or selected caption for the current panel, and access the comments settings and tools

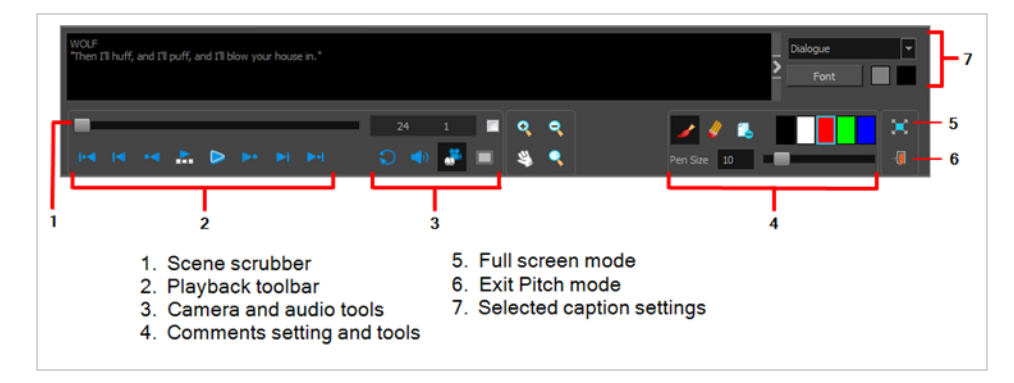
## **Playing Back the Storyboard**

The Playback toolbar lets you play back your storyboard. When you create an animatic with transitions and sound, you can play it back in real time to check the timin.

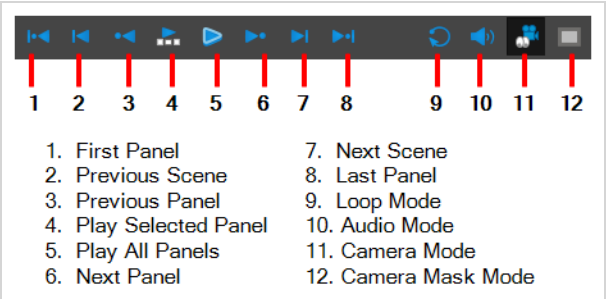

## **Navigating the Camera View**

If you want to zoom in and out or pan in the Camera view, you can use the View tools in the Control Panel view.

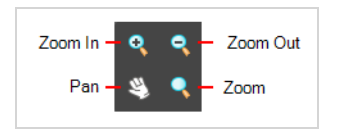

► To navigate in the Camera view, deselect the Camera Mode **button in the Control Panel view.** 

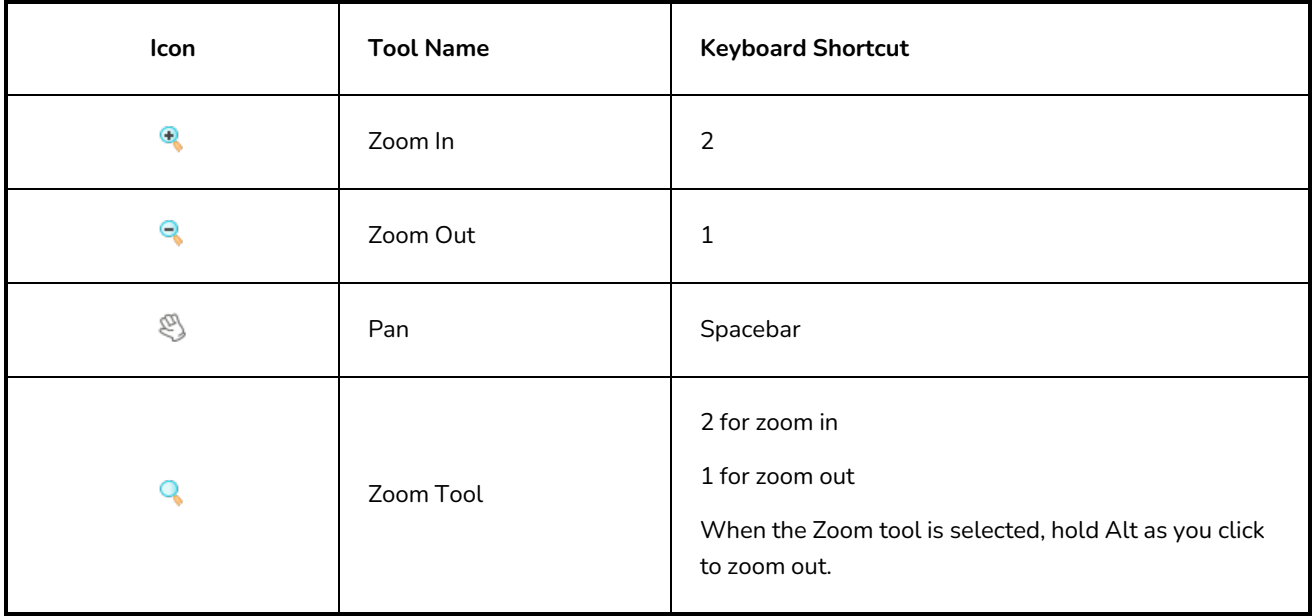

## **Panel View**

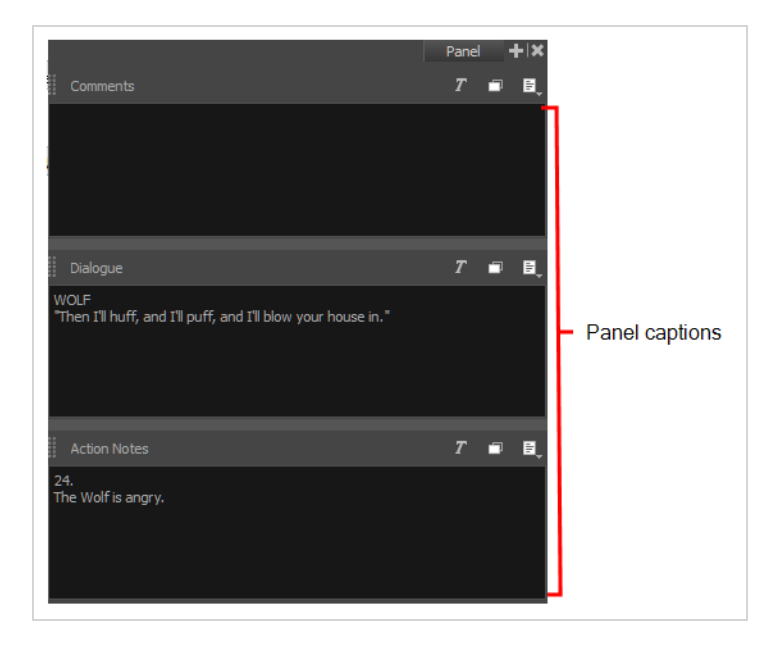

The Panel view displays the captions related to the current panel. You can see the dialogue, action notes or any other caption available in your storyboard. You can also add, remove or edit Comments captions.